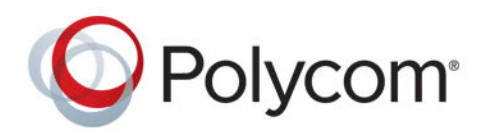

**ADMINISTRATOR GUIDE** UC Software 5.6.0 | December 2018 | 3725-42644-002B

# **Polycom® UC Software 5.6.0**

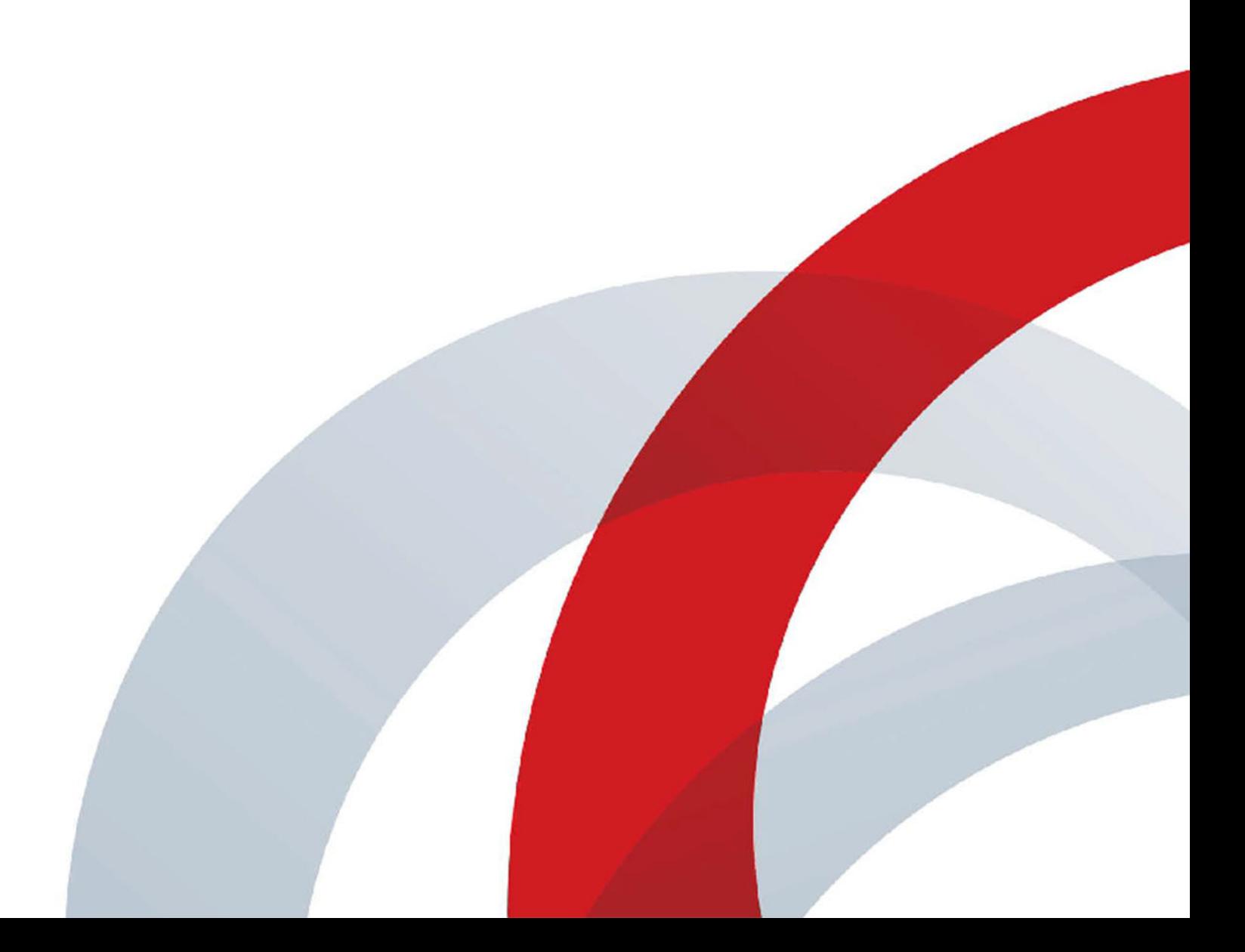

Copyright<sup>©</sup> 2017, Polycom, Inc. All rights reserved. No part of this document may be reproduced, translated into another language or format, or transmitted in any form or by any means, electronic or mechanical, for any purpose, without the express written permission of Polycom, Inc.

6001 America Center Drive San Jose, CA 95002 USA

**Trademarks** Polycom®, the Polycom logo and the names and marks associated with Polycom products are trademarks and/or service marks of Polycom, Inc. and are registered and/or common law marks in the United States and various other countries.

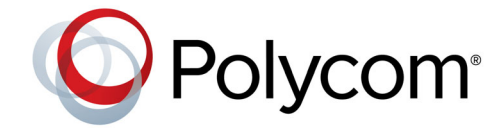

All other trademarks are property of their respective owners. No portion hereof may be reproduced or transmitted in any form or by any means, for any purpose other than the recipient's personal use, without the express written permission of Polycom.

**Disclaimer** While Polycom uses reasonable efforts to include accurate and up-to-date information in this document, Polycom makes no warranties or representations as to its accuracy. Polycom assumes no liability or responsibility for any typographical or other errors or omissions in the content of this document.

**Limitation of Liability** Polycom and/or its respective suppliers make no representations about the suitability of the information contained in this document for any purpose. Information is provided "as is" without warranty of any kind and is subject to change without notice. The entire risk arising out of its use remains with the recipient. In no event shall Polycom and/or its respective suppliers be liable for any direct, consequential, incidental, special, punitive or other damages whatsoever (including without limitation, damages for loss of business profits, business interruption, or loss of business information), even if Polycom has been advised of the possibility of such damages.

**End User License Agreement** BY USING THIS PRODUCT, YOU ARE AGREEING TO THE TERMS OF THE END USER LICENSE AGREEMENT (EULA) AT: <http://documents.polycom.com/indexes/licenses>. IF YOU DO NOT AGREE TO THE TERMS OF THE EULA, DO NOT USE THE PRODUCT, AND YOU MAY RETURN IT IN THE ORIGINAL PACKAGING TO THE SELLER FROM WHOM YOU PURCHASED THE PRODUCT.

**Patent Information** The accompanying product may be protected by one or more U.S. and foreign patents and/or pending patent applications held by Polycom, Inc.

**Open Source Software Used in this Product** This product may contain open source software. You may receive the open source software from Polycom up to three (3) years after the distribution date of the applicable product or software at a charge not greater than the cost to Polycom of shipping or distributing the software to you. To receive software information, as well as the open source software code used in this product, contact Polycom by email at OpenSourceVideo@polycom.com.

**Customer Feedback** We are striving to improve our documentation quality and we appreciate your feedback. Email your opinions and comments to [DocumentationFeedback@polycom.com](mailto:DocumentationFeedback@polycom.com).

**Polycom Support** Visit the [Polycom Support Center](http://support.polycom.com/) for End User License Agreements, software downloads, product documents, product licenses, troubleshooting tips, service requests, and more.

# **[Contents](#page-20-0)**

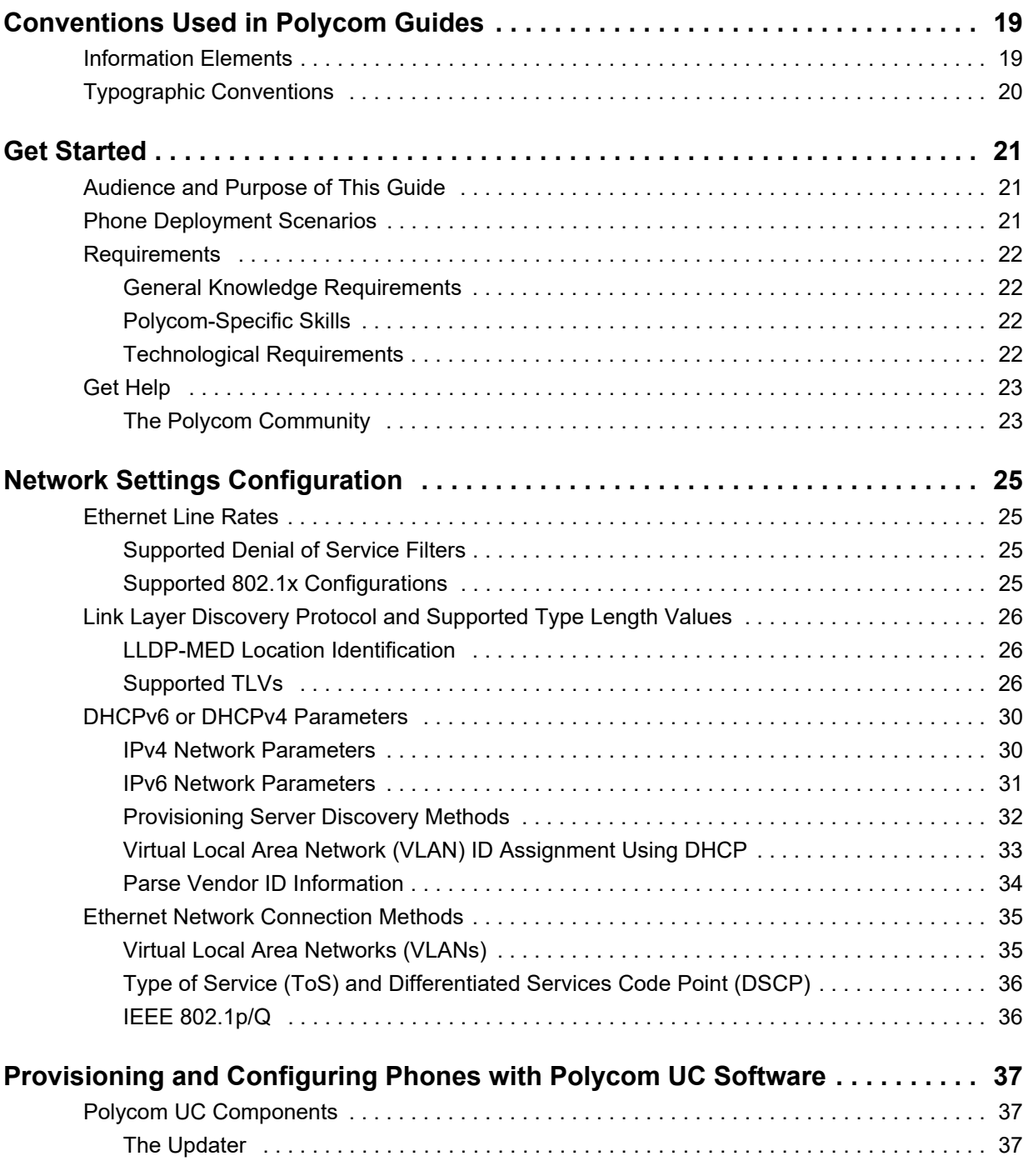

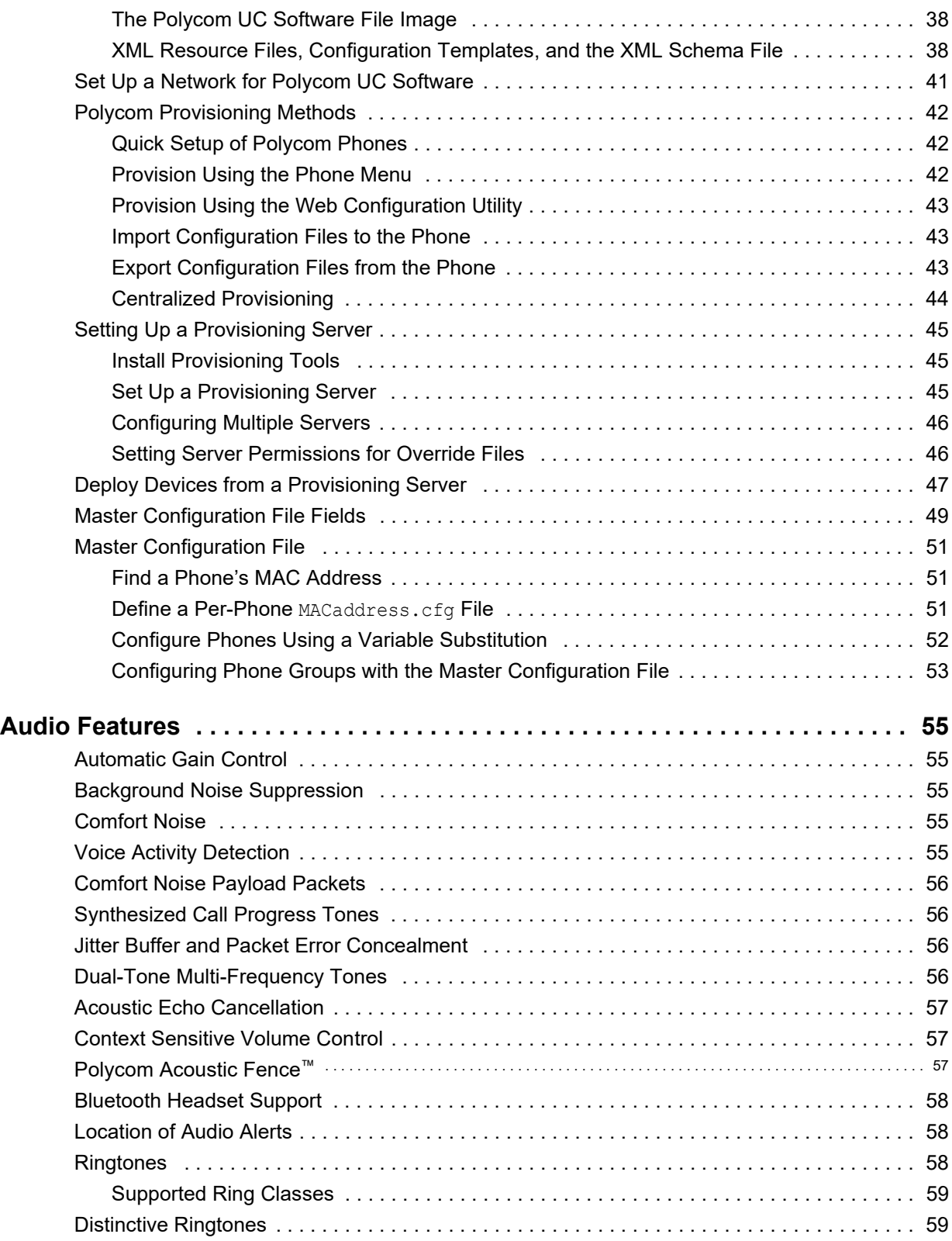

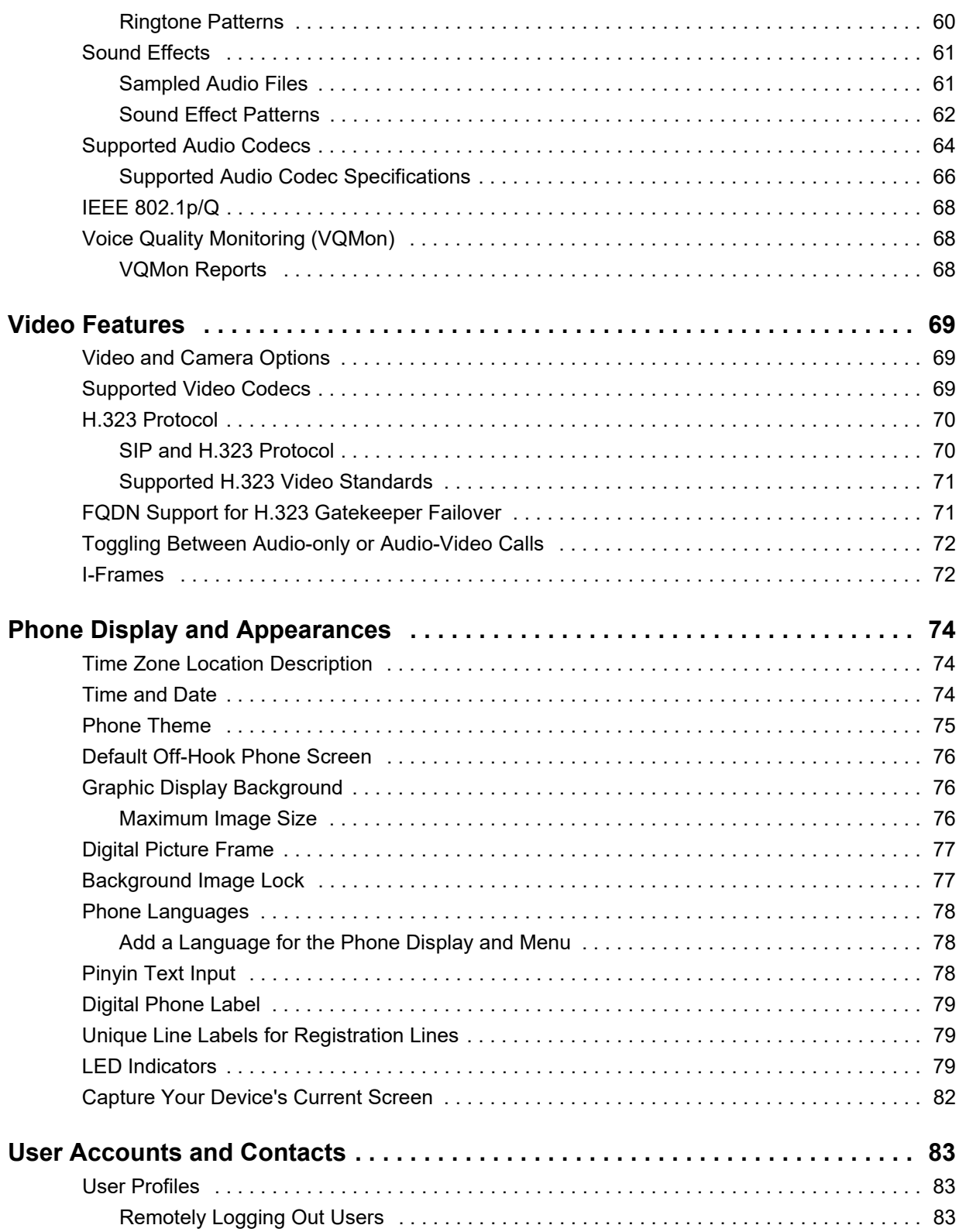

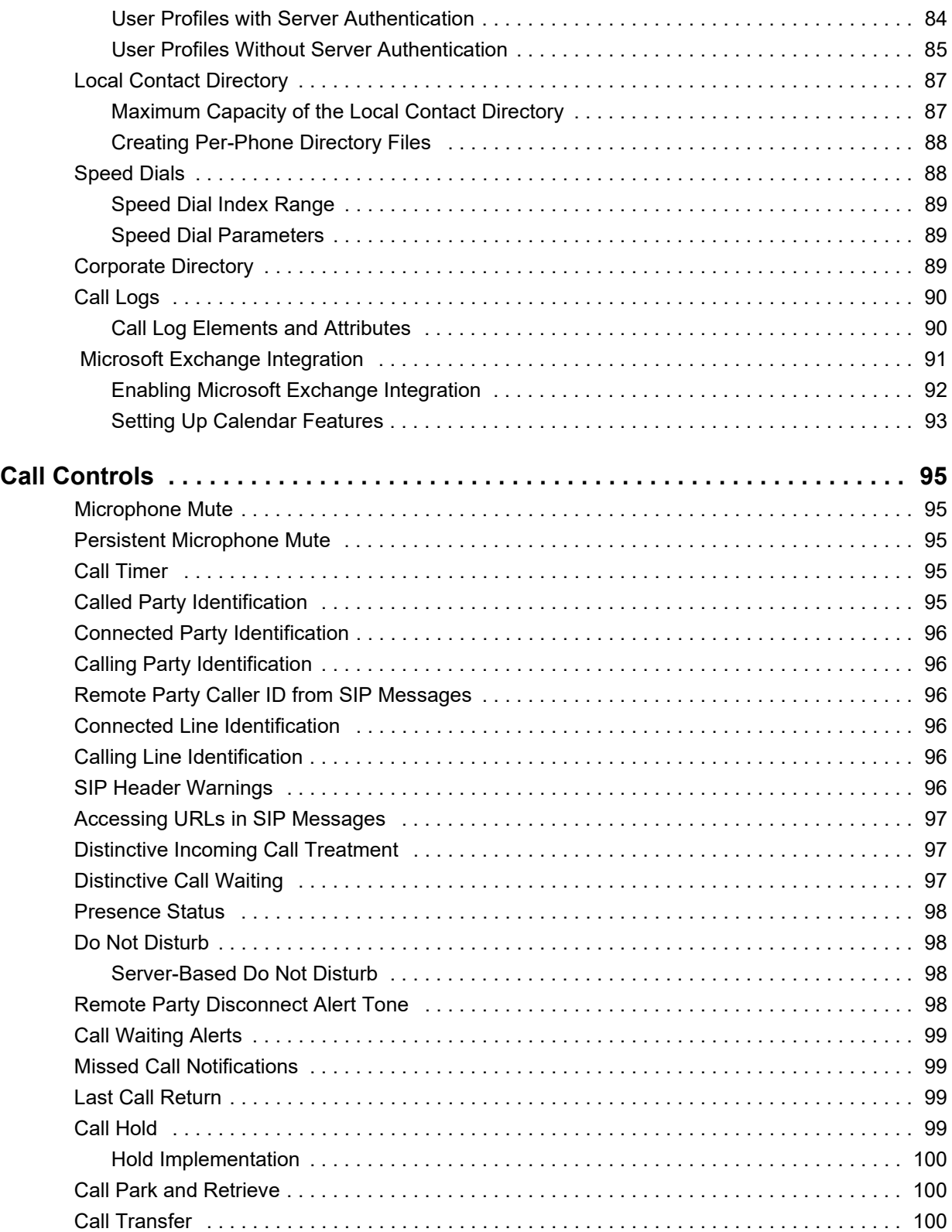

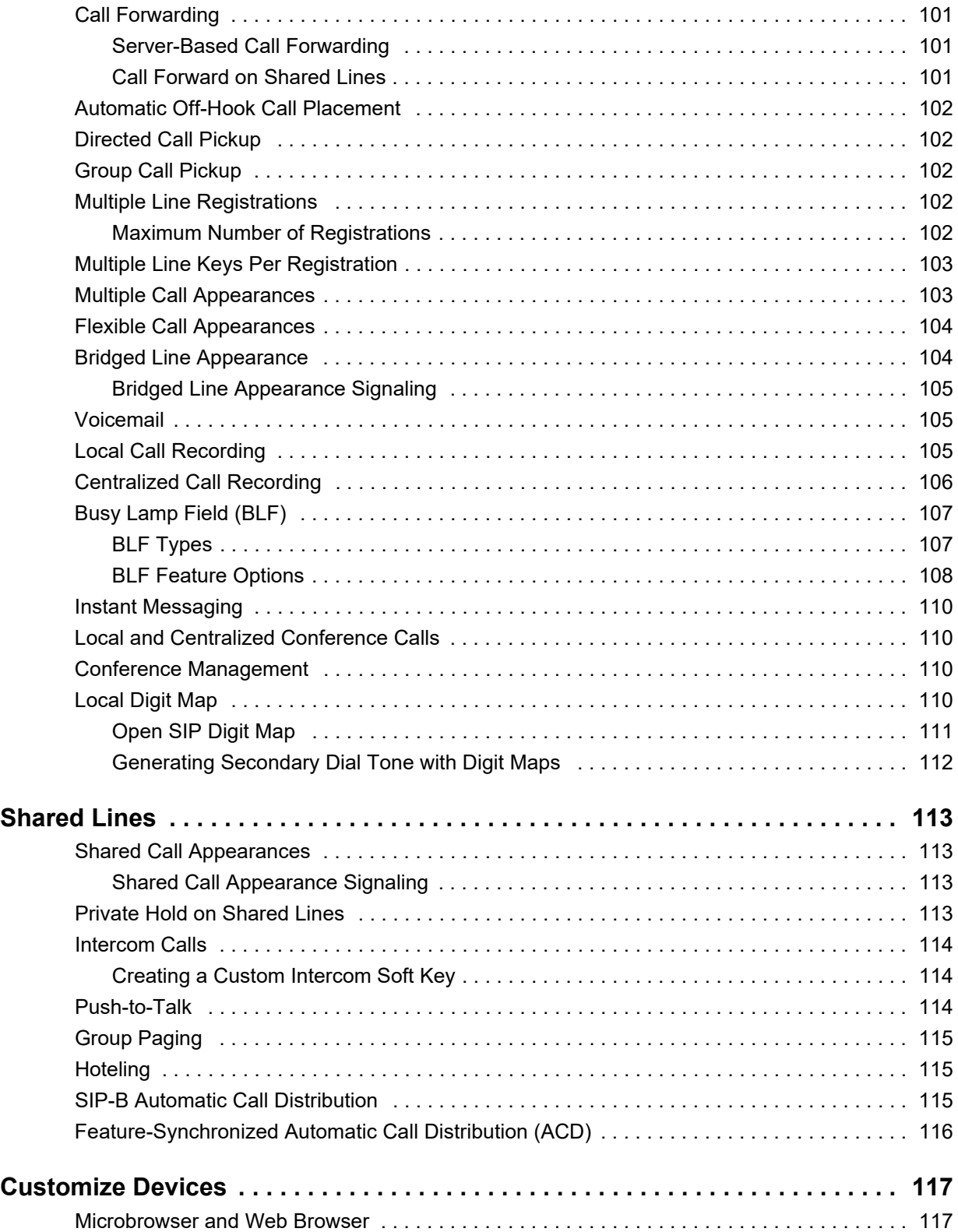

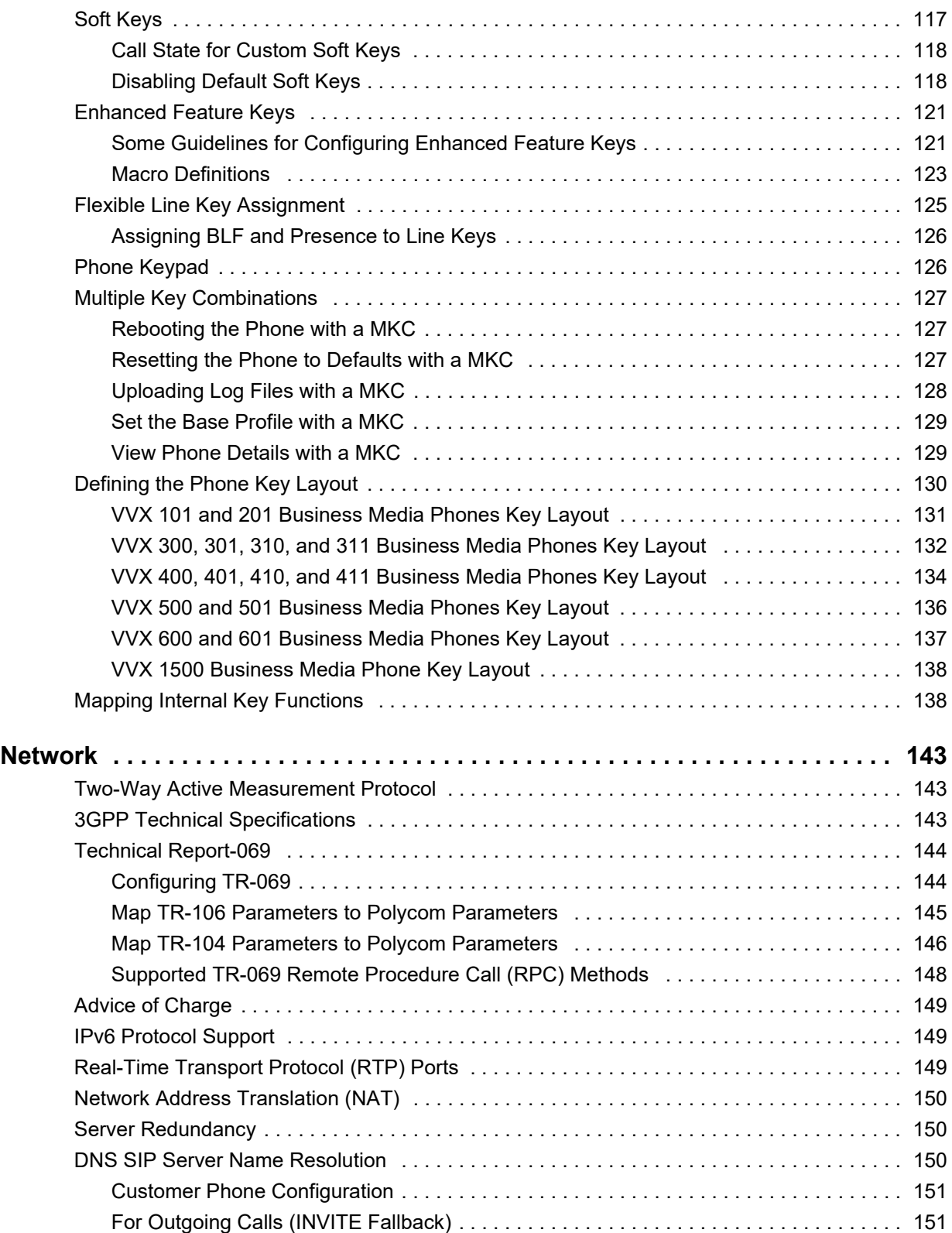

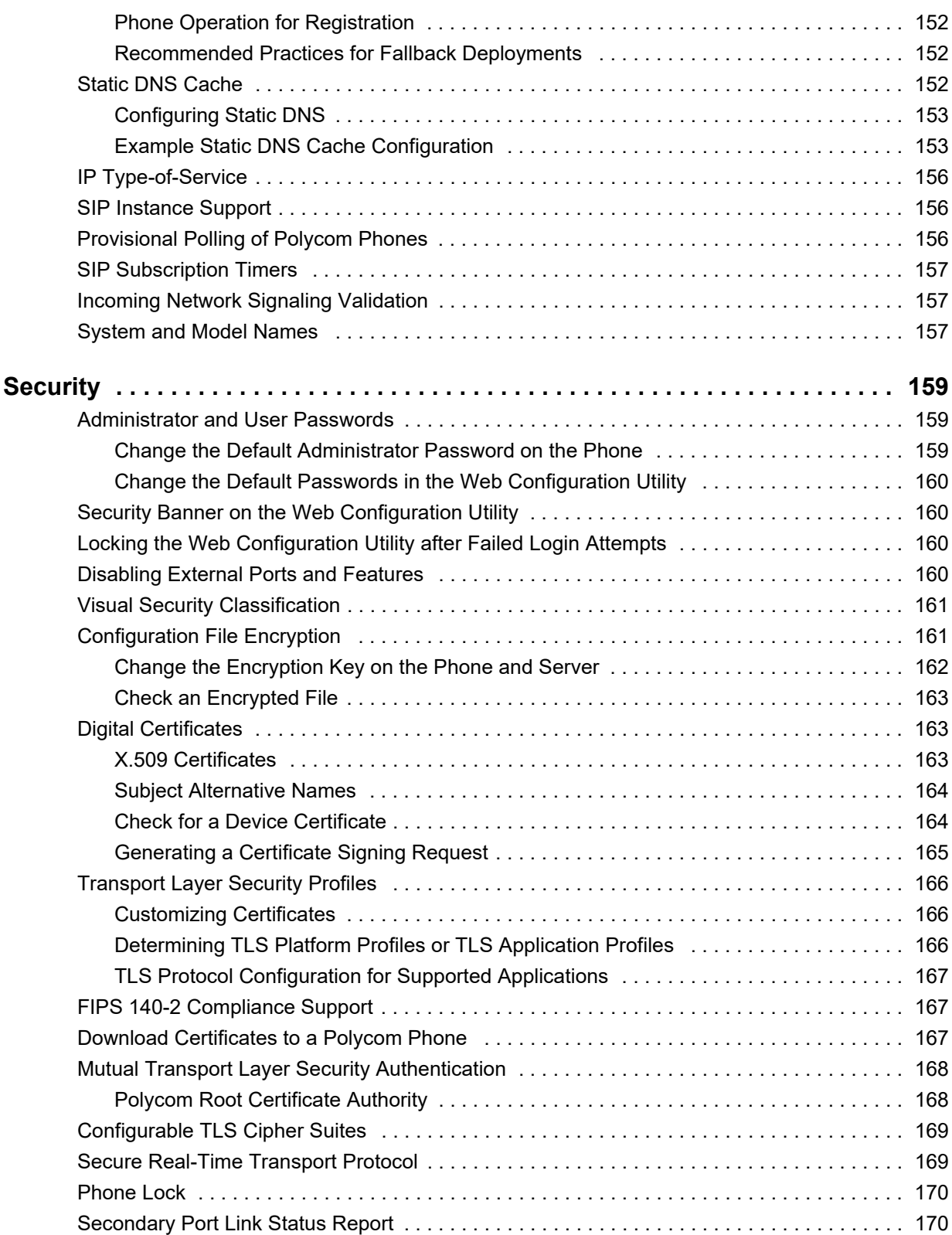

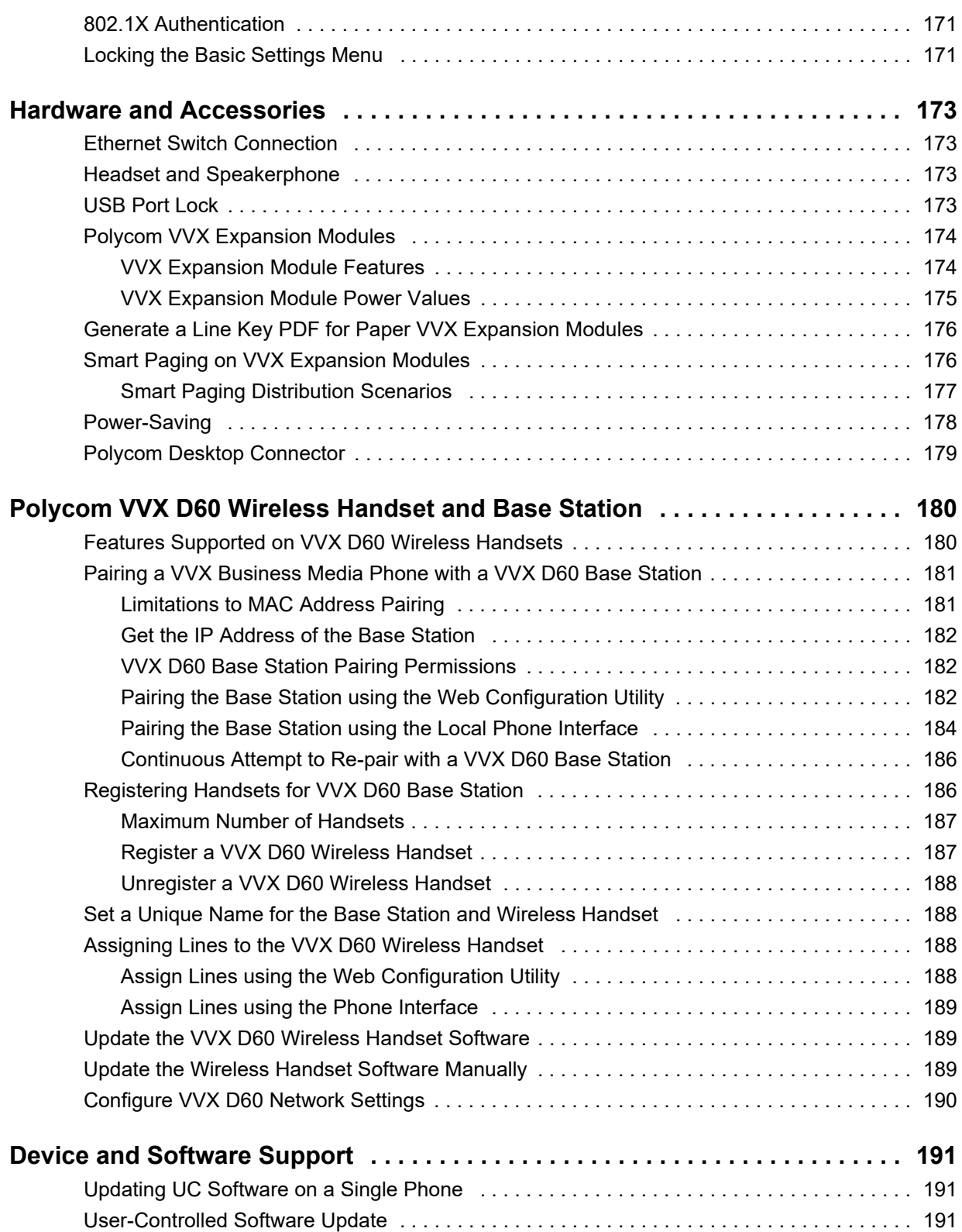

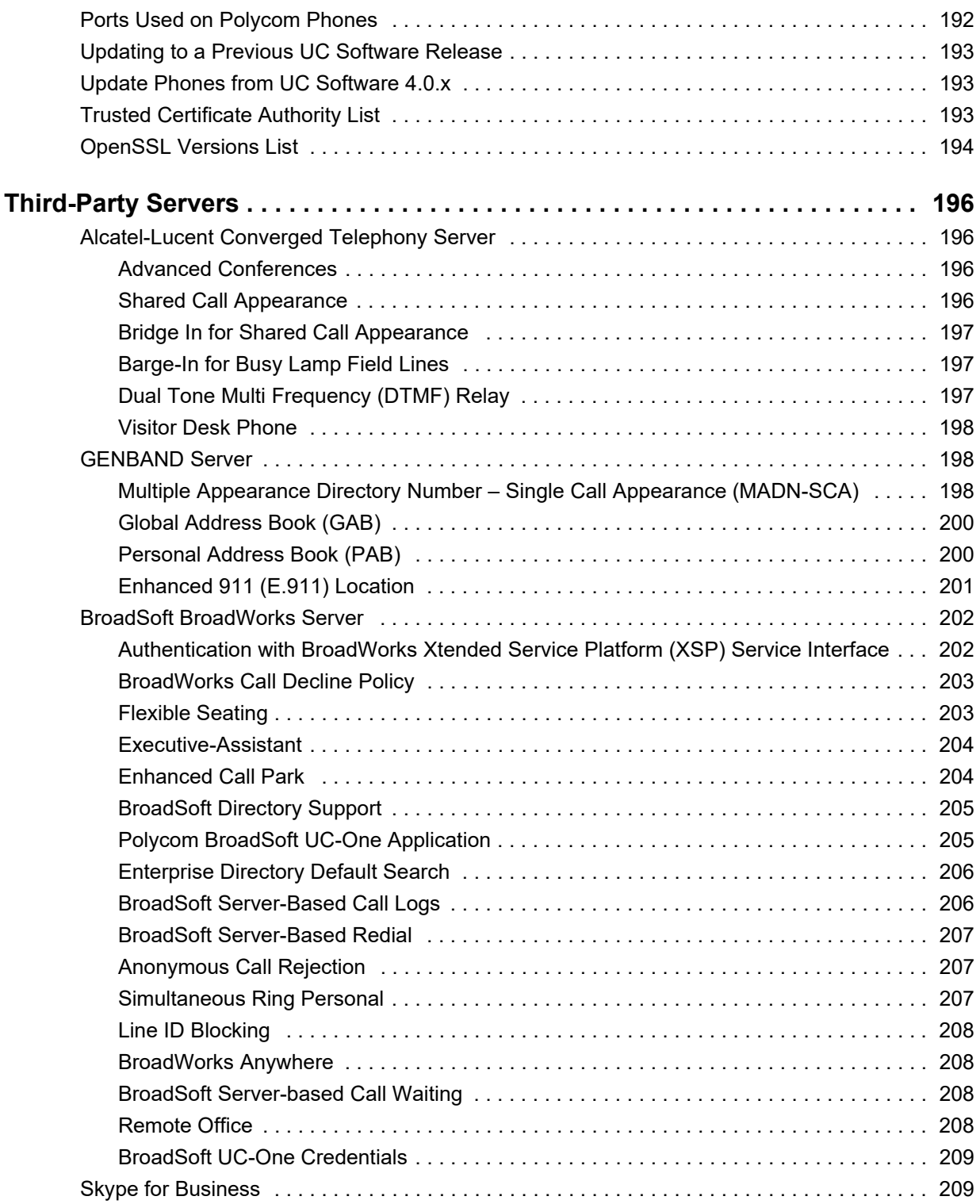

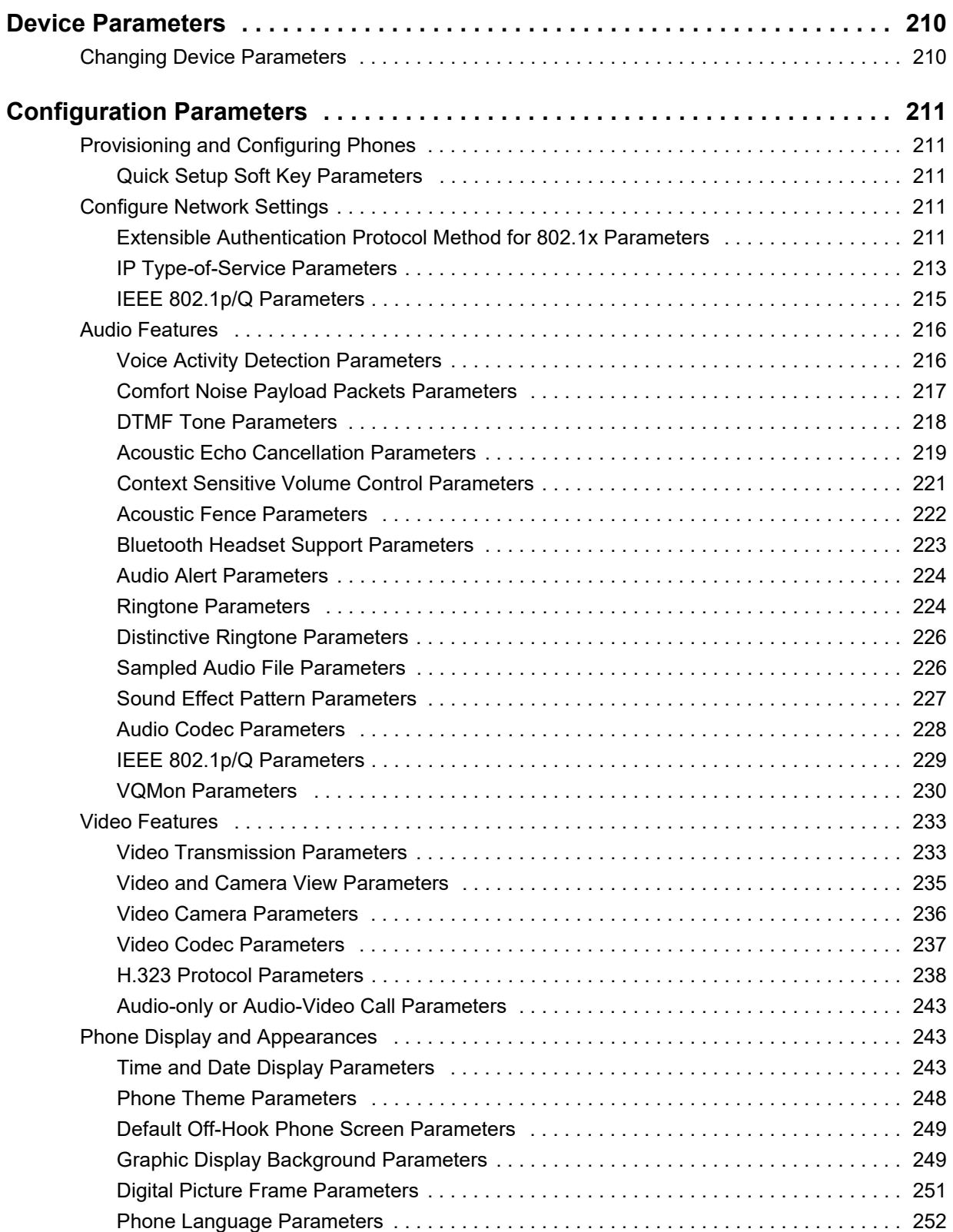

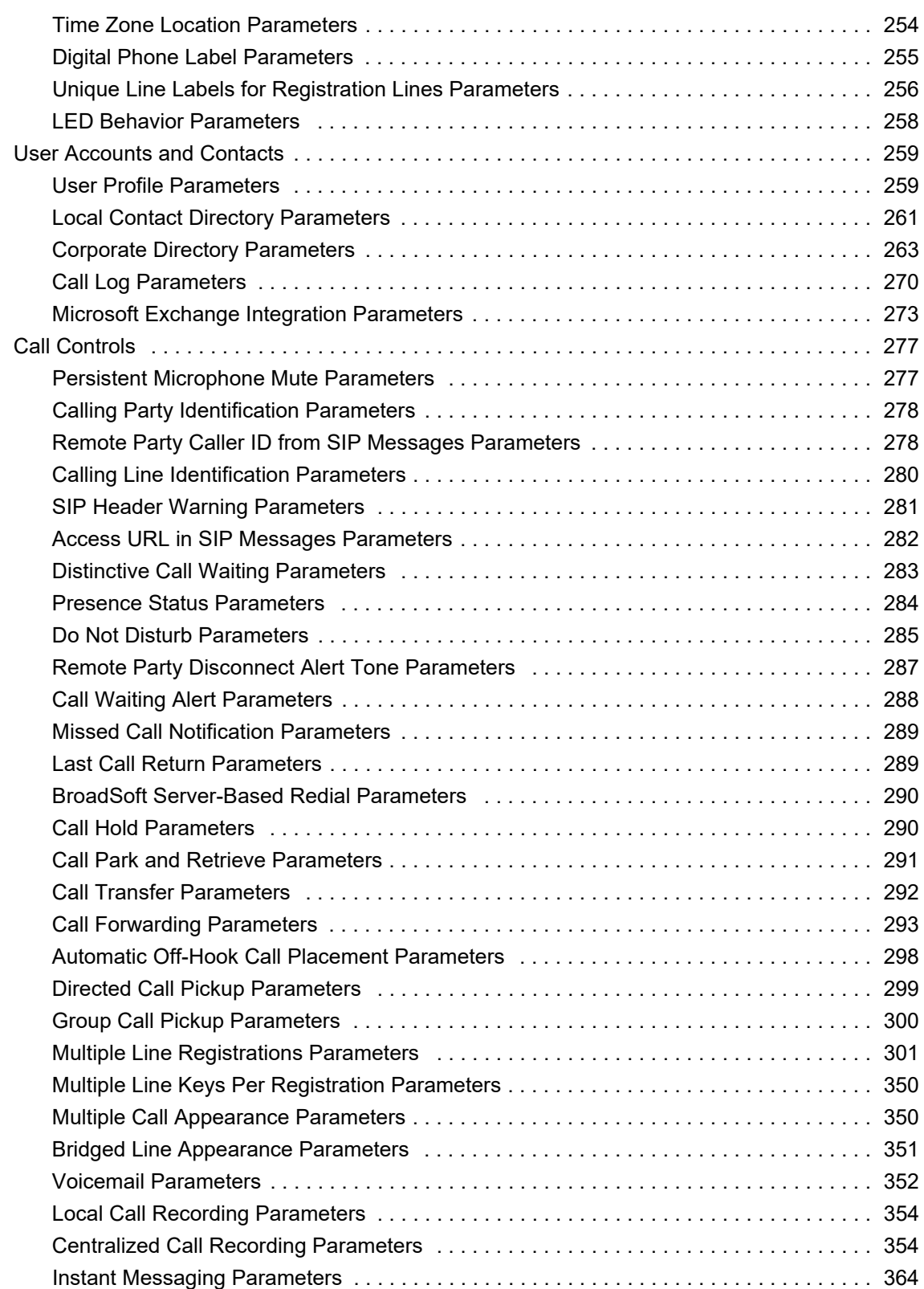

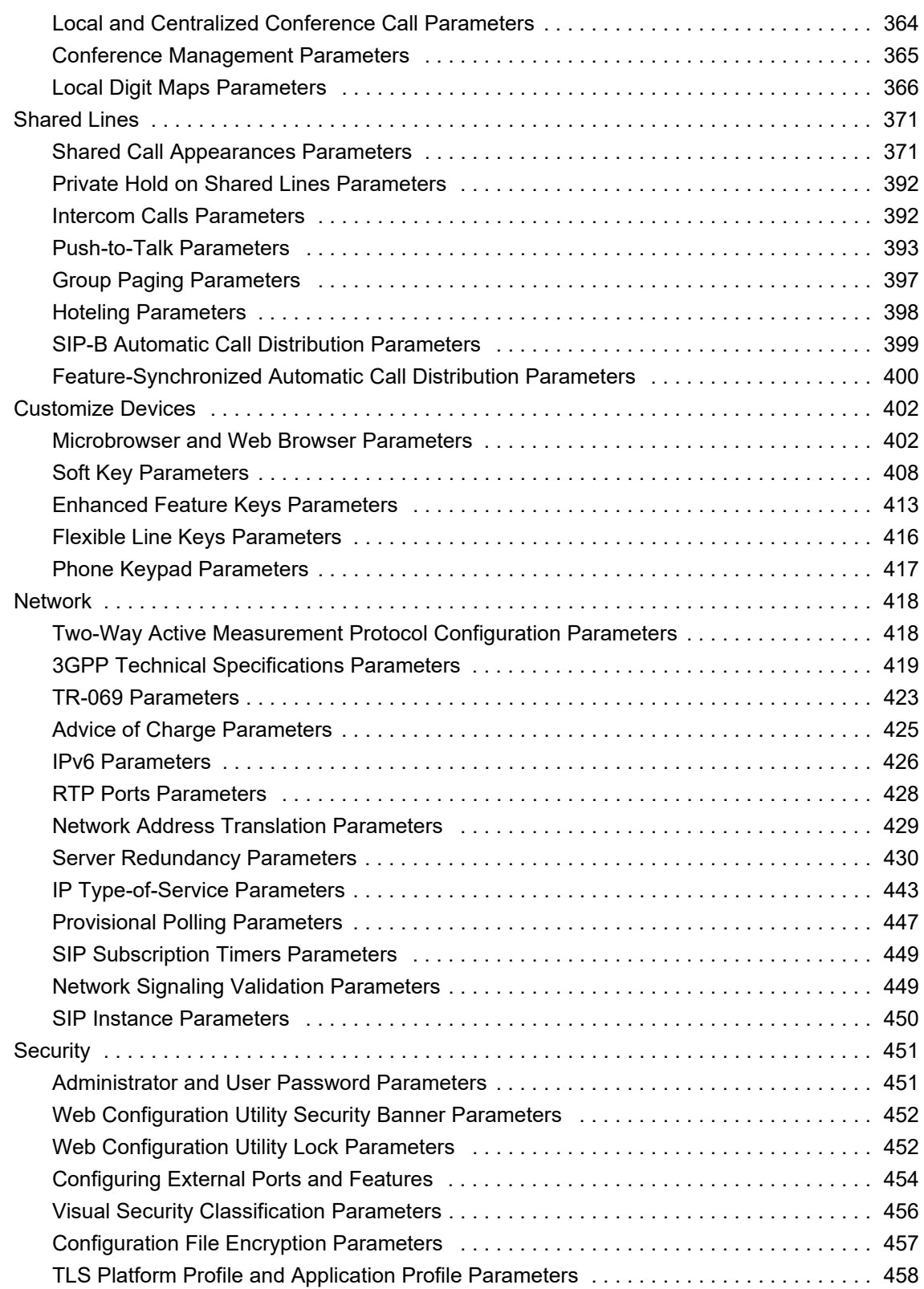

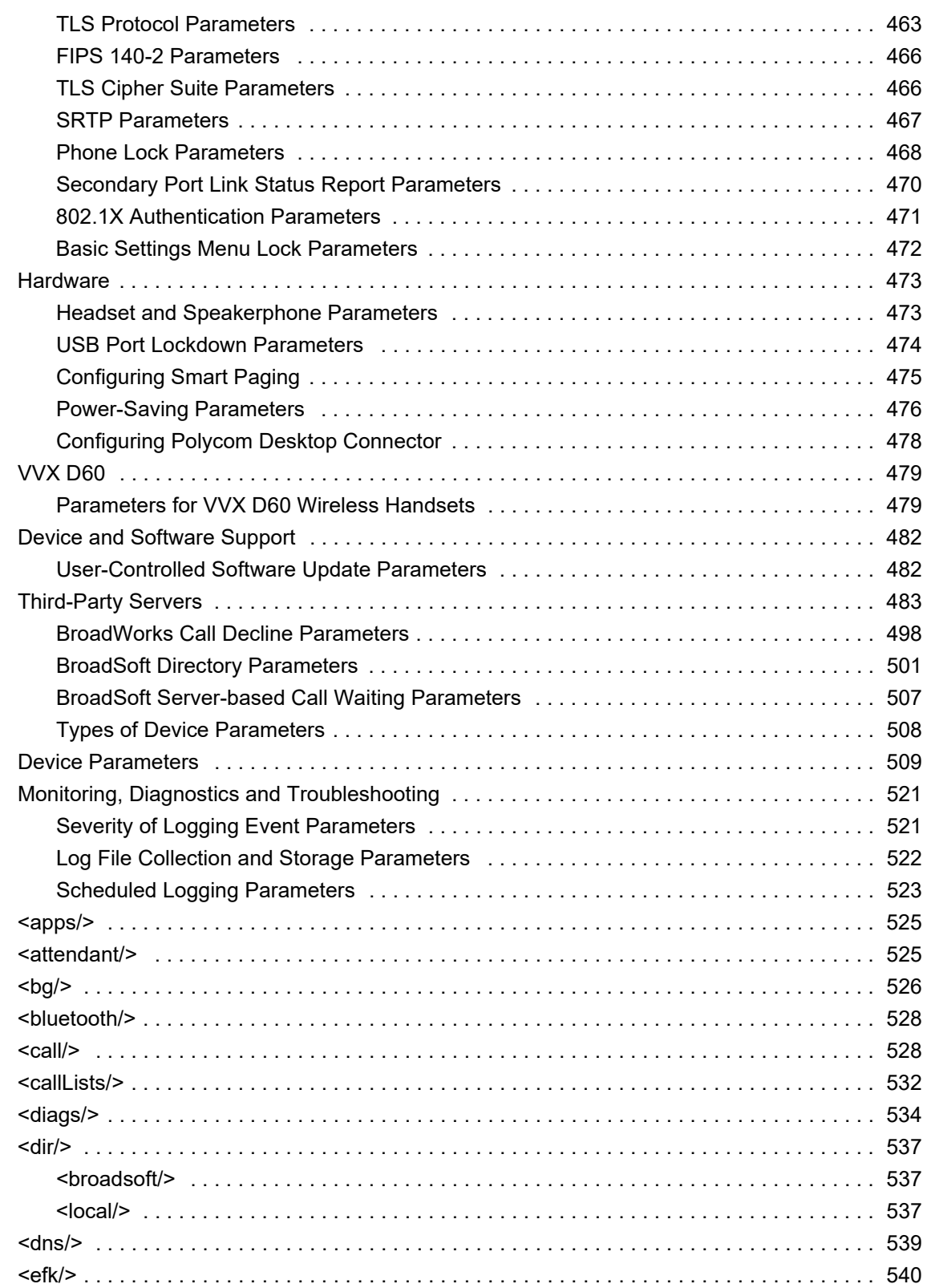

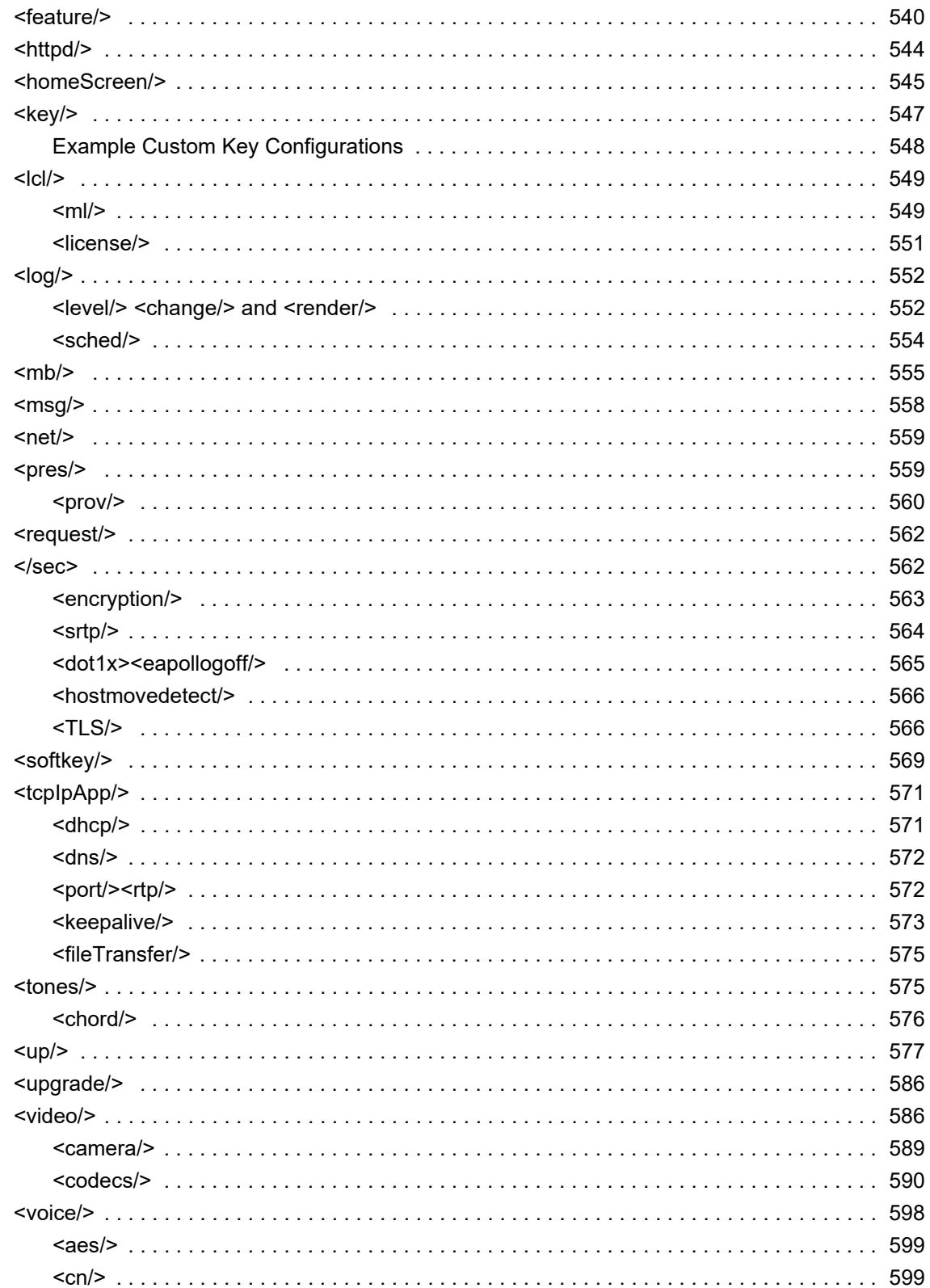

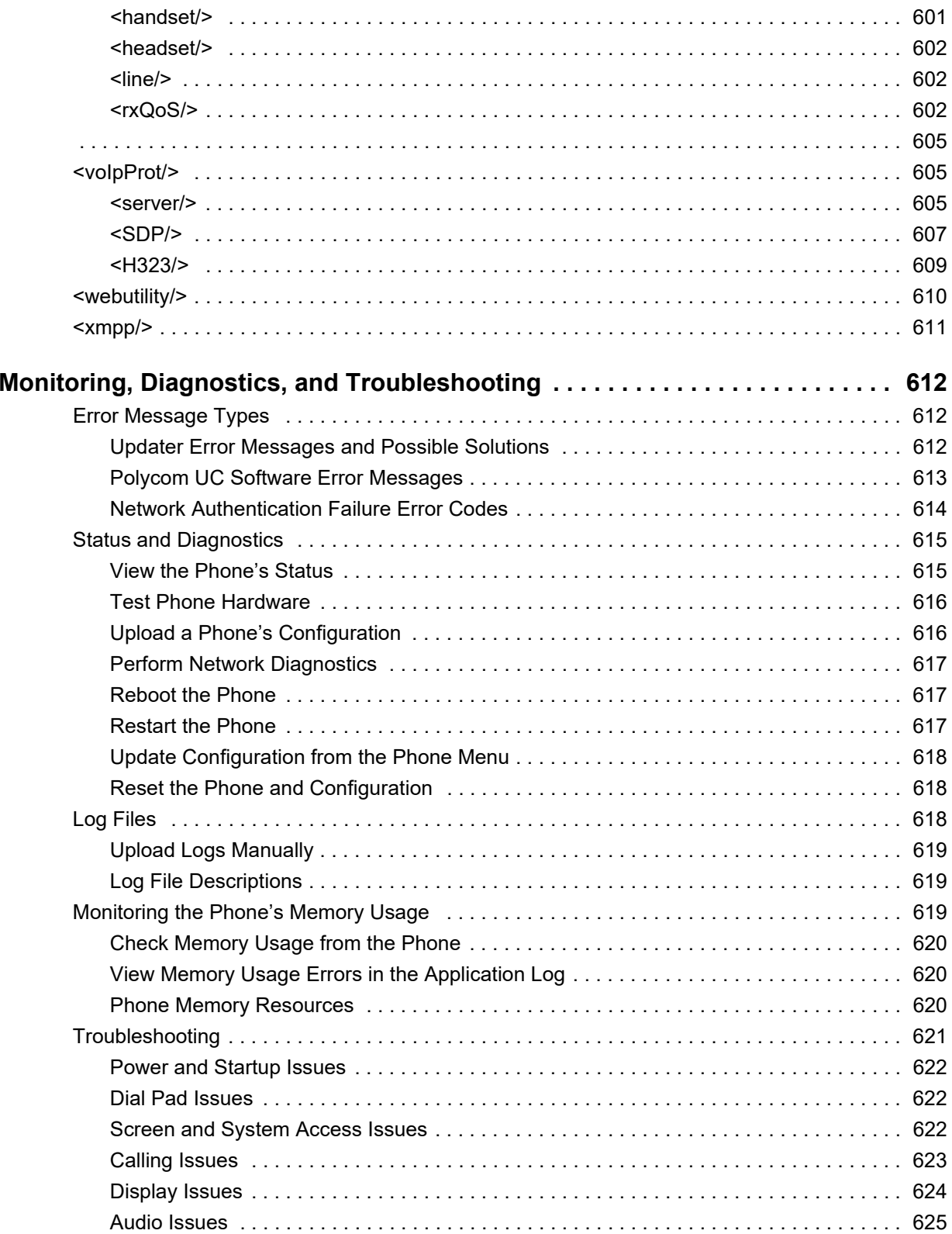

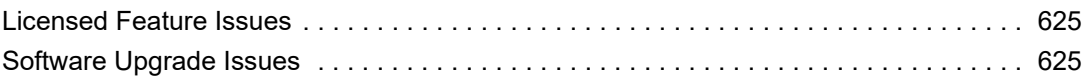

### <span id="page-18-0"></span>**Conventions Used in Polycom Guides**

Polycom guides contain terms, graphical elements, and a few typographic conventions. Familiarizing yourself with these terms, elements, and conventions will help you successfully perform tasks.

### <span id="page-18-1"></span>**Information Elements**

Polycom guides may include any of the following icons to alert you to important information.

#### **Information Elements**

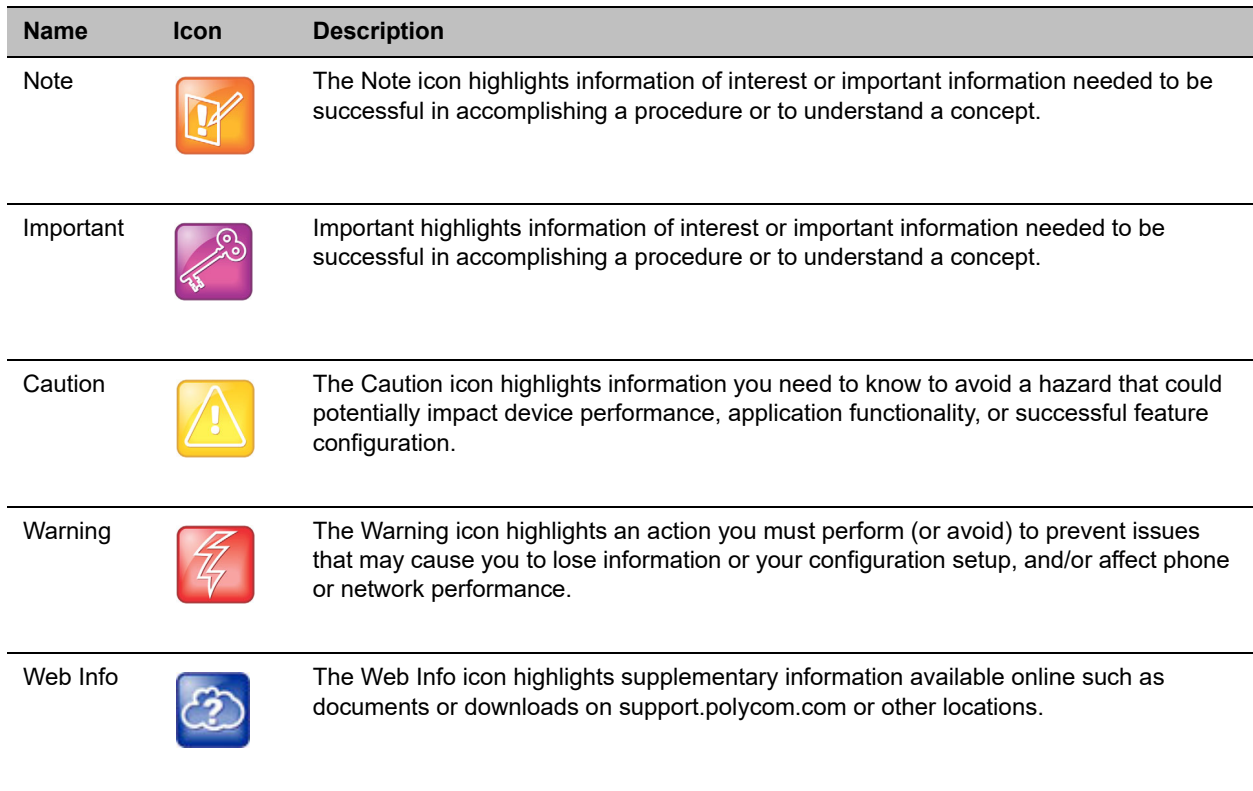

## <span id="page-19-0"></span>**Typographic Conventions**

A few typographic conventions, listed next, are used in Polycom guides to distinguish types of in-text information.

#### **Typographic Conventions**

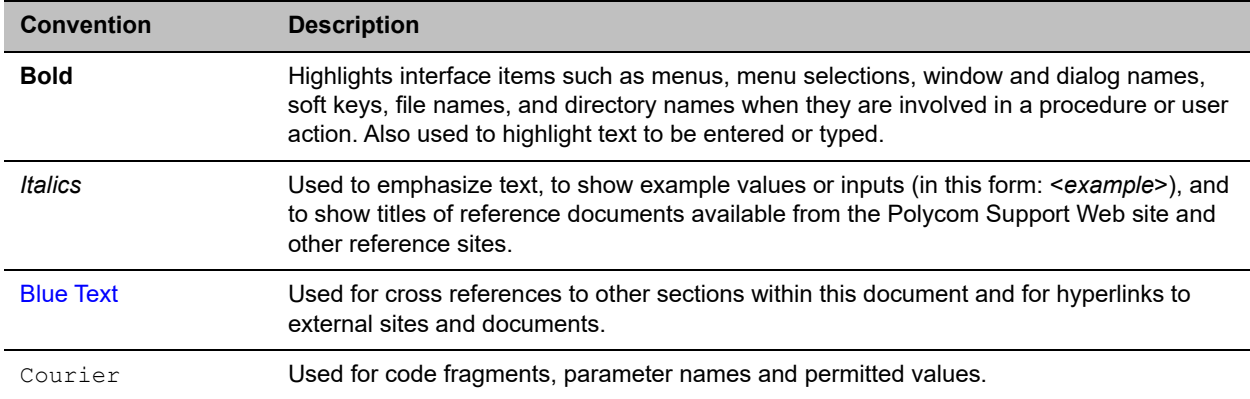

# <span id="page-20-0"></span>**Get Started**

The Polycom® Unified Communications (UC) Software Administrator Guide provides general guidance on installing, provisioning, and managing Polycom phones. This guide helps you:

- **●** Set up a large-scale provisioning environment
- **●** Set up a VoIP network and provisioning server
- **●** Configure phone features and user settings
- **●** Troubleshoot, update, and maintain phones and UC Software

This Polycom UC Software Administrator Guide applies to the following Polycom devices except where noted:

- **●** Polycom VVX business media phones, including the VVX 101, 201, 300 series (300/301/310/311), 400 series (400/401/410/411), 500 series (500/501) 600 series (600/601), and 1500
- **●** Polycom VVX D60 Wireless Handset and Base Station
- **●** Polycom VVX Expansion Modules
- **●** Polycom SoundStructure® VoIP Interface

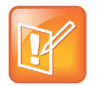

To deploy Polycom devices with Microsoft Lync Server or Skype for Business, see *Polycom UC Software with Microsoft Lync Server and Skype for business - Deployment Guide* on Polycom [Voice](http://support.polycom.com/PolycomService/support/us/support/voice/index.html)  [Support](http://support.polycom.com/PolycomService/support/us/support/voice/index.html).

### <span id="page-20-1"></span>**Audience and Purpose of This Guide**

The primary audience for this guide is the person administering the session initiation protocol (SIP) server, provisioning servers, VoIP network, and Polycom UC Software that enable you to configure and manage phone features. This guide is not intended for end users. This guide provides information primarily for mid-level administrators with experience in networking who understand the basics of open SIP networks and VoIP endpoint environments. This guide indicates where information might be useful for novice administrators, and provides tips for advanced administrators where applicable.

### <span id="page-20-2"></span>**Phone Deployment Scenarios**

Because phone deployments vary, and administrators typically set up and maintain large-scale device deployments, Polycom cannot recommend a specific deployment scenario. For large-scale deployments, Polycom recommends setting up a provisioning server on the local area network (LAN) or on the Internet. For this reason, this administrator guide focuses on large-scale UC Software VoIP environments set up on a central SIP and provisioning server. Administrators typically use the administrator guide in three large-scale device deployment scenarios:

- **Enterprise deployment**. An administrator sets up and maintains a deployment for a single organization and all users are in one physical location.
- **Multisite enterprise**. An administrator sets up and maintains a deployment for an organization and users are spread out over several locations varying in size.
- **Service Provider Deployment**. Service providers provide devices and service to a number of organizations and users spread out over several locations each varying in size.

### <span id="page-21-0"></span>**Requirements**

This section lists the general knowledge, skill, and technological requirements needed to deploy and provision Polycom devices and configure features.

### <span id="page-21-1"></span>*General Knowledge Requirements*

Before reading this guide, you should be familiar with the following:

- **●** Computer networking and driver administration for your operating system
- **●** SIP networks
- **●** VoIP environments and technologies
- **●** An XML editor

### <span id="page-21-2"></span>*Polycom-Specific Skills*

You need the following Polycom-specific skills to successfully deploy and configure Polycom devices:

- **●** Polycom provisioning methods
- **●** Polycom UC Software and XML configuration files
- **●** Configuration parameters and values for end-user device features
- **●** Troubleshooting your Polycom devices
- **●** Maintaining and updating devices and software

### <span id="page-21-3"></span>*Technological Requirements*

You need the following to operate Polycom phones as SIP endpoints in large-scale deployments:

- **●** A working IP network
- **●** Routers configured for VoIP
- **●** VoIP gateways configured for SIP
- **●** The latest (or a compatible version) Polycom UC Software image
- **●** An active, configured call server to receive and send SIP messages. For information on IP PBX and softswitch vendors, see Polycom [Desktop Phone Compatibility](http://www.polycom.com/products-services/hd-telepresence-video-conferencing/realpresence-desktop/desktop-phones-compatibility.html). If you are using the Polycom RealPresence Trio Solution, see [Polycom RealPresence Trio and SoundStation IP Platform](http://www.polycom.com/products-services/voice/conferencing-solutions/conferencing-phones/soundstation-ip-platform-compatability.html)  [Compatibility](http://www.polycom.com/products-services/voice/conferencing-solutions/conferencing-phones/soundstation-ip-platform-compatability.html). At minimum, your call server requires:
	- $\triangleright$  A call server address that registers voice endpoints with the SIP server
	- $\triangleright$  SIP authentication user name and password the phone uses to respond to any SIP authentication challenges from the SIP server.
- **●** An XML editor—such as XML Notepad—to create and edit configuration files

### <span id="page-22-0"></span>**Get Help**

For more information about installing, configuring, and administering Polycom products, refer to Documents and Downloads at [Polycom Support](http://support.polycom.com/PolycomService/home/home.htm?isSSOCookieCreationRequired=null&prcRegistrationUrl=http%3A%2F%2Fportal.polycom.com%2FPolycomSSO%2Fregistration%2Findex.htm%3FfromSupport%3Dtrue&prcProblemsLoggingUrl=http%3A%2F%2Fwww.polycom.com%2Fsupport%2Fportal_help.html&prcForgotPasswordUrl=http%3A%2F%2Fportal.polycom.com%2Fportal_web%2Fvalidation.portal%3F_nfpb%3Dtrue%26_pageLabel%3Dvalidation_forgot_password%26_nfls%3Dfalse%26fromSupport%3Dtrue).

To access Polycom UC Software releases and documentation, see Polycom [Voice Support.](http://support.polycom.com/PolycomService/support/us/support/voice/index.html)

To access the user guide for Polycom voice products, refer to the product support page for your phone at Polycom [Voice Support.](http://support.polycom.com/PolycomService/support/us/support/voice/index.html)

To find help or technical support for your phones, you can search for Polycom documentation at the [Polycom](http://support.polycom.com/PolycomService/support/us/support/voice/polycom_uc/index.html)  [Unified Communications \(UC\) Software Resource Center](http://support.polycom.com/PolycomService/support/us/support/voice/polycom_uc/index.html).

You can find Request for Comments (RFC) documents by entering the RFC number at [http://www.ietf.org/rfc.html.](http://www.ietf.org/rfc.html)

### <span id="page-22-1"></span>*The Polycom Community*

The [Polycom Community](http://community.polycom.com/t5/Developer-Community/ct-p/Developer_Community) gives you access to the latest developer and support information and enables you to participate in discussion forums to share ideas and solve problems with your colleagues. To register with the Polycom Community, create a Polycom online account. When logged in, you can access Polycom support personnel and participate in developer and support forums to find the latest information on hardware, software, and partner solutions topics.

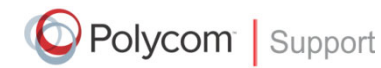

For support or service, please contact your Polycom reseller or visit [support.polycom.com](VoiceDocumentationFeedback@polycom.com) for software downloads, product documents, product licenses, troubleshooting tips, service requests, and more.

We are constantly working to improve the quality of our documentation, and we would appreciate your feedback. Please send email to [VoiceDocumentationFeedback@polycom.com](mailto:VoiceDocumentation@Polycom.com)*.*

Polycom recommends that you record the phone model numbers, software versions (for both the Updater and UC Software), and partner platform for future reference.

Phone models:

Updater version:

UC Software version:

Partner Platform:

# <span id="page-24-0"></span>**Network Settings Configuration**

Polycom UC Software supports the deployment of Polycom phones for your device network. This section explains how to establish phone connection to the network and how to configure network settings.

### <span id="page-24-1"></span>**Ethernet Line Rates**

The phones automatically negotiate the Ethernet rate and no special configuration is required. Typical network equipment supports one of the three following Ethernet line rates:

- 10 Mbps.
- 100 Mbps.
- 1000 Mbps.

While you can change the line rates and duplex configuration, Polycom recommends keeping the default settings.

### <span id="page-24-2"></span>**Supported Denial of Service Filters**

The phone supports two filters to prevent Denial of Service (DoS):

- **Storm Filtering** This filter is enabled by default.
- **VLAN Filtering** VLAN filtering cannot be disabled.

When these filters are enabled, Ethernet packets are filtered to prevent overflow caused by bad or excessive data. Support for Storm and VLAN filtering varies by device.

#### **Related Topics**

[Extensible Authentication Protocol Method for 802.1x Parameters](#page-210-5)

### <span id="page-24-3"></span>**Supported 802.1x Configurations**

Polycom phones support the following EAP authentication methods:

- EAP-TLS (requires Device and CA certificates)
- EAP-PEAPv0/MSCHAPv2 (requires CA certificates)
- EAP-PEAPv0/GTC (requires CA certificates)
- EAP-TTLS/MSCHAPv2 (requires CA certificates)
- EAP-TTLS/GTC (requires CA certificates)
- EAP-FAST (optional Protected Access Credential (PAC) file, if not using in-band provisioning)
- EAP-MD5

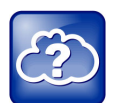

For more information about EAP methods, see [RFC 3748: Extensible Authentication Protocol.](http://tools.ietf.org/html/rfc3748)

### <span id="page-25-0"></span>**Link Layer Discovery Protocol and Supported Type Length Values**

A Link Layer Discovery Protocol (LLDP) frame must contain all mandatory Type Length Values (TLVs). Polycom phones running UC Software support LLDP frames with both mandatory and optional TLVs.

The phones cannot determine their physical location automatically or provision to a statically configured location. Hence, they do not transmit location identification TLV in the LLDP frame. However, the location information from the switch is decoded and displayed on the phone's menu.

The LLDP feature supports VLAN discovery and LLDP power management, but not power negotiation. LLDP has a higher priority than Cisco Discovery Protocol (CDP) and DHCP VLAN discovery.

### <span id="page-25-1"></span>*LLDP-MED Location Identification*

According to section 10.2.4.4 of the LLDP-MED standard, LLDP-MED devices must transmit location identification TLVs if they are capable of either automatically determining their physical location by use of GPS or radio beacon or capable of being statically configured with this information.

At present, the phones do not have the capability to determine their physical location automatically or provision to a statically configured location. As a result, Polycom phones do not transmit location identification TLV in the LLDP frame. However, the location information from the switch is decoded and displayed on the phone's menu.

### **Supported TLVs**

Polycom phones support the following mandatory and optional TLVs:

#### **Mandatory**:

- Chassis ID—Must be first TLV.
- Port ID—Must be second TLV.
- Time-to-live—Must be third TLV, set to 120 seconds.
- End-of-LLDPDU-Must be last TLV.
- LLDP-MED Capabilities.
- LLDP-MED Network Policy—VLAN, L2 QoS, L3 QoS.
- LLDP-MED Extended Power-Via-MDI TLV—Power Type, Power Source, Power Priority, Power Value.

#### **Optional:**

- Port Description
- System Name—Administrator assigned name.
- System Description—Includes device type, phone number, hardware version, and software version.
- System Capabilities—Set as 'Telephone' capability.
- MAC / PHY configuration status—Detects duplex mismatch.
- Management Address—Used for network discovery.
- LLDP-MED Location Identification—Location data formats: Co-ordinate, Civic Address, ECS ELIN.
- LLDP-MED Inventory Management —Hardware Revision, Firmware Revision, Software Revision, Serial Number, Manufacturer's Name, Model Name, Asset ID.

The basic TLV format is as follows:

- $\bullet$  TLV Type (7 bits)  $[0-6]$
- $\bullet$  TLV Length (9 bits) [7-15]
- TLV Information (0-511 bytes)

The following table lists the supported TLVs:

#### **Supported TLVs**

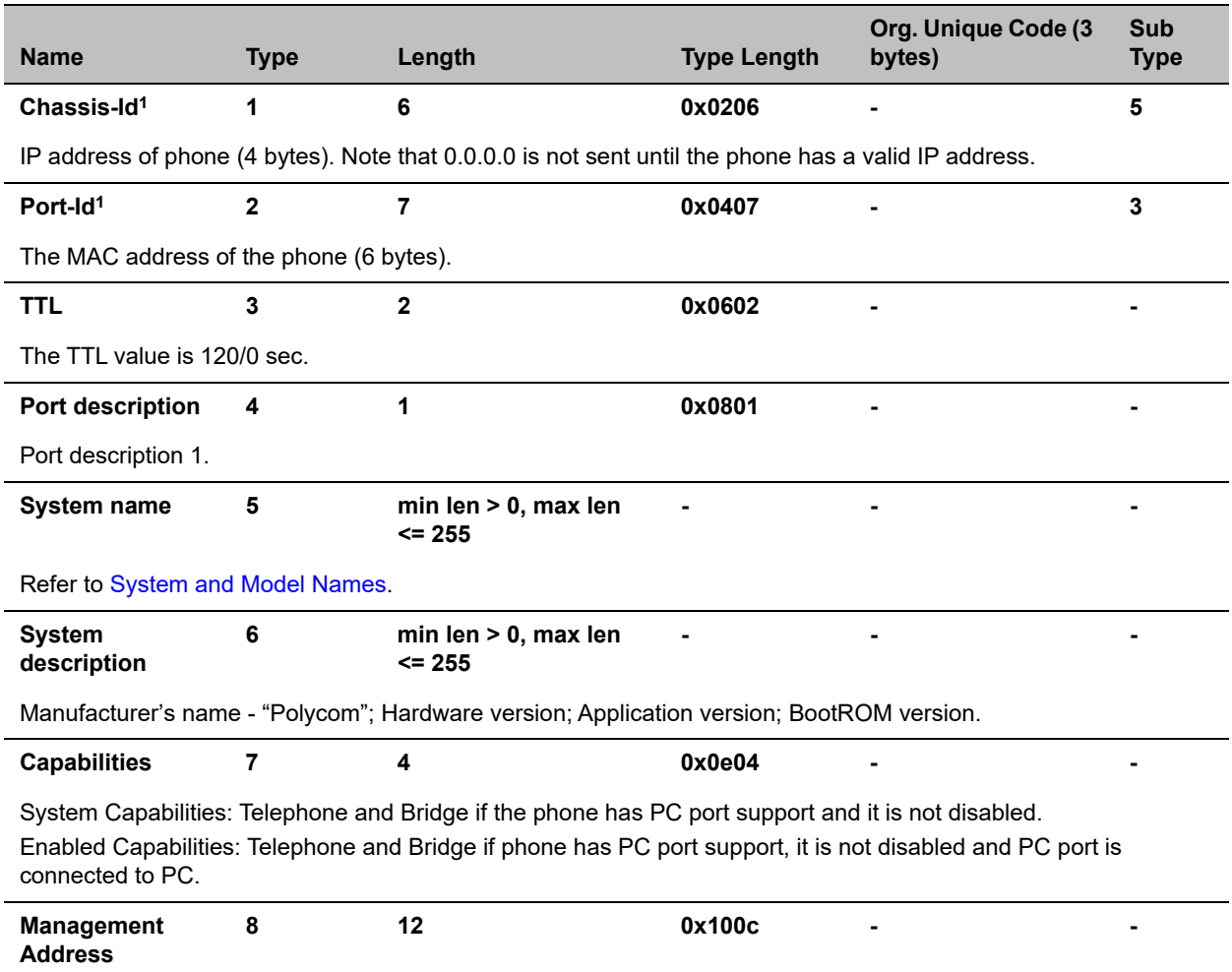

Address String Len - 5, IPV4 subtype, IP address, Interface subtype - "Unknown", Interface number - "0", ODI string Len - "0".

**Supported TLVs**

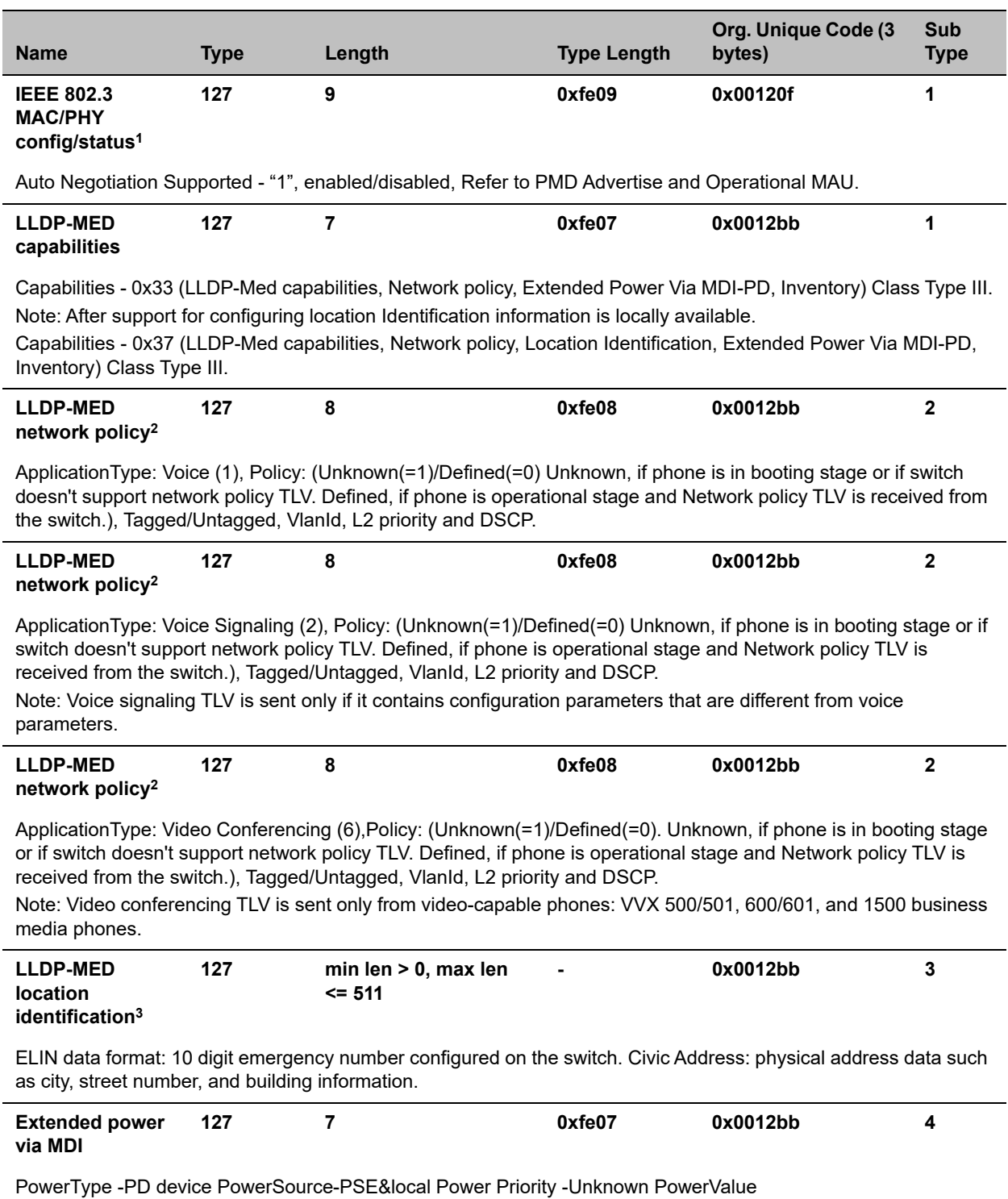

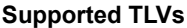

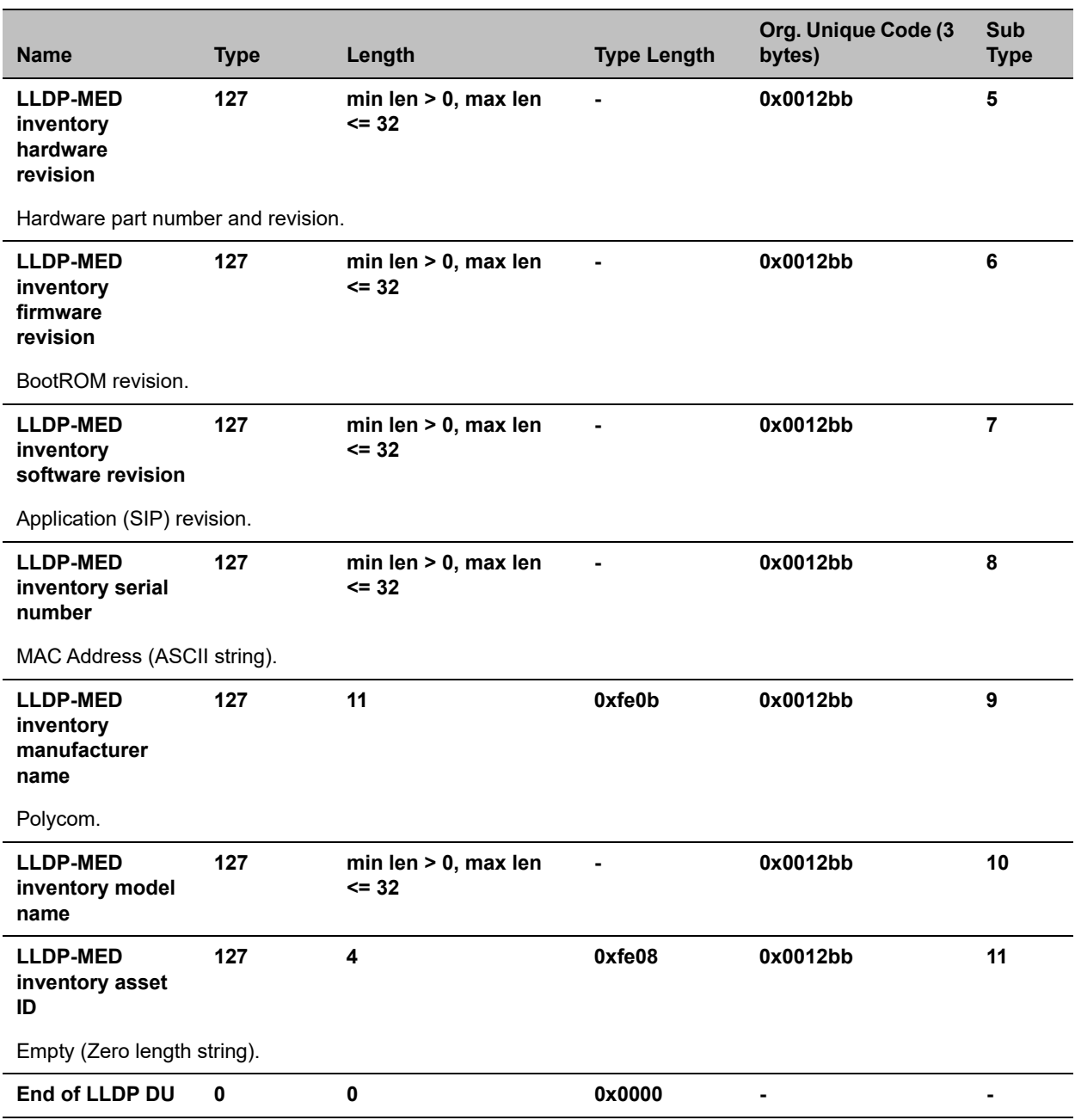

**<sup>1</sup>** For other subtypes, refer to IEEE 802.1AB, March 2005.

**<sup>2</sup>** For other application types, refer to TIA Standards 1057, April 2006.

**<sup>3</sup>** At this time, this TLV is not sent by the phone.

### <span id="page-29-0"></span>**DHCPv6 or DHCPv4 Parameters**

After establishing network connectivity, the phone needs to acquire several IPv6 or IPv4 network settings. These settings are typically obtained automatically from a Dynamic Host Configuration Protocol (DHCPv6 or DHCPv4) server.

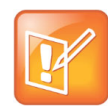

Polycom recommends using DHCP where possible to eliminate repetitive manual data entry.

You have the option to configure IPv4 or IPV6 network settings manually from the phone screen or using device.set capability. When making the DHCP request, the phone includes information in Option 60 that can assist the DHCP server in delivering the appropriate settings to the device.

For more information on DHCP options, see [RFC2131](http://www.ietf.org/rfc/rfc2131.txt) and [RFC 2132](http://www.ietf.org/rfc/rfc2132.txt)

For more information on *Using DHCP Vendor Identifying Options with Polycom Phones, see Technical Bulletin 54041* at Polycom Engineering Advisories and Technical Notifications.

### <span id="page-29-1"></span>**IPv4 Network Parameters**

The following table lists the ways a phone can obtain IPv4 and related parameters in an IPv4 network:

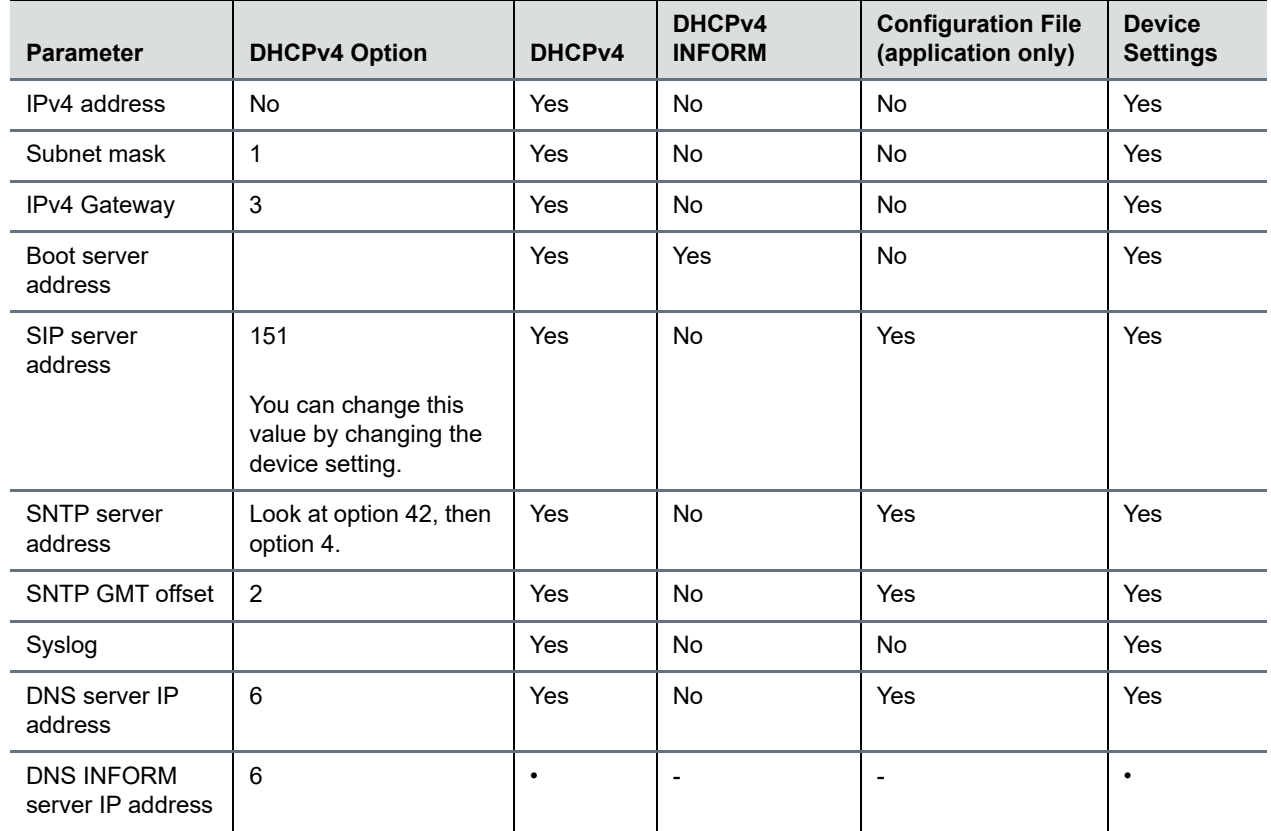

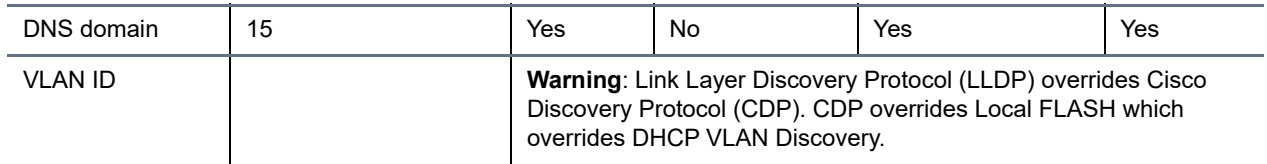

### <span id="page-30-0"></span>**IPv6 Network Parameters**

The following table lists the ways a phone can obtain IPv6 and related parameters in an IPv6 network:.

#### **IPv6 Network Parameters**

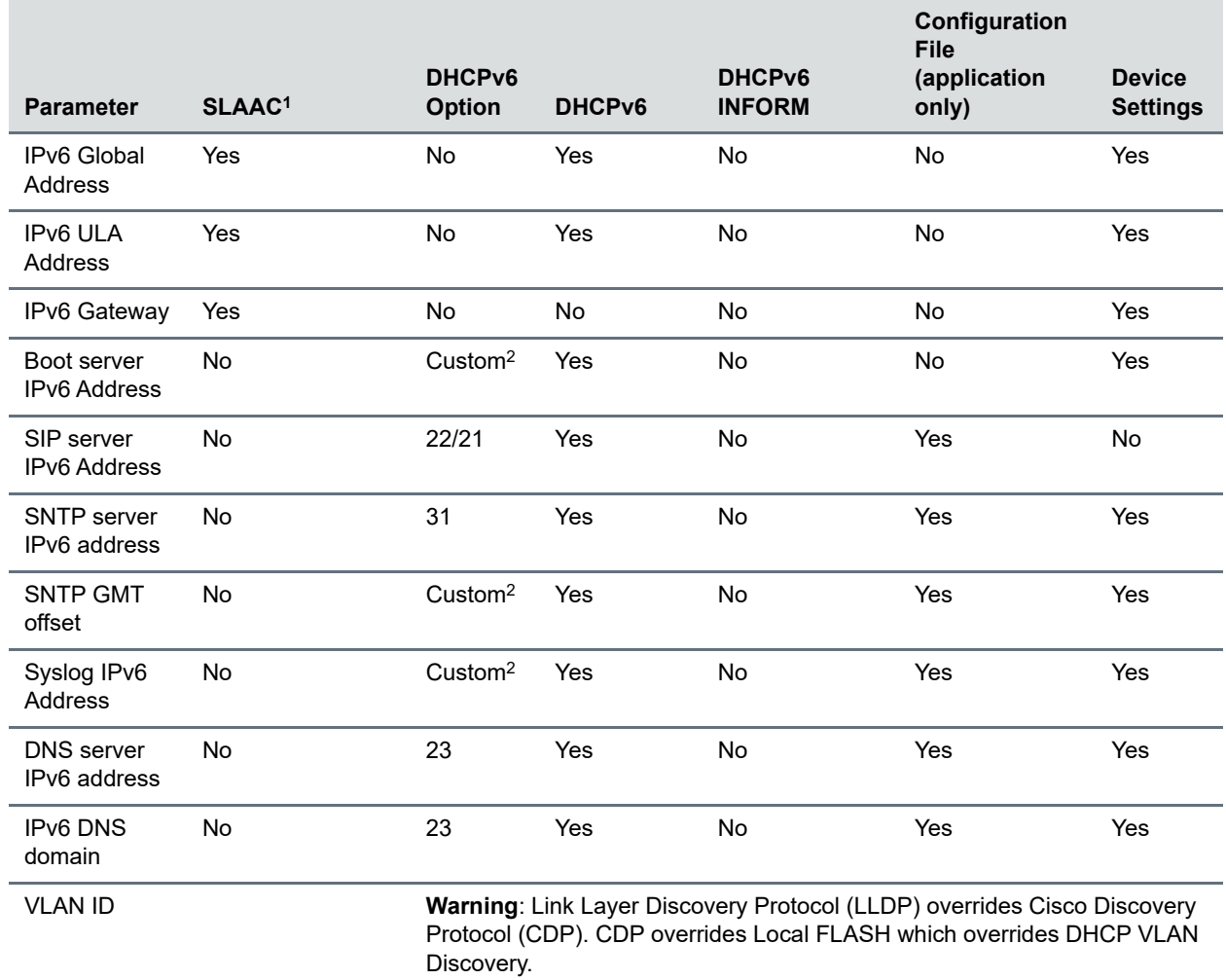

1 Stateless Address Auto Configuration.

2 Polycom defined subcodes for these parameters as part of the DHCPv6 Vendor-Specific Information Option. Refer to section [Example Configuration: Polycom Vendor-Specific Information Options in DHCPv6.](#page-31-0)

#### <span id="page-31-0"></span>**Example Configuration: Polycom Vendor-Specific Information Options in DHCPv6**

You can obtain the CDP Compatibility value from a connected Ethernet switch if the switch supports CDP.

In DHCPv6, there are no standard options defined for Boot Server IPv6 address, Syslog Server IPv6 Address, SNTP GMT Offset, and VLAN List. Polycom has defined subcodes for this specific information as part of the DHCPv6 Vendor-Specific Information Option.

The following is an example configuration on a Linux DHCPv6 server for Polycom subcode definitions:

# Define PLCM options option space plcm code width 2 length width 2 hash size 4; option vsio.plcm code 13885 = encapsulate plcm;

option plcm.boot-server code 1 = string; option plcm.time-offset code 2 = signed integer 32; option plcm.syslog-server code 3 = string; option plcm.vlan-list code 4 = string;

option plcm.boot-server "2620:0:1aa0:8071:d485:f47d:5de5:be04";

option plcm.time-offset 19850;

option plcm.syslog-server "2620:0:1aa0:8071:d485:f47d:5de5:be04";

option plcm.vlan-list "VLAN-A=513;";

You can configure parameter values for the **SNTP server address** and **SNTP GMT offset** to override the DHCP value. Refer to tcpIpApp.sntp.address.overrideDHCP for more information.

### **Provisioning Server Discovery Methods**

After the phone has established network settings, it must discover a provisioning server to obtain software updates and configuration settings:

- **Static** You can manually configure the server address from the phone's user interface or the Web Configuration Utility, or you can provision a server address using device.prov.serverName and corresponding device parameters.
- **DHCP** A DHCP option is used to provide the address or URL between the provisioning server and the phone.
- **DHCP INFORM** The phone makes an explicit request for a DHCP option (which can be answered by a server that is not the primary DHCP server). For more information, see [RFC 3361](http://www.ietf.org/rfc/rfc3361.txt)and [RFC 3925.](http://www.ietf.org/rfc/rfc3925.txt)
- **Quick Setup** This feature takes users directly to a screen to enter the provisioning server address and information. This is simpler than navigating the menus to the relevant places to configure the provisioning parameters. For more information, see *Using Quick Setup with Polycom Phones: Technical Bulletin 45460 at* [Polycom Engineering Advisories and Technical Notifications.](http://support.polycom.com/content/support/North_America/USA/en/support/voice/polycom_uc/polycom_engineering_advisories_and_technical_notifications.html)
- **ZTP** If a provisioning server address is not discovered automatically using DHCP and a static address has not been entered, the phone contacts the Polycom ZTP server and requests initial configuration files, including the address of the service provider or enterprise provisioning server.

### **Supported Provisioning Protocols**

By default, Polycom phones are shipped with FTP enabled as the provisioning protocol. You can configure the phone using the following supported provisioning protocols:

- Trivial File Transfer Protocol (TFTP)
- File Transfer Protocol (FTP)
- Hyper Text Transfer Protocol Secure (HTTPS)
- File Transfer Protocol Secure (FTPS)

### <span id="page-32-0"></span>**Virtual Local Area Network (VLAN) ID Assignment Using DHCP**

In deployments where it is possible or desirable to assign a Virtual Local Area Network (VLAN) using LLDP, CDP, or Static methods, you can assign a VLAN ID to the phones by distributing the VLAN ID via DHCP.

When using this method to assign the phone's VLAN ID, the phone first boots on the Native VLAN/Data VLAN and then obtains its intended VLAN ID from the DHCP offer before it continues booting on the newly obtained VLAN.

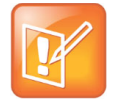

If a VLAN tag is assigned by CDP or LLDP, DHCP VLAN tags are ignored.

### **Valid DVD String DHCP Options**

The DVD string in the DHCP option must meet the following conditions to be valid:

- Must start with "VLAN-A=" (case-sensitive)
- Must contain at least one valid ID
- VLAN IDs range from 0 to 4095
- Each VLAN ID must be separated by a "+" character
- The string must be terminated by a semi colon ";"
- All characters after the semi colon ";" are ignored
- There must be no white space before the semi colon ";"
- VLAN IDs may be decimal, hex, or octal

The following DVD strings result in the phone using VLAN 10:

- VLAN-A=10;
- VLAN-A=0x0a;
- VLAN-A=012;

### **Assign a VLAN ID Using DHCP**

When the VLAN Discovery in the DHCP menu is set to Fixed, the phone examines DHCP options 128,144, 157, and 191 in that order for a valid Digital Versatile Disk DHCP VLAN Discovery string. If DHCP option 128 is configured for SIP outbound proxy, do not configure VLAN Discovery option 128 to Fixed.

When set to Custom, a value set in the VLAN ID Option is examined for a valid DVD string.

#### **To assign a VLAN ID to a phone using DHCP:**

**»** In the DHCP menu of the Main setup menu, set **VLAN Discovery** to **Fixed** or **Custom**.

### <span id="page-33-0"></span>**Parse Vendor ID Information**

As a part of configuration, the Vendor ID information must be parsed with the Polycom phone. Polycom follows [RFC 3925](https://www.ietf.org/rfc/rfc3925.txt) which specifies use of a unique Internet Assigned Numbers Authority (IANA) private enterprise number. The private enterprise number assigned to Polycom is 13885 (0x0000363D) and is represented as an array of binary data.

#### **To parse vendor ID information:**

- **1** Check for the Polycom signature at the start of the option: 4 octet: 00 00 36 3d
- **2** Obtain the length of the entire list of sub-options: 1 octet
- **3** Read the field code and length of the first sub-option, 1+1 octets
- **4** If this is a field you want to parse, save the data.
- **5** Skip to the start of the next sub-option.
- **6** Repeat steps 3 to 5 until you have all the data or you encounter the End-of-Suboptions code (0xFF).

#### **Example: DHCP Option 60 Packet Decode**

The following example is a sample decode of a packet (DHCP Option 60) from a VVX 500/501:

3c 7a

 $\triangleright$  Option 60, length of Option data (part of the DHCP specification)

00 00 36 3d

```
\triangleright Polycom signature (always 4 octets)
```
75

Length of Polycom data

01 07 50 6f 6c 79 63 6f 6d

> sub-option 1 (company), length, "Polycom"

02 0b 56 56 58 2d 56 56 58 5f 34 31 30

sub-option 2 (part), length, "VVX-VVX\_500/501"

03 10 33 31 31 31 2d 34 36 31 36 32 2d 30 30 31 2c 37

 $\triangleright$  sub-option 3 (part number), length, "3111-44500-001,7"

04 1e 53 49 50 2f 35 2e 32 2e 30 2e 58 58 58 58 2f 30 36 2d 41 75 67 2d 31 34 20 32 30 3a 35 35

 $\triangleright$  sub-option 4 (Application version), length, "SIP/5.2.0.XXXX/06-Aug-14 20:55"

05 1d 55 50 2f 35 2e 34 2e 30 2e 58 58 58 58 2f 30 36 2d 41 75 67 2d 31 34 20 32 31 3a 30 34

 $\triangleright$  sub-option 5 (Updater version), length, "UP/5.4.0.XXXX/06-Aug-14 21:04"

06 0c 64 73 6c 66 6f 72 75 6d 2e 6f 72 67

 $\triangleright$  sub-option 6 "dslforum.org"

### <span id="page-34-0"></span>**Ethernet Network Connection Methods**

You can connect the phone to a network using Ethernet with the following methods:

- [Virtual Local Area Networks \(VLANs\)](#page-34-1)
- [Type of Service \(ToS\) and Differentiated Services Code Point \(DSCP\)](#page-25-0)
- [IEEE 802.1p/Q](#page-35-0)

### <span id="page-34-1"></span>**Virtual Local Area Networks (VLANs)**

Settings from higher priority methods override settings from lower priority methods. If the phone receives a Virtual Local Area Network (VLAN) setting from more than one of the following methods, the priority is as follows:

- **1 LLDP** Link Layer Discovery Protocol (LLDP) is a vendor-neutral Layer 2 protocol that allows a network device to advertise its identity and capabilities on the local network.
- **2 CDP** Cisco Discovery Protocol (CDP) is a proprietary Data Link Layer network protocol. CDP Compatible follows the same set of rules.
- **3 DVD (VLAN via DHCP)** Dynamic Host Configuration Protocol (DHCP) is an automatic configuration protocol used in IP networks. Note that use of DHCP for assigning VLANs is not standardized and is recommended only if the switch equipment does not support LLDP or CDP Compatible methods.
- **4 Static** The VLAN ID can be manually set by entering it through the phone's menu.

#### **Vendor Specific DHCP Options**

DHCP Option 60 controls how the phone identifies itself to a DHCP server for Polycom-specific options that must be returned.

If Option 60 format is set to [RFC 3925](http://www.rfc-editor.org/rfc/rfc3925.txt), all returned values of Option 43 are ignored. If the format is set to an ASCII string, the Option 43 would have a hexadecimal string value encapsulating sub-options that override options received outside DHCP Option 43.

If you do not have control of your DHCP server or do not have the ability to set the DHCP options, enable the phone to automatically discover the provisioning server address. You can do this by connecting to a secondary DHCP server that responds to DHCP INFORM queries with a requested provisioning server value. For more information, see [RFC 3361](http://www.rfc-editor.org/rfc/rfc3361.txt) and [RFC 3925.](http://www.rfc-editor.org/rfc/rfc3925.txt)

The following table lists supported DHCP Option 43 individual sub-options and combination sub-options:

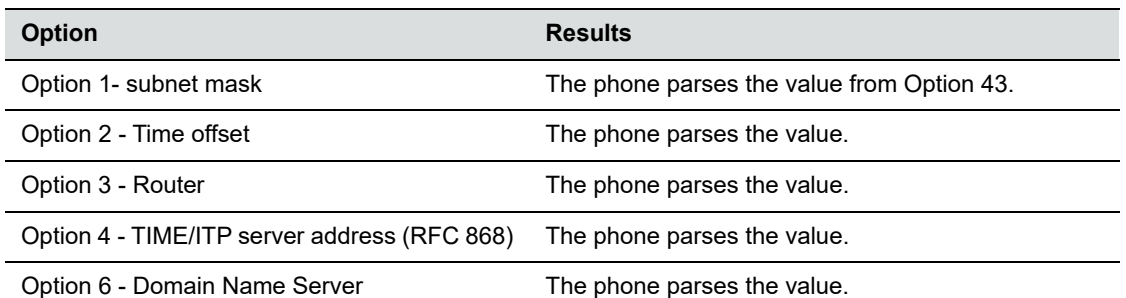

#### **DHCP Option 43 Configuration Options**

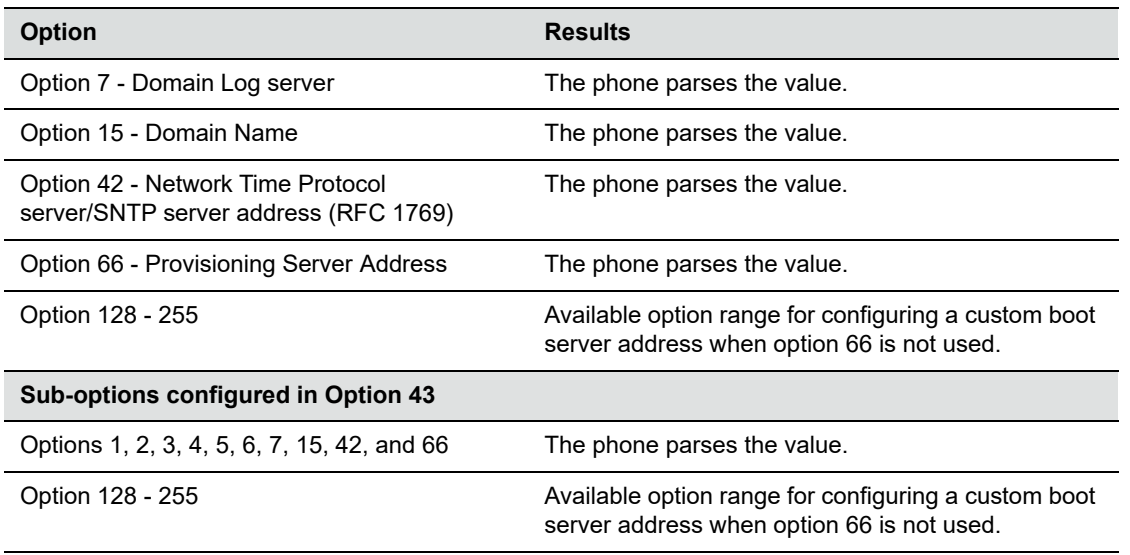

#### **DHCP Option 43 Configuration Options (continued)**

### **Type of Service (ToS) and Differentiated Services Code Point (DSCP)**

Type of Service (ToS) and the Differentiated Services Code Point (DSCP) allows specification of a datagrams desired priority and routing through low-delay, high-throughput, or highly-reliable networks.

The IP ToS header consists of four ToS bits and a 3-bit precedence field.

DSCP replaces the older ToS specification and uses a 6-bit DSCP in the 8-bit differentiated services field (DS field) in the IP header.

#### **Related Topics:**

[IP Type-of-Service Parameters](#page-212-1)

### <span id="page-35-0"></span>**IEEE 802.1p/Q**

The phone tags all Ethernet packets it transmits with an 802.1Q VLAN header when the following occurs:

- A valid VLAN ID specified in the phone's network configuration.
- The phone is instructed to tag packets through Cisco Discovery Protocol (CDP) running on a connected Ethernet switch.
- A VLAN ID is obtained from DHCP or CDP.

#### **Related Topics:**

[IEEE 802.1p/Q Parameters](#page-214-1)
# **Provisioning and Configuring Phones with Polycom UC Software**

This section provides an overview of how to deploy Polycom phones using Polycom UC Software.

# **Polycom UC Components**

This section is intended for administrators not familiar with Polycom UC Software. This section provides general information about the following UC Software components:

- **●** [The Updater](#page-36-0)
- **[The Polycom UC Software File Image](#page-37-0)**
- **●** [XML Resource Files, Configuration Templates, and the XML Schema File](#page-37-1)

## <span id="page-36-0"></span>*The Updater*

The Updater is a small application that resides in the flash memory on the phone. Polycom phones come installed with the Updater.

When you start/boot/reboot the phone, the Updater automatically performs the following tasks:

**1** The setup menu displays so you can set various network and provisioning options.

The Updater requests IP settings and accesses the provisioning server (also called the boot server) to look for changes to the Updater software. If updates are found, they are downloaded and saved to flash memory, which overwrites itself after verifying the integrity of the download.

- **2** If new updates are downloaded, the Updater formats the file system, removes any application software and configuration files that were present.
- **3** The Updater downloads the master configuration file.

The Updater and the application use this file to acquire a list of other files that the phone needs.

**4** The Updater examines the master configuration file for the name of the application file, and then looks for this file on the provisioning server.

If the copy on the provisioning server is different from the one stored in device settings, or there is no file stored in flash memory, the application file is downloaded.

- **5** The Updater extracts the Polycom UC Software from flash memory.
- **6** The Updater installs the application into RAM, and then uploads an event log file from the boot cycle.
- **7** The Updater completes the cycle, and the Polycom UC Software begins running the phone's operations.

## <span id="page-37-0"></span>*The Polycom UC Software File Image*

Polycom UC Software is a binary file image and contains a digital signature that prevents tampering or the loading of rogue software images. Each release of software is a new image file. Both the Updater and Polycom UC Software run on all Polycom device models.

Polycom UC Software manages the protocol stack, the digital signal processor (DSP), the user interface, the network interaction, and implements the following functions and features on the phones:

- **●** VoIP signaling for a wide range of voice and video telephony functions using SIP signaling for call setup and control.
- **●** SIP and H.323 signaling for video telephony.
- **●** Industry-standard security techniques for ensuring that all provisioning, signaling, and media transactions are robustly authenticated and encrypted.
- **●** Advanced audio signal processing for handset, headset, and speakerphone communications using a wide range of audio codecs.
- **●** Flexible provisioning methods to support single phone, small business, and large multi-site enterprise deployments.

## <span id="page-37-1"></span>*XML Resource Files, Configuration Templates, and the XML Schema File*

Polycom UC Software includes a number of resource files, template configuration files, and an XML schema file that provides examples of parameter types and permitted value types. The resource and configuration files contains parameters you can use to configure features and apply settings to phones. Configuration files are for use with the centralized provisioning method as explained in [Centralized Provisioning](#page-43-0).

### **Resource Files**

The UC Software download contains optional resource configuration files you can apply to the phones. In addition, you can allow phone-specific override files containing user settings to be uploaded to the central server. Resource and override files include:

- **●** Language dictionaries for the phone menu and Web Configuration Utility.
- **●** Configuration override files that store settings made from the phone menu and Web Configuration Utility. To allow override files to be uploaded to the central server, refer to [Setting Server Permissions](#page-45-0)  [for Override Files](#page-45-0).
- **●** Ringtones.
- Log files.
- A template contact directory 000000000000-directory~.xml.
- **●** A licensing directory.

## **Configuration Templates**

The following table lists the template directories and files included in the UC Software download.

Note that techsupport.cfg is available from Polycom Customer Support for troubleshooting and debugging.

#### **Configuration File Templates**

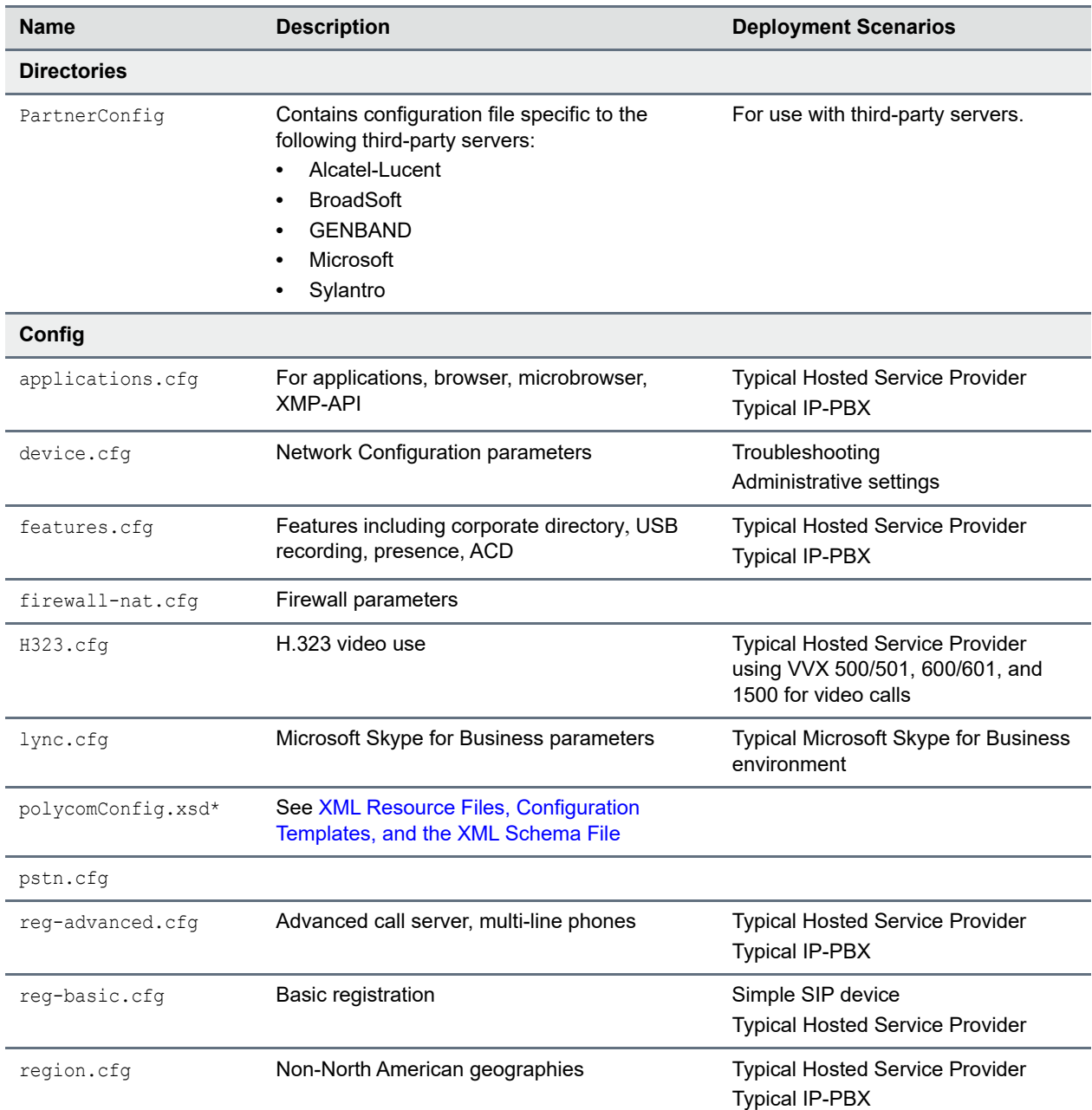

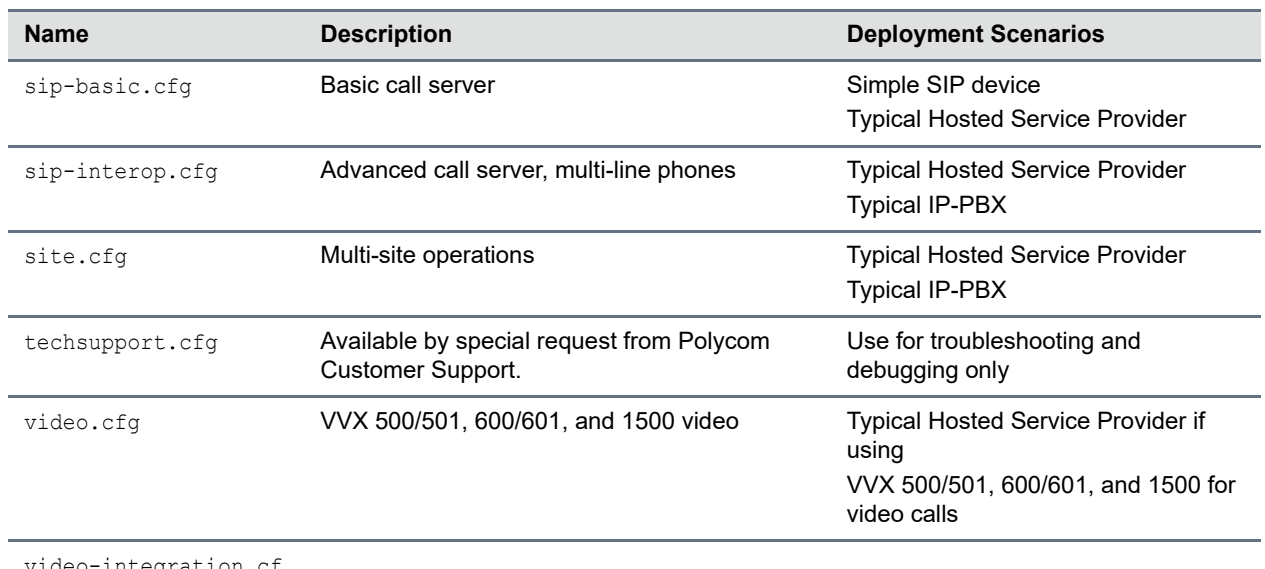

#### **Configuration File Templates**

```
video-integration.cf
g
```
### **Using Correct Parameter XML Schema, Value Ranges, and Special Characters**

The configuration parameters available in the UC Software templates use a variety of value types. UC Software includes an XML schema file—polycomConfig.xsd—that provides information about parameter type, permitted values, default values, and valid enumerated type values. View this template file with an XML editor.

Polycom configuration parameters support the following value types:

- **●** Boolean
- **●** Enumerated
- **●** Integer
- **●** String

The following rules apply to UC Software parameter values:

- **●** Boolean values are not case sensitive.
- **●** UC Software interprets Null as empty.
- **●** The values 0, false, and off are supported and interchangeable.
- **●** The values 1, true, and on are supported and interchangeable. This administrator guide documents only  $0$  and  $1$ .

The following rules apply when you set a parameter with a numeric value outside of its valid range:

- **●** If the value is greater than the allowable range, the maximum allowable value is used.
- **●** If the value is less than the allowable range, the minimum allowable value is used.

**●** If you insert invalid parameter values into the configuration file, the value is ignored and the default value is used. Examples of invalid parameter values include enumerated values that do not match values defined in the UC Software, numeric parameters set to non-numeric values, string parameters whose value is too long or short, and null strings in numeric fields. Invalid values are logged in the phone's log files.

To enter special characters in a configuration file, enter the appropriate sequence using an XML editor:

- **&** as  $\&$  amp;
- $"$  as  $\&$ quot;
- ' as '
- $\leq$  as  $\&$ lt;
- > as  $>$
- **random numbers as**  $&0x12;$

# <span id="page-40-0"></span>**Set Up a Network for Polycom UC Software**

A typical large-scale VoIP deployment requires administrators to complete each of the following tasks. Note that deployment scenarios vary and Polycom cannot recommend a specific environment.

#### **To set up a centralized provisioning environment:**

- **1** Create user accounts on the SIP call server.
- **2** (Optional) Set up a provisioning server. In some cases a provisioning server is built into the SIP call server and if not, administrators must set up their own provisioning server. For details, refer to [Setting Up a Provisioning Server](#page-44-0).

Polycom strongly recommends setting up a provisioning server for large-scale VoIP device deployments. A provisioning server maximizes the flexibility you have when installing, configuring, upgrading, and maintaining the phones, and enables you to store configuration, log, directory, and override files on the server.

- **3** (Optional) Configure security options on your network.
	- $\geq 802.1X$
	- $\triangleright$  Virtual local area networks (VLANs)
	- $\triangleright$  File transfers using HTTPS
	- $\triangleright$  SIP signaling over Transport Layer Security (TLS)
	- $\triangleright$  Set permissions for configuration and override files. Refer to Setting Server Permissions for [Override Files](#page-45-0).
- **4** Set up Dynamic Host Configuration Protocol (DHCP).
- **5** Set up Domain Name System (DNS). Polycom supports the following DNS records types:
	- > DNS A record
	- $\triangleright$  Service (SRV) record for redundancy
	- $\triangleright$  Name Authority Pointer (NAPTR)
- **6** Connect the phones to the network.

**7** Deploy phones from the provisioning server as shown in [Deploy Devices from a Provisioning](#page-46-0)  [Server](#page-46-0).

# <span id="page-41-0"></span>**Polycom Provisioning Methods**

Polycom provides several methods to provision phones. The method you use depends on the number of phones and how you want to apply features and settings. Methods available can vary by device model.

You can use multiple methods concurrently to provision and configure features, but there is a priority among the methods when you use multiple methods concurrently—settings you make using a higher priority configuration method override settings made using a lower priority method. When using multiple configuration methods, a setting you make using a lower-priority method does not apply to or override a duplicate setting made using a higher-priority method. The provisioning and configuration methods in order of priority are as follows:

- **●** Quick Setup
- **●** Phone menu
- **●** Web Configuration Utility
- **●** Centralized provisioning

Note that features and settings vary by method, by device, and by UC Software release. For this reason, Polycom recommends limiting the methods you use concurrently to avoid confusion about where a phone is receiving settings.

## *Quick Setup of Polycom Phones*

Quick Setup enables administrators or users to access the provisioning server and configure the phone for provisioning. For more detail details on how to configure quick setup, see [Technical Bulletin 45460: Using](http://support.polycom.com/global/documents/support/technical/products/voice/Quick_Setup_TB45460.pdf)  [Quick Setup with Polycom Phones.](http://support.polycom.com/global/documents/support/technical/products/voice/Quick_Setup_TB45460.pdf)

After the initial configuration is complete, you can continue to show or hide the QSetup option.

### *Related Topics*

[Quick Setup Soft Key Parameters](#page-210-0)

### *Provision Using the Phone Menu*

You can use the phone menu system to provision a single phone and to configure features on one phone. If you are provisioning more than 10 to 20 phones, Polycom recommends using centralized provisioning as your primary provisioning method.

You can use the menu system as the sole configuration method or in conjunction with other methods. Menu systems and interface settings vary by device and by UC Software release. Settings you make from the phone menu override settings you make using the Web Configuration Utility and central provisioning server. However, the phone menu does not contain all of the settings available with centralized provisioning.

The phone menu system makes settings available to users and administrators; settings available to administrators only can be accessed on the Advanced menu and require an administrator password. For information on setting passwords, see [Administrator and User Passwords](#page-158-0). Some settings require a device restart or reboot.

## *Provision Using the Web Configuration Utility*

The Web Configuration Utility is a web-based interface that is useful for remote provisioning and configuration. This utility allows you to update the software and configure the phone's current settings. You can either import the settings in a configuration file to the phone or export a configuration file containing phone's current settings to your computer to make changes.

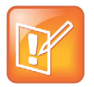

Note: The Web Configuration Utility does not contain all of the settings available with centralized provisioning. Polycom recommends using centralized provisioning as your primary provisioning method when provisioning more than 10 to 20 phones.

There is a priority order when using multiple methods concurrently to provision and configure features. Settings you make from the Web Configuration Utility override settings you make on the central provisioning server and can be overridden by settings you configure from the phone menu. If you want to remove settings applied on a particular page from the Web Configuration Utility, click the Reset to Default button in the Web Configuration Utility.

For more detailed help using the Web Configuration Utility, see the *Polycom Web Configuration Utility User Guide* on [Polycom UC Software Support Center](http://support.polycom.com/PolycomService/support/us/support/voice/polycom_uc/polycom_uc_software_support_center.html).

For more information on priority order to follow when using multiple methods, [Polycom Provisioning](#page-41-0)  [Methods](#page-41-0).

## *Import Configuration Files to the Phone*

You can import the changes made to the current phone's settings and configuration files by you from your computer to another phone using the Web Configuration Utility.

#### **To import configuration files to the phone:**

- **1** Find your phone's IP address on your phone's keypad or touchscreen interface.
- **2** Enter the phone's IP address into the address bar of a web browser from your computer.
- **3** Choose your login option as **Admin** on the Web Configuration Utility login screen and enter the corresponding password (default 456).
- **4** Go to **Utilities > Import Configuration > Choose File**.
- **5** Choose the configuration files from your computer to upload.
- **6** Click **Import**.

The Web Configuration Utility imports the selected file to your phone.

## *Export Configuration Files from the Phone*

You can export the phone's configuration file to your computer and make changes to the phone's current settings. You can apply these settings to another phone by importing the configuration files using the Web Configuration Utility.

Polycom, Inc. 43

#### **To export the configuration files to your computer:**

- **1** Find your phone's IP address on your phone's keypad or touchscreen interface.
- **2** Enter the phone's IP address into the address bar of a web browser from your computer.
- **3** Choose your login option as **Admin** on the Web Configuration Utility login screen and enter the corresponding password (default 456).
- **4** Navigate to **Utilities > Import & Export Configuration**.
- **5** Choose the files to export from the drop-down list of **Export Configuration file** under **Export Configuration** pane.
- **6** Click **Export**.

The Web Configuration Utility exports the selected file to your computer.

For information on using the phone menu to upload configuration files containing the phone's local settings to the provisioning server, refer to [Upload a Phone's Configuration](#page-615-0)

# <span id="page-43-0"></span>*Centralized Provisioning*

This section provides important points about using Polycom UC Software in large-scale deployments.

- **●** Centralized provisioning enables you to provision phones from a provisioning server that you set up, and maintain a set of configuration files for all phones on a central provisioning server. The centralized provisioning method is recommended for phone deployment of 20 or more phones. After phones are provisioned with UC Software, you can configure features and settings for all phones with the UC Software configuration files that you store and modify on your provisioning server. For information about configuring features and settings, refer to [Master Configuration File](#page-50-0)
- **●** Most configuration parameters are located in only one template file; however, some are included in two or more files. The template configuration files are flexible: you can rearrange the parameters within the template, move parameters to new files, or create your own configuration files from parameters you want. This flexibility is especially useful when you want to apply specific settings to a group of phones. You can create and name as many configuration files as you want and your configuration files can contain any combination of parameters. For a list of all template files included in the UC Software, refer to [XML Resource Files, Configuration Templates, and the XML Schema](#page-37-1) [File.](#page-37-1)
- You must write the name of configuration files to the CONFIG\_FILES field of the master configuration file in the order you want the settings applied. The files you enter to the CONFIG\_FILES field are read from left to right. Duplicate settings are applied from the configuration file in the order you list them. For details about the master configuration file fields, refer to [Master Configuration File Fields.](#page-48-0)
- Polycom phones boot up without the use of configuration files, and you can specify a SIP server address and a registration address (the equivalent of a phone number) in a configuration file before or after the phone boots up. If a phone cannot locate a provisioning server upon boot up, and has not been configured with settings from any other source, the phone operates with internally stored default values. If the phone has been previously configured with settings from a provisioning server and cannot locate the server when booting up, the phone operates with those previous settings.
- **●** If settings you make from the central server are not working, check first for priority settings applied from the phone menu system or Web Configuration Utility, and second for duplicate settings in your configuration files. For information about configuration setting priority, refer to [Polycom Provisioning](#page-41-0)  [Methods](#page-41-0).

# <span id="page-44-0"></span>**Setting Up a Provisioning Server**

After you set up a VoIP network and create accounts on the SIP call server, shown in [Set Up a Network for](#page-40-0)  [Polycom UC Software,](#page-40-0) you need to install provisioning tools on your computer and set up a centralized provisioning server to provision the phones and configure settings. Polycom phones support the FTP, TFTP, HTTP, and HTTPS protocols and use FTP by default. The example shown in this section uses FTP and a personal computer (PC) as the provisioning server.

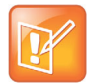

Note: Polycom recommends that you use RFC-compliant servers.

## *Install Provisioning Tools*

Before you begin provisioning devices with UC Software, install tools on your computer and gather some information.

#### **To install and set up provisioning tools:**

- **1** If using Power over Ethernet (PoE) with the phone, obtain a PoE switch and network cable.
- **2** Install an XML editor, such as XML Notepad 2007, on your computer.
- **3** Install an FTP server application on your computer. [FileZilla](https://filezilla-project.org/) and *wftpd* are free FTP applications for windows and *vsftpd* is typically available with all standard Linux distributions.
- **4** Take note of the following:
	- **SIP Server address**. This is the hostname or IP address of the call server that handles VoIP services on your network.
	- **SIP account information**. This may include SIP credentials such as a user name and password, and the phone's registration address. Although a user name and password are not required to get the phone working, Polycom strongly recommends using them for security reasons.
	- **MAC address**. Each phone has a unique 12-digit serial number just above the phone's bar code on a label on the back of the phone. Collect the MAC address for each phone in your deployment.
	- **Your computer's IP address**. To use your computer as the provisioning boot server, you need your computer's IP address. Jot this number down as you need it at the end of the provisioning process.

## *Set Up a Provisioning Server*

After you install provisioning tools, set up the provisioning server.

#### **To set up the provisioning server:**

- **1** Provide power to the phone using a PoE switch, if available, or, if no PoE switch is available, using an external power adapter and a network cable to connect the phone to your network.
- **2** Install and set up an FTP application. [FileZilla](https://filezilla-project.org/) and *wftpd* are free FTP applications for Windows and *vsftpd* is typically available with all standard Linux distributions.
- **3** Create a root FTP directory on the provisioning computer with full read and write access to all directories and files. You will be placing configuration files in this root directory.
- **4** In your FTP server application, create a user account for the phone to use and take note of the user name and password as you will need these later in the provisioning process. Launch the FTP application and keep it running at all times so that the phones can communicate with the UC Software.
- **5** Download the UC software version(s) to your root directory from the [Polycom UC Software Support](http://support.polycom.com/PolycomService/support/us/support/voice/index.html)  [Center. T](http://support.polycom.com/PolycomService/support/us/support/voice/index.html)o match a phone model with a correct Polycom UC Software release, refer to the [Polycom](http://downloads.polycom.com/voice/voip/uc_sw_releases_matrix.html)  [UC Software Release Matrix for VVX Phones and SoundStructure.](http://downloads.polycom.com/voice/voip/uc_sw_releases_matrix.html)

You can choose the combined UC Software package or the split UC Software package, both in ZIP file format.

- $\triangleright$  The combined version contains all files for all phone models.
- The split software package is smaller, downloads more quickly, and contains **sip.ld** files for each phone model, enabling you to choose provisioning software for your phone model(s) and maintain software versions for each model in the same root directory.
- **6** To apply security settings to your configuration files, refer to the section [Configuration File](#page-160-0)  [Encryption](#page-160-0).

## *Configuring Multiple Servers*

You can configure multiple (redundant) provisioning servers—one logical server with multiple addresses by mapping the provisioning server DNS name to multiple IP addresses. If you set up multiple provisioning servers, you must be able to reach all of the provisioning servers with the same protocol and the contents on each provisioning server must be identical. The default number of provisioning servers is one and the maximum number is eight. For more information on the protocol used, see [Supported Provisioning](#page-32-0)  [Protocols.](#page-32-0)

You can configure the number of times each server is tried for a file transfer and how long to wait between each attempt. You can also configure the maximum number of servers to try.

## <span id="page-45-0"></span>*Setting Server Permissions for Override Files*

By default, phones you provisioning from a central server attempt to upload a number of phone-specific files to the server. If you want to allow the phone to upload these files to the server, you must have read, write, and delete permissions on the server account and provide enable, read, and write access to those files. To organize these files, Polycom recommends creating a separate directory on the server for each file type you want to allow uploads for:

- **●** Log files.
- Configuration override files from the local phone interface and Web Configuration Utility. For more information about the priority of override files, refer to [Polycom Provisioning Methods.](#page-41-0) For information about override files, refer to [Override Files](#page-46-1).
- **●** A contact directory.
- **●** A license directory.

Each directory can have different access permissions, for example, you can allow log, contacts, and overrides to have full read and write access, and a license directory to have read-only access. However, where the security policy permits, Polycom recommends allowing these file uploads to the provisioning

server to allow greater manageability and can help Polycom provide customer support when diagnosing issues with the phone. All other files that the phone needs to read, such as the application executable and standard configuration files, should be read-only. Ensure that the file permissions you create provide the minimum required access and that the account has no other rights on the server.

Note that as of Polycom UC Software 4.0.0, you can create user-specific configuration files that enable phone users to use their features and settings from any phone in an organization. For instructions, refer to the section Set User Profiles.

### <span id="page-46-1"></span>**Override Files**

When settings are modified from the phone user interface or Web Configuration Utility (user or administrator), the phone attempts to upload override files with settings to the central server. When using a central provisioning server as part of your VoIP environment, you have the option to store the override file to the phone, or you can permit the phone to upload the override file to the provisioning server by giving the phone write access to the provisioning server. Allowing the phone access to the provisioning server enables user settings to survive restarts, reboots, and software upgrades administrators apply to all phones from the provisioning server.

You can also use the override files to save user custom preferences and to apply specific configurations to a device or device group. If you permit the phone to upload to the provisioning server, the override file is by default named either <MAC Address>-phone.cfg or <MAC Address>-web.cfg depending on the whether the change was made from the phone or Web Configuration Utility respectively.

If you reformat the phone's file system, the override file is deleted. If you need to clear phone settings and features applied by override files, refer to [Update Configuration from the Phone Menu](#page-617-0).

# <span id="page-46-0"></span>**Deploy Devices from a Provisioning Server**

After setting up your provisioning server(s), you can deploy devices. This section shows you how to deploy your Polycom devices from the provisioning server using Polycom UC Software.

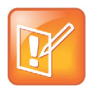

Note: If SNTP settings are not available through DHCP, you may need to edit the SNTP GMT offset or SNTP server address for the correct local conditions. Changing the default daylight savings parameters might be necessary outside of North America. If the local security policy dictates, you might need to disable the local Web (HTTP) server or change its signaling port.

#### **To deploy phones with a provisioning server:**

**1** Using the list of MAC addresses of each phone you are deploying, create a per-phone phone<MACaddress>.cfg file.

Do not use the following file names as your per-phone file name: <MACaddress>-phone.cfg, <MACaddress>-web.cfg, <MACaddress>-app.log, <MACaddress>-boot.log, or <MACaddress>-license.cfg. These file names are used by the phone to store overrides and logging information.

**2** Add the SIP server registration information and user account information to parameters in the per-phone file, for example reg.1.address, reg.1.auth.userId, reg.1.auth.password, reg.1.label, reg.1.type.

**3** Create a per-site site*<location>*.cfg file.

For example, add the SIP server or feature parameters such as  $\text{voppPot.} \text{server.1.}$ address and feature.corporateDirectory.enabled.

- **4** Create a master configuration file by performing the following steps:
	- **a** Enter the name of each per-phone and per-site configuration file created in steps 2 and 3 in the CONFIG\_FILES attribute of the master configuration file (000000000000.cfg). For help using the master configuration file, refer to [Master Configuration File Fields](#page-48-0) and [Master Configuration File.](#page-50-0)

For example, add a reference to phone*<MACaddress>*.cfg and sipVVX500.cfg.

- **b** (Optional) Edit the LOG\_FILE\_DIRECTORY attribute of master configuration file to point to the log file directory.
- **c** (Optional) Edit the CONTACT\_DIRECTORY attribute of master configuration file to point to the organization's contact directory.

(Optional) Edit the USER\_PROFILES\_DIRECTORY attribute of master configuration file if you intend to enable the user login feature. For more information, see the section [User Profiles.](#page-82-0)

- **d** (Optional) Edit the CALL\_LISTS\_DIRECTORY attribute of master configuration file to point to the user call lists.
- **5** Perform the following steps to configure the phone to point to the IP address of the provisioning server and set up each user:
	- **a** On the phone's **Home** screen or idle display, select **Settings > Advanced > Admin Settings > Network Configuration > Provisioning Server**. When prompted for the administrative password, enter **456**.

The Provisioning Server entry is highlighted.

- **b** Press **Select**.
- **c** Scroll down to **Server Type** and ensure that it is set to **FTP**.
- **d** Scroll down to **Server Address** and enter the IP address of your provisioning server.
- **e** Press **Edit** to edit the value and **OK** to save your changes.
- **f** Scroll down to **Server User** and **Server Password** and enter the user name and password of the account you created on your provisioning server, for example, bill1234 and 1234, respectively.
- **g** Press **Back** twice.
- **h** Scroll down to **Save & Reboot**, and then press **Select**.

The phone reboots and the UC Software modifies the APPLICATION APP FILE PATH attribute of the master configuration file so that it references the appropriate sip.ld files.

After this step, the UC Software reads the unmodified APPLICATION APP\_FILE\_PATH attribute. Then, the phone sends a DHCP Discover packet to the DHCP server. You can locate this in the Bootstrap Protocol/option 'Vendor Class Identifier' section of the packet which includes the phone's part number and the BootROM version. For more information, see the section [Parse](#page-33-0)  [Vendor ID Information](#page-33-0).

- **6** Ensure that the configuration process completed correctly:
	- **a** On the phone, press **Settings** (**Menu** if using a VVX 1500) **> Status > Platform > Application > Main** to see the UC Software version and **Status > Platform > Configuration** to see the configuration files downloaded to the phone.

**b** Monitor the provisioning server event log and the uploaded event log files (if permitted). All configuration files used by the provisioning server are logged.

The phone uploads two logs files to the LOG\_DIRECTORY directory: *<MACaddress>***-app.log** and *<MACaddress>***-boot.log**.

You can now instruct your users to begin making calls.

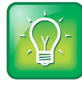

Tip: To view phone provisioning information, use the multiple key combination shortcut by simultaneously pressing 1-4-7 to display:

- **•** Phone IP address
- **•** Phone MAC address
- **•** VLAN ID
- **•** Boot server type (FTP, TFTP, HTTP, HTTPS)

# <span id="page-48-0"></span>**Master Configuration File Fields**

The centralized provisioning method requires you to use a master configuration file, named 00000000000.cfg in the UC Software download. Familiarize yourself with the master configuration file fields to use centralized provisioning effectively.

#### **Default fields in the master configuration file**

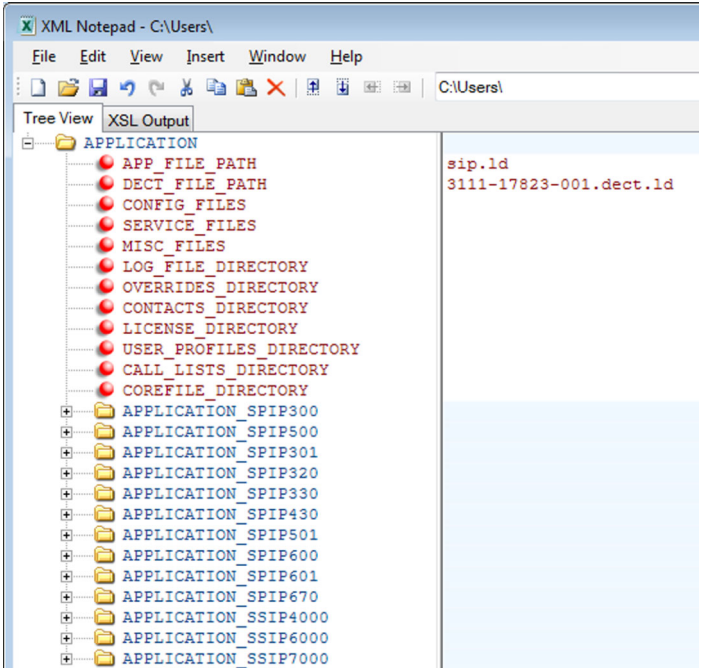

The following describes the XML field attributes in the master configuration file and the APPLICATION directories.

**● APP\_FILE\_PATH** The path name of the UC Software application executable. The default value is sip.1d. Note that the phone automatically searches for the sip.Id and <part number>.sip.1d. This field can have a maximum length of 255 characters. If you want the phone to search for a sip.ld file

in a location other than the default or use a different file name, or both, modify the default. For example, you can specify a URL with its own protocol, user name, and password: http://usr:pwd@server/dir/sip.ld.

**DECT\_FILE\_PATH** The path for the application executable for the Polycom<sup>®</sup> VVX<sup>®</sup> D60 Wireless Handset. The default value is 3111-17823-001.dect.ld. When the software for a VVX business media phone with a paired VVX D60 Base Station is updated, the phone also searches for the dect.ld for any updates to the base station software.

If you want the phone to search for the 3111-17823-001.dect.ld in a location other than the default or use a different file name, or both, modify the default. For example, you can specify a URL with its own protocol, user name, and password: http://usr:pwd@server/dir/3111-17823-001.dect.ld.

- **CONFIG\_FILES** Enter the names of your configuration files here as a comma-separated list. Each file name has a maximum length of 255 characters and the entire list of file names has a maximum length of 2047 characters, including commas and white space. If you want to use a configuration file in a different location or use a different file name, or both, you can specify a URL with its own protocol, user name and password, for example: ftp://usr:pwd@server/dir/phone2034.cfg. The files names you enter to the CONFIG FILES field write are read from left to right. Duplicate settings are applied from the configuration file in the order you list them
- **MISC\_FILES** A comma-separated list of files. Use this to list volatile files that you want phones to download, for example, background images and ringtone .wav files. The phone downloads files you list here when booted, which can decrease access time.
- **LOG\_FILE\_DIRECTORY** An alternative directory for log files. You can also specify a URL. This field is blank by default.
- **CONTACTS\_DIRECTORY** An alternative directory for user directory files. You can also specify a URL. This field is blank by default.
- **OVERRIDES\_DIRECTORY** An alternative directory for configuration overrides files. You can also specify a URL. This field is blank by default.
- **LICENSE\_DIRECTORY** An alternative directory for license files. You can also specify a URL. This field is blank by default.
- **USER\_PROFILES\_DIRECTORY** An alternative directory for the <user>.cfg files.
- **CALL\_LISTS\_DIRECTORY** An alternative directory for user call lists. You can also specify a URL. This field is blank by default.
- **COREFILE DIRECTORY** An alternative directory for Polycom device core files to use to debug problems. This field is blank by default.

The directories labeled APPLICATION\_SPIPXXX indicate phone models that are not compatible with the latest UC Software version. If you are using any of the phone models listed in these directories, open the directory for the phone model you are deploying, and use the available fields to provision and configure your phones.

Alternatively, you can specify the location of a master configuration file you want the phones to use, for example, http://usr:pwd@server/dir/example1.cfg. The file name must be at least five characters long and end with .cfg. If the phone cannot find and download a location you specify, the phone searches for and uses a per-phone master configuration file and then the default master configuration file.

# <span id="page-50-0"></span>**Master Configuration File**

The master configuration file maximizes the flexibility you have to customize features and settings for your devices in large deployments. You can use the master configuration file to configure features and apply settings for:

- **●** All phones
- **●** Different groups of phones
- **●** Specific phone models
- **●** A single phone

You can use the default name 0000000000000.cfg or configure features and settings for phone groups by renaming the master configuration file. You can use any of these methods concurrently within the same deployment. There are two ways rename the master configuration file:

- **●** Define a MACaddress.cfg file
- **●** Use a variable substitution

The method you use depends on your deployment scenario and understanding all naming schemes can help you to deploy and manage your phones efficiently.

# <span id="page-50-1"></span>*Find a Phone's MAC Address*

Each phone has a unique a-f hexadecimal digit called a MAC address, also known as the serial number (SN). You can use the MAC address to create variables in the name of the master configuration file, or to specify phone-specific configuration files. There are three ways to find a phone's MAC address.

#### **To find a phone's MAC Address:**

- **»** Find the MAC Address by doing one of the following:
	- $\triangleright$  Look on the label on the back of the phone
	- On the phone's menu system, go to **Settings** (**Menu** if using a VVX 1500) **> Status > Platform > Phone > S/N:**
	- Use a multikey shortcut by simultaneously pressing **1-4-7**

## *Define a Per-Phone MACaddress.cfg File*

You can create a MACaddress.cfg file for each phone by making a copy and renaming the master configuration file template. Note that you can use only lower-case letters, for example, 0004f200106c.cfg.

The advantage of using this method is a high degree of control over each phone. If you want to modify or add settings on a per-phone basis, add a new configuration file to the CFG\_FILES field of each user-<MACaddress>.cfg phone file or make changes to an existing configuration file.

For large deployments, this naming scheme can require some file management as you need to create and edit at least two unique files for each phone in your deployment, the MACaddress.cfg file and one or more configuration files unique to each phone.

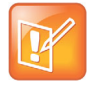

Note: Do not use the following names as extensions for per-phone files: <MACaddress>-phone.cfg, <MACaddress>-Web.cfg, <MACaddress>-app.log, <MACaddress>-boot.log, or <MACaddress>-license.cfg. These filenames are used by the phone to store override files and logging information.

#### **To create a per-phone MAC address configuration files:**

- **1** Create a copy of the master configuration file template for each phone.
- **2** Create a MACaddress.cfg file for each phone, replacing 000000000000 with the unique MAC address of each phone you are configuring, for example 0004f2123456.cfg.

You can find the MAC address of your phone on a label on back of the phone.

- **3** Create a file for each phone containing information unique to each phone, for example, registration information. You can use the template files in the UC Software download, or you can create your own configuration file using parameters from the UC Software template files. Give your files a name that indicates the file contents or purpose. For example, you might use parameters from the reg-basic.cfg template file to create a registration file named reg-basic john doe.cfg.
- **4** Enter the name of the file you created in step two in the CONFIG\_FILES field of the MACaddress.cfg file you created in step one for each phone.
- **5** Save the master configuration file.

## *Configure Phones Using a Variable Substitution*

This method enables you to configure all phones using a single master configuration file instead of a MACaddress.cfg file for each phone. This method follows from the phone's programmed behavior: the phone looks first for a file containing its own MAC address and if it cannot find that, uses the default 000000000000.cfg master configuration file.

This method is useful if you need to maintain or modify settings common to all of the phones in your deployment. To apply a common configuration to all phones, you need only create one new configuration file and add it to the CONFIG FILES field of the  $0000000000000$ .cfg master file. If you want to add a new phone to your deployment, you need only create one new file.

For more information on creating phone groups and using variable substitutions, see the section [Using a](#page-52-0)  [Variable in the Master Configuration File.](#page-52-0)

#### **To configure using a variable substitution:**

- **1** Create a file for each phone containing information unique to each phone, for example, registration information. The name of this file must contain the phone's unique MAC address, for example, reg-basic\_0004f2000001.cfg. Each of these phone-specific configuration files must be named identically, varying only in the MAC address of each phone.
- **2** Enter the name of any one of your phone-specific files to the CONFIG\_FILES field of the master configuration file.
- **3** Modify the file name in the CONFIG FILES field by replacing the phone-specific MAC address with the variable [PHONE\_MAC\_ADDRESS] and include the square brackets. You must enter the variable in the same place you entered the phone's MAC address in the phone-specific file.

For example, modify reg-basic 0004f2000001.cfg to reg-basic\_[*PHONE\_MAC\_ADDRESS*].cfg.

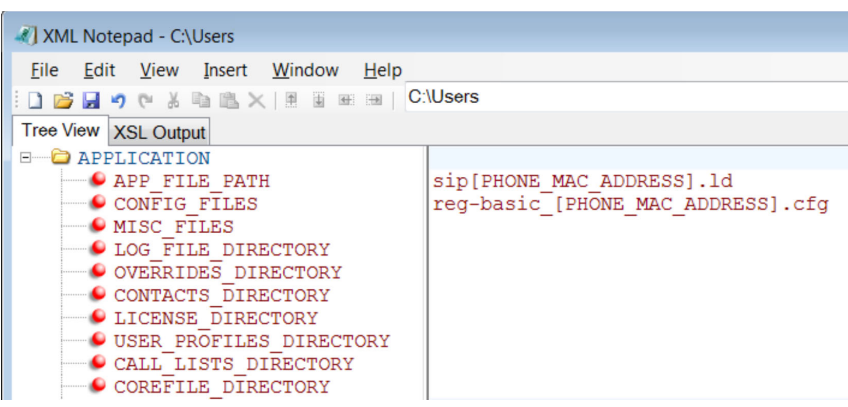

**4** Save the master configuration file.

## *Configuring Phone Groups with the Master Configuration File*

If you want to apply features or settings to a specific group of phones, you can create phone groups by:

- **●** Using a variable to define per-phone configuration files.
- **●** Appending a phone model name or part number to a configuration file.

### <span id="page-52-0"></span>**Using a Variable in the Master Configuration File**

You can use any of the following variable strings to create custom device groups:

- **●** [PHONE\_MODEL]
- **●** [PHONE\_PART\_NUMBER]
- **●** [PHONE\_MAC\_ADDRESS]

To get the model number or part number of a device, refer to [System and Model Names](#page-156-0).

To find the MAC address of a device, refer to [Find a Phone's MAC Address](#page-50-1).

### **Apply Features and Settings to a Group of Phones**

You can apply features and settings to a phone group by phone model name or part number. Note that if you create groups using the part number and model name for the same type of phone, the part number has priority over the model name, which has precedence over the original firmware version. The following is an example configuration for a group of VVX 500 business media phones.

#### **To apply settings to a group of phones:**

- **1** Create a configuration file with the settings you want to apply. This example uses the VVX 500 business media phones.
- **2** Rename the file using the part number or model name as a variable, for example:
	- $\geq 3111 44500 001 \cdot cfg$
- VVX500.cfg
- **3** Add the file name to the CONFIG\_FILES field of the master configuration file.

### *Polycom Phone Model Names and Part Numbers*

The following table lists the product names, model names, and part numbers for Polycom devices.

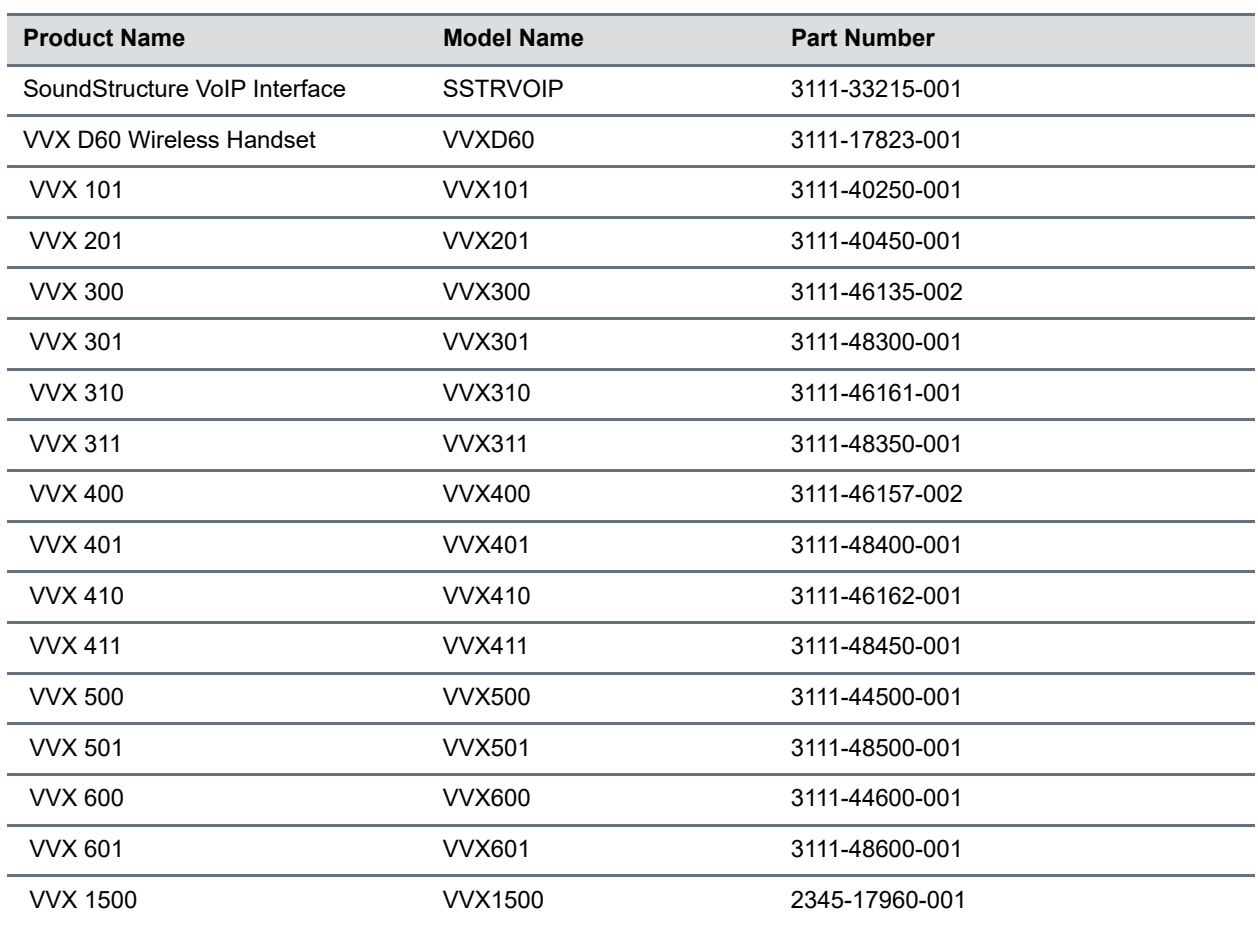

#### **Product Name, Model Name, and Part Number**

# **Audio Features**

After you set up your Polycom phones on the network, users can send and receive calls using the default configuration. However, you might consider configuring modifications that optimize the audio quality of your network.

This section describes the audio sound quality features and options you can configure for your Polycom phones. Use these features and options to optimize the conditions of your organization's phone network system.

# **Automatic Gain Control**

Automatic Gain Control (AGC) is applicable to conference phone models and is used to boost the transmit gain of the local talker in certain circumstances. This increases the effective user-phone radius and helps you to hear all participants equally. This feature is enabled by default.

# **Background Noise Suppression**

Background noise suppression is designed primarily for handsfree operation and reduces background noise, such as from fans, projectors, or air conditioners, to enhance communication. This feature is enabled by default.

# **Comfort Noise**

Comfort Noise ensures a consistent background noise level to provide a natural call experience and is enabled by default.

Comfort noise fill is unrelated to Comfort Noise packets generated if Voice Activity Detection is enabled.

# **Voice Activity Detection**

Voice activity detection (VAD) conserves network bandwidth by detecting periods of silence in the transmit data path so the phone doesn't have to transmit unnecessary data packets for outgoing audio.

For compression algorithms without an inherent VAD function, such as G.711, the phone uses the codec-independent comfort noise transmission processing specified in RFC 3389. The RFC 3389 algorithm is derived from G.711 Appendix II, which defines a comfort noise (CN) payload format (or bit stream) for G.711 use in packet-based, multimedia communication systems.

### *Related Topics*

[Voice Activity Detection Parameters](#page-215-0)

# **Comfort Noise Payload Packets**

When enabled, the Comfort Noise payload type is negotiated in Session Description Protocol (SDP) with the default of 13 for 8 KHz codecs, and a configurable value between 96 and 127 for 16 KHz codecs.

### *Related Topics*

[Comfort Noise Payload Packets Parameters](#page-216-0)

# **Synthesized Call Progress Tones**

Polycom phones play call signals and alerts, called call progress tones, that include busy signals, ringback sounds, and call waiting tones. The built-in call progress tones match standard North American tones. If you want to customize the phone's call progress tones to match the standard tones in your region, contact Polycom Support.

# **Jitter Buffer and Packet Error Concealment**

The phone employs a high-performance jitter buffer and packet error concealment system designed to mitigate packet inter-arrival jitter and out-of-order, or lost or delayed (by the network) packets. The jitter buffer is adaptive and configurable for different network environments. When packets are lost, a concealment algorithm minimizes the resulting negative audio consequences. This feature is enabled by default.

# **Dual-Tone Multi-Frequency Tones**

The phone generates dual-tone multi-frequency (DTMF) tones, also called touch tones, in response to user dialing on the dialpad. These tones are transmitted in the real-time transport protocol (RTP) streams of connected calls.

The phone can encode the DTMF tones using the active voice codec or using RFC 2833-compatible encoding. The coding format decision is based on the capabilities of the remote endpoint. The phone generates RFC 2833 (DTMF only) events but does not regenerate—or otherwise use—DTMF events received from the remote end of the call.

### *Related Topics*

[DTMF Tone Parameters](#page-217-0)

# **Acoustic Echo Cancellation**

Polycom phones use advanced acoustic echo cancellation (AEC) for handsfree operation using the speakerphone. The phones use both linear and non-linear techniques to aggressively reduce echo while permitting natural, full-duplex communication patterns.

You can configure the Acoustic Echo Cancellation (AEC) feature to remove the echo of the local loudspeaker from the local microphone without removing the near-end speech. The AEC feature includes the following:

- **●** Talk State Detector: Determines whether the near-end user, far-end user, or both are speaking.
- **●** Linear Adaptive Filter: Adaptively estimates the loudspeaker-to-microphone echo signal and subtracts that estimate from the microphone signal.
- **●** Non-linear Processing: Suppresses any echo remaining after the Linear Adaptive Filter.

The phones also support headset echo cancellation.

See the table [Supported Audio Codecs](#page-63-0) for a list of audio codecs available for each phone and their priority.

### *Related Topics*

[Acoustic Echo Cancellation Parameters](#page-218-0)

[Supported Audio Codecs](#page-63-0)

## **Context Sensitive Volume Control**

In some countries, regulations state that a phone's receiver volume must be reset to a nominal level for each new call. Transmit levels are fixed according to the TIA/EIA-810-A standard. The next table lists parameters that configure the receiver volume to reset and persist across calls each time a user makes changes to the default volume level. You can adjust the volume of phone sound effects—such as the ringer and the volume of receiving call audio—separately for the speakerphone, handset, and headset.

### *Related Topics*

[Context Sensitive Volume Control Parameters](#page-220-0)

# **Polycom Acoustic Fence™**

Available on all VVX business media phones, the Polycom Acoustic Fence feature enhances background noise suppression when users are using the phone handset or a headset connected to the headset port. This feature is particularly useful in call center environments where background noise can impact far-end audio quality.

Only headsets connected using an RJ-9 port at the rear of the phone (the headset port) can make use of the Acoustic Fence.

The Acoustic Fence is not available for USB or Bluetooth headset use.

### *Related Topics*

[Acoustic Fence Parameters](#page-221-0)

# **Bluetooth Headset Support**

You can enable users to connect Bluetooth v2.1-compatible headsets with VVX 600/601 business media phones.

Note that using a Bluetooth headset can affect voice quality on the phone due to inherent limitations with Bluetooth technology. Users may not experience the highest voice quality when using a Bluetooth headset while the 2.4 GHz band is enabled or while they are in an environment with many other Bluetooth devices.

### *Related Topics*

[Bluetooth Headset Support Parameters](#page-222-0)

# **Location of Audio Alerts**

You can choose where all audio alerts, including incoming call alerts, are played on Polycom phones. You can specify the audio to play from the handsfree speakerphone (default), the handset, the headset, or the active location. If you choose the active location, audio alerts play out through the handset or headset if they are in use. Otherwise, alerts play through the speakerphone.

### *Related Topics*

[Audio Alert Parameters](#page-223-0)

# **Ringtones**

Ringtones are used to define a simple ring class that are applied based on credentials that are usually carried within the network protocol. The ring class includes parameters such as call-waiting and ringer index, if appropriate.

The ring class can use one of the following types of rings:

- **Ring** Plays a specified ring pattern or call waiting indication.
- **Visual** Provides a visual indication (no audio) of an incoming call, no ringer needs to be specified.
- **Answer** Provides auto-answer on an incoming call.
- **Ring-answer** Provides auto-answer on an incoming call after a certain number of rings.

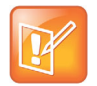

Note that auto-answer for an incoming call works only when there is no other call in progress on the phone, including no other calls in progress on shared or monitored lines. However, if a phone initiates a call on a shared or monitored line, auto-answer works.

# *Supported Ring Classes*

The phone supports the following ring classes:

- **●** default
- **v**isual
- **●** answerMute
- **●** autoAnswer
- **●** ringAnswerMute
- **●** ringAutoAnswer
- **●** internal
- **●** external
- **●** emergency
- **●** precedence
- **●** splash
- **●** custom*<y>* where y is 1 to 17.

### *Related Topics*

[Ringtone Parameters](#page-223-1)

# **Distinctive Ringtones**

This feature enables you to apply a distinctive ringtone to a registered line, a specific contact, or type of call, including internal or external calls.

You can set up distinctive ringing using more than one of the following methods, however, the phone uses the highest priority method:

- **●** Assign ringtones to specific contacts in the contact directory. This option is the first and highest in priority.
- Use the voIpProt.SIP.alertInfo.x.value and voIpProt.SIP.alertInfo.x.class parameters in the **sip-interop.cfg** template to map calls to specific ringtones. The value you enter depends on the call server. This option requires server support and is second in priority.
- **●** Users can select a ringtone for each registered line on the phone from the phone menu. This option has the lowest priority.

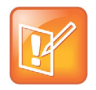

You can use the SIP alert-info header to delay the auto-answer feature. If you set **delay=0** in the **SIP.alert-Info** header, the phone immediately auto-answers incoming calls without ringing. If you set **delay=x** where x=time in seconds, the phone rings for that duration of time before auto-answering incoming calls.

### *Related Topics*

[Distinctive Ringtone Parameters](#page-225-0)

## *Ringtone Patterns*

The following table lists the ring pattern names and their default descriptions. Note that sampled audio files 1 to 10 listed in the table all use the same built-in file unless that file has been replaced with a downloaded file.

Sampled audio files 1 to 10 all use the same built-in file unless that file has been replaced with a downloaded file.

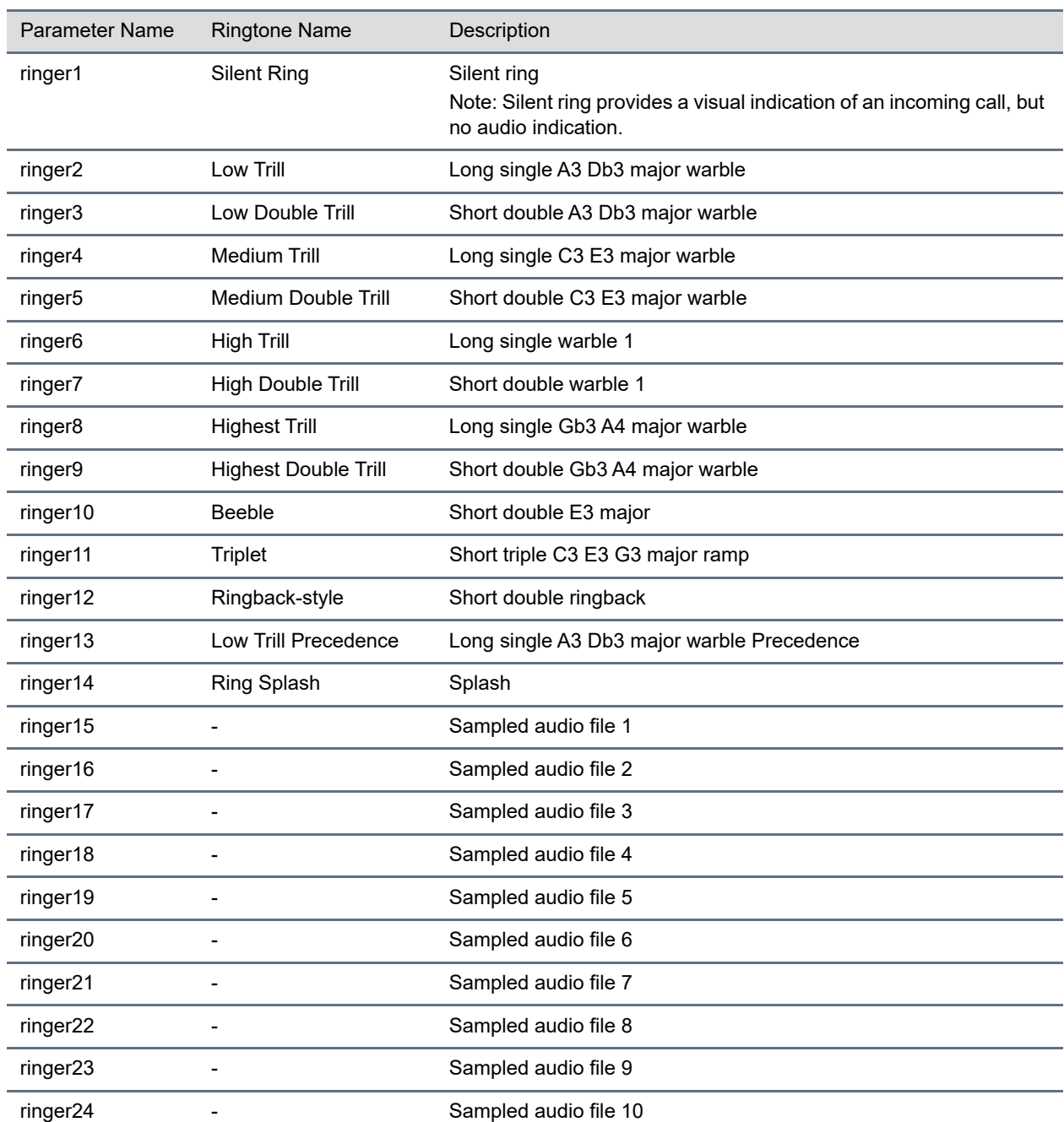

#### **Ringtone Pattern Names**

Polycom, Inc. 60

# **Sound Effects**

The phone uses built-in sampled audio files (SAF) in wave file format for some sound effects. You can customize the audio sound effects that play for incoming calls and other alerts using synthesized tones or sampled audio files with .wav files you download from the provisioning server or Internet.

Ringtone files are stored in volatile memory which allows a maximum size of 600 kilobytes (614400 bytes) for all ringtones.

## *Sampled Audio Files*

The phone uses built-in sampled audio files (SAF) in wave file format for some sound effects. You can add files downloaded from the provisioning server or from the Internet. Ringtone files are stored in volatile memory, which allows a maximum size of 600 kilobytes (614400 bytes) for all ringtones.

The phones support the following sampled audio WAVE (.wav) file formats:

- **●** mono 8 kHz G.711 u-Law—Supported on all phones
- **●** mono G.711 (13-bit dynamic range, 8-khz sample rate)
- **●** G.711 A-Law—Supported on all phones
- **●** mono L16/8000 (16-bit dynamic range, 8-kHz sample rate)—Supported on all phones
- **●** mono 8 kHz A-law/mu-law—Supported on all phones
- L8/16000 (16-bit, 8 kHz sampling rate, mono)—Supported on all phones
- **●** mono L16/16000 (16-bit dynamic range, 16-kHz sample rate)
- L16/16000 (16-bit, 16 kHz sampling rate, mono)—Supported on all phones
- **●** L16/32000 (16-bit, 32 kHz sampling rate, mono)—Supported on VVX 500/501, 600/601, and 1500
- **●** L16/44100 (16-bit, 44.1 kHz sampling rate, mono)—Supported on VVX 500/501, 600/601, and 1500
- **●** L16/48000 (16-bit, 48 kHz sampling rate, mono)—Supported on VVX 500/501, 600/601, and 1500

### **Default Sample Audio Files**

The following table defines the phone's default use of the sampled audio files.

#### **Default Sample Audio File Usage**

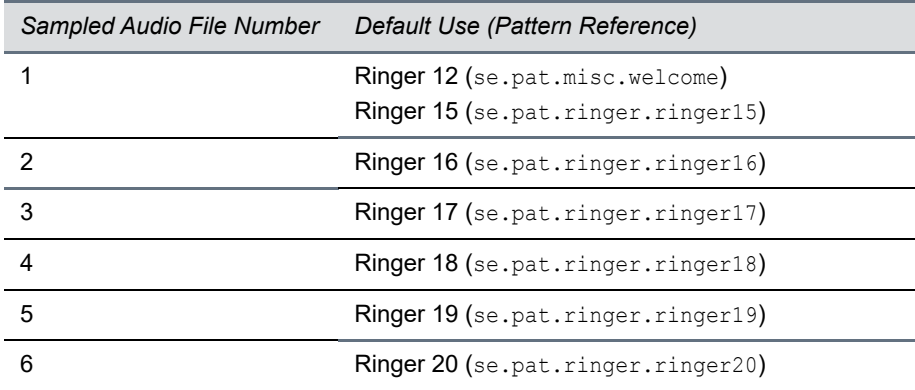

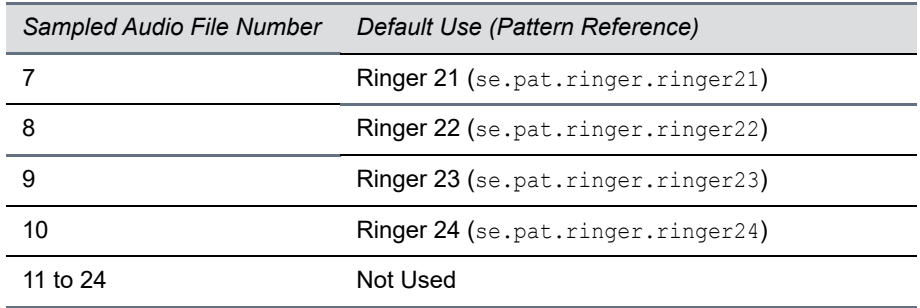

#### **Default Sample Audio File Usage (continued)**

#### *Related Topics*

[Sampled Audio File Parameters](#page-225-1)

## *Sound Effect Patterns*

You can specify the sound effects that play for different phone functions and specify the sound effect patterns and the category.

Sound effects are defined by patterns: sequences of chord-sets, silence periods, and wave files. You can also configure sound effect patterns and ringtones. The phones use both synthesized and sampled audio sound effects.

Patterns use a simple script language that allows different chord sets or wave files to be strung together with periods of silence. The script language uses the instructions shown in the next table.

#### **Sound Effects Pattern Types**

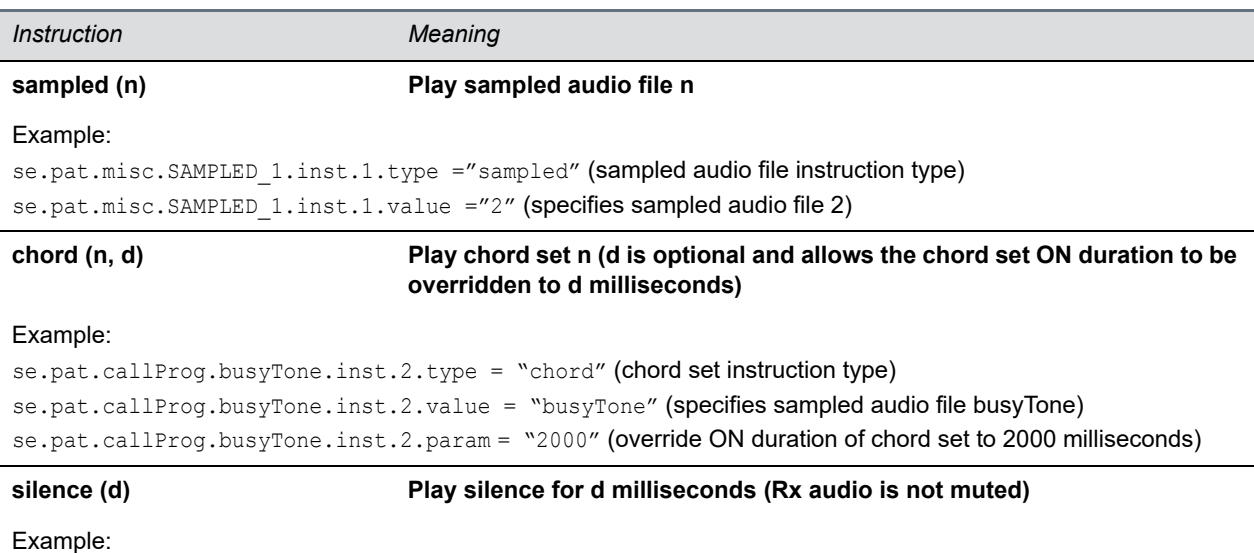

se.pat.callProg.bargeIn.inst.3.type = "silence" (silence instruction type) se.pat.callProg.bargeIn.inst.3.value = "300" (specifies silence is to last 300 milliseconds)

#### **Sound Effects Pattern Types (continued)**

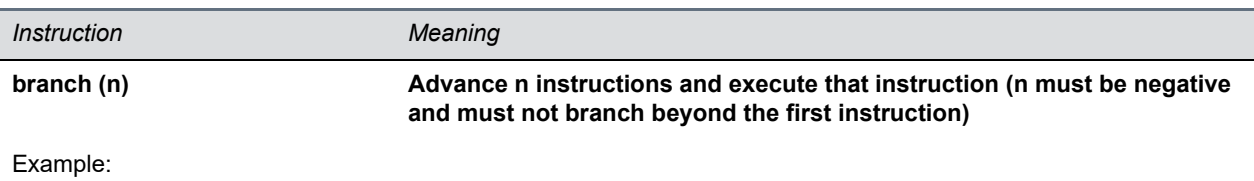

se.pat.callProg.alerting.inst.4.type = "branch" (branch instruction type) se.pat.callProg.alerting.inst.4.value = "-2" (step back 2 instructions and execute that instruction)

### *Related Topics*

[Sound Effect Pattern Parameters](#page-226-0)

### *Call Progress Tones*

The following table lists the call progress pattern names and their descriptions.

#### **Call Progress Tone Pattern Names**

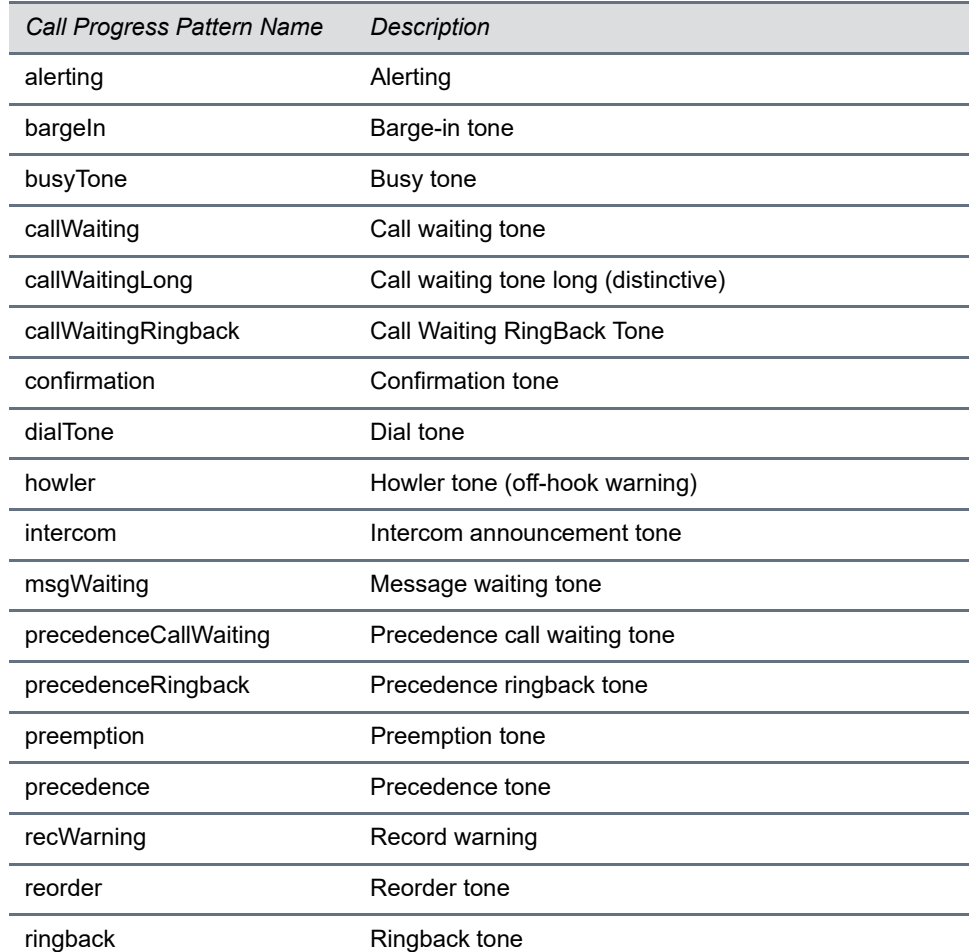

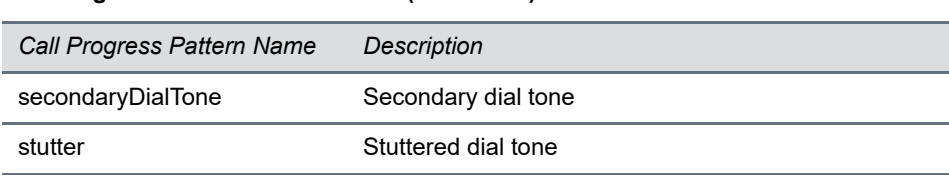

#### **Call Progress Tone Pattern Names (continued)**

#### *Miscellaneous Patterns*

The following table lists the miscellaneous patterns and their descriptions.

#### **Miscellaneous Pattern Names**

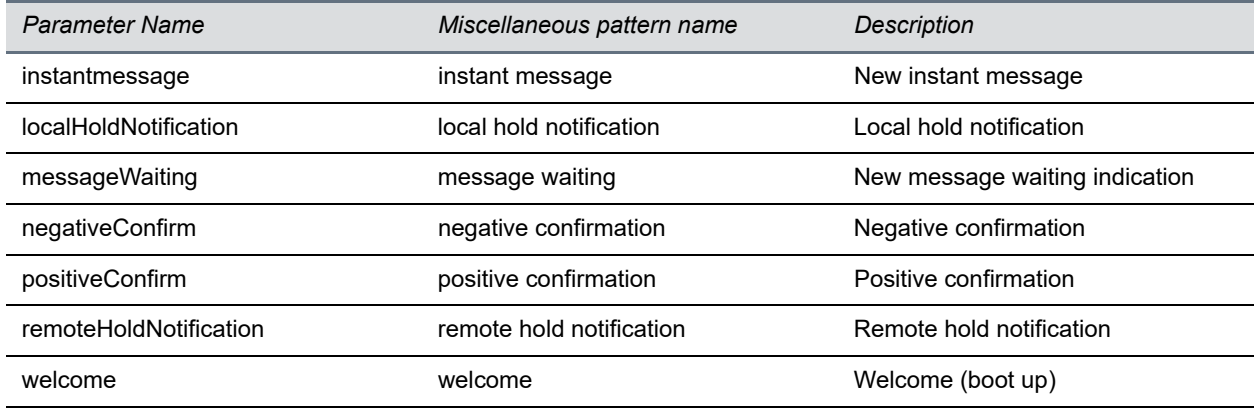

## <span id="page-63-0"></span>**Supported Audio Codecs**

The following table details the supported audio codecs and priorities for Polycom phone models.

Note the following limitations when using the Opus codec:

- **●** VVX 301, 311, 401, 411, 500, and 600 business media phones support a single Opus stream. Users can establish only one call at a time when using the Opus codec on these phones.
- **●** VVX 500 and 600 do not support video when using Opus.
- **●** VVX 500 and 600 do not support local conferences when using Opus.
- **●** Opus is not compatible with G.729 and iLBC. If you set Opus to the highest priority, G.729 and iLBC are not published; if you set G.729 and iLBC to the highest priority, Opus is not published.

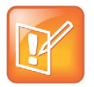

On the VVX 500/501 and 600/601, when you enable video, the G.722.1C codec is disabled.

#### **Audio Codec Priority**

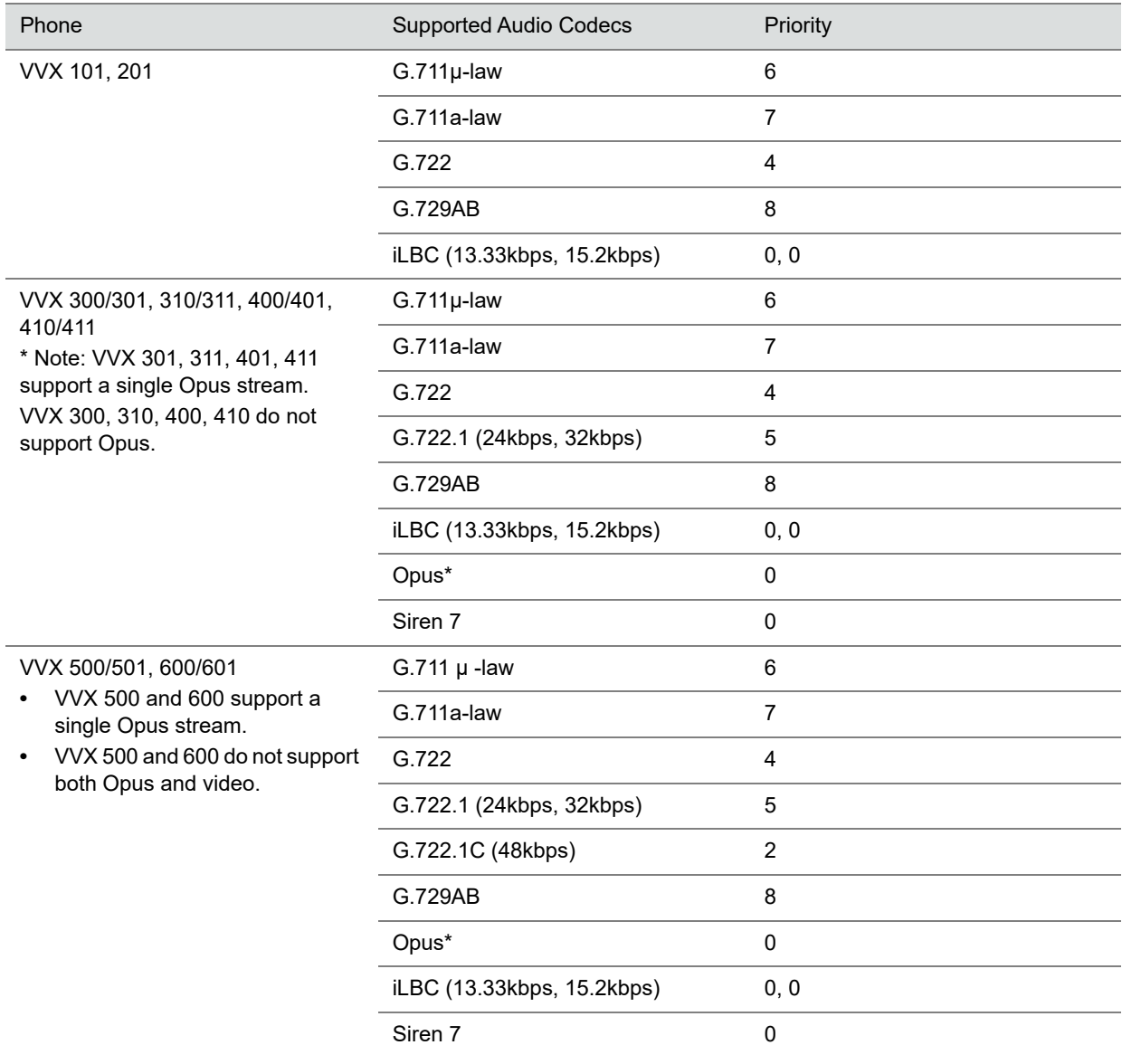

#### **Audio Codec Priority (continued)**

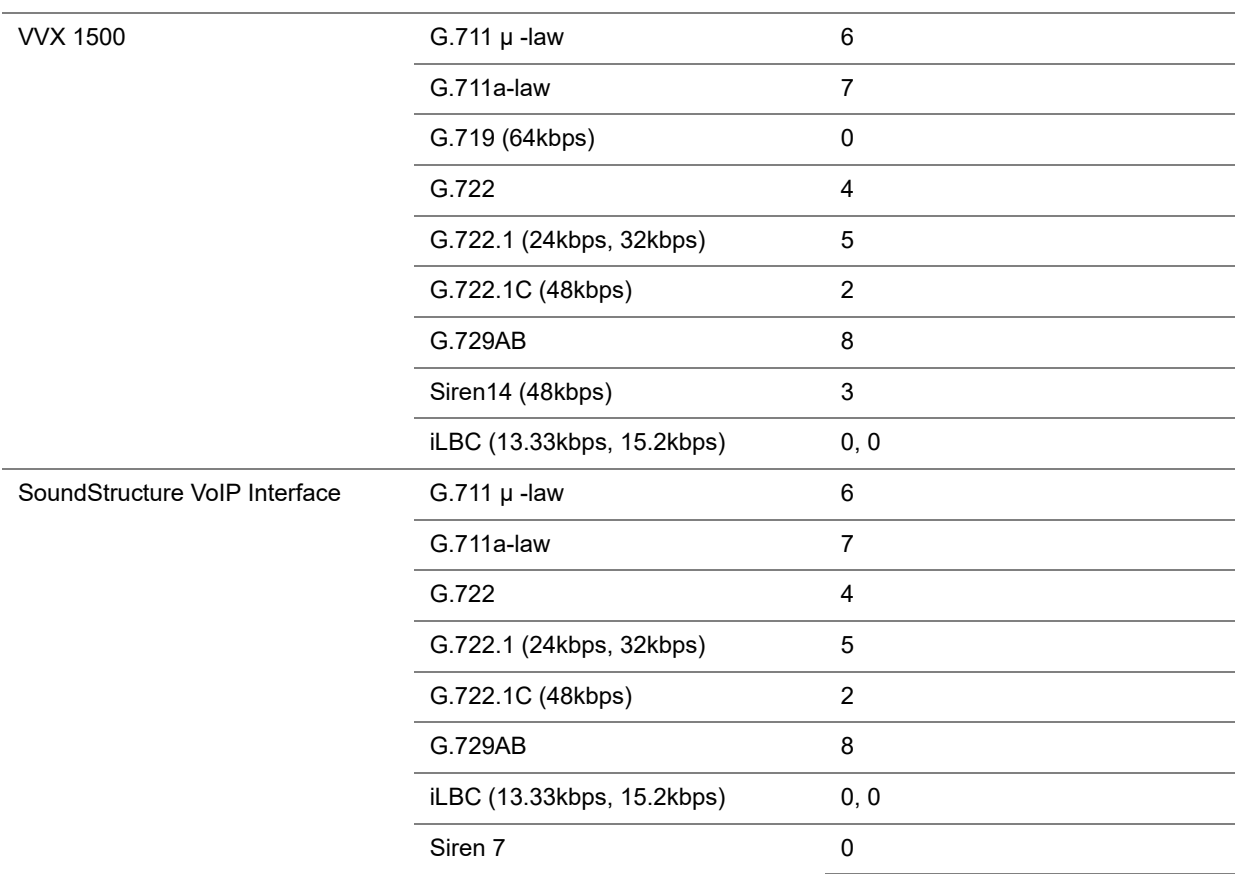

# *Supported Audio Codec Specifications*

The following table summarizes the specifications for audio codecs supported on Polycom phones.

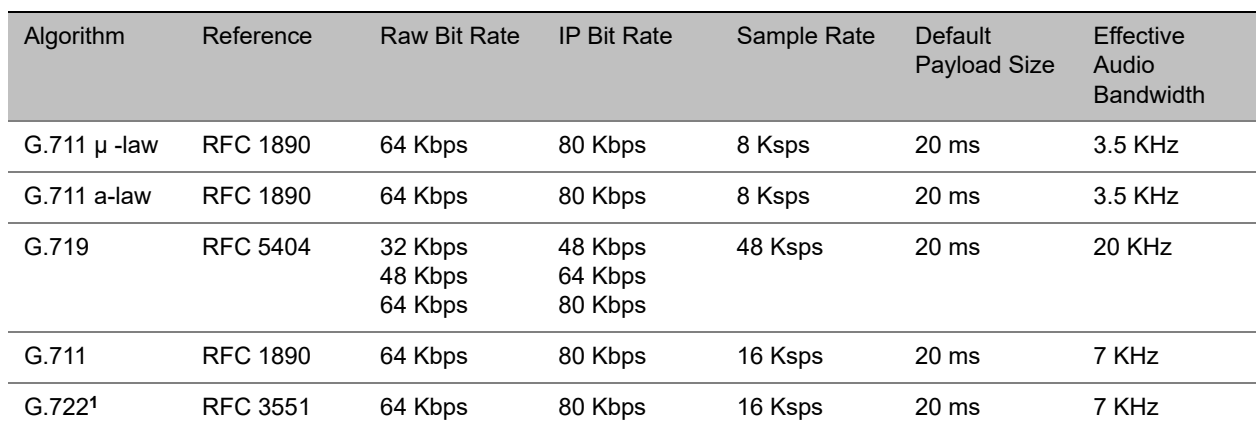

#### **Audio Codec Specifications**

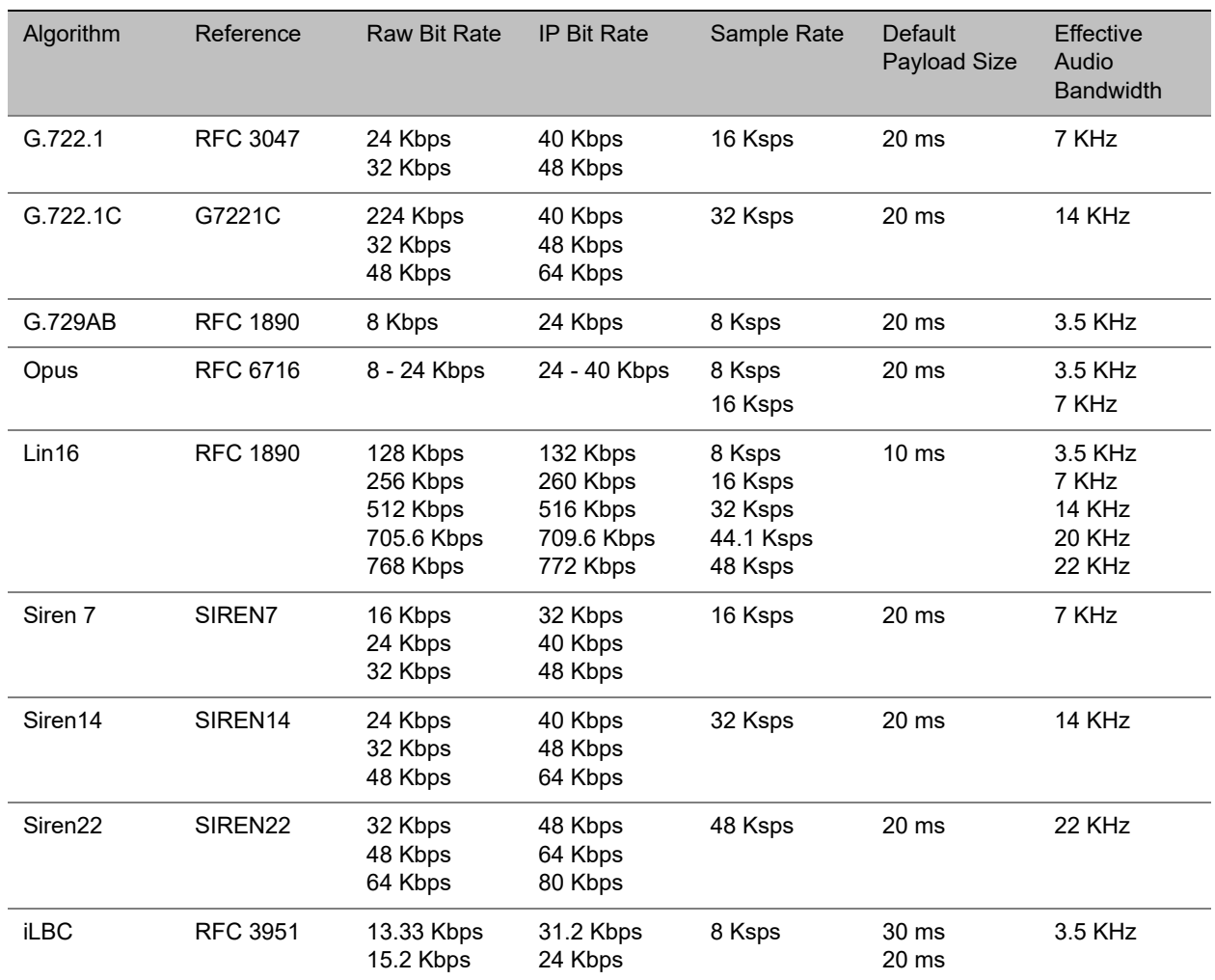

#### **Audio Codec Specifications**

**<sup>1</sup>** Per RFC 3551. Even though the actual sampling rate for G.722 audio is 16,000 Hz (16ksps), the RTP clock rate advertised for the G.722 payload format is 8,000 Hz because that value was erroneously assigned in RFC 1890 and must remain unchanged for backward compatibility.

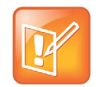

Note: The network bandwidth necessary to send the encoded voice is typically 5–10% higher than the encoded bit rate due to packetization overhead. For example, a G.722.1C call at 48kbps for both the receive and transmit signals consumes about 100kbps of network bandwidth (two-way audio).

### *Related Topics*

[Audio Codec Parameters](#page-227-0)

# **IEEE 802.1p/Q**

The phone tags all Ethernet packets it transmits with an 802.1Q VLAN header when the following occurs:

- **●** A valid VLAN ID is specified in the phone's network configuration.
- **●** The phone is instructed to tag packets through Cisco Discovery Protocol (CDP) running on a connected Ethernet switch.
- **●** A VLAN ID is obtained from DHCP or LLDP

### *Related Topics*

[IEEE 802.1p/Q Parameters](#page-228-0)

# **Voice Quality Monitoring (VQMon)**

You can configure the phones to generate various quality metrics that you can use to monitor sound and listening quality. These metrics can be sent between the phones in RTCP XR packets, which are compliant with [RFC 3611—RTP Control Extended Reports \(RTCP XR\)](http://tools.ietf.org/html/rfc3611). The packets are sent to a report collector as specified in draft RFC [Session initiation Protocol Package for Voice Quality Reporting Event.](http://tools.ietf.org/html/draft-ietf-sipping-rtcp-summary-02) The metrics can also be sent as SIP PUBLISH messages to a central voice quality report collector.

You can use Real Time Control Protocol Extended Report (RTCP XR) to report voice quality metrics to remote endpoints. This feature supports RFC6035 compliance as well as draft implementation for voice quality reporting.

You need a license key to activate the VQMon feature on the VVX 300/301, 310/311, 400/401, and 410/411 business media phones. This feature is available for open SIP environments, but is not available with Skype for Business Server. For more information on VQMon, contact your Certified Polycom Reseller.

## *VQMon Reports*

You can enable three types of voice quality reports:

- **Alert**—Generated when the call quality degrades below a configurable threshold.
- **Periodic**—Generated during a call at a configurable period.
- **Session**—Generated at the end of a call.

You can generate a wide range of performance metrics using the parameters shown in the following table. Some are based on current values, such as jitter buffer nominal delay and round trip delay, while others cover the time period from the beginning of the call until the report is sent, such as network packet loss. Some metrics are generated using other metrics as input, such as listening Mean Opinion Score (MOS), conversational MOS, listening R-factor, and conversational R-factor.

### *Related Topics*

[VQMon Parameters](#page-229-0)

# **Video Features**

After you set up Polycom phones on your network with the default configuration, users can place and answer video calls, if supported. This section provides information on making custom configurations to optimize video calling for Polycom phones. Polycom Open SIP video is compatible with RFC 3984 - RTP Payload Format for H.264 video, RFC 4629 - RTP Payload Format for ITU-T Rec. H.263 Video, and RFC 5168 - XML Schema for Media Control.

The Polycom VVX 500/501 and 600/601 with the Polycom VVX Camera and VVX 1500 phones with a built-in camera support transmission and reception of high quality video images.

# **Video and Camera Options**

By default, at the start of a video call, the VVX 1500 and VVX phones using the VVX Camera transmit an RTP encapsulated video stream with images captured from the local camera. Users can stop and start video transmission by pressing the Video key, and then selecting the Stop or Start soft key.

You can use the parameters in the following sections to configure video transmission, the video and local camera view, and video camera options.

### *Related Topics*

[Video Transmission Parameters](#page-232-0) [Video and Camera View Parameters](#page-234-0) [Video Camera Parameters](#page-235-0) [Video Codec Parameters](#page-236-0)

## **Supported Video Codecs**

See the following table for a summary of video codecs supported on VVX business media phones.

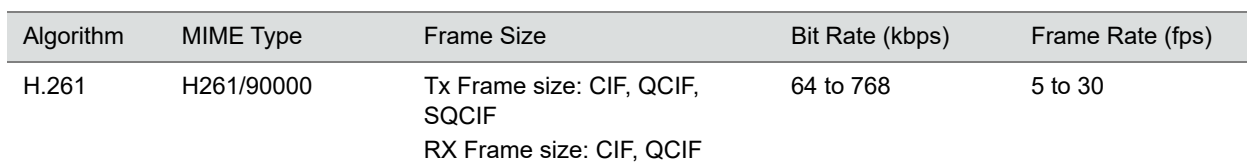

#### **Video Codec Specifications**

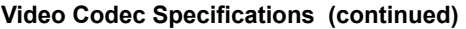

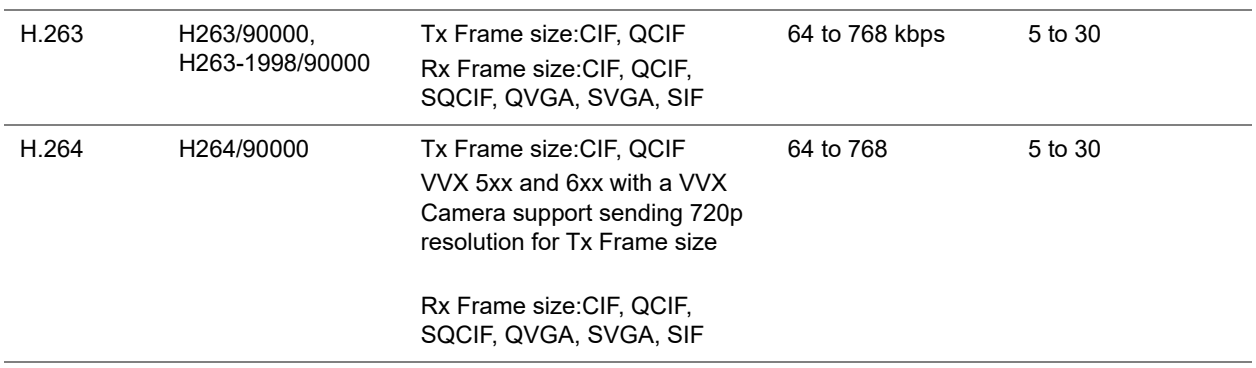

## **H.323 Protocol**

VVX 1500 phones and VVX camera-enabled VVX 500/501 and 600/601 phones support telephony signaling via the H.323 protocols. H.323 protocol enables direct communication with H.323 endpoints, gatekeepers, call servers, media servers, and signaling gateways.

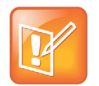

You need a license key to activate H.323 video on your VVX 1500 phone; the license is installed on the VVX 1500D. For more information, contact your Certified Polycom Channel Partner.

## *SIP and H.323 Protocol*

The VVX 500/501, 600/601, and 1500 phones can support both SIP and H.323 signaling simultaneously, and the phones support bridging both types of calls during multi-party conference calls. The phone can automatically detect the correct or optimal signaling protocol when dialing a call from the contact directory or the corporate directory.

While SIP supports server redundancy and several transport options, only a single configured H.323 gatekeeper address per phone is supported. The phone does not require H.323 gatekeepers, but you can use them if available. If an H.323 gatekeeper is not configured or is unavailable, you can still enable the phones to make H.323 calls.

Support of the SIP protocol for telephony signaling can be disabled on the VVX 500/501, 600/601, and 1500 such that all calls route via the H.323 protocol.

### **H.323 and SIP Protocol Limitations and Restrictions**

The following information should be noted for H.323 Protocol:

- **●** If the phone has only the H.323 protocol enabled, the phone cannot be used to answer SIP calls.
- **●** If the phone has only the SIP protocol enabled, the phone cannot be used to answer H.323 calls.
- **●** If both SIP and H.323 protocols are disabled by mistake, the phone continues to work as a SIP-only phone; however, the phone is not registered (you are able to send and receive SIP URL calls).
- **●** The protocol to be used when placing a call from the user's local contact directory is unspecified by default. The user can select SIP or H.323 from the directory.

**●** The protocol that is used when placing a call from the user's corporate directory depends on the order of the attributes in the corporate directory. If only SIP\_address is defined, then the SIP protocol is used. If only H323 address is defined, then the H.323 protocol is used. If both are defined, then the one that is defined first is used.

For example, if dir.corp.attribute.4.type is SIP address and dir.corp.attribute.5.type is H323 address, then the SIP protocol is used.

- By default, when more than one protocol is available, each protocol displays as a soft key and the user can choose which protocol to use.
- **●** Calls made using H.323 cannot be forwarded or transferred, and the following conditions apply:
	- $\triangleright$  The Transfer and Forward soft keys do not display during an H.323 call.
	- $\triangleright$  The Forward soft key does not display on the idle screen if the primary line is an H.323 line.
	- $\triangleright$  If a user presses the Transfer soft key during an H.323 call, no action is taken.
	- $\triangleright$  The auto-divert field in the local contact directory entry is ignored when a call is placed to that contact using H.323.
	- $\triangleright$  If a conference host ends a three-way conference call and one of the parties is connected by H.323, that party is not transferred to the other party that was part of the conference call.

### *Supported H.323 Video Standards*

The following table lists the standards the H.323 feature supports.

#### **Supported Video Standards**

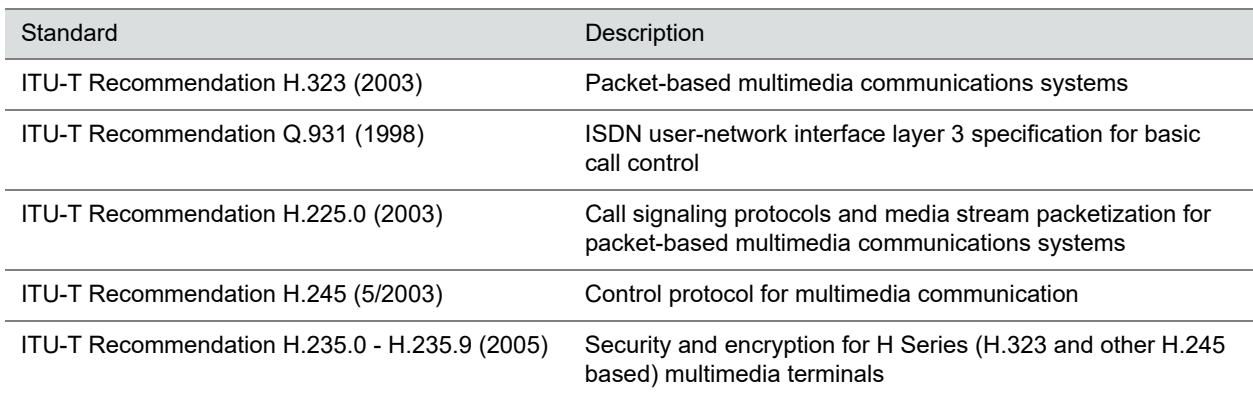

#### *Related Topics*

[H.323 Protocol Parameters](#page-237-0)

## **FQDN Support for H.323 Gatekeeper Failover**

This enhancement, available only for registration failover scenarios, enables fully qualified domain name (FQDN) configuration for H.323 Gatekeeper. Gatekeeper IP addresses are resolved from a DNS server when the Gatekeeper sends a DNS A query or through the local static cache. This enhancement supports a maximum of two IP addresses based on the DNS response irrespective of the number of records received.

Note that this enhancement does not apply if you are using the parameter voIpProt.H323.autoGateKeeperDiscovery for auto-discovery.

# **Toggling Between Audio-only or Audio-Video Calls**

When this feature is enabled on the VVX 1500, and VVX camera-enabled VVX 500/501 and 600/601 business media phones, a soft key displays to enable users to toggle calls between audio-only or audio-video.

This feature applies only to outbound calls from your phone; incoming video calls to your phone are answered using video even when you set the feature to use audio-only.

When the phone is registered, you can:

- **●** Use video.callMode.default to begin calls as audio-video or audio only. By default, calls begin as audio-video. After a video call has ended, the phone returns to audio-only.
- **●** Use up.homeScreen.audioCall.enabled to enable a Home screen icon that allows you to make audio-only calls. Far-end users can add video during a call if the far-end device is video capable.

#### *Related Topics*

[Audio-only or Audio-Video Call Parameters](#page-242-0)

## **I-Frames**

When video streams initialize, devices transmit video packets called I-frames (reference frames) that contain information to display a complete picture. Subsequent video packets, known as P-frames, are smaller and not as complete to consume less bandwidth. Due to packet loss, jitter, or corruption, devices occasionally need to make multiple requests for a complete I-frame in order to reset the full frame, after which devices can revert to P-frame updates.

You can set parameters to control an I-frame request. The following table indicates parameter dependencies and messaging behavior when setting an I-frame request method.

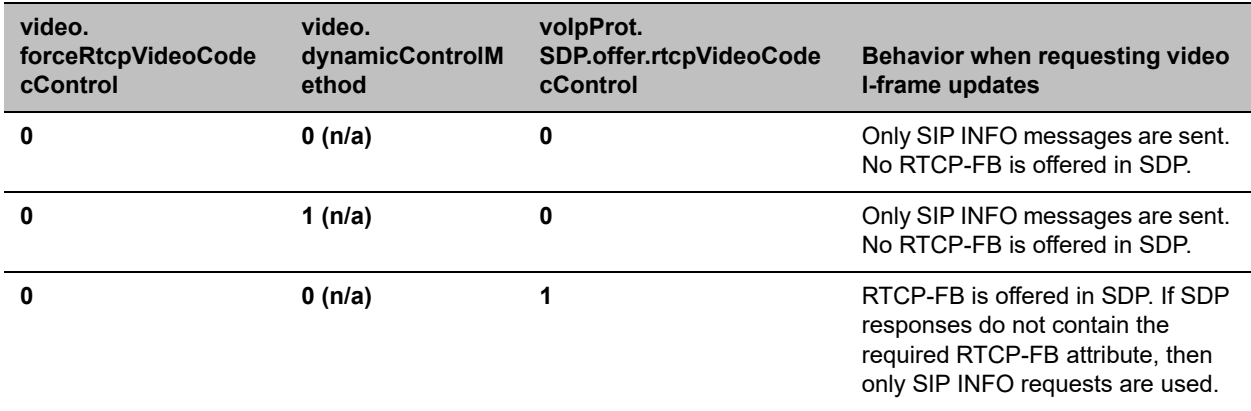

#### **I-Frame Parameter Dependencies**
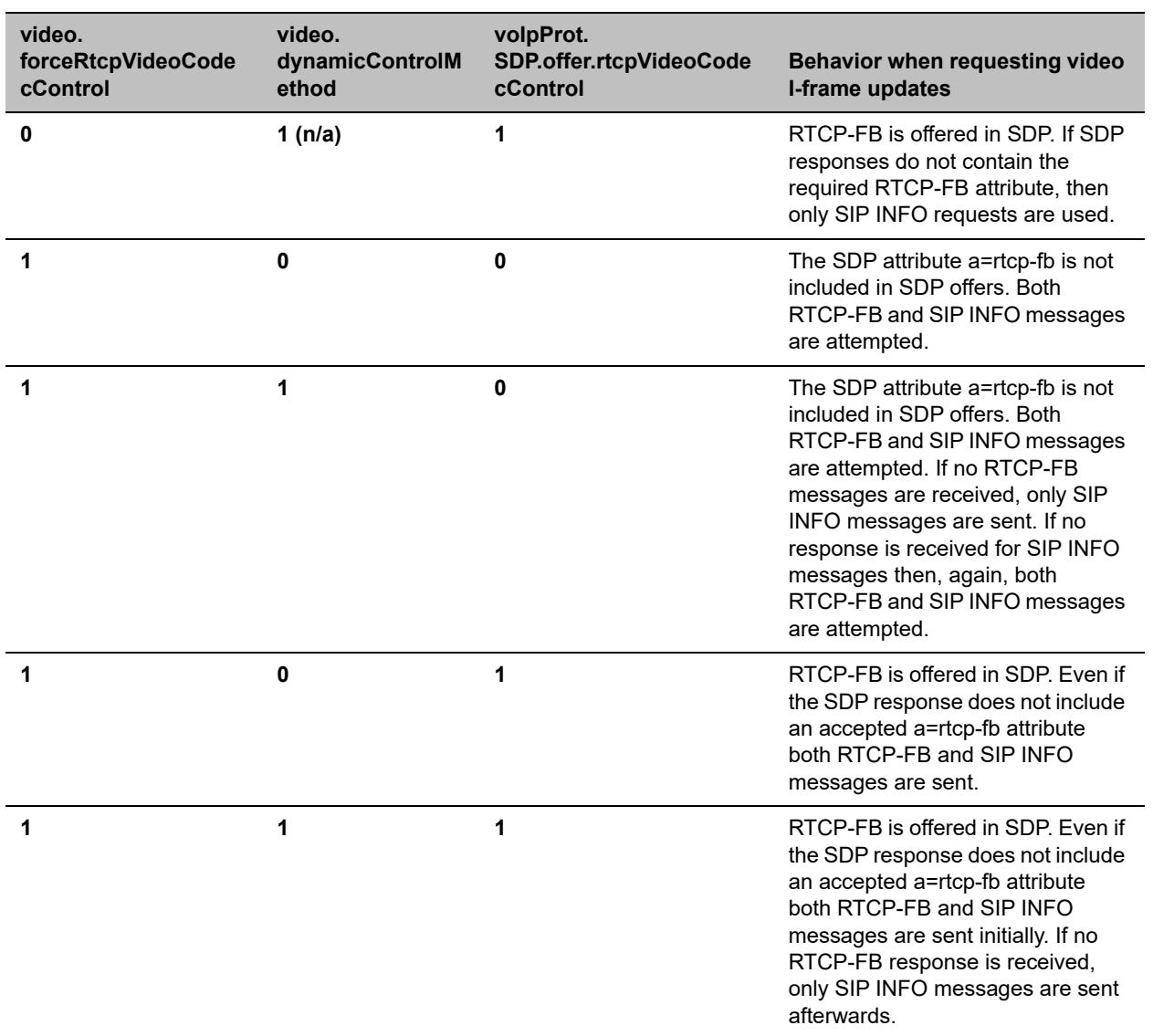

#### **I-Frame Parameter Dependencies (continued)**

# **Phone Display and Appearances**

This section provides information on setting up features involving the phone's user interface.

## **Time Zone Location Description**

The following two parameters configure a time zone location description for their associated GMT offset:

**●** device.sntp.gmtOffsetcityID

If you are not provisioning phones manually from the phone menu or Web Configuration Utility and you are setting the device.sntp.gmtOffset parameter, then you must configure device.sntp.gmtOffsetcityID to ensure that the correct time zone location description displays on the phone menu and Web Configuration Utility. The time zone location description is set automatically if you set the device.sntp.gmtOffset parameter manually using the phone menu or Web Configuration Utility.

**●** tcpIpApp.sntp.gmtOffsetcityID

If you are not provisioning phones manually from the Web Configuration Utility and you are setting the tcpIpApp.sntp.gmtOffset parameter, then you must configure tcpIpApp.sntp.gmtOffsetcityID to ensure that the correct time zone location description displays on the Web Configuration Utility. The time zone location description is set automatically if you set the tcpIpApp.sntp.gmtOffset parameter manually using the Web Configuration Utility.

### *Related Topics*

[Time Zone Location Parameters](#page-253-0)

# **Time and Date**

A clock and calendar display on the phones by default. You can choose how to display the time and date for your time zone in several formats, or you can disable the display of the time and date. You can also set the time and date format to display differently when the phone is in certain modes. For example, the display format can change when the phone goes from idle mode to an active call.

To have the most accurate time, you have to synchronize the phone to the Simple Network Time Protocol (SNTP) time server. Until a successful SNTP response is received, the phone continuously flashes the time and date to indicate that they are not accurate.

The time and date display on the phones in PSTN mode and are set by an incoming call with a supported caller ID standard, or when the phone is connected to Ethernet and you enable the date and time display.

### *Related Topics*

[Time and Date Display Parameters](#page-242-0)

### **Date Formats**

Use the following table to choose values for the lcl.datetime.date.format and lcl.datetime.date.longformat parameters. The table shows values for Friday, August 19, 2011 as an example.

#### **Date Formats**

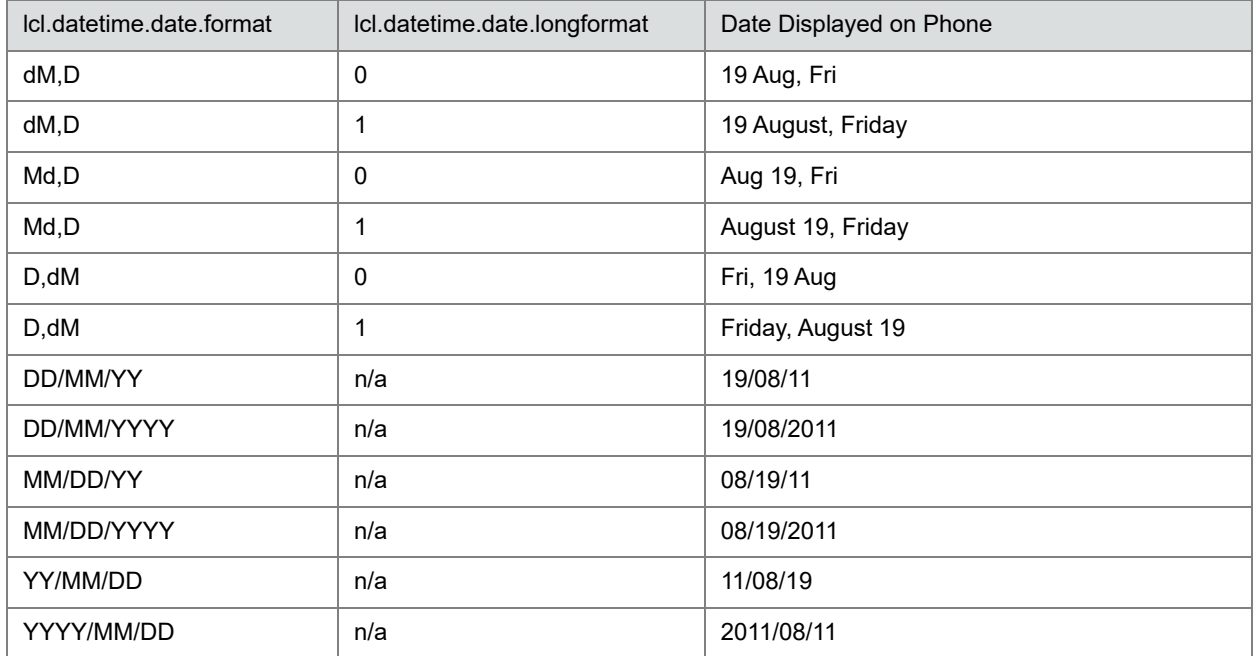

# **Phone Theme**

The VVX 500/501 and 600/601 business media phones include two display themes, Classic and Modern, that determine how the user interface displays on the phone. The following figure shows the differences between the two themes.

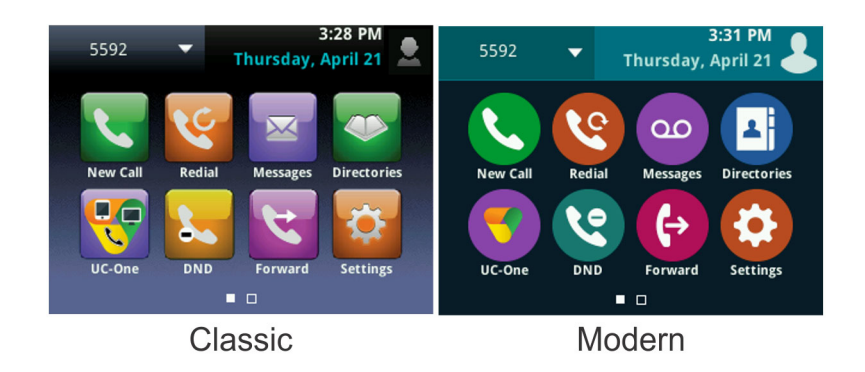

### *Related Topics*

[Phone Theme Parameters](#page-247-0)

# **Default Off-Hook Phone Screen**

On VVX 500, 501, 600, and 601 business media phones, you can configure the default phone screen that displays when the phone goes off-hook or is in a call. You can configure which screens to display as follows:

**●** Set the Active Call or Lines screen to display when the phone is in an active call.

Displaying the Lines screen during an active call enables users to see the status of any lines, buddies, and BLF contacts they are monitoring.

**●** Set the Home or Lines screen to display when the phone is off-hook.

Displaying the Lines screen when the phone goes off hook enables users to quickly select a favorite or BLF line to dial. In this scenario, when users start to enter a number from the keypad, the phone switches to the dialer screen.

### *Related Topics*

[Default Off-Hook Phone Screen Parameters](#page-248-0)

# **Graphic Display Background**

You can display a graphic image on the background of the all VVX business media phones and connected VVX Color Expansion Modules. The VVX phones display a default background picture. You can configure a specified background picture or design, such as a company logo, or you can import a set of custom images that users can choose from.

All Polycom phones support JPEG, BMP, and PNG image file formats; progressive/multi-scan JPEG images are not supported.

## *Maximum Image Size*

Refer to the following table for the maximum image size supported for each VVX business media phone.

For detailed instructions on adding a graphic display to a VVX phone, see the *[Polycom VVX Business Media](http://plcmtechnet.com/current/en/1048/816)  [Phones User Guide](http://plcmtechnet.com/current/en/1048/816)*.

#### **Maximum Image Size**

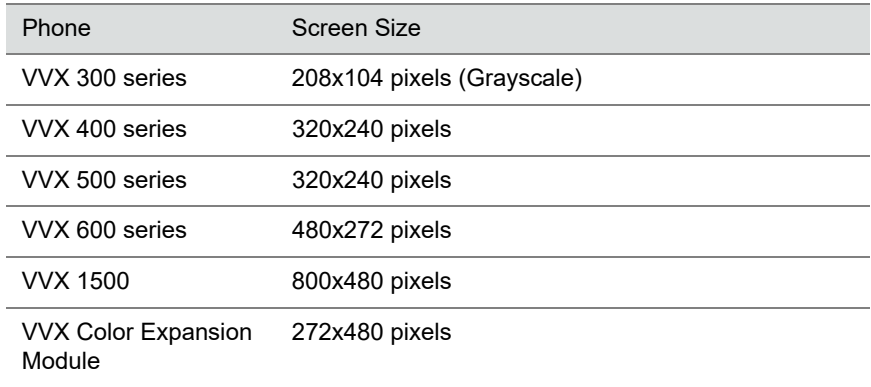

### *Related Topics*

[Graphic Display Background Parameters](#page-248-1)

## <span id="page-76-0"></span>**Digital Picture Frame**

On the VVX phones, you can display a slide show of images stored on a USB drive on the phone's idle screen. For images to display, the images must be saved in JPEG, BMP, or PNG format on the top directory of a USB device that is attached to the phone. The phone can display a maximum image size of 9999x9999 pixels and a maximum of 1000 images.

Although 9999x9999 images and progressive/multi-scan JPEG images are supported, the maximum image size that can be downloaded is restricted by the available memory in the phone.

You can access the digital picture frame on the web using *PicFrame:// URL*.

#### *Related Topics*

[Digital Picture Frame Parameters](#page-250-0)

# **Background Image Lock**

By default, users can set a background image for their phones using the phone, a USB drive attached to the phone, or the Web Configuration Utility. You can disable the user's ability to set images as a background when viewing images on a USB attached to the phone, which is a part of the [Digital Picture Frame](#page-76-0) feature.

Disabling this feature removes the following options for users:

- **●** Access to the Background menu on the phone
- **●** The Set Background icon to set a background from an image on a USB drive attached to the phone
- The Background menu option in the Preferences menu in the Web Configuration Utility

# **Phone Languages**

All phones support the following languages: Arabic, Simplified Chinese, Traditional Chinese, Danish, Dutch, English, French, German, Italian, Japanese, Korean, Norwegian, Polish, Brazilian Portuguese, Russian, Slovenian, International Spanish, and Swedish.

Each language is stored as a language file in the **VVXLocalization** folder, which is included with the Polycom UC Software package. If you want to edit the language files, you must use a Unicode-compatible XML editor such as XML Notepad 2007 and familiarize yourself with the guidelines on basic and extended character support (see  $\leq m$ />).

At this time, the updater is available in English only.

### *Related Topics*

[Digital Picture Frame Parameters](#page-250-0)

## *Add a Language for the Phone Display and Menu*

Use the multilingual parameters to add a new language to your provisioning server directory to display on the phone screen and menu.

#### **To add a new language:**

- **1** Create a new dictionary file based on an existing one.
- **2** Change the strings making sure to encode the XML file in UTF-8 but also ensuring the UTF-8 characters chosen are within the Unicode character ranges indicated in the tables below.
- **3** Place the file in an appropriately named folder according to the format language region parallel to the other dictionary files under the VVXLocalization folder on the provisioning server.
- **4** Add an lcl.ml.lang.clock.menu.x parameter to the configuration file.
- **5** Add lcl.ml.lang.clock.x.24HourClock, lcl.ml.lang.clock.x.format, lcl.ml.lang.clock.x.longFormat, and lcl.ml.lang.clock.x.dateTop parameters and set them according to the regional preferences.
- **6** (Optional) Set lcl.ml.lang to be the new language region string.

# **Pinyin Text Input**

Pinyin is the phonetic system used to transcribe Mandarin pronunciation of Chinese into Latin characters. The pinyin text input feature on VVX business media phones uses [Nuance XT9®](http://www.nuance.com/for-business/by-product/xt9/index.htm) Smart Input to enable users to enter Chinese characters into text input fields using the phone's dial pad keys or on-screen keyboard. The pinyin text input feature is not supported on VVX 101 and 201 phones.

To enable users to use the pinyin text input feature on Polycom phones, download a license key to the user's phone.

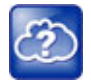

For complete information on the pinyin text input feature, see the *[Polycom VVX Business Media](http://plcmtechnet.com/current/en/1048/816)  [Phones User Guide](http://plcmtechnet.com/current/en/1048/816)*.

# **Digital Phone Label**

You can configure the Digital Phone Label feature to display the complete registration line address in the status bar of the phone's screen.

The Digital Phone Label feature supports VVX 3xx/4xx/5xx/6xx business media phones and is not available for Skype for Business.

The following illustrates a successfully configured registration line in the address bar.

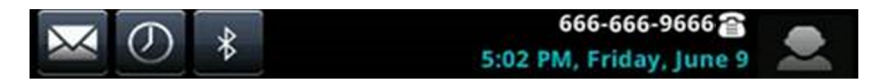

### *Related Topics*

[Digital Phone Label Parameters](#page-254-0)

# **Unique Line Labels for Registration Lines**

You can configure unique labels on line keys for registration lines. You must configure multiple line keys on the phone for a registration in order to configure unique line labels. For example, you can set different names to display for the registration *4144* that displays on four line keys.

If you configure the line to display on multiple line keys without a unique label assigned to each line, the lines are labeled automatically in numeric order. For example, if you have four line keys for line 4144 labeled Polycom, the line keys are labeled as 1\_Polycom, 2\_ Polycom, 3\_ Polycom, and 4\_ Polycom. This also applies to lines without labels.

### *Related Topics*

[Unique Line Labels for Registration Lines Parameters](#page-255-0)

# **LED Indicators**

The LED indicators on VVX phones and expansion modules alert users to the different states of the phone and remote contacts. You can turn LED indicators on or off, and set the pattern, color, and duration of a pattern for all physical keys on the phones.

You can set the pattern, color, and duration for the following LED indicators on VVX phones:

- **●** Line keys
- **●** Message Waiting Indicator (MWI)
- **●** Headset key (excluding VVX 101 and 201)

### *Related Topics*

#### [LED Behavior Parameters](#page-257-0)

### **LED Indicator Pattern Types**

Enter one of the values in the following table to indicate the LED indicator pattern type.

#### **LED Indicator Pattern Type**

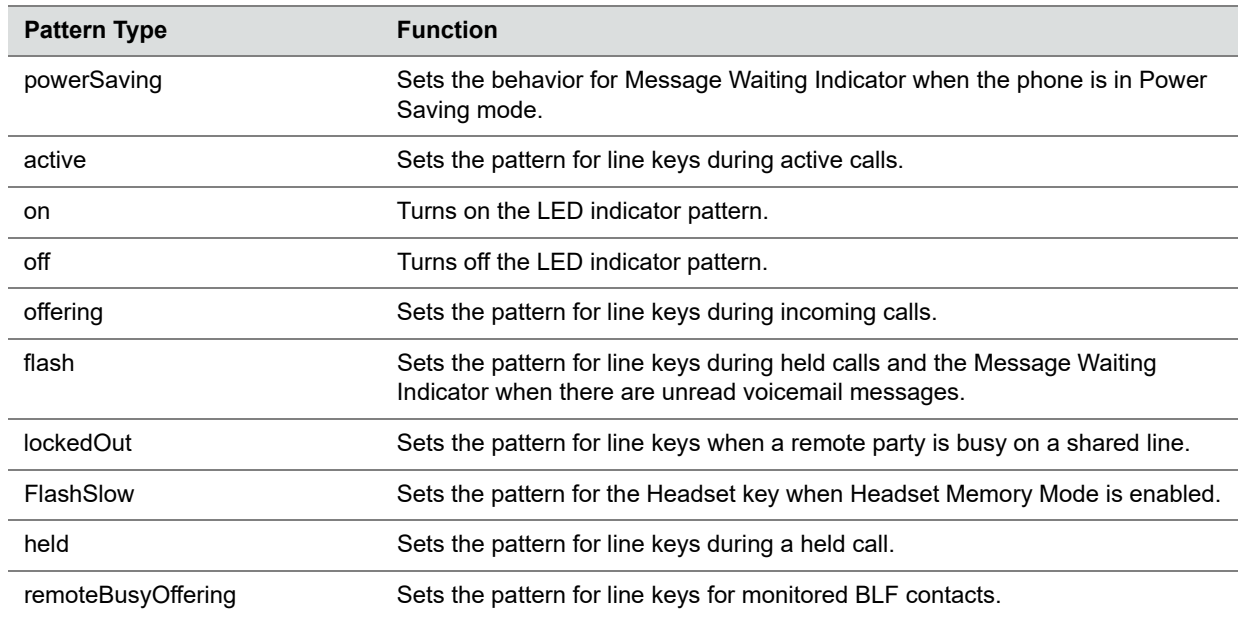

### **LED Pattern Examples**

This section includes example configurations you can use to set the patterns of LED indicators for VVX phones and expansion modules.

### *Example: Disable the Headset Key LED in Headset Memory Mode*

By default, the Headset key on all VVX phones, excluding VVX 101 and 201, glows green for analog headsets and blue for USB headsets. The Headset key also flashes by default if Headset Memory Mode is enabled.

The default configuration is listed in the following table.

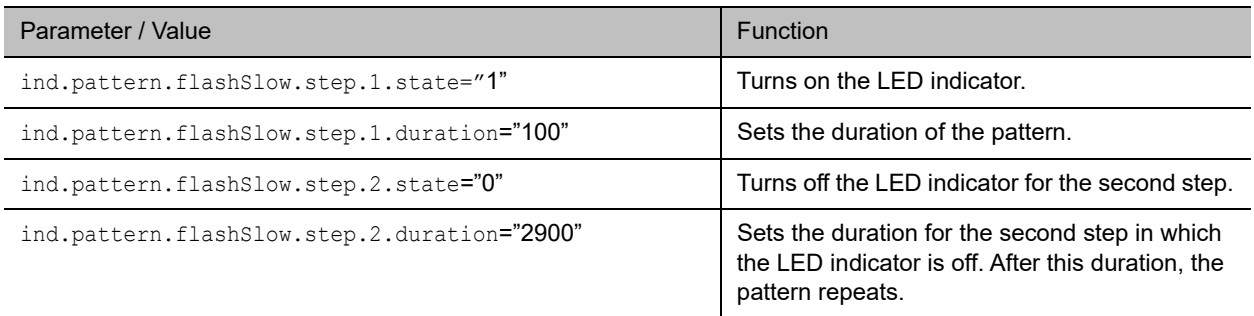

You can disable and turn off the flash pattern for the Headset key when Headset Memory Mode is enabled.

#### **To disable the flash pattern for the Headset key:**

**»** Set the parameter ind.pattern.flashSlow.step.1.state to 0.

#### *Example: Set an LED Pattern for Active Calls*

In the following example, during an active call, the line key alternates green and red.

#### **To configure a line key LED pattern to alternate green and red for active calls:**

- **»** Configure the pattern as follows:
	- > ind.pattern.active.step.1.color="Green"
	- ind.pattern.active.step.1.state="1"
	- ind.pattern.active.step.1.duration="1000"
	- ind.pattern.active.step.2.color="Red"
	- ind.pattern.active.step.2.state="1"
	- ind.pattern.active.step.2.duration="1000"

#### *Example: Turn Off the Message Waiting Indicator in Power Saving Mode*

When Power Saving mode is enabled, the screen darkens, and the MWI flashes red. By default, the powerSaving pattern has two steps before the pattern is repeated: a quick on period and then a long off period.

By default, the following parameters set the behavior of the MWI during Power Saving mode.

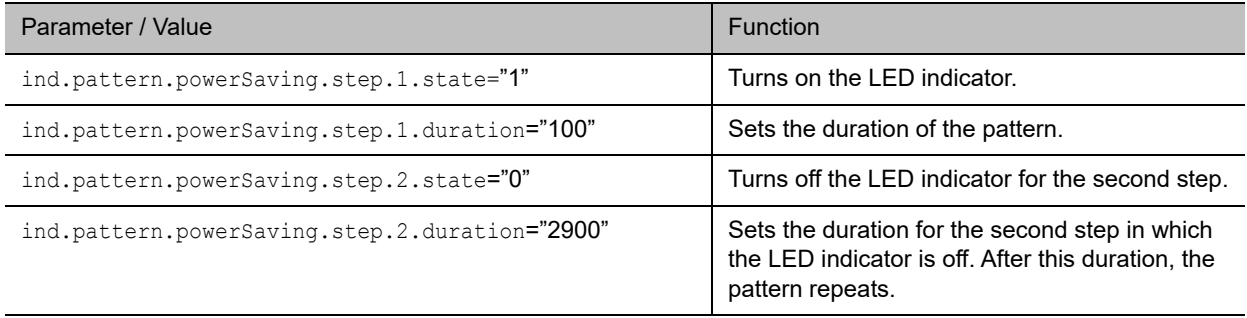

You can turn off the MWI or change the duration of the pattern steps.

#### **To disable the pattern for the MWI in Power Saving mode:**

**»** Set the parameter ind.pattern.powerSaving.step.1.state to 0.

#### *Example: Change the Color of Line Key Indicators for Incoming Calls*

When a phone receives an incoming call, the line key LED indicator flashes green. You can change the color of the indicator to Yellow or Red for incoming calls.

By default, the following parameters set the behavior of the line key LED indicators for incoming calls.

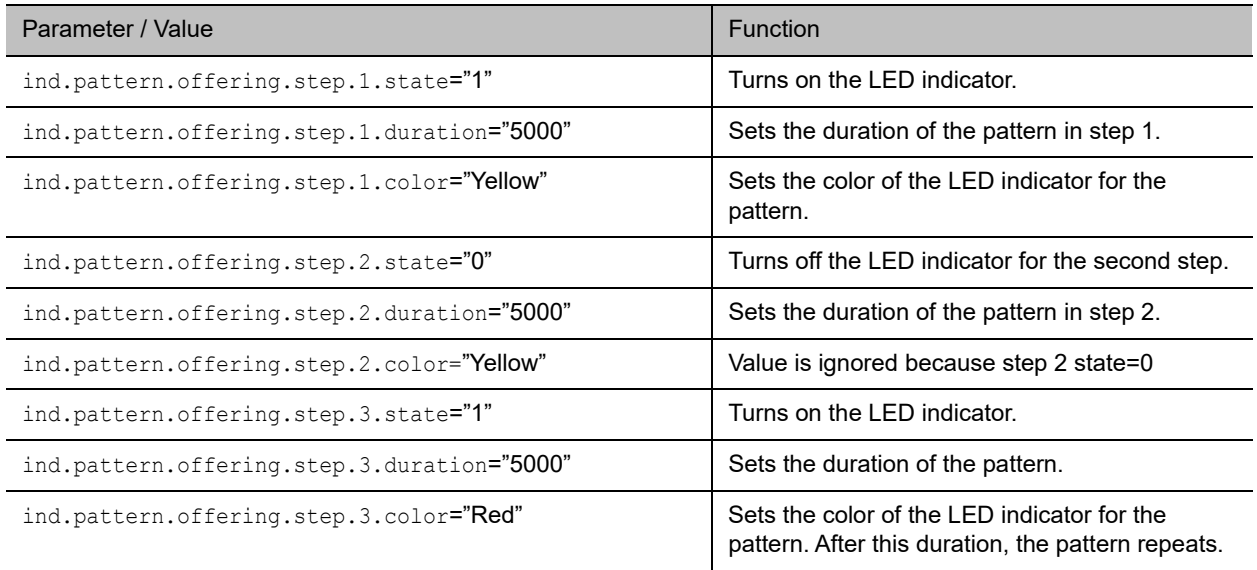

#### **To change the color of the line key indicator:**

**»** Set the parameter ind.pattern.offering.step.1.color to Yellow.

# **Capture Your Device's Current Screen**

You can capture your phone or expansion module's current screen. Note that the RealPresence Trio solution does not support expansion modules.

Before you can take a screen capture, you must provide power and connect the expansion module to a phone, and enable the phone's web server using the parameter httpd.enabled.

#### **To capture a device's current screen:**

**1** In the sip-interop.cfg template, locate the parameter up.screenCapture.enabled.

You can add the sip-interop.cfg template to the CONFIG-FILES field of the master configuration file, or copy the parameter to an existing configuration file.

- **2** Set the value to 1 and save the configuration file.
- **3** On the device, go to **Settings > Basic > Preferences > Screen Capture**.

Note you must repeat step 3 each time the device restarts or reboots.

- **4** Locate and record the phone's IP address at **Status > Platform > Phone > IP Address**.
- **5** Set the phone to the screen you want to capture.
- **6** In a web browser address field, enter https://<phoneIPaddress>/captureScreen where <phoneIPaddress> is the IP address you obtained in step 5.

The web browser displays an image showing the phone's current screen. You can save the image can be saved as a BMP or JPEG file.

# **User Accounts and Contacts**

# **User Profiles**

When you set up user profiles, you enable users to access their personal phone settings, including their contact directory, speed dials, and other phone settings from any phone on the network. This feature is particularly useful for remote and mobile workers who do not have a dedicated work space and conduct their business in more than one location. This feature is also useful if an office has a common conference phone from which multiple users need to access their personal settings.

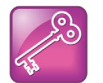

Important: You can configure all company phones so that anyone can call authorized and emergency numbers when not logged in to a phone. For more information, see dialplan.routing.emergency.outboundIdentity.

If you set up the user profile feature, a user can log in to a phone by entering their user ID and password. The default password is **123**. If the user profile feature is set up on your company's phones, users can:

- **●** Log in to a phone to access their personal phone settings.
- **●** Place a call to an authorized number from a phone that is in the logged out state.
- **●** Change their user password.
- **●** Log out of a phone after they finish using it.

If a user changes any settings while logged in to a phone, the settings save and display the next time the user logs in to another phone. When a user logs out, the user's personal phone settings are no longer displayed.

### *Related Topics*

[User Profile Parameters](#page-258-0)

# *Remotely Logging Out Users*

Note that if an unexpected reboot occurs while a user is logged in, the user is not logged out and the phone returns to the user profile after reboot.

If a user is not logged out from a phone and other users are not prevented from logging in, the user can ask the administrator to log out remotely. Administrators can log out a user remotely with a checksync event in the NOTIFY by setting the parameter profileLogout=remote.

Server Authentication of User Profiles

Instead of phone-based authentication of user profiles, you can configure server authentication. When you enable server authentication, you set up user accounts on the provisioning server and each user can authenticate their phone by entering correct server credentials.

The phone downloads log files app.log and boot.log from the generic profile on the provisioning server regardless of user logins.

### *User Profiles with Server Authentication*

You can create a generic user profile or a particular user profile when using server authentication.

### **Create a Generic Profile Using Server Authentication**

Create a generic profile and generic credentials on the provisioning server when a user is not logged into the phone.

If you enable server authentication of user profiles, the following parameters do not apply and you do not need to configure them:

- **•** prov.login.defaultUser
- **•** prov.login.defaultPassword
- **•** prov.login.defaultOnly
- **•** prov.login.localPassword
- **•** prov.login.localPassword.hashed

#### **To create a generic profile:**

- **1** On the server, create an account and directory for the generic profile, for example, '*Generic\_Profile*'.
- **2** In the *Generic\_Profile* directory, create a configuration file for a generic profile the phone uses by default, for example, *genericprofile*.cfg.
- **3** In *genericprofile*.cfg, include registration and server details and set all phone feature parameters. You must set the following parameters to use server authentication:
	- prov.login.enabled="1"
	- prov.login.useProvAuth="1"
	- prov.login.persistent="1"

Note that if you enable prov. login.enabled=1 and do not enable prov. login.useProvAuth=0, users are authenticated by a match with credentials you store in the user configuration file <*user*>.cfg.

**4** Create a master configuration file 000000000000.cfg for all the phones, or a <*MACAddress*>.cfg for each phone, and add *genericprofile*.cfg to the CONFIG\_FILES field.

For information about using the master configuration file, see 'Provision and Configure Phones with Polycom UC Software' in the UC Software Administrator's Guide on [Polycom Voice Support.](http://support.polycom.com/PolycomService/support/us/support/voice/index.html)

**5** Set the provisioning server address and provisioning server user name and password credentials for the generic user account on the phone at **Settings > Advanced > Provisioning Server** details and inform users of their user profile credentials.

The following override files are uploaded to the generic profile directory:

- **●** Log files
- **●** Phone menu settings

Polycom, Inc. 84

- **●** Web Configuration Utility settings
- **●** Call logs
- **●** Contact directory file

### **Create a User Profile Using Server Authentication**

Create a user profile in the Home directory of each user with a user-specific configuration file that you store on the provisioning server with a unique name as well as user-specific files such as settings, directory, and call lists.

When a user logs in with credentials, the phone downloads the user profile from the provisioning server. When the user logs out, the phone downloads the default user profile using the generic credentials.

#### **To create a user profile:**

- **1** On the server, create an account and a directory for each user, for example, '*User1*', '*User2*".
- **2** In each user directory, create a configuration file for each user, for example, *User1*.cfg, *User2*.cfg, that contains the user's registration details and feature settings.

The following override files are uploaded to the generic profile account on the server:

- **●** Log files
- **●** Web Configuration Utility settings

The following override files are uploaded to the user profile account on the server:

- **●** Phone menu settings
- **●** Contact directory file

## *User Profiles Without Server Authentication*

You can create default credentials and user profiles without use of server authentication.

### **Create Default Credentials and a Profile for a Phone**

You can choose to define default credentials for a phone, which the phone uses to automatically log itself in each time an actual user logs out or the phone restarts or reboots. When the phone logs itself in using the default login credentials, a default phone profile displays, and users retain the option to log in and view their personal settings.

You can create a new phone configuration file for the default profile, then add and set the attributes for the feature. You can also update an existing phone configuration file to include the user login parameters you want to change.

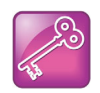

Important: Polycom recommends that you create a single default user password for all users.

#### **To create default credentials and a profile for a phone:**

**1** Create a **site.cfg** file for the phone and place it on the provisioning server.

You can base your file on the sample configuration template in your software package. To find the file, navigate to **<provisioning server location>/Config/site.cfg**.

**2** In **site.cfg**, open the **<prov.login/>** attribute, then add and set values for the user login attributes.

### **Create a User Configuration File**

Create a configuration file for each user that you want to enable to log in to the phone. The name of the file should specify the user's login ID. In the file, specify any user-specific settings that you want to define for the user.

If a user updates their password or other user-specific settings on the phone, the updates are stored in **<user>-phone.cfg**, not **<MACaddress>-phone.cfg**.

If a user updates their contact directory while logged in to a phone, the updates are stored in **<user>-directory.xml**. Directory updates display each time the user logs in to a phone. For certain phones (for example, the VVX 1500 phone), an up-to-date call lists history is defined in **<user>-calls.xml**. This list is retained each time the user logs in to their phone. The following is a list of configuration parameter precedence (from first to last) for a phone that has the user profile feature enabled:

- **●** <user>-phone.cfg
- **Web Configuration Utility**
- Configuration files listed in the master configuration file (including <user>.cfg)
- **Default values**

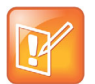

Note: To convert a phone-based deployment to a user-based deployment, copy the **<MACaddress>-phone.cfg** file to **<user>-phone.cfg** and copy **phoneConfig<MACaddress>.cfg** to **<user>.cfg**.

#### **To create a user configuration file:**

- **1** On the provisioning server, create a user configuration file for each user.
- **2** Name each file the ID the user will use to log in to the phone. For example, if the user's login ID is **user100**, the name of the user's configuration file is **user100.cfg**.
- **3** In each <user>.cfg file, you are required to add and set values for the user's login password.
- **4** Add and set values for any user-specific parameters, such as:
	- $\triangleright$  Registration details such as the number of lines the profile displays and line labels.
	- $\triangleright$  Feature settings such as microbrowser settings).

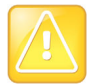

Caution: If you add optional user-specific parameters to <user>.cfg, add only those parameters that will not cause the phone to restart or reboot when the parameter is updated. For information on which parameters cause the phone to restart or reboot, see the reference section [Configuration Parameters](#page-210-0).

# <span id="page-86-0"></span>**Local Contact Directory**

Polycom phones feature a contact directory file you can use to store frequently used contacts. The UC Software package includes a template contact directory file named **000000000000-directory~.xml** that is loaded to the provisioning server the first time you boot up a phone with UC Software or when you reset the phone to factory default settings.

When you first boot the phone out of the box or when you reset the phone to factory default settings, the phone looks for contact directories in the following order:

- **●** An internally stored local directory
- **●** A personal **<MACaddress>-directory.xml** file
- **●** A global **000000000000-directory.xml** file when the phone substitutes <000000000000> for its own MAC address.

The Contact Directory is the central database for several phone features including speed dial (see [Speed](#page-87-0)  [Dials](#page-87-0)), distinctive incoming call treatment (see [Distinctive Incoming Call Treatment](#page-96-0)), presence (see [Presence Status](#page-97-0)), and instant messaging (see [Instant Messaging](#page-109-0)).

You can configure the phones to hide the Contact Directory and Favorites options from all screens in the user interface on all VVX phones except the VVX 1500 phone. You can also set the local directory as read-only and restrict users from modifying the speed dials only.

In addition, make sure the  $dir.local.readonly parameter$  is enabled to restrict the users to modify speed dials.

### *Related Topics*

[Local Contact Directory Parameters](#page-260-0)

## *Maximum Capacity of the Local Contact Directory*

The following table lists the maximum number of contacts and maximum file size of the local Contact Directory for each phone. To conserve phone memory, use the parameter  $\text{dir.local. contacts.maxNum}$  to set a lower maximum number of contacts for the phones.

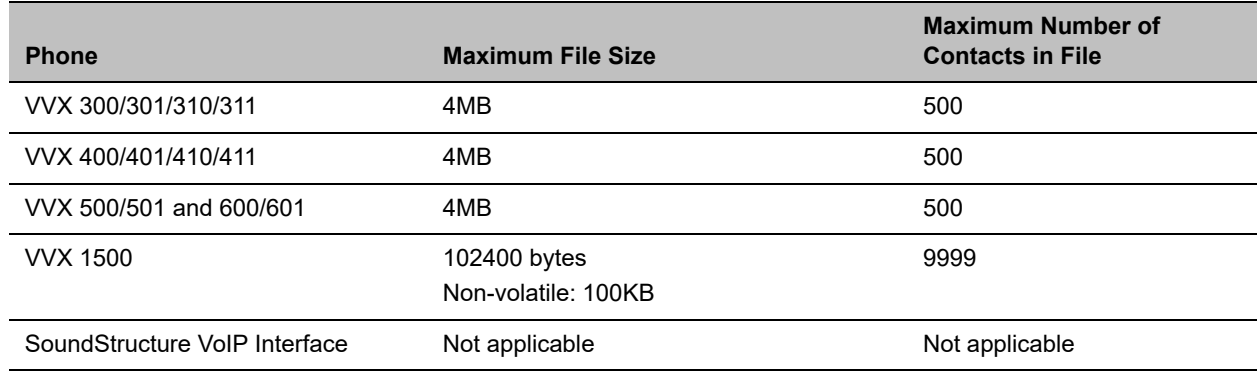

#### **Maximum File Size and Number of Contacts**

## *Creating Per-Phone Directory Files*

To create a per-phone, personal directory file, replace *<000000000000>* in the global file name with the phone's MAC address: *<MACaddress>-directory.xml*. Any changes users make to the contact directory from the phone are stored on the phone drive and uploaded to the provisioning server in the personal directory (*<MACaddress>-directory.xml*) file, which enables you to preserve a contact directory during reboots.

To create a global directory file that you can use to maintain the directory for all phones from the provisioning server, remove the tilde (~) from the template file name **000000000000-directory.xml**. When you update the global directory file on the provisioning server, the updates are downloaded onto the phone and combined with the phone specific directory.

### **Maintaining Per-Phone Directory Files**

Using the parameter voIpProt.SIP.specialEvent.checkSync.downloadDirectory, you can configure the phones to download the updated directory files upon receipt of a checksync NOTIFY message. The files are downloaded when the phone restarts, reboots, or when the phone downloads any software or configuration updates.

Any changes to either the global or personal directory files are reflected in the directory on the phone after a restart or a checksync NOTIFY message. When merging the two files, the personal directory always takes precedence over the changes in the global directory. Thus, if a user modifies a contact from the global directory, the contact is saved in the personal directory file, and the contact from the global directory is ignored when the files are next uploaded.

As of UC Software 5.4.0 and later, the phone requests both the per-phone <MACaddress>-directory.xml and global contact directory 000000000000-directory.xml files and merges them for presentation to the user. If you created a per-phone <MACaddress>-directory.xml for a phone, and you want to use the 000000000000-directory.xml file, add the 000000000000-directory.xml file to the provisioning server and update the phone's configuration.

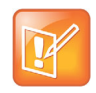

You can duplicate contacts in the Contact Directory on phones registered with the GENBAND server.

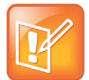

Note: To avoid users accidentally deleting the definitions in the contact directory, make the contact directory file read only.

# <span id="page-87-0"></span>**Speed Dials**

You can link entries in the local contact directory to speed dial contacts to line keys on the Home or Lines screen to enable users to place calls quickly using dedicated speed dial buttons. To set up speed dial through the phone's contact directory, refer to [Local Contact Directory.](#page-86-0)

## *Speed Dial Index Range*

You can assign contacts as speed dials using the speed dial index ranges listed in the following table.

#### **Speed Dial Index Ranges**

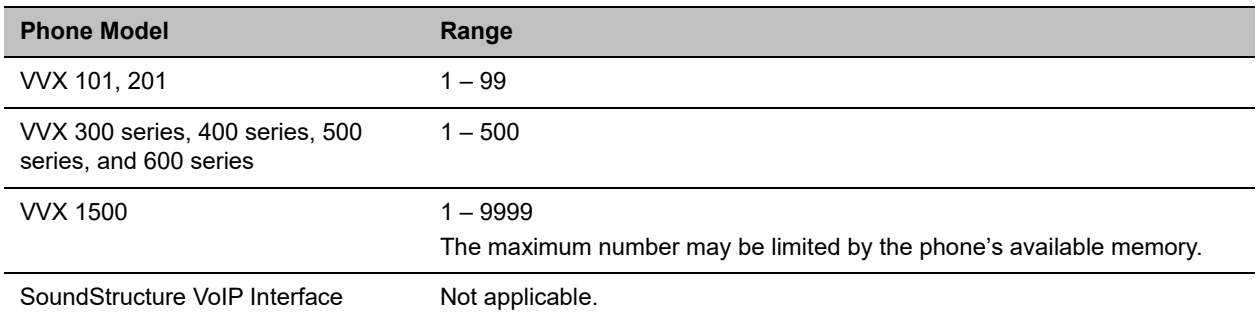

### *Speed Dial Parameters*

After setting up you per-phone directory file (*<MACaddress>***-directory.xml),** enter a number in the speed dial <sd> field to display a contact directory entry as a speed dial contact on the phone. Speed dial entries automatically display on unused line keys on the phone and are assigned in numerical order. Refer to [Local](#page-86-0)  [Contact Directory](#page-86-0).

Note that on some call servers, enabling presence for an active speed dial contact displays that contact's status on the speed dial's line key label.

Use the parameters in the following table, which identifies the directory XML file and the parameters you need to set up your speed dial contacts.

#### **Configure the Speed Dial Feature**

Parameter Function **template** > parameter

Enter a speed dial index number in the <sd>x</sd> element in the <MAC address>-directory.xml file to display a contact directory entry as a speed dial key on the phone. Speed dial contacts are assigned to unused line keys and to entries in the phone's speed dial list in numerical order.

The template contact directory file. 000000000000-directory~.xml

# **Corporate Directory**

You can connect phones to a corporate directory server that supports the Lightweight Directory Access Protocol (LDAP), version 3. After you set up the corporate directory on the phones, users can search for contacts in the directory, place calls to directory contacts, and save entries to the local contact directory on the phone.

Polycom phones currently support the following LDAP servers:

- **●** Microsoft Active Directory 2003 SP2
- **●** Sun ONE Directory Server 5.2 p6
- **●** Open LDAP Directory Server 2.4.12
- **●** Microsoft Active Directory Application Mode (ADAM) 1.0 SP1

Polycom phones also support corporate directories that support server-side sorting and those that do not. For servers that do not support server-side sorting, sorting is performed on the phone.

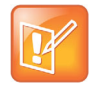

Note: Polycom recommends using corporate directories that have server-side sorting for better performance. Consult your LDAP administrator when making any configuration changes for the corporate directory. For more information on LDAP attributes, see *[RFC 4510 - Lightweight Directory](http://tools.ietf.org/html/rfc4510)  [Access Protocol \(LDAP\): Technical Specification Road Map](http://tools.ietf.org/html/rfc4510)*.

### *Related Topics*

[Corporate Directory Parameters](#page-262-0)

# **Call Logs**

The phone records and maintains user phone events to a call log, which contains call information such as remote party identification, time and date of the call, and call duration. The log is stored on the provisioning server as an XML file named **<***MACaddress***>-calls.xml**. If you want to route the call logs to another server, use the CALL\_LISTS\_DIRECTORY field in the master configuration file. All call logs are enabled by default.

The phones automatically maintain the call log in three separate call lists that users can access: Missed Calls, Received Calls, and Placed Calls. Users can clear lists manually on their phones, or delete individual records or all records in a group (for example, all missed calls).

### *Related Topics*

[Call Log Parameters](#page-269-0)

## *Call Log Elements and Attributes*

The following table describes each element and attribute that displays in the call log. You can place the elements and attributes in any order in your configuration file.

#### **Call Log Elements and Attributes**

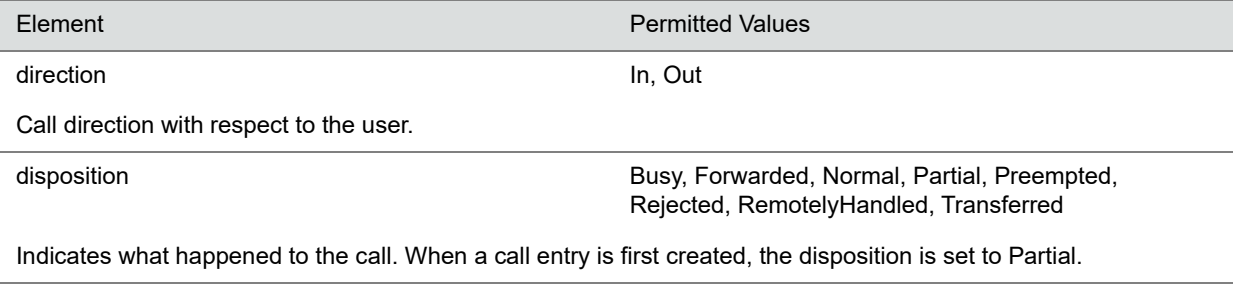

line **According to the Contract of Contract Contract Contract Contract Contract Contract Contract Contract Contract Contract Contract Contract Contract Contract Contract Contract Contract Contract Contract Contract Contrac** 

The line (or registration) index.

#### **Call Log Elements and Attributes**

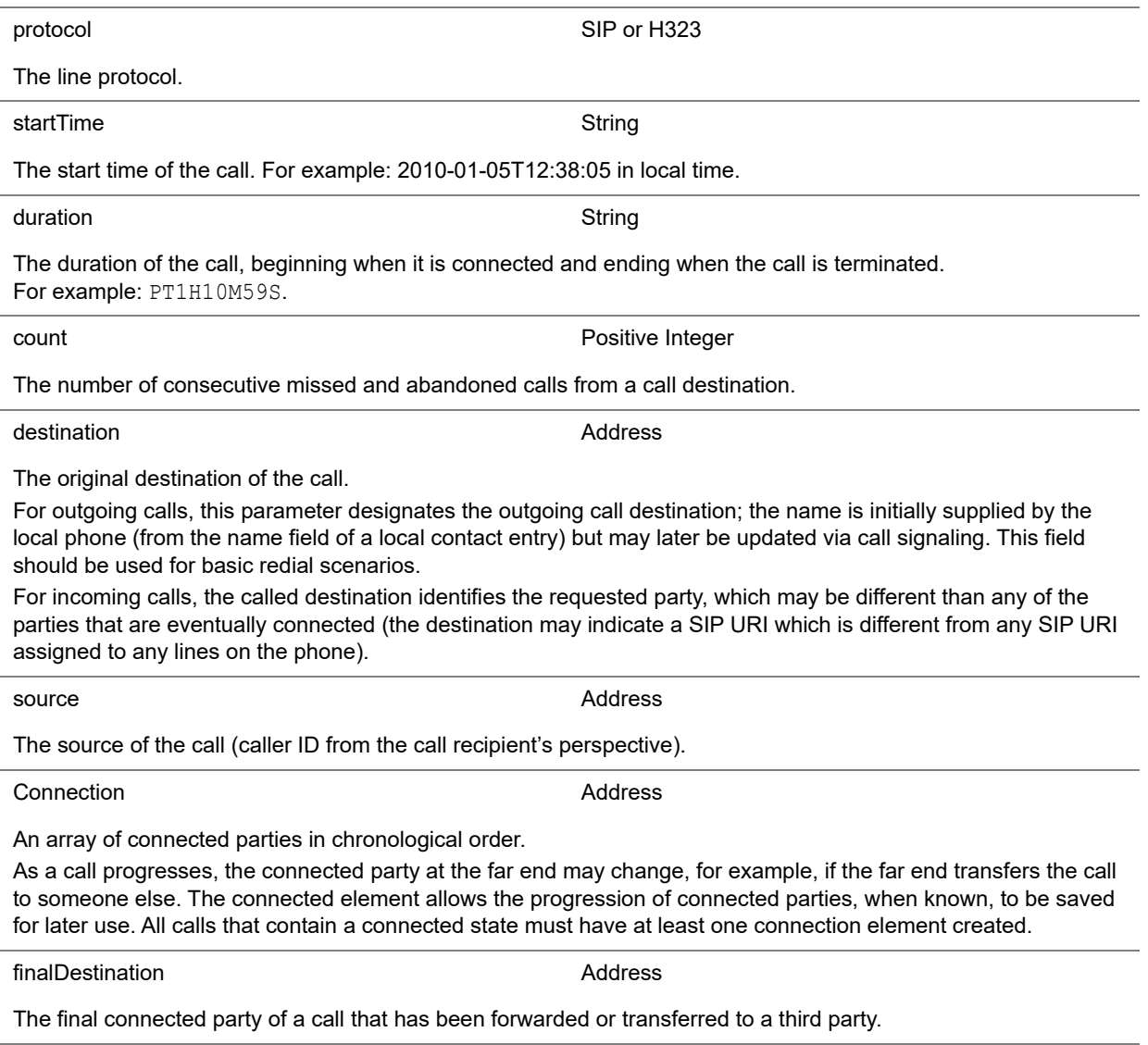

## **Microsoft Exchange Integration**

Exchange Integration is available for Skype for Business, Office 365, and Lync Server 2010 and 2013 deployments. This feature enables set up of visual voicemail, call log synchronization, Outlook contact search, and Skype for Business Address Book Service (ABS) adaptive search. Each of these features is enabled by default on Polycom phones registered with Skype for Business.

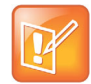

Note: If your Polycom phones are configured with G.722 and users find that they do not hear audio when retrieving voicemail from the Microsoft Skype for Business Server, you need to make the following changes to parameters in the site.cfg template file:

- **•** Change voice.codecPref.G7221.24kbps from 0 to 5.
- **•** Change voice.codecPref.G7221.32kbps from 5 to 0.

Add voice.audioProfile.G7221.24kbps.payloadType and set it to 112.

After the phone is connected, you can:

- **●** Verify which Exchange Server services are not working on each phone by going to **Status > Diagnostics > Warnings** on the phone.
- **●** View the status of each service in the Web Configuration Utility.

## *Enabling Microsoft Exchange Integration*

You can enable Exchange integration using one of the following methods:

- **●** As of UC Software 5.3.0, Polycom phones support Exchange Server auto-discover.
- **●** Centralized provisioning.
- **●** On a per-phone basis with the Web Configuration Utility.
- **●** When using a UC Software release prior to 5.3.0, you can enable the exchange calendar using centralized provisioning or with the Web Configuration Utility. Note that the Web Configuration is disabled by default when the phone is registered with Skype for Business and you must enable it.

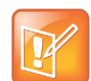

Note: If you enter sign-in credentials to the configuration file, phone users must enter credentials to the phone Sign In screen.

### **Enable Microsoft Exchange Calendar Using Centralized Provisioning**

You have the option to enable Skype for Business Exchange calendar using the following parameters on your central provisioning server.

#### **To enable the exchange calendar from a provisioning server:**

- **1** Add the following parameter to one of your configuration files:
	- feature.exchangeCalendar.enabled=1
	- exchange.server.url=https://<example URL>

### **Enable Microsoft Exchange Calendar Using the Web Configuration Utility**

You have the option to use the Web Configuration Utility to manually enable Skye for Business Exchange Calendar. This is useful for troubleshooting if auto-discovery is not working or misconfigured. This method applies only to a single phone at a time.

#### **To enable the exchange calendar manually:**

- **1** Enable access to the Web Configuration Utility if the phone is registered with Skype for Business.
- **2** Log in to the Web Configuration Utility as Admin (default password 456).
- **3** Go to **Settings > Applications > Exchange Applications**, and expand **Exchange Applications**, as shown next.
- **4** In the **Exchange Calendar** field, select **Enable**.
- **5** Enter the exchange web services URL using a Microsoft Exchange Server URL, for example https://<mail.com>/ews/exchange.asmx. In this example, the URL part <mail.com> is specific to an organization
- **6** At the bottom of the browser page, click **Save**.
- **7** When the confirmation dialog displays, click **Yes**.

Your Exchange Calendar is successfully configured and the Calendar icon displays on your phone screen.

### *Setting Up Calendar Features*

Take note of the following when setting up calendar features.

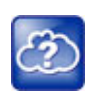

Web Info: For help with Lync Server 2010, refer to Microsoft [Configure Exchange Services for the](https://technet.microsoft.com/en-in/library/bb201695(v=exchg.141).aspx)  [Autodiscover Service.](https://technet.microsoft.com/en-in/library/bb201695(v=exchg.141).aspx)

For help with Lync Server 2013, refer to Microsoft Configuring Unified Messaging on Microsoft [Exchange Server to work with Lync Server 2013.](https://technet.microsoft.com/en-us/library/gg398106.aspx)

- **●** Visual voicemail. On the server, enable unified messaging and enable messages to play on the phone for each user. If you disable feature.exchangeVoiceMail.enabled, the Message Center and Skype for Business Voice mail menus display the message. Skype for Business Server only plays voicemail and you cannot download voicemails or play locally on the phone.
- **●** Call log synchronization. On the server, enable the option to save calls logs to each user's conversation history in Outlook.
- **●** ABS adaptive search. On the server, enable the ABS service. There are three possible configurations.
	- $\triangleright$  Outlook and ABS are both enabled by default. When both are enabled, the phone displays the Skype for Business Directory.
	- $\triangleright$  If you disable Outlook and enable only ABS, the phone displays the Skype for Business Directory.
	- $\triangleright$  If you enable Outlook and disable ABS, the Outlook Contact Search displays in Directories.

### *Related Topics*

[Microsoft Exchange Integration Parameters](#page-272-0)

# **Call Controls**

This section shows you how to configure call control features.

# **Microphone Mute**

All phones have a microphone mute button. By default, when you activate microphone mute, a red LED glows or a mute icon displays on the phone screen, depending on the phone model you are using.

You cannot configure the microphone mute feature.

# **Persistent Microphone Mute**

With this feature, you can enable the microphone mute to persist across all calls managed on a phone. By default, users can mute the microphone during an active call, and the microphone is unmuted when the active call ends. With persistent microphone mute enabled, when a user mutes the microphone during an active call, the microphone remains muted for all following calls until the user unmutes the microphone or the phone restarts.

\When a user mutes the microphone when the phone is idle, the mute LED glows but no icon displays on the screen. When a user initiates a new active call with the microphone muted, the mute LED glows and a Mute icon displays on the phone screen.

### *Related Topics*

[Persistent Microphone Mute Parameters](#page-276-0)

# **Call Timer**

By default, a call timer displays on the phone's screen during calls, and a separate call duration timer displays the hours, minutes, and seconds for each call in progress.

You cannot configure the display of the call timer.

# **Called Party Identification**

By default, the phone displays and logs the identity of all parties called from the phone. The phone obtains called party identities from network signaling. Because called party identification is a default feature, the phone displays caller IDs matched to the call server and does not match IDs to entries in the contact directory or corporate directory.

# **Connected Party Identification**

By default, the phone displays and logs the identities of remote parties you connect to if the call server can derive the name and ID from network signaling. In cases where remote parties have set up certain call features, the remote party you connect to—and the caller ID that displays on the phone—may be different than the intended party's. For example, Bob places a call to Alice, but Alice has call diversion configured to divert Bob's incoming calls to Fred. In this case, the phone logs and displays the connection between Bob and Fred. The phone does not match party IDs to entries in the contact directory or the corporate directory.

# **Calling Party Identification**

By default, the phone displays the identity of incoming callers if available to the phone through the network signal. If the incoming call address has been assigned to the contact directory, you can enable the phones to display the name assigned to contacts in the contact directory. However, the phone cannot match the identity of calling parties to entries in the corporate directory.

### *Related Topics*

[Calling Party Identification Parameters](#page-277-0)

# **Remote Party Caller ID from SIP Messages**

You can specify which SIP request and response messages to use to retrieve caller ID information.

### *Related Topics*

[Remote Party Caller ID from SIP Messages Parameters](#page-277-1)

# **Connected Line Identification**

You can view the identity of the callee on the caller's phone screen. If the contact details are stored on your phone, the saved contact name and number will be displayed.

# **Calling Line Identification**

The Calling Line Identity Presentation (CLIP) displays the phone number of the caller on the phone screen.

### *Related Topics*

[Calling Line Identification Parameters](#page-279-0)

# **SIP Header Warnings**

You can configure the warning field from a SIP header to display a pop-up message on the phone, for example, when a call transfer failed due to an invalid extension number. You can display pop-up messages in any language supported by the phone. The messages display for three seconds unless overridden by another message or action.

For a list of supported SIP header warnings, see the article 'Supported SIP Request Headers' in Polycom Knowledge Base.

### *Related Topics*

[SIP Header Warning Parameters](#page-280-0)

# **Accessing URLs in SIP Messages**

When this feature is enabled, the server attaches a URL to incoming and active calls. The web browser or microbrowser can read this URL and present it as web content that displays on the phone screen. This feature is supported on VVX 500/501 and 1500 phones.

This feature is flexible and can be used in some of the following ways:

- **●** In a Call Center environment, the phone displays extended information about a customer before the agent takes the call. The phone can also display a script of questions for the agent to ask during the call.
- **●** In a hotel, a guest can view the restaurant menu on the phone.

#### *Related Topics*

<span id="page-96-0"></span>[Access URL in SIP Messages Parameters](#page-281-0)

## **Distinctive Incoming Call Treatment**

You can apply distinctive treatment to specific calls and contacts in the contact directory. You can set up distinctive treatment for each of your contacts by specifying a Divert Contact, enabling Auto-Reject, or enabling Auto-Divert for a specific contact in the local contact directory. You can also apply distinctive treatment to calls and contacts through the phone's user interface.

If you enable both the auto divert and auto reject features, auto divert has precedence over auto reject.

# **Distinctive Call Waiting**

You can use the alert-info values and class fields in the SIP header to map calls to distinct call-waiting types. You can apply three call waiting types: beep, ring, and silent. The following table shows you the parameters you can configure for this feature. This feature requires call server support.

### *Related Topics*

[Distinctive Call Waiting Parameters](#page-282-0)

## <span id="page-97-0"></span>**Presence Status**

You can enable users to monitor the status of other remote users and phones. By adding remote users to a buddy list, users can monitor changes in the status of remote users in real time or they can monitor remote users as speed-dial contacts. Users can also manually specify their status in order to override or mask automatic status updates to others and can receive notifications when the status of a remote line changes.

Polycom phones support a maximum of 64 buddies for Open SIP server platforms and 200 contacts on the Skype for Business server. For information on Skype for Business contacts, refer to the *Polycom UC Software with Skype for Business - Deployment Guide* on [Polycom Voice Support.](http://support.polycom.com/PolycomService/support/us/support/voice/index.html)

### *Related Topics*

[Presence Status Parameters](#page-283-0)

# **Do Not Disturb**

You can enable Do Not Disturb (DND) locally on the phone or on the server. The local DND feature is enabled by default, and users can enable or disable DND for all or individual registered lines on the phone. When enabled, users are not notified of incoming calls placed to their line.

## *Server-Based Do Not Disturb*

If you want to enable server-based DND, you must enable the feature on both a registered phone and on the server. The following conditions apply for server-based DND:

- **●** Server-based DND can be applied to multiple registered lines on a phone; however, applying DND to individual registrations is not supported.
- **●** Server-based DND cannot be enabled on a phone configured as a shared line.
- **●** If server-based DND is enabled but not turned on when the DND feature is enabled on the phone, the "Do Not Disturb" message displays on the phone, but incoming calls continue to ring.
- **●** Server-based DND disables local Call Forward and DND, however, if an incoming is not routed through the server, an audio alert still plays on the phone.

### *Related Topics*

[Do Not Disturb Parameters](#page-284-0)

# **Remote Party Disconnect Alert Tone**

Remote Party Disconnect Alert Tone alerts users when the call has been disconnected by a remote party or network. When a remote party or network on an active call gets disconnected, an alert is played to notify the user about the lost connection. The tone is played only for an active call.

### *Related Topics*

[Remote Party Disconnect Alert Tone Parameters](#page-286-0)

# **Call Waiting Alerts**

By default, the phone alerts users to incoming calls while a user is in an active call. You can choose to disable these call waiting alerts and specify ringtones for incoming calls. In addition, you can configure the phone to display the **Call Waiting** menu under the **Preferences** option on the phone.

### *Related Topics*

[Call Waiting Alert Parameters](#page-287-0)

# **Missed Call Notifications**

By default, a counter with the number of missed calls displays on the Recent Calls icon on the phone. You can configure the phone to record all missed calls or to display only missed calls that arrive through the SIP server. You can also enable missed call notifications for each registered line on a phone.

### *Related Topics*

[Missed Call Notification Parameters](#page-288-0)

# **Last Call Return**

The phone supports redialing the last received call. This feature requires support from a SIP server. With many SIP servers, this feature is implemented using a particular star code sequence. With some SIP servers, specific network signaling is used to implement this feature. When enabled, the phone displays an LCR soft key that users can select to place a call to the phone address that last called them.

### *Related Topics*

[Last Call Return Parameters](#page-288-1)

# **Call Hold**

Call hold enables users to pause activity on an active call so that they can use the phone for another task, such as searching the phone's menu for information. When an active call is placed on hold, a message displays informing the held party that they are on hold.

If supported by the call server, you can enter a music-on-hold URI. For more information, see [RFC Music](http://tools.ietf.org/html/draft-worley-service-example-09)  [on Hold draft-worley-service-example](http://tools.ietf.org/html/draft-worley-service-example-09).

### *Related Topics*

[BroadSoft Server-Based Redial Parameters](#page-289-0)

## *Hold Implementation*

The phone supports two currently accepted means of signaling hold. The phone can be configured to use either hold signaling method. The phone supports both methods when signaled by the remote endpoint.

#### **Supported Hold Methods**

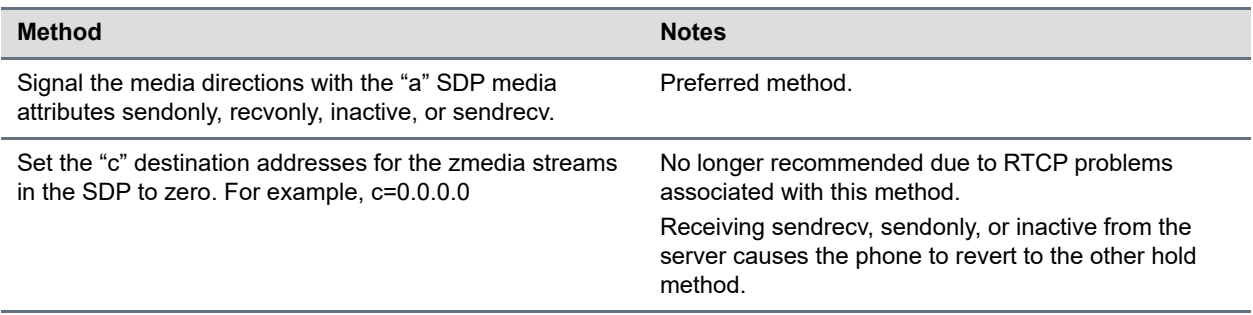

## **Call Park and Retrieve**

This feature enables users to park an active call on a separate call orbit and retrieve parked calls from the call orbit on any phone. Whereas call hold keeps the held call on the same line, call park moves the call to a separate address where the call can be retrieved by any phone. This feature requires support from a SIP server and setup of this feature depends on the SIP server. For example, while some SIP servers implement group call pick-up using a particular star-code sequence, others implement the feature using network signaling.

### *Related Topics*

[Call Park and Retrieve Parameters](#page-290-0)

# **Call Transfer**

The call transfer feature enables users to transfer an existing active call to a third-party address. You can configure the call transfer feature and set the default transfer type.

Users can perform the following types of call transfers:

- **Blind Transfer**—Users complete a call transfer without speaking with the other party first.
- **Consultative Transfer**—Users speak with the other party before completing the transfer.

By default, users can complete a call transfer without waiting for the other party to answer the call first, which is a Blind Transfer. In this case, Party A can transfer Party B's call to Party C before Party C answers the transferred call. You can disable the blind transfer feature so that users must wait for the other party to answer before completing the transfer.

### *Related Topics*

[Call Transfer Parameters](#page-291-0)

# **Call Forwarding**

Polycom phones support a flexible call forwarding feature that enables users to forward incoming calls to another contact or phone line. Users can enable call forwarding in the following ways:

- **●** To all calls
- **●** To incoming calls from a specific caller or extension
- **●** During an incoming call
- When the phone is busy
- **●** When do not disturb is enabled
- **●** After a set number of rings before the call is answered
- **●** To a predefined destination chosen by the user

If you are registering phones with the Skype for Business Server, the following call forwarding options are available on Skype for Business-enabled phones:

- **●** Forward to a contact
- **●** Forward to voicemail
- **●** Forward to Delegates
- **Simultaneously Ring Delegates**
- **●** Simultaneously Ring Group Contacts

## *Server-Based Call Forwarding*

To enable server-based call forwarding, you must enable the feature on both the server and the registered phone. If you enable server-based call forwarding on one registration, other registrations are not affected.

The following conditions apply for server-based call forwarding:

**●** If server-based call forwarding is enabled, but inactive, when a user presses the Forward soft key, the 'moving arrow' icon does not display on the phone and incoming calls are not forwarded.

The call server uses the Diversion field with a SIP header to inform the phone of a call's history. For example, when you enable call forwarding, the Diversion header allows the receiving phone to indicate who the call was from, and the phone number it was forwarded from.

## *Call Forward on Shared Lines*

You can enable server-based call forwarding for shared lines. If using BroadWorks R20 server, note the following:

- **●** Local call-forwarding is not supported on shared lines.
- **●** Dynamic call forwarding—forwarding incoming calls without answering the call—is not supported.

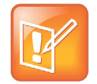

Note: The server-based and local call forwarding features do not work with the shared call appearance (SCA) and bridged line appearance (BLA) features. In order to enable users to use call forwarding, disable SCA or BLA enabled.

### *Related Topics*

[Call Forwarding Parameters](#page-292-0)

# **Automatic Off-Hook Call Placement**

You can configure the phone to automatically place a call to a specified number when the phone goes off-hook, which is sometimes referred to as Hot Dialing. The phone goes off-hook when a user lifts the handset, selects New Call, or presses the headset or speakerphone buttons on the phone.

### *Related Topics*

[Automatic Off-Hook Call Placement Parameters](#page-297-0)

# **Directed Call Pickup**

Directed call pickup enables users to pick up incoming calls to another phone by dialing the extension of that phone. This feature requires support from a SIP server and setup of this feature depends on the SIP server. For example, while some SIP servers implement directed call pick-up using a star-code sequence, others implement the feature using network signaling.

### *Related Topics*

[Directed Call Pickup Parameters](#page-298-0)

# **Group Call Pickup**

This feature enables users to pick up incoming calls to any phone within a predefined group of phones, without dialing the extension of another phone.

### *Related Topics*

[Group Call Pickup Parameters](#page-299-0)

# <span id="page-101-0"></span>**Multiple Line Registrations**

Polycom phones can have multiple line registrations. Each registration requires an address or phone number. Phones registered with Microsoft Skype for Business Server support only one Skype for Business registration.

When multiple registrations are available, users can select which registration to use for certain features, including which registration to use for outgoing calls or when initiating new instant messages.

### *Maximum Number of Registrations*

The maximum number of registrations vary by phone and are listed in the following table.

In addition to the maximum registrations listed in the table, you can also add up to three VVX Expansion Modules to a single VVX 300 series, 400 series, 500 series, or 600 series phone to increase the total number of registrations to 34. For more information, see [Polycom VVX Expansion Modules](#page-173-0).

**Maximum Number of Registrations Per Phone**

| <b>Phone Model Name</b> | <b>Maximum Registrations</b> |
|-------------------------|------------------------------|
| <b>VVX 101</b>          | One $(1)$                    |
| <b>VVX 201</b>          | Two $(2)$                    |
| VVX 300/301/310/311     | Thirty four (34)             |
| VVX 400/401/410/411     | Thirty four (34)             |
| VVX 500/501             | Thirty four (34)             |
| VVX 600/601             | Thirty four (34)             |
| <b>VVX 1500</b>         | Twenty four (24)             |

### *Related Topics*

[Multiple Line Registrations Parameters](#page-300-0)

# <span id="page-102-0"></span>**Multiple Line Keys Per Registration**

You can assign a single registered phone line address to multiple line keys on Polycom phones. This feature can be useful for managing a high volume of calls to a single line. This feature is not supported when registered with Microsoft Skype for Business Server.

### *Related Topics*

[Multiple Line Keys Per Registration Parameters](#page-349-0)

# <span id="page-102-1"></span>**Multiple Call Appearances**

You can enable each registered phone line to support multiple concurrent calls and have each concurrent call display on the phone's user interface. For example, with multiple call appearances, users can place one call on hold, switch to another call on the same registered line, and have both calls display on the phone.

This feature is one of several features associated with flexible call appearances. If you want to enable multiple line keys per registration, see the section [Multiple Line Keys Per Registration.](#page-102-0) If you assign a registered line to multiple line keys, the default number of concurrent calls applies to all line keys.

### *Related Topics*

[Multiple Call Appearance Parameters](#page-349-1)

# **Flexible Call Appearances**

A number of features are associated with flexible call appearances, including [Multiple Line Registrations](#page-101-0), [Multiple Line Keys Per Registration](#page-102-0), and [Multiple Call Appearances.](#page-102-1) Use the following table to understand how you can organize registrations, line keys per registration, and concurrent calls per line key.

The following table includes the following types of call appearances:

- **Registrations**—The maximum number of user registrations
- **Line Keys**—The maximum number of line keys
- **Line Keys Per Registration**—The maximum number of line keys per user registration
- **Calls Per Line Key**—The maximum number of concurrent calls per line key
- **Concurrent Calls (including Conference Legs)**—The runtime maximum number of concurrent calls, and the number of conference participants minus the conference initiator.

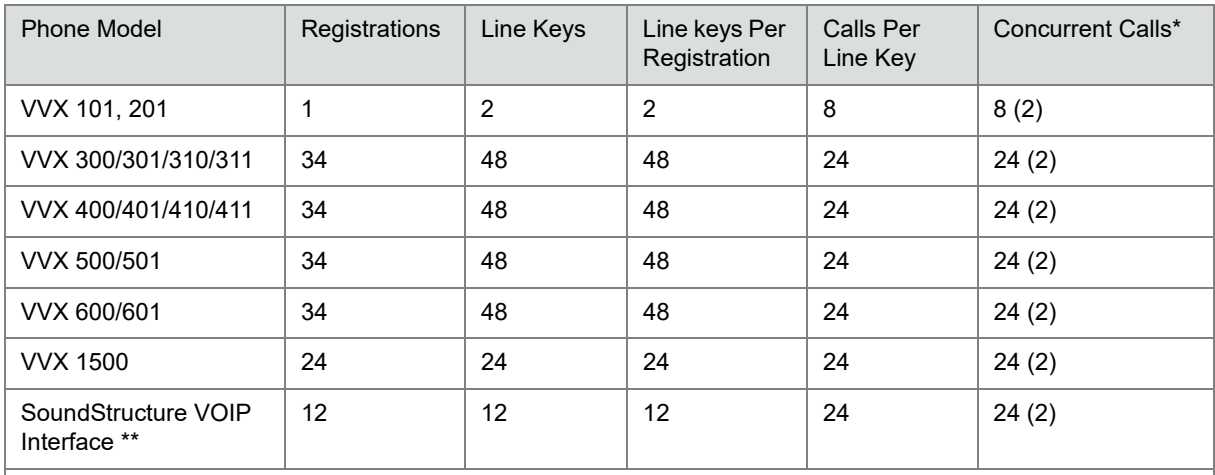

#### **Flexible Call Appearances**

\* Note that each conference leg counts as one call. The total number of concurrent calls in a conference indicated in this table includes all conference participants minus the moderator.

\*\* For more information on using line and call appearances with the SoundStructure VOIP Interface, refer to the SoundStructure Design Guide, available at [Polycom Support.](http://support.polycom.com/PolycomService/support/us/support/voice/index.html)

# **Bridged Line Appearance**

Bridged line appearance connects calls and lines to multiple phones. With bridged line appearance enabled, an active call displays simultaneously on multiple phones in a group. By default, the answering phone has sole access to the incoming call, which is called line seize. If the answering phone places the call on hold, that call becomes available to all phones of that group. All call states—active, inactive, on hold—are displayed on all phones of a group.

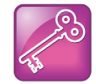

Important: Shared call appearances and bridged line appearances are similar signaling methods that enable more than one phone to share the same line or registration. The methods you use vary with the SIP call server you are using. In the configuration files, bridged lines are configured by shared line parameters. The barge-in feature is not available with bridged line appearances; it is available only with shared call appearances.

## *Bridged Line Appearance Signaling*

A bridged line is an address of record managed by a server. The server allows multiple endpoints to register locations against the address of record.

The phone supports Bridged Line Appearances (BLA) using the SUBSCRIBE-NOTIFY method in the SIP Specific Event Notification framework (RFC 3265). The event used is 'dialog' for bridged line appearance subscribe and notify.

### *Related Topics*

[Bridged Line Appearance Parameters](#page-350-0)

# **Voicemail**

When you configure Polycom phones with a SIP URL that integrates with a voicemail server contact, users receive a visual and audio alert when they have new voicemail messages available on their phone.

### *Related Topics*

[Voicemail Parameters](#page-351-0)

# **Local Call Recording**

Local call recording enables you to record audio calls to a USB device connected to the phone. You can play back recorded audio on the phone or devices that run applications like Windows Media Player® or iTunes<sup>®</sup> on a Windows<sup>®</sup> or Apple<sup>®</sup> computer. To use this feature, ensure that the USB port is enabled.

Audio calls are recorded in **.wav** format and include a date/time stamp. The phone displays the recording time remaining on the attached USB device, and users can browse all recorded files using the phone's menu.

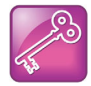

Important: Federal, state, and/or local laws may legally require that you notify some or all of the call parties when a call recording is in progress.

This feature is available on the following phones:

- **●** VVX 401/411
- **●** VVX 5xx series
- **●** VVX 6xx series
- **●** VVX 1500

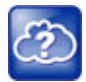

For a list of supported USB devices, see *Technical Bulletin 38084:* S*upported USB Devices for Polycom SoundPoint IP 650 and VVX Phones* at [Polycom Engineering Advisories and Technical](http://support.polycom.com/PolycomService/support/us/support/voice/polycom_uc/polycom_engineering_advisories_and_technical_notifications.html)  [Notifications.](http://support.polycom.com/PolycomService/support/us/support/voice/polycom_uc/polycom_engineering_advisories_and_technical_notifications.html)

### *Related Topics*

[Local Call Recording Parameters](#page-353-1)

# **Centralized Call Recording**

This feature enables users to record audio and video calls and control call recording directly from phones registered with BroadSoft BroadWorks r20 server. Users can manage recorded audio and video files on a third-party call recording server.

By default, far-side participants are not alerted when calls are being recorded. The BroadWorks r20server provides administrators with the option to enable an announcement to play at the beginning of a call when a call is being recorded. If a call recorded is in progress when the call is transferred, the recording continues for the new call.

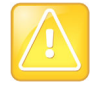

You can record calls using a central server or locally using the phone's USB call recording feature – you cannot use both at the same time. By default, both features are disabled. If you enable one call recording feature, ensure that the other is disabled. Use either centralized or the local call recording; do not use both.

### *Related Topics*

[Centralized Call Recording Parameters](#page-353-0)

### **Call Recording Modes**

Set the call recording modes on the BroadSoft BroadWorks R20 server using the following call recording modes:

- **Never Mode** Call recording is never initiated and the phone never displays call recording soft keys.
- **Always Mode** The entire incoming or outgoing call is recorded and no control options are available to users. During active calls, the phone displays a Record symbol. Call recording stops when the call ends and the call is stored on the server.
- **Always with Pause/Resume Support Mode** Call recording starts automatically when the call connects and the Pause and Resume soft key are available. The phone display indicates the status of the call recording state. Call recording stops when the call ends and the recorded part of the call is stored on the server.
- **On Demand Mode** Call recording starts on the server when the call connects, but the recorded file is not saved until the user initiates the recording. When the user presses the Start soft key, the recording is saved to the server and the phone displays the Pause and Resume soft keys.
- **On Demand Mode with User-Initiated Start Mode** Call recording does not begin automatically and a Record soft key displays. If users want to record an active call, they need to press **Record > Start** to start recording and save the recording to the server. While recording, the phone displays the Pause, Resume, and Stop soft keys.
- **Recording two separate calls and creating a conference** This mode enables users to record two participants as separate call sessions when connected in a conference call. The server stores the conference call as two separate recording sessions.

# **Busy Lamp Field (BLF)**

The Busy Lamp Field (BLF) feature enables the following functions to the users:

- **●** Monitor the status of lines on remote phones
- **●** Display remote party information
- **●** Answer incoming calls to remote phones (called directed call pickup)
- **●** Park and retrieve calls

When BLF is enabled, a BLF line key icon displays on the phone screen for users monitoring remote phones. The BLF line key displayed indicates that BLF related features are available.

## *BLF Types*

VVX business media phones support the following types of BLF:

- **●** A basic version of BLF, available on VVX 1500, enables users to be monitored and to monitor idle and active phone states. The basic version of BLF enables VVX 1500 phones registered to users to fully monitor other VVX 1500 phones. However, VVX 1500 phones monitoring other VVX phones are notified of the idle and active states of monitored phones only, and are not notified of incoming calls to the monitored phones.
- **●** An enhanced BLF, not supported on VVX 1500, notifies users of all states of monitored phones, including the active, idle, and ringing states.

Note that BLF is not available with Polycom phones registered with Skype for Business Server.

### **BLF Icons**

The following table shows the BLF key icons that display on the phone.

#### **BLF Line Key Icons**

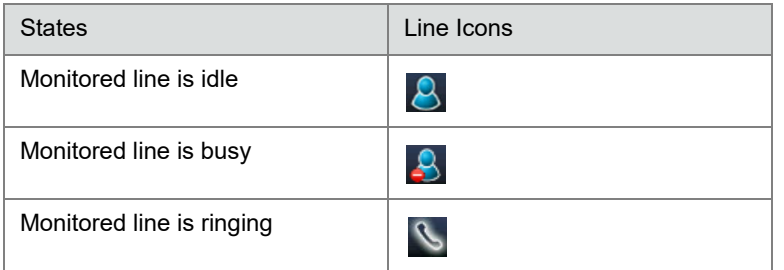

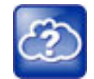

For information on how to manage calls to monitored phones, see the section "Handling Remote Calls on Attendant Phones" in *Technical Bulletin 62475: Using Statically Configured Busy Lamp Field with Polycom SoundPoint IP and VVX Phones* at [Polycom Engineering Advisories and Technical](http://support.polycom.com/PolycomService/support/us/support/voice/polycom_uc/polycom_engineering_advisories_and_technical_notifications.html)  [Notifications.](http://support.polycom.com/PolycomService/support/us/support/voice/polycom_uc/polycom_engineering_advisories_and_technical_notifications.html)

## *BLF Feature Options*

The BLF feature must be supported by a call server and the specific functions vary with the call server you use. You may need to consult your SIP server partner or Polycom channel partner to find out how to configure BLF feature options.

You can configure the following feature options for BLF:

- **●** Line key labels
- **●** Enhanced feature keys
- **●** Call appearances display
- **●** Call waiting audio notifications
- **●** Caller ID information display
- **●** One-touch call park and retrieve
- **●** One-touch directed call pickup

### **BLF Configuration Methods**

Typically, call servers support one of two methods of BLF configuration. Using the first method, you subscribe to a BLF resource list that is set up on your call server. Using the second method, you enter BLF resources to a configuration file and the call server directs the requests to those BLF resources. If you are unsure which method to use, consult your SIP server partner or Polycom Channel partner. This section shows you how to set up BLF using both methods.

Use this feature with TCPpreferred transport (see <server/>). When using BLF with BroadSoft, the initial subscription to BLF can receive very large responses as the number of monitored resources increases. This requires packet fragmentation which may be unreliable in its transmission across the network. In such cases, it is recommended to use TCP for BLF either by changing all SIP services to TCP or by adding the TCP transport attribute to your attendant.uri parameter.

For example:attendant.uri=1234blf@example

### *BLF Resource List Subscription on a Call Server*

To subscribe to a BLF list on a call server, you must access the call server and set up a list of monitored resources. The call server provides you with an address for that BLF resource list. To subscribe to that list, enter the address and any other information specific to your call server in the attendant.uri field located in the **features.cfg** template file.
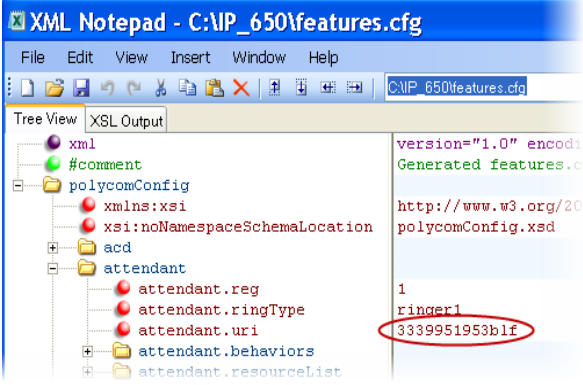

### *BLF Resource Specification in the Configuration File*

To specify BLF resources in the configuration file, use the **features.cfg** template file and enter the address (phone number) of the BLF resource of the monitored contact, the label that displays beside the line key on the phone, and the type of resource being monitored. Multiple registrations are available for a single SIP server. Your call server must support dialog even package defined in RFC 4235 in order to configure BLF using this method. In the following example, the phone is monitoring *Craig Blunt* and *Lucy Patterson.*

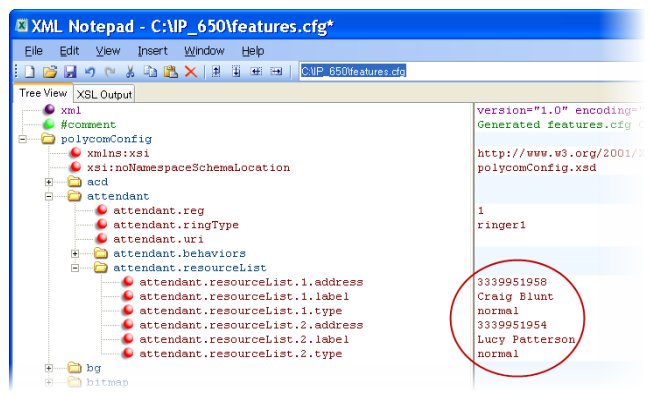

Specifying the type of monitored resource as normal or automata changes the default actions of key presses. Enter normal as the resource type if the monitored resource type is a phone and automata as the resource type if the monitored resource type is, for example, a call orbit. If you select normal, pressing the BLF line key places an active call on hold before dialing the selected BLF phone. If you select automata, pressing the BLF line key immediately transfers active calls to that resource. To learn how to configure a park orbit and for examples, refer to the section [Enhanced Feature Keys](#page-120-0).

### *Related Topics*

[Busy Lamp Field Configuration Parameters](#page-354-0)

## **Instant Messaging**

All VVX business media phones can send and receive instant text messages. When instant messaging is enabled, the phone's message waiting indicator (MWI) visually alerts users new instant messages; you can also set audio alerts.

Support for Instant Messaging varies by call server. Consult your SIP server partner to find out if this feature is supported. Instant Messaging is not with Skype for Business.

### *Related Topics*

[Instant Messaging Parameters](#page-363-1)

## **Local and Centralized Conference Calls**

You can set up local or centralized audio and video conferences for VVX business media phones. Local conferences require a host phone to process the audio and video of all parties. Alternatively, users can use an external audio bridge, available via a central server, to create a centralized conference call. All Polycom phones support local- and server-based centralized conferencing. Polycom recommends using centralized conferencing for conferences with four or more parties. The availability of centralized conferencing and features can vary by the call platform you use.

VVX business media phones and SoundStructure VoIP Interface support a maximum of three participants in local conference calling.

### *Related Topics*

[Local and Centralized Conference Call Parameters](#page-363-0)

## **Conference Management**

This feature enables users to add, hold, mute, and remove conference participants, as well as obtain additional information about participants. VVX phone users can also choose which conference call participants to exchange video with.

When you enable conference management, a **Manage** soft key displays on the phone during a conference, and users can use the soft key to access conference management options.

### *Related Topics*

[Conference Management Parameters](#page-364-0)

# **Local Digit Map**

The local digit map feature allows the phone to automatically call a dialed number when configured. Note that digit maps do not apply to on-hook dialing.

Digit maps are defined by a single string or a list of strings. If a dialed number matches any string of a digit map, the call is automatically placed. If a dialed number matches no string—an impossible match—you can specify the phone's behavior. If a number ends with #, you can specify the phone's behavior, called trailing # behavior. You can also specify the digit map timeout, the period of time after you dial a number that the call is placed. The configuration syntax of the digit map is based on recommendations in section 2.1.5 of [RFC 3435.](http://www.ietf.org/rfc/rfc3435.txt)

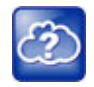

For instructions on how to modify the local digit map, see *Technical Bulletin 11572: Changes to Local*  Digit Maps on SoundPoint IP, SoundStation IP, and [Polycom](http://support.polycom.com/PolycomService/support/us/support/voice/polycom_uc/polycom_engineering_advisories_and_technical_notifications.html) VVX 1500 Phones at Polycom [Engineering Advisories and Technical Notifications](http://support.polycom.com/PolycomService/support/us/support/voice/polycom_uc/polycom_engineering_advisories_and_technical_notifications.html).

### *Related Topics*

[Local Digit Maps Parameters](#page-365-0)

## *Open SIP Digit Map*

If you are using a list of strings, each string in the list can be specified as a set of digits or timers, or as an expression which the gateway uses to find the shortest possible match.

The following is a list of digit map string rules for open SIP environments.

- **●** The following letters are case sensitive: *x*, *T*, *R*, *S*, and *H*.
- **●** You must use only \*, #, +, or 0–9 between the second and third *R*.
- **●** If a digit map does not comply, it is not included in the digit plan as a valid map. That is, no match is made.
- **●** There is no limit to the number of R triplet sets in a digit map. However, a digit map that contains less than a full number of triplet sets (for example, a total of 2 Rs or 5 Rs) is considered an invalid digit map.
- **●** Digit map extension letter R indicates that certain matched strings are replaced. Using a *RRR* syntax, you can replace the digits between the first two *Rs* with the digits between the last two *Rs*. For example, *R555R604R* would replace 555 with 604. Digit map timer letter T indicates a timer expiry. Digit map protocol letters *S* and *H* indicate the protocol to use when placing a call.
- **●** If you use T in the left part of *RRR's* syntax, the digit map will not work. For example, *R0TR322R* will not work.

The following examples illustrate the semantics of the syntax:

- **●** R9R604Rxxxxxxx—Replaces *9* with *604*
- **●** xxR601R600Rxx—When applied to *1160122* gives *1160022*
- **●** R9RRxxxxxxx—Remove *9* at the beginning of the dialed number (replace 9 with nothing)
	- For example, if a customer dials *914539400*, the first *9* is removed when the call is placed.
- **●** RR604Rxxxxxxx—Prepend *604* to all seven-digit numbers (replace nothing with *604*)
	- For example, if a customer dials *4539400*, *604* is added to the front of the number, so a call to 6044539400 is placed.
- **●** xR60xR600Rxxxxxxx—Replace any 60x with 600 in the middle of the dialed number that matches
	- For example, if a customer dials *16092345678*, a call is placed to *16002345678*.
- **●** 911xxx.T—A period (.) that matches an arbitrary number, including zero, of occurrences of the preceding construct. For example:
- 911123 with waiting time to comply with *T* is a match
- 9111234 with waiting time to comply with *T* is a match
- 91112345 with waiting time to comply with *T* is a match and the number can grow indefinitely given that pressing the next digit takes less than *T*.
- **●** 0xxxS|33xxH—All four digit numbers starting with a *0* are placed using the SIP protocol, whereas all four digit numbers starting with *33* are placed using the H.323 protocol.

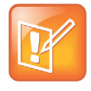

Only VVX 500/510, 600/611, and 1500 phones support the H. On all other phones, the H is ignored and users need to perform the Send operation to complete dialing. For example, if the digit map is 33xxH, the result is as follows: If a VVX 1500 user dials 3302 on an H.323 or dual protocol line, the call is placed after the user dials the last digit.

## *Generating Secondary Dial Tone with Digit Maps*

You can regenerate a dial tone by adding a comma "**,**" to the digit map. You can dial seven-digit numbers after dialing "8" as shown next in the example rule  $8$ ,  $[2-9]$  xxxxxxT:

[2-9]11|0T|011xxx.T|[0-1][2-9]xxxxxxxxx|8,**[2-9]xxxxxxT**|[2-9]xx.T

By adding the digit "8", the dial tone plays again, and users can complete the remaining seven-digit number. In this example, if users also have a 4-digit extension that begins with "8", then users will hear dial tone after the first "8" was dialed because "8" matches the "8" in the digit map.

If you want to generate dial tone without the need to send the "8", replace one string with another using the special character "R" as shown next in the rule **R8RR**. In the following example, replace "8" with an empty string to dial the seven-digit number:

[2-9]11|0T|011xxx.T|[0-1][2-9]xxxxxxxxx|R8RR,[2-9]xxxxxxT|[2-9]xx.T

# **Shared Lines**

## **Shared Call Appearances**

Shared call appearance enables an active call to display simultaneously on multiple phones in a group. All call states of a call—active, inactive, on hold—are displayed on all phones of a group.

By default, the answering phone has sole access to the incoming call, which is called line seize. If the answering phone places the call on hold, that call becomes available for pickup to all phones in that group. You can enable other phones in the group the ability to enter a conversation on one of the group phones, which is referred to as a barge in.

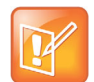

Note: Shared call appearances and bridged line appearances are similar signaling methods that enable more than one phone to share the same line or registration. The method you use varies with the SIP call server you are using.

### *Related Topics*

[Shared Call Appearances Parameters](#page-370-0)

## *Shared Call Appearance Signaling*

A shared line is an address of record managed by a call server. The server allows multiple endpoints to register locations against the address of record.

Polycom devices support Shared Call Appearance (SCA) using the SUBSCRIBE-NOTIFY method specified in [RFC 6665](http://tools.ietf.org/html/rfc6665). The events used are:

- **●** *call-info* for call appearance state notification
- **●** *line-seize* for the phone to ask to seize the line

# **Private Hold on Shared Lines**

Enable the private hold feature to enable users to hold calls without notifying other phones registered with the shared line. When you enable the feature, users can hold a call, transfer a call, or initiate a conference call and the shared line displays as busy to others sharing the line.

### *Related Topics*

[Private Hold on Shared Lines Parameters](#page-391-0)

## **Intercom Calls**

The Intercom feature enables users to place an intercom call that is answered automatically on the dialed contact's phone. This is a server-independent feature provided the server does not alter the Alert-Info header sent in the INVITE.

## *Creating a Custom Intercom Soft Key*

By default, an Intercom soft key displays on the phone, but you have the option to provide users the ability to initiate intercom calls directly to a specified contact using enhanced feature keys (EFKs). You do not need to disable the default Intercom soft key to create a custom soft key.

For information on configuring EFK functions, see the section [Enhanced Feature Keys.](#page-120-0)

For example, you can create an intercom action string for a custom soft key in one of the following ways:

**●** \$FIntercom\$

This is an F type macro that behaves as a custom Intercom soft key. Pressing the soft key opens the Intercom dial prompt users can use to place an Intercom call by entering the destination's digits and using a speed dial or BLF button.

**●** <number>\$Tintercom\$

This is a T type macro that enables you to specify a Direct intercom button that always calls the number you specify in <number>. No other input is necessary.

### *Related Topics*

[Intercom Calls Parameters](#page-391-1)

## **Push-to-Talk**

The push-to-talk (PTT) is a collaborative tool that enables users to exchange broadcasts to users subscribed to any of the 25 PTT channels, much like a walkie-talkie. Users can transmit pages and PTT broadcasts using their handset, headset, or speakerphone. PTT broadcasts can be received on the speakerphone, handset, and headset.

PTT mode is intended primarily for Wi-Fi phones. In PTT mode, the phone behaves like a walkie-talkie. Users can broadcast audio to a PTT channel and recipients subscribed to that channel can respond to messages.

You can specify the same IP multicast address in the parameter ptt.address for both PTT and group paging. Use the parameters in the following table to configure this feature.

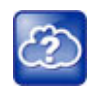

The push-to-talk and group paging features use an IP multicast address. If you want to change the default IP multicast address, ensure that the new address does not already have an official purpose as specified in the [IPv4 Multicast Address Space Registry.](http://www.iana.org/assignments/multicast-addresses/multicast-addresses.xml)

### *Related Topics*

[Push-to-Talk Parameters](#page-392-0)

# **Group Paging**

The Group Paging feature is available on VVX business media phones and RealPresence Trio solution. Group Paging enables users to make pages —one-way audio announcements—to users subscribed to a page group. There are 25 groups/channels users can subscribe to. If you are using Group Paging with RealPresence Trio solution, you can only receive incoming pages. You cannot use RealPresence Trio solution to send outgoing pages.

Group paging users can send announcements to recipients subscribed to any of the 25 paging groups. Any announcements sent to the paging group play through the phone's speakerphone.

Administrators must enable paging before users can subscribe to a page group. You can specify the same IP multicast address in the parameter  $ptt.address$  for both PTT and paging mode.

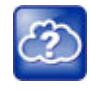

Web Info: The push-to-talk and group paging features use an IP multicast address. If you want to change the default IP multicast address, ensure that the new address does not already have an official purpose as specified in the [IPv4 Multicast Address Space Registry](http://www.iana.org/assignments/multicast-addresses/multicast-addresses.xml).

### *Related Topics*

[Group Paging Parameters](#page-396-0)

# <span id="page-114-0"></span>**Hoteling**

The Hoteling feature enables users to log in to a guest profile to use any available shared phone. After logging in, users have access to their own guest profile and settings on the shared phone. When hoteling is enabled, the **Guest In** soft key displays for users to log in to the phone.

This feature is not supported on VVX 101 and 201 phones.

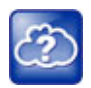

For additional details on configuring the hoteling feature, see *Using Hoteling on Polycom Phones*: *Feature Profile 76554* at [Polycom Engineering Advisories and Technical Notifications.](http://support.polycom.com/PolycomService/support/us/support/voice/polycom_uc/polycom_engineering_advisories_and_technical_notifications.html)

### *Related Topics*

[Hoteling Parameters](#page-397-0)

## **SIP-B Automatic Call Distribution**

You can enable users to use VVX business media phones in a call center agent/supervisor role on a supported call server. This feature supports ACD agent availability, which depends on support from a SIP server.

You can view or hide the menu items on the Automatic Call Distribution (ACD) menus. You can configure the phone to hide or display the ACD soft keys such as **ASignIN** or **ASignOut**, and **Available**.

### *Related Topics*

[SIP-B Automatic Call Distribution Parameters](#page-398-0) [ACD Agent Availability Parameters](#page-399-0)

# **Feature-Synchronized Automatic Call Distribution (ACD)**

Feature-synchronized automatic call distribution (ACD) assists organizations in handling a large number of incoming phone calls to a call center with users in agent/supervisor roles. Feature-synchronized ACD is distinct from and provides more advanced ACD functions than the Hoteling feature (see [Hoteling\)](#page-114-0). This feature is not supported on VVX 101 and 201 phones.

Feature-synchronized ACD is available in the following services.

- **●** Standard—Standard service enables call center agents to sign in to a shared phone. When an agent is signed in, the phone displays the current state of the agent, for example, whether the agent is available or unavailable to take new calls.
- **●** Premium—Premium service offers two additional features: *Hoteling* and *Queue Status Notification*.
	- $\triangleright$  Hoteling enables agents to use their agent credentials to log in to any available phone. If you want to enable the hoteling feature with feature-synchronized ACD, see the section [Hoteling.](#page-114-0)
	- $\triangleright$  Queue status notification enables agents to view the queue status of a call center so that agents can adjust their call response.

The capabilities of this feature vary with the SIP call server. Consult your call server provider for information and for documentation. The SIP signaling used for this implementation is described in the BroadSoft BroadWorks document *Device Key Synchronization Requirements Document; Release R14 sp2; Document version 1.6*.

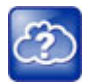

For more information on standard and premium ACD as well as the hoteling and queue status notification enhancements, see *Feature Profile 76179: Using Premium Automatic Call Distribution for Call Centers* at [Polycom Engineering Advisories and Technical Notifications](http://support.polycom.com/PolycomService/support/us/support/voice/polycom_uc/polycom_engineering_advisories_and_technical_notifications.html).

### *Related Topics*

[Feature-Synchronized Automatic Call Distribution Parameters](#page-399-1)

# **Customize Devices**

This section provides information on customizing Polycom phones.

## **Microbrowser and Web Browser**

VVX business media phones support a full web browser and a microbrowser, also known as the idle browser. Note that the exact functions and performance of the microbrowser and web browser vary by phone model.

For more information on creating applications for the phones, see the P*olycom Web Application Developer's Guide* at [Polycom UC Software Support Center](http://support.polycom.com/PolycomService/support/us/support/voice/polycom_uc/polycom_uc_software_support_center.html).

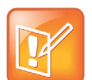

- The browser restarts in the following situations:
- **•** The browser uses over 30MB of memory
- **•** The amount of free memory on the phone is below 6MB
- **•** The real time is between 1am to 5am.

After the browser restarts, the last displayed web page is restored.

### *Related Topics*

[Microbrowser and Web Browser Parameters](#page-401-0)

# **Soft Keys**

You can create custom soft keys on all VVX phones to enable users to access frequently used functions, create menu shortcuts to frequently used phone settings, or create a soft key in place of a hard key not available on the phone. For example, if the phone does not have a Do Not Disturb hard key, you can create a Do Not Disturb soft key.

You can create custom soft keys as any of the following:

- **●** An enhanced feature key sequence (see [Enhanced Feature Keys](#page-120-1))
- **●** A speed dial contact directory entry
- **●** An enhanced feature key macro (see [Macro Definitions\)](#page-122-0)
- **●** A URL
- **●** A chained list of actions

## *Call State for Custom Soft Keys*

You can configure soft keys to display certain functions depending on the phone's menu level or call state. For example, you can make a Call Park soft key available when the phone is in an active call state.

You can configure custom soft keys to display for the following call states:

- **Idle**—There are no active calls.
- **Active**—This state starts when a call is connected. It stops when the call stops or changes to another state (like hold or dial tone).
- **Alerting (or ringing or incoming proceeding)**—The phone is ringing.
- **Dial tone**—You can hear a dial tone.
- **Proceeding (or outgoing proceeding)**—This state starts when the phone sends a request to the network. It stops when the call is connected.
- **Setup**—This state starts when the user starts keying in a phone number. This state ends when the Proceeding state starts.
- **Hold**—The call is put on hold locally.

## *Disabling Default Soft Keys*

You can disable the display of any of the following default soft key to make room for custom soft keys:

- **●** New Call
- **●** End Call
- **●** Split
- **●** Join
- **●** Forward
- **●** Directories
- **●** MyStatus and buddies
- **●** Hold, transfer, and conference

#### *Related Topics*

[Soft Key Parameters](#page-407-0)

### **Example Soft Key Configurations**

This section provides a few examples of available soft key configurations to you can configure on the phones.

### *Example: Send-to-Voicemail Soft Key*

Use the following example configuration to automatically transfer an active call to a BroadSoft voicemail. In this example, *\*55* is the star code for BroadSoft voicemail, and *8545* is the extension of the voicemail line the call transfers to. The exact star code to transfer the active call to voicemail depends on your call server. Enabling the parameter softkey.1.use.active causes the soft key to display when a call becomes active on the line. When you press the soft key—labeled *VMail* in this example—the call is placed on hold and automatically transferred to a BroadSoft voicemail.

#### **To map a send-to-voicemail enhanced feature key sequence to a soft key:**

- **1** Update the configuration file as follows:
	- softkey.1.label="VMail"
	- softkey.1.action="\$FTransfer\$\$Cpause1\$\$FDialpadStar\$\$FDialpad5\$\$FDialpad5\$\$FDial pad8\$\$FDialpad5\$\$FDialpad4\$\$FDialpad5\$\$FSoftKey1\$"
	- softkey.1.enable="1"
	- softkey.1.use.active="1"
- **2** Reboot the phone.

When an incoming call connects and becomes active, the **VMail** soft key displays.

### *Example: Send-to-Voicemail Prompt*

Use the following example to enable users to enter a voicemail extension to transfer an active call to BroadSoft voicemail. In this example, *\*55* is the star code used for BroadSoft voicemail. The exact star code to transfer the active call to voicemail depends on your call server.

Enabling the parameter softkey.1.use.active causes the soft key to display when a call becomes active on the line. When a user presses the soft key, the call is placed on hold and a field prompts the user to enter the extension of a voicemail line to transfer the call to. The  $\epsilon$ fk.prompt\* parameters control the numeric prompt field users enter the extension into.

Note that this example works only on line 1 of the phone.

#### **To create a send-to-voicemail prompt that allows a mailbox number entry:**

- **1** Update the configuration file as follows:
	- softkey.1.label="VMail"
	- softkey.1.action="^\*55\$P1N10\$\$Tinvite\$"
	- softkey.1.enable="1"
	- softkey.1.use.active="1"
	- efk.efkprompt.1.label="Voice Mail"
	- efk.efkprompt.1.status="1"
	- efk.efkprompt.1.type="numeric"
- **2** Reboot the phone.

When an incoming call connects and becomes active, the **VMail** soft key displays.

**3** Press the **VMail** soft key.

A field displays prompting you to enter an extension.

- **4** Enter the extension you want to transfer the call to.
- **5** Press the **Enter** soft key.

### *Example: Speed Dial Soft Key with a Pause*

Use the following example to configure a soft key to automatically dial a number with a pause in the dialing sequence. In this example, use  $$CpauseX$$  where X is the number of seconds to pause—7 in this example. Adding this pause function enables users to automatically dial into a conference ID that requires an entry code after the conference call is connected.

#### **To program a pause into a soft key dial number:**

- **»** Update the configuration file as follows:
	- softkey.1.label="VMail"
	- softkey.1.action="\$S1\$\$Tinvite\$\$Cwc\$\$Cpause7\$\$FDialpad8\$\$FDialpad5\$\$FDialpad4\$\$F Dialpad5\$"
	- softkey.1.enable="1"
	- softkey.1.use.idle="1"
	- feature.enhancedFeatureKeys.enabled="1"

The values for this example are explained as follows:

- **●** \$S1\$—Speed dial line 1
- **●** \$S1\$\$Tinvite\$\$—The phone sends an invite to \$S1\$
- **•**  $$Cwc$$ —The phone waits for the call to connect
- **●** \$Cpause7\$—The phone waits for 7 seconds before dialing the remaining numbers
- **●** \$FDialpad8\$\$FDialpad5\$\$FDialpad4\$\$FDialpad5\$—The phone enters the entry code 8545.

#### *Example: Directory-Linked Speed Dial Soft Key with a Pause*

Use the following example to add a speed dial line key linked to a directory file with a pause in the dialing sequence.

#### **To program a pause into a directory-linked speed dial line key:**

- **1** Update the configuration file as follows:
	- feature.enhancedFeatureKeys.enabled="1"
	- efk.efklist.1.action.string="501\$Tinvite\$\$Cwc\$\$Cpause7\$12 34#\$Tdtmf\$" efk.efklist.1.label="number"
	- efk.efklist.1.mname="number"
	- efk.efklist.1.status="1"
- **2** In a contact directory file or speed dial file (000000000000-directory.xml or <*MACaddress*>-directory.xml), add the following:
	- <fn>Call Number</fn>
	- > <ct>!number</ct>
	- $\blacktriangleright$  <sd>99</sd>

The following values are included in the action string: <ct>"501\$Tinvite\$\$Cwc\$\$Cpause7\$12 34#\$Tdtmf\$":

- **●** 501\$Tinvite\$ Dial 501
- \$Cwc\$ Wait for the call to connect
- \$Cpause7\$ A seven second pause
- 1234#\$Tdtmf\$ **Send 1234 dual-tone multi-frequency**

The following EFK commands are linked to the directory file:

- **●** The parameter efk.efklist.1.mname="number" is linked to the speed dial contact <ct>!number</ct> of the directory file
- Use  $\langle$ fn>Call Number $\langle$ /fn> to define the name that displays on the key
- Use <sd>99</sd> to identify which directory entry to link to the key

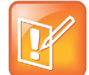

- For more example configurations, see the two following documents at [Polycom Engineering](http://support.polycom.com/PolycomService/support/us/support/voice/polycom_uc/polycom_engineering_advisories_and_technical_notifications.html)  [Advisories and Technical Notifications](http://support.polycom.com/PolycomService/support/us/support/voice/polycom_uc/polycom_engineering_advisories_and_technical_notifications.html):
	- *• Using Enhanced Feature Keys and Configurable Soft Keys on Polycom Phones: Technical Bulletin 42250*
- *• Using Enhanced Feature Keys (EFK) Macros to Change Soft Key Functions on Polycom Community: Feature Profile 42250*

## <span id="page-120-1"></span><span id="page-120-0"></span>**Enhanced Feature Keys**

Enhanced feature keys (EFK) enables you to customize the functions of a phone's line, soft, and hard keys to assign frequently used functions to keys or to create menu shortcuts to frequently used phone settings.

Enhanced feature key functionality is implemented using star code sequences like *\*89* and SIP messaging. Star code sequences that define EFK functions are written as macros that you apply to line and soft keys. The EFK macro language was designed to follow current configuration file standards and to be extensible (see [Macro Definitions](#page-122-0)).

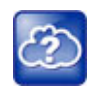

For instructions and details on how to use enhanced feature keys, see *Using Enhanced Feature Keys*  and Configurable Soft Keys on Polycom Phones: Technical Bulletin 42250. at Polycom Engineering [Advisories and Technical Notifications](http://support.polycom.com/PolycomService/support/us/support/voice/polycom_uc/polycom_engineering_advisories_and_technical_notifications.html).

## *Some Guidelines for Configuring Enhanced Feature Keys*

Use the following guidelines to help you to configure enhanced feature keys (EFKs) efficiently:

- **●** Activation of EFK functions requires valid macro construction.
- **●** All failures are logged in the phone's app logs at level 4 (Minor Error).
- **●** If two macros have the same name, the first one is used and the subsequent one is ignored.
- **●** A sequence of characters prefixed with "!" are parsed as a macro name. The exception is the speed dial reference, which starts with "!" and contains digits only.
- **●** A sequence of characters prefixed with "^" is the action string.
- "!" and "<sup>A</sup>" macro prefixes cannot be mixed in the same macro line.
- **●** The sequence of characters must be prefixed by either "!" or "^" to be processed as an enhanced feature key. All macro references and action strings added to the local directory contact field must be prefixed by either "!" or "^".
- **●** Action strings used in soft key definitions do not need to be prefixed by "^". However, the "!" prefix must be used if macros or speed dials are referenced.
- **●** A sequence of macro names in the same macro is supported (for example, "!m1!m2" ).
- A sequence of speed dial references is supported (for example, "112").
- **●** A sequence of macro names and speed dial references is supported (for example, "!m1!2!m2" ).
- Macro names that appear in the local contact directory must follow the format "!<macro name>" where <macro name> must match an <elklist> mname entry. The maximum macro length is 100 characters.
- **●** A sequence of macros is supported, but cannot be mixed with other action types.
- Action strings that appear in the local contact directory must follow the format "^<action string>". Action strings can reference other macros or speed dial indexes. Protection against recursive macro calls exists (the enhanced feature keys fails after you reach 50 macro substitutions).

### *Related Topics*

#### [Soft Key Parameters](#page-407-0)

### **Contact Directory Macros**

Because line keys and their functions are linked to fields in the contact directory file, you need to match the contact field (ct) in the directory file to the macro name field (mname) in the configuration file that contains the EFK parameters. When you enter macro names to the contact field (ct) in the directory file, add the '!' prefix to the macro name. The template directory configuration file is named

**000000000000-directory~.xml**. To use this file, remove the tilde (~) from the file name. For more detailed information on using the contact directory, see [Local Contact Directory](#page-86-0).

### **Special Characters**

The following special characters are used to implement the enhanced feature key functionality:

- **●** ! The characters following it are a macro name.
- **●** ' or ASCII (0x27) This character delimits the commands within the macro.
- **●** \$ This character delimits the parts of the macro string. This character must exist in pairs, where the \$ delimits the characters to be expanded.
- **●** ^ This character indicates that the following characters represent the expanded macro (as in the action string).

Macro names and macro labels cannot contain these special characters. If they do, you may experience unpredictable behavior.

### **Enhanced Feature Key Example Configurations**

The following configurations shown in the below illustration were set in the features.cfg file:

**●** For the efk.efklist.x.\* parameters, the following configurations were applied:

- $\triangleright$  Line key 1 has been assigned a Call Park address (1955) and line key 2 a call retrieve function.
- $\triangleright$  The parameter  $\arctan$ ,  $\arctan$  shows the macro definition for these two functions.
- $\triangleright$  Status is enabled and a label has been specified to display next to the line key.
- $\triangleright$  The entry in the mname parameter corresponds to the contact (ct) field in the contact directory.
- **●** For the efk.prompt.\* parameters, the following configurations were applied:
	- $\triangleright$  Status is enabled.
	- The label on the user prompt has been defined as *Enter Number:* and this prompt displays on the phone screen.
	- $\triangleright$  The type parameter has been set to numeric to allow only numbers.
	- $\triangleright$  userfeedback is specified as  $visible$ , which enables users to see the numbers entered into the prompt.

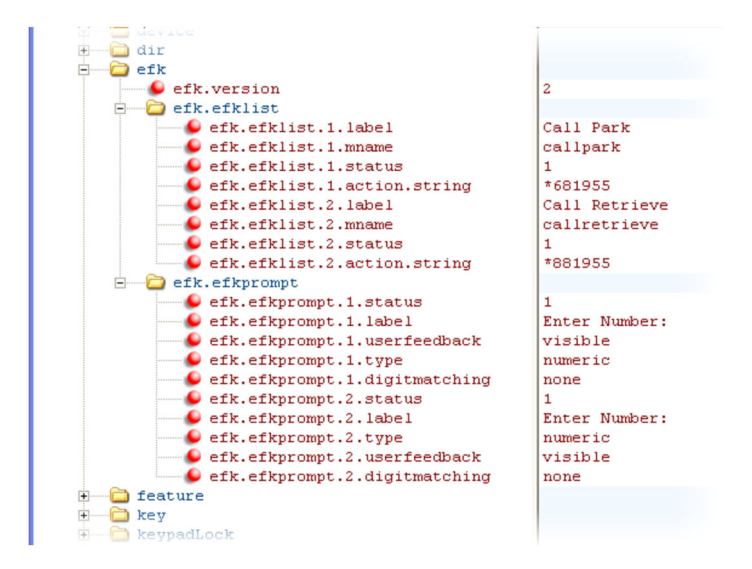

## <span id="page-122-0"></span>*Macro Definitions*

The efk.efklist.x.action.string can be defined by any of the following:

- **●** [Macro Actions](#page-122-1)
- **●** [Prompt Macro Substitution](#page-124-0)
- **●** [Expanded Macros](#page-124-1)

### <span id="page-122-1"></span>**Macro Actions**

The action string is executed in the order it displays. User input is collected before any action is taken. The action string can contain the fields shown in the following table.

#### **Macro Actions and Descriptions**

#### \$L<label>\$

This is the label for the entire operation. The value can be any string including the null string (in this case, no label displays). This label is used if no other operation label collection method worked (up to the point where this field is introduced). Make this the first entry in the action string to be sure this label is used; otherwise another label may be used and this one ignored.

digits

The digits to be sent. The appearance of this parameter depends on the action string.

#### \$C<command>\$

This is the command. It can appear anywhere in the action string. Supported commands (or shortcuts) include:

hangup (hu) hold (h)

waitconnect (wc)

pause <*number of seconds*> (p <*num sec*>) where the maximum value is 10

\$T<type>\$

The embedded action type. Multiple actions can be defined. Supported action types include:

invite

dtmf

refer

intercom

Polycom recommends that you always define this field. If it is not defined, the supplied digits are dialed using INVITE (if no active call) or DTMF (if an active call). The use of refer method is call server dependent and may require the addition of star codes.

#### \$M<macro>\$

The embedded macro. The <*macro*> string must begin with a letter. If the macro name is not defined, the execution of the action string fails.

\$P<prompt num>N<num digits>\$

The user input prompt string (see [Prompt Macro Substitution\)](#page-124-0).

\$S<speed dial index>\$

The speed dial index. Only digits are valid. The action is found in the contact field of the local directory entry pointed to by the index.

\$F<internal function>\$

An internal key function. For more information, see [Mapping Internal Key Functions](#page-137-0).

URL

A URL. Only one per action string is supported.

### <span id="page-124-0"></span>**Prompt Macro Substitution**

The macros provide a generic and easy way to manage and define the prompt to be displayed to the user, the maximum number of characters that the user can input, and the action that the phone performs after all user input has been collected. The macros are case sensitive.

If a macro attempts to use a prompt that is disabled, the macro execution fails. A prompt is not required for every macro.

For example, the efk.efklist.x.action.string can be defined by a macro substitution string, PnNn, where the following applies:

- **●** *Pn* is the prompt x as defined by efk.efkprompt.x.
- **●** *Nn* is the number of digits or letters that the user can enter. The value must be between 1 and 32 characters otherwise the macro execution fails. The user must press the **Enter** soft key to complete data entry.

### <span id="page-124-1"></span>**Expanded Macros**

Expanded macros are prefixed with the ^ character and are inserted directly into the local directory contact (ct) field. For more information, see [Local Contact Directory](#page-86-0).

### **Example Macros**

#### The action string

```
$Changup$*444*$P1N4$$Tinvite$$Cwaitconnect$$P2N3$$Cpause2$$Tdtmf$$Changup$ is executed in 
order as follows:
```
- **1** The user is prompted for 4 digits. For example, *1234*.
- **2** The user is prompted for 3 digits. For example, *567*.
- **3** The user's active call is disconnected.
- **4** The string *\*444\*1234* is sent using the INVITE method.
- **5** After connection, there is a two second pause, and then the string *567* is sent using DTMF dialing on the active call.
- **6** The active call is disconnected.

Because line keys and their functions are linked to fields in the directory file, the macro name you enter in efk.list.x.mname must match the name you enter to the contact (ct) field in the directory file. The macro name you enter in the (ct) field of the directory file must begin with the '!' prefix.

## **Flexible Line Key Assignment**

You can enable users to assign a line key function to any line key on the phone. By default, functions are assigned to line keys in succession—the order in which the line key displays on the phone. Flexible Line Keys (FLK) enables you to break that ordering and assign a line key function to a line key that displays anywhere on the phone's screen. You can apply this feature to any line key function, including line appearance, speed dial, busy lamp field (BLF), and presence.

This feature is available on the VVX 300 series, 400 series, 500 series, 600 series, and VVX Expansion Modules.

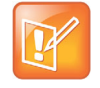

Line keys on VVX phones and expansion modules are numbered sequentially, and the line keys on VVX expansion modules depend on how many lines your phone supports. For example, a VVX 600/601 phone supports 16 lines, numbered 1-16. The first line on an expansion module connected to a VVX 600/601 phone is line 17.

## *Assigning BLF and Presence to Line Keys*

Specific conditions apply when you assign BLF or presence to line keys. If you are assigning BLF or presence to a line key, assign that line key to index=0 to indicate automatic ordering. BLF and presence line keys are self-ordering, meaning that if you have these features assigned to multiple line keys, you can specify the location of the BLF or presence line key but not the order in which they display. For example, you can assign a BLF line key to index 1, 3, and 5 but you cannot specify how the contacts are ordered, which BLF contacts display on line keys 1, 3, and 5.

In addition, to assign BLF and presence to a line key, you need to assign a corresponding registration line. You can configure multiple line keys per registration if each line key has a corresponding reg.x.lineKeys parameter.

### *Related Topics*

#### [Flexible Line Keys Parameters](#page-415-0)

### **Flexible Line Key Assignment Categories and Index**

The FLK category specifies the function of the line key. The index specifies the order in which the line keys display on the phone screen. Use the following table to help you assign a category and an index to the line keys on your phone. Note that the category Unassigned leaves the line key blank.

#### **Flexible Line Keys Categories and Index**

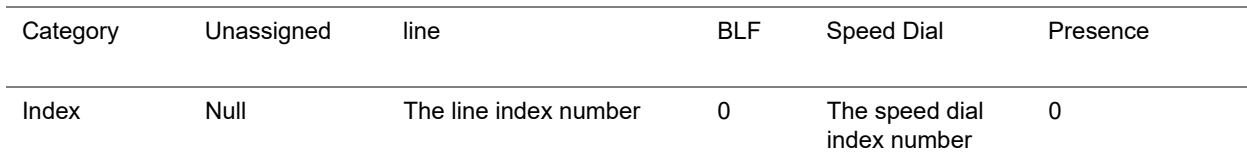

## **Phone Keypad**

You can customize many of the default key functions on the phone's keypad interface. Polycom recommends that you configure only those phone keys with removable key caps, which includes Directories, Applications, Conference, Transfer, Redial, Menu, Messages, Do Not Disturb, and Call Lists.

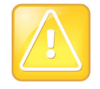

Polycom recommends that you remap only those keys with removable key caps. If you remap other keys, your phone may not work properly. You should not remap the following keys: the dial pad, volume control, handsfree, mute, headset, hold, and the navigation arrow keys.

### *Related Topics*

[Phone Keypad Parameters](#page-416-0)

# **Multiple Key Combinations**

You can reboot the phone, reset the phone to factory default values, upload log files from the phone to your provisioning server, set the Base Profile, and view phone details with a multiple key combination (MKC) on your Polycom phones.

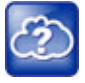

#### **Web Info: Resetting and rebooting your phone**

For other methods for resetting and rebooting your Polycom phones, refer to *Updating, Troubleshooting, and Resetting SoundPoint IP, SoundStation IP, and VVX 1500 Phones*: *Quick Tip 18298 at* [Polycom Engineering Advisories and Technical Notifications](http://support.polycom.com/PolycomService/support/us/support/voice/polycom_uc/polycom_engineering_advisories_and_technical_notifications.html).

## *Rebooting the Phone with a MKC*

You can reboot the phones with a multiple key combination (MKC) that varies by phone model. Rebooting the phone downloads new software and new configuration files if available on the provisioning server.

Depending on your phone model, press and hold the following keys simultaneously until you hear a confirmation tone (for about three seconds).

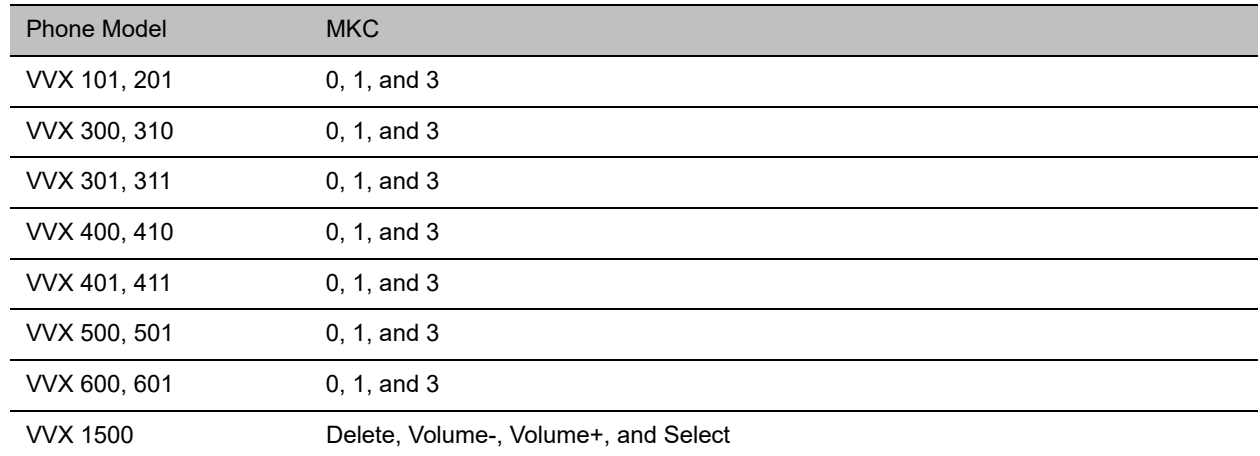

#### **Phone Reboot Multiple Key Combinations**

## *Resetting the Phone to Defaults with a MKC*

You can reset a phone to factory default settings with a multiple key combination (MKC) that varies by phone model. This is useful when you use more than one method to configure phones and phone features. Resetting the phone to defaults clears the flash parameters, removes log files, user data, and cached data, and resets the administrator password to 456.

Resetting to factory defaults also resets the administrator password (factory default password is 456). Polycom recommends that you change the administrative password from the default value.

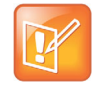

**Settings: Resetting a VVX 1500 D to default values disables the H.323 protocol** After you reset to factory defaults on a Polycom VVX 1500 D phone, you must re-enable the H.323 protocol through a configuration file change or by using the Web Configuration Utility. Refer to the section [H.323 Protocol Parameters](#page-237-0).

Depending on your phone model, press and hold the following keys simultaneously during the updater/BootROM countdown process until the administrator password prompt displays.

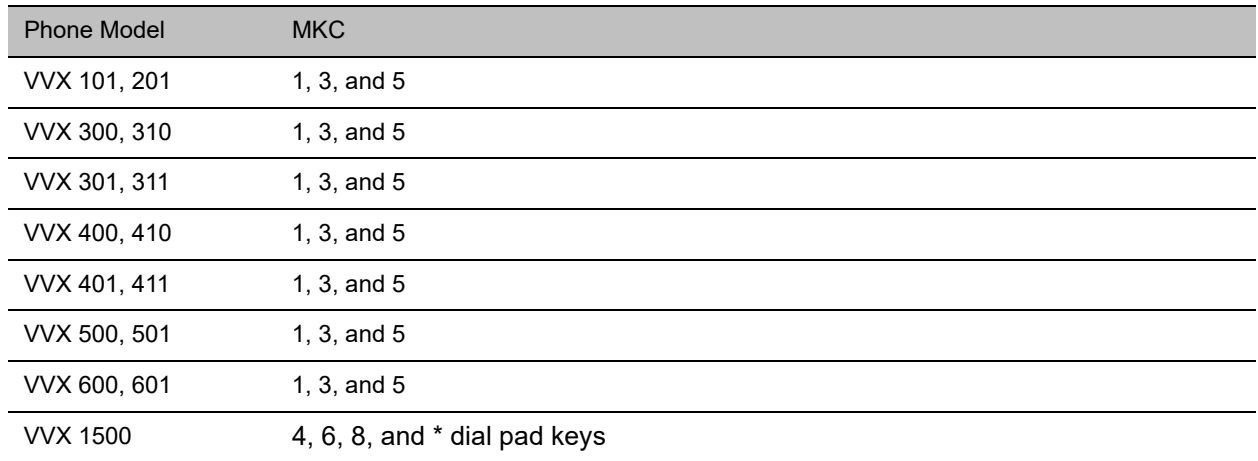

#### **Factory Default Multiple Key Combinations**

## *Uploading Log Files with a MKC*

You can use a a multiple key combination (MKC) to upload log files to your provisioning server with a multiple key combination that varies by phone model. Uploading log files copies the log files from the phone to the provisioning server. and creates new files named *<MACaddress>-now-xxx.log*.

Depending on your phone model, press and hold one the following keys simultaneously for about three seconds until you hear a confirmation tone.

#### **Log Upload Multiple Key Combinations**

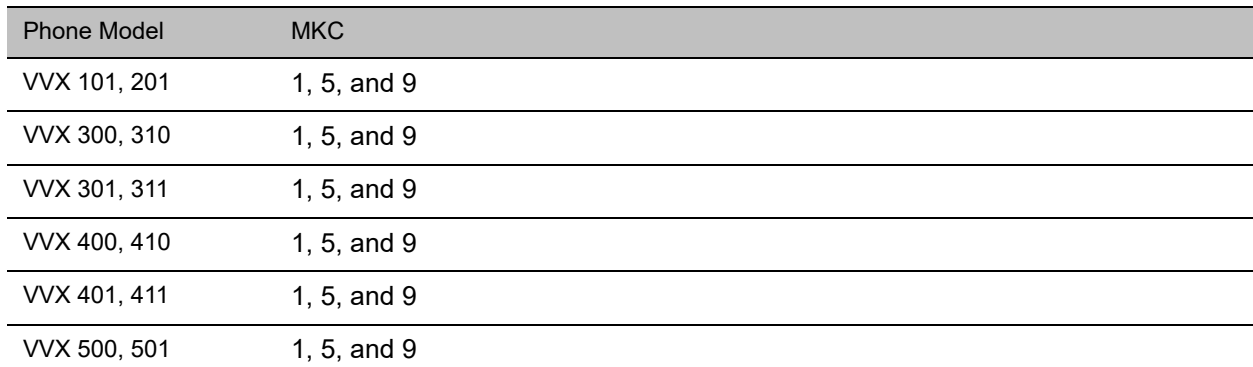

#### **Log Upload Multiple Key Combinations**

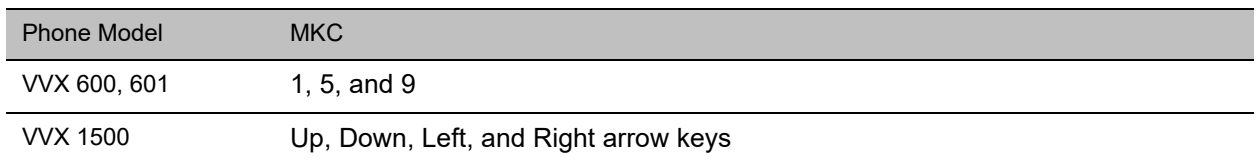

## *Set the Base Profile with a MKC*

You can set the base profile with a multiple key combination (MKC), which allows for quick setup of Polycom phones with Microsoft Lync Server and Skype for Business Server.

Depending on your phone model, press and hold the following keys simultaneously for about three seconds until you hear a confirmation tone.

#### **Factory Default Multiple Key Combinations**

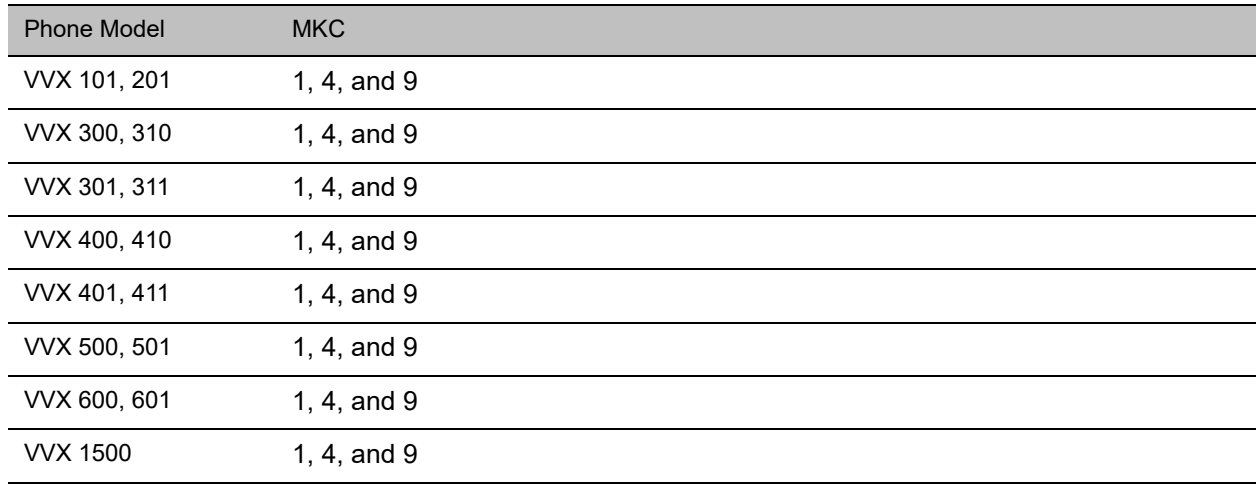

### *View Phone Details with a MKC*

You can use a multiple key combination to view frequently-used administrator phone details including:

- **●** IP Address
- **●** Boot Server Type
- **●** MAC Address
- **●** VLAN
- **●** Boot Server Address
- **●** UC Software version

#### **To view VVX phone details on the phone:**

**»** Press and hold keys **1**,**4**, and **7**.

## **Defining the Phone Key Layout**

You can redefine certain hard key functions using parameters in the configuration files. The following figures and tables show the default key layouts for the following phone models:

- **●** VVX 101 and 201 Default Key Functions
- **●** VVX 3xx Default Key Functions
- **●** VVX 4xx Default Key Functions
- **●** VVX 5xx Default Key Functions
- **●** VVX 6xx Default Key Functions
- **●** VVX 1500 Default Key Functions

## *VVX 101 and 201 Business Media Phones Key Layout*

The following figure and table show the available phone key functions.

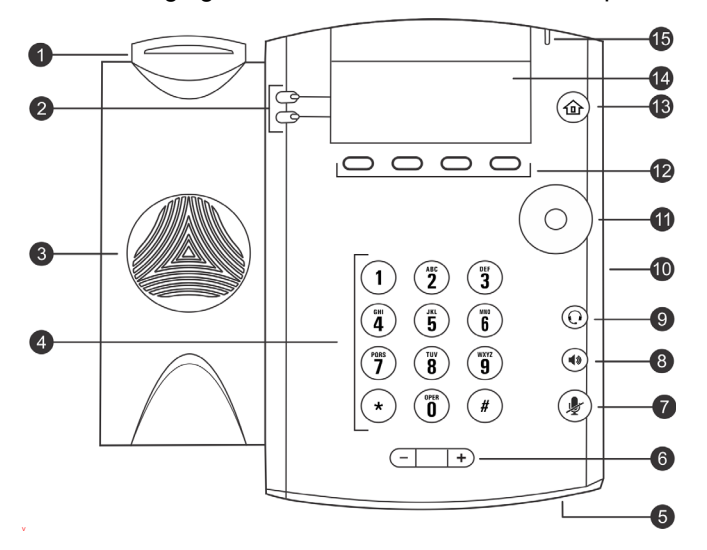

#### **VVX 101 and 201 Default Key Functions**

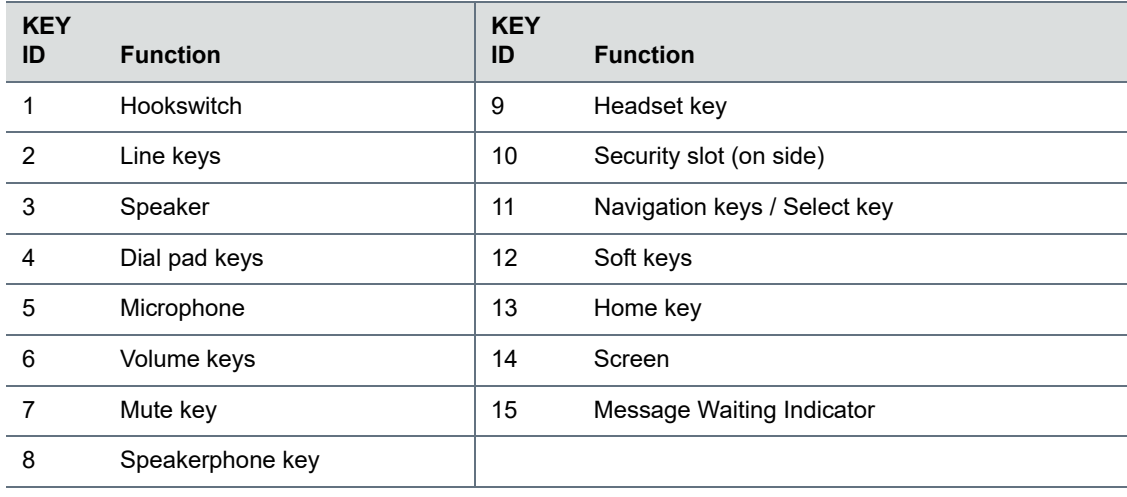

## *VVX 300, 301, 310, and 311 Business Media Phones Key Layout*

The following figure and table show the available phone key functions. IDs that have no function are described as n/a.

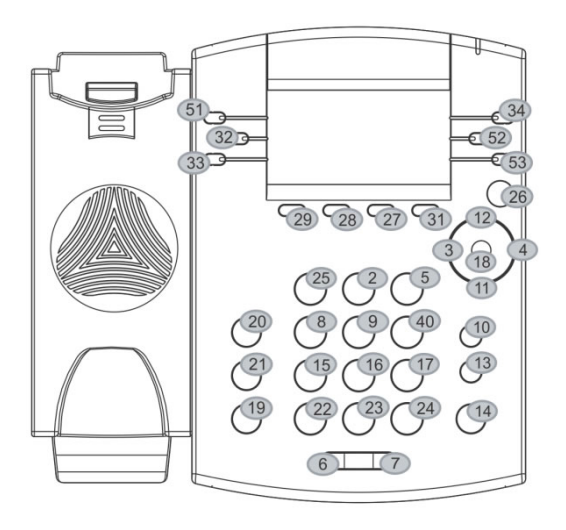

◯ Key ID

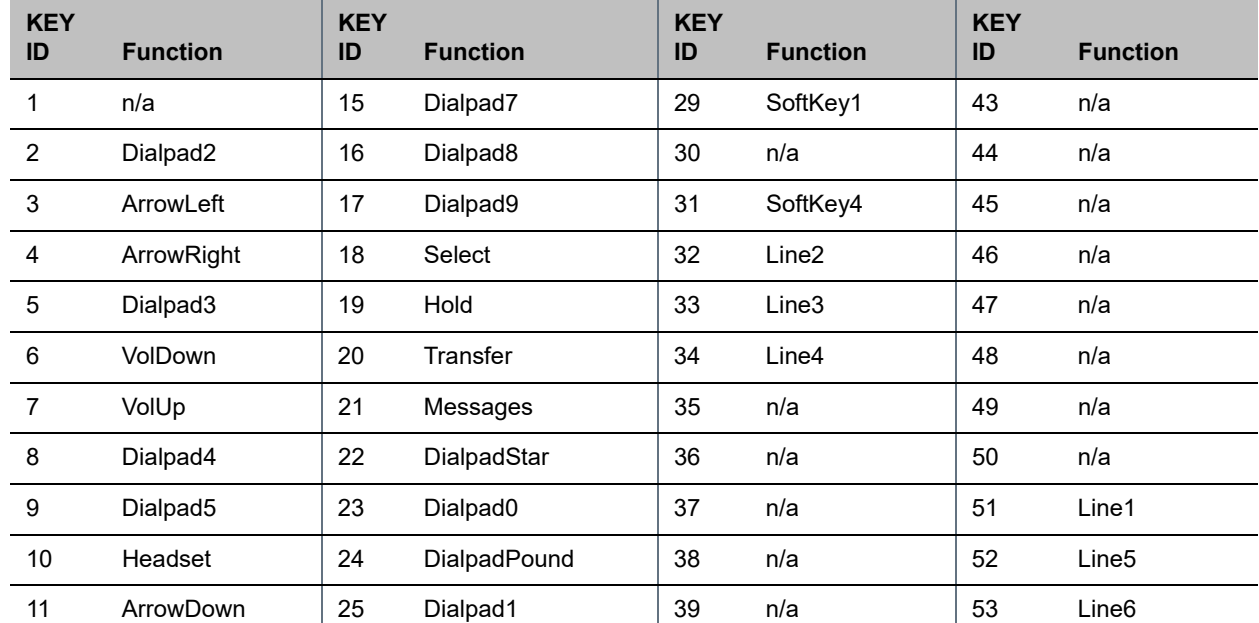

#### **VVX 3xx Default Key Functions**

#### **VVX 3xx Default Key Functions**

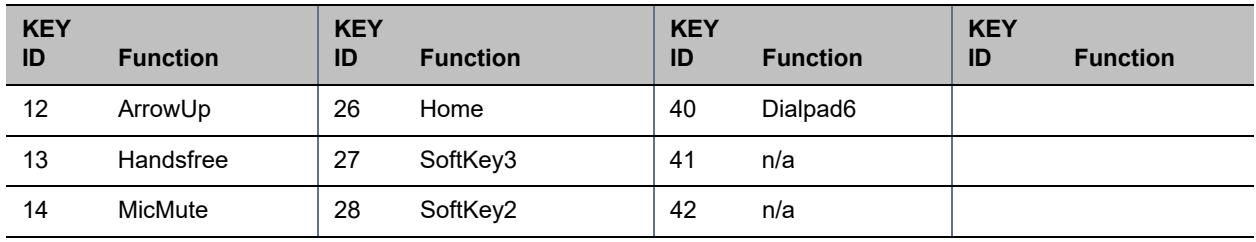

## *VVX 400, 401, 410, and 411 Business Media Phones Key Layout*

The following figure and table show the available phone key functions. IDs that have no function are described as n/a.

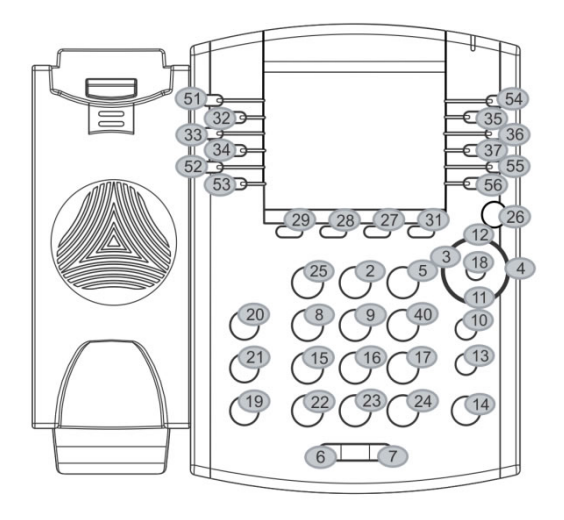

Key ID

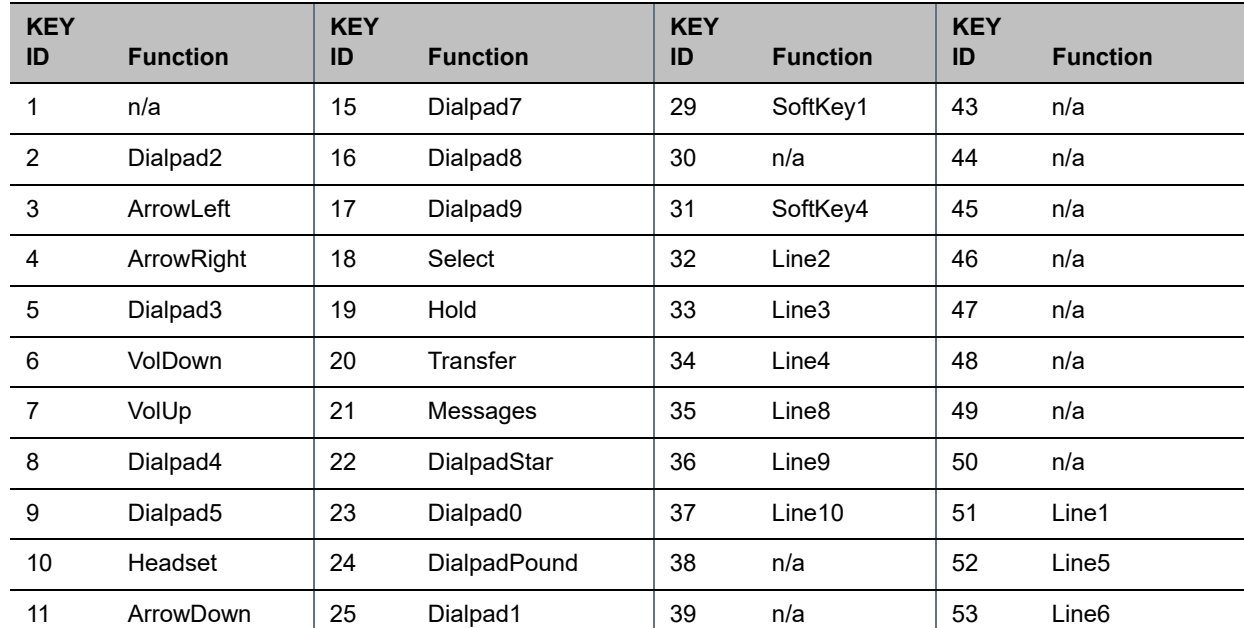

#### **VVX 4xx Default Key Functions**

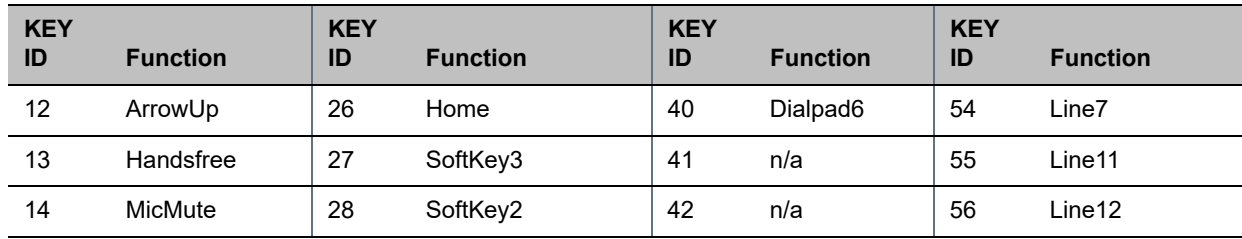

#### **VVX 4xx Default Key Functions**

## *VVX 500 and 501 Business Media Phones Key Layout*

The following figure and table show the available phone key functions. IDs that have no function are described as n/a.

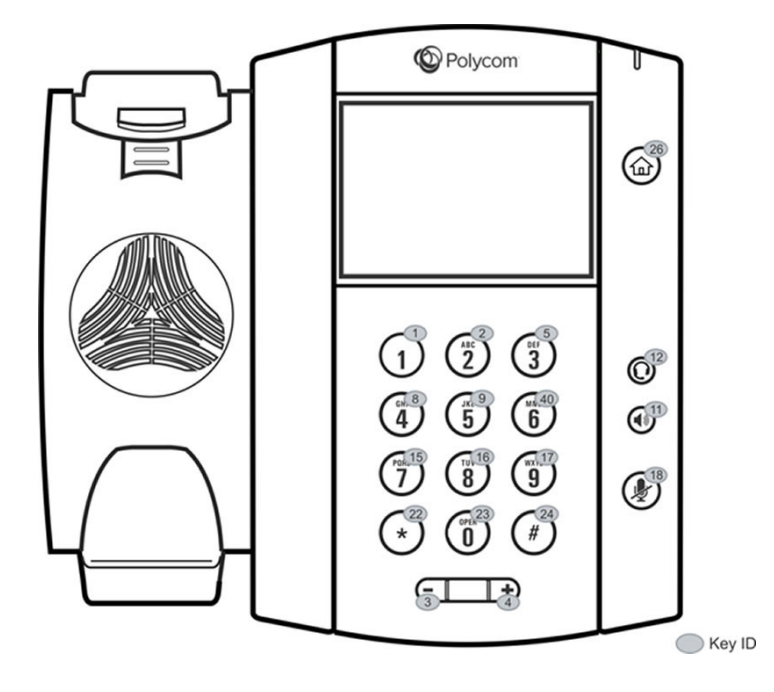

#### **VVX 5xx Default Key Functions**

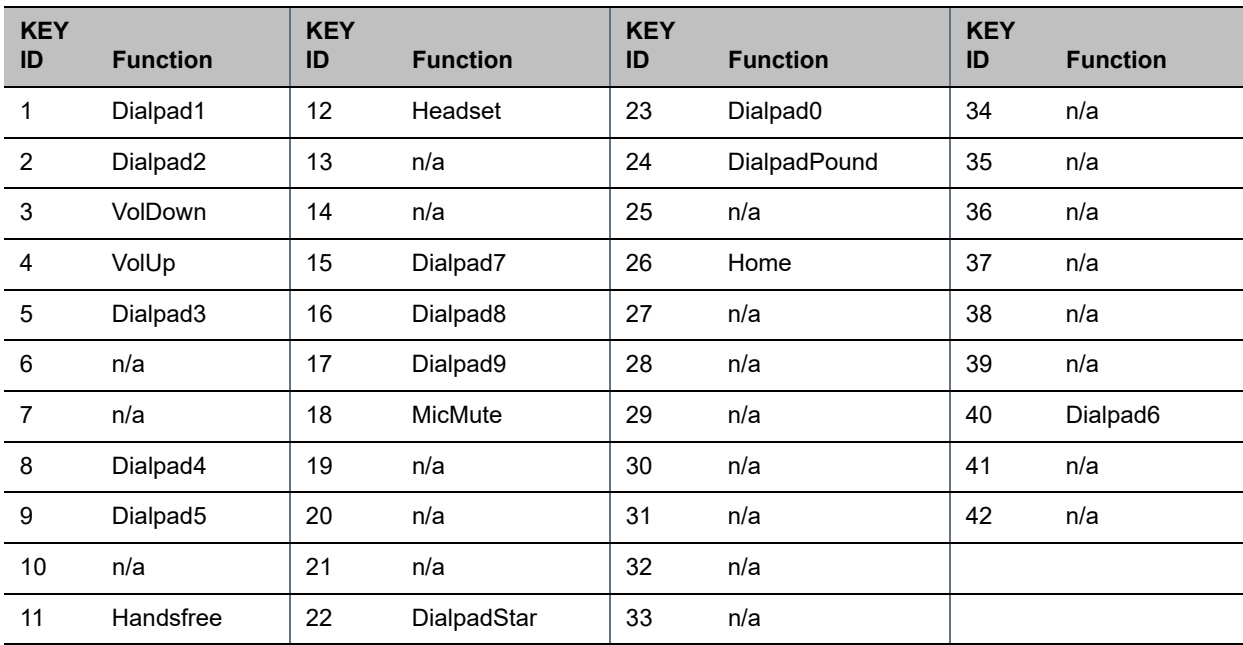

## *VVX 600 and 601 Business Media Phones Key Layout*

The following figure and table show the available phone key functions. IDs that have no function are described as n/a.

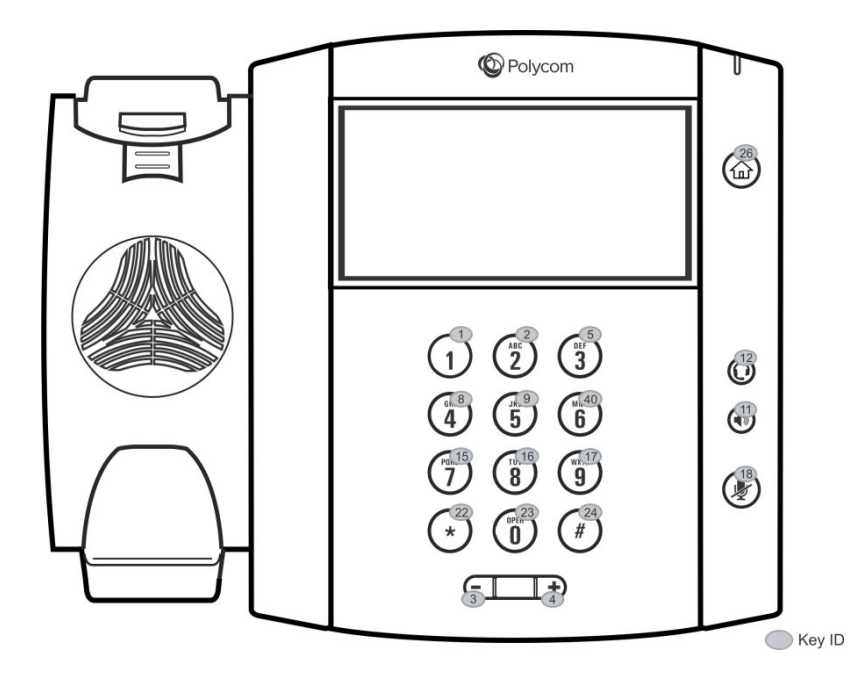

#### **VVX 6xx Default Key Functions**

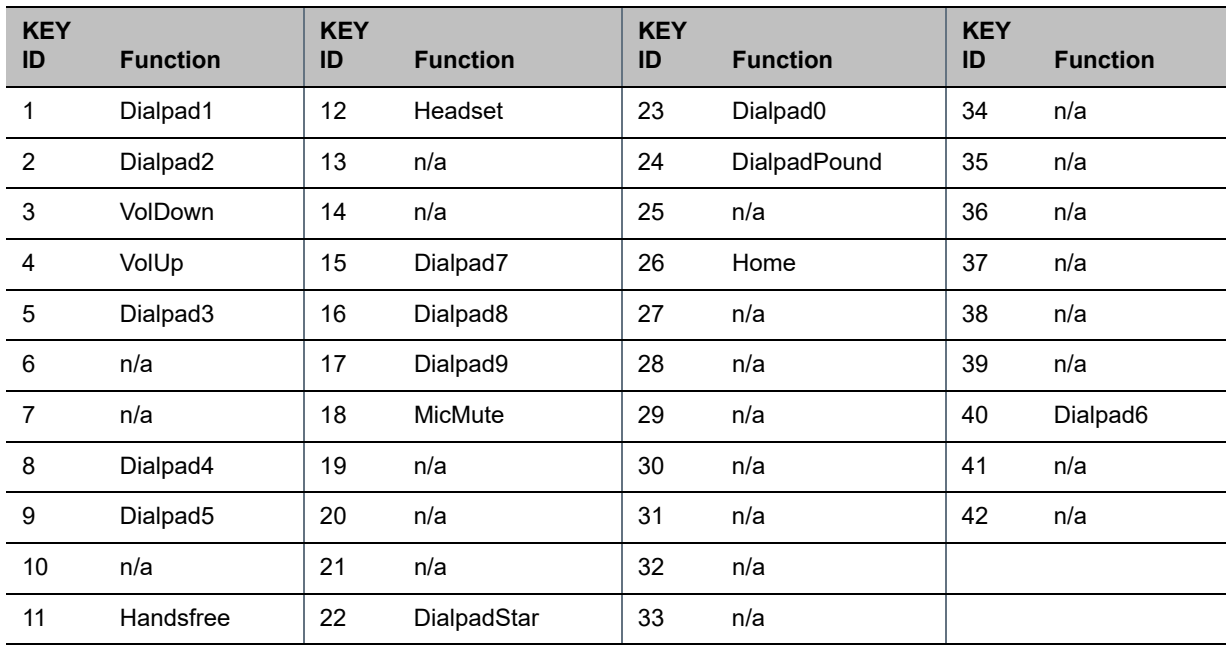

## *VVX 1500 Business Media Phone Key Layout*

The following figure and table show the available phone key functions. IDs that have no function are described as n/a.

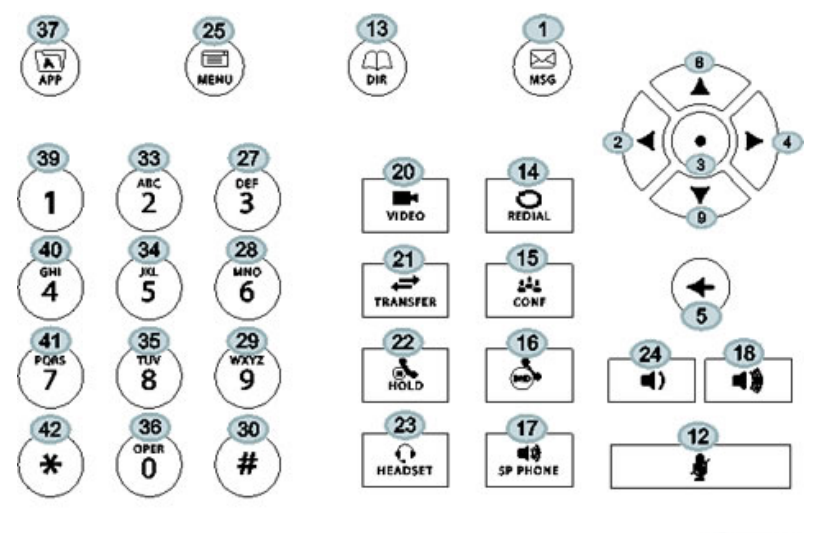

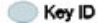

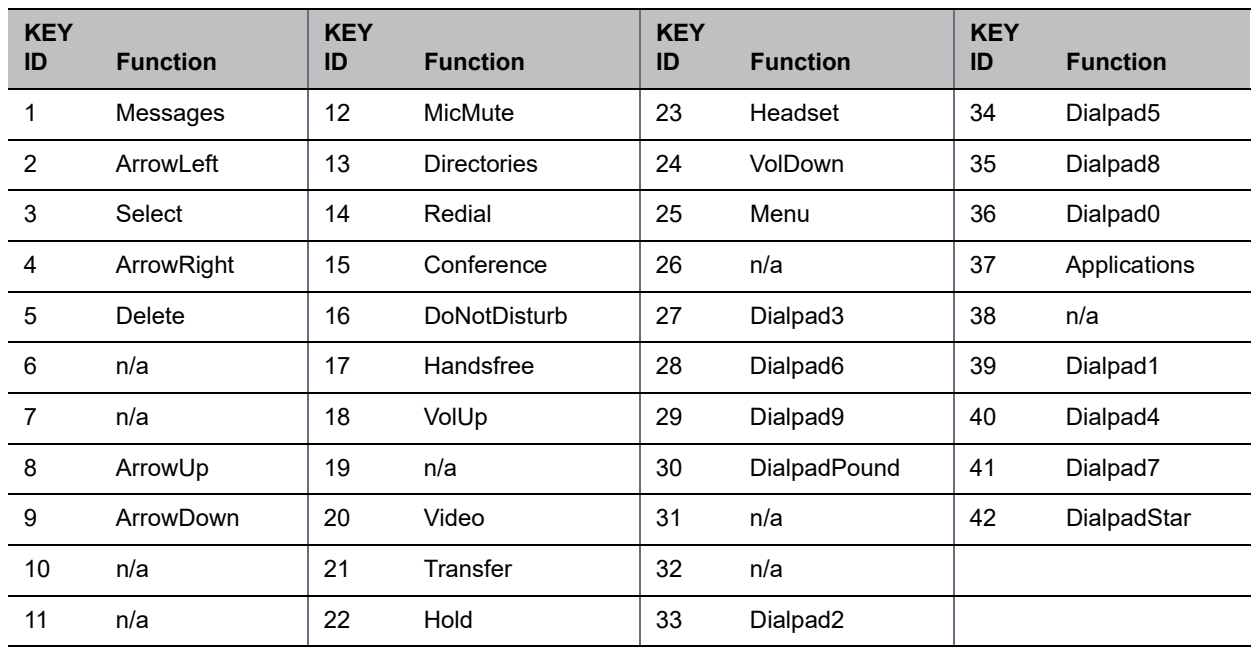

#### **VVX 1500 Default Key Functions**

## <span id="page-137-0"></span>**Mapping Internal Key Functions**

A complete list of internal key functions for enhanced feature keys and hard key mappings is shown in the table Key Labels and Internal Functions.

Note the following guidelines:

- **●** The *Function* value is case sensitive.
- **●** Some functions are dependent on call state. Generally, if the soft key displays on a call screen, the soft key function is executable.
- **●** Some functions depend on the feature being enabled. For example, the BuddyStatus and MyStatus soft keys require the presence feature to be enabled.
- **●** Hard key remappings do not require the enhanced feature key feature to be enabled. This includes the speed dial function on older platforms. On newer platforms, use line key functions.

The table below shows only line1 to line 6 functions.

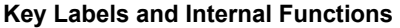

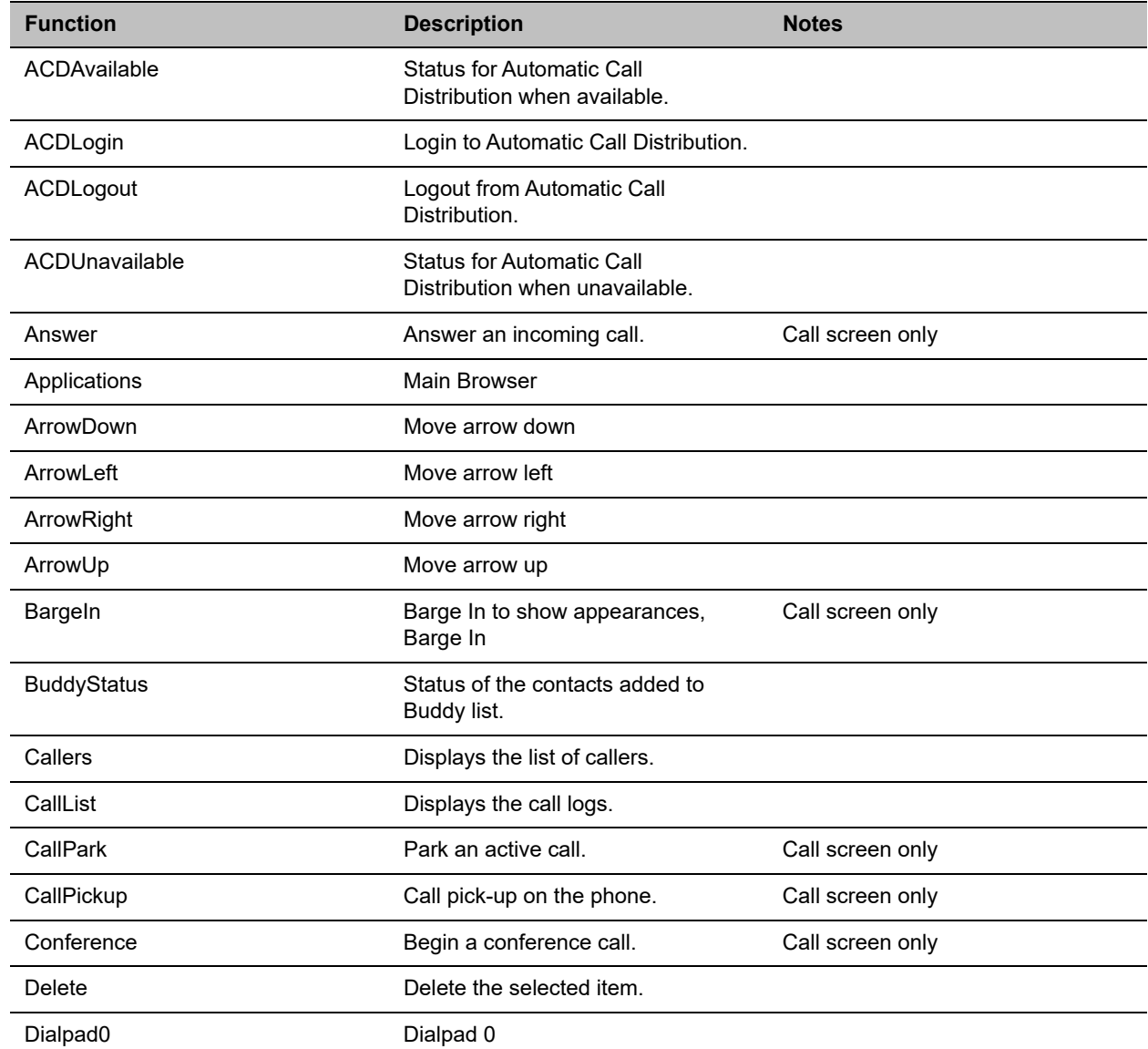

#### **Key Labels and Internal Functions**

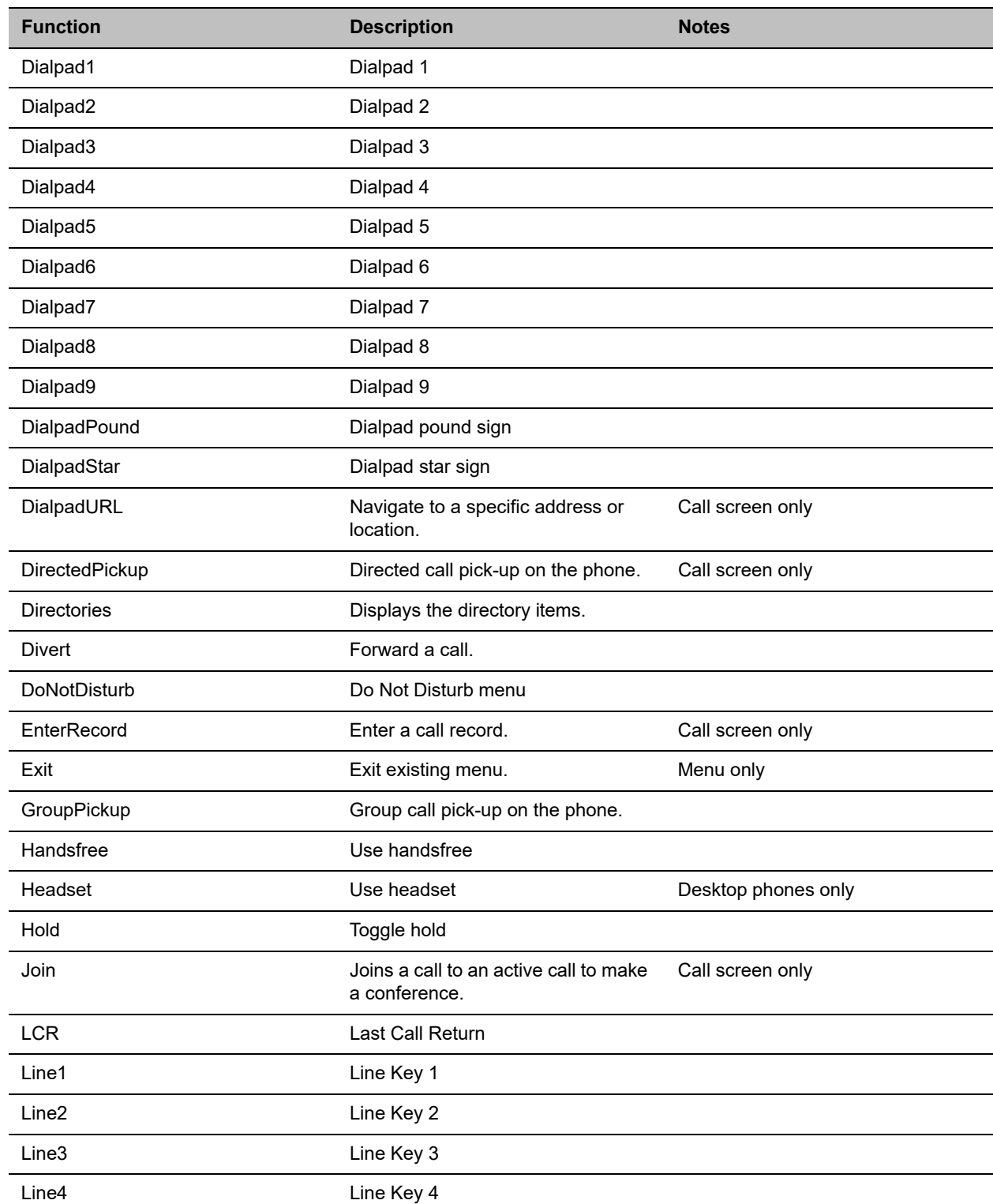

#### **Key Labels and Internal Functions**

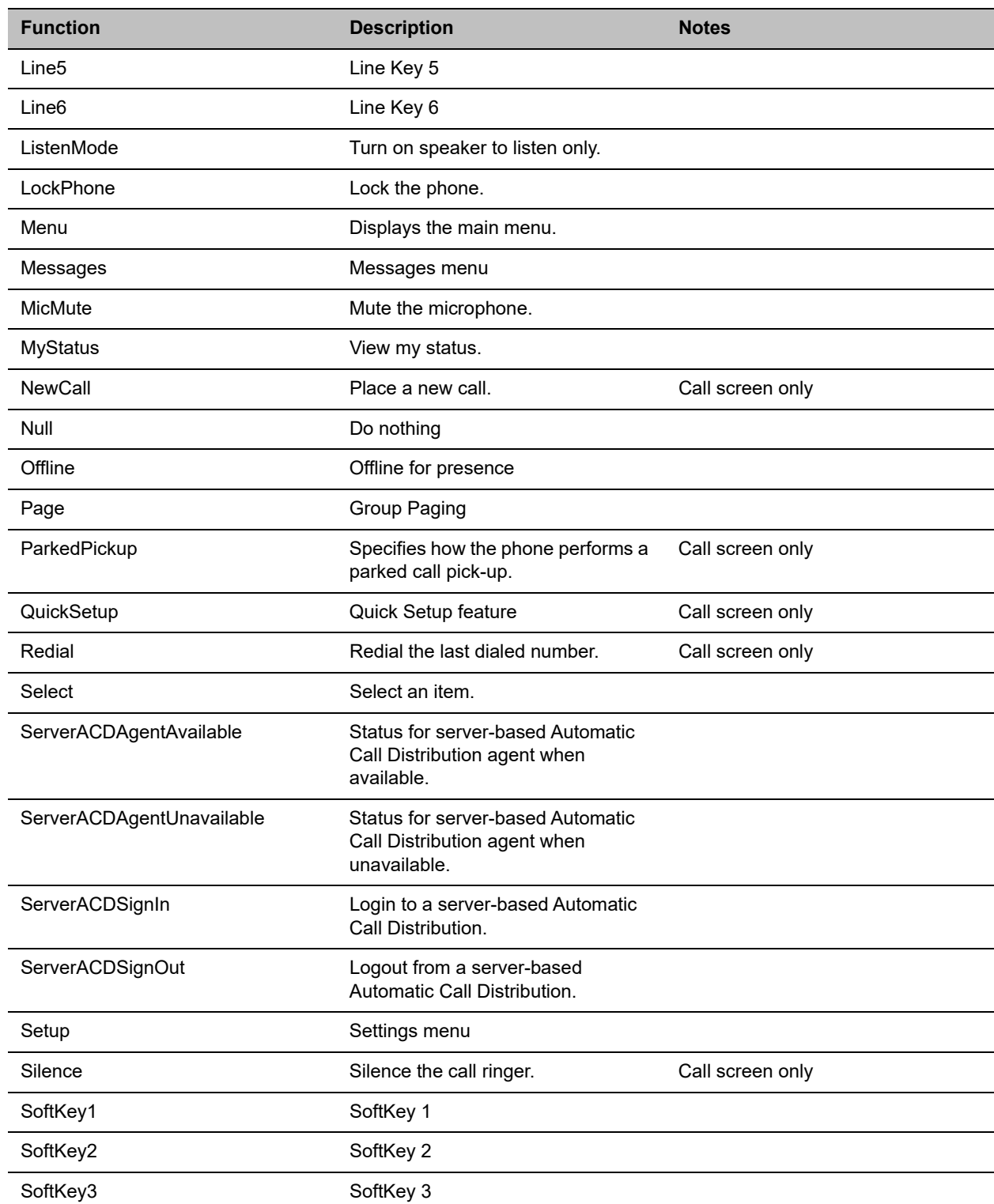

#### **Key Labels and Internal Functions**

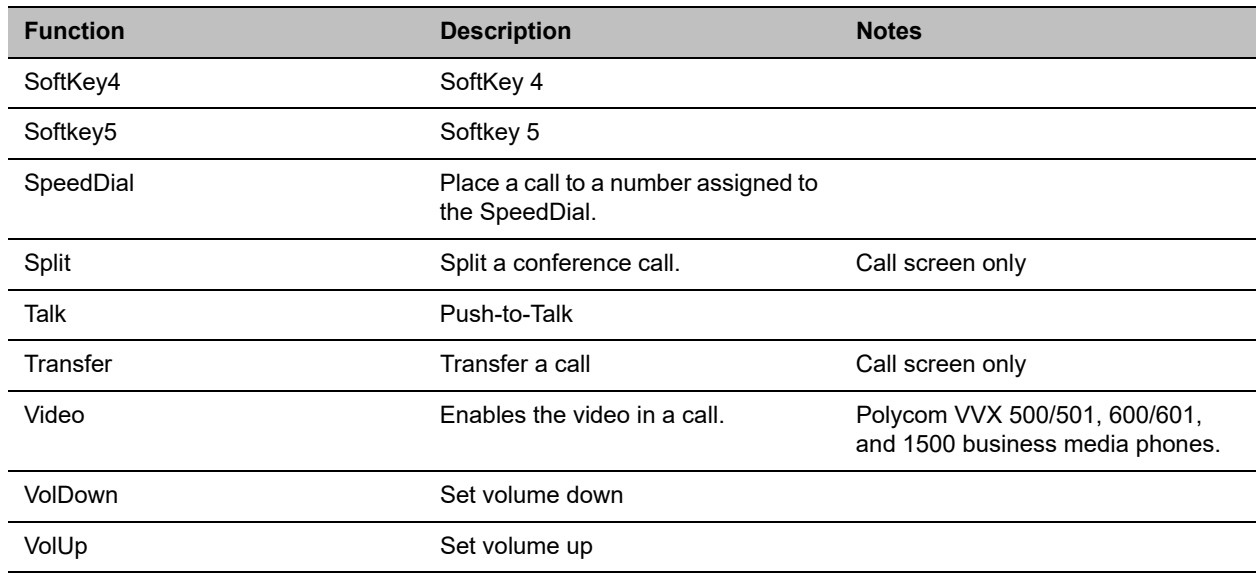

# **Network**

Polycom's Open SIP UC Software enables you to make custom network configurations.

## **Two-Way Active Measurement Protocol**

Polycom UC Software supports Two-Way Active Measurement Protocol (TWAMP), which is RFC 5357 compliant, to check network performance by measuring the round-trip time between two devices using TWAMP protocols. TWAMP defines the following protocols:

- **●** TWAMP Control protocol, which uses TCP.
- TWAMP Test protocol, which uses UDP.

#### **TWAMP Limitations**

TWAMP includes the following limitations:

- TWAMP Control and Test protocols only support unauthenticated mode
- A maximum of 10 clients can establish a connection with the server
- The server is limited to handle a maximum of 10 sessions per client

### *Related Topics*

[Two-Way Active Measurement Protocol Configuration Parameters](#page-417-0)

## **3GPP Technical Specifications**

For an IP Multimedia Subsystem (IMS) environment, Polycom has introduced support for a subset of the 3rd Generation Partnership Project technical specifications (3GPP TS) [24.229](http://www.3gpp.org/dynareport/24229.htm), [24.615](http://www.3gpp.org/dynareport/24615.htm), and [24.629.](http://www.3gpp.org/dynareport/24629.htm) In addition, Polycom phones provide partial or complete support for the following RFCs:

- **●** RFC 3327
- **●** RFC 3608
- **●** RFC 3680
- **●** RFC 6665
- **●** RFC 6228
- **●** RFC 3261
- **●** RFC 5009
- **●** RFC 7462
- **●** RFC 7329
- **●** RFC 6026
- **●** RFC 3581
- **●** RFC 6947

VVX business media phones support the following IMS feature enhancements:

- **●** The call waiting ring-back tone plays to inform users that a call is waiting at the far end.
- **●** The SIP Response Code 199 (defined in RFC 6228) is supported.
- **●** The Path extension header field in the SIP Register request message allows accumulating and transmitting the list of proxies between a user agent and Registrar server.
- The caller phone can support the p-early-media SIP header that determines whether the caller phone should play a network-provided media or its own media as a ring back tone.
- **●** The VQMon messages generated by the phone can contain service route information in SIP route headers.
- **●** In a NAT network, a phone may need to send keep-alive messages to maintain the IP addresses mapping in the NAT table.

### *Related Topics*

[3GPP Technical Specifications Parameters](#page-418-0)

## **Technical Report-069**

Technical Report-069 (TR-069) enables you to remotely manage end-user devices. As a bidirectional SOAP/HTTP-based protocol, TR-069 enables secure communication between Auto Configuration Servers (ACS) and Polycom phones. Using TR-069, you can remotely configure and manage Polycom phones by provisioning systems that comply with TR-069 technical specification.

## *Configuring TR-069*

You can configure the TR-069 feature through the phone menu, Web Configuration Utility, or configuration parameters on a central server. You can configure Polycom phones with an ACS server, including user name and password, using DHCP Option 43 for IPv4 and DHCP Option 17 for IPv6.

### **Configure TR-069 Settings on the Phone Menu**

You can configure TR-069 settings on the phone menu.

#### **To configure TR-069 settings on the phone menu:**

- **1** Go to **Settings > Advanced > Administration Settings > Network Configuration**.
- **2** Select **TR-069**, and select **Enabled**.
- **3** In the**TR069 Menu**, select **ACS Configuration** and enter values for the following settings:
	- $\triangleright$  URL
	- > Username
- > Password
- $\triangleright$  Periodic Inform
- $\triangleright$  Inform Interval
- **4** In **Phone/CPE Configuration**, configure a user name and password.
- **5** In **Upgrade Management**, select **Enable** or **Disable**.

#### **Configure TR-069 from the Web Configuration Utility**

You can configure TR-069 from the Web Configuration Utility.

#### **To configure the TR-069 from the Web Configuration Utility:**

**»** In the Web Configuration Utility, navigate to **Settings > Provisioning Server > TR-069 Menu**.

#### *Related Topics*

[TR-069 Parameters](#page-422-0)

### *Map TR-106 Parameters to Polycom Parameters*

The data model TR-106 defines the TR-069 ACS parameter details. The parameters listed as 'Internal Value' are not directly mapped to a configuration parameter on the phone, and the phone generates these values dynamically to provide to the ACS server.

The following table lists the TR-106 parameters and their corresponding Polycom parameters.

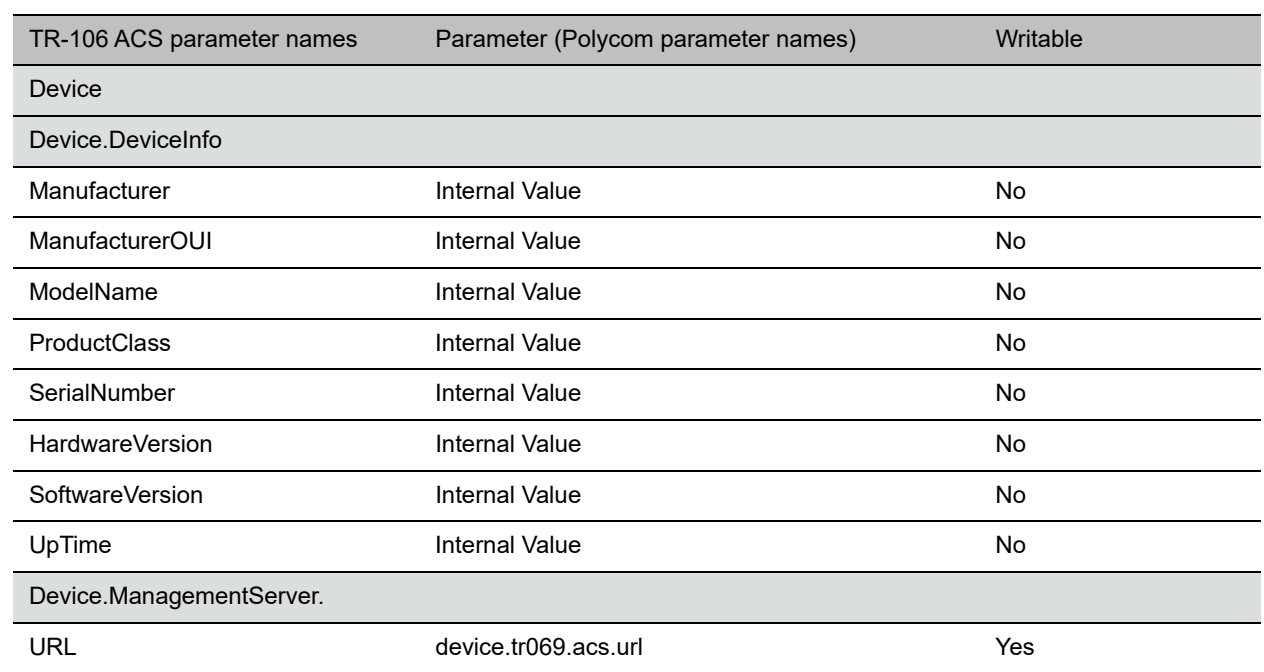

#### **TR-106 Parameters to Polycom Parameters**

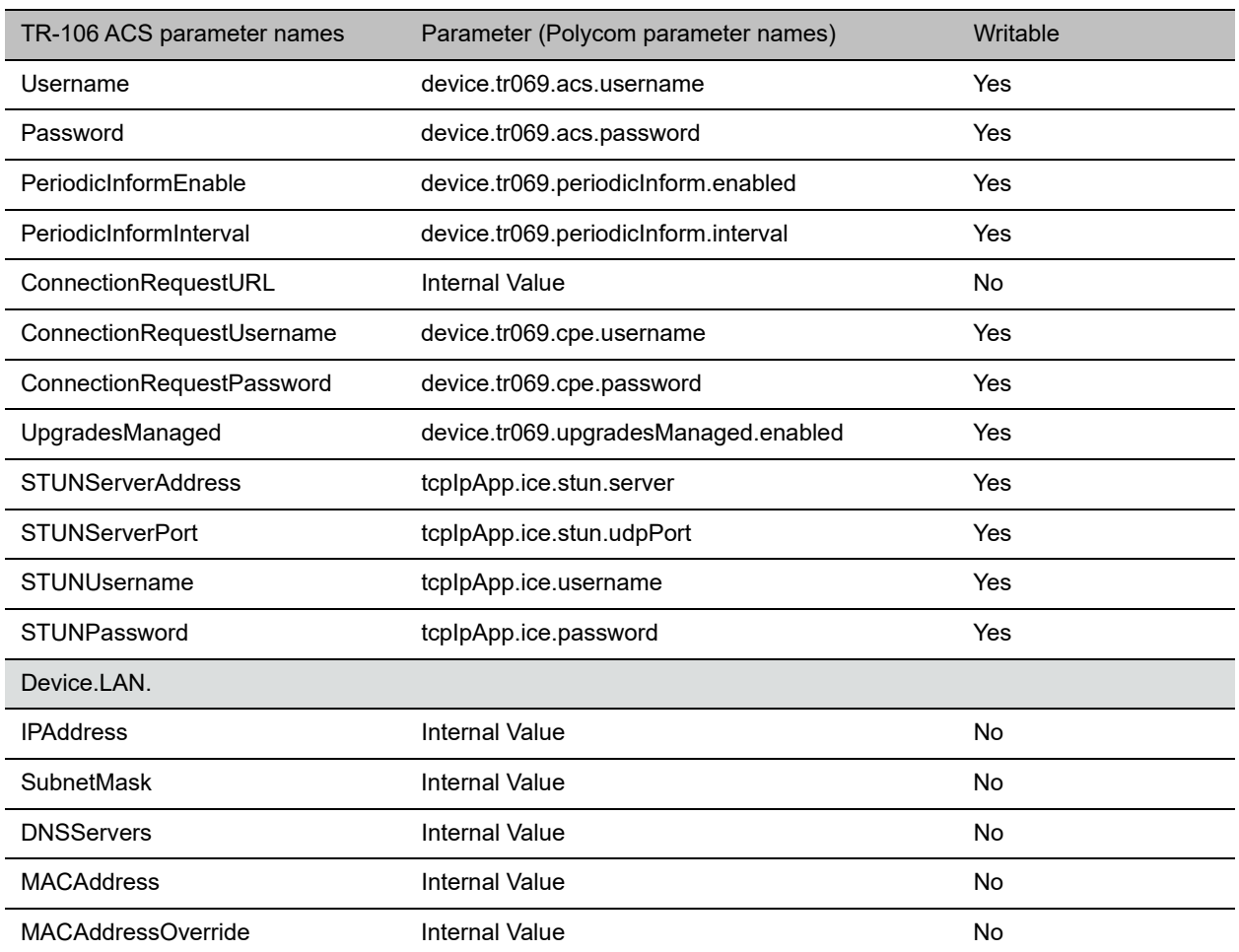

#### **TR-106 Parameters to Polycom Parameters**

## *Map TR-104 Parameters to Polycom Parameters*

The data model TR-104 defines the TR-069 ACS parameter details. The parameters listed as 'Internal Value' are not directly mapped to a configuration parameter on the phone and the phone generates these values dynamically to provide to the ACS server.

The following table list the TR-104 parameters and their corresponding Polycom parameters.

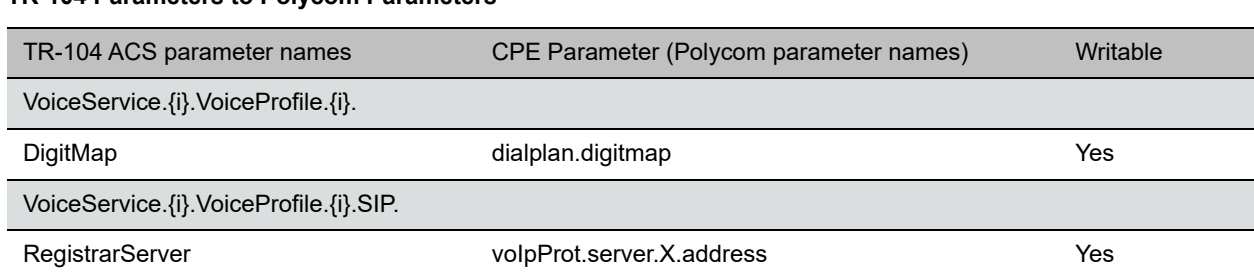

#### **TR-104 Parameters to Polycom Parameters**

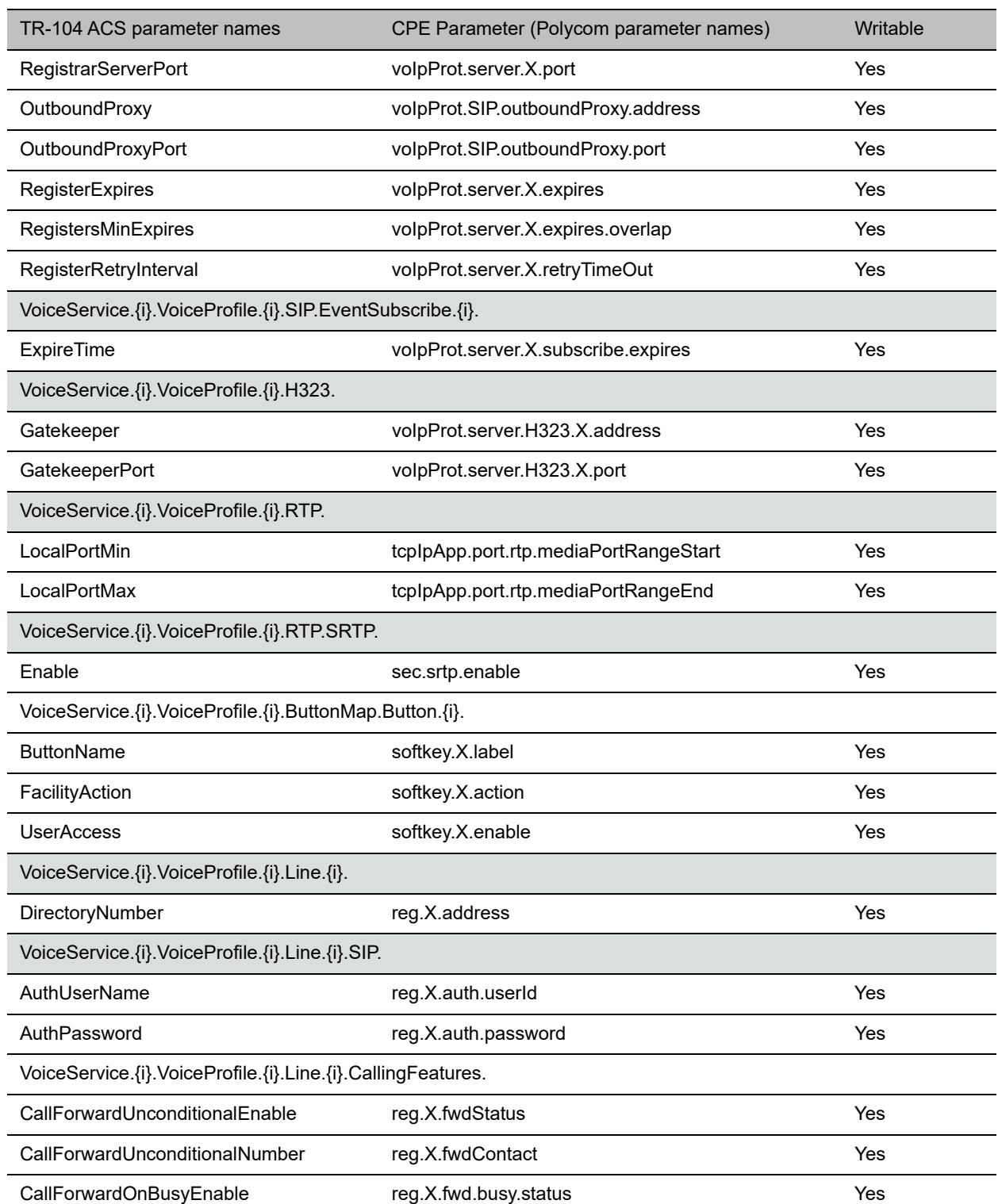

#### **TR-104 Parameters to Polycom Parameters**

#### **TR-104 Parameters to Polycom Parameters**

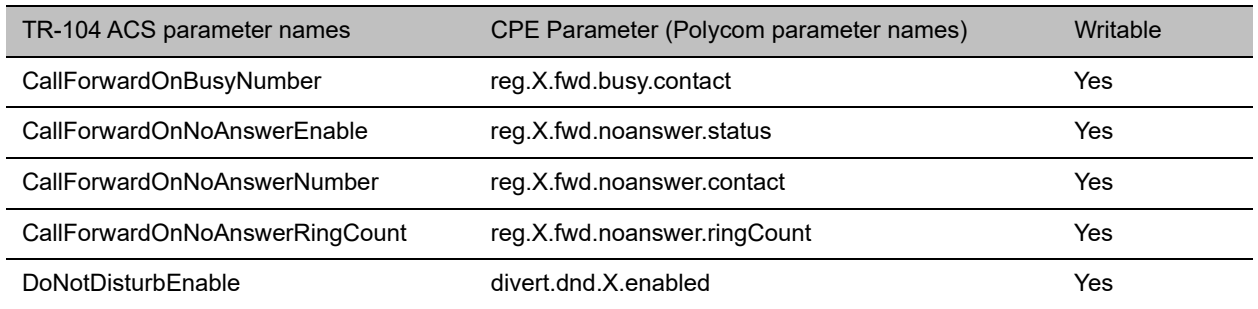

# *Supported TR-069 Remote Procedure Call (RPC) Methods*

The following table lists the supported RPC methods.

#### **RPC Methods**

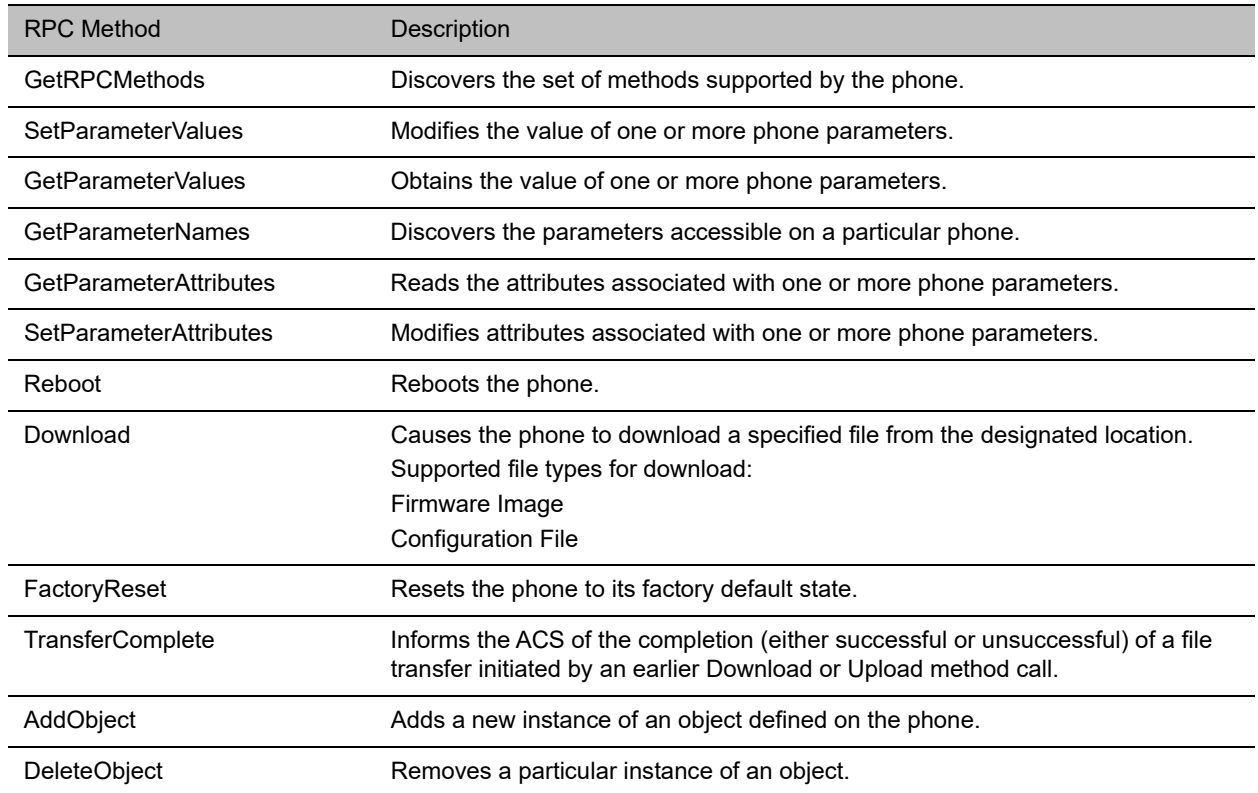

# **Advice of Charge**

In an IP Multimedia Subsystem (IMS) environment, Polycom phones support the Advice of Charge (AoC) feature as defined in Technical Specification (TS) [24.647 version 9.1.0 Release 9.](http://www.etsi.org/deliver/etsi_ts/124600_124699/124647/09.01.00_60/ts_124647v090100p.pdf)

You can enable Polycom phones to display call charges information, which can include:

- **●** Call setup charge and call tariff information Displayed at the beginning of a call.
- **●** Cumulative call cost Displayed on an ongoing call.
- **●** Complete call cost Displayed after a call ends.

#### *Related Topics*

[Advice of Charge Parameters](#page-424-0)

# **IPv6 Protocol Support**

VVX business media phones support IPv6 and you can configure the phones to operate in IPv4, IPv6, or dual stack (IPv4/IPv6) mode.

You can enable and configure IPv6 support from the phone menu, the Web Configuration Utility, or with centralized provisioning.

#### *Related Topics*

[IPv6 Parameters](#page-425-0)

# **Real-Time Transport Protocol (RTP) Ports**

You can configure RTP ports for your environment in the following ways:

- **●** Filter incoming packets by IP address or port.
- **●** Reject packets arriving from a non-negotiated IP address, an unauthorized source, or non-negotiated port for greater security.
- **●** Enforce symmetric port operation for RTP packets. When the source port is not set to the negotiated remote sink port, arriving packets are rejected.
- **●** Fix the phone's destination transport port to a specified value regardless of the negotiated port.

This is useful for communicating through firewalls. When you use a fixed transport port, all RTP traffic is sent to and arrives on that specified port. Incoming packets are sorted by the source IP address and port, which allows multiple RTP streams to be multiplexed.

**●** Specify the phone's RTP port range.

Since the phone supports conferencing and multiple RTP streams, the phone can use several ports concurrently. Consistent with RFC 1889, 3550, and 3551, the next-highest odd-numbered port is used to send and receive RTP.

#### *Related Topics*

[RTP Ports Parameters](#page-427-0)

# **Network Address Translation (NAT)**

Network Address Translation (NAT) enables a local area network (LAN) to use one set of IP addresses for internal traffic and another set for external traffic. The phone's signaling and RTP traffic use symmetric ports. Note that the source port in transmitted packets is the same as the associated listening port used to receive packets.

#### *Related Topics*

[Network Address Translation Parameters](#page-428-0) [Bluetooth Headset Support Parameters](#page-222-0)

# **Server Redundancy**

Server redundancy is often required in VoIP deployments to ensure continuity of phone service if, for example, the call server is taken offline for maintenance, the server fails, or the connection between the phone and the server fails. Polycom phones support Failover and Fallback server redundancy types. In some cases, you can deploy a combination of the two server redundancy types. Consult your SIP server provider for recommended methods of configuring phones and servers for failover configuration.

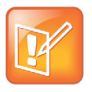

Note: The concurrent failover/fallback feature is not compatible with Microsoft environments.

For more information, see *[Technical Bulletin 5844: SIP Server Fallback Enhancements on Polycom Phones](http://support.polycom.com/global/documents/support/technical/products/voice/SIP_Server_Fallback_TB5844.pdf)* and *[Technical Bulletin 66546: Configuring Optional Re-Registration on Failover Behavior](http://support.polycom.com/global/documents/support/technical/products/voice/Configuring_Optional.pdf)*.

#### *Related Topics*

[Server Redundancy Parameters](#page-429-0)

# **DNS SIP Server Name Resolution**

If a DNS name is given for a proxy/registrar address, the IP addresses associated with that name is discovered as specified in [RFC3263.](http://www.ietf.org/rfc/rfc3263.txt) If a port is given, the only lookup is an A record. If no port is given, NAPTR and SRV records are tried before falling back on A records if NAPTR and SRV records return no results. If no port is given, and none is found through DNS, port 5060 is used. If the registration type is TLS, port 5061 is used.

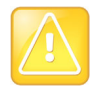

Caution: Failure to resolve a DNS name is treated as signaling failure that causes a failover.

The following configuration causes the phone to build an SRV request based on the address you provide, including all subdomains. Use the format:

**●** voIpProt.SIP.outboundProxy.address="*<sip.example.com>*"

**●** voIpProt.SIP.outboundProxy.port="0"

This SRV request produces a list of servers ordered by weight and priority, enabling you to specify sub-domains for separate servers, or you can create partitions of the same system. Please note that while making SRV queries and transport is configured as TCP, the phone adds the prefix  $\leq$  service. proto.  $\geq$ to the configured address/FQDN but does not remove the sub-domain prefix, for example sip.example.com becomes sip. tcp.sip.example.com. A single SRV query can be resolved into many different servers, session border controllers (SBCs), or partitions ordered by weight and priority, for example, voice.sip.example.com and *video.sip.example.com*. Alternatively, use DNS NAPTR to discover what services are available at the root domain.

### *Customer Phone Configuration*

The phones at the customer site are configured as follows:

- **●** Server 1 (the primary server) is configured with the address of the service provider call server. The IP address of the server(s) is provided by the DNS server, for example: reg.1.server.1.address=voipserver.serviceprovider.com.
- Server 2 (the fallback server) is configured to the address of the router/gateway that provides the fallback telephony support and is on-site, for example: reg.1.server.2.address=172.23.0.1.

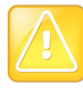

Caution: Be careful when using multiple servers per registration. It is possible to configure the phone for more than two servers per registration but ensure that the phone and network load generated by registration refresh of multiple registrations does not become excessive. This is of particular concern when a phone has multiple registrations with multiple servers per registration and some of these servers are unavailable.

### *For Outgoing Calls (INVITE Fallback)*

When the user initiates a call, the phone completes the following steps to connect the call:

- **1** The phone tries to call the working server.
- **2** If the working server does not respond correctly to the INVITE, the phone tries and makes a call using the next server in the list (even if there is no current registration with these servers). This could be the case if the Internet connection has gone down, but the registration to the working server has not yet expired.
- **3** If the second server is also unavailable, the phone tries all possible servers (even those not currently registered) until it either succeeds in making a call or exhausts the list at which point the call fails.

At the start of a call, server availability is determined by SIP signaling failure. SIP signaling failure depends on the SIP protocol being used:

- **●** If TCP is used, then the signaling fails if the connection fails or the Send fails.
- **●** If UDP is used, then the signaling fails if ICMP is detected or if the signal times out. If the signaling has been attempted through all servers in the list and this is the last server, then the signaling fails after the complete UDP timeout defined in RFC 3261. If it is not the last server in the list, the maximum number of retries using the configurable retry timeout is used. For more information, see <server/>>.

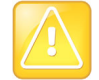

Caution: If DNS is used to resolve the address for Servers, the DNS server is unavailable, and the TTL for the DNS records has expired, the phone attempts to contact the DNS server to resolve the address of all servers in its list before initiating a call. These attempts timeout, but the timeout mechanism can cause long delays (for example, two minutes) before the phone call proceeds using the working server. To prevent this issue, long TTLs should be used. Polycom recommends deploying an on-site DNS server as part of the redundancy solution.

# *Phone Operation for Registration*

After the phone has booted up, it registers to all configured servers.

Server 1 is the primary server and supports greater SIP functionality than other servers. For example, SUBSCRIBE/NOTIFY services used for features such as shared lines, presence, and BLF is established only with Server 1.

Upon the registration timer expiry of each server registration, the phone attempts to re-register. If this is unsuccessful, normal SIP re-registration behavior (typically at intervals of 30 to 60 seconds) proceeds and continues until the registration is successful (for example, when the Internet link is again operational). While the primary server registration is unavailable, the next highest priority server in the list serves as the working server. As soon as the primary server registration succeeds, it returns to being the working server.

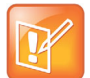

Note: If reg.x.server.y.register is set to 0, the phone does not register to that server. However, the INVITE fails over to that server if all higher priority servers are down.

### *Recommended Practices for Fallback Deployments*

In situations where server redundancy for fallback purpose is used, the following measures should be taken to optimize the solution:

- **●** Deploy an on-site DNS server to avoid long call initiation delays that can result if the DNS server records expire.
- Do not use OutBoundProxy configurations on the phone if the OutBoundProxy could be unreachable when the fallback occurs.
- **●** Avoid using too many servers as part of the redundancy configuration as each registration generates more traffic.
- **●** Educate users as to the features that are not available when in fallback operating mode.

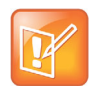

Note: The concurrent/registration failover/fallback feature is not compatible with Microsoft environments.

# **Static DNS Cache**

Failover redundancy can be used only when the configured IP server hostname resolves (through SRV or A record) to multiple IP addresses. Unfortunately, the DNS cache cannot always be configured to take advantage of failover redundancy.

You can statically configure a set of DNS NAPTR SRV and/or A records into the phone.

Support for negative DNS caching as described in RFC 2308 is also provided to allow faster failover when prior DNS queries have returned no results from the DNS server. For more information, see [RFC2308.](http://tools.ietf.org/html/rfc2308)

### *Configuring Static DNS*

Phones configured with a DNS server behave as follows:

- **1** The phone makes an initial attempt to resolve a hostname that is within the static DNS cache. For example, a query is made to the DNS if the phone registers with its SIP registrar.
- **2** If the initial DNS query returns no results for the hostname or cannot be contacted, then the values in the static cache are used for their configured time interval.
- **3** After the configured time interval has elapsed, a resolution attempt of the hostname again results in a query to the DNS.
- **4** If a DNS query for a hostname that is in the static cache returns a result, the values from the DNS are used and the statically cached values are ignored.

If a phone is not configured with a DNS server, when the phone attempts to resolve a hostname within the static DNS cache, it always returns the results from the static cache.

#### *Related Topics*

[Static DNS Parameters](#page-433-0)

### *Example Static DNS Cache Configuration*

The following example shows how to configure static DNS cache using A records IP addresses in SIP server address fields. The addresses listed in this example are read by Polycom UC Software in the order listed.

When the static DNS cache is not used, the **site.cfg** configuration looks as follows:

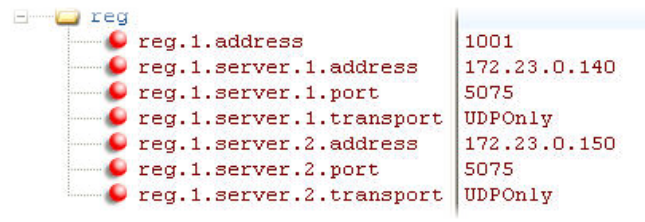

When the static DNS cache is used, the **site.cfg** configuration looks as follows:

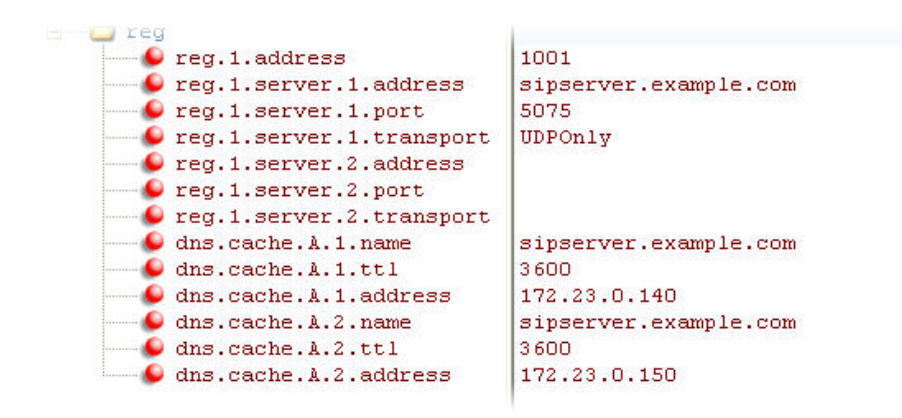

#### *Example: Static DNS Cache with A Records*

This example shows how to configure static DNS cache where your DNS provides A records for reg.x.server.x.address but not SRV. In this case, the static DNS cache on the phone provides SRV records. For more information, see [RFC 3263.](http://tools.ietf.org/html/rfc3263)

When the static DNS cache is not used, the **site.cfg** configuration looks as follows:

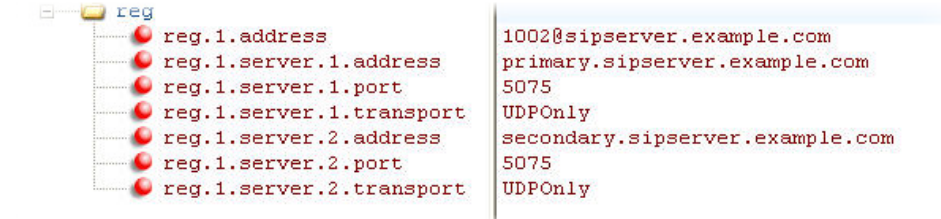

When the static DNS cache is used, the **site.cfg** configuration looks as follows:

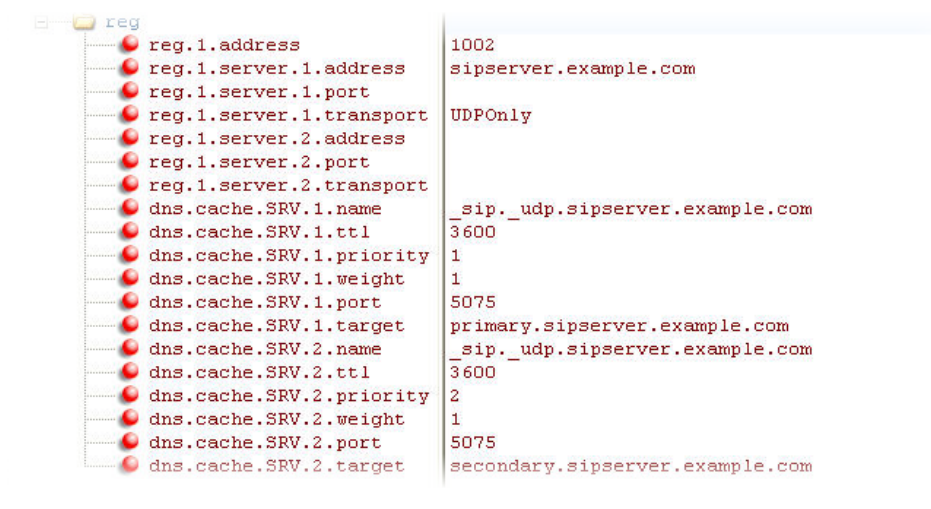

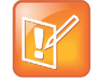

Note: The reg.1.server.1.port and reg.1.server.2.port values in this example are set to null to force SRV lookups.

#### *Example: Static DNS Cache with NAPTR and SRV Records*

This example shows how to configure static DNS cache where your DNS provides NAPTR and SRV records for reg.x.server.x.address.

When the static DNS cache is not used, the **site.cfg** configuration looks as follows:

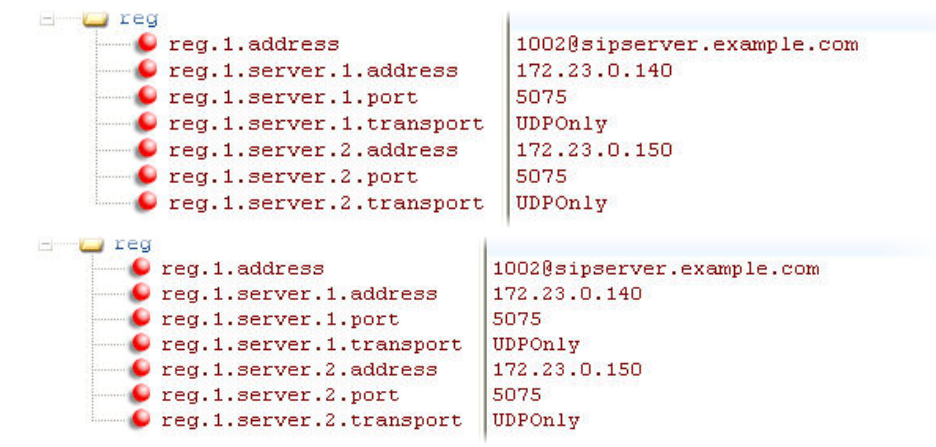

When the static DNS cache is used, the **site.cfg** configuration looks as follows:

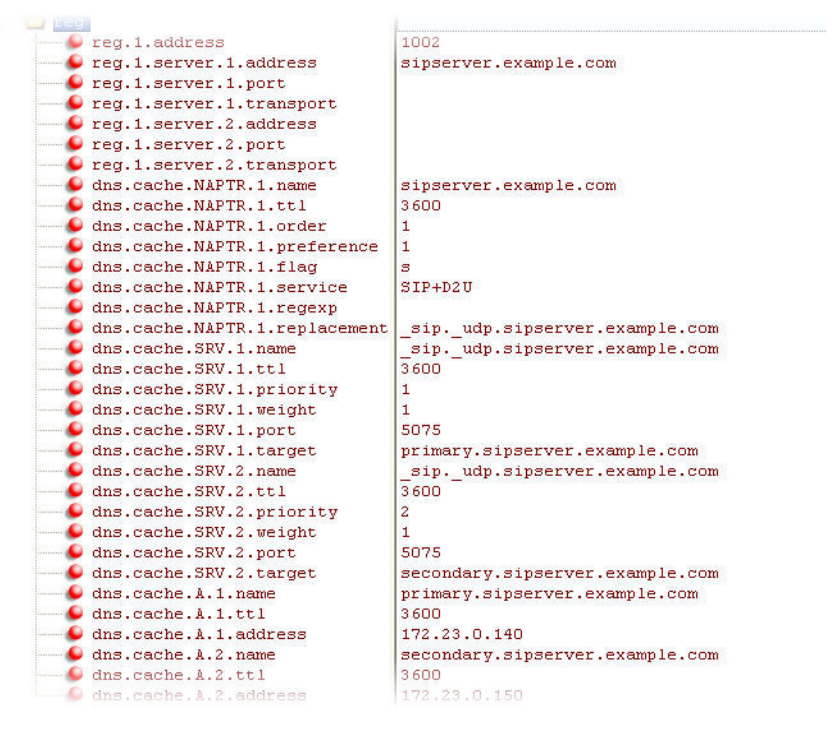

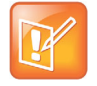

Note: The reg.1.server.1.port, reg.1.server.2.port, reg.1.server.1.transport, and reg.1.server.2.transport values in this example are set to null to force NAPTR lookups.

# **IP Type-of-Service**

The type-of-service field in an IP packet header consists of four type-of-service (TOS) bits and a 3-bit precedence field. Each TOS bit can be set to either 0 or 1. The precedence field can be set to a value from 0 through 7. The type of service can be configured specifically for RTP packets and call control packets, such as SIP signaling packets.

#### *Related Topics*

[IP Type-of-Service Parameters](#page-442-0)

# **SIP Instance Support**

In environments where multiple phones are registered using the same address of record (AOR), the phones are identified by their IP address. However, firewalls set up in these environments can regularly change the IP addresses of phones for security purposes. You can configure SIP instance to identify individual phones instead of using IP addresses. This feature complies with RFC 3840.

This feature is not available on VVX 101 and 201 business media phones.

#### *Related Topics*

[SIP Instance Parameters](#page-449-0)

# **Provisional Polling of Polycom Phones**

You can configure phones to poll the server for provisioning updates automatically, and you can set the phone's automatic provisioning behavior to one of the following:

- **Absolute**—The phone polls at the same time every day.
- **Relative**—The phone polls every x seconds, where x is a number greater than 3600.
- **Random**—The phone polls randomly based on a set time interval.
	- $\triangleright$  If the time period is less than or equal to one day, the first poll is at a random time between when the phone starts up and the polling period. Afterwards, the phone polls every x seconds.
	- $\triangleright$  If you set the polling period to be greater than one day with the period rounded up to the nearest day, the phone polls on a random day based on the phone's MAC address and within a random time set by the start and end polling time.

#### *Related Topics*

[Provisional Polling Parameters](#page-446-0)

#### **Example Provisional Polling Configuration**

The following are examples of polling configurations you can set up:

**●** If prov.polling.mode is set to rel and prov.polling.period is set to *7200*, the phone polls every two hours.

- **●** If prov.polling.mode is set to abs and prov.polling.timeRandomEnd is set to *04:00*, the phone polls at 4am every day.
- **●** If prov.polling.mode is set to random, prov.polling.period is set to *604800 (7 days)*, prov.polling.time is set to 01:00, prov.polling.timeRandomEnd is set to *05:00*, and you have 25 phones, a random subset of those 25 phones, as determined by the MAC address, polls randomly between 1am and 5am every day.
- **●** If prov.polling.mode is set to *abs* and prov.polling.period is set to *2328000*, the phone polls every 20 days.

# **SIP Subscription Timers**

You can configure a subscription expiry independently of the registration expiry. You can also configure an overlap period for a subscription independently of the overlap period for the registration, and a subscription expiry and subscription overlap for global SIP servers and per-registration SIP servers. Note that per-registration configuration parameters override global parameters. If you have not explicitly configured values for any user features, the default subscription values are used.

#### *Related Topics*

#### [SIP Subscription Timers Parameters](#page-448-0)

# **Incoming Network Signaling Validation**

You can choose from the following optional levels of security for validating incoming network signaling:

- **●** Source IP address validation
- **●** Digest authentication
- **●** Source IP address validation and digest authentication

#### *Related Topics*

[Network Signaling Validation Parameters](#page-448-1)

### **System and Model Names**

The following table outlines the system and model names that Polycom phones transmit with network protocols. If you need to customize your network for a specific phone model, you can parse the network packets for these strings.

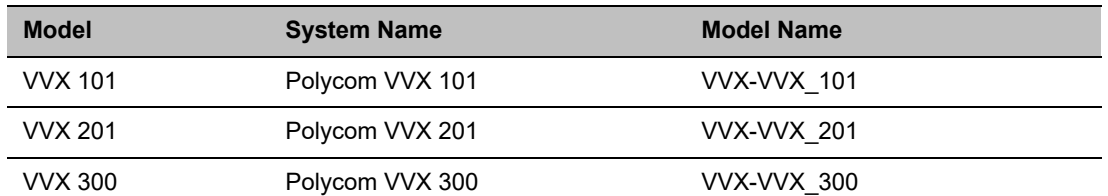

#### **System and Model Names**

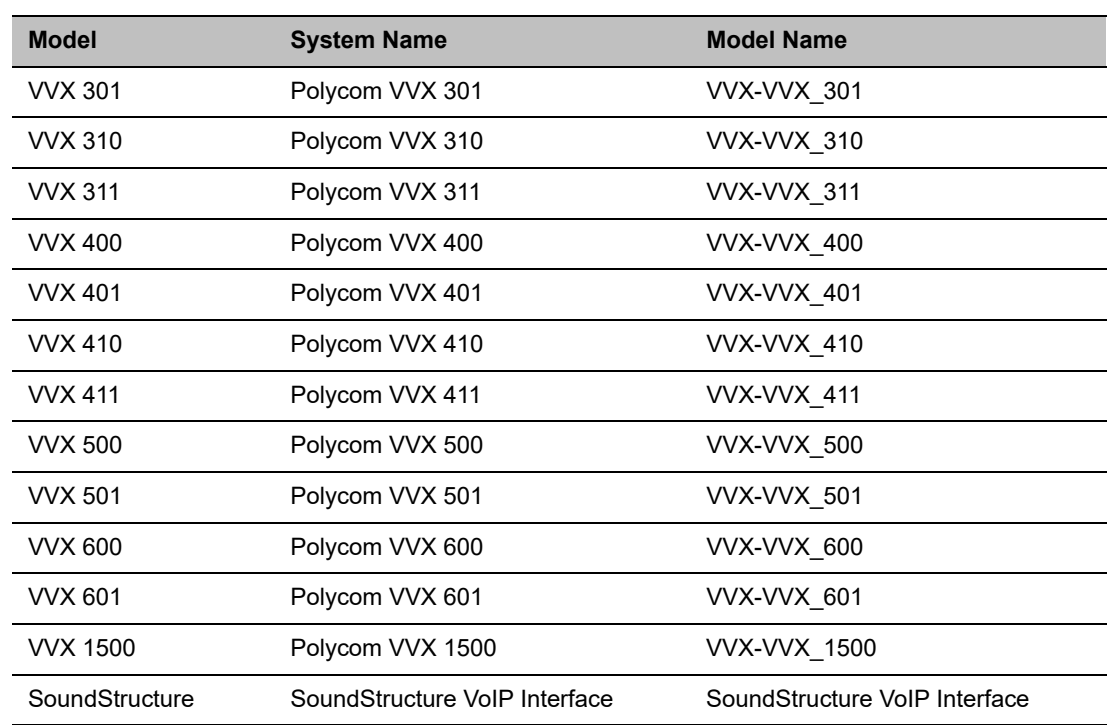

#### **System and Model Names**

# **Security**

Polycom's Open SIP UC Software enables you to optimize security settings.

### **Administrator and User Passwords**

When you set the Base Profile to Skype or update your phones to UC Software 5.x.x or later, the phones display a message prompting you to change the default administrator password (456). Polycom strongly recommends that administrators change the default password. This password is not the Skype for Business user Sign In password. The default administrator password enables administrators to access advanced settings menu on the phone menu and to log in to a phone's Web Configuration Utility as an administrator.

You can change the default password using any of the following methods:

- **●** The popup prompt when the phone first registers
- **●** Phone menu
- **●** Web Configuration Utility
- **●** Use the parameter reg.1.auth.password in the template configuration file

You must have a user or administrator password before you can access certain menu options on the phone and in the Web Configuration Utility. You can use the following default passwords to access menu options on the phone and to access the Web Configuration Utility:

- **●** Administrative password: **456**
- **●** User password: **123**

You can use an administrator password where a user password is required, and you will see all of the user options. If the phone requires the administrator password, you can use the user password, but you are presented with limited menu options. Note that the Web Configuration Utility displays different features and options depending on which password is used.

### *Change the Default Administrator Password on the Phone*

If you do not change the default administrative password, the phone displays a warning and a reminder message each time the phone reboots. If you are registering Polycom phones with Microsoft Skype for Business Server, a message displays on the phone screen prompting you to change the default password.

#### **To change the default administrator password on the phone:**

**1** On the phone, navigate to **Settings > Advanced**, and enter the default password.

- **2** Select **Administration Settings > Change Admin Password**.
- **3** Enter the default password, enter a new password, and confirm the new password.

### *Change the Default Passwords in the Web Configuration Utility*

You can change the administrator and user passwords on a per-phone basis using the Web Configuration Utility. If the default administrative password is in use, a warning displays in the Web Configuration Utility.

#### **To change the default password in the Web Configuration Utility:**

- **1** In the Web Configuration Utility, select **Settings > Change Password**.
- **2** Update the passwords for the **Admin** and **User**.

#### *Related Parameters*

[Administrator and User Password Parameters](#page-450-0)

# **Security Banner on the Web Configuration Utility**

You can enable or disable the security banner on the Web Configuration Utility. In addition, you can configure a custom text message to be displayed on the security banner of your phone's user interface.

#### *Related Topics*

[Web Configuration Utility Security Banner Parameters](#page-451-0)

# **Locking the Web Configuration Utility after Failed Login Attempts**

For additional security, you can lock access to the Web Configuration Utility after a set amount of failed user login attempts and configure a period of time after which a user can attempt to log in again.

#### *Related Topics*

[Web Configuration Utility Security Banner Parameters](#page-451-0)

# **Disabling External Ports and Features**

You can disable unused external phone ports and features to increase the security of devices in your deployment. You can disable the following ports and features:

- **●** Web Configuration Utility
- **●** PC port

Polycom, Inc. 160

- **●** Aux port
- **●** USB Port
- **●** Speakerphone
- **●** Call forwarding
- **●** Do Not Disturb
- Push-to-Talk (PTT)
- **●** Auto Answer
- **●** Applications icon
- **●** Headset
- **●** Handset
- **●** Bluetooth

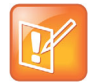

Note: At least one audio port must be enabled to send and receive calls.

#### *Related Topics*

[Configuring External Ports and Features](#page-453-0)

# **Visual Security Classification**

The security classification of a call is determined by the lowest security classification among all participants connected to a call. For example, a Top Secret classification displays when all participants in a call have a Top Secret classification level.

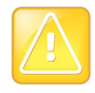

Caution: Call classification is determined by the lowest classification among all participants in the call. You can safely exchange information classified no higher than the call's security classification. For example, if User A is classified as Top Secret and User B has a lower classification level of Restricted, User A and B are connected to the call as Restricted.

Phone users can modify their assigned security classification level to a value lower than their assigned level during a call. When the call is over, the server resets the user's classification level to its original state.

#### *Related Topics*

[Visual Security Classification Parameters](#page-455-0)

# **Configuration File Encryption**

Polycom phones can download encrypted files from the provisioning server and encrypt files before uploading them to the provisioning server.

You can encrypt all configuration files except the master configuration file, contact directory files, and configuration override files from the Web Configuration Utility and local device interface. You can also determine whether encrypted files are the same as unencrypted files and use the SDK to facilitate key generation. You cannot encrypt the master configuration file.

To encrypt files, you must provide the phone an encryption key. You can generate your own 32 hex-digit, 128 bit key or use the Polycom Software Development Kit (SDK) to generate a key and to encrypt and decrypt configuration files on a UNIX or Linux server. The SDK is distributed as source code that runs under the UNIX operating system. Note that the SDK generates a random key and applies Advanced Encryption Standard (AES) 128 in Cipher Block Chaining (CBC) mode, for example:

Crypt=1;KeyDesc=companyNameKey1;Key=06a9214036b8a15b512e03d53412006;

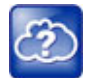

Web Info: To request the SDK and quickly install the generated key, see *When Encrypting Polycom UC Software Configuration Files*: *Quick Tip 67442 at* [Polycom Engineering Advisories and](http://support.polycom.com/PolycomService/support/us/support/voice/polycom_uc/polycom_engineering_advisories_and_technical_notifications.html)  [Technical Notifications.](http://support.polycom.com/PolycomService/support/us/support/voice/polycom_uc/polycom_engineering_advisories_and_technical_notifications.html)

You can use the following parameters to set the key on the phone:

- **●** device.set
- device.sec.configEncryption.key
- **●** device.sec.configEncryption.key.set

If the phone doesn't have a key, you must download the key to the phone in plain text, which is a potential security concern if you are not using HTTPS. If the phone already has a key, you can download a new key. Polycom recommends naming each key uniquely to identify which key was used to encrypt a file.

After encrypting a configuration file, it is useful to rename the file to avoid confusing it with the original version, for example, rename **site.cfg** to **site.enc**.

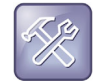

Troubleshooting: If a phone downloads an encrypted file that it cannot decrypt, the action is logged, and an error message displays. The phone continues to do this until the provisioning server provides an encrypted file that can be read, an unencrypted file, or until the file is removed from the list in the master configuration file.

### *Change the Encryption Key on the Phone and Server*

To maintain secure files, you can change the encryption key on the phones and the server.

#### **To change an encryption key on the phone:**

**1** Place all encrypted configuration files that you want to use the new key on the provisioning server.

The phone may reboot multiple times.

The files on the server must be updated to the new key or they must be made available in unencrypted format. Updating to the new key requires decrypting the file with the old key, then encrypting it with the new key.

- **2** Put the new key into a configuration file that is in the list of files downloaded by the phone, specified in **000000000000.cfg** or **<***MACaddress***>.cfg**.
- **3** Use the device.sec.configEncryption.key parameter to specify the new key.

**4** Provision the phone again so that it downloads the new key. The phone automatically reboots a second time to use the new key.

Note that configuration files, contact directory files and configuration override files may all need to be updated if they were already encrypted. In the case of configuration override files, they can be deleted from the provisioning server so that the phone replaces them when it successfully boots.

### *Check an Encrypted File*

You can check whether or not an encrypted file and an unencrypted file are the same.

#### **To check whether an encrypted file is the same as an unencrypted file:**

- **1** Run the *configFileEncrypt* utility, available from Polycom Support, on the unencrypted file with the "-d" option, which shows the "digest" field.
- **2** View the encrypted file with text editor, and check the Digest=…." field. If the two fields are the same, then the encrypted and unencrypted file are the same.

#### *Related Topics*

[Configuration File Encryption Parameters](#page-456-0)

# <span id="page-162-0"></span>**Digital Certificates**

Polycom phones are installed with a Polycom-authenticated RSA certificate. You can use this certificate to create a secure connection between the phone and server when initiating TLS communications over protocols such as HTTPS and SIP. You can download the Polycom Root CA at [http://pki.polycom.com/pki.](http://pki.polycom.com/pki) The certificate is set to expire on March 9, 2044.

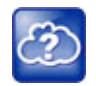

For details on installing digital credentials on VVX phones, see *Device Certificates on Polycom*  SoundPoint IP, SoundStation IP, and VVX Phones: Technical Bulletin 37148 at Polycom Engineering [Advisories and Technical Notifications](http://support.polycom.com/PolycomService/support/us/support/voice/polycom_uc/polycom_engineering_advisories_and_technical_notifications.html).

### *X.509 Certificates*

Polycom uses the X.509 standard, which defines what information can go into a certificate. An X.509 digital certificate is a digitally signed statement. All X.509 certificates have the following fields, in addition to the signature:

- **Version.** This identifies which version of the X.509 standard applies to this certificate, which in turn affects what information can be specified in the certificate.
- **Serial Number.** The entity that created the certificate is responsible for assigning it a serial number to distinguish it from other certificates it issues.
- **Signature Algorithm Identifier.** This identifies the algorithm used by the Certificate Authority (CA) to sign the certificate.
- **Issuer Name.** The X.500 name of the entity that signed the certificate. This is normally a CA and indicates that you trust the entity that signed this certificate.
- **Validity Period.** Each certificate is valid for a limited amount of time. This period is described by a start date and time and an end date and time, and can be as short as a few seconds or almost as long as a century.
- **Subject Name.** The name of the entity whose public key the certificate identifies. This name uses the X.500 standard, so it is intended to be unique across the Internet.
- **Subject Public Key Information.** This is the public key of the entity being named, together with an algorithm identifier that specifies to which public key cryptographic system this key belongs and any associated key parameters.

### *Subject Alternative Names*

Polycom supports the use of Subject Alternative Names (SAN) with TLS security certificates. Polycom does not support the use of the asterisk (\*) or wildcard characters in the Common Name field of a Certificate Authority's public certificate. If you want to enter multiple hostnames or IP addresses on the same certificate, use the SAN field.

The following is an example of a Polycom device certificate when viewed in a browser.

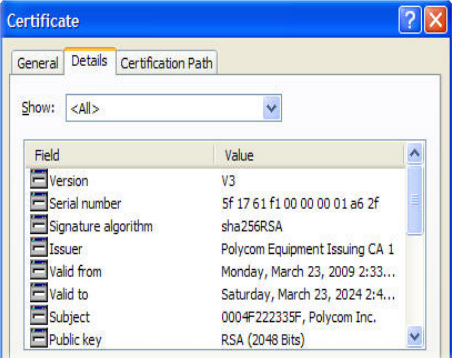

For more information on digital certificates, see [Public Key Infrastructure \(X.509\)](http://datatracker.ietf.org/wg/pkix/charter/) and [RFC 2459: Internet](http://www.ietf.org/rfc/rfc2459.txt)  [X.509 Public Key Infrastructure.](http://www.ietf.org/rfc/rfc2459.txt)

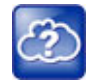

Web Info: You can install custom device certificates on your Polycom phones in the same way custom CA certificates are installed. See *[Technical Bulletin 17877: Using Custom Certificates With Polycom](http://consona.polycom.com/kb/viewdocument.do;jsessionid=996730F51EFFC376494E82DE19630FFD?noCount=true&externalId=10268&sliceId=1&dialogID=223011&cmd=displayKC&docType=kc&stateId=0+0+221008&docTypeID=DT_TECHNICALTIPSANDALERTS_1_1&ViewedDocsListHelper=com.kanisa.apps.common.BaseViewedDocsListHelperImpl)  [Phones](http://consona.polycom.com/kb/viewdocument.do;jsessionid=996730F51EFFC376494E82DE19630FFD?noCount=true&externalId=10268&sliceId=1&dialogID=223011&cmd=displayKC&docType=kc&stateId=0+0+221008&docTypeID=DT_TECHNICALTIPSANDALERTS_1_1&ViewedDocsListHelper=com.kanisa.apps.common.BaseViewedDocsListHelperImpl)* for more information.

### *Check for a Device Certificate*

The device certificate and associated private key are stored on the phone in its non-volatile memory as part of the manufacturing process. You can check if a phone has a device certificate pre-installed.

#### **To check for a device certificate on a Polycom phone:**

- **1** Navigate to **Settings > Advanced > Administration Settings > TLS Security > Custom Device Credentials**.
- **2** Select a credential and press **Info** to view the certificate.

One of the following messages is displayed:

- $\triangleright$  Installed or Factory Installed is displayed if the certificate is available in flash memory, all the certificate fields are valid (listed above), and the certificate has not expired.
- $\triangleright$  Not Installed is displayed if the certificate is not available in flash memory (or the flash memory location where the device certificate is to be stored is blank).
- $\triangleright$  Invalid is displayed if the certificate is not valid.

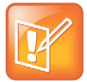

Note: If your phone reports the device certificate as self-signed rather than Factory installed, return the equipment to receive a replacement.

You can also quickly check if a Polycom device certificate is installed on the phone by navigating to **Settings > Status > Platform > Phone**.

### *Generating a Certificate Signing Request*

If you need a certificate to perform a number of tasks, such as for multiple TLS authentication, you can request a certificate from the phone. By default, the phone requests a 2048-bit certificate with 'sha256WithRSAEncryption' as the signature algorithm. You can use OpenSSL or another certificate signing request utility if you require a stronger certificate.

#### **Obtain a Certificate**

The following provides general instructions on how to obtain a certificate.

#### **To obtain a certificate:**

- **1** Request a certificate from a Certificate Authority (CA) by creating a certificate signing request (CSR).
- **2** Forward the CSR to a CA to create a certificate. If your organization doesn't have its own CA, you need to forward the CSR to a company like Symantec.

If successful, the CA sends back a certificate that has been digitally signed with their private key.

After you receive the certificate, you can download it to the phone in the following ways:

- **●** Using a configuration file
- **●** Through the phone's user interface
- **●** Through the Web Configurable Utility

#### **Generate a Signing Request**

The following shows you how to generate a signing request on a Polycom device.

#### **To generate a certificate signing request on a Polycom phone:**

- **1** Navigate to **Settings > Advanced > Admin Settings > Generate CSR**.
- **2** When prompted, enter the administrative password and press **Enter**. The default administrative password is **456**.
- **3** From the **Generate CSR Screen**, fill in the **Common Name** field the Organization, Email Address, Country, and State fields are optional.
- **4** Press **Generate**.

A message "CSR generation completed" displays on the phone's screen. The MAC.csr (certificate request) and MAC-private.pem (private key) are uploaded to the phone's provisioning server.

# **Transport Layer Security Profiles**

The Transport Layer Security (TLS) profiles describe a collection of custom CA and device certificates installed on the Polycom phones and the features where these certificates are used for authentication.

Polycom phones trusts certificates issued by widely recognized certificate authorities when trying to establish a connection to a provisioning server for application provisioning.

### *Customizing Certificates*

You can add custom CA and device certificates to the phone and set up the phone to use the certificates for different features. For example, the phone's factory-installed or custom device certificate can be used for authentication when phone provisioning is performed by an HTTPS server. A custom CA certificate could also be used when accessing content through the microbrowser or browser.

### *Determining TLS Platform Profiles or TLS Application Profiles*

After you install certificates on the phone, you can to determine which TLS platform profiles or TLS application profiles use these certificates. By default, TLS Platform Profile 1 uses every CA certificate and the default device certificate. Also, each TLS application uses TLS Platform Profile 1 as the default profile. You can quickly apply a CA certificate to all TLS applications by installing it on the phone and keeping the default TLS profile and default TLS application values.

Lastly, you must choose which TLS platform profile or application profile to use for each TLS application. The profiles can be used for phone provisioning, with the applications running on the microbrowser and browser, and for 802.1X, LDAP, and SIP authentication. Some applications, such as Syslog, can only use a TLS platform profile, not a TLS application profile. See [<TLS/>](#page-565-0) for the list of applications.

For more information on device (or digital) certificates installed on the phones at the factory, see the section [Digital Certificates.](#page-162-0)

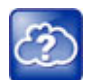

Web Info: For more information on using custom certificates, see *[Technical Bulletin 17877: Using](http://consona.polycom.com/kb/viewdocument.do?noCount=true&externalId=10268&sliceId=1&cmd=displayKC&dialogID=223011&docType=kc&stateId=0+0+221008&docTypeID=DT_TECHNICALTIPSANDALERTS_1_1&ViewedDocsListHelper=com.kanisa.apps.common.BaseViewedDocsListHelperImpl)  [Custom Certificates With Polycom Phones](http://consona.polycom.com/kb/viewdocument.do?noCount=true&externalId=10268&sliceId=1&cmd=displayKC&dialogID=223011&docType=kc&stateId=0+0+221008&docTypeID=DT_TECHNICALTIPSANDALERTS_1_1&ViewedDocsListHelper=com.kanisa.apps.common.BaseViewedDocsListHelperImpl)*.

#### *Related Topics*

[TLS Platform Profile and Application Profile Parameters](#page-457-0)

## *TLS Protocol Configuration for Supported Applications*

You can configure the TLS Protocol for the following supported applications:

- **●** Browser
- **●** LDAP
- **●** SIP
- **●** SOPI
- **●** Web server
- **●** XMPP
- **●** Exchange services
- **●** Syslog
- **●** Provisioning
- **●** 802.1x

#### *Related Topics*

[TLS Protocol Parameters](#page-462-0)

# **FIPS 140-2 Compliance Support**

The Federal Information Processing Standard (FIPS 140-2) compliance is a cryptographic function. You can configure phones to use the FIPS 140-2 compliant cryptography using any one of the following methods:

- **●** Phones user interface
- **●** Web Configuration Utility
- **●** Phone's Updater user interface
- **●** FIPS 140-2 parameters

This feature is not supported on VVX 501 and 601 business media phones.

#### *Related Topics*

[FIPS 140-2 Parameters](#page-465-0)

# **Download Certificates to a Polycom Phone**

You can download and install up to eight CA certificates and eight device certificates on a Polycom phone. After installing the certificates, you can refresh the certificates when they expire or are revoked, and you can delete any CA certificate or device certificate that you install.

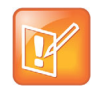

For VVX 1500 phones, the maximum certificate size on Platform CA1 is 1536KB and 4KB for Platform CA2.

Polycom, Inc. 167

#### **To download a certificate to a Polycom phone:**

- **1** Navigate to **Settings > Advanced > Administrative Settings > TLS Security** and select **Custom CA Certificates** or **Custom Device Certificates**.
- **2** Select **Install**.
- **3** Enter the URL where the certificate is stored.

For example, *http://bootserver1.polycom.com/ca.crt*

The certificate is downloaded, and the certificate's MD5 fingerprint displays to verify that the correct certificate is to be installed.

**4** Select **Accept**.

The certificate is installed successfully.

# **Mutual Transport Layer Security Authentication**

Mutual Transport Layer Security (TLS) authentication is optional and initiated by the server. When the phone acts as a TLS client and the server is configured to require mutual TLS, the server requests and then validates the client certificate. If the server is configured to require mutual TLS, a device certificate and an associated private key must be loaded on the phone.

This feature requires that the phone being used has a Polycom factory-installed device certificate or a custom device certificate installed on it. In cases where a phone does not have device certificates, the phone authenticates to the server as part of the TLS authentication, but the server cannot cryptographically authenticate the phone. This is sometimes referred to as server authentication or single-sided authentication. For more information, refer to the section [Digital Certificates](#page-162-0).

The device certificate stored on the phone is used by the following:

- **●** HTTPS device configuration, if the server is configured for mutual authentication
- **●** SIP signaling, when the selected transport protocol is TLS and the server is configured for mutual authentication
- **●** Syslog, when the selected transport protocol is TLS and the server is configured for mutual authentication
- **●** Corporate directory, when the selected transport protocol is TLS and the server is configured for mutual authentication
- **●** 802.1X authentication, if the server is configured for mutual authentication (optional for EAP-TLS)

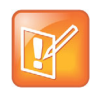

Note: Users cannot modify or update the digital certificate or the associated private key installed on the phone during manufacturing. Users can install a custom device certificate to be used instead of, or in addition to, the factory-installed certificate.

### *Polycom Root Certificate Authority*

You can download the Polycom Root CA from [http://pki.polycom.com/pki.](http://pki.polycom.com/pki) The location of the Certificate Revocation List (CRL)—a list of all expired certificates signed by the Polycom Root CA—is part of the Polycom Root CA digital certificate. If Mutual TLS is enabled, the Polycom Root CA or your organization's CA must be downloaded onto the HTTPS server.

The following lists the tested and verified operating system and web server combinations:

- **●** Microsoft Internet Information Services 6.0 on Microsoft Windows Server 2003
- **●** Apache v1.3 on Microsoft Windows XP

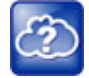

Web Info: For more information on using Mutual TLS with Microsoft Internet Information Services (IIS) 6.0, see *Mutual Transport Layer Security Provisioning Using Microsoft Internet Information Services 6.0: Technical Bulletin 52609* at [Polycom Engineering Advisories and Technical Notifications](http://support.polycom.com/PolycomService/support/us/support/voice/polycom_uc/polycom_engineering_advisories_and_technical_notifications.html).

# **Configurable TLS Cipher Suites**

You can control which cipher suites to offer and accept during TLS session negotiation. The phone supports the cipher suites listed in the following table. The 'Null Cipher' listed in the following table is a special case option which does not encrypt the signaling traffic, and is useful for troubleshooting purposes.

#### **TLS Cipher Suites**

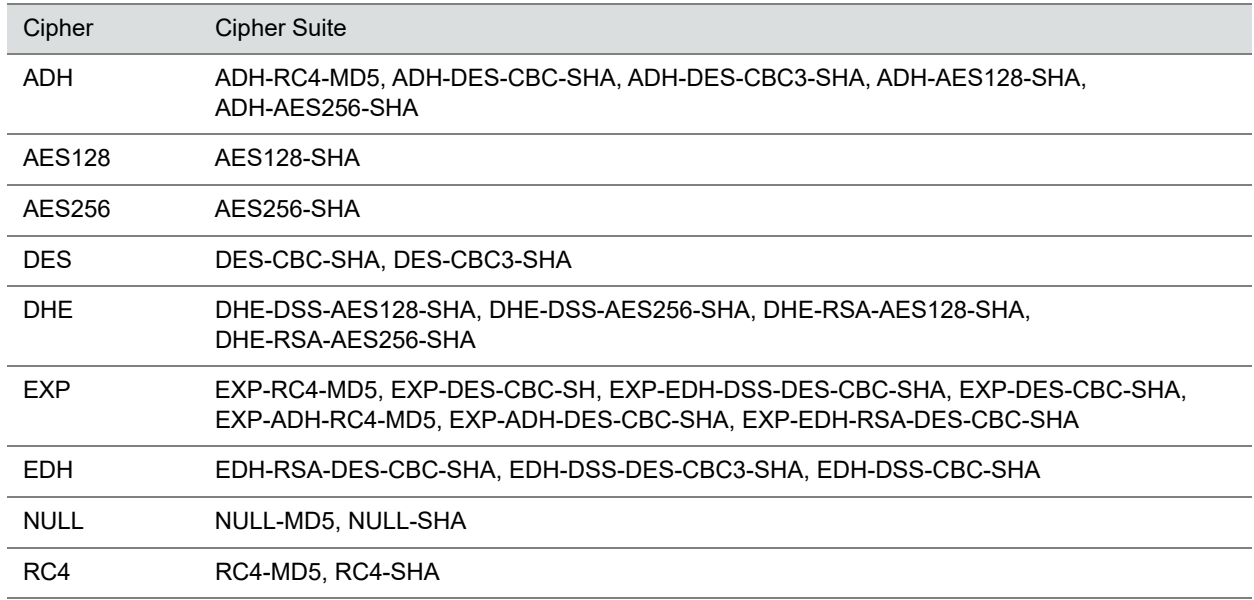

#### *Related Topics*

[TLS Cipher Suite Parameters](#page-465-1)

# **Secure Real-Time Transport Protocol**

Secure Real-Time Transport Protocol (SRTP) encrypts audio stream(s) to prevent interception and eavesdropping on phone calls. When this feature is enabled, the phones negotiate the type of encryption and authentication to use for the session with the other endpoint.

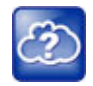

Web Info: For more information on SRTP, see [RFC 3711](http://www.ietf.org/rfc/rfc3711.txt). For the procedure describing how two phones set up SRTP for a call, see [RFC 4568.](http://tools.ietf.org/html/rfc4568)

SRTP authentication proves to the phone receiving the RTP/RTCP stream that the packets are from the expected source and have not been tampered with. Encryption modifies the data in the RTP/RTCP streams so that if the data is captured or intercepted it sounds like noise and cannot be understood. Only the receiver knows the key to restore the data.

If the call is completely secure (RTP authentication and encryption and RTCP authentication and RTCP encryption are enabled), a padlock symbol displays.

#### *Related Topics*

[SRTP Parameters](#page-466-0)

# **Phone Lock**

This feature enables users to lock their phones to prevent access to menus or directories.

If the enhanced feature key (EFK) feature is enabled, you can display a Lock button on the phone to enable users to quickly lock their phones.

After the phone is locked, users can only place calls to emergency and authorized numbers. You can specify which authorized numbers users can call.

If a user forgets their password, you can unlock the phone either by entering the administrator password or by disabling and re-enabling the phone lock feature. The latter method facilitates remote unlocking and avoids disclosing the administrator password to the user.

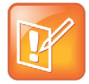

Note: If a locked phone has a registered shared line, calls to the shared line display on the locked phone and the phone's user can answer the call.

#### *Related Topics*

[Phone Lock Parameters](#page-467-0)

# **Secondary Port Link Status Report**

Polycom devices can detect an externally connected host connection/disconnection, informing the authenticator switch to initiate the authentication process or drop an existing authentication. This feature extends Cisco Discovery Protocol (CDP) to include a Second Port Status Type, Length, Value (TLV) that informs an authenticator switch of the status of devices connected to a device's secondary PC port.

This feature ensures the following:

- **●** The port authenticated by the externally attached device switches to unauthenticated upon device disconnection so that other unauthorized devices cannot use it.
- **●** The externally attached device can move to another port in the network and start a new authentication process.
- **●** To reduce the frequency of CDP packets, the phone does not send link up status CDP packets before a certain time period. The phone immediately sends all link-down indication to ensure that the port security is not compromised.

**●** If the externally attached device (the host) supports 802.1X authentication, then the device can send an EAPOL-Logoff on behalf of the device after it is disconnected from the secondary PC port. This informs the authenticator switch to drop the authentication on the port corresponding with the previously attached device.

#### *Related topics*

[Secondary Port Link Status Report Parameters](#page-469-0)

# **802.1X Authentication**

Polycom phones support standard IEEE 802.1X authentication and the following EAP authentication methods:

- **●** EAP-TLS (requires Device and CA certificates)
- EAP-PEAPv0/MSCHAPv2 (requires CA certificates)
- **●** EAP-PEAPv0/GTC (requires CA certificates)
- **●** EAP-TTLS/MSCHAPv2 (requires CA certificates)
- **●** EAP-TTLS/GTC (requires CA certificates)
- **●** EAP-FAST (optional Protected Access Credential (PAC) file, if not using in-band provisioning)
- **●** EAP-MD5

The following figure shows a typical 802.1X network configuration with wired Polycom phones.

#### **A typical 802.1X network configuration**

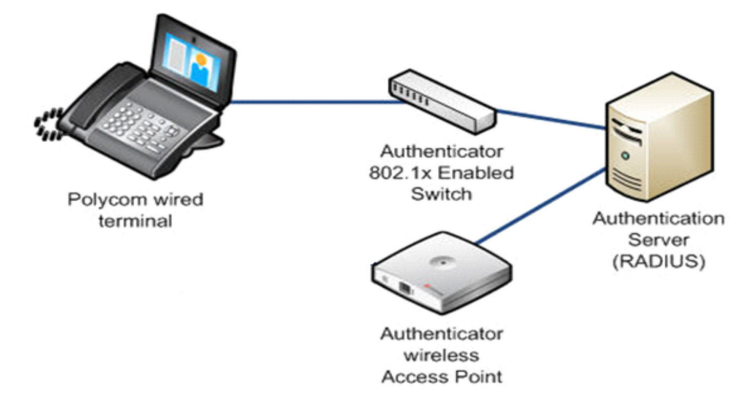

#### *Related Topics*

[802.1X Authentication Parameters](#page-470-0)

# **Locking the Basic Settings Menu**

By default, all users can access the Basic settings menu available on the RealPresence Trio 8800 system and VVX phones. From this menu, users can customize non-administrative features on their phone. You can choose to lock the Basic settings menu to allow certain users access to the basic settings menu.

If enabled, you can use the default user password (123) or administrator password (456) to access the Basic settings menu, unless the default passwords are not in use.

#### *Related topics*

[Basic Settings Menu Lock Parameters](#page-471-0)

# **Hardware and Accessories**

This section provides information on configuring phone hardware.

# **Ethernet Switch Connection**

VVX business media phones have two Ethernet ports—labeled LAN and PC— and an embedded Ethernet switch that runs at full line rate. The SoundStructure VoIP Interface has one Ethernet port, labeled LAN. The Ethernet switch enables you to connect a personal computer and other Ethernet devices to the office LAN by daisy-chaining through the phone, eliminating the need for a stand-alone hub.

You can power each phone through an AC adapter or through a Power over Ethernet (PoE) cable connected to the phone's LAN port. If you are using a VLAN, ensure that the 802.1p priorities for both default and real-time transport protocol (RTP) packet types are set to 2 or greater so that audio packets from the phone have priority over packets from the PC port.

# **Headset and Speakerphone**

All VVX phones are equipped with a handset and a dedicated RJ9 headset port. While handsets are shipped with all VVX phones, headsets are not provided. The following VVX business media phones are also equipped with a USB port you can use for a USB headset or other USB device:

- **●** VVX 401/411
- **●** VVX 500/501
- **●** VVX 600/601

By default, VVX phones have dedicated keys to switch to speakerphone or headset. You can enable or disable the handsfree speakerphone mode and headset mode.

#### *Related Topics*

[Headset and Speakerphone Parameters](#page-472-0)

# **USB Port Lock**

The USB port lockdown feature enables you to choose which of the phone's USB ports to power on or off.

The port lockdown feature is available on the VVX401/411, 500/501, 600/601, and 1500 phones.

- **●** VVX 401/411 have a single USB port at rear of the phone.
- **●** VVX 1500 has a single USB port at the right side of the phone.

**●** VVX 500/501 and 600/601 phones support two USB ports, one port on the top and rear of the phones.

The top USB port on the VVX 500/501 and 600/601 supports the VVX Camera. Top and rear USB ports are enabled by default.

The phone ports support various USB devices such as USB mass storage devices and a USB headset. The following features are not available when you disable a USB port:

- **●** Call recording
- **●** Picture frame
- **●** USB headset
- **●** USB camera for video calls on the VVX 500/501 and 600/601 no video calls
- **●** USB charging device on the rear port of the VVX 500/501 and 600/601

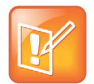

When you connect a power adapter to a VVX 500/501, the USB ports are powered on even if the parameters feature.usbTop.power.enabled and feature.usbRear.power.enabled are disabled. This can cause issues during phone reboots when USB devices are connected to the phone.

#### *Related Topics*

[USB Port Lockdown Parameters](#page-473-0)

# **Polycom VVX Expansion Modules**

The Polycom VVX Expansion Modules are consoles you can connect to VVX business media phones to add additional lines. VVX Expansion Modules enable users to efficiently perform the following tasks:

- **●** Handle large call volumes on a daily basis
- **●** Expand the functions of their phone
- **●** Accept, screen, dispatch, and monitor calls
- **●** Reduce the number of lost customer calls
- **●** Shorten transaction times
- **●** Increase the accuracy of call routing

Polycom VVX Expansion Modules are available for the following Polycom VVX business media phones running UC Software 4.1.6 or later:

- **●** VVX 300 series and 400 series
- **●** VVX 500 series and 600 series

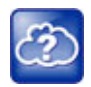

For all documents that help you set up and use the Polycom VVX expansion modules with your VVX phones see [Polycom VVX Expansion Modules Support](http://support.polycom.com/PolycomService/support/us/support/voice/business_media_phones/vvx_expansion_module.html) page.

### *VVX Expansion Module Features*

The following features are available on the VVX LCD Color Expansion Modules and VVX Expansion Modules with a paper display:

**● VVX Expansion Modules – LCD Color Display**—VVX Color Expansion Modules feature an easy-to-navigate 272x480 LCD display. Each color expansion module provides users with 28 line keys and 3 display pages, supporting a total of 84 lines that you can set up as registrations, favorites, busy lamp field contacts, or Microsoft Skype for Business presence contacts. You can connect up to three color expansion modules to a phone to support an additional 252 line keys per phone.

If you are registering Polycom phones with Skype for Business Server, you can use only the LCD color display expansion modules; you cannot use the paper display expansion modules for phones registered with Skype for Business Server.

**● VVX Expansion Modules – Paper Display**—VVX Expansion Modules with a paper display provide users with 40 line keys that you can set up as registrations, favorites, or busy lamp field contacts. You can connect up to three expansion modules to your phone to support an additional 120 line keys per phone.

The following figure illustrates the LCD color and paper expansion modules.

# 000 **D** Polycom **O** Polycom

#### **Expansion Module LCD color display and paper display**

#### **Expansion Module Line Keys**

The line keys on VVX phones and expansion modules are numbered sequentially, and the line key numbering on an expansion module depends on how many lines the phone supports. For example, a VVX 600/601 phone supports 16 lines, numbered 1-16. The first line on an expansion module connected to a VVX 600/601 phone is line 17.

For a list of the maximum registrations and other call appearances supported on each phone model, refer to the table [Flexible Call Appearances.](#page-103-0)

### *VVX Expansion Module Power Values*

Polycom VVX phones use more power when you connect an expansion module. The following table outlines the power each phone uses when you connect an expansion module, as well as the power value sent in LLDP-MED. For a list of power values for all Polycom phones without an expansion module attached, see Power Values.

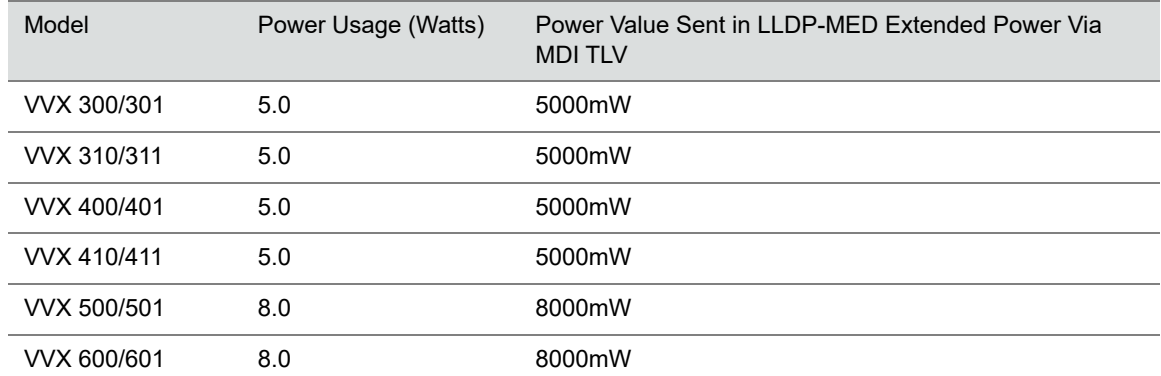

#### **VVX Expansion Module Power Values**

# **Generate a Line Key PDF for Paper VVX Expansion Modules**

Using the Web Configuration Utility, you can generate and download a PDF file with the line key configuration for each paper display expansion module connected to a VVX phone. The generated PDF enables you to print line key information for line keys on your expansion modules and insert the PDF as a directory card on expansion modules.

#### **To generate and download the line key information PDF using the Web Configuration Utility:**

- **1** In a web browser, enter your phone's IP address into the address bar.
- **2** Log in as an **Admin**, enter the password, and select **Submit**.
- **3** Select **Utilities > EM Directory**.
- **4** Select the expansion module you want to generate a PDF for. For example, select EM1.
- **5** In the confirmation dialog, select **Yes** to download the PDF for the configured lines for your expansion module.
- **6** Select **Save > Open**.

The PDF with the configured line key information for your expansion module displays.

After you download the PDF with configured line key information for your expansion module, you can print the PDF and insert the PDF as the directory card for the expansion module.

# **Smart Paging on VVX Expansion Modules**

The smart paging feature arranges line key assignments and distributes pages on the VVX Color Expansion Modules based on the number of expansion modules connected to a VVX phone. Smart paging is automatically enabled for color expansion modules connected to VVX phones with UC Software 5.1.0 or later, and is not available on the VVX Expansion Modules with a paper display.

Note that when the flexible line key feature is enabled, the expansion module ignores the smart paging configuration and line key assignments display on the designated line key.

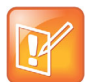

Smart paging applies only when you connect more than one expansion module to a VVX phone. If you connect one expansion module, the order of pages is sequential even if smart paging is disabled.

### *Smart Paging Distribution Scenarios*

When you enable smart paging, the pages on the color expansion module are distributed across the connected expansion modules, as described in the following scenarios.

**●** If only one expansion module is connected to the VVX phone, the pages are ordered sequentially on the module: pages 1, 2, and 3.

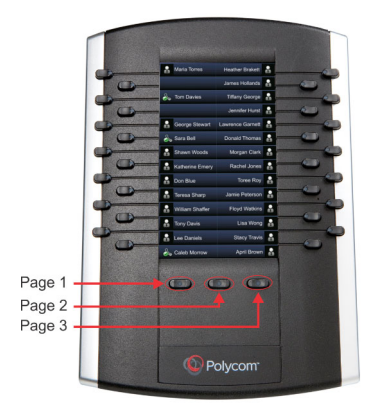

**●** If two expansion modules are connected, the pages are ordered non-sequentially across both expansion modules where pages 1, 3, and 4 are on the first expansion module, and pages 2, 5, and 6 are on the second expansion module.

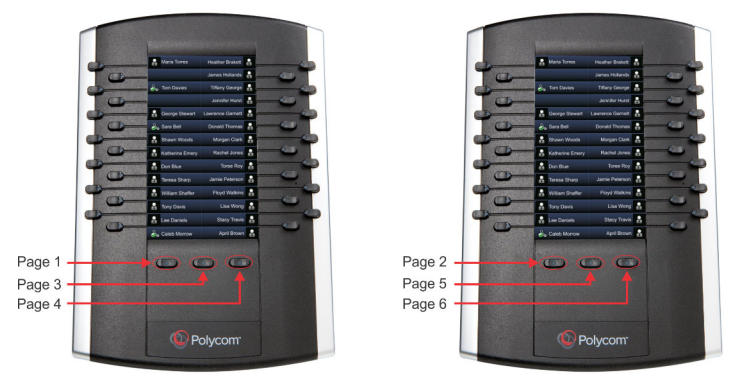

**●** If you are using three connected expansion modules, the pages are distributed across all modules where pages 1, 4, and 5 are on the first expansion module, pages 2, 6, and 7 are on the second expansion module, and pages 3, 8, and 9 are on the third expansion module.

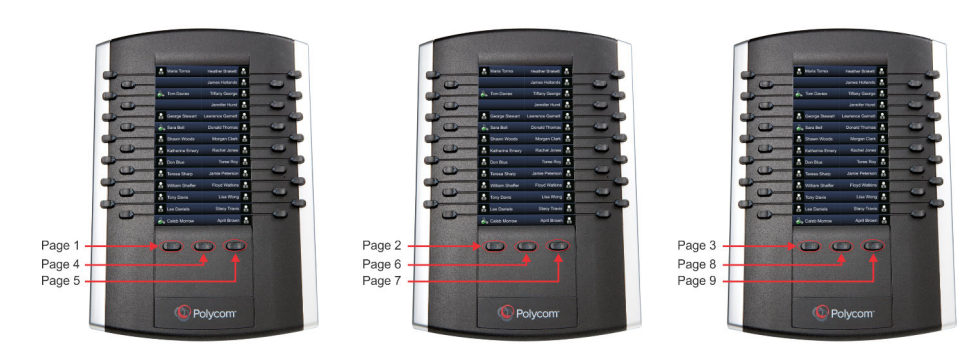

*Related Topics*

[Configuring Smart Paging](#page-474-0)

# **Power-Saving**

The power-saving feature automatically turns off the phone's LCD display when not in use. Power-saving is available for the following phones:

- **●** VVX 201 phones
- **●** VVX 300/301/310/311 phones
- **●** VVX 400/401/410/411 phones
- **●** VVX 500/501 phones
- **●** VVX 600/601 phones
- **●** VVX1500 phones.

Power-saving is enabled by default for the VVX 500/501, 600/601, and 1500 phones.

You can configure the following power-saving options:

**●** Turn on the phone's power-saving feature during non-working hours and working hours.

If you want to turn on power-saving during non-working hours, you can configure the power-saving feature around your work schedule.

**●** On the VVX 1500, use the powerSaving.userDetectionSensitivity.\* parameters to configure the sensitivity of the built-in motion detection system and an idle time after which the phone enters the power-saving mode.

When you enable power-saving mode and the phone is in low power state, the red LED indicator flashes at three second intervals to show that the phone still has power.

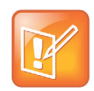

Note: When you enable power-saving mode on VVX 500 and 600, the phone display screen does not automatically turn back on after going idle.

#### *Related Topics*

[Power-Saving Parameters](#page-475-0)

# **Polycom Desktop Connector**

With the Polycom® Desktop Connector™ application installed on a computer, users can use their mouse and keyboard to enter information and navigate screens on a VVX business media phone without having to use the phone's keypad or touchscreen. The [Polycom Desktop Connector](http://www.polycom.com/products-services/voice/applications.html) application is compatible with computers running Microsoft® Windows XP®, Windows Vista®, and Windows® 7.

After the Polycom Desktop Connector is installed, users need to use one of two methods to pair the VVX phone and the computer:

- **●** Direct—If the phone is connected directly to the computer over Ethernet, users can select Reconnect to connect the phone with the desktop application.
- **●** Indirect—If the phone is connected to the computer through a switch or hub, users can enter the computer's IP address into the phone's user interface and select Reconnect.

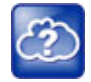

For details on how to install Polycom Desktop Connector application and enable it for use on VVX phones, see the latest *Polycom VVX Business Media Phones User Guide* at [Latest Polycom UC](http://support.polycom.com/PolycomService/support/us/support/voice/polycom_uc/polycom_uc_software_release.html)  [Software Release.](http://support.polycom.com/PolycomService/support/us/support/voice/polycom_uc/polycom_uc_software_release.html)

#### *Related Topics*

[Configuring Polycom Desktop Connector](#page-477-0)

### **Polycom VVX D60 Wireless Handset and Base Station**

The Polycom<sup>®</sup> VVX<sup>®</sup> D60 Wireless Handset provides busy users with the superior voice quality and features of a VVX business media phone that they can use to manage calls when they are away from their desk. You can pair one base station and register up to 5 wireless handsets to the VVX 300 series, 400 series, 500 series, and 600 series phones.

#### *Related Topics*

[Parameters for VVX D60 Wireless Handsets](#page-478-0)

# **Features Supported on VVX D60 Wireless Handsets**

The following table includes common features that are and are not supported on VVX D60 wireless handsets.

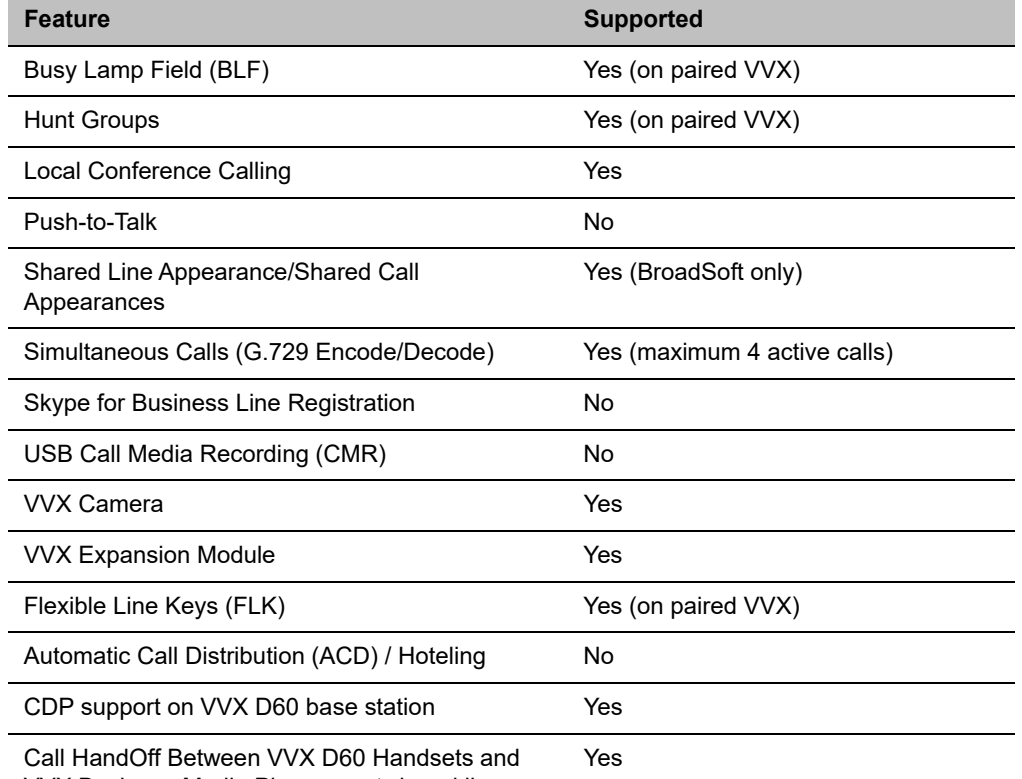

#### **Supported Features on VVX D60 Wireless Handsets**

VVX Business Media Phones on twinned lines
#### **Supported Features on VVX D60 Wireless Handsets**

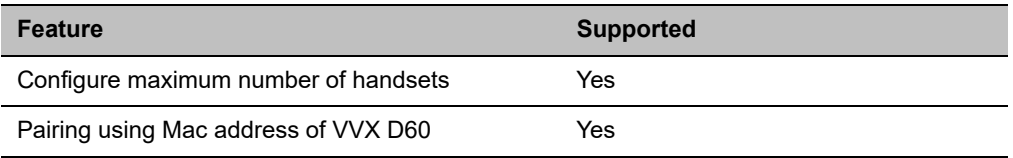

The VVX D60 base station can access Voice VLAN through Link-Layer Discovery Protocol (LLDP) and Cisco Discovery Protocol (CDP). The VVX D60 base station supports CDP and is enabled by default on the VVX D60 base station.

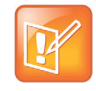

After connecting the D60 base station to a LAN port, allow the base station at least one minute to connect to the voice VLAN network and to acquire an IP address. Wait at least one minute after connecting the base station to a LAN port before pairing the base station with a VVX business media phone.

# **Pairing a VVX Business Media Phone with a VVX D60 Base Station**

You can pair the VVX D60 base station and register the wireless handset to a VVX business media phone using the local phone interface, the Web Configuration Utility, or through the provisioning server. You can use the following methods to pair the base station with a VVX business media phone:

- PC Port pairing
- Automatic pairing
- Manual pairing
- **●** MAC address pairing

## *Limitations to MAC Address Pairing*

The limitations for pairing of VVX business media phones and the VVX D60 base station through MAC address are as follows:

- User actions are given higher precedence. Consider the user unpairs the VVX D60 base station that is paired to the VVX business media phone using the configuration file and then the user pairs manually through automatic pairing or PC port pairing. In this case, if the VVX business media phone restarts due to a power outage or software update, then the VVX business media phone re-pairs with the VVX base station which is paired using the non-MAC based pairing mode.
- If the user unpairs the VVX D60 base station, then the base station does not pair automatically with the VVX business media phone.
- If the device is currently paired and the current pairing mode is other than through the MAC address, the VVX business media phone logs a warning provided the configuration parameter VVXD60.base.mac is set.
- The configuration parameter VVXD60.base.mac is applied only if feature.dect.enabled is enabled.

## *Get the IP Address of the Base Station*

If you use Manual Pairing to pair the base station with the VVX business media phone, you need to use your computer to get the IP address of the base station. You can use either the Static or DHCP IP address to pair the base station with the phone.

#### **To get the static or DHCP IP address of the base station:**

- **1** Connect the Ethernet cable from the PC port on the base station to an Ethernet port on a computer.
- **2** On the computer, navigate to **Network and Sharing Center**, then select **Local Area Connection**.
- **3** Click **Properties**, select **Internet Protocol Version 4 (TCP/IPv4)**, then click **Properties**.
- **4** Select **Use the following IP address**, then enter the following values into the associated fields:
	- IP Address: **192.168.0.10**
	- Subnet mask: **255.255.255.0**
	- Default Gateway: **192.168.0.1**
- **5** Click **OK**.
- **6** In a web browser, enter **https://192.168.0.2**.
- **7** In the Web Configuration Utility, enter the following default credentials:
	- User name: **Polycom**
	- Password: **456**
- **8** Navigate to **Settings > Network Settings**.

The IP address of the base station displays in the IP Settings tab.

## *VVX D60 Base Station Pairing Permissions*

By default, users are not allowed to pair or unpair a VVX D60 base station with a VVX business media phone. Administrators can control whether users are allowed to pair a base station only, unpair a base station only, or pair and unpair a base station with a VVX business media phone. The administrator can use the parameter VVXD60.allowPairing to configure this feature. For more information on configuring this feature using configuration parameter, see [Features Supported on VVX D60 Wireless Handsets](#page-179-0).

# *Pairing the Base Station using the Web Configuration Utility*

You can pair the VVX D60 base station using the Web Configuration Utility in the following methods:

- PC Port pairing
- Automatic pairing
- Manual pairing
- **●** MAC address pairing

### **Pair using PC Port Pairing**

When the Ethernet cable is connected to the LAN port on the VVX D60 base station and the PC port on a VVX phone, the phone initiates SSH tunneling and pairs with the base station automatically.

#### **To pair the base station via the PC port:**

- **1** Sign into the Web Configuration Utility, and navigate to **Settings > VVX D60 Settings**.
- **2** Click the **VVX D60 Profile** check box and select **PC Port** in the **Pairing Mode** drop-down.

### **Pair using Automatic Pairing**

When the Ethernet cable is connected from the base station LAN port into a LAN outlet, the phone pairs with the base station automatically.

All base stations on the network are displayed automatically in the VVX Web Configuration Utility as long as the devices are on the same subnetwork and VLAN.

#### **To pair with the base station via Automatic Pairing:**

- **1** Sign into the Web Configuration Utility, and navigate to **Settings > VVX D60 Settings**.
- **2** Click the **VVX D60 Profile** check box and select **Automatic** in the **Pairing Mode** drop-down. A list of discovered base stations and wireless handsets display.
- **3** Select a base station and click **Pair**.

### **Pair using Manual Pairing**

When the Ethernet cable is connected from the base station LAN port to the VVX phone's PC port or when the Ethernet cable is connected from the base station LAN port into a LAN outlet, you can manually enter the base station IP address to pair with a VVX business media phone. Manual pairing enables you to pair the base station with the phone without the base station being on the same subnetwork or VLAN as the VVX phone.

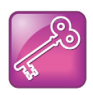

When the VVX D60 base station is connected to a subnet that is different than that of the VVX business media phone, Polycom recommends that you either configure the IP address of the VVX D60 base station statically or via static DHCP. This will help to minimize pairing issues if the IP address of the VVX D60 base station changes.

#### **To pair with the base station via Manual Pairing:**

- **1** Sign into the Web Configuration Utility, and navigate to **Settings > VVX D60 Settings**.
- **2** Click the **VVX D60 Profile** check box and select **Manual** in the **Pairing Mode** drop-down.
- **3** Enter the IP address of the base station.

The base station's information displays.

### **Pair using MAC Address Pairing**

When the Ethernet cable is connected from the base station LAN port into a LAN outlet or an outlet with external power supply of the VVX D60 base station, you can manually select to pair using the MAC address.

#### **To manually pair using the Web Configuration Utility:**

- **1** Sign into the Web Configuration Utility, and navigate to **Settings > VVX D60 Settings**.
- **2** Click the **VVX D60 Profile** check box and select **MAC Address** in the **Pairing Mode** drop-down.
- **3** Enter the **base station MAC Address**.
- **4** Click **Pair**.

## *Pairing the Base Station using the Local Phone Interface*

You can pair the VVX D60 base station using the local phone interface in the following methods:

- PC Port pairing
- Automatic pairing
- Manual pairing
- **●** MAC address pairing

### **Pair using PC Port Pairing**

When the Ethernet cable is connected from the base station LAN port to the PC port on the VVX phone, the phone pairs with the base station automatically.

#### **To pair with the base station via PC Port Pairing:**

- **1** On the phone, navigate to **Settings > Advanced**, and enter the password.
- **2** Select **Administration Settings > VVX D60 Configuration**.
- **3** Select **VVX D60 Profile**, then select **Enable**.
- **4** On the **VVX D60 Configuration** screen, select **base station**, then select **PC Port Pairing**.

### **Pair using Automatic Pairing**

When the Ethernet cable is connected from the base station LAN port into a LAN outlet, the phone pairs with the base station automatically.

All base stations on the network are displayed automatically on the VVX phone as long as the devices are on the same subnetwork or VLAN.

#### **To pair with the base station via Automatic Pairing:**

- **1** On the phone, navigate to **Settings > Advanced**, and enter the password.
- **2** Select **Administration Settings > VVX D60 Configuration**.
- **3** Select **VVX D60 Profile**, then select **Enable**.
- **4** On the **VVX D60 Configuration** screen, select **base station**, then select **Auto Pairing**.

### **Pair using Manual Pairing**

When the Ethernet cable is connected from the base station LAN port to the VVX PC port or when the Ethernet cable is connected from the base station LAN port into a LAN outlet, you can manually enter the base station IP address to pair with a VVX phone. Manual pairing enables you to pair the base station with the phone without the base station being on the same subnetwork or VLAN as the VVX phone.

#### **To pair with the base station using manual pairing:**

- **1** On the phone, navigate to **Settings > Advanced**, and enter the password.
- **2** Select **Administration Settings > VVX D60 Configuration**.
- **3** Select **VVX D60 Profile**, then select **Enable** and go to the previous menu
- **4** On the **VVX D60 Configuration** screen, select **base station**, then select **Manual Pairing**.
- **5** Enter the IP address of the base station, then select **Pair**.

The base station's information displays.

### **Pair using MAC Address Pairing**

When the Ethernet cable is connected from the base station LAN port into a LAN outlet, you can manually select to pair using the MAC address. If the phone is already configured with a MAC address using configuration parameter, you can choose **Skip**.

#### **To pair with the base station using manual pairing:**

- **1** On the phone, navigate to **Settings > Advanced**, and enter the password.
- **2** Select **Administration Settings > VVX D60 Configuration**.
- **3** On the **VVX D60 Configuration** screen, do one of the following:
	- > Select Skip to manually pair with a different base station.
	- Select **Continue** to pair with the configured MAC address.

If you select neither **Skip** nor **Continue**, a timer is displayed and the VVX business media phone pairs with the configured MAC address.

- **4** On the **Manual Pairing** screen, select **base station MAC ID**.
- **5** Edit the configured **base station MAC ID** with the new address.

The configuration parameter for the VVX business media phone gets updated with the new MAC address.

### **Unpairing the Base Station for MAC Address-Based Pairing**

You can unpair the VVX D60 base station by removing the corresponding MAC address in the configuration parameter VVXD60.base.mac. If the MAC address configured in the parameter VVXD60.base.mac is

modified, the VVX business media phone unpairs the existing VVX D60 base station and tries to pair with VVX D60 base station with the modified MAC address.

## *Continuous Attempt to Re-pair with a VVX D60 Base Station*

If the VVX business media phone unpairs from a previously paired VVX D60 base station for any reason, such as a power outage, the phone will continuously attempt to pair with the base station again until the phone and base station are successfully paired.

This is achieved with the following mechanisms:

- A unicast re-pairing beacon packet is sent to the last known IP address of the VVX D60 base station.
- Three seconds later, a broadcast re-pairing beacon packet is sent to the broadcast address. This is used in case the IP address of the VVX D60 base station has changed.
- The VVX phone waits for a random time interval, between 30 and 60 seconds before resending the unicast and broadcast re-pairing beacon packets.

If the VVX D60 base station and the VVX business media phone are in the same subnet, the VVX phone tries to send the unicast re-pairing beacon packet three times; after the third attempt, only the broadcast re-pairing beacon packet is tried indefinitely. If the VVX D60 base station and VVX business media phone are in different subnets, the VVX phone tries to send resend the unicast and broadcast re-pairing beacon packets.

If a user no longer wants the base station to pair with the phone, the user must contact a system administrator to cancel the pairing attempt.

After powering on, the VVX D60 base station may take up to 60 seconds to re-pair with the VVX business media phone.

# **Registering Handsets for VVX D60 Base Station**

You can control the number of handsets that can be registered to the VVX D60 base station. A minimum of one and a maximum of five handsets can be configured for a VVX D60 base station. This is configurable from the VVX business media phone and Web Configuration Utility. Upon pairing, the VVX business media phone makes sure that maximum handsets registered to the paired VVX D60 base station is lesser or equal to the configured value. After reaching the maximum limit of handsets, the VVX D60 base station and the VVX business media phone does not provide any mechanism to register a new handset. The administrator can use the parameter VVXD60.handset.maxCount to configure this feature. For more information on configuring this feature using configuration parameter, see [Features Supported on VVX D60 Wireless](#page-179-0)  [Handsets](#page-179-0).

If the VVX D60 base station is registered with more handsets than the configured number of handsets, then the handsets will be deleted in the following order:

• Blocked  $\rightarrow$  Unavailable  $\rightarrow$  Available (the last handset that was registered among the available handsets)

## *Maximum Number of Handsets*

You can use the Web Configuration Utility or local phone interface to configure the maximum number of handsets that can be registered to the VVX D60 base station.

### **Set the Maximum Number of Registered Handsets using the Web Configuration Utility**

You can configure the number of VVX D60 handsets that can be configured for a VVX base station using the Web Configuration Utility.

#### **To configure the number of VVX D60 handsets using the Web Configuration Utility:**

- **1** On the Web Configuration Utility, login as the administrator and navigate to **Settings > VVX D60 Settings**.
- **2** In the **Max Configurable Handsets** page displayed, enter the number of headsets to be registered to the VVX D60 base station.

### **Set the Maximum Number of Registered Handsets using the Local Phone Interface**

You can configure the number of VVX D60 handsets that can be configured for a VVX base station using the VVX business media phone interface.

#### **To configure the number of VVX D60 handsets using the VVX business media phone:**

- **1** On the VVX business media phone, navigate to **Settings > Advanced Settings > Administration Settings > VVX D60 Settings > Handset Configuration**.
- **2** In the **Max Configurable Handsets** page displayed, enter the number of headsets to be registered to the VVX D60 base station.

## *Register a VVX D60 Wireless Handset*

After the base station is paired with the VVX phone, you can register up to five wireless handsets to the base station.

#### **To register the wireless handset with the base station:**

- **1** On the wireless handset, navigate to **Settings > Features > Registration**.
- **2** Select **Register**.
- **3** Press and hold the **Find** button on the base station for a few seconds.
- **4** On the wireless handset, confirm the registration with the base station.

## *Unregister a VVX D60 Wireless Handset*

You can unregister a wireless handset from the base station when you need to replace a wireless handset with another one.

#### **To unregister a wireless handset:**

- **1** On the wireless handset, navigate to **Settings > Features > Registration**.
- **2** Select **Deregister**.
- **3** Confirm you want to unregister the wireless handset.

# **Set a Unique Name for the Base Station and Wireless Handset**

In the Web Configuration Utility, you can set a unique name for each base station and wireless handset to distinguish between multiple sets of base stations and wireless handsets. You can also set a unique name for the base station and wireless handsets from the local phone interface.

Note that the Intercom feature must be enabled to change the name of a wireless handset. You cannot set a unique name for a wireless handset if the Intercom feature is disabled.

#### **To set a unique name for the base station and registered wireless handsets:**

- **1** In the Web Configuration Utility, navigate to **Settings > VVX D60 Settings**.
- **2** Under **base station Settings**, enter a unique name in the **Name** field.
- **3** Under **Handset Settings**, enter a unique name in the **Display Name** field for each registered handset.

# **Assigning Lines to the VVX D60 Wireless Handset**

After you have paired the base station to a VVX phone and registered wireless handsets to the base station, you can assign lines to each wireless handset. You can assign up to five lines to each wireless handset.

When assigning lines, keep the following in mind:

- **●** The first line is assigned to the VVX phone.
- **●** For Private Lines, you can assign each line to the VVX phone or the Wireless Handset or both.
- **●** For Shared lines (SCA/SLA), you can assign each line only to one device: VVX phone or Wireless Handset.

## *Assign Lines using the Web Configuration Utility*

You can assign lines to the wireless handset using the Web Configuration Utility.

#### **To assign lines to a VVX wireless handset:**

- **1** In the Web Configuration Utility, navigate to **Settings > VVX D60 Settings**.
- **2** In the Handset Settings section, click **Map Lines**.
- **3** Choose the lines you want to map to a registered wireless handset.
- **4** Click **Update**.

### *Assign Lines using the Phone Interface*

You can assign lines to the wireless handset from the Advanced settings menu on the VVX phone.

#### **To assign lines to a VVX wireless handset:**

- **1** On the phone, navigate to **Settings > Advanced**, then enter your password.
- **2** Select **Administration Settings > VVX D60 Configuration > Map Lines**.
- **3** Choose a line, then choose a registered wireless handset for the line.

# **Update the VVX D60 Wireless Handset Software**

When you update the VVX host phone with the latest supported software version using the master configuration file that includes the file path to the dect.ld, the software on the base station and wireless handsets update automatically within two minutes after they are paired and registered with the VVX business media phone. The base station updates first, then each wireless handset is updated sequentially with the first registered handset updating first, followed by each remaining handset.

Refer to the section [Master Configuration File](#page-50-0) for more information on the fields in the master configuration file.

#### **To update the wireless handset software:**

- **1** Place the handset in the base station or charging cradle, and ensure the handset battery is charged to at least 50%.
- **2** When prompted, accept the update notification.

If you do not accept the update notification, the wireless handset will begin the update 20 seconds after the notification displays.

If the base station or any of the wireless handsets fail to update, refer to the section Wireless Handset [Software Upgrade Issues](#page-625-0) for troubleshooting tips.

# **Update the Wireless Handset Software Manually**

If the software update notification does not display on the wireless handset within five minutes of registering the wireless handset, you can check for configuration updates and manually update the software from the VVX host phone.

#### **To update the wireless handset software manually:**

- **1** Place the handset in the base station or charging cradle, and ensure the handset battery is charged to at least 50%.
- **2** On the VVX host phone, navigate to **Settings > Basic > Update Configuration**.

If there is a software update available, the wireless handsets update sequentially with the first registered handset updating first.

# **Configure VVX D60 Network Settings**

By default, you can edit network settings for the VVX D60 base station. You can use the Web Configuration Utility to make changes to the base station's network settings.

#### **To configure VVX D60 network settings:**

- **1** In a web browser, enter https://<IP address of D60 base station>
- **2** In the Web Configuration Utility, enter the following default credentials:
	- User name: **Polycom**
	- Password: **456**
- **3** Navigate to **Settings > Network Settings**.
- **4** Update the desired network settings IP settings, LLDP, CDP, VLAN, QOS, SNTP address and DNS.
- **5** Click **Submit.**

# **Device and Software Support**

This section provides information on updating and maintaining your devices and the UC Software.

You can upgrade the software that is running on the Polycom phones in your organization. The upgrade process varies with the version of Polycom UC Software that is currently running on your phones and with the version that you want to upgrade to.

- **●** As of UC Software 5.3.0, you can update software with the user-controlled software update feature explained in the section [User-Controlled Software Update](#page-190-0).
- **●** If you are updating software from UC Software 4.0.x, see the section Update Phones from UC Software 4.0.x.

The Updater, UC Software executable, and configuration files can all be updated using centralized provisioning.

# **Updating UC Software on a Single Phone**

You can use the software upgrade tool in the Web Configuration Utility to update the UC Software version running on a single phone. For instructions, see *Use the Software Upgrade Tool in the Web Configuration Utility: Feature Profile 67993* at [Polycom Engineering Advisories and Technical Notifications.](http://support.polycom.com/PolycomService/support/us/support/voice/polycom_uc/polycom_engineering_advisories_and_technical_notifications.html)

Configuration changes made to individual phones using the Web Configuration Utility override configuration settings made using central provisioning. For information about using multiple provisioning methods, refer to [Polycom Provisioning Methods.](#page-41-0)

# <span id="page-190-0"></span>**User-Controlled Software Update**

This feature is available on VVX business media phones as of UC Software 5.3.0 and enables phone users to choose when to accept software updates the administrator sends to the phones. Administrators can send an earlier or a later software version than the current version on the phone.

User-controlled updates apply to configuration changes and software updates you make on the server and Web Configuration Utility. If a user postpones a software update, configuration changes and software version updates from both the server and Web Utility are postponed. When the user chooses to update, configuration and software version changes from both the server and Web Utility are sent to the phone.

This feature does not work if you have enabled ZTP or Skype for Business Device Update, and is not available with Skype for Business.

### *Related Topics*

[User-Controlled Software Update Parameters](#page-481-0)

## **Ports Used on Polycom Phones**

The following table lists the ports currently used by the Polycom UC Software.

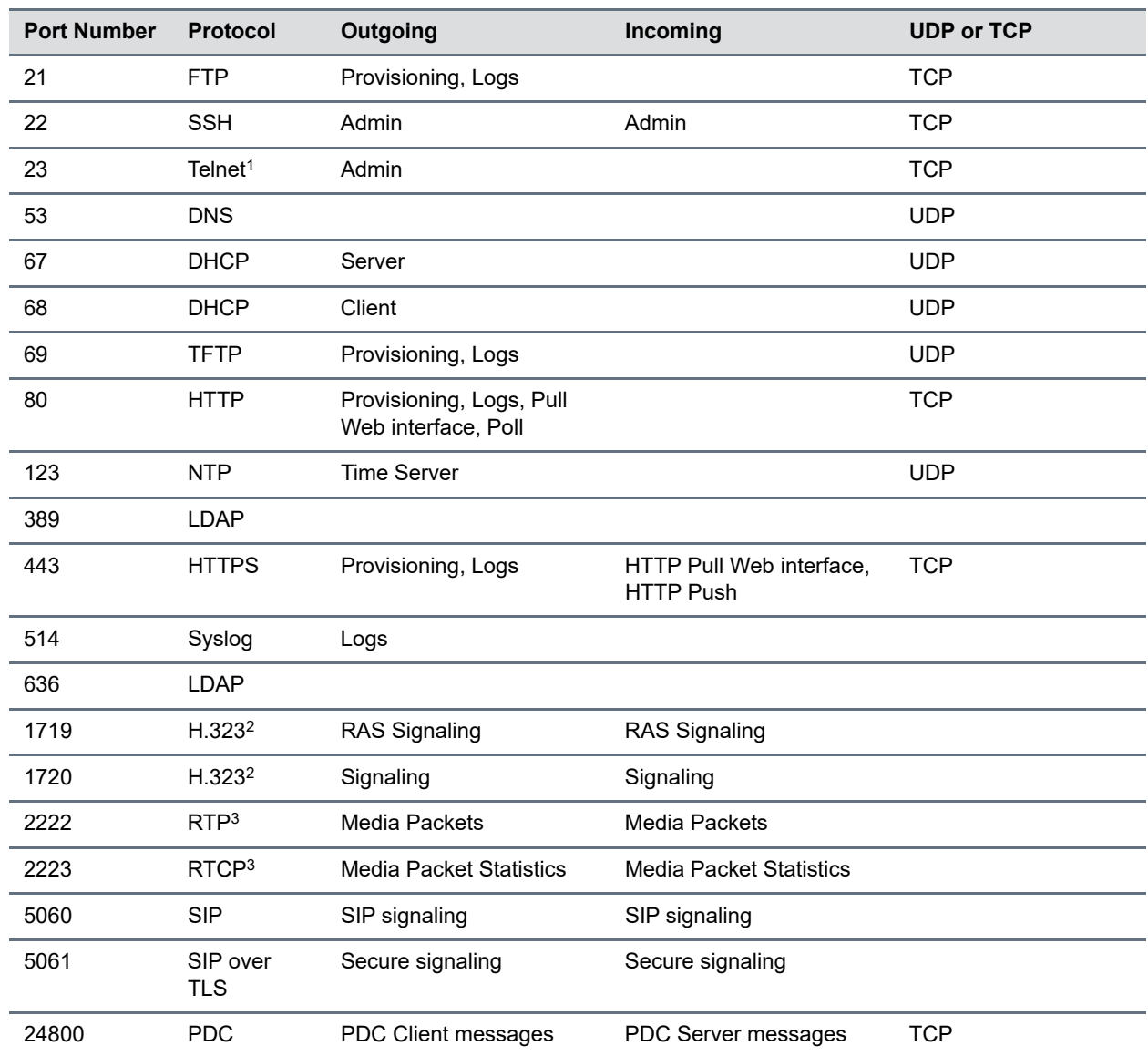

#### **Ports Used by Polycom Phones**

1 Telnet is disabled by default on VVX phones.

<sup>2</sup> H.323 is available only on the VVX 500/501, 600/601, and 1500.

<sup>3</sup> RTP and RTCP can use any even port between 2222 and 2269 (2317 on VVX 500/501, 600/601, or 1500), but you can configure ports by setting tcpIpApp.port.rtp.mediaPortRangeStart.

# **Updating to a Previous UC Software Release**

If you are using UC Software 4.0.0 or later and want to update to a previous software release, follow the instructions in *Upgrading Polycom Phones to and Downgrading Phones from Polycom UC Software 4.0.0*: T*echnical Bulletin 64731 at* [Polycom Engineering Advisories and Technical Notifications](http://support.polycom.com/PolycomService/support/us/support/voice/polycom_uc/polycom_engineering_advisories_and_technical_notifications.html).

# **Update Phones from UC Software 4.0.x**

If your Polycom phones are running UC Software 4.0.x or later, you can update to a later UC Software version using the instructions in this section. If your phones are running a software release earlier than UC Software 4.0.x, you can update to UC Software 4.0.x following the instructions in *Technical Bulletin 64731: Upgrading Polycom Phones to and Downgrading Phones From Polycom UC Software 4.0.0* at [Polycom](http://support.polycom.com/PolycomService/support/us/support/voice/polycom_uc/polycom_engineering_advisories_and_technical_notifications.html)  [Engineering Advisories and Technical Notifications.](http://support.polycom.com/PolycomService/support/us/support/voice/polycom_uc/polycom_engineering_advisories_and_technical_notifications.html)

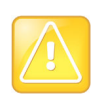

To ensure predictable phone behavior, the configuration files listed in CONFIG\_FILES attribute of the master configuration file must be updated when the software is updated. For information on this attribute refer to [Master Configuration File Fields.](#page-48-0)

#### **To update phones to a version later than Polycom UC Software 4.0.1:**

- **1** Back up your existing application and configuration files.
- **2** Create your new configuration using UC Software 4.1.0.

Configuration file changes and enhancements are explained in the Release Notes that accompany the software.

- **3** Save the new configuration files and images (such as sip.ld) on your provisioning server.
- **4** Reboot the phones using an automatic method such as polling or check-sync.
	- $\triangleright$  Reboot your phone manually as a backup option only if another reboot method fails. For details on manually rebooting a phone, refer to [Multiple Key Combinations](#page-126-0).
	- $\triangleright$  You can boot the phones remotely through the SIP signaling protocol. Refer to [<voIpProt.SIP.specialEvent.\\*/>](#page-307-0).

You can configure the phones to periodically poll the provisioning server for changed configuration files or application executables. If a change is detected, the phone may reboot to download the change.

# **Trusted Certificate Authority List**

Polycom maintains and publishes a list of trusted certificate authorities (CAs) supported by each major Polycom UC Software release. To find the list of supported CAs for your UC Software version, see *Certificate Updates for Polycom UC Software – Technical Update* for your UC Software version at [Voice](http://support.polycom.com/PolycomService/support/us/support/voice/index.html)  [Support.](http://support.polycom.com/PolycomService/support/us/support/voice/index.html) Polycom publishes the following details for each trusted CA:

- **●** Certificate Common Name (CN)
- **●** RSA public key size
- **●** Signature algorithm
- **●** Start and end date of certificate validity

Polycom makes every effort to maintain a built-in list of the most commonly used Certificate Authority (CA) certificates. Due to memory constraints, we cannot ensure a complete set of certificates.

If you are using a certificate from a commercial CA not currently support, you can submit a feature request for Polycom to add your CA to the trusted list. You can also load your particular CA certificate into the phone using the custom certificate method shown in *Using Custom Certificates on Polycom Phones - Technical Bulletin 17877* at [Polycom Engineering Advisories and Technical Notifications.](http://support.polycom.com/PolycomService/support/us/support/voice/polycom_uc/polycom_engineering_advisories_and_technical_notifications.html)

## **OpenSSL Versions List**

This section lists Open SSL versions used for each UC Software release.

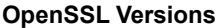

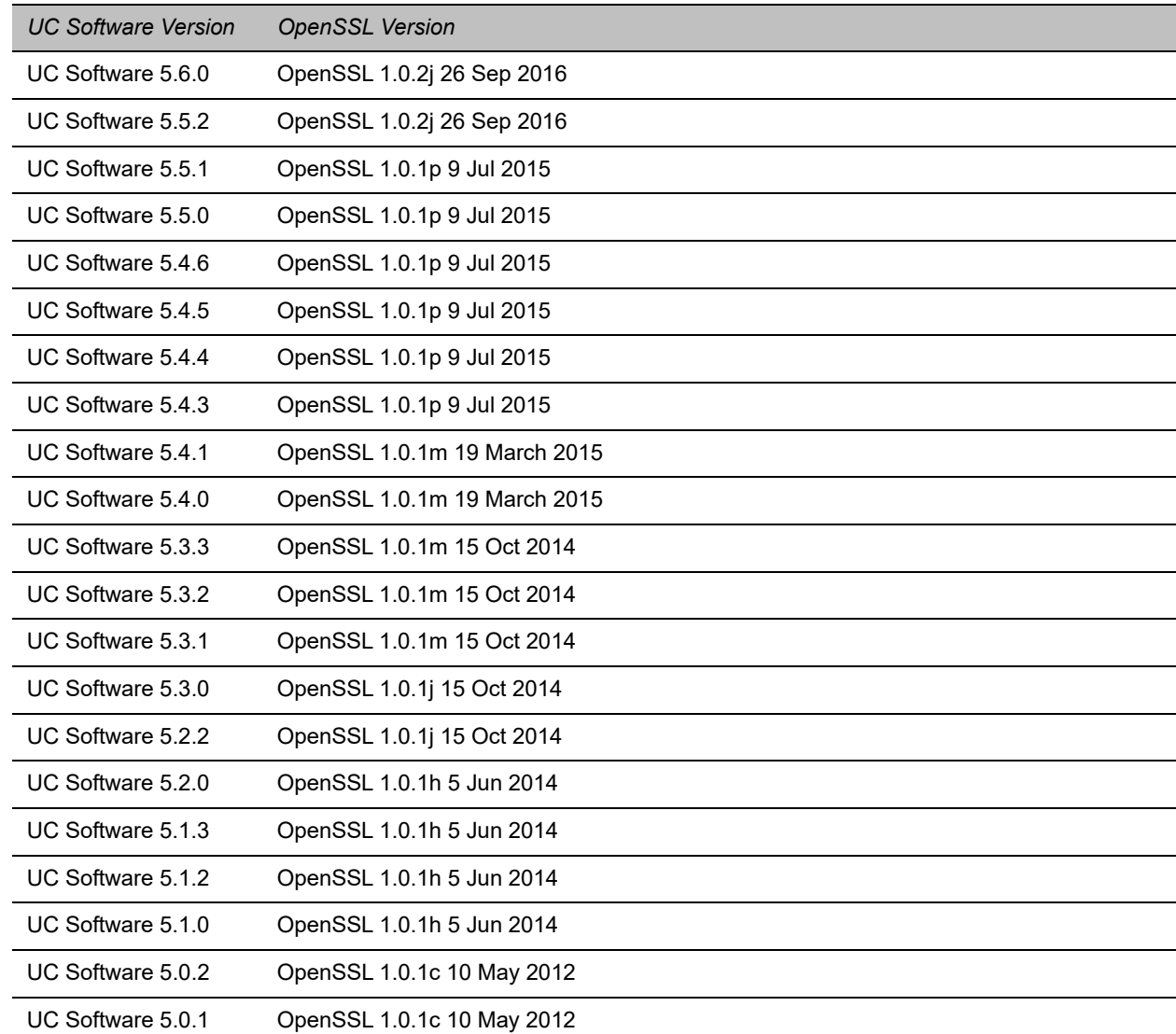

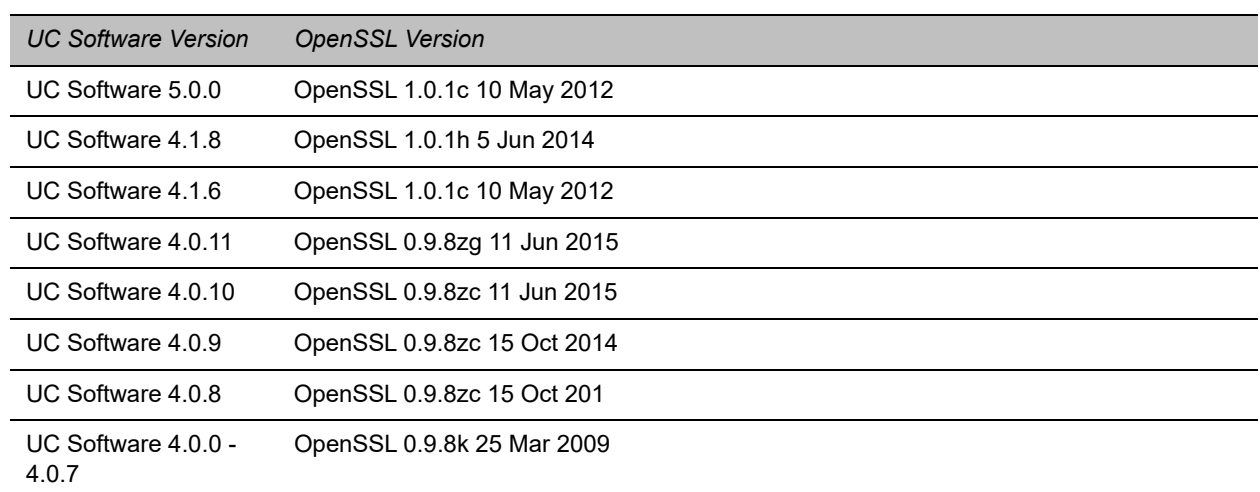

#### **OpenSSL Versions**

# **Third-Party Servers**

This section provides information on configuring phones and features with third-party servers.

# **Alcatel-Lucent Converged Telephony Server**

This section shows you how to configure Polycom phones with Alcatel-Lucent (ALU) Converged Telephony Server (CTS).

## *Advanced Conferences*

When users are signed into the ALU CTS on VVX phones, they can initiate ad-hoc conference calls with two or more contacts. Users can also create a participant list and manage conference participants. This feature is not supported on VVX 101 and 201 phones.

Advance Conference includes the following features:

- **Roster** Provides a list of participants in the conference
- **Conference Controller** The person who creates the conference and can add or drop participants, and mute and unmute participants.
- **Push-to-Conference** Enables users to create a list of participants when initiating a conference call.
- **●** Join two calls into a conference call
- **●** Join a call to an active call to make a conference call

### *Related Topics*

[Configuring Advanced Conferences](#page-482-0)

## *Shared Call Appearance*

The Shared Call Appearance feature enables users who share a line to monitor and bridge into calls on the shared line. Each line supports up to 21 call appearances. This feature is disabled by default. You can enable the feature and configure the hold request for the line. This feature is supported on VVX 300 series, VVX 400 series, VVX 500 series, and VVX 600 series phones.

Note the following when using shared call appearance with ALU CTS:

- **●** Members of the SCA group cannot resume remotely held calls.
- **●** The phones support 21 shared call appearances per line.
- **●** The maximum number of calls associated with a shared call appearance group is the same as the number of calls provisioned for that shared line.
- **●** An incoming call to a shared call appearance group can be presented to the group as long as there is one available idle call appearance.
- **●** All shared call appearances are able to receive and originate calls, regardless of the call activity on the other shared call appearances.
- **●** Users can bridge into an active SCA call that is in shared mode.

#### *Related Topics*

[Configuring Shared Call Appearance](#page-483-0)

### *Bridge In for Shared Call Appearance*

Bridge In is for Shared Call Appearance lines registered with the ALU CTS. This feature enables multiple users in a Shared Call Appearance group to view and bridge into active calls on a shared line. By default, group members can bridge into active calls only. Users cannot bridge into held or incoming calls. Multiple people can bridge into one active call.

This feature is not supported on VVX 1500 business media phones.

#### *Related Topics*

[Configuring Bridge In](#page-484-0)

### *Barge-In for Busy Lamp Field Lines*

This feature enables users to barge in on active and held calls on Busy Lamp Field (BLF) lines and supports three barge-in modes: Normal, Whisper and Silent. The Barge In feature for BLF lines is disabled by default.

This feature is not supported on VVX 1500 business media phones.

#### *Related Topics*

[Configuring Barge In](#page-484-1)

### *Dual Tone Multi Frequency (DTMF) Relay*

This feature enables users to press DTMF commands during active SIP audio calls and conference calls to perform actions. This feature is not supported for H.323 calls.

#### *Related Topics*

[Configuring DTMF Relay](#page-485-0)

## *Visitor Desk Phone*

Visitor desk phone (VDP) enables users registered with the ALU CTS to access personal settings on a shared phone after logging in. After the user logs in, the user profile configuration file is downloaded to the phone, and the user can access any enabled services, such as message-waiting indicator, busy lamp field, or shared call appearance. VDP is not supported on VVX 1500 business media phones.

If a user logs into a second phone when already logged into a first phone, the user is automatically logged out of the first phone. When logged in or out, users can dial an access code to play a message indicating if that user is logged in to a phone and the remaining time in a session.

On the server, you can configure the duration of a login period after which the user must re-enter credentials to the phone. When the time is nearing expiration, the server calls the phone and plays a message indicating the remaining time and prompts the user to re-enter credentials to extend the session.

### *Related Topics*

[Configuring Visitor Desk Phone](#page-486-0)

# **GENBAND Server**

GENBAND's application server, also called EXPERiUS™ A2, provides full-featured, IP-based multimedia communications applications for business and consumers. You can deploy EXPERiUS A2 as a standalone server or in combination with a GENBAND CONTiNUUM™ C20 server; features vary depending on your deployment.

Polycom has performed interoperability tests with GENBAND C20 with Polycom VVX 300 series, 400 series, 500 series, 600 series, and 1500 phones.

The following features are available for phones registered with the GENBAND servers:

- **MADN-SCA—A** shared group feature that provides support for conference barge in, privacy, and remote call appearance. MADN-SCA requires you to deploy EXPERiUS A2 and CONTiNUUM C20 server.
- **Global Address Book**—The global address book (GAB) feature is a corporate directory application managed by the GENBAND server.
- **Personal Address Book**—The personal address book (PAB) feature is managed by the GENBAND server and allows multiple clients (phones, computer software) to read and modify a user's personal directory of contacts. When one client changes a contact all other clients are immediately notified of the change by the GENBAND server.
- **E.911**—Enhanced 911 services specific to GENBAND C20 server implementation.

## *Multiple Appearance Directory Number – Single Call Appearance (MADN-SCA)*

Multiple appearance directory number—single call appearance (MADN-SCA) enables a group of users to share a single directory number that displays as a single line to each member of the group. When this feature is enabled, users can initiate or receive calls on this shared line. MADN-SCA requires you to deploy EXPERiUS A2 and CONTiNUUM C20 server.

Only one call can be active on the line at a time on the MADN-SCA shared line. When a call is in progress, any incoming calls to the line receive a busy tone.

### *Related Topics*

[Configuring MADN-SCA](#page-487-0)

### **Configuring Privacy on a MADN-SCA Line**

In the UC Software download, Polycom provides the following two sample enhanced feature key (EFK) macros that you can configure to display on the phone to change privacy states: privacyReleaseRestoreESK.cfg and privacyEnableESK.cfg.

When you set the line to shared, an incoming call alerts all the members of the group simultaneously, and the call can be answered by any group member. On the server, you can configure a privacy setting that determines whether or not, after the call is answered, other members of the group can barge in to the same call and whether or not a call on hold can be picked up by other members of the group.

Optionally, you can configure star codes on the server that you can dial on the phone to toggle the privacy setting during a single active call. Note the following call behavior. If the line is configured for privacy by default, you can use a star code to toggle privacy on and off during an active call. When the call ends, the line resets to privacy settings. If the line is configured on the server with privacy off, you can use a star code to toggle to privacy on during an active call but you cannot toggle back to privacy off during the call. When the call ends, the line resets to privacy off.

#### *Example MADN-SCA Configuration*

The following example configuration shows the minimum configuration you need to enable MADN-SCA on the phone. You can use the parameters in the template configuration files or create your own configuration file from the parameters.

#### **To configure MADN-SCA:**

**1** Enter values for the following parameters in a configuration file and save. The value 8630@polycom.com is an example registration address.

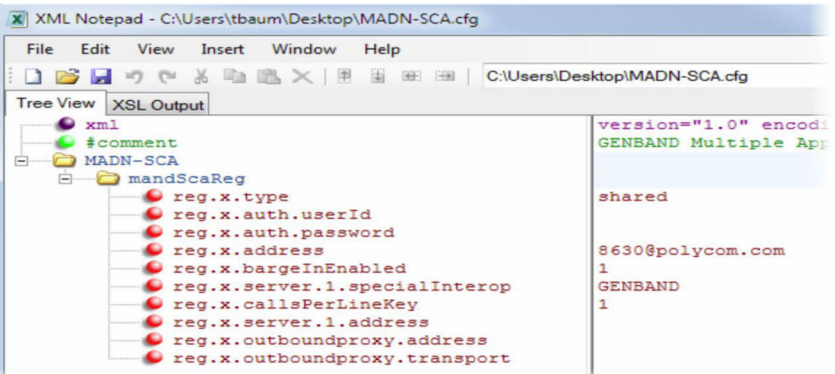

**2** Enter the name of the configuration file to the CONFIG\_FILES field of the master configuration file and save.

## *Global Address Book (GAB)*

GENBAND's global address book (GAB) is a read-only global directory set up by an administrator and can co-exist with other corporate directories on the phone.

### *Related Topics*

[Configuring the Global Address Book](#page-490-0)

### *Example GAB Configuration*

The following example shows the minimum parameters you need to configure to enable GAB on the phone.

#### **To configure GAB:**

**Enable GAB by configuring the values in feature.corporateDirectory.alt and dir.corp.alt.** The following illustration includes an example GAB address book parameters in dir.corp.alt.attribute.

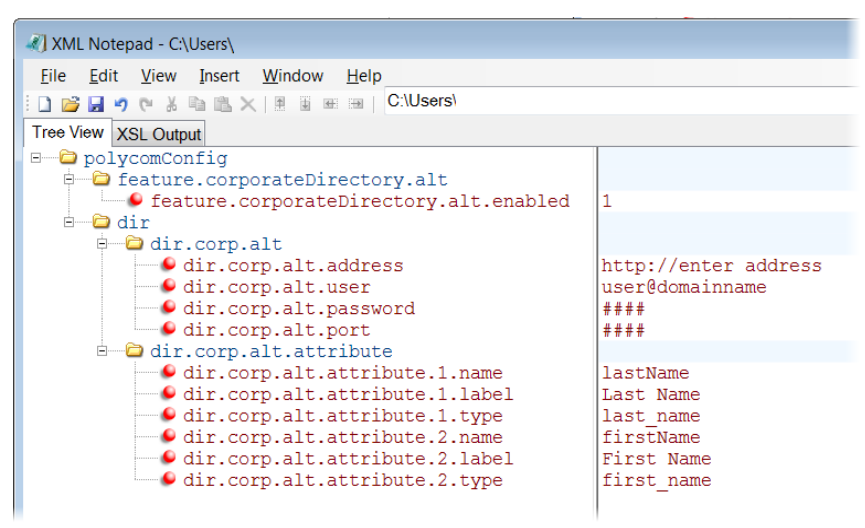

- **2** Save the configuration file.
- **3** Enter the name of the configuration file to the CONFIG FILES field of the master configuration file and save.

## *Personal Address Book (PAB)*

The personal address book (PAB) enables users to read and modify a personal directory of contacts on their phone. When users modify contact information using any soft client, desk phone, or mobile client registered to the same line, the change is made on all other clients, and users are notified immediately of the change by the GENBAND server.

### *Related Topics*

[Configuring the Personal Address Book](#page-492-0)

### *Example PAB Configuration*

The following example shows an example PAB configuration.

#### **To configure PAB:**

**1** Enter the values shown for the following parameters and save the configuration file.

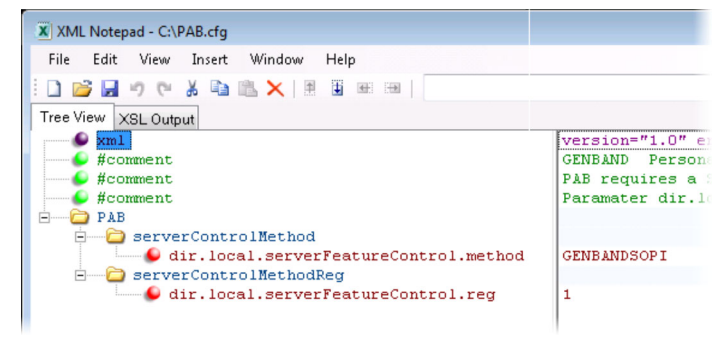

**2** Enter the configuration file to the CONFIG\_FILES field of the master configuration file and save.

# *Enhanced 911 (E.911) Location*

With the Enhanced 911 (E.911) feature, you can set the location of the phone for emergency calls on the phone or on the provisioning server. When the phone starts up, the phone prompts users to choose a location, which is stored on the phone. The location that users set for the phone is used to identify the phone location to 911 operators dispatching emergency services. This feature is available for all VVX phones and is disabled by default only in a GENBAND environment.

By default, users can make a 911 call when the phone is locked, regardless of the call state, or when other features are in use. When a 911 call is in progress, the call control option does not display, users cannot use the hard keys to control a call, and DND or call forwarding are disabled.

### **Manually Set the Phone's Location**

Users can set their location for emergency call on the phone.

#### **To set the location information on the phone:**

**1** Register the phone.

The phone displays a warning message to "Set your location" for 10 seconds.

- **2** Press the warning message to enter a location. If the warning message disappears, on the phone, go to **Settings > Status > Diagnostics > Warnings**.
- **3** Select **Details** to enter a location to the location tree navigation menu.
- **4** Choose a location and press **Save**.
- **5** On the phone, go to **Status > Location Information**.

The location information displays in the **Status** menu.

The following figure shows the menu structure for setting the Location Status on VVX phones.

**Location menu structure for VVX 500/501, 600/601, 1500** 

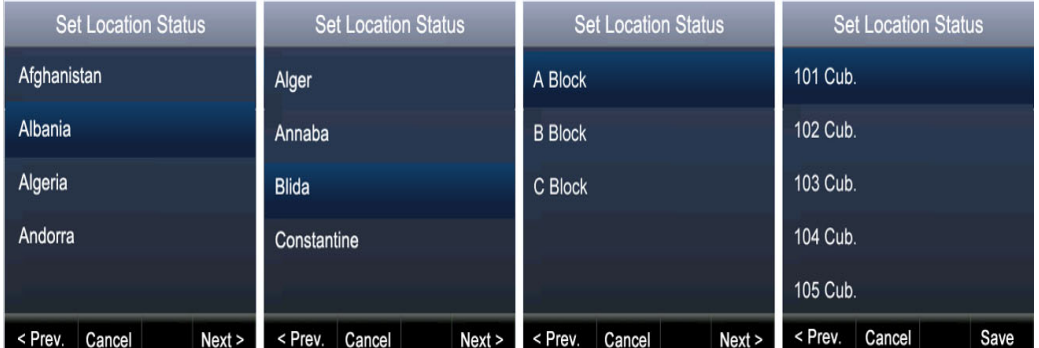

### *Related Topics*

[Configuring E.911](#page-494-0)

# **BroadSoft BroadWorks Server**

This section shows you how to configure Polycom devices with BroadSoft Server options. You can use the features available on the BroadWorks R18 server or the BroadWorks R20 or later server with the following phones: VVX 300 series, 400 series, 500 series, 600 series, and 1500 phones.

Note that you cannot register lines with the BroadWorks R18 server and the R20 and later server on the same phone. All lines on the phone must be registered to the same BroadWorks server.

Some BroadSoft features require you to authenticate the phone with the BroadWorks XSP service interface as described in the section [Authentication with BroadWorks Xtended Service Platform \(XSP\) Service](#page-201-0)  [Interface.](#page-201-0)

## <span id="page-201-0"></span>*Authentication with BroadWorks Xtended Service Platform (XSP) Service Interface*

You can configure Polycom phones to use advanced features available on the BroadSoft BroadWorks server. The phones support the following advanced BroadSoft features:

- **●** BroadSoft Enhanced Call Park
- **●** Executive-Assistant
- **●** BroadSoft UC-One directory, favorites, and presence
- **●** BroadSoft UC-One personal call control features

To use these features on Polycom devices with a BroadWorks server, you must authenticate the phone with the BroadSoft XSP service interface.

### *Related Topics*

[Configuring Authentication for BroadWorks XSP](#page-495-0)

## *BroadWorks Call Decline Policy*

For shared lines in a BroadSoft BroadWorks environment, you can enable users to reject calls to a shared line. By default, users cannot reject calls to a shared line on Polycom phones. When this feature is enabled and a user rejects a call to the shared line, the call is rejected on all phones registered with the shared line.

### *Related Topics*

[BroadWorks Call Decline Parameters](#page-497-0)

## *Flexible Seating*

Flexible Seating enables a user of an assigned primary phone to simultaneously access a registered line as a guest from an alternate host phone. The user's primary registration is active on the primary and host phone. Users can access the BroadSoft UC-One contact directory and favorites on the host phone, but the Polycom contact directory and favorites are not available.

Note that Flexible Seating is different from the Hoteling feature in that it provides only the primary registration's label on the host phone without any synchronization of features or settings.

The following conditions apply to the Flexible Seating feature:

- **●** The primary phone and host phone do not sync automatically, but you can manually sync the phones on the BroadSoft BroadWorks server.
- **●** The phone configured for the host user cannot accept incoming calls. The host user can make only emergency outgoing calls that are defined by the BroadWorks server.
- **●** If the Phone Lock feature is enabled, numbers defined in the authorized call list are not allowed for outgoing calls except the emergency numbers set on the BroadWorks server.
- **●** The host user account is intended to be used as a placeholder account that supports guest users and is not intended to be assigned to an actual phone user.
- The guest user cannot change the user password when Flexible Seating is enabled for the phone. You can change the host phone's user password from the Web Configuration Utility at any time. You can change the host phone's user password from the phone screen only when the guest user is not logged in.

Flexible Seating is not compatible with the following features:

- **●** Hoteling
- **●** Visitor Desk Phone (VDP)
- **●** User Profile Feature
- **●** Local Call Forwarding
- **●** Local DND

On the BroadWorks server, you can set a period of time when the server automatically logs out a user from a phone in case a user does not log out.

### **Guest Profile PIN**

You can configure a PIN for each guest profile, which enables users to access their guest profile on a host phone using a PIN. The PIN prevents other users from logging into a guest phone without the phone

password or guest PIN. The guest profile PIN takes precedence over the local phone password and the guest user must log out of the phone with the PIN before another user can log in with their password.

### *Related Topics*

[Flexible Seating Parameters](#page-497-1)

### *BroadSoft BroadWorks Configuration Tags*

The following table shows the Polycom parameters you can map to the corresponding BroadSoft tags.

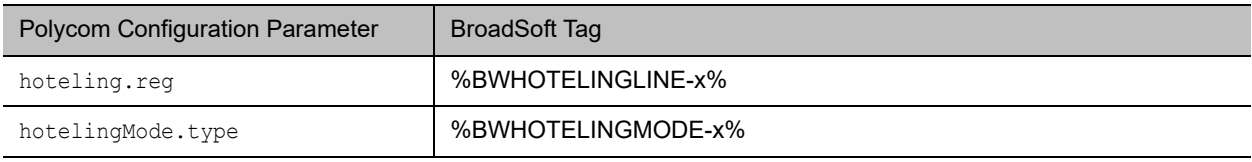

## *Executive-Assistant*

Using configuration files, you can enable the BroadSoft Executive-Assistant feature on lines registered with the BroadWorks R20 or later server, and assign lines as an executive or an assistant. Note that all corresponding Executive and Assistant lines must be registered to the same server.

After you enable the feature, users set as executives or assistants can set basic filters to control which calls are sent directly to an assistant to answer or sent to the executive first. Executives and assistants can also enable screening, which enables the executive's phone to display the incoming call notification for all filtered calls.

To use this feature on Polycom phones registered with a BroadWorks server, you must authenticate the phone with the BroadSoft XSP service interface.

In addition, you can configure your phone to control the display of **Exec** soft key on the idle screen of the phone. You can also simplify the Executive-Assistant menu by adding or removing **Pick Call** and **Barge-in** soft keys from the menu.

### *Related Topics*

[Executive-Assistant Parameters](#page-498-0)

## *Enhanced Call Park*

You can configure BroadWorks Enhanced Call Park per registered line. The following features are available for Enhanced Call Park:

- **●** You can configure Enhanced Call Park only using configuration files; you cannot configure the feature on the Web Configuration Utility or from the local phone interface.
- **●** You can configure Enhanced Call Park for private lines and shared lines. No configuration is necessary to enable the call park notification for monitored BLF lines.
- **●** The default star codes set for the call.parkedCallRetrieveString is \*88.

### *Related Topics*

[Configuring Enhanced Call Park](#page-499-0)

## *BroadSoft Directory Support*

The BroadSoft directories enable users to search and view their personal, group, or enterprise contacts. When the BroadSoft directories are integrated with Polycom BroadSoft UC-One Application, users can access the different types of directories and search for contacts. There are five types of BroadSoft Directories:

- **Enterprise Directory.** This directory enables users to search and view Active Directory global address list of an enterprise. Users can query by first name, last name, phone number, extension and mobile number, and access contact information.
- **Group Directory.** This directory enables users to view the contact details such as work, extension, and mobile numbers of contacts. Users can place a call to anyone in the user's group.
- **Group Common Directory.** This directory enables users to view the contact details such as names and phone numbers of common contacts listed in the Group Common Directory.
- **Enterprise Common Directory.** This directory enables users to view the contact details such as names and phone numbers of common contacts listed in the Enterprise Common Directory.
- **Personal Directory.** This directory enables users to view the contact details such as names and phone numbers of the contacts in the user's personal directory stored on the server. You must enable this feature to allow users to add, delete, or edit the contacts in the BroadSoft Personal Directory.

### *Related Topics*

[BroadSoft Directory Parameters](#page-500-0)

## *Polycom BroadSoft UC-One Application*

The Polycom BroadSoft UC-One application integrates with BroadSoft Enterprise Directory and BroadCloud services—a set of hosted services by BroadSoft—to provide the following features:

- **BroadSoft Directory**—Displays information for all users in the enterprise, for example, work and mobile phone numbers.
- **BroadCloud Presence**—Enables users to share presence information with the BroadTouch Business Communicator (BTBC) client application.
- **BroadCloud Favorites**—Enables users to mark contacts as favorites with the BroadTouch Business Communicator (BTBC) client application.

These features are available on Polycom VVX 300, 400, 500 and VVX 600 series business media phones These features require support from the BroadSoft BroadWorks R18 SP1 platform with patches and BroadSoft BroadCloud services. For details on how to set up and use these features, see the latest *Polycom VVX Business Media Phones - User Guide* at [Latest Polycom UC Software Release](http://support.polycom.com/PolycomService/support/us/support/voice/polycom_uc/polycom_uc_software_release.html).

Polycom's BroadSoft UC-One application enables you to:

- **●** Access the BroadSoft Directory
- **●** Search for contacts in BroadSoft Directory
- **●** View BroadSoft UC-One contacts and groups
- **●** View the presence status of BroadSoft UC-One contacts
- **●** View and filter BroadSoft UC-One contacts
- **●** Activate and control BroadSoft UC-One personal call control features.

### **Configuring BroadSoft UC-One**

You can configure the UC-One Call Settings menu and feature options on the phone, in the Web Configuration Utility, and using configuration parameters.

### *Configure BroadSoft UC-One on the Phone*

You can enable the BroadSoft UC-One feature directly from the phone.

#### **To enable UC-One Call Settings in the Web Configuration Utility:**

- **1** Navigate to **Settings > UC-One**.
- **2** Under **General**, click **Enable** for **BroadSoft UC-One**.

This enables the UC-One Call Settings menu to display on the phone.

### *Configure BroadSoft UC-One in the Web Configuration Utility*

You can enable the BroadSoft UC-One feature and feature options in the Web Configuration Utility.

#### **To enable UC-One Call Settings menu options:**

- **1** In the Web Configuration Utility, navigate to **Settings > UC-One**.
- **2** Under **Call Settings Features**, enable each feature menu you want available on the phone.

#### *Related Topics*

[BroadSoft UC-One Configuration Parameters](#page-500-1)

## *Enterprise Directory Default Search*

You can view an initial list of contacts in the Enterprise directory. After you enable the feature, users can view a list of contacts by default without the need to enter a name in the search box of the directory.

Related Topics

[Enterprise Directory Search Parameters](#page-502-0)

## *BroadSoft Server-Based Call Logs*

You can configure the phone to view the list of call logs when the user taps the **Recent** soft key on the phone's screen. When you enable this feature, users can view the call logs retrieved from the server on the phone.

### *Related Topics*

[BroadSoft Server-Based Call Logs Parameters](#page-502-1)

## *BroadSoft Server-Based Redial*

You can configure the phone to support BroadSoft Server-Based Redial feature, which allows users to redial the last number dialed from any device connected to the same line or registration. When enabled, the **Redial** soft key displays on the phone screen. Users can select this soft key to place a call to the last dialed number.

### *Related Topics*

[BroadSoft Server-Based Redial Parameters](#page-289-0)

## *Anonymous Call Rejection*

Anonymous Call Rejection enables users to automatically reject incoming calls from anonymous parties who have restricted their caller identification. After you enable the feature for users, users can turn call rejection on or off from the phone. When a user turns Anonymous Call Rejection on, the phone gives no indication that an anonymous call was received.

You can configure this option in the Web Configuration Utility.

### *Related Topics*

[Configuring Anonymous Call Rejection](#page-503-0)

### *Configure Anonymous Call Rejection using the Web Configuration Utility*

You can configure Anonymous Call Rejection in the Web Configuration Utility.

#### **To enable Anonymous Call Rejection in the Web Configuration Utility:**

- **1** Navigate to **Settings > UC-One**.
- **2** Under the **Call Setting Features**, click **Enable** for **Anonymous Call Rejection**.

### *Simultaneous Ring Personal*

The Simultaneous Ring feature enables users to add phone numbers to a list of contacts whose phones ring simultaneously when the user receives an incoming call. When you enable the display of the Simultaneous Ring menu option on the phone, users can turn the feature on or off from the phone and define which numbers should be included in the Simultaneous Ring group.

### *Related Topics*

[Configuring Simultaneous Ring Personal](#page-505-0)

## *Line ID Blocking*

You can enable or disable the display of the Line ID Blocking menu option on the phone. When you enable the menu for users, users can choose to hide their phone number before making a call.

### *Related Topics*

[Configuring Line ID Blocking](#page-504-0)

## *BroadWorks Anywhere*

BroadWorks Anywhere enables users to use one phone number to receive calls to and dial out from their desk phone, mobile phone, or home office phone. When you enable this feature, users can move calls between phones and perform phone functions from any phone. When enabled, the BroadWorks Anywhere settings menu displays on the phone and users can turn the feature on or off and add BroadWorks Anywhere locations on the phone.

You can configure a soft key for the BroadWorks Anywhere feature that enables users to navigate directly to the feature menu using an Enhanced Feature Key (EFK). This allows users to bypass navigating to **Settings > Features > UC-One Call Settings > BroadWorks Anywhere**. You can configure the soft key using the following EFK macro to support this feature:

**● \$FBWSAnyWhere\$**

### *Related Topics*

[Configuring BroadWorks Anywhere](#page-504-1)

## *BroadSoft Server-based Call Waiting*

You can configure the phone to support server-based call waiting, which enables the server to manage incoming calls while a user is in an active call.

When a user changes the call waiting state, the phone sends a request to the server to update to the new state. You can also configure the phone to specify the ringtone for incoming calls, when another call is in progress.

### *Related Topics*

[BroadSoft Server-based Call Waiting Parameters](#page-506-0)

## *Remote Office*

Remote Office enables users to set up a phone number on their office phone to forward incoming calls to a mobile device or home office number. When enabled, this feature enables users to answer incoming calls to the office phone on the phone, and any calls placed from that phone show the office phone number.

### *Related Topics*

[Configuring Remote Office](#page-506-1)

Polycom, Inc. 208

## *BroadSoft UC-One Credentials*

Enabling this feature allows users to enter their BroadWorks UC-One credentials on the phone instead of in the configuration files. The parameters reg.x.broadsoft.useXspCredentials, and feature.broadsoftUcOne.enabled must be enabled to display the UC-One Credentials menu option on the phone.

### *Related Topics*

[Configuring BroadSoft UC-One Credentials](#page-506-2)

# **Skype for Business**

Skype for Business and Lync Server provides a unified communications (UC) solution that enables customers, colleagues, and business partners to communicate instantly by voice, video, or messaging through a single interface, regardless of their location or network. Note that the concurrent failover/fallback feature is not compatible in a Microsoft environment.

For full administrator instructions on deploying and setting up features with Skype for Business and Lync Server, see the latest *Polycom UC Software with Skype for Business - Deployment Guide* on [Polycom](http://support.polycom.com/PolycomService/support/us/support/voice/index.html)  [Support.](http://support.polycom.com/PolycomService/support/us/support/voice/index.html)

The features available when you are registered with Skype for Business Server vary with the Polycom phone model and Polycom UC Software version you are using. UC Software 5.3.0 or later does not support the use of VVX 1500 business media phone with the Skype for Business Server.

If you are using UC Software 5.3.0 or later with Skype for Business and want to change default settings or customize your deployment, you must set up a provisioning server.

Polycom UC Software supports the following devices with Skype for Business and Lync Server and:

- **●** VVX 201, 300 series, 400 series, 500 series, and 600 series business media phones
- **●** SoundStructure VoIP Interface

Polycom UC Software enables you to register a single phone line with Skype for Business Server; you cannot register multiple lines with Skype for Business Server. When you register a line on a Polycom phone using Skype for Business Server you cannot register lines with another server.

# **Device Parameters**

The <device/> parameters—also known as device settings—contain default values that you can use to configure basic settings for multiple phones within your network.

Polycom provides a global device, set parameter that you must enable to install software and change device parameters. In addition, each <device/> parameter has a corresponding .set parameter that enables or disables the value for that device parameter. You need to enable the corresponding . set parameter for each parameter you want to apply.

After you complete the software installation or configuration changes to device parameters, remove device.set to prevent the phones from rebooting and triggering a reset of device parameters that phone users might have changed after the initial installation.

If you configure any parameter values using the <device/> parameters, any subsequent configuration changes you make from the Web Configuration Utility or phone local interface do not take effect after a phone reboot or restart.

The <device/> parameters are designed to be stored in flash memory and for this reason the phone does not upload <device/> parameters to the <MAC>-web.cfg or <MAC>-phone.cfg override files if you make configuration changes through the Web Configuration Utility or phone interface. This design protects your ability to manage and access the phones using the standard set of parameters on a provisioning server after the initial software installation.

# **Changing Device Parameters**

Keep the following in mind when modifying device parameters:

- **●** Note that some parameters may be ignored. For example, if DHCP is enabled, it will still override the value set with device.net.ipAddress.
- **●** Though individual parameters are checked to see whether they are in range, the interaction between parameters is not checked. If a parameter is out of range, an error message displays in the log file and the parameter is not be used.
- **●** Incorrect configuration can put the phones into a reboot loop. For example, server A has a configuration file that specifies that server B should be used, and server B has a configuration file that specifies that server A should be used.

To detect errors, including IP address conflicts, Polycom recommends that you test the new configuration files on two phones before initializing all phones.

### *Related Topics*

[Types of Device Parameters](#page-507-0) [Device Parameters](#page-508-0)

# **Configuration Parameters**

This section is a reference guide to the UC Software configuration parameters you use to configure devices and call controls. This section provides a description of each configuration parameter, and permitted and default values.

# **Provisioning and Configuring Phones**

This section list parameters to provision and configure phones.

## *Quick Setup Soft Key Parameters*

The following table lists the parameters that configures Quick Setup Soft Key.

#### **Quick Setup Soft Key Parameters**

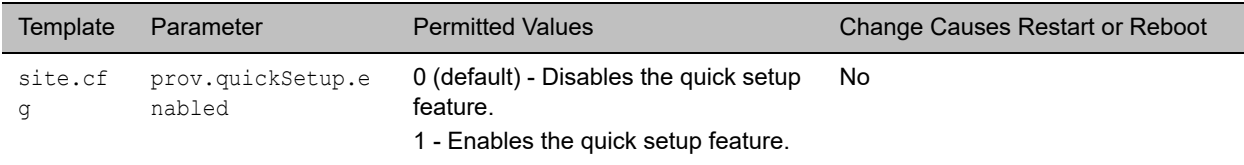

# **Configure Network Settings**

This section lists parameters that configure the deployment network.

## *Extensible Authentication Protocol Method for 802.1x Parameters*

To set up an Extensible Authentication Protocol (EAP) method that requires a device or a CA certificate, configure TLS Platform Profile 1 or TLS Platform Profile 2.

You can use the parameters in the following table to configure 802.1X authentication.

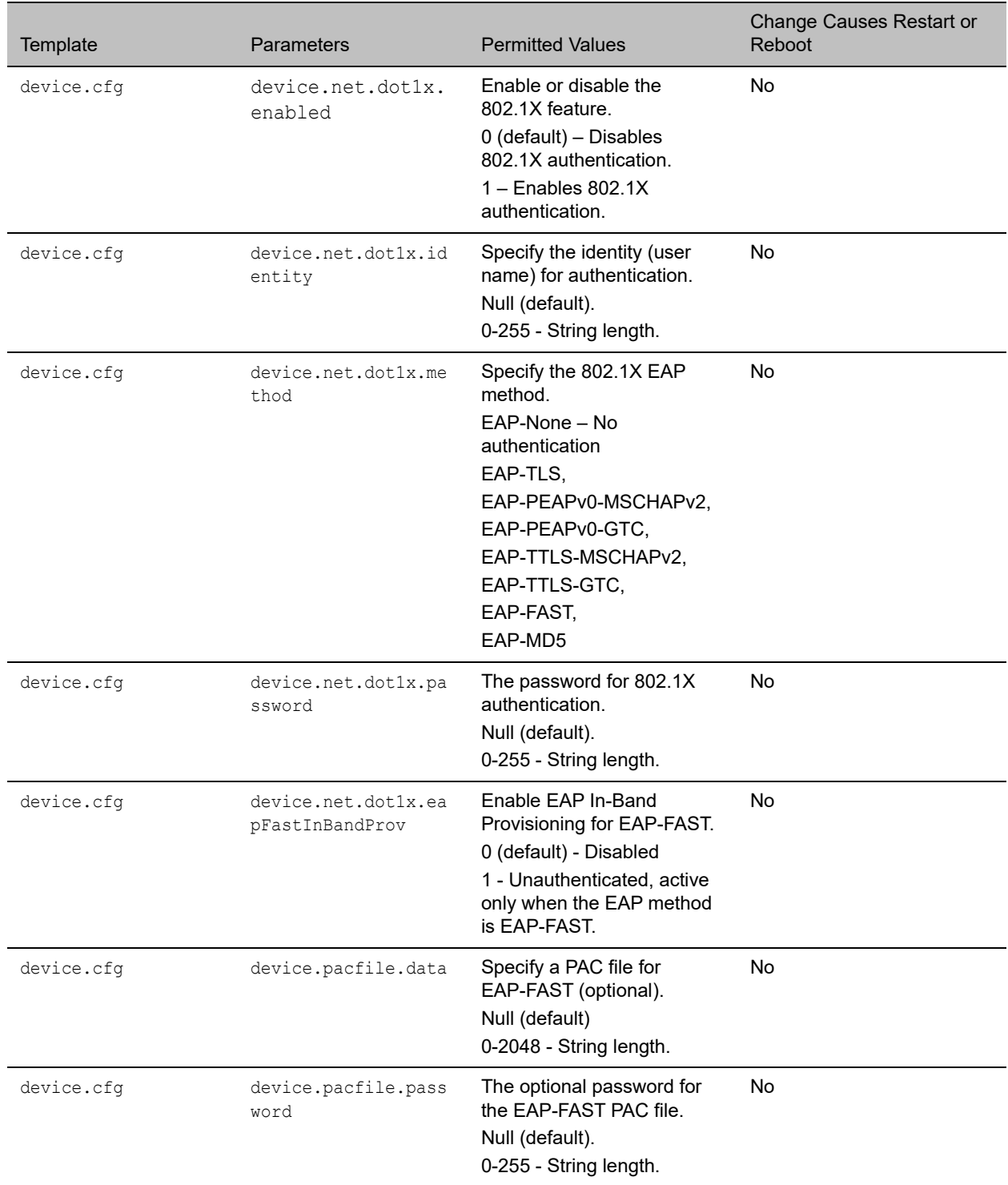

#### **Set EAP Method 802.1x Parameters**

# *IP Type-of-Service Parameters*

The IP ToS can be configured specifically for RTP packets and call control packets, such as SIP signaling packets.

#### **IP Type-of-Service Parameters**

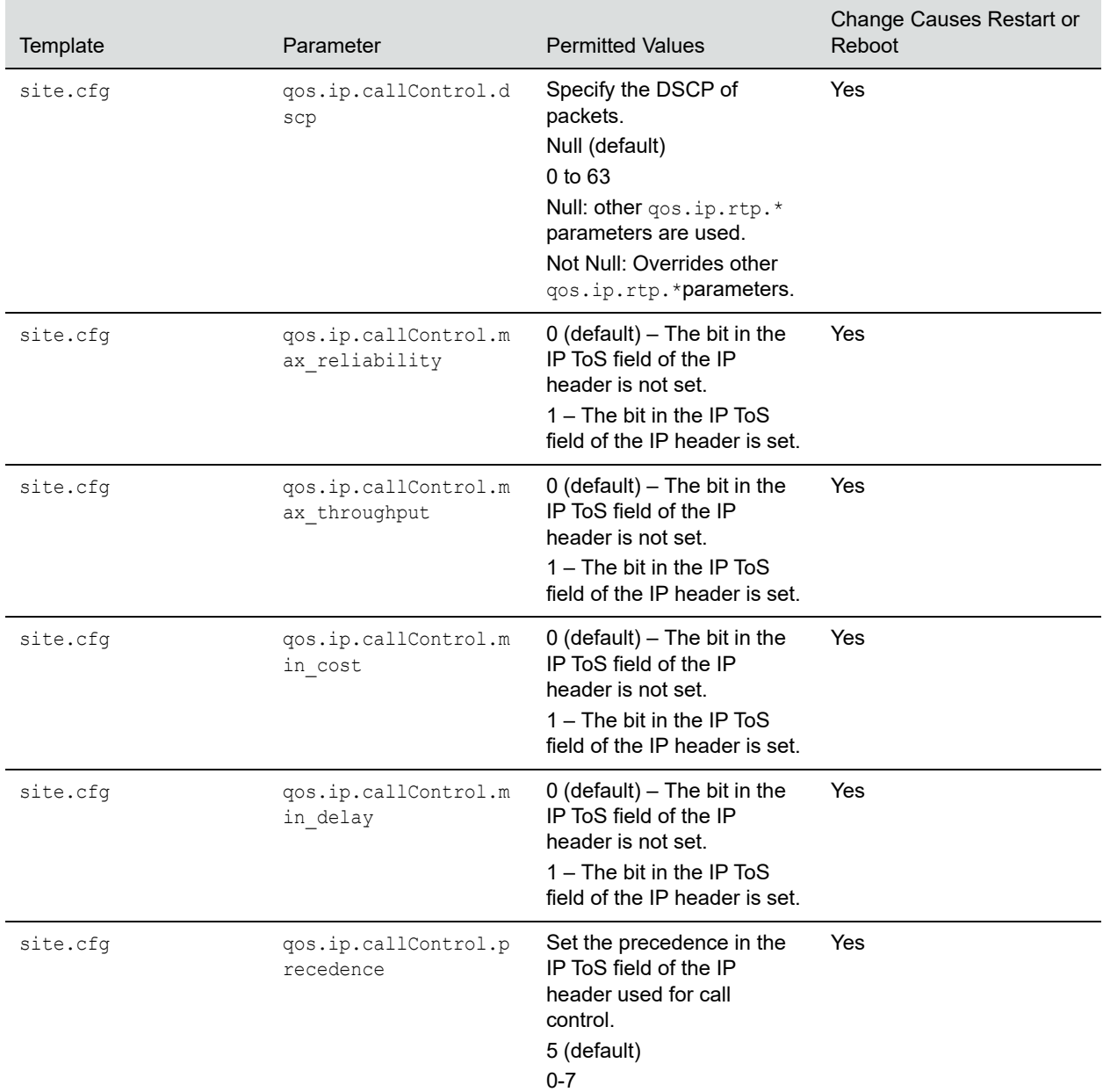

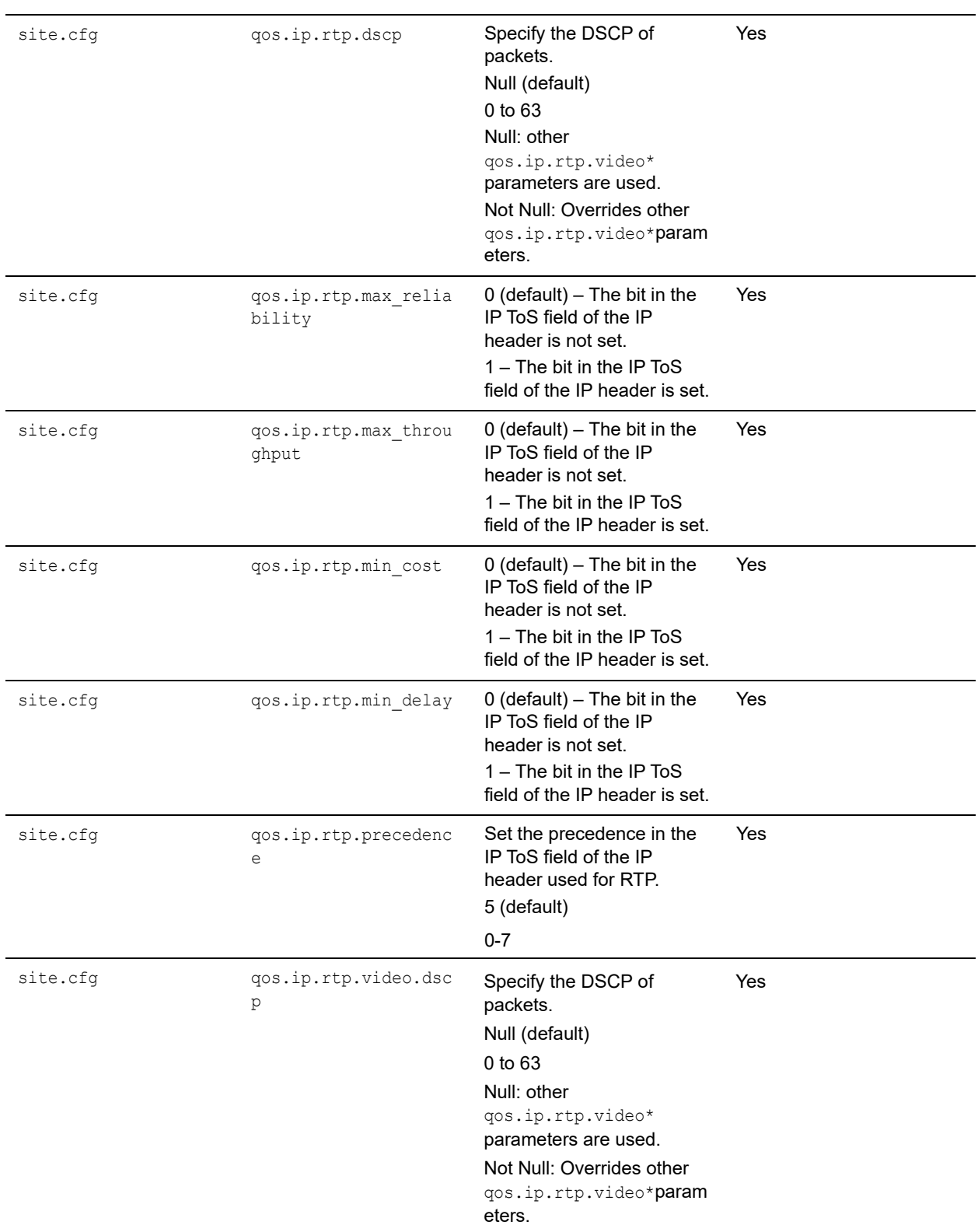

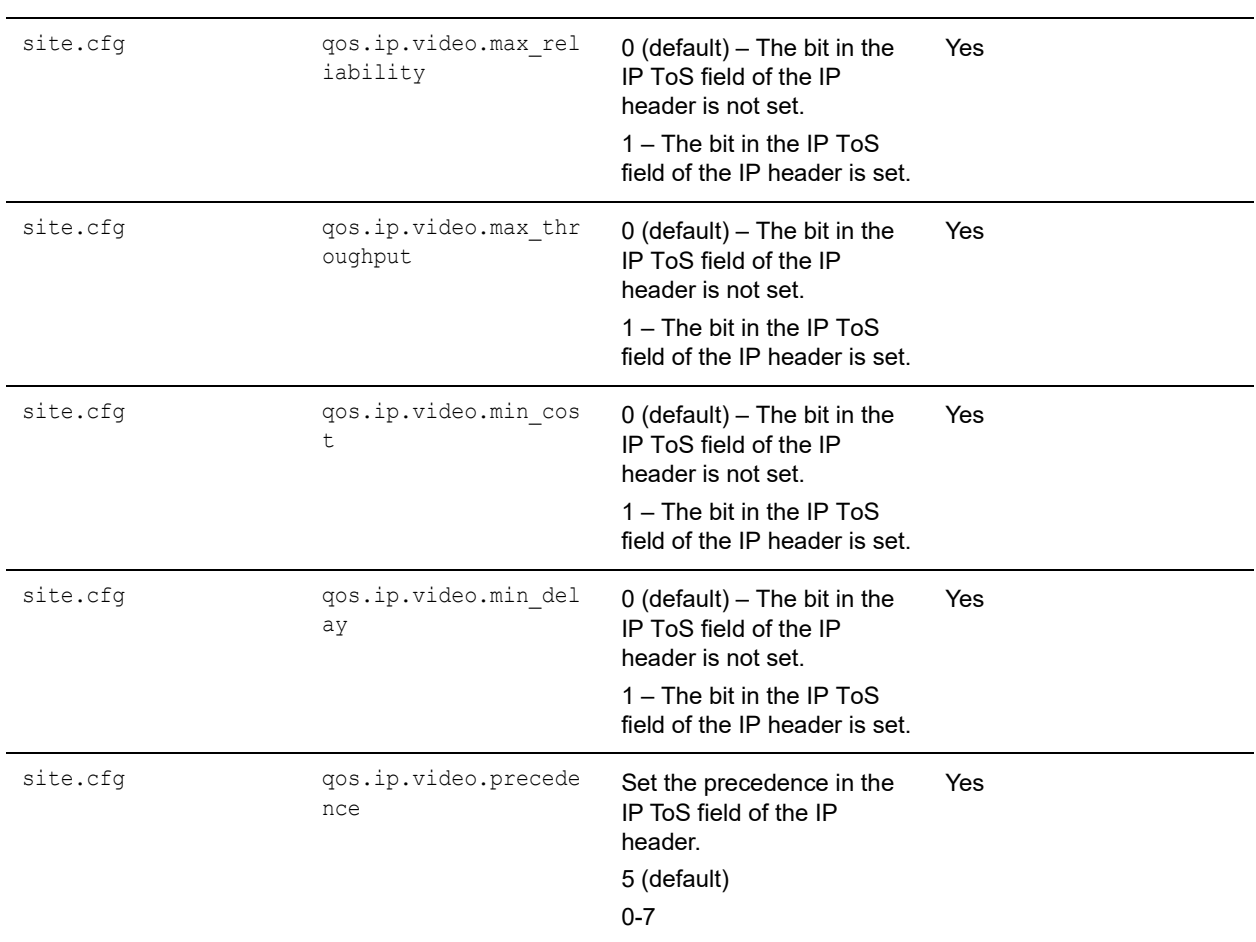

### *IEEE 802.1p/Q Parameters*

Use the following table to set values. The user\_priority can be configured specifically for RTP packets and call control packets, such as SIP signaling packets, with default settings configurable for all other packets.

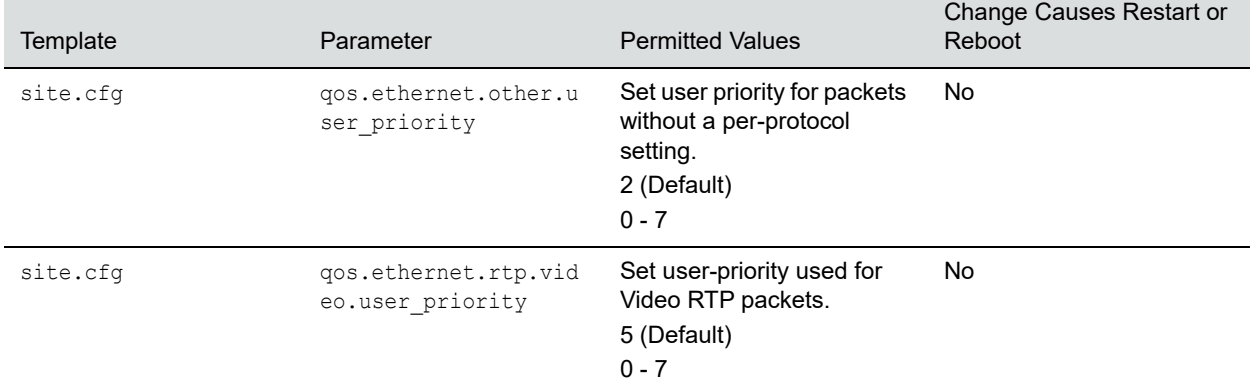

#### **IEEE 802.1p/Q Parameters**

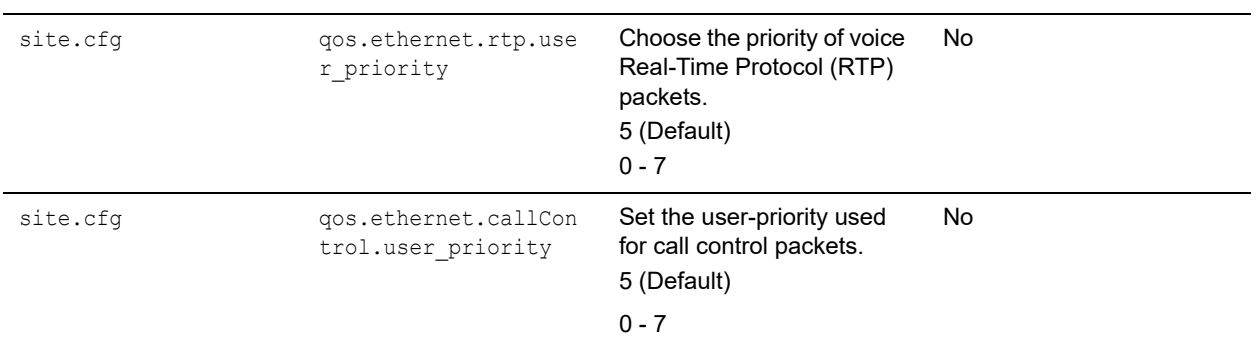

## **Audio Features**

This section lists parameters to configure audio features.

## *Voice Activity Detection Parameters*

The following table lists the parameters you can use to configure Voice Activity Detection.

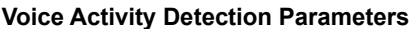

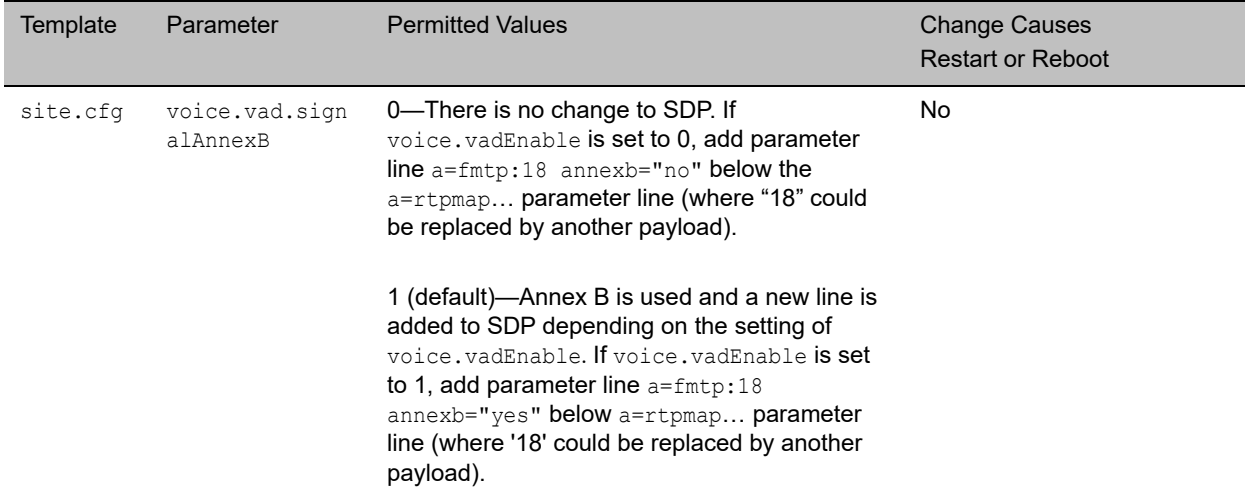
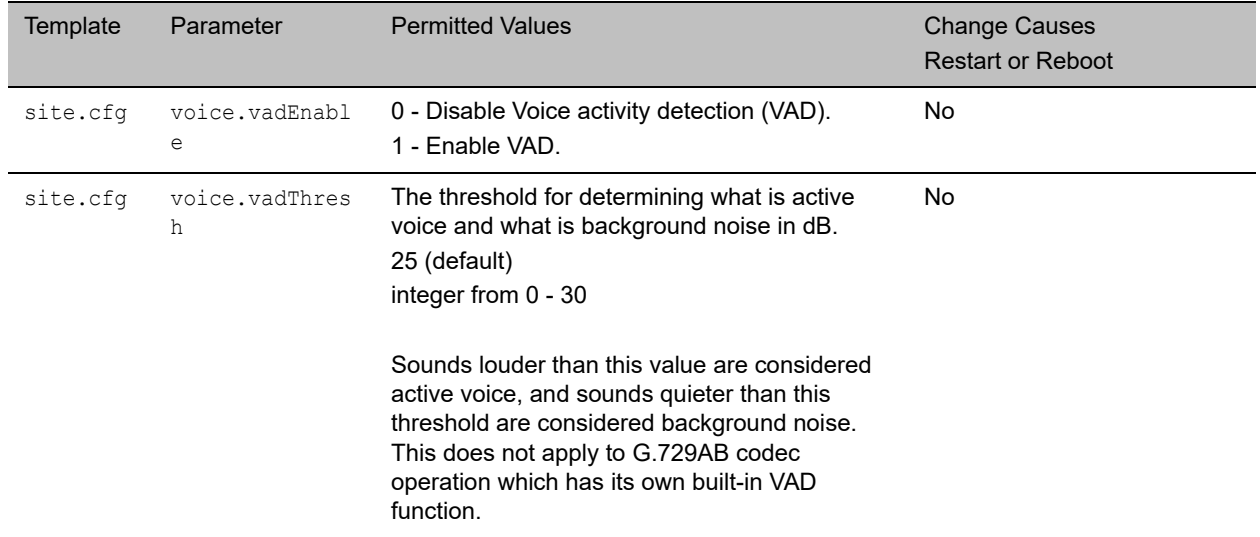

#### **Voice Activity Detection Parameters**

# *Comfort Noise Payload Packets Parameters*

The following table includes the parameters you can use to configure Comfort Noise payload packets.

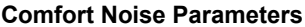

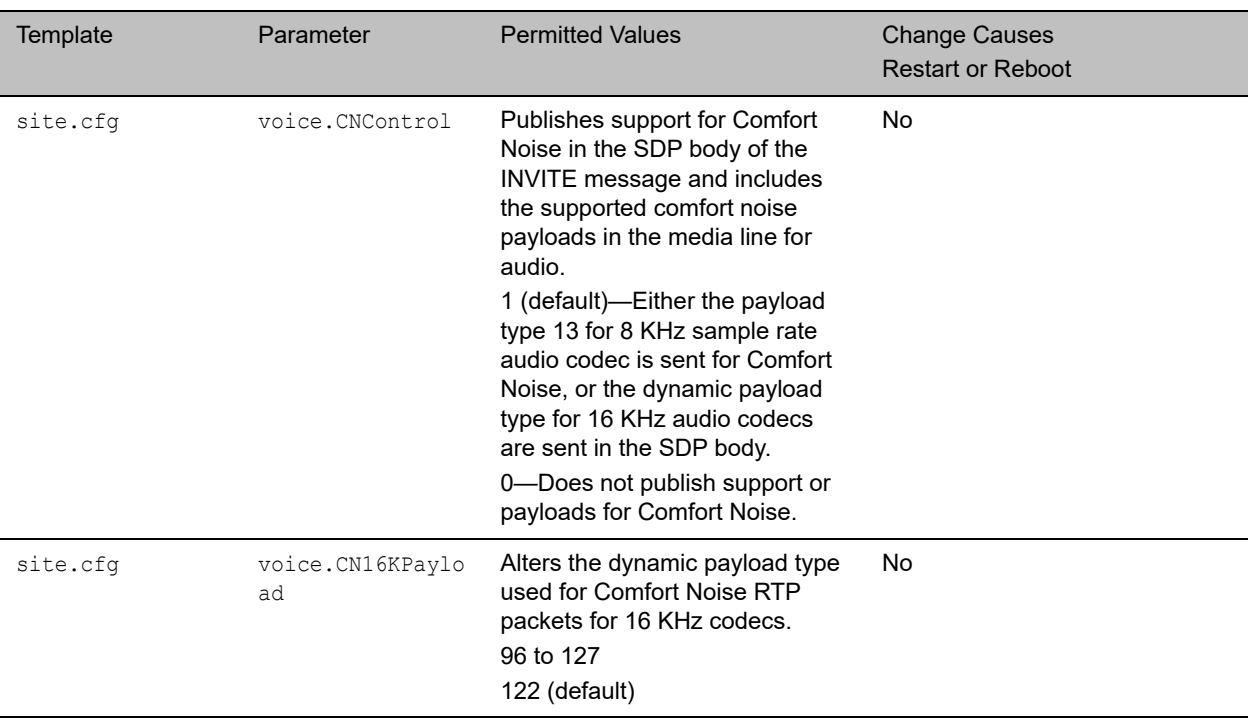

# *DTMF Tone Parameters*

The following table includes the parameters you can use to set up DTMF tones.

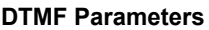

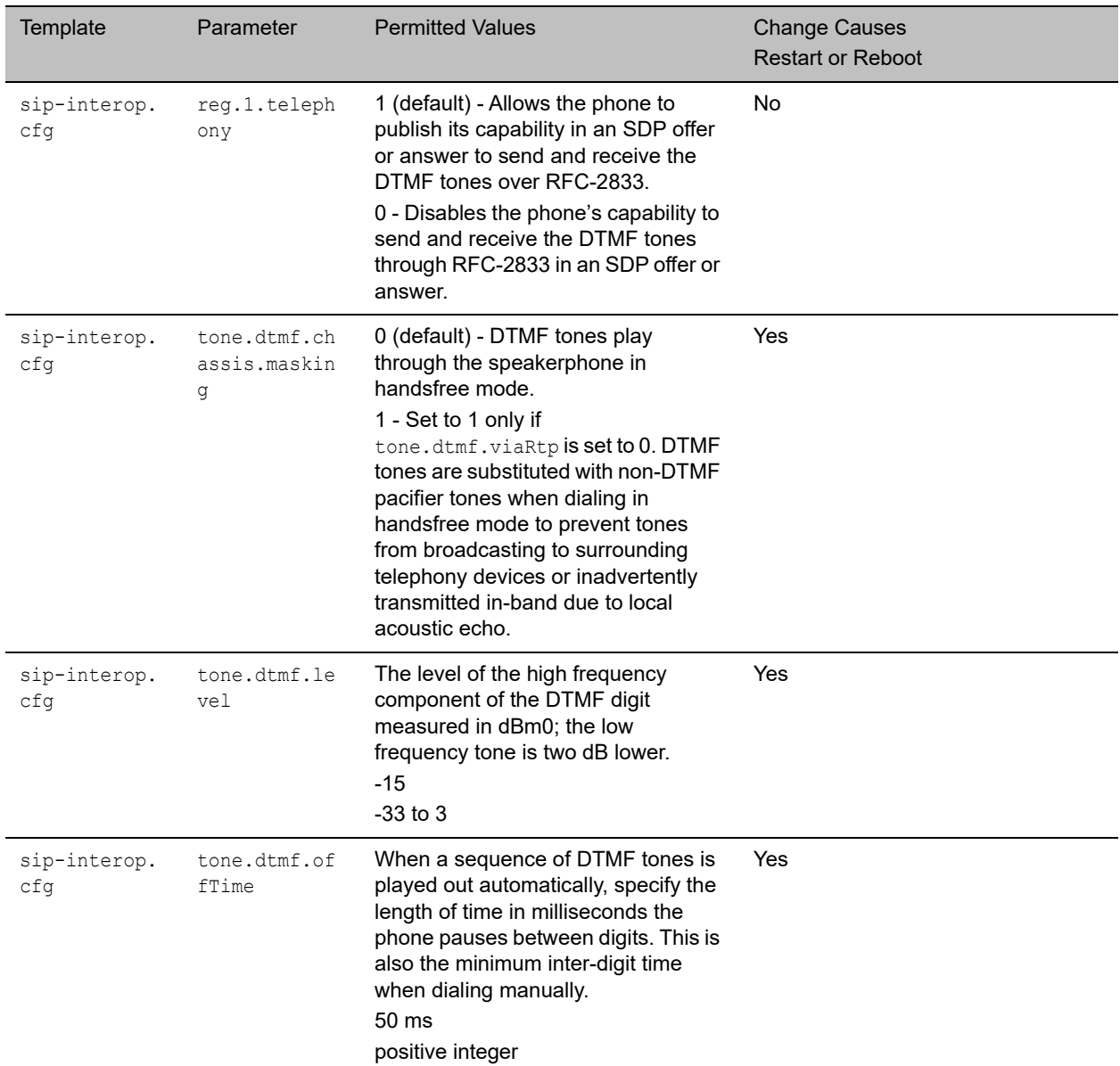

#### **DTMF Parameters**

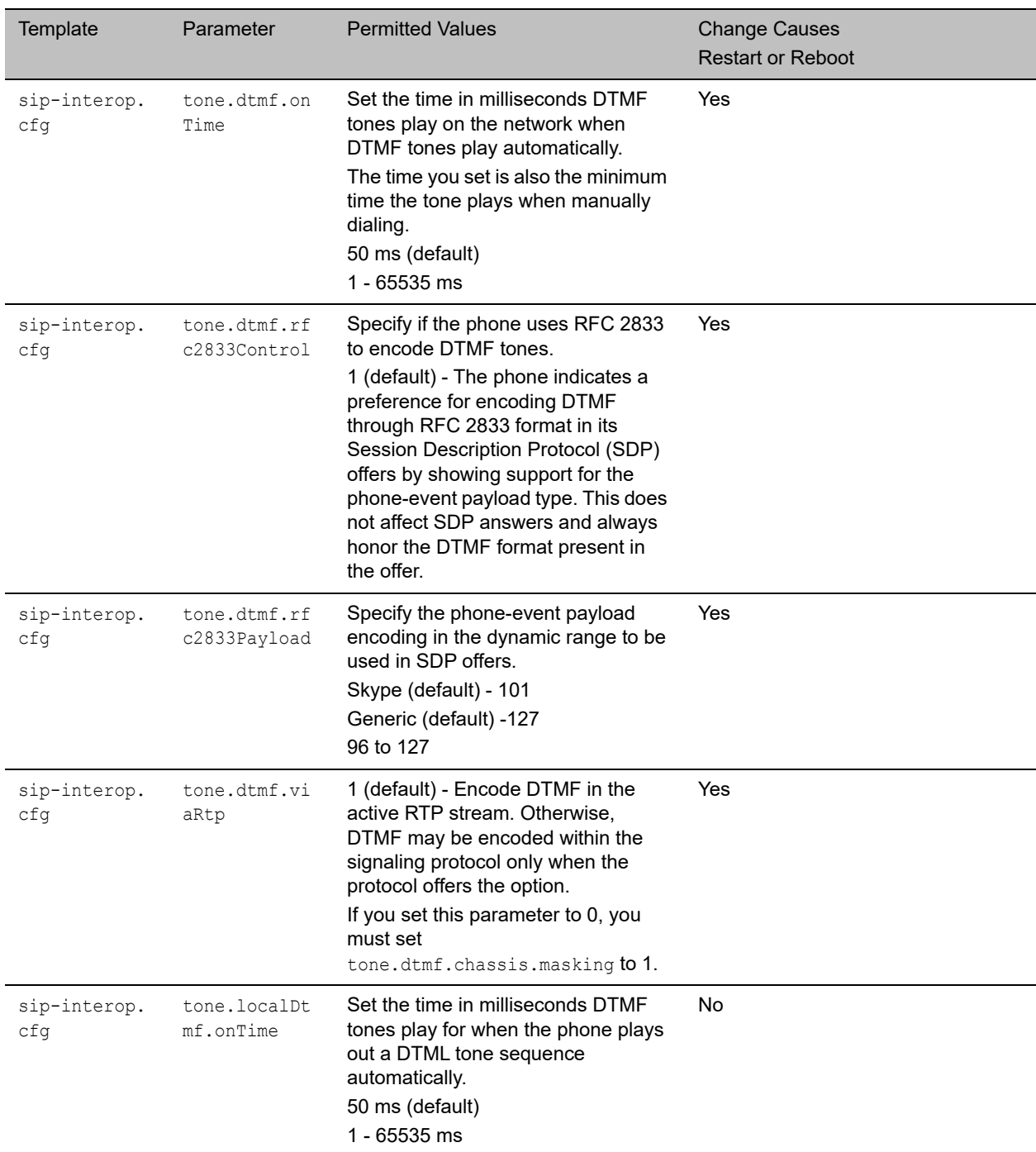

## *Acoustic Echo Cancellation Parameters*

The following table includes the parameters you can use to set up Acoustic Echo Cancellation.

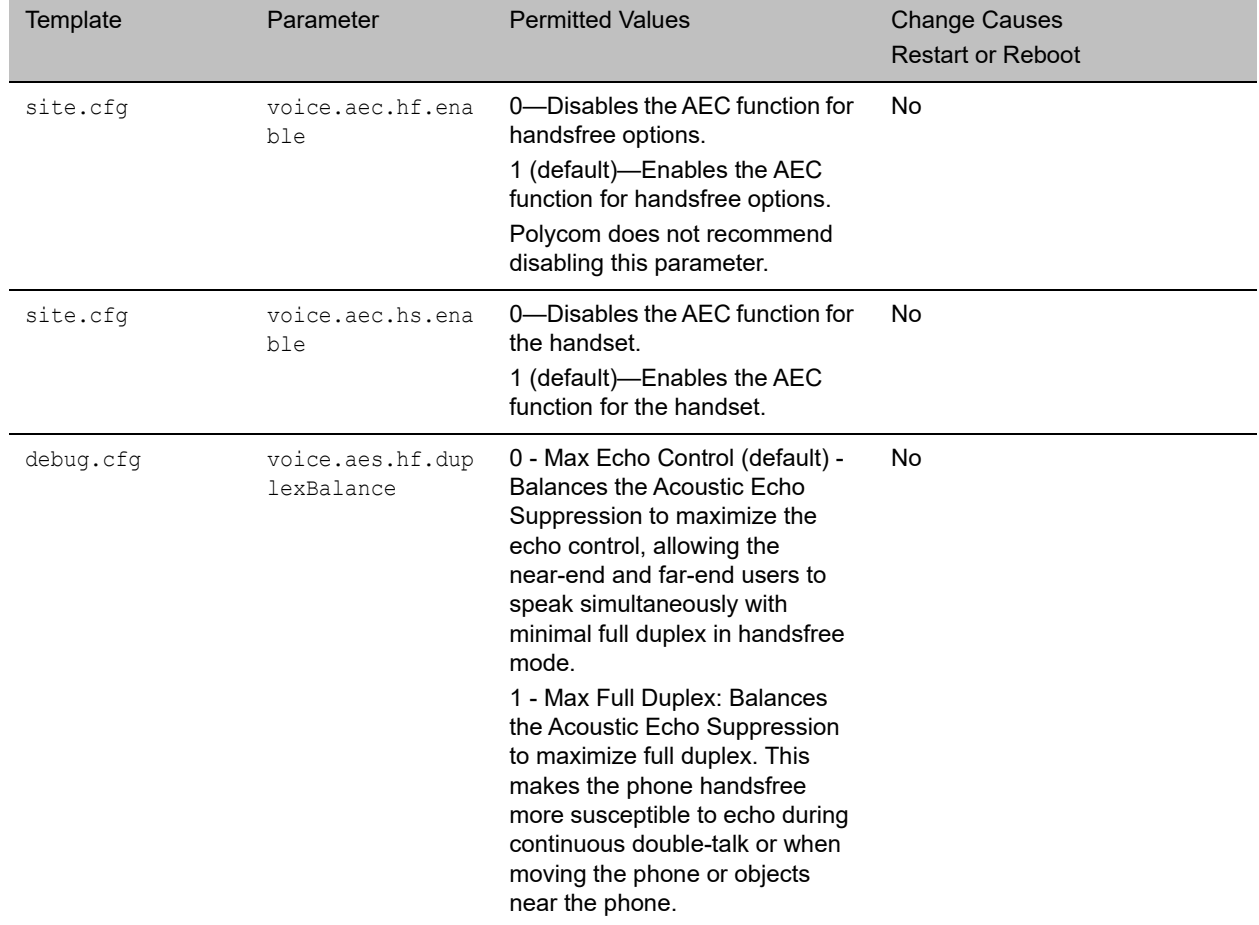

### **Acoustic Echo Cancel (AEC) Parameters**

# *Context Sensitive Volume Control Parameters*

The following table includes the parameters you can use to configure Context Sensitive Volume Control.

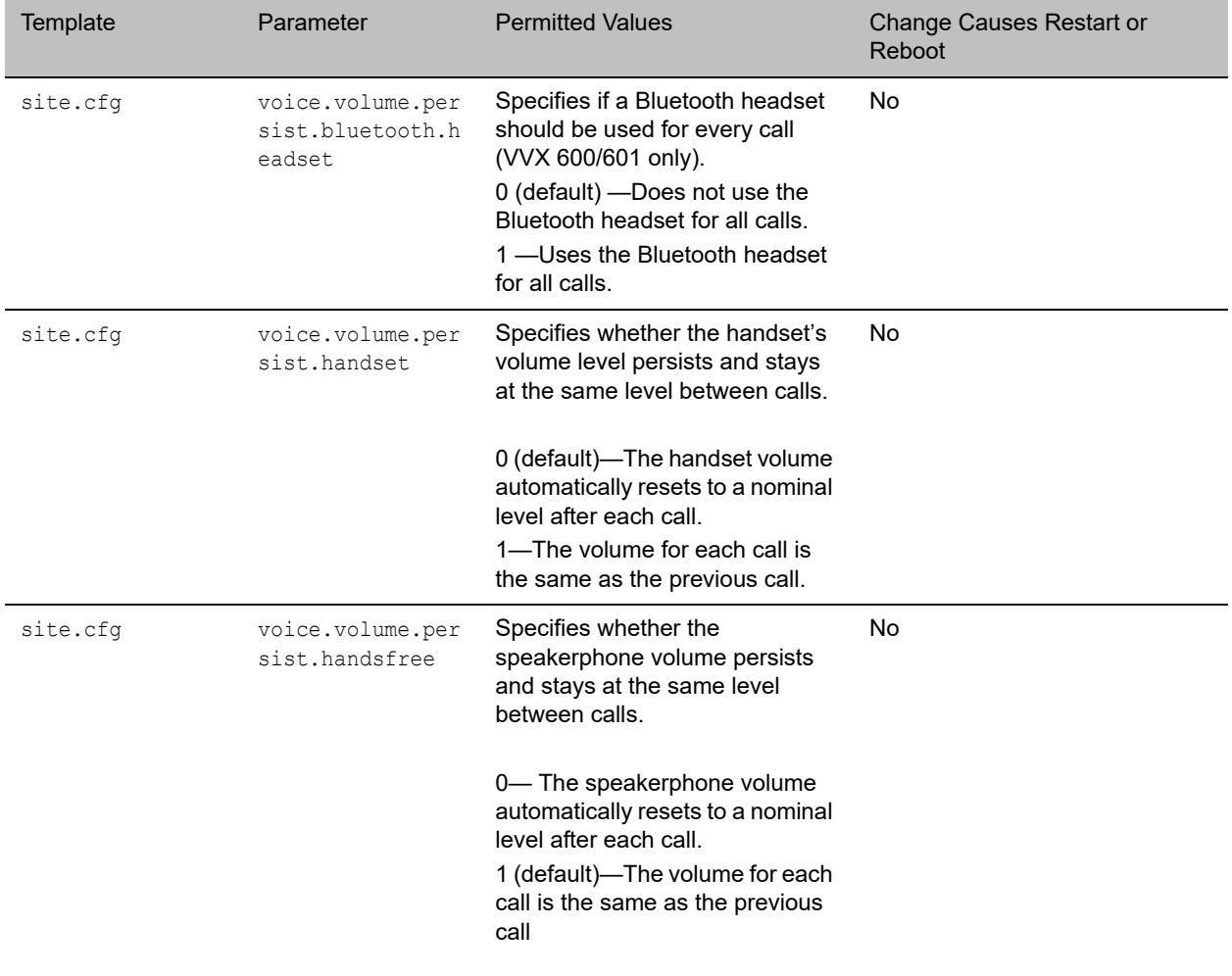

#### **Context Sensitive Volume Control Parameters**

#### **Context Sensitive Volume Control Parameters**

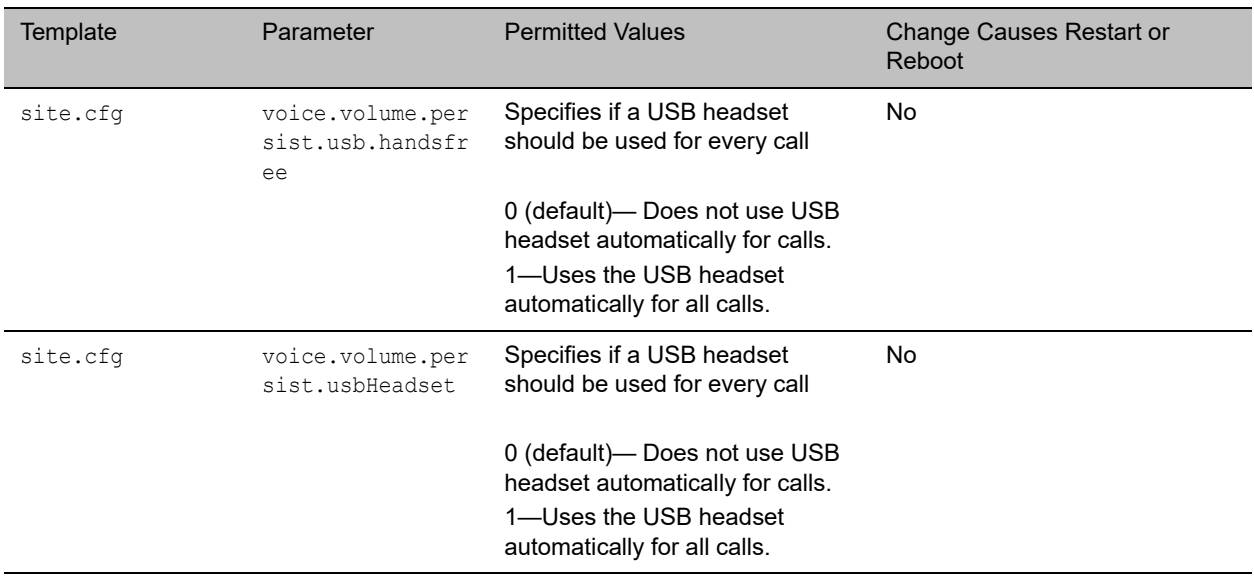

## *Acoustic Fence Parameters*

The following table includes the noise suppression parameters you can use to configure Polycom Acoustic Fence.

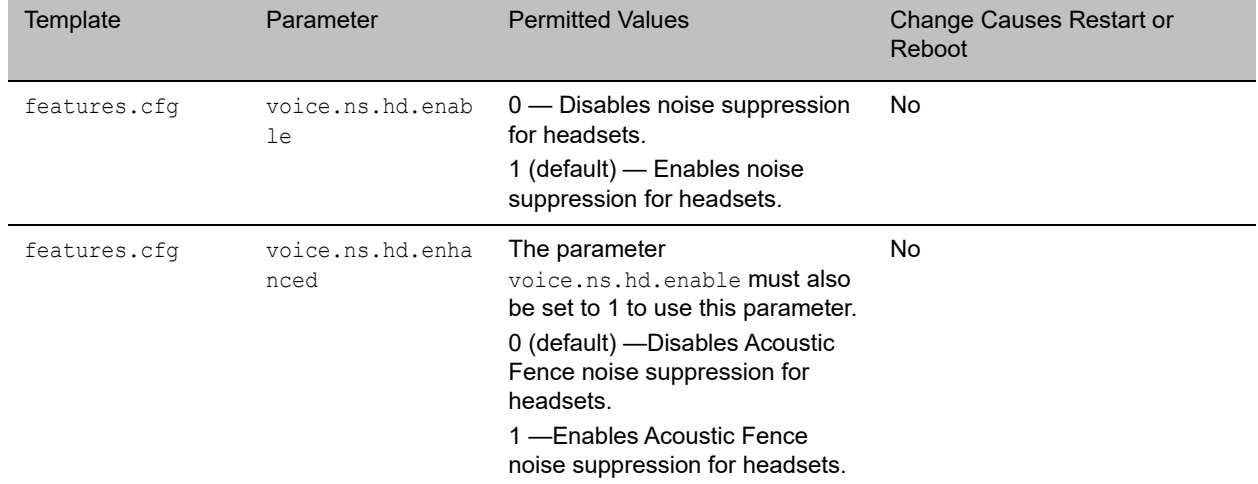

#### **Acoustic Fence Parameters**

#### **Acoustic Fence Parameters**

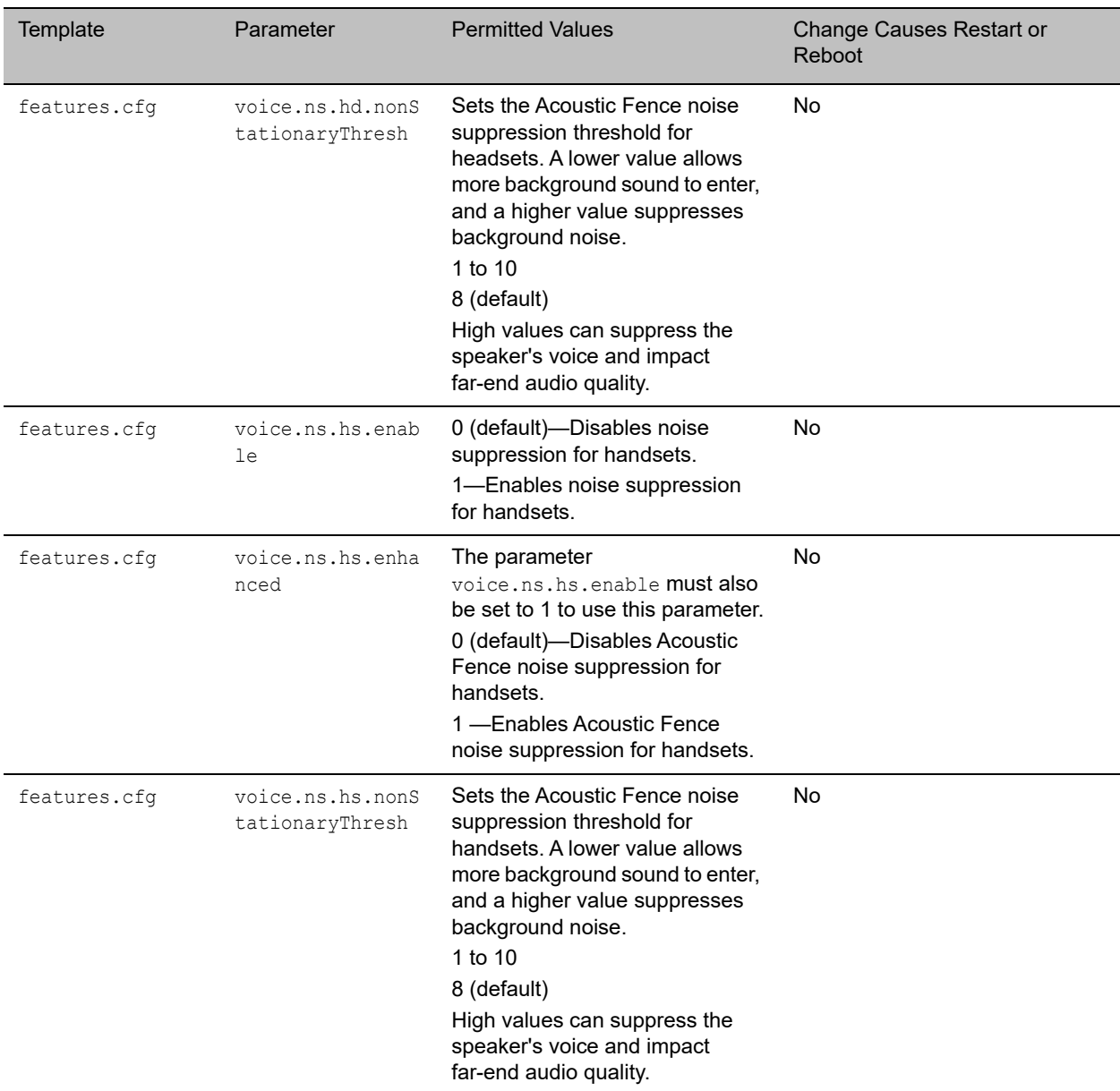

# *Bluetooth Headset Support Parameters*

The following table lists the parameters you can use to configure Bluetooth headset features.

#### **Bluetooth Headset Parameters**

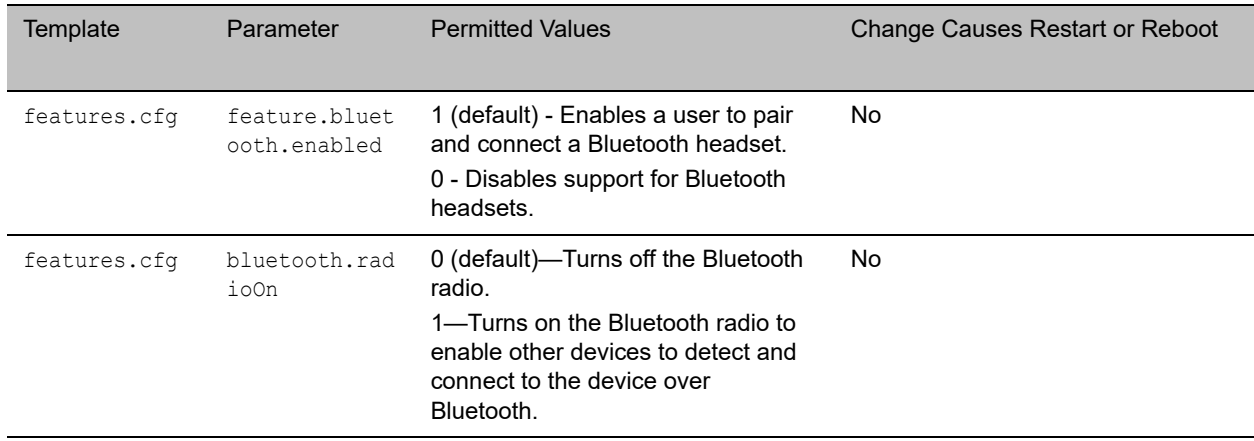

# *Audio Alert Parameters*

Use the parameters in the following table to specify where audio alerts and sound effects play.

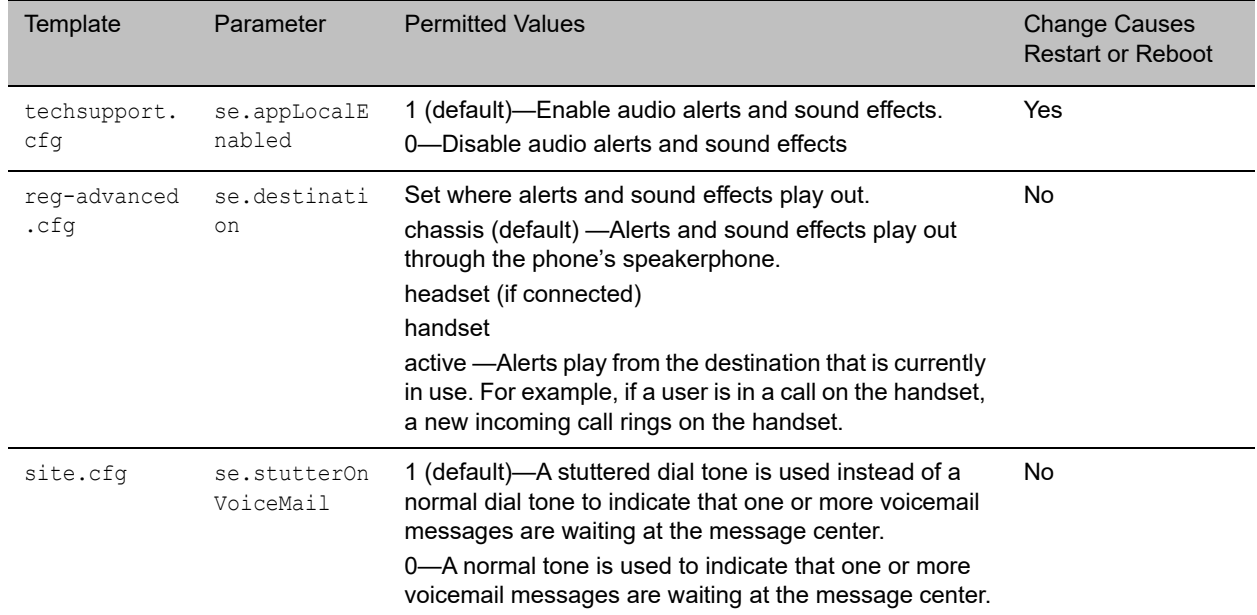

#### **Audio Alert and Sound Effect Parameters**

## <span id="page-223-0"></span>*Ringtone Parameters*

The following parameters configure ringtones.

### **Ringtone Parameters**

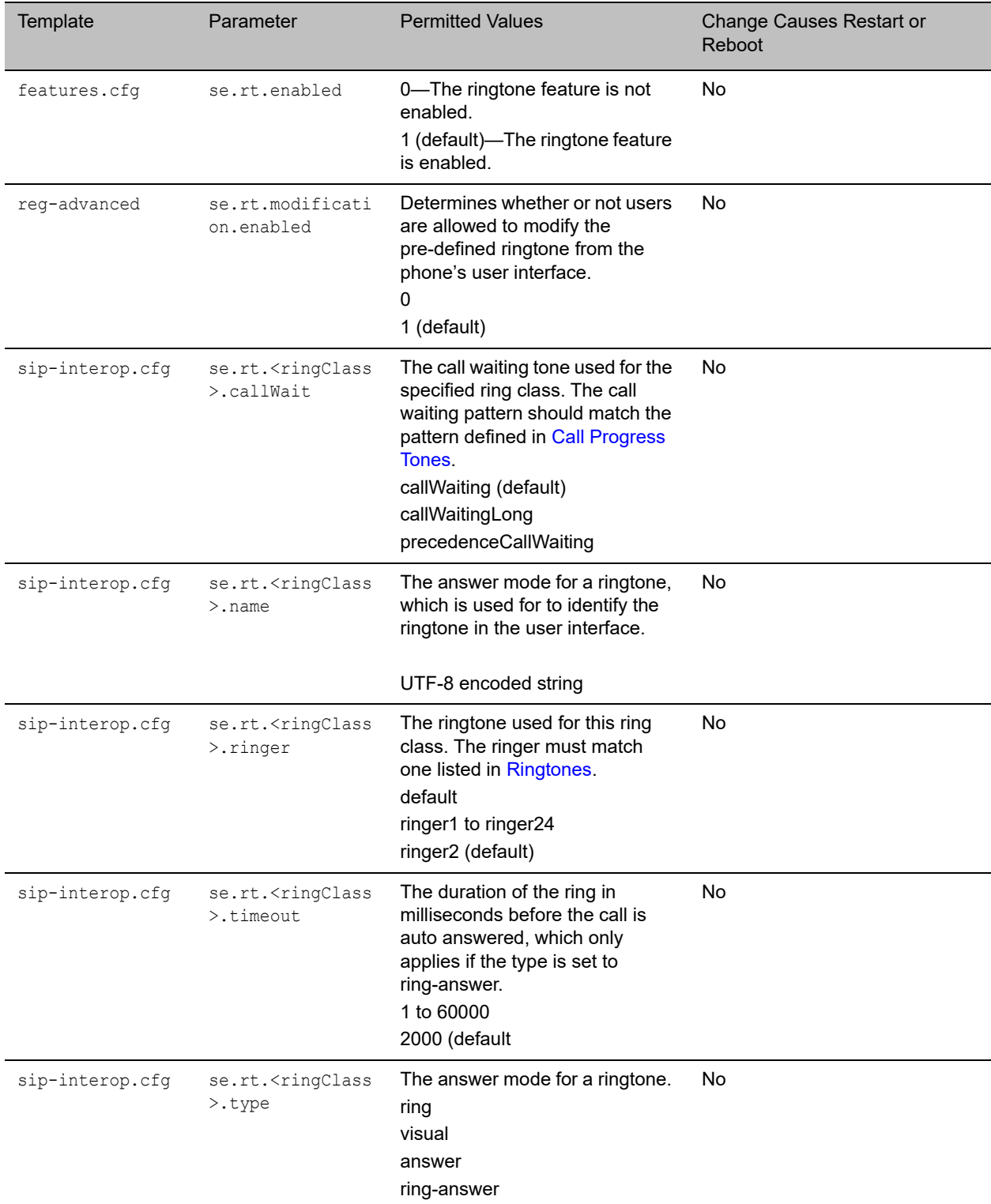

### *Distinctive Ringtone Parameters*

The following table includes the parameters you can use to configure distinctive ringtones for a line, contact, or type of call.

#### **Distinctive Ringtone Parameters**

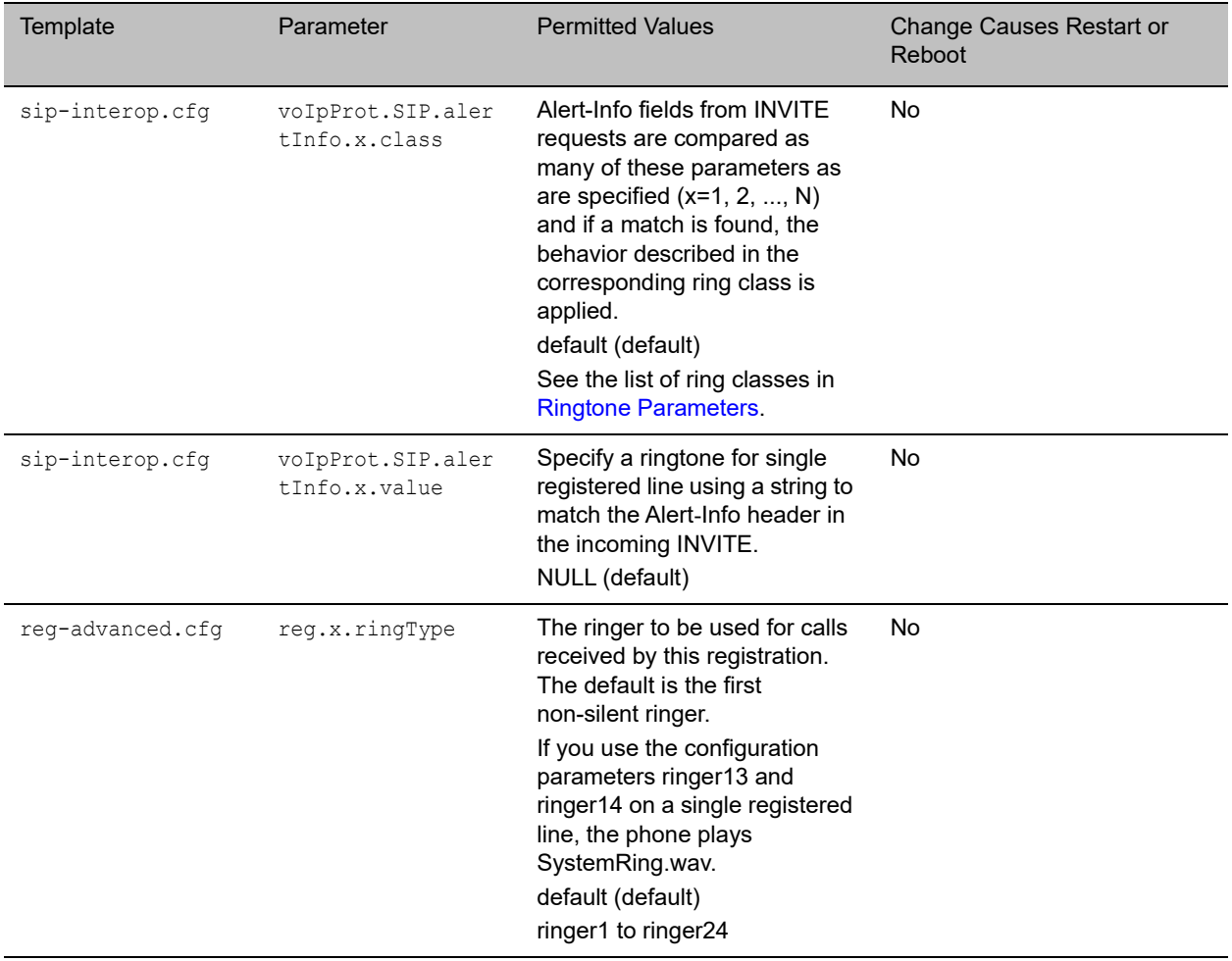

### *Sampled Audio File Parameters*

Your custom sampled audio files must be available at the path or URL specified in the parameter saf.x so the phone can download the files. Make sure to include the name of the file and the .wav extension in the path.

Use the parameters in the following tables to customize this feature.

In the following table, *x* is the sampled audio file number.

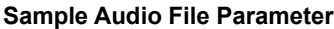

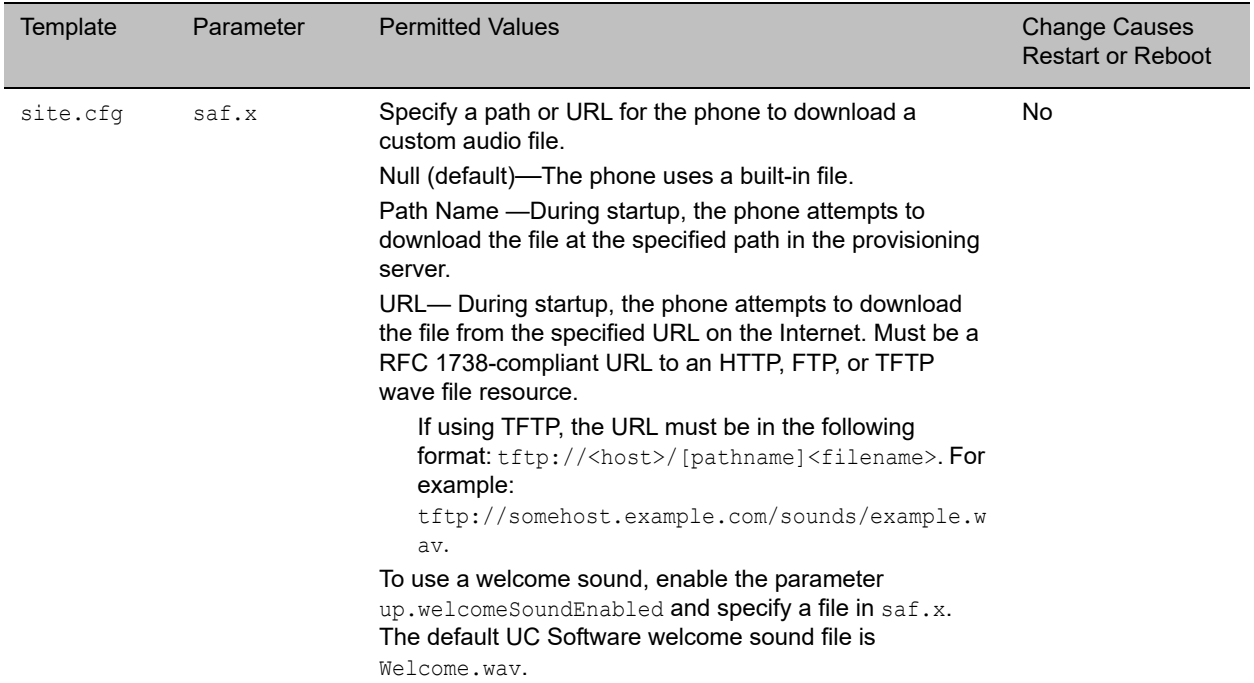

## *Sound Effect Pattern Parameters*

There are three categories of sound effect patterns that you can use to replace cat in the parameter names: callProg (Call Progress Patterns), ringer (Ringer Patterns) and misc (Miscellaneous Patterns).

Keep the following in mind when using the parameters in the following table:

- **●** Xis the pattern name.
- **●** Y is the instruction number.
- **●** Both x and y need to be sequential.
- **●** Cat is the sound effect pattern category.

#### **Sound Effects Parameters**

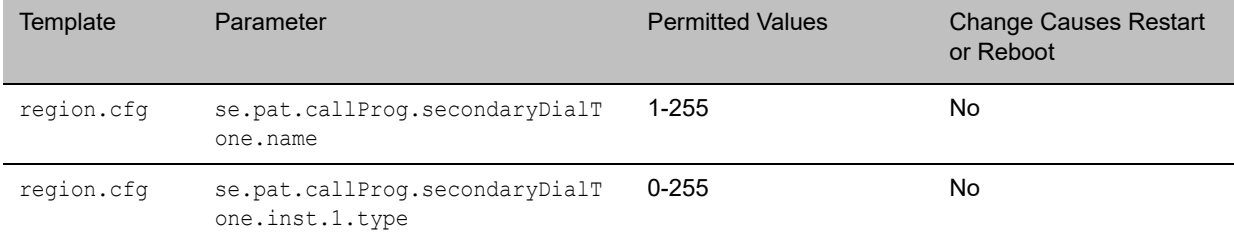

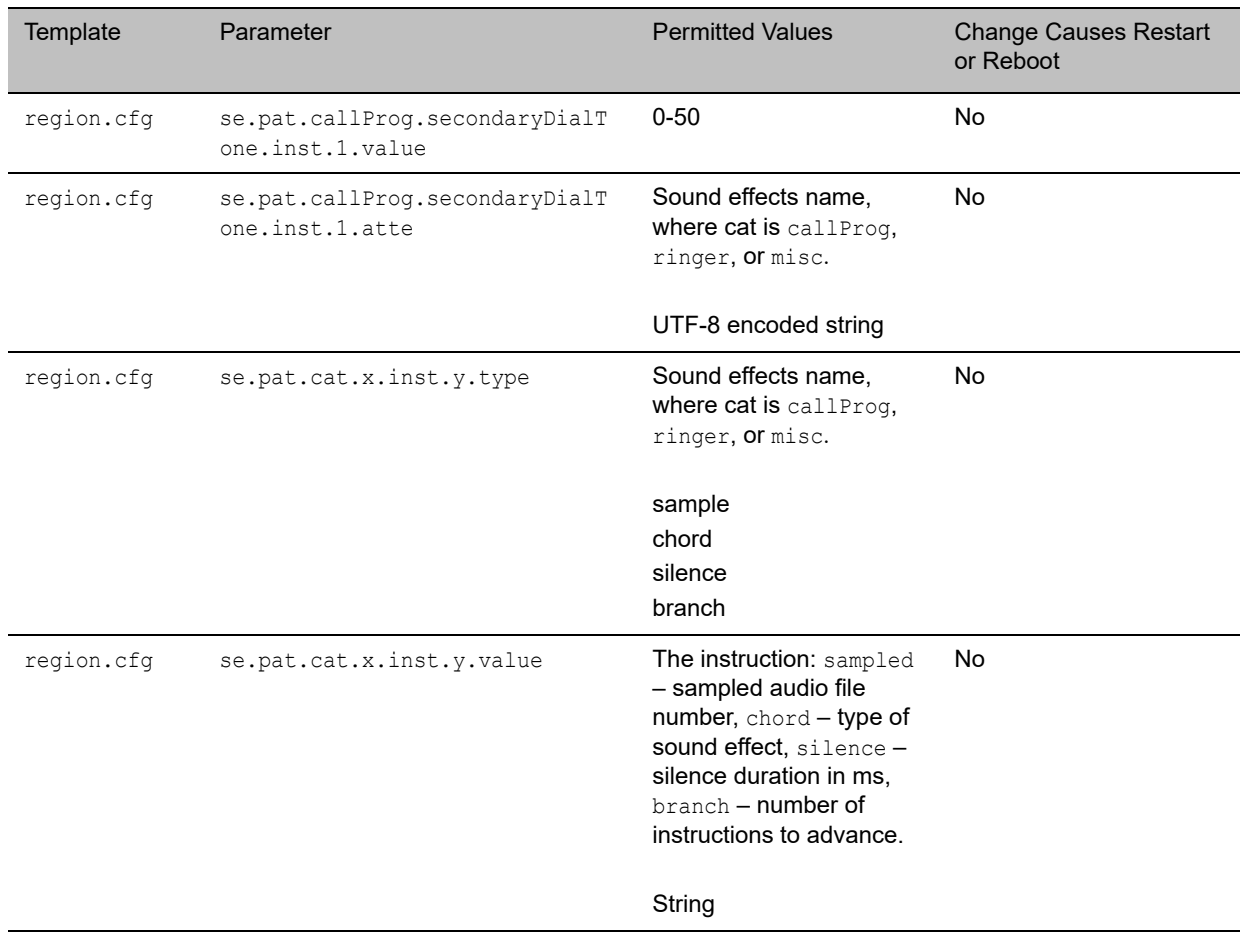

#### **Sound Effects Parameters**

### *Audio Codec Parameters*

You can configure a set of codec properties to improve consistency and reduce workload on the phones.

Use the parameters in the following table to specify the priority for audio codecs on your Polycom phones. If 0 or Null, the codec is disabled. A value of 1 is the highest priority.

If a phone does not support a codec, it treats the setting as if it were 0 and not offer or accept calls with that codec. The phone ignores the unsupported codec and continues to the codec next in priority. For example, using the default values, the VVX 310 doesn't support G.722.1C or G.719 and uses G.722.1 as the highest-priority codec.

#### **Audio Codec Parameters**

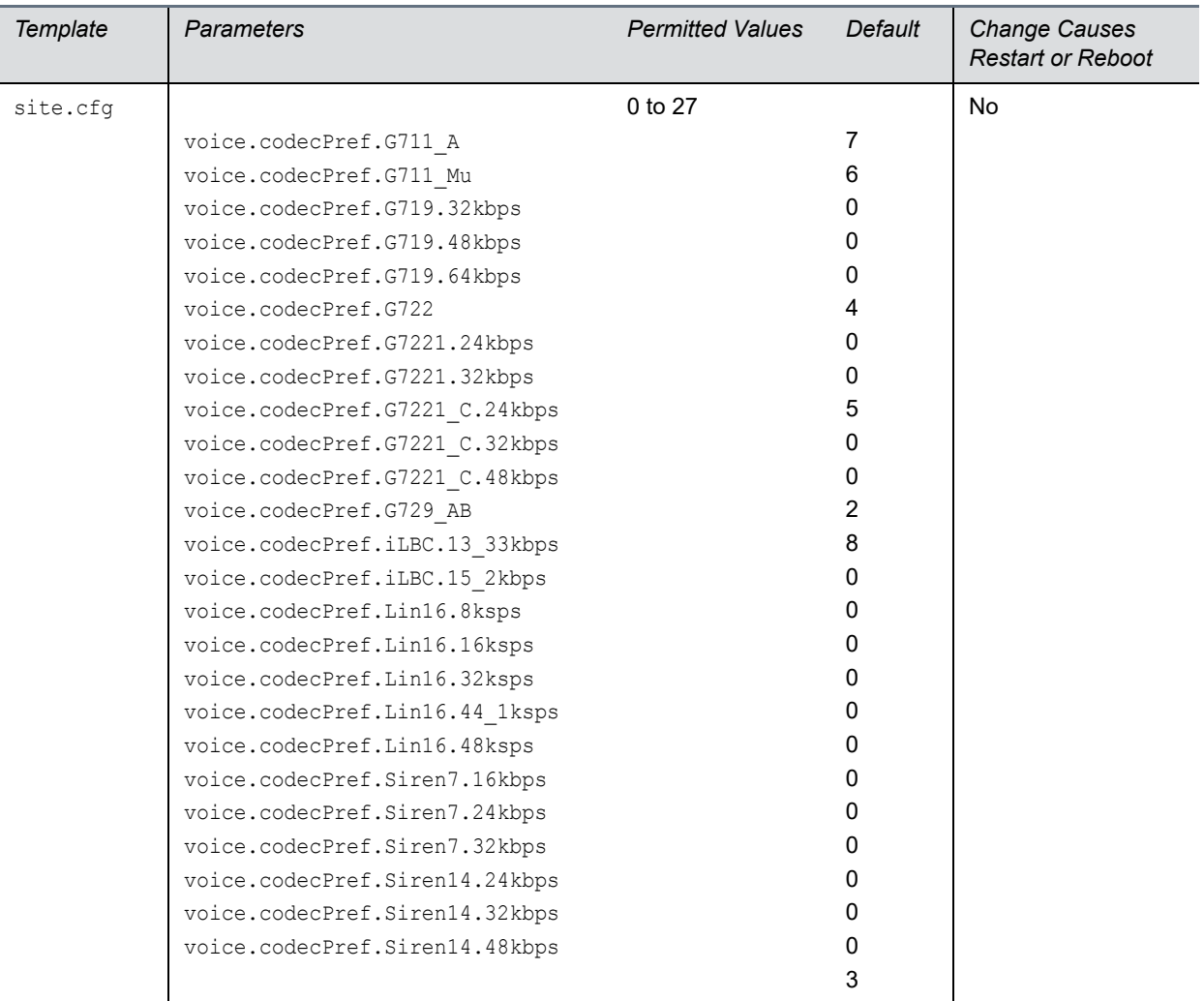

# *IEEE 802.1p/Q Parameters*

You can set the 802.1p/Q user priority and configure user priority specifically for RTP packets and call control packets, such as SIP signaling packets, with default settings configurable for all other packets.

### **IEEE 802.1p/Q Parameters**

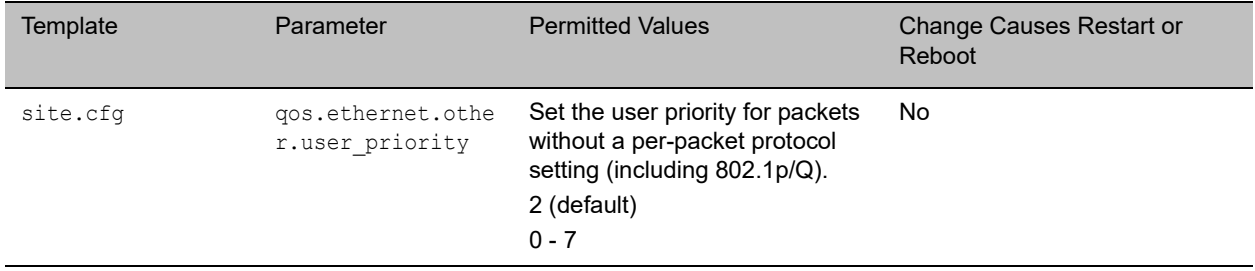

## *VQMon Parameters*

All of the parameters that configure Voice Quality Monitoring in the following table are located in the features.cfg template.

#### **Voice Quality Monitoring Parameters**

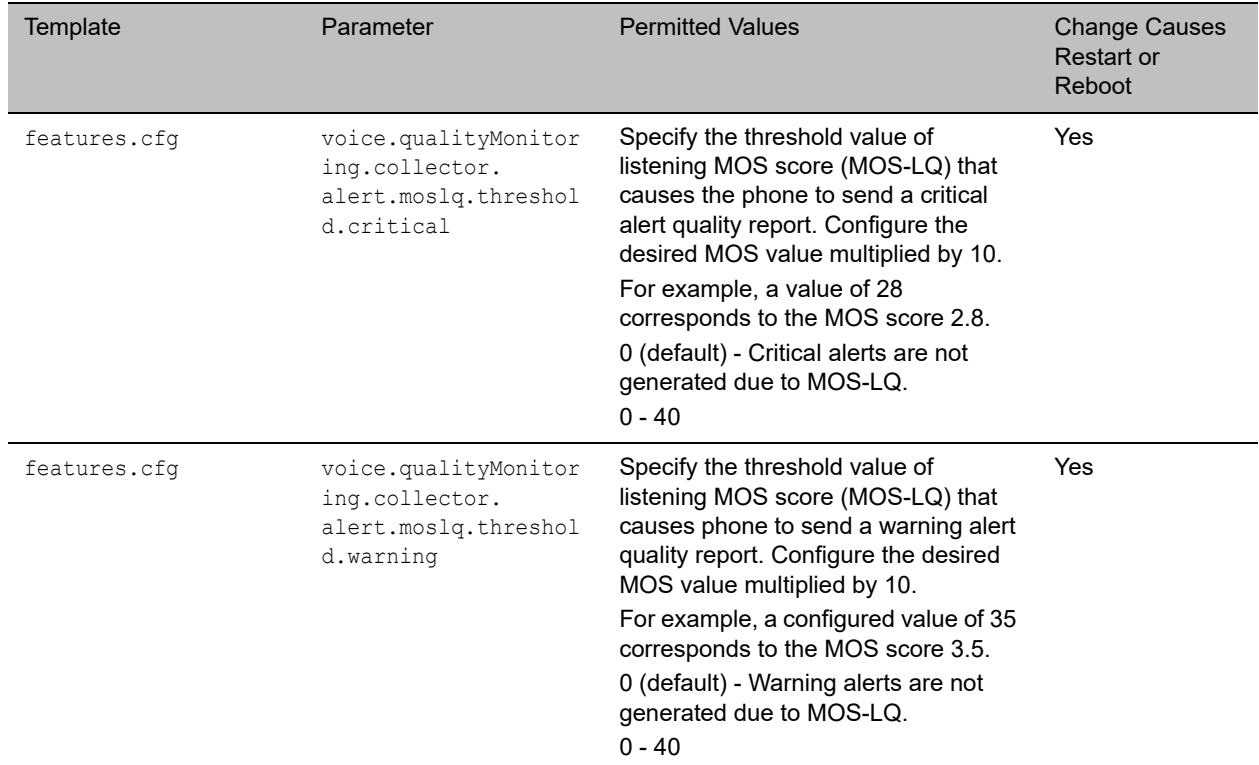

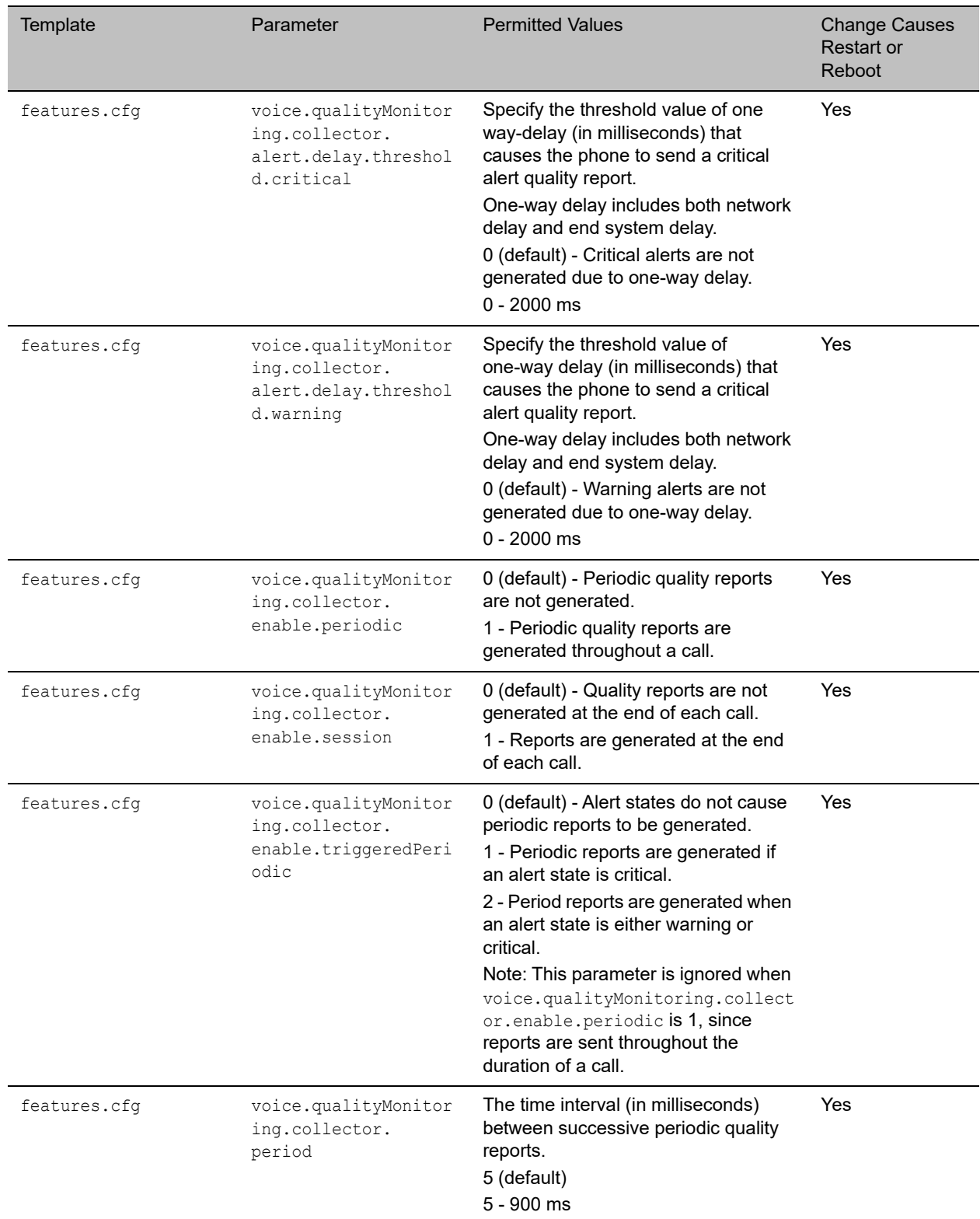

### **Voice Quality Monitoring Parameters (continued)**

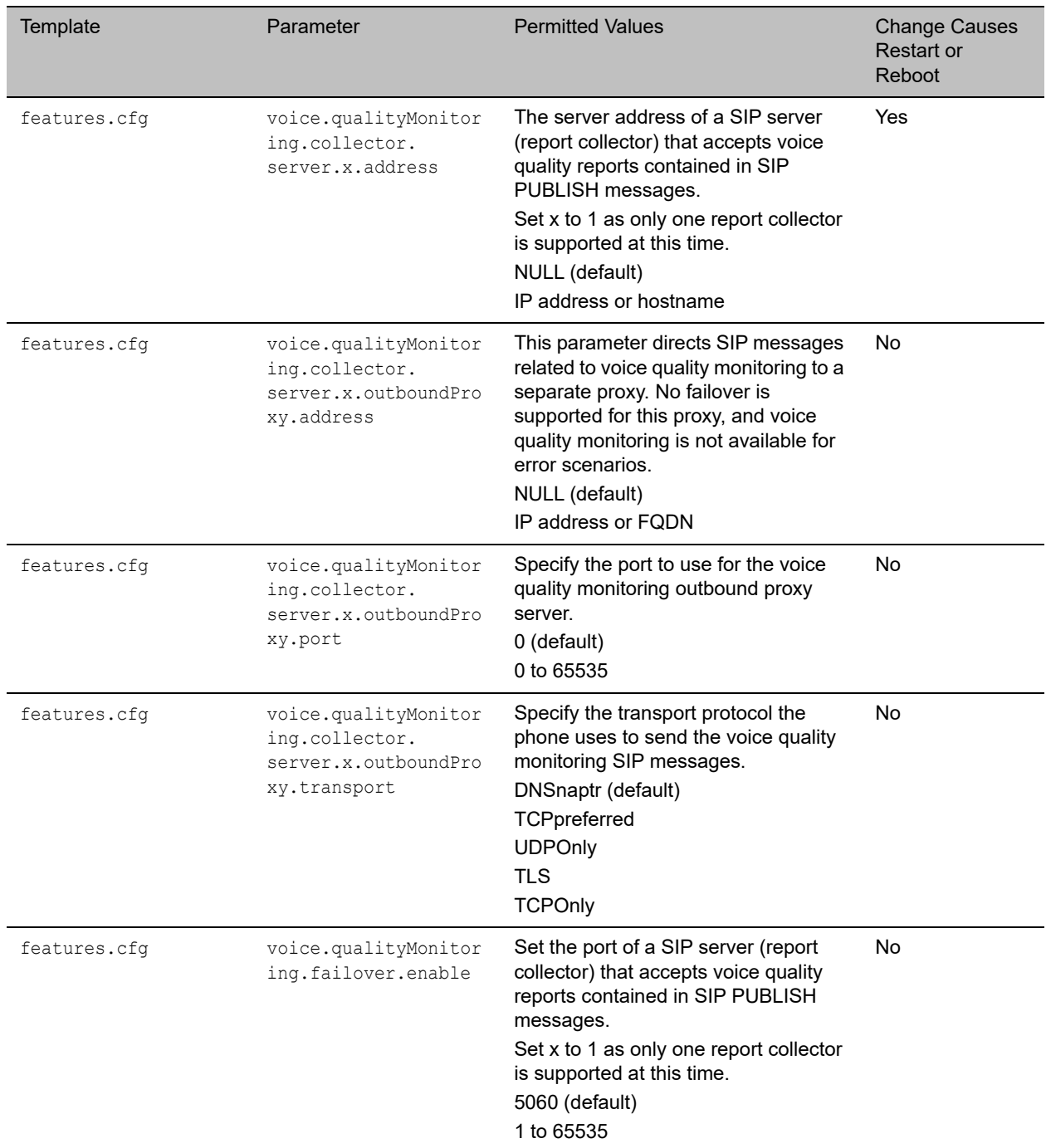

### **Voice Quality Monitoring Parameters (continued)**

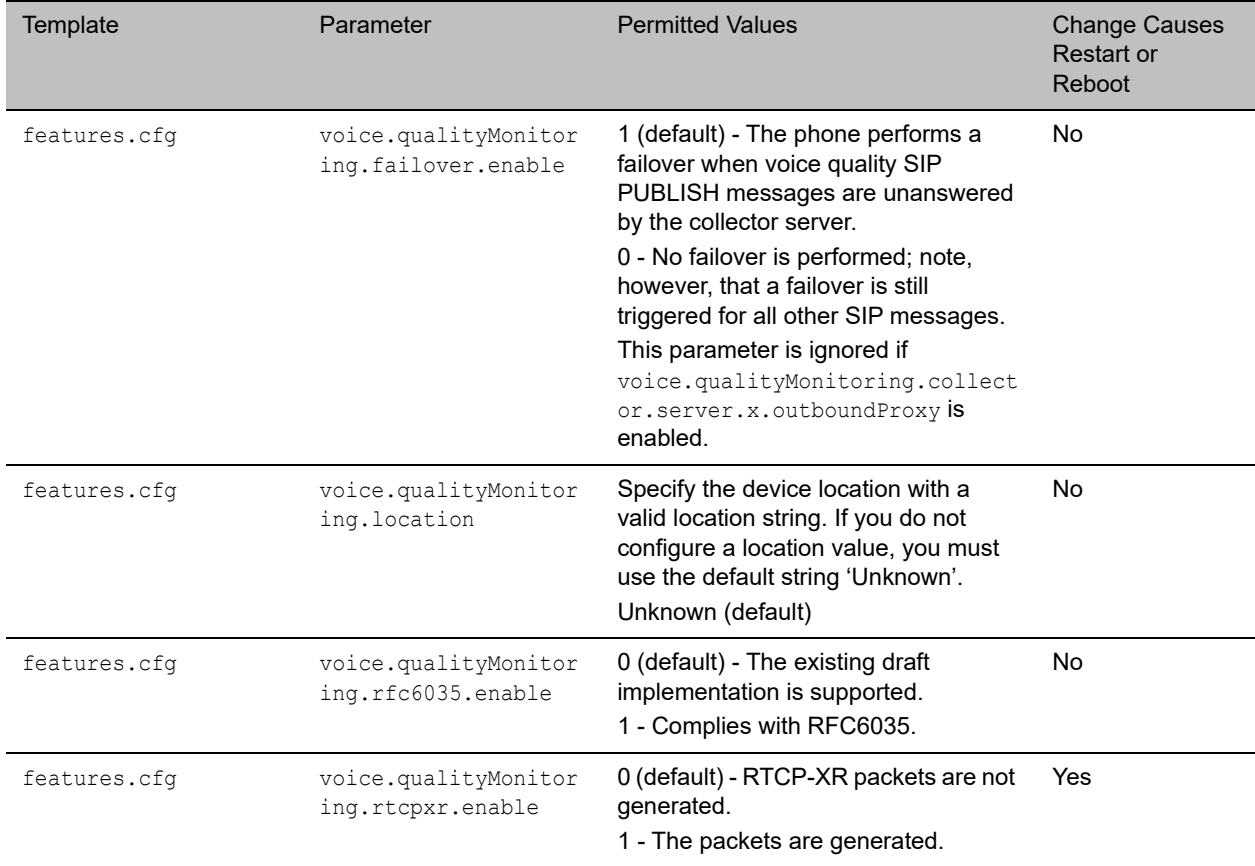

#### **Voice Quality Monitoring Parameters (continued)**

# **Video Features**

This section lists parameters that configure video features.

### *Video Transmission Parameters*

Use the parameters in the following table to configure video transmission.

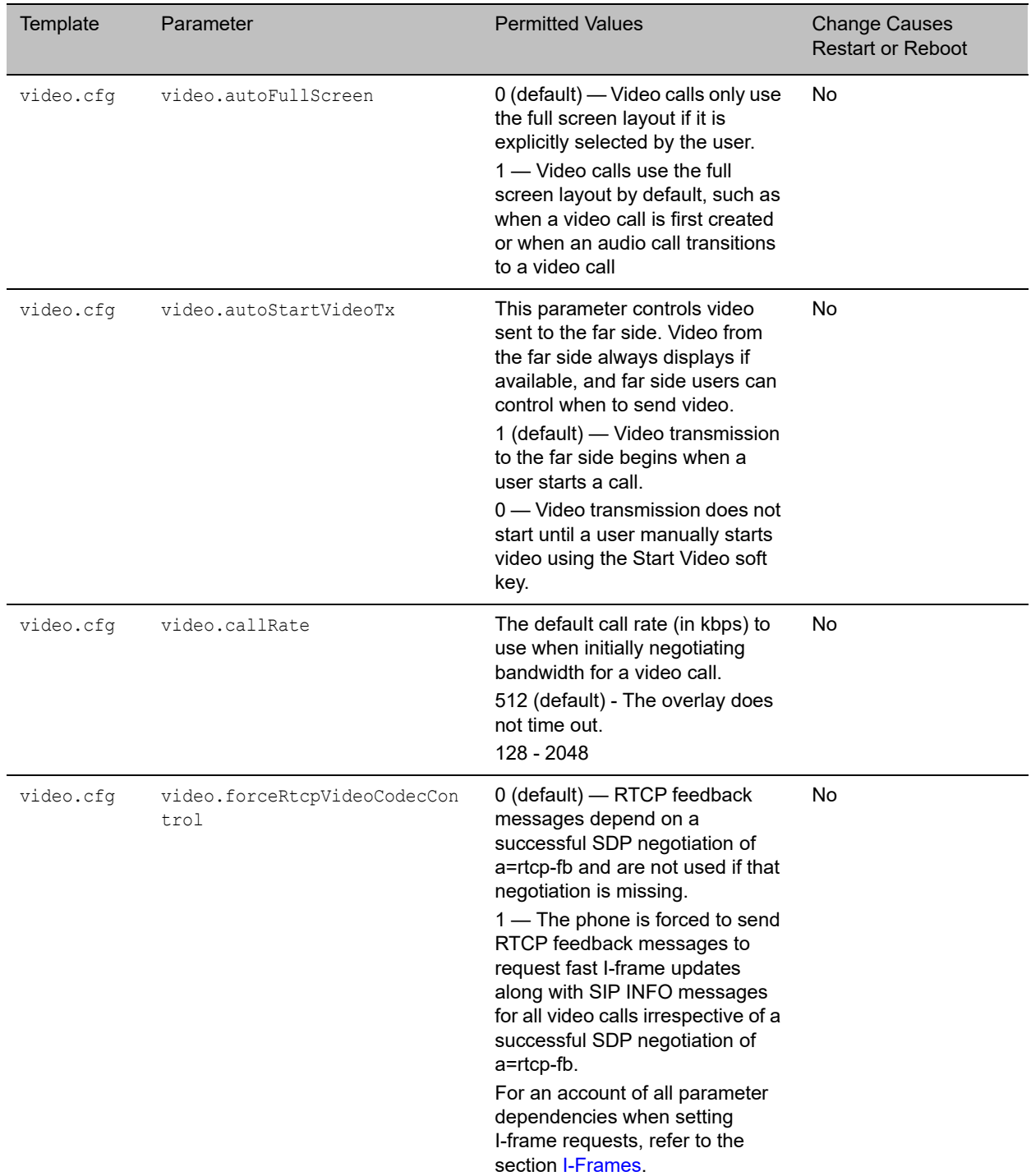

### **Video Transmission Parameters**

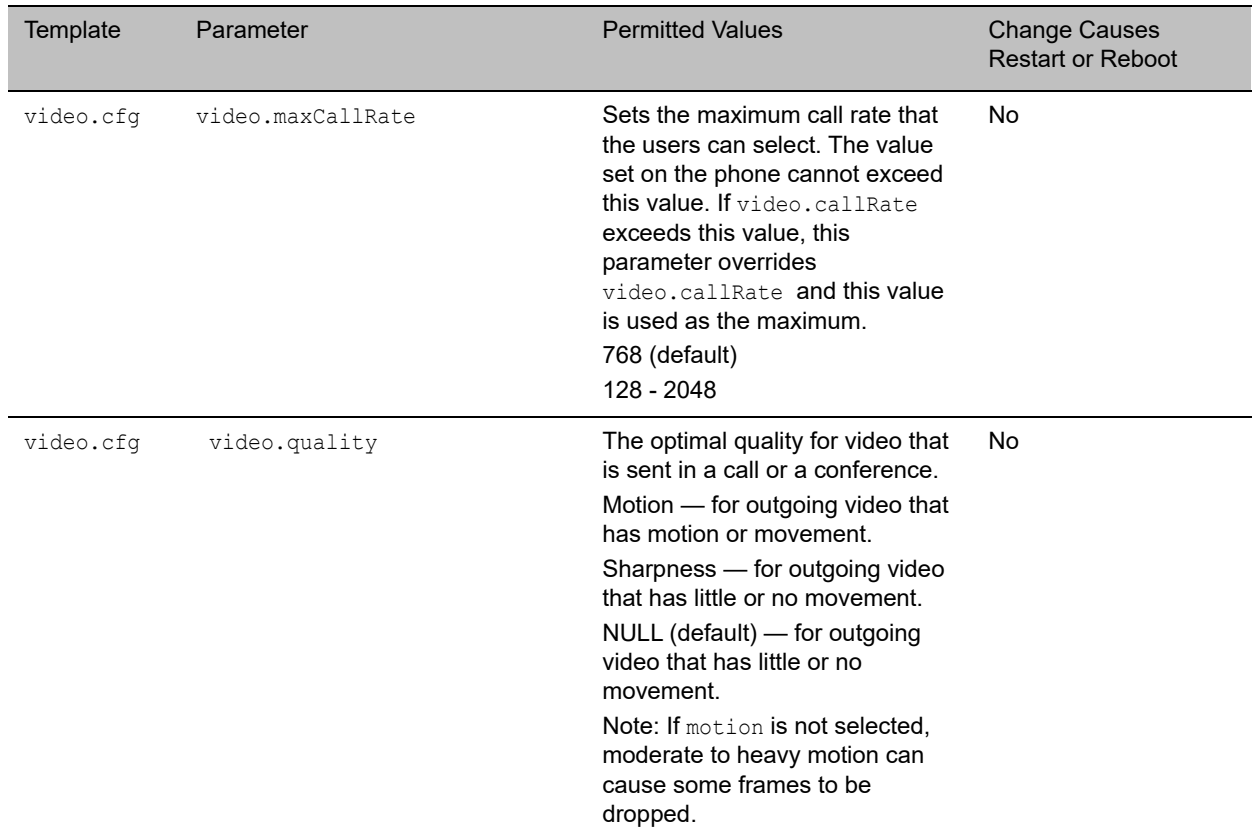

#### **Video Transmission Parameters**

## *Video and Camera View Parameters*

Use the parameters in the following table to set the video and local camera view settings.

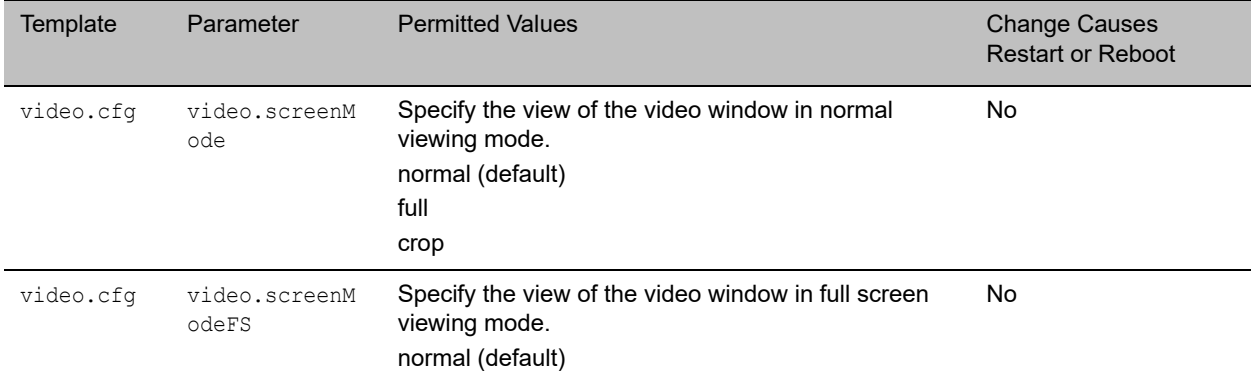

#### **Video and Camera View Parameters**

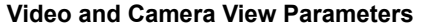

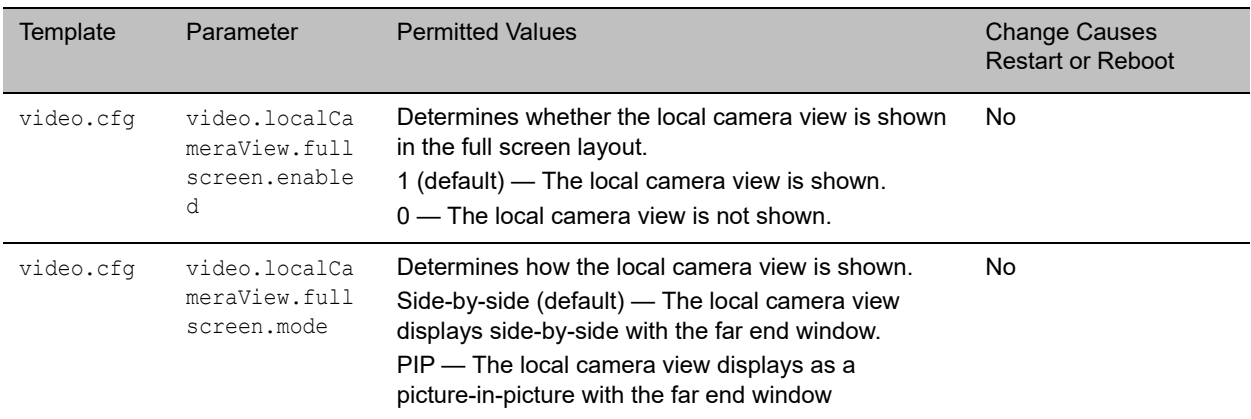

## *Video Camera Parameters*

Use the parameters in the following table to configure the video camera options.

#### **Video Camera Parameters**

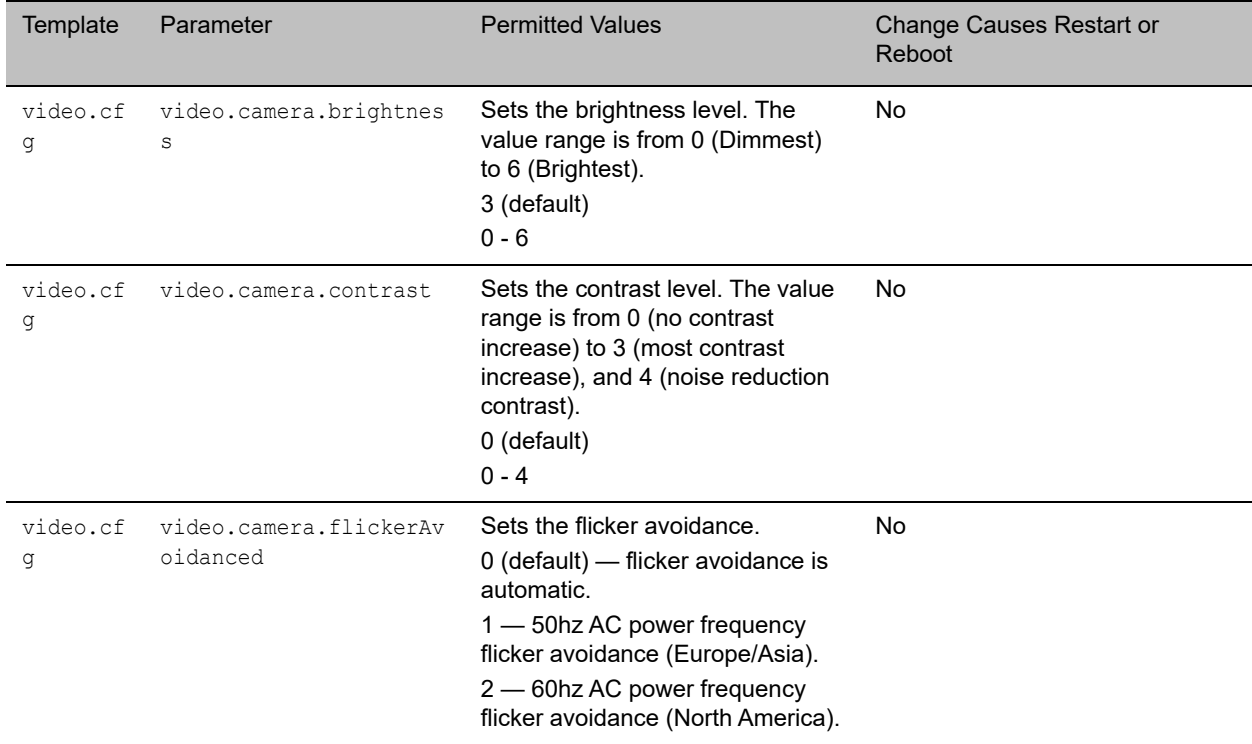

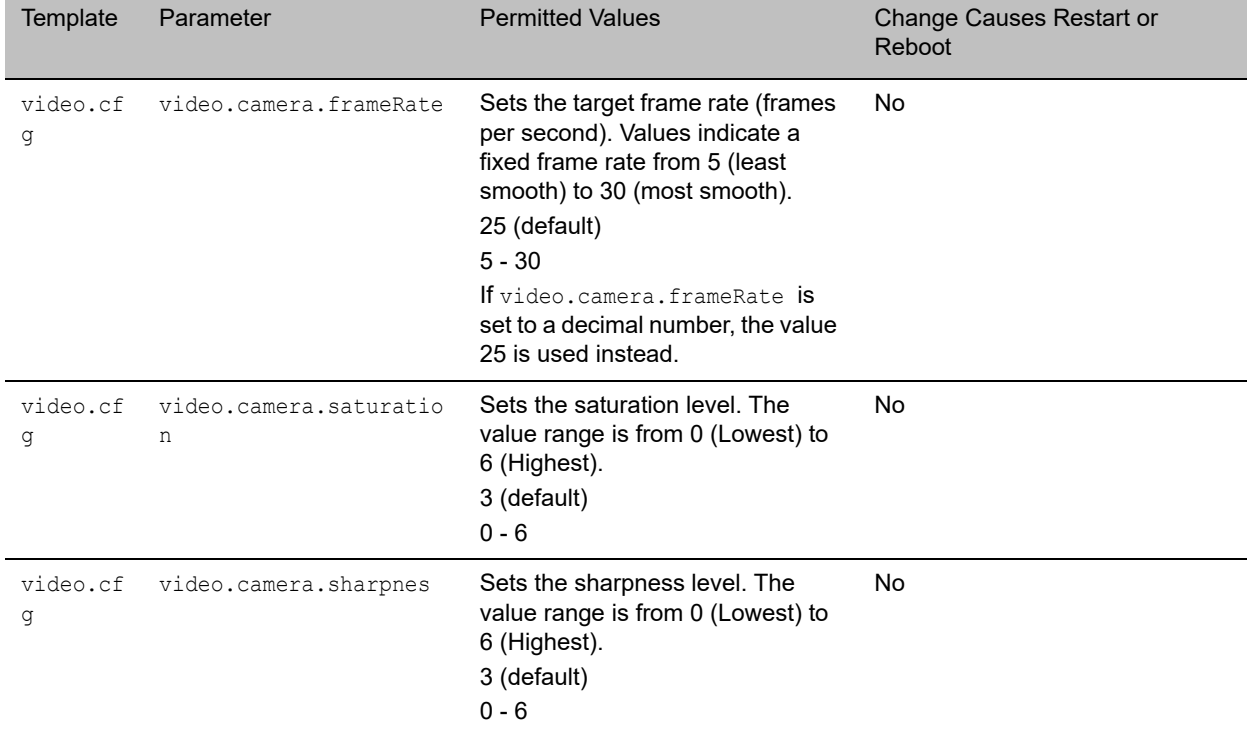

#### **Video Camera Parameters**

## *Video Codec Parameters*

Use the parameters in the following table to prioritize and adjust the video codecs that your VVX phones use.

#### **Video Codec Parameters**

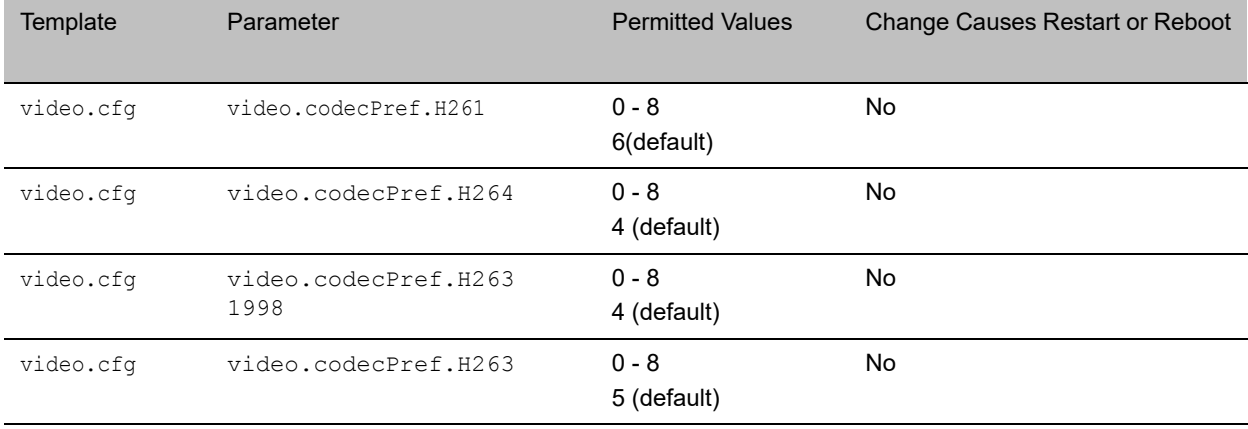

Use the parameters in the following table to:

- **●** Configure SIP and H.323 protocols
- **●** Set up a SIP and H.323 dial plan

Numbers with the format 0xxx are placed on a SIP line and numbers with the format 33xx are placed on an H.323 line.

**●** Set up manual protocol routing using soft keys

If the protocol to use to place a call cannot be determined, the **Use SIP** and **Use H.323** soft keys display, and users must select one to place the call.

- **●** Configure auto-answering on H.323 calls only.
- Set the preferred protocol to SIP.
- **●** Set to configure one SIP line, one H.323 line, and a dual protocol line—both SIP and H.323 can be used.
- **●** Set the preferred protocol for off-hook calls on the third (dual protocol) line to SIP.

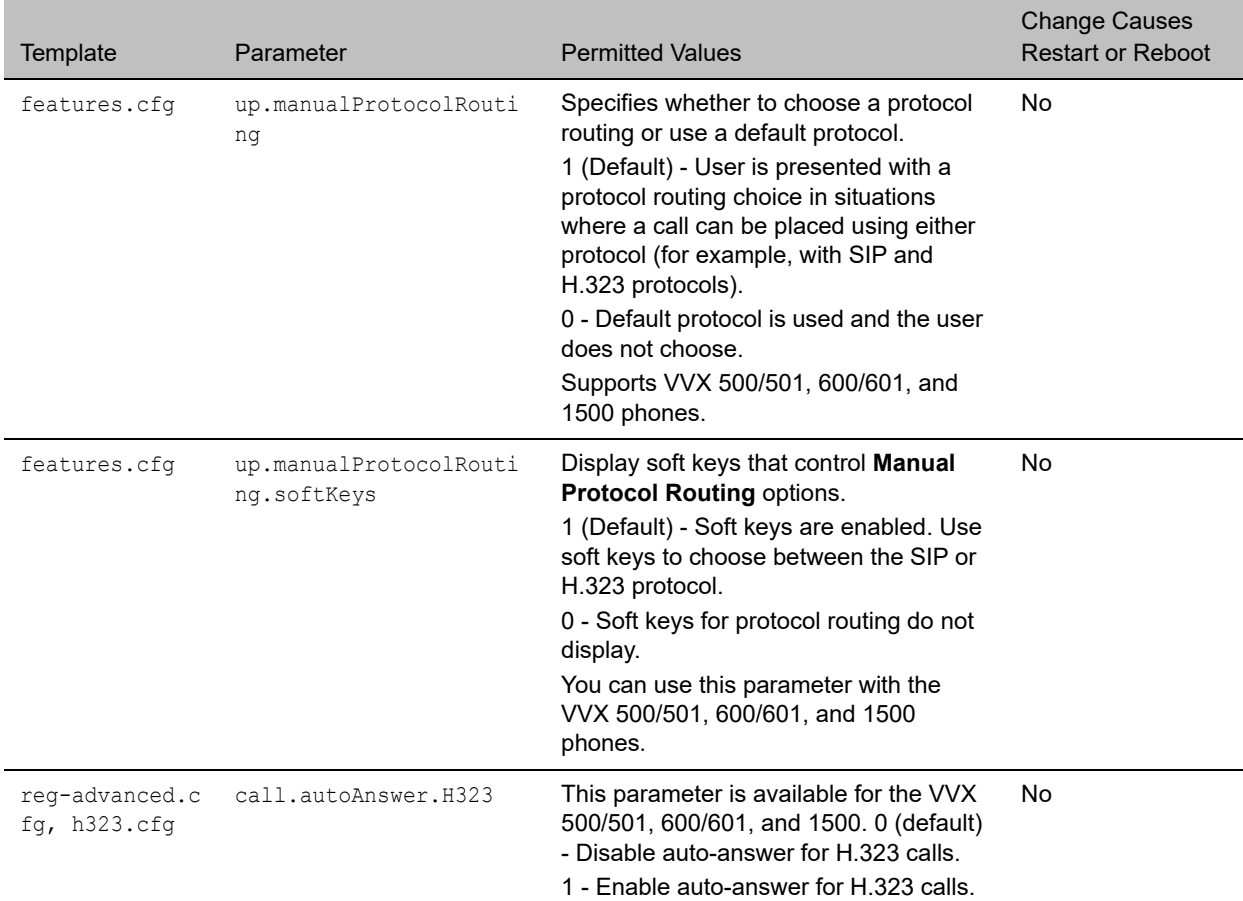

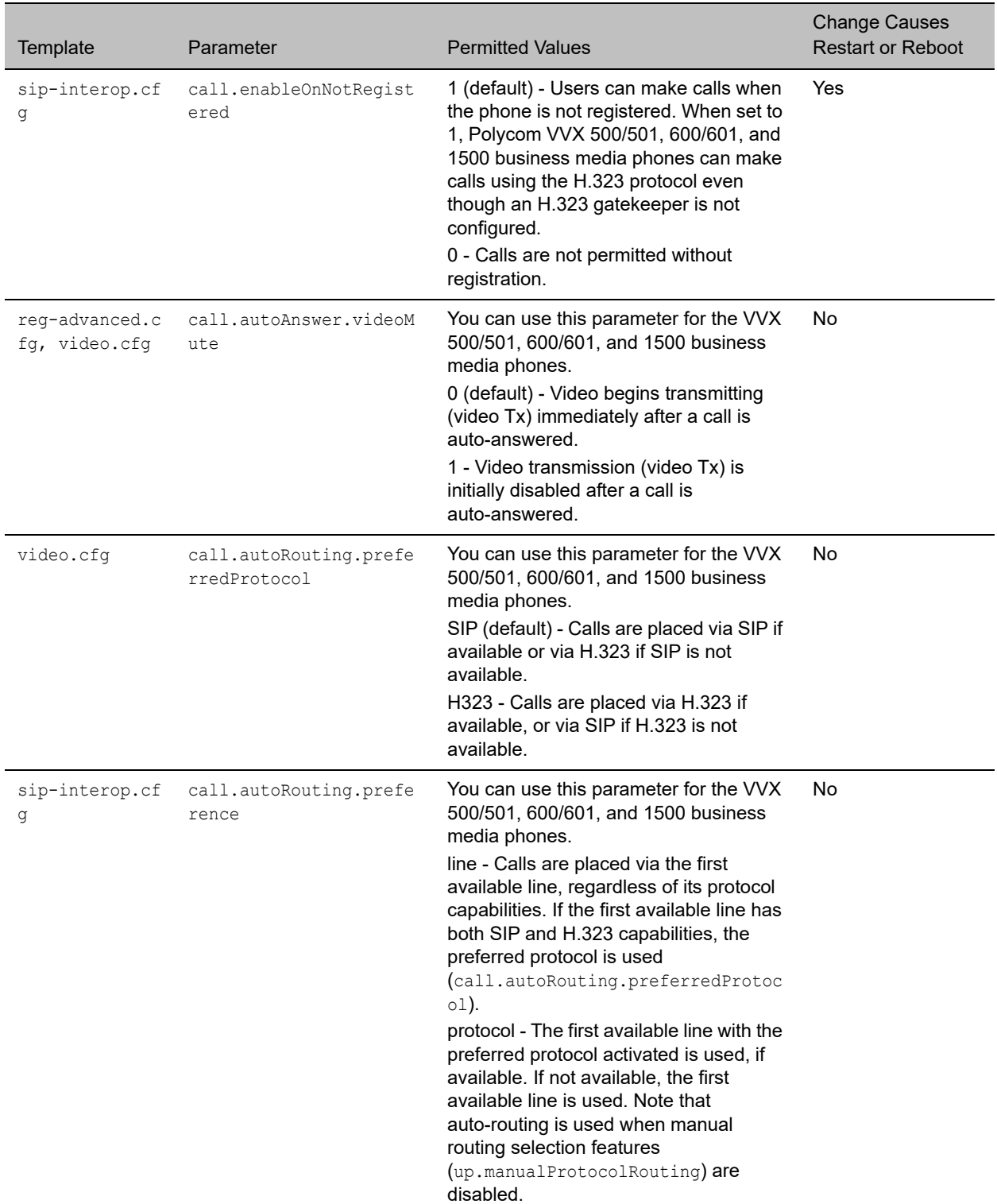

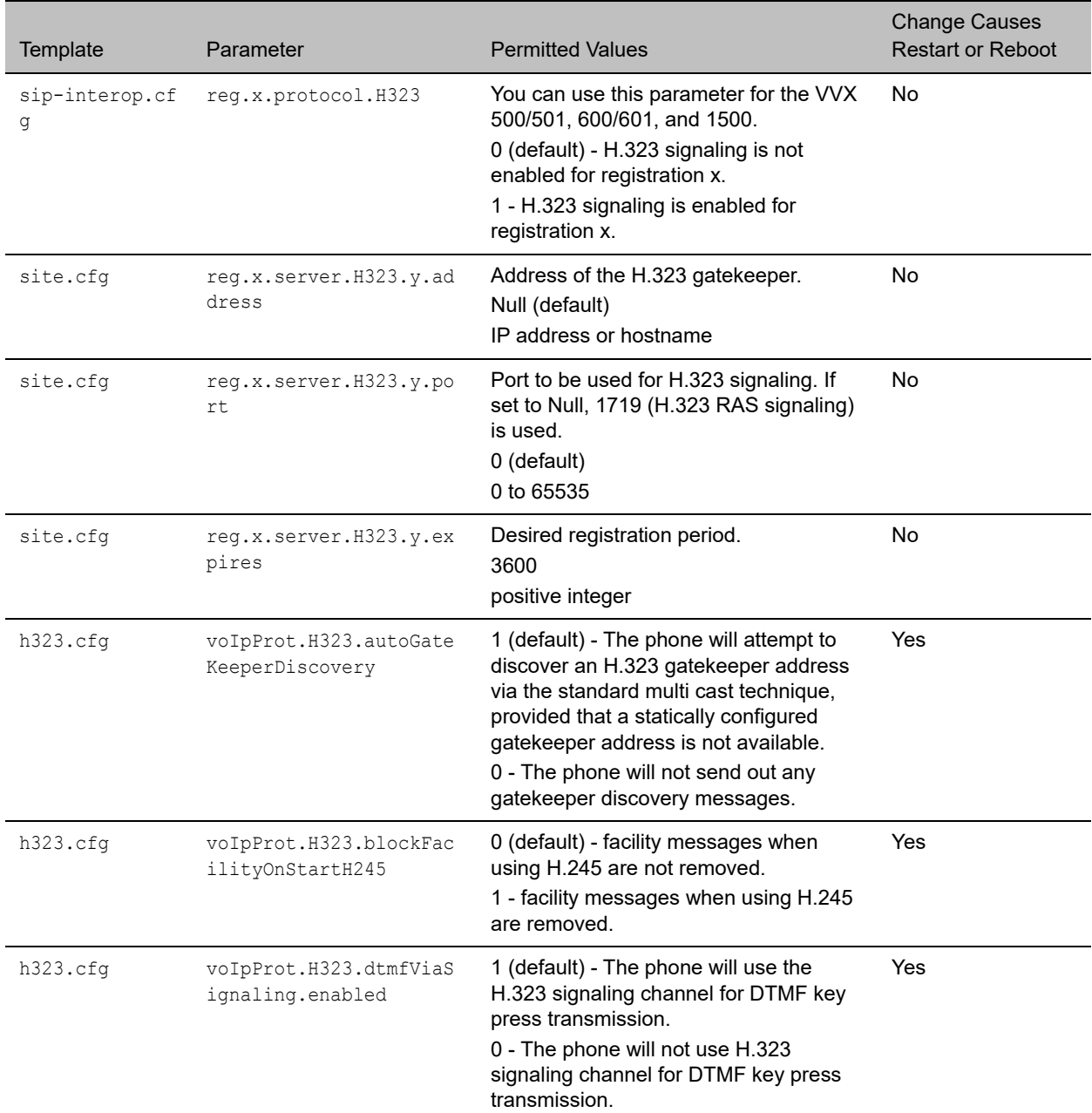

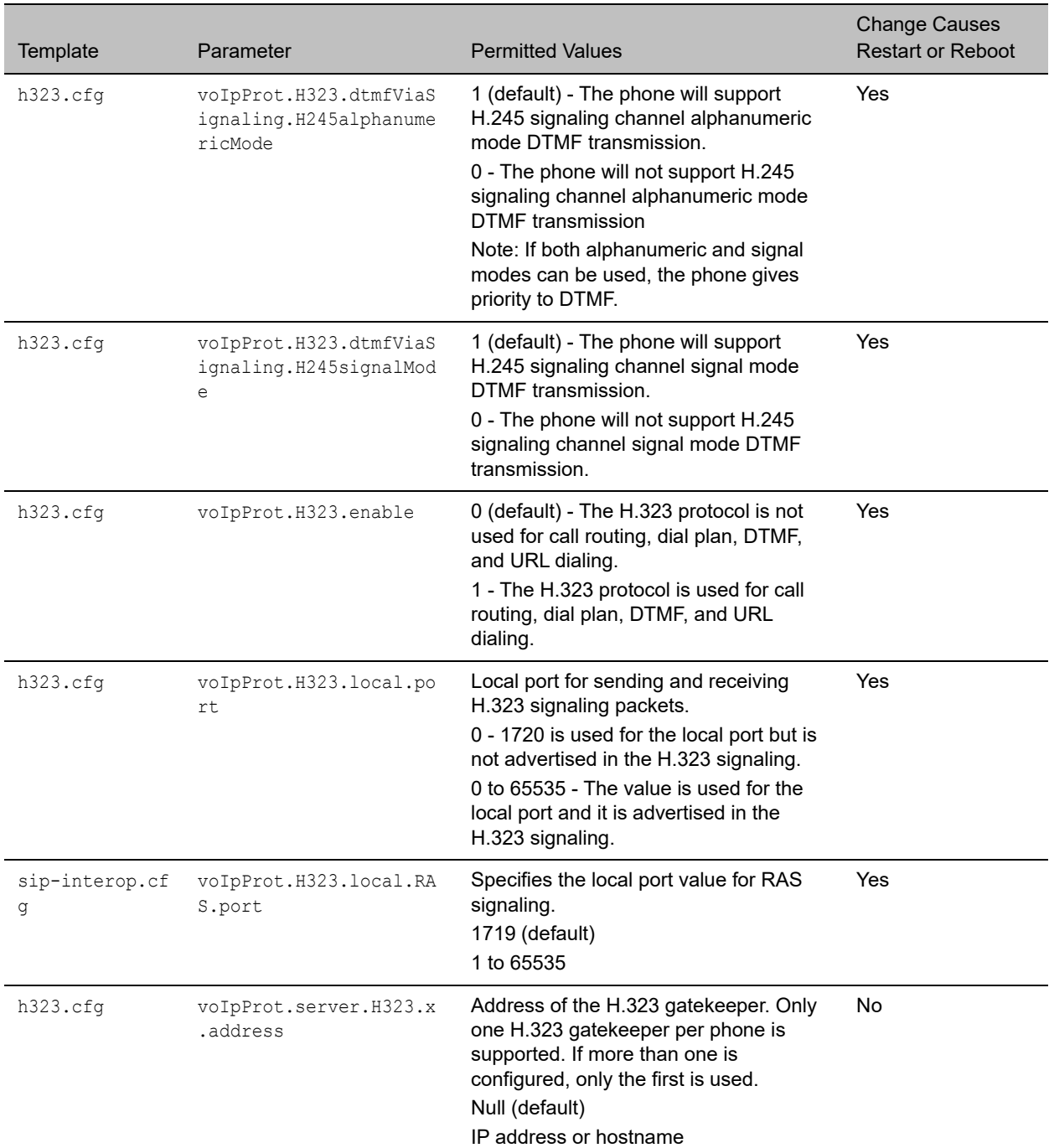

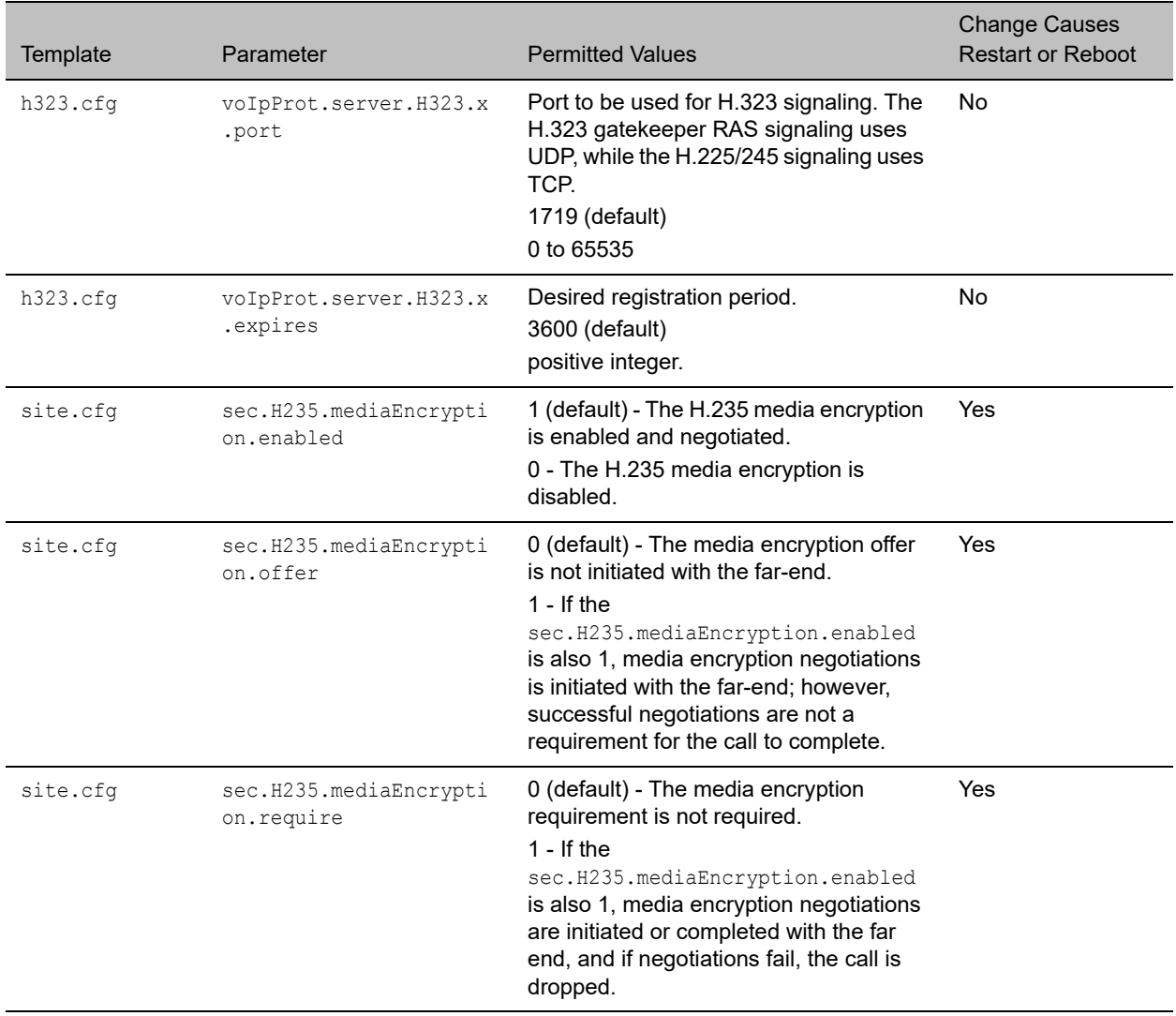

## *Audio-only or Audio-Video Call Parameters*

The following parameters configure whether the phone starts a call with audio and video.

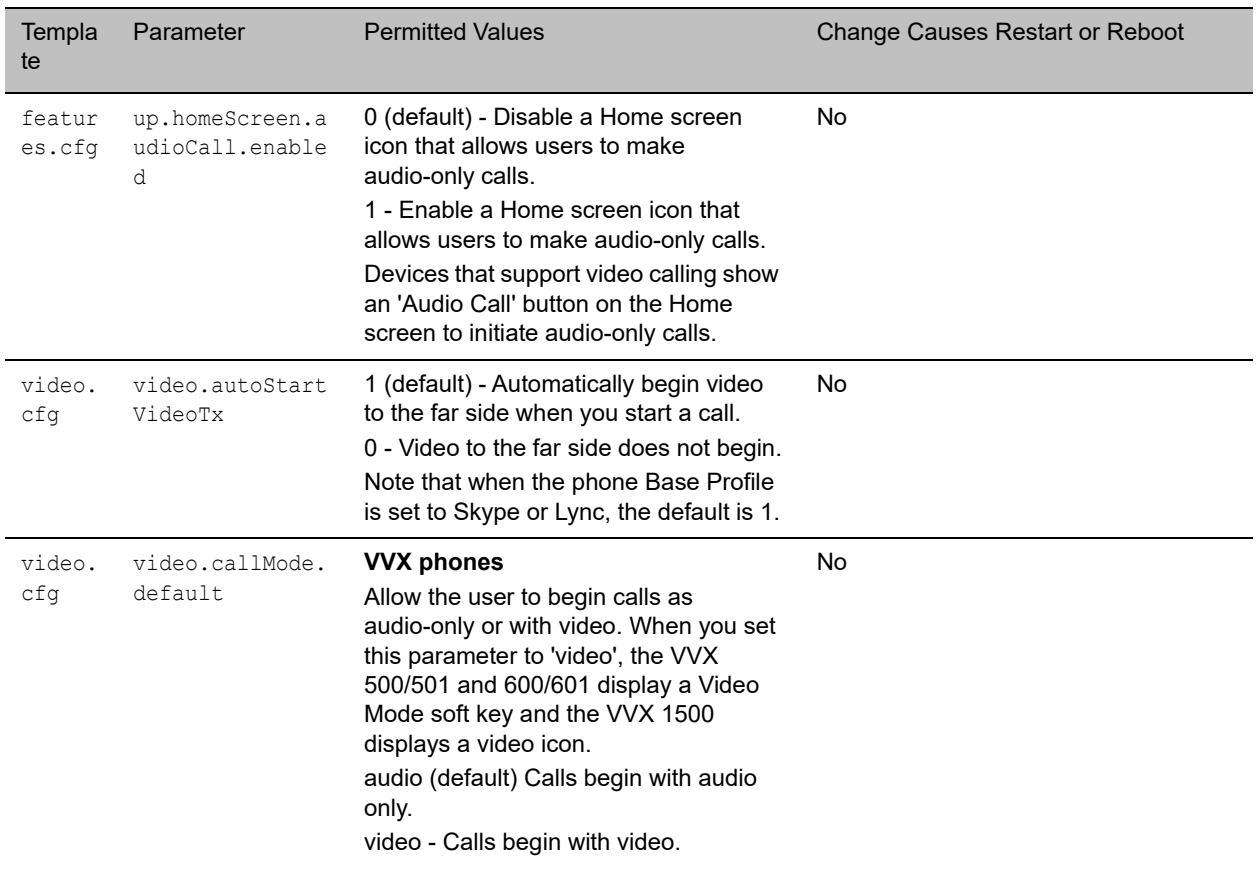

#### **Audio-only or Audio-Video Call Parameters**

# **Phone Display and Appearances**

This section lists parameters that configure phone and device display.

## *Time and Date Display Parameters*

Use the parameters in the following table to configure time and display options.

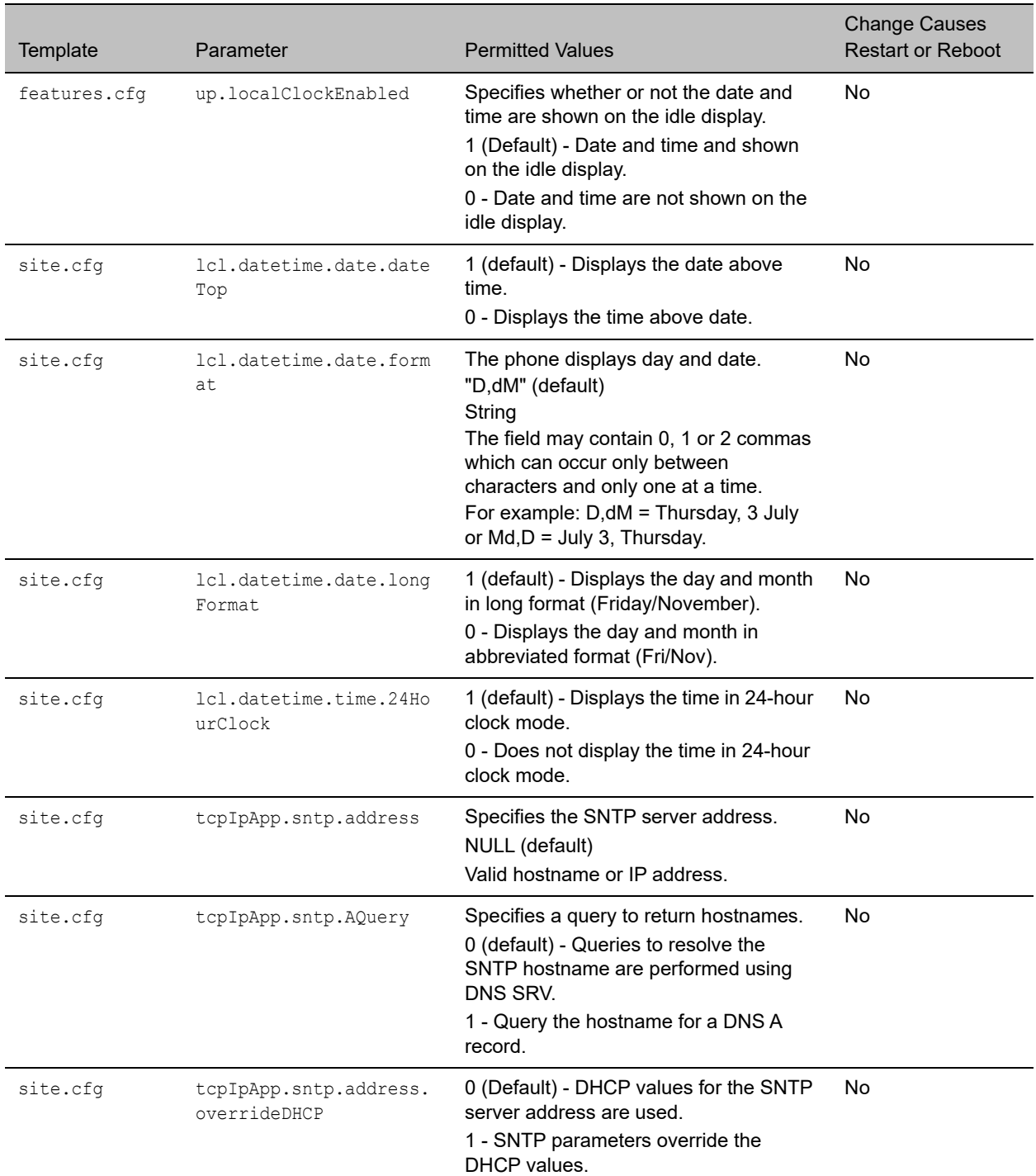

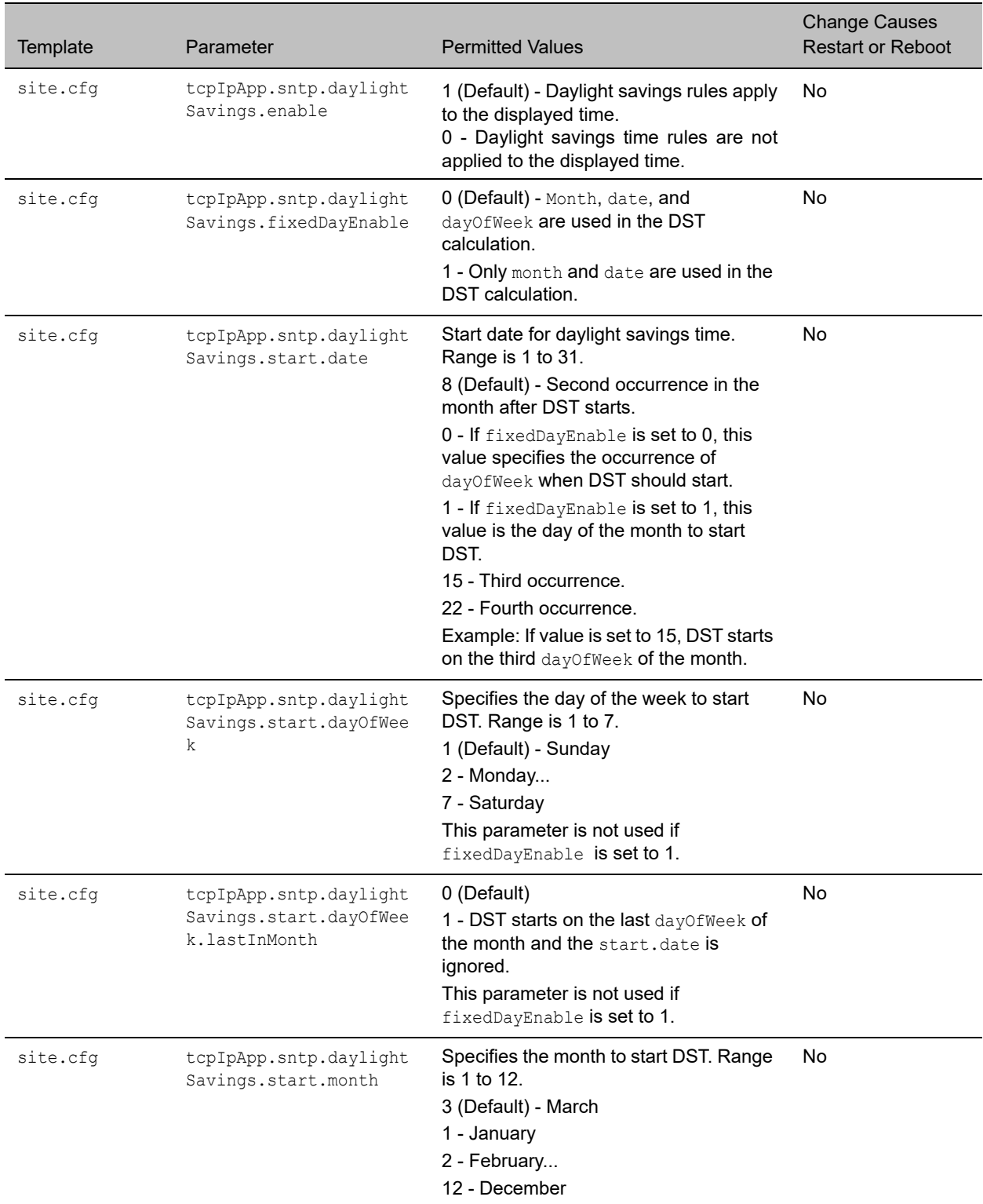

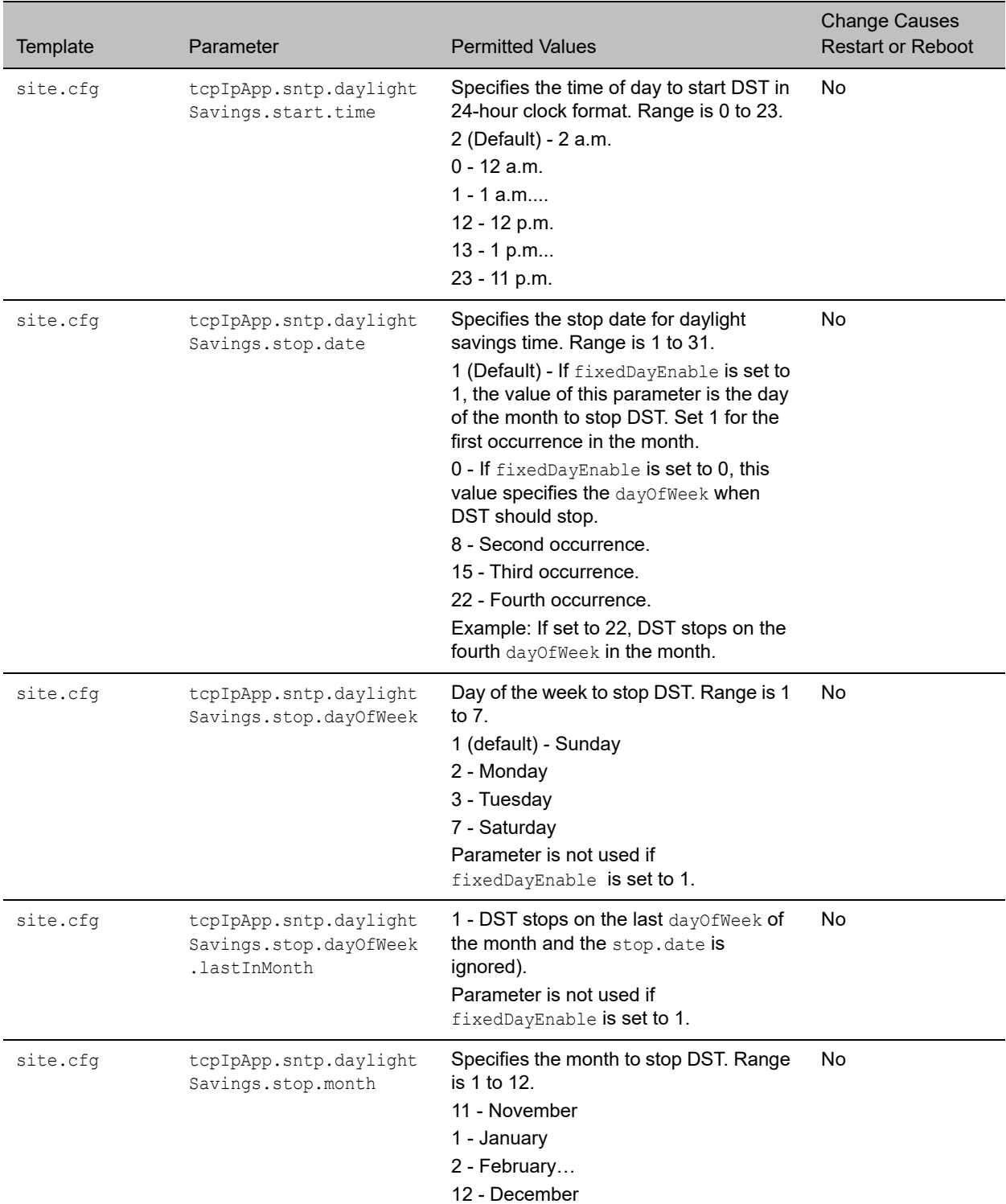

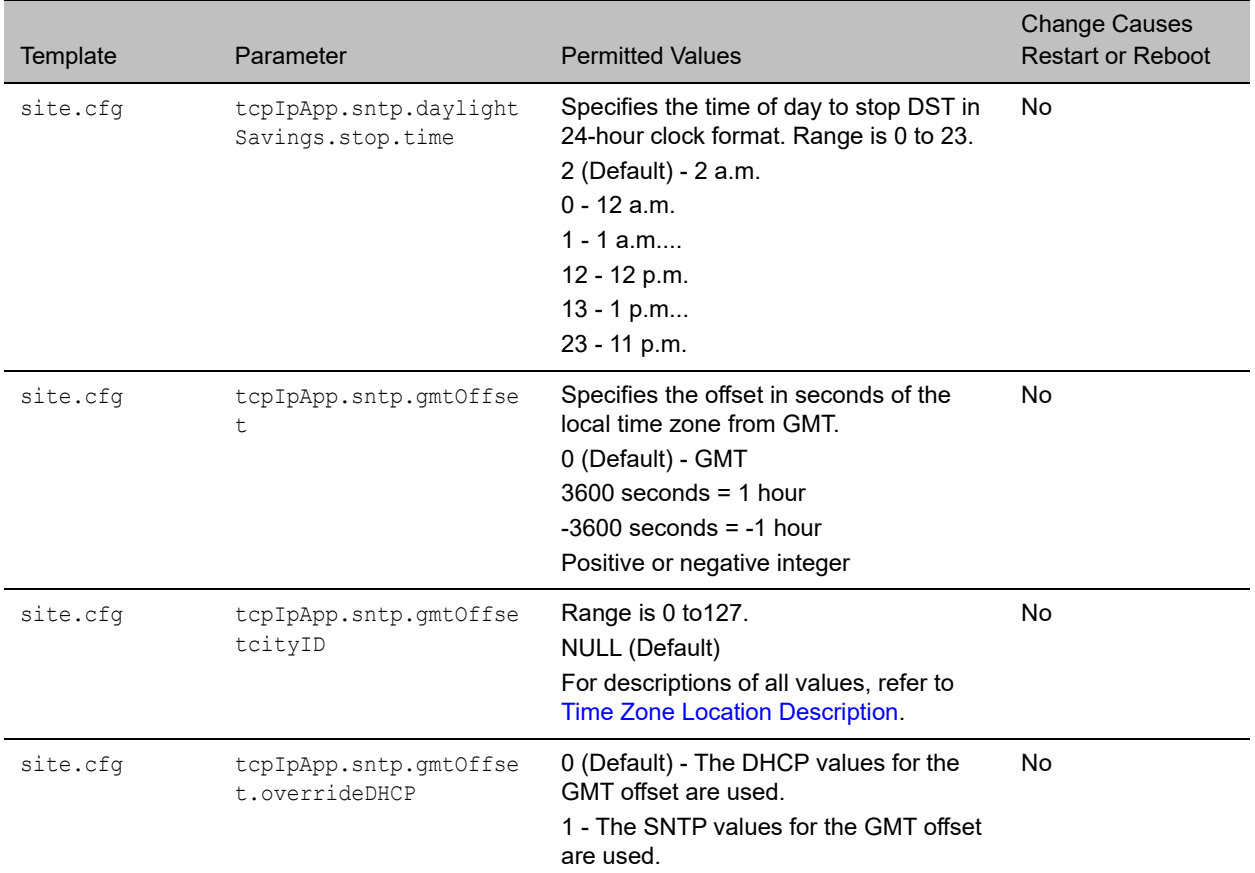

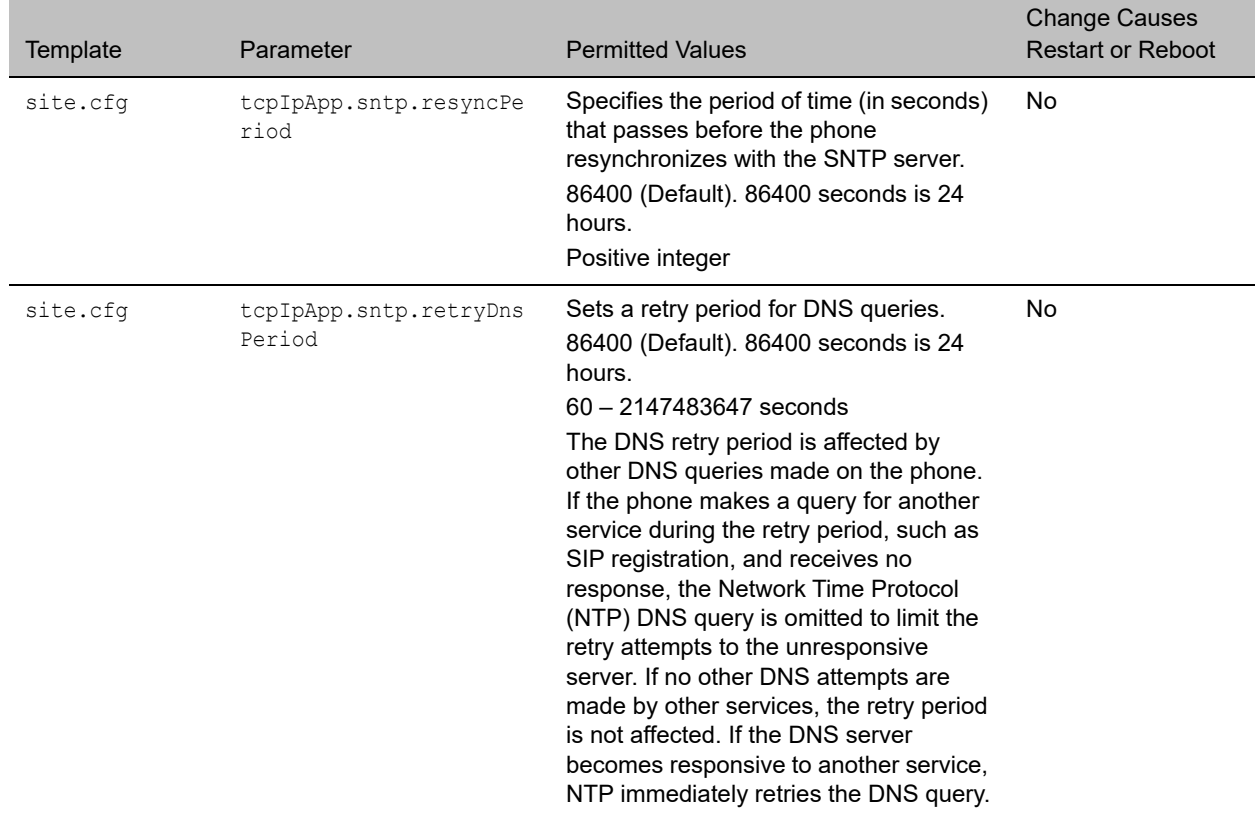

## *Phone Theme Parameters*

Use the parameters in the following table to configure a theme for the VVX 500/501 and 600/601 business media phones.

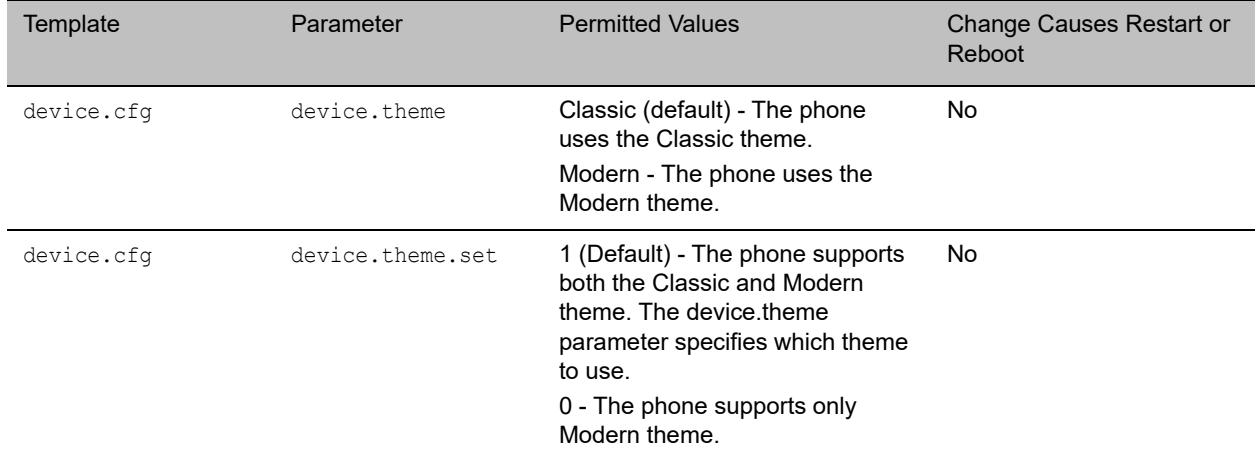

#### **Phone Theme Parameters**

## *Default Off-Hook Phone Screen Parameters*

Use the parameters in the following table to set the default screen that displays when the phone is off-hook or in a call.

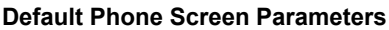

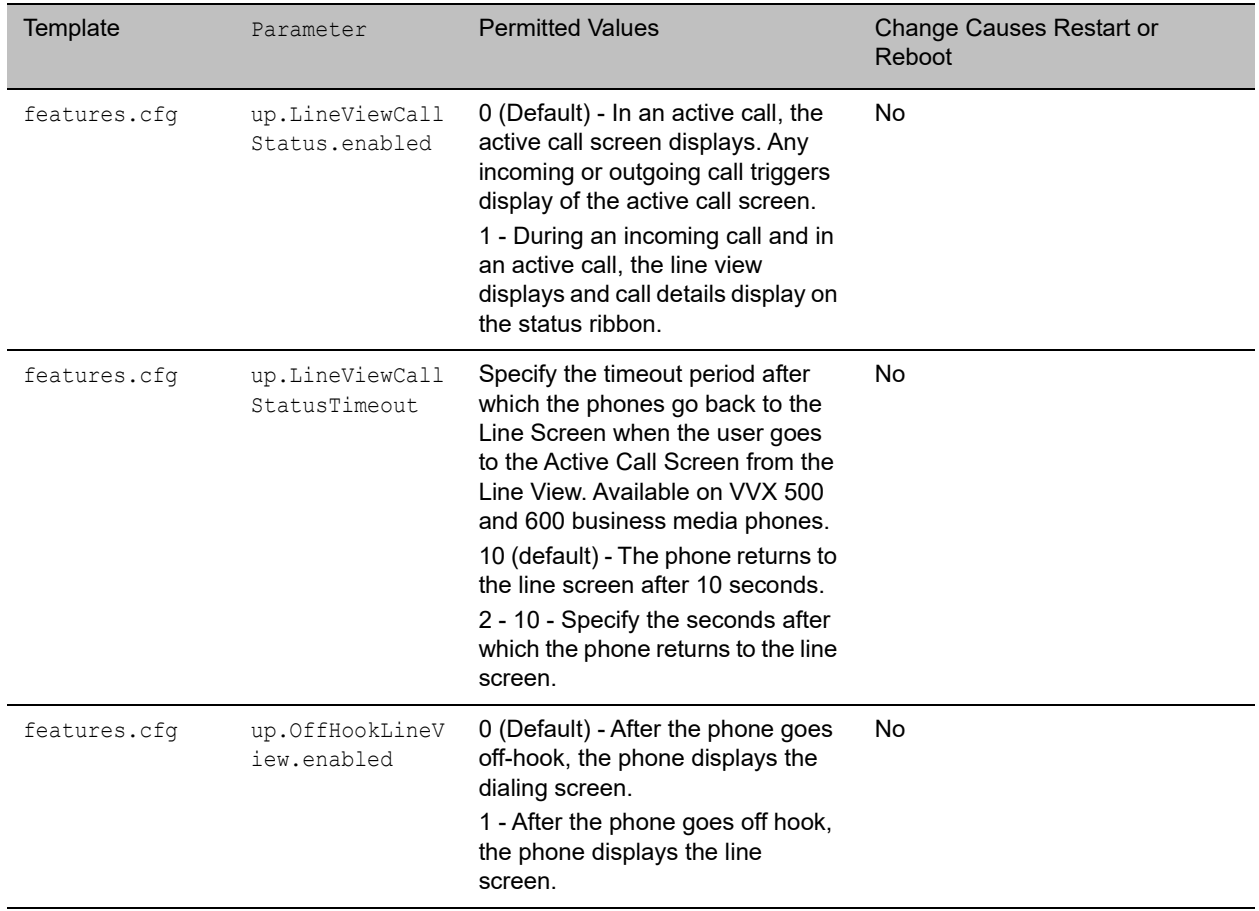

### *Graphic Display Background Parameters*

The configured background image displays across the entire phone screen, and the time, date, line and key labels display over the background. If you want the background image to display more visibly from behind line key labels, use up.transparentLines to render line key labels transparent—this option is available only on the VVX 500/501 and 600/601 business media phones.

Use the parameters in the following table to configure graphic display background on VVX business media phones and connected expansion modules.

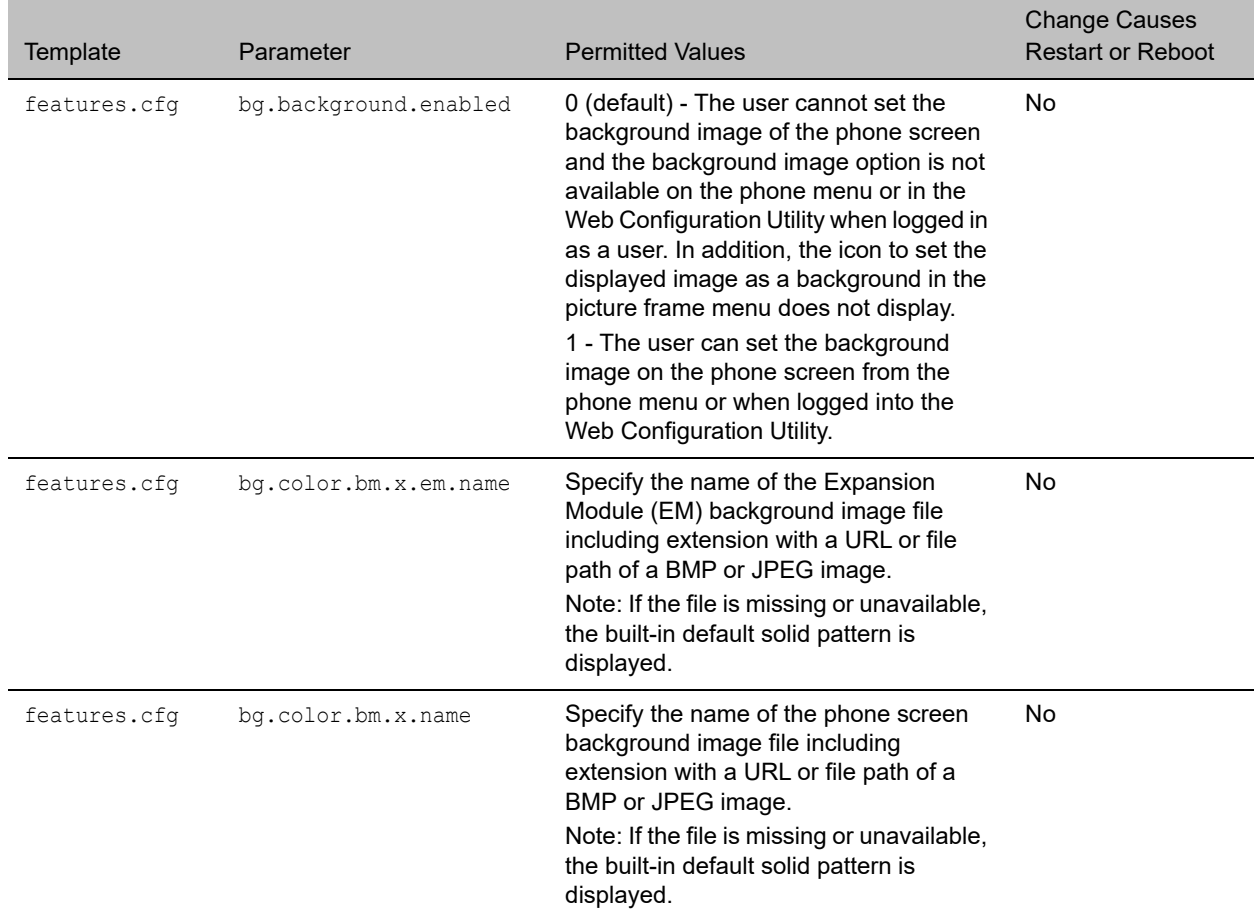

### **Graphic Display Background Parameters**

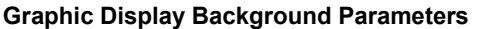

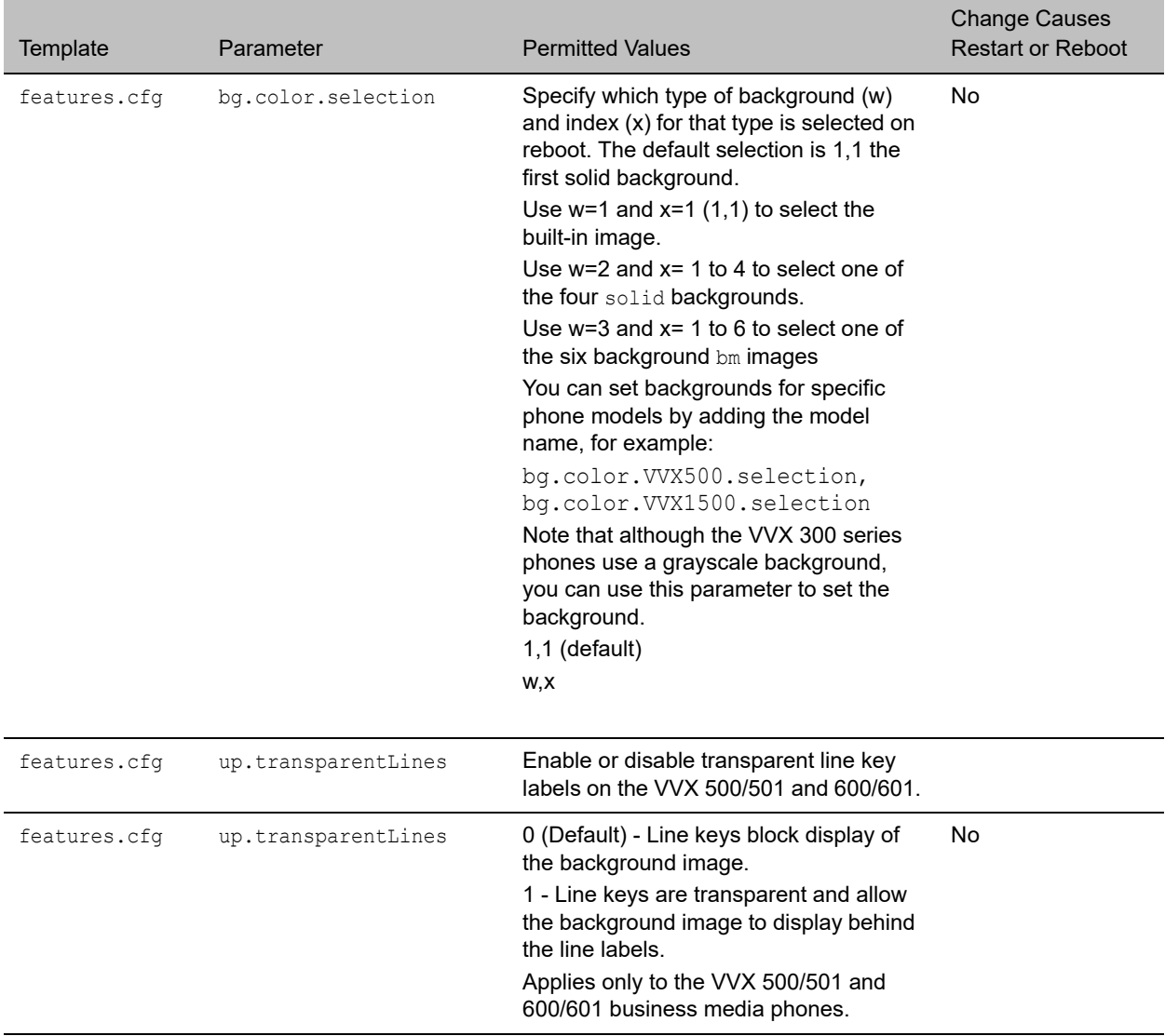

# *Digital Picture Frame Parameters*

The parameters you can configure are listed in the following table.

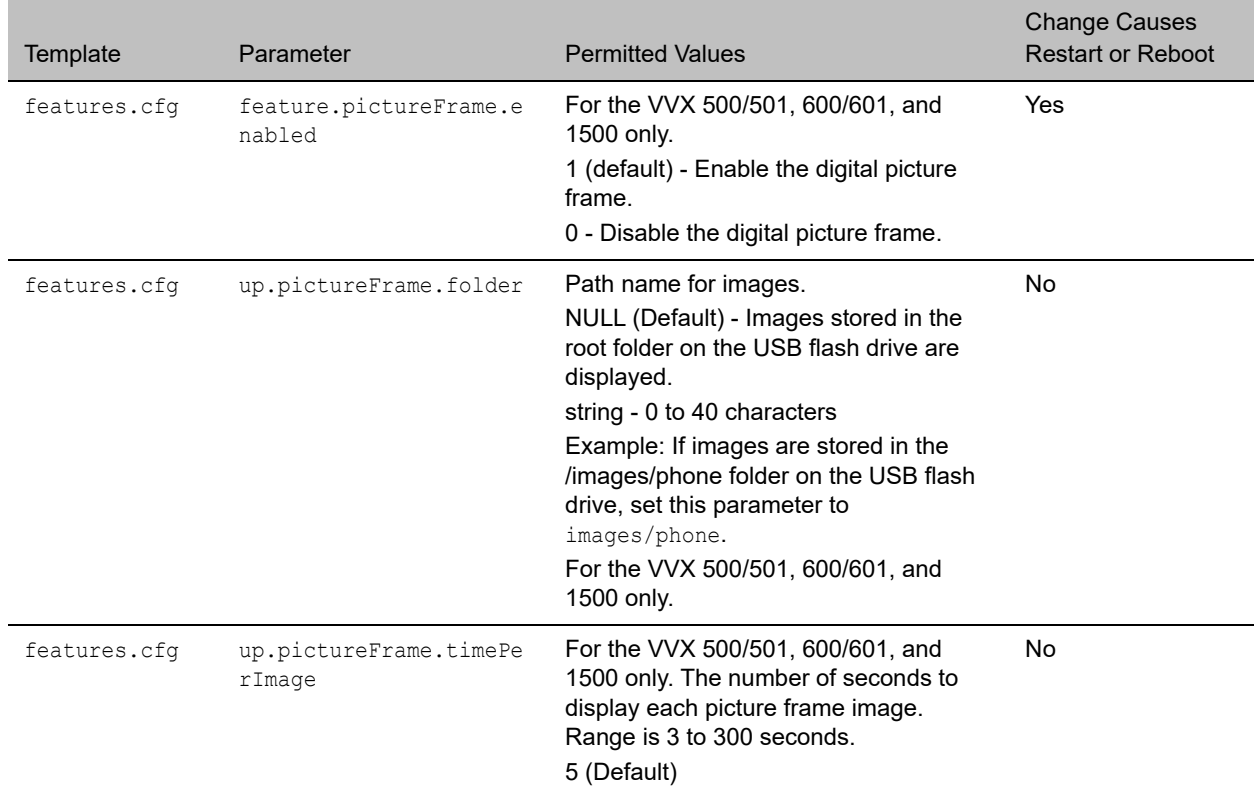

### **Digital Picture Frame Parameters**

# *Phone Language Parameters*

You can select the language that displays on the phone using the parameters in the following table.
## **Phone Language Parameters**

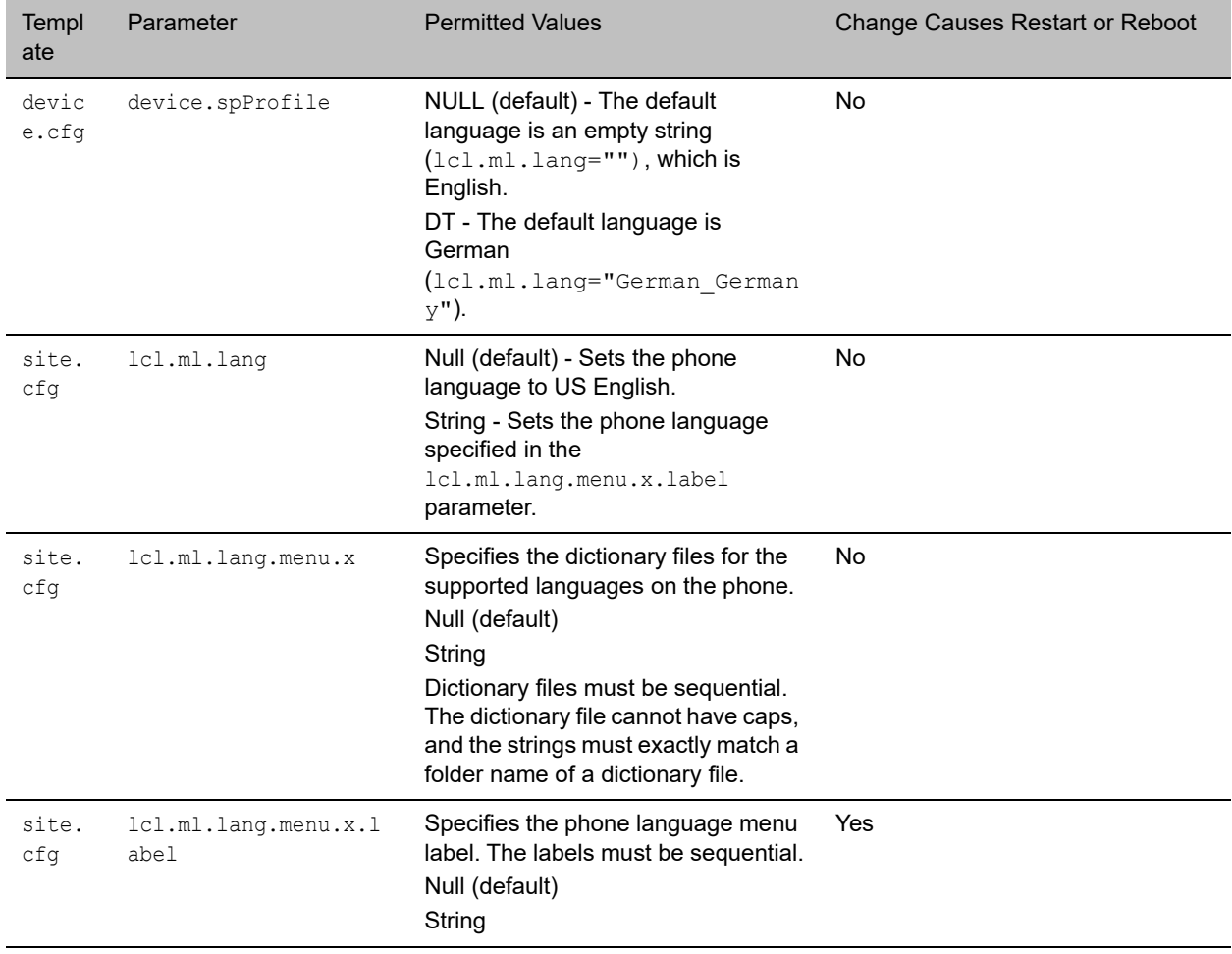

# *Time Zone Location Parameters*

The following parameters configure time zone location.

### **TimeZone Location Parameters**

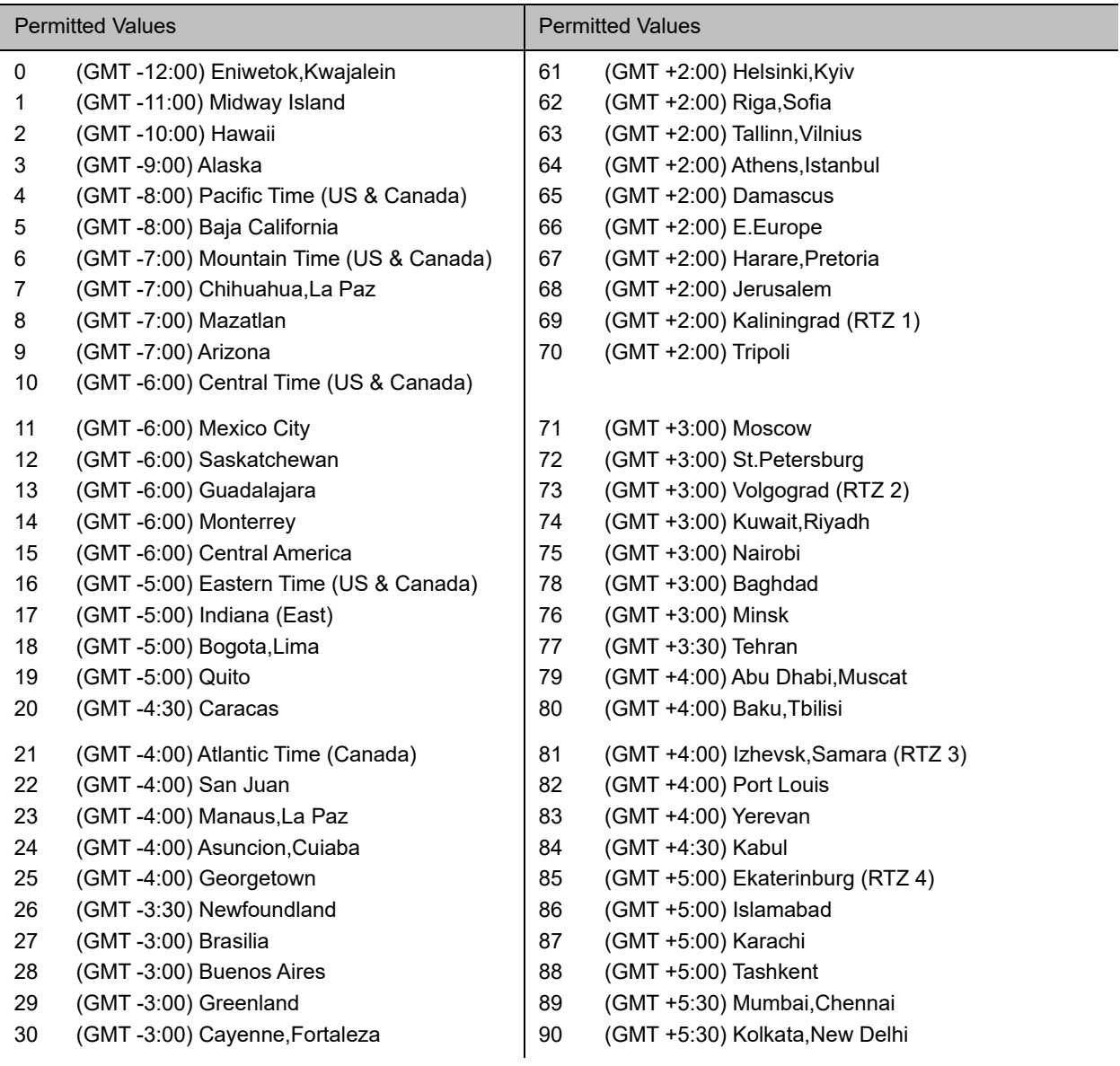

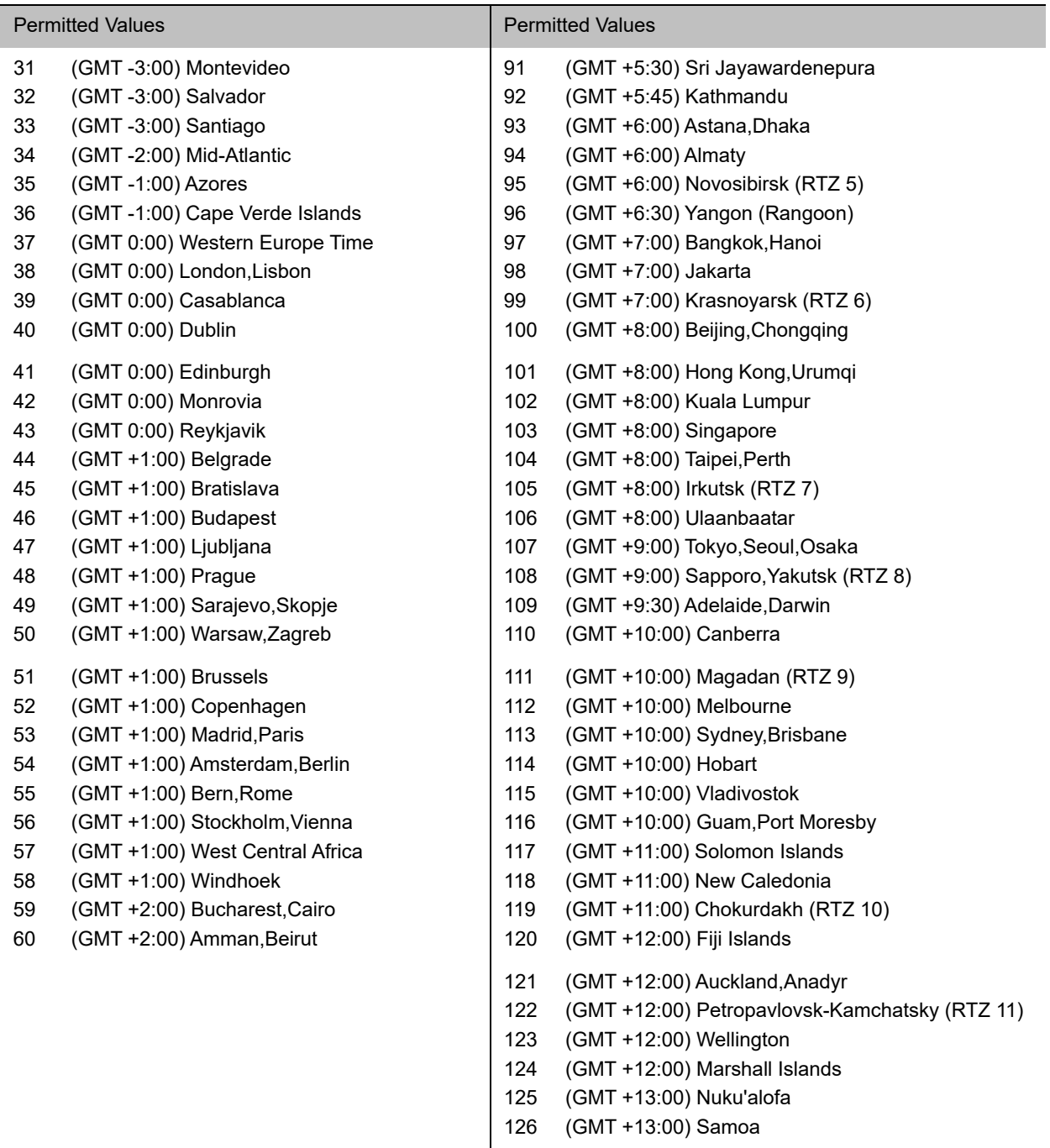

# *Digital Phone Label Parameters*

When enabled, the lcl.status.LineInfoAtTopText parameter provides the text to be displayed in the status bar of the phone. You can enable the feature by setting the value of the lcl.status.LineInfoAtTop parameter to 1.

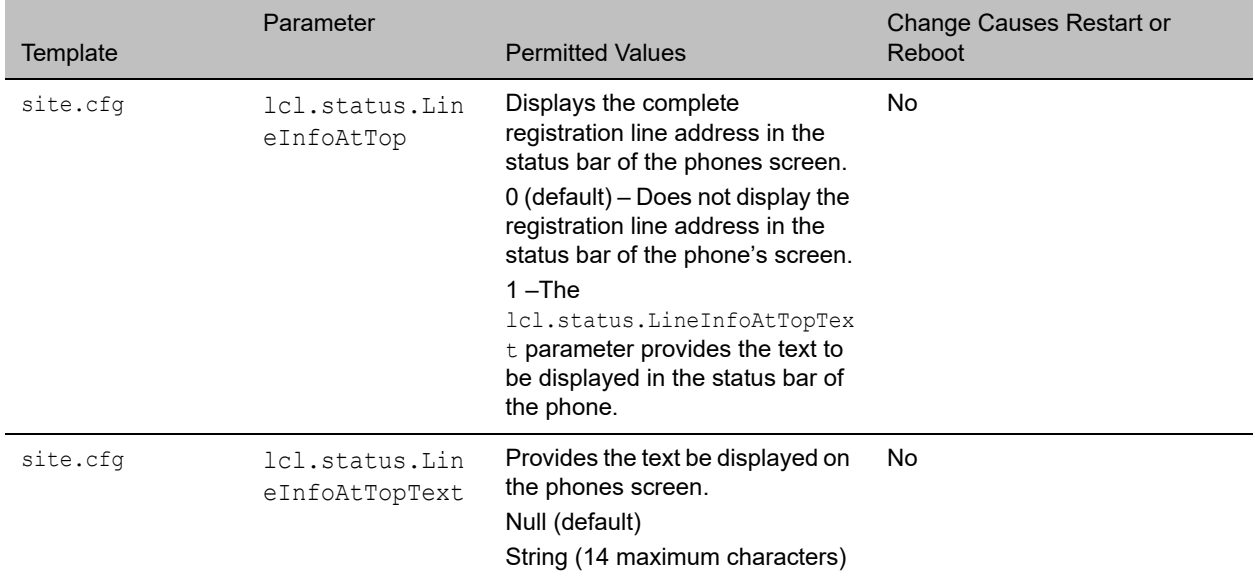

#### **Registration Line Address Bar Parameter**

# *Unique Line Labels for Registration Lines Parameters*

When using this feature with the parameter  $reg.x.label.y$  where x=2 or higher, multiple line keys display for the registered line address.

## **Configure Unique Line Labels**

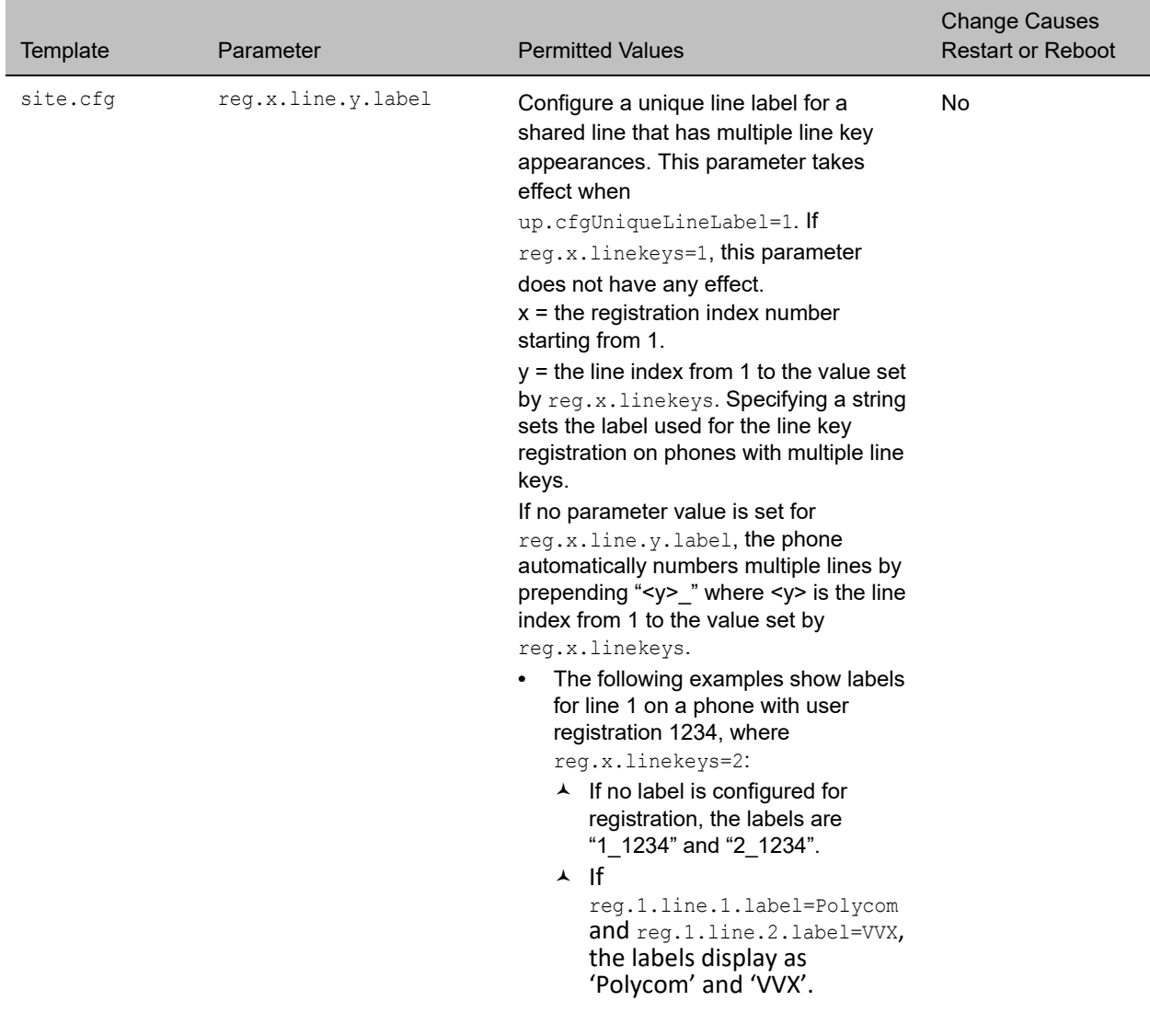

#### **Configure Unique Line Labels**

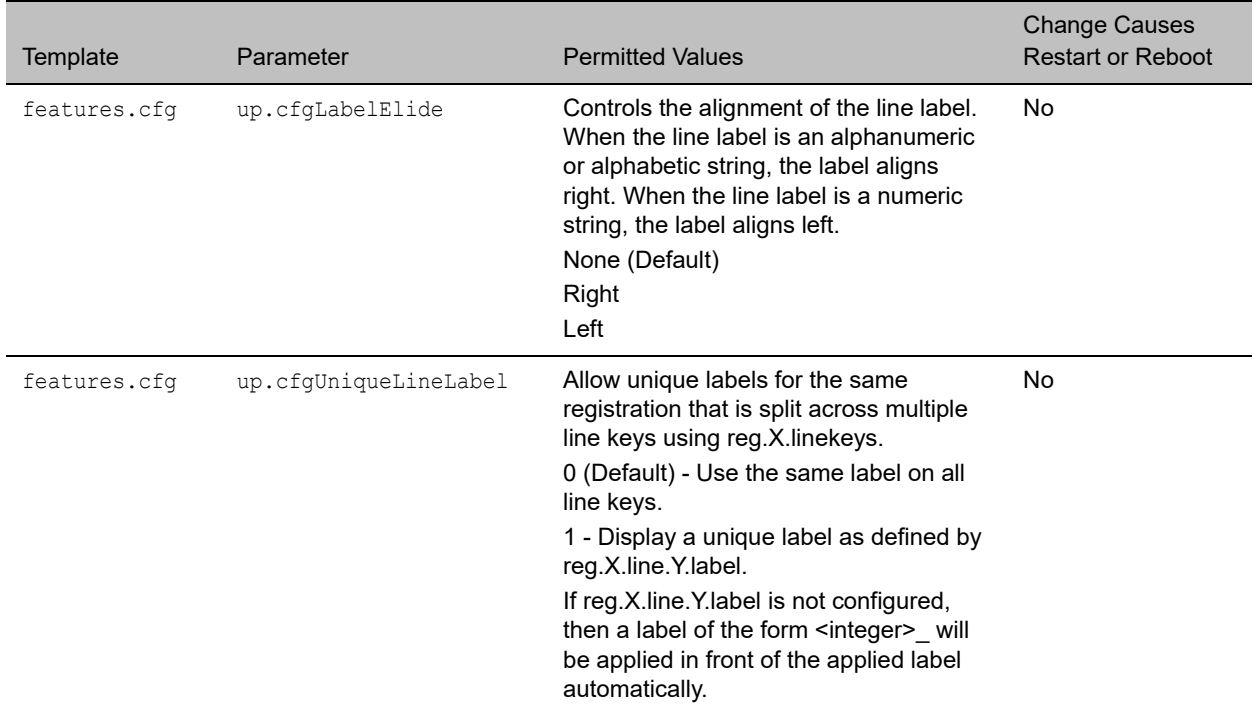

## *LED Behavior Parameters*

The LED pattern parameters listed in the following table configure the pattern state, color, and duration of the LED indicators and the pattern types on Polycom devices and expansion modules. For example configurations, refer to [LED Pattern Examples](#page-79-0).

For each parameter, specify x, y, and a permitted value:

- **●** Specify an LED pattern using the LED pattern parameters.
- **●** For x, specify an LED pattern type.
- **●** For y, specify the step in the LED pattern with a number between 1-20.

Use the parameters in the following table lists to set the pattern state, color, and duration of the LED indicators on VVX phones and expansion modules.

#### **LED Behavior Parameters**

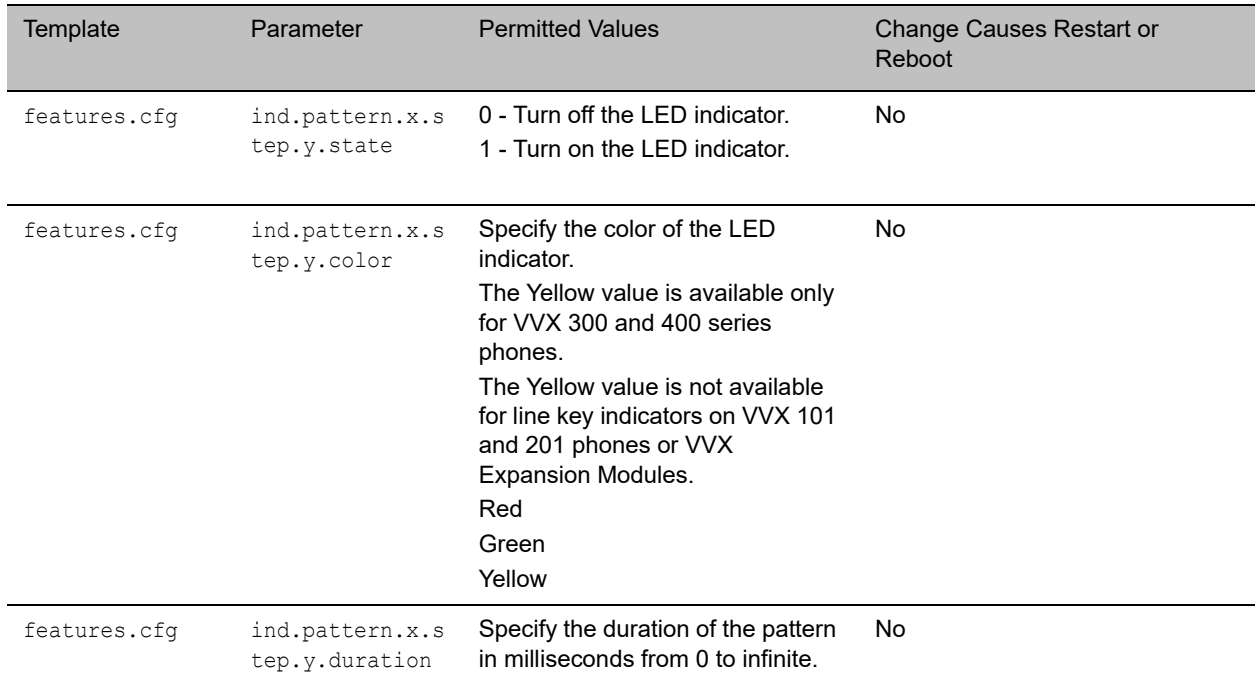

## **User Accounts and Contacts**

This section lists parameters that configure user accounts and contacts

## *User Profile Parameters*

Before you configure user profiles, you must complete the following:

- **●** Create a phone configuration file, or update an existing file, to enable the feature's settings.
- **●** Create a user configuration file in the format **<user>.cfg** to specify the user's password, registration, and other user-specific settings that you want to define.

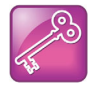

Important: You can reset a user's password by removing the password parameter from the override file. This causes the phone to use the default password in the <user>.cfg file.

When you set up the user profile feature, you can set the following conditions:

- **●** If users are required to always log in to use a phone and access their personal settings.
- **●** If users are required to log in and have the option to use the phone as is without access to their personal settings.
- **●** If users are automatically logged out of the phone when the phone restarts or reboots.

**●** If users remain logged in to the phone when the phone restarts or reboots.

Use the parameters in the following table to enable users to access their personal phone settings from any phone in the organization.

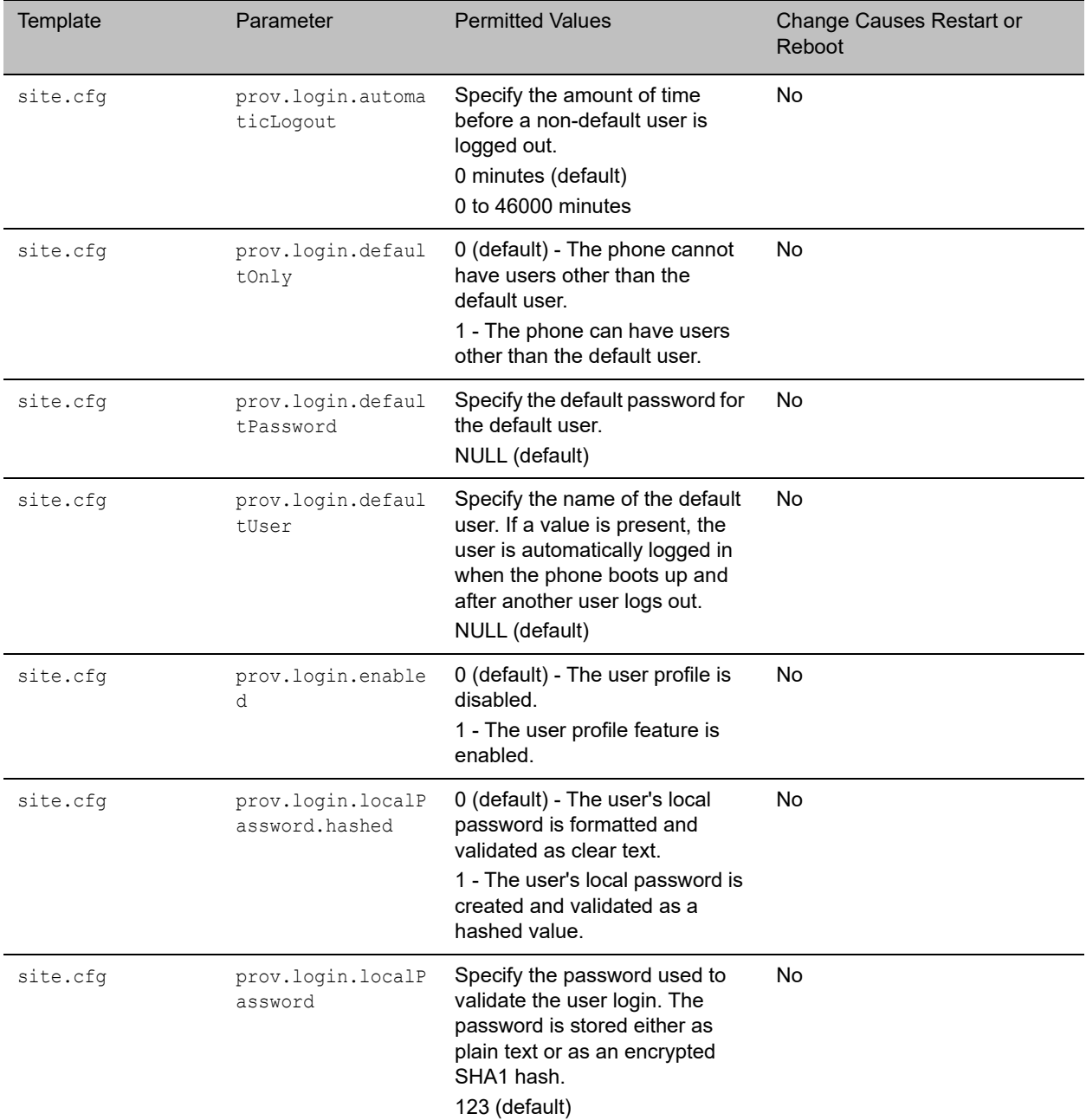

#### **User Profile Parameters**

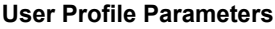

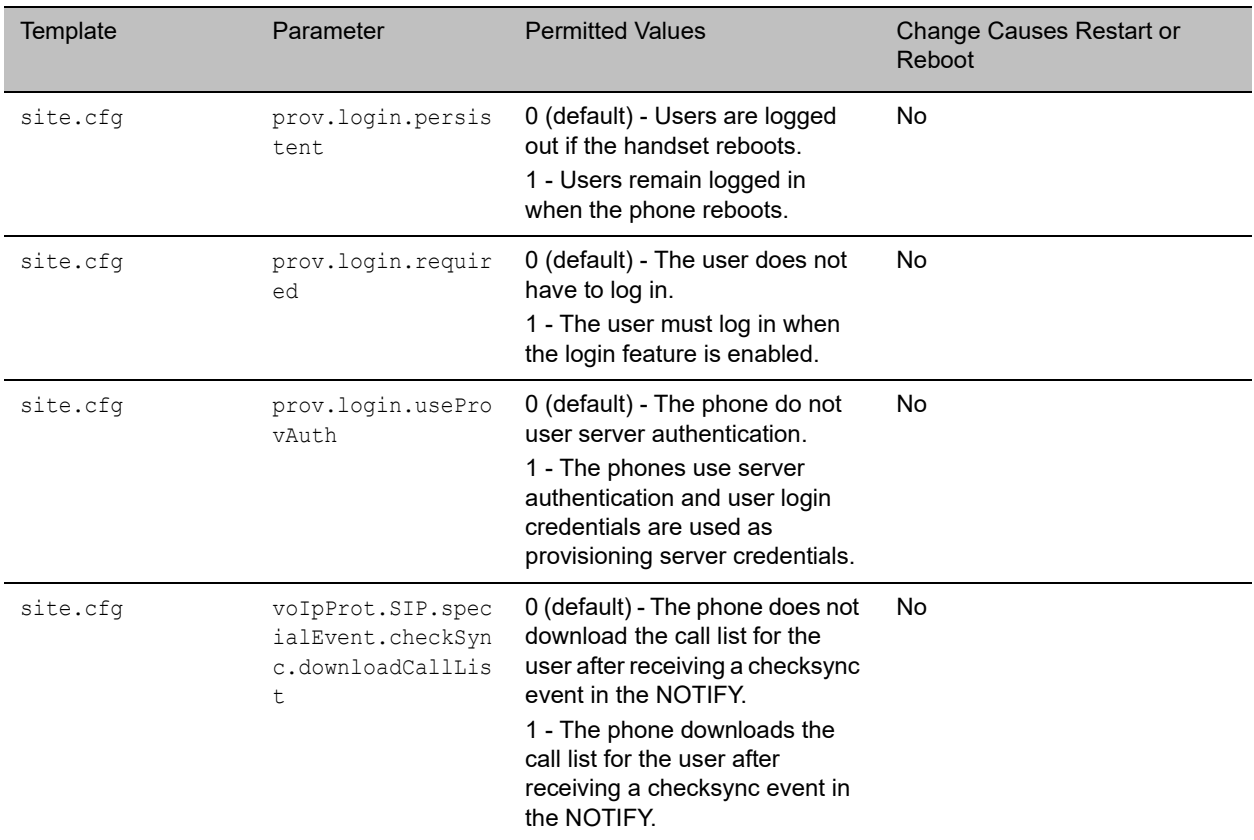

# *Local Contact Directory Parameters*

The following parameters configure the local contact directory.

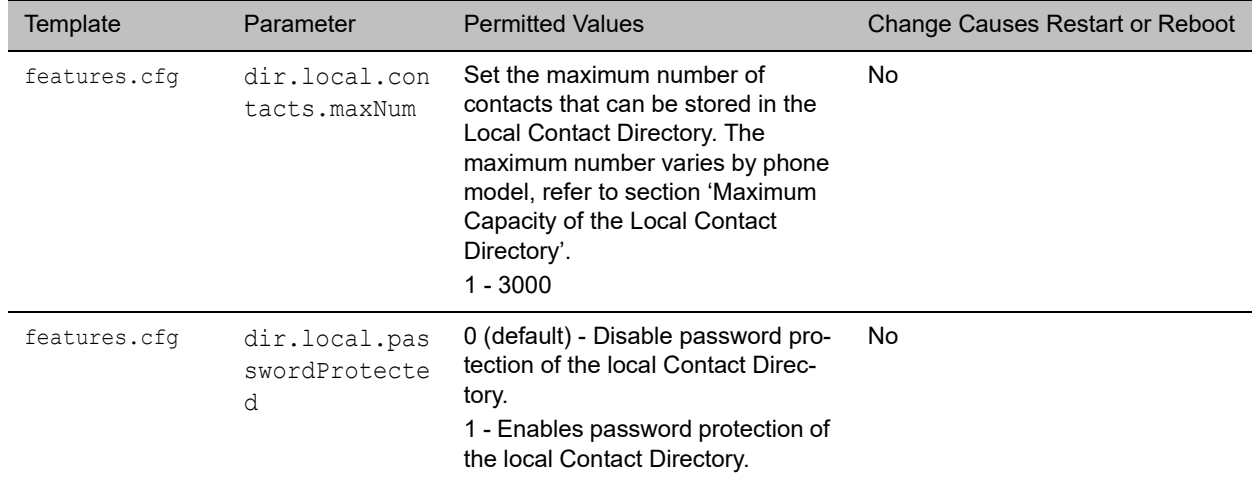

### **Local Contact Directory Parameters**

### **Local Contact Directory Parameters**

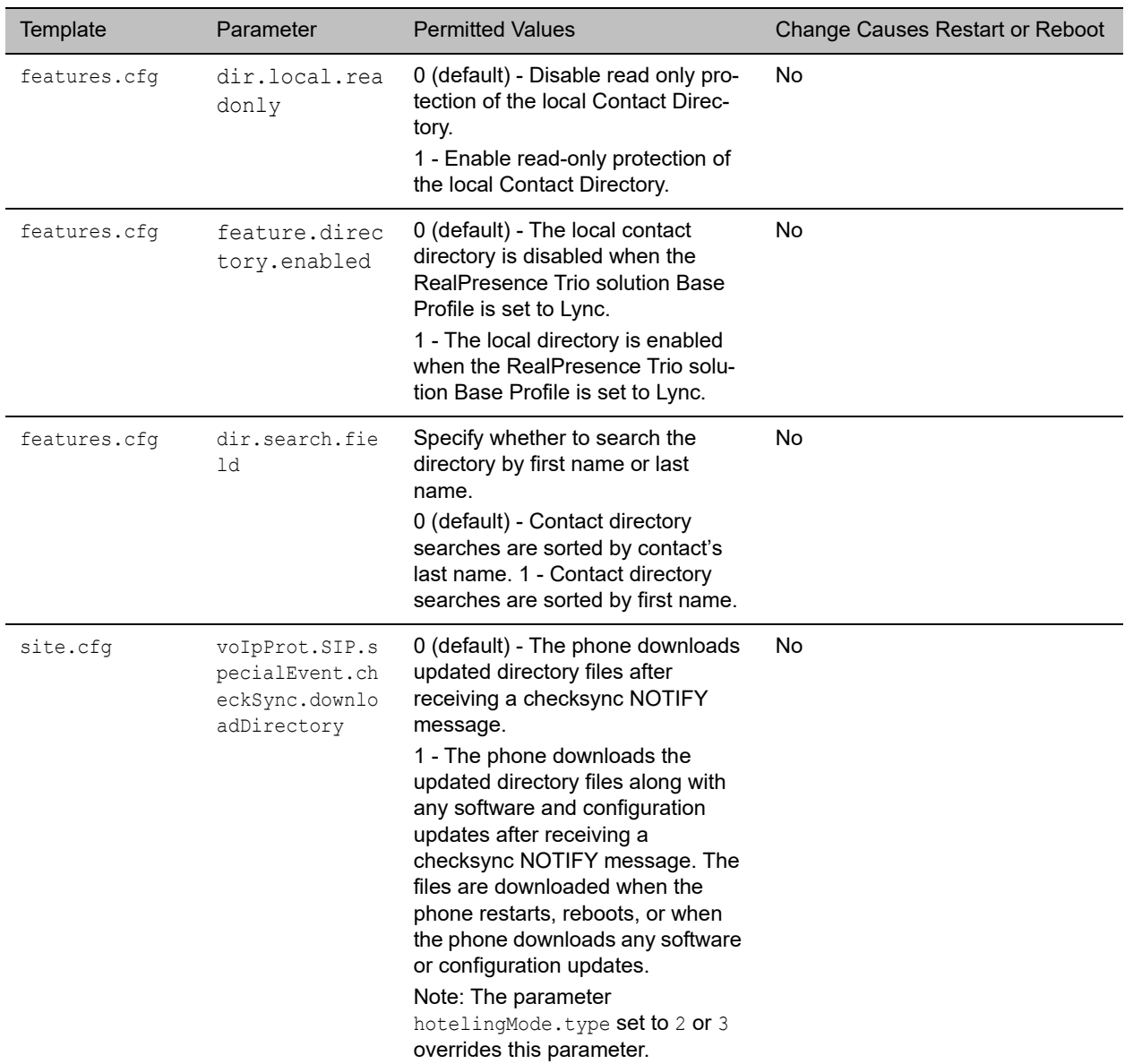

#### **Local Contact Directory Parameters**

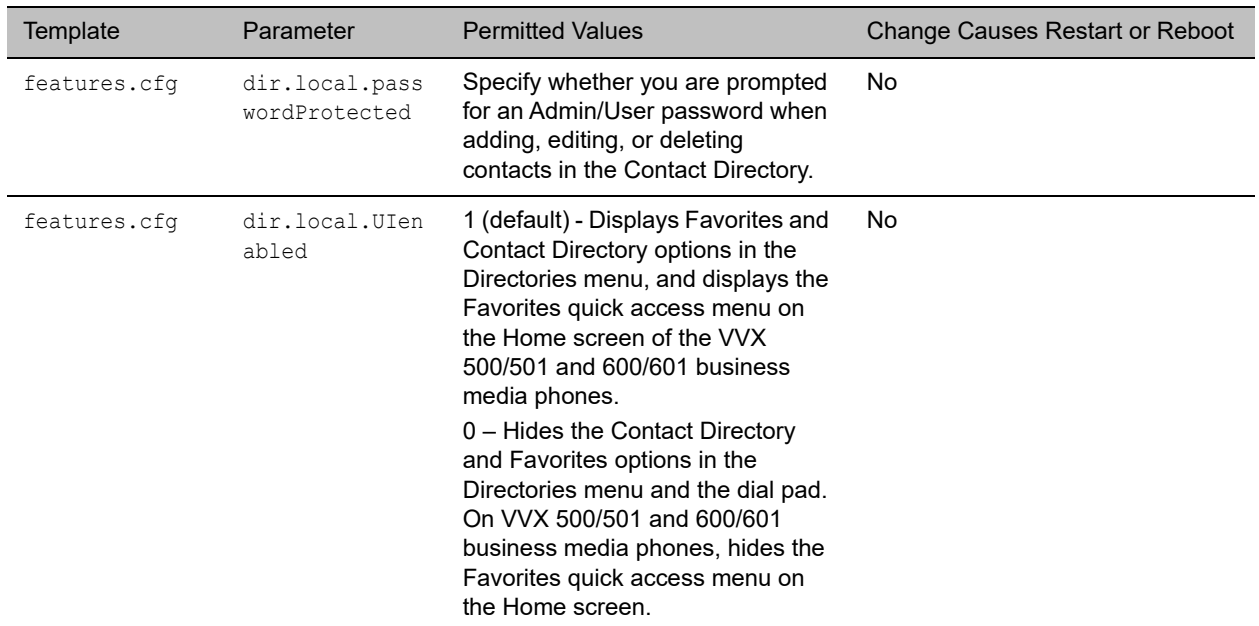

# *Corporate Directory Parameters*

Use the parameters in the following table to configure this feature. Note that the exact configuration of a corporate directory depends on the LDAP server you use.

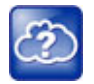

Web Info: For detailed explanations and examples of all currently supported LDAP directories, see *Technical Bulletin 41137*: *Best Practices When Using Corporate Directory on Polycom Phones* at [Polycom Engineering Advisories and Technical Notifications](http://support.polycom.com/PolycomService/support/us/support/voice/polycom_uc/polycom_engineering_advisories_and_technical_notifications.html).

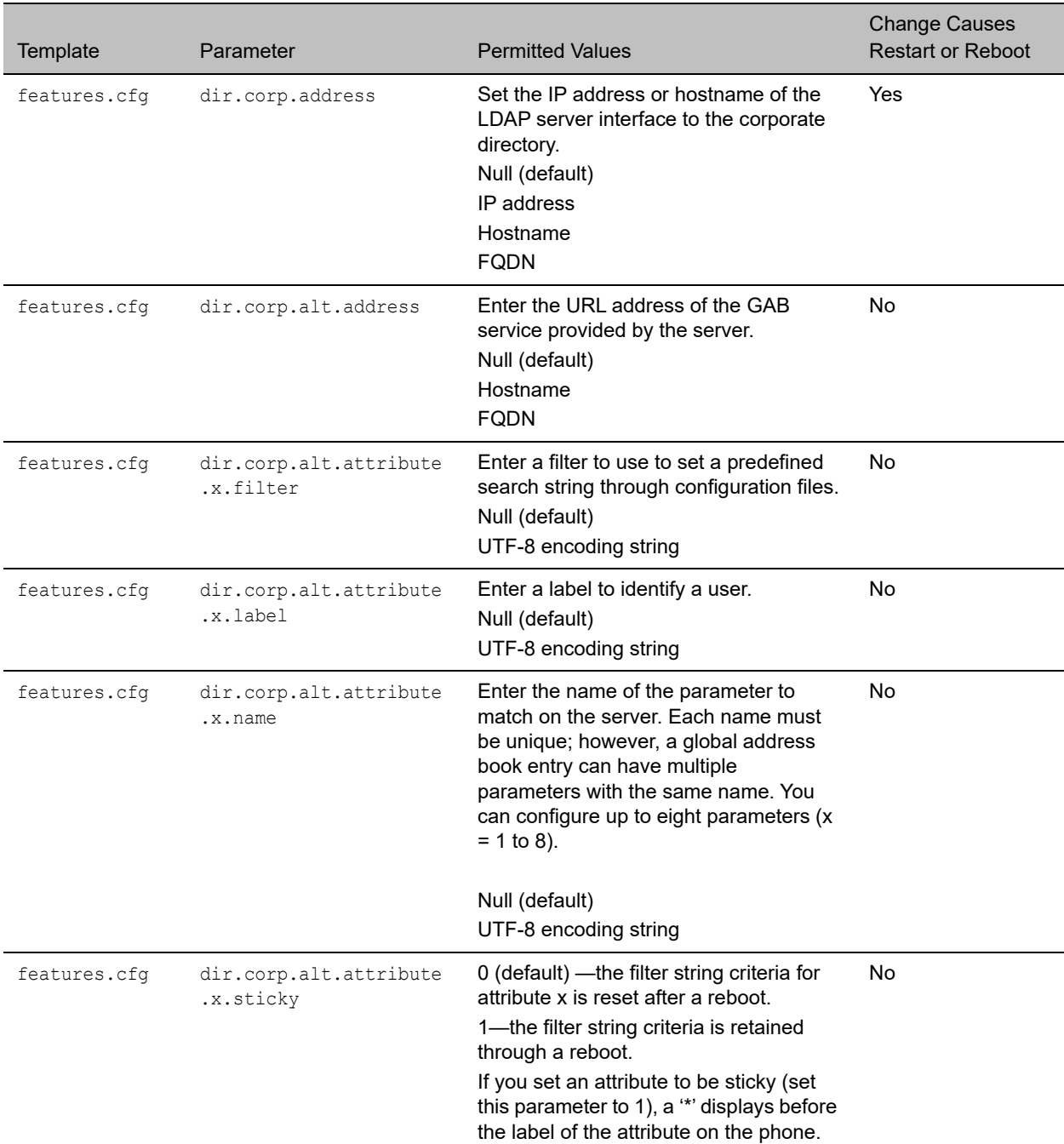

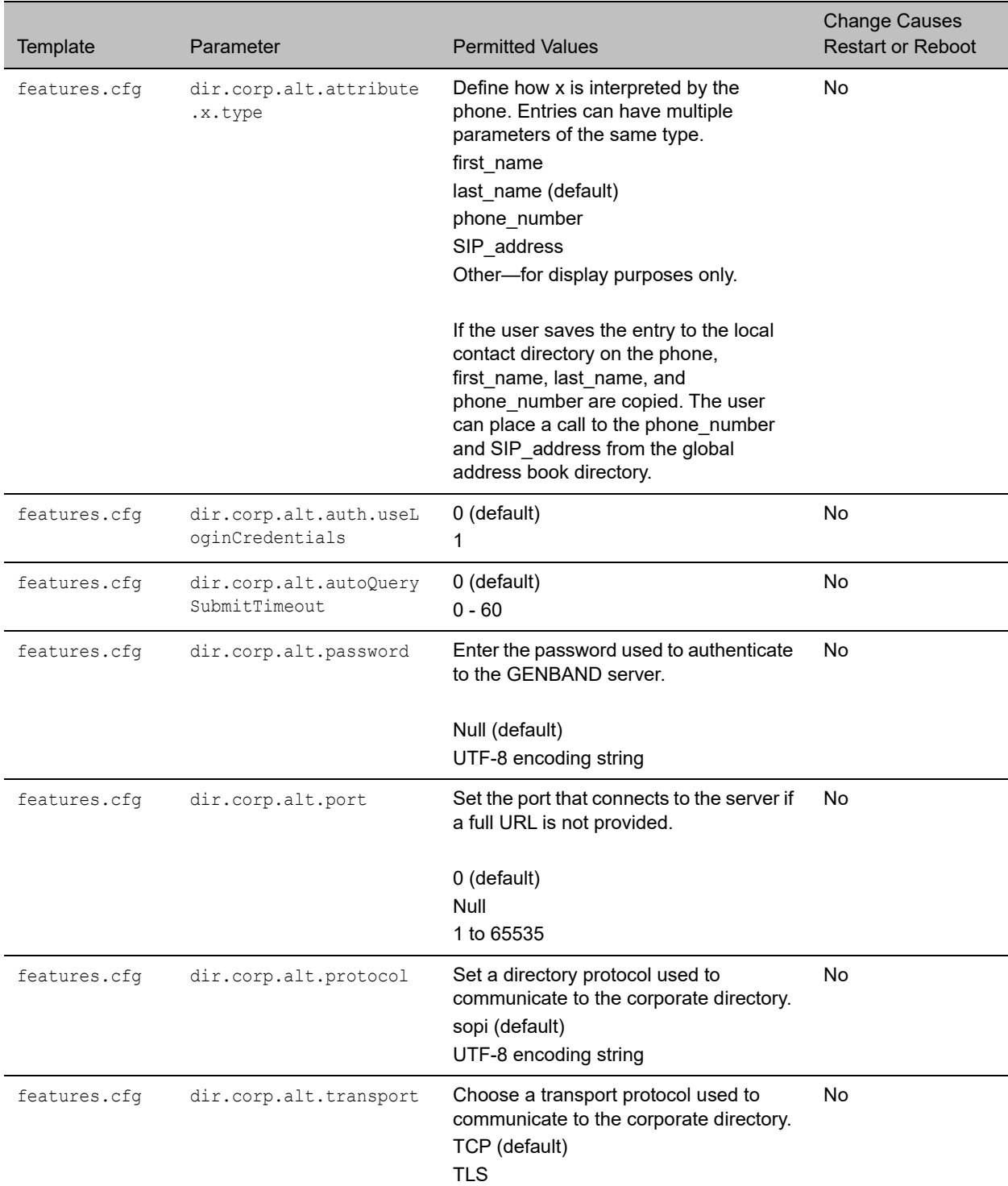

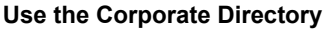

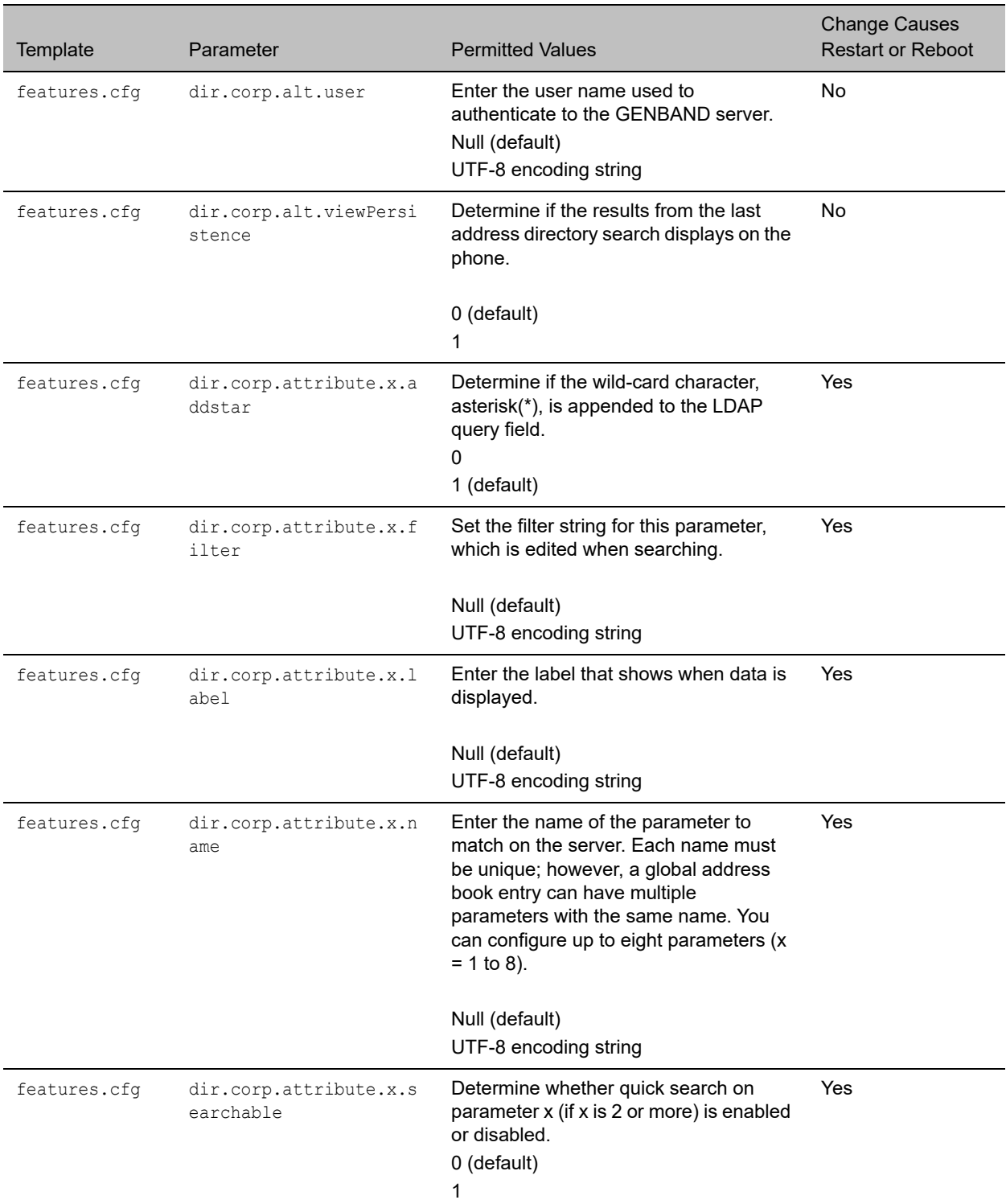

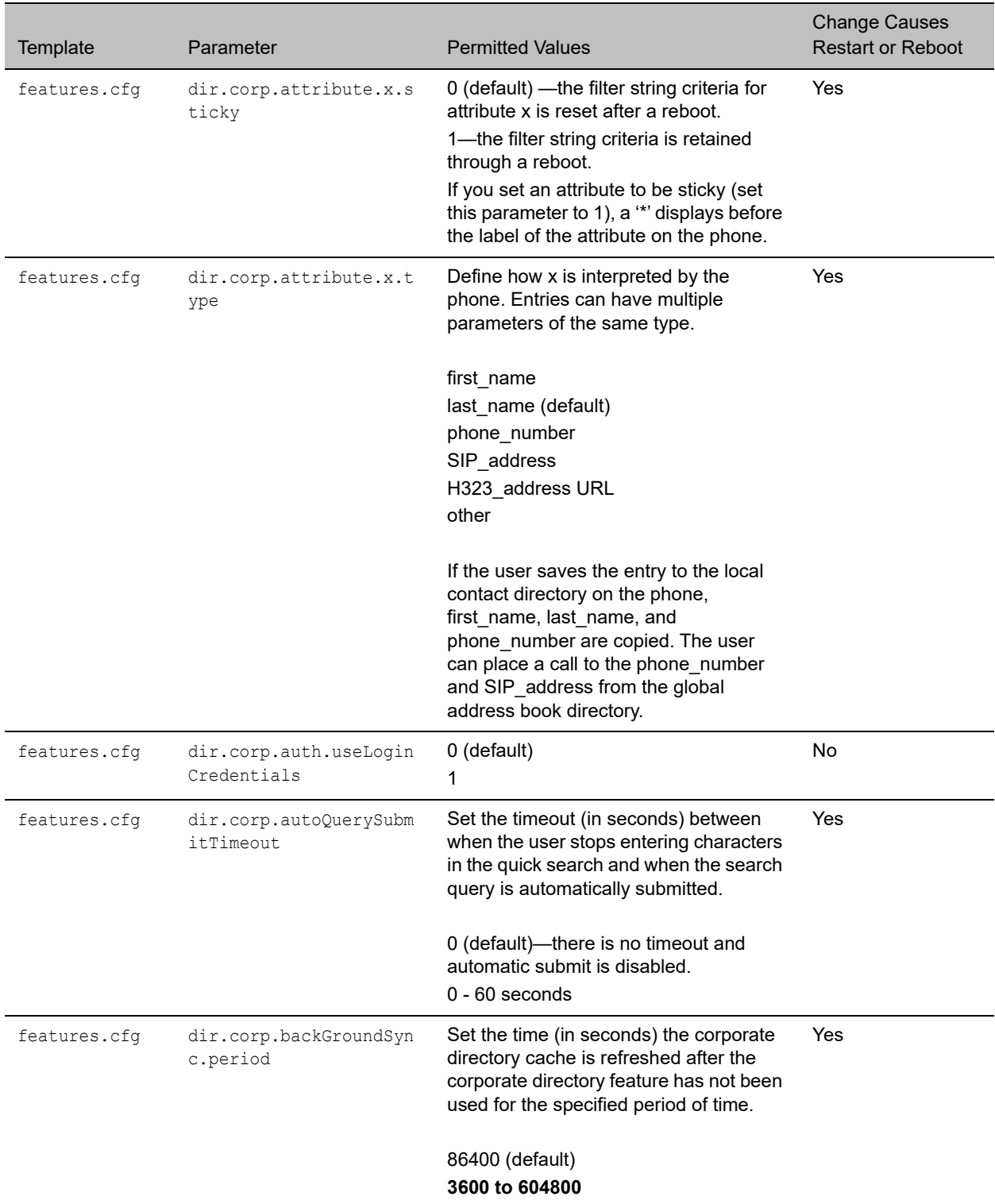

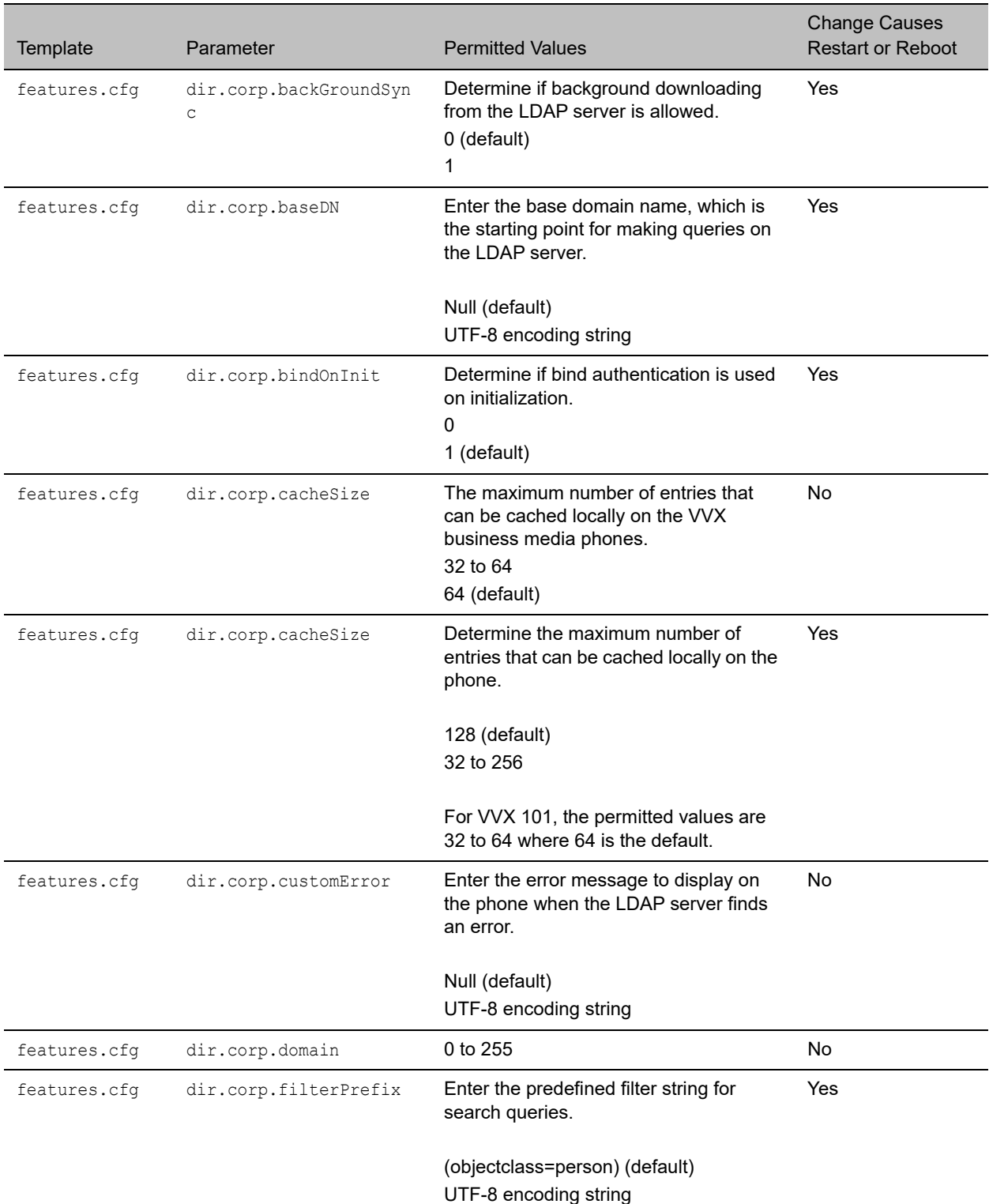

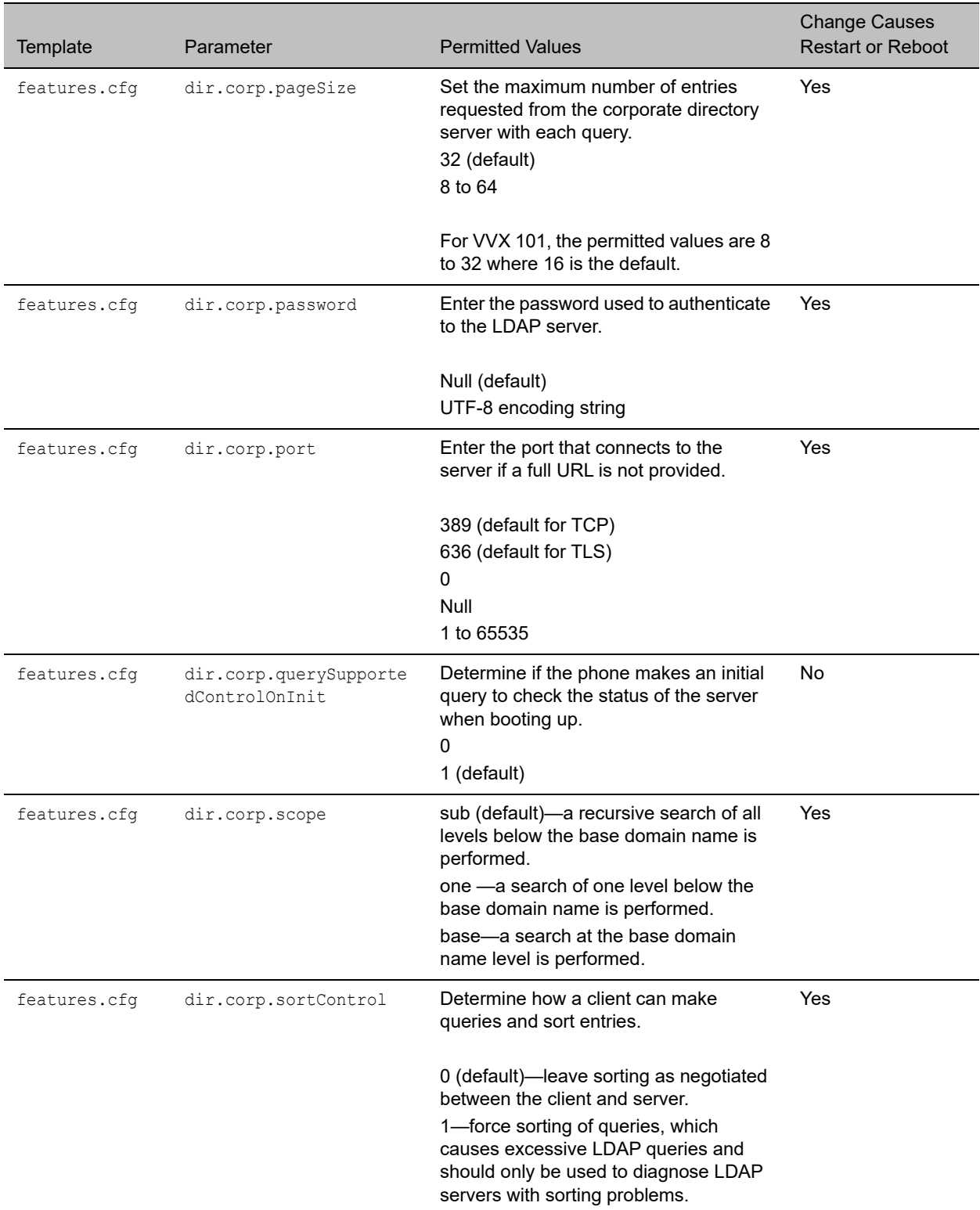

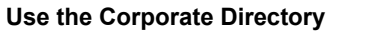

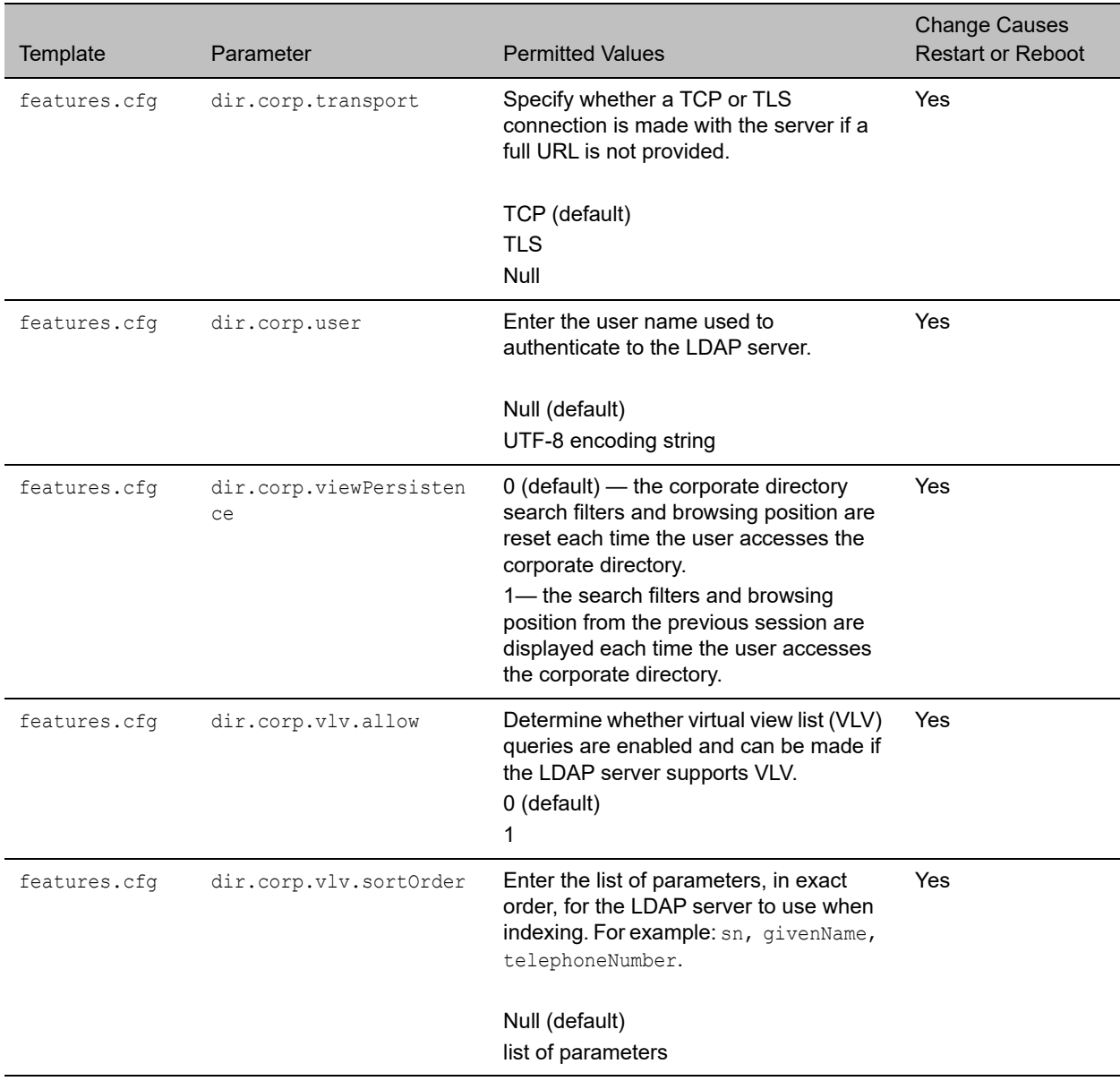

# *Call Log Parameters*

Use the parameters in the following table to configure call logs

## **Call Log Parameters**

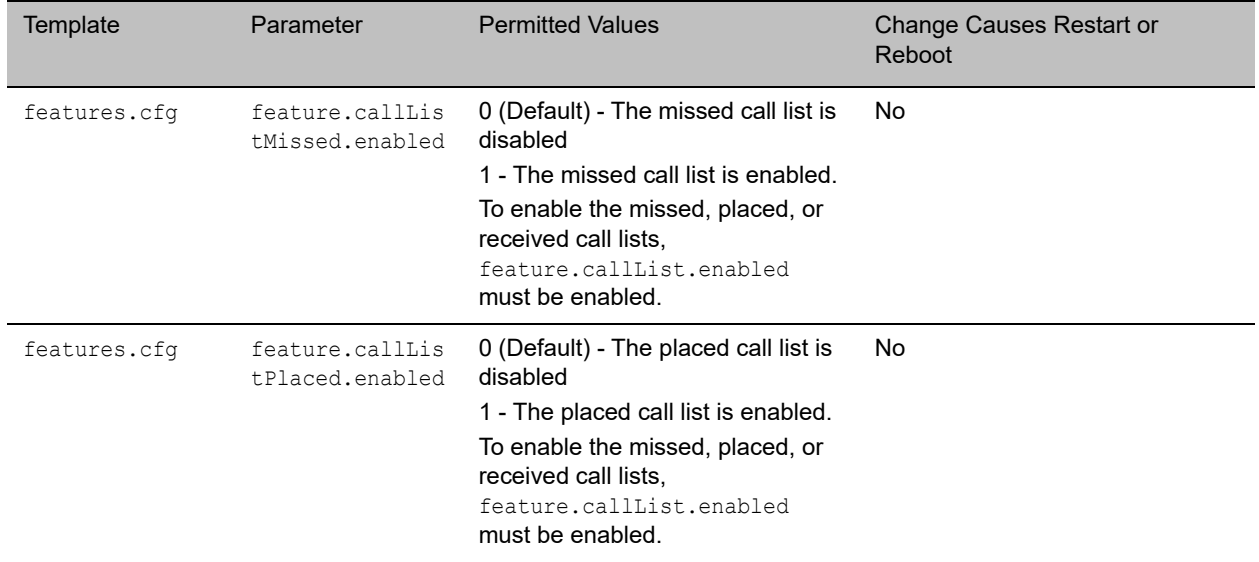

### **Call Log Parameters**

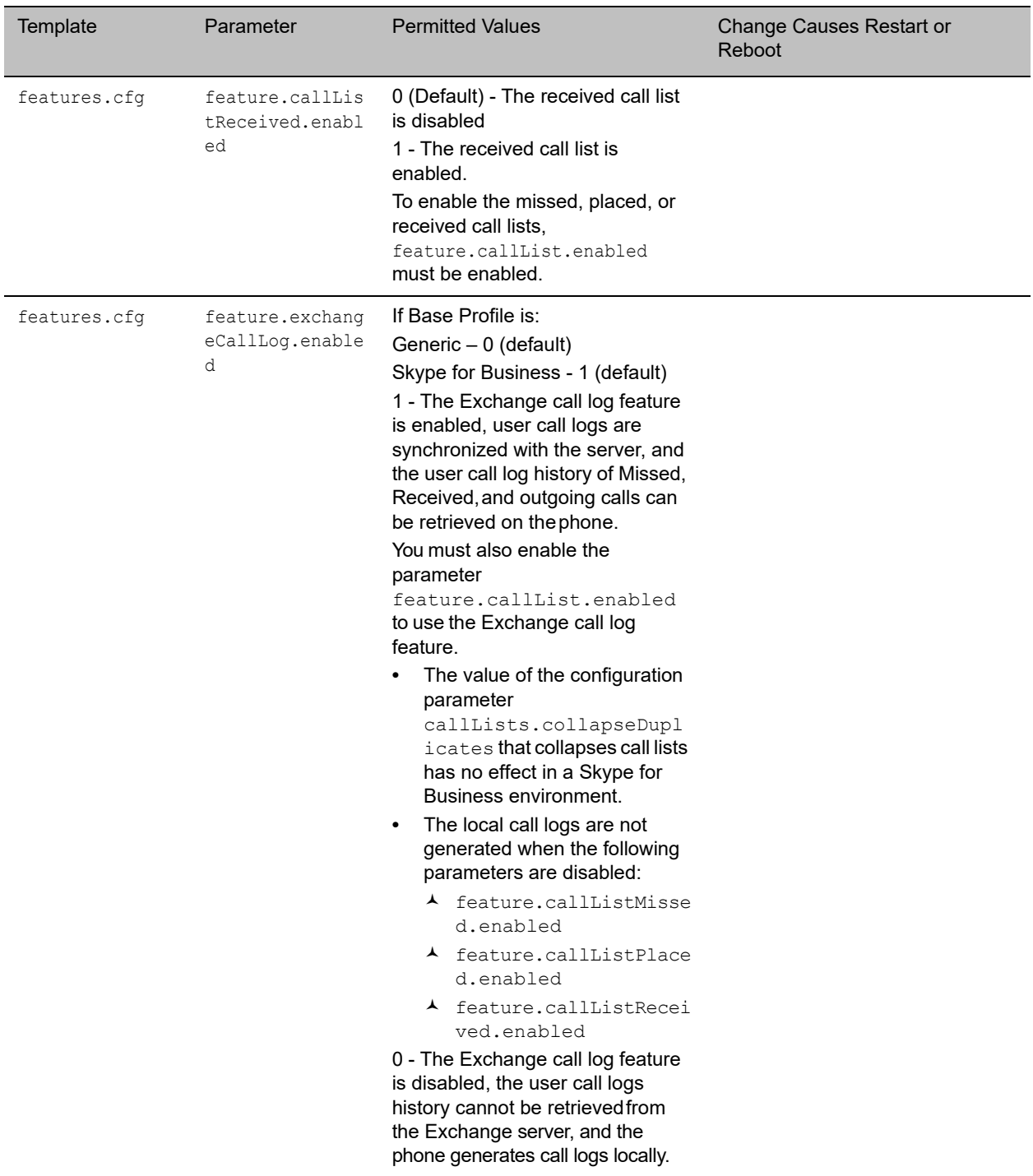

# *Microsoft Exchange Integration Parameters*

The following table lists parameters that configure Microsoft Exchange integration.

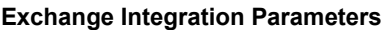

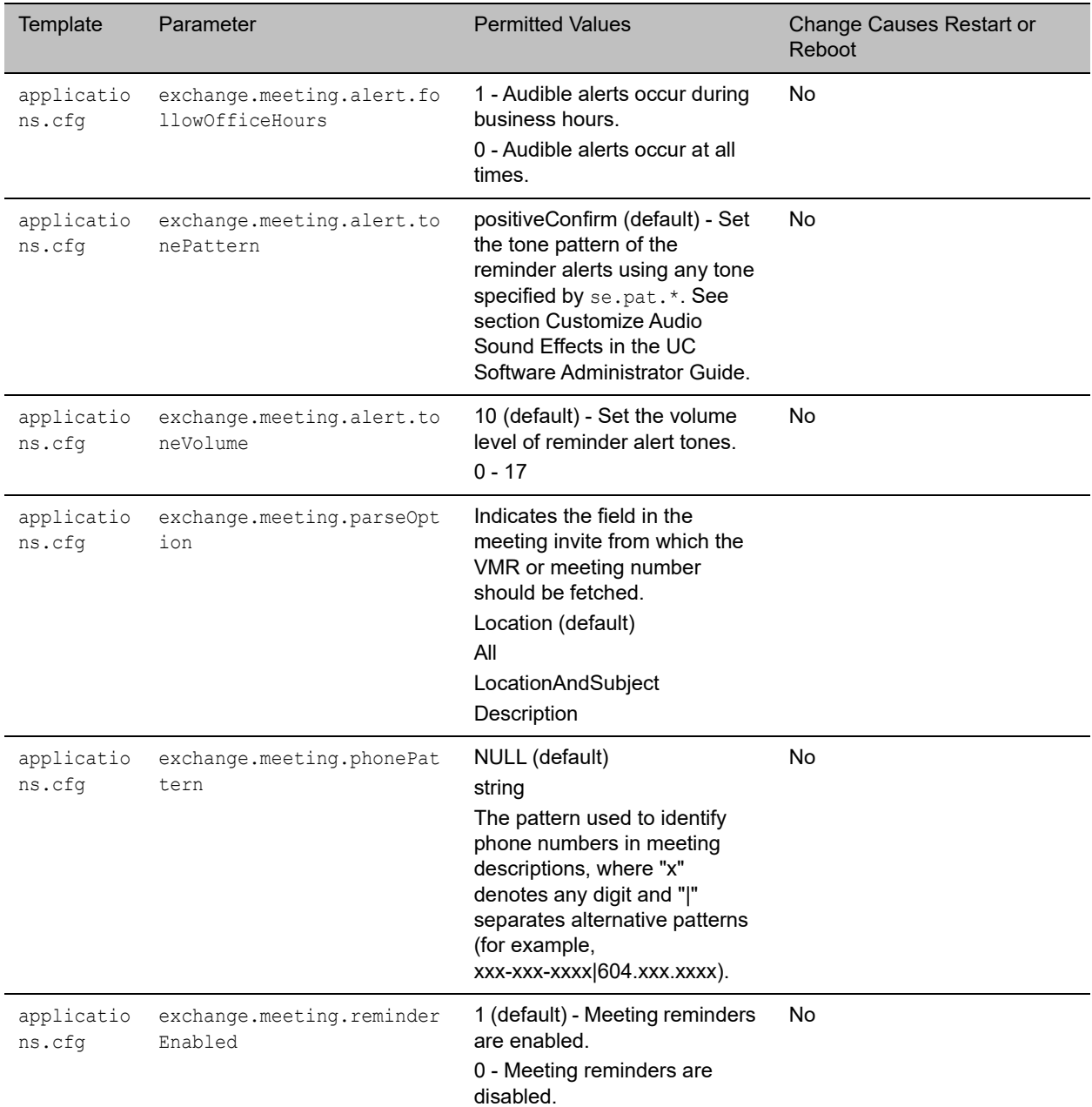

## **Exchange Integration Parameters**

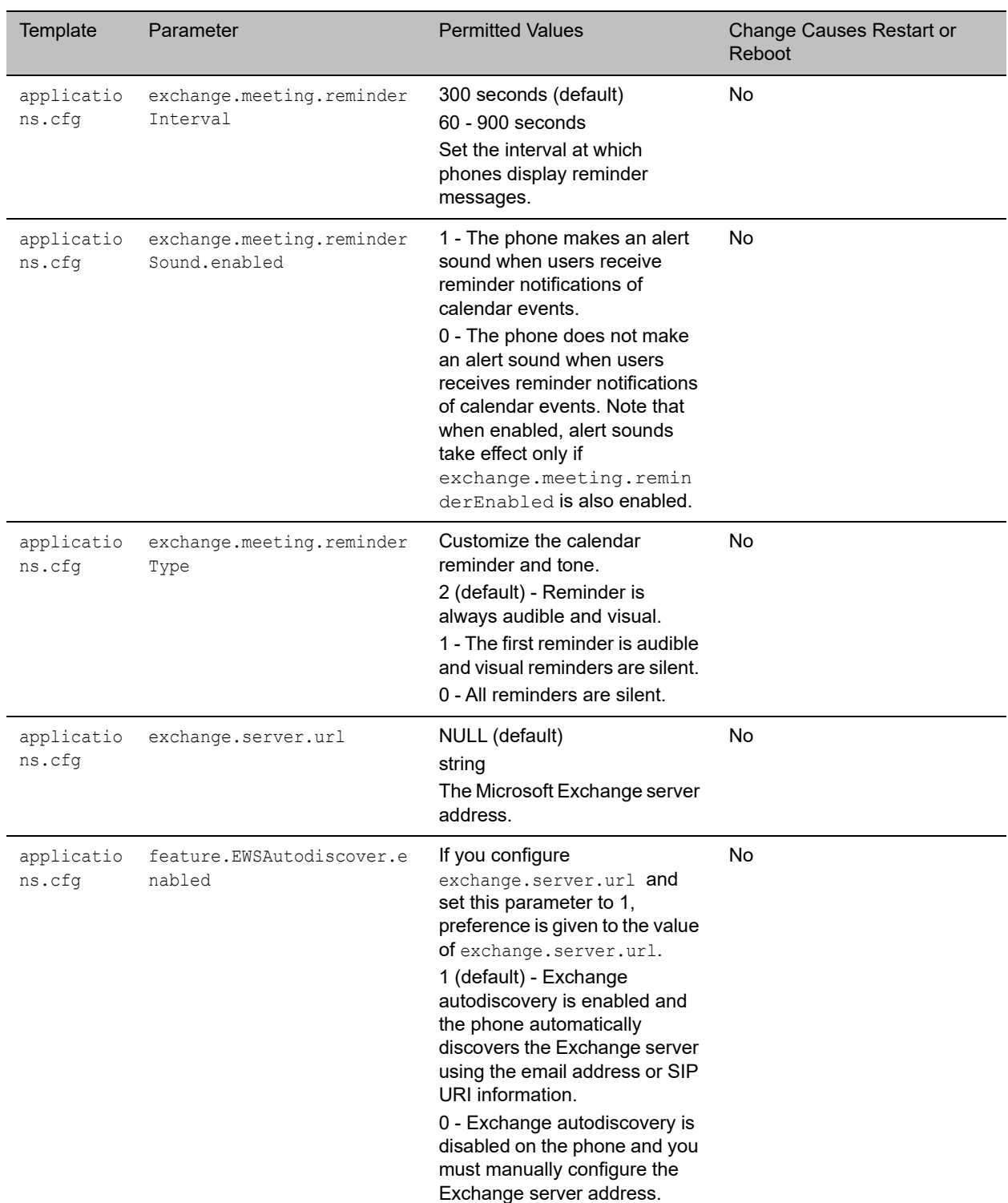

## **Exchange Integration Parameters**

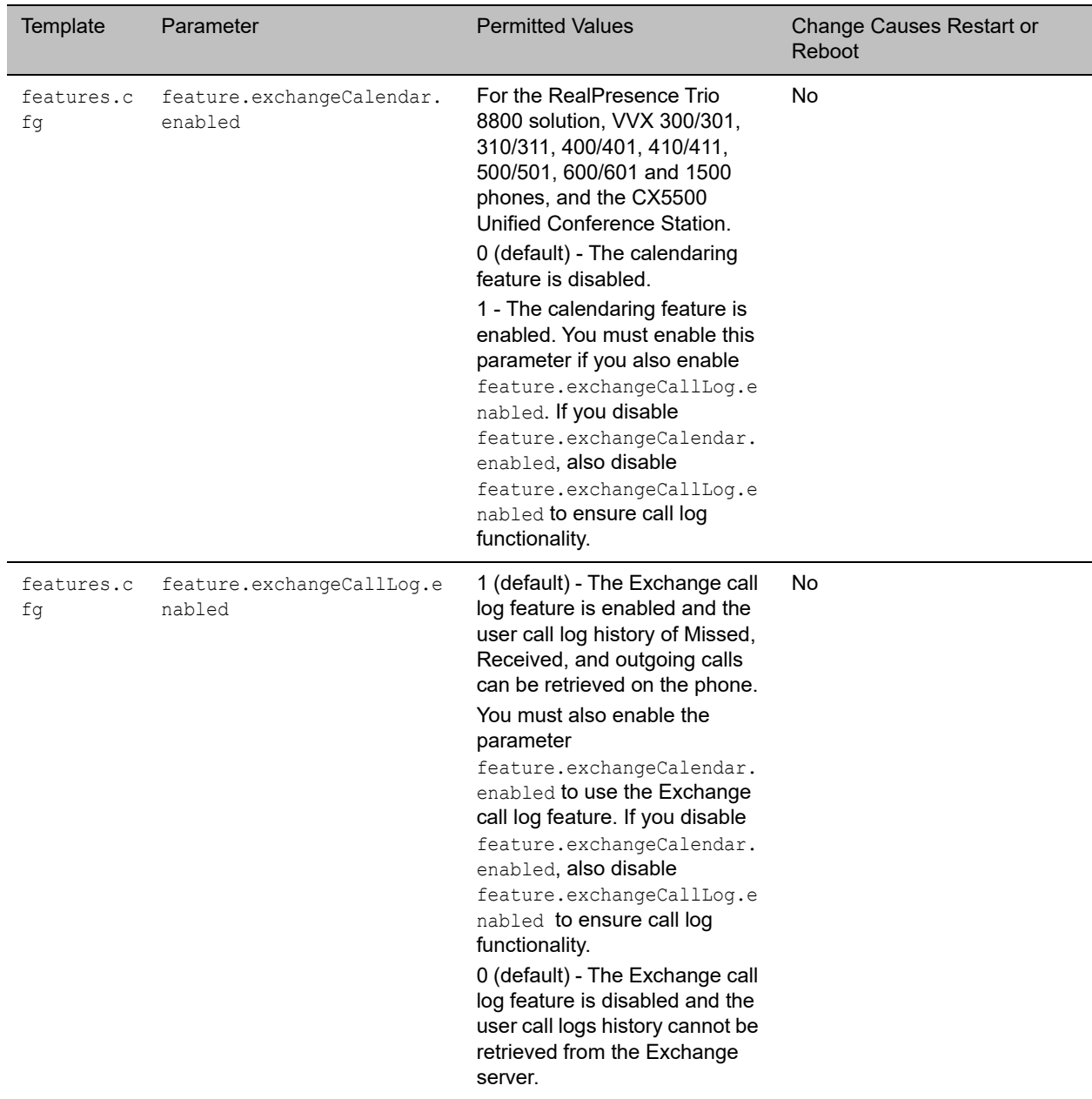

## **Exchange Integration Parameters**

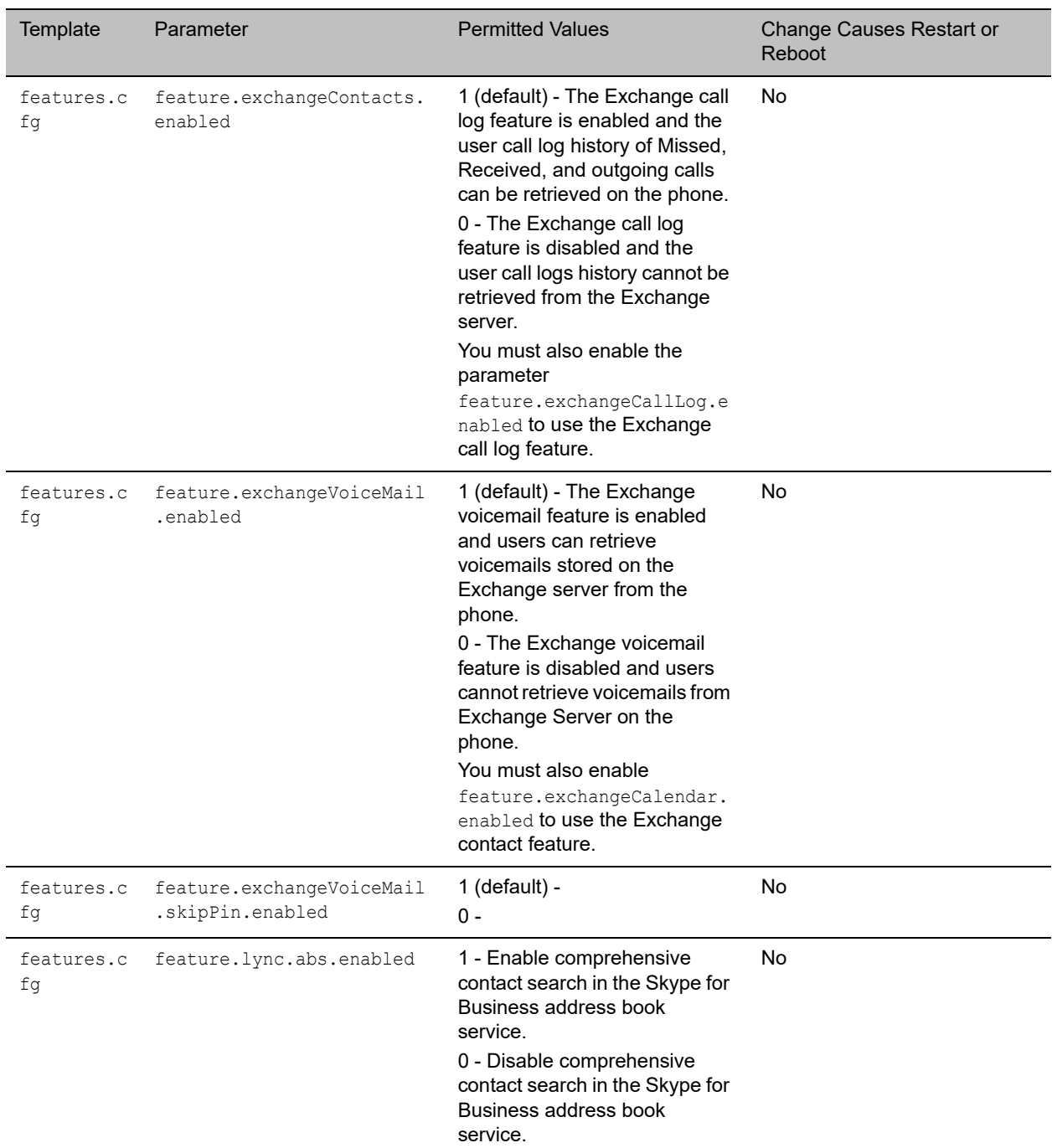

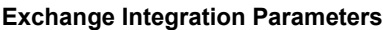

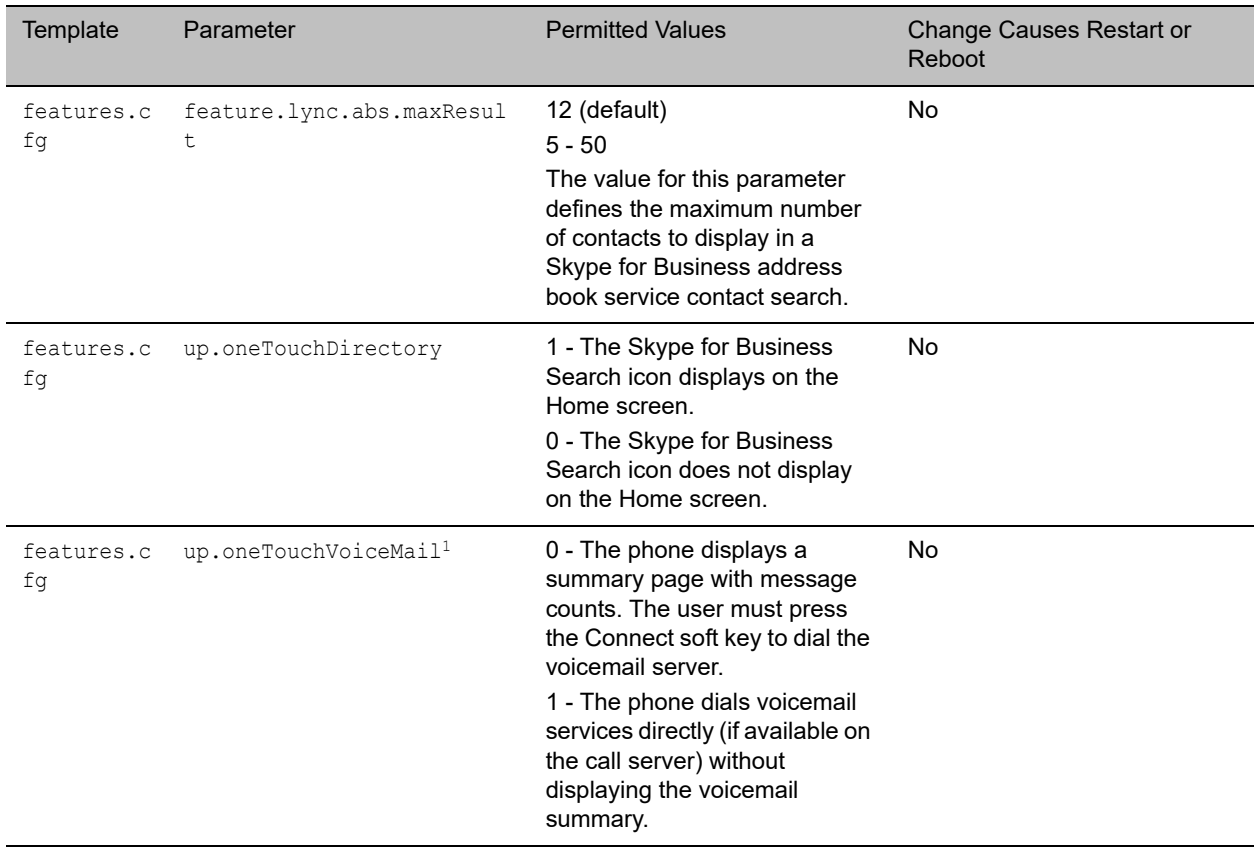

# **Call Controls**

This section lists parameters that configure call controls.

## *Persistent Microphone Mute Parameters*

Use the following parameter to enable persistent microphone mute.

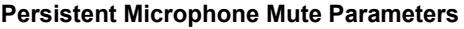

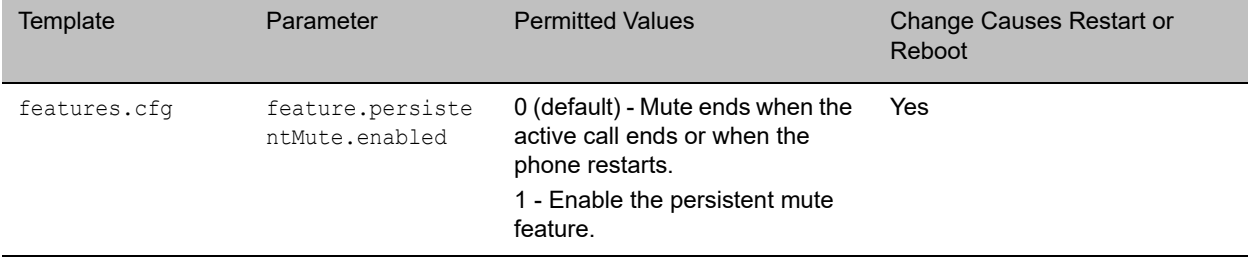

## *Calling Party Identification Parameters*

Use the parameters in the following table to configure Calling Party Identification.

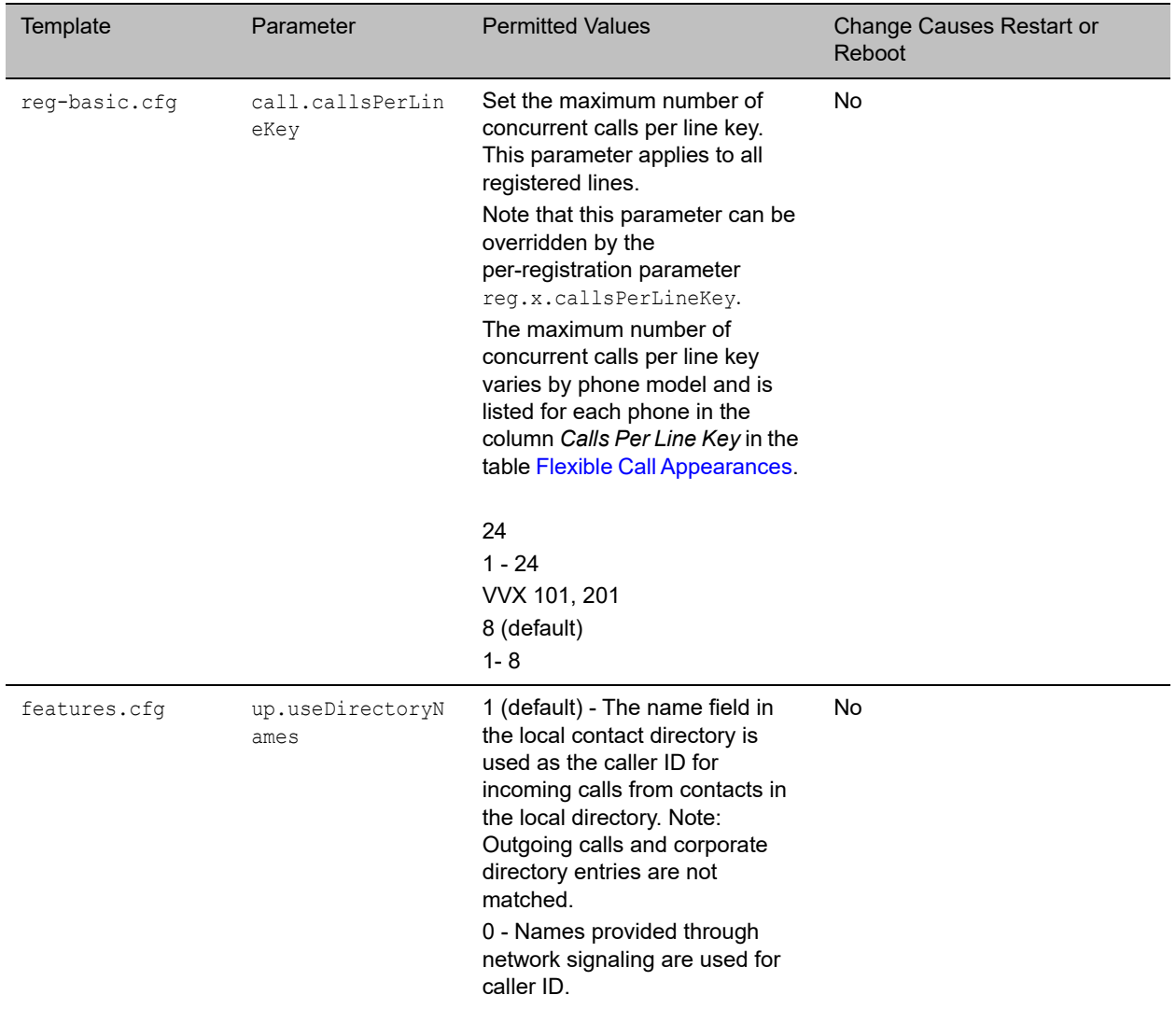

### **Calling Party Identification Parameters**

## *Remote Party Caller ID from SIP Messages Parameters*

Use the following parameters to specify which SIP request and response messages to use to retrieve caller ID information.

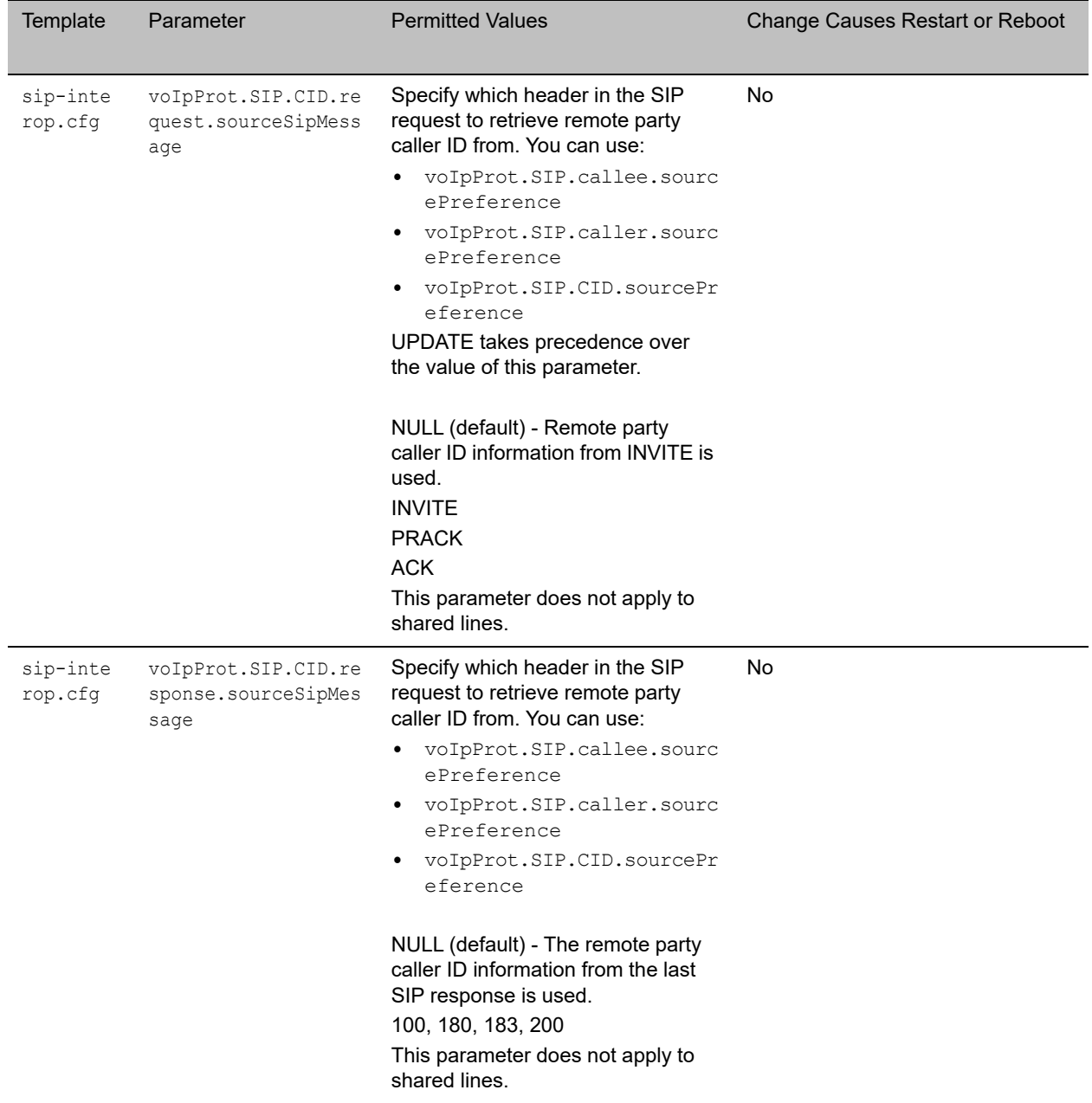

## **Remote Party Caller ID from SIP Messages Parameters**

# *Calling Line Identification Parameters*

You can configure this feature by using the parameters in the following table.

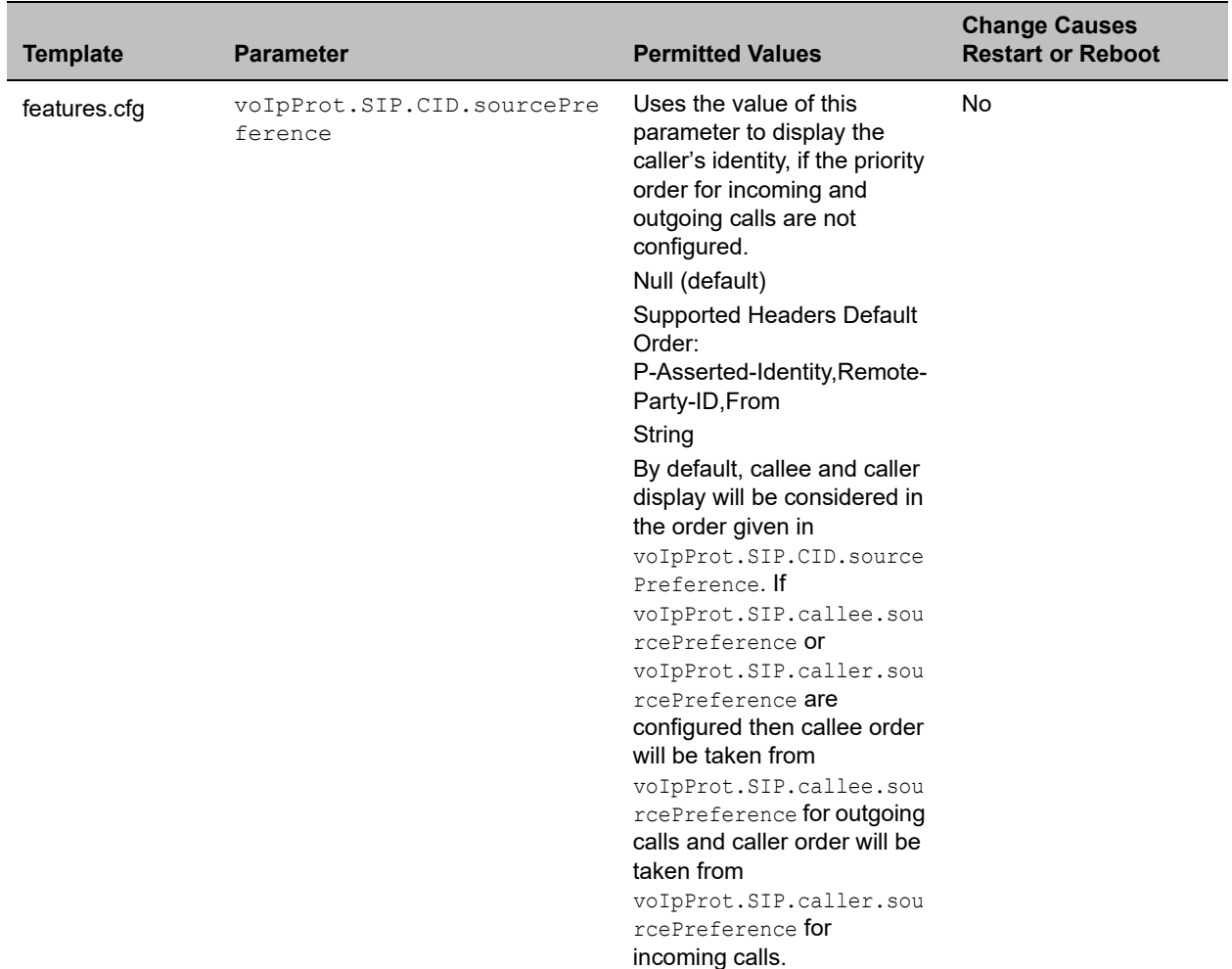

#### **Calling Line Identification Parameters**

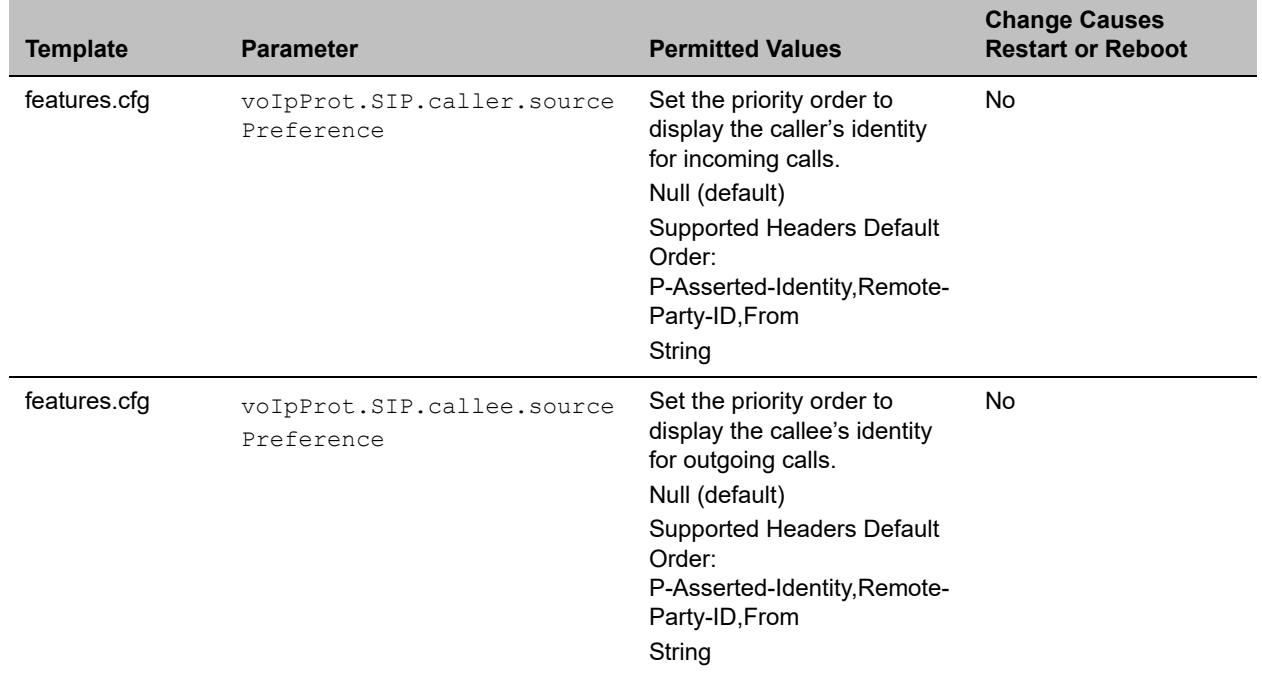

#### **Calling Line Identification Parameters**

# *SIP Header Warning Parameters*

You can use the parameters in the following table to enable the warning display or specify which warnings to display.

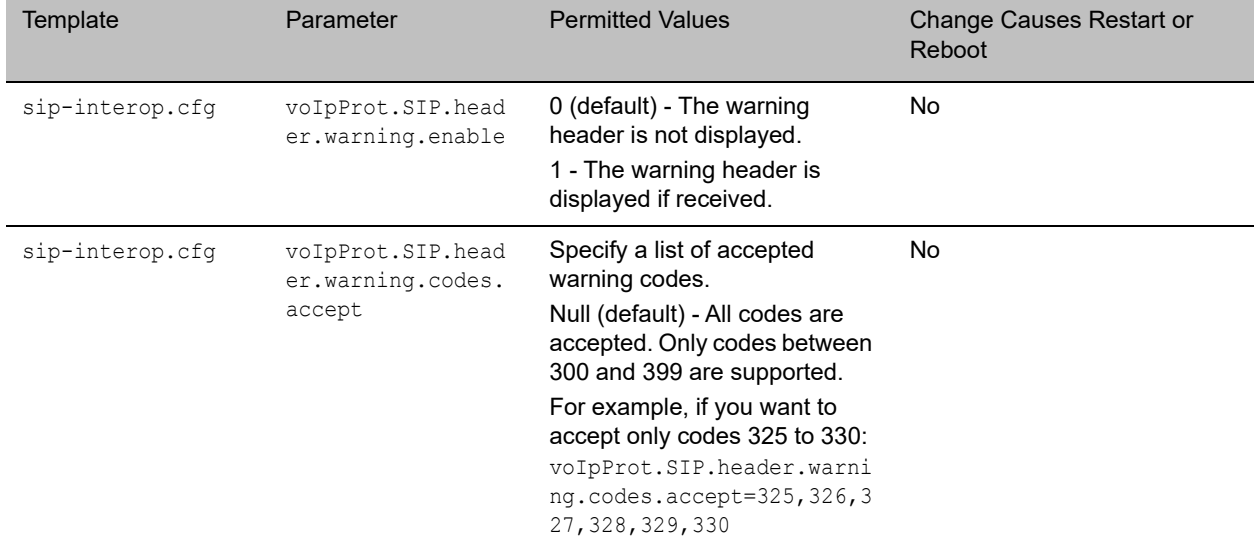

#### **SIP Header Warning Parameters**

## *Access URL in SIP Messages Parameters*

You can configure the retrieval method for web content and enable users to choose to retrieve web content using either Active or Passive mode. If your call server supports access URLs, you can also specify active or passive retrieval in the SIP header. If parameters in the SIP signal conflict with the file configuration, parameters in the SIP signaling take precedence.

You can also enable new web content to be added to the Settings menu on the phone, and users can set the default display mode for individual URLs to active or passive from the phone's menu.

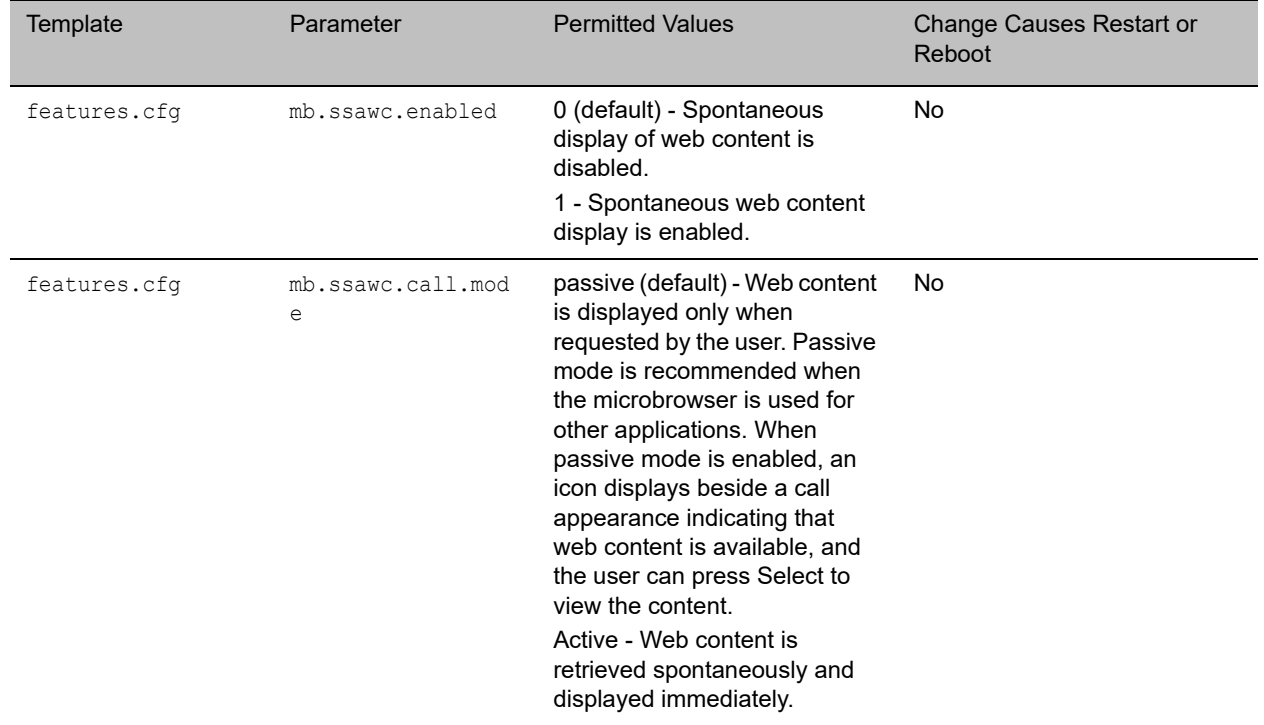

### **Access URL in SIP Messages Parameters**

## *Distinctive Call Waiting Parameters*

You can use the alert-info values and class fields in the SIP header to map calls to distinct call-waiting types. You can apply three call waiting types: beep, ring, and silent. The following table lists available parameters. This feature requires call server support.

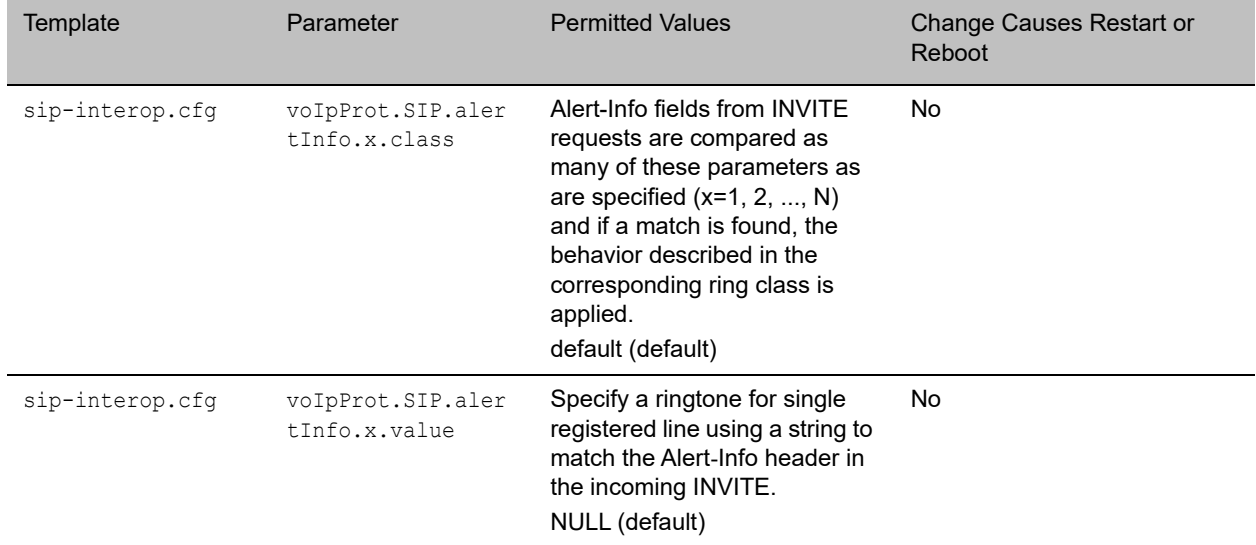

#### **Distinctive Call Waiting Parameters**

# *Presence Status Parameters*

Use the parameters in the following table to enable the presence feature and display the **MyStatus** and **Buddies** soft keys on the phone.

#### **Presence Status Parameters**

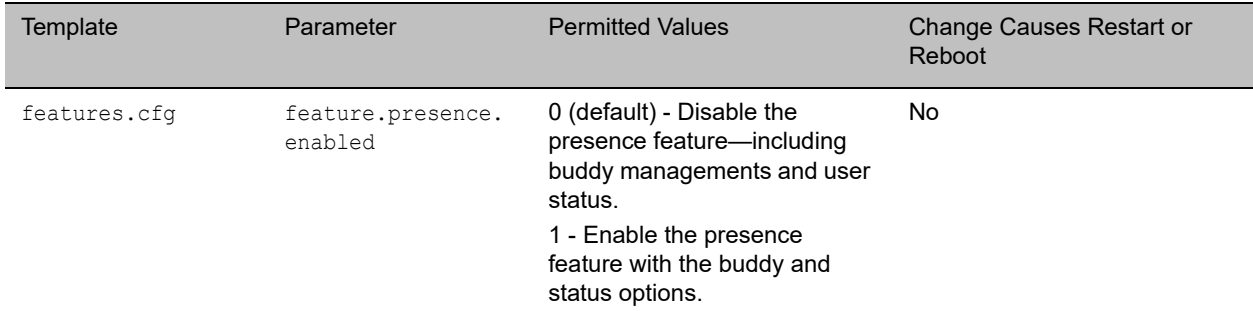

### **Presence Status Parameters**

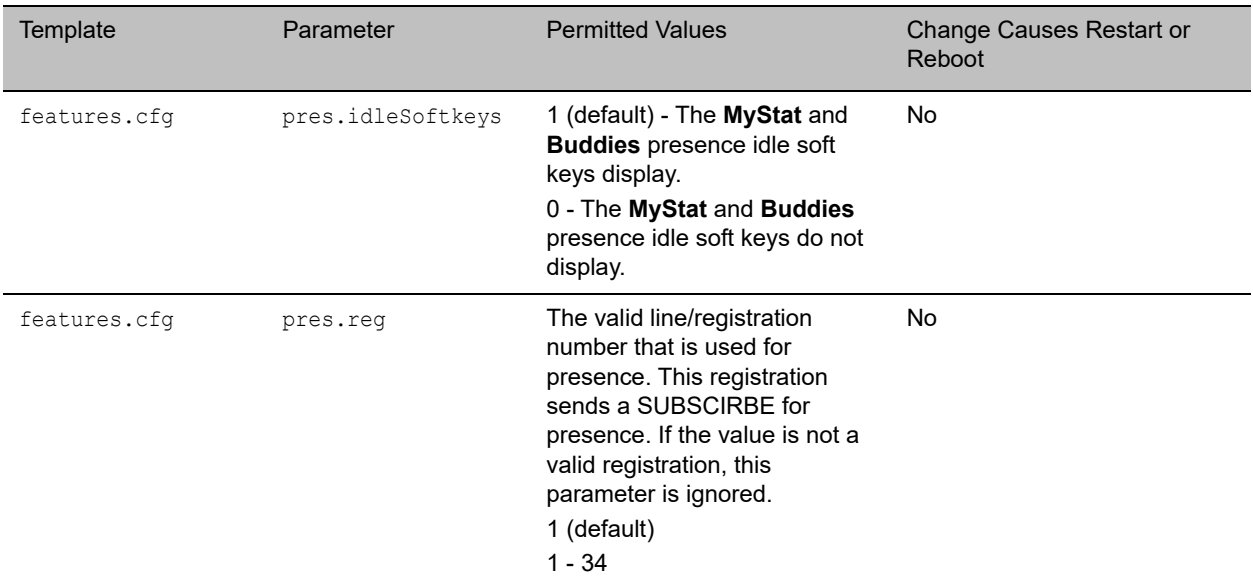

# *Do Not Disturb Parameters*

Use the parameters in the following table to configure the local DND feature.

### **Do Not Disturb Parameters**

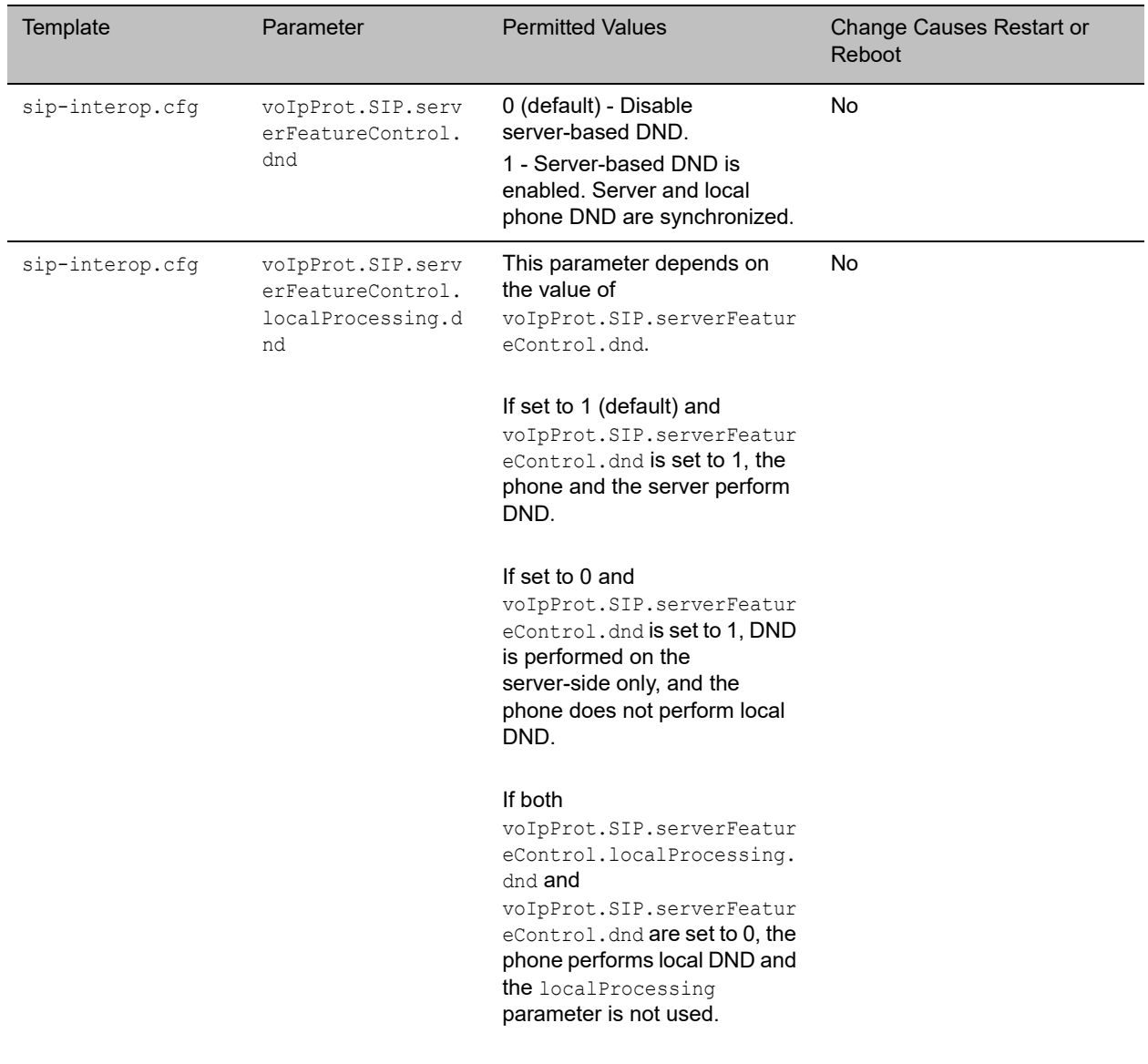

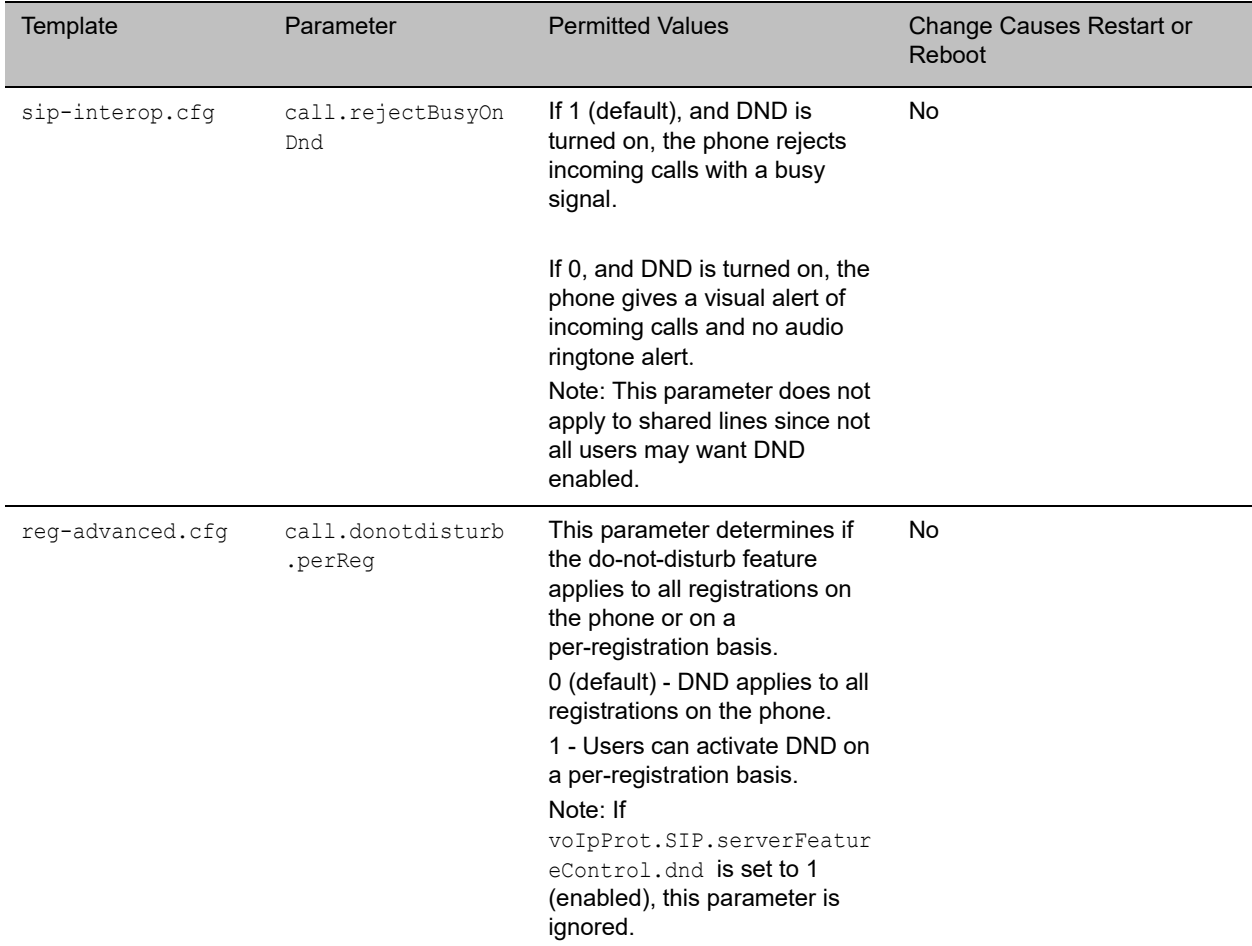

#### **Do Not Disturb Parameters**

# *Remote Party Disconnect Alert Tone Parameters*

You can configure this feature by using the parameter in the following table.

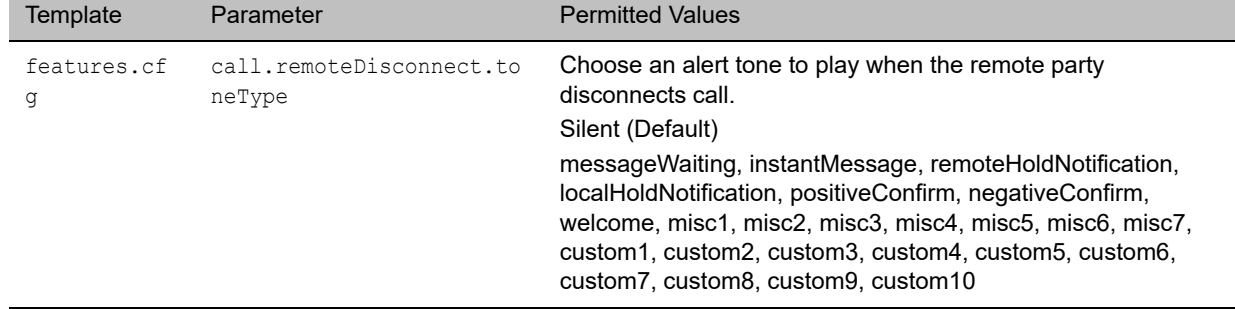

### **Remote Party Disconnect Alert Tone Parameters**

# *Call Waiting Alert Parameters*

Use the parameters in the following table to configure call waiting alerts.

#### **Call Waiting Alert Parameters**

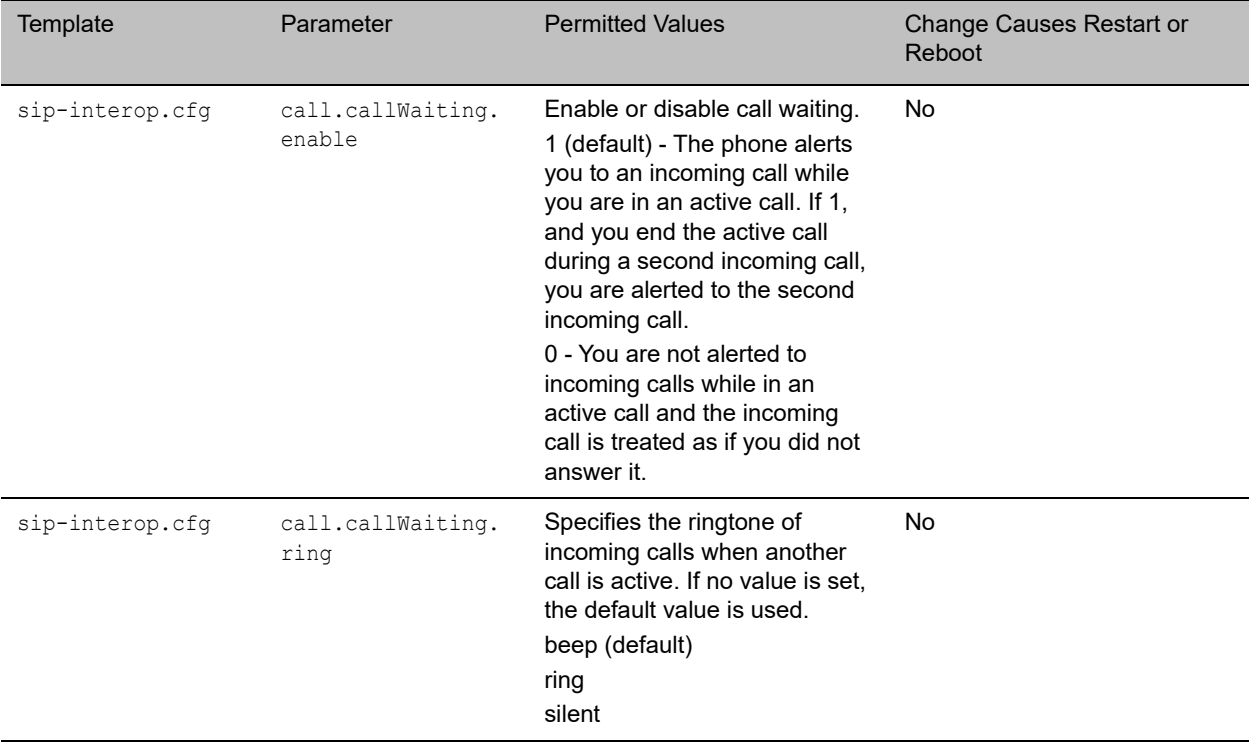
# *Missed Call Notification Parameters*

Use the following table to configure options for missed call notifications.

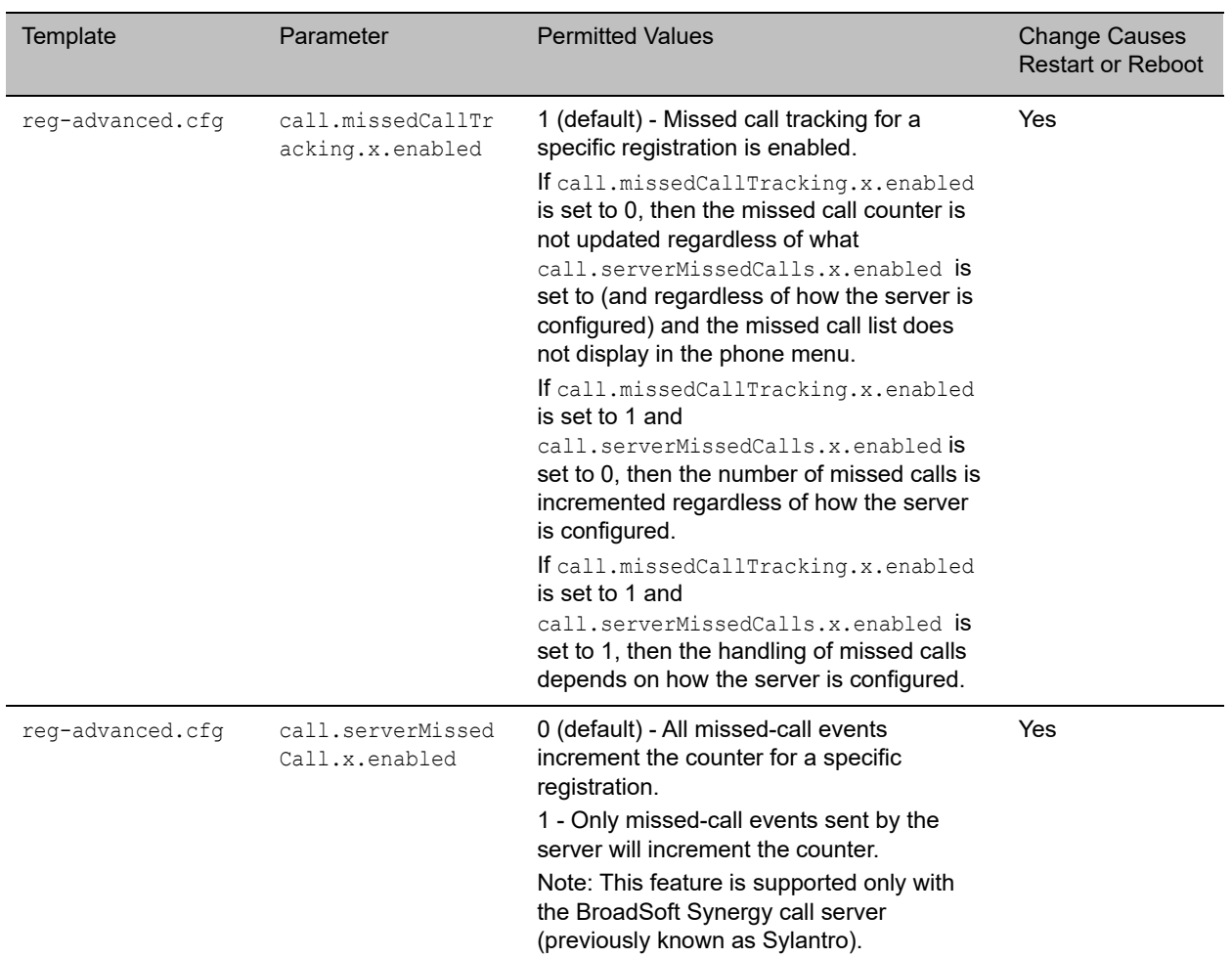

#### **Missed Call Notification Parameters**

# *Last Call Return Parameters*

The last call return string value that you enter for parameter call.lastCallReturnString depends on the call server you use. Consult with your call server provider for the last call return string.

#### **Last Call Return Parameters**

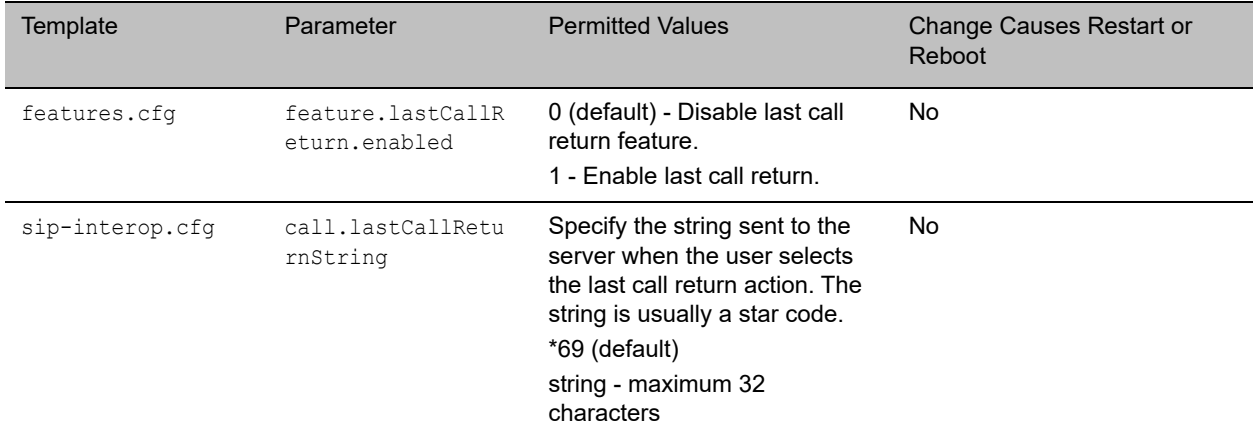

## *BroadSoft Server-Based Redial Parameters*

See the following table for a list of available parameters you can configure for this feature.

#### **BroadSoft Server-Based Redial Parameters**

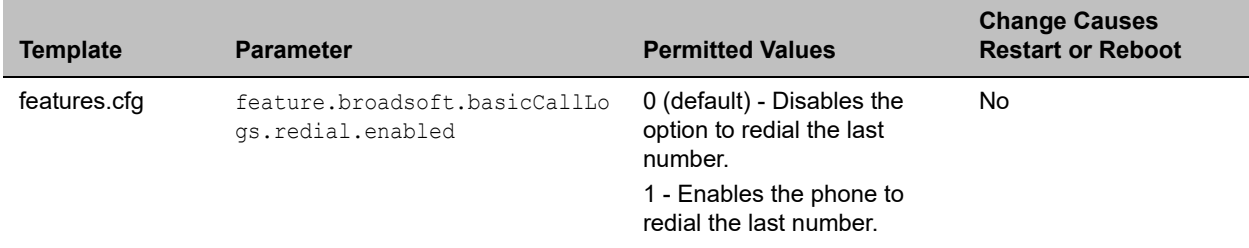

## *Call Hold Parameters*

See the following table for a list of available parameters you can configure for this feature.

#### **Call Hold Parameters**

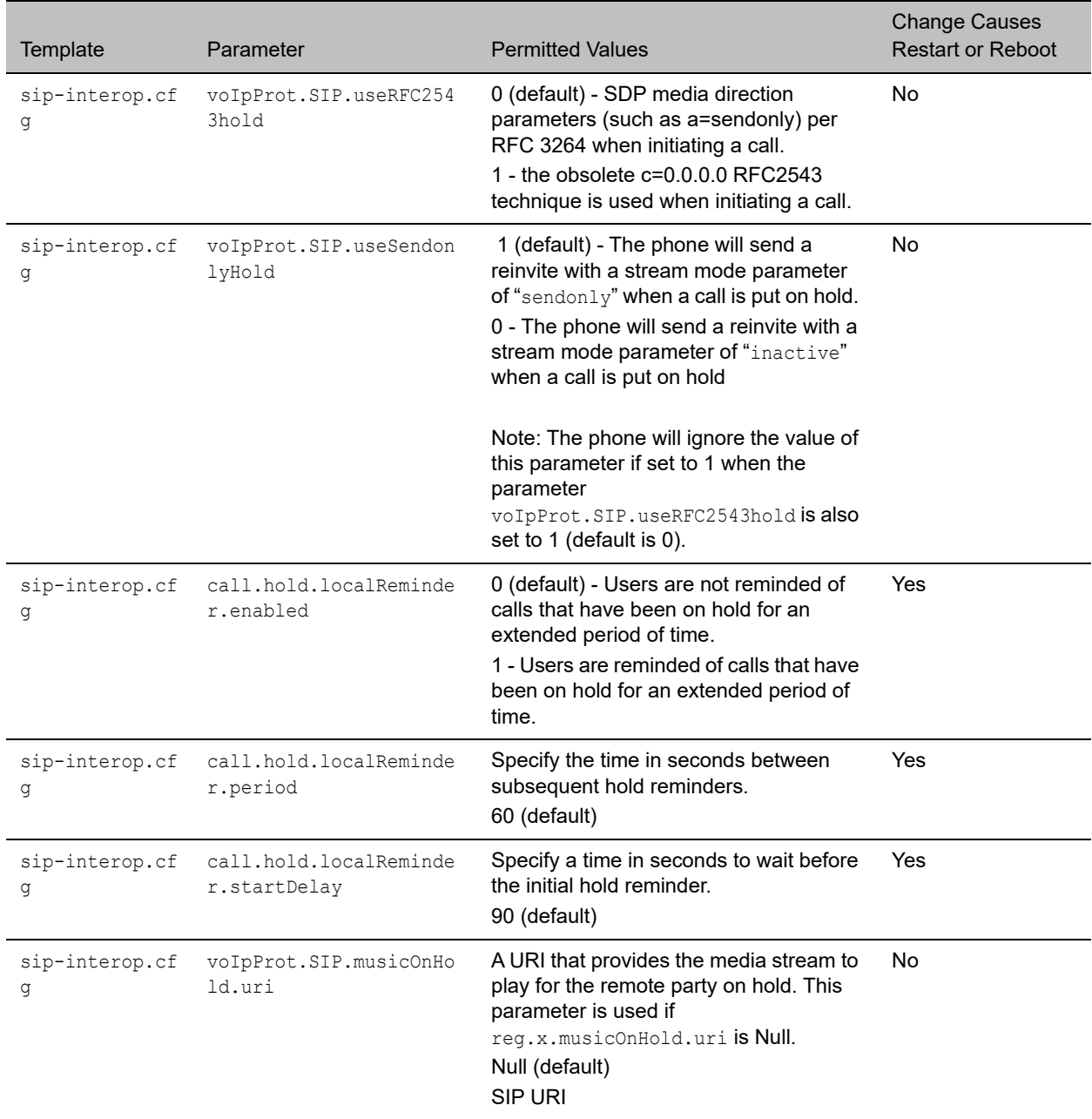

# *Call Park and Retrieve Parameters*

The configuration parameters for the call park and retrieve feature are located in two template files. You can enable the feature using the **features.cfg** template file or the **sip-interop.cfg** file.

Use the parameters in the following table to configure this feature.

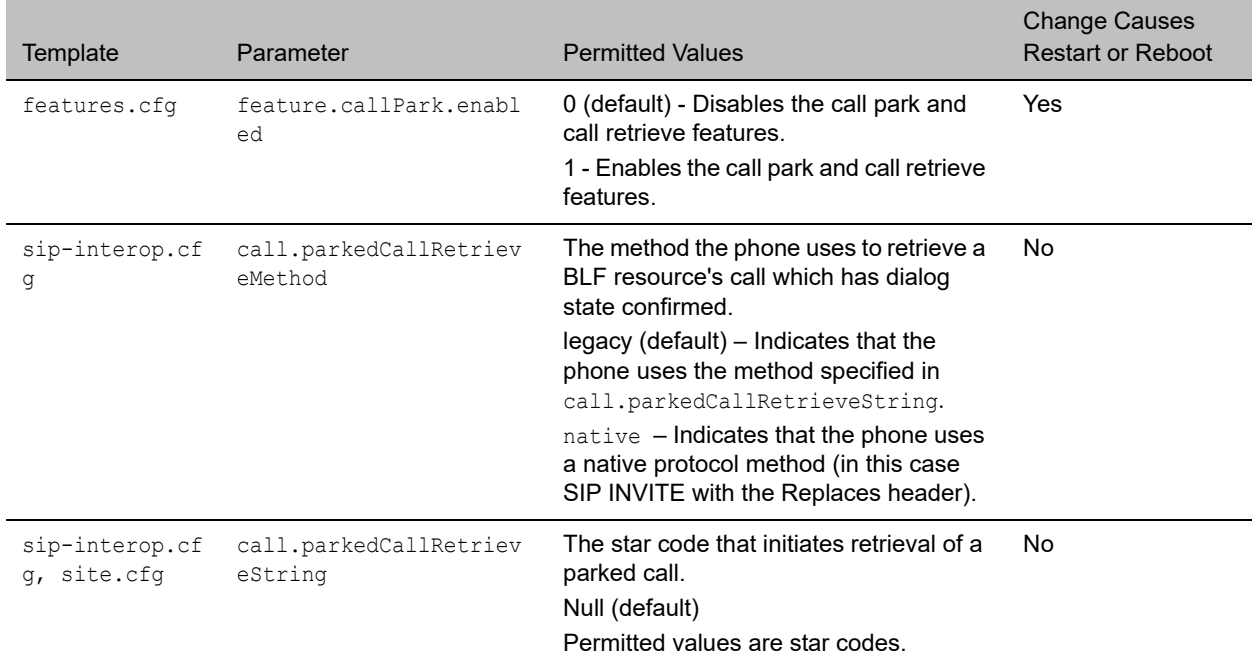

#### **Call Park and Retrieve Parameters**

# *Call Transfer Parameters*

Use the following table to specify call transfer behavior.

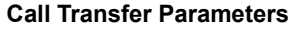

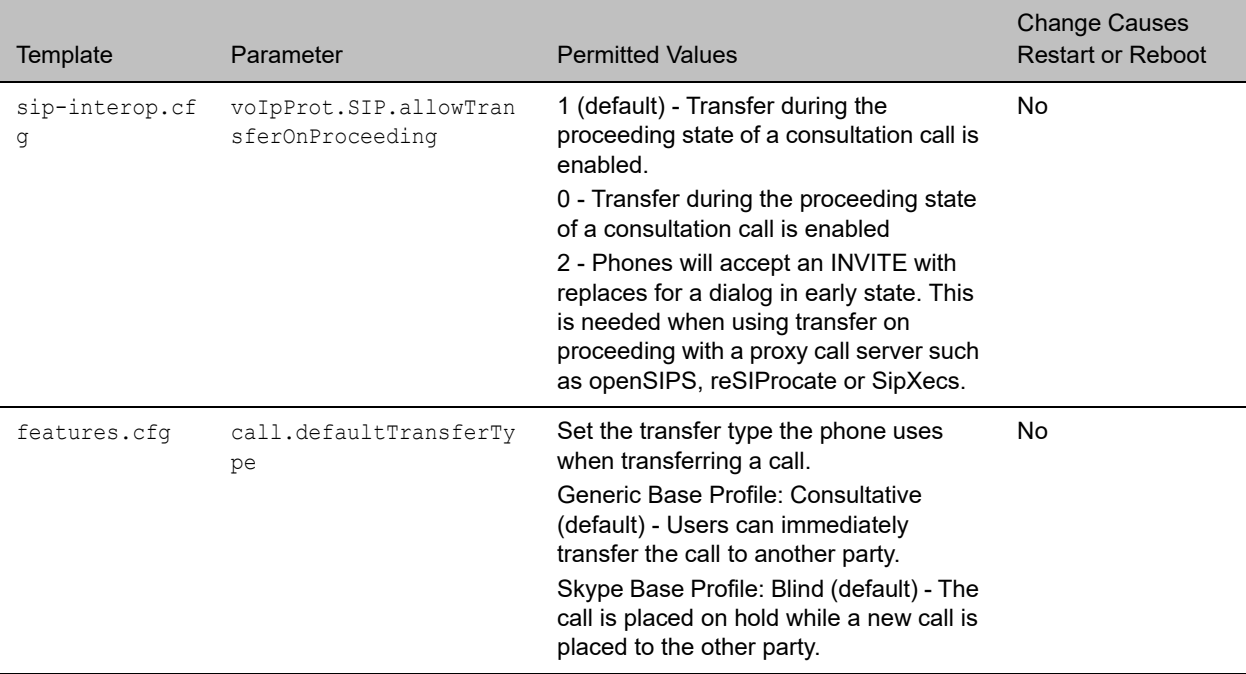

Use the parameters in the following table to configure feature options for call forwarding. No parameters are needed to enable call forwarding on Skype for Business-enabled phones.

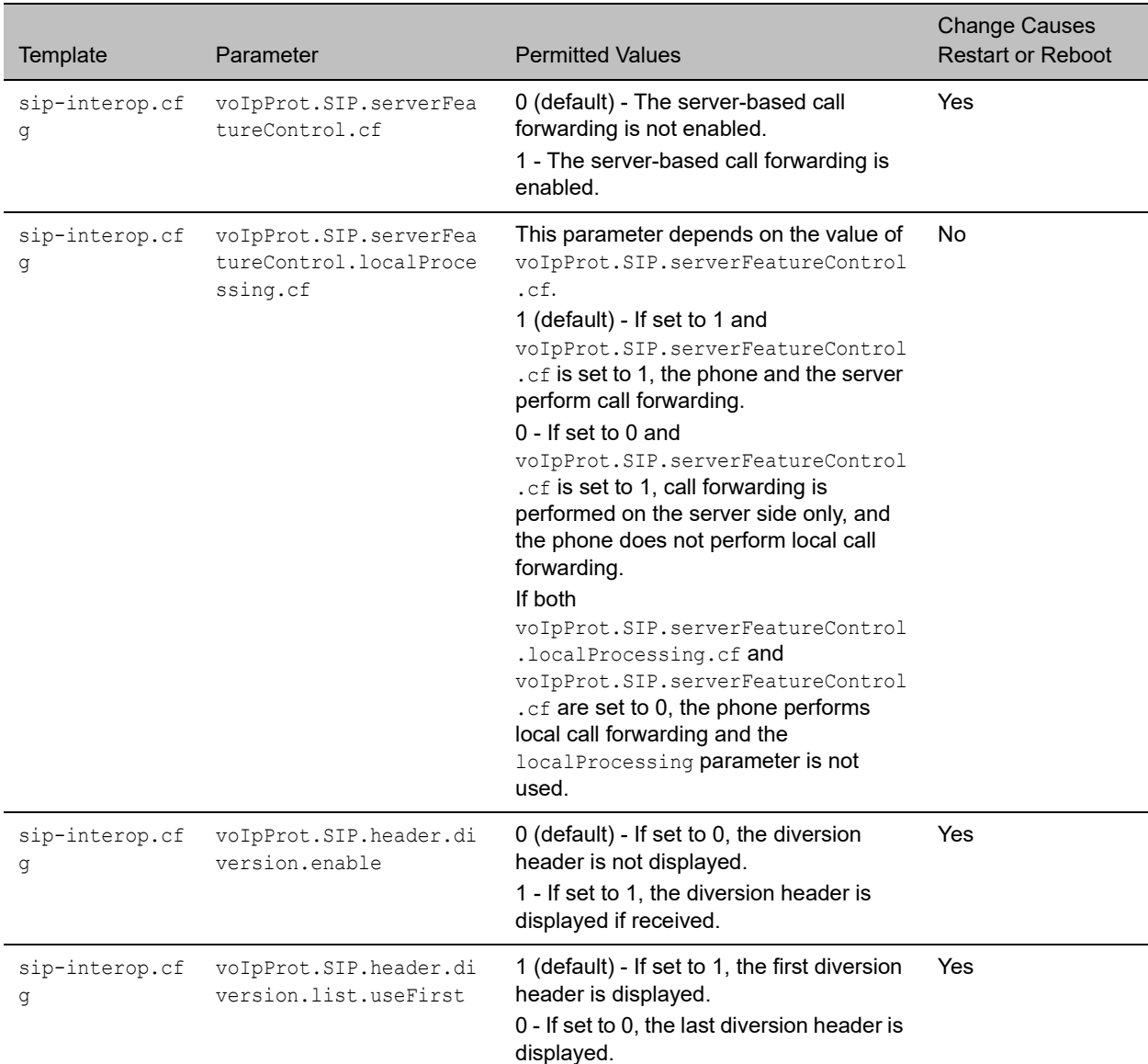

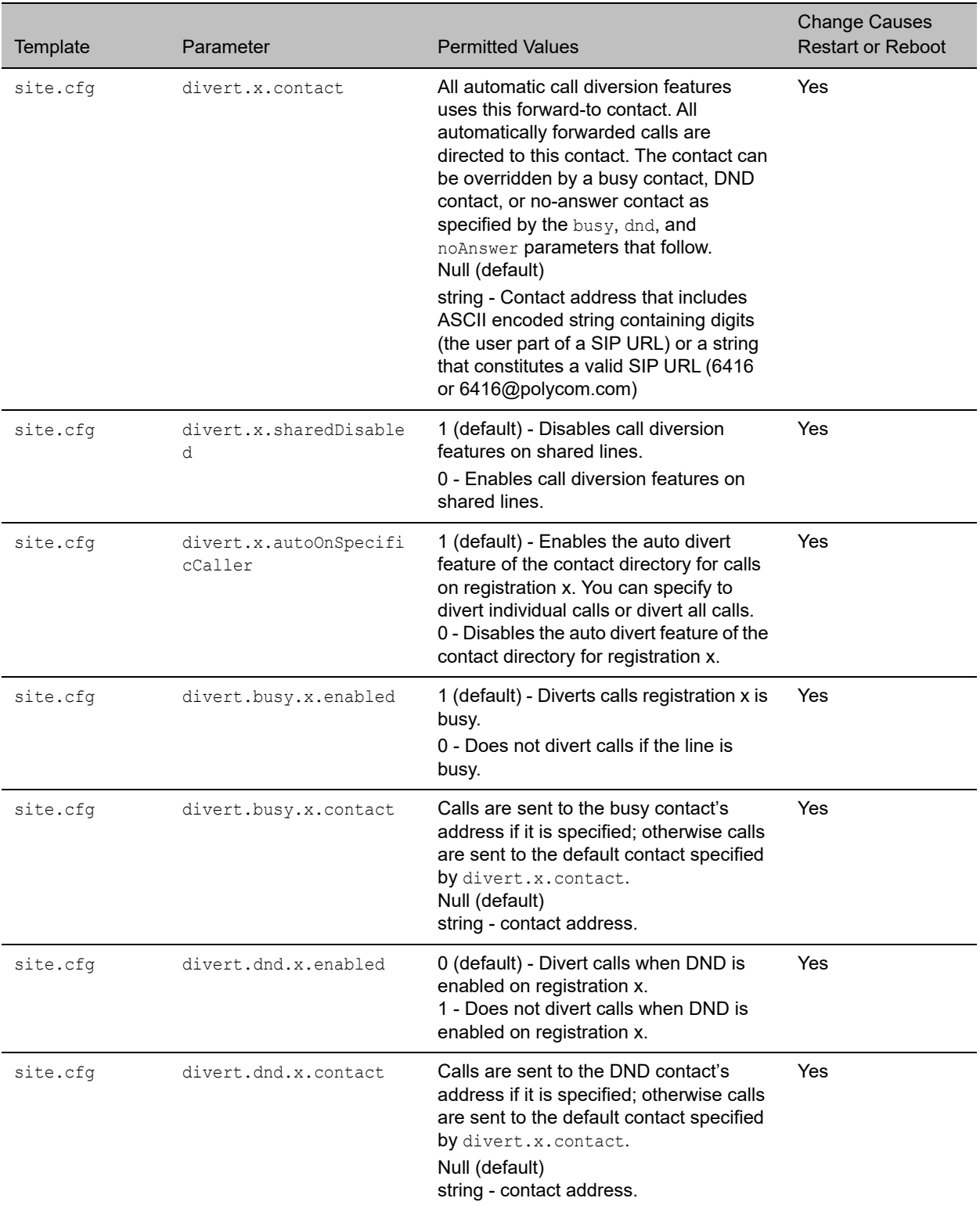

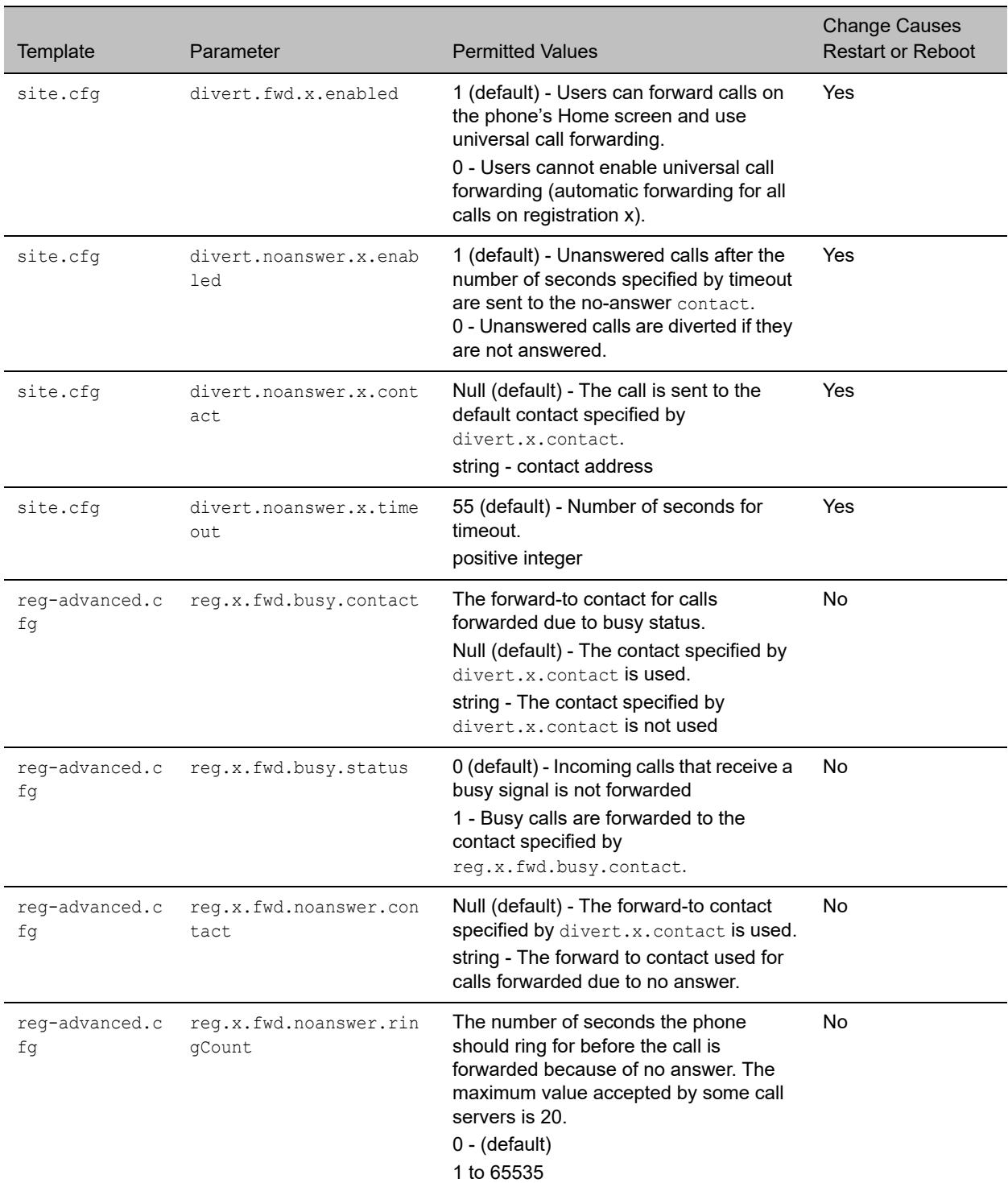

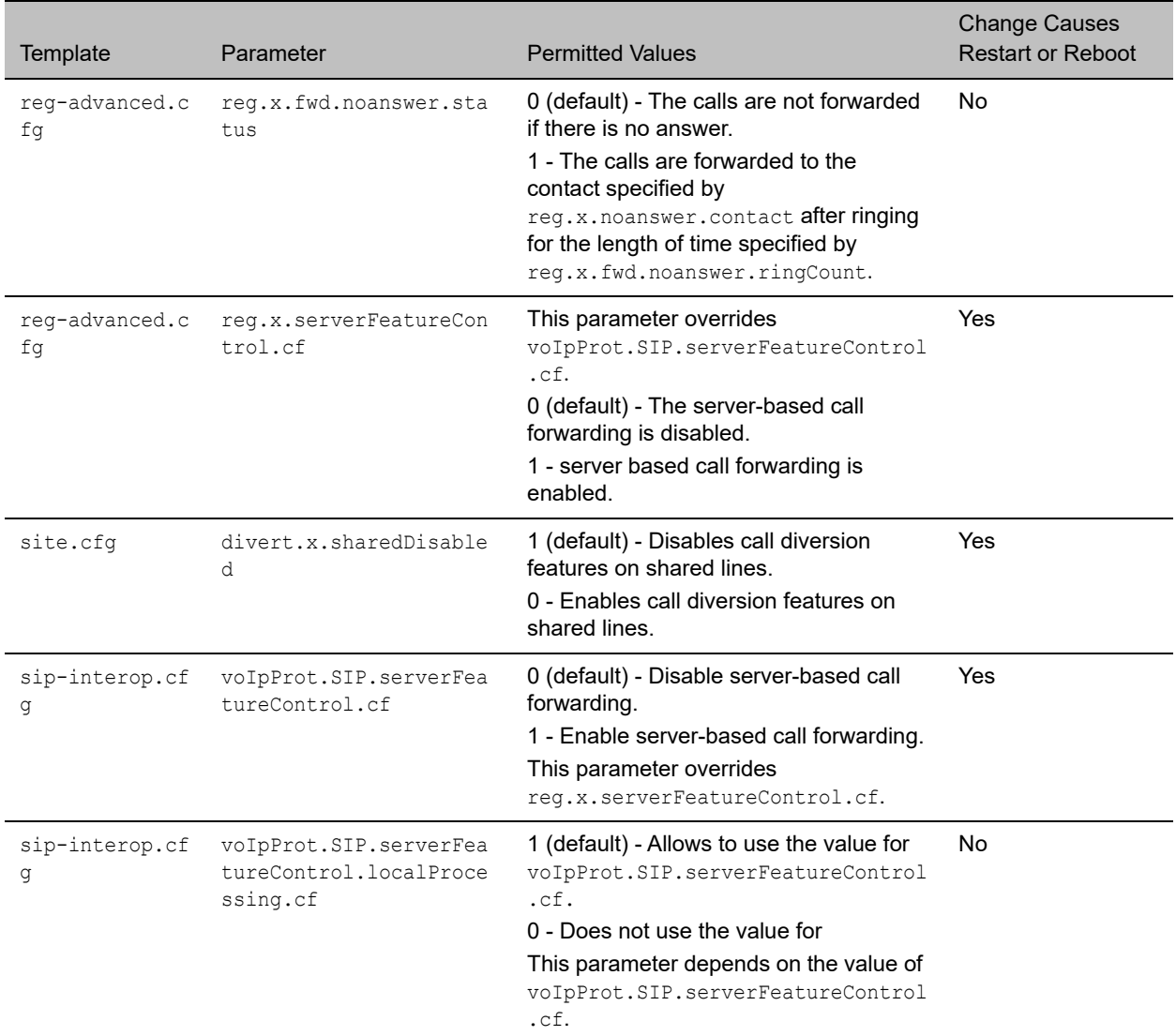

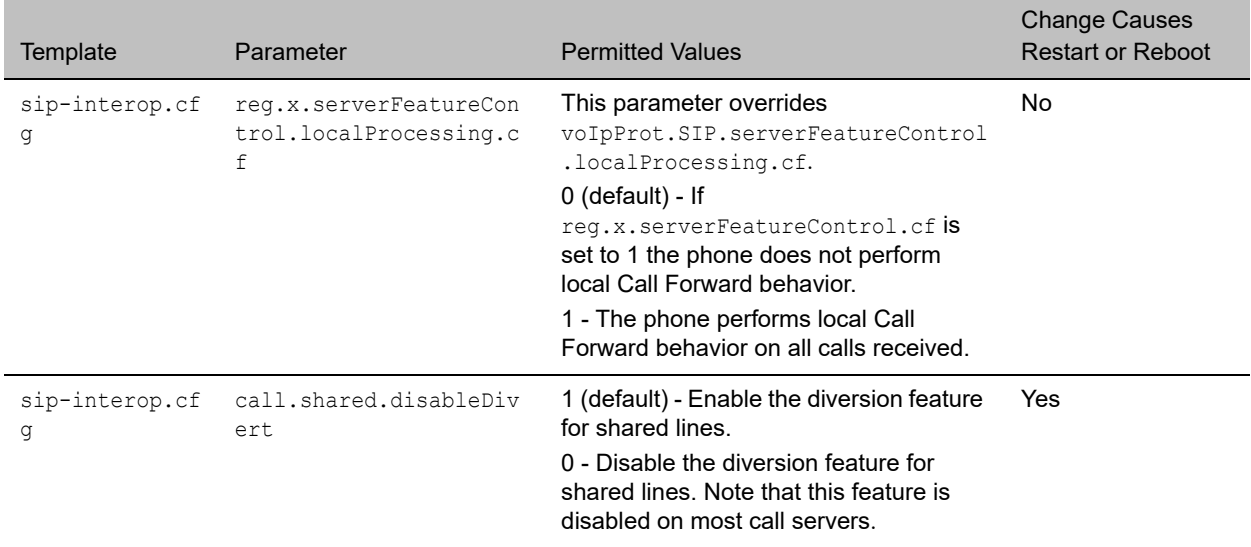

## *Automatic Off-Hook Call Placement Parameters*

As shown in the following table, you can specify an off-hook call contact, enable or disable the feature for each registration, and specify a protocol for the call.

If you are provisioning the VVX 500 series, 600 series, or 1500 phones, you can specify whether the automatic call uses the SIP (audio only) protocol or the H.323 (video) protocol.

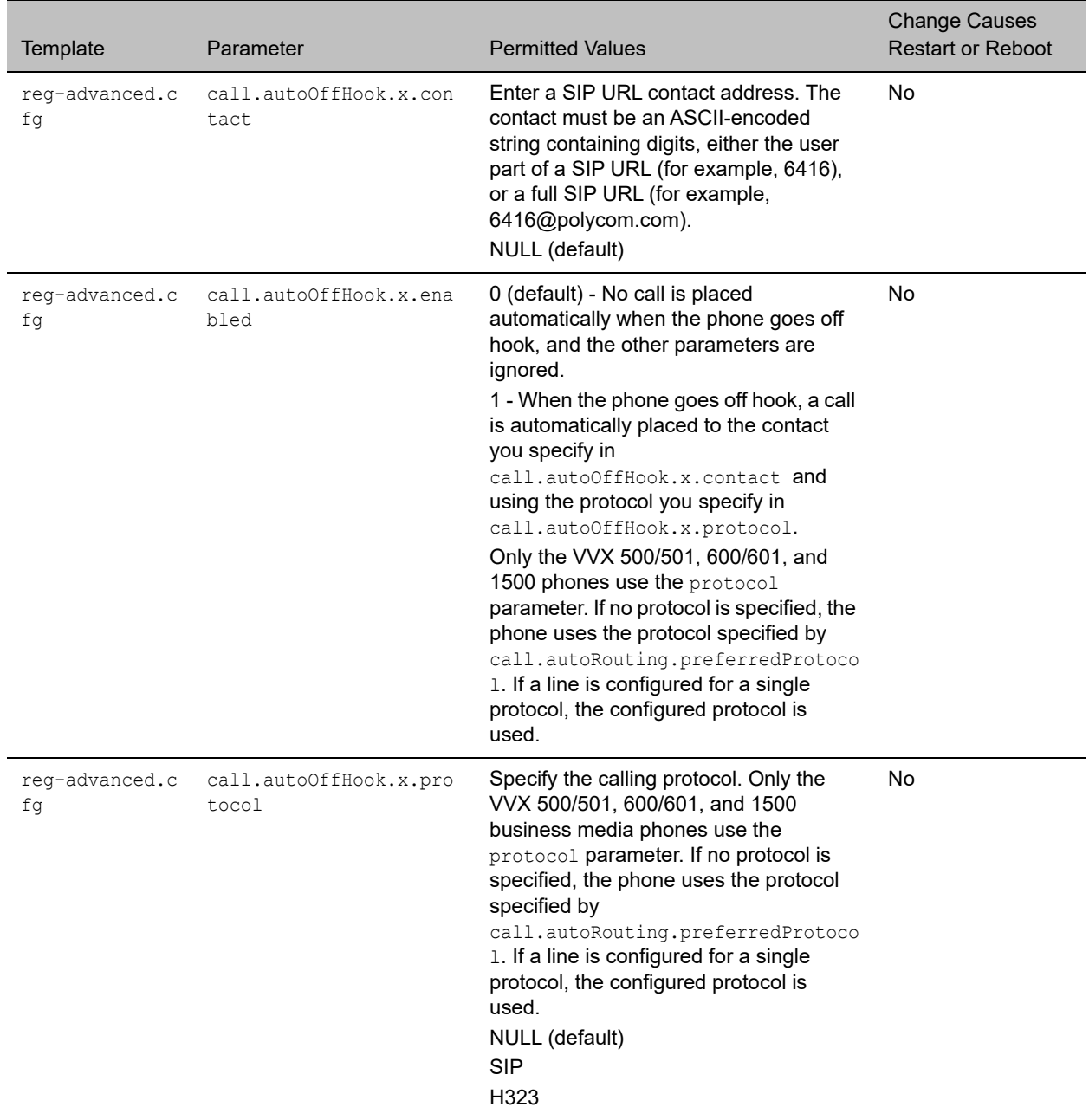

#### **Automatic Off-Hook Call Placement Parameters**

## *Directed Call Pickup Parameters*

You can enable directed call pickup in the **features.cfg** template file and the **sip-interop.cfg** file.

The parameters you use to configure this feature depends on your call server. To enable or disable this feature for Sylantro call servers, set the parameter feature.directedCallPickup.enabled to 1.

To configure this feature for all other call servers, use the following parameters:

- **●** call.directedCallPickupMethod
- **●** call.directedCallPickupString

Note that the pickup string can be different for different call servers, so check with your call server provider if you configure legacy mode for directed call pickup.

The following table lists the configuration parameters for the directed call pick-up feature.

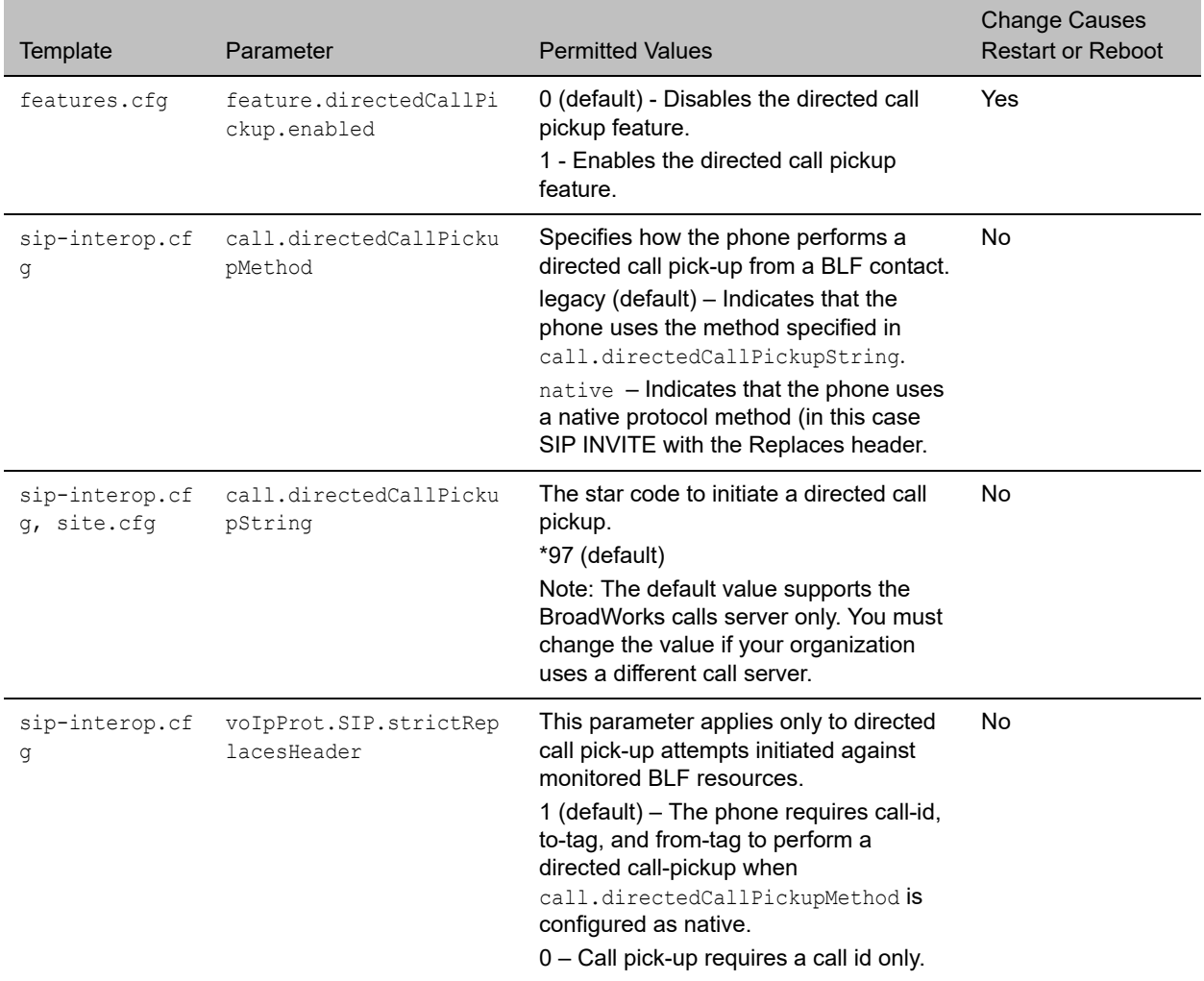

#### **Directed Call Pickup Parameters**

## *Group Call Pickup Parameters*

This feature requires support from a SIP server and setup of this feature depends on the SIP server. For example, while some SIP servers implement group call pick-up using a particular star-code sequence, others implement the feature using network signaling.

Use the parameter in the following table to enable this feature.

#### **Group Call Pickup Parameters**

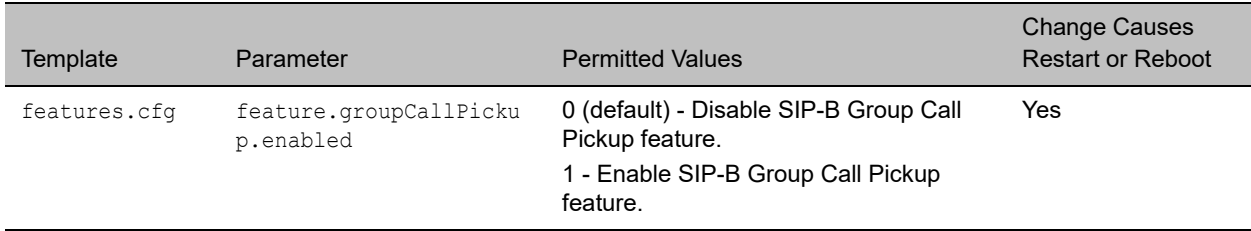

## *Multiple Line Registrations Parameters*

Each registration can be mapped to one or more line keys, however, a line key can be used for only one registration.

This feature is one of several features associated with Flexible Call Appearances. For the maximum number of call appearances you can set per phone, see [Flexible Call Appearances](#page-103-0).

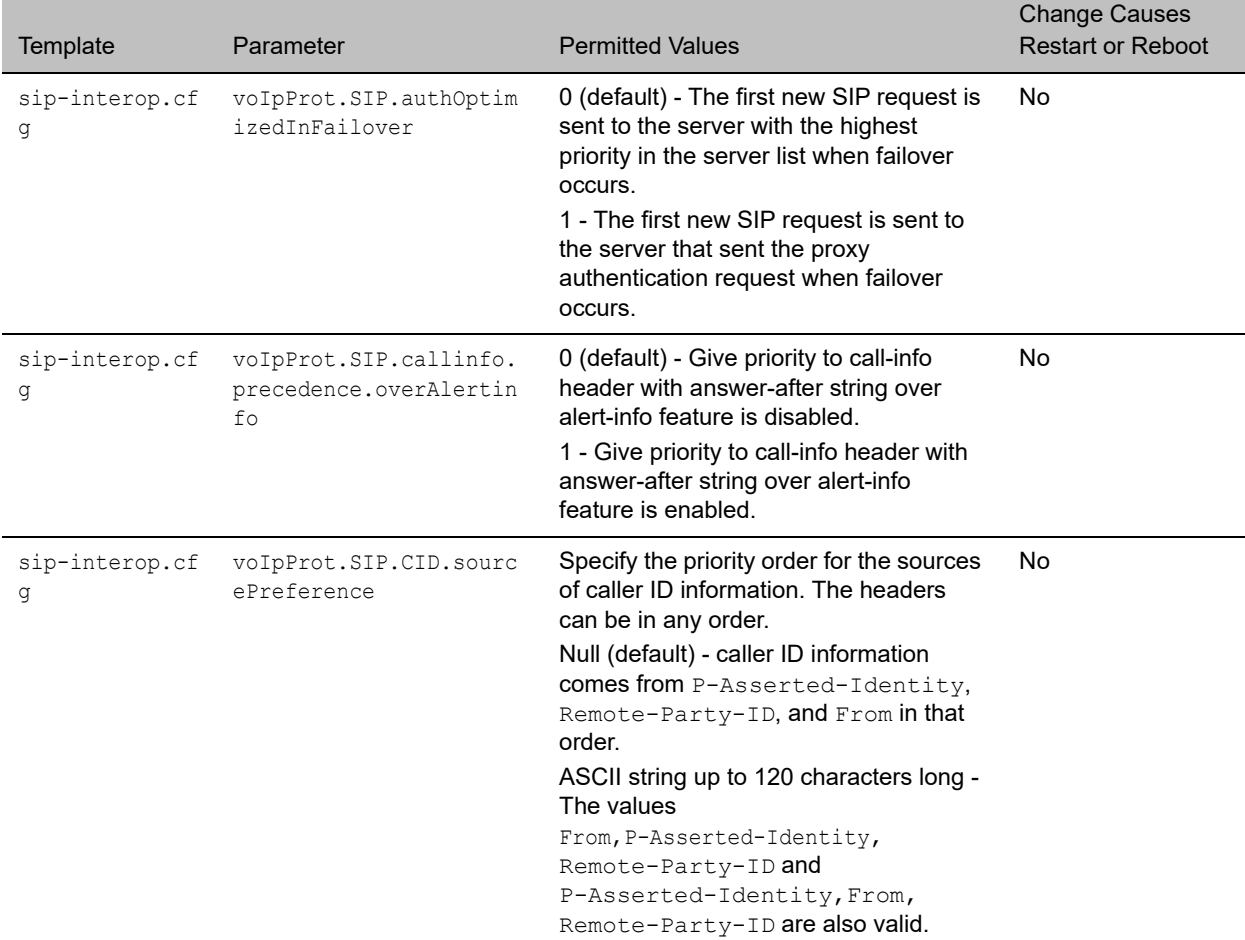

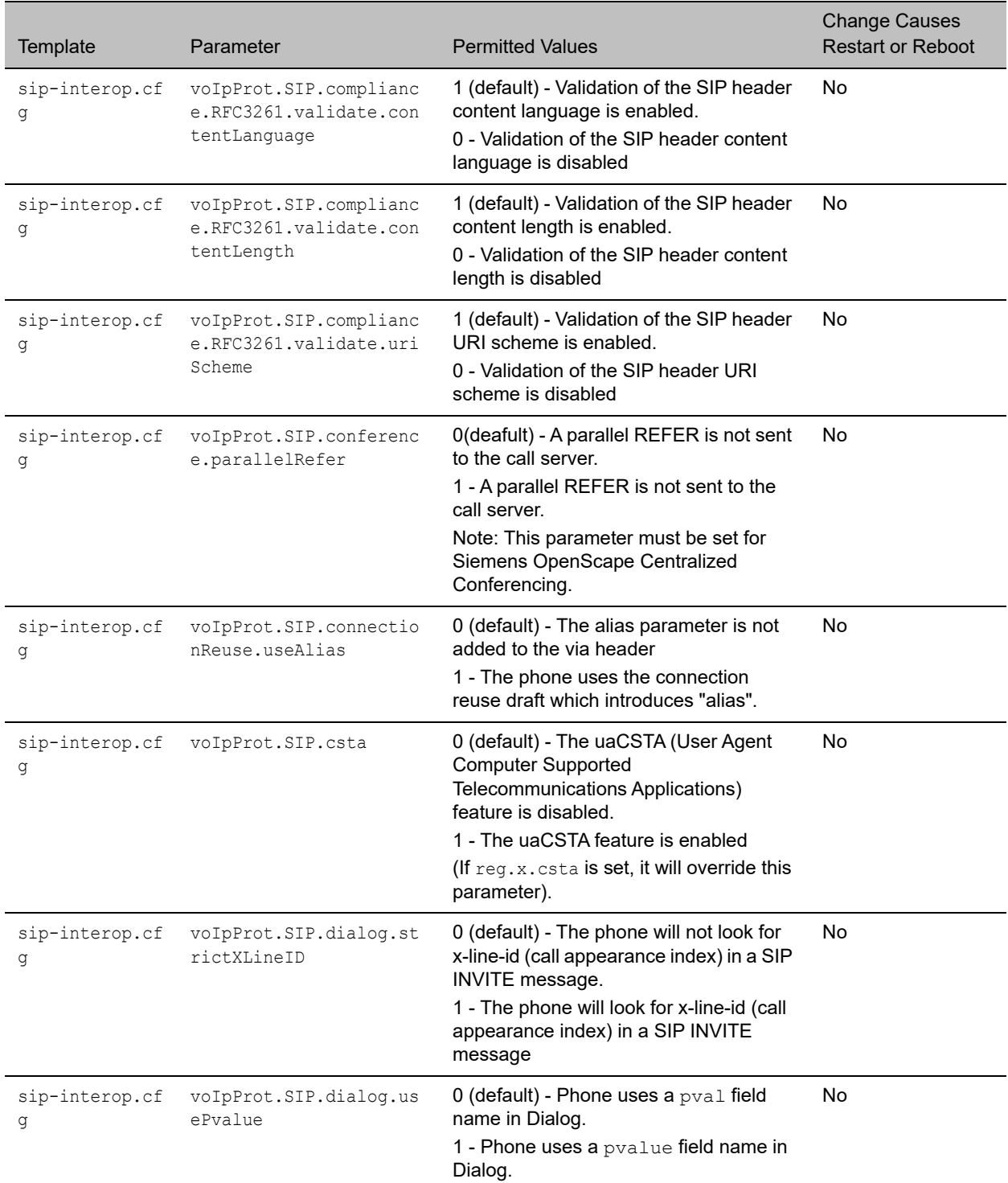

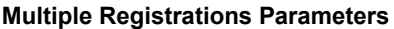

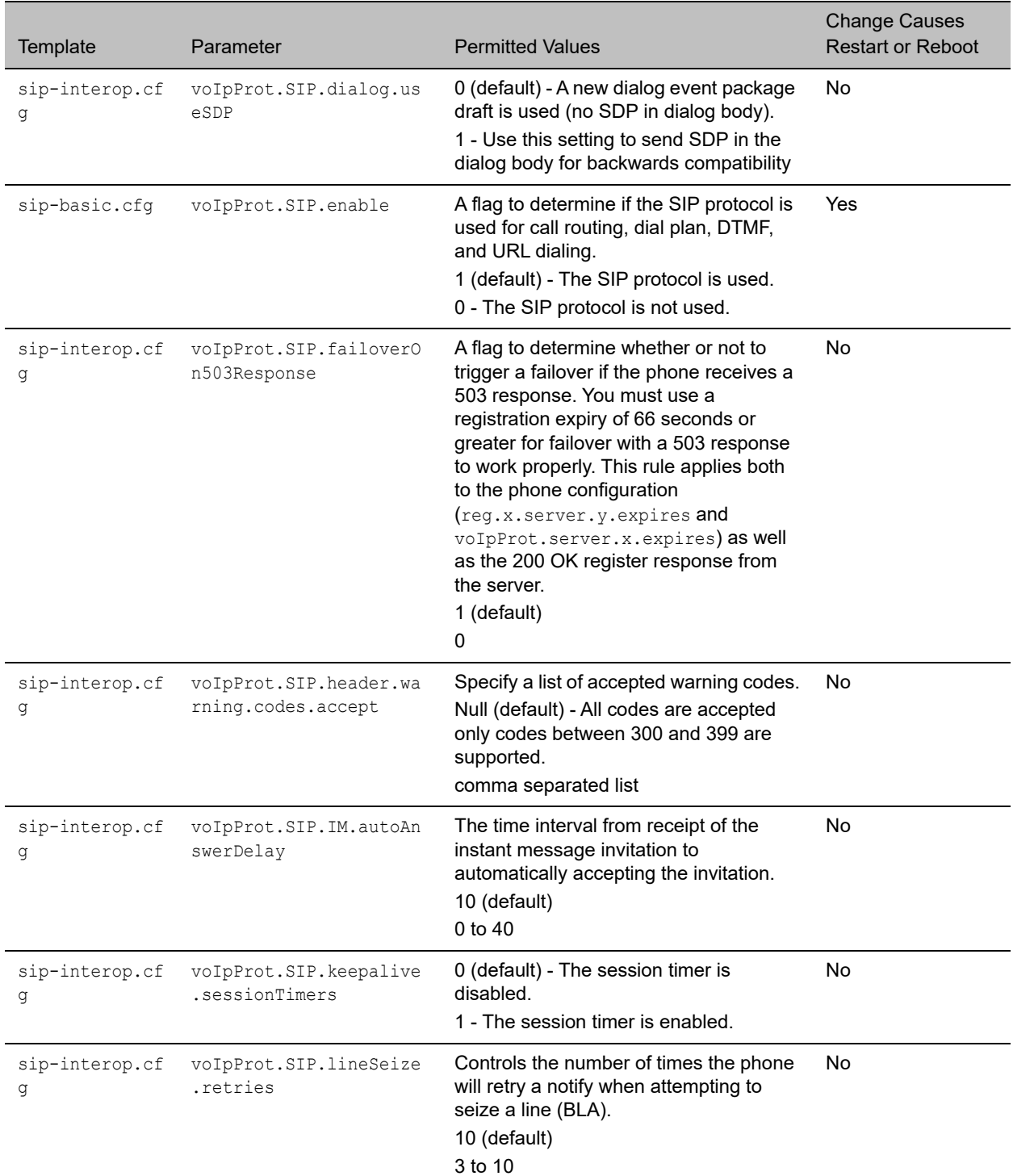

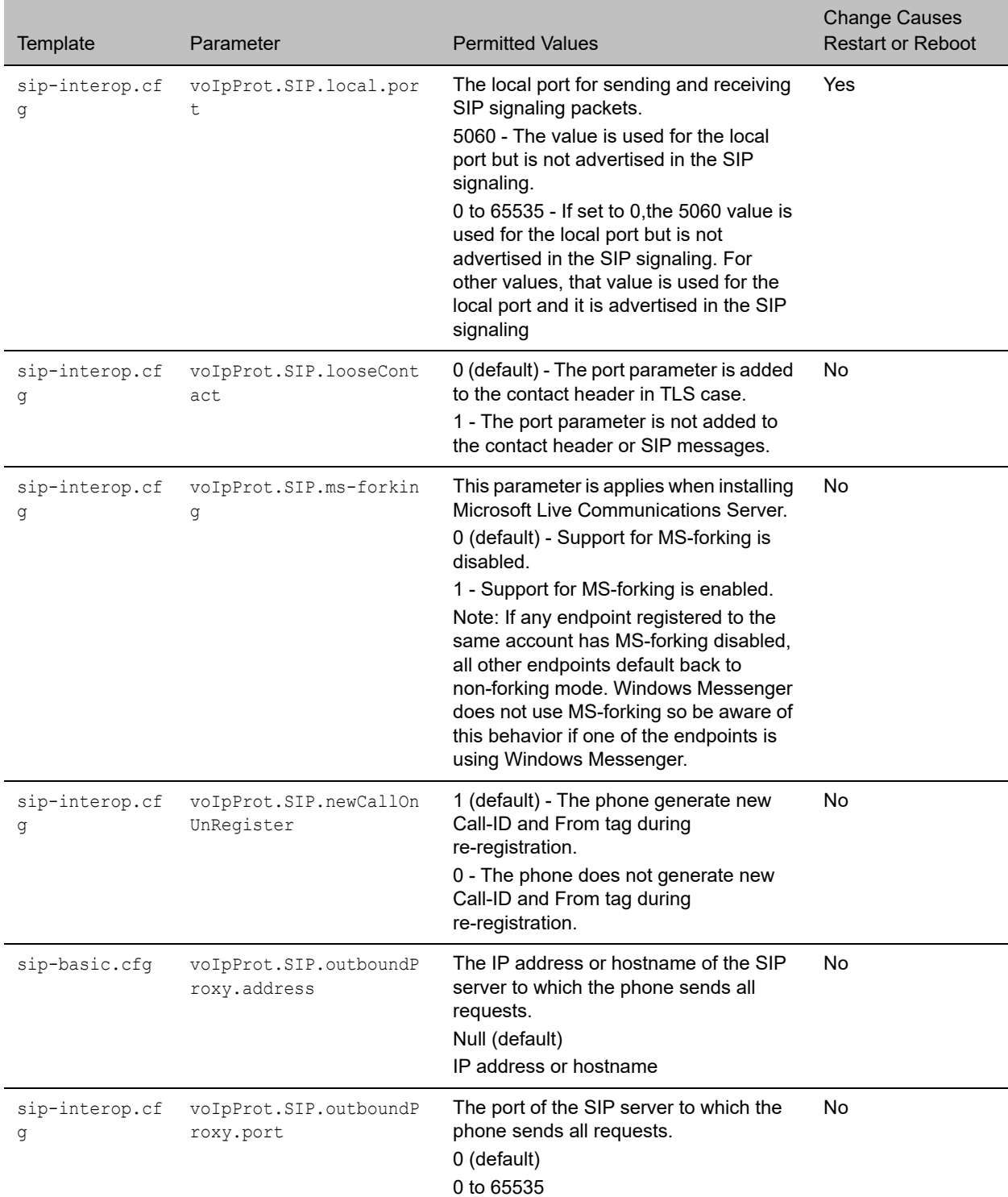

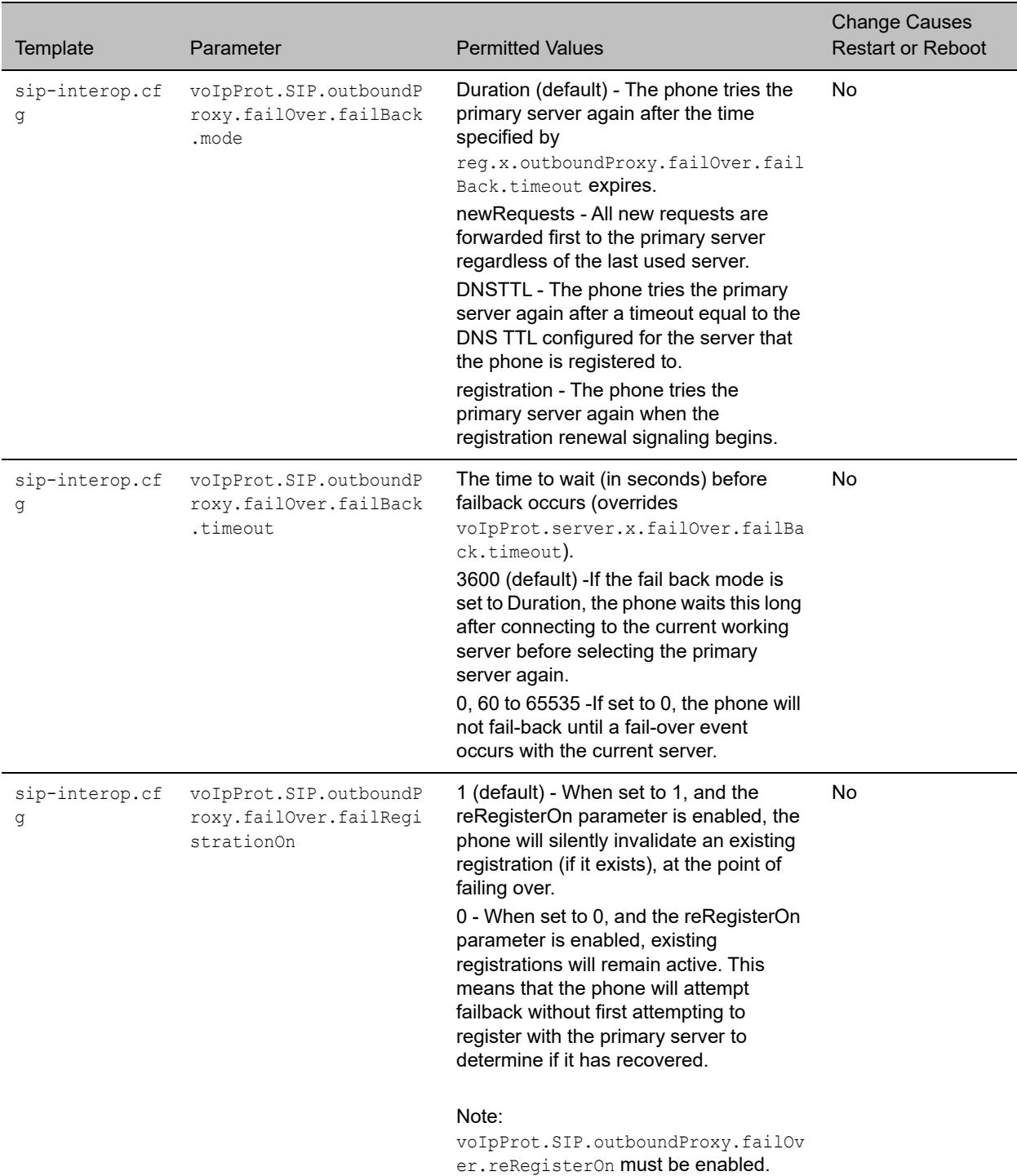

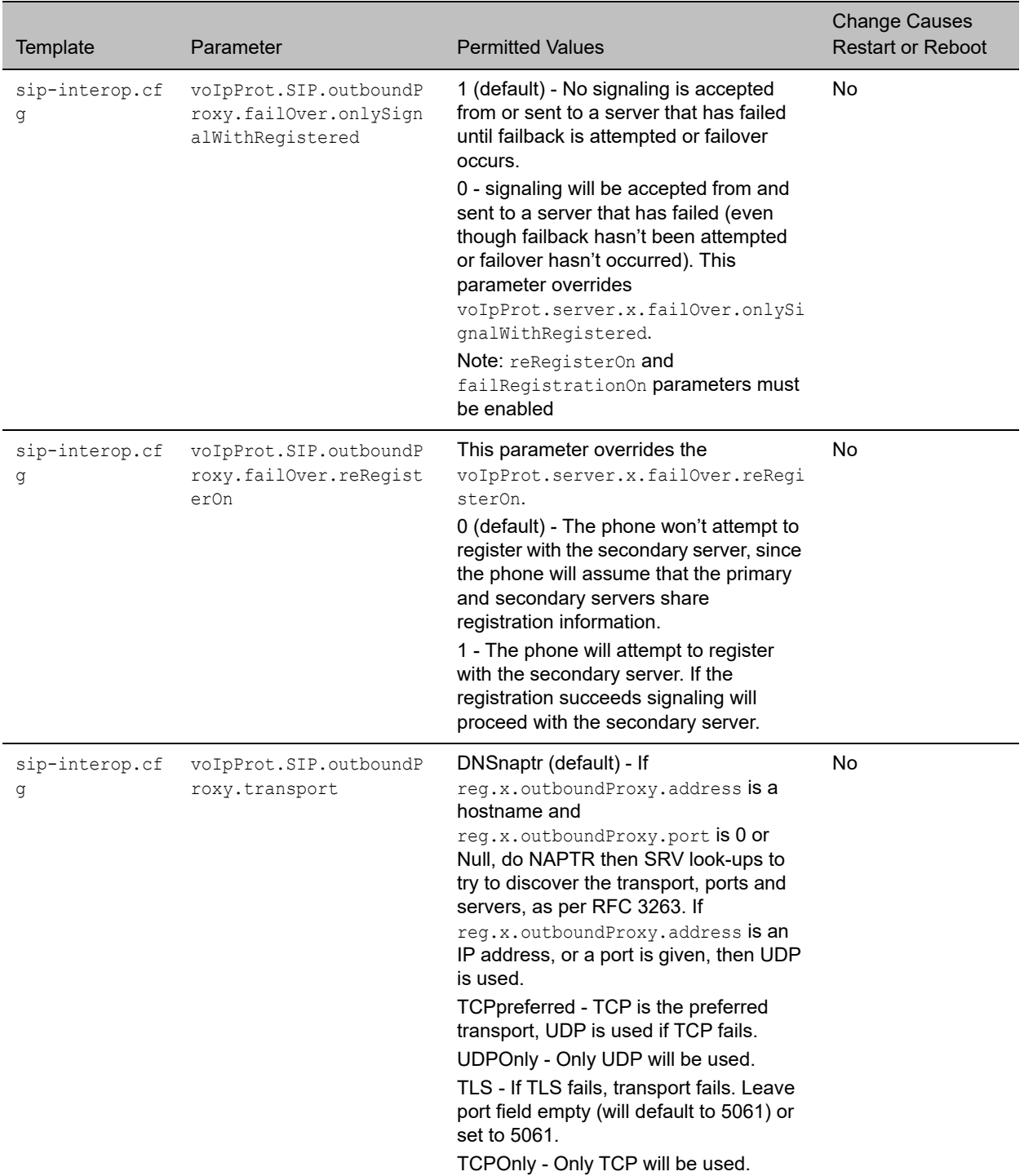

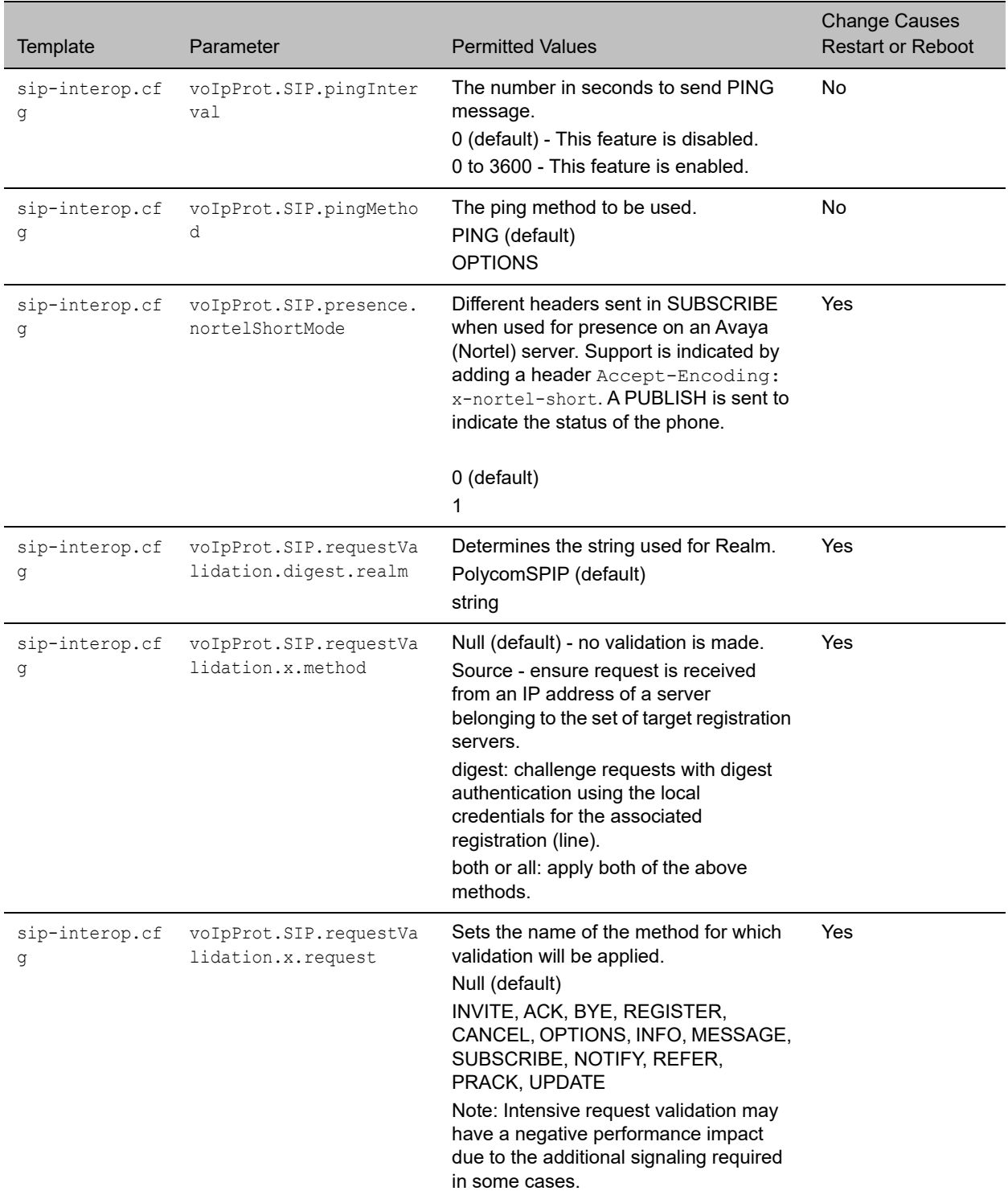

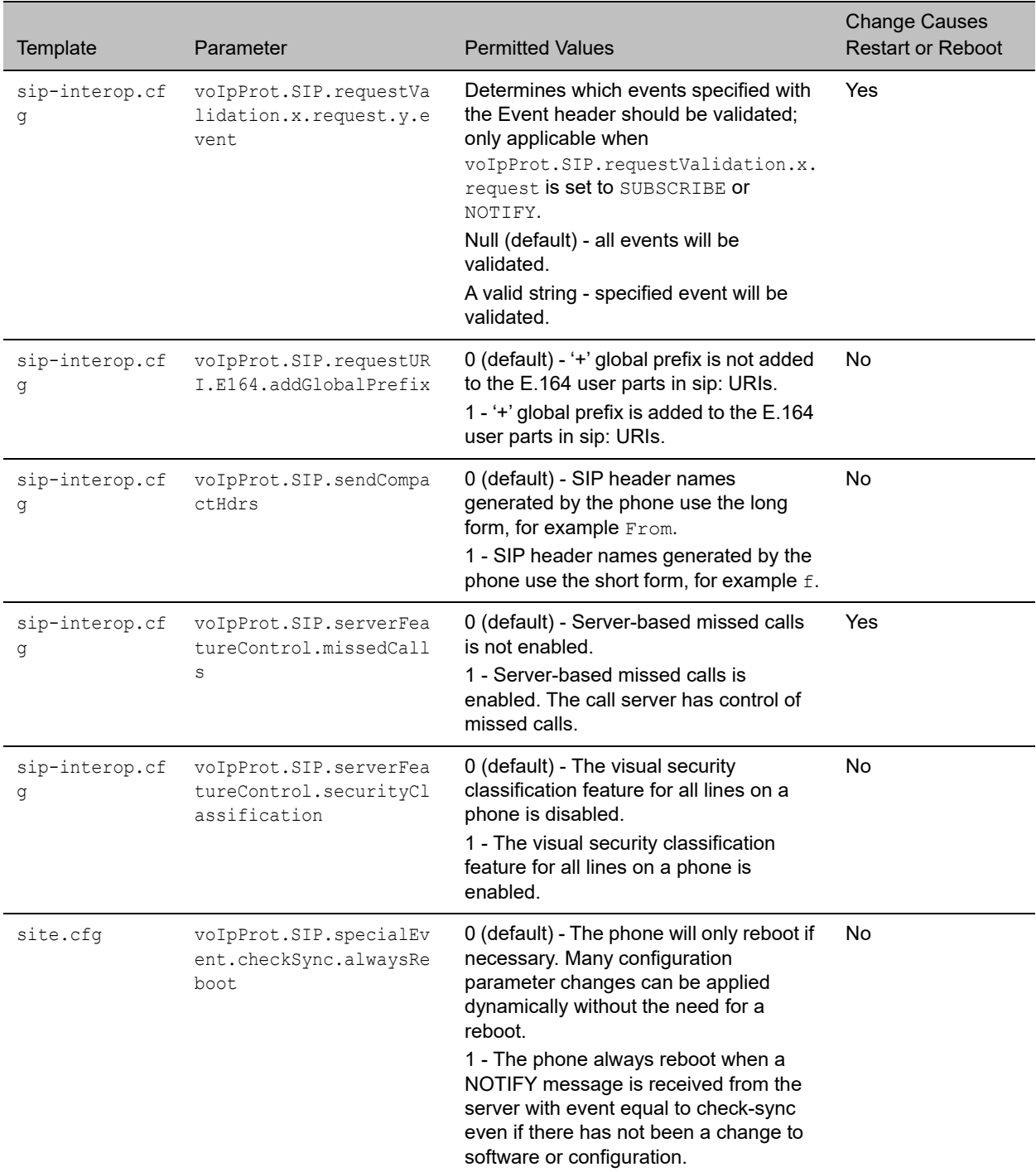

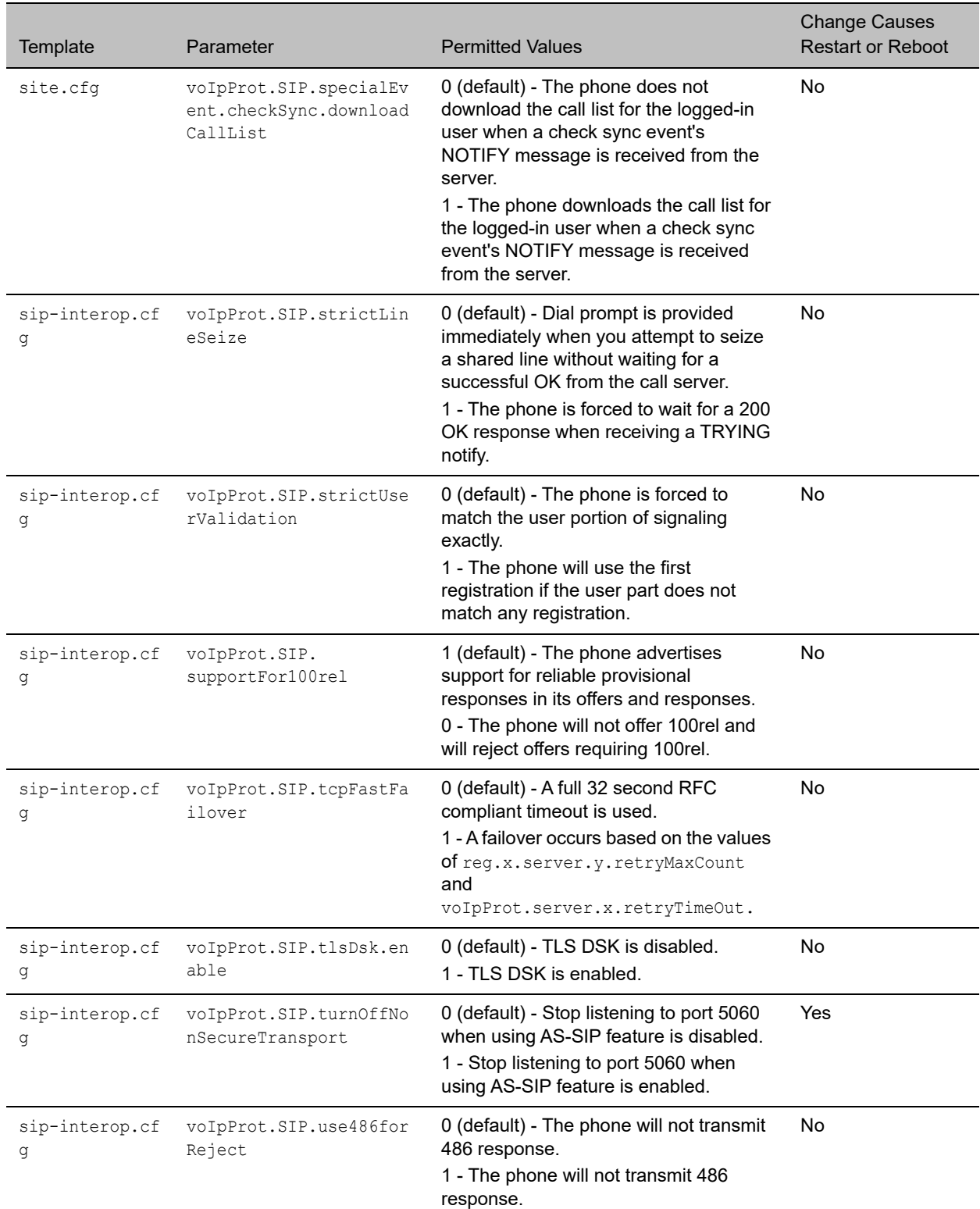

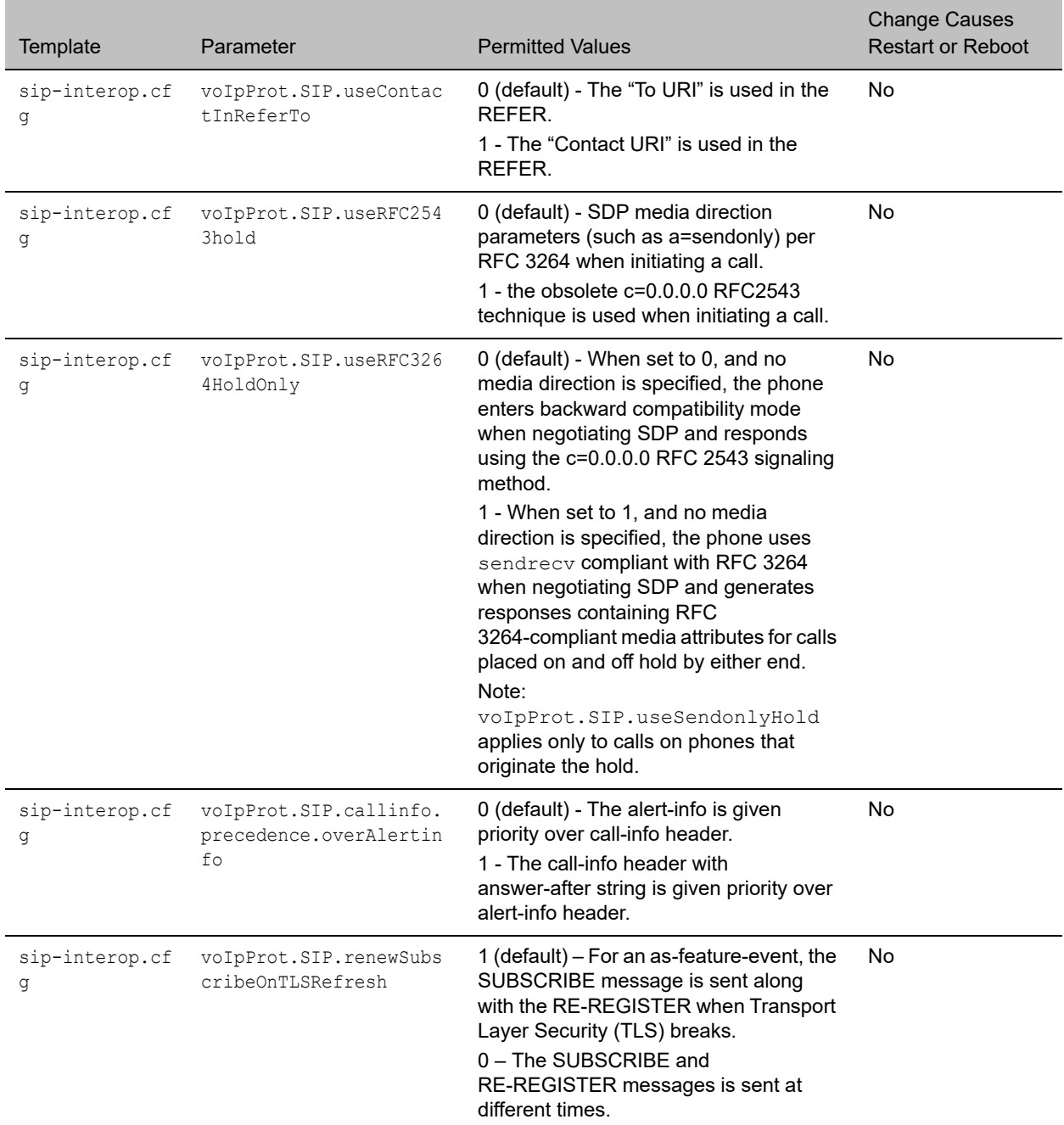

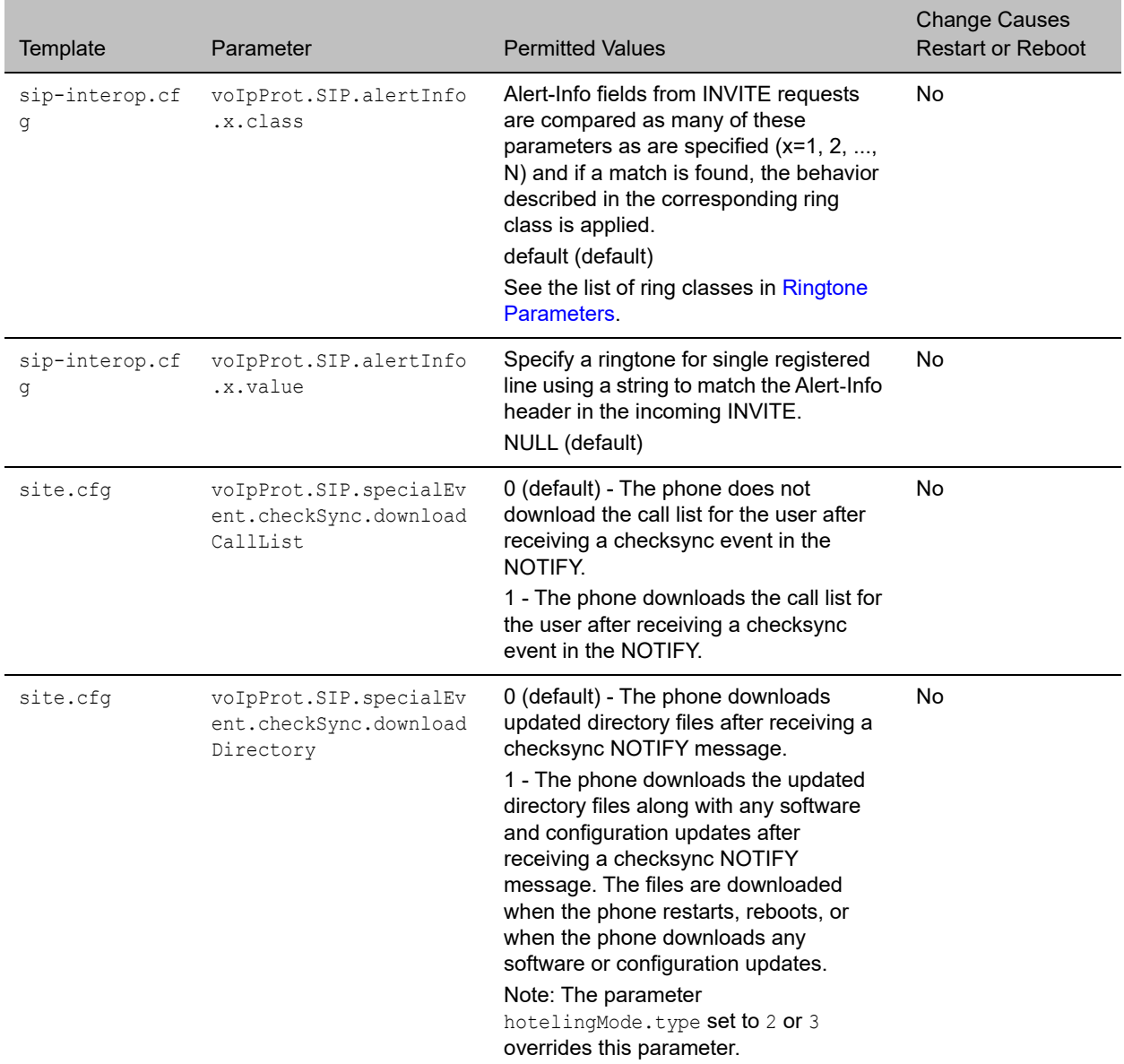

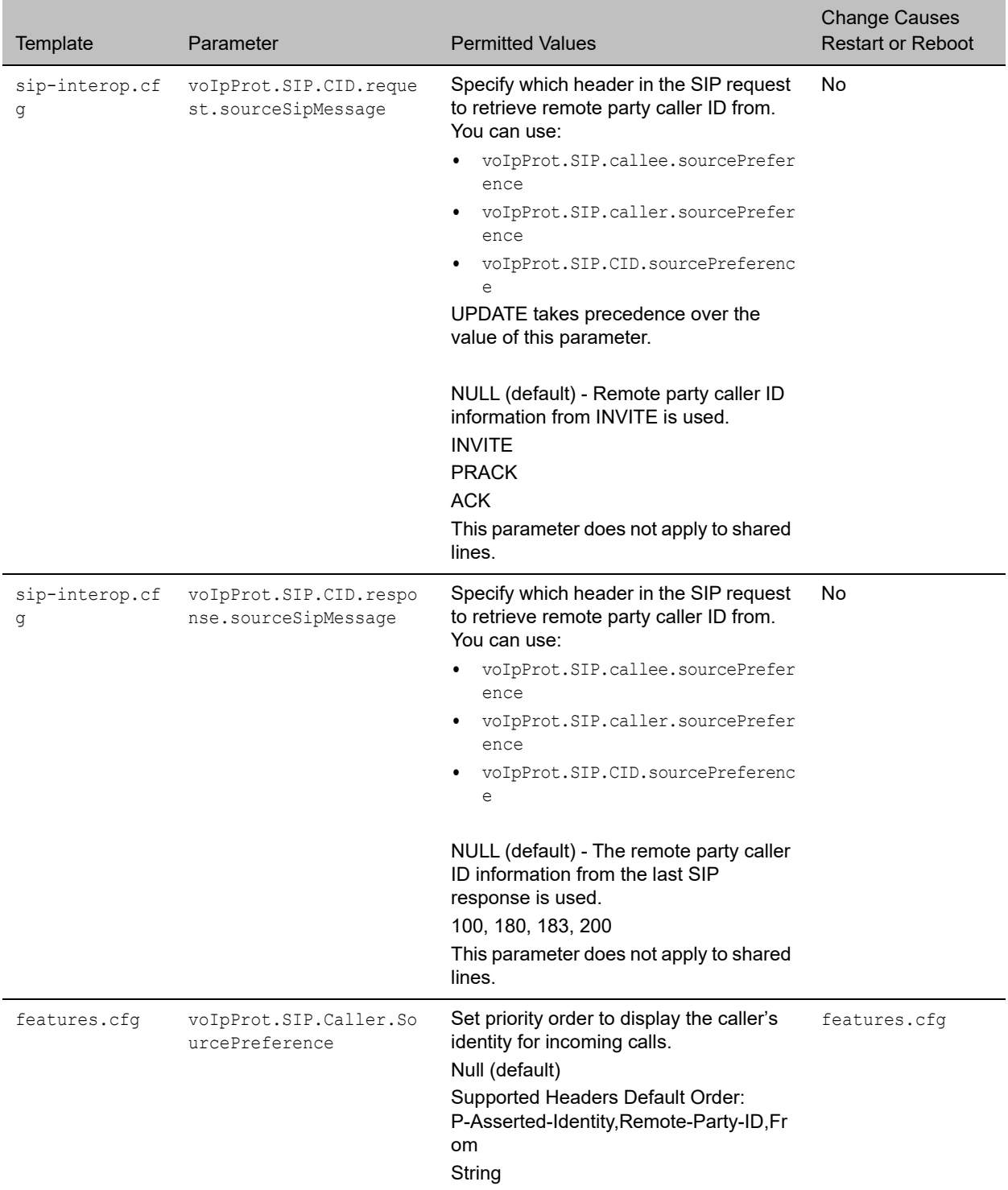

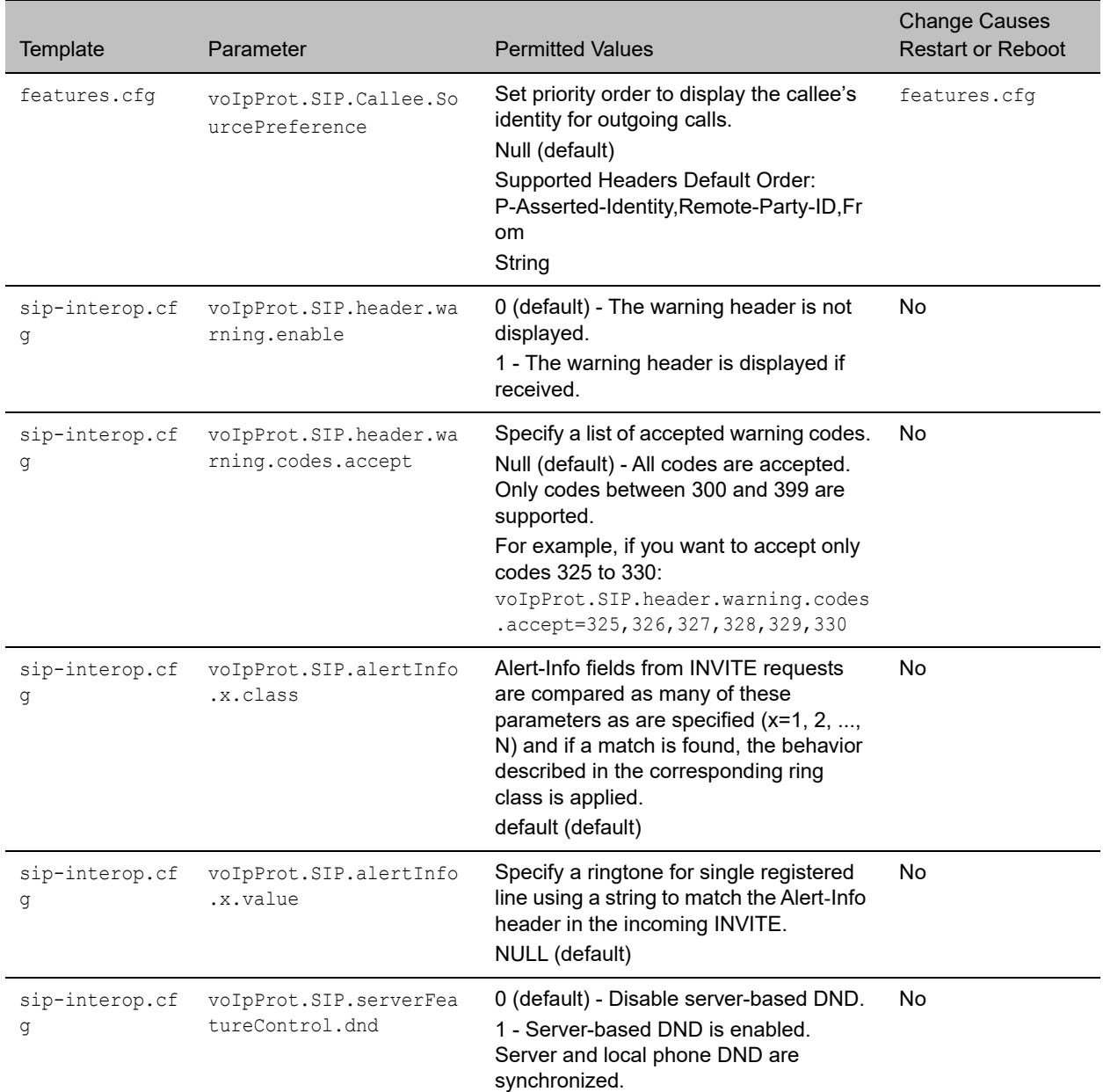

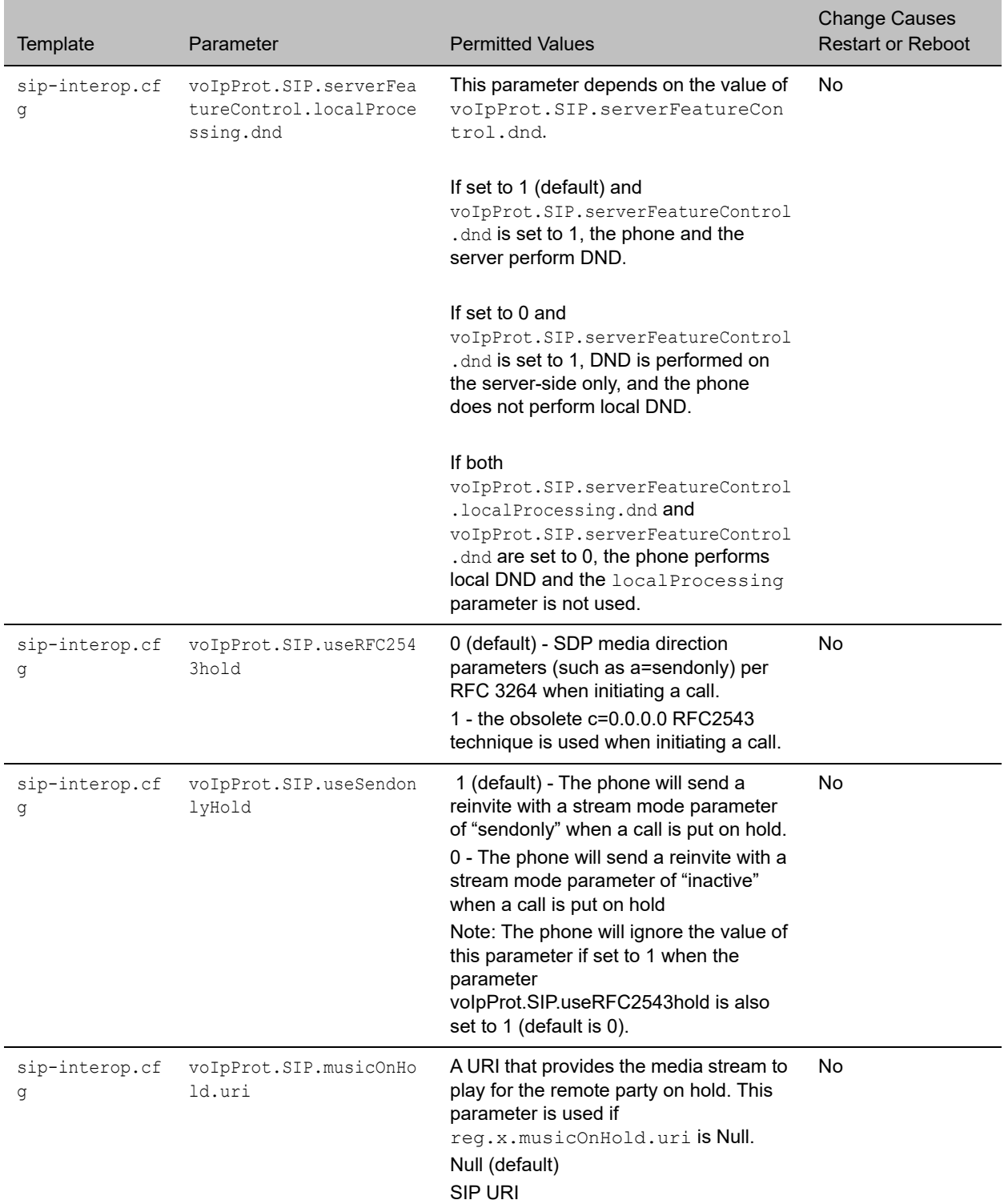

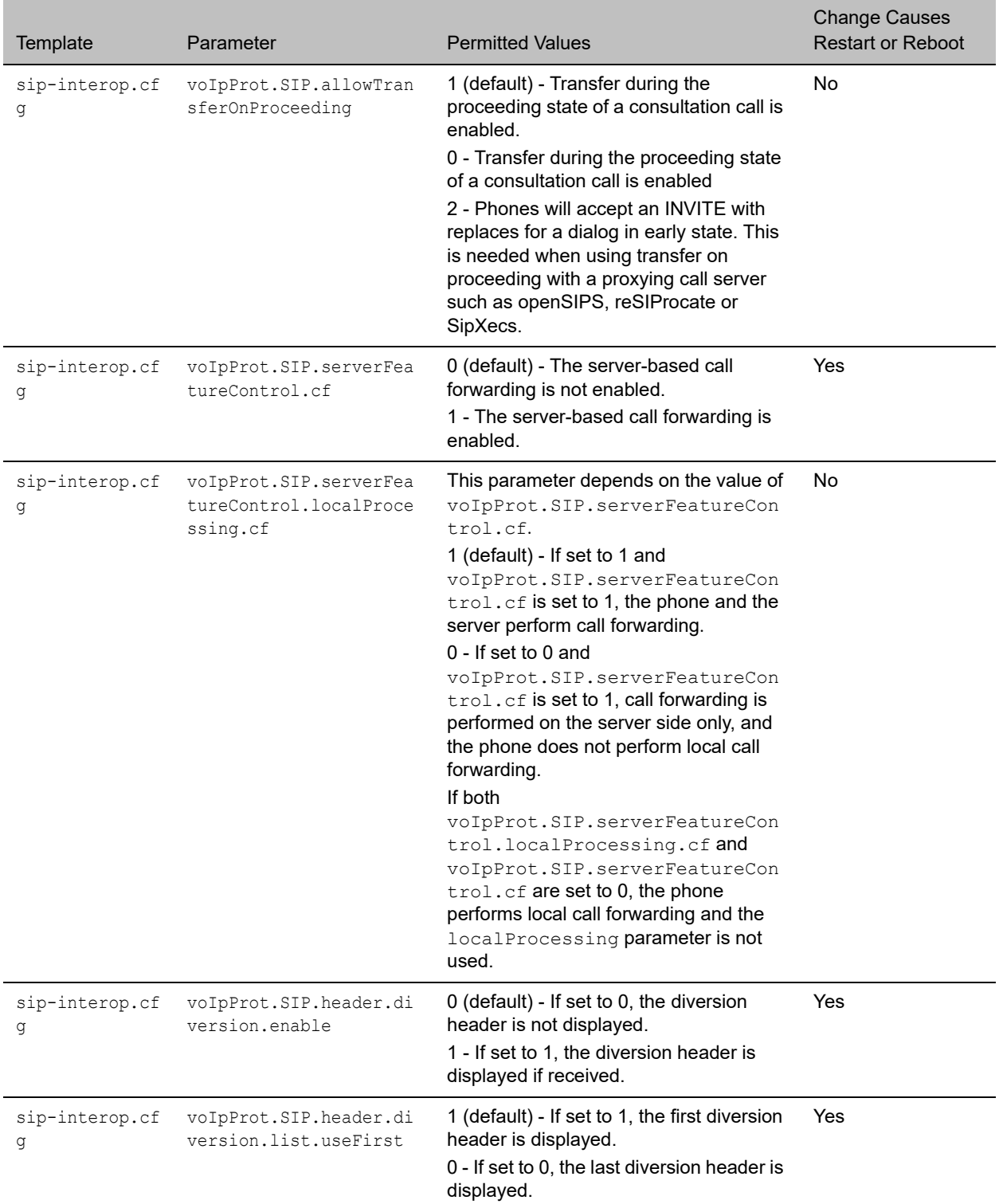

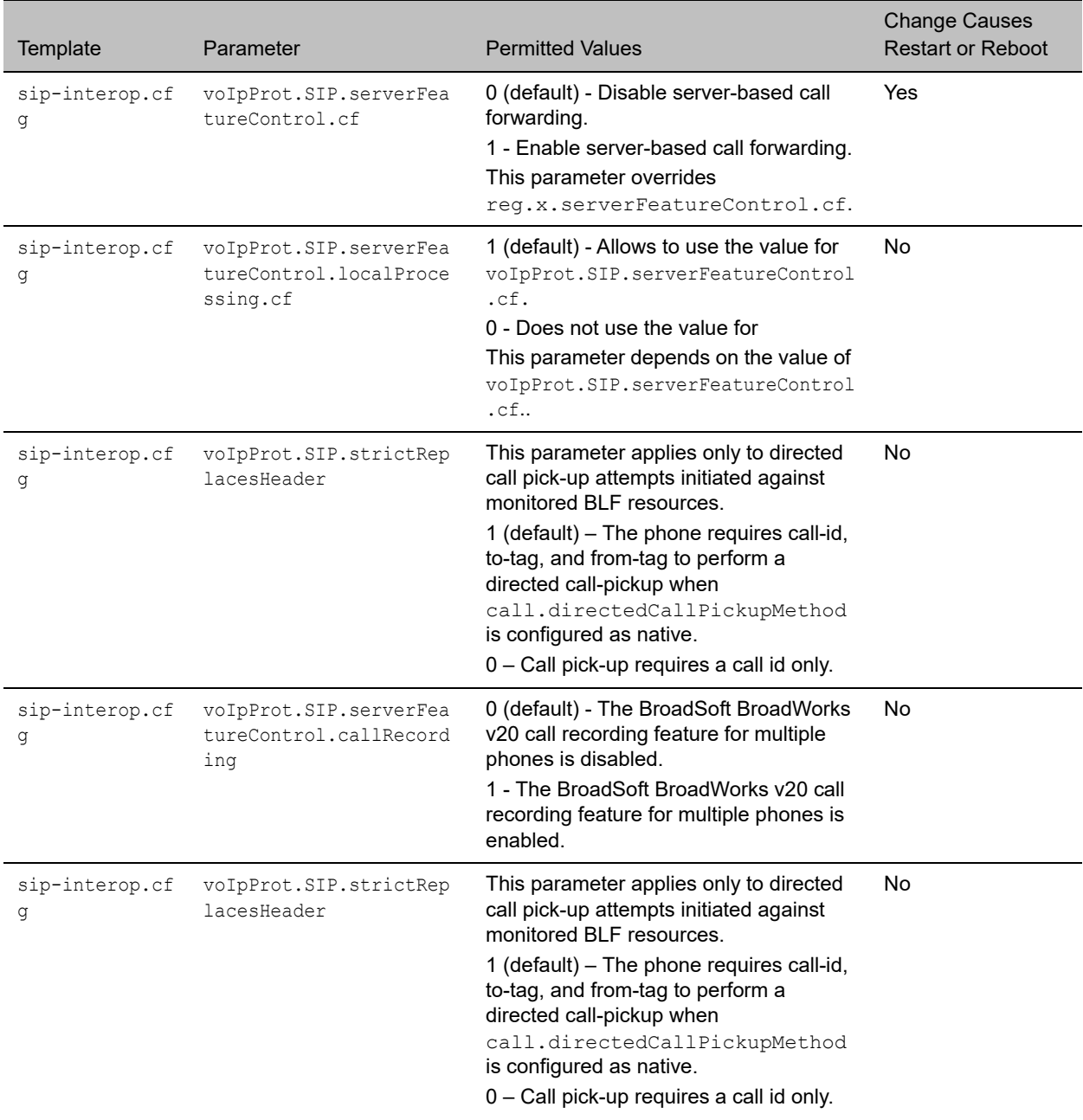

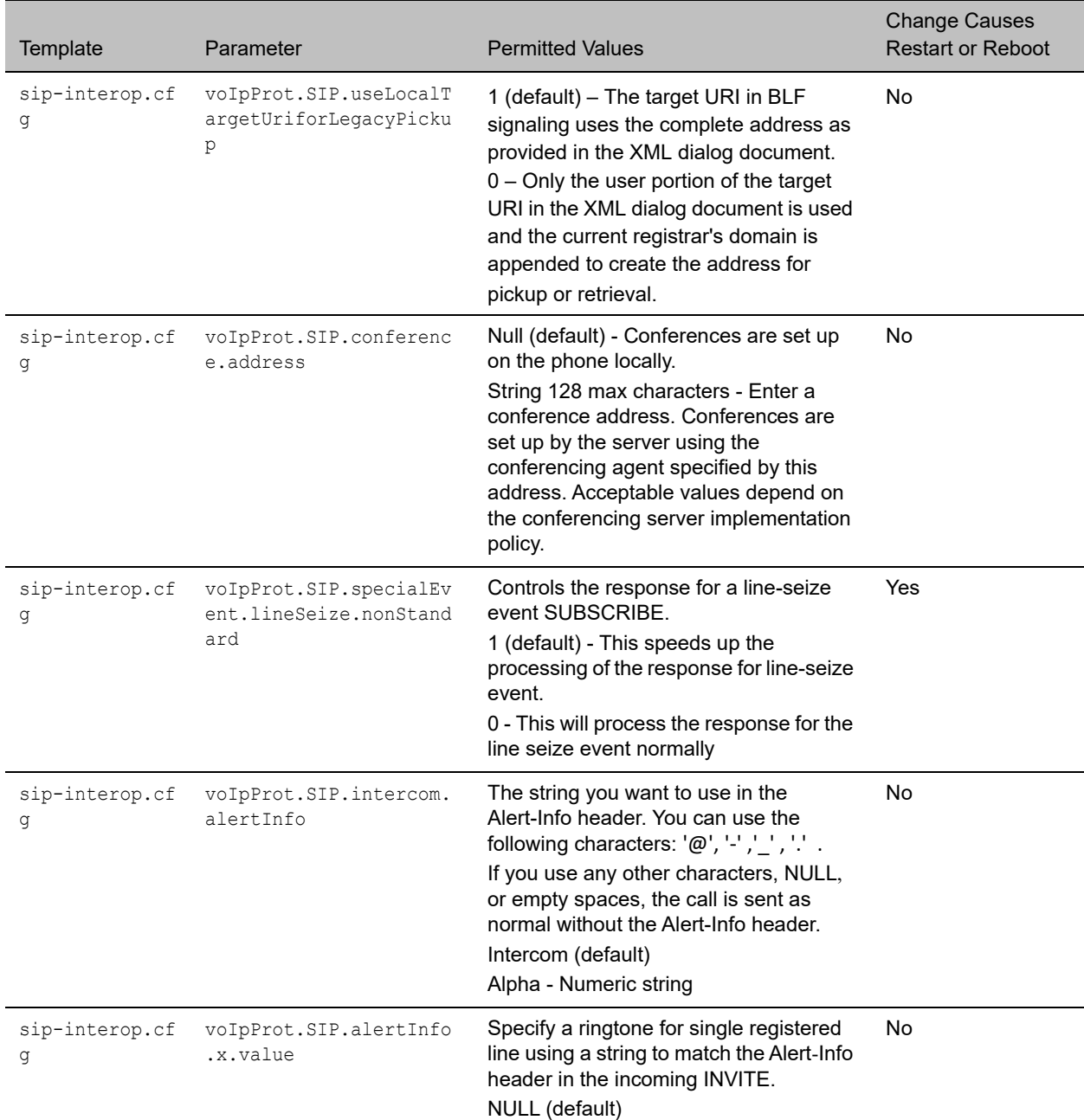

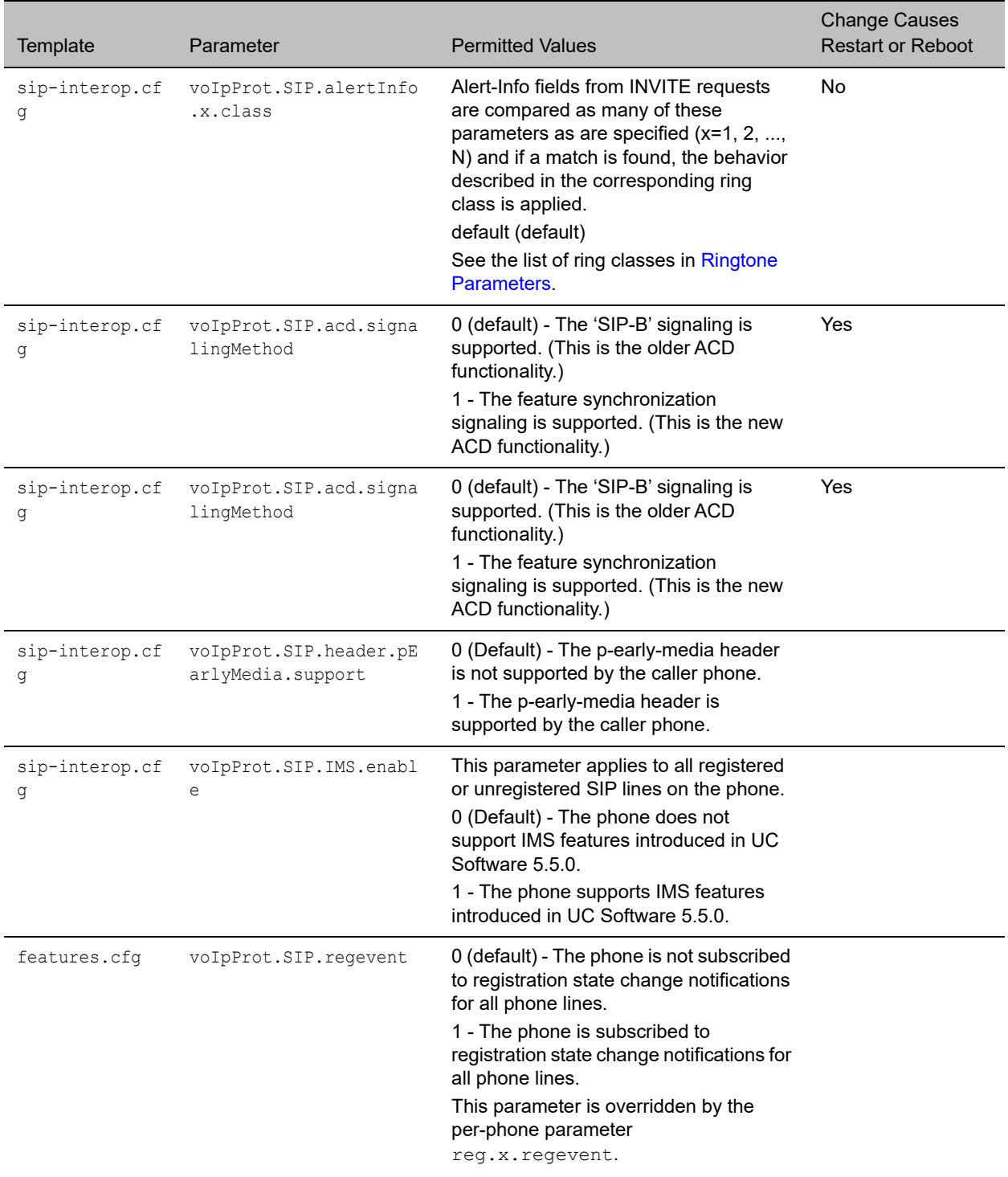

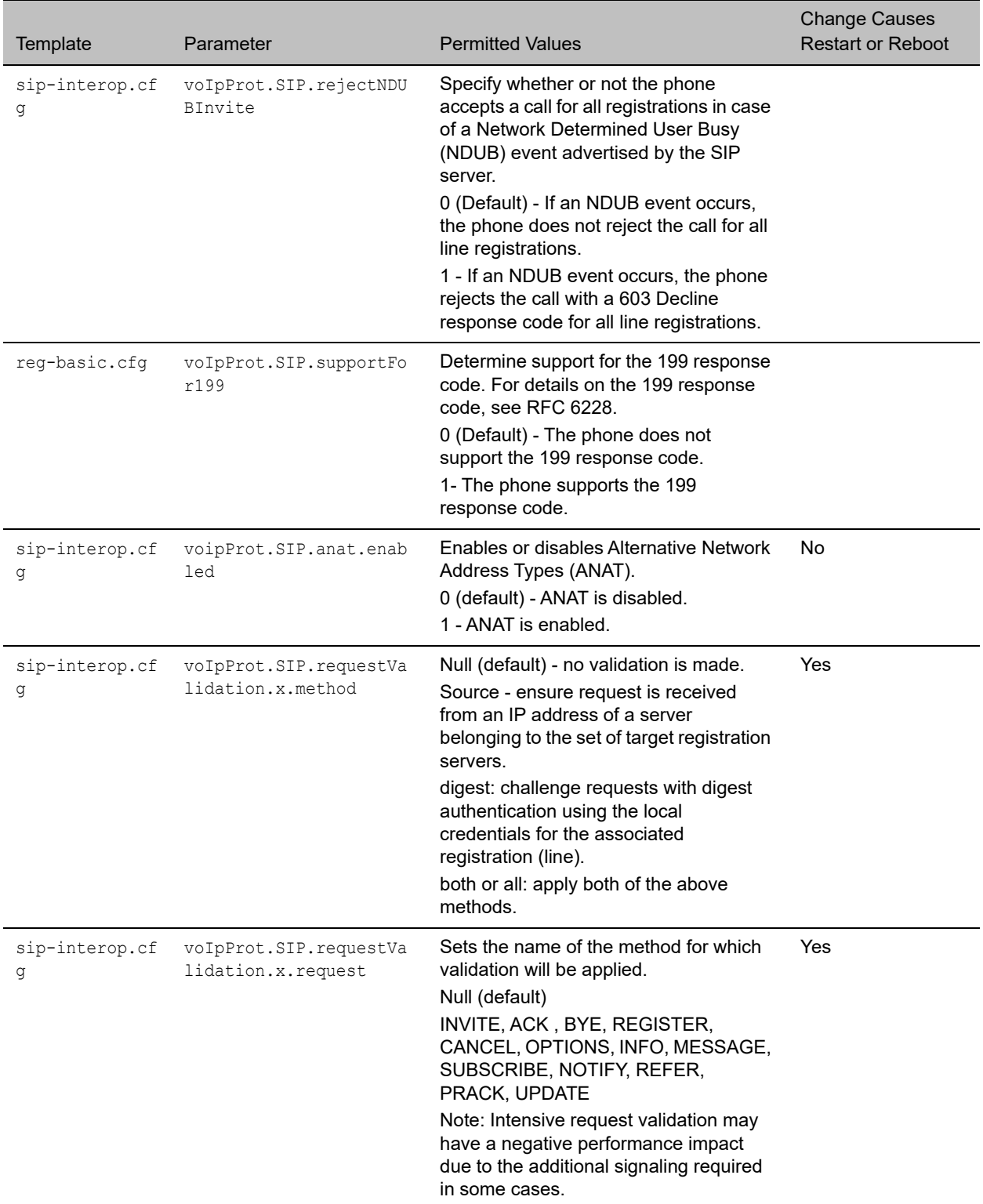

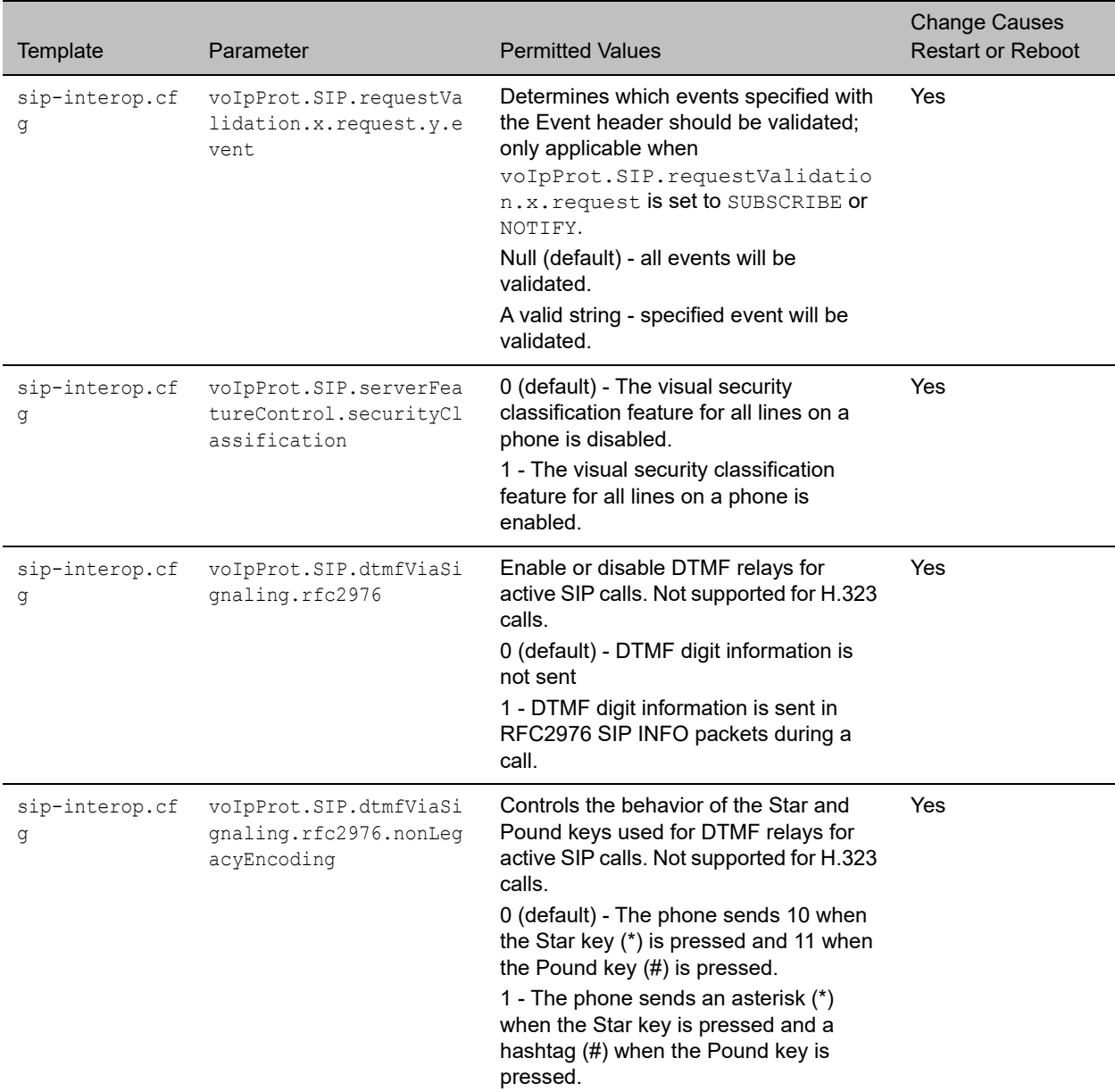

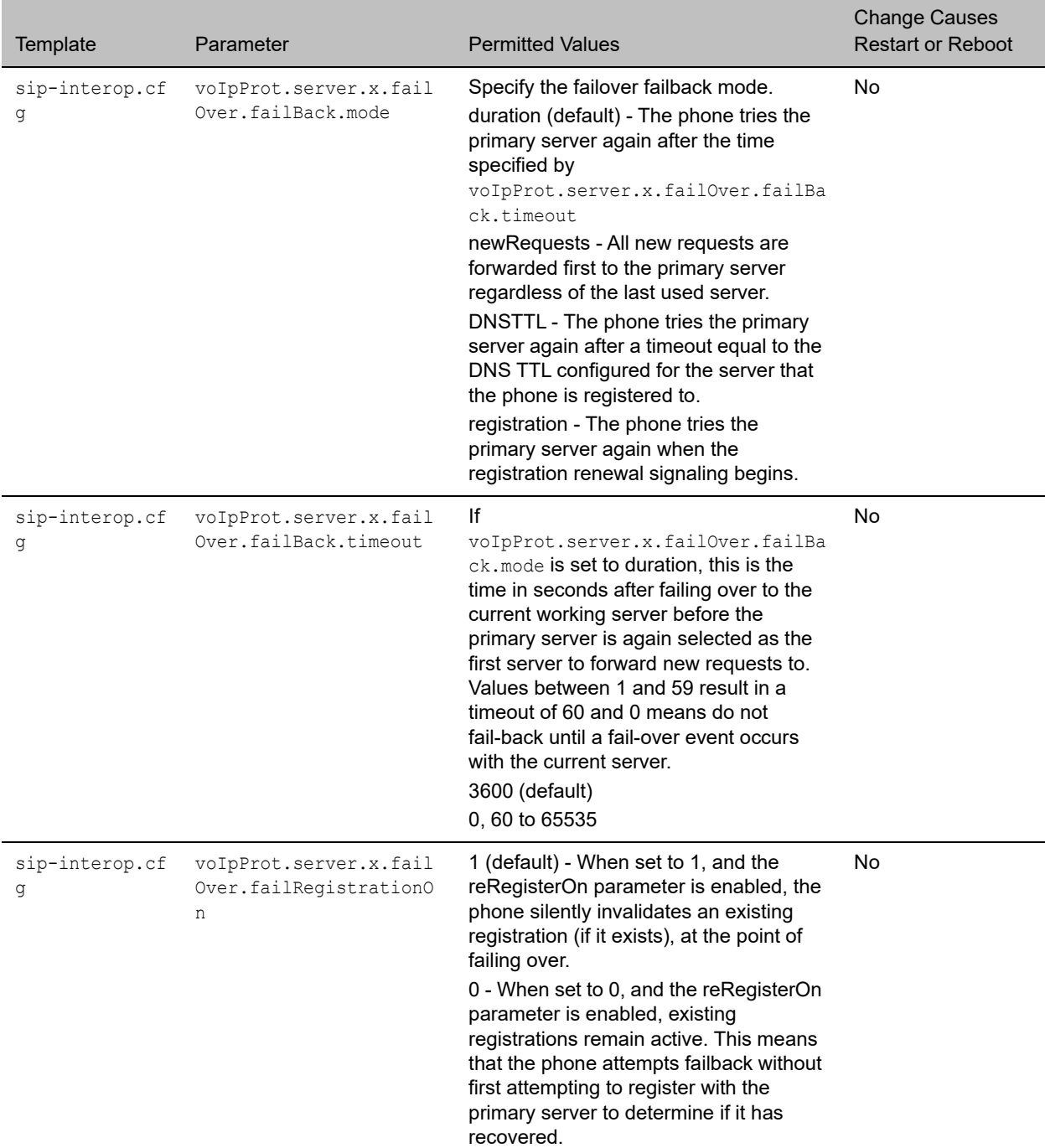

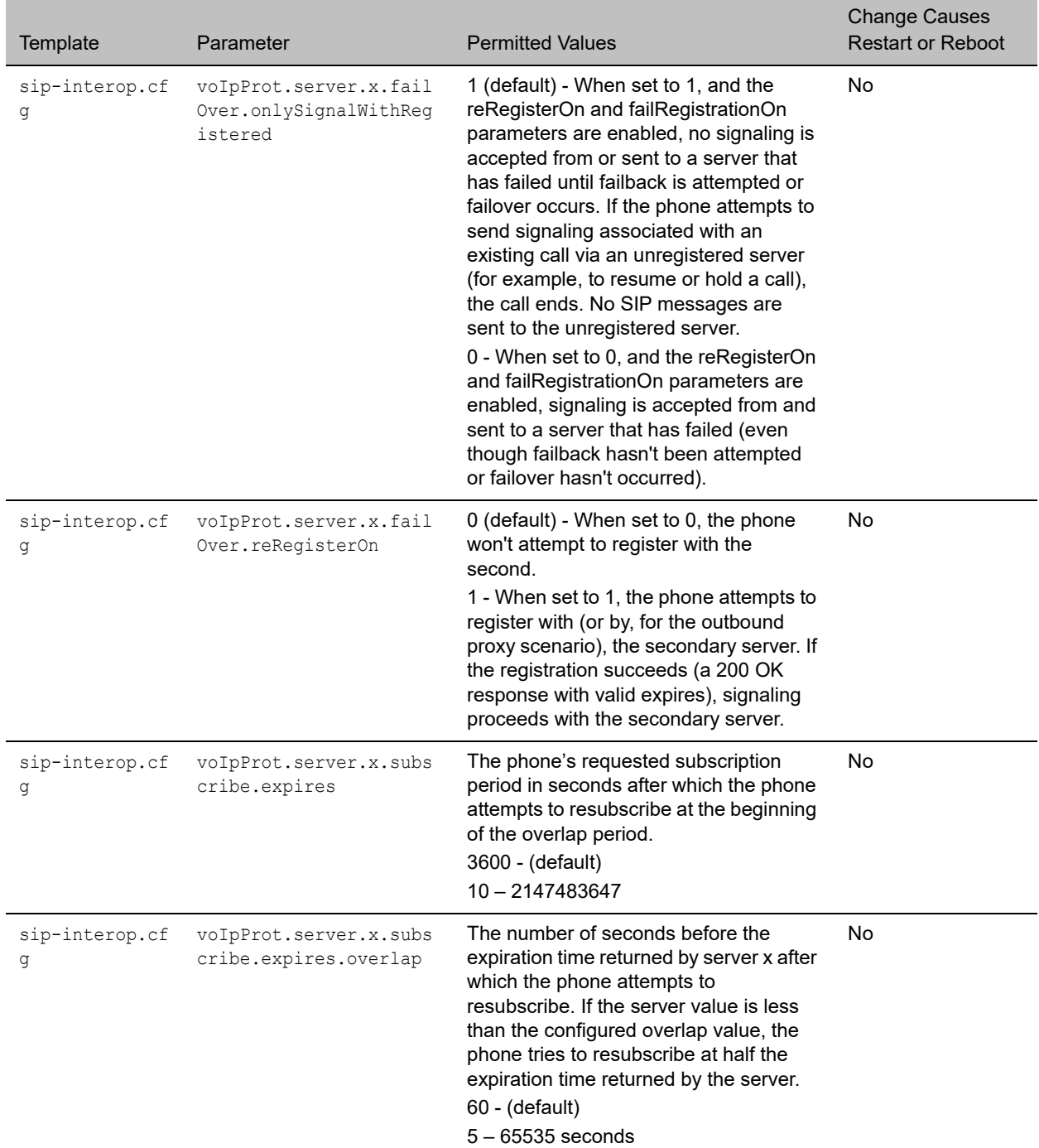

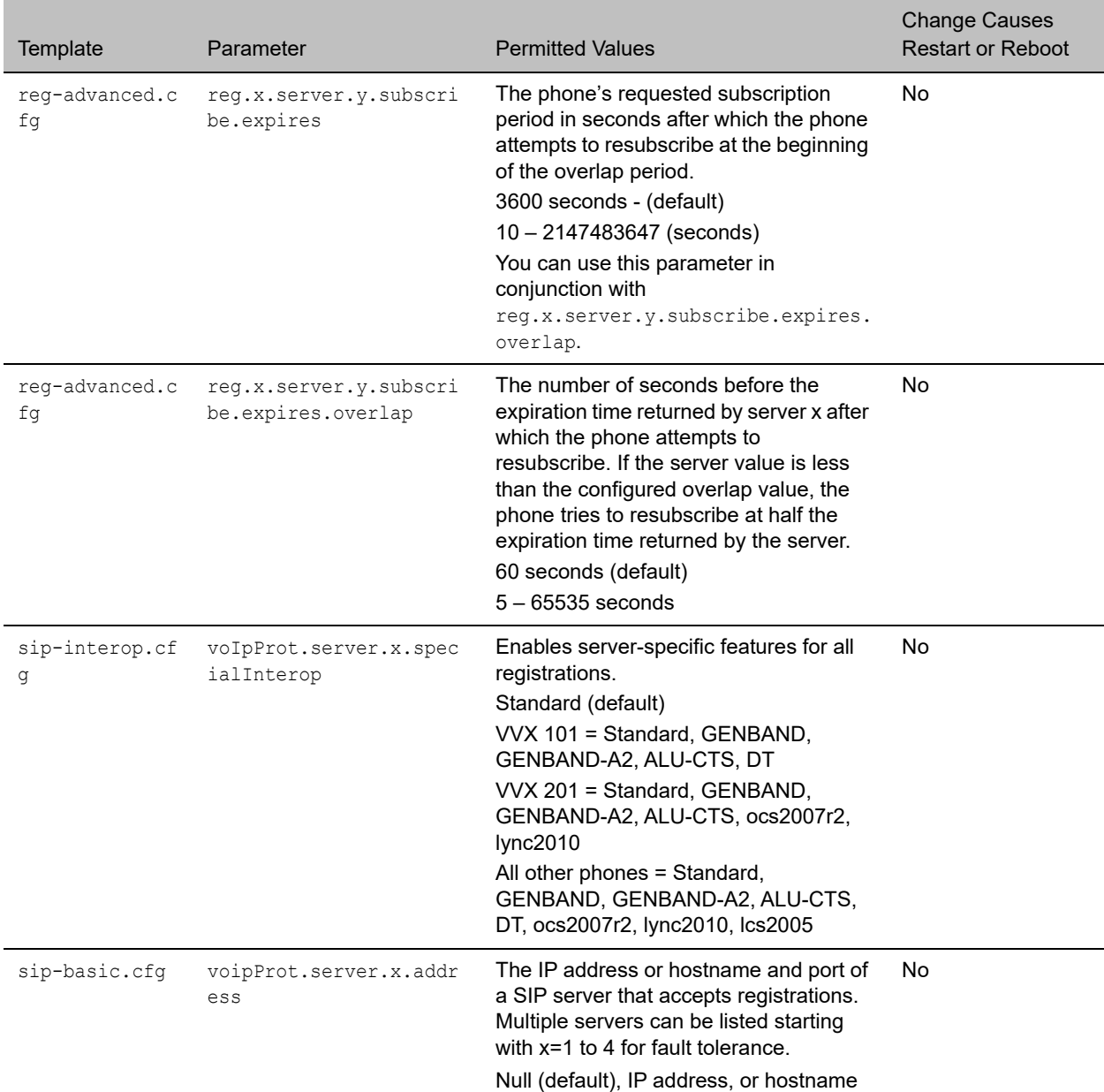

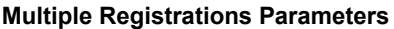

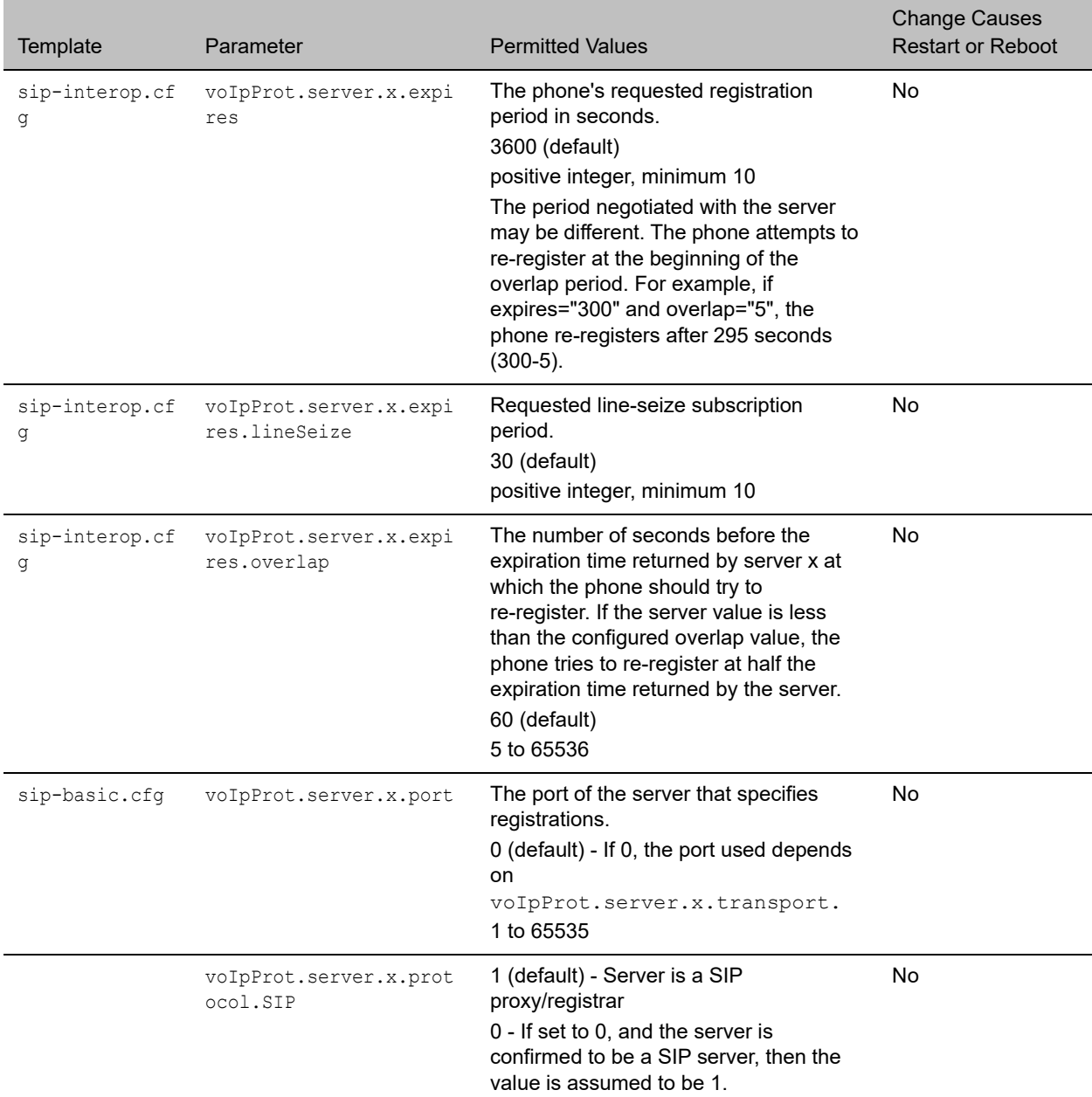
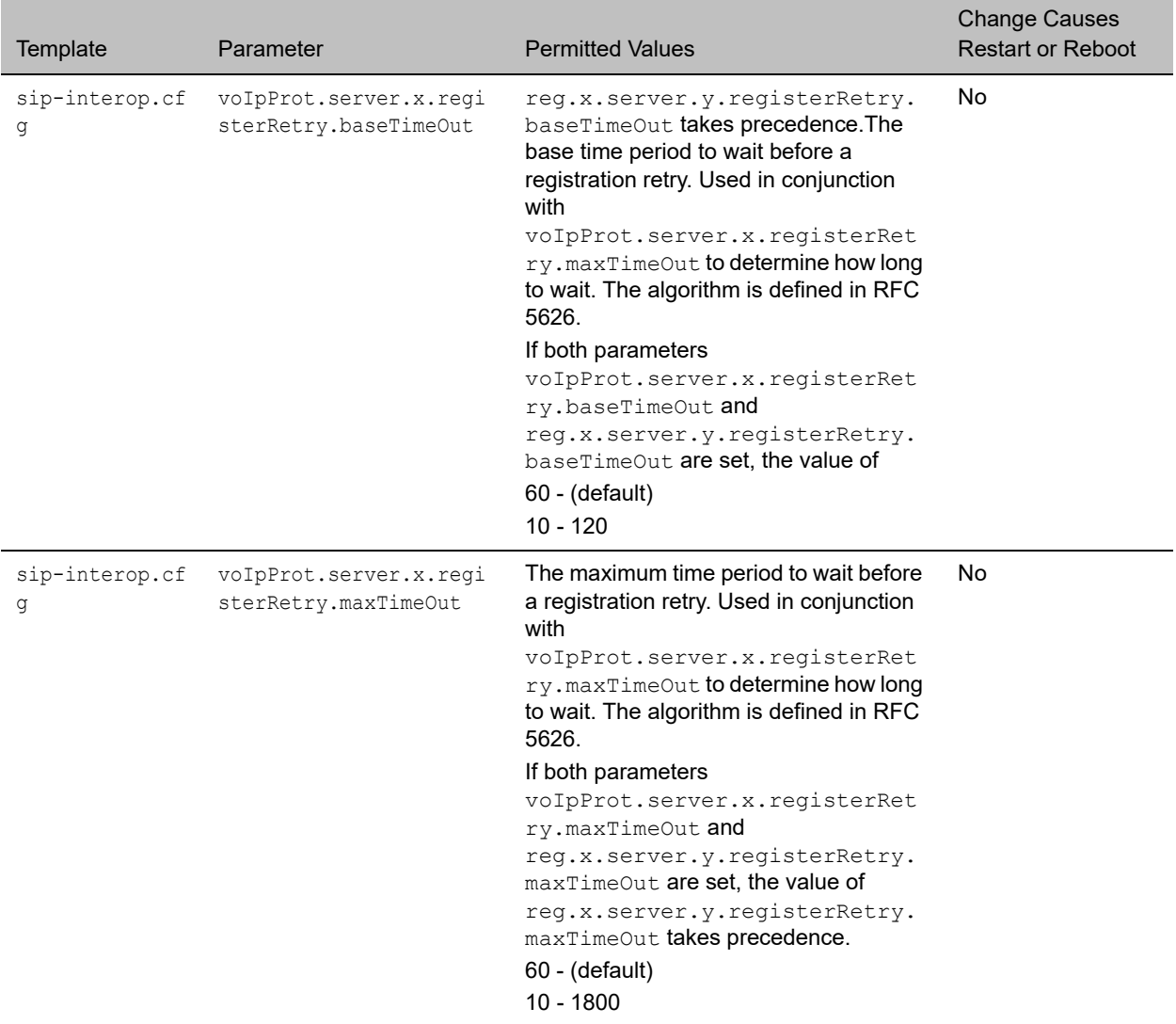

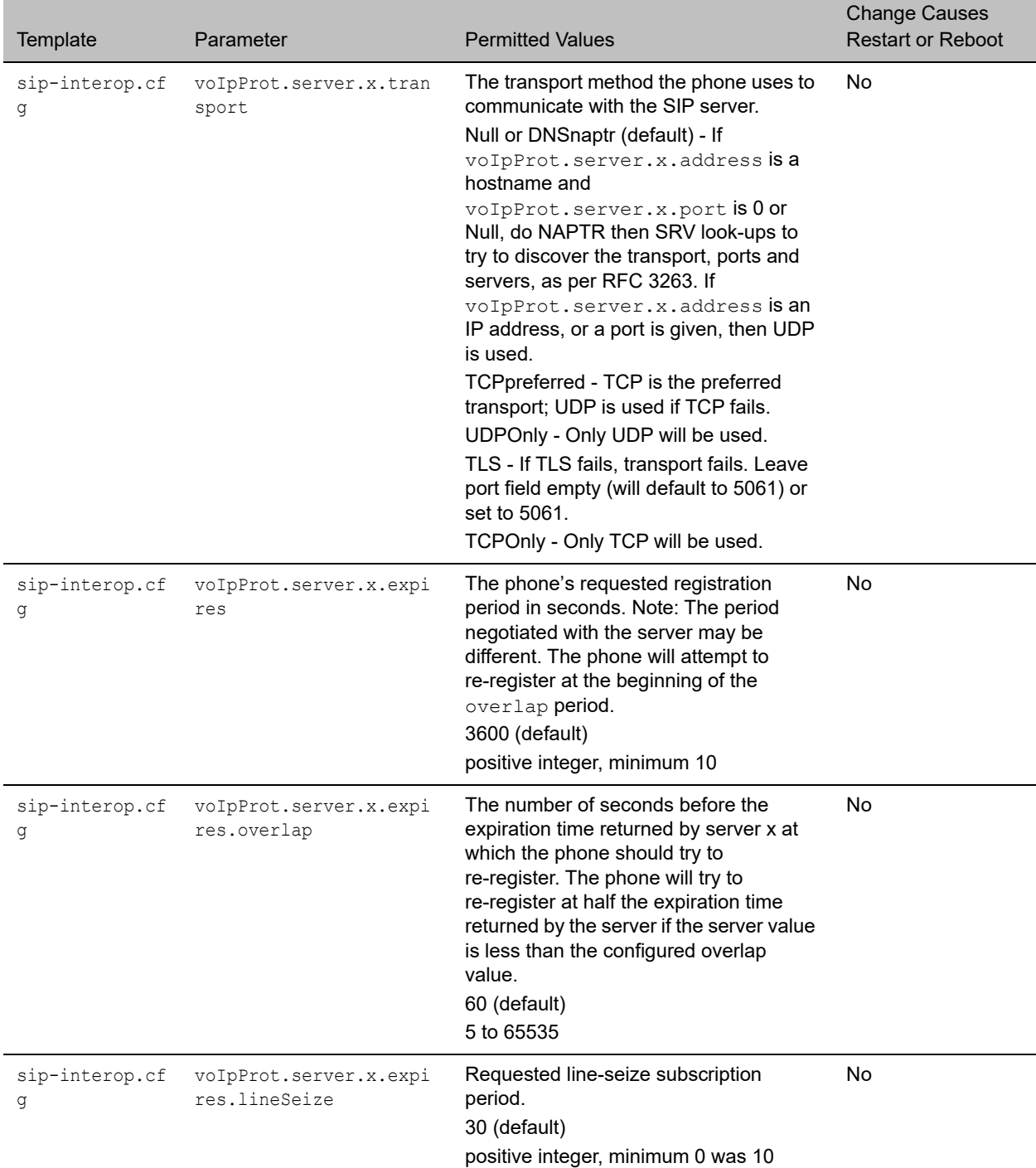

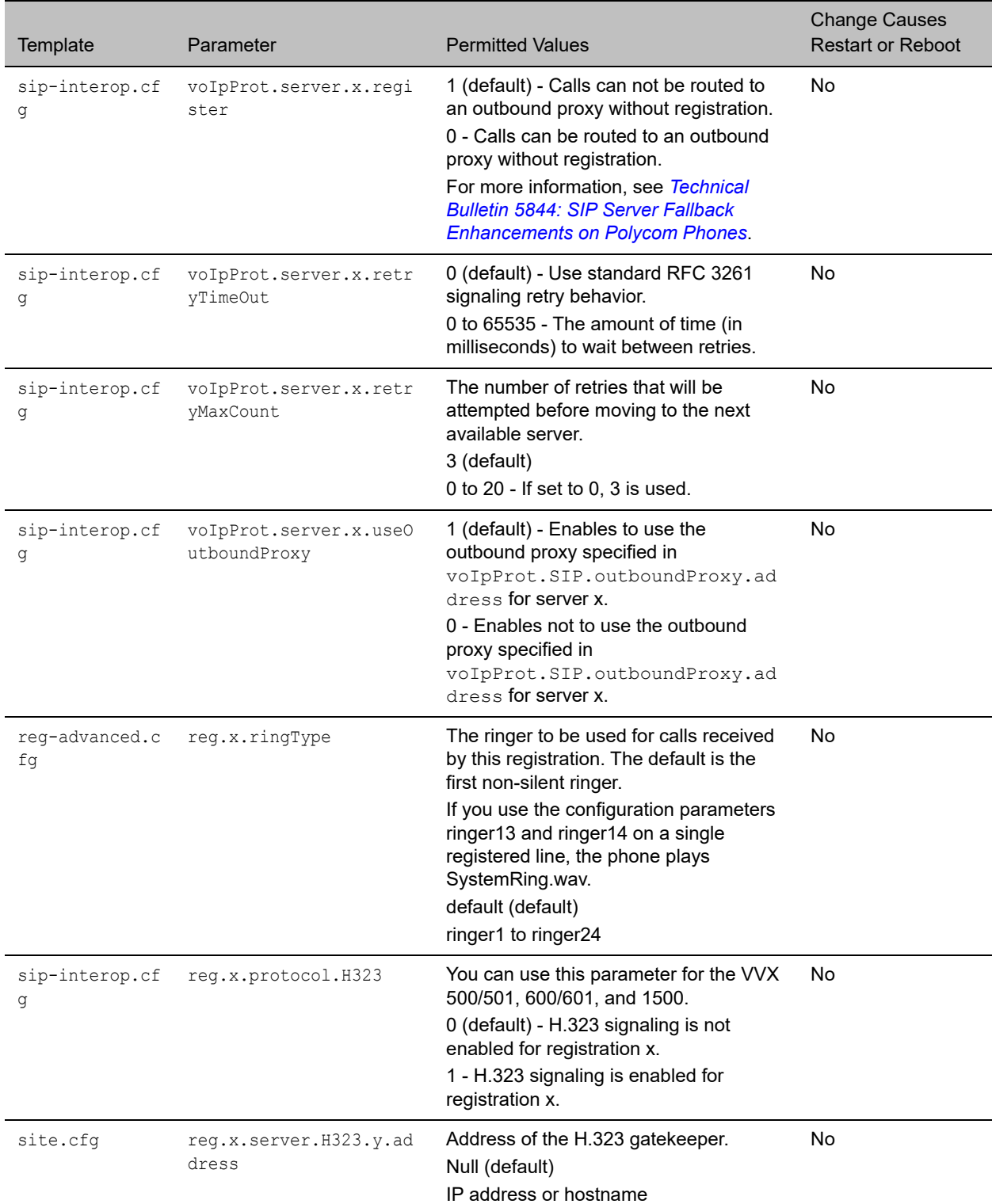

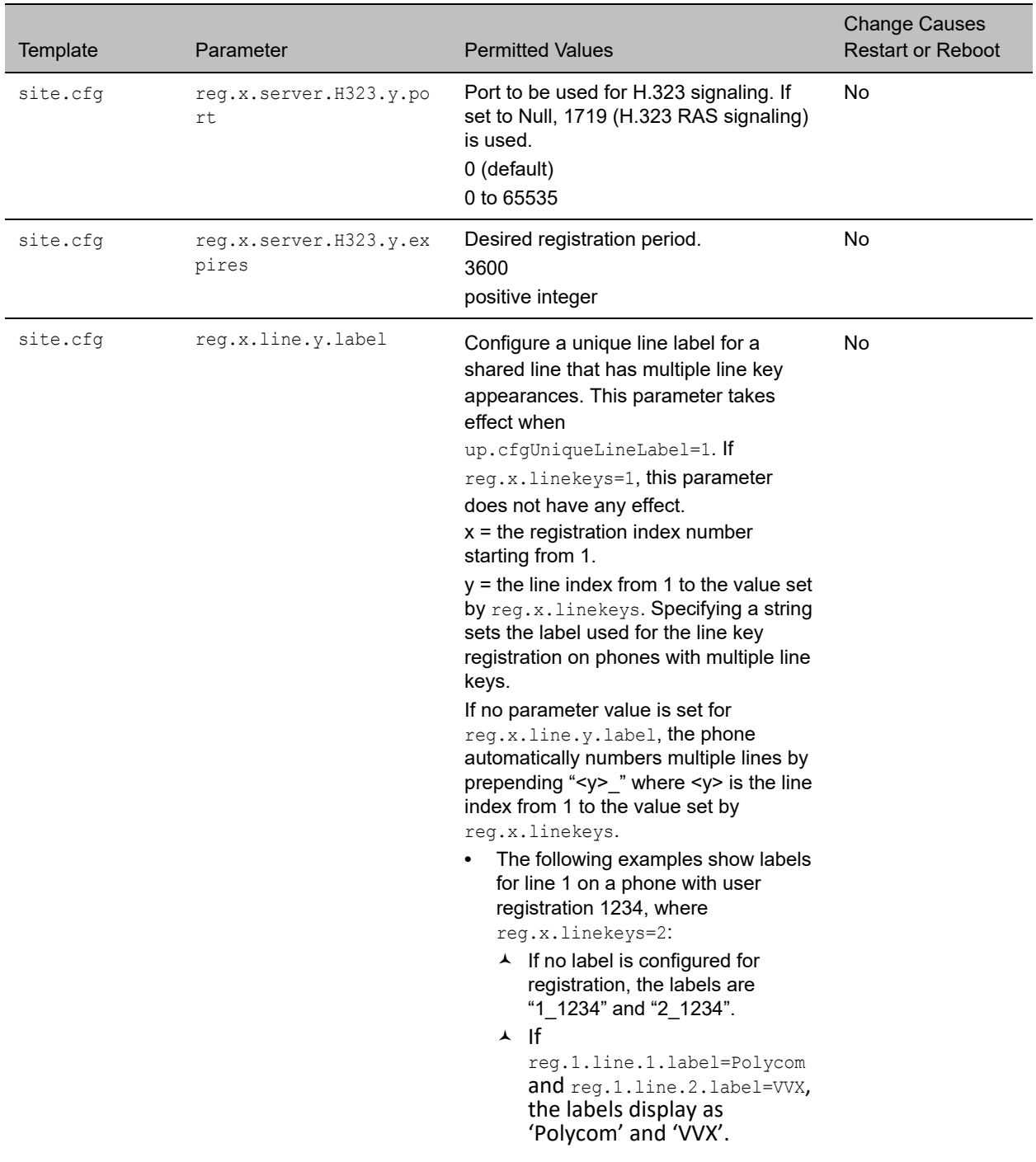

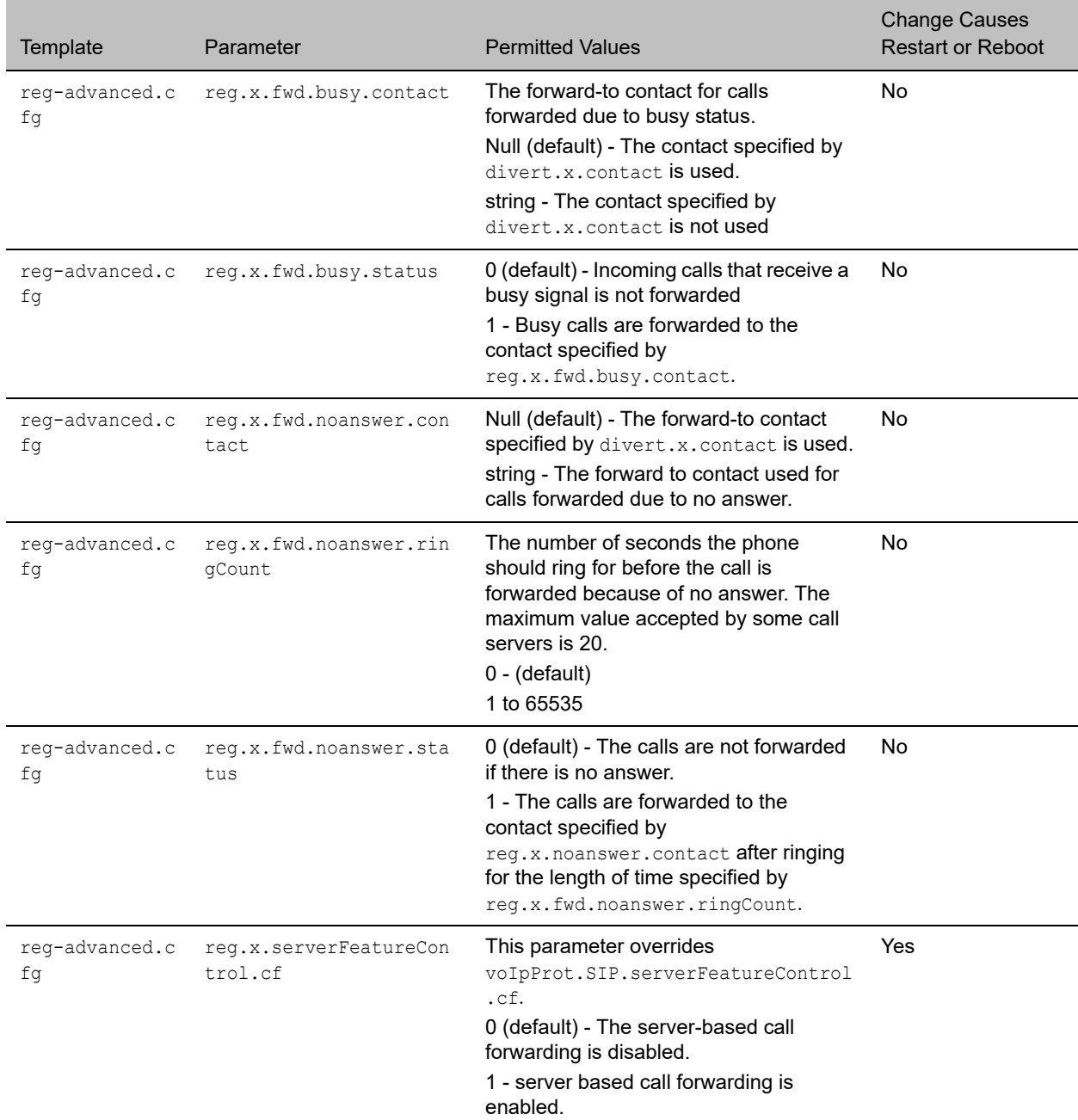

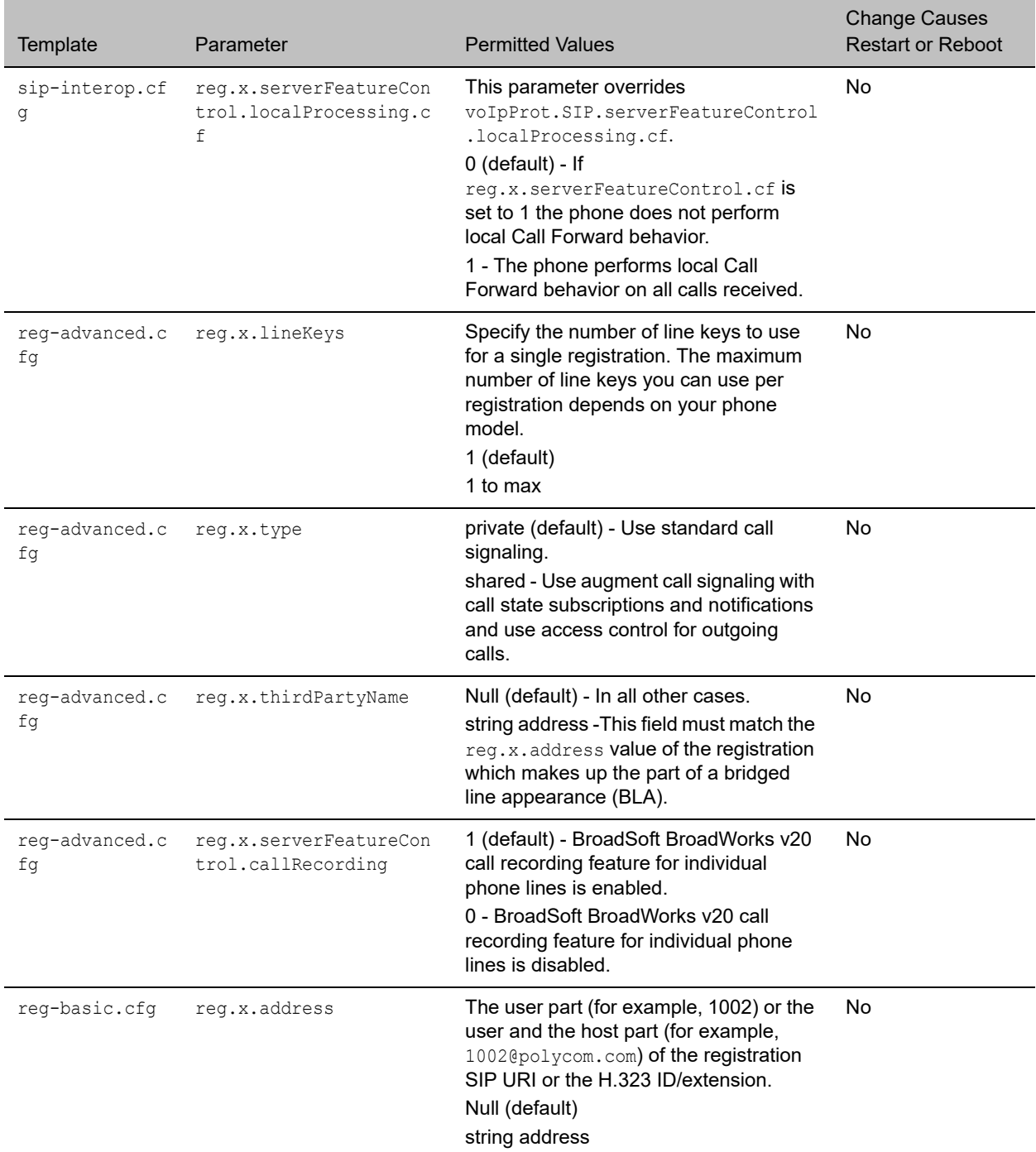

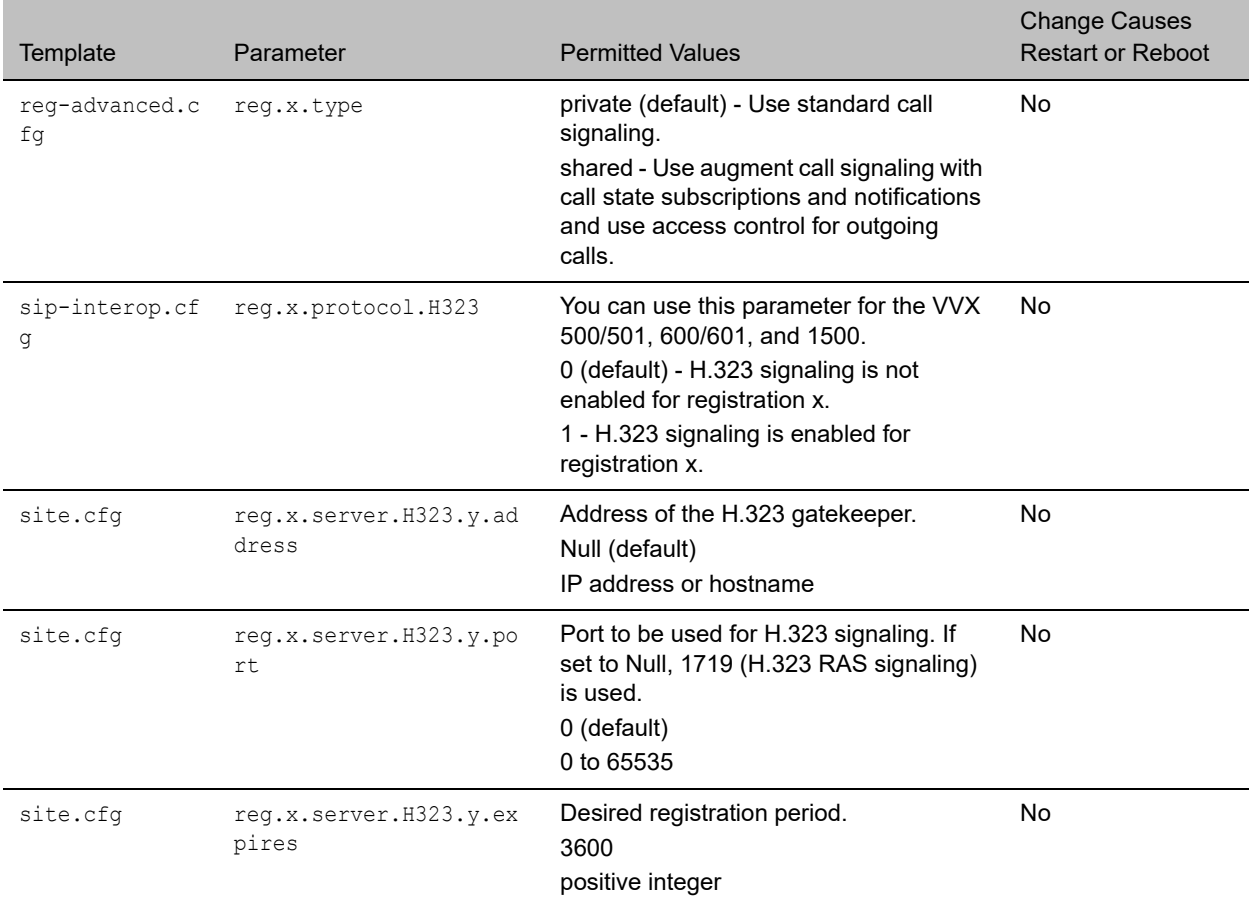

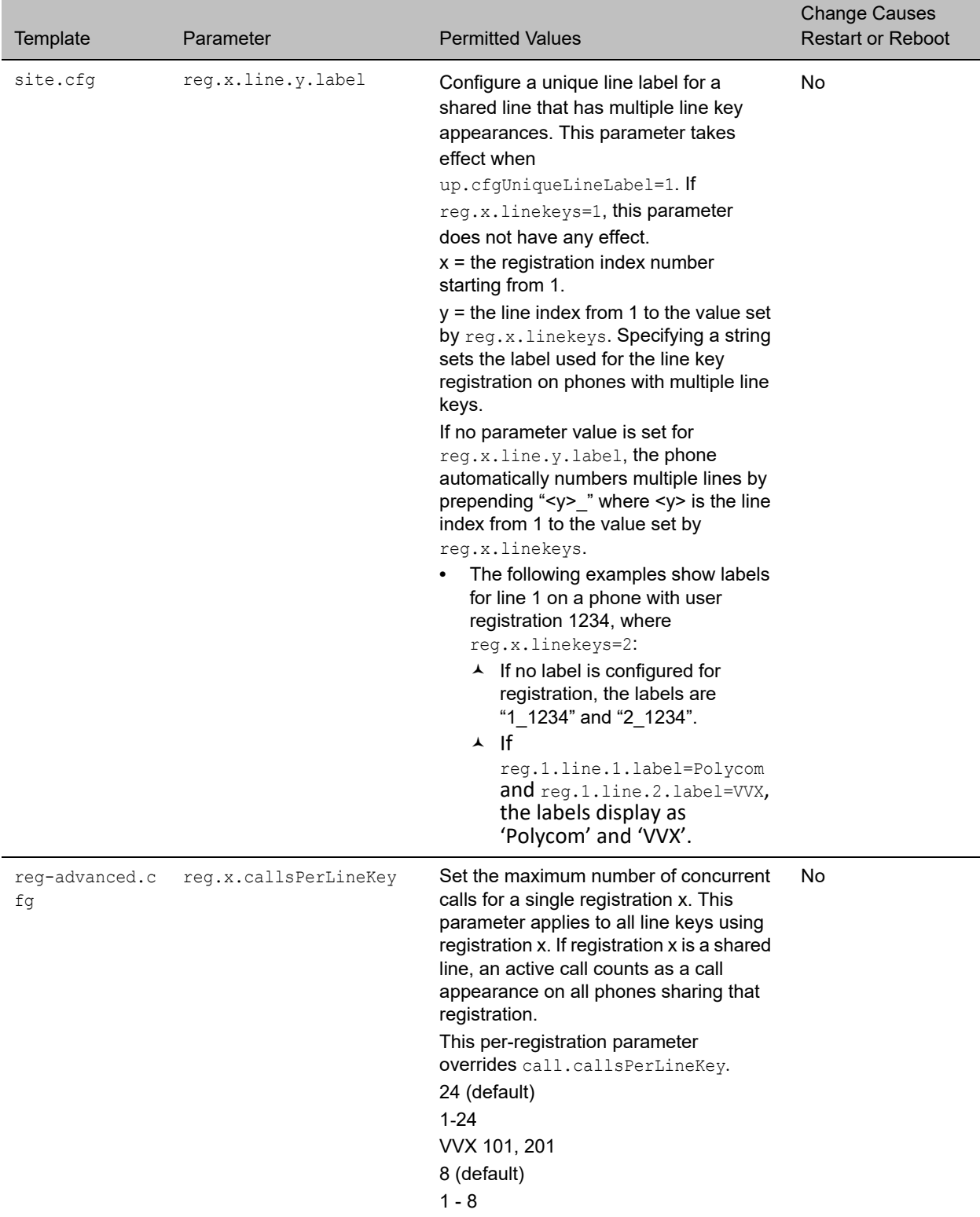

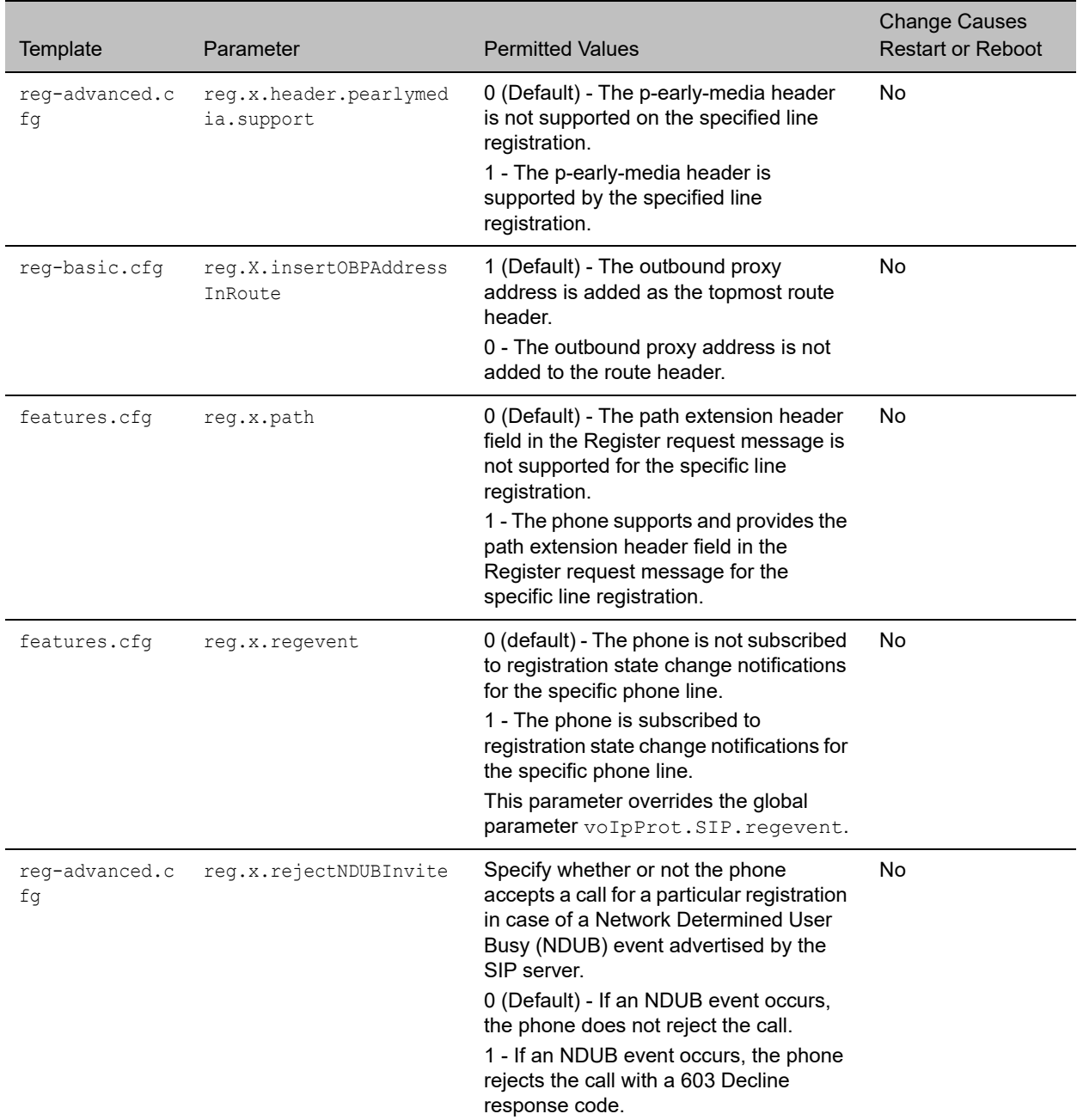

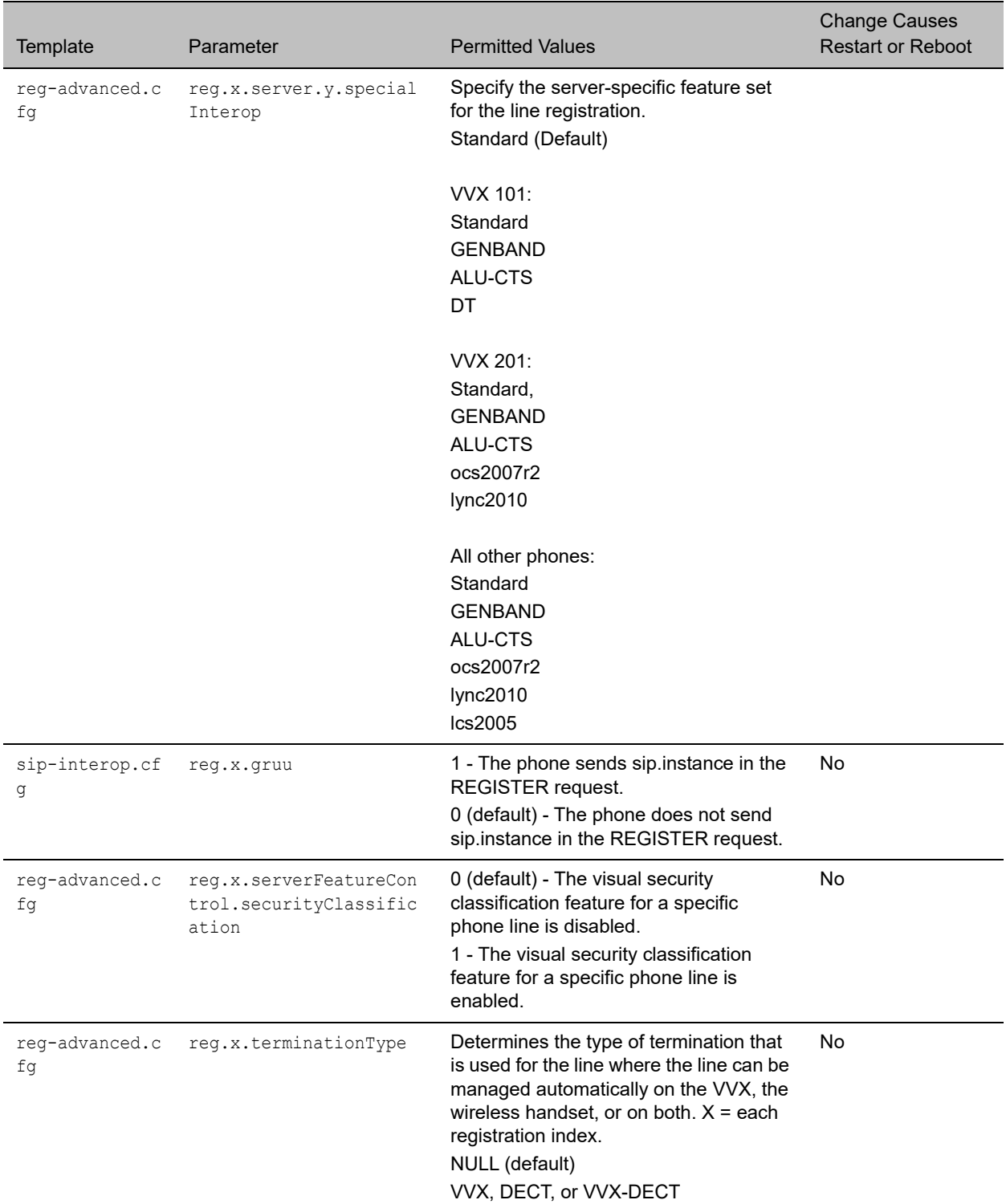

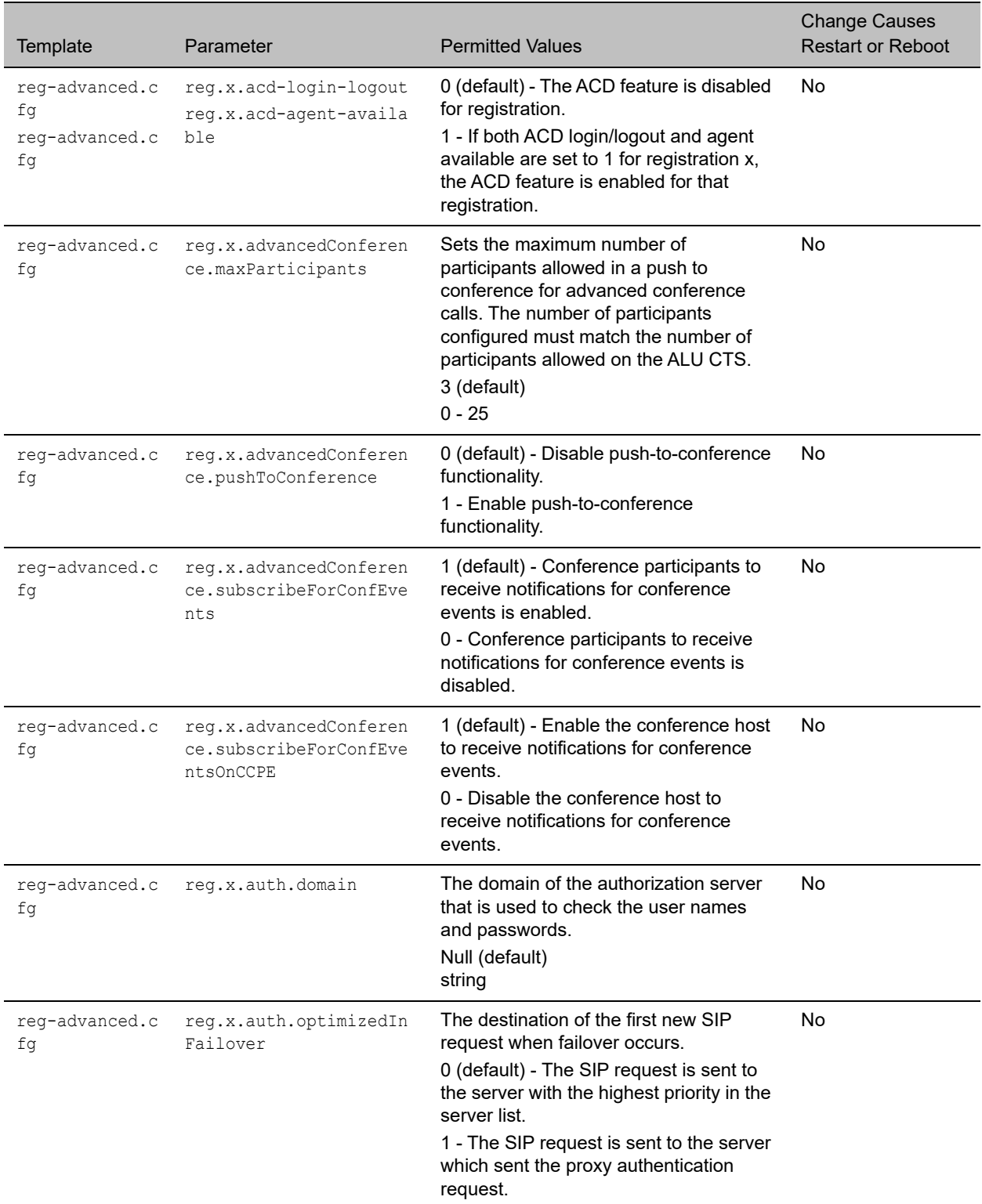

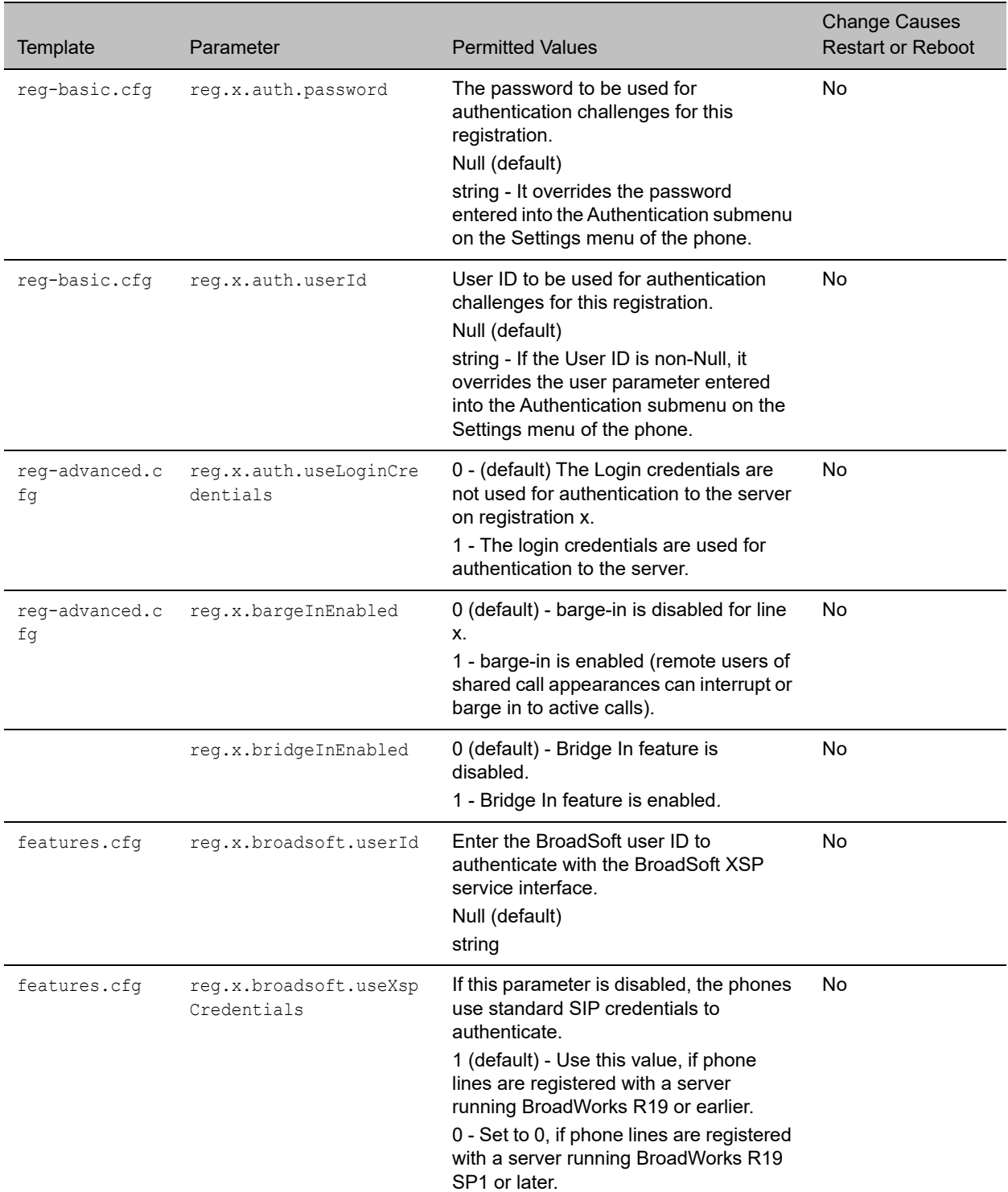

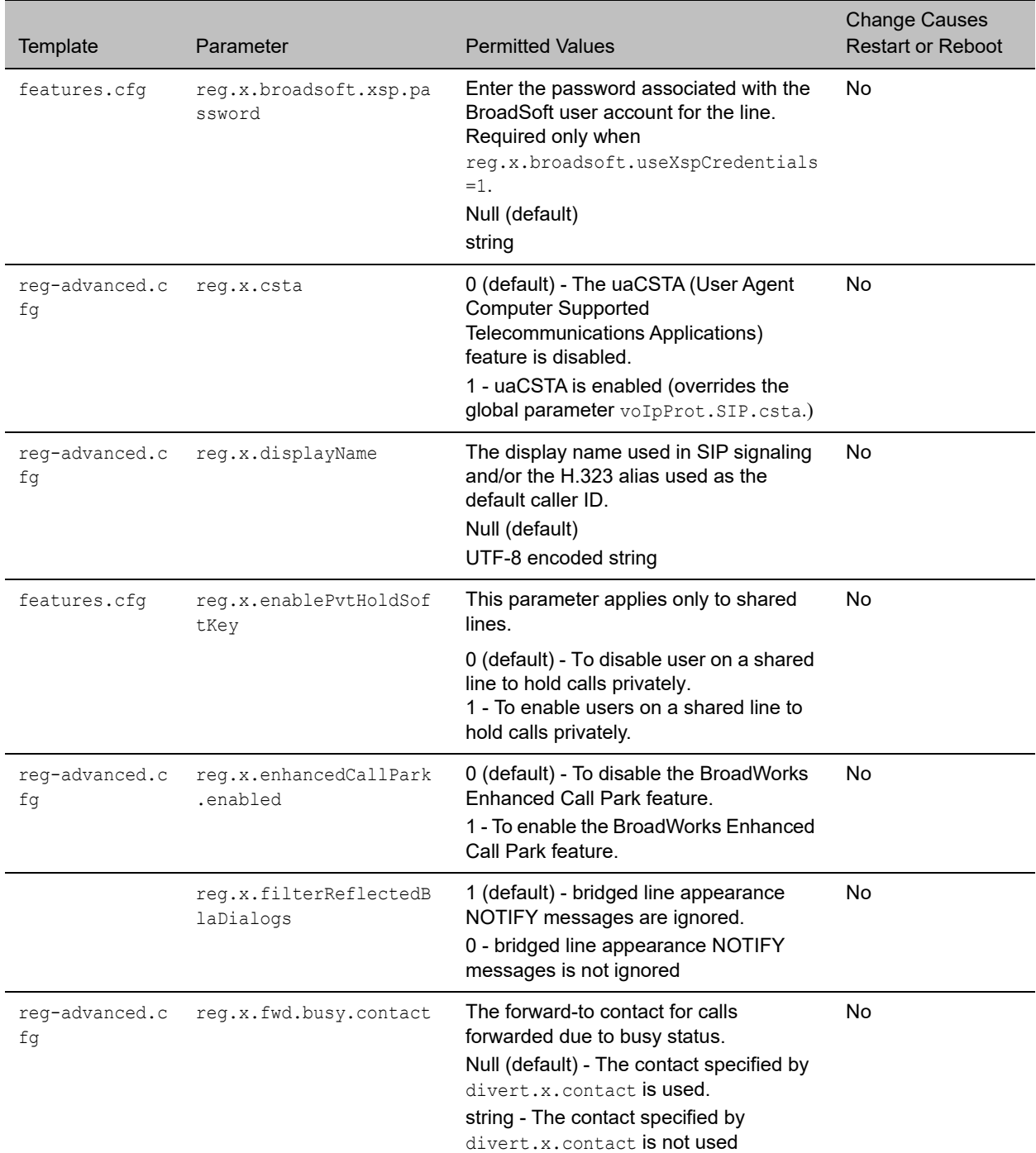

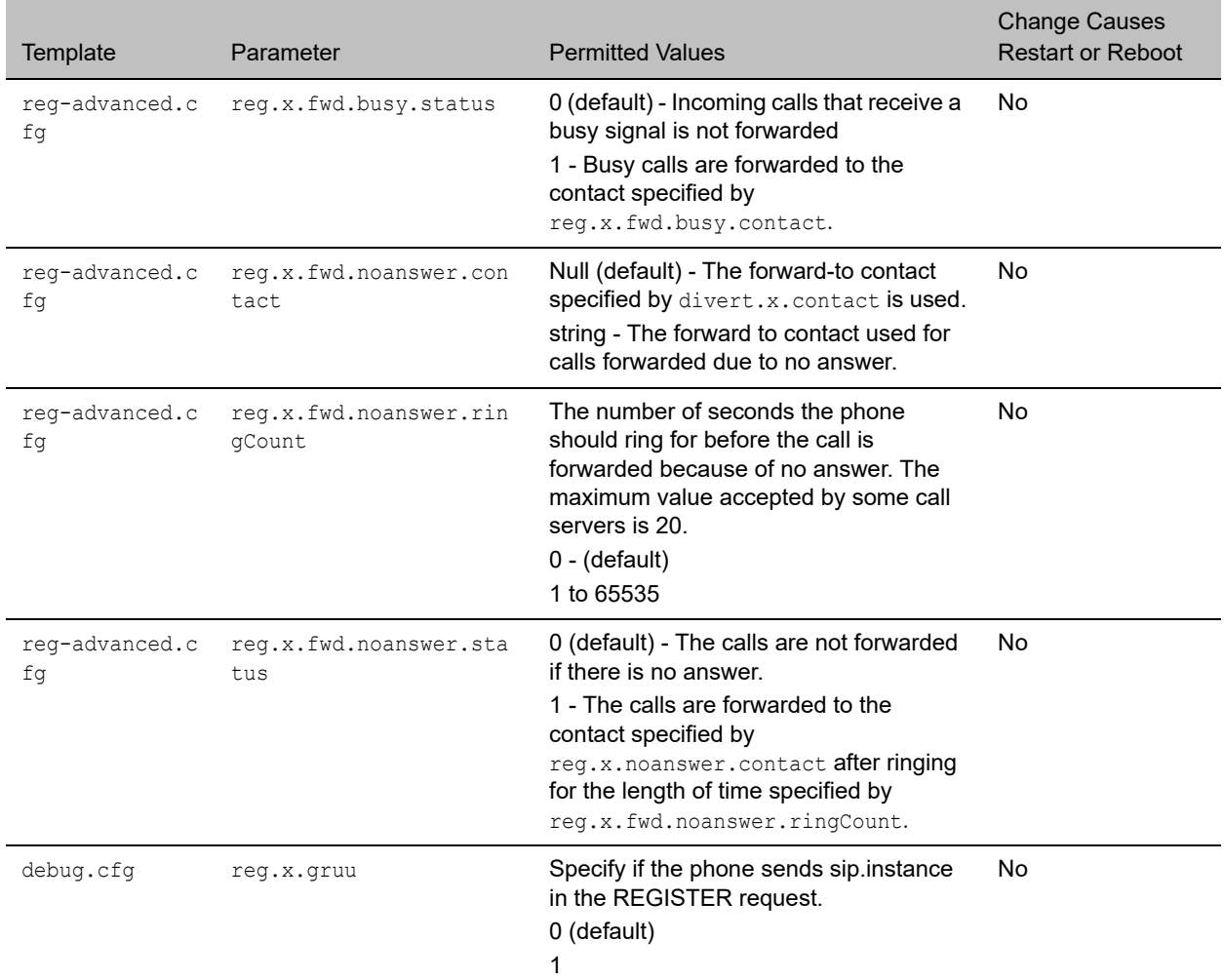

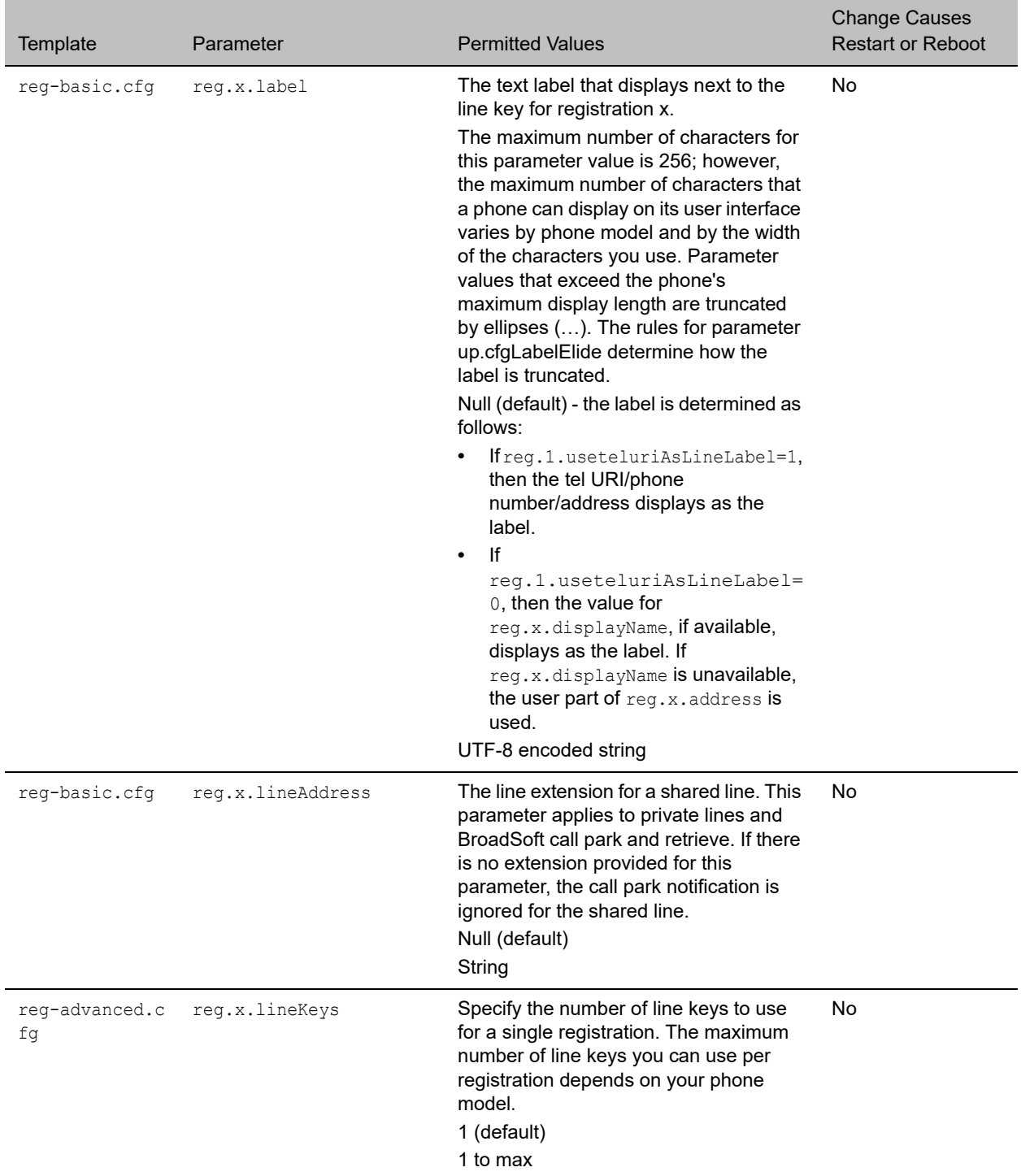

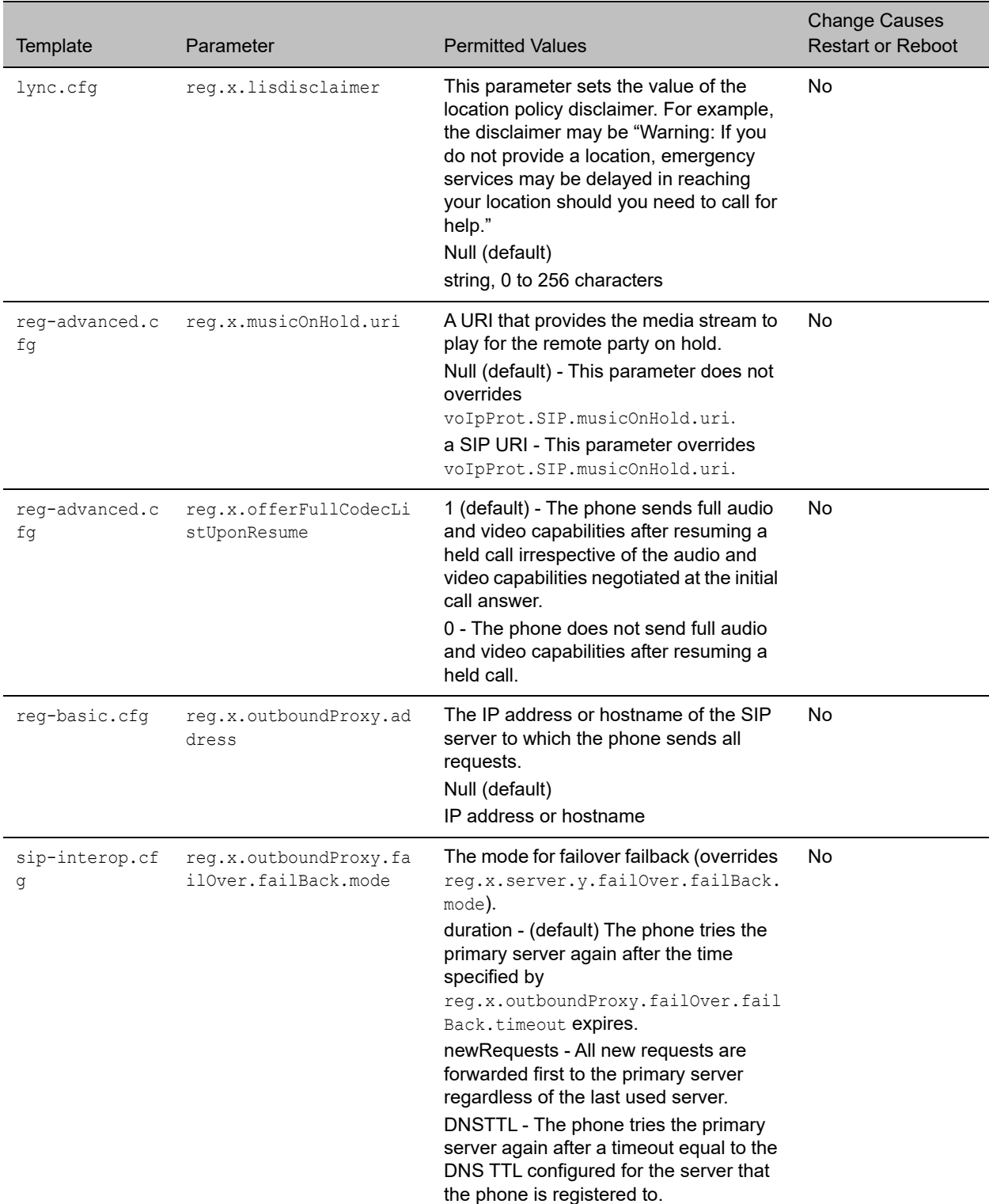

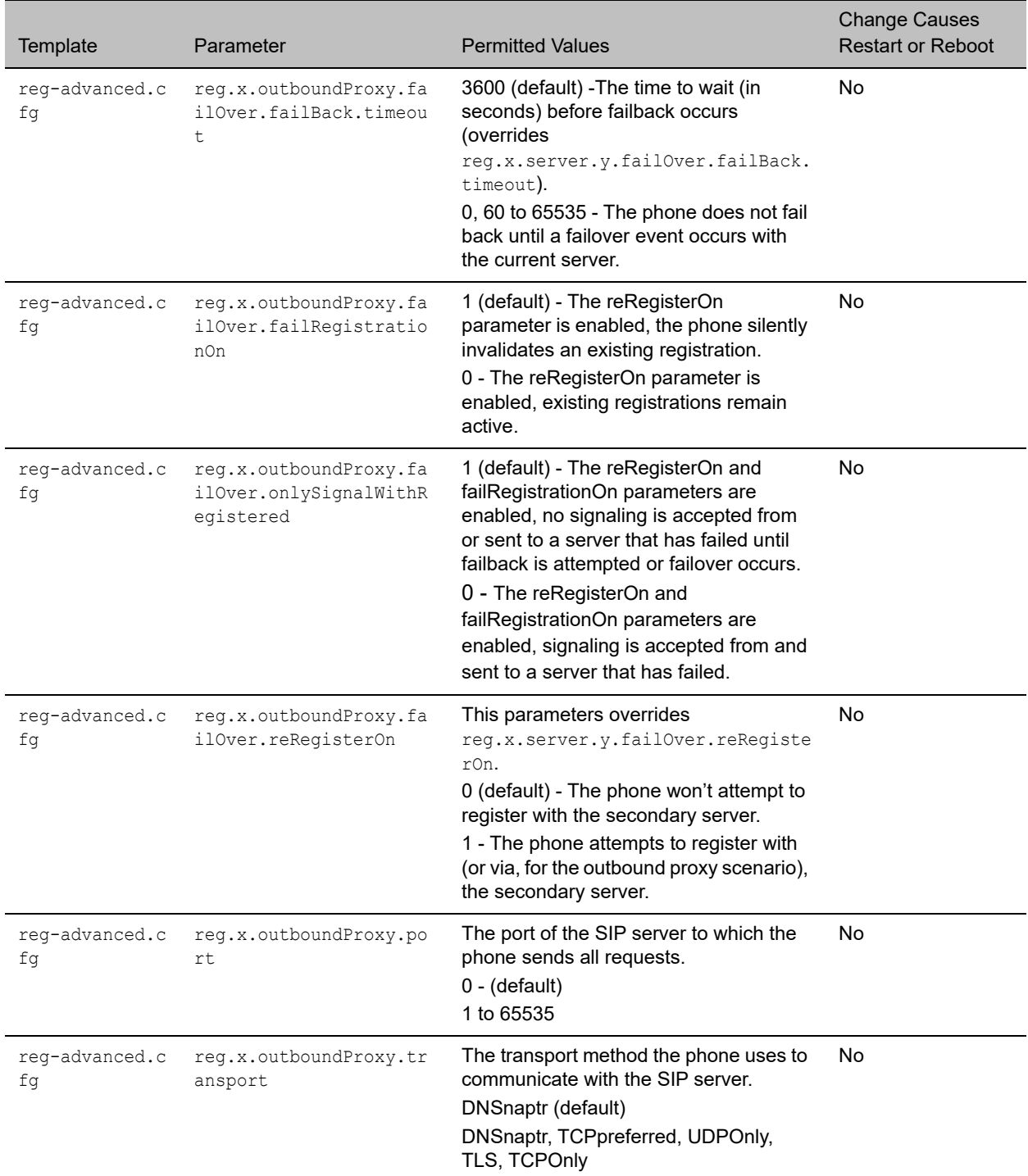

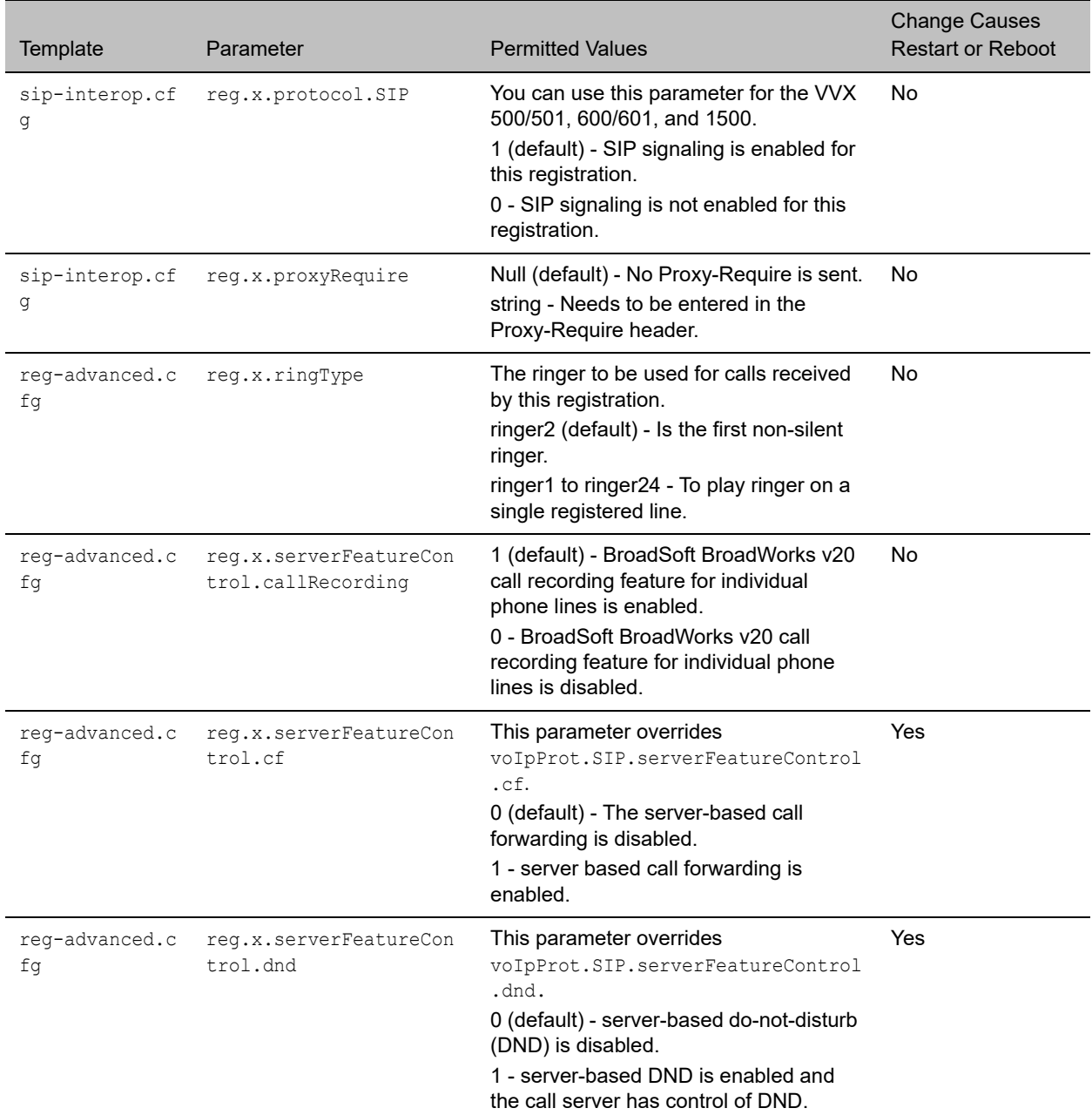

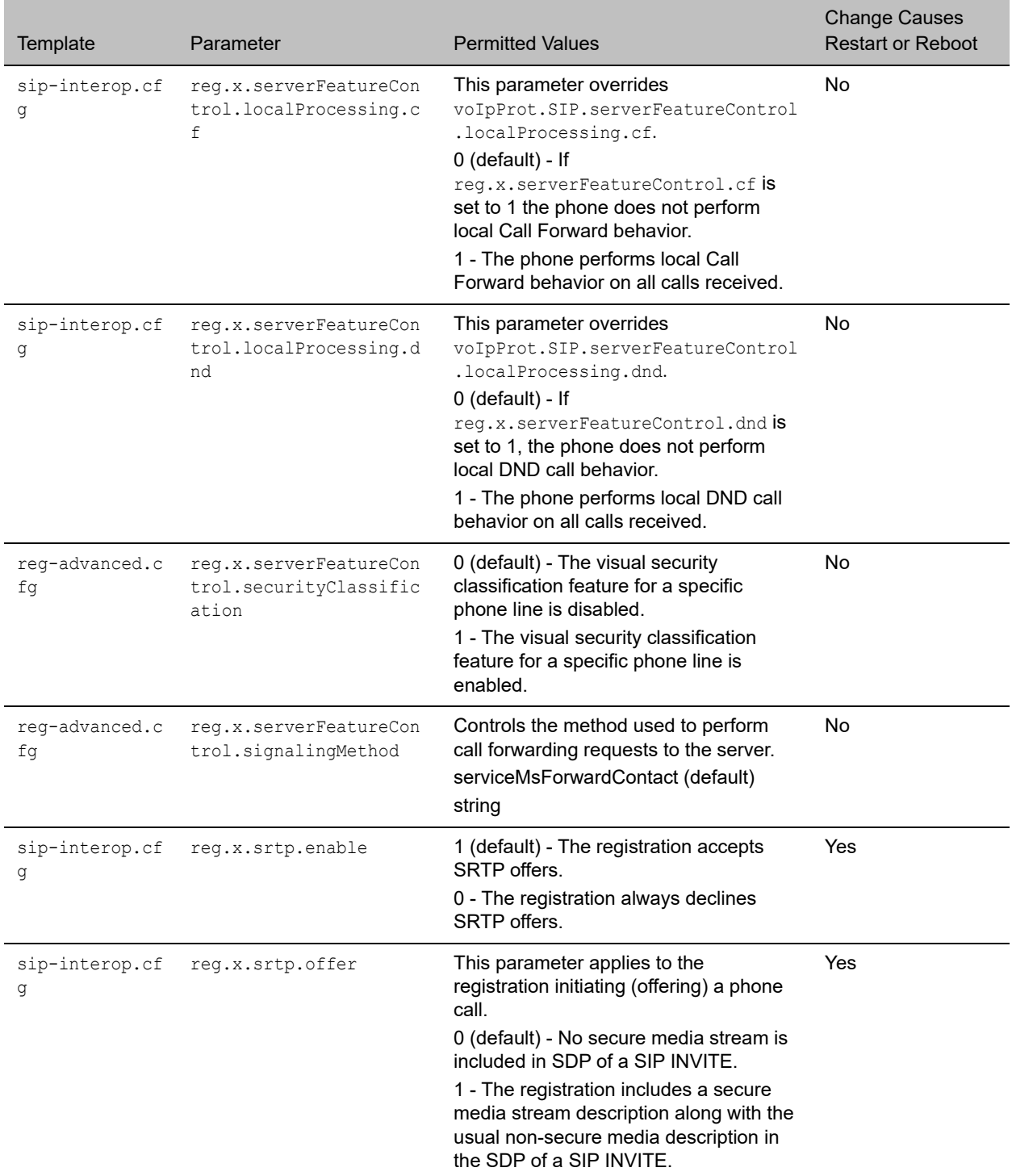

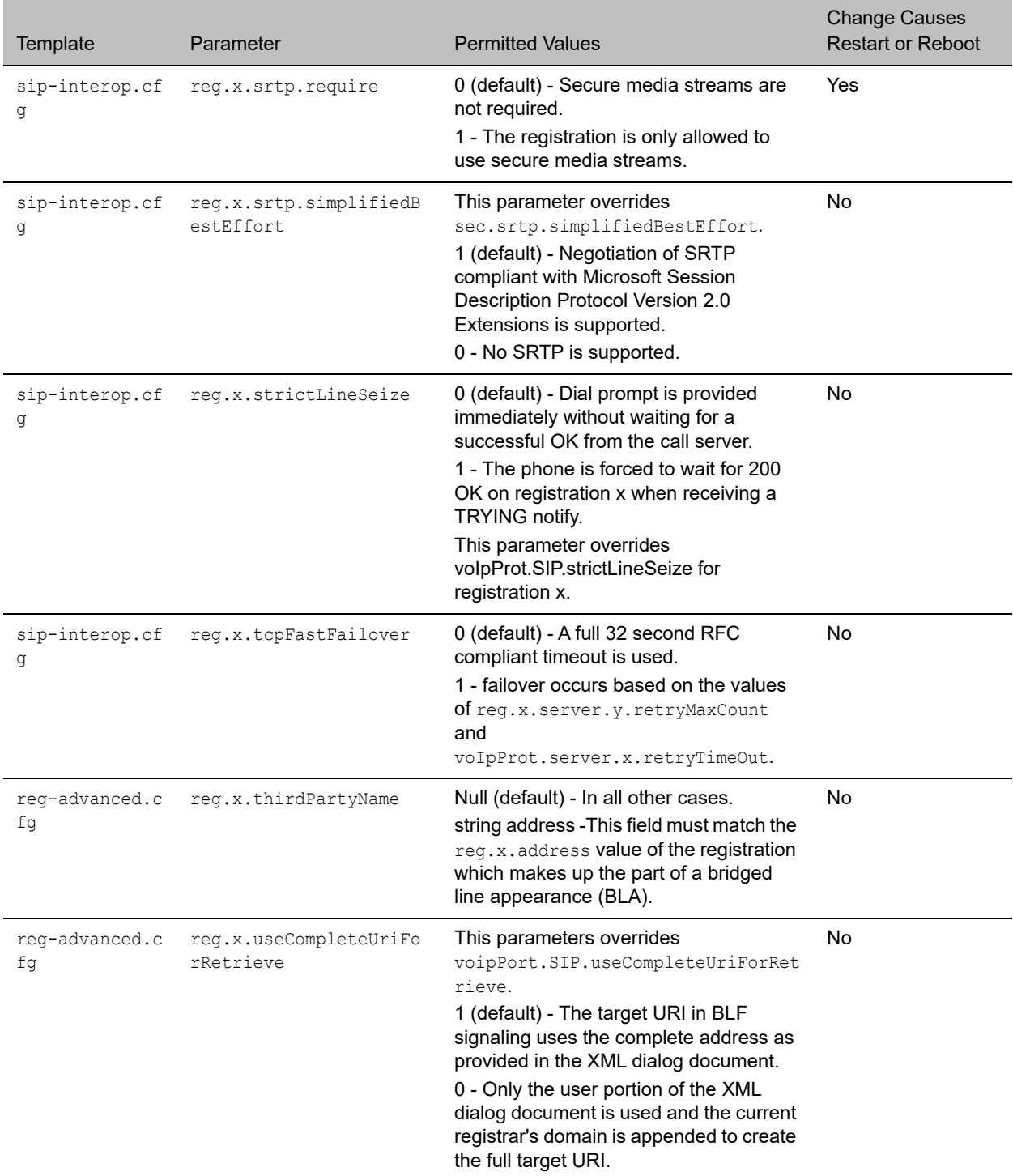

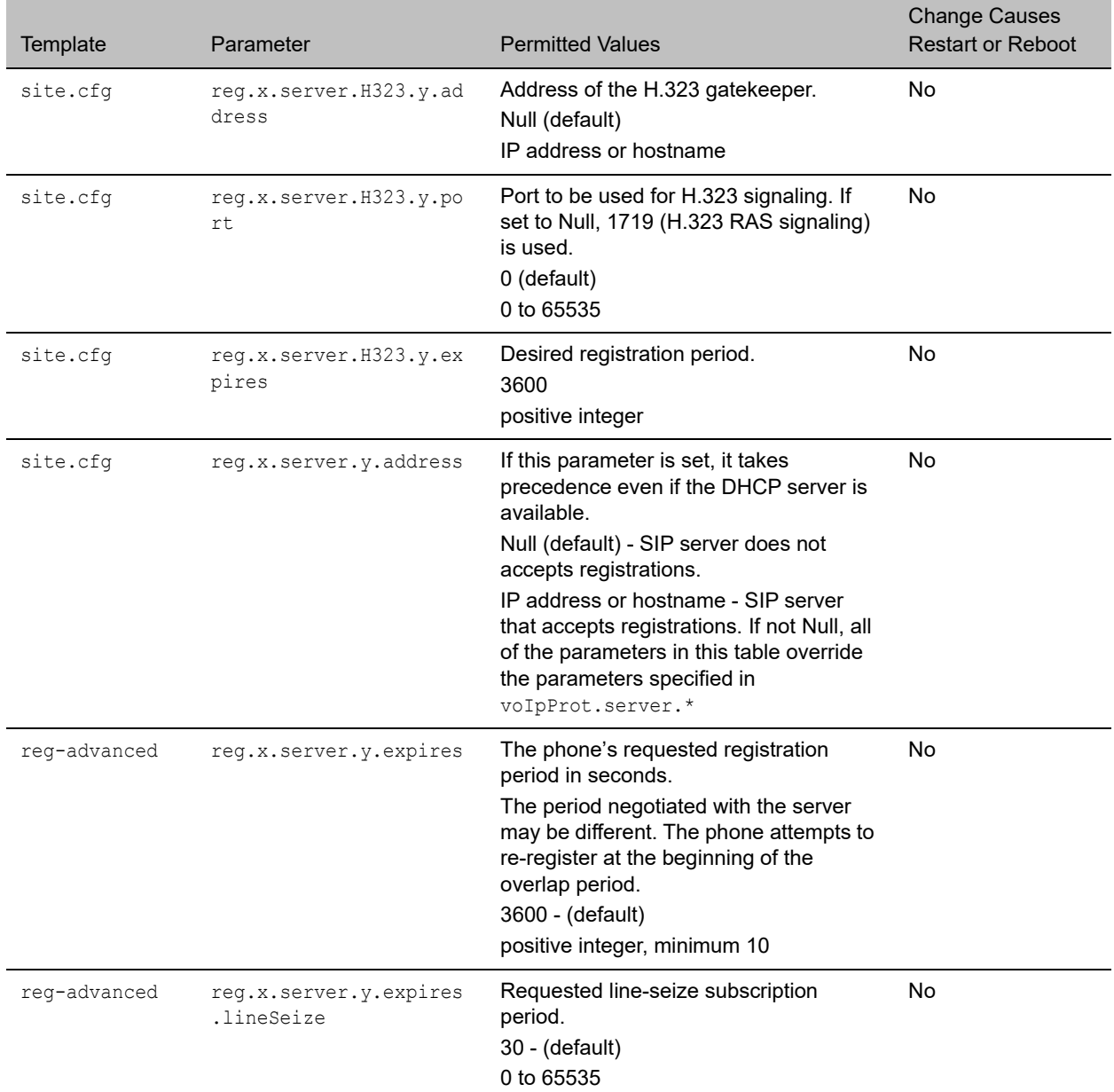

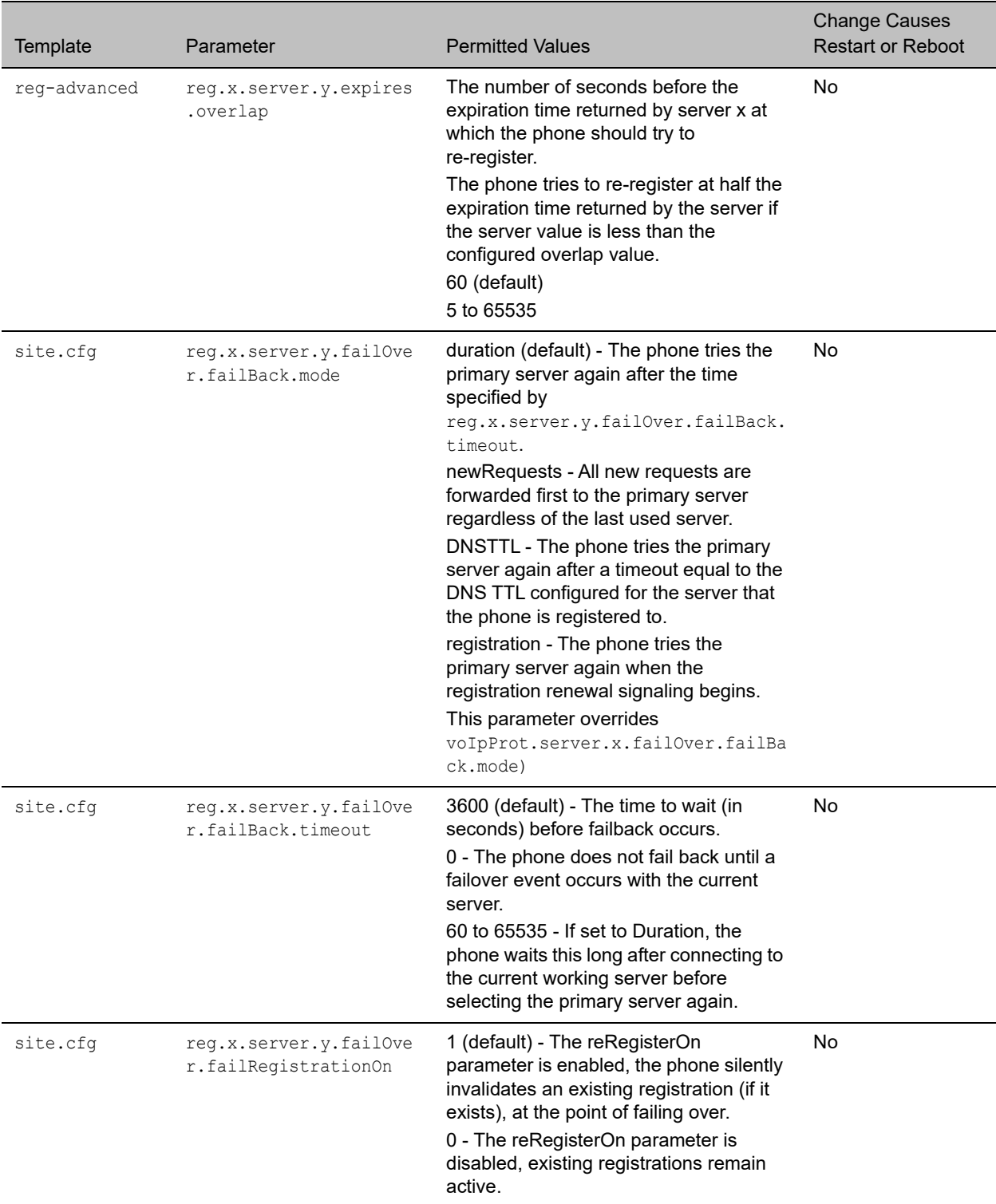

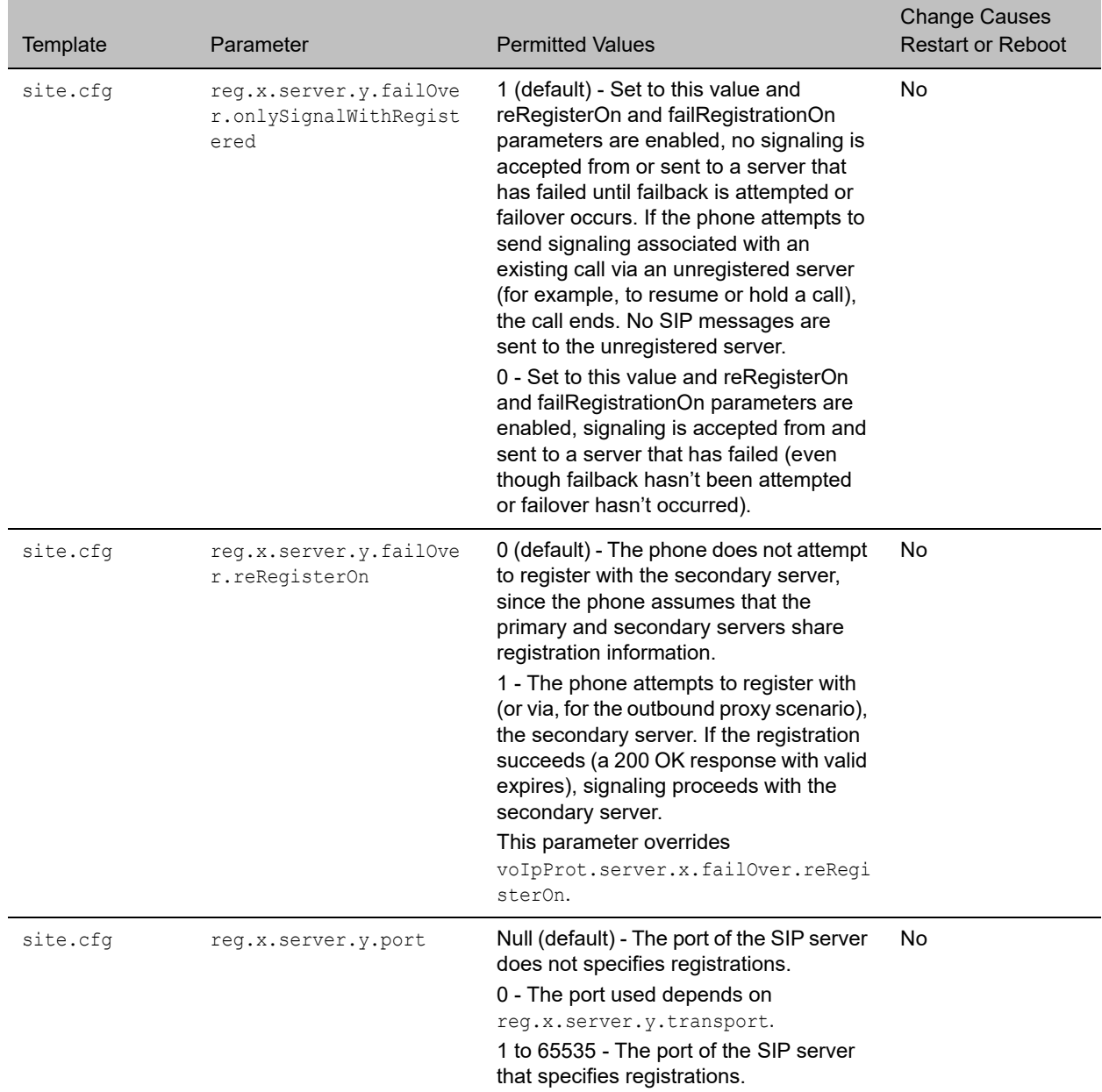

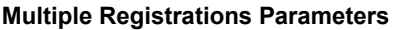

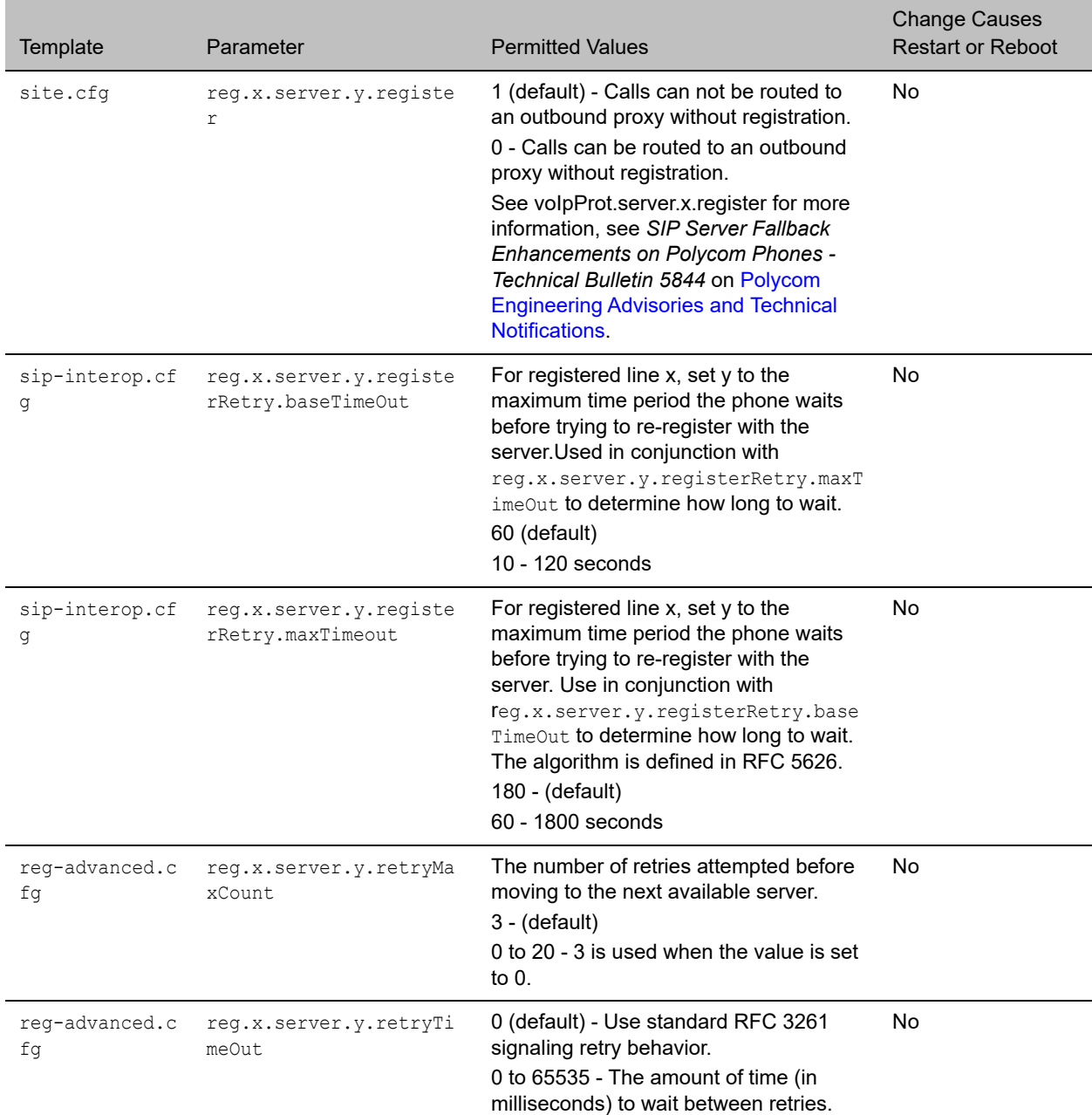

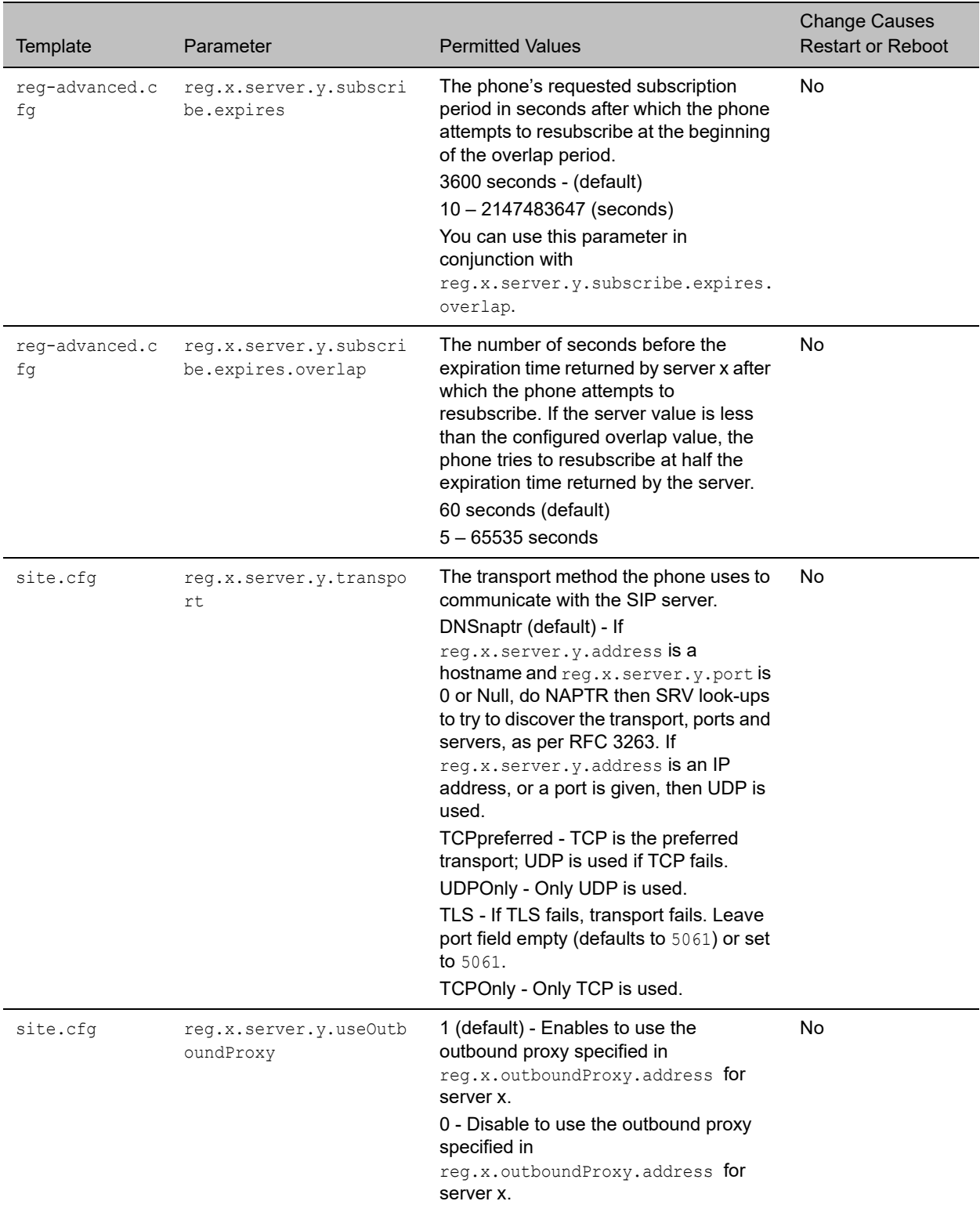

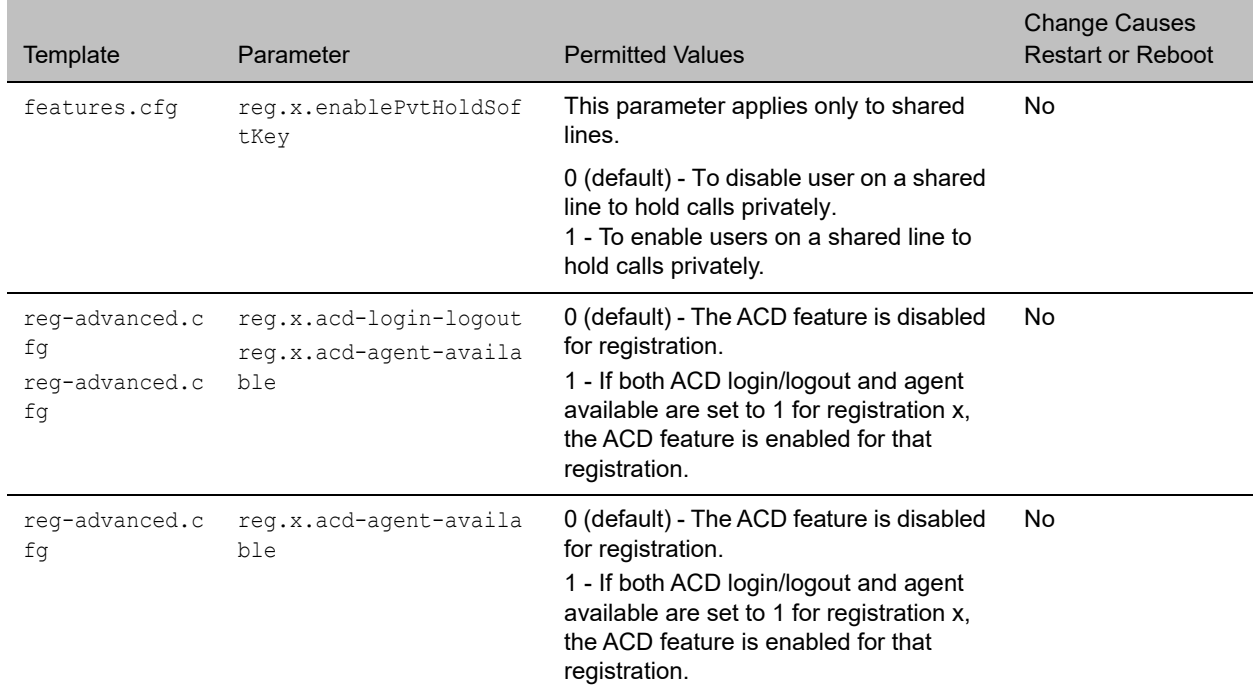

## *Multiple Line Keys Per Registration Parameters*

Use the parameter in the following table to configure this feature. This feature is one of several features associated with Call Appearances.

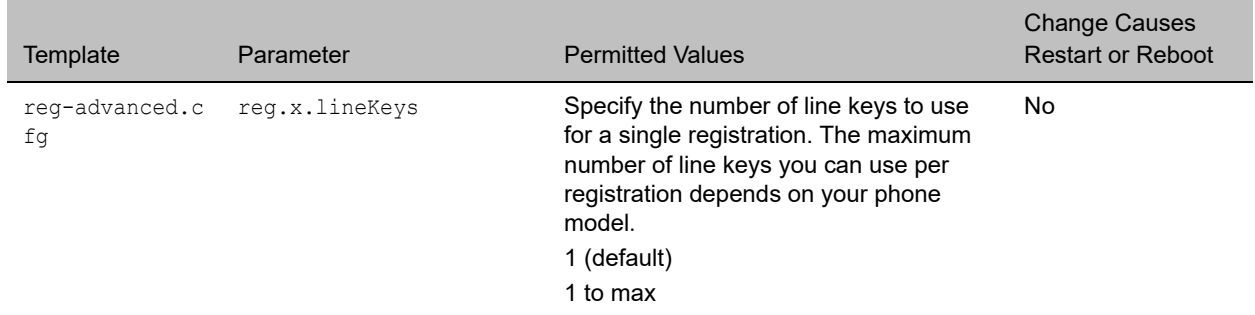

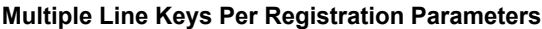

# *Multiple Call Appearance Parameters*

Use the parameters in the following table to set the maximum number of concurrent calls per registered line and the default number of calls per line key.

Note that you can set the value for the reg.1.callsPerLineKey parameter to a value higher than 1, for example, 3. After you set the value to 3, for example, you can have three call appearances on line 1. By default, any additional incoming calls are automatically forwarded to voicemail. If you set more than two call appearances, a call appearance counter displays at the top-right corner on the phone.

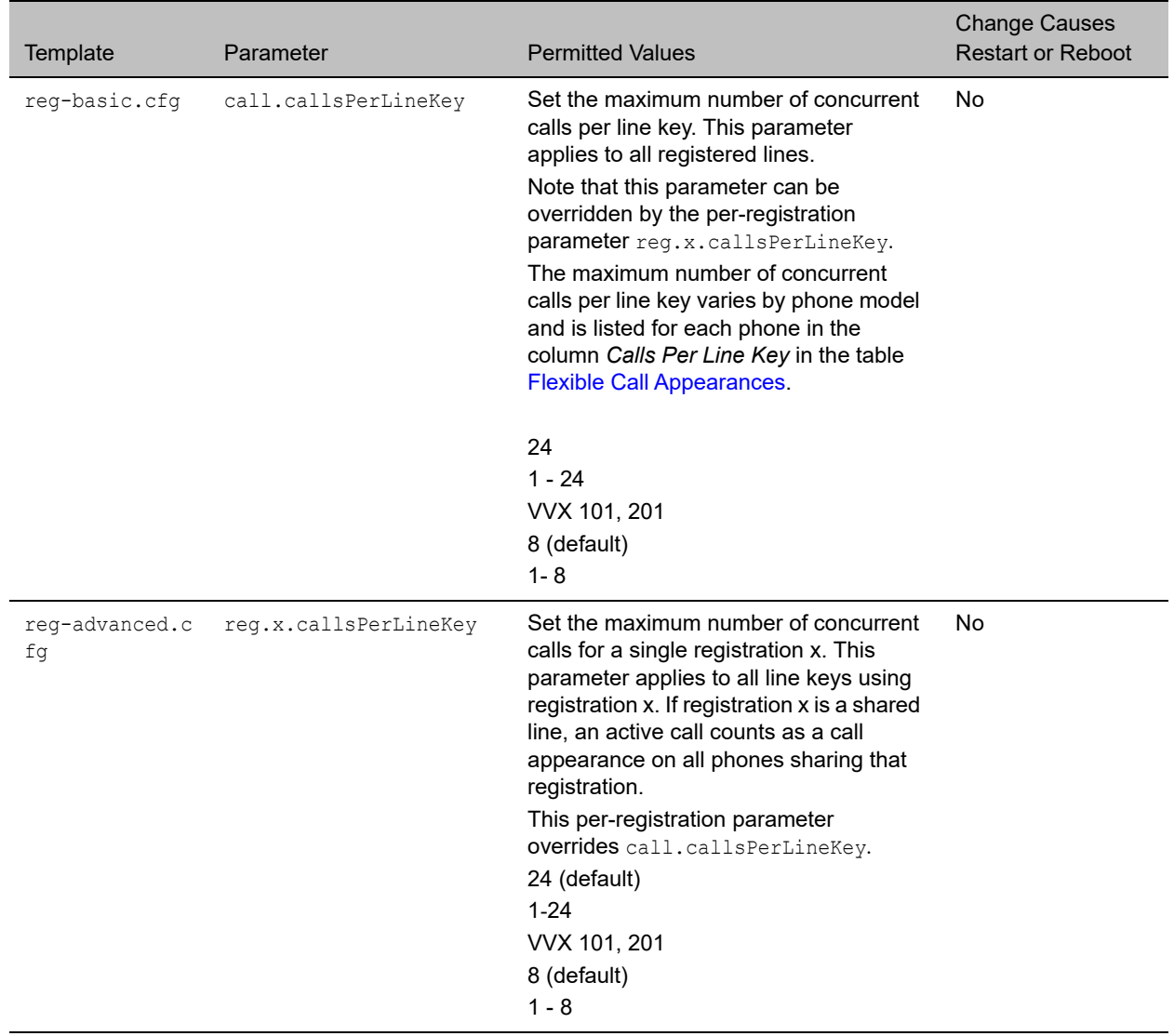

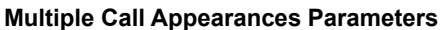

# *Bridged Line Appearance Parameters*

To begin using bridged line appearance, you must get a registered address dedicated for use with bridged line appearance from your call server provider. This dedicated address must be assigned to a phone line in the reg.x.address parameter of the **reg-basic.cfg** template.

Use the parameters in the following table to configure this feature.

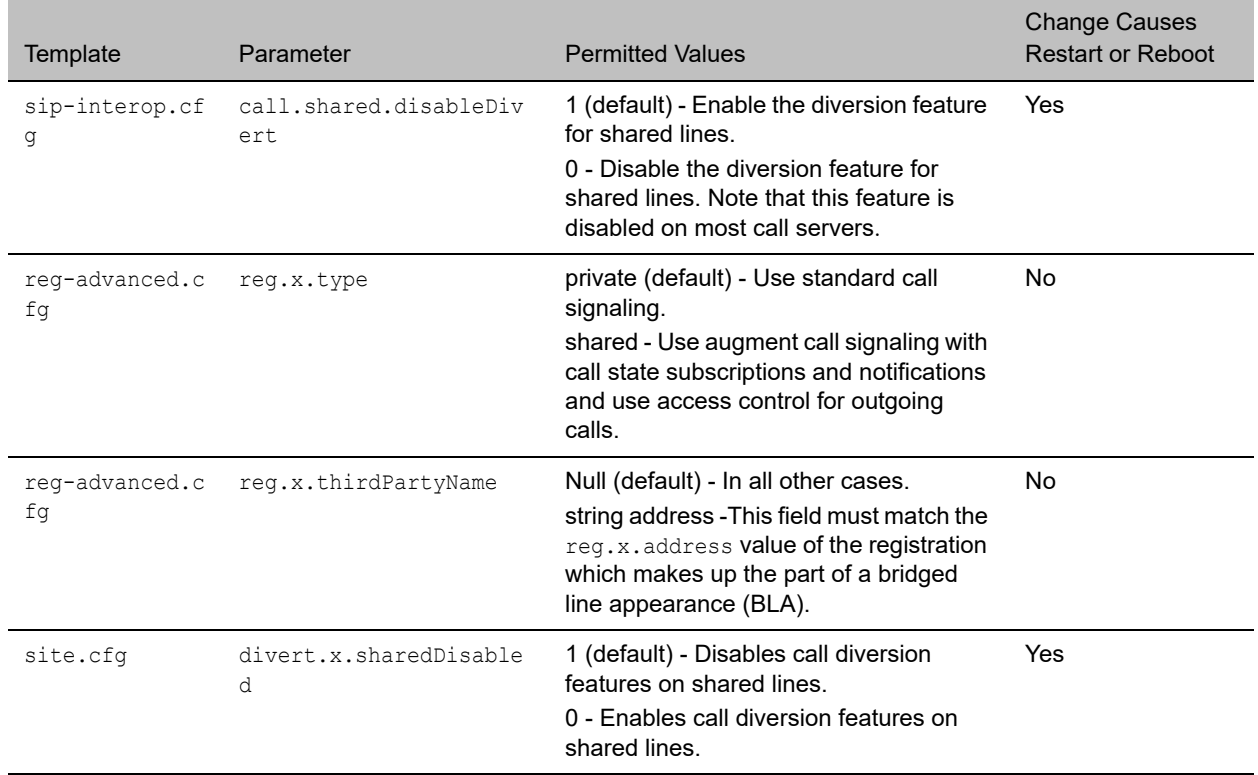

#### **Bridged Line Appearance Parameters**

# *Voicemail Parameters*

Use the parameters in the following table to configure voicemail and voicemail settings.

#### **Voicemail Parameters**

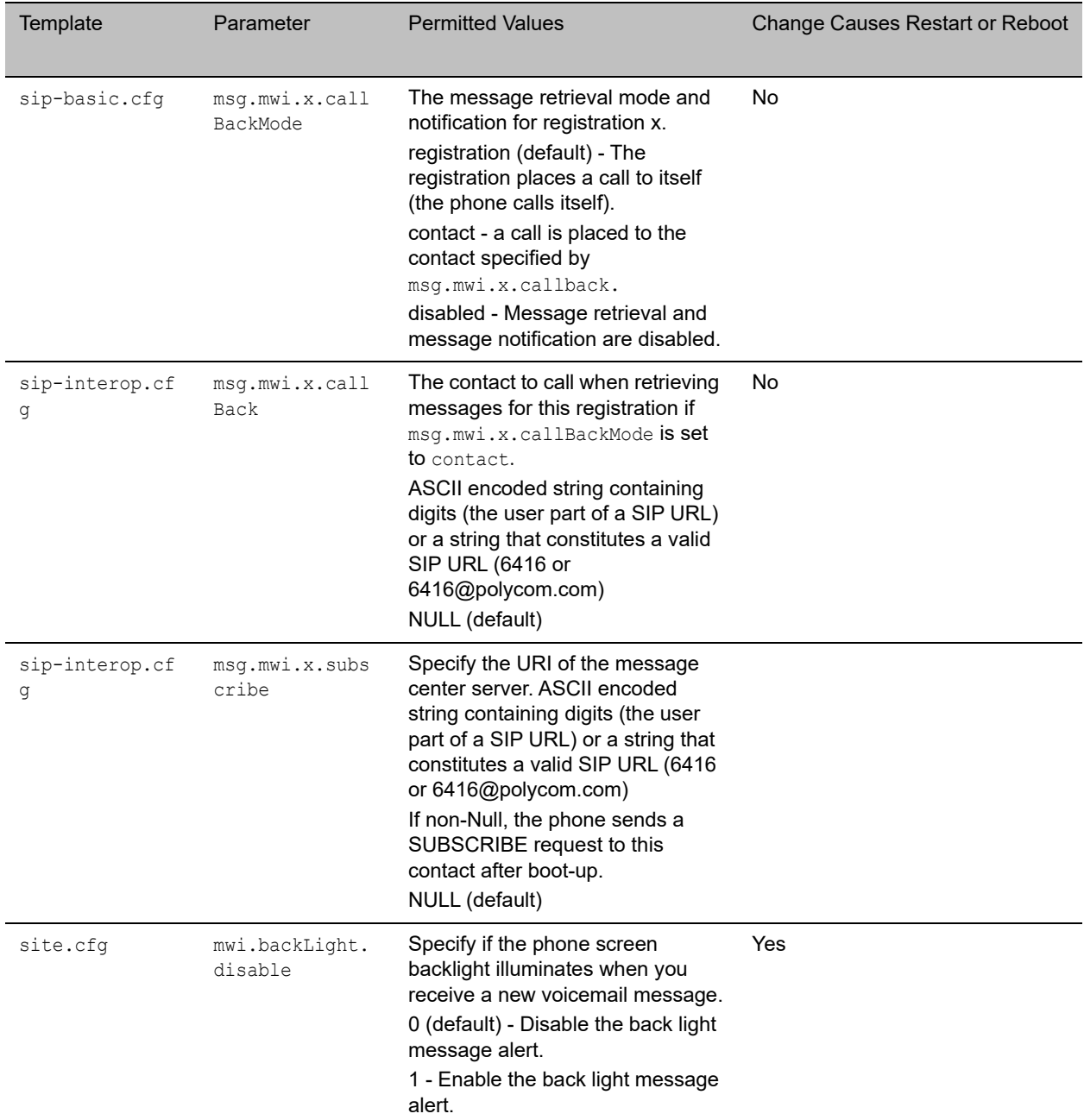

#### **Voicemail Parameters**

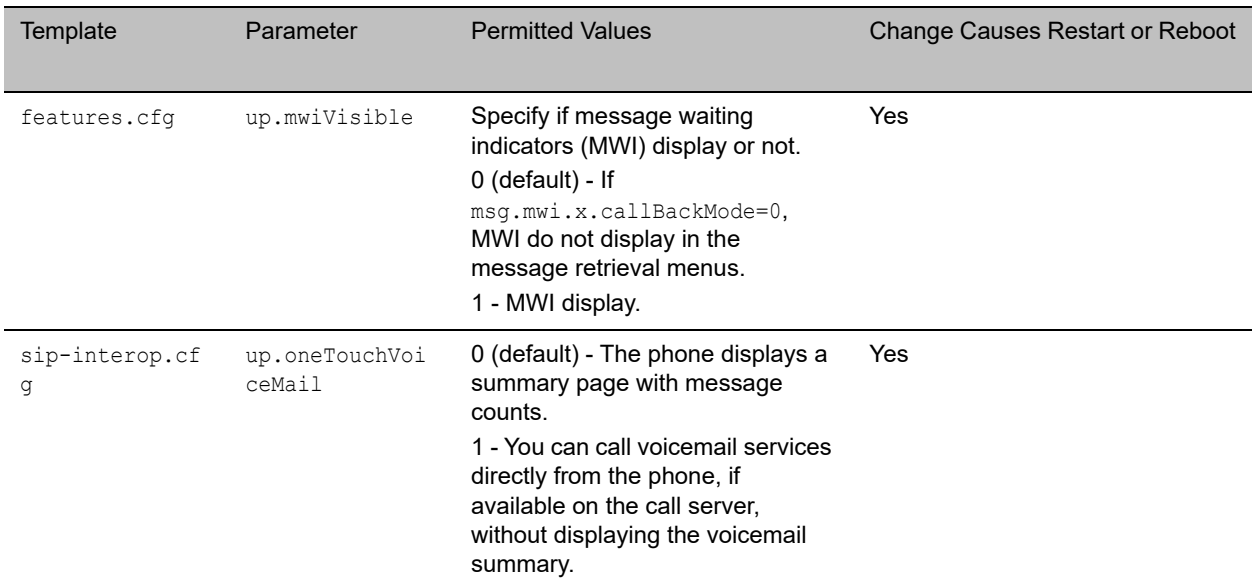

## *Local Call Recording Parameters*

Use the parameters in the following table to configure local call recording.

#### **Local Call Recording Parameters**

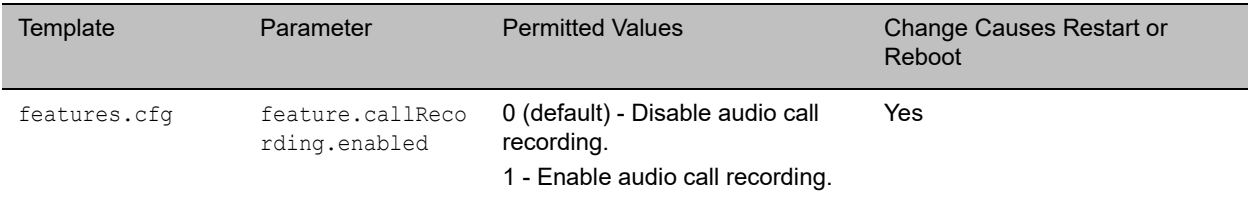

# *Centralized Call Recording Parameters*

You must enable this feature on the BroadSoft BroadWorks r20 server and on the phones using the configuration parameters listed in the following table. On the BroadSoft server, assign phone users one of several call recording modes listed in [Call Recording Modes.](#page-105-0)

Use the configuration parameters in the following table to enable this feature on the phone.

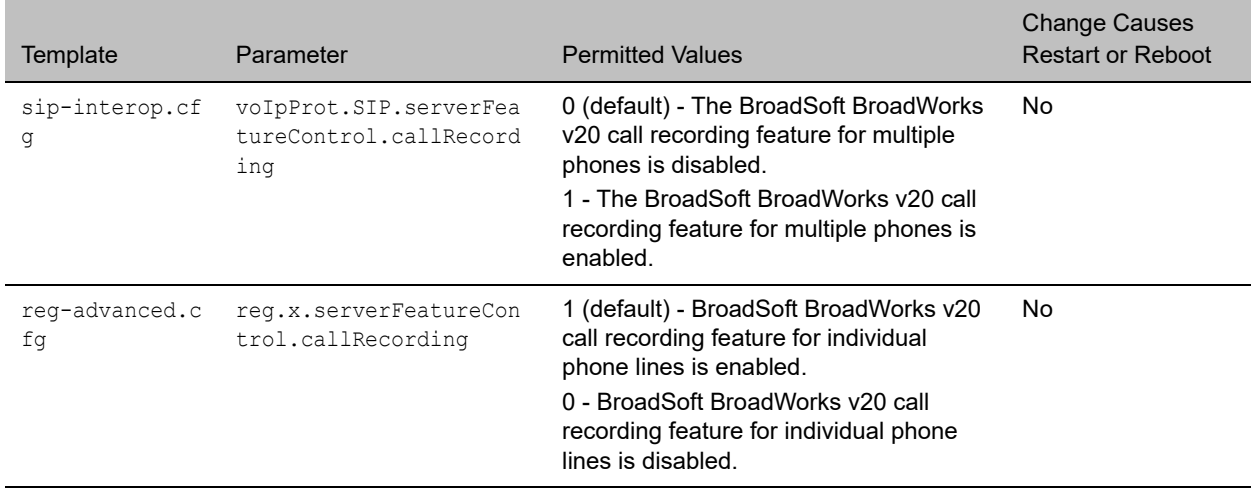

#### **Centralized Call Recording Parameters**

## **Busy Lamp Field Configuration Parameters**

Use the parameters in the following table to configure the BLF feature.

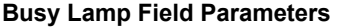

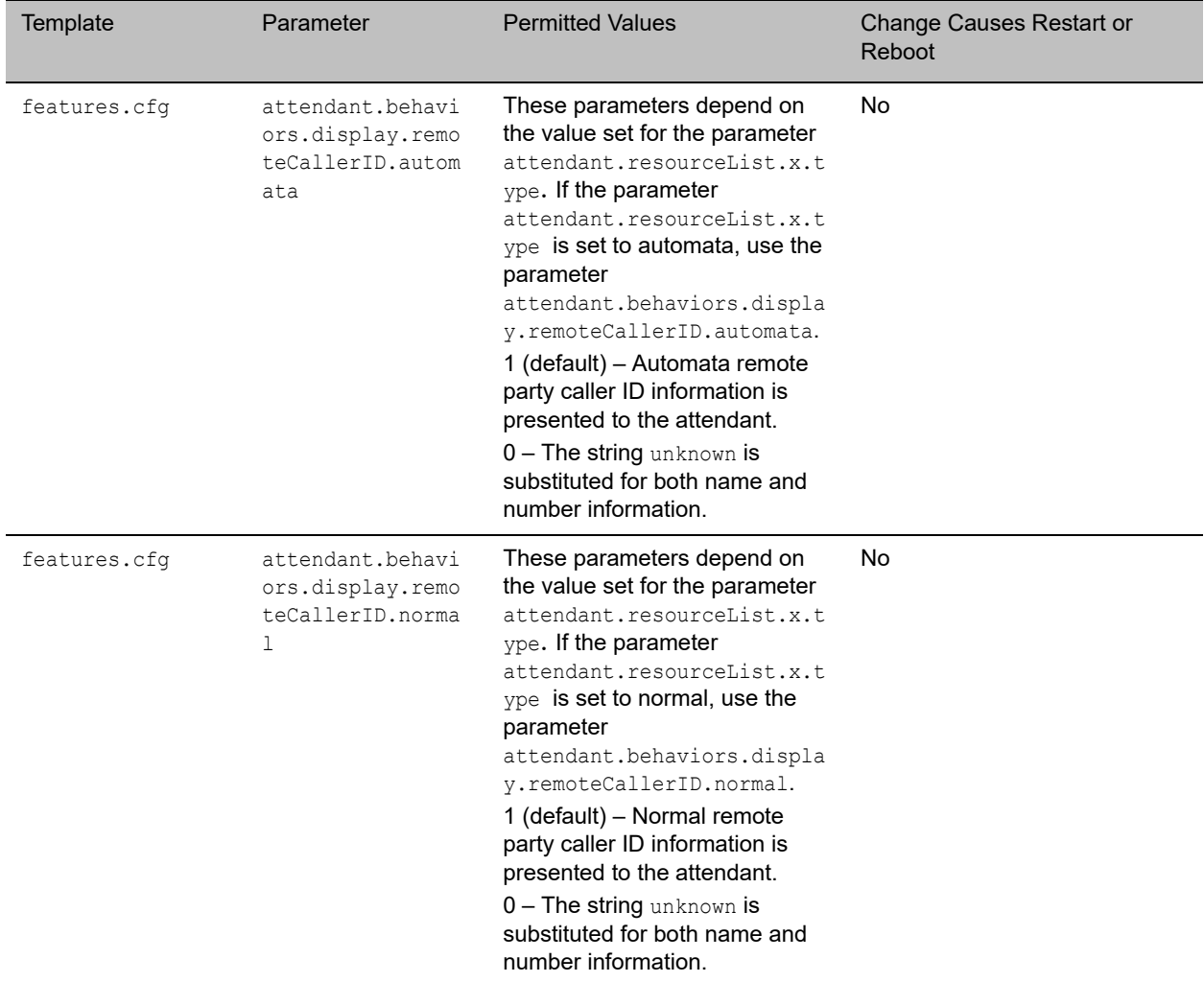

#### **Busy Lamp Field Parameters**

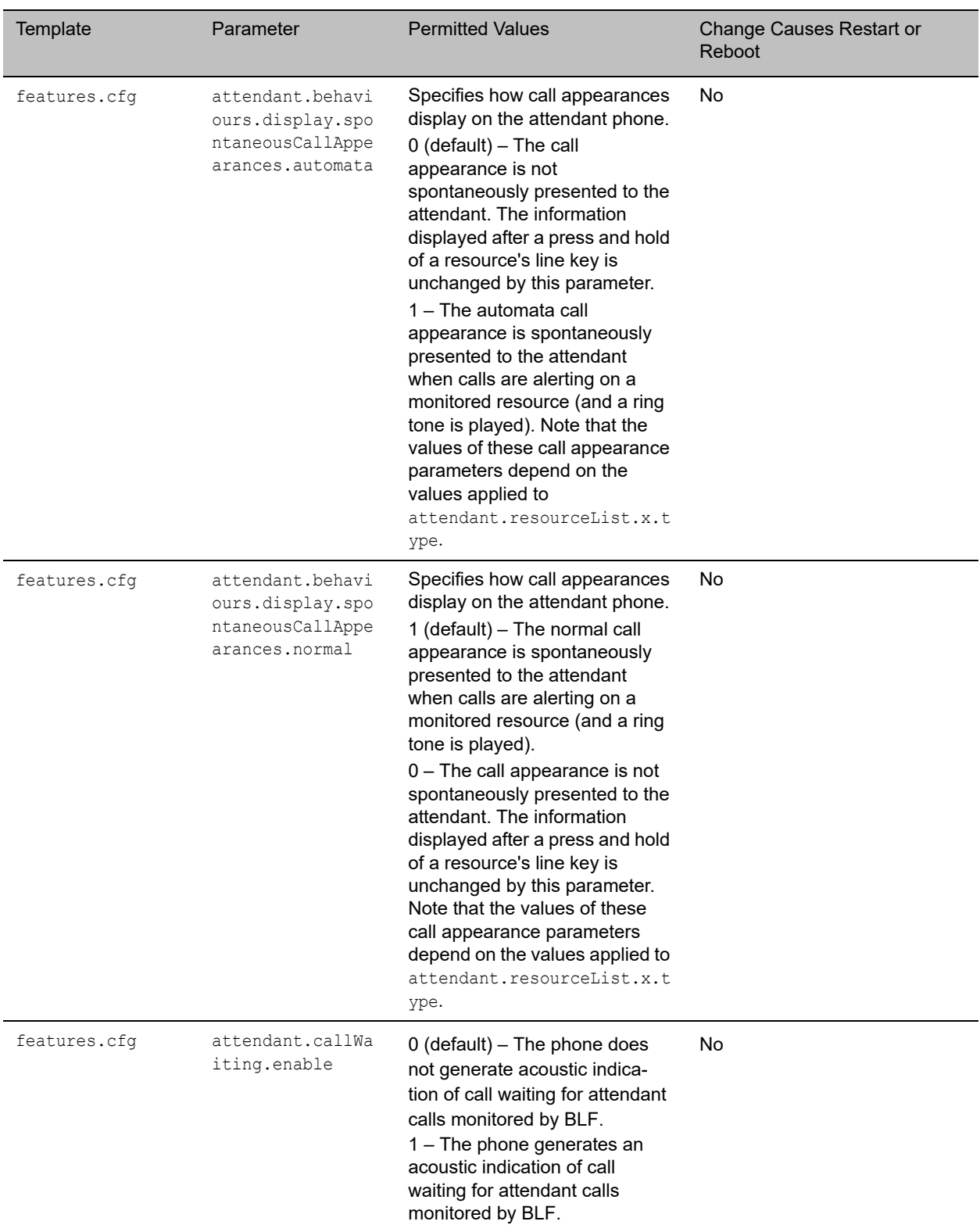

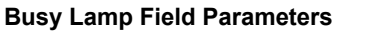

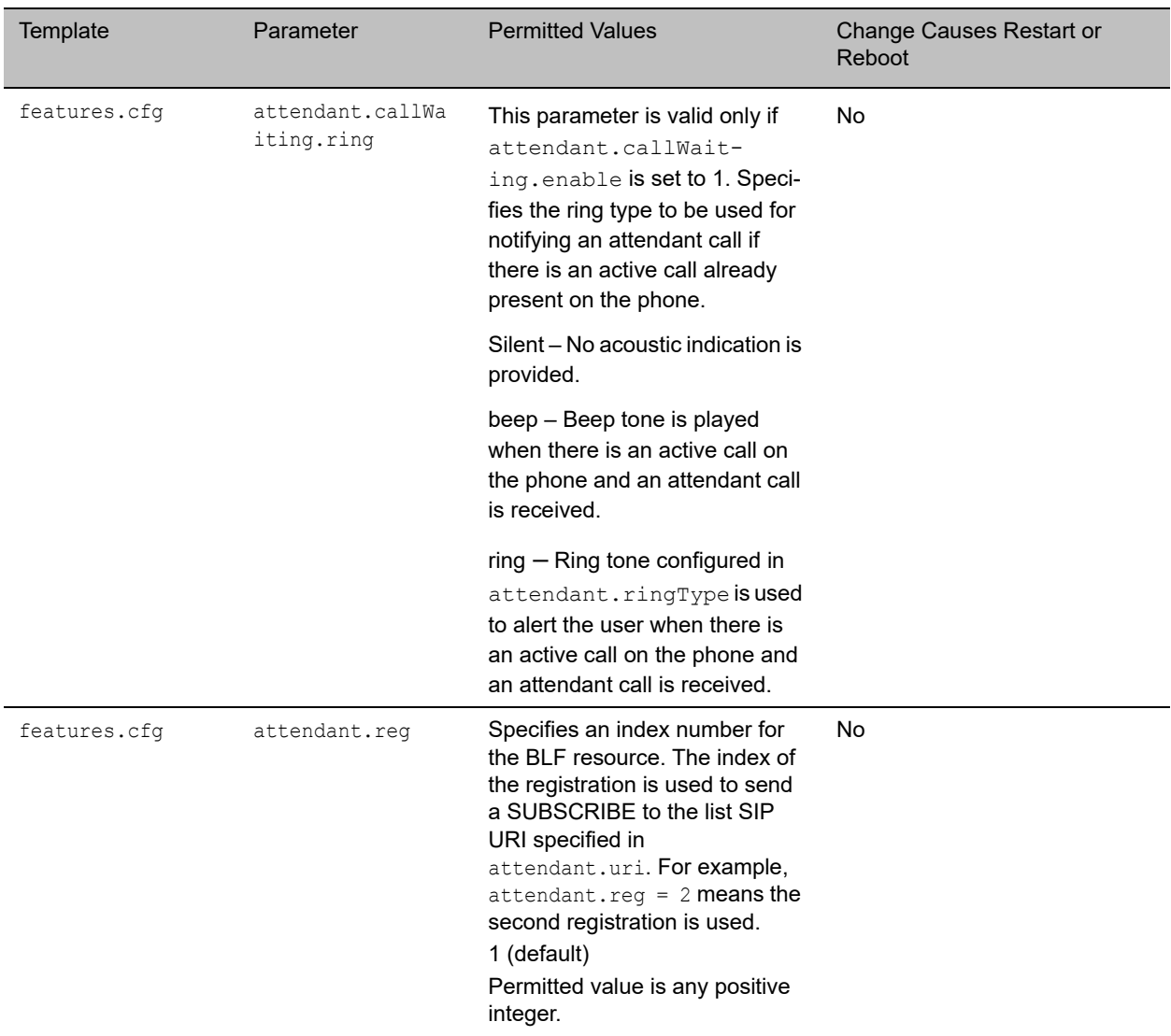

#### **Busy Lamp Field Parameters**

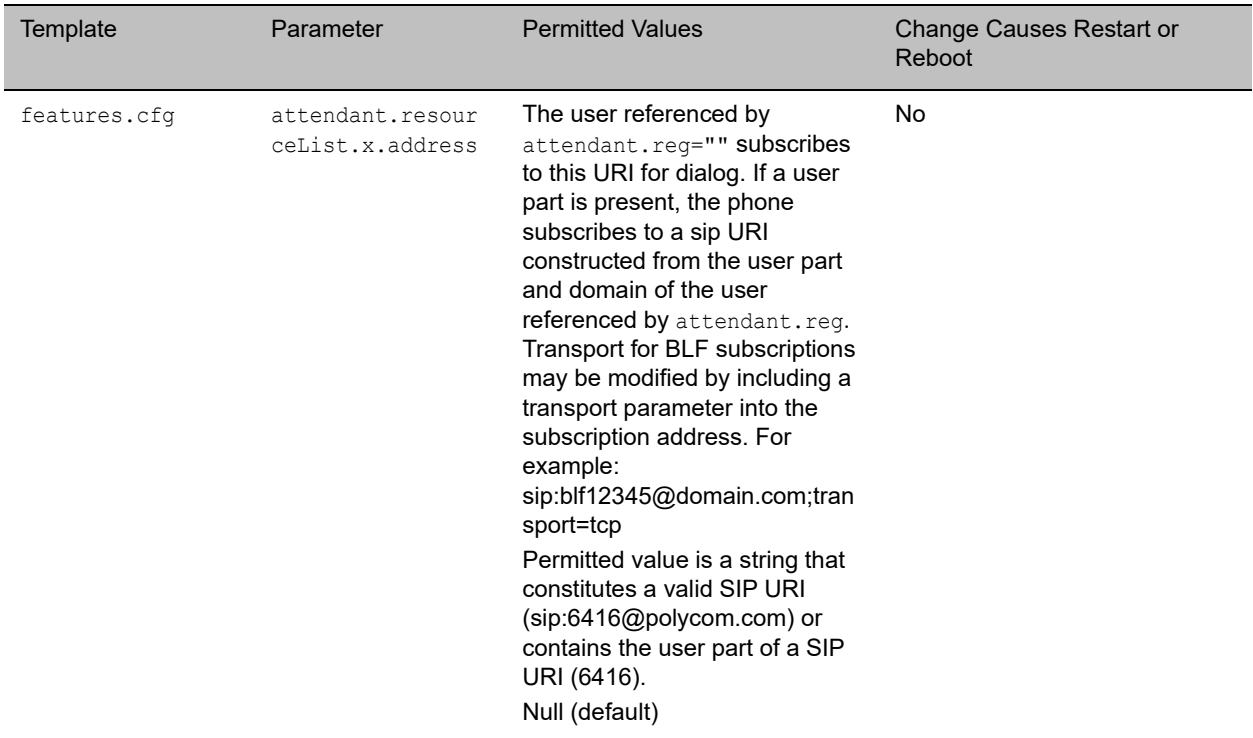

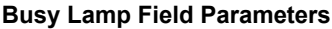

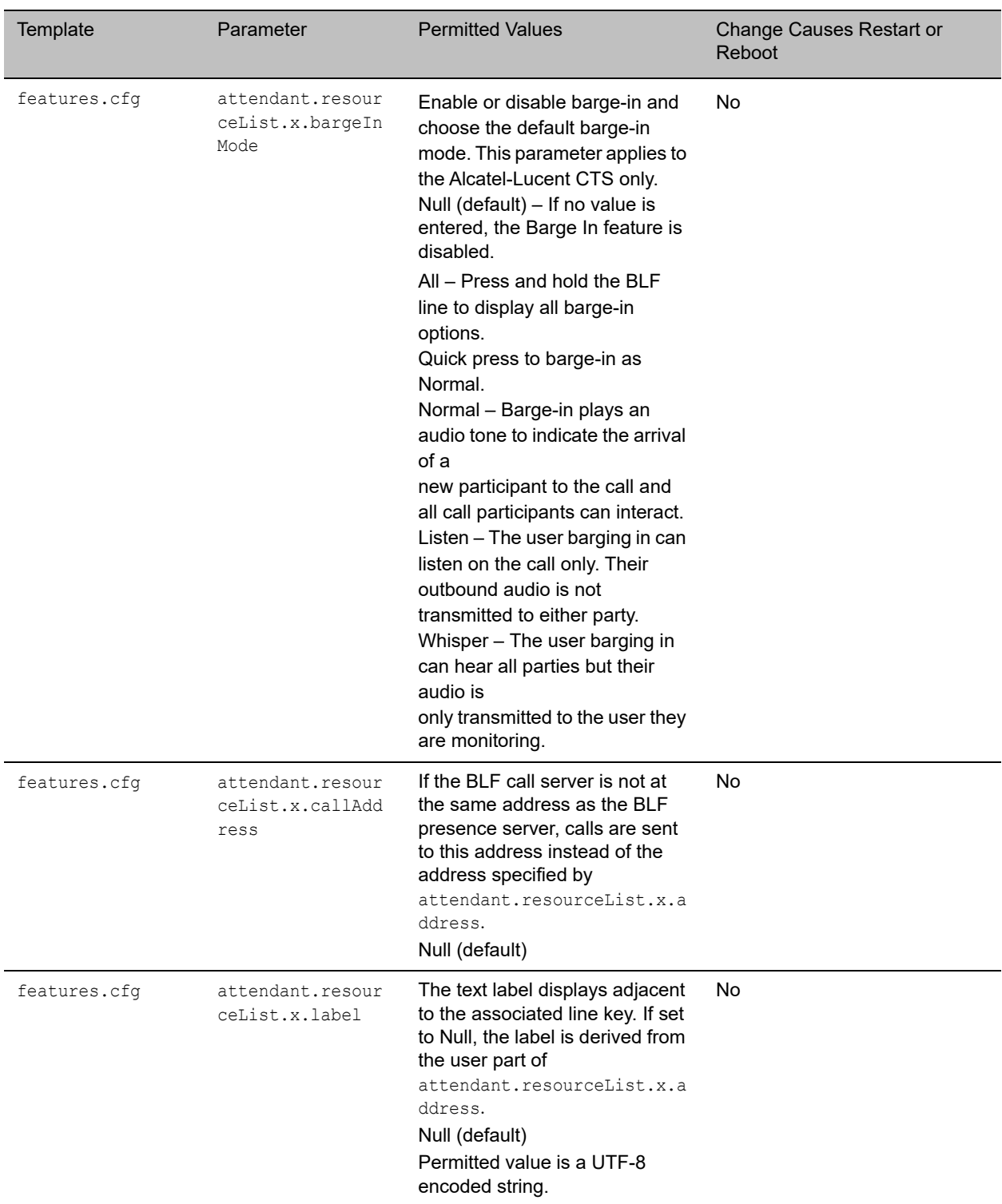
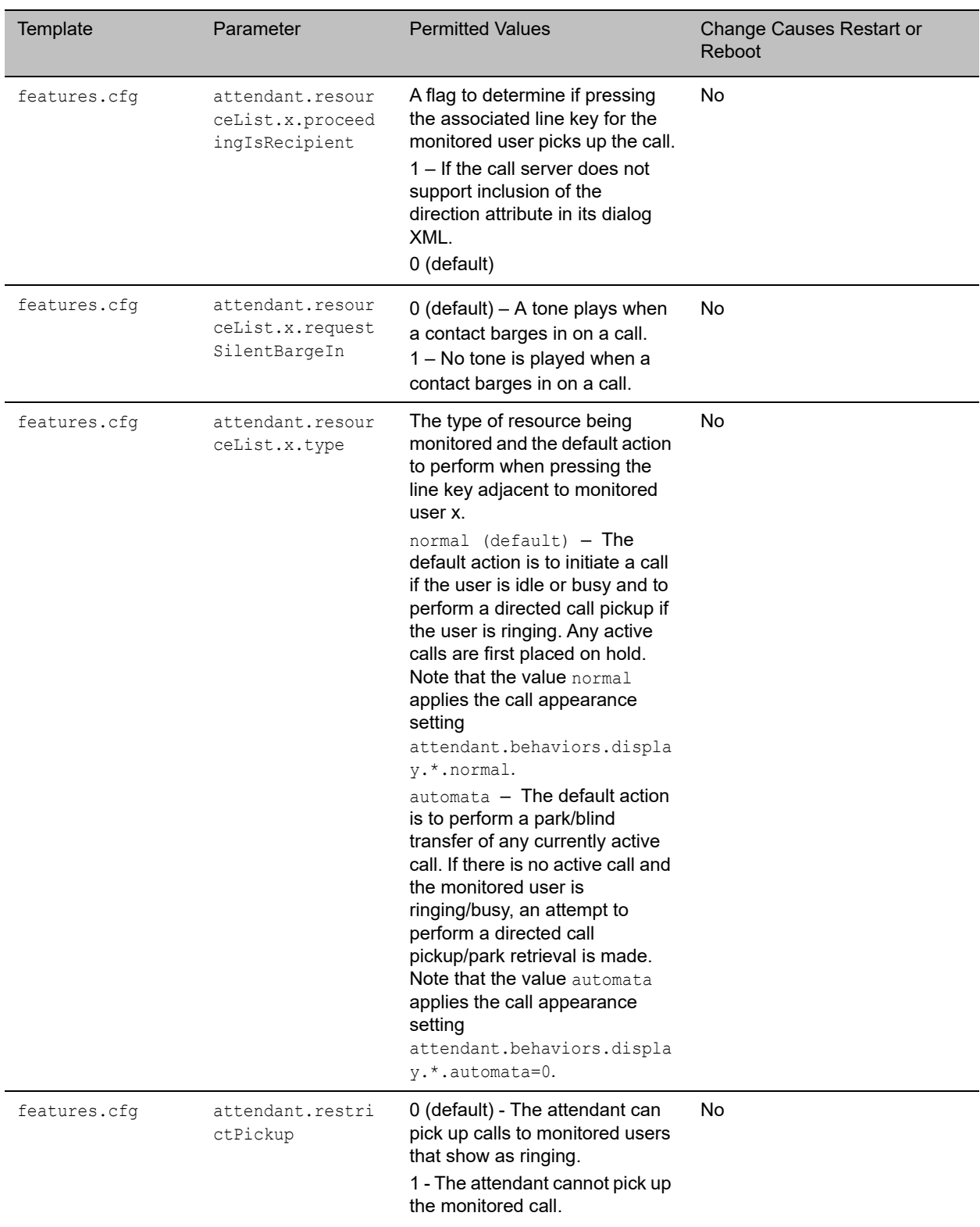

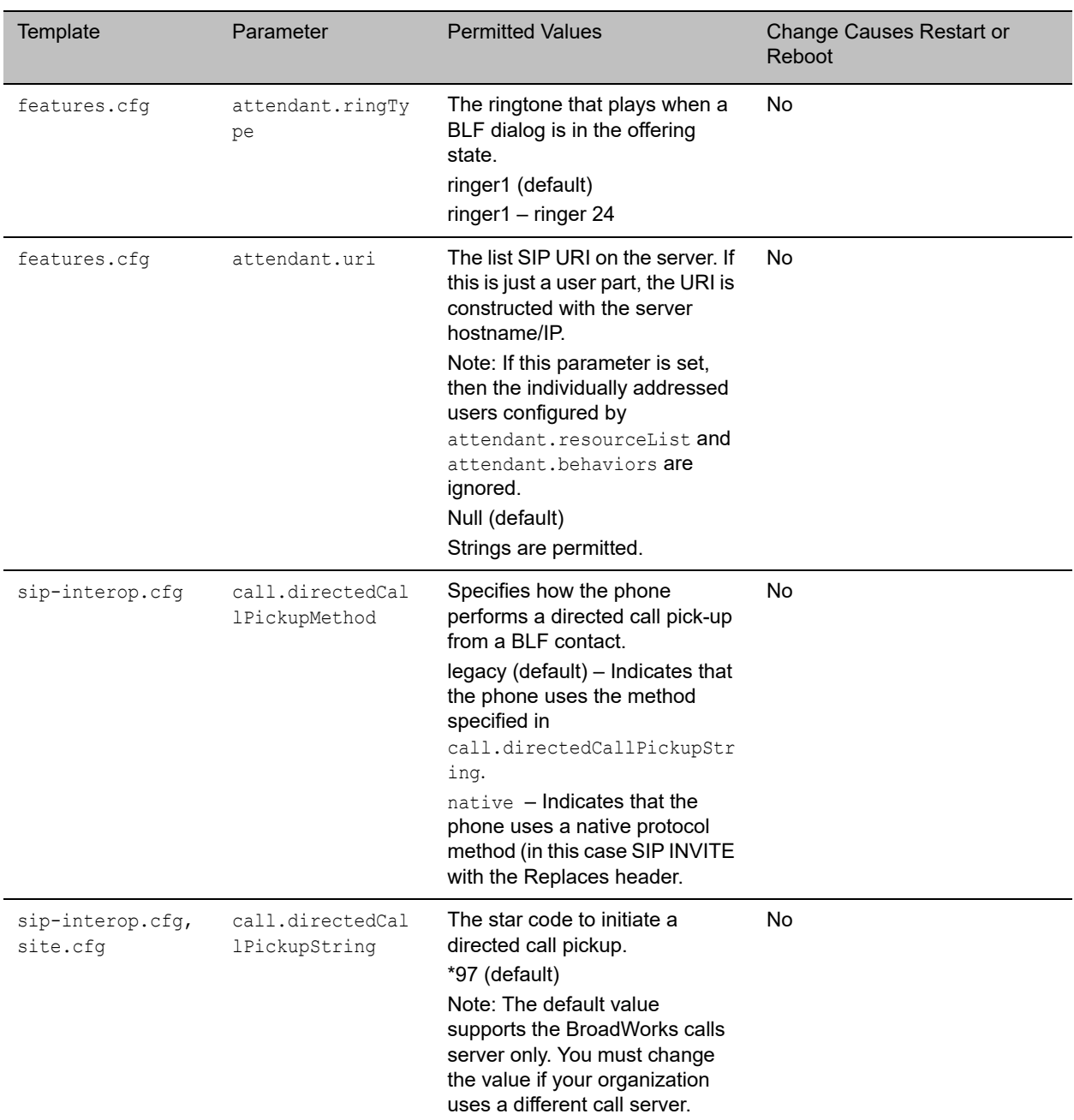

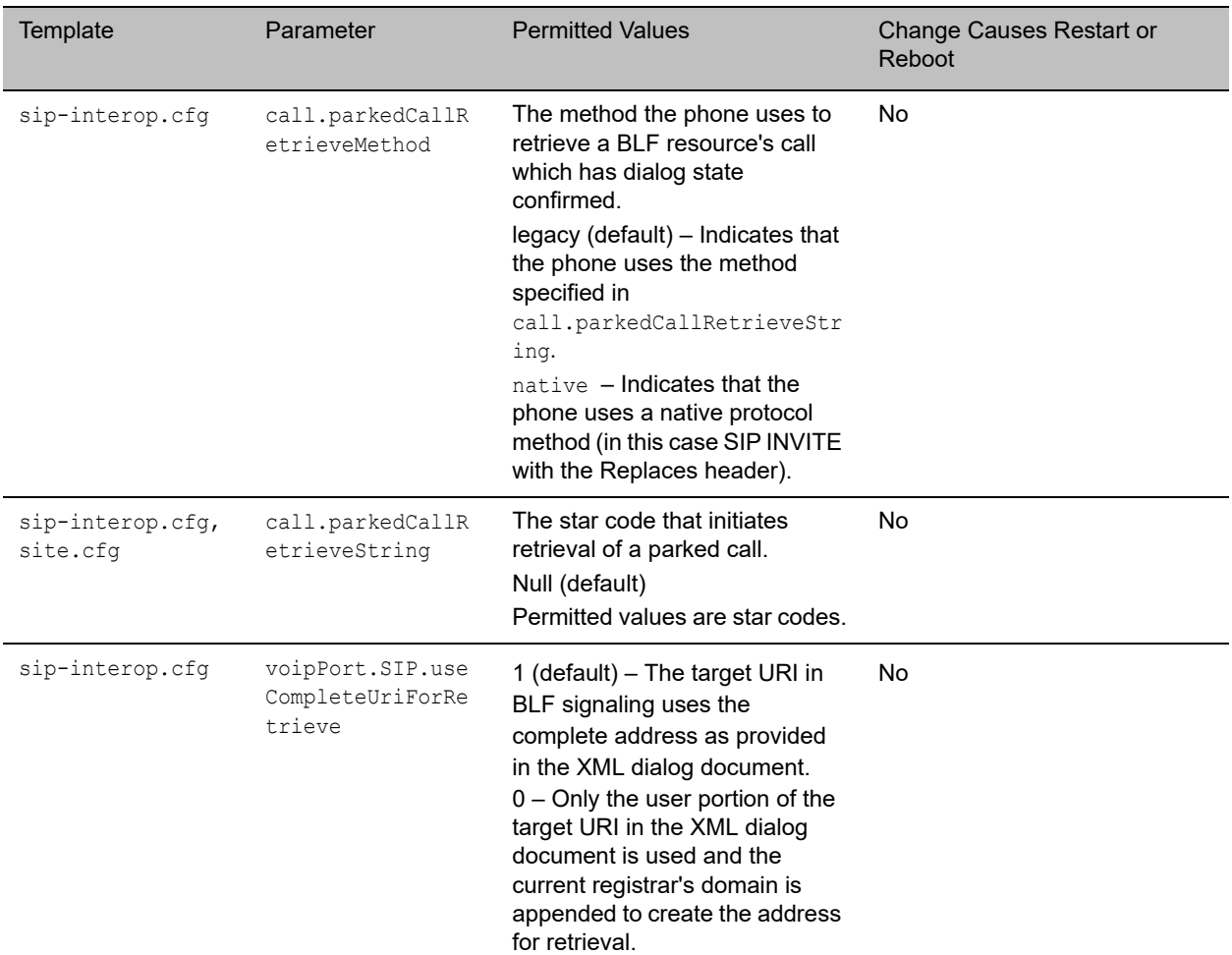

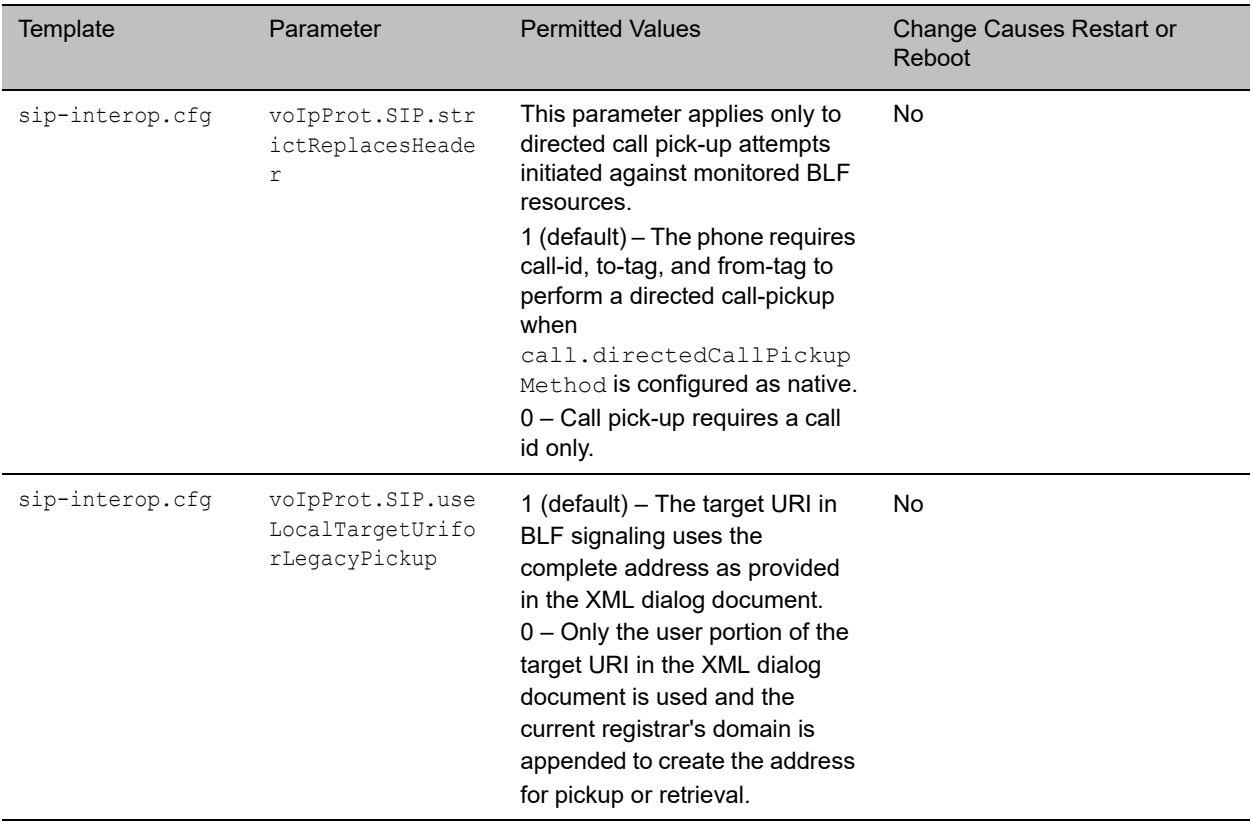

## *Instant Messaging Parameters*

Use the parameters in the following table to configure this feature.

#### **Instant Messaging Parameters**

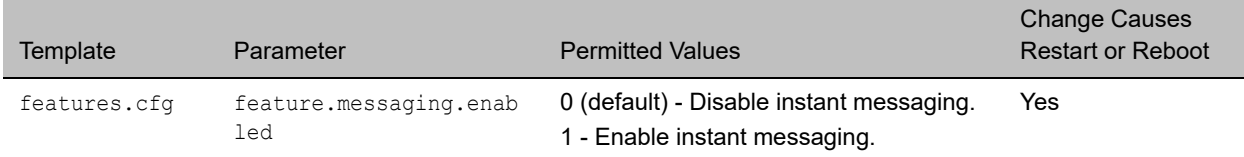

## *Local and Centralized Conference Call Parameters*

Use the parameters in the following table to set up a conference type and the options available for each type of conference.

You can specify whether, when the host of a three-party local conference leaves the conference, the other two parties remain connected or disconnected. If you want the other two parties remain connected, the phone performs a transfer to keep the remaining parties connected. If the host of four-party local conference leaves the conference, all parties are disconnected and the conference call ends. If the host of a centralized conference leaves the conference, each remaining party remains connected. For more ways to manage conference calls, see [Conference Management](#page-109-0).

| Template            | Parameter                               | <b>Permitted Values</b>                                                                                                    | Change Causes Restart or Reboot |
|---------------------|-----------------------------------------|----------------------------------------------------------------------------------------------------|---------------------------------|
| sip-interop.c<br>fg | call.localCon<br>ferenceCallHo<br>ld    | 0 (default) - The host cannot place<br>parties on hold.<br>1 - During a conference call, the<br>host can place all parties or only the<br>host on hold.                                                                                                    | No                              |
| sip-interop.c<br>fg | call.transfer<br>OnConferenceE<br>nd    | 1 (default) - After the conference<br>host exits the conference, the<br>remaining parties can continue.<br>0 - After the conference host exits<br>the conference, all parties are<br>exited and the conference ends.                                                                                                    | No                              |
| sip-interop.c<br>fg | call.singleKe<br>yPressConfere<br>nce   | Specify whether or not all parties<br>hear sound effects while setting up<br>a conference.<br>0 (default) - Phone sound effects<br>are heard only by the conference<br>initiator.<br>1 - A conference is initiated when a<br>user presses Conference the first<br>time. Also, all sound effects (dial<br>tone, DTMF tone while dialing and<br>ringing back) are heard by all<br>participants in the conference. | No                              |
| sip-interop.c<br>fg | voIpProt.SIP.<br>conference.ad<br>dress | Null (default) - Conferences are set<br>up on the phone locally.<br>String 128 max characters - Enter a<br>conference address. Conferences<br>are set up by the server using the<br>conferencing agent specified by this<br>address. Acceptable values depend<br>on the conferencing server<br>implementation policy.                                                                                           | No                              |

**Local and Centralized Conference Call Parameters**

# *Conference Management Parameters*

Use the parameters in the following table to enable this feature.

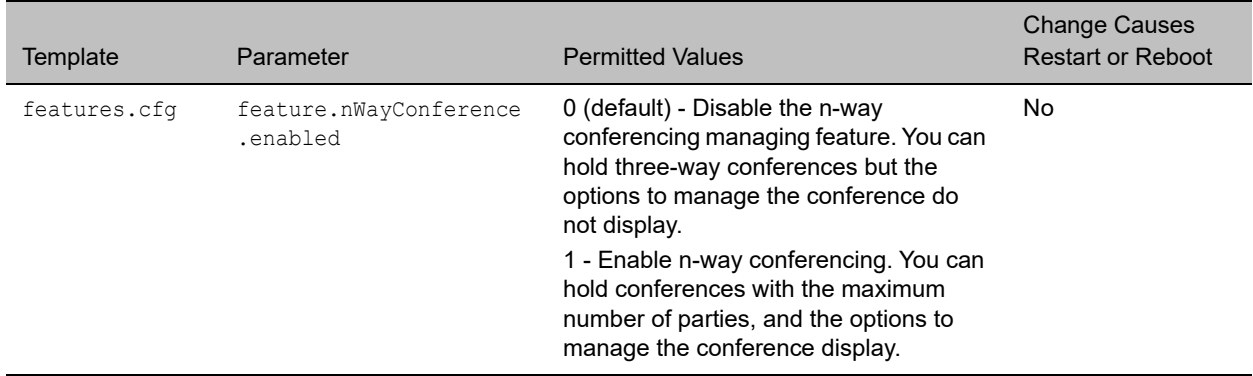

#### **Conference Management Parameters**

# *Local Digit Maps Parameters*

Polycom support for digit map rules varies for open SIP servers and Microsoft Skype for Business Server. Use the parameters in the following table to configure this feature.

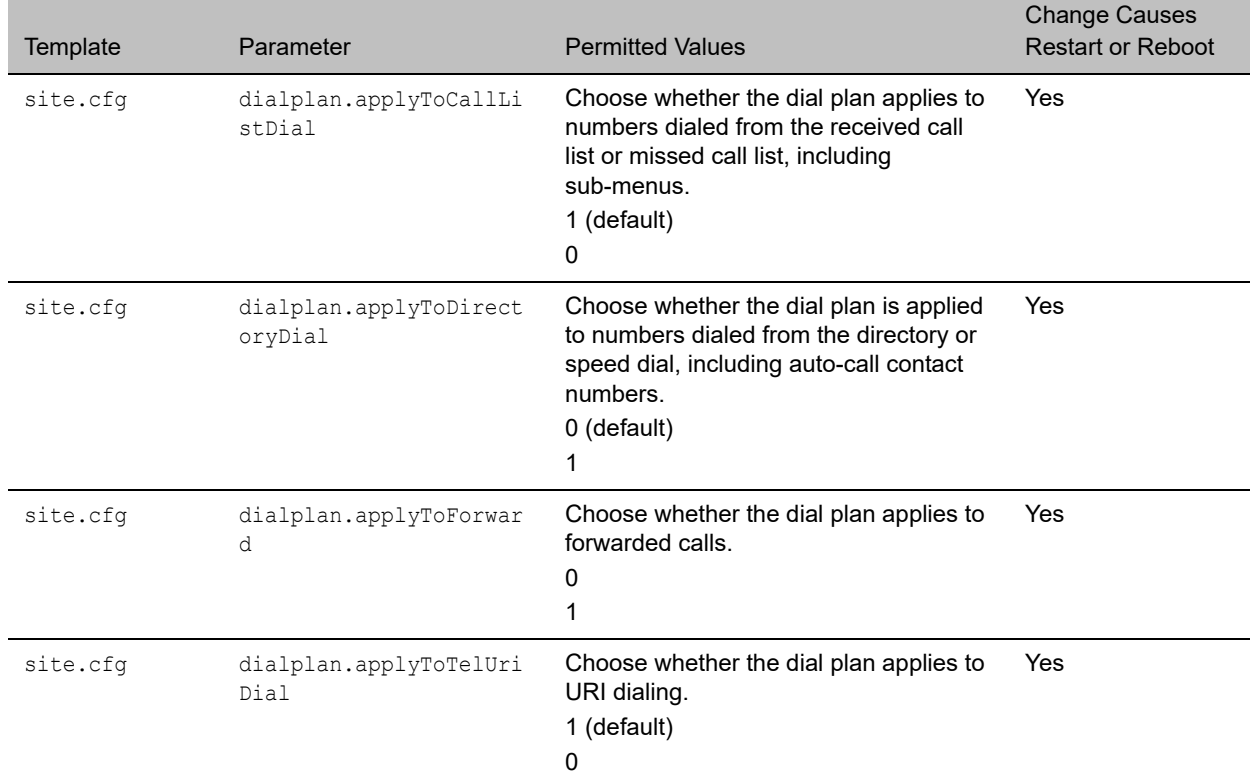

#### **Configure the Local Digit Map**

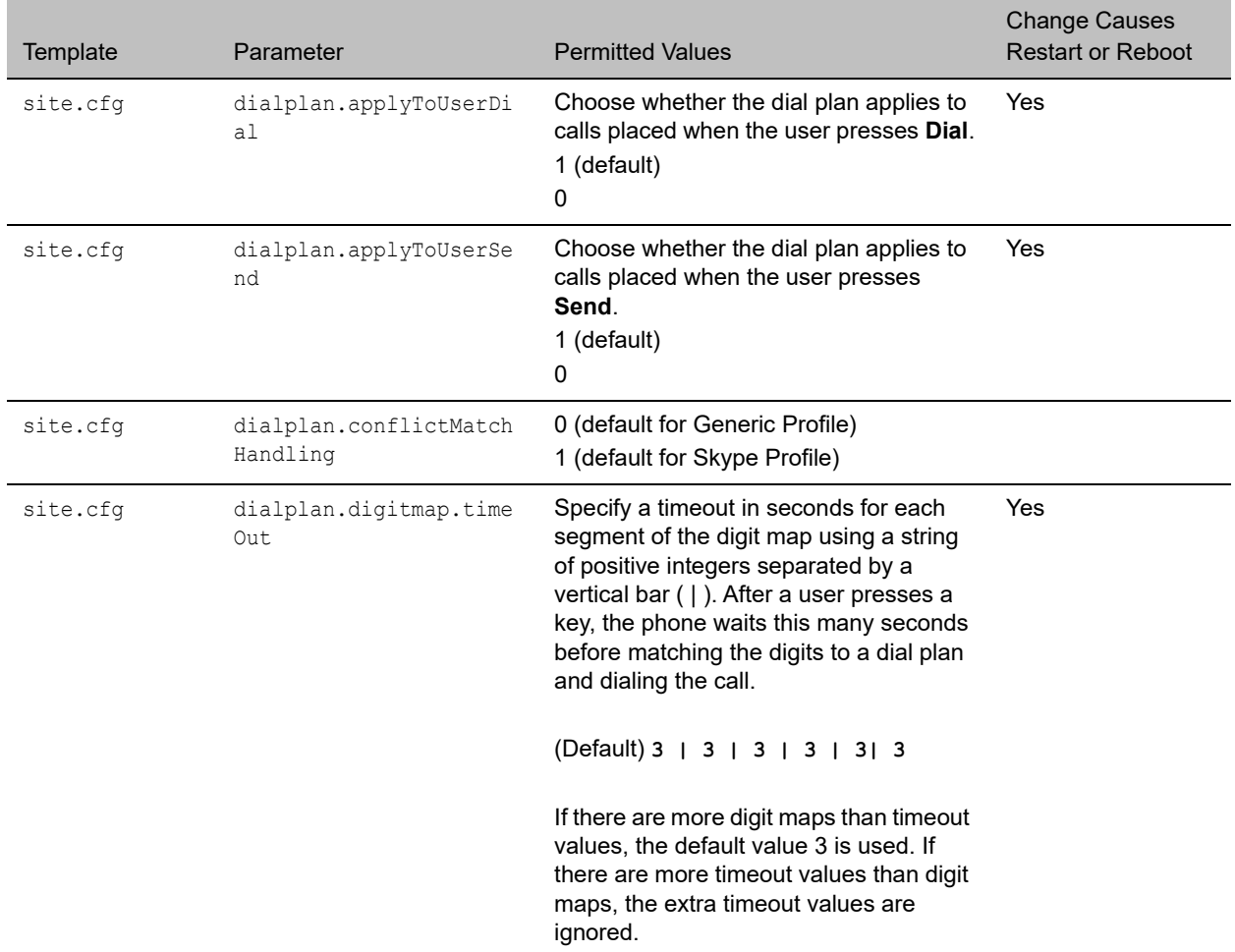

### **Configure the Local Digit Map**

### **Configure the Local Digit Map**

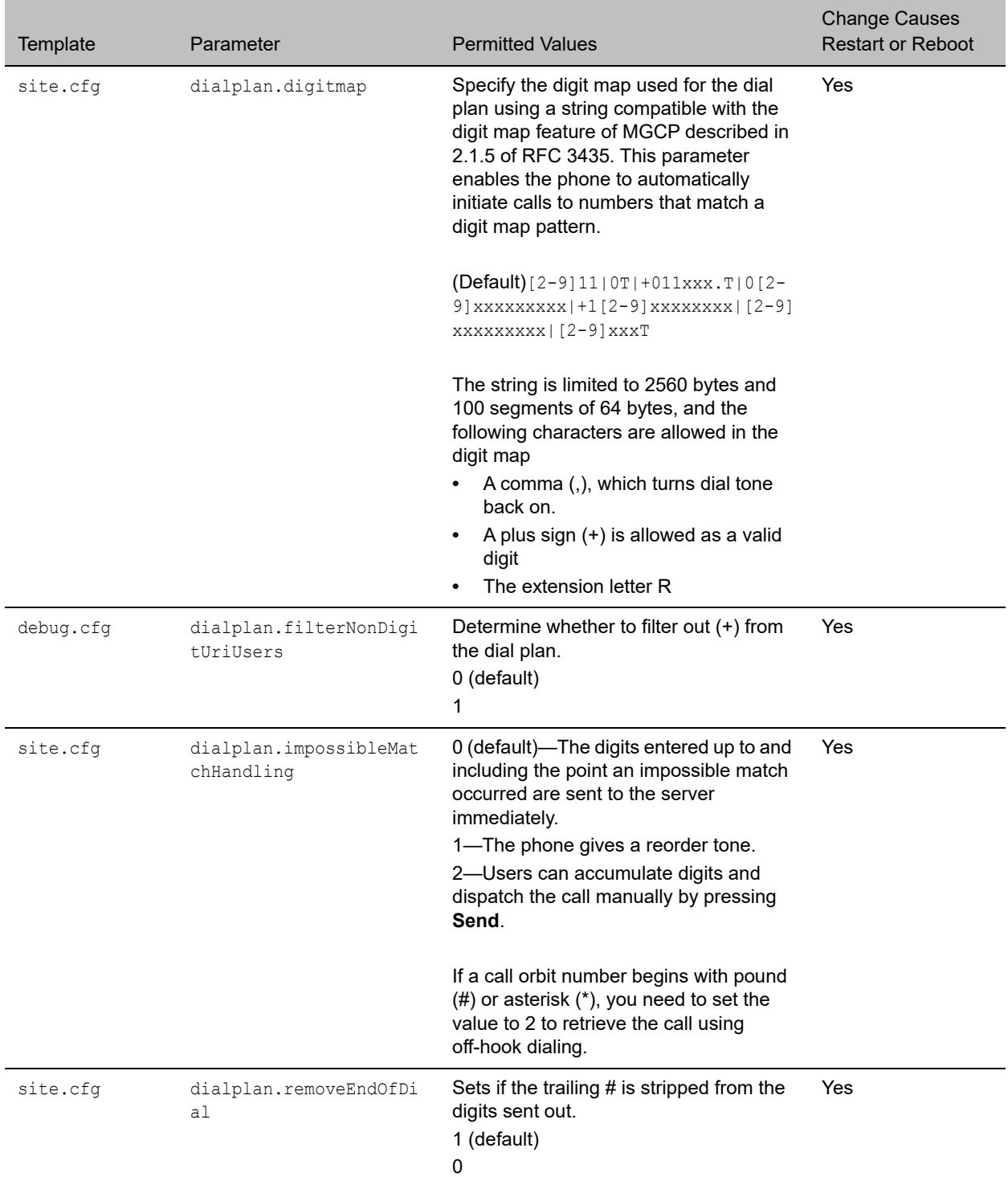

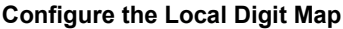

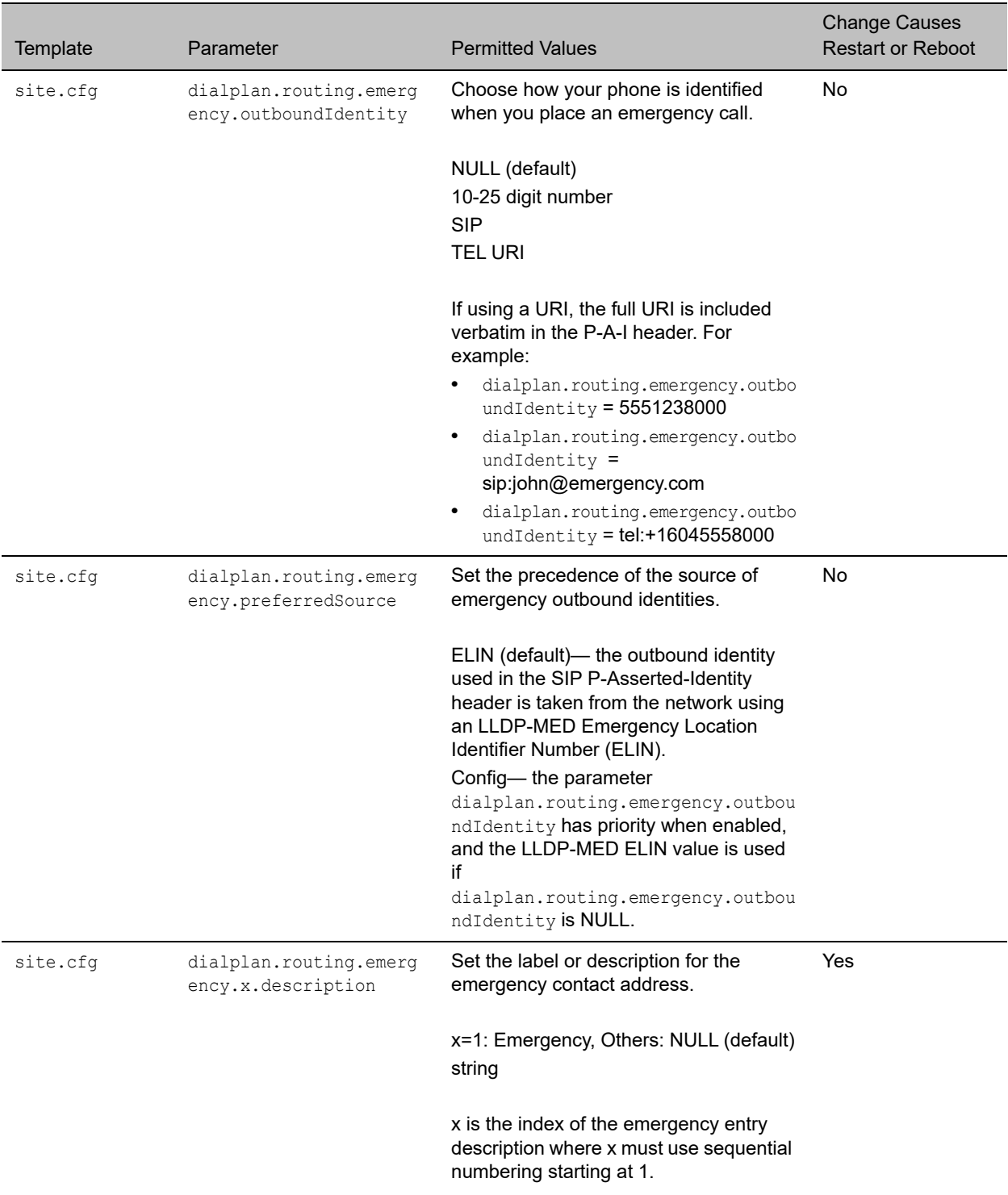

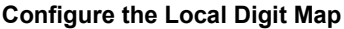

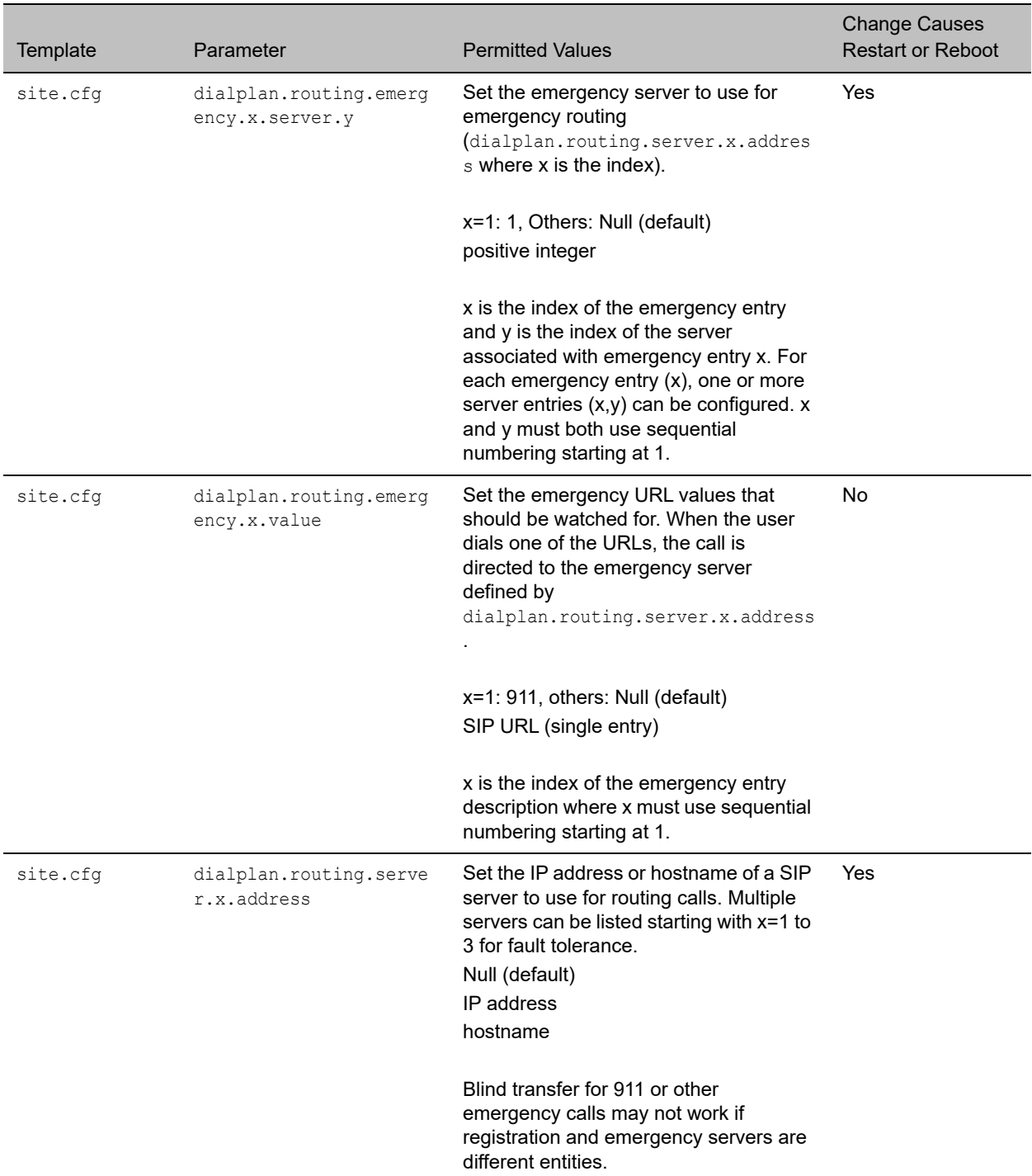

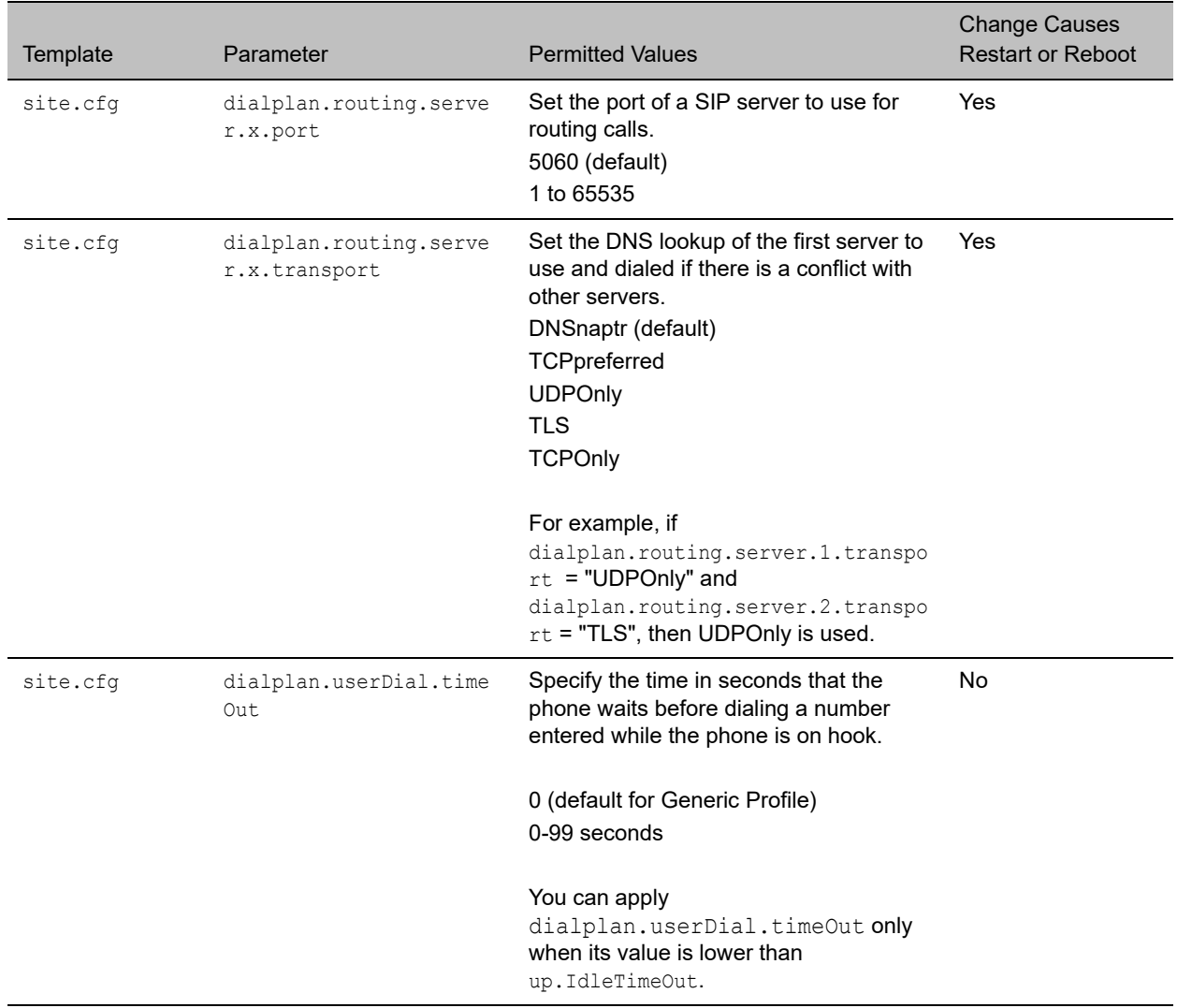

#### **Configure the Local Digit Map**

# **Shared Lines**

The PTT (push-to-talk) parameter is used to configure Push-to-Talk features. The parameters in the next table configure the PTT mode and page mode features.

## *Shared Call Appearances Parameters*

This feature is dependent on support from a SIP call server. To enable shared call appearances on your phone, you must obtain a shared line address from your SIP service provider.

Use the parameters in the following table to configure options for this feature.

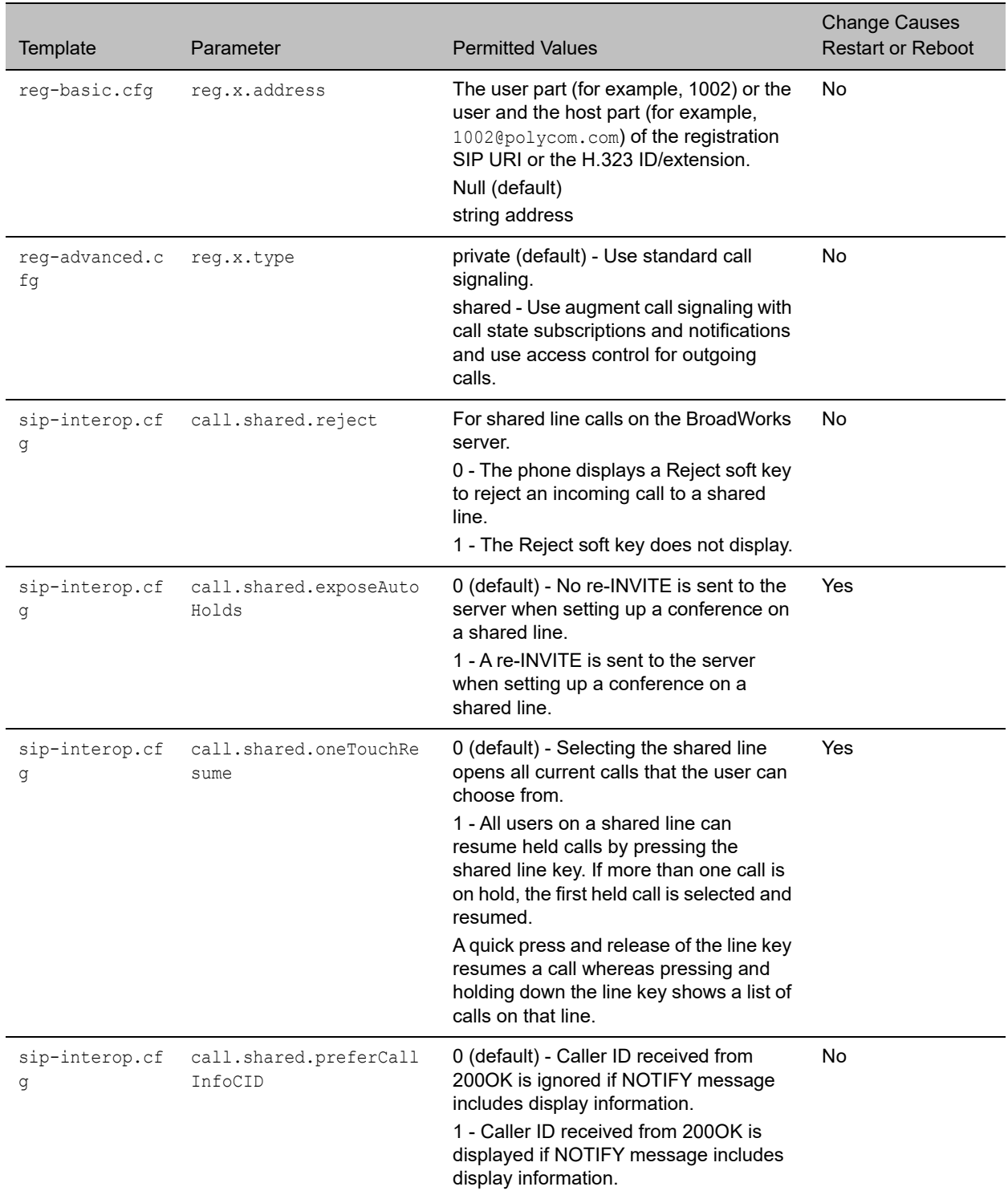

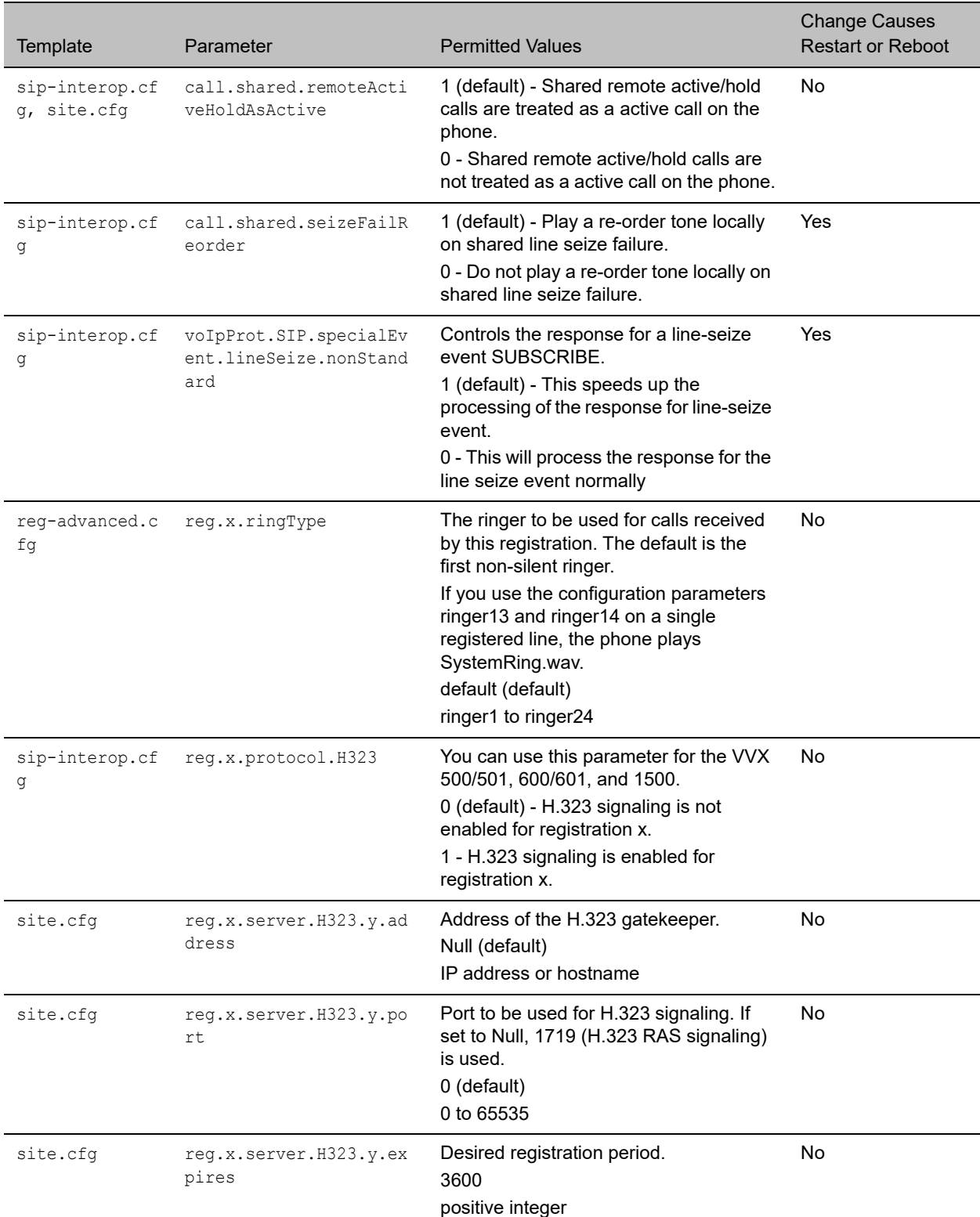

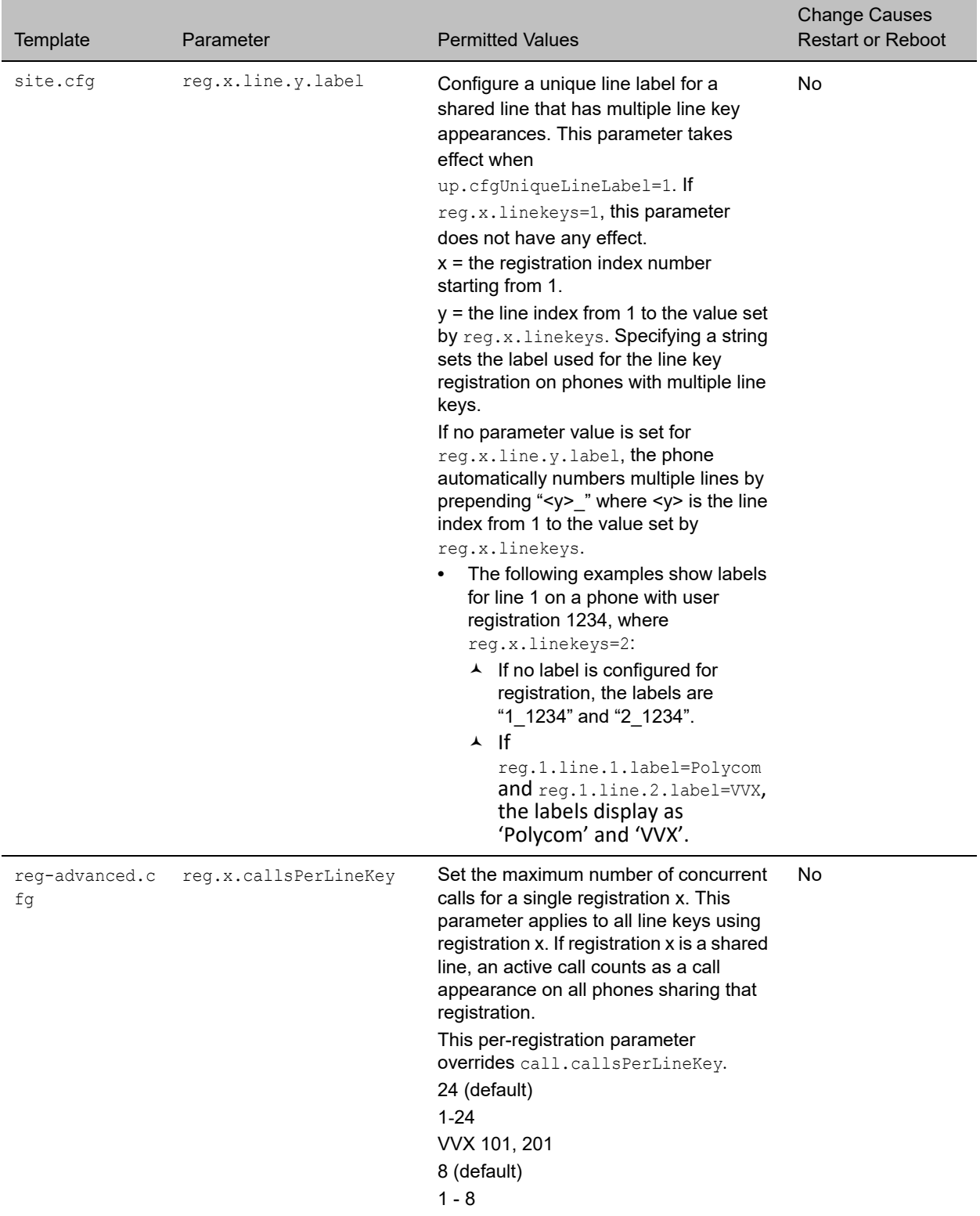

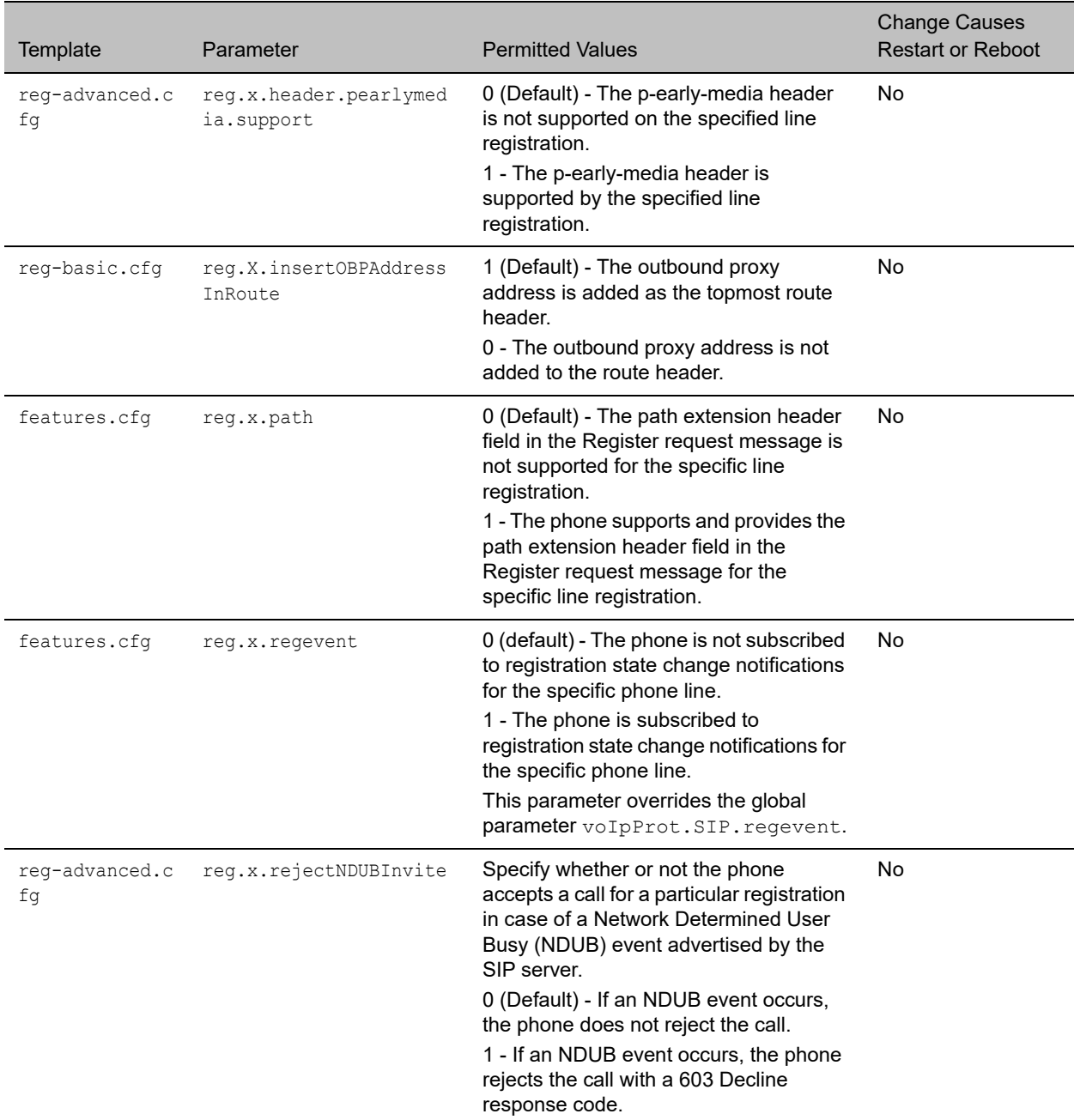

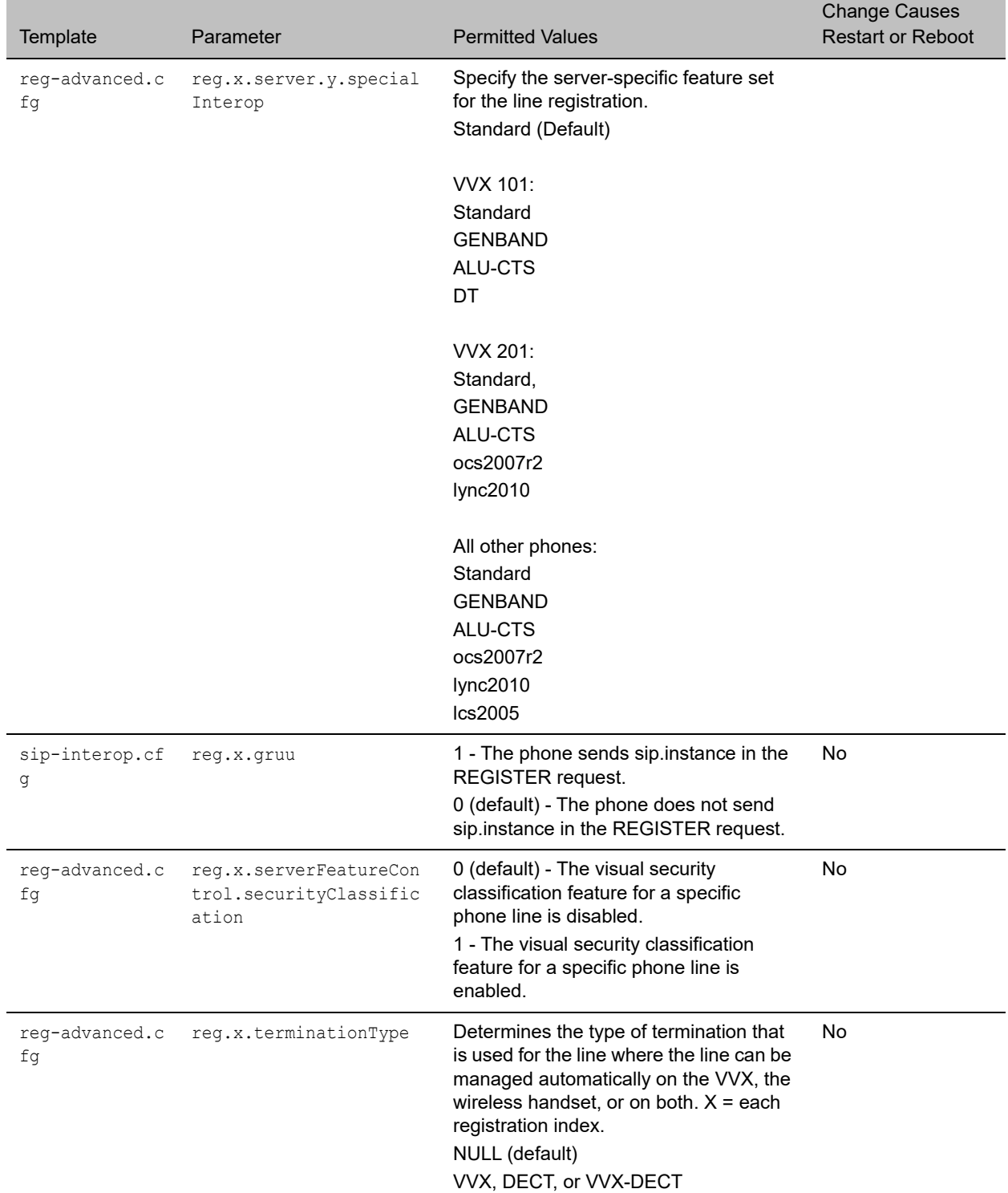

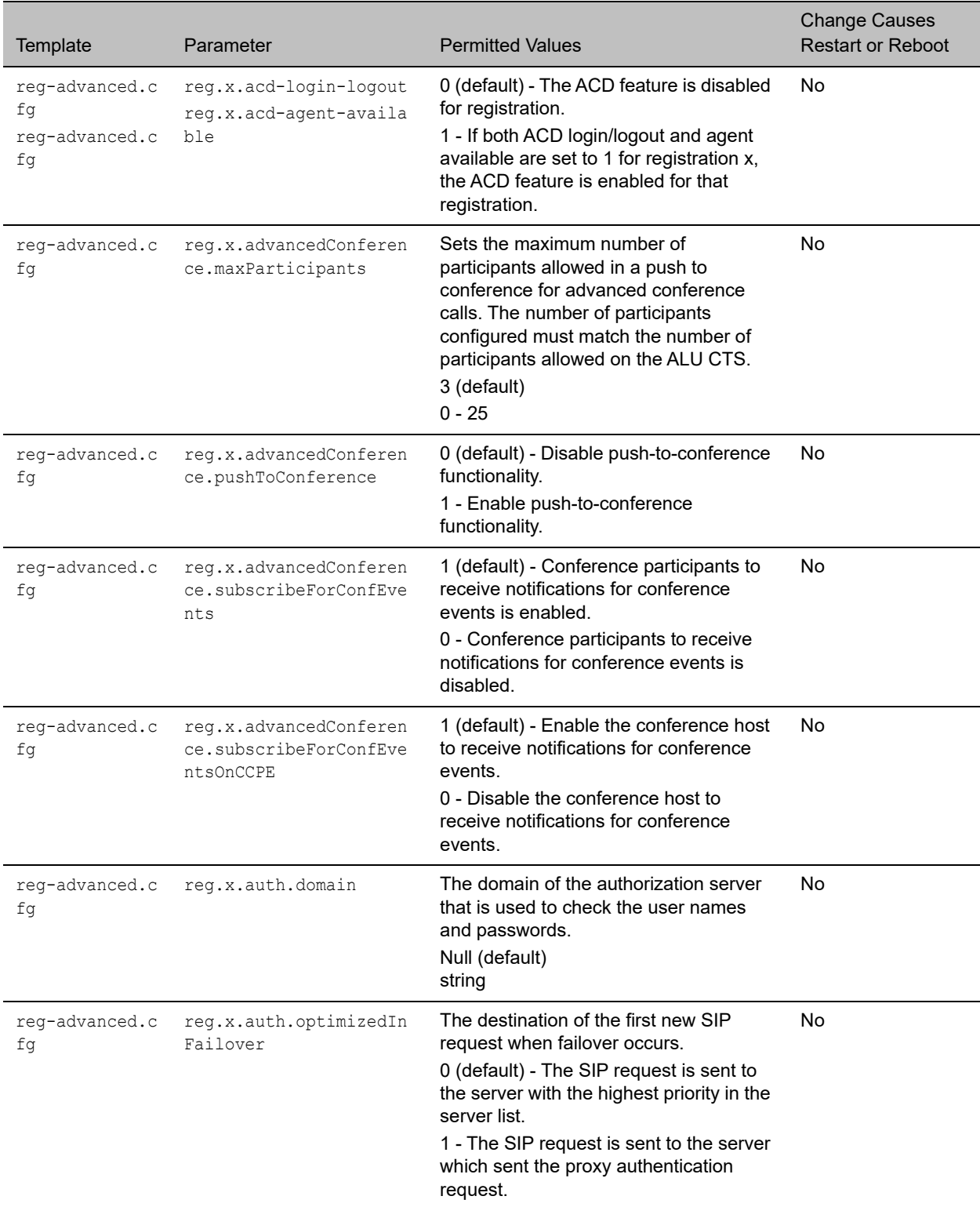

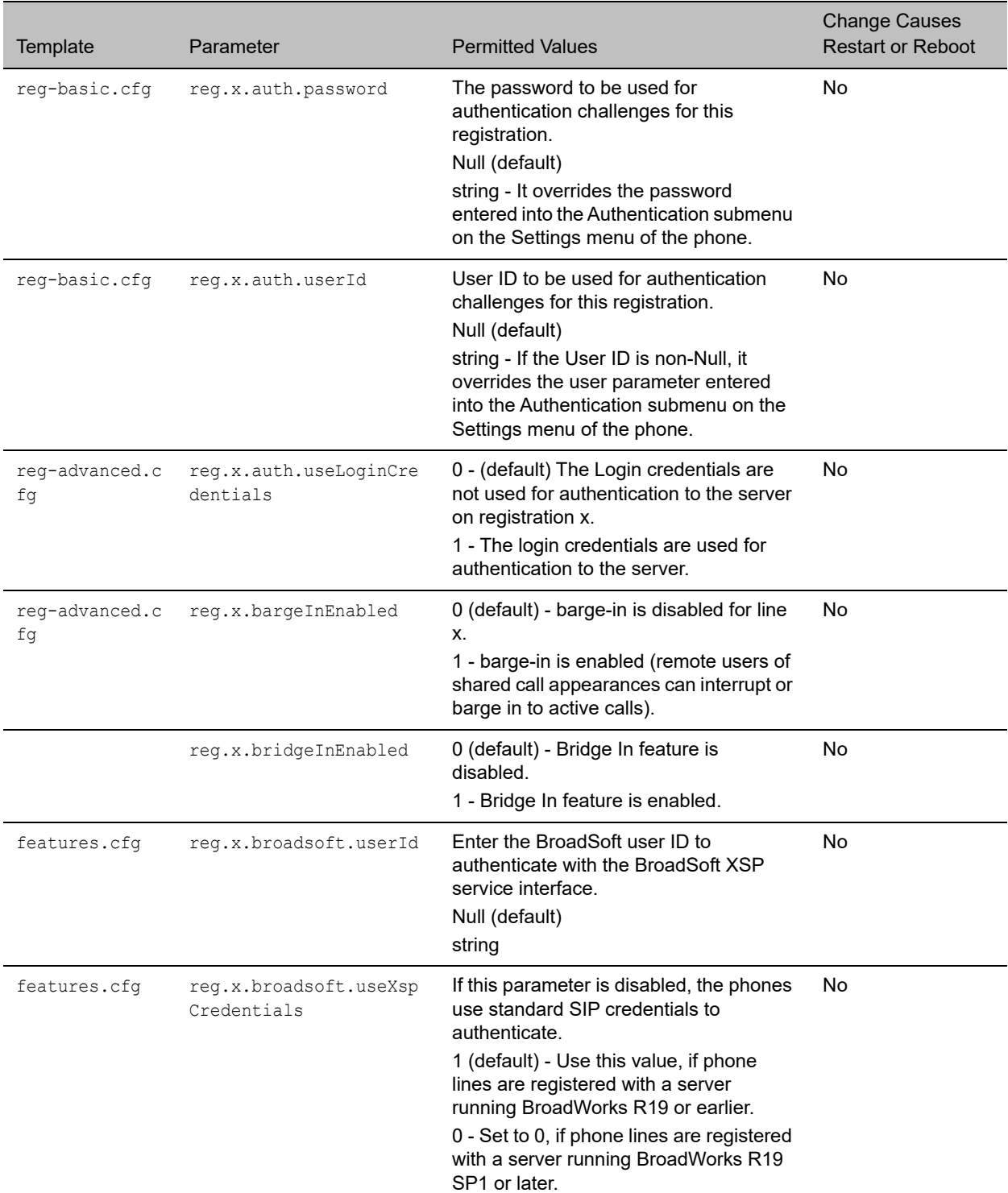

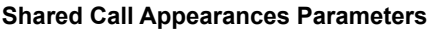

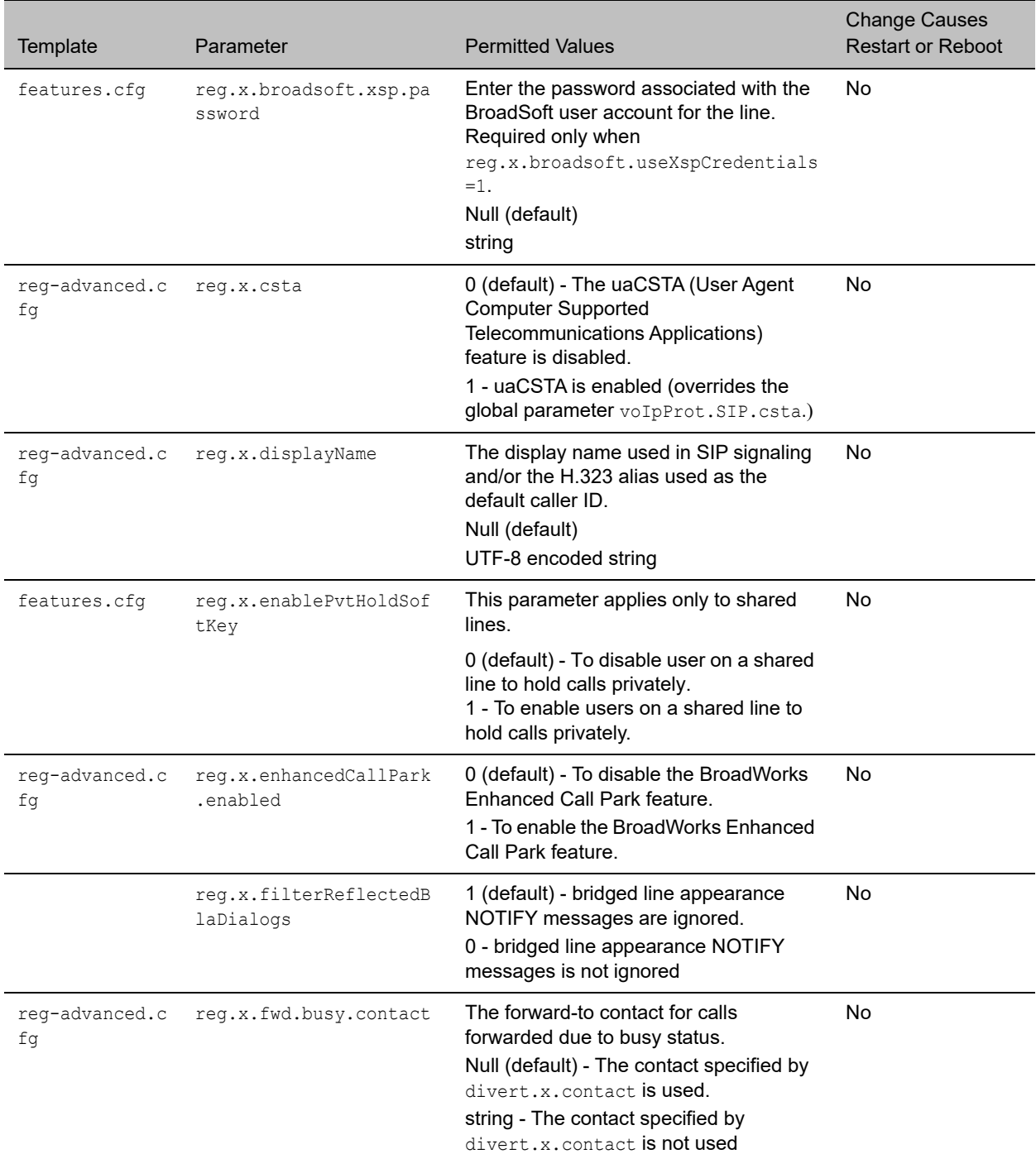

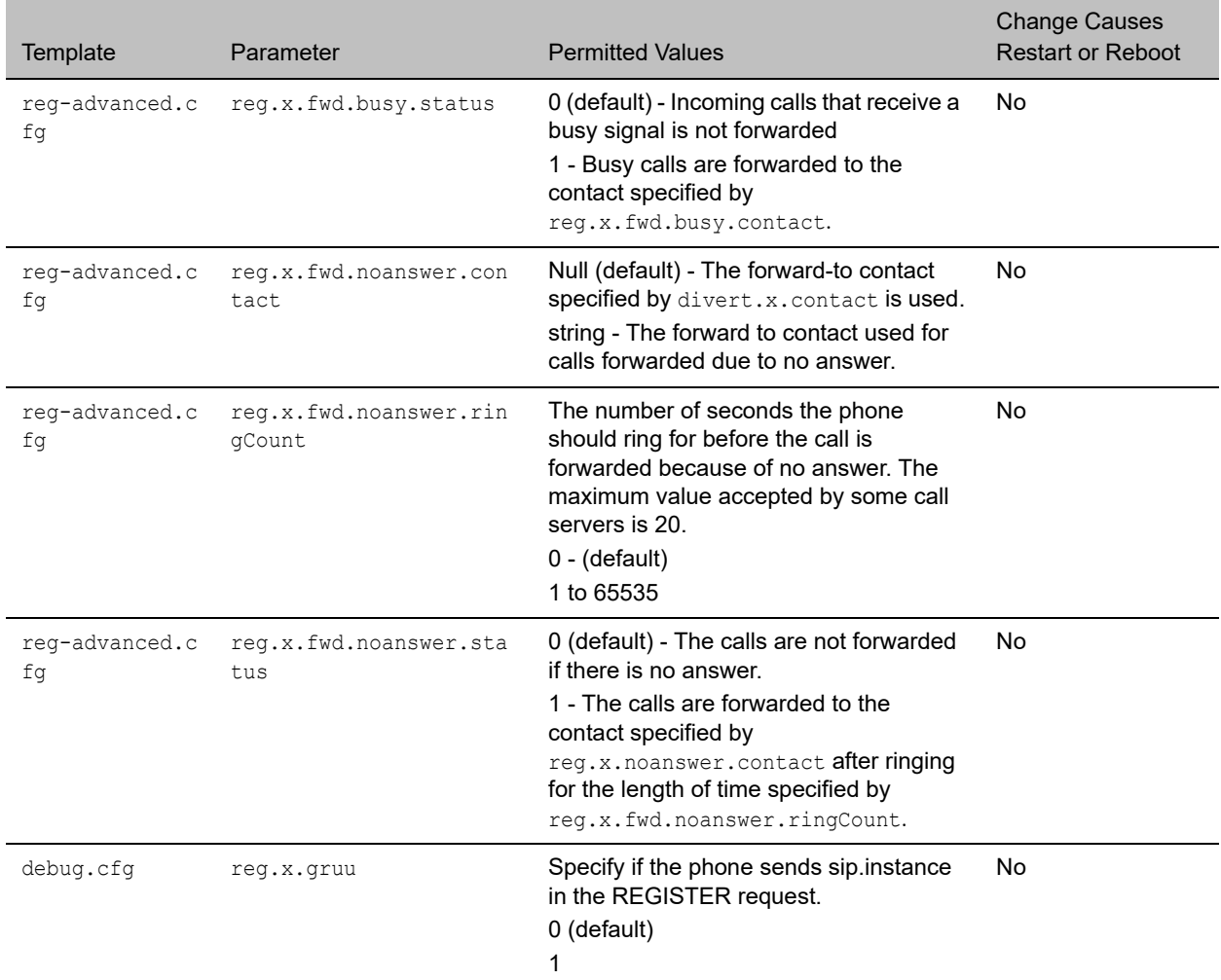

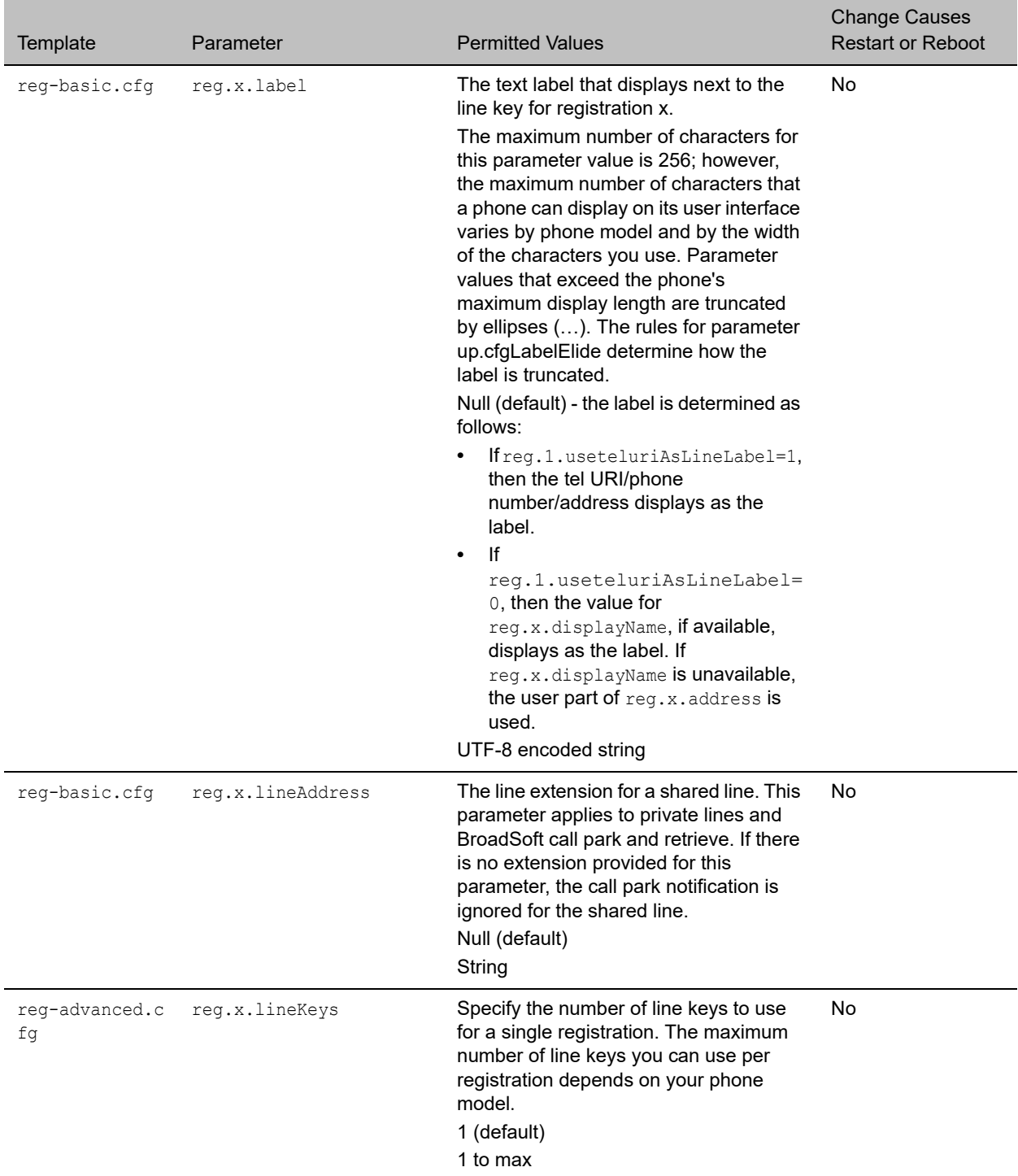

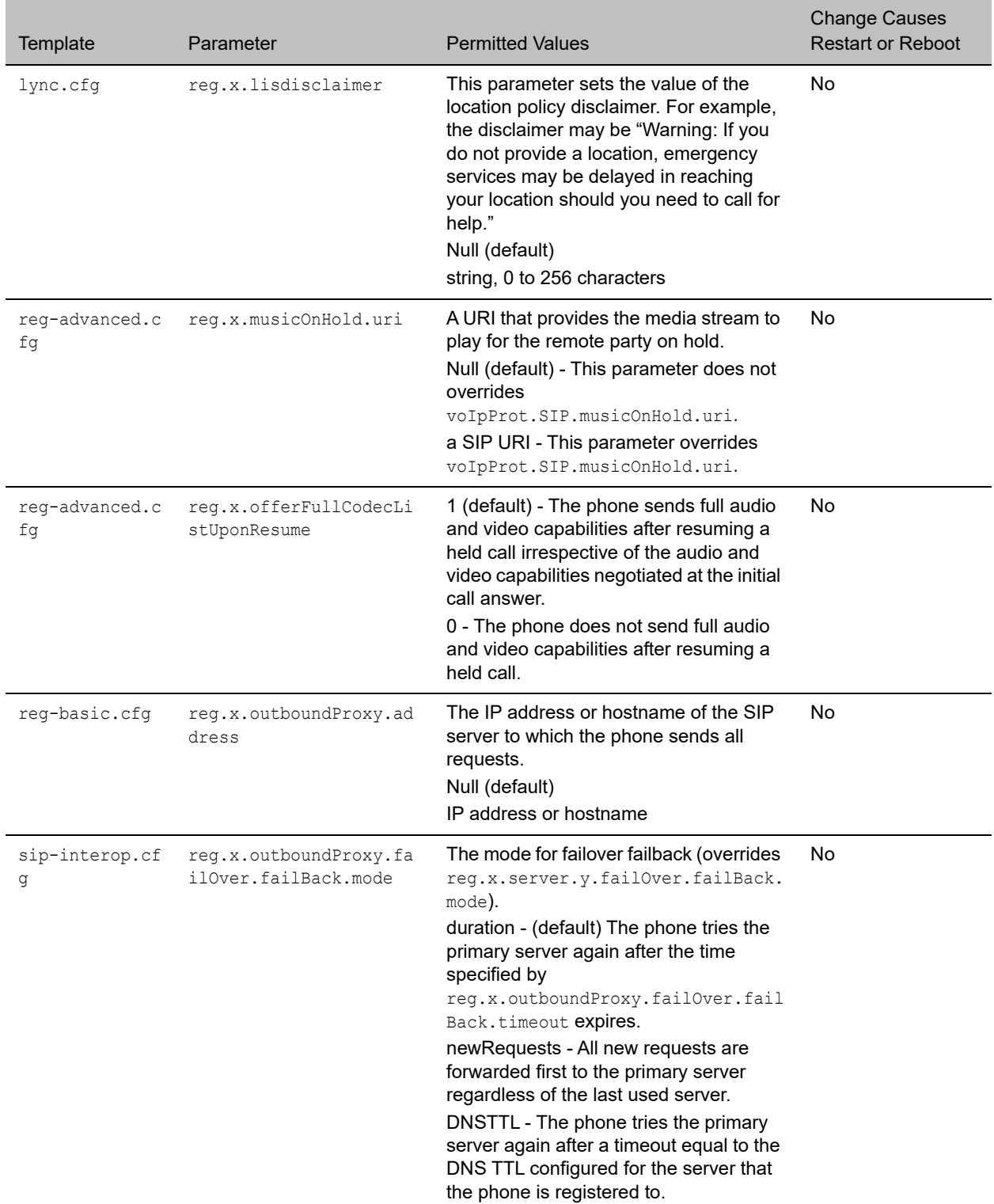

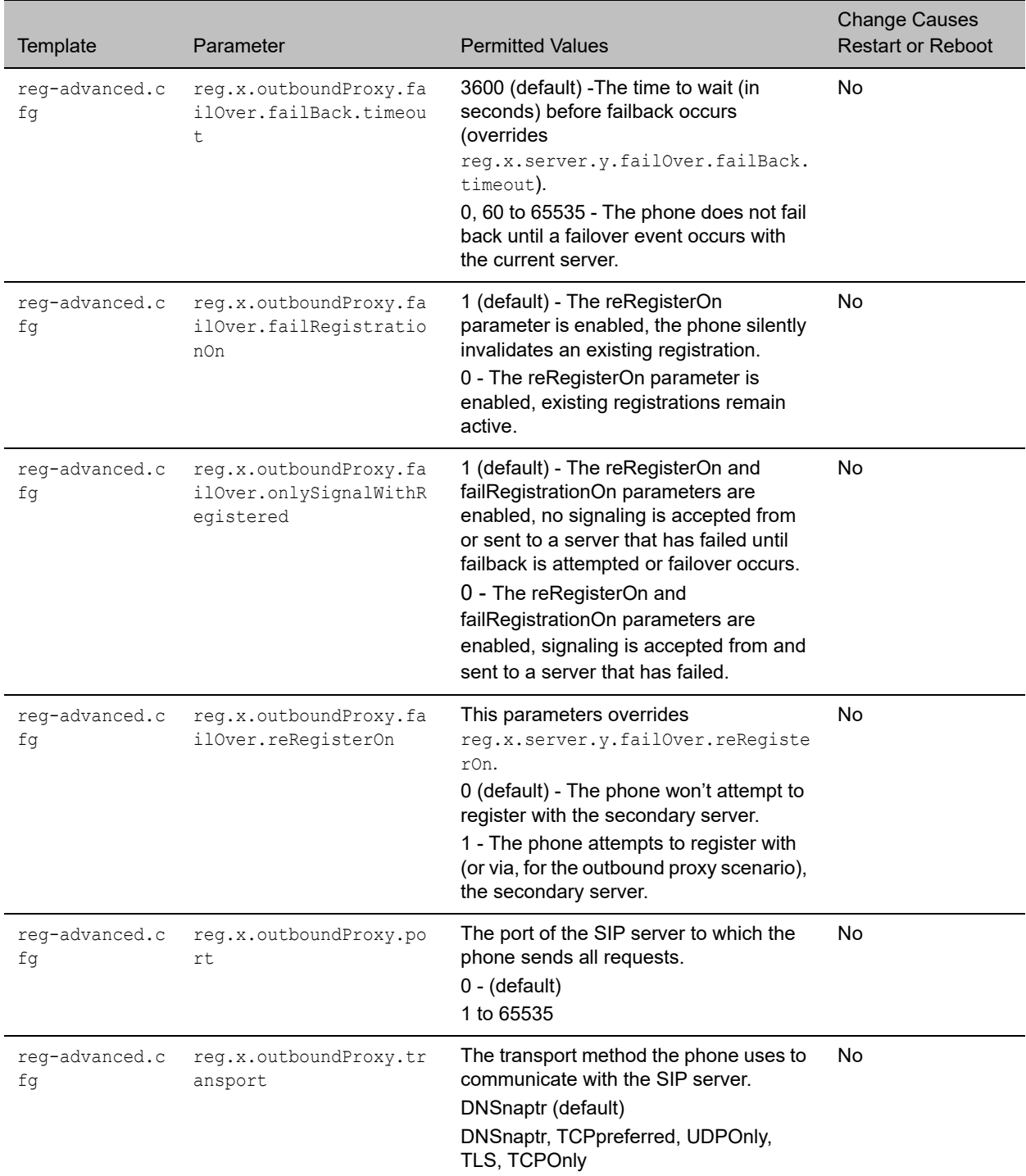

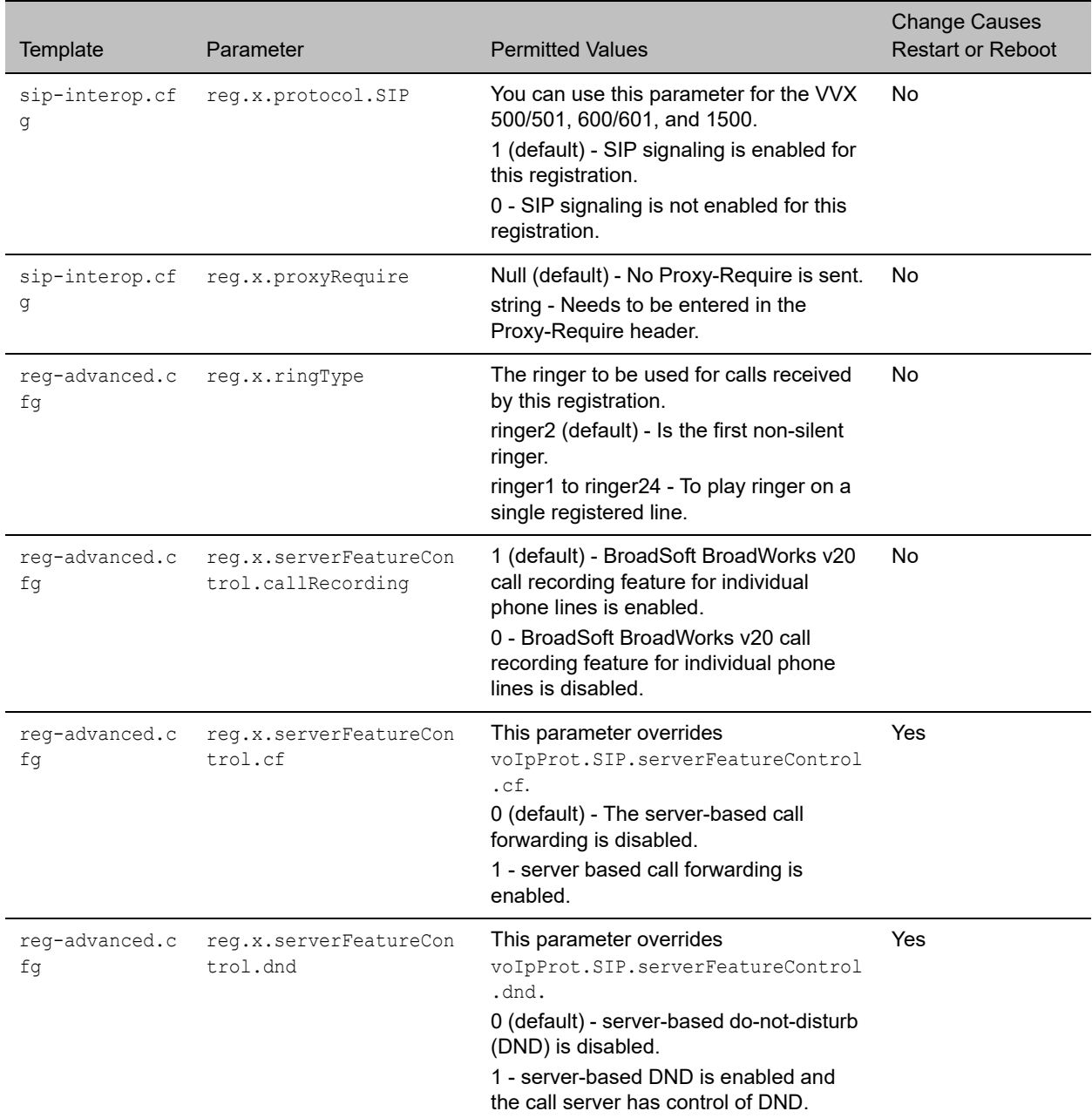

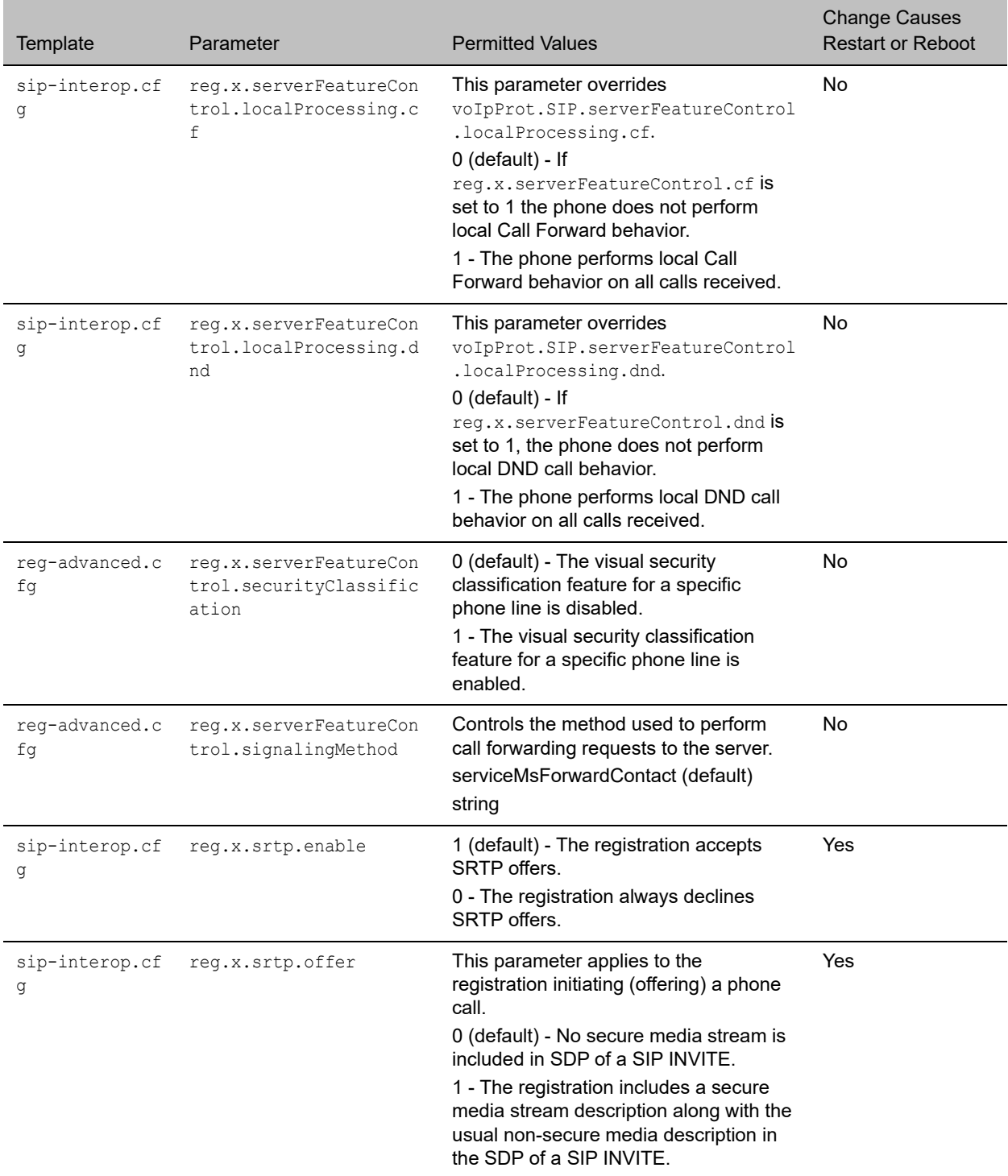

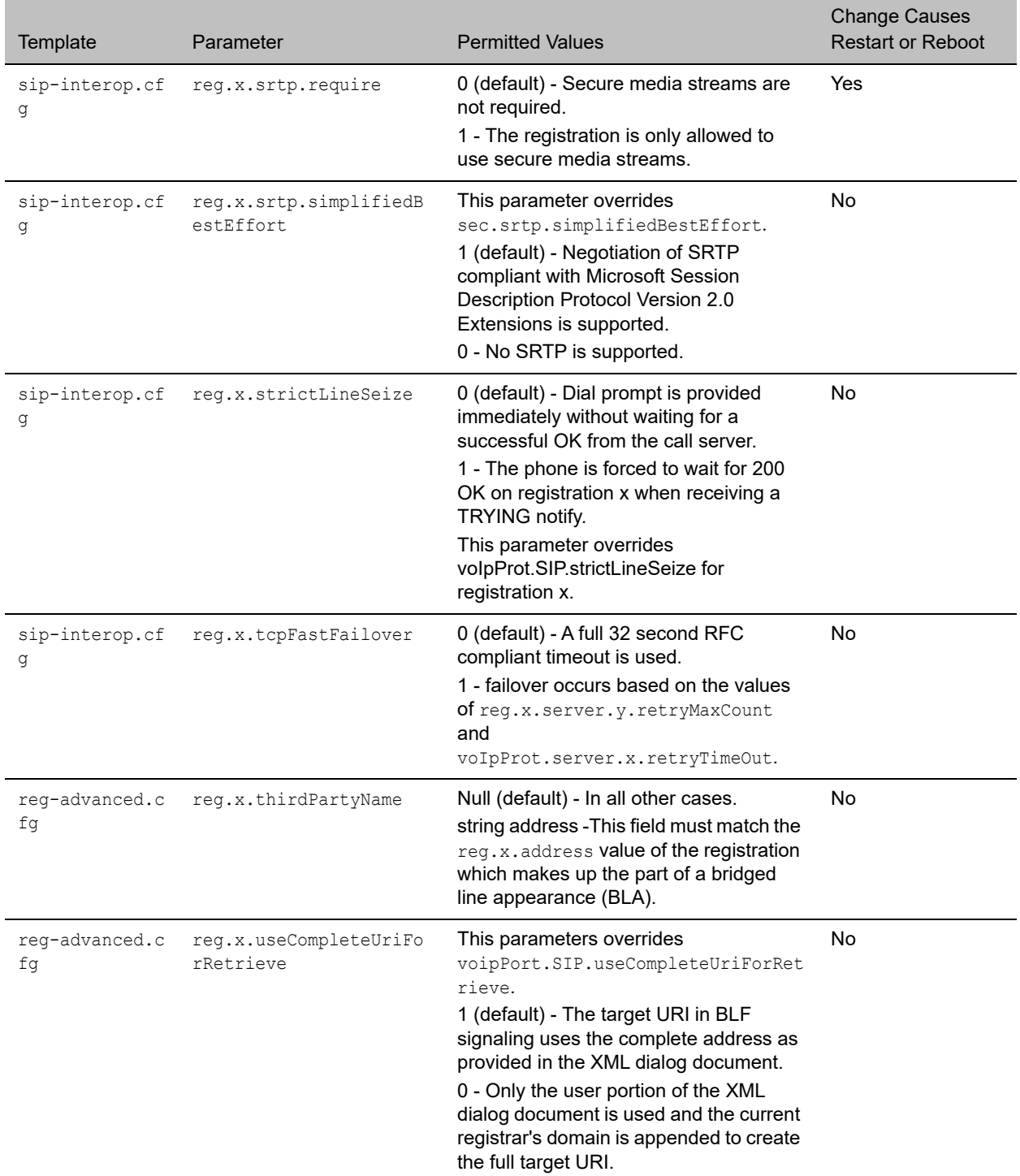

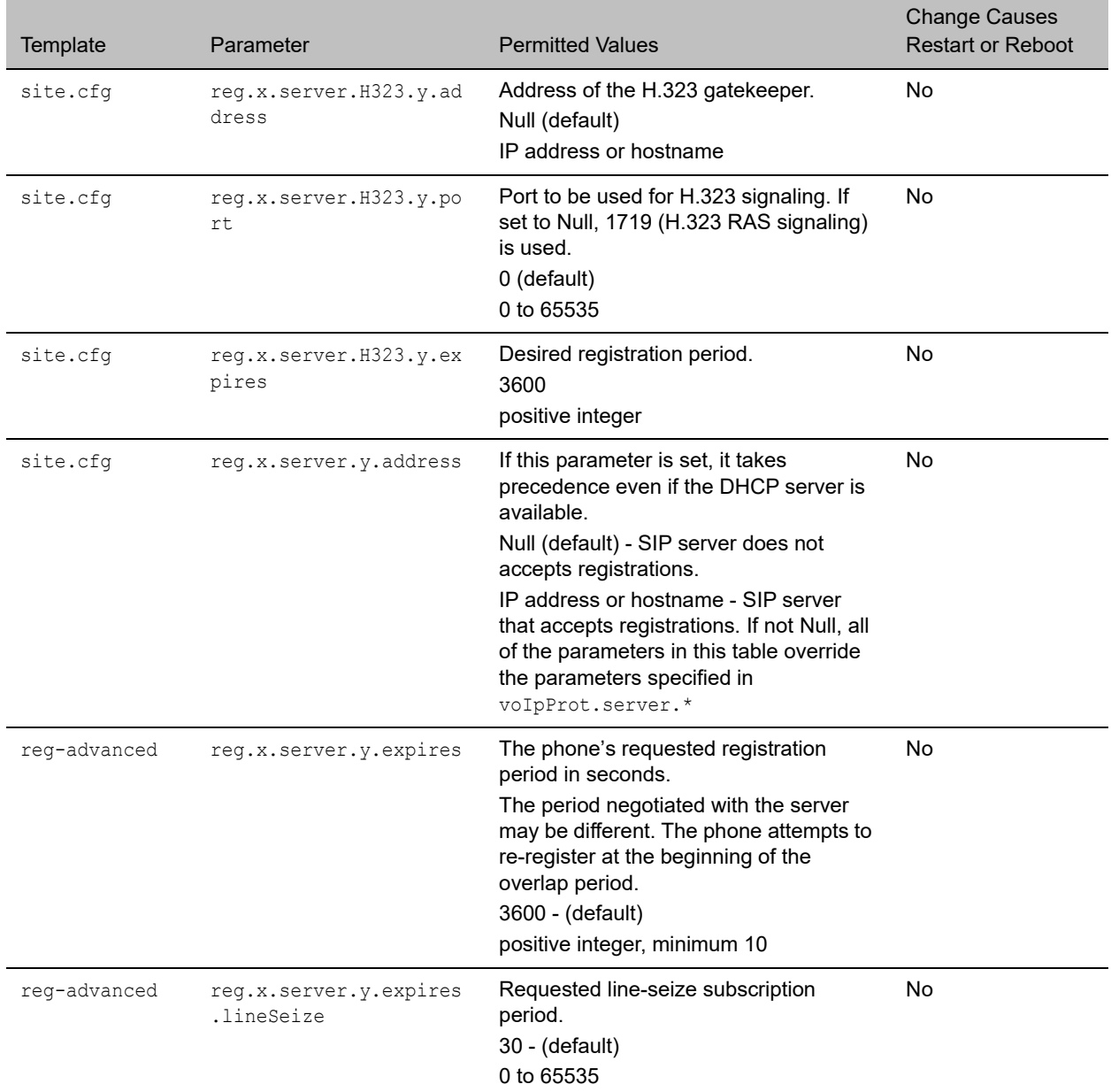

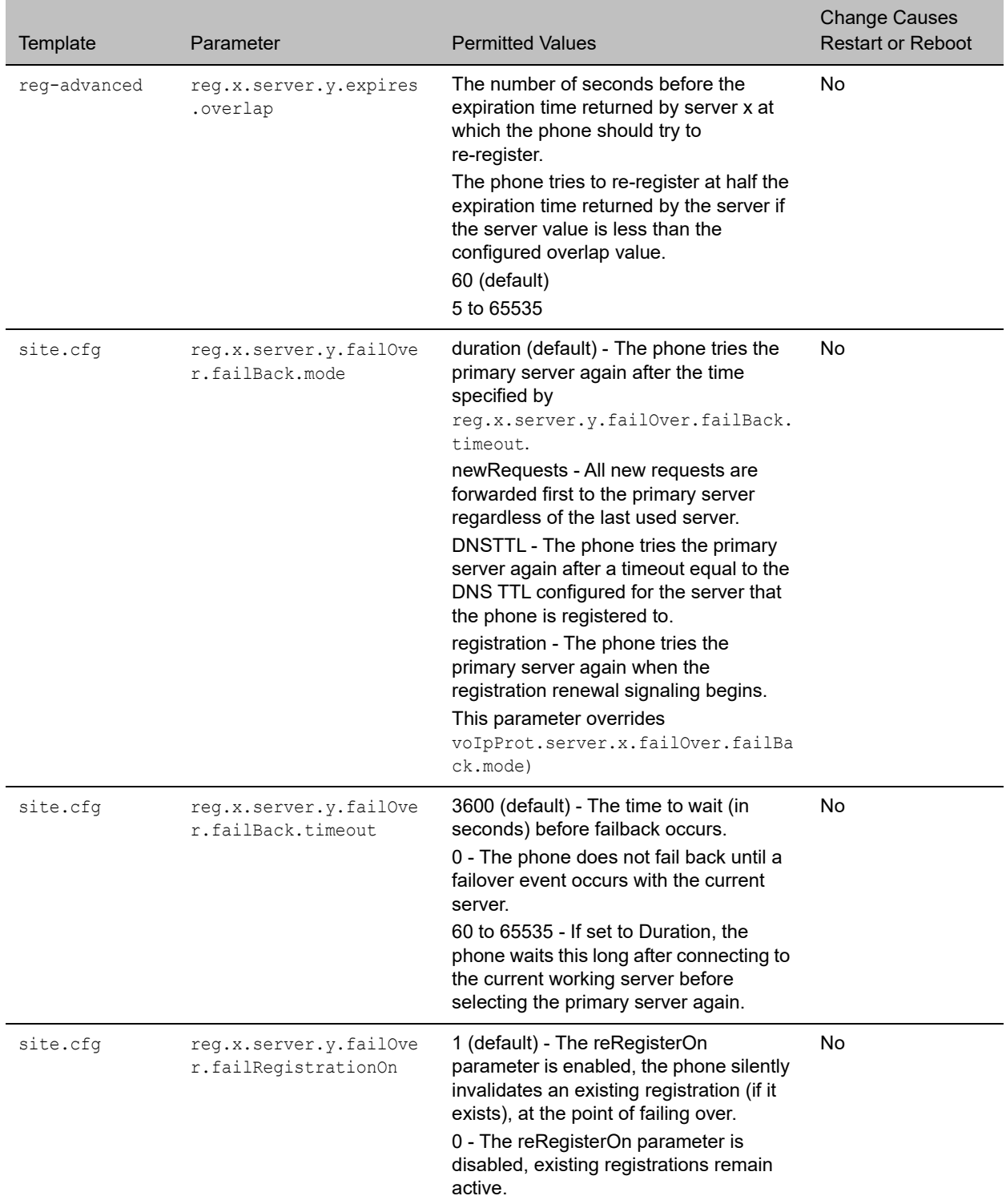

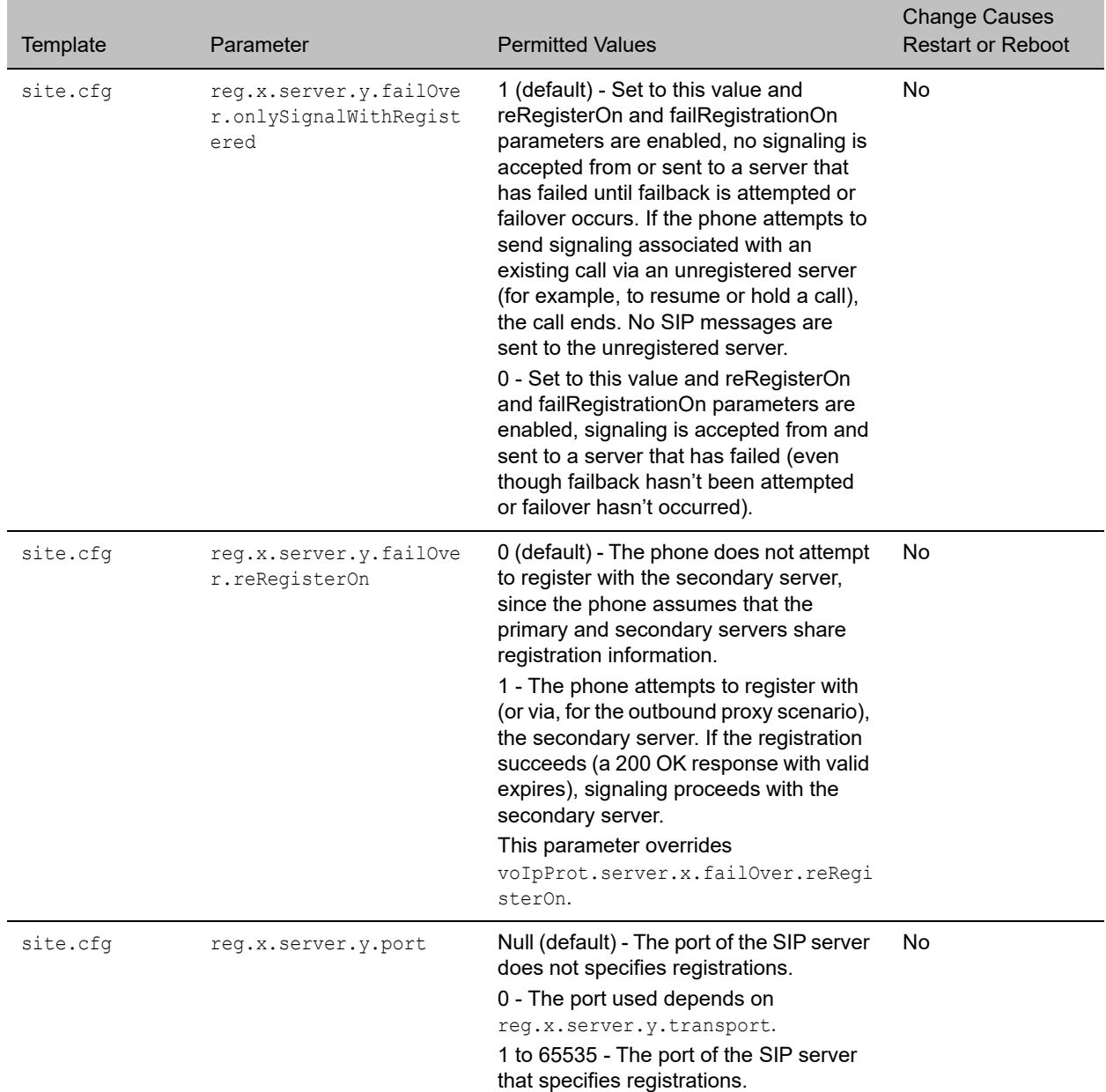

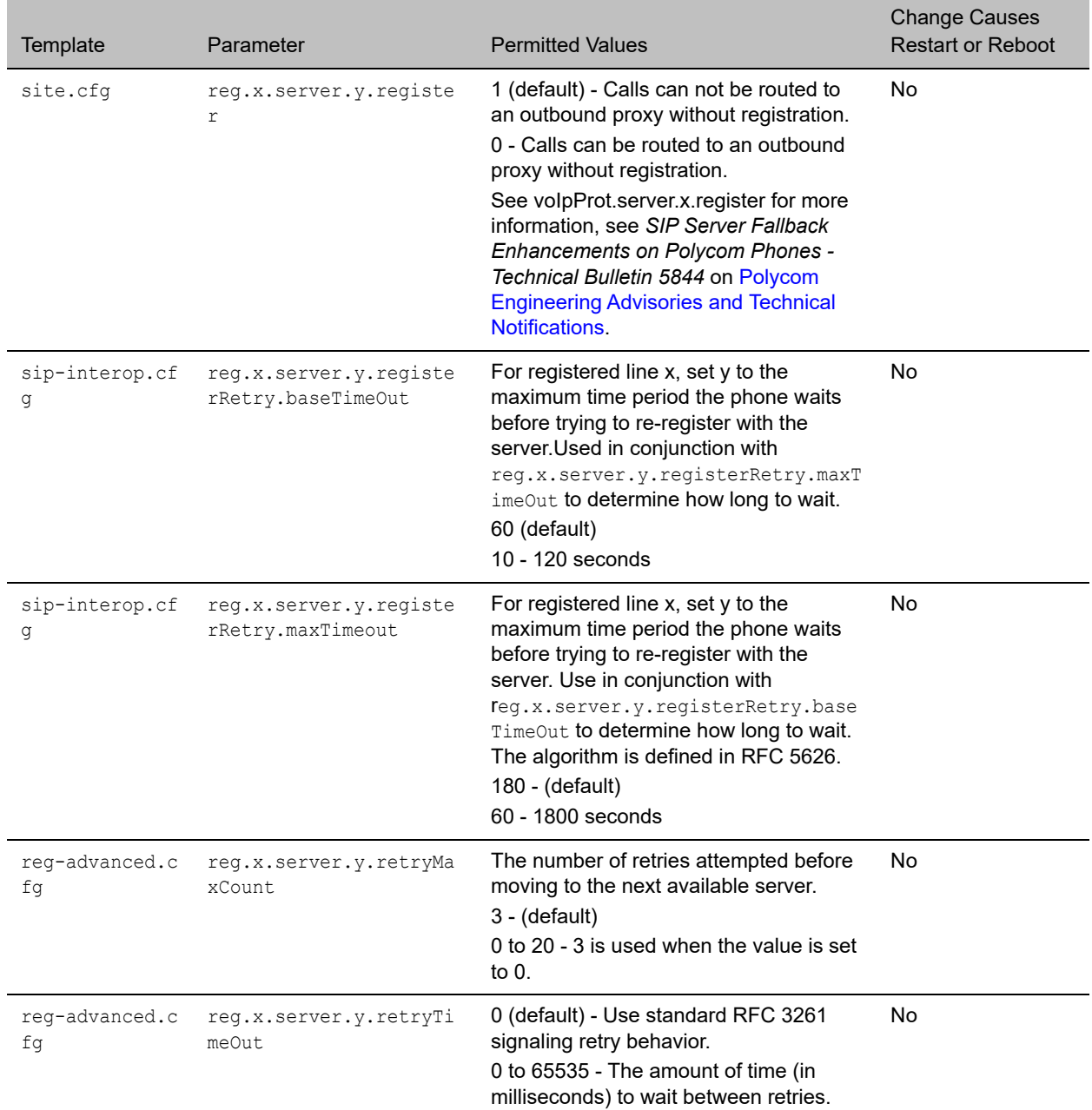

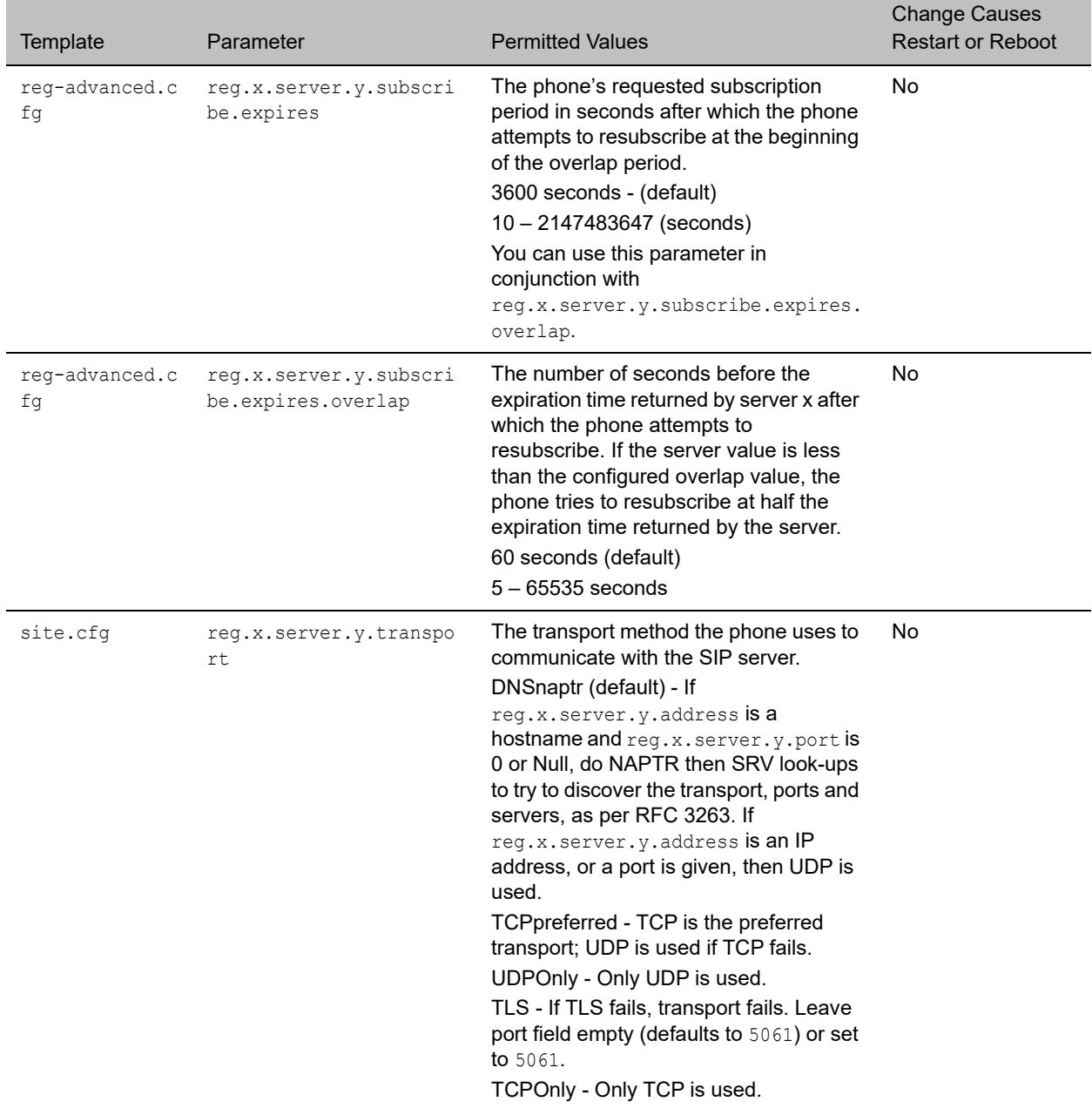

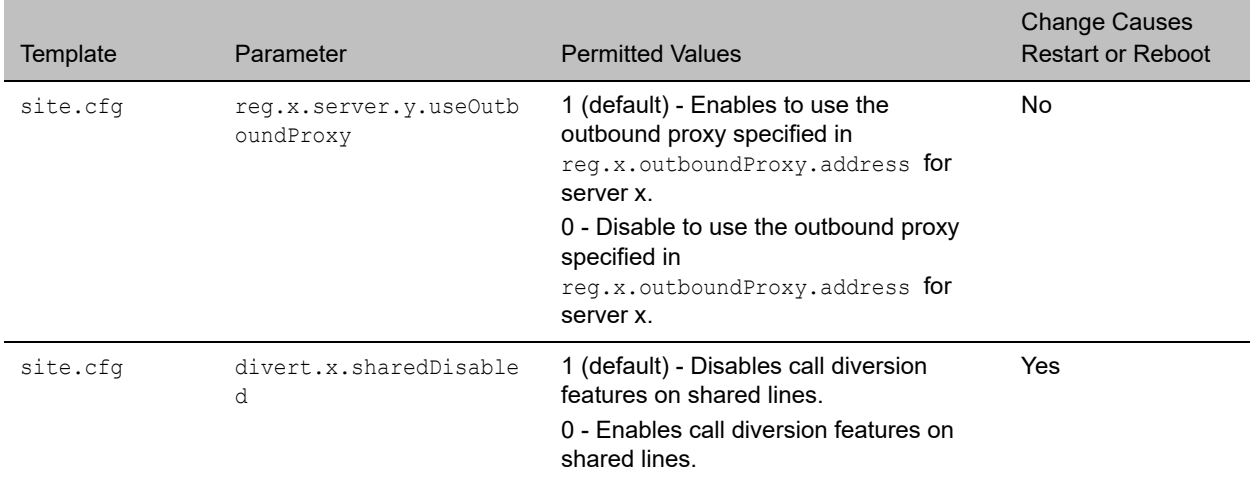

## *Private Hold on Shared Lines Parameters*

You can configure private hold only using configuration files; you cannot configure the feature on the Web Configuration Utility or from the local phone interface.

Use the parameters in the following table to configure this feature.

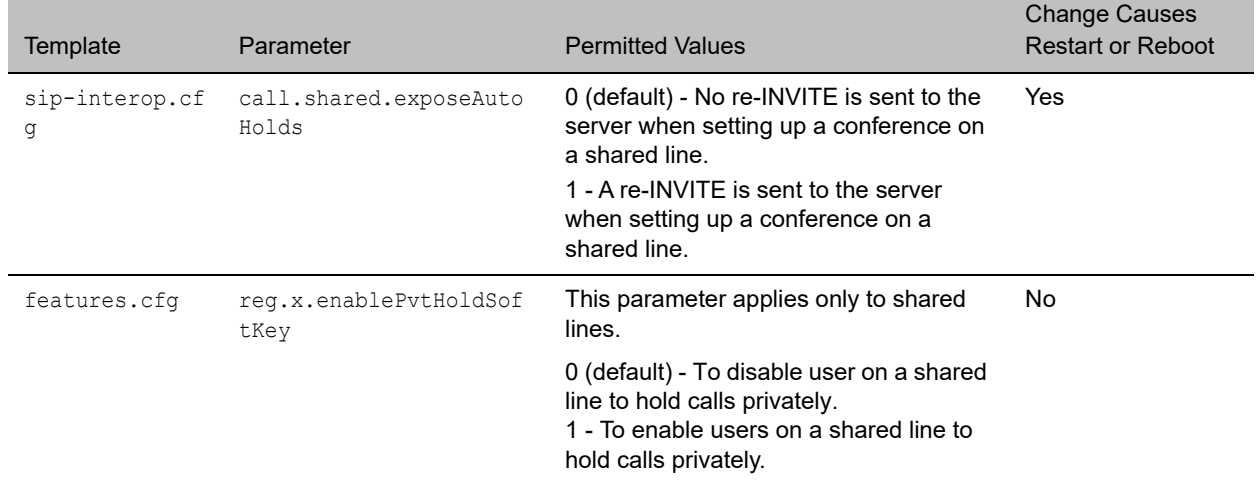

#### **Private Hold Parameters**

## *Intercom Calls Parameters*

Use the parameters in the table to configure the behavior of the calling and answering phone.

#### **Intercom Parameters**

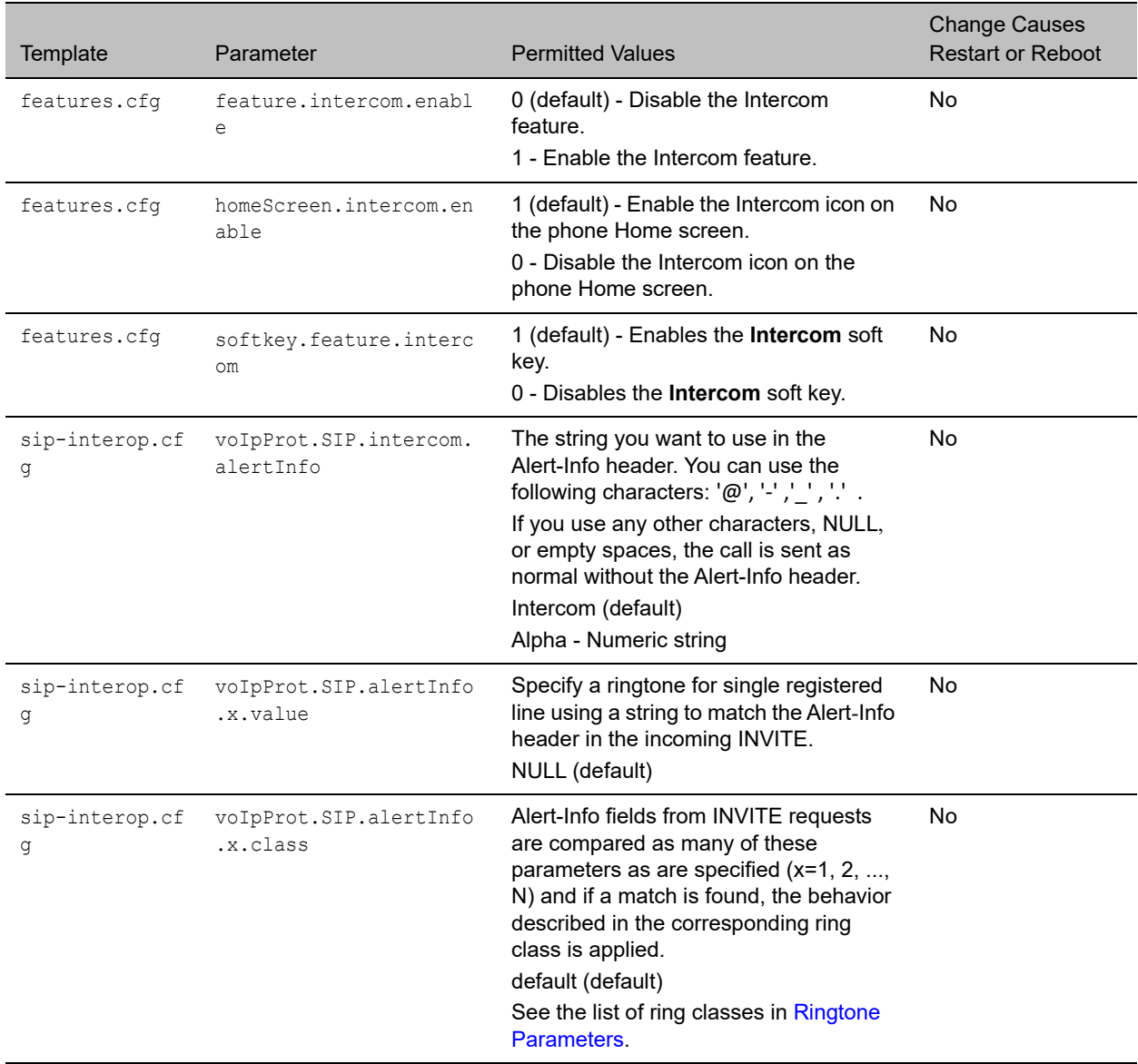

## *Push-to-Talk Parameters*

Administrators must enable group paging and PTT before users can subscribe to a PTT channel.

PTT works in conjunction with group paging, and you can enable PTT or group paging, or enable both to operate simultaneously.

### **Push-To-Talk Parameters**

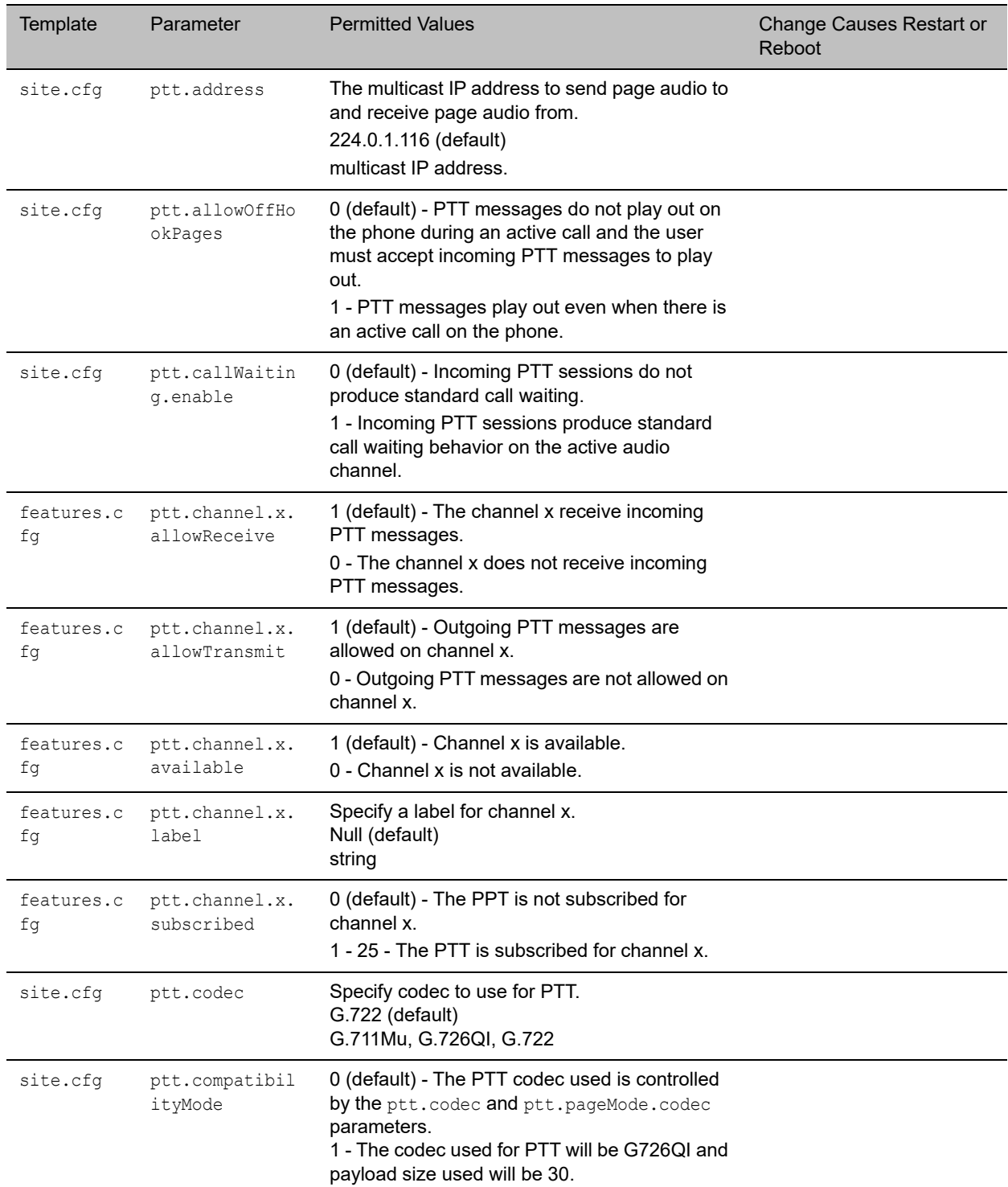

### **Push-To-Talk Parameters (continued)**

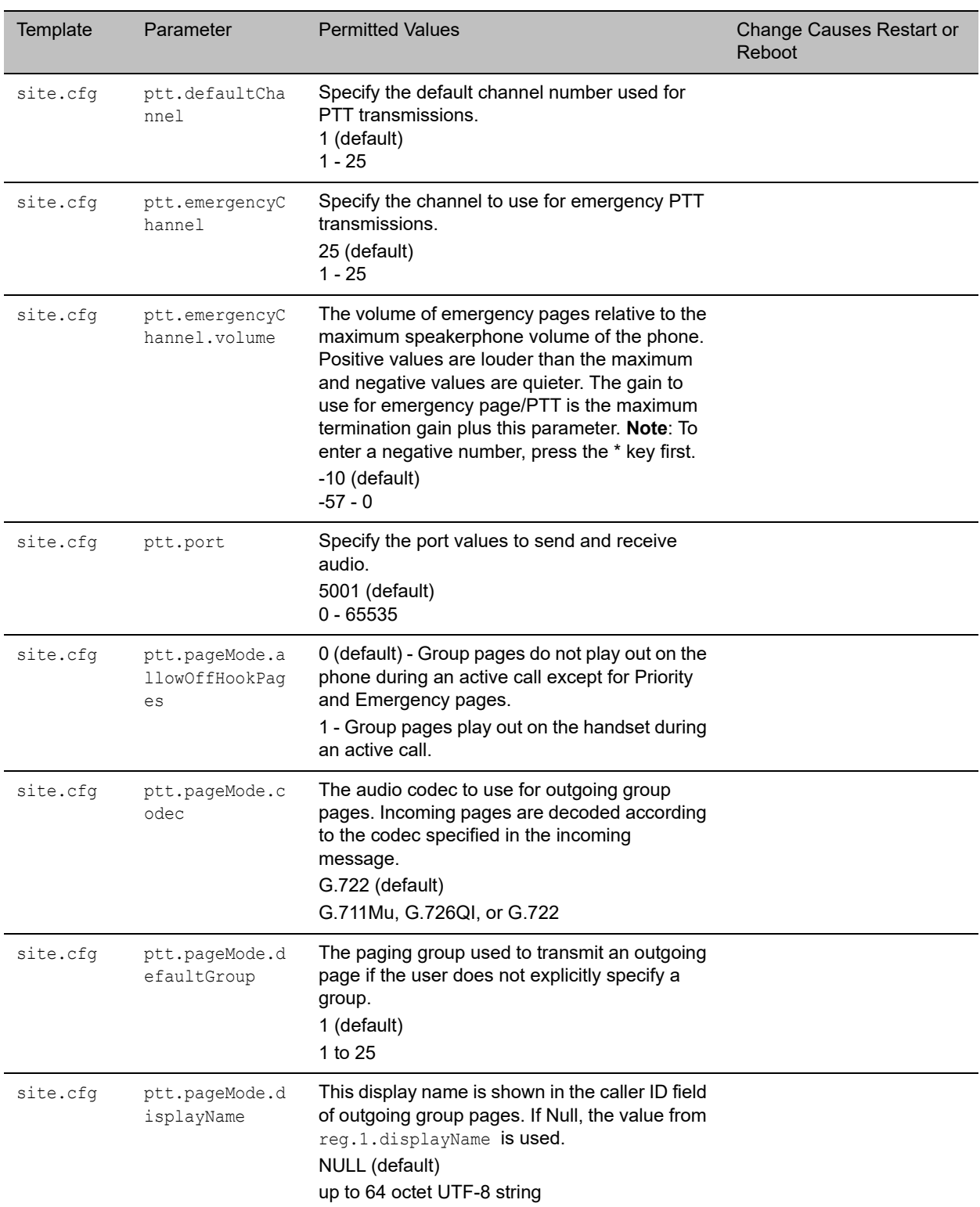

### **Push-To-Talk Parameters (continued)**

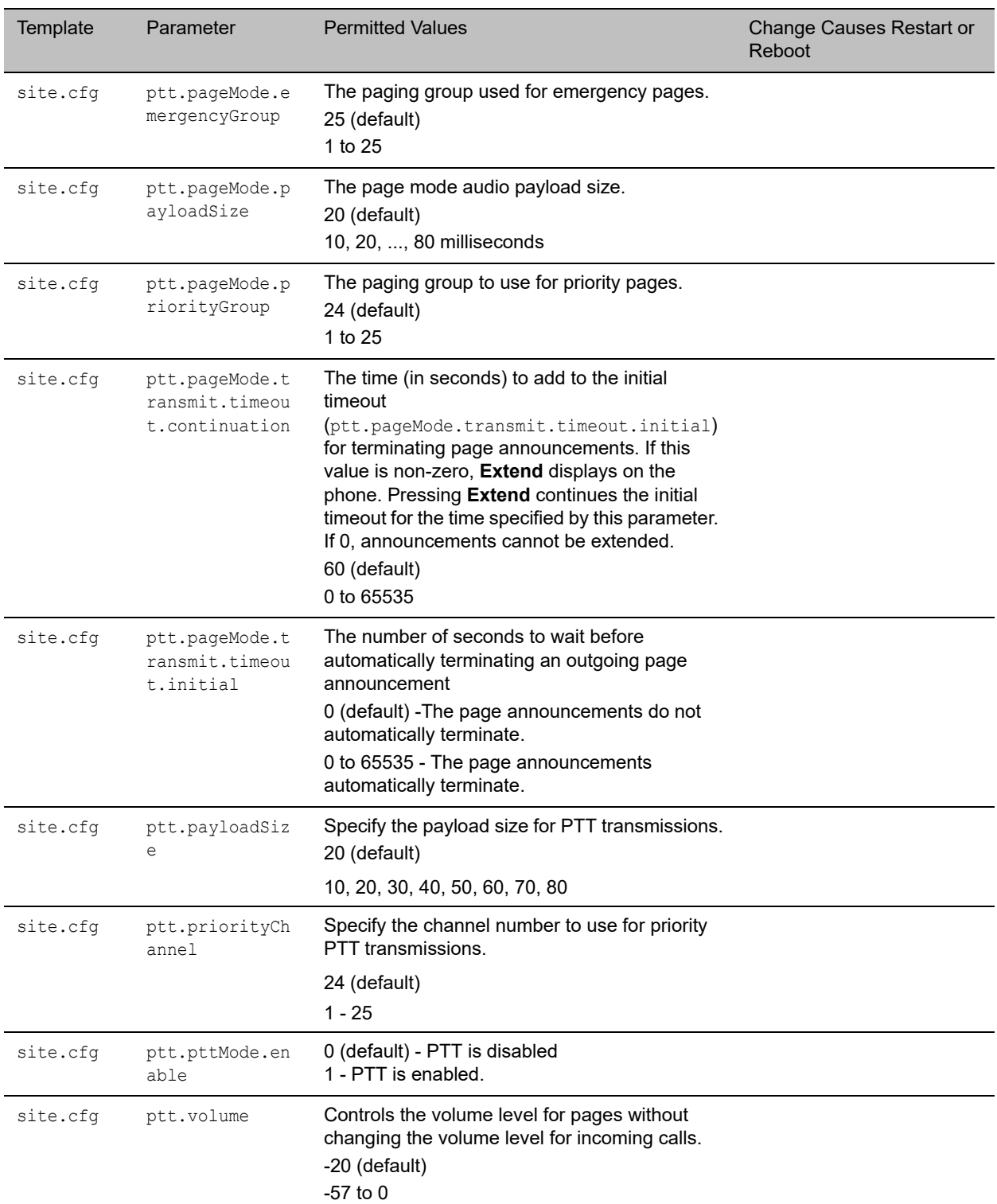
#### **Push-To-Talk Parameters (continued)**

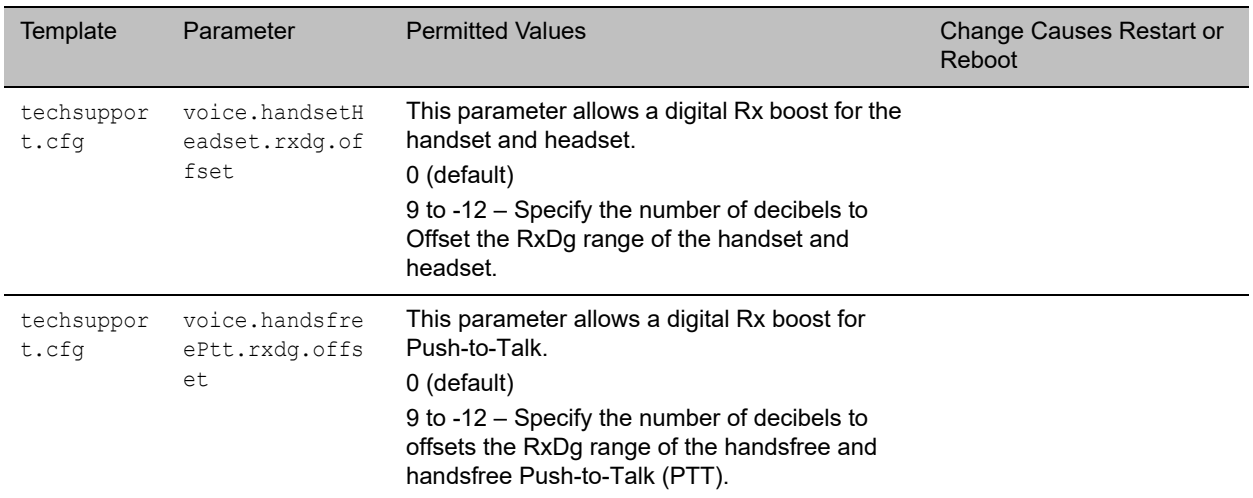

### *Group Paging Parameters*

Administrators must enable paging and PTT before users can subscribe to a page group. Use the parameters in the following table to configure this feature.

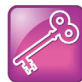

Important: The default port used by Group Paging conflicts with the UDP port 5001 used by Polycom® People+Content™ on the RealPresence Trio system. Since the port used by People+Content is fixed and cannot be configured, configure one of the following workarounds:

- Configure a different port for Group Paging using parameter ptt.port or
- **•** Disable People+Content IP using parameter content.ppcipServer.enabled="0".

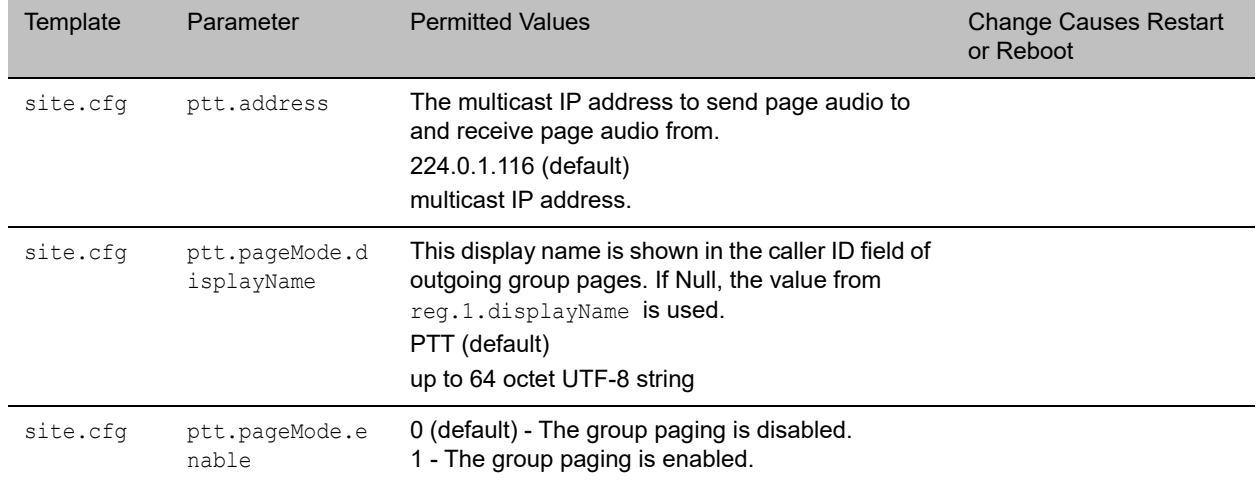

#### **Group Paging Parameters**

#### **Group Paging Parameters (continued)**

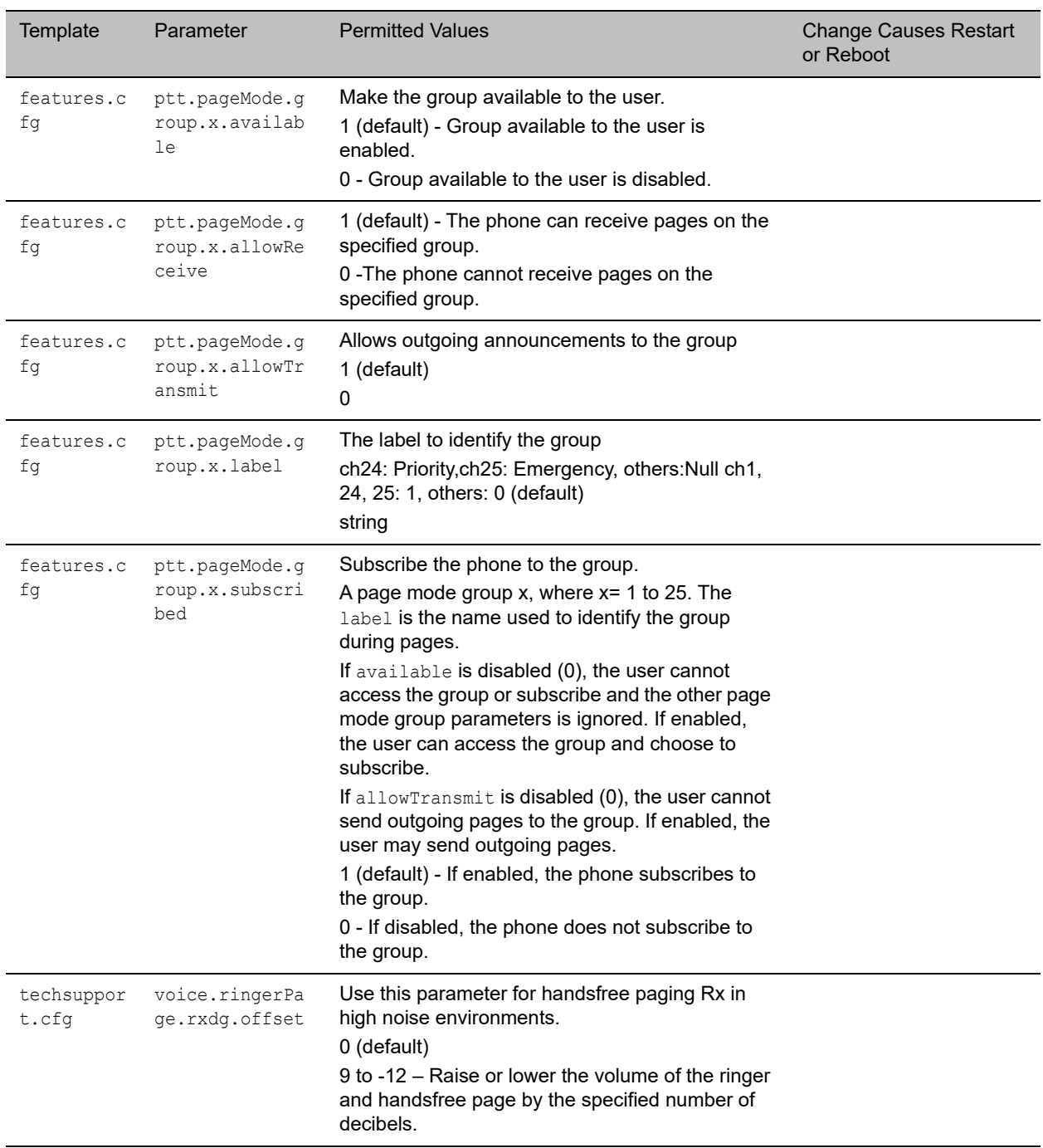

## *Hoteling Parameters*

To enable Hoteling, you must configure Polycom phones with the BroadSoft BroadWorks R17 platform.

You cannot use Hoteling in conjunction with the feature-synchronized automatic call distribution (ACD) feature and you must disable all ACD parameters to use the Hoteling feature. If both features are enabled at the same time, ACD take precedence and the Hoteling GuestIn/GuestOut soft keys do not display. For information, see the section [Feature-Synchronized Automatic Call Distribution \(ACD\)](#page-115-0).

Use the parameters in the following table to configure Hoteling.

#### **Hoteling Parameters**

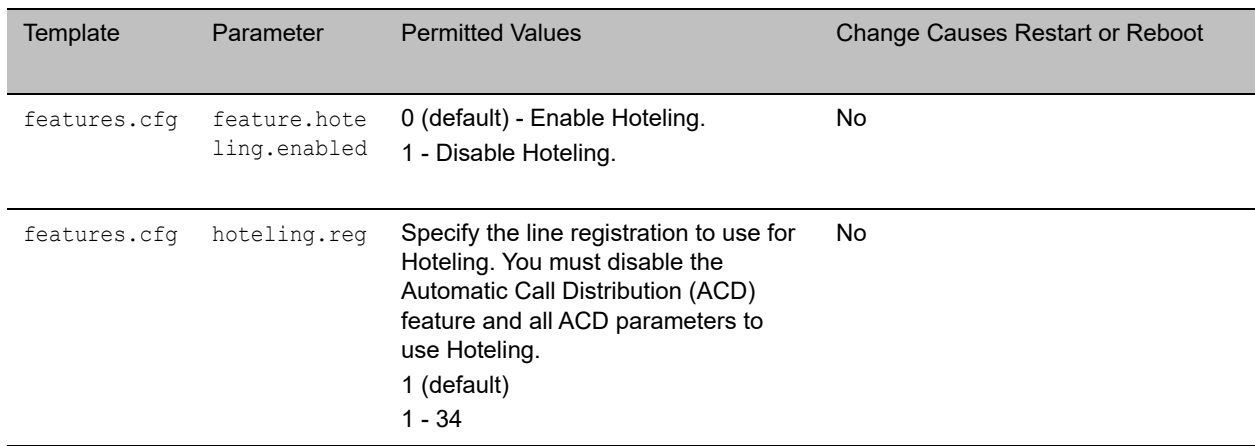

### *SIP-B Automatic Call Distribution Parameters*

Use the parameters in the following table to configure this feature.

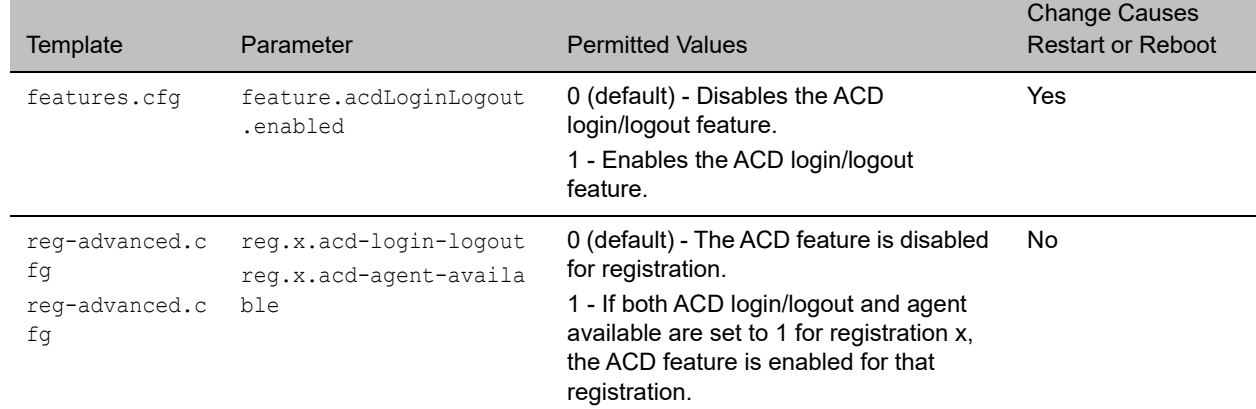

#### **SIP-B Automatic Call Distribution**

#### **SIP-B Automatic Call Distribution**

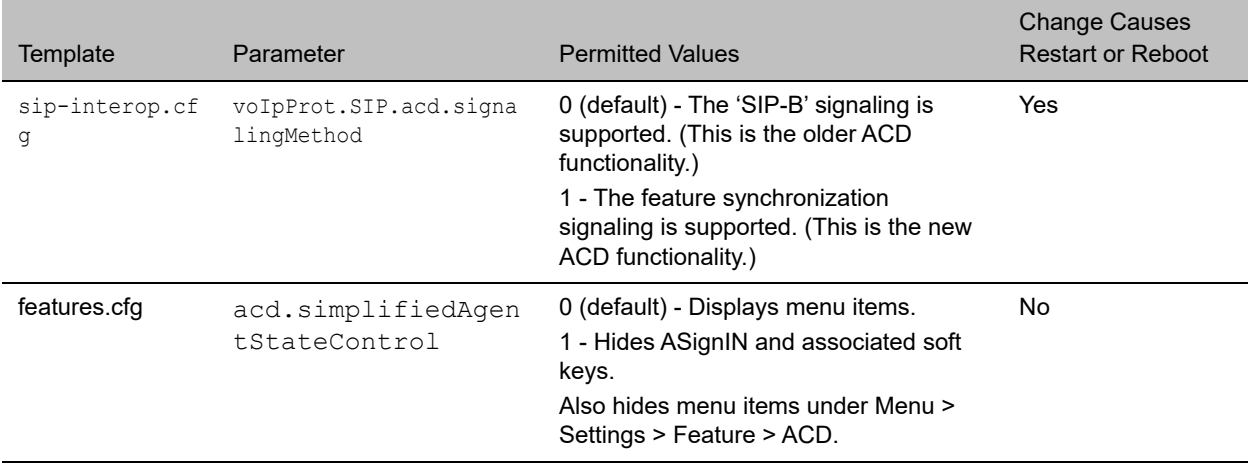

### **ACD Agent Availability Parameters**

Use the parameters in this table to configure ACD agent availability for SIP-B Automatic Call Distribution.

#### **ACD Agent Availability**

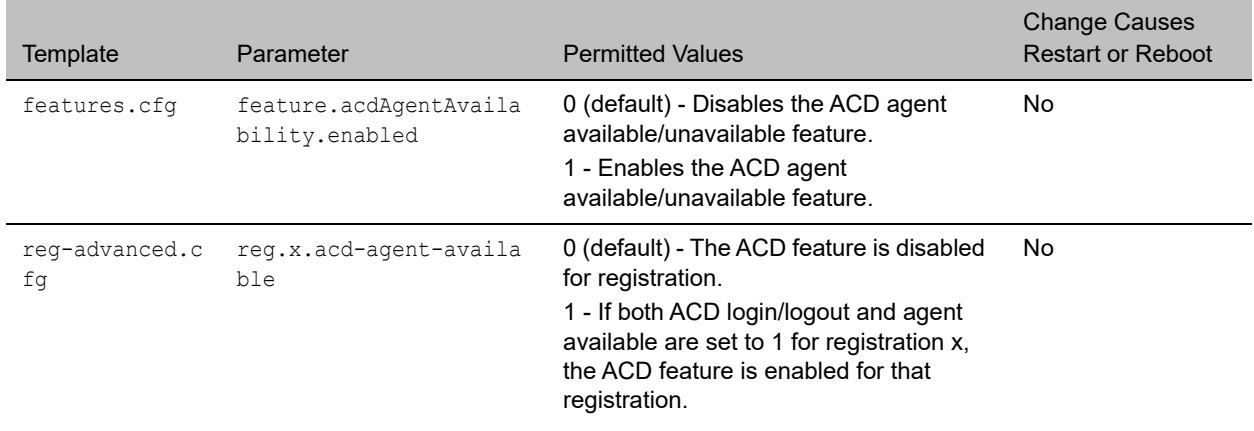

## *Feature-Synchronized Automatic Call Distribution Parameters*

In addition to the parameters in the following table, you must configure the feature.enhancedFeaturekeys.enabled parameter, the feature.acd\*parameters, and the acd.reg and acd.stateAtSignIn parameters. If you want to use reason codes, enable acd.unavailreason.active and enter the reason codes in the acd.x.unavailreason.codeName and acd.x.unavailreason.codeValue parameters. You can define up to 100 reason codes.

Use the parameters in the following table to configure this feature.

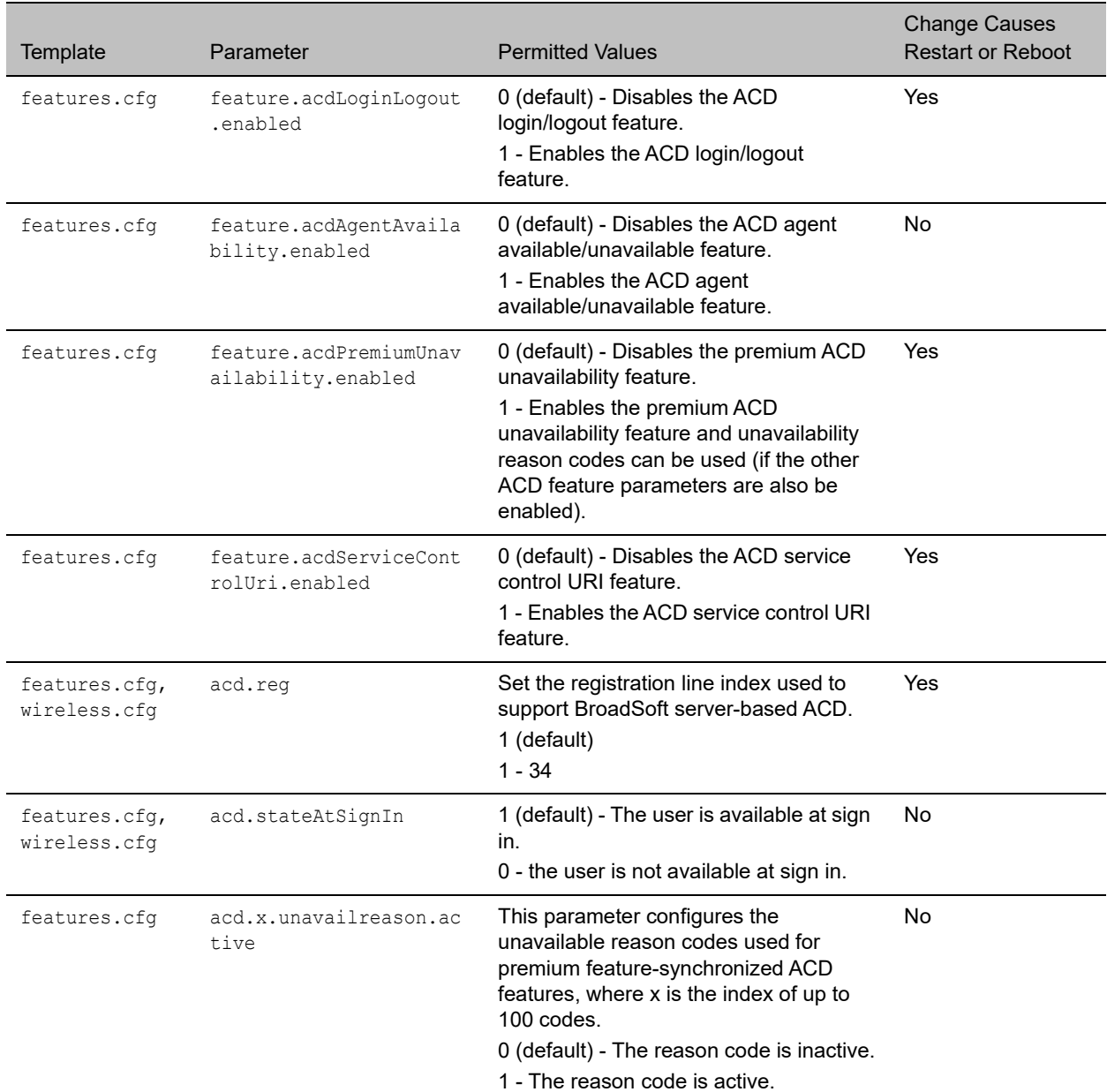

### **Feature Synchronized Automatic Call Distribution**

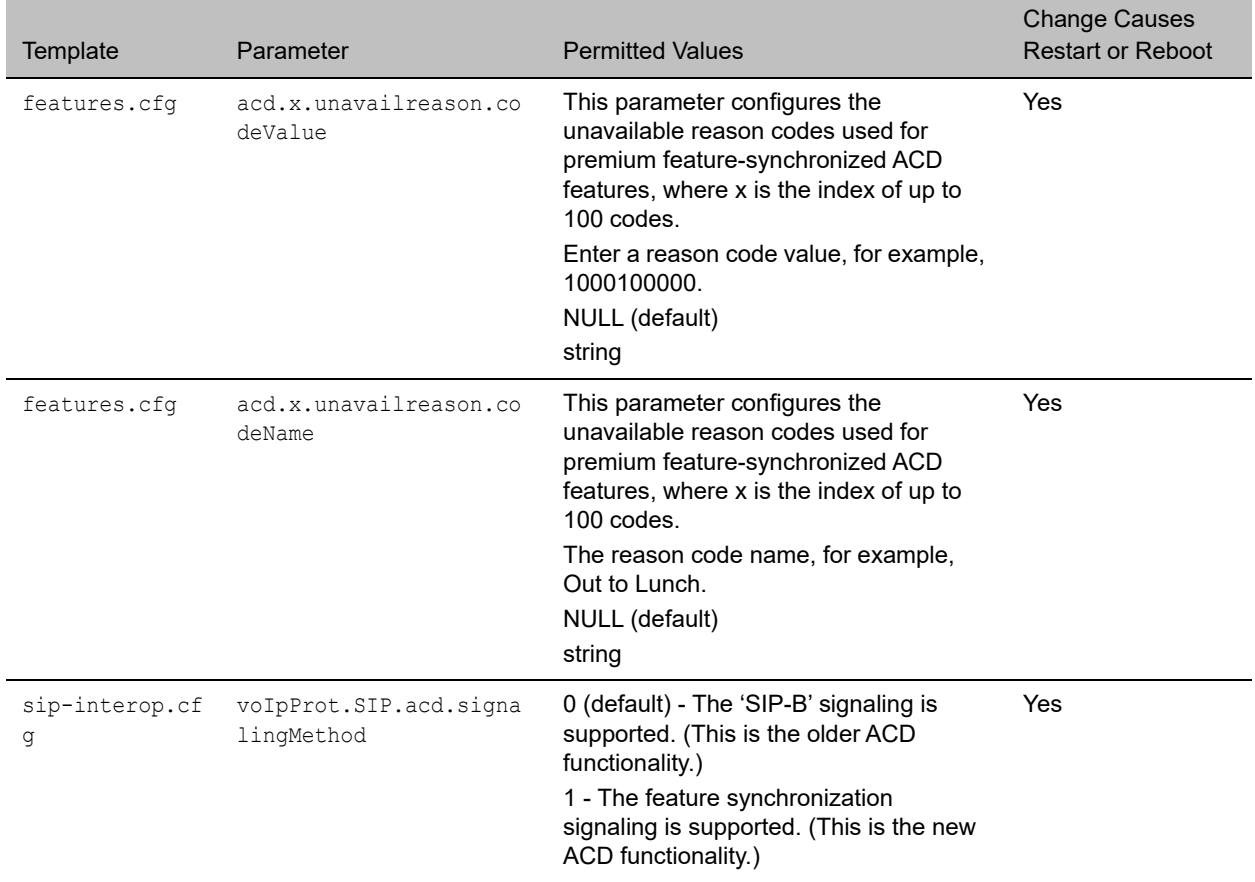

#### **Feature Synchronized Automatic Call Distribution**

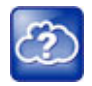

For details on how to configure phones for feature-synchronized ACD, see *Feature Profile 57216: Using Feature-Synchronized Automatic Call Distribution with Polycom Phones* at [Polycom](http://support.polycom.com/global/documents/support/technical/products/voice/Feature_Synchronized_ACD_TB57216.pdf)  [Engineering Advisories and Technical Notifications](http://support.polycom.com/global/documents/support/technical/products/voice/Feature_Synchronized_ACD_TB57216.pdf).

# **Customize Devices**

This section lists parameters that configure enable you to customize devices.

## *Microbrowser and Web Browser Parameters*

You can configure the microbrowser and web browser to display a non-interactive web page on the phone's idle screen, and you can specify an interactive home web page that users can launch in a web browser.

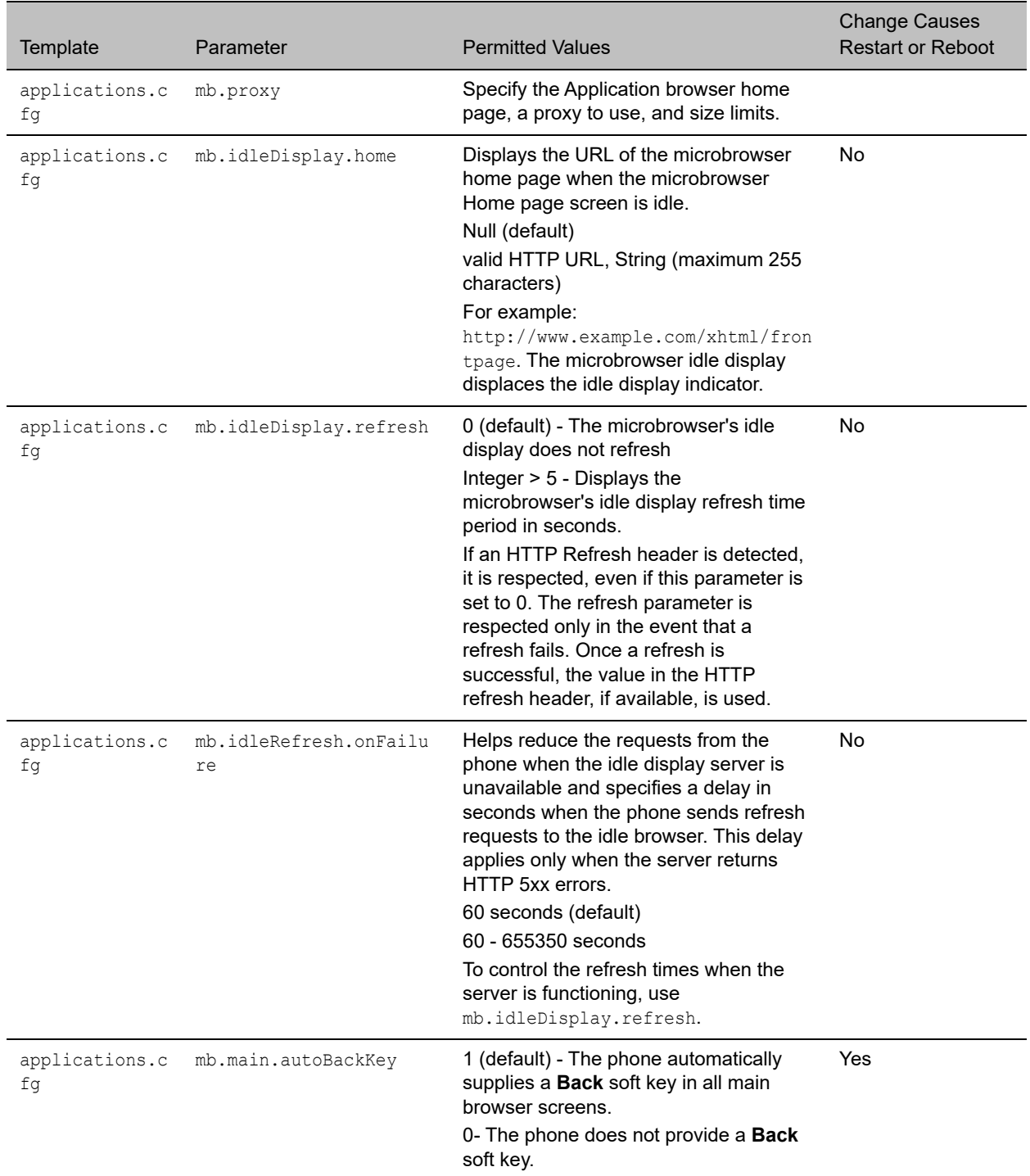

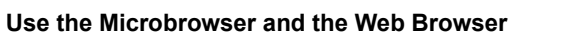

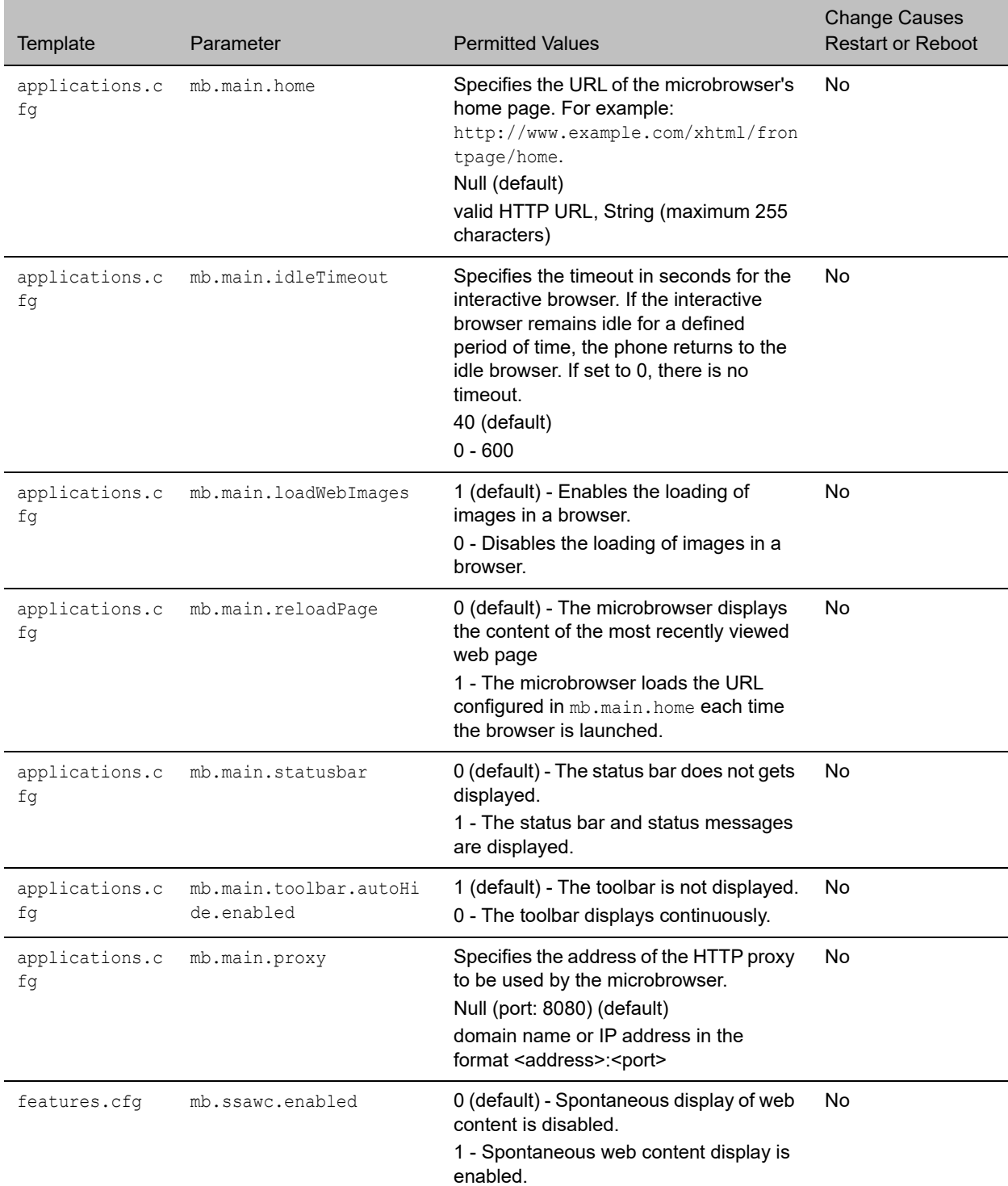

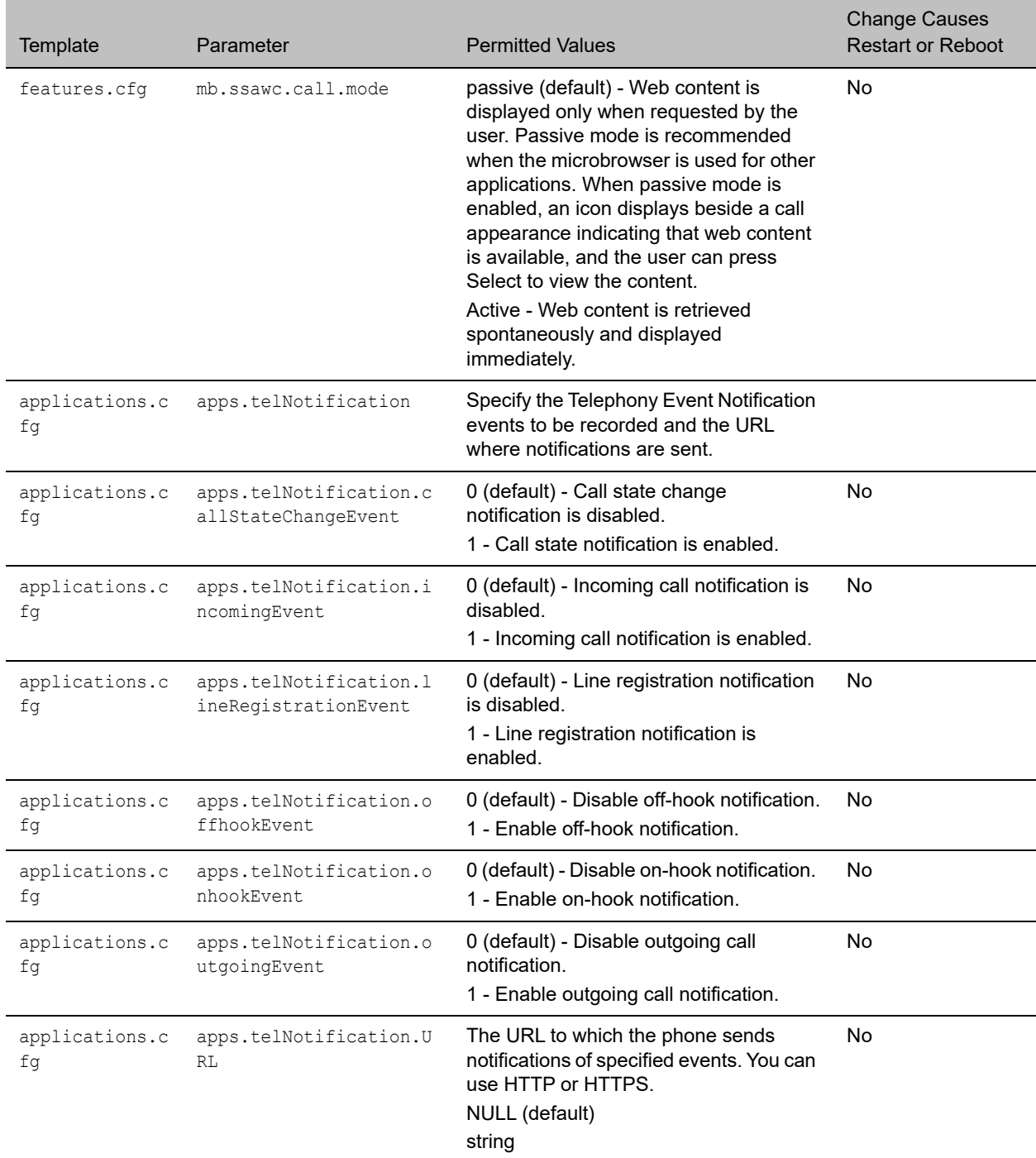

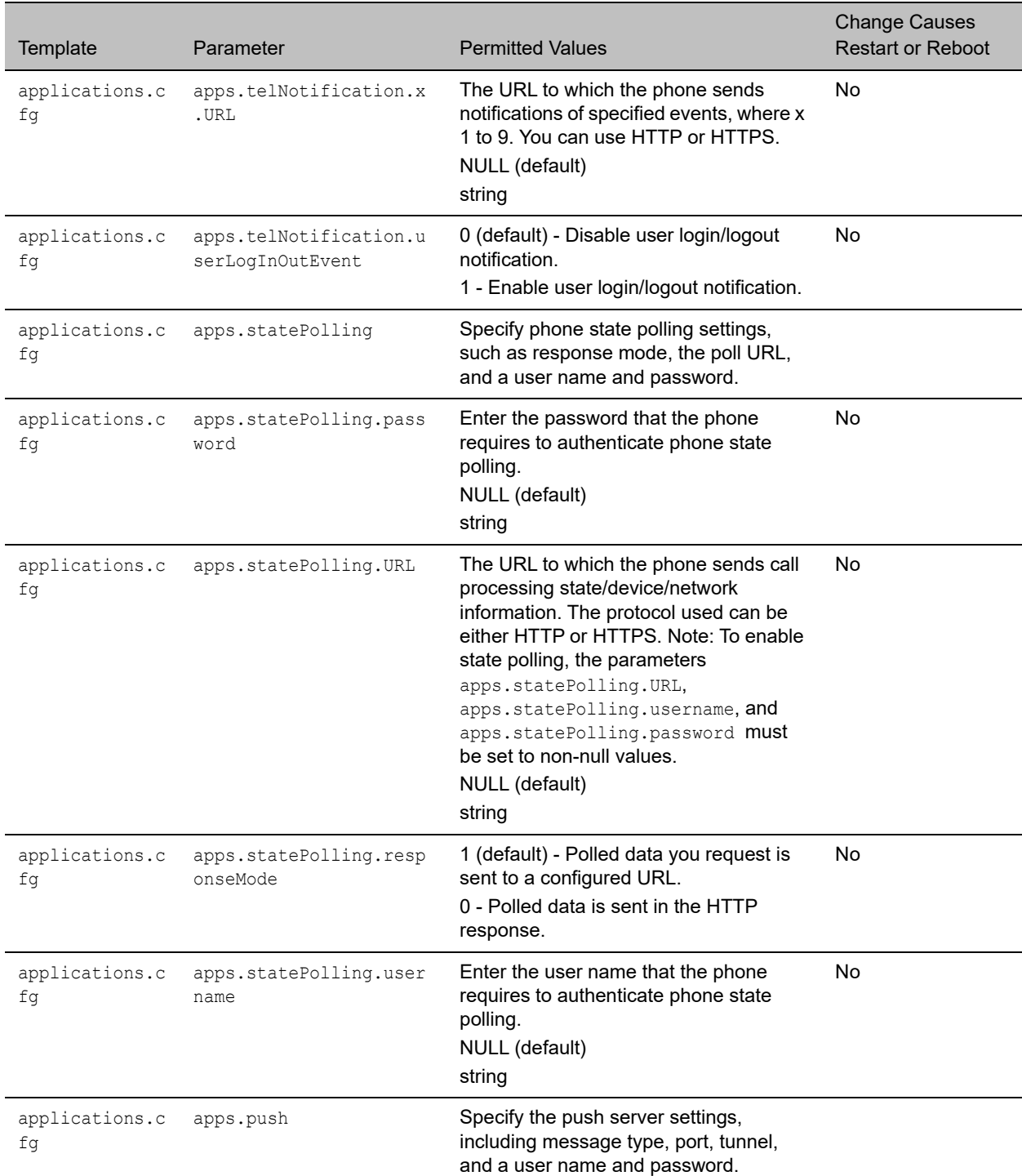

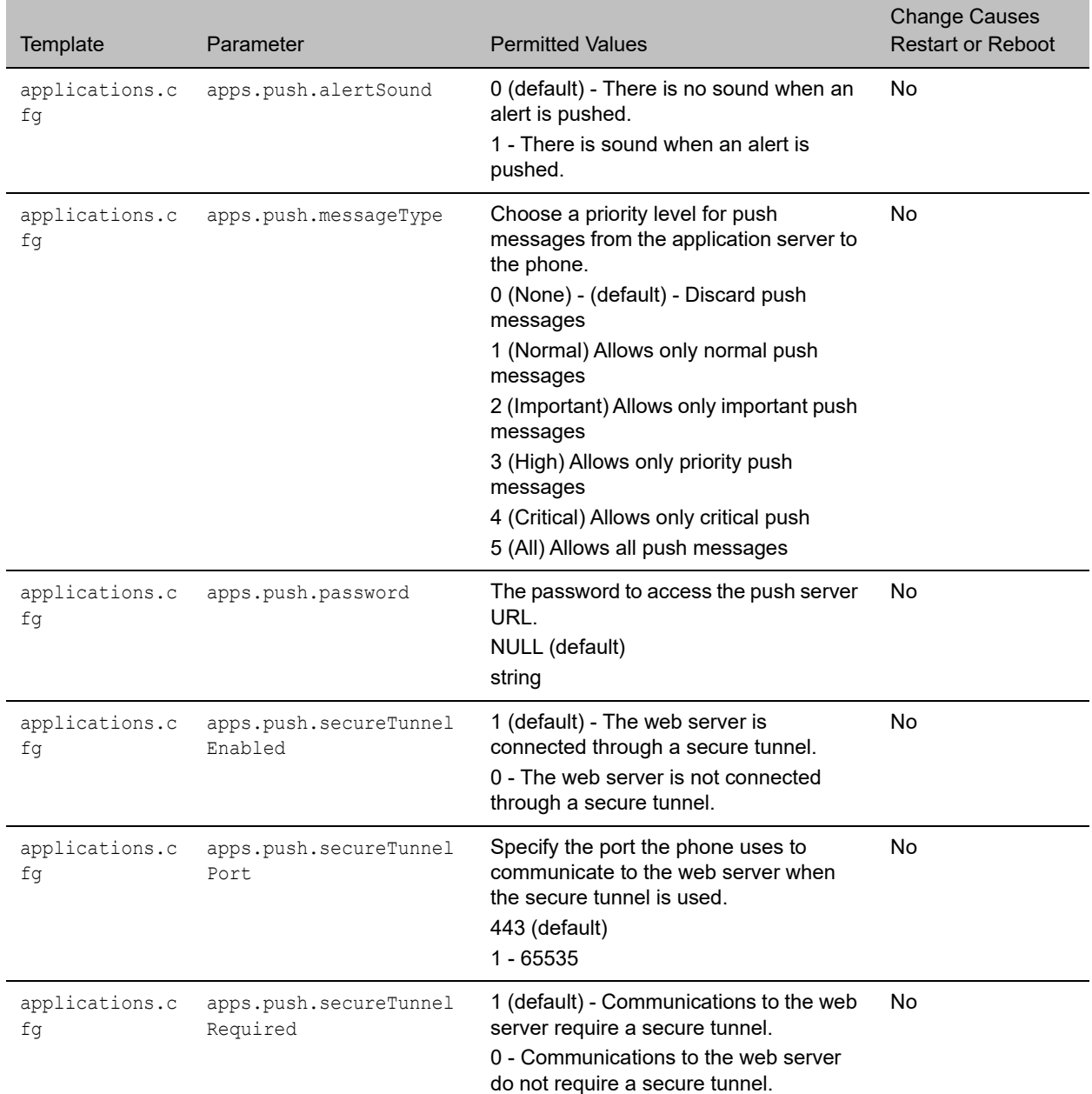

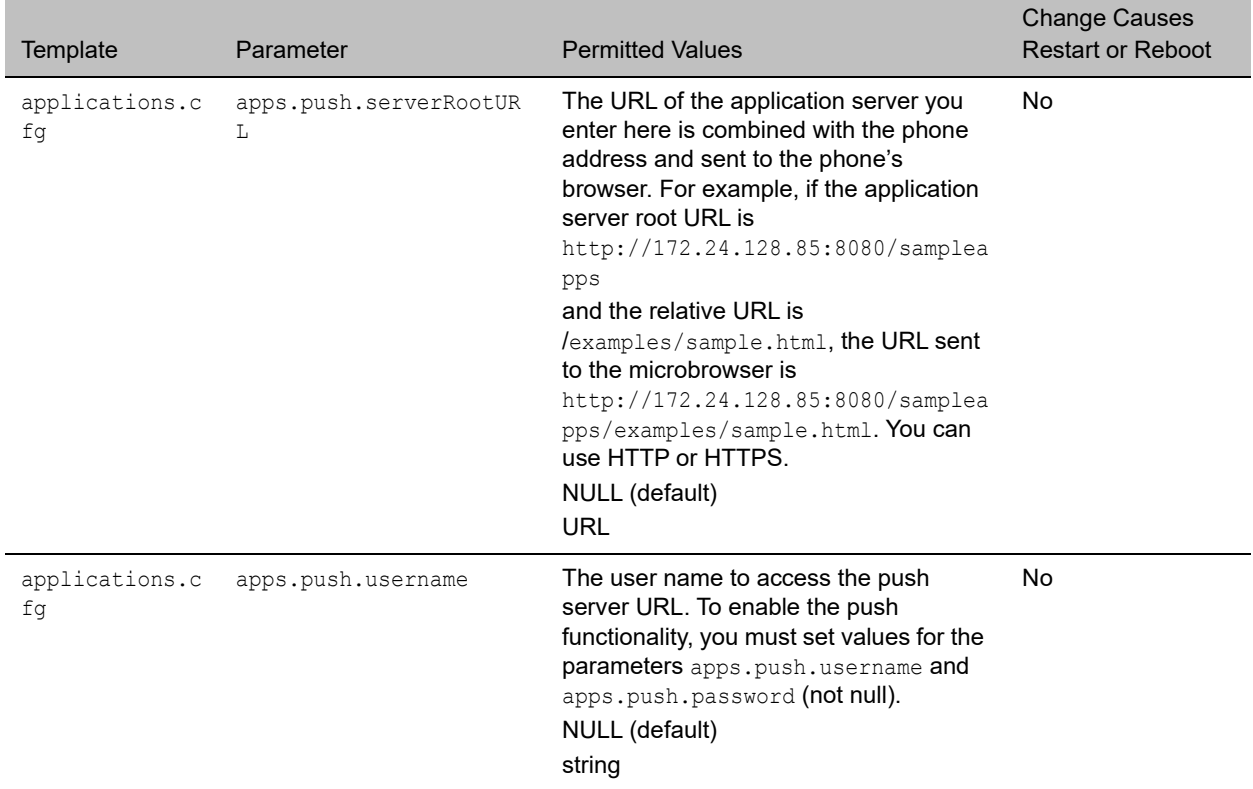

### *Soft Key Parameters*

You can create up to 10 custom soft keys. If you configure more soft keys than what can fit on the phone's screen, a **More** soft key displays. Users can use the **More** soft key to display any additional soft keys available.

If you want the phone to display both default and custom soft keys, you can configure them in any order. However, the order in which soft keys display depends on the phone's menu level and call state. If you have configured custom soft keys to display with the default soft keys, the order of the soft keys may change.

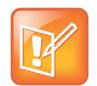

The Hold, Transfer, and Conference soft keys are grouped together to avoid usability issues. You may experience errors if you try to insert a soft key between these three grouped soft keys.

The following table shows you the parameters for configuring soft keys. Note that this feature is part of enhanced feature keys (EFK), and you must enable the EFK parameters to configure soft keys. See the section [Enhanced Feature Keys](#page-120-0) for details about configuring soft keys and line keys.

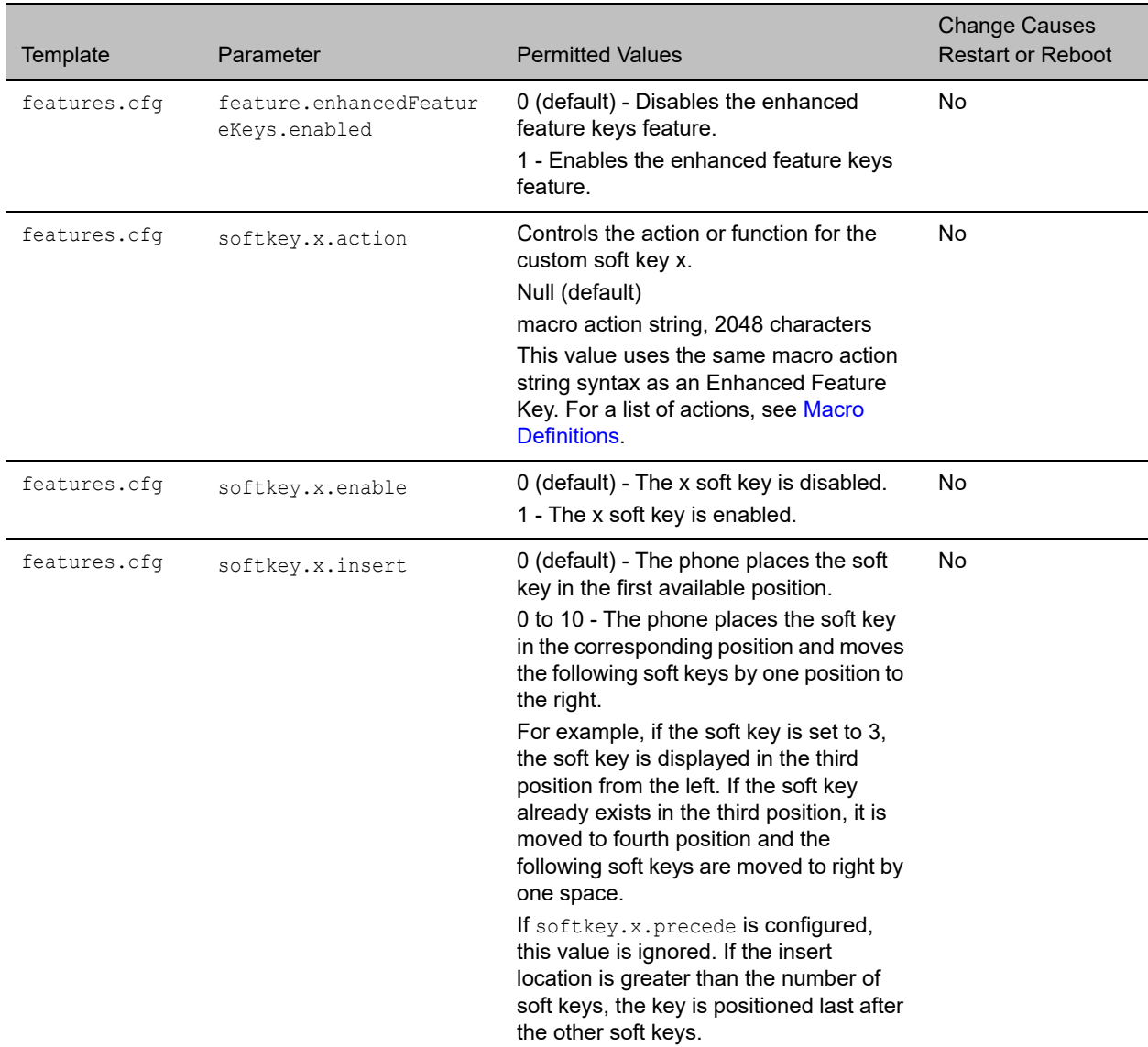

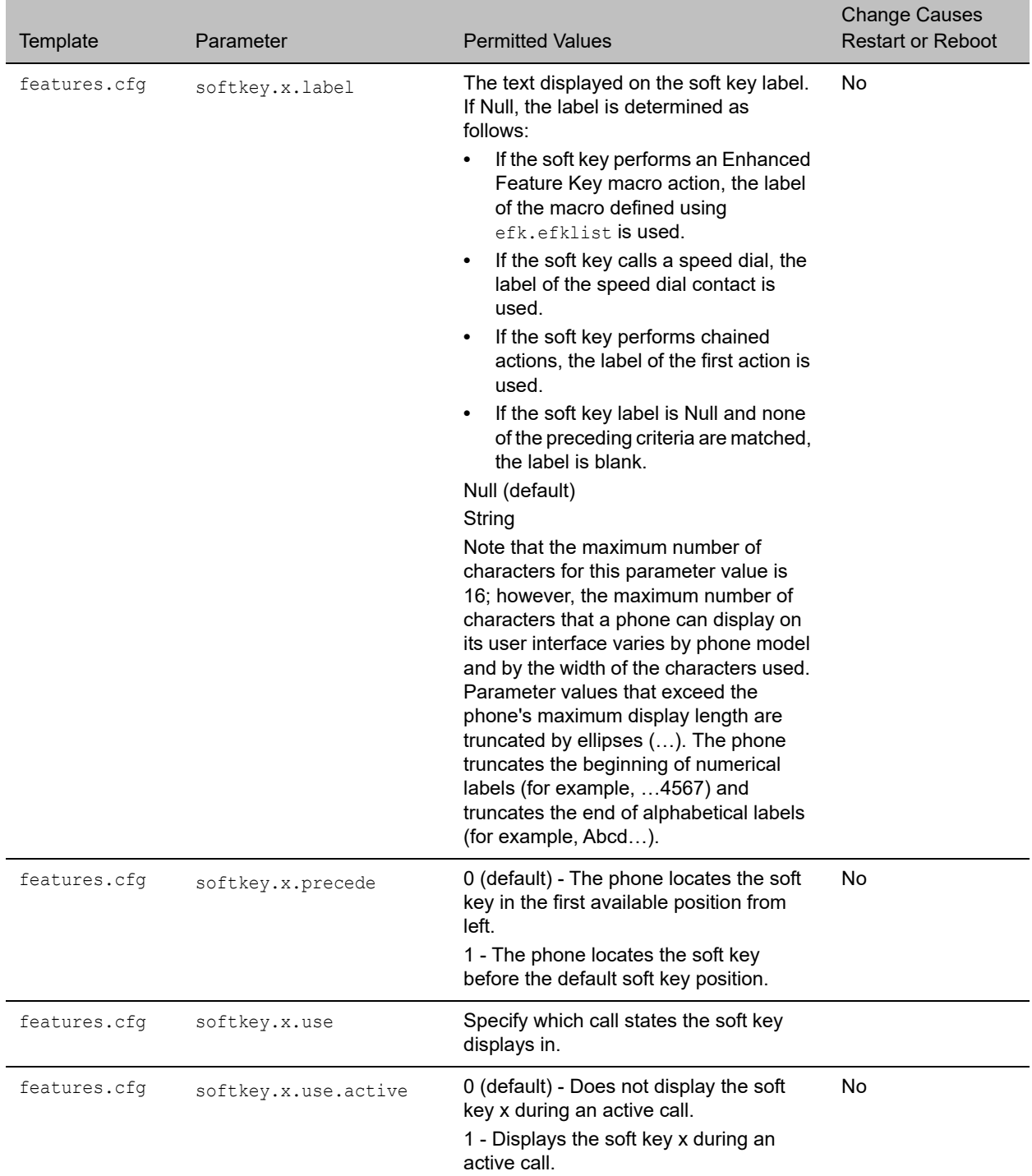

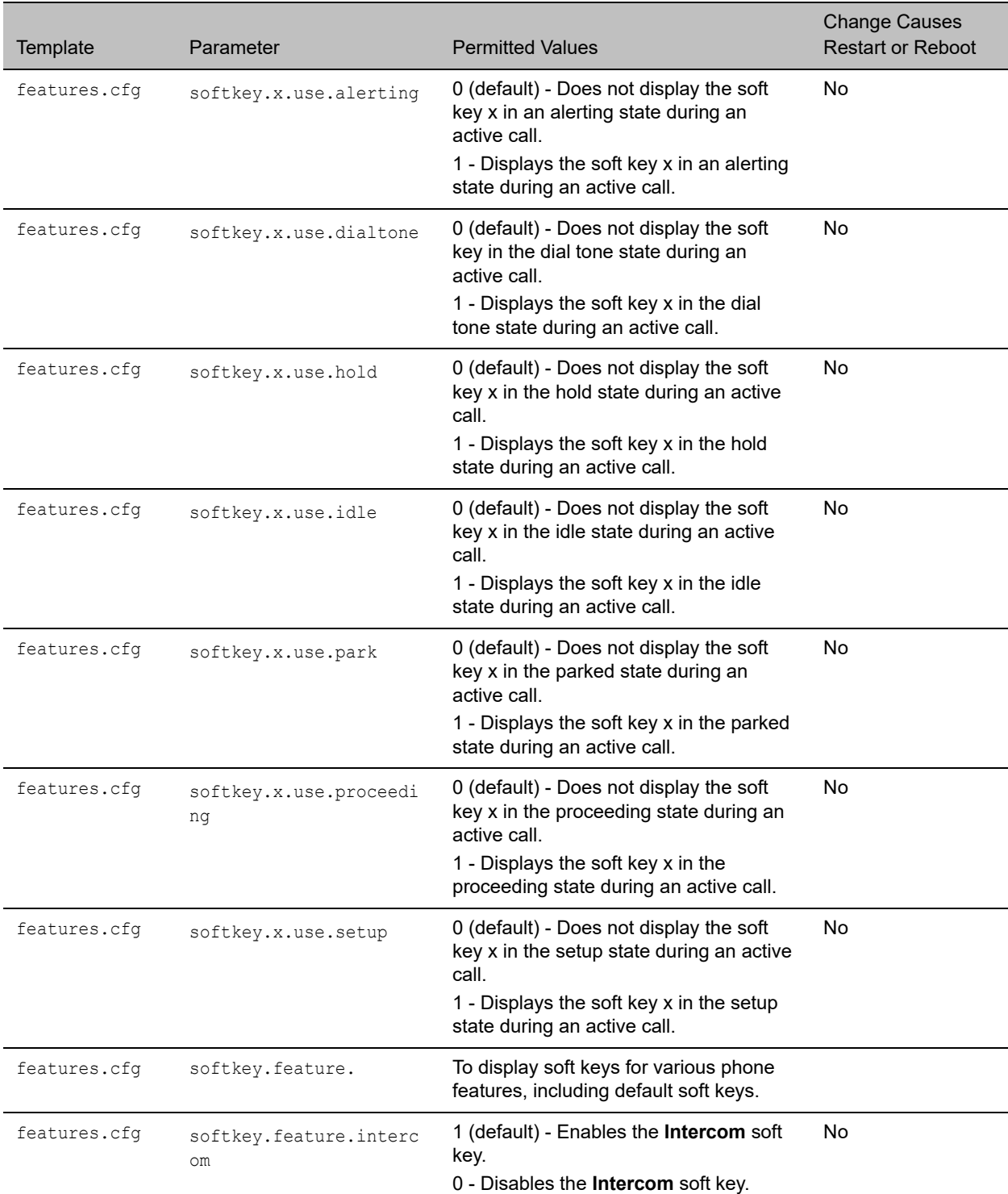

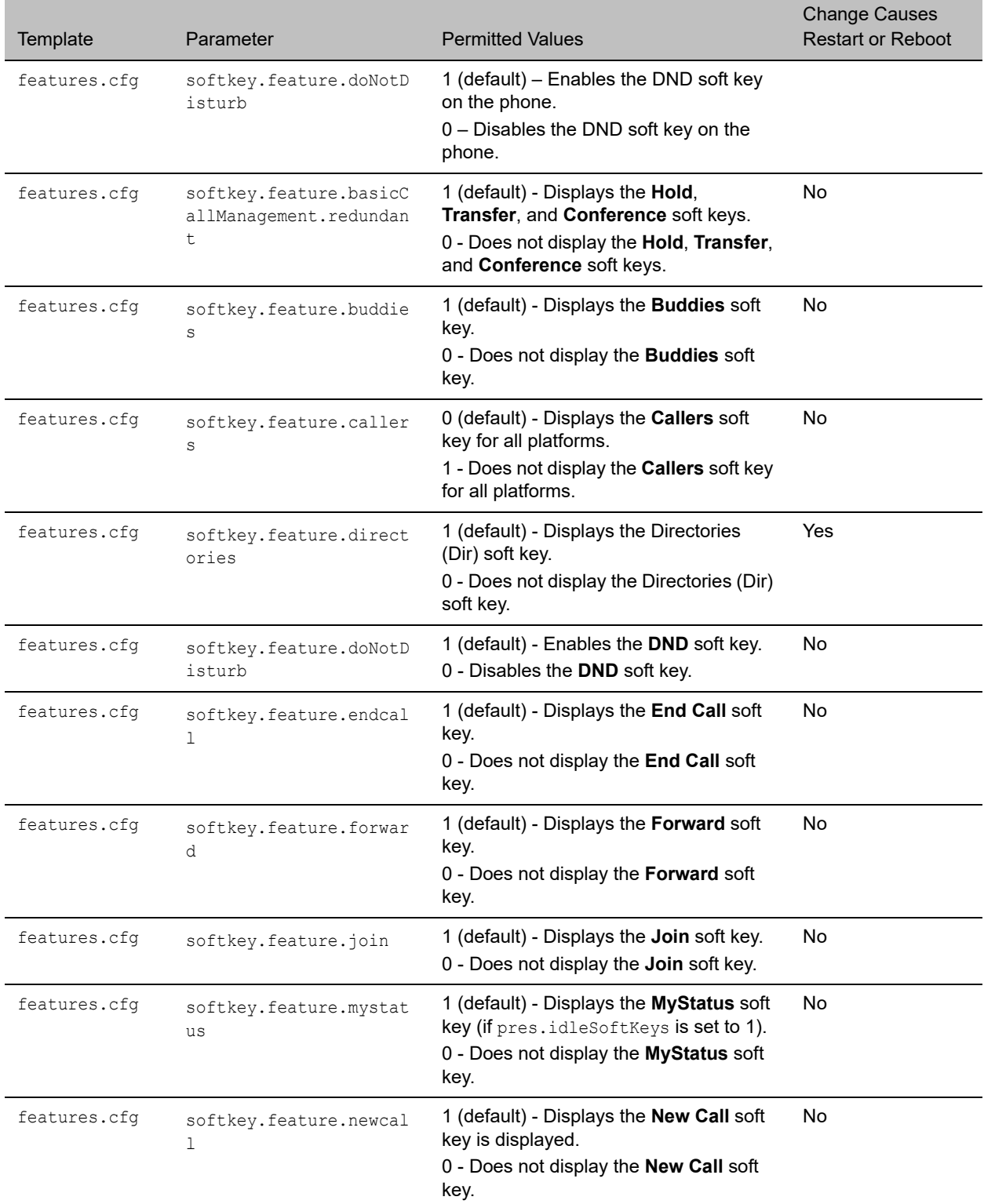

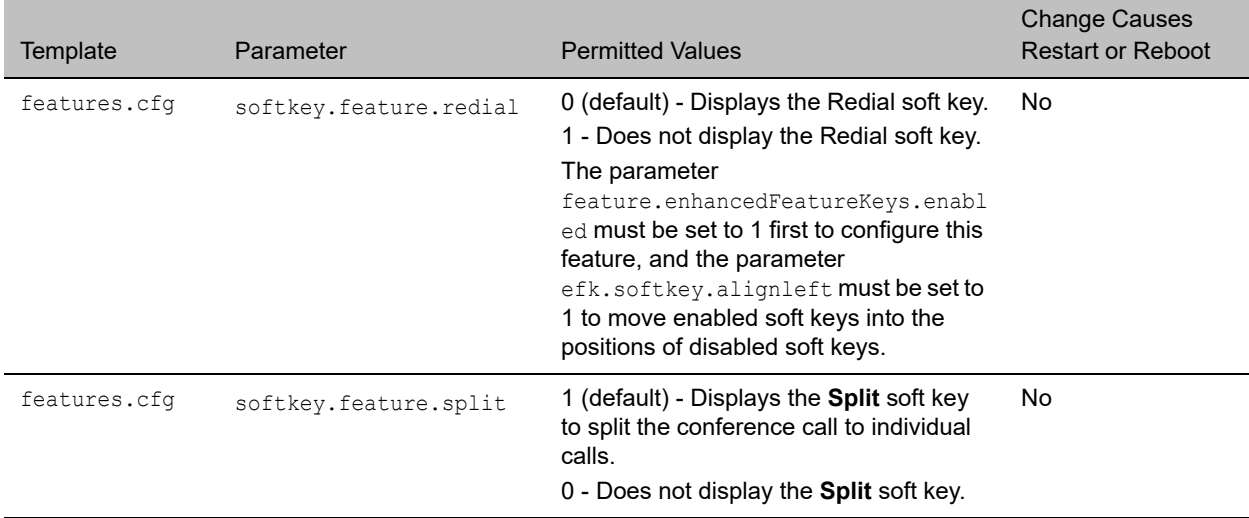

### *Enhanced Feature Keys Parameters*

The rules for configuring EFK for line keys, soft keys, and hard keys vary. Before configuring EFK, refer to [Macro Definitions](#page-122-0) to become familiar with the macro language.

Note that the configuration file changes and the enhanced feature key definitions can be included together in one configuration file. However, Polycom recommends creating a new configuration file to make configuration changes.

See the following table for the parameters you can configure and a brief explanation of how to use the contact directory to configure line keys.

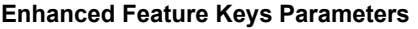

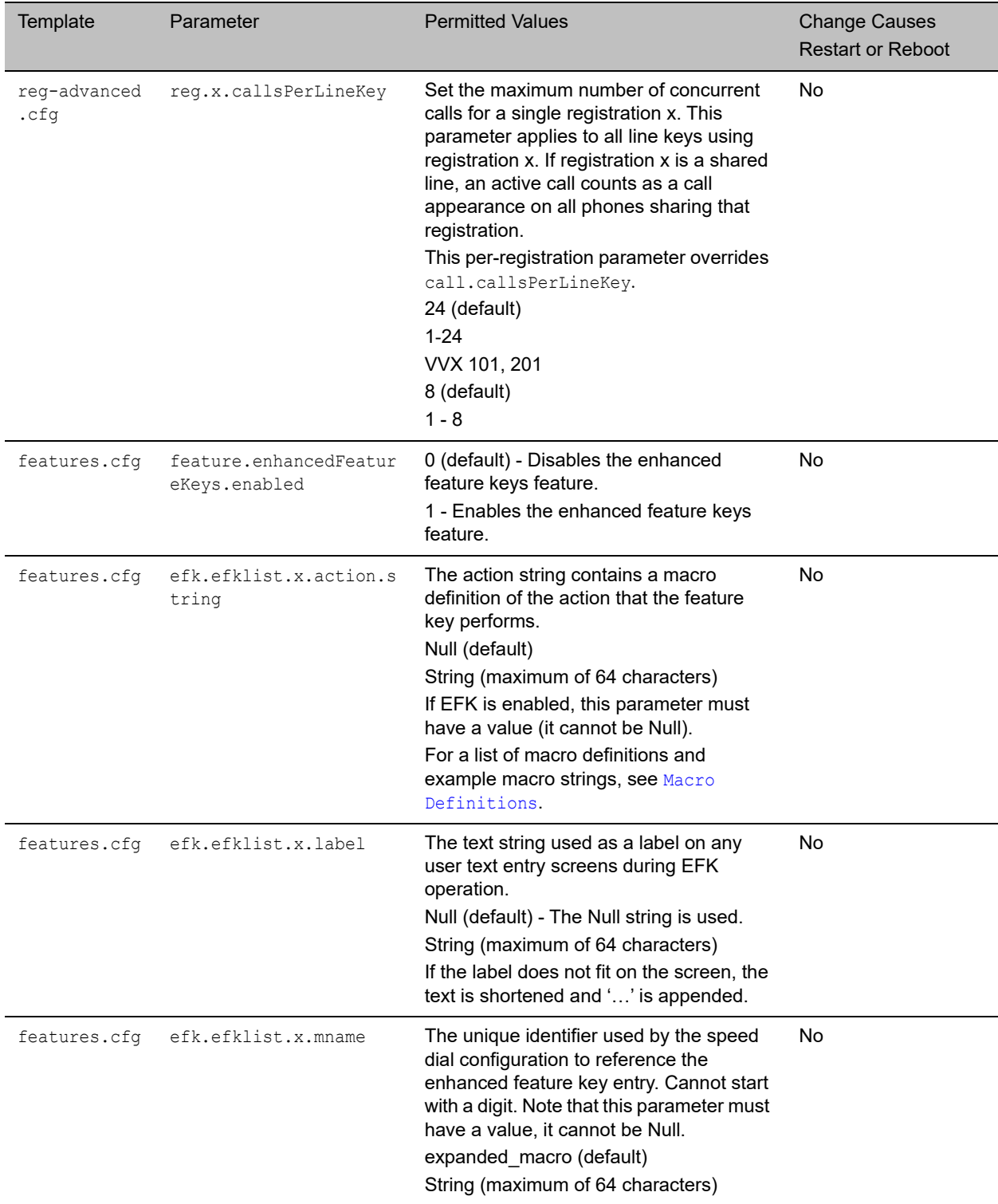

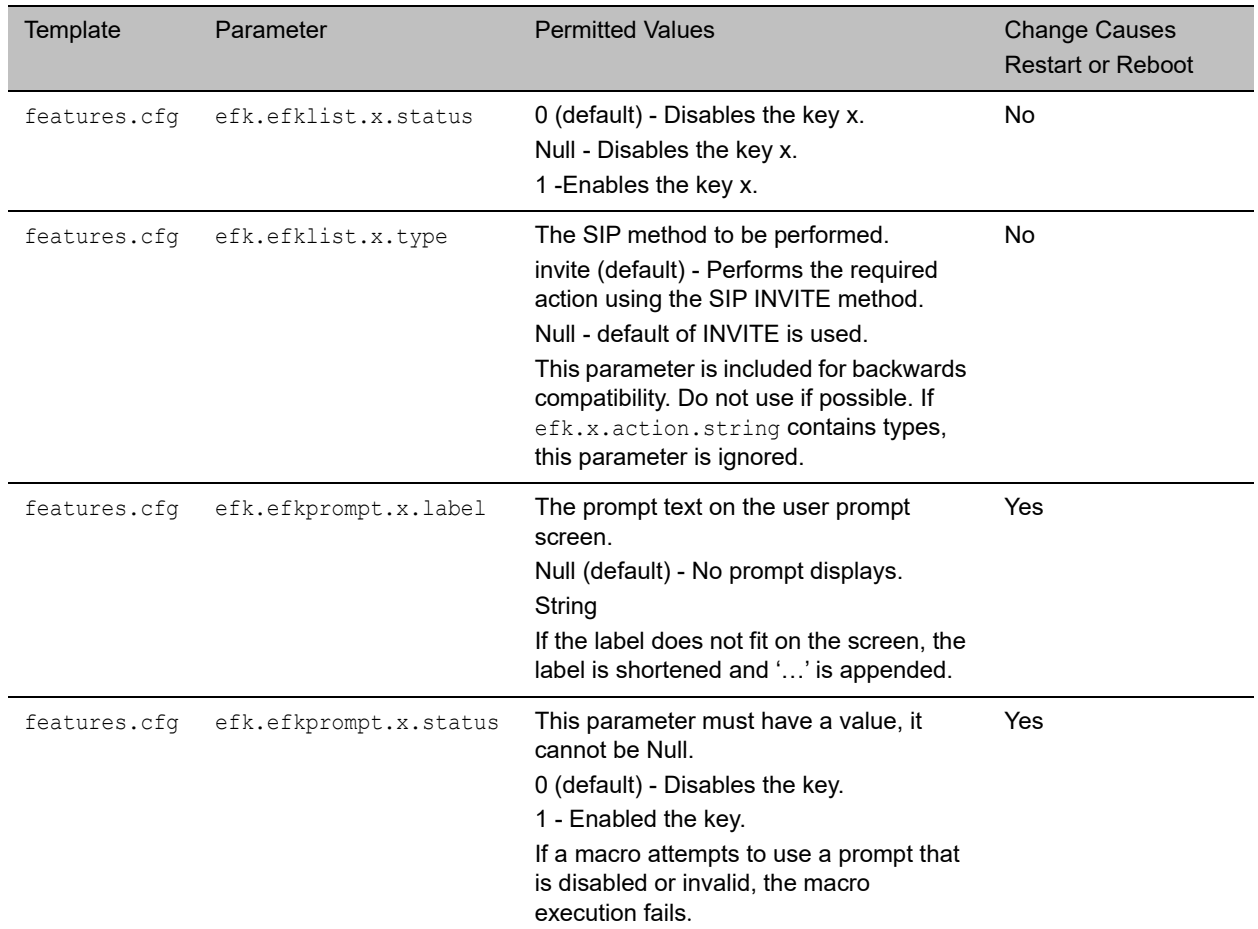

#### **Enhanced Feature Keys Parameters**

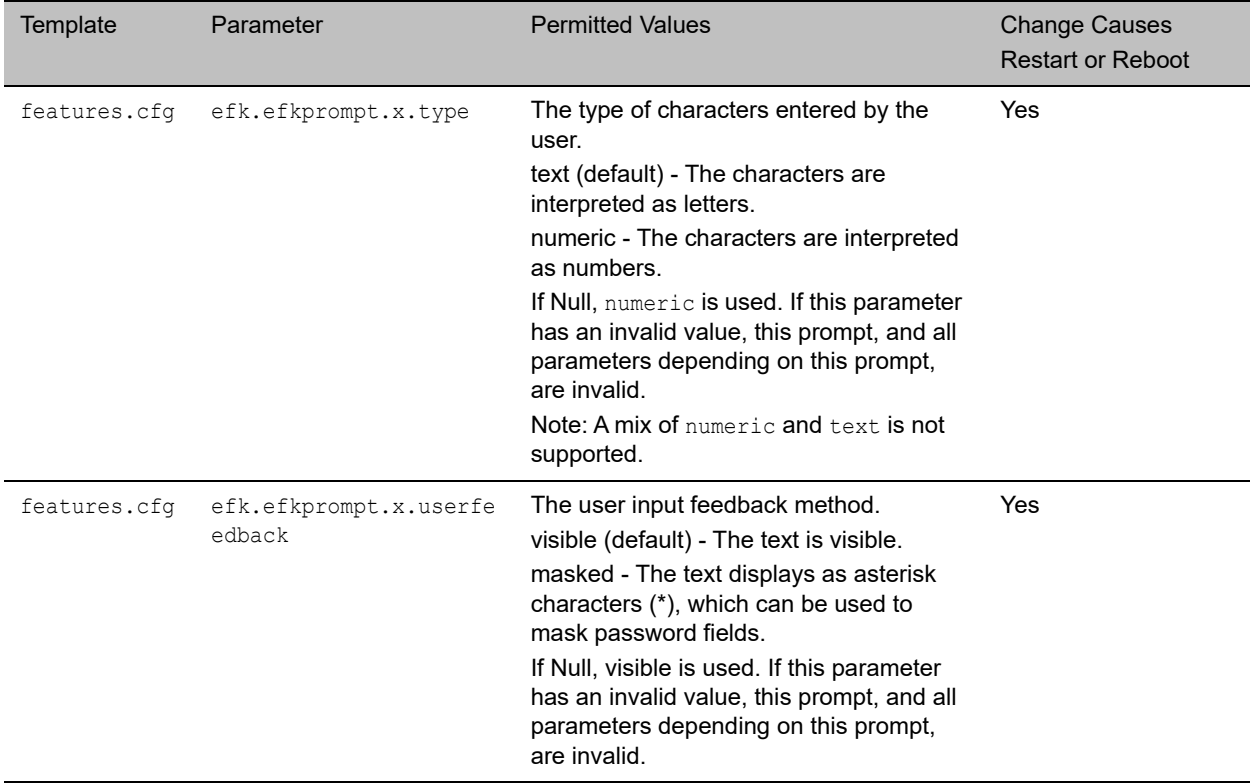

#### **Enhanced Feature Keys Parameters**

### *Flexible Line Keys Parameters*

Line keys that you configure using this feature override the default line key assignments as well as any custom line key configurations you may have made. To use this feature, you need to specify the function of each line key on the phone. You do this by assigning a category (lineKey.x.category) and an index (lineKey.x.index) to each line key, both of which are explained in the [Enhanced Feature Key Example](#page-121-0)  [Configurations](#page-121-0).

Use the parameters in the following table to configure this feature.

#### **Flexible Line Keys Parameters**

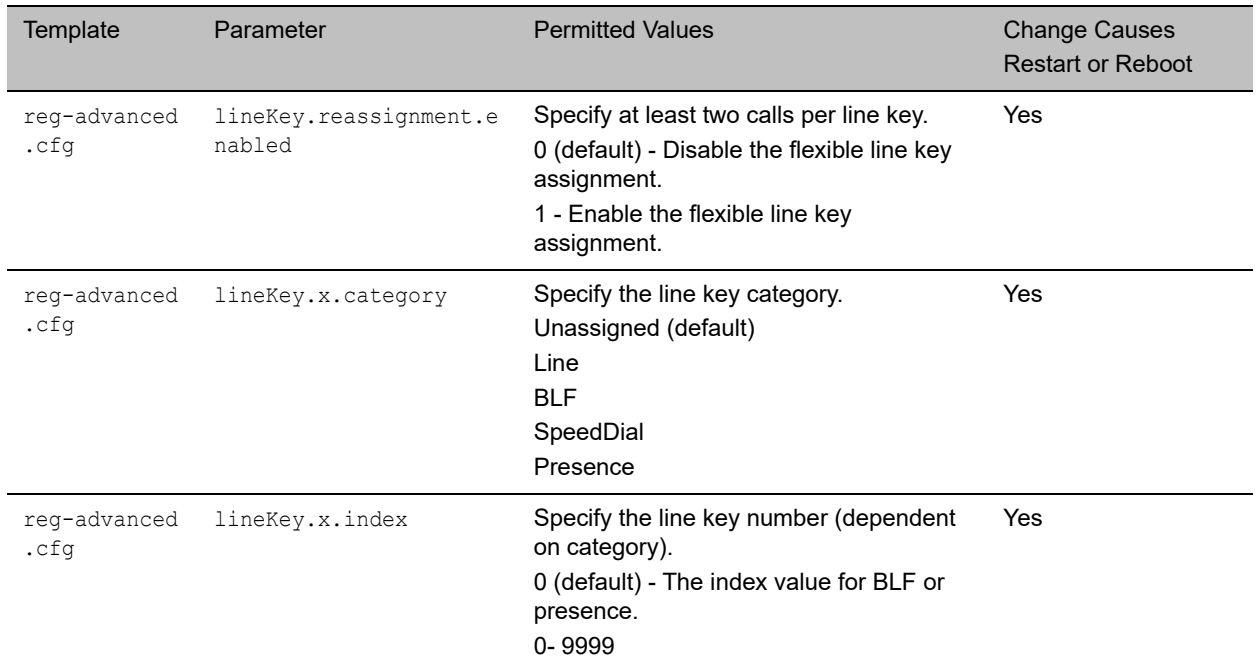

### *Phone Keypad Parameters*

You can configure phone keys in the following ways:

- **●** Assign a function or feature to a key
- **●** Turn a phone key into a speed dial
- **●** Assign enhanced feature key (EFK) operations to a phone key For example, you can map a phone menu path to a single key press using a macro code. See [Enhanced Feature Keys](#page-120-0).
- **●** Delete all functions and features from a phone key

Use the parameters in the following table to change the layout of your phone's keypad.

#### **Phone Keypad Parameters**

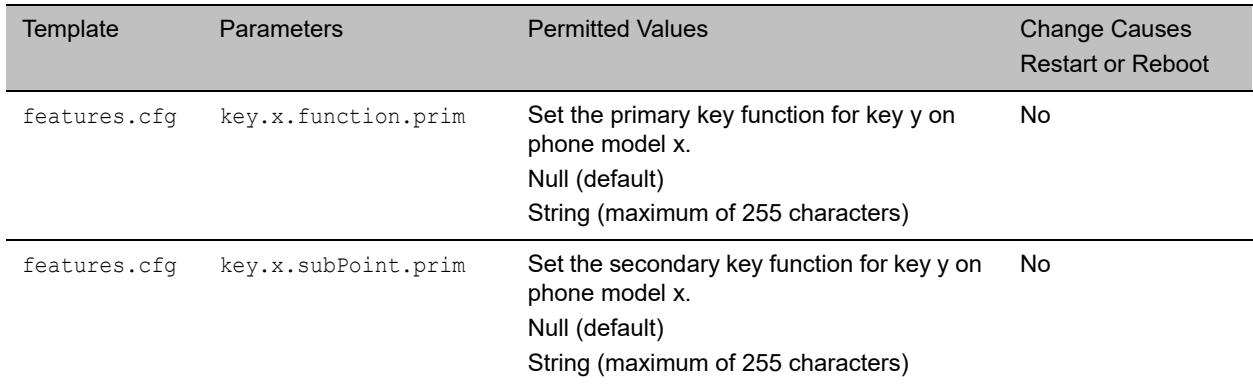

# **Network**

This section lists parameters that configure network settings.

## *Two-Way Active Measurement Protocol Configuration Parameters*

The following table includes the new or modified parameters for the two-way active measurement protocol feature.

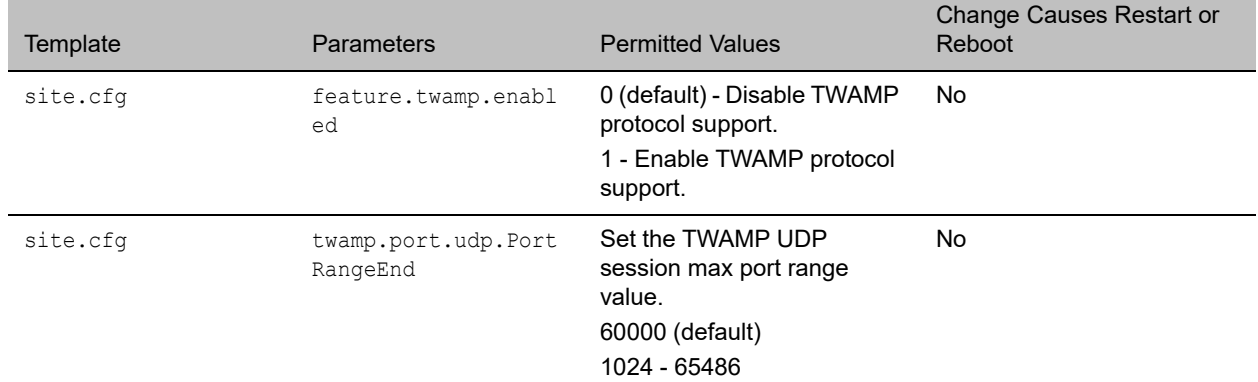

#### **Two-Way Active Measurement Protocol Configuration Parameters**

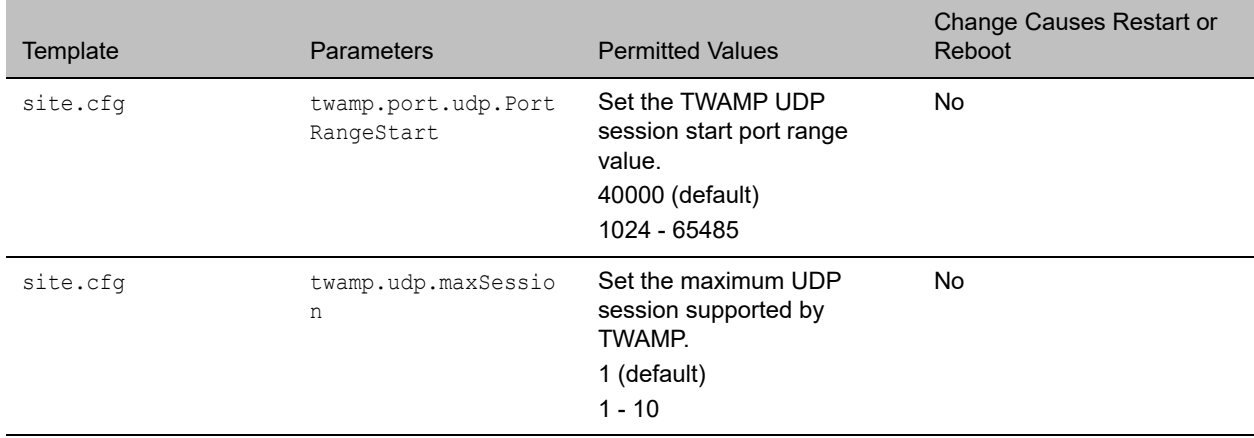

#### **Two-Way Active Measurement Protocol Configuration Parameters**

# *3GPP Technical Specifications Parameters*

Use the 3GPP parameters in the following table to figure IMS features.

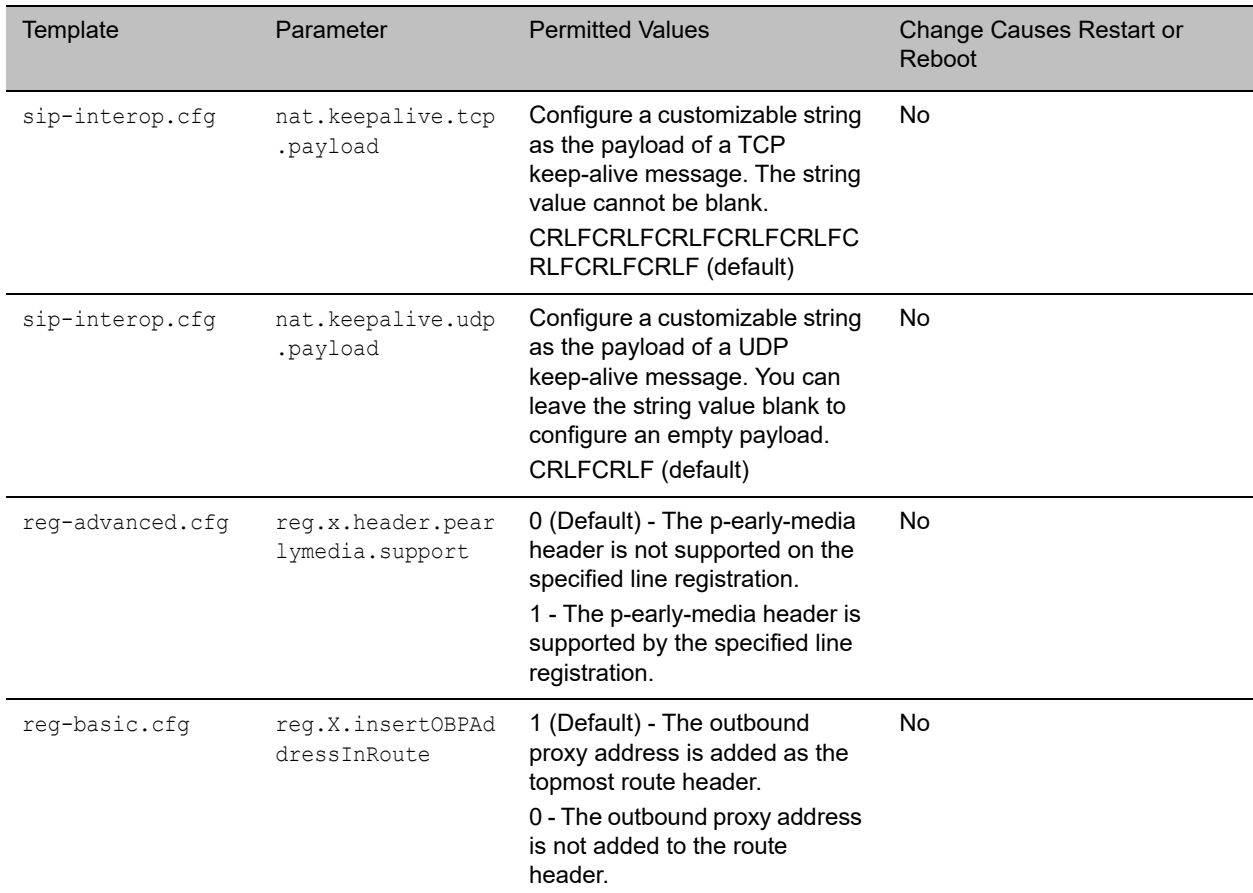

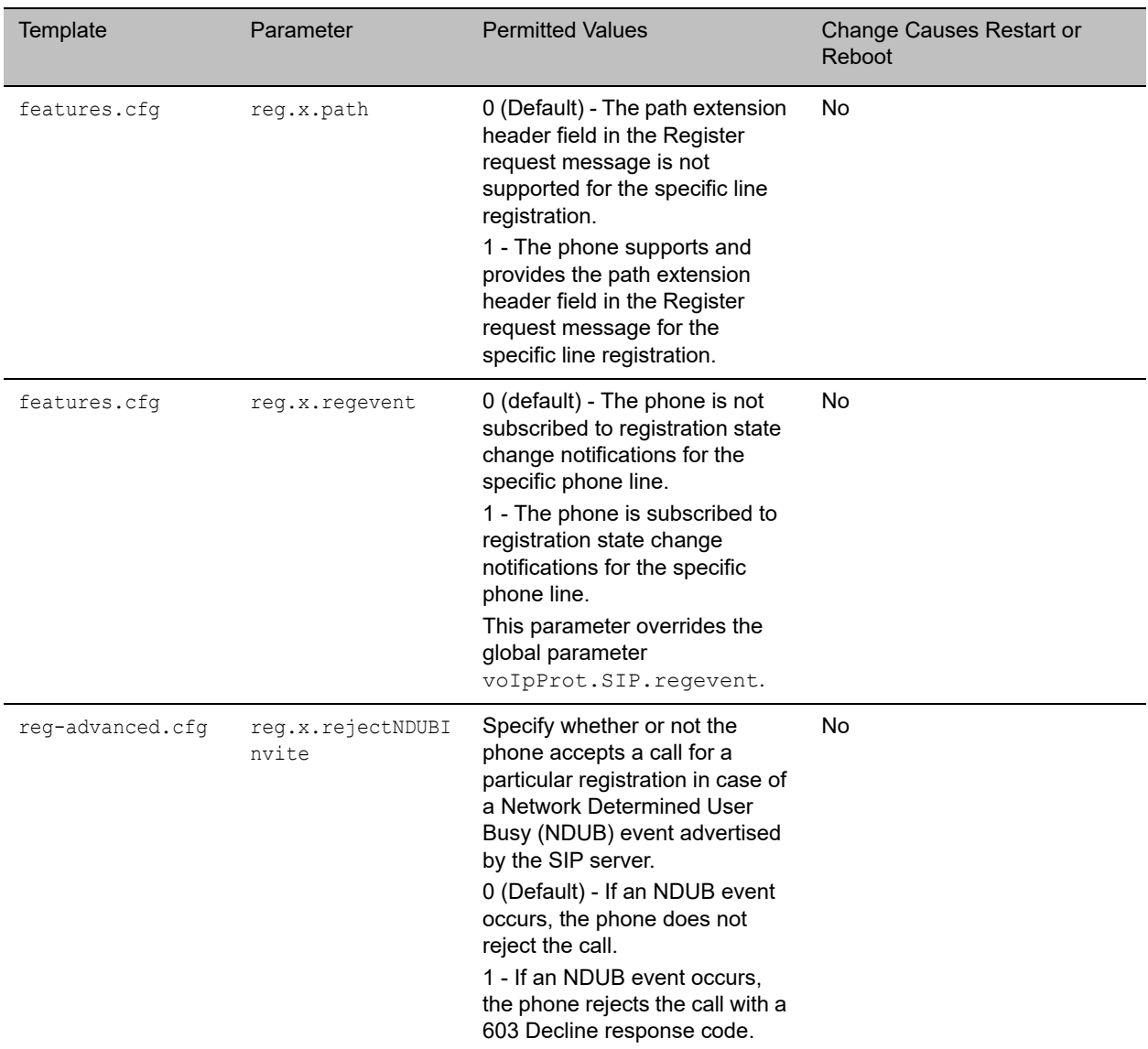

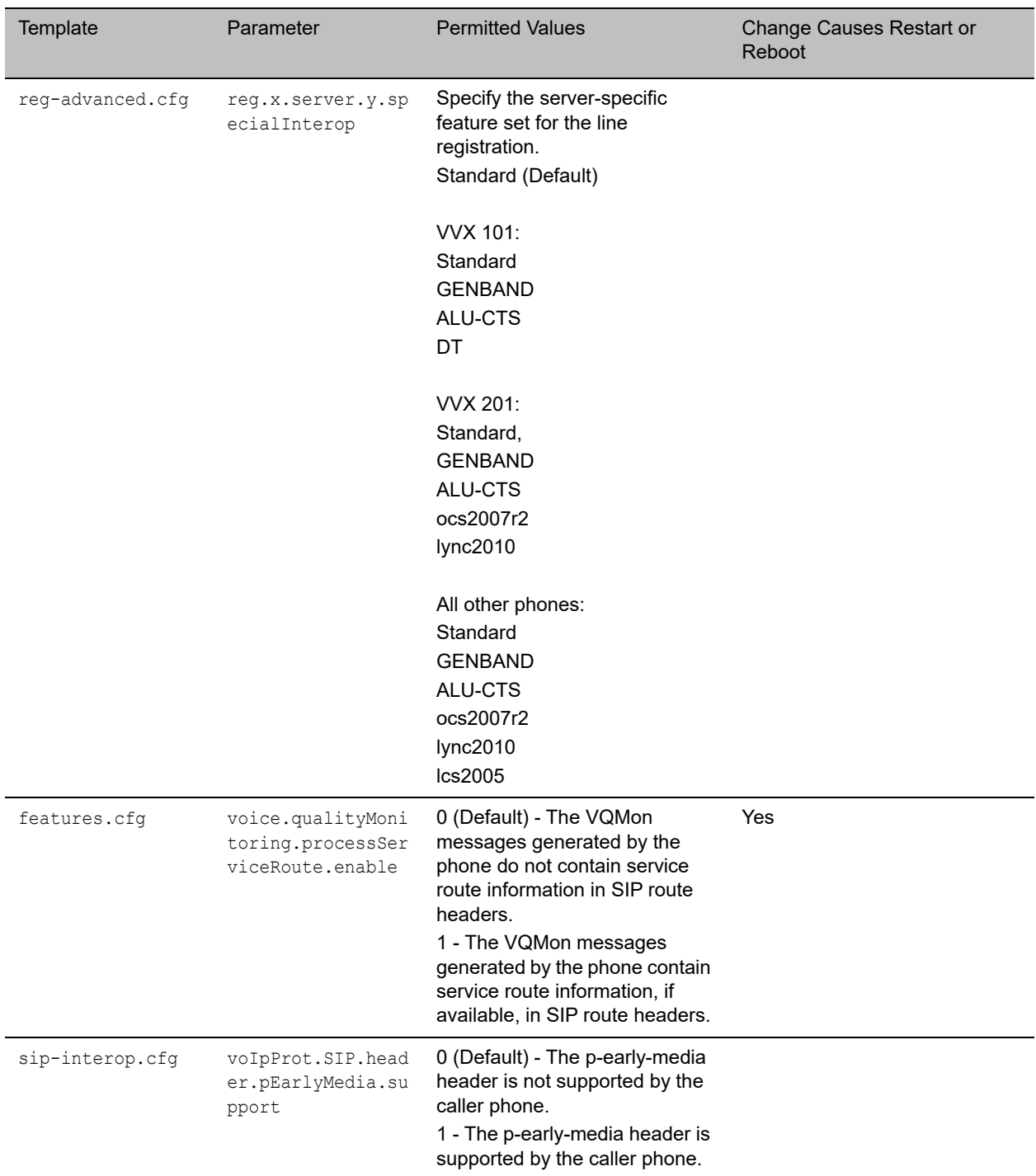

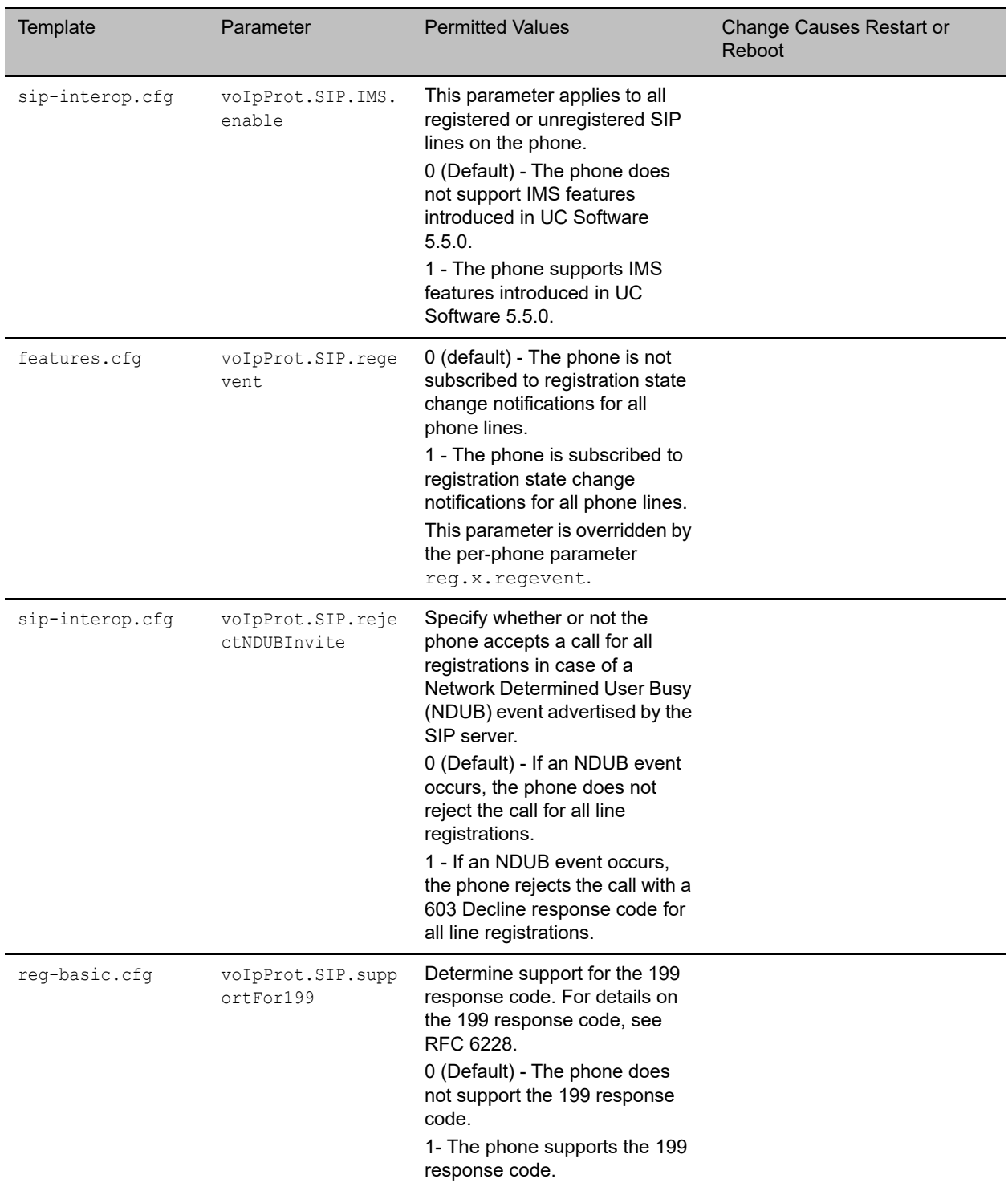

## *TR-069 Parameters*

Polycom provides parameters for the TR-104 and TR-106 data models that support provisioning of TR-069-enabled devices by an Auto-Configuration Server (ACS). TR-104 is a parameter data model for VoIP-only devices, and TR-106 is a parameter data model for all TR-069-enabled devices.

Use the parameters in the following table to configure this feature.

#### **TR-069 Parameters**

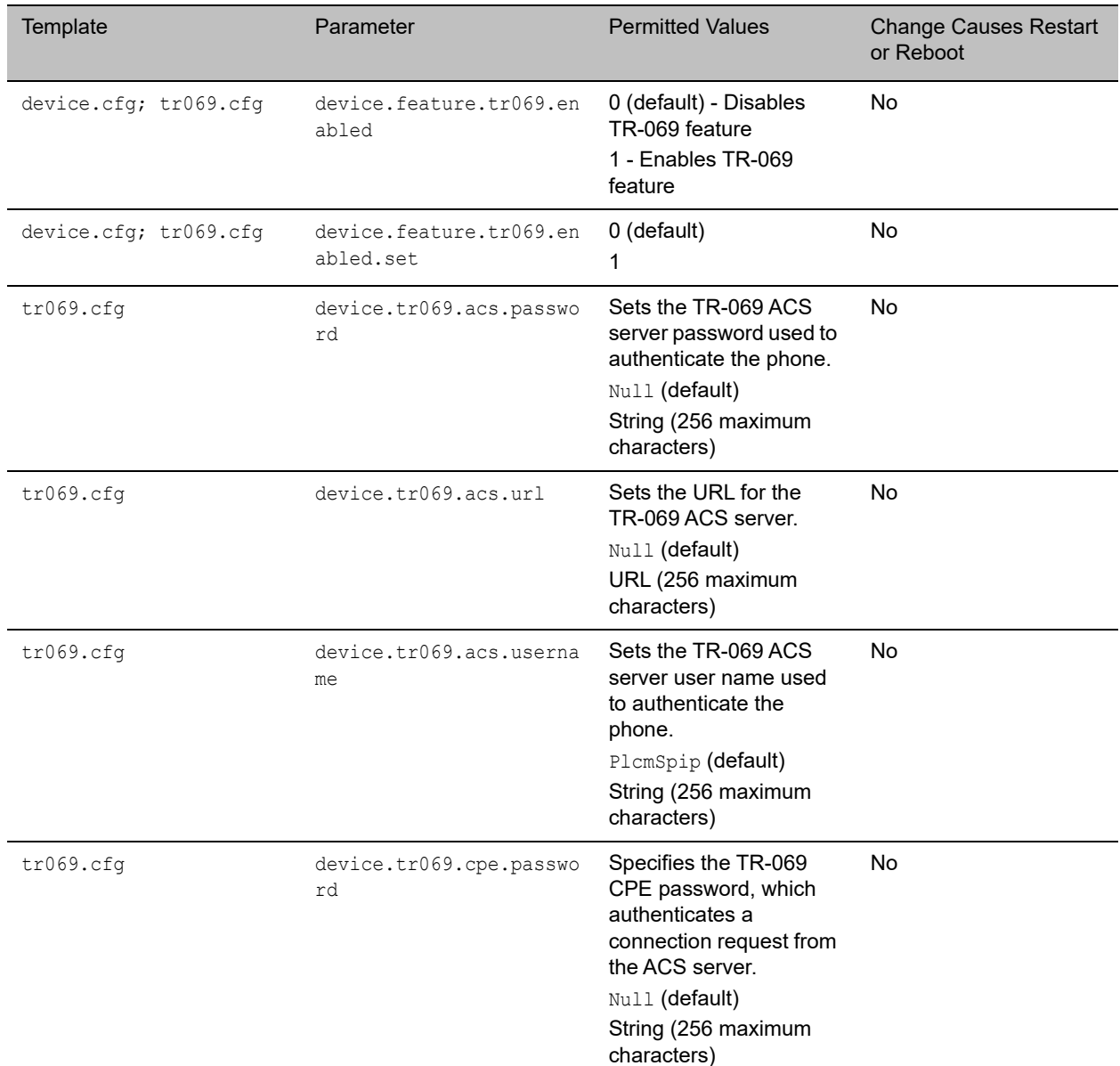

#### **TR-069 Parameters**

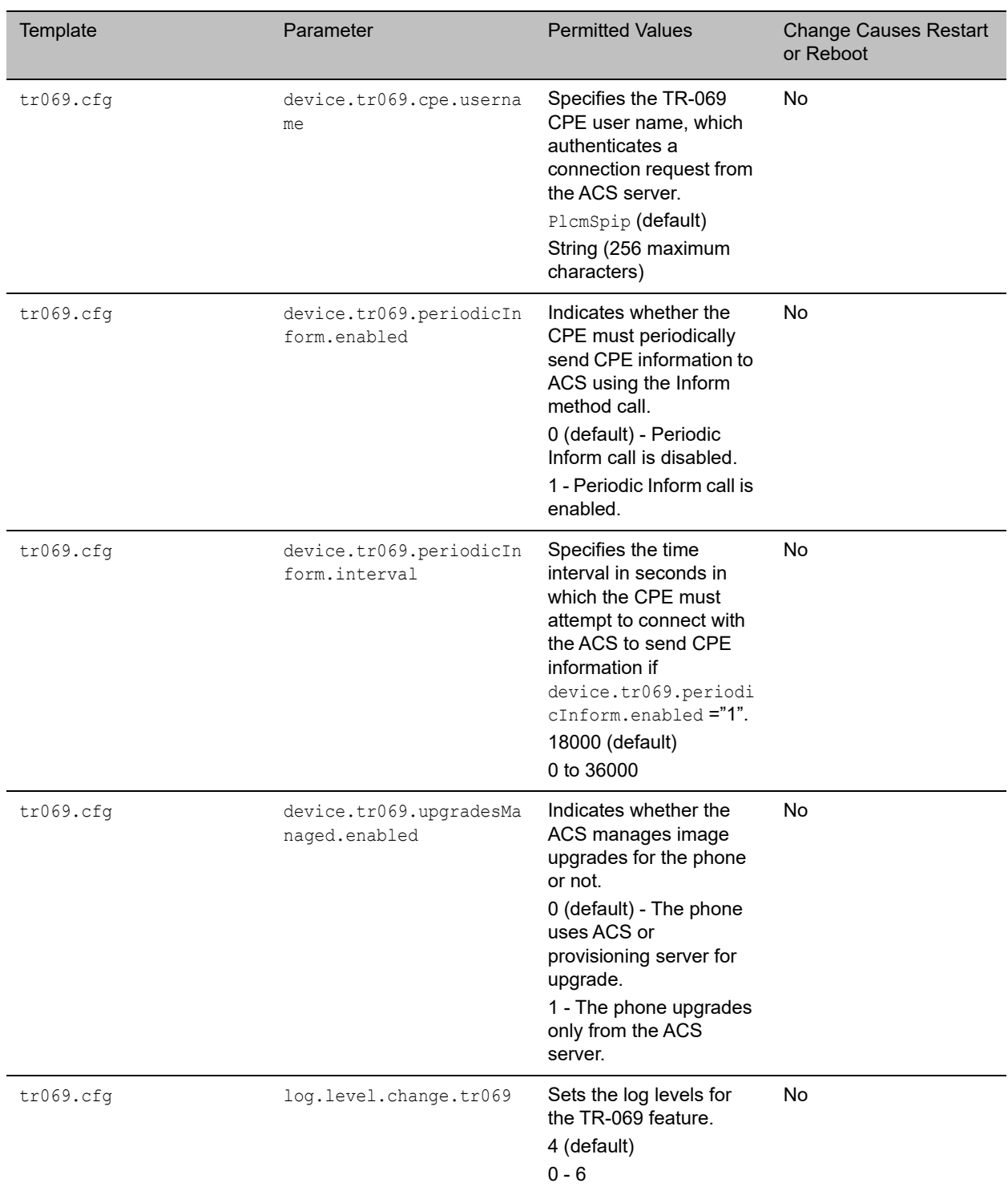

# *Advice of Charge Parameters*

The following parameters configure the Advice of Charge (AoS) feature. Before configuring AoS parameters, you must set voIpProt.SIP.IMS.enable to 1.

**Advice of Charge Parameters**

| Template        | Parameter                                         | <b>Permitted Values</b>                                                                                                    | <b>Change Causes</b><br><b>Restart or Reboot</b> |
|-----------------|---------------------------------------------------|----------------------------------------------------------------------------------------------------|--------------------------------------------------|
| sip-interop.cfg | voIpProt.SIP.aoc.enable                           | 0 (Default) - The<br>phone does not<br>display call charge<br>information.<br>1 - The phone displays<br>call charge<br>information.                                                                                                    | No                                               |
| features.cfg    | feature.adviceOfCharge.a<br>llowAudioNotification | 0 (Default) - There is<br>no audio beep sound<br>when the call charges<br>information is updated<br>on the phone display.<br>1 - The phone gives an<br>audio beep when the<br>call charges<br>information is updated<br>on the phone display. | No                                               |

# *IPv6 Parameters*

Use the parameters in the following table to enable and configure IPv6.

#### **IPv6 Parameters**

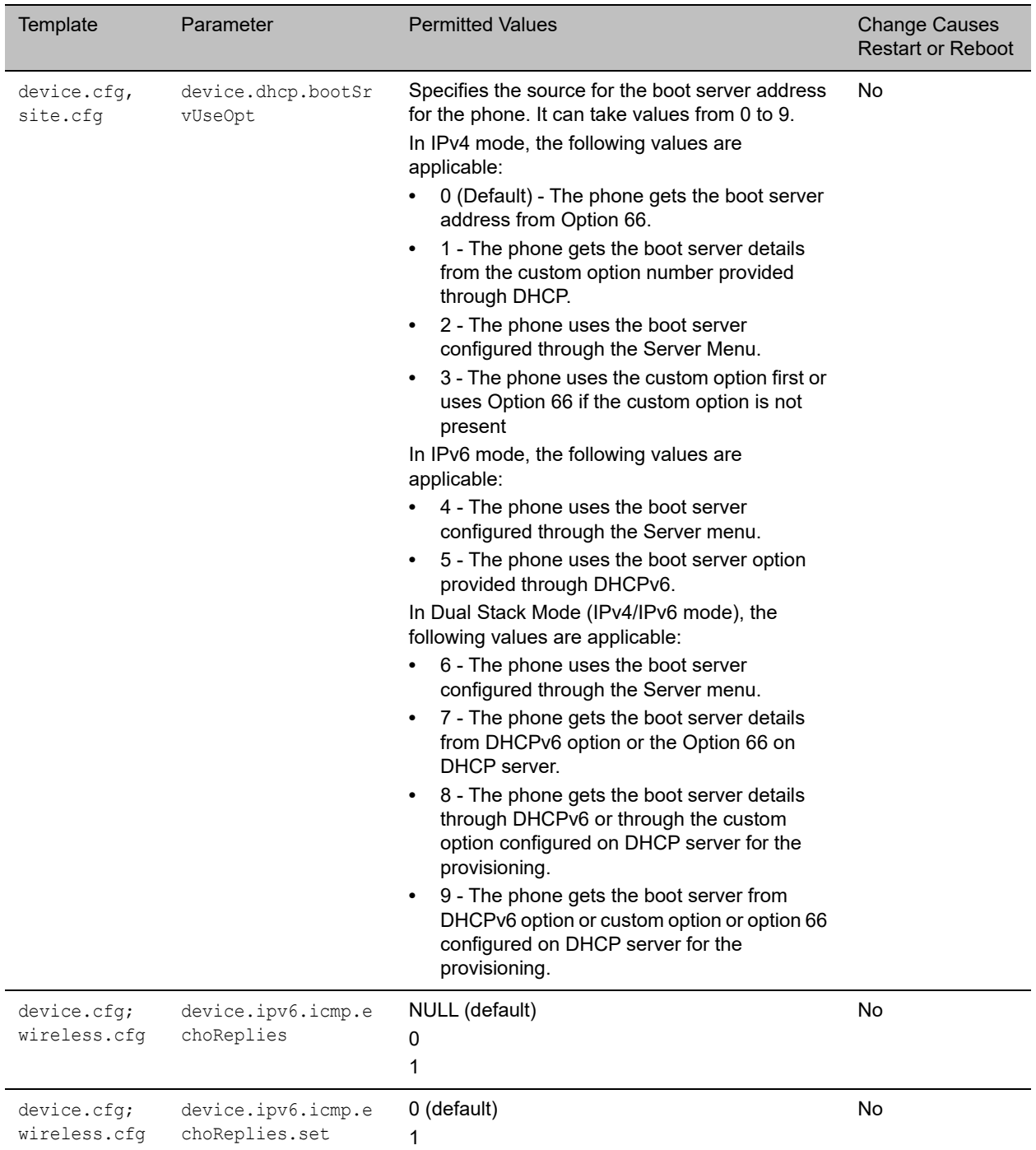

#### **IPv6 Parameters**

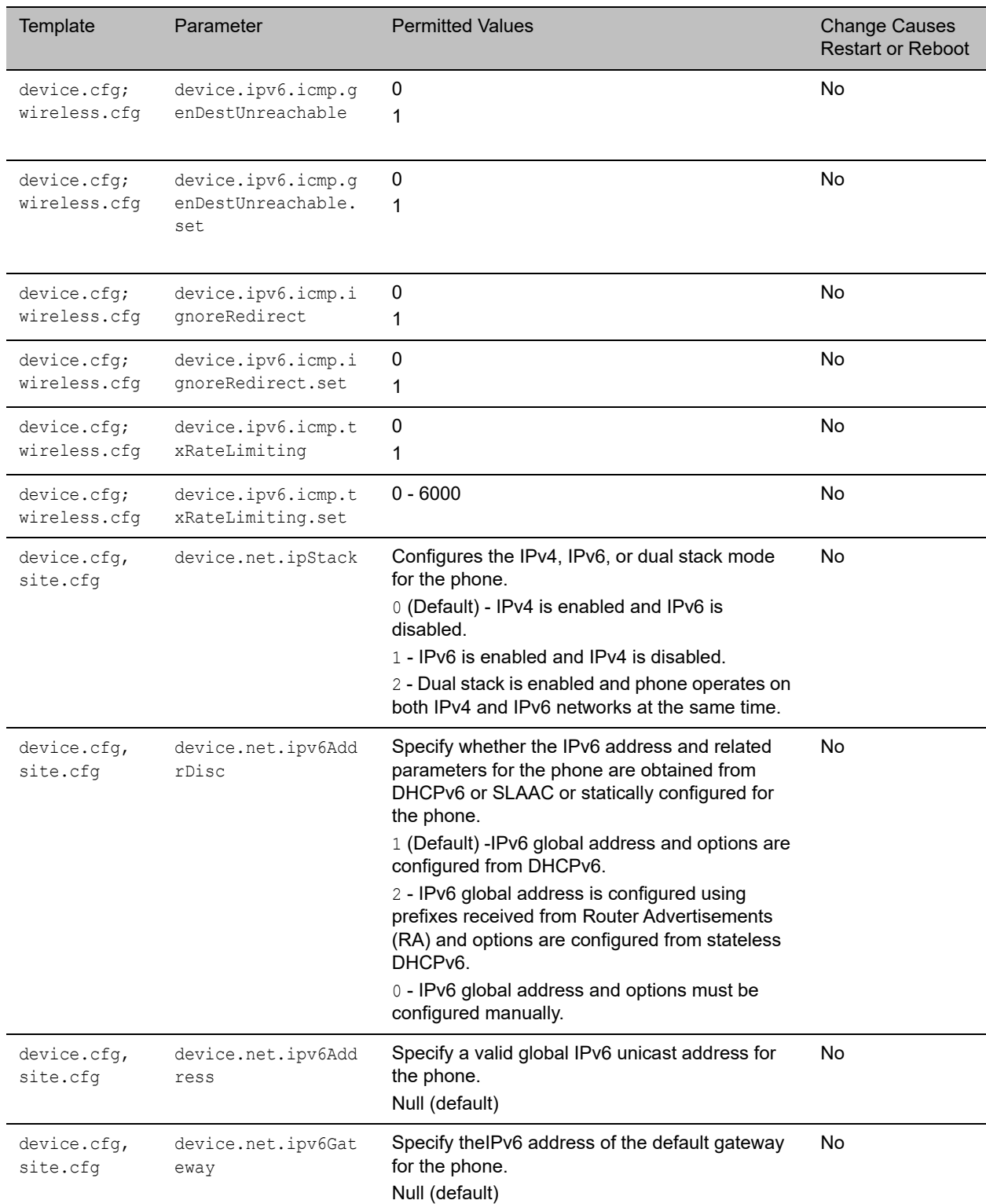

#### **IPv6 Parameters**

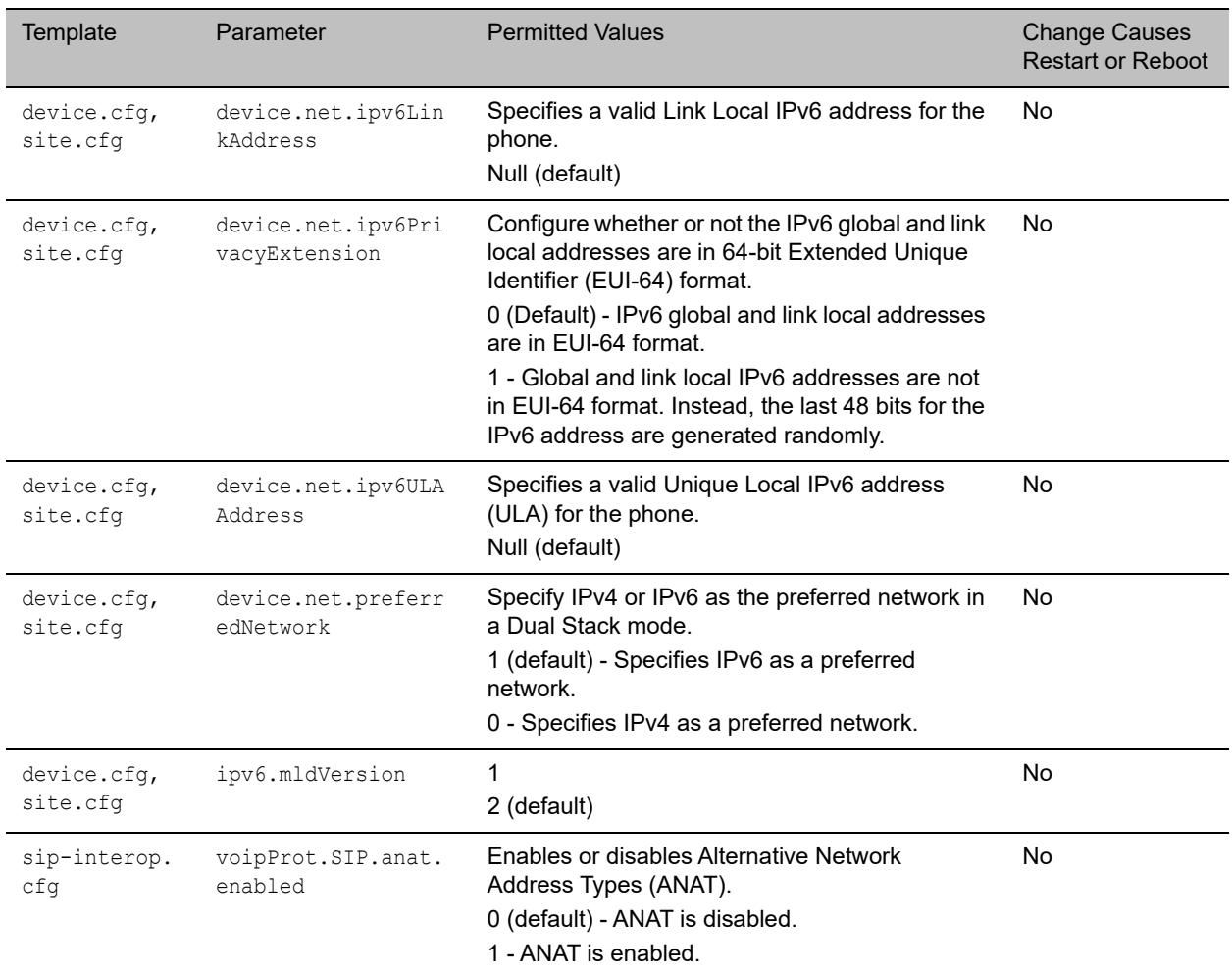

## *RTP Ports Parameters*

Use the parameters in the following table to configure RTP packets and ports.

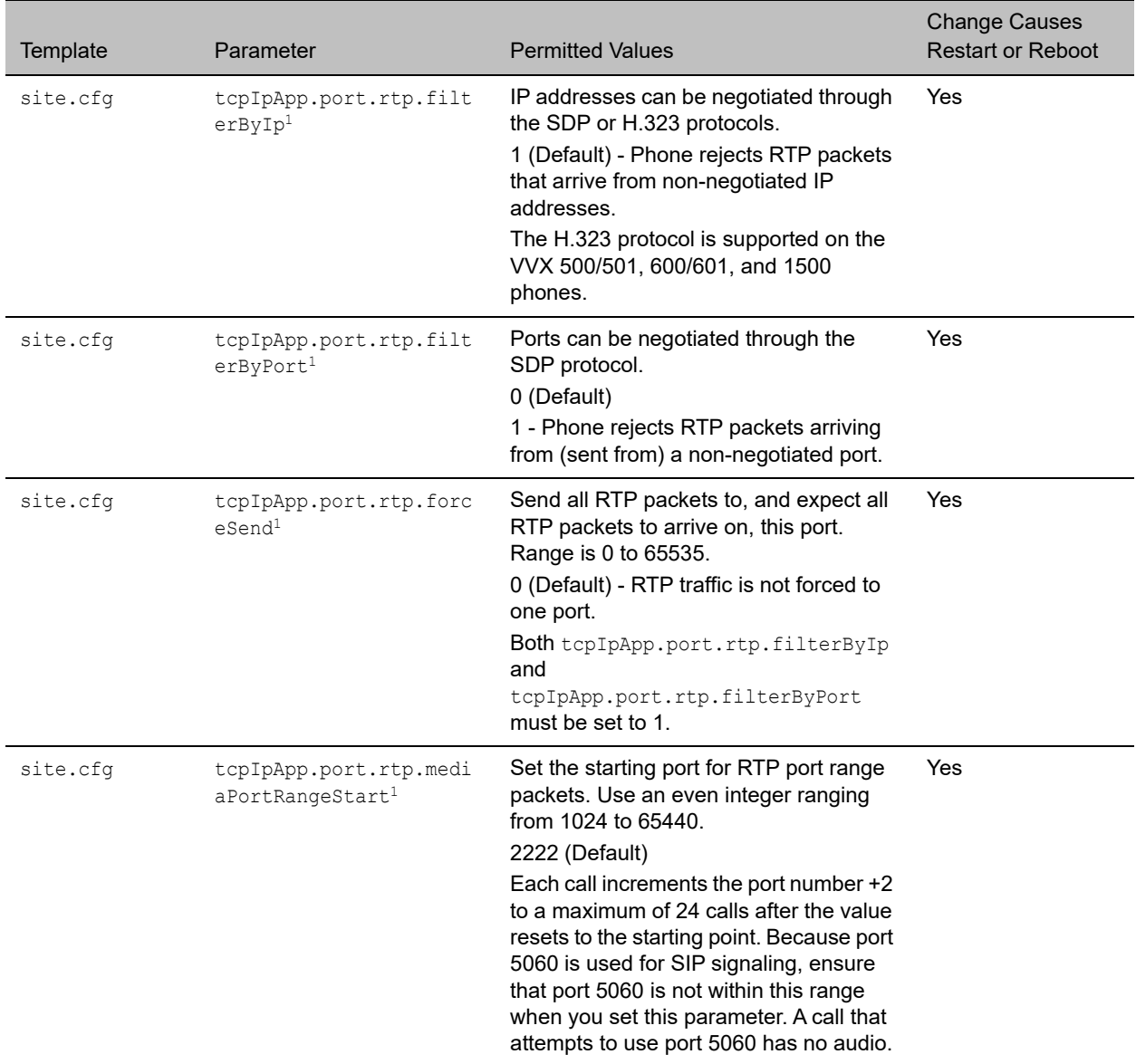

#### **Configure Real-Time Transport Protocol Ports**

## *Network Address Translation Parameters*

You can configure the external IP addresses and ports used by the NAT on the phone's behalf on a per-phone basis. Use the parameters in the following table to configure NAT.

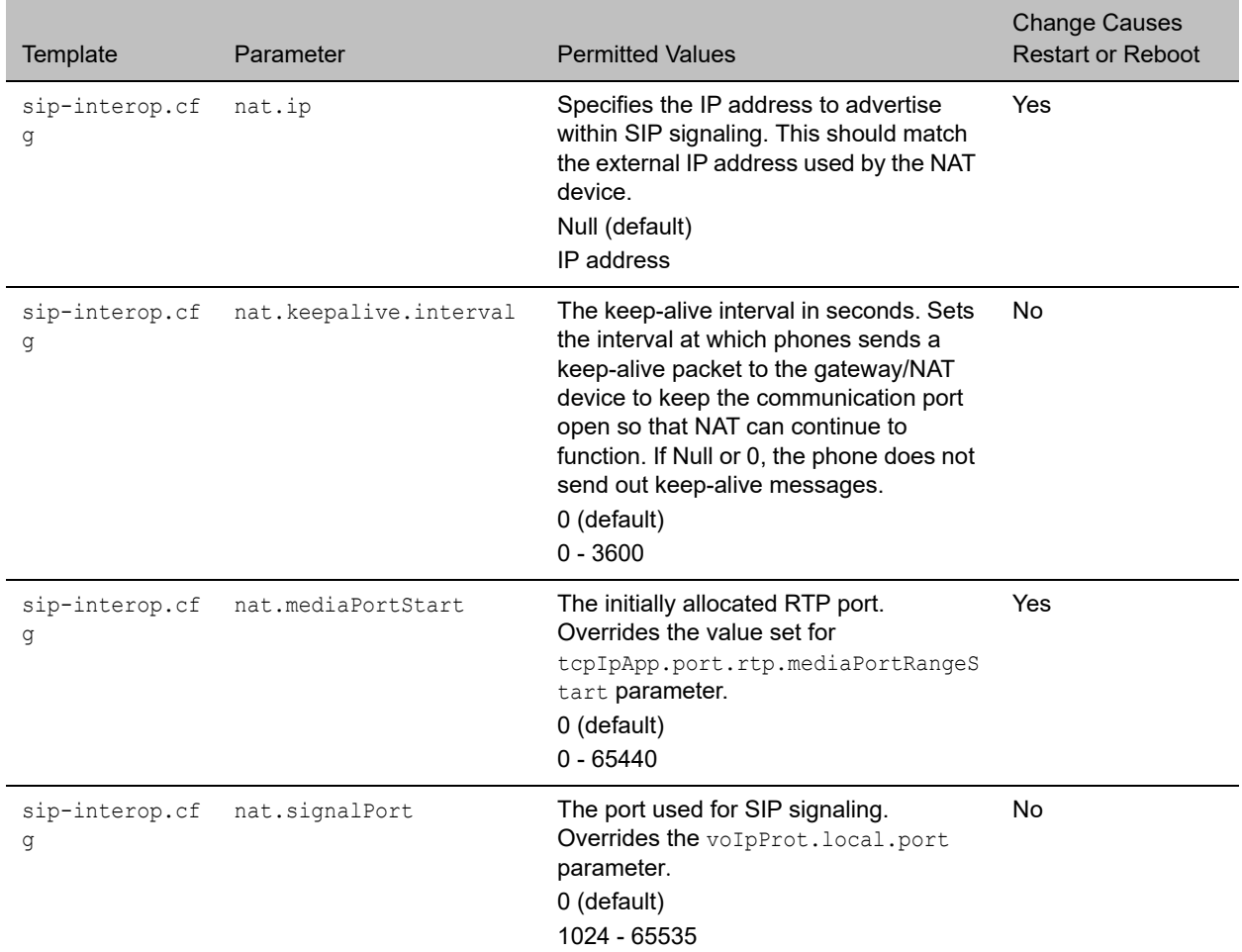

#### **Network Access Translation Parameters**

# *Server Redundancy Parameters*

Use the parameters in the following table to set up server redundancy for your environment.

### **Set Up Server Redundancy**

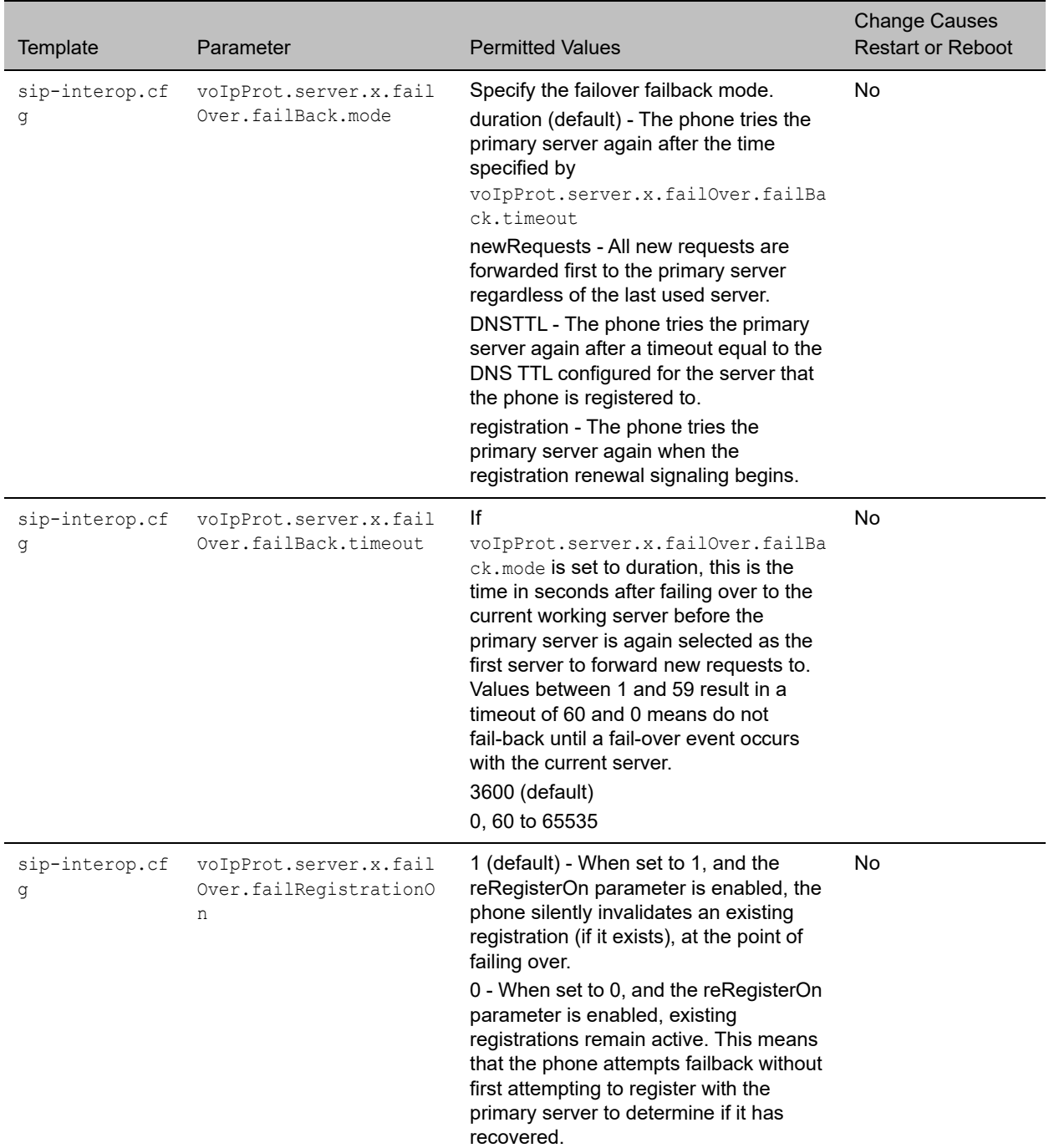

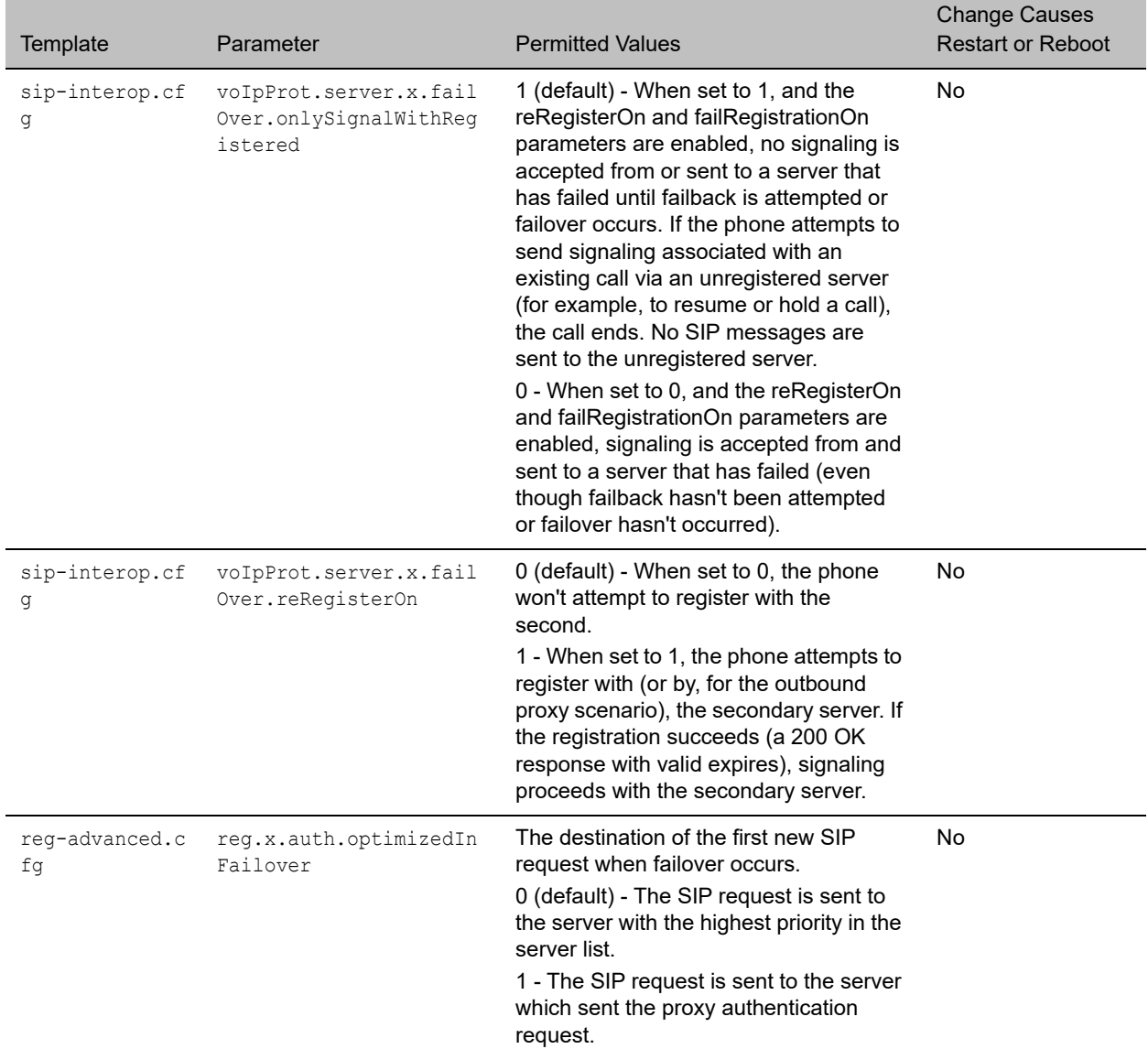

#### **Set Up Server Redundancy**
# **Set Up Server Redundancy**

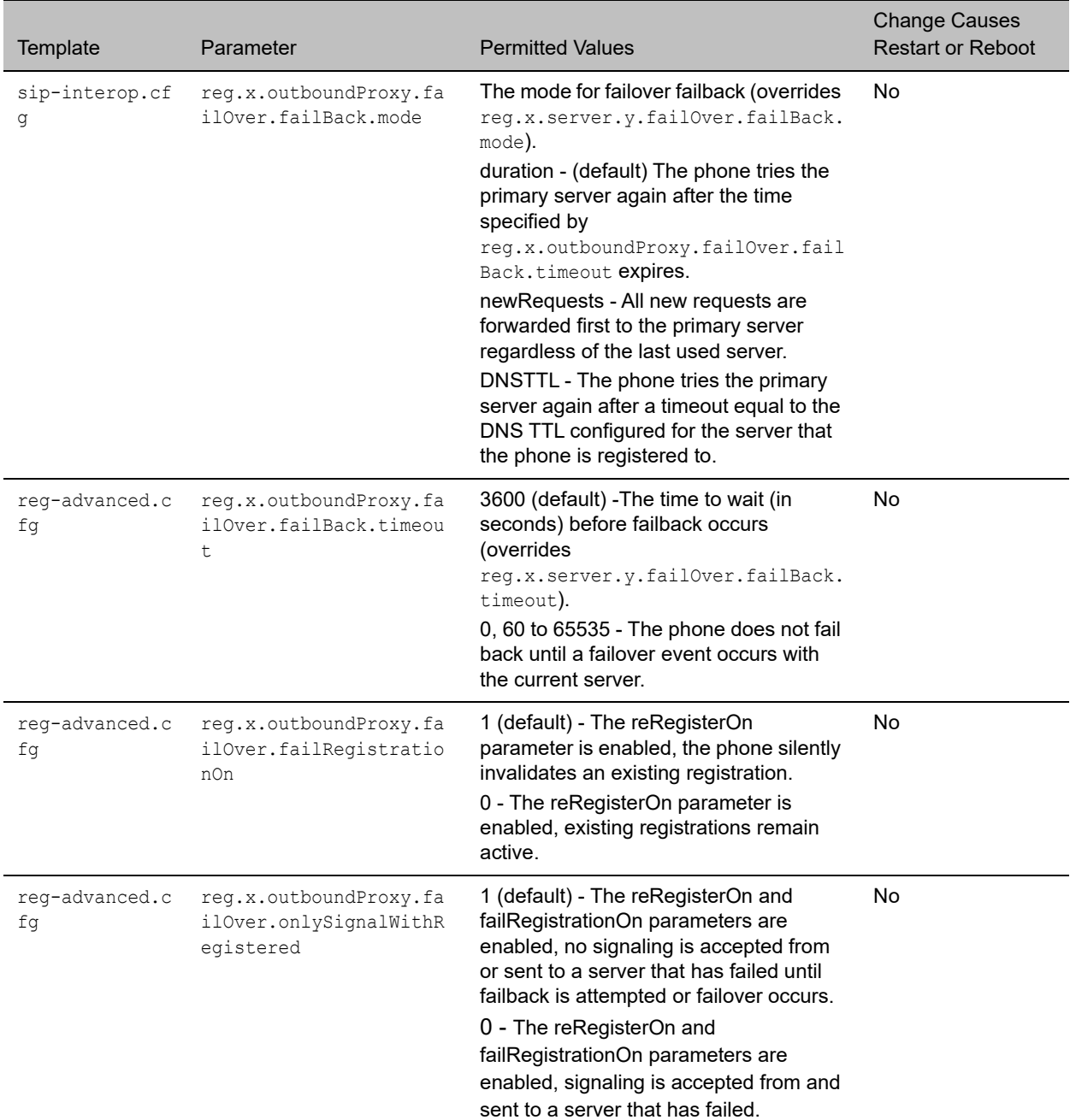

# **Set Up Server Redundancy**

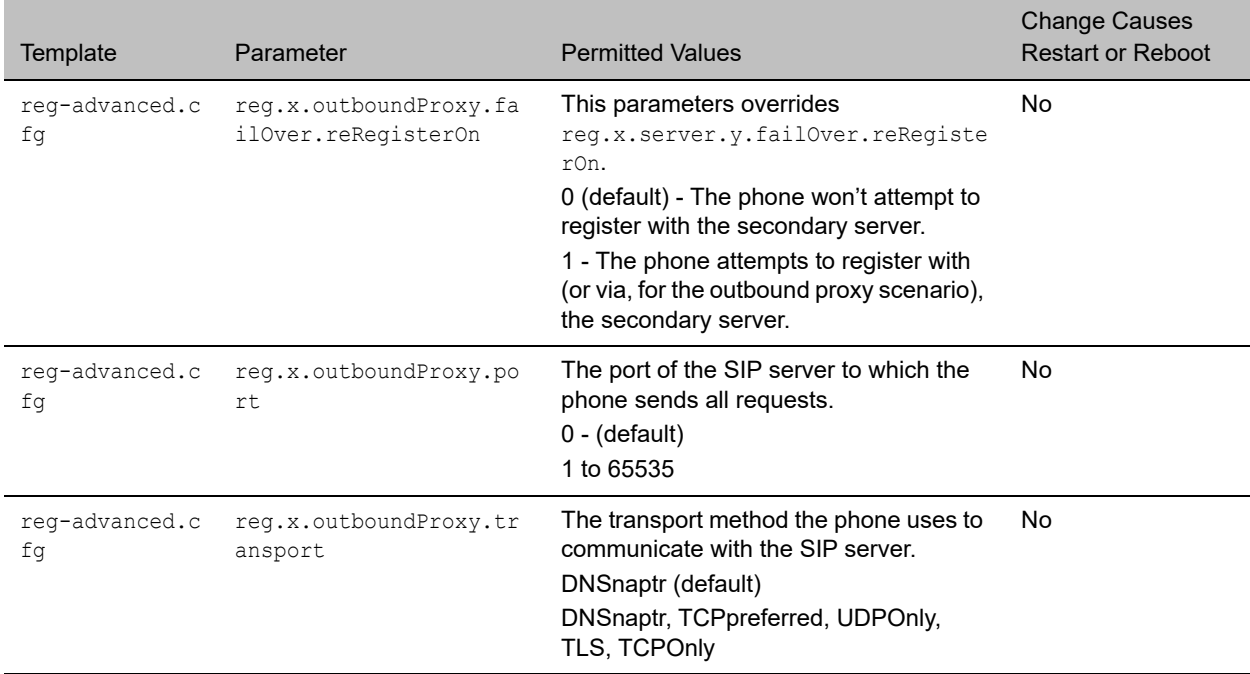

# **Static DNS Parameters**

Use the following table to configure static DNS settings.

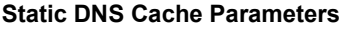

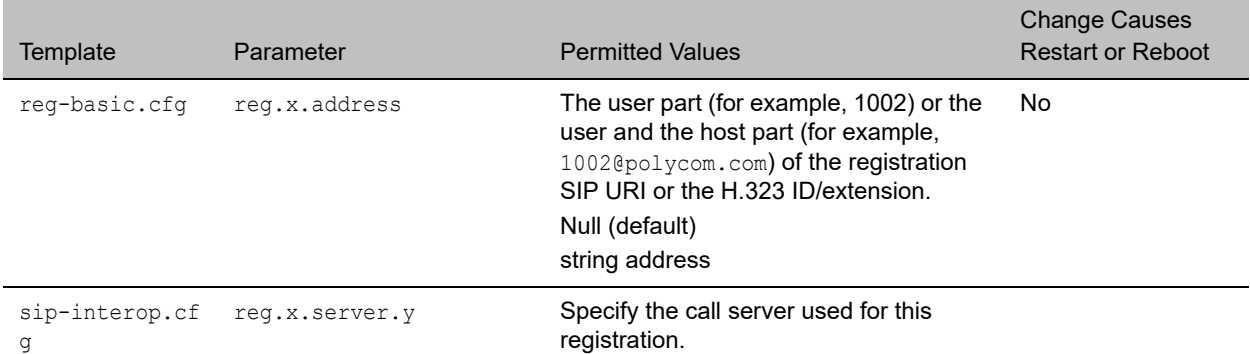

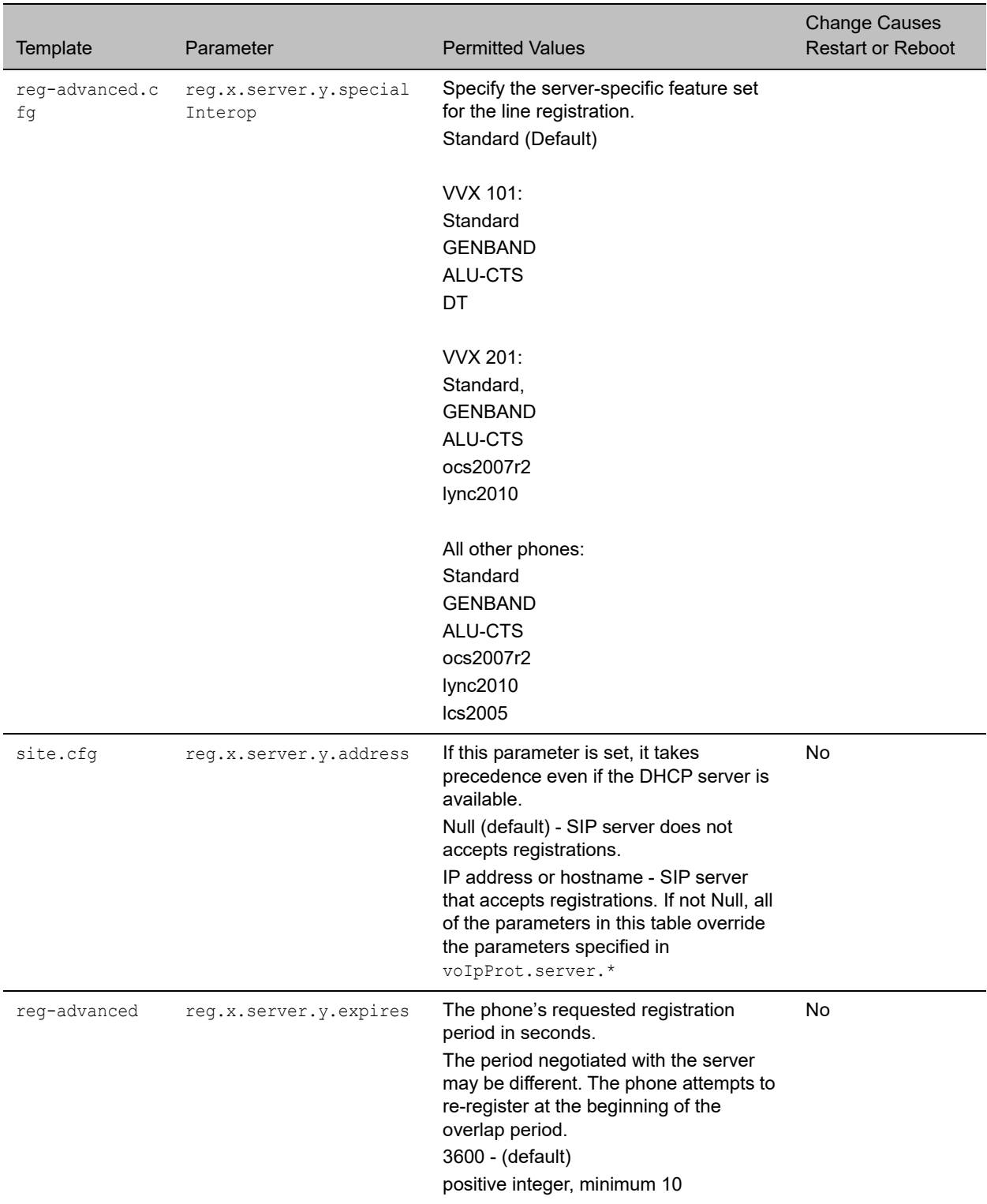

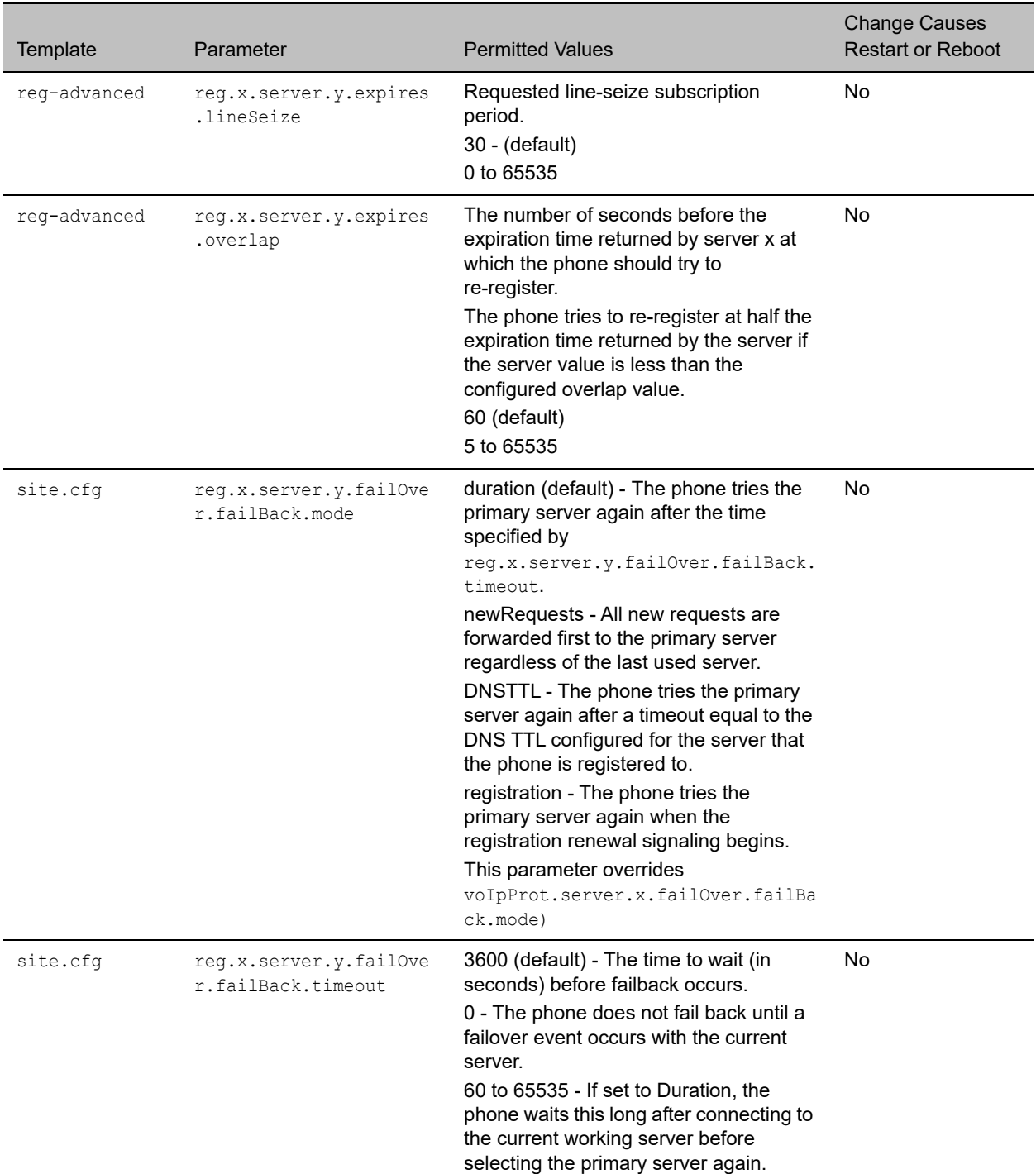

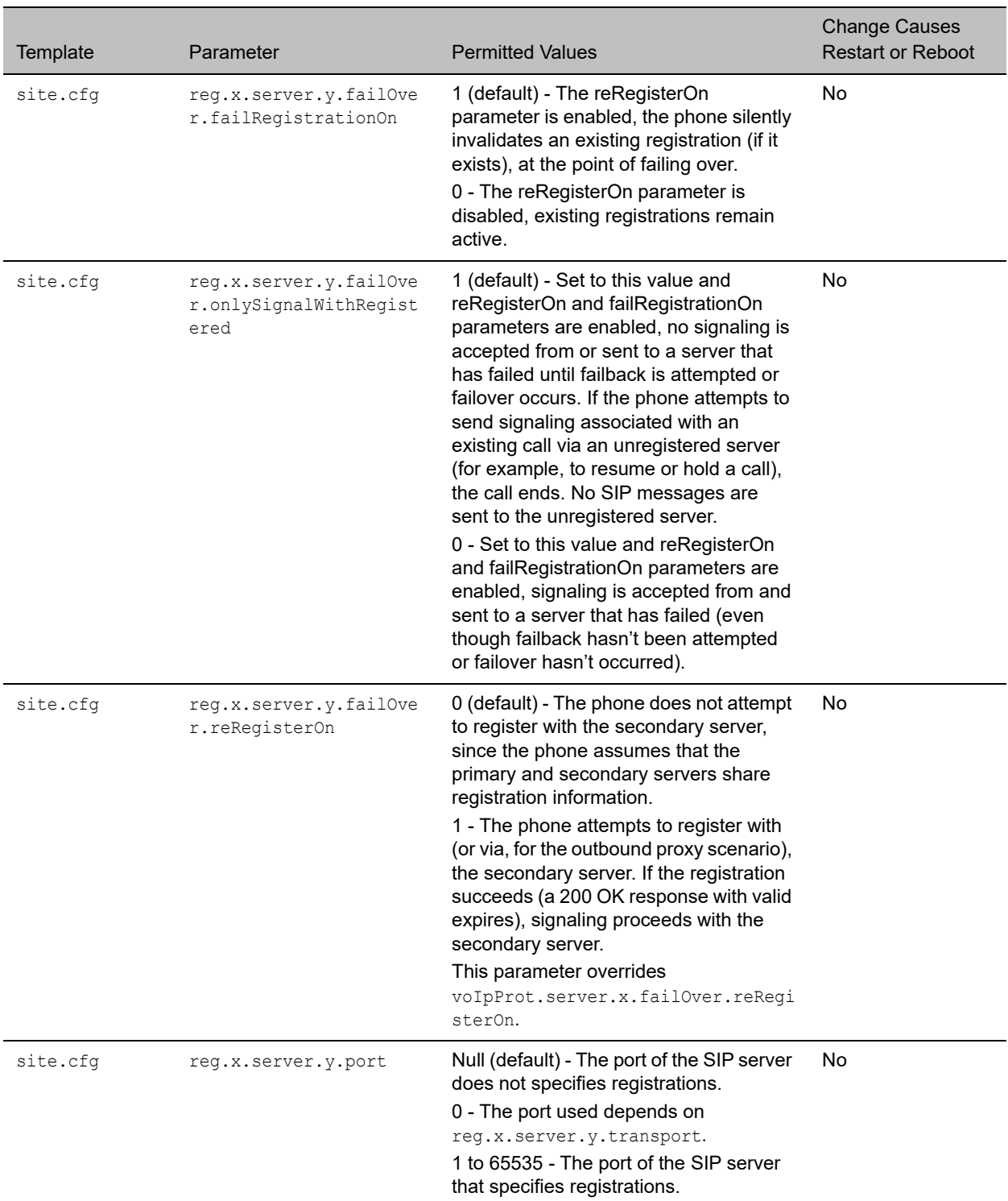

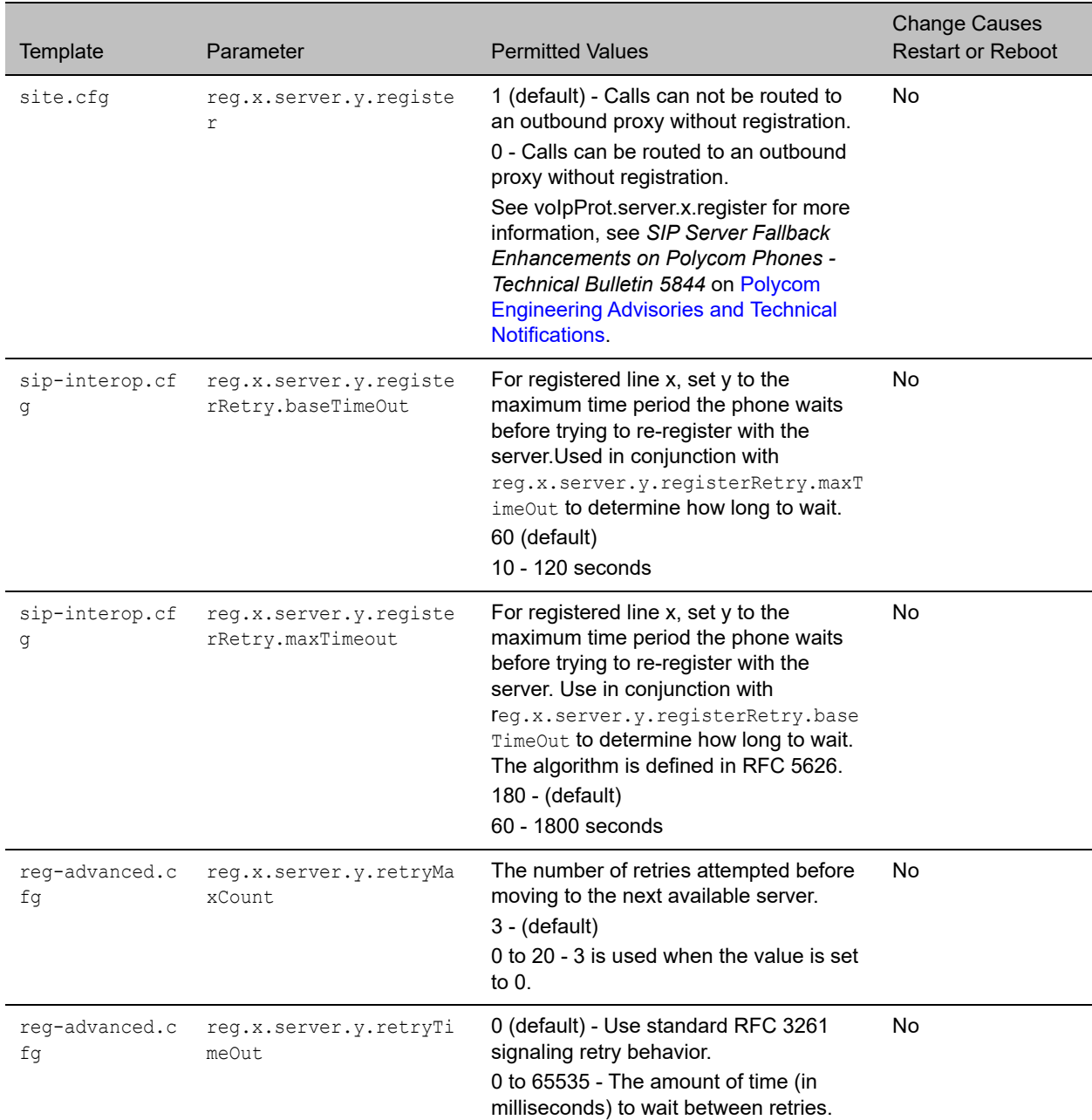

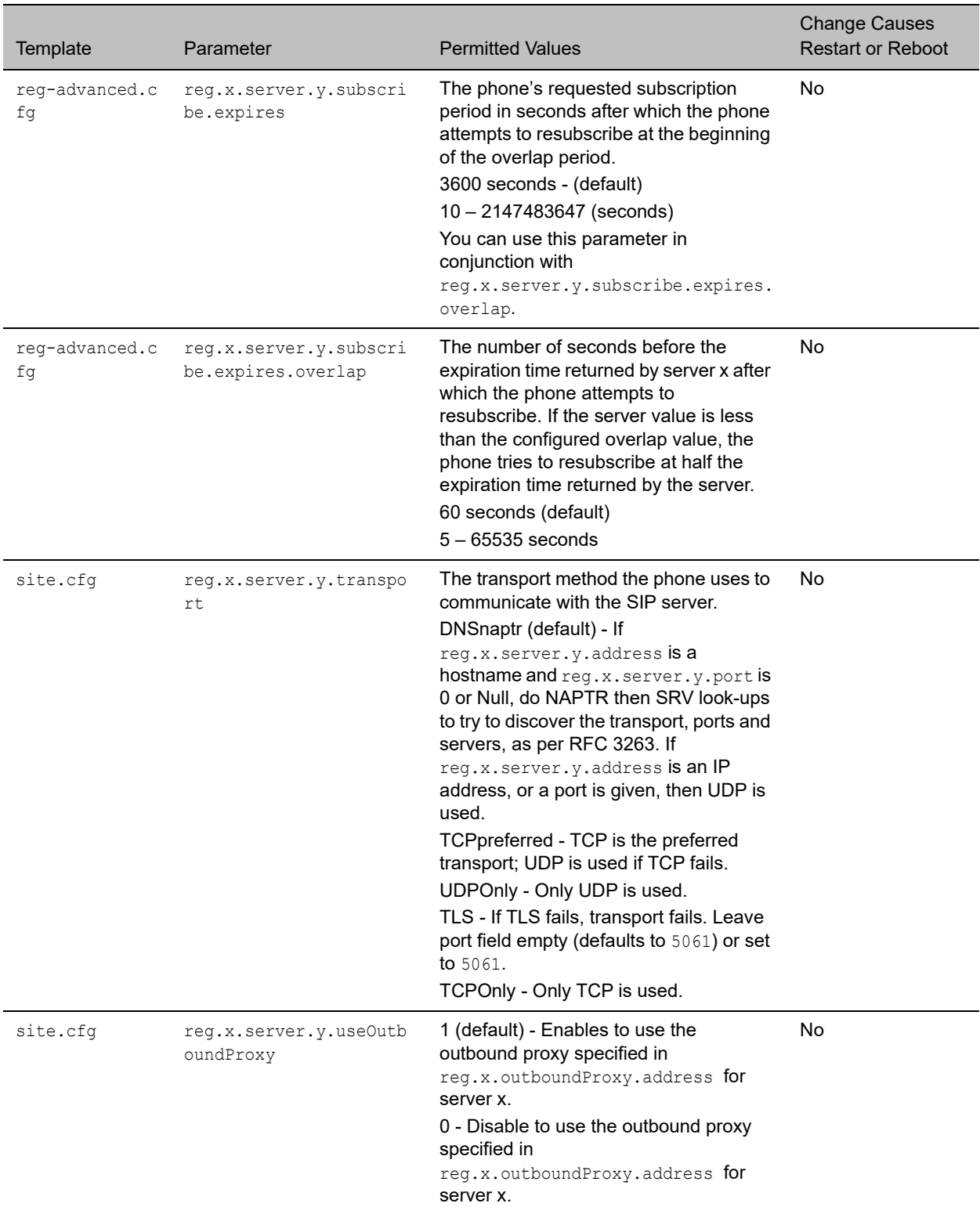

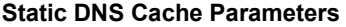

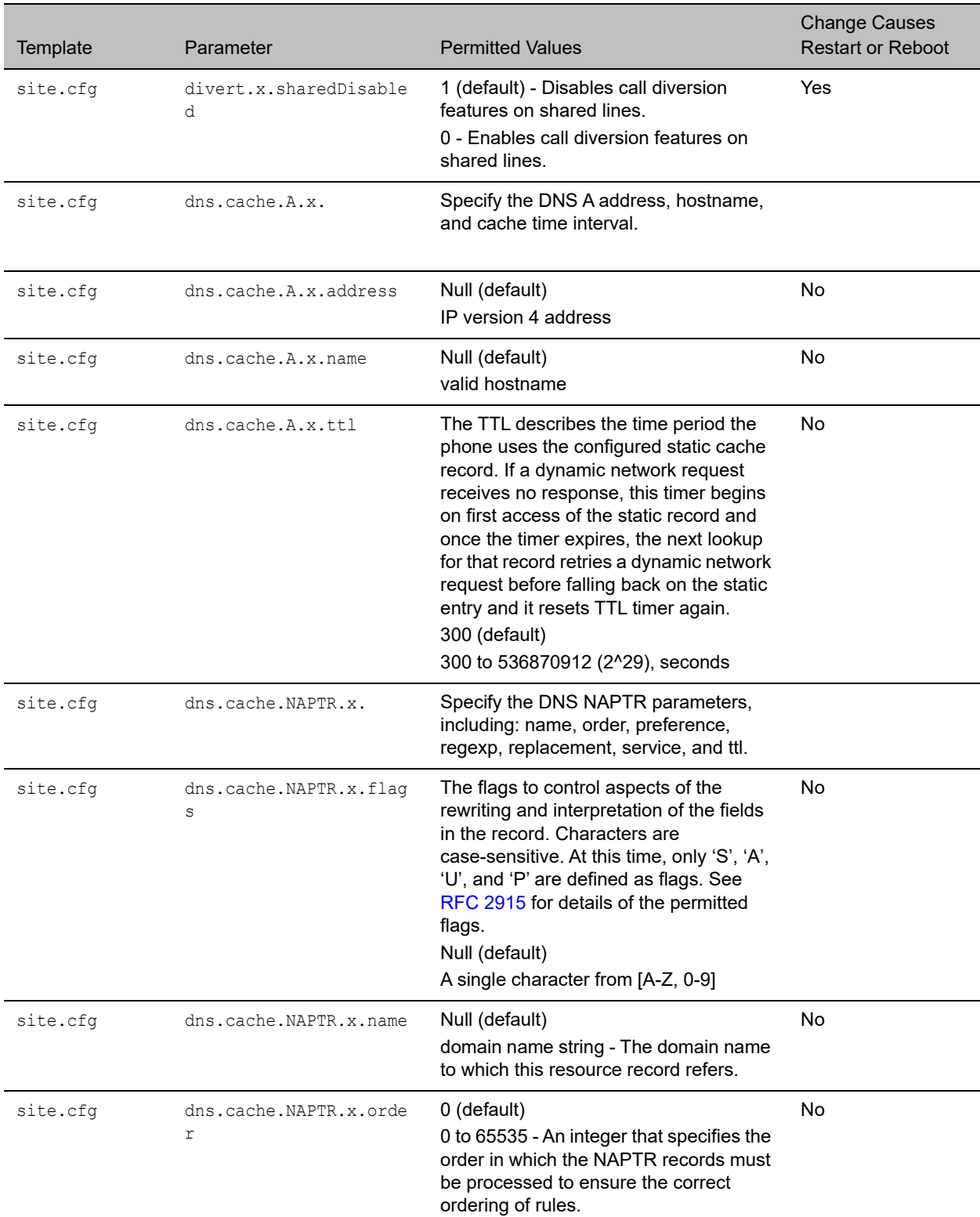

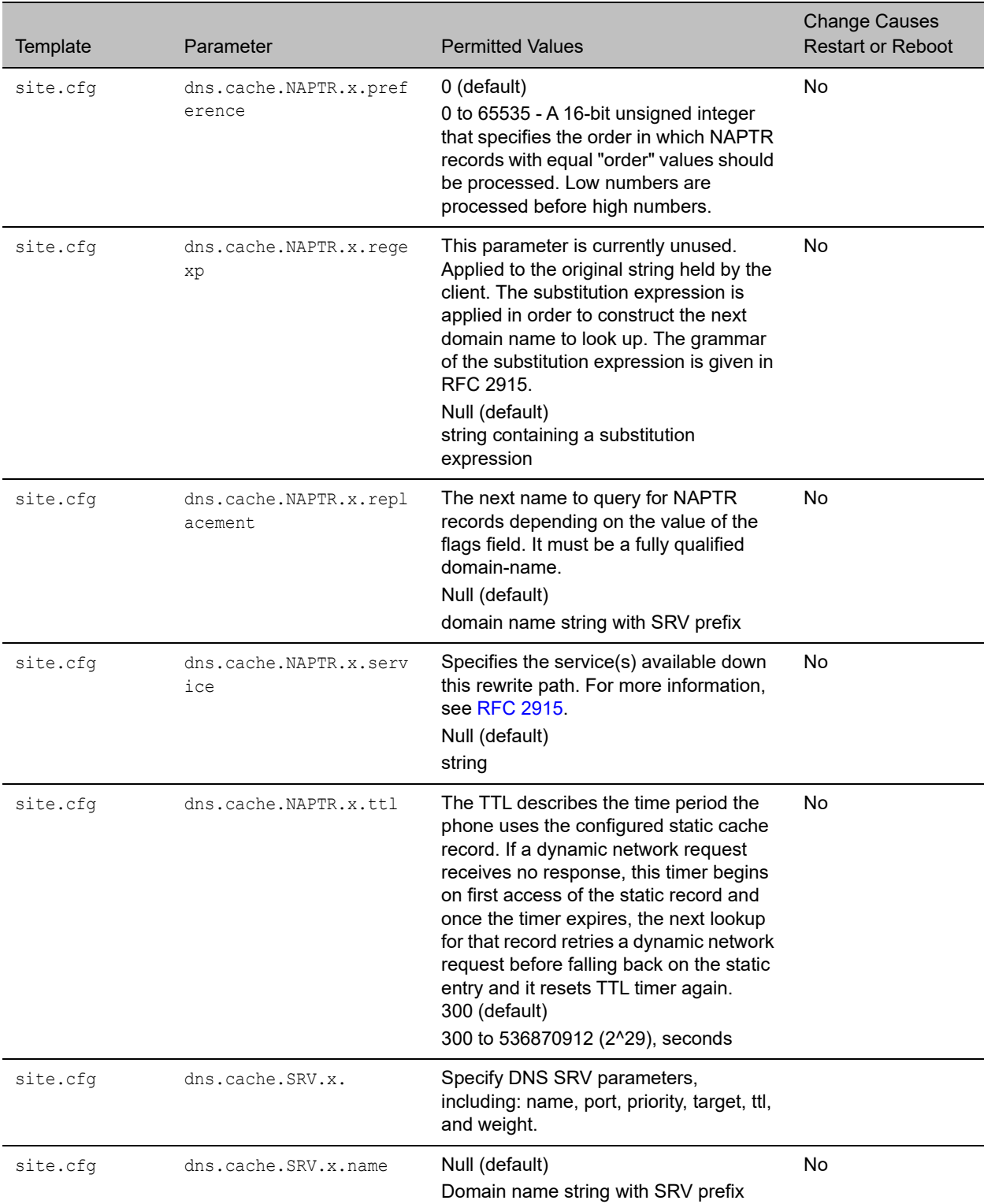

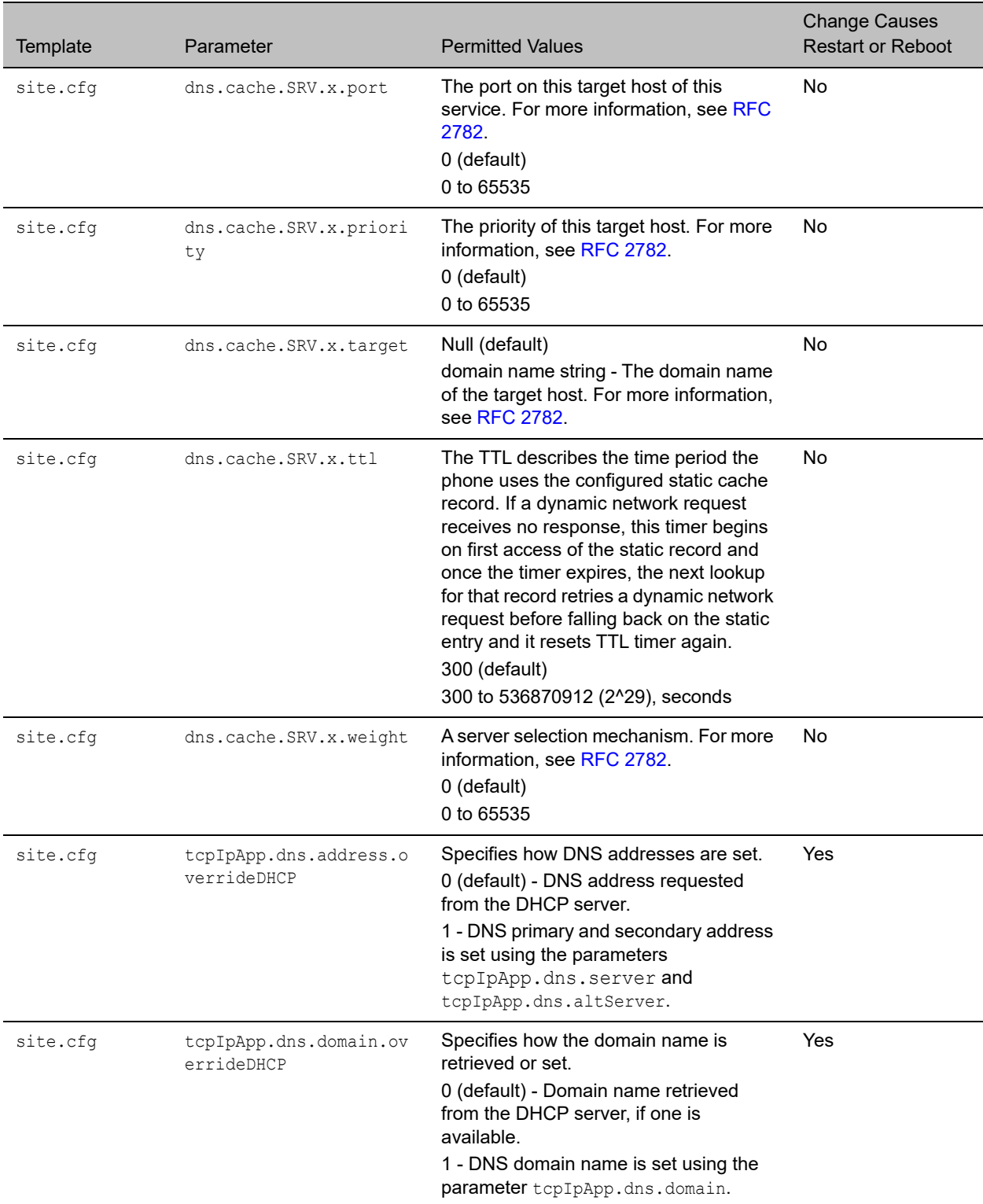

Parameters listed in the table configure the following Quality of Service (QoS) options:

- **●** The 802.1p/Q user\_priority field RTP, call control, and other packets
- **●** The "type of service" field RTP and call control packets

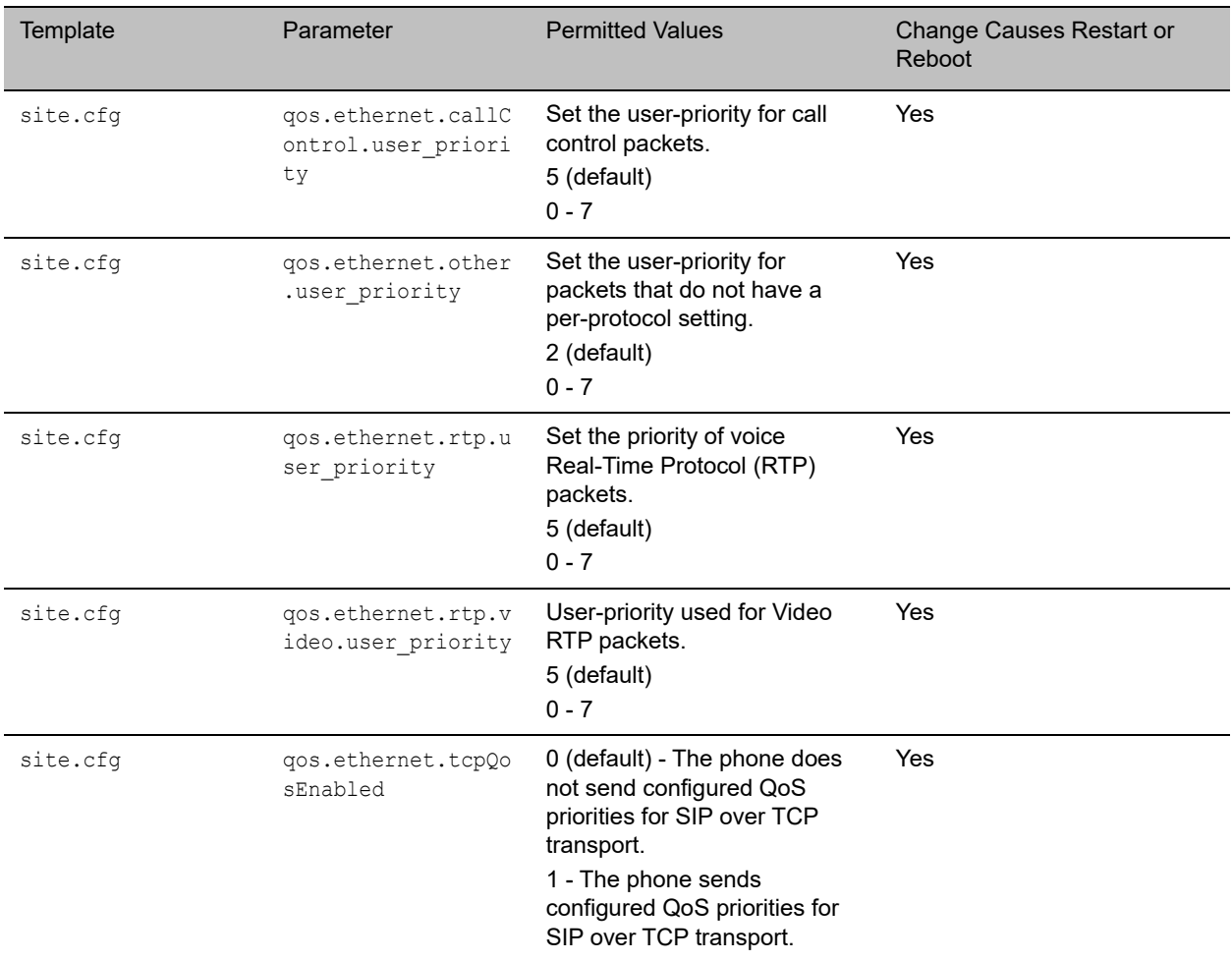

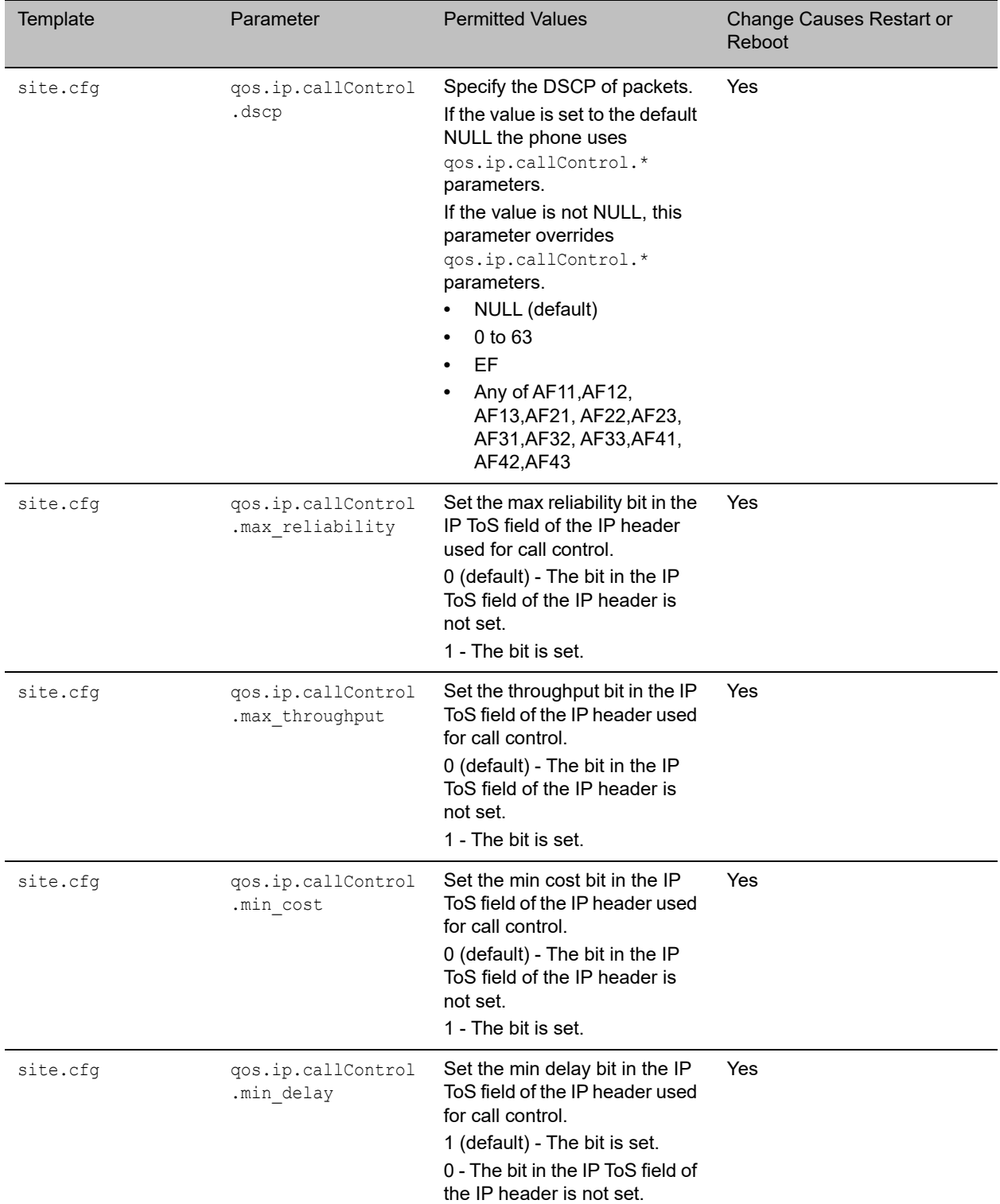

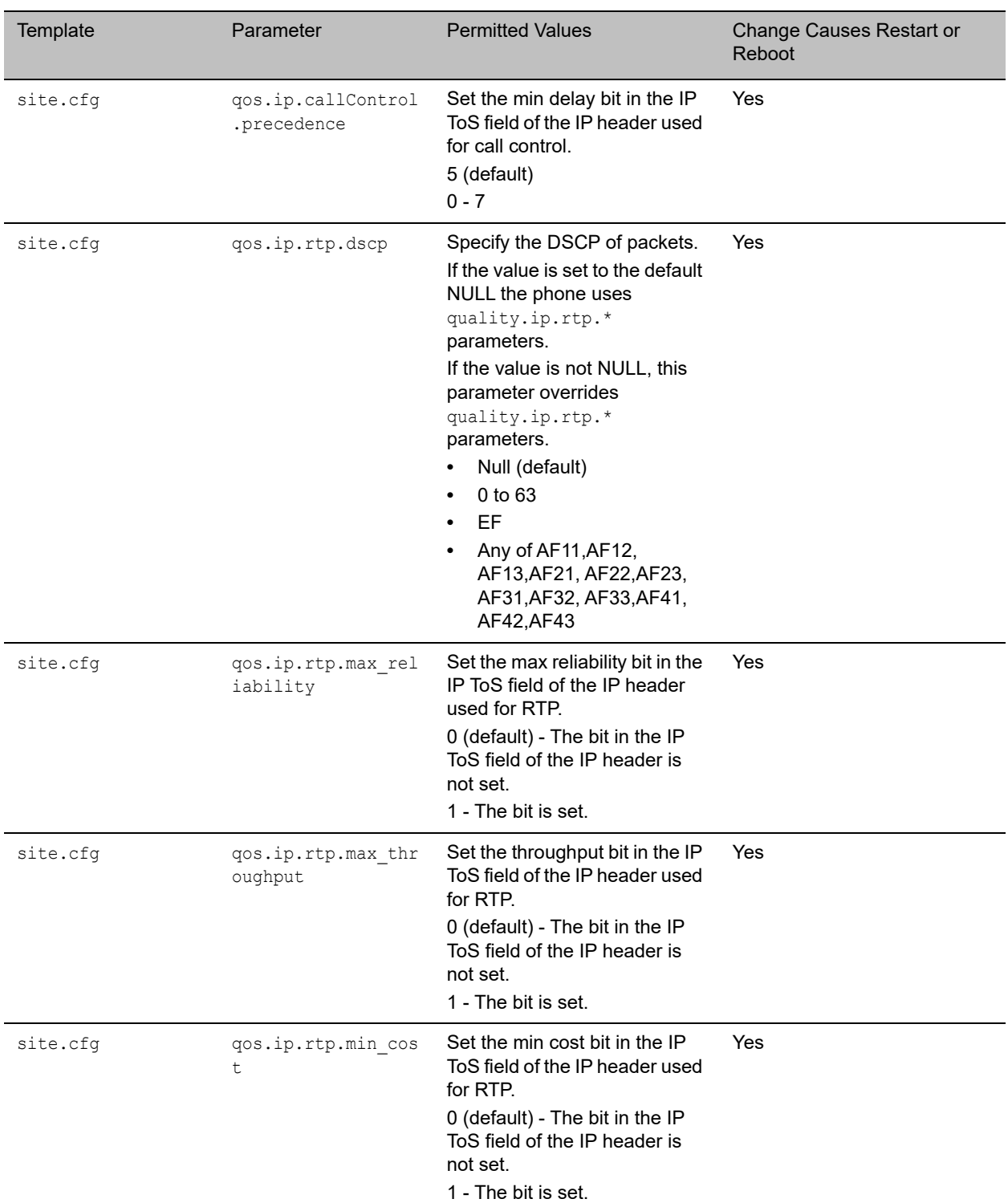

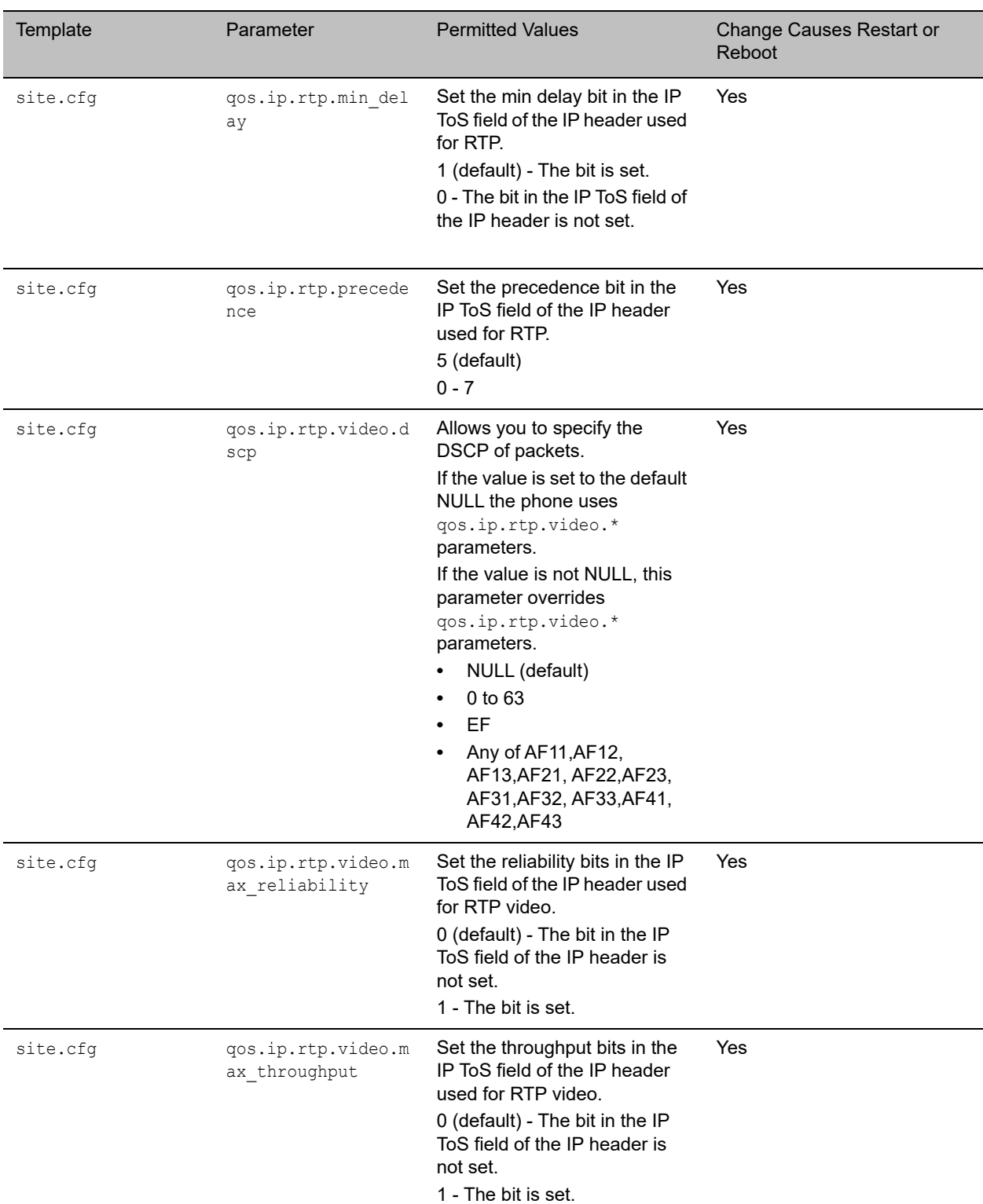

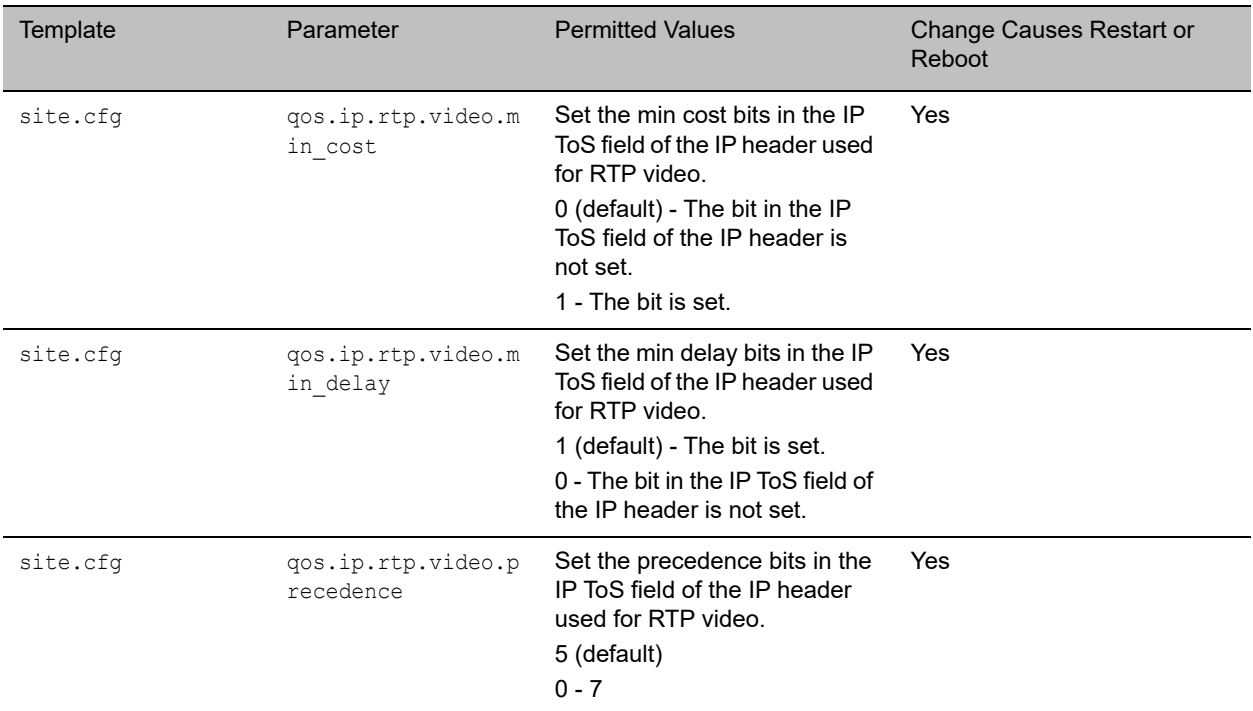

# *Provisional Polling Parameters*

Use the parameters in the following table to configure provisional polling.

Note that If prov.startupCheck.enabled is set to 0, then Polycom phones do not look for the sip.ld or the configuration files when they reboot, lose power, or restart. Instead, they look only when receiving a checksync message, a polling trigger, or a manually started update from the menu or web UI.

Some files such as bitmaps, .wav, the local directory, and any custom ringtones are downloaded each time as they are stored in RAM and lost with every reboot.

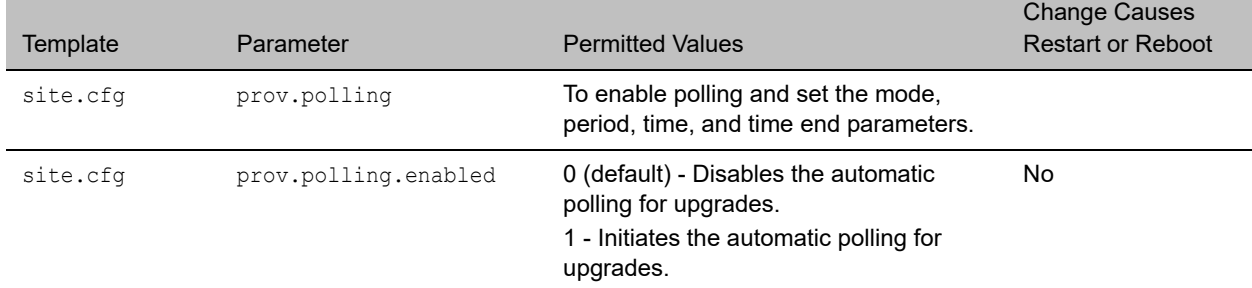

#### **Provisional Polling of Polycom Phones**

# **Provisional Polling of Polycom Phones**

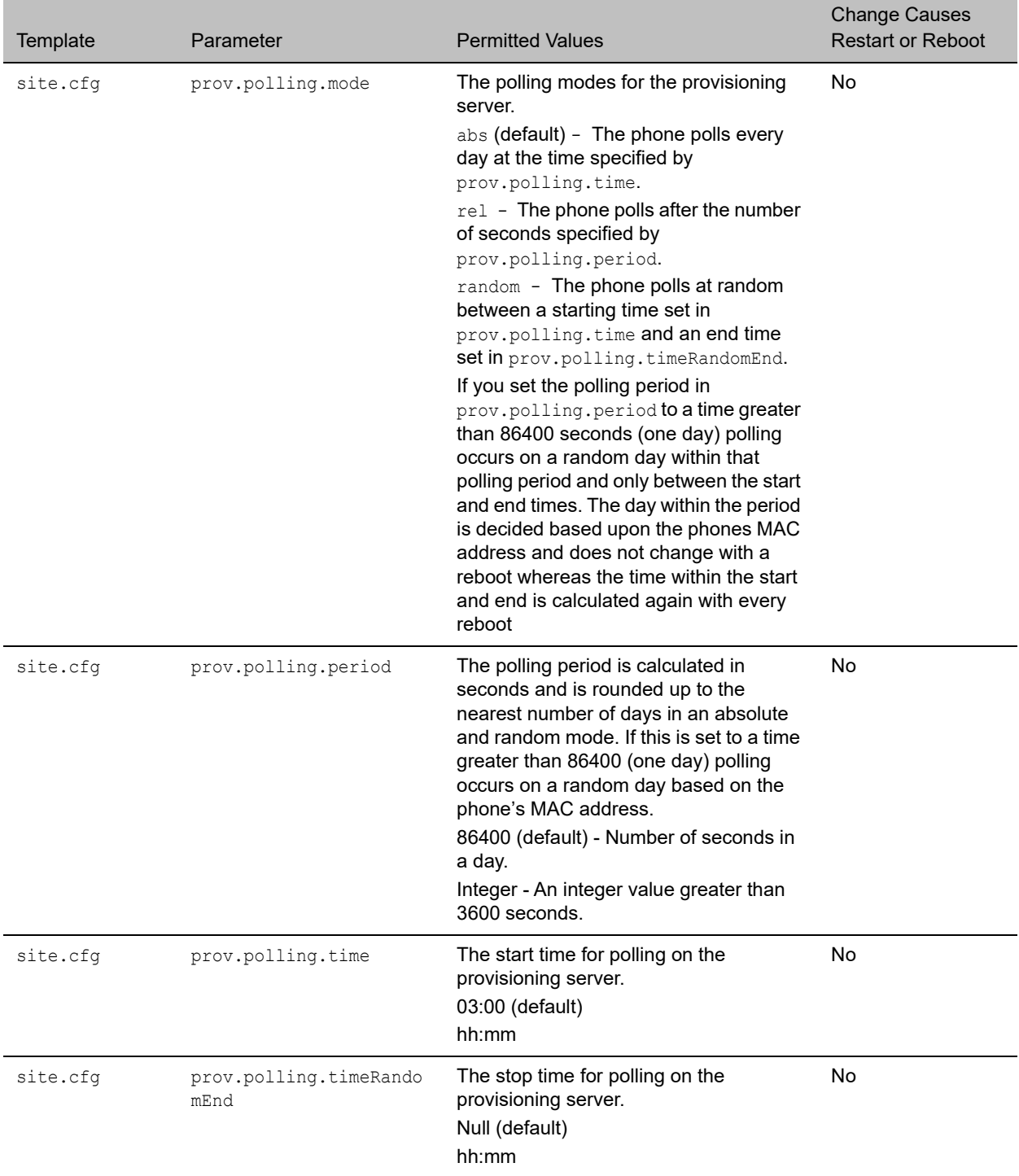

# *SIP Subscription Timers Parameters*

Use the parameters in the following table to configure when a SIP subscription expires and when expirations overlap.

#### **SIP Subscription Timers**

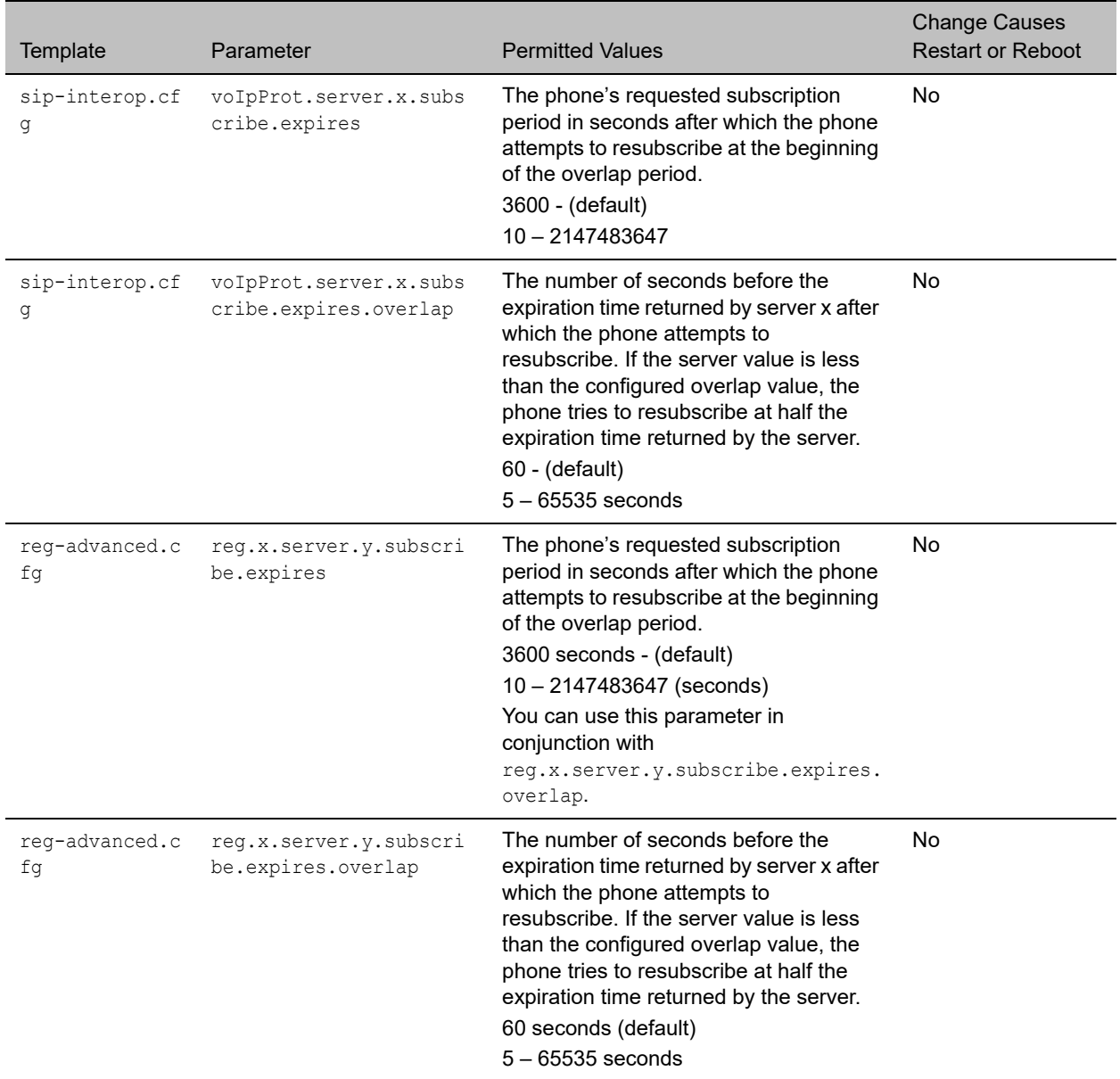

# *Network Signaling Validation Parameters*

The following table includes the parameters you can use to specify the validation type, method, and the events for validating incoming network signaling.

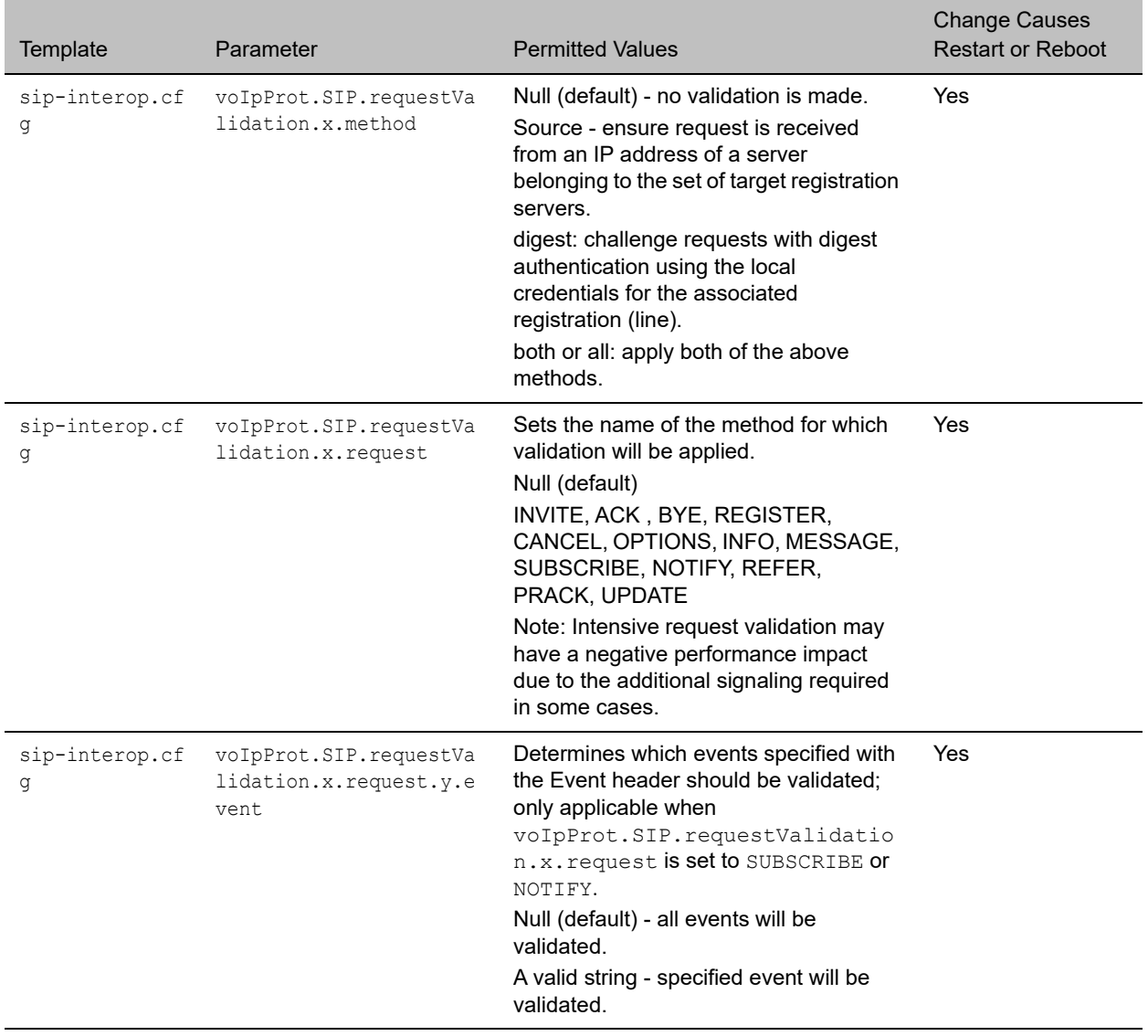

## **Network Signaling Validation Parameters**

# *SIP Instance Parameters*

The parameter reg.x.gruu provides a contact address to a specific user agent (UA) instance, which helps to route the request to the UA instance and is required in cases in which the REFER request must be routed to the correct UA instance. Refer to the following table for information on configuring this feature.

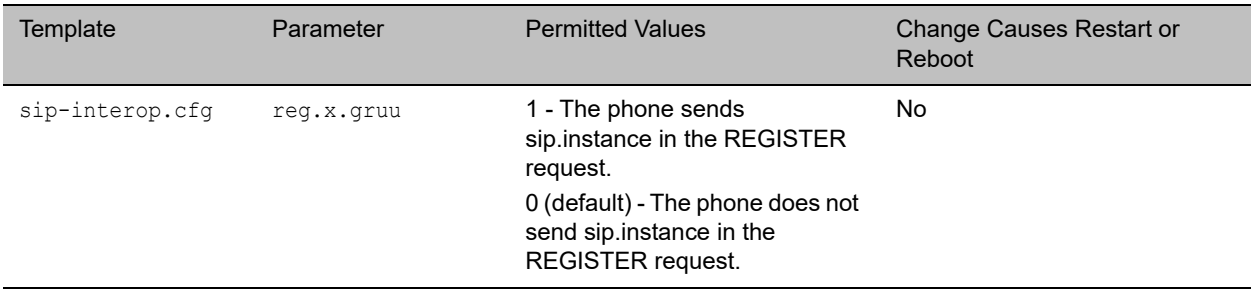

# **Security**

This section lists parameters that configure security settings.

# *Administrator and User Password Parameters*

Use the parameters in the following table to set the administrator and user password and configure password settings.

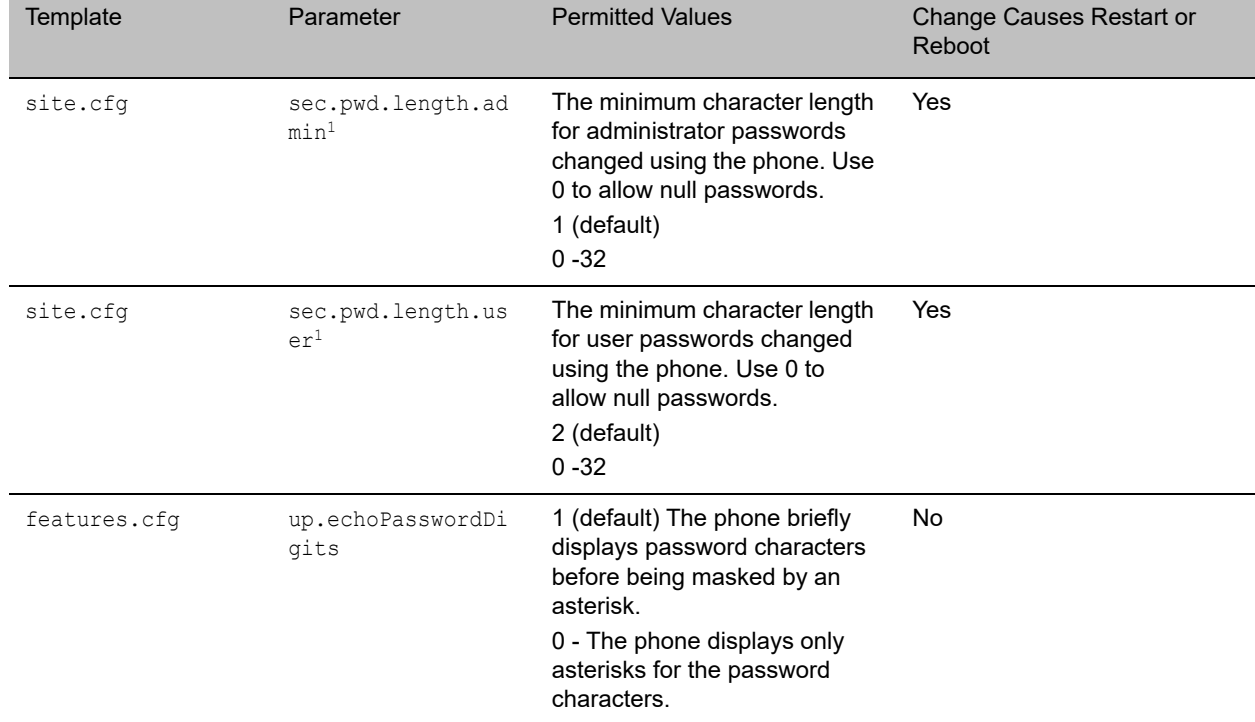

#### **Local Administrator and User Password Parameters**

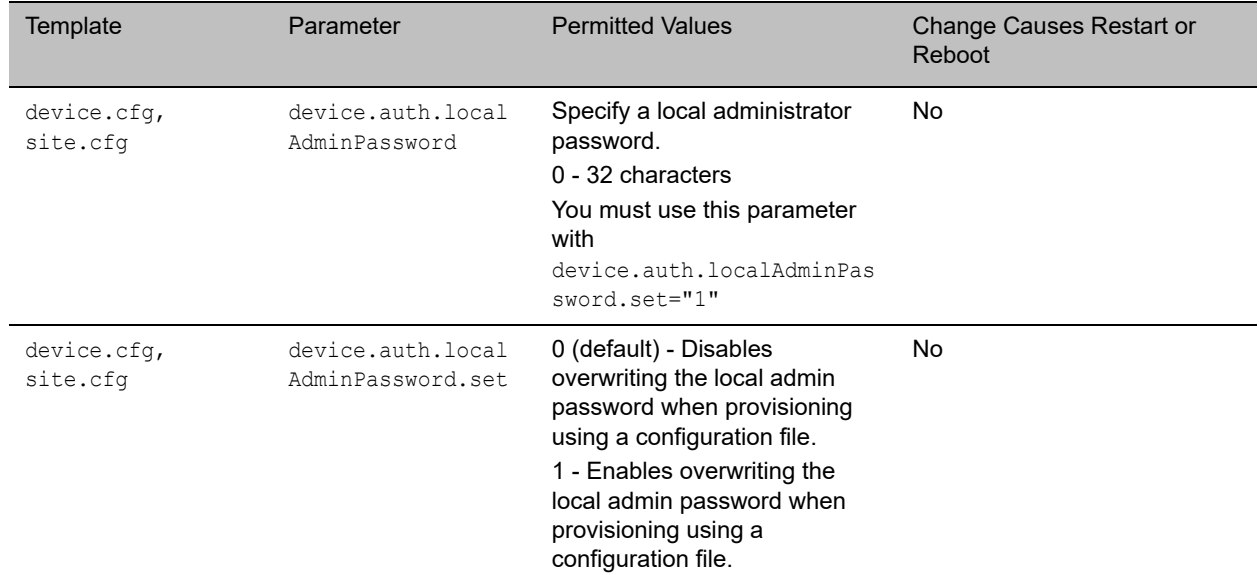

## **Local Administrator and User Password Parameters**

# *Web Configuration Utility Security Banner Parameters*

The following table includes the parameters of the web user interface for security banner parameters.

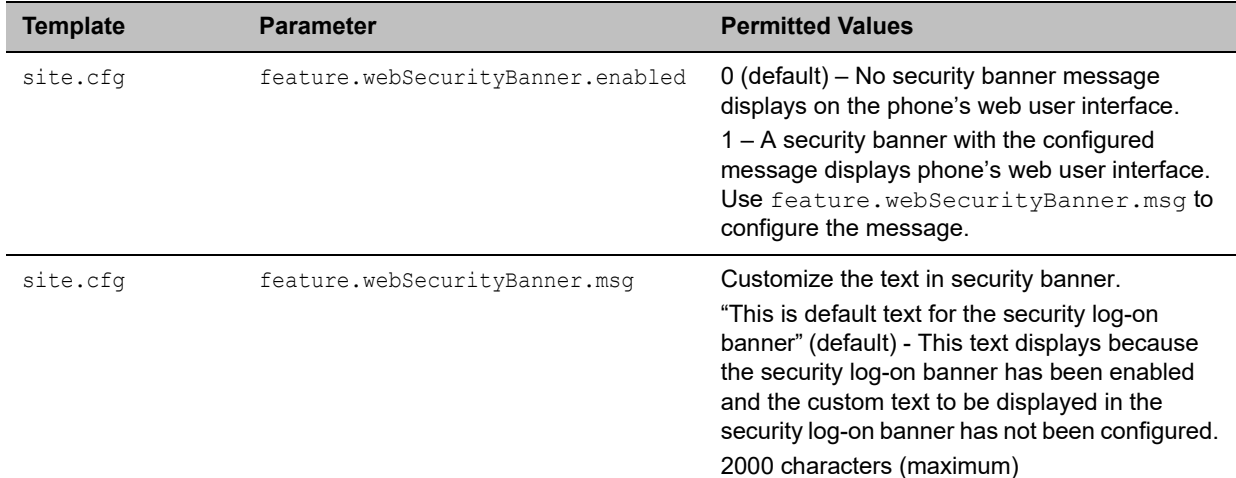

#### **Web Configuration Utility Security Banner Parameters**

# *Web Configuration Utility Lock Parameters*

Use the following parameters to configure how the Web Configuration Utility will behave after failed login attempts.

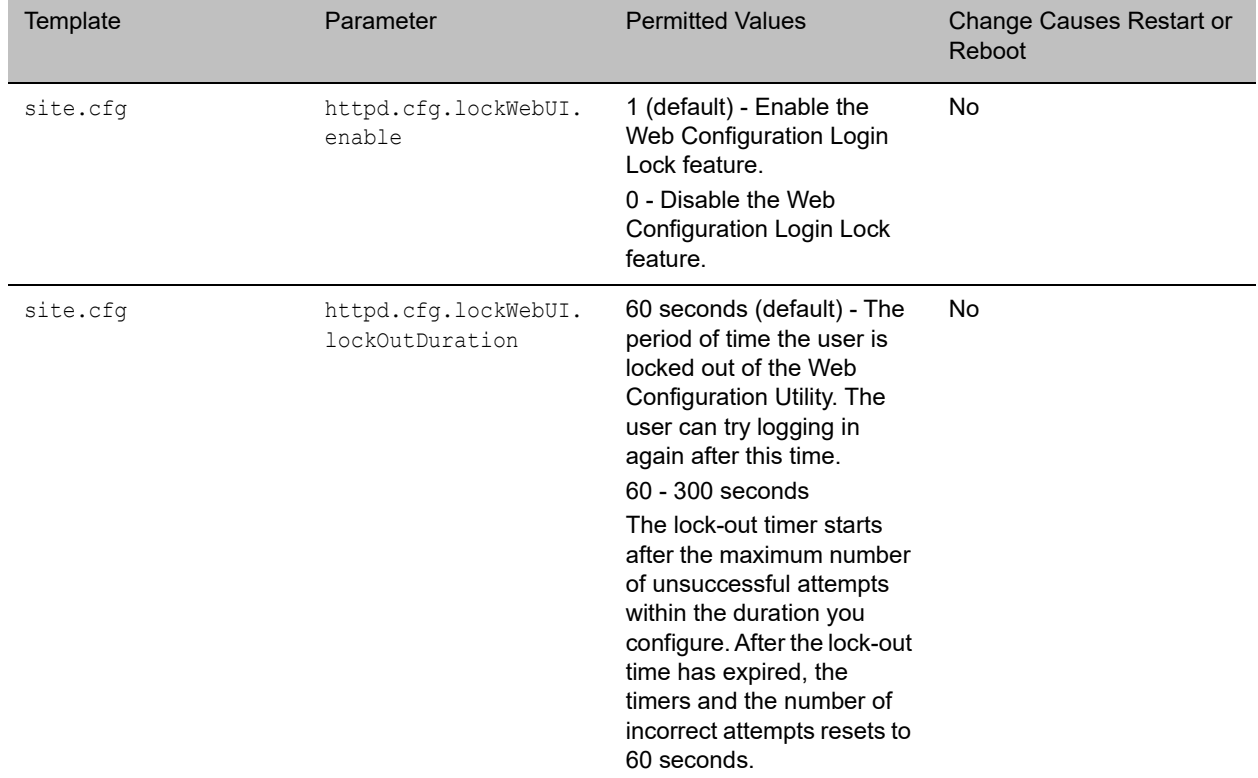

# **Lock Web Configuration Utility Parameters**

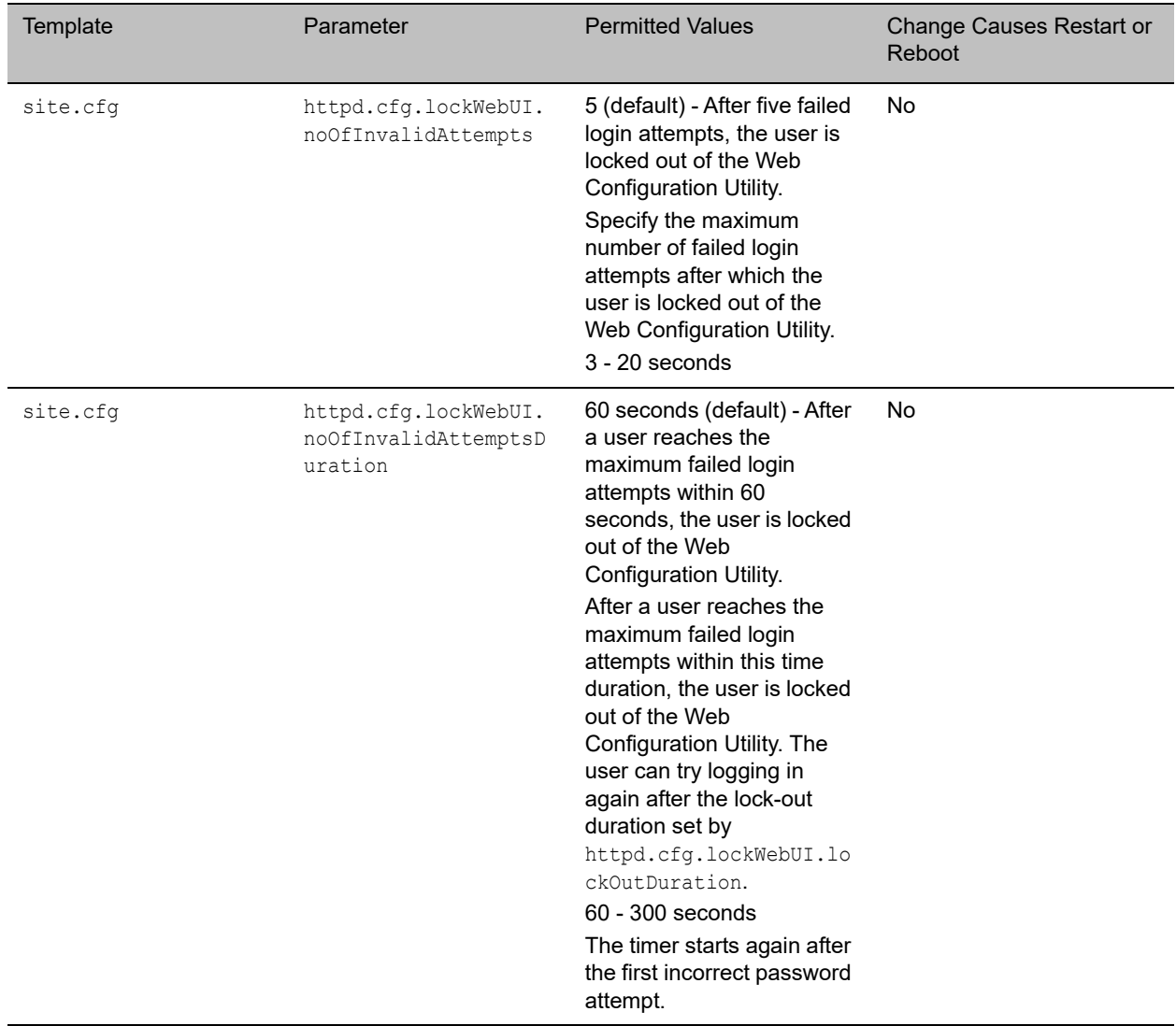

# **Lock Web Configuration Utility Parameters**

# *Configuring External Ports and Features*

Use the parameters in the following table to disable external ports or specific features.

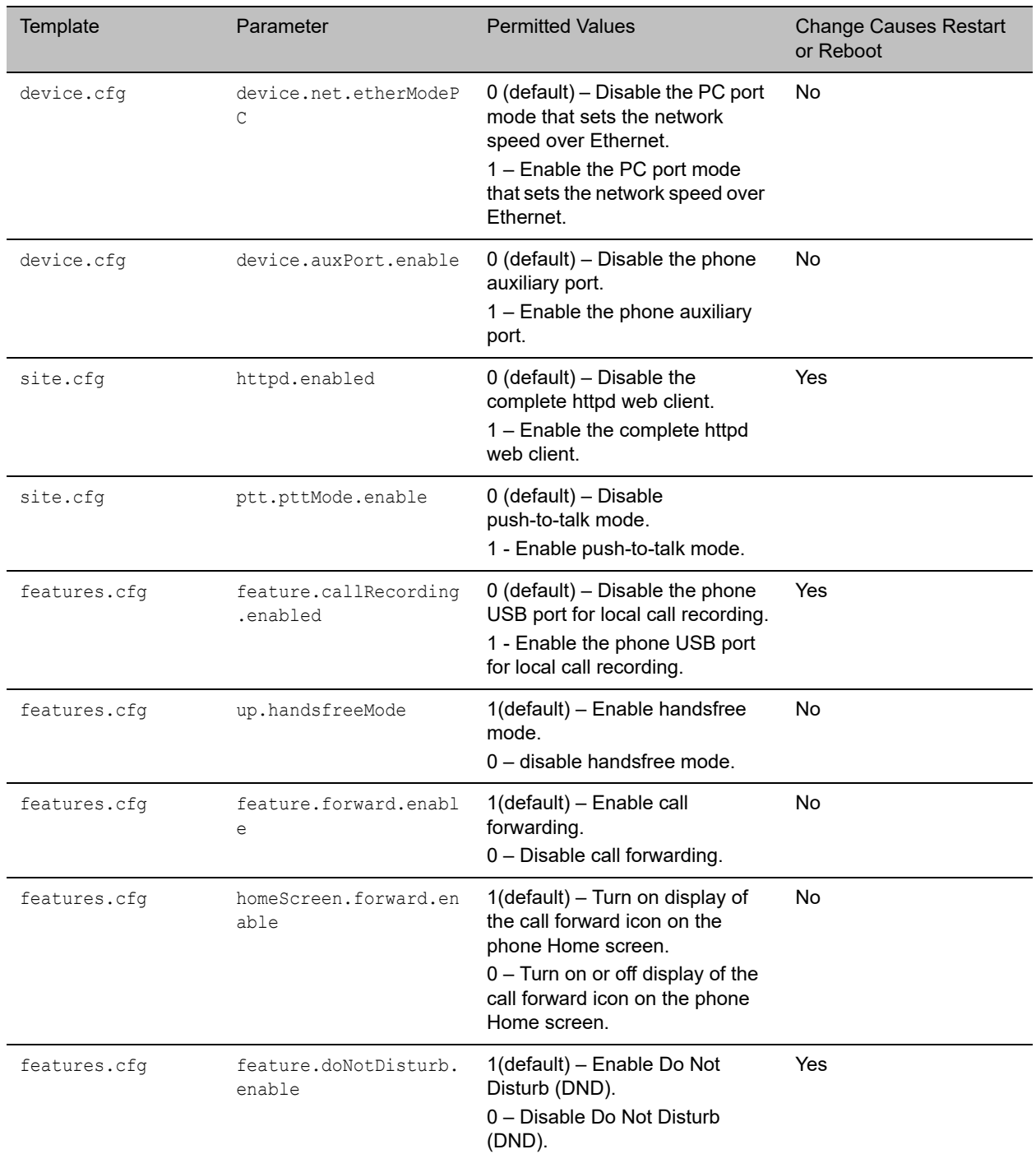

# **Disable Unused Ports and Features**

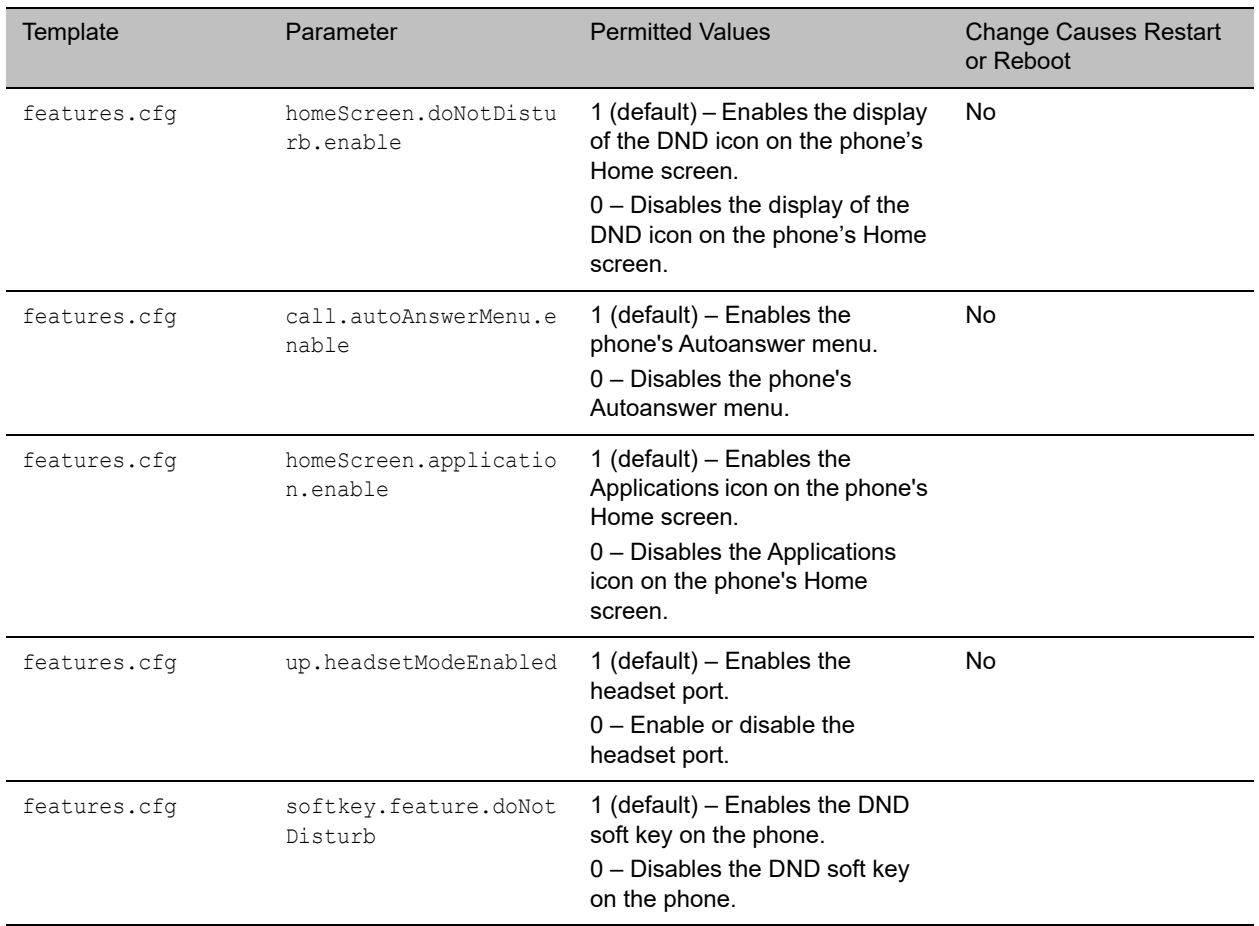

#### **Disable Unused Ports and Features**

# *Visual Security Classification Parameters*

To enable this feature, you must configure settings on the BroadSoft BroadWorks server v20 or higher and on the phones. If a phone has multiple registered lines, administrators can assign a different security classification to each line.

An administrator can configure security classifications as names or strings and set the priority of each on the server in addition to the default security classification level Unclassified. The default security classification Unclassified displays until you set classifications on the server. When a user establishes a call to a phone not connected to this feature, the phone displays as Unclassified.

The following table lists the parameters you can use to configure visual security classification.

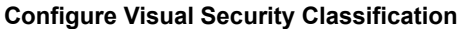

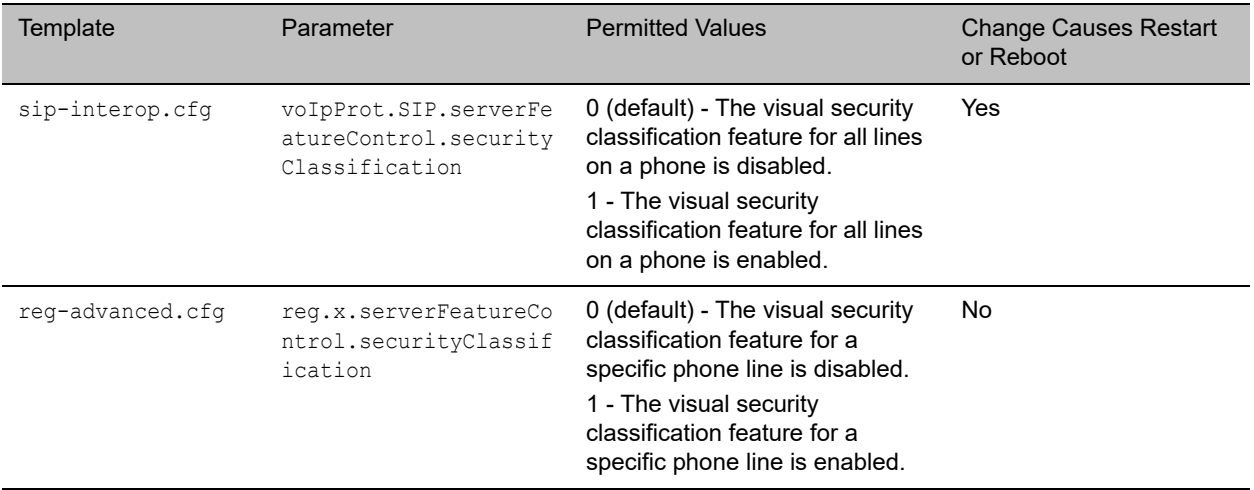

# *Configuration File Encryption Parameters*

The following table lists the parameters you can use to encrypt configuration files.

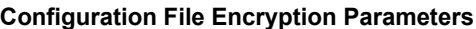

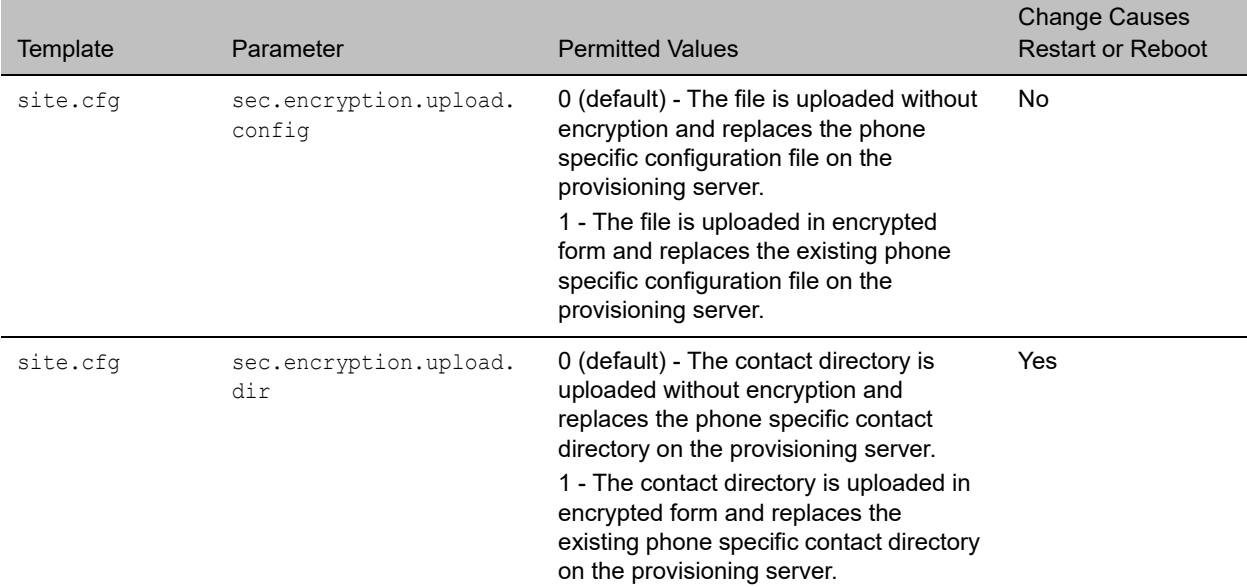

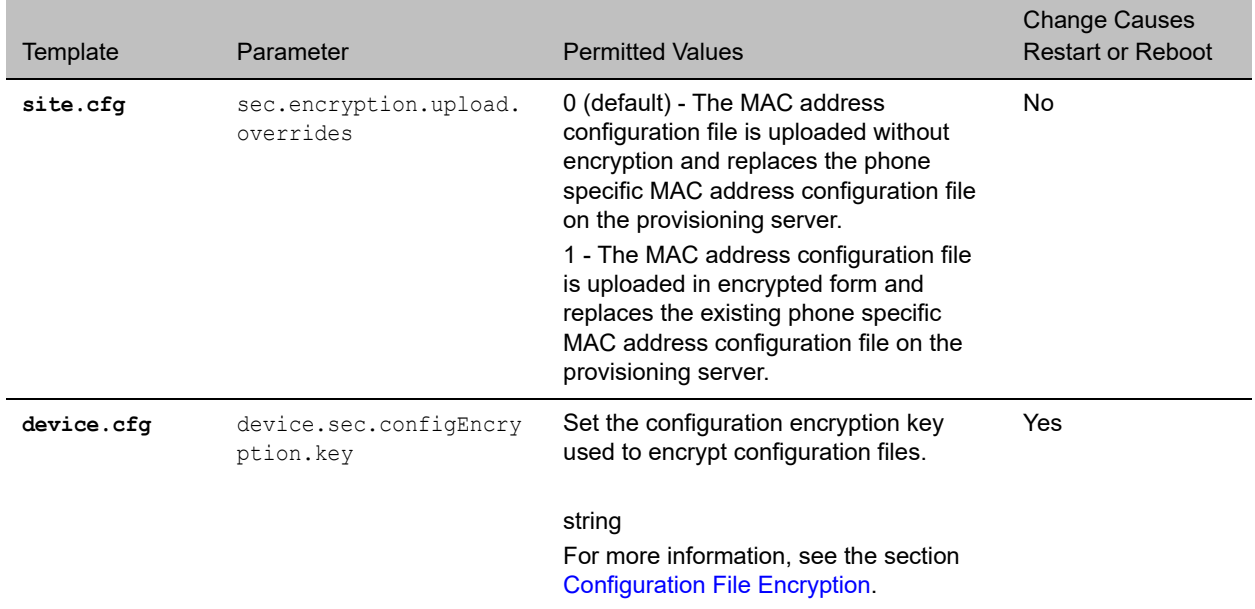

#### **Configuration File Encryption Parameters**

# *TLS Platform Profile and Application Profile Parameters*

By default, all Polycom-installed profiles are associated with the default cipher suite and use trusted and widely recognized CA certificates for authentication.

The following table shows parameters for TLS Platform Profile 1. To configure TLS Platform Profile 2, use a 2 at the end of the parameter instead of a 1. For example, set device.sec.TLS.profile.caCertList2 instead of .caCertList1.

You can use the parameters in the following table to configure the following TLS Profile feature options:

- **●** Change the cipher suite, CA certificates, and device certificates for the two platform profiles and the six application profiles.
- **●** Map profiles directly to the features that use certificates.

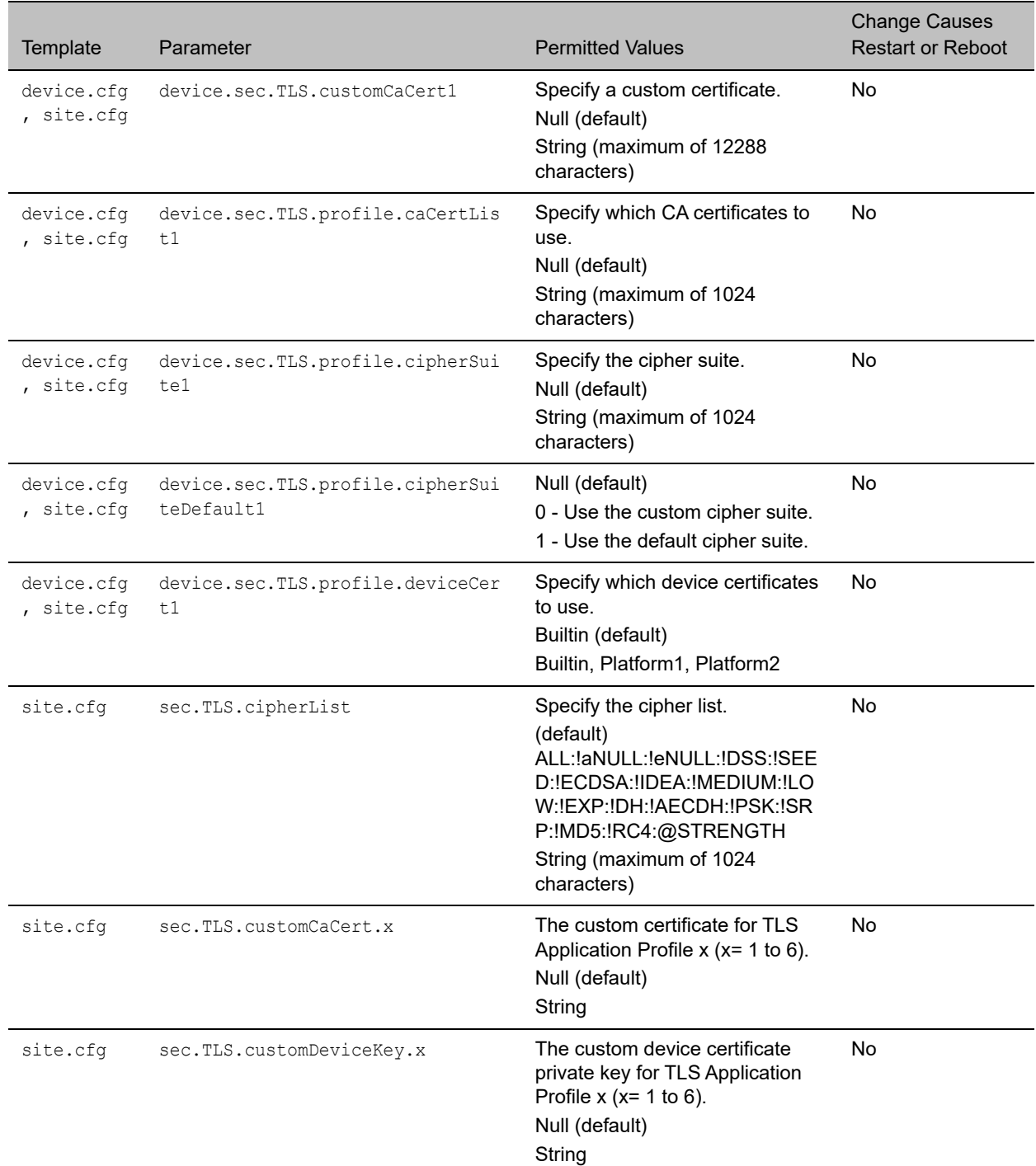

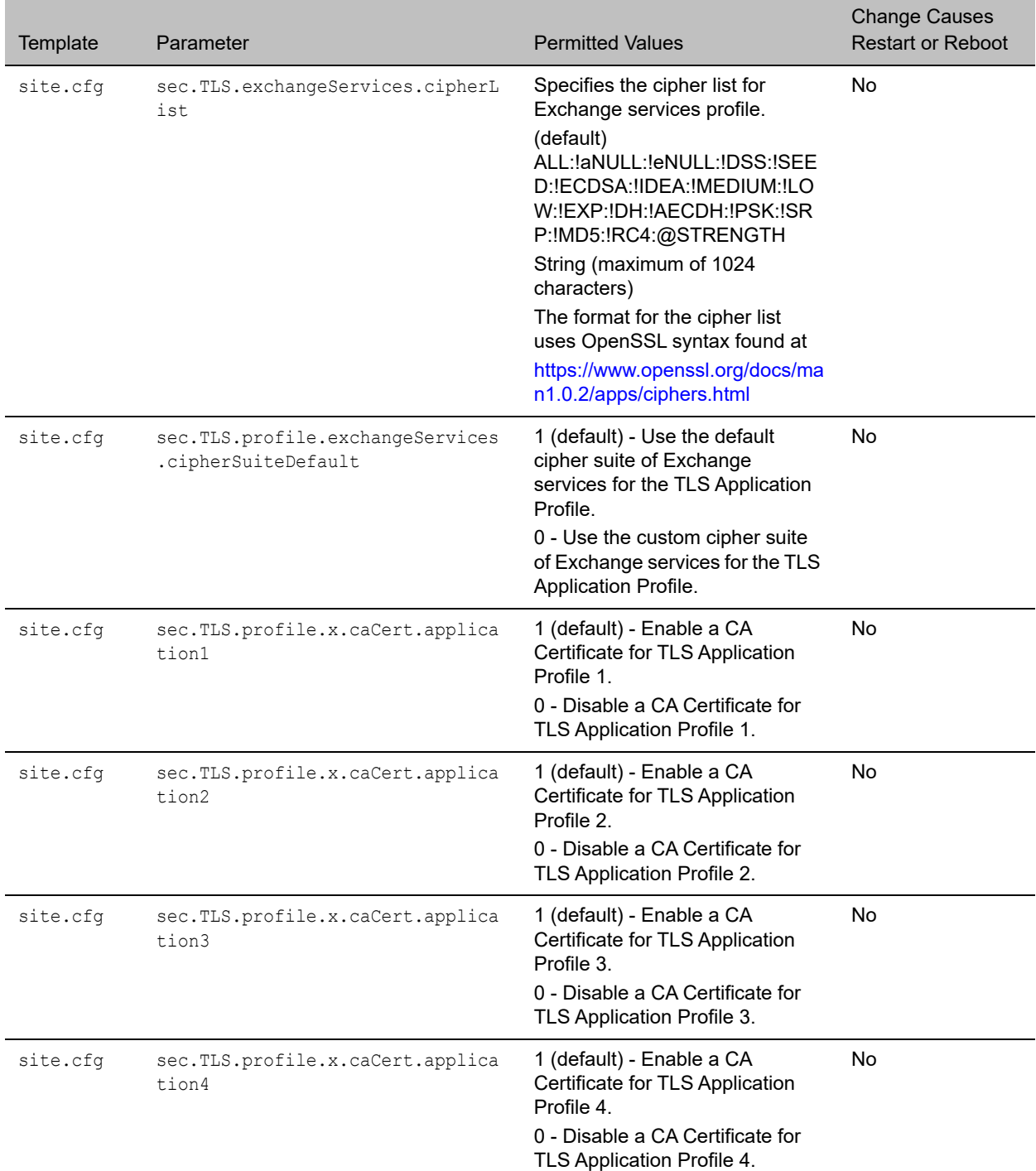

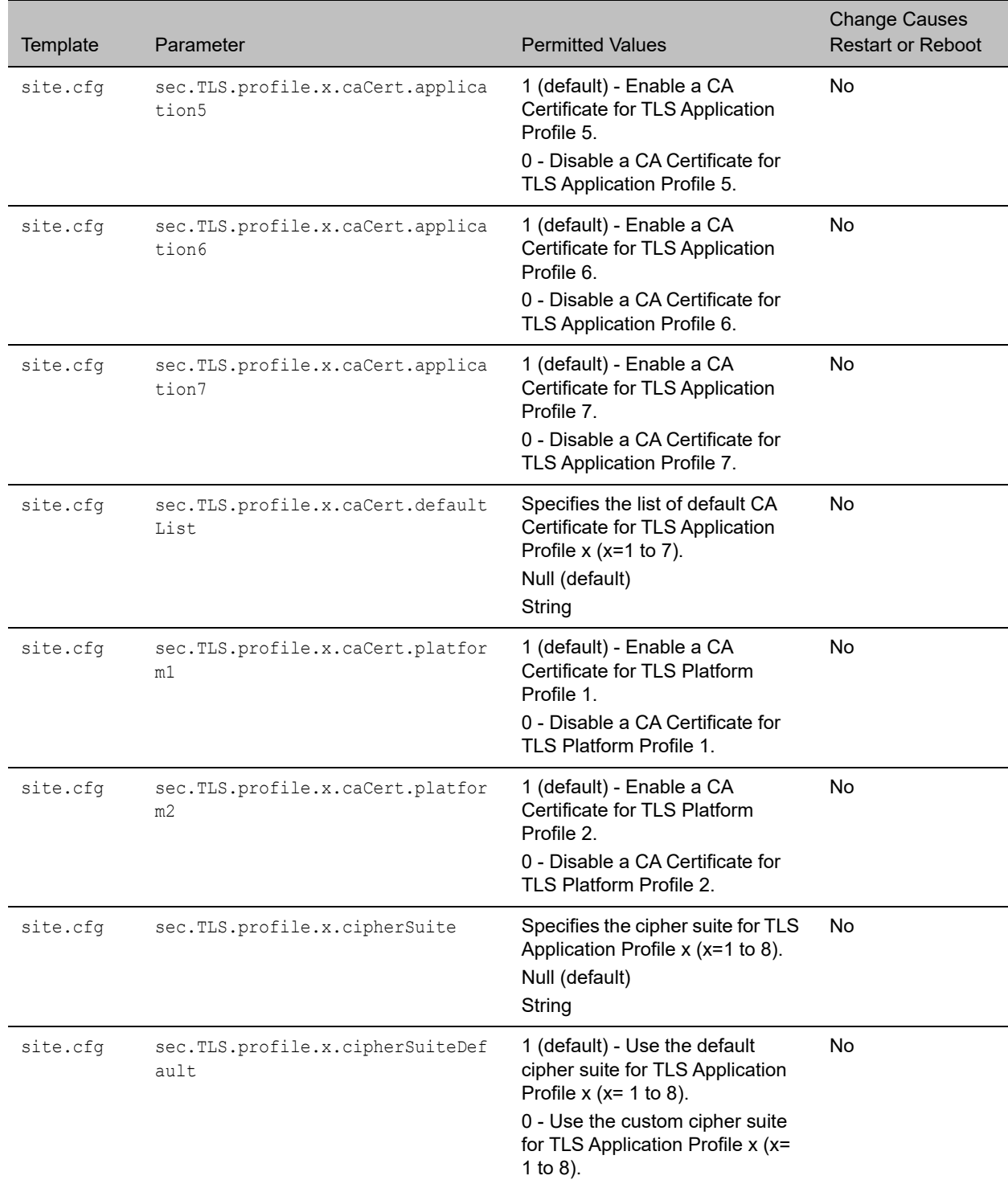

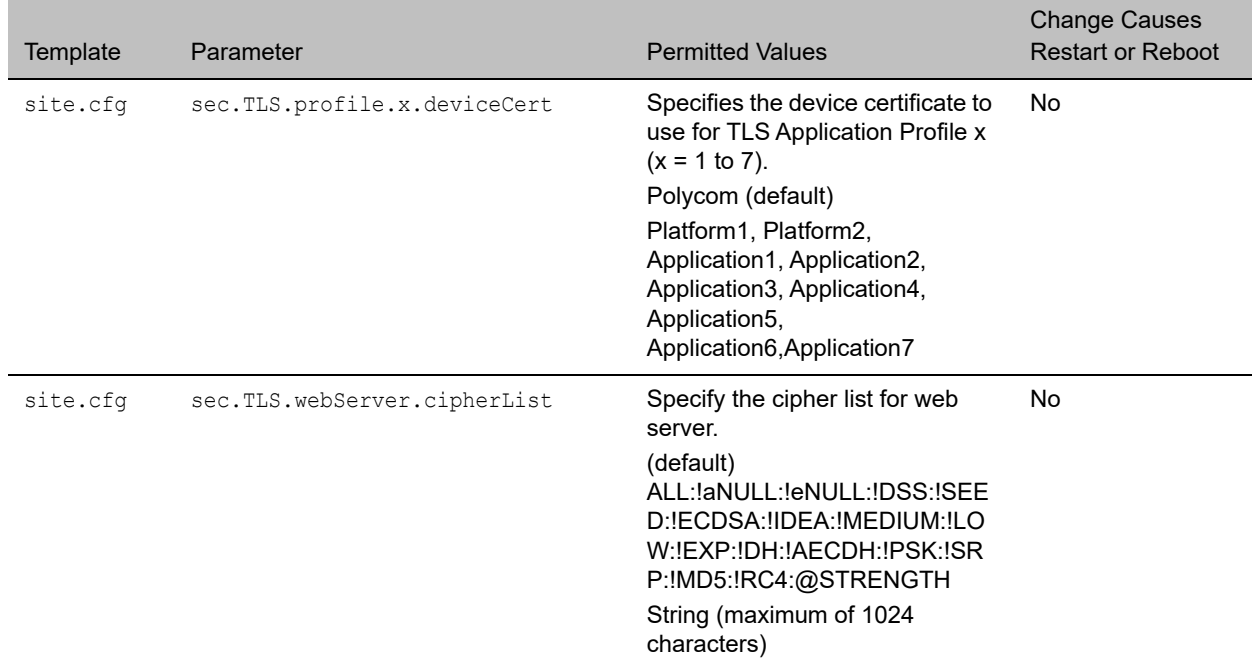

# *TLS Protocol Parameters*

The following table includes the parameters for the TLS protocol supported applications.

#### **TLS Protocol Parameters**

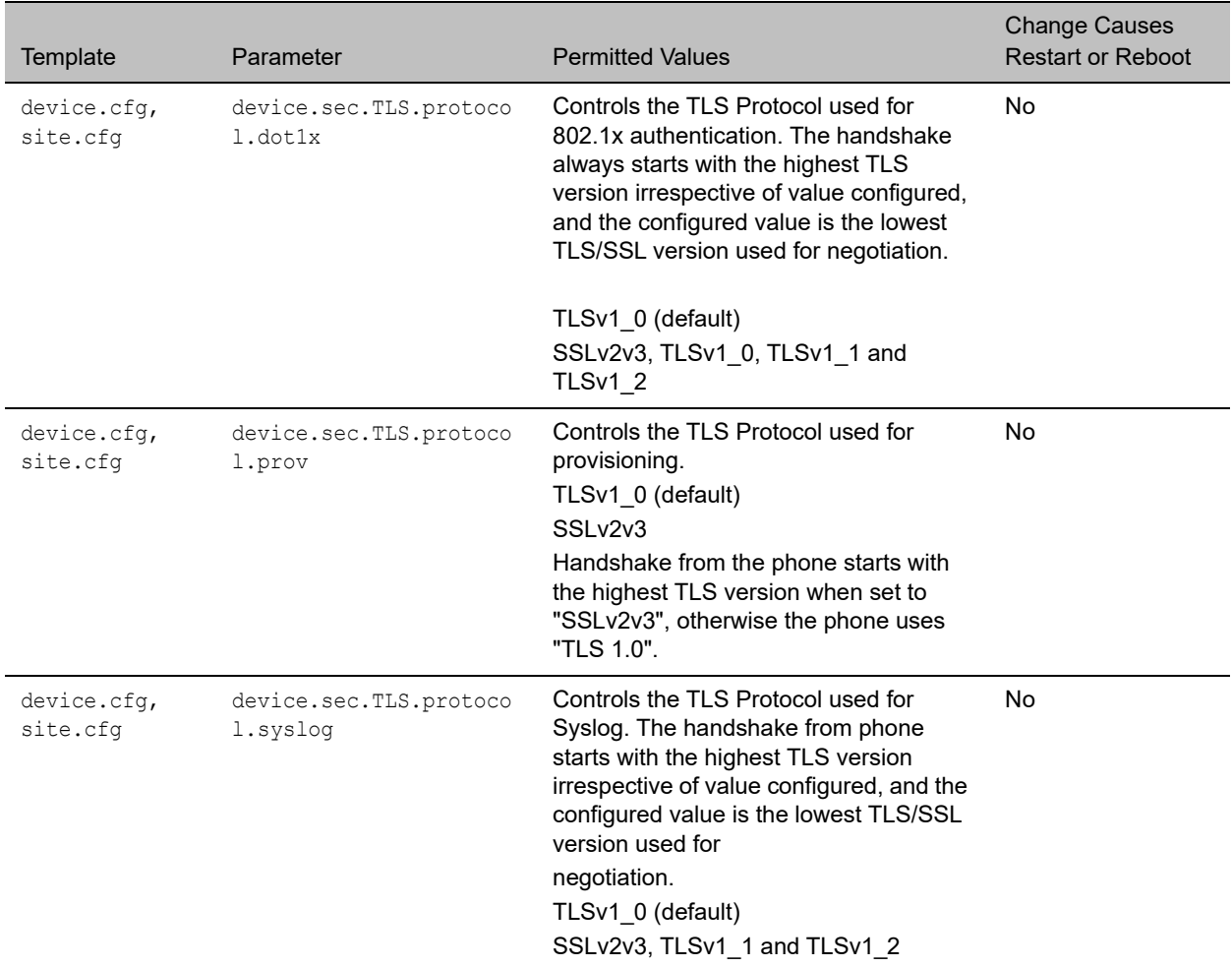

# **TLS Protocol Parameters**

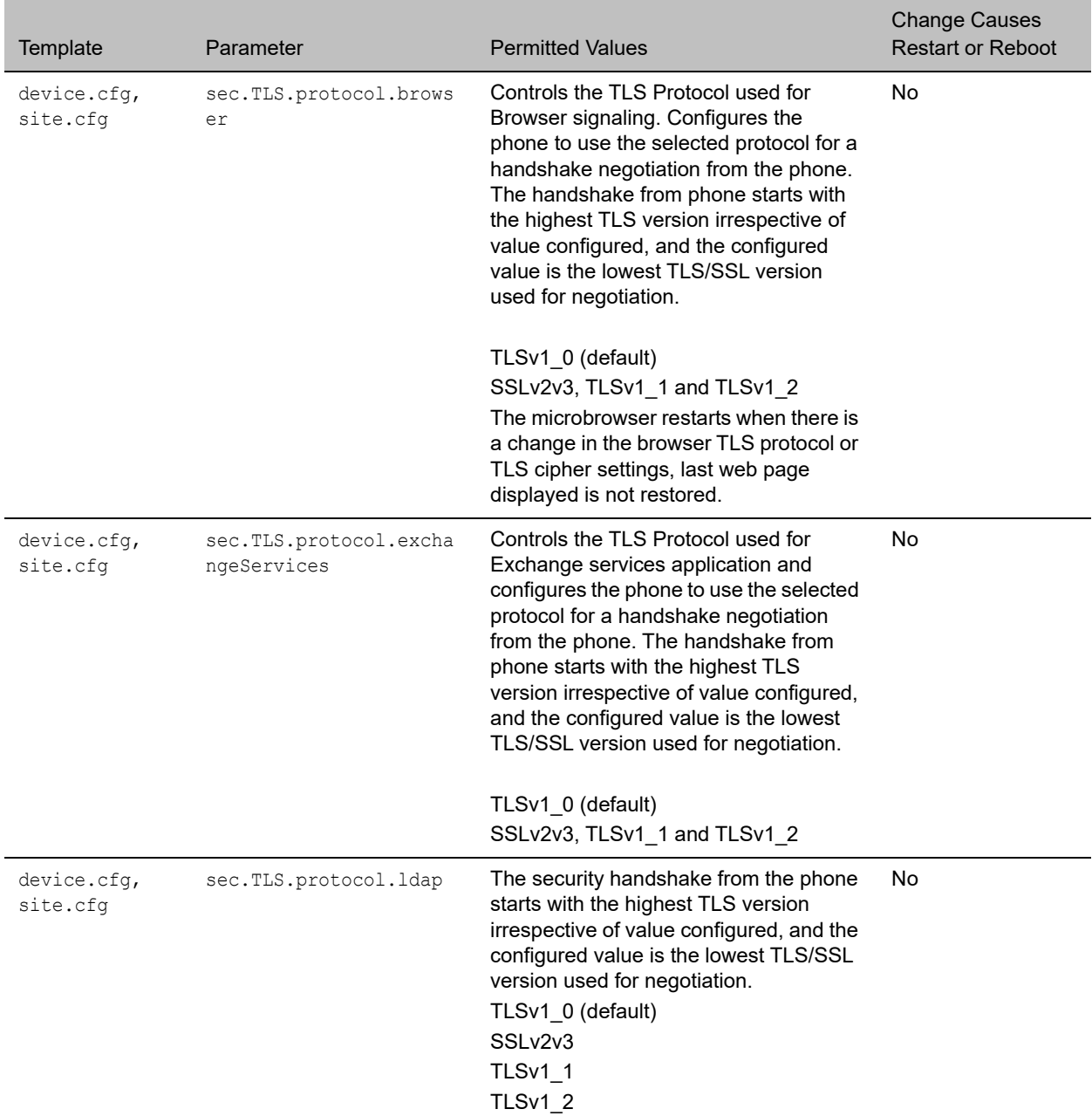

## **TLS Protocol Parameters**

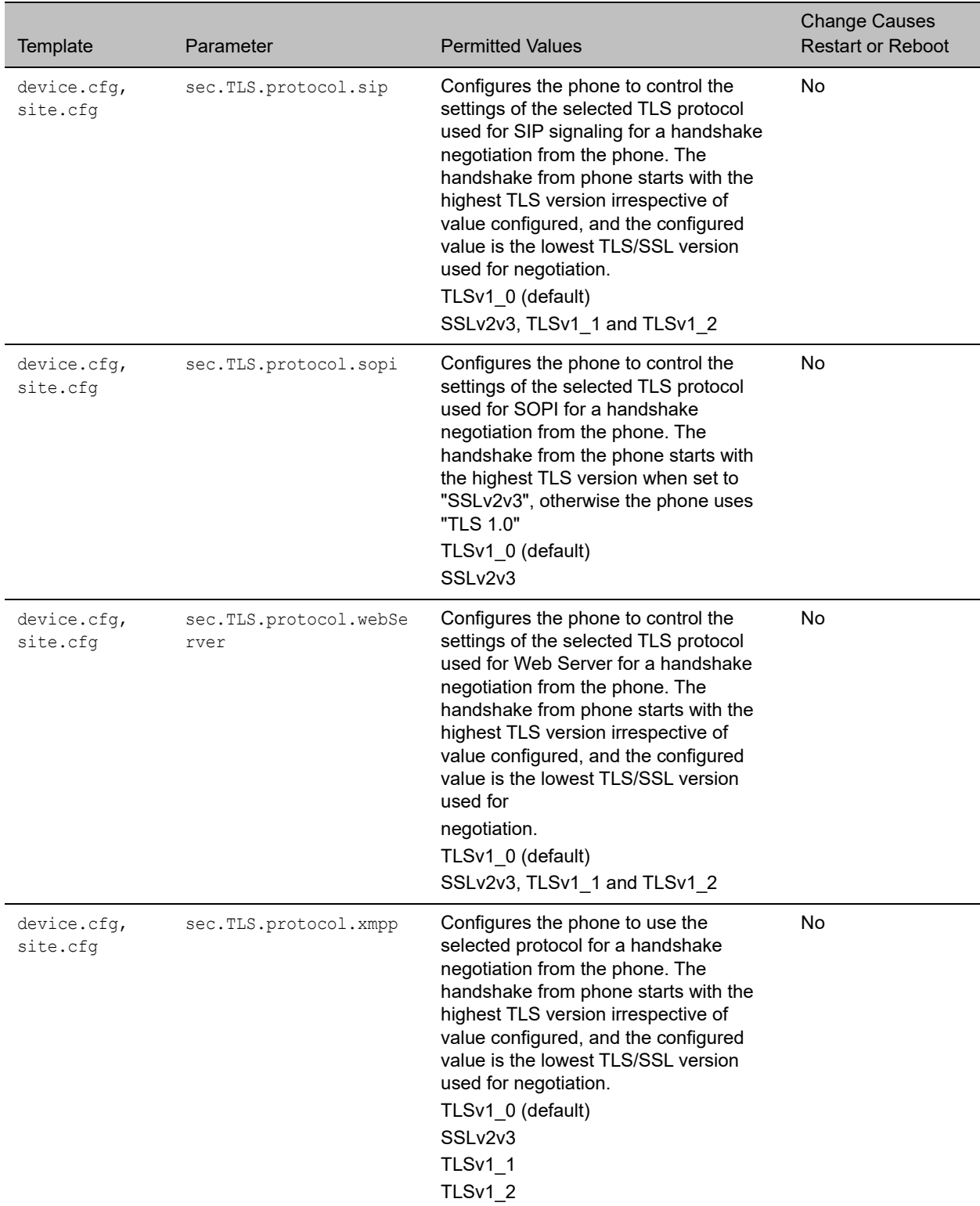

# *FIPS 140-2 Parameters*

The following table includes the new or modified parameter for the FIPS 140-2 feature.

#### **FIPS 140-2 Parameter**

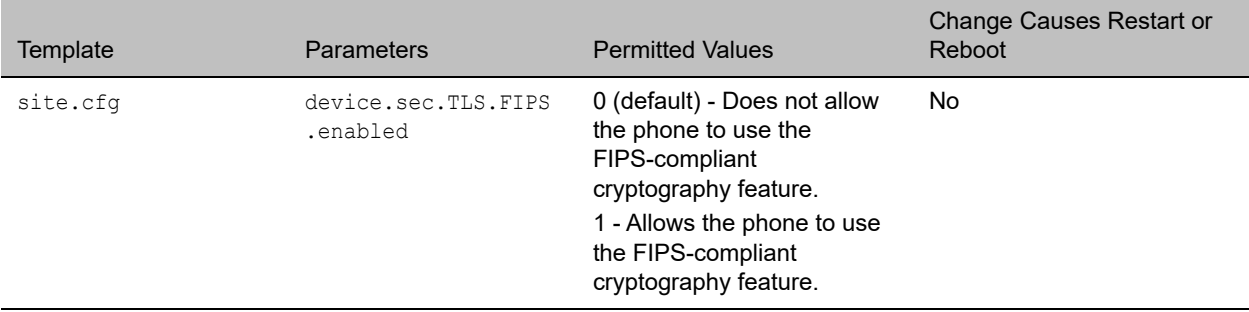

# *TLS Cipher Suite Parameters*

You can use the parameters listed in the following table to configure TLS Cipher Suites.

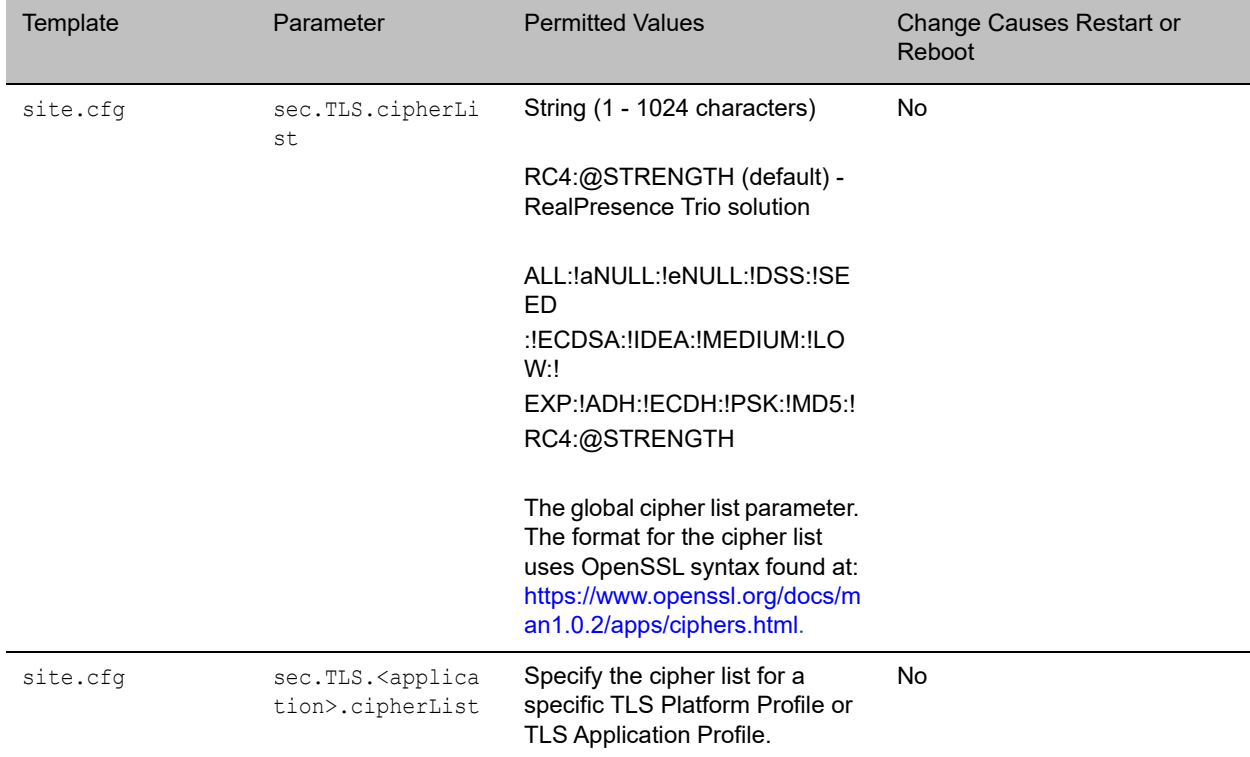

## **TLS Cipher Suite Parameters**

# *SRTP Parameters*

Use the session parameters in the following table to turn on or off authentication and encryption for RTP and RTCP streams. You can also turn off the session parameters to reduce the phone's processor usage.

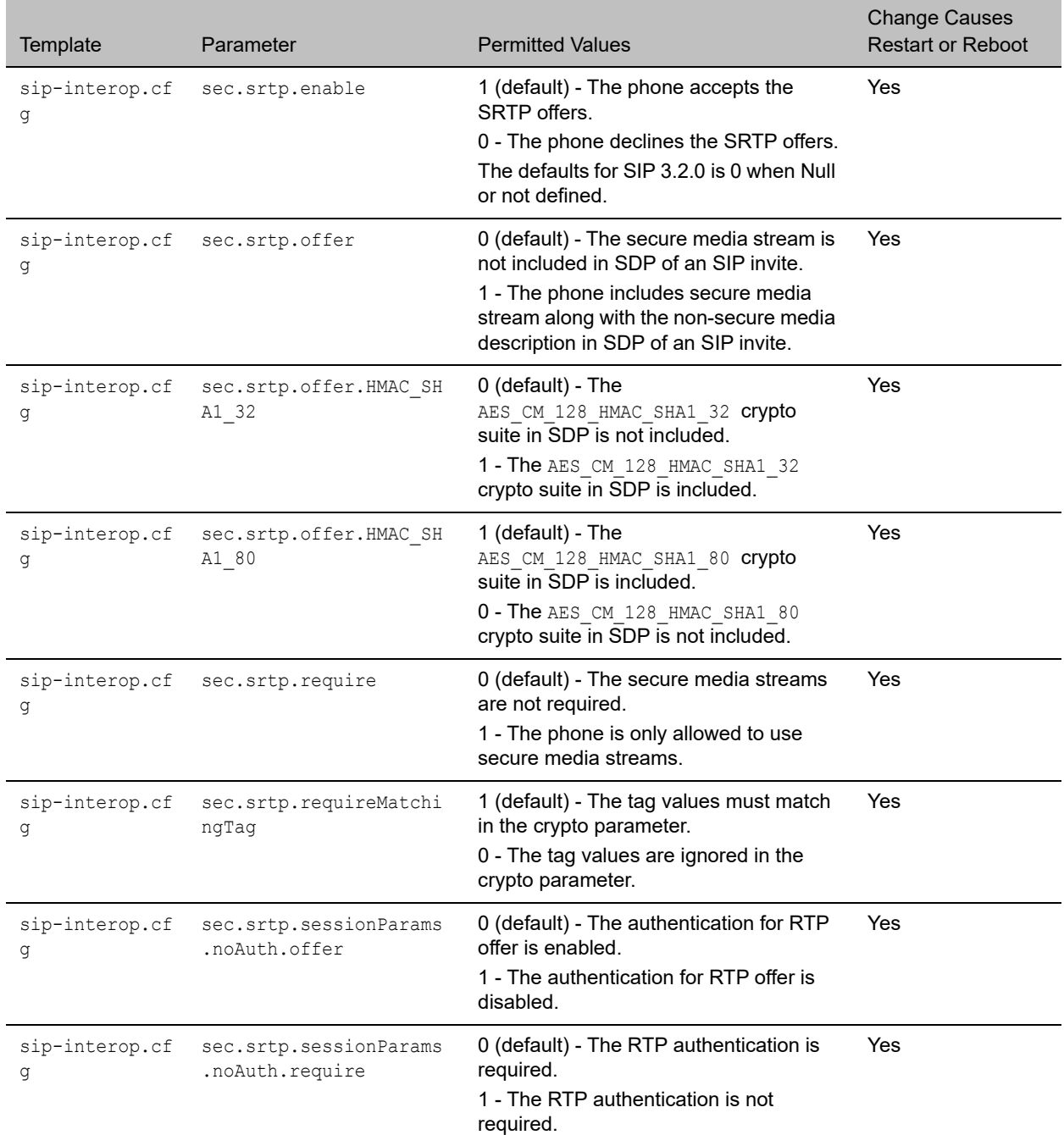

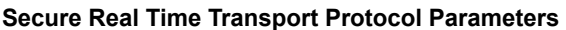

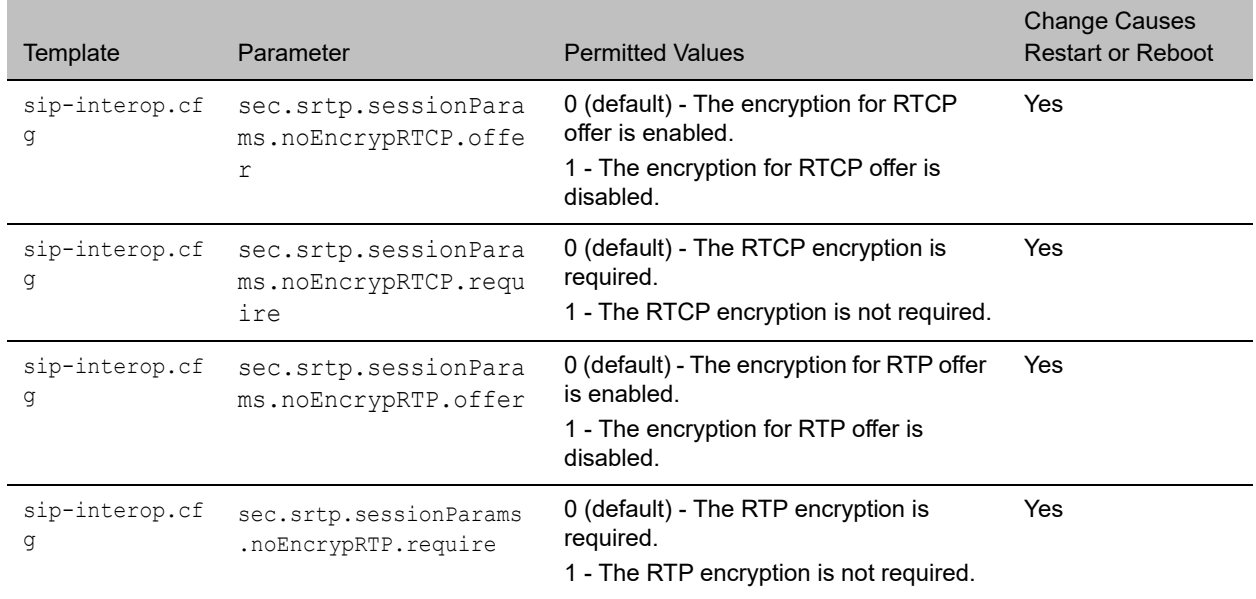

#### **Secure Real Time Transport Protocol Parameters (continued)**

# *Phone Lock Parameters*

Use the parameters in the following table to enable the phone lock feature, set authorized numbers for users to call when a phone is locked, and set scenarios when the phone should be locked.

Phone Lock is different from Device Lock for Skype for Business deployments. If you enable Phone Lock and Device Lock for Skype for Business at the same time on a phone with the Base Profile set to Skype, the Device Lock feature takes precedence over Phone Lock.

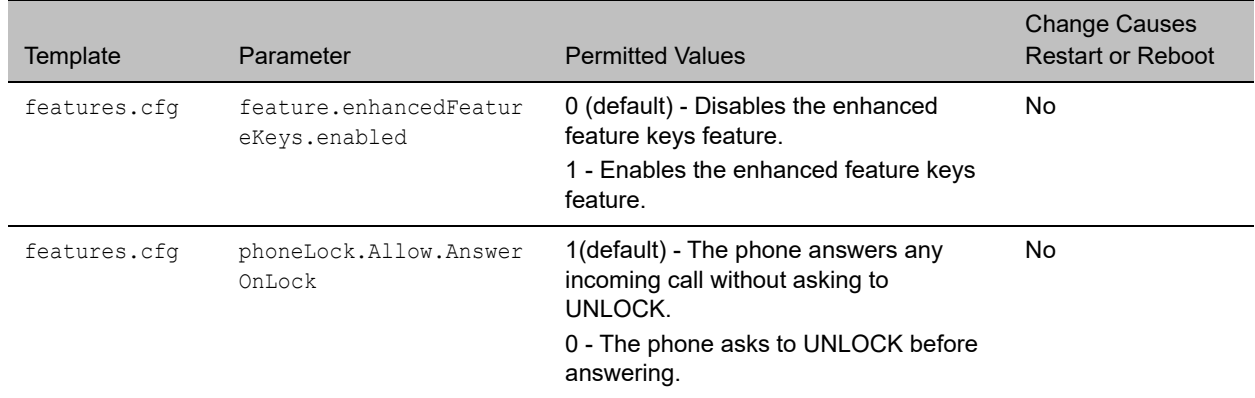

#### **Phone Lock Parameters**
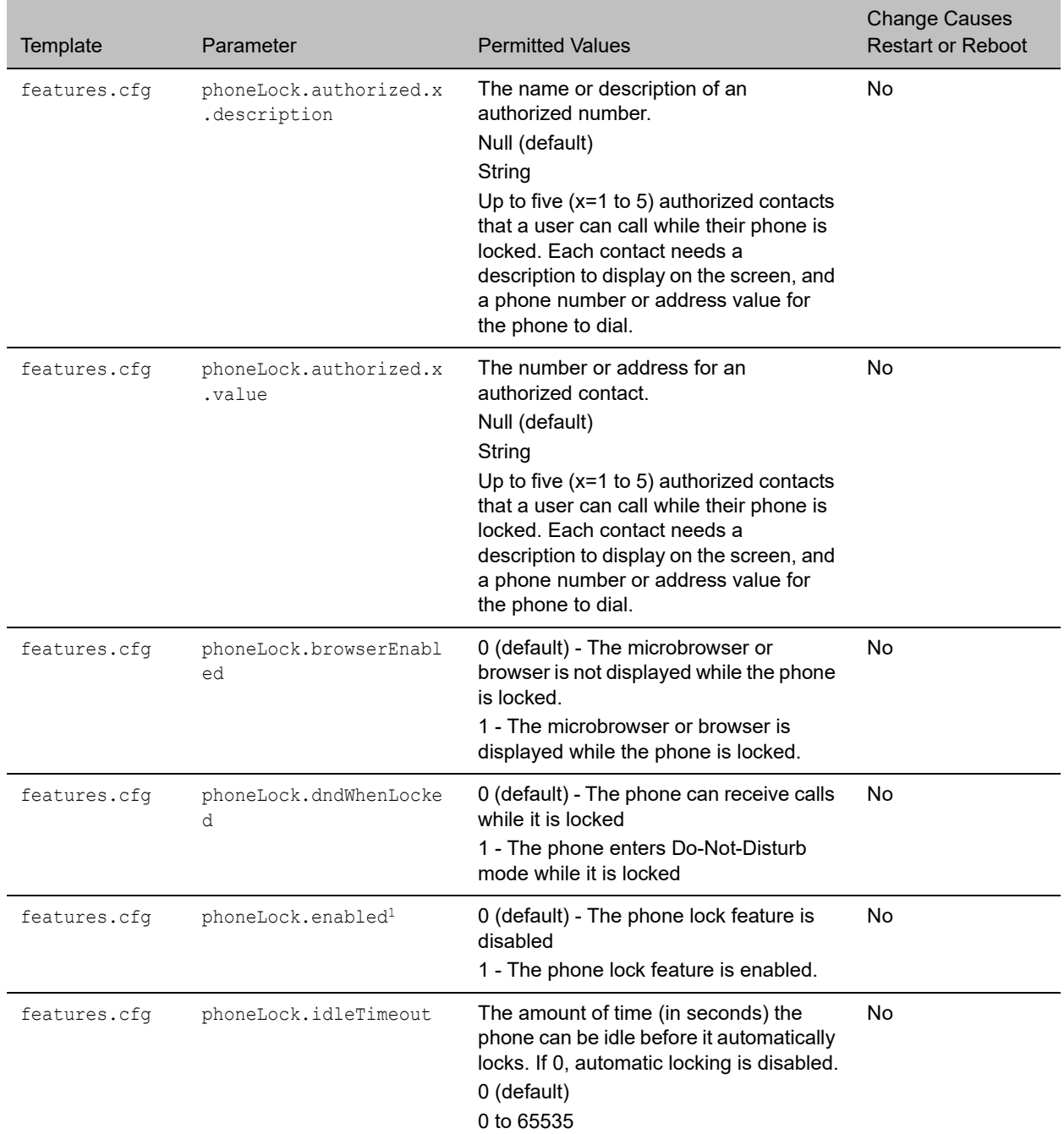

#### **Phone Lock Parameters (continued)**

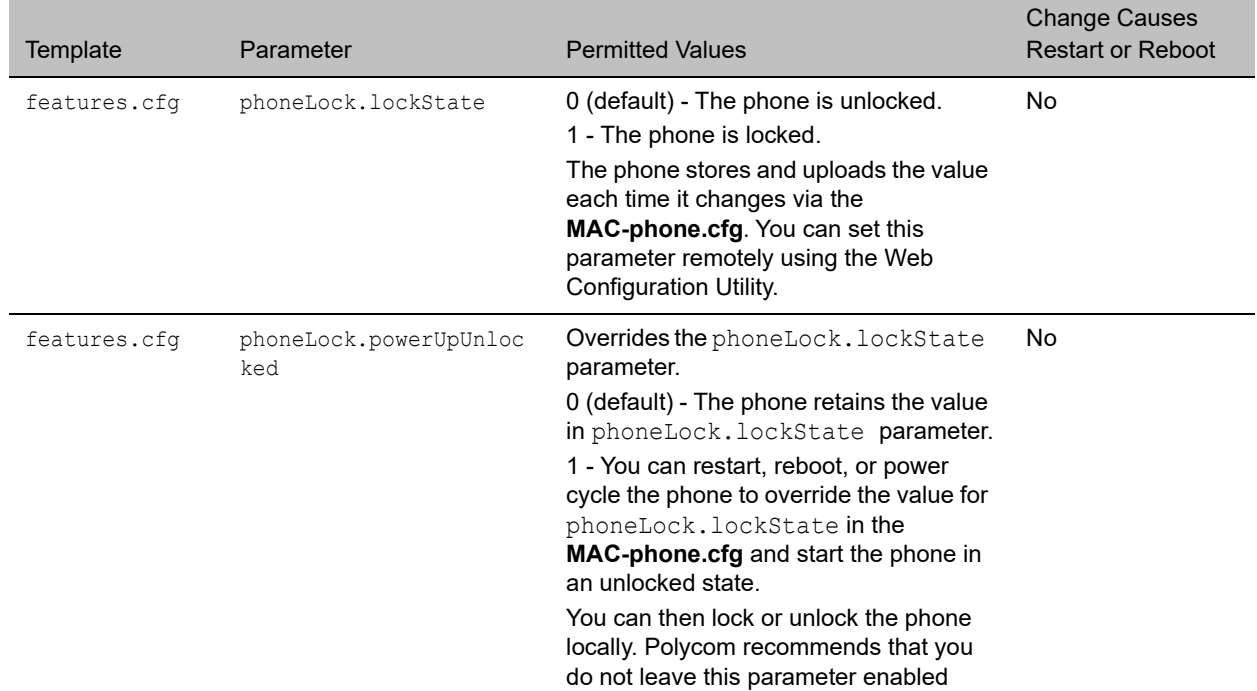

#### **Phone Lock Parameters (continued)**

## *Secondary Port Link Status Report Parameters*

You can use the parameters in the following table to configure options for the Secondary Port Link Status Report feature, including the required elapse or sleep time between two CDP UPs dispatching.

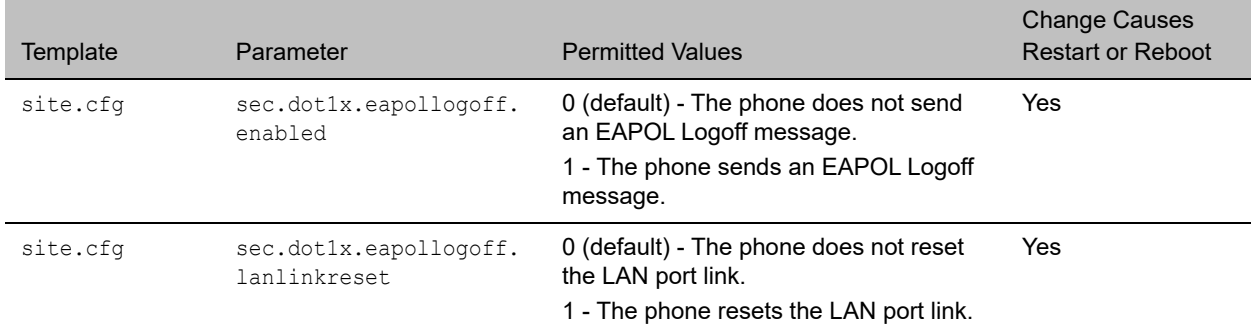

#### **Secondary Port Link Status Report Parameters**

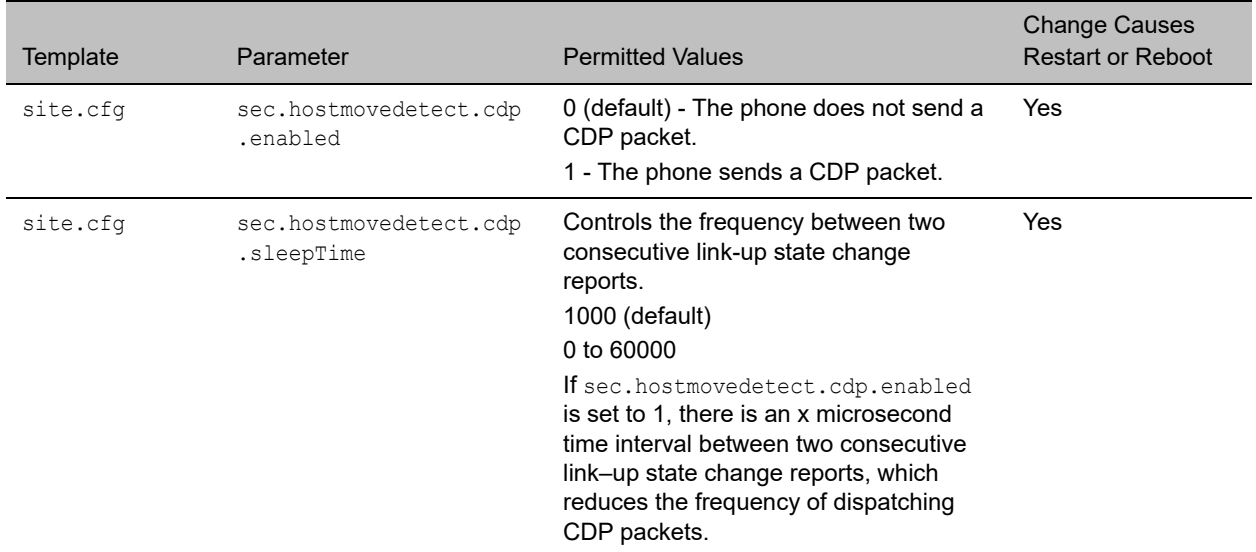

#### **Secondary Port Link Status Report Parameters (continued)**

## *802.1X Authentication Parameters*

To set up an EAP method that requires a device or CA certificate, you need to configure TLS Platform Profile 1 or TLS Platform Profile 2 to use with 802.1X. You can use the parameters in the following table to configure 802.1X Authentication. For more information see [Transport Layer Security Profiles](#page-165-0).

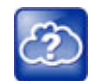

Web Info: For more information on EAP authentication protocol, see [RFC 3748: Extensible](http://tools.ietf.org/html/rfc3748)  [Authentication Protocol](http://tools.ietf.org/html/rfc3748).

#### **Set 802.1X Authentication Parameters**

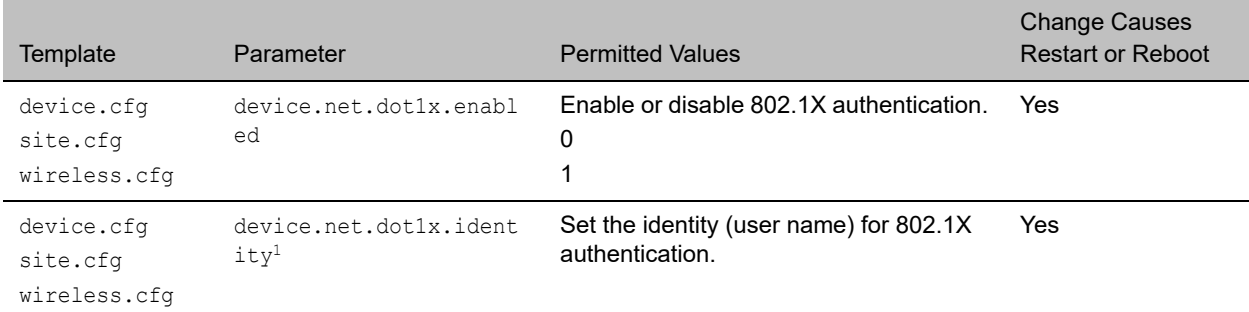

**String** 

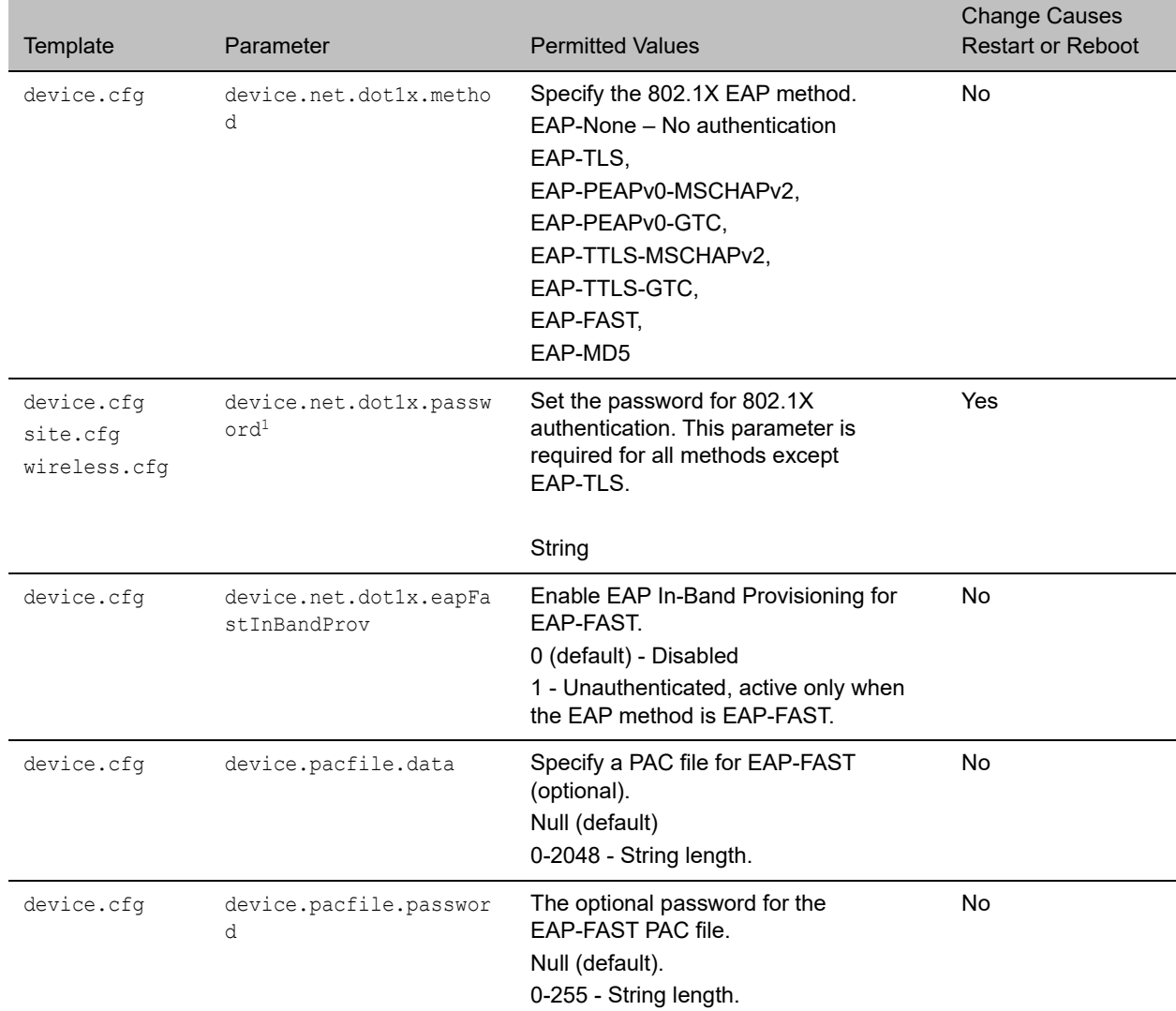

#### **Set 802.1X Authentication Parameters**

# *Basic Settings Menu Lock Parameters*

Use the parameter in the following table to lock the Basic settings menu.

#### **Lock the Basic Settings Menu**

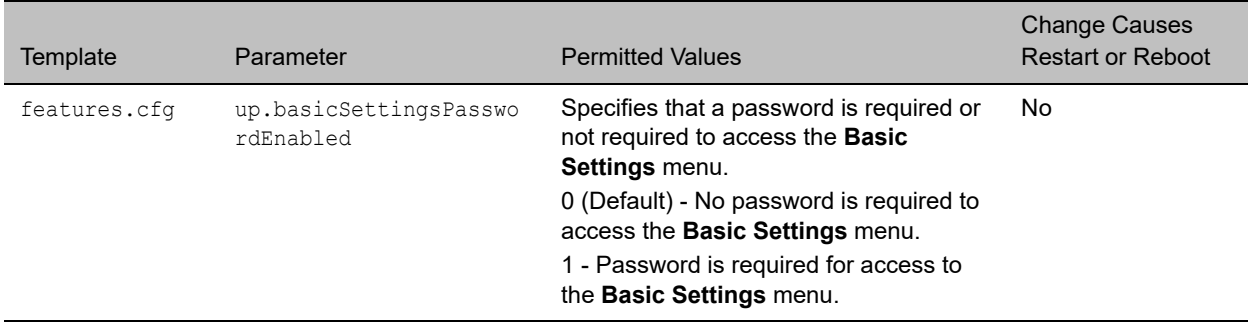

# **Hardware**

This section lists parameters that configure hardware and accessories.

## *Headset and Speakerphone Parameters*

You can use the parameters in the following table to enable and disable the headset or speakerphone and control other options for the headset and speakerphone.

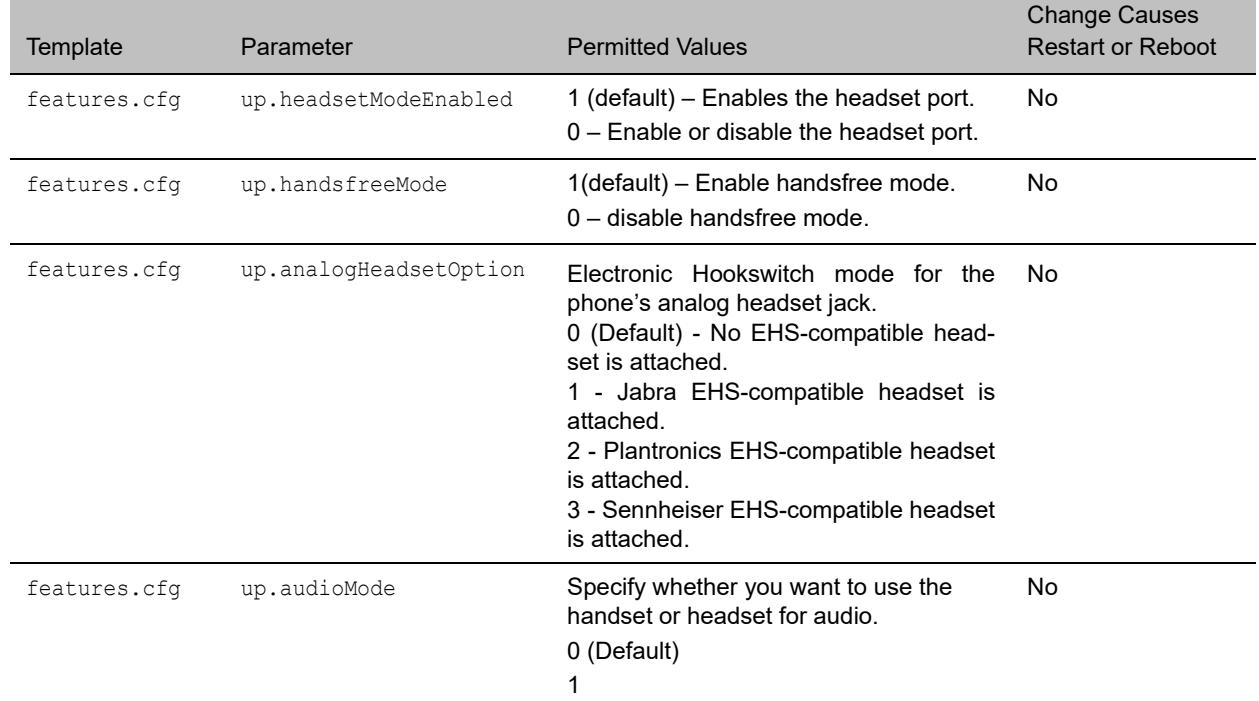

#### **Configure the Headset and Speakerphone**

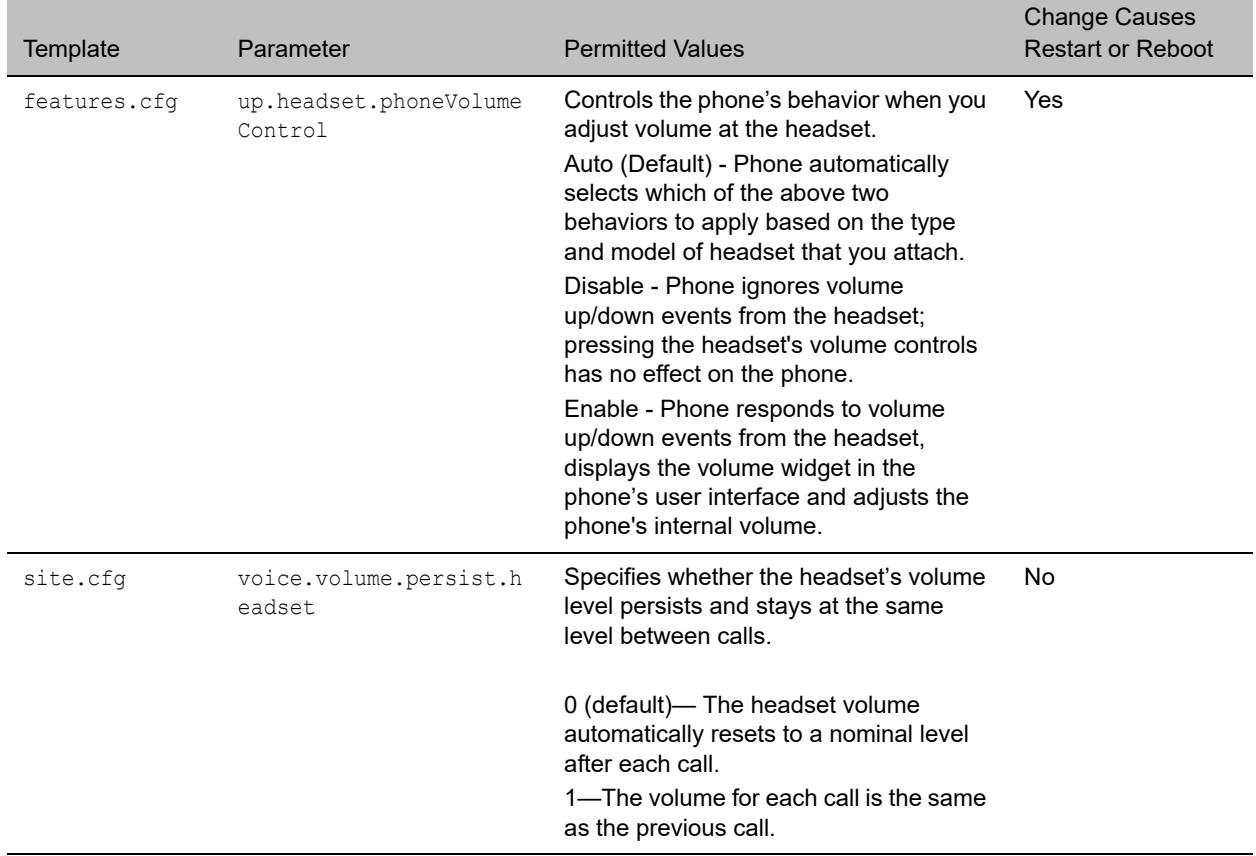

#### **Configure the Headset and Speakerphone**

## *USB Port Lockdown Parameters*

You can use the parameters in the following table to control the USB ports on the supported phones. Note the following when setting parameters:

- **•** The parameter feature.usbTop.power.enabled applies only to the VVX 1500 right-side port.
- **•** The parameter feature.usbRear.power.enabled applies only to the VVX 401/411 rear port.
- **●** You can control the VVX 500/501 and 600/601 top and rear USB ports independently using feature.usbTop.power.enabled to control the top USB port and feature.usbRear.power.enabled to control the rear USB port.
- If you set the parameter feature.usbTop.power.enabled to 0 to disable the top USB port on VVX 500/501 and 600/601 phones, you must set the parameter video.enable to 0 as well.

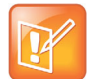

Two parameters feature.usbTop.power.enabled and feature.usbRear.power.enabled replace feature.usb.power.enabled. You must replace feature.usb.power.enabled with these two new parameters in your configuration file and set both parameters to 0 to disable USB ports.

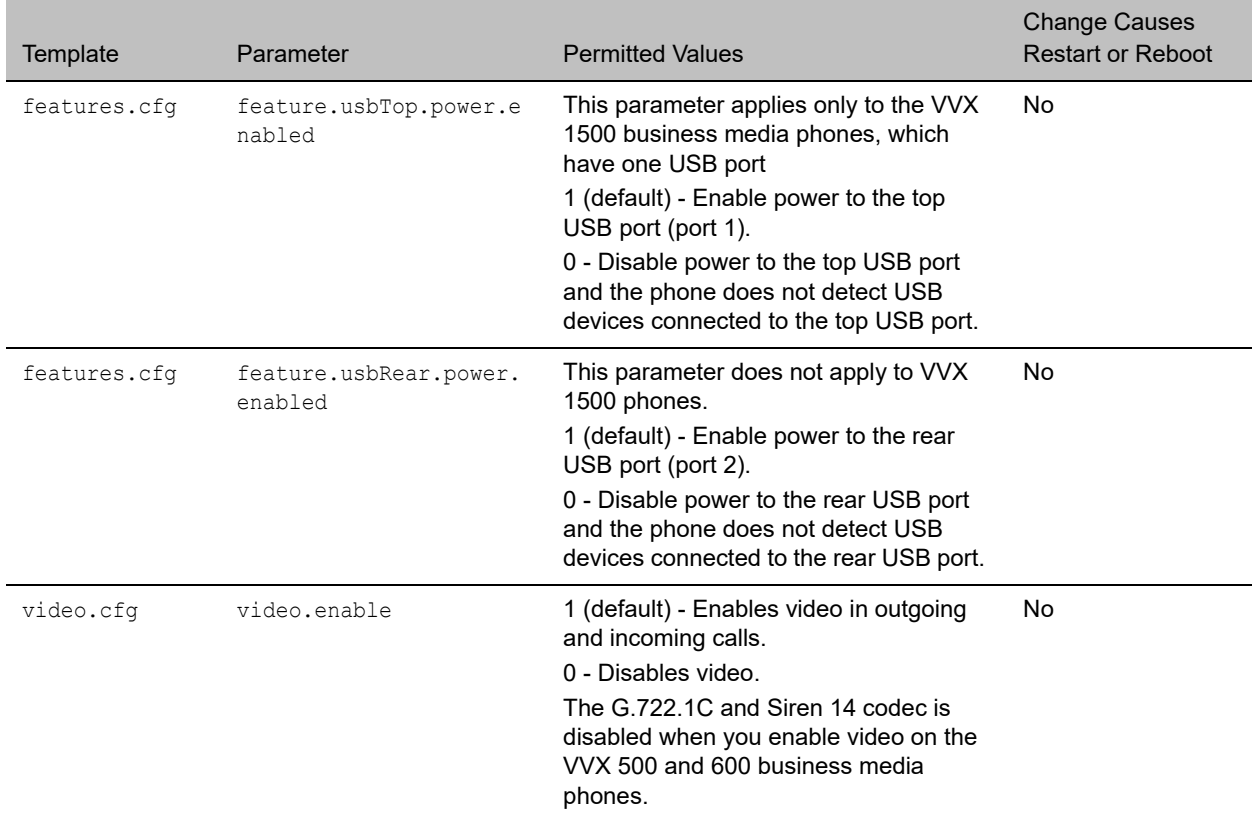

#### **Configure USB Port Lockdown**

# *Configuring Smart Paging*

The following table lists the configuration parameter you need to enable and disable the smart paging feature.

#### **Configuring Smart Paging**

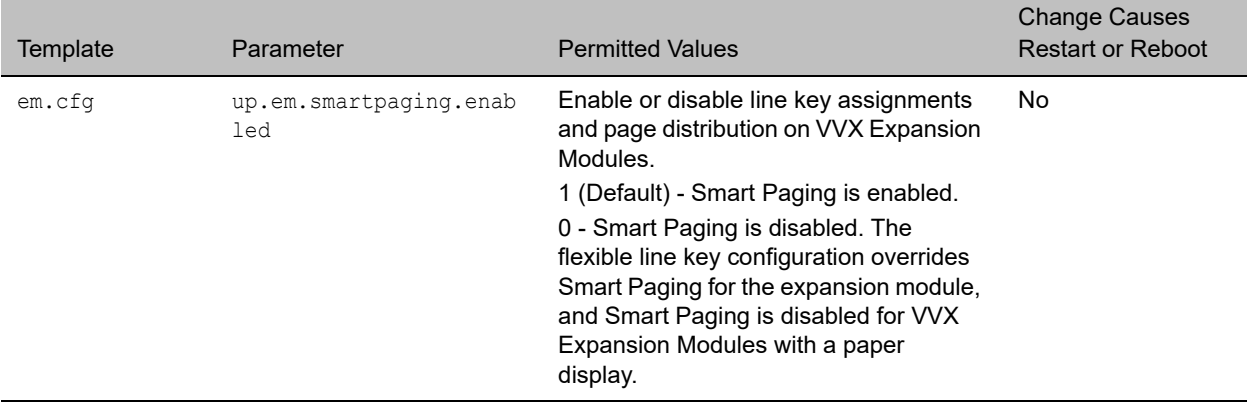

# *Power-Saving Parameters*

Use the parameters in the following table to configure the power-saving features and feature options.

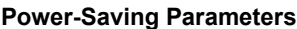

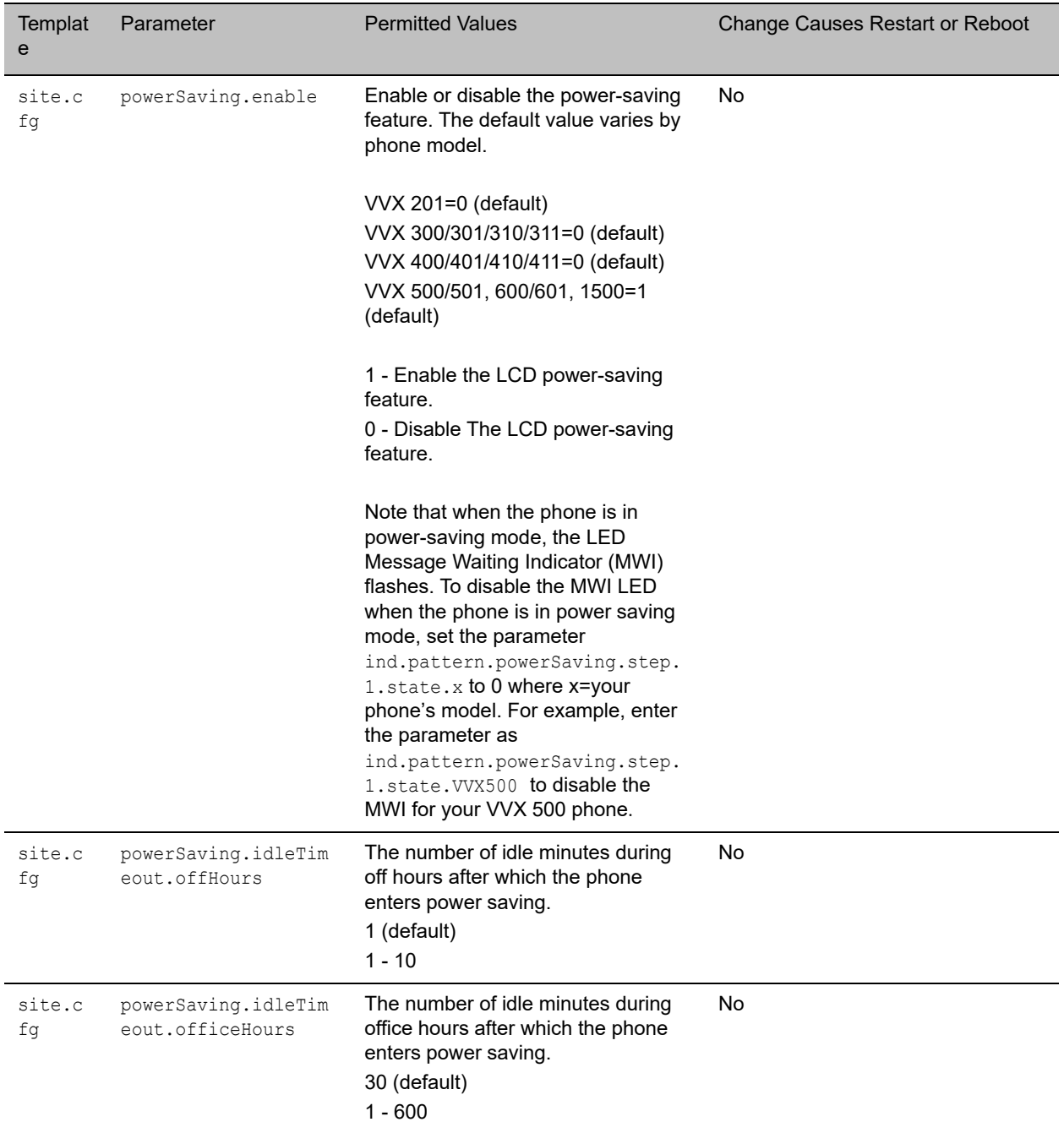

#### **Power-Saving Parameters**

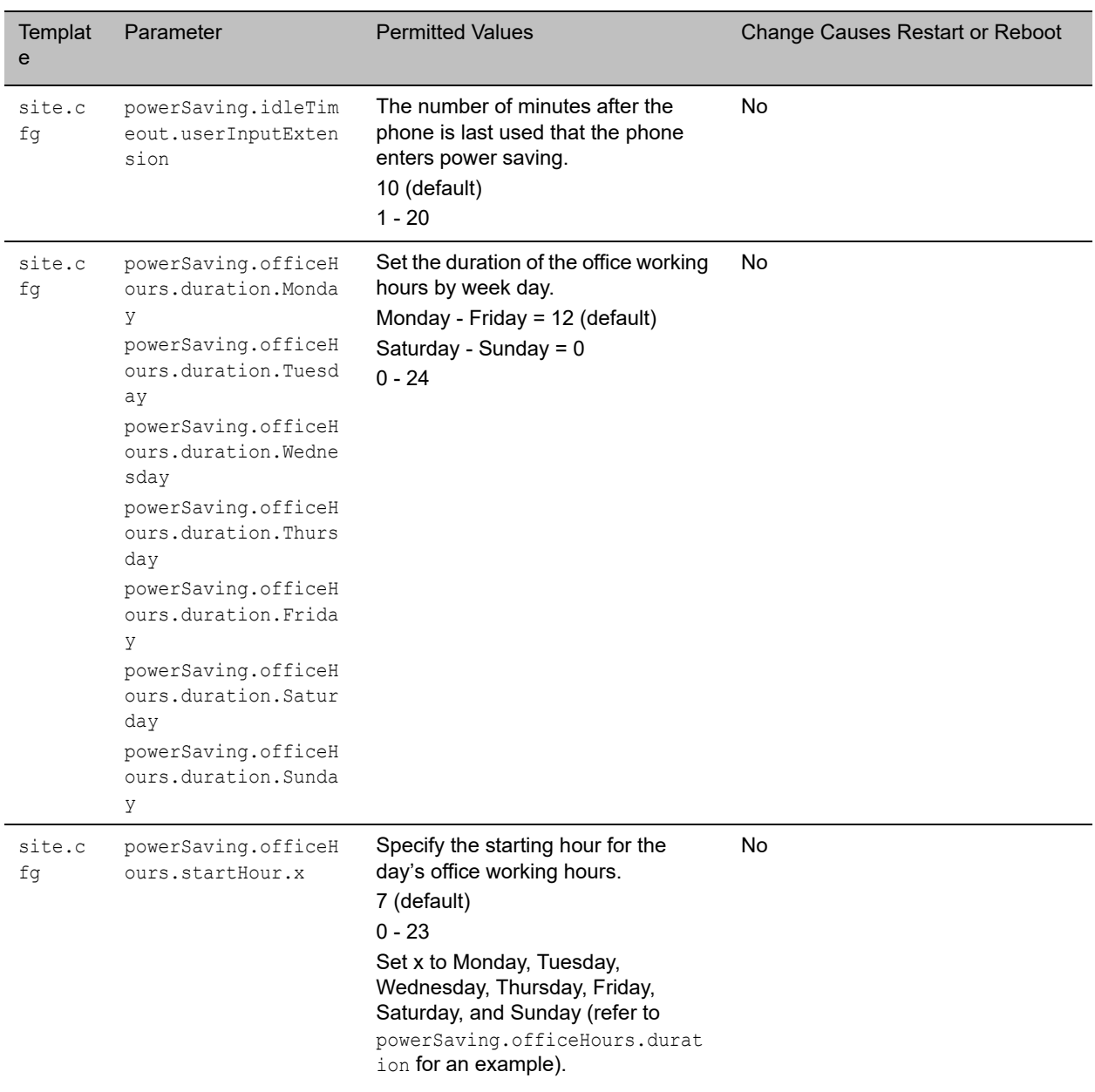

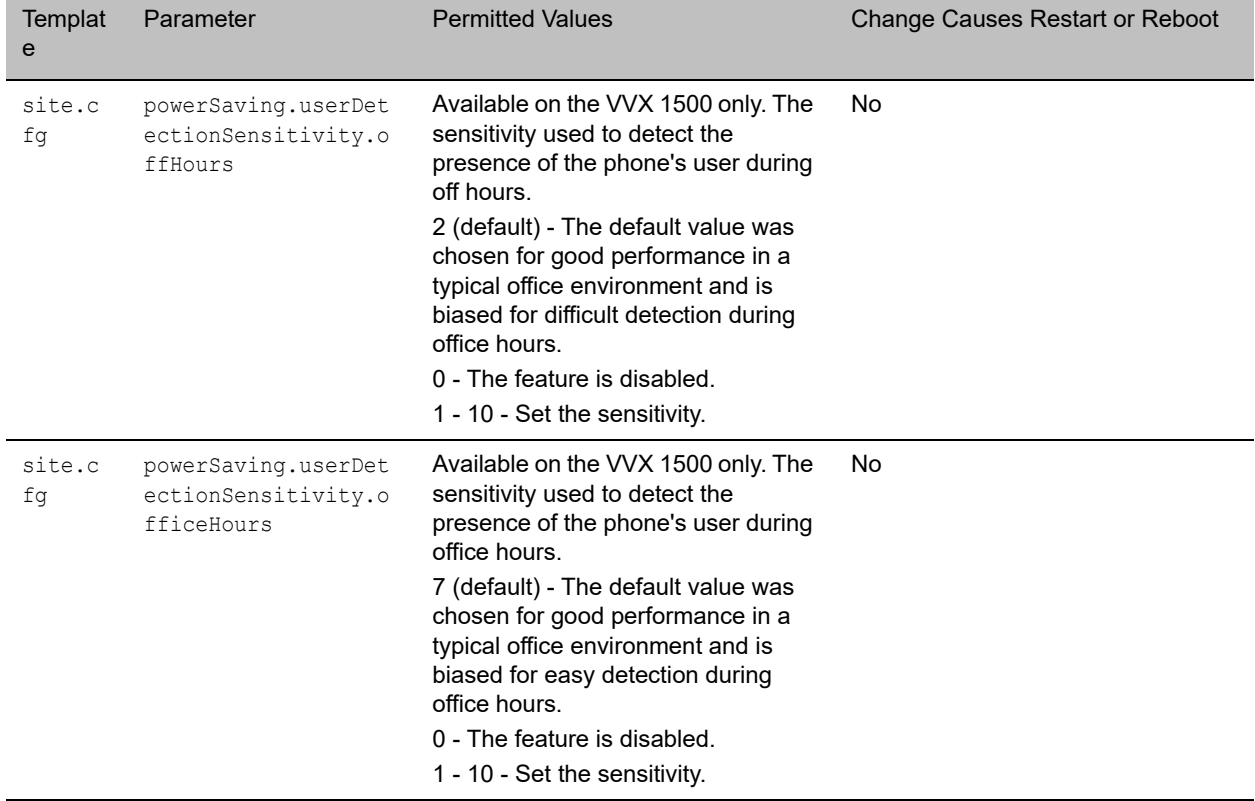

#### **Power-Saving Parameters**

# *Configuring Polycom Desktop Connector*

To use this feature, the phone and computer must be on the same network or directly connected through the phone's PC port. You can configure this feature using configuration parameters shown in the following table or by using the Web Configuration Utility.

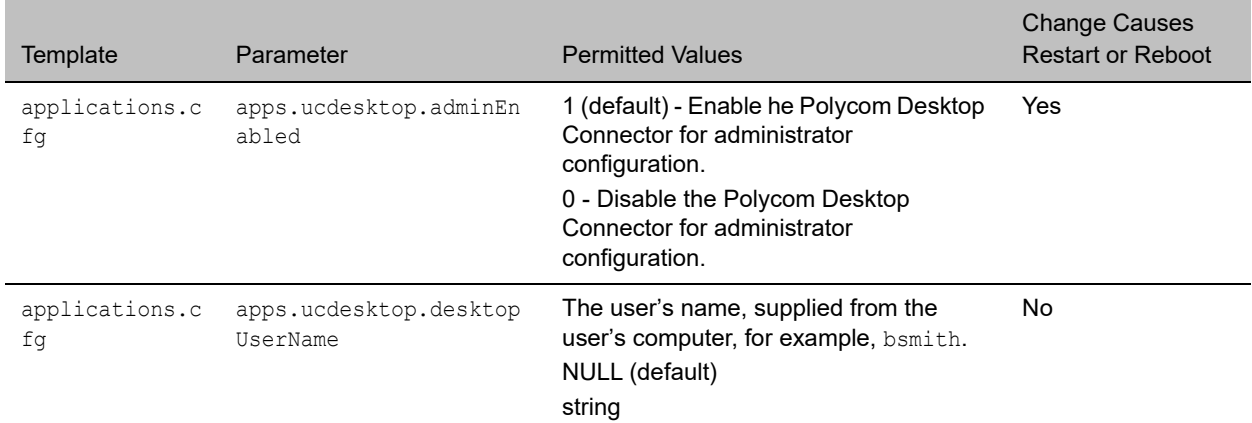

#### **Enable Polycom Desktop Connector Integration**

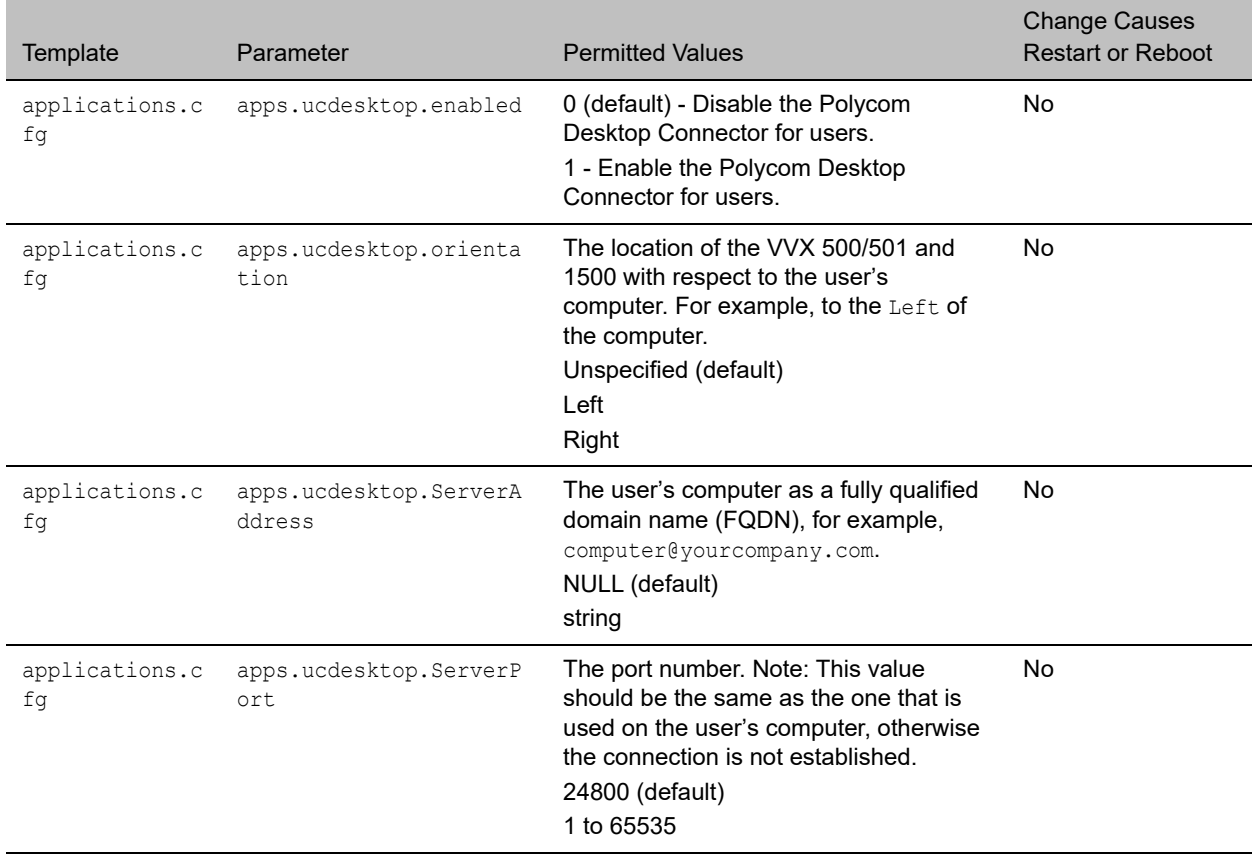

#### **Enable Polycom Desktop Connector Integration**

# **VVX D60**

This section lists parameters that configure VVX D60 Base station.

## *Parameters for VVX D60 Wireless Handsets*

The following table lists the configuration parameters you need to configure the VVX D60 feature.

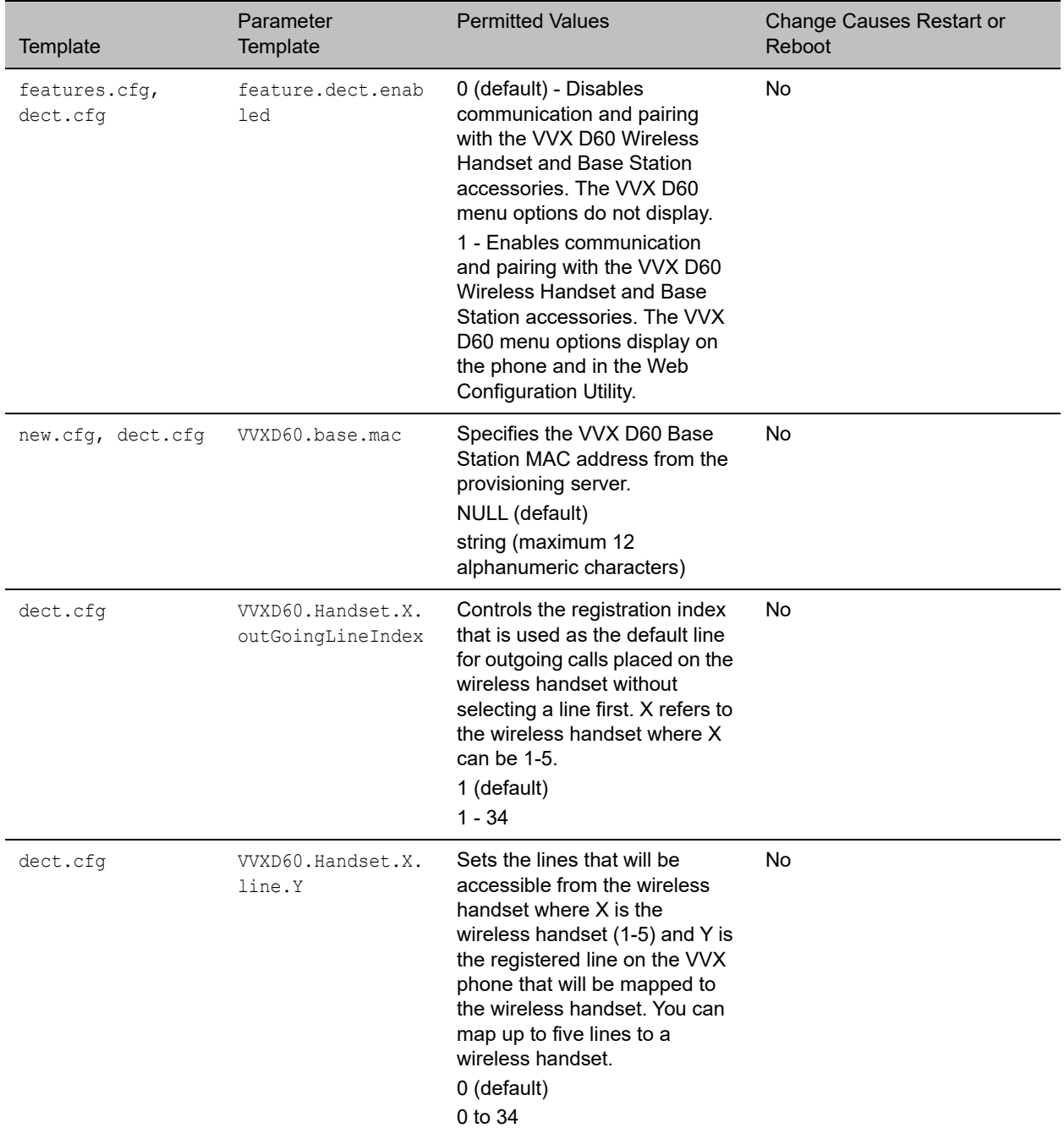

#### **Configuring the VVX D60 Accessories**

#### **Configuring the VVX D60 Accessories**

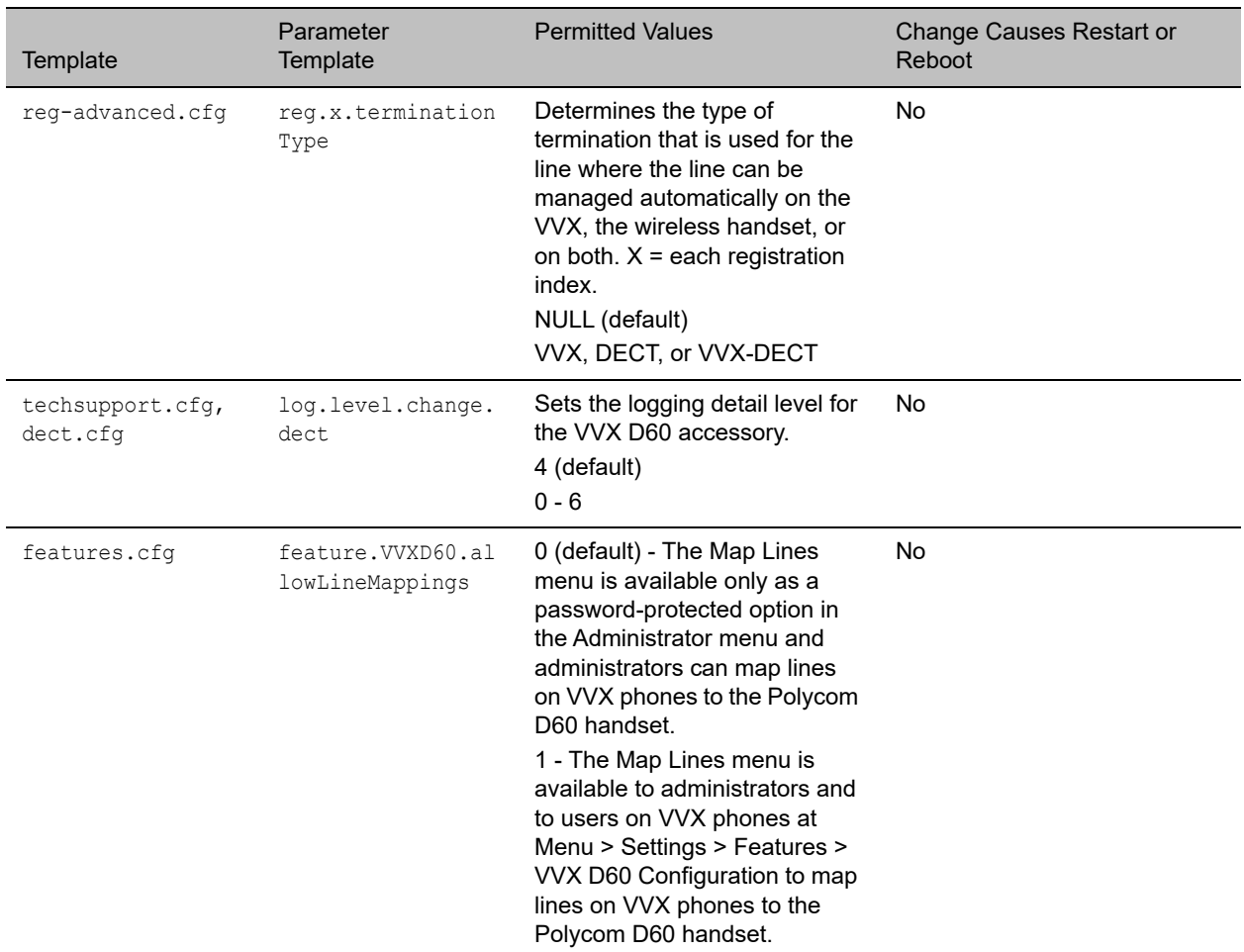

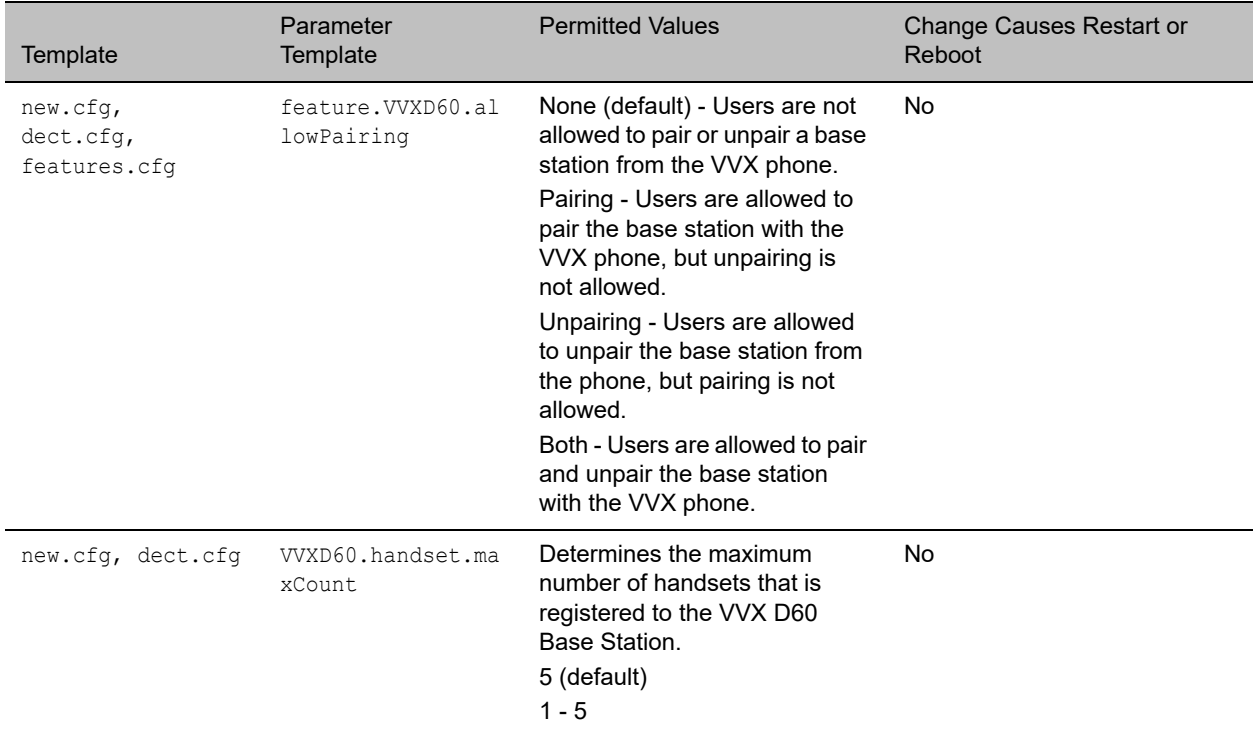

#### **Configuring the VVX D60 Accessories**

## **Device and Software Support**

This section lists parameters that configure device and software support.

## *User-Controlled Software Update Parameters*

You can set a polling policy and polling time period at which the phone polls the server for software updates and displays a notification on the phone to update software. For example, if you set the polling policy to poll every four hours, the phone polls the server for new software every four hours and displays a notification letting the user know that a software update is available. Users can choose to update the software or they postpone it to a maximum of three times for up to six hours. The phone automatically updates the software after three postponements or after six hours, whichever comes first.

The polling policy is disabled after the phone displays the software update notification.

After the software postponement ends, the phone displays the software update notification again.

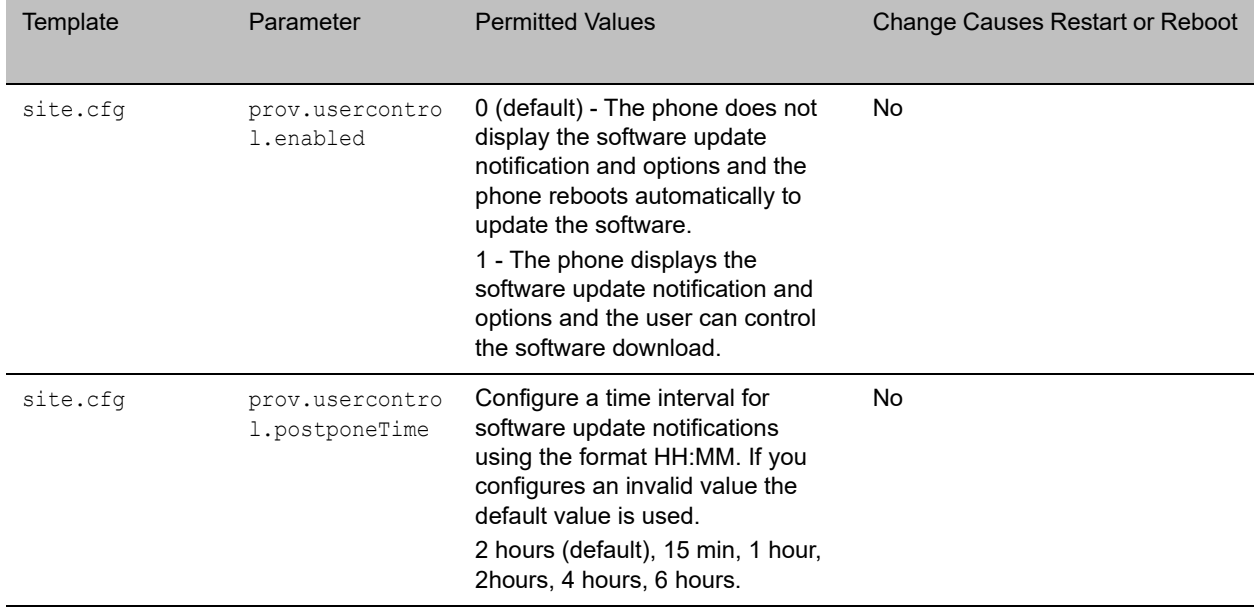

#### **User-Controlled Software Update Parameters**

# **Third-Party Servers**

This section lists parameters that configure third-party servers and features.

## **Configuring Advanced Conferences**

Use the parameters in the following table to configure this feature.

When you configure the number of participants in a conference using the parameter reg.x.advancedConference.maxParticipants, make sure the number of participants you configure matches the number of participants allowed on the ALU CTS.

#### **ALU Advanced Conferences**

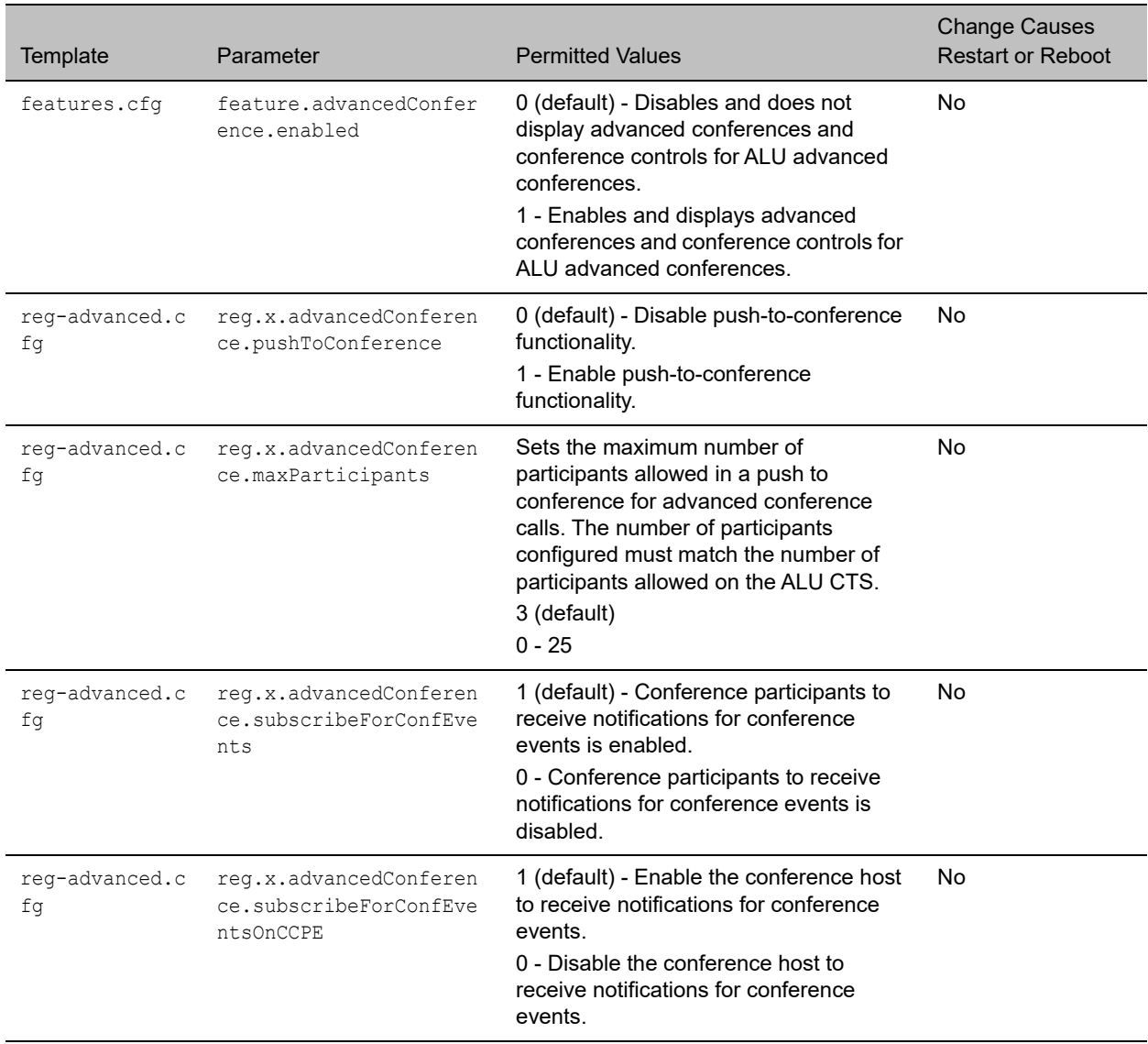

## **Configuring Shared Call Appearance**

Use the parameters in the following table to configure this feature.

#### **Shared Call Appearance**

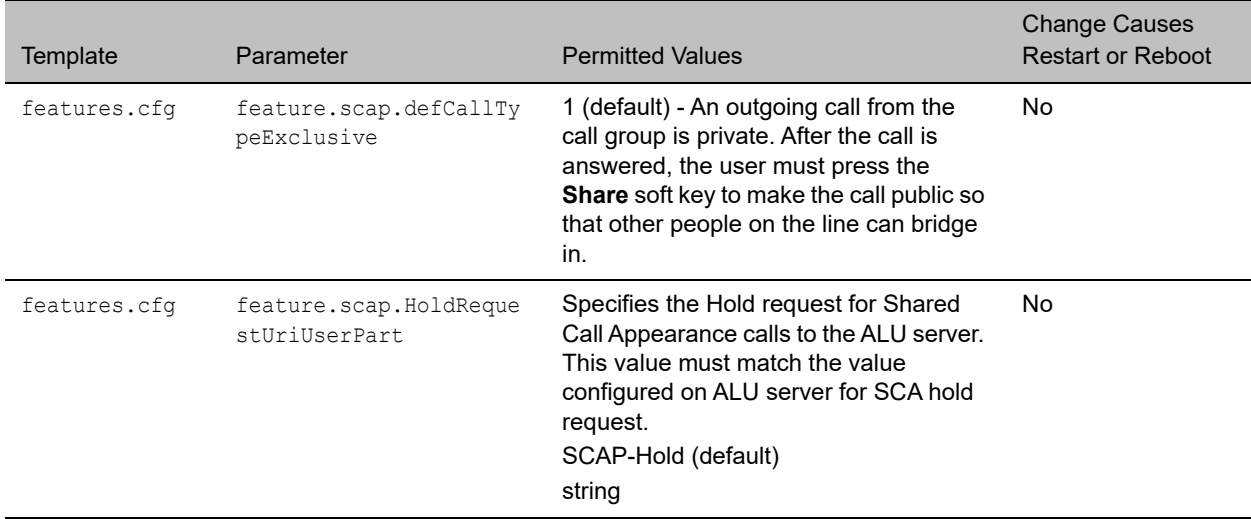

## **Configuring Bridge In**

Use the parameter in the following table to enable this feature.

#### **Barge In and Bridge In**

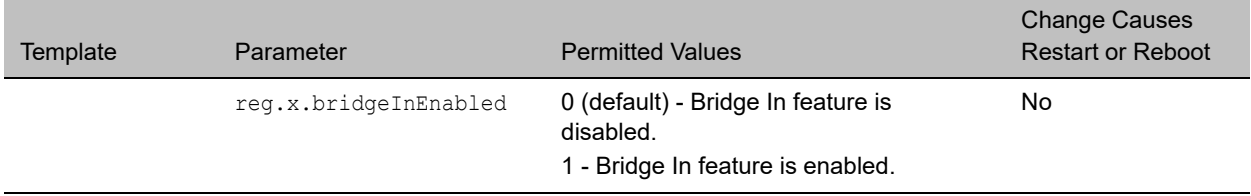

### **Configuring Barge In**

You can configure the barge-in feature, the default barge-in mode, and whether or not a tone plays when a contact barges in on a call.

Use the parameters in the following table to enable this feature.

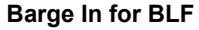

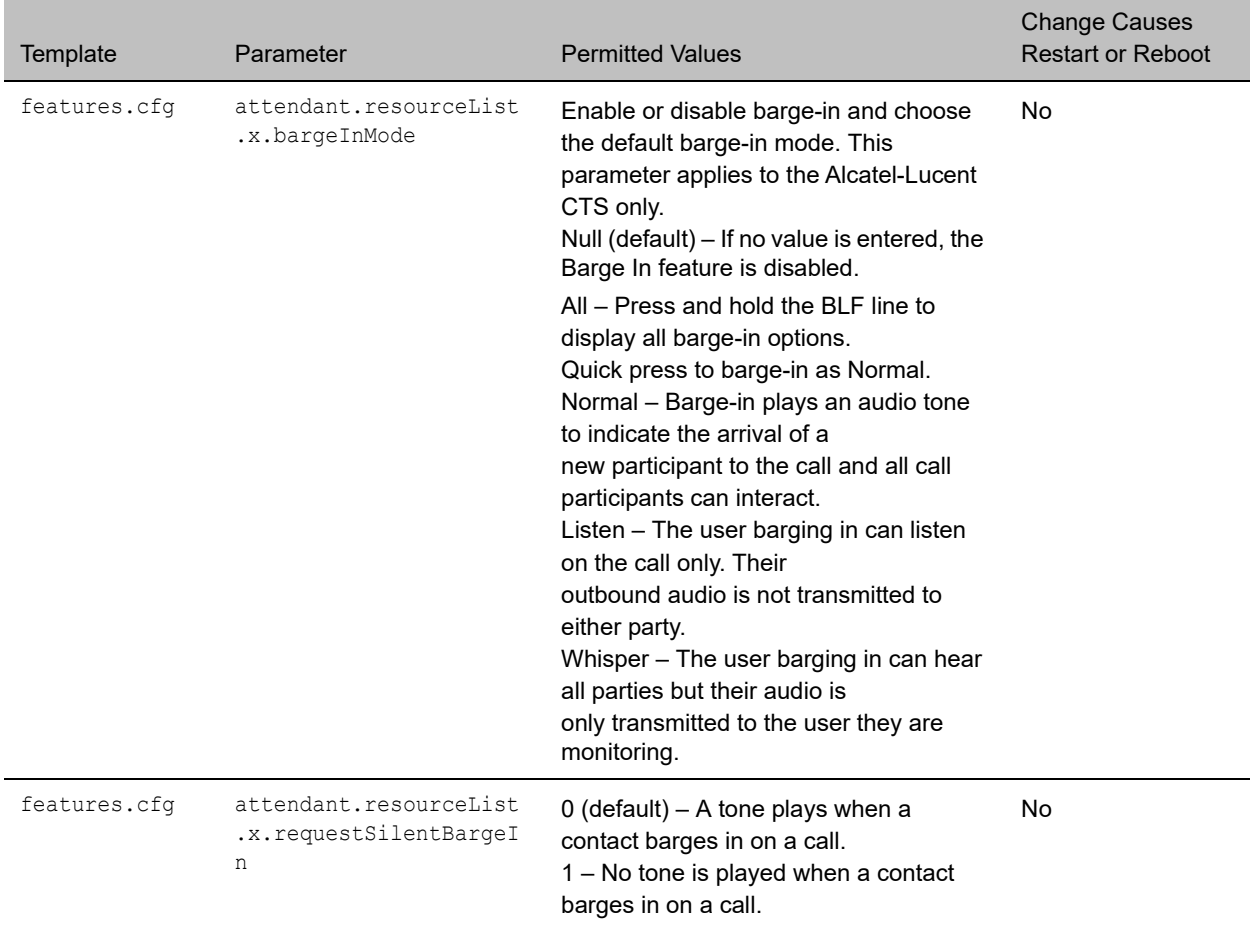

# **Configuring DTMF Relay**

Use the parameters in the following table to configure this feature.

#### **Configure DTMF Relay**

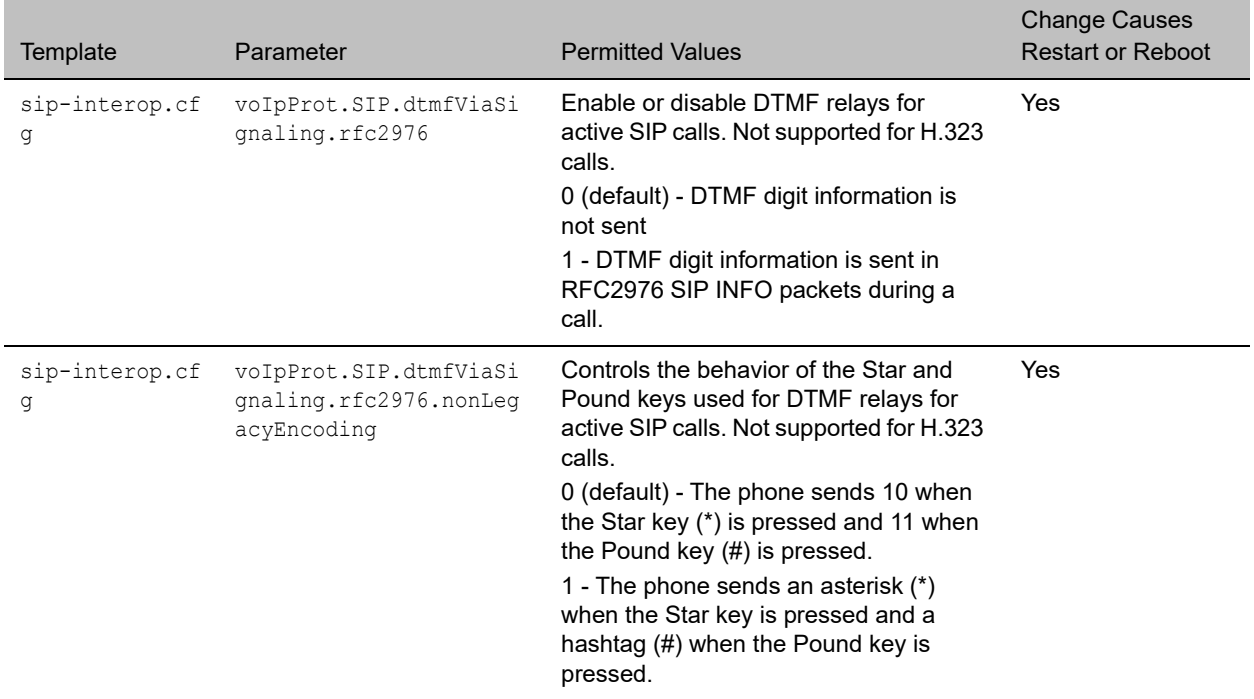

### **Configuring Visitor Desk Phone**

You can configure a common setting for all phones and any user can make calls, including emergency calls, from a phone without having to log in. After the user logs in to the shared phone, personal settings are available as a user profile in <user> phones.cfg and any changes the user makes to phone settings are stored to this file.

The file <user>-directory.xml contains the user's contact list; the phone displays directory updates to the user at each login. Calls a user makes when logged into a phone are stored in call logs <user>-calls.xml. Calls a user makes when not logged in are not stored.

Use the parameters in the following table to configure this feature.

#### **Visitor Desk Phone**

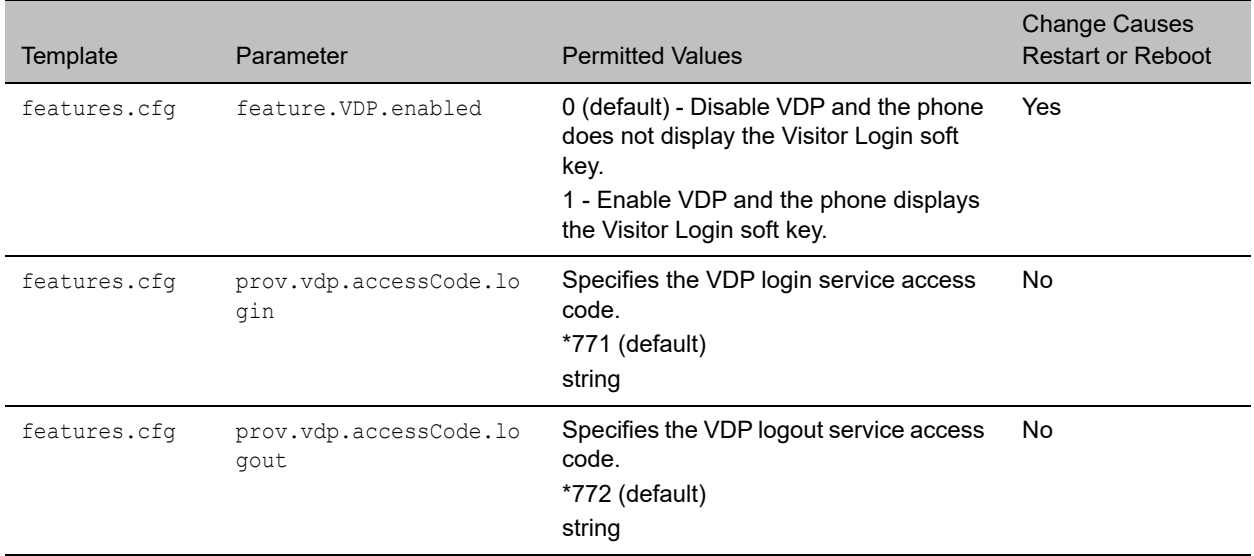

### **Configuring MADN-SCA**

The following table lists all parameters available for configuring MADN-SCA and feature options.

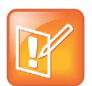

If you configure the line-specific parameter **reg.x.server.y.address**, you must also configure values in the line-specific parameter r**eg.x.server.y.specialInterop**.

If you configure the global parameter **voIpProt.server.x.address**, you must also configure values in the global parameter **voIpProt.server.x.specialInterop**.

 For all deployments, including GENBAND, line-specific configuration parameters override global configuration parameters. If you set values in both line-specific and global parameters, line-specific parameters are applied and global parameters are not applied.

#### **MADN-SCA Parameters**

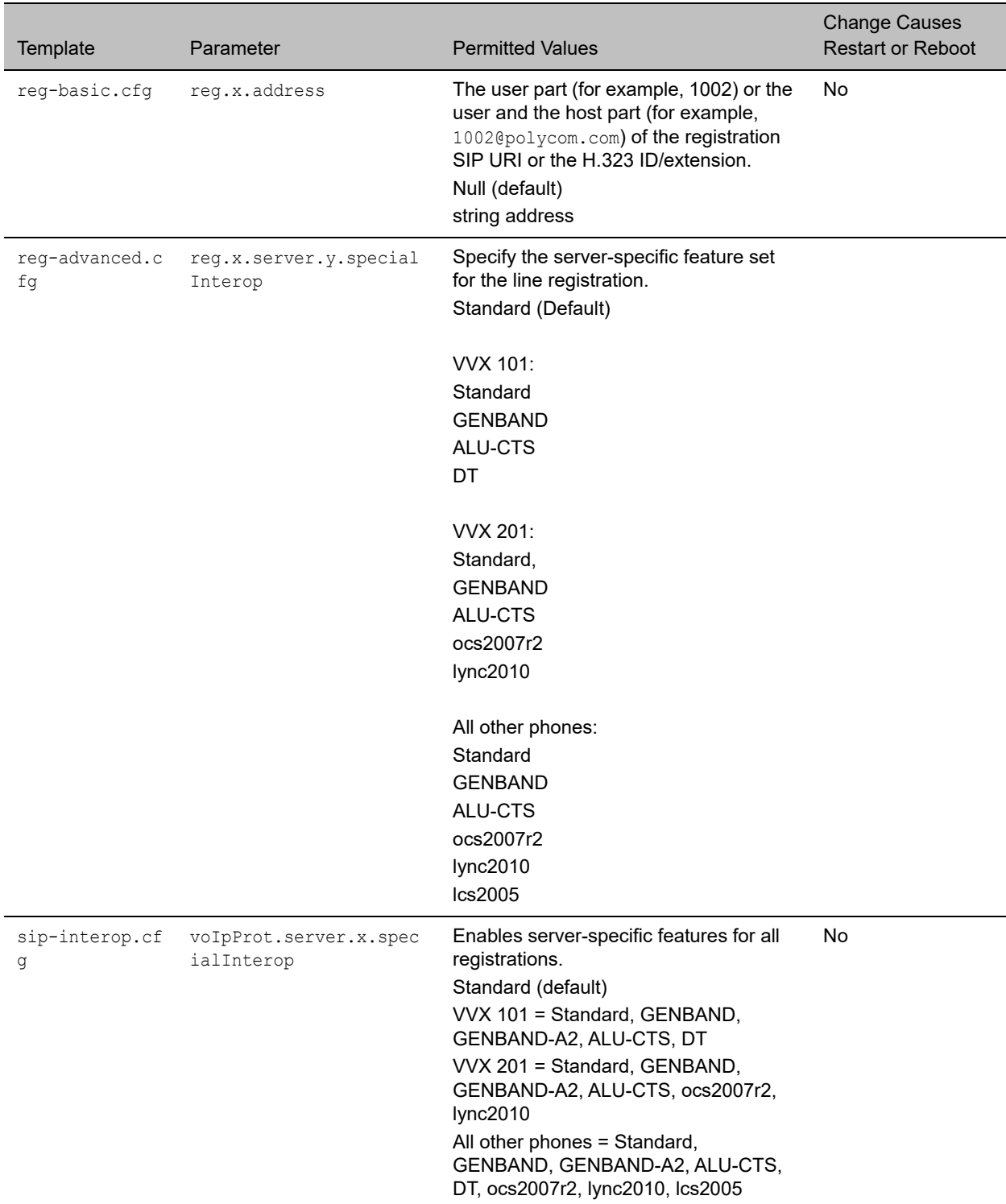

#### **MADN-SCA Parameters**

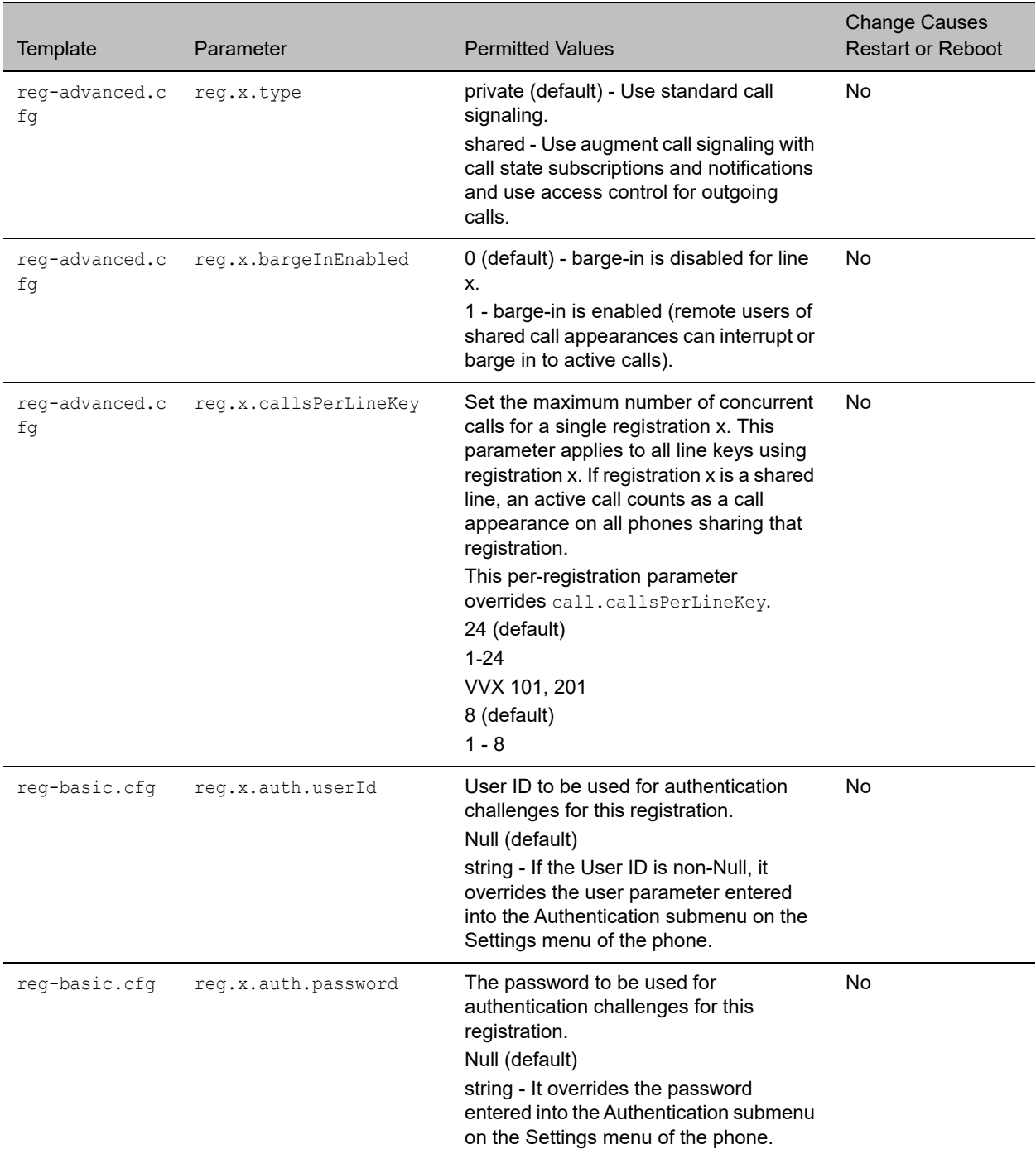

#### **MADN-SCA Parameters**

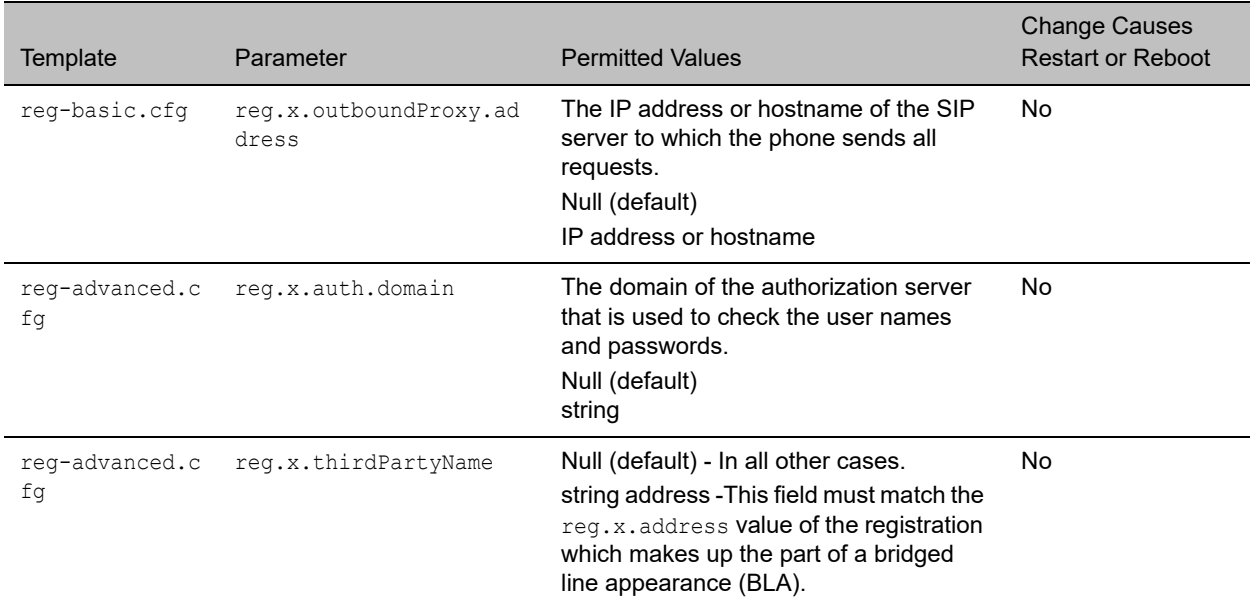

### **Configuring the Global Address Book**

Use the parameters in the following table to configure this feature.

#### **GAB Parameters**

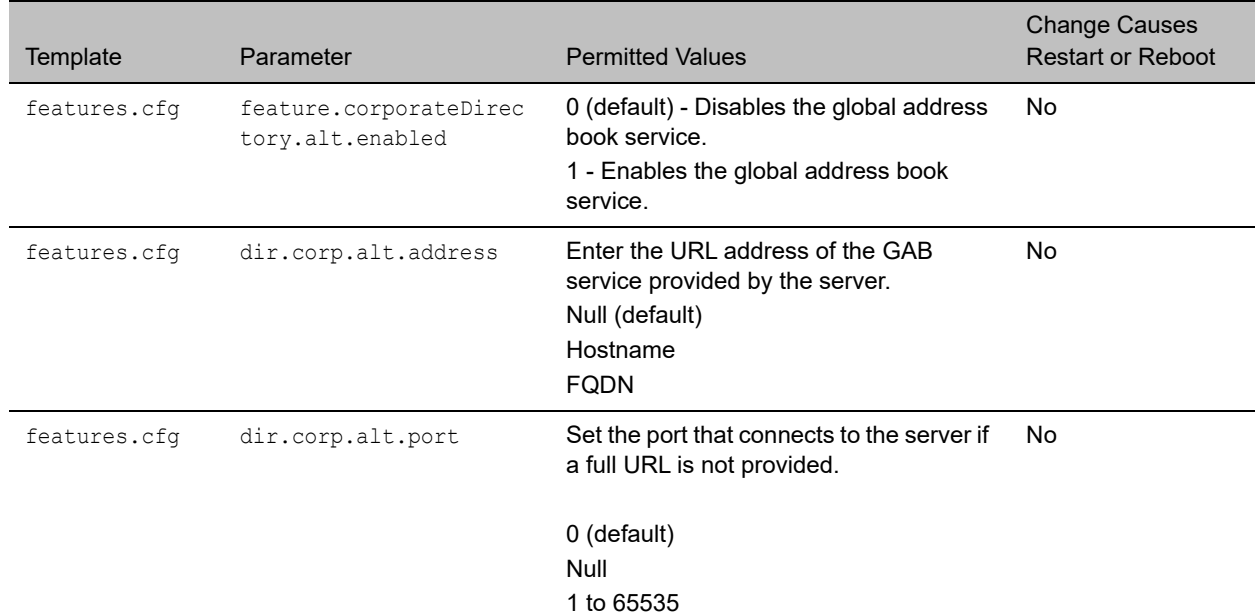

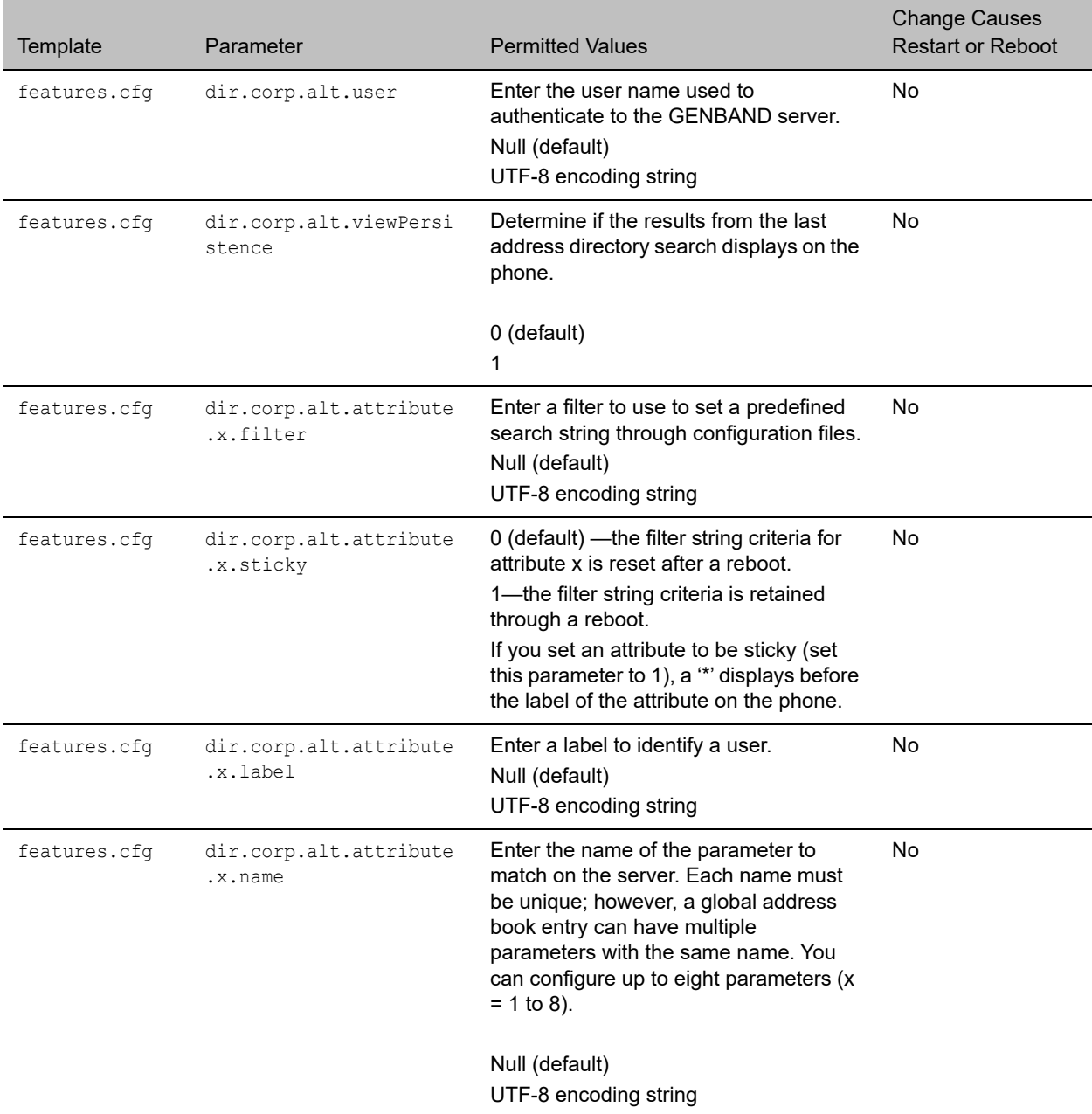

#### **GAB Parameters**

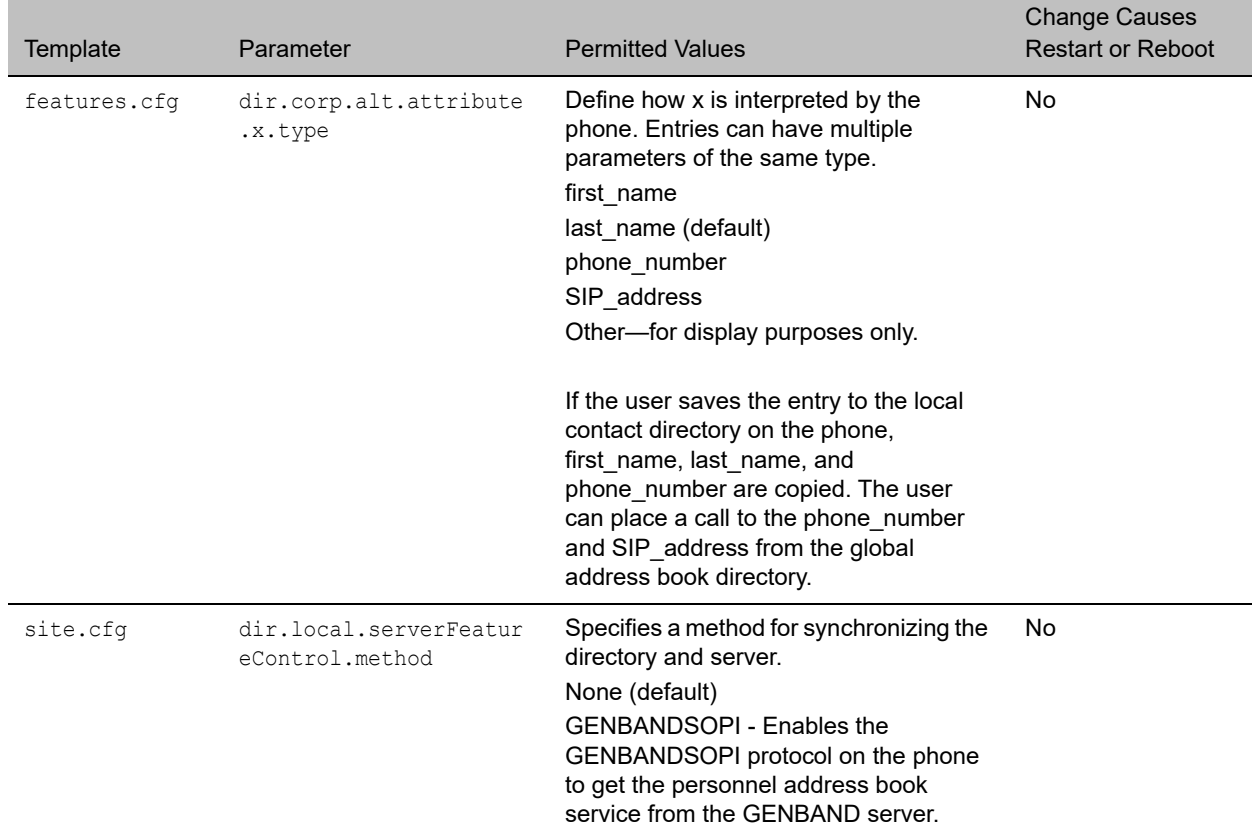

#### **GAB Parameters**

### **Configuring the Personal Address Book**

Use the parameters in the following table to configure this feature.

Note that when you enable server control, five telephone number fields per contact are available.

#### **PAB Parameters**

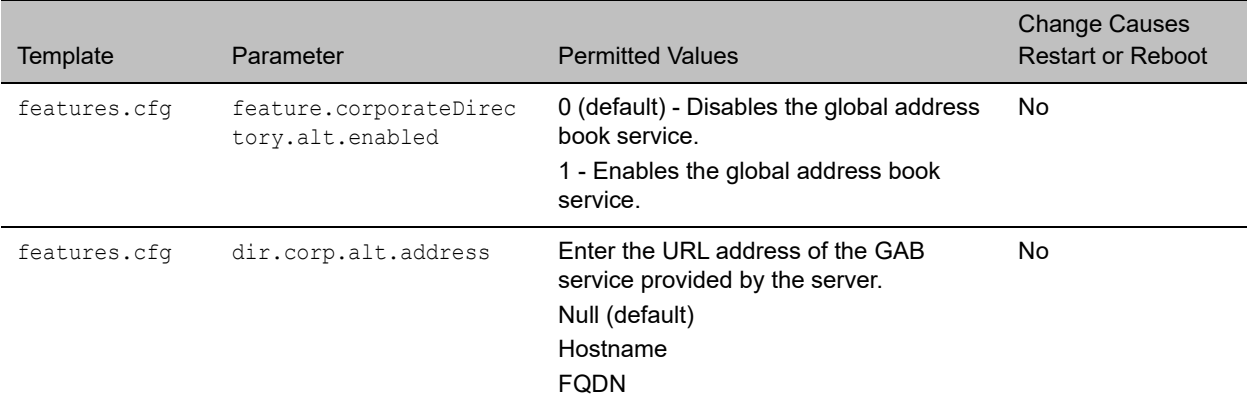

#### **PAB Parameters**

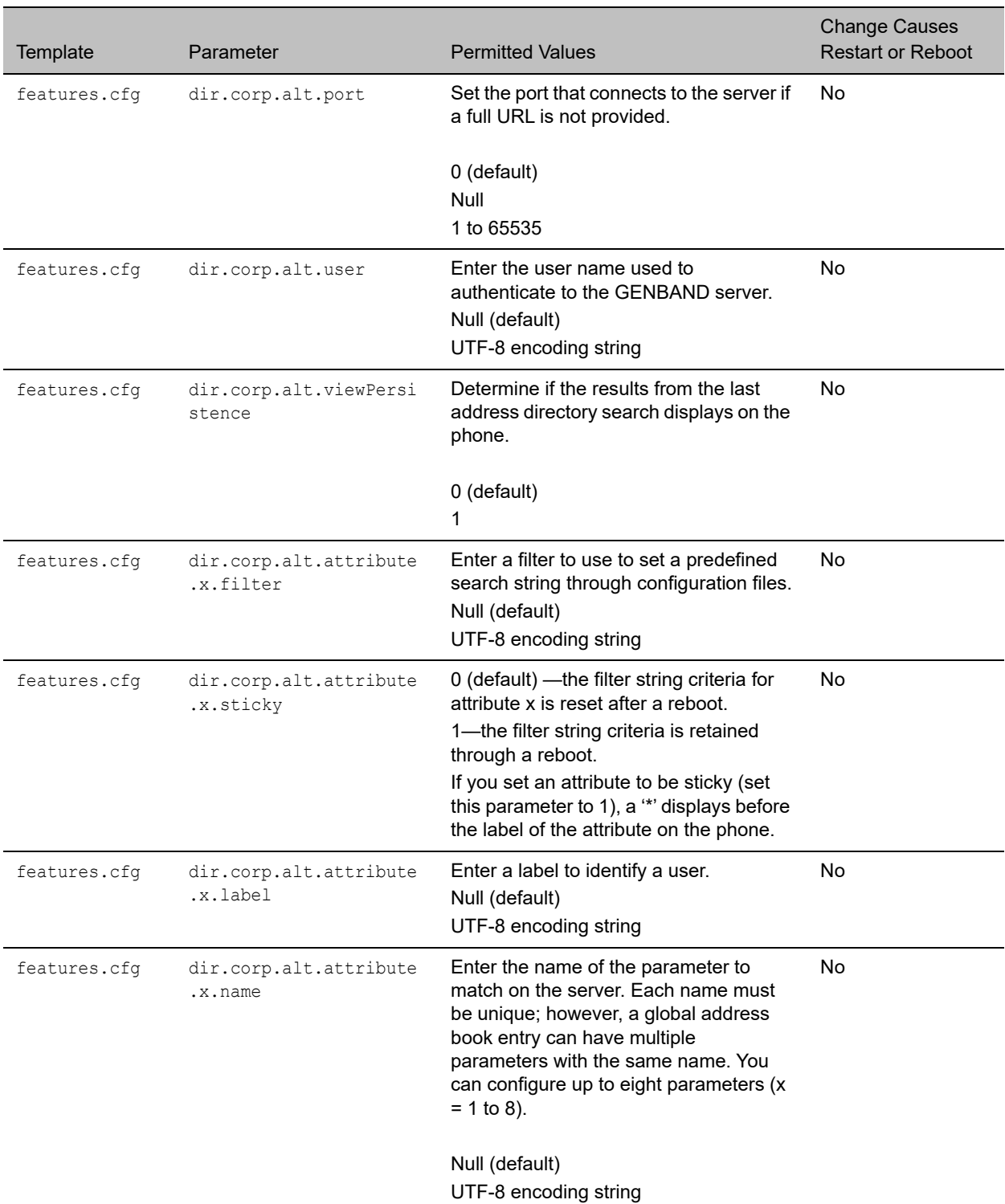

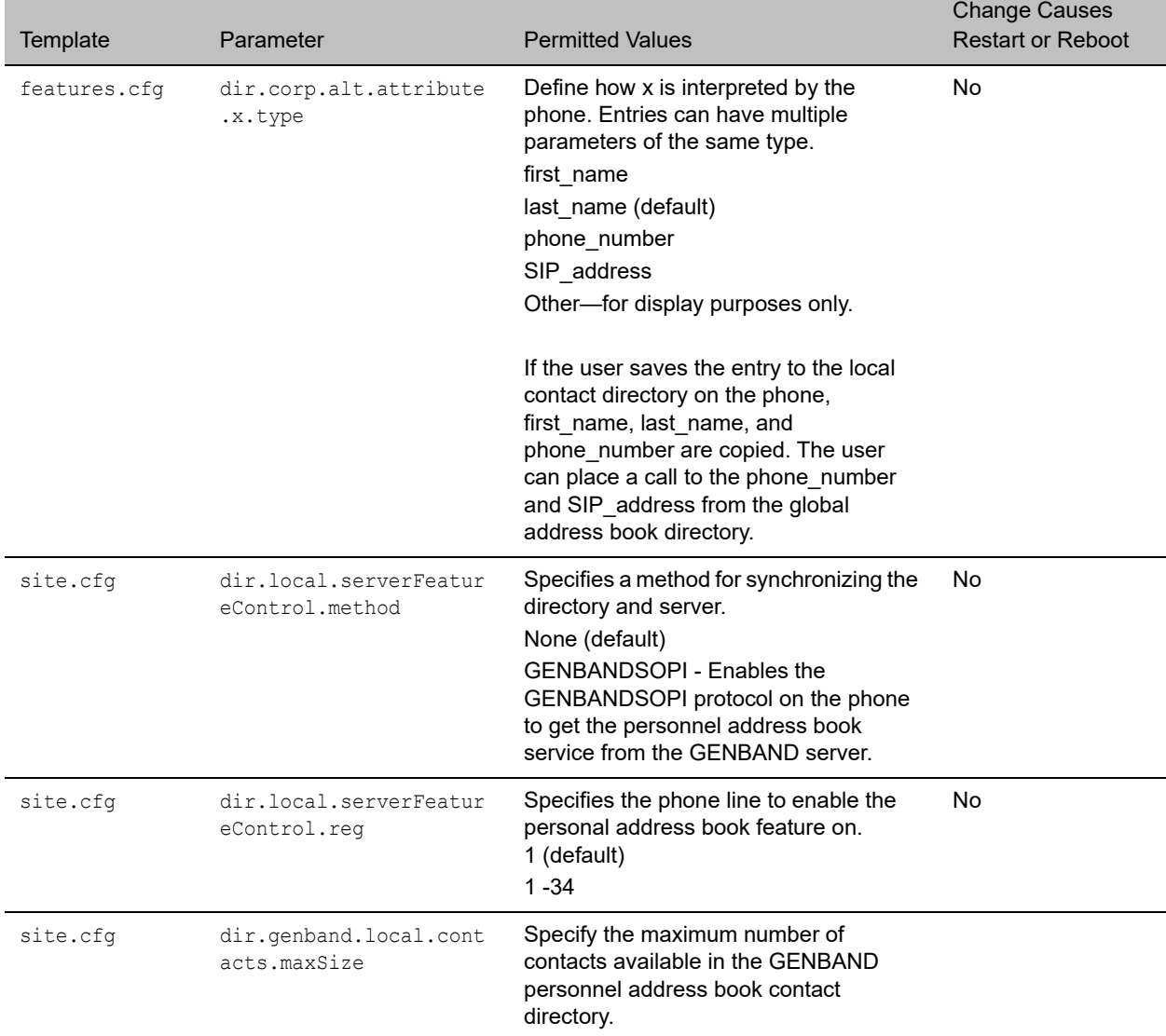

#### **PAB Parameters**

# **Configuring E.911**

Use the parameters in the following table to configure this feature.

#### **E911 Parameters**

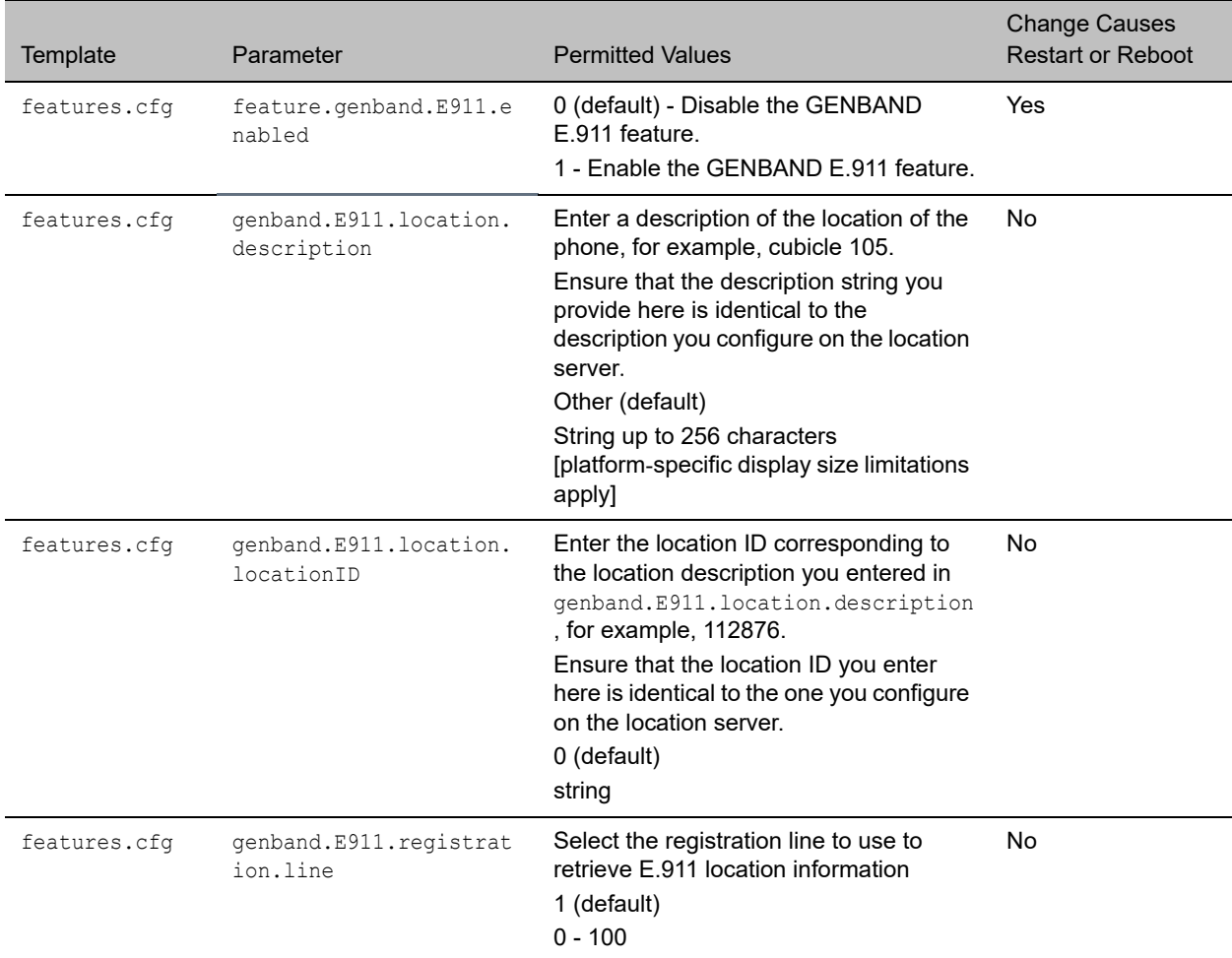

### **Configuring Authentication for BroadWorks XSP**

The authentication method you use depends on which version of BroadWorks you are running. If your server is running BroadWorks R19 or earlier, enable the following parameters to authenticate on the BroadWorks server using separate XSP credentials:

- **●** dir.broadsoft.xsp.address
- **●** reg.x.broadsoft.userId
- **●** reg.x.broadsoft.xsp.password
- **●** reg.x.broadsoft.useXspCredentials

If your server is running BroadWorks R19 Service Pack 1 or later, enable the following parameters to authenticate on the BroadWorks server using the same SIP credentials you used to register the phone lines: dir.broadsoft.xsp.address

**●** reg.x.auth.userId

- **●** reg.x.auth.password
- **●** reg.x.broadsoft.userId

See the following table for additional details on these parameters.

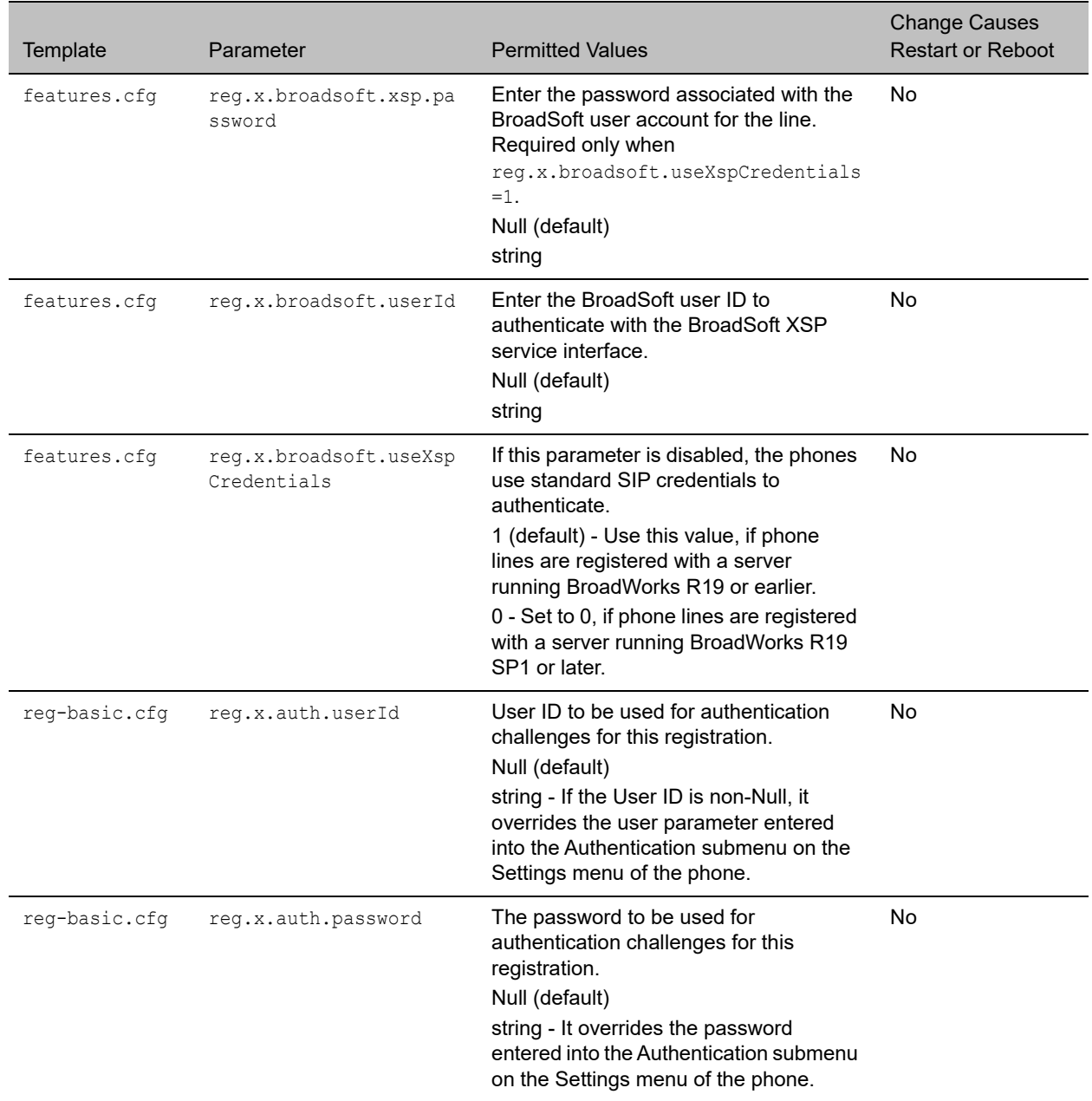

#### **Configure BroadWorks XSP Service Interface Authentication**

## *BroadWorks Call Decline Parameters*

Use the parameter in the following table to enable users to reject calls on a shared line.

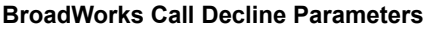

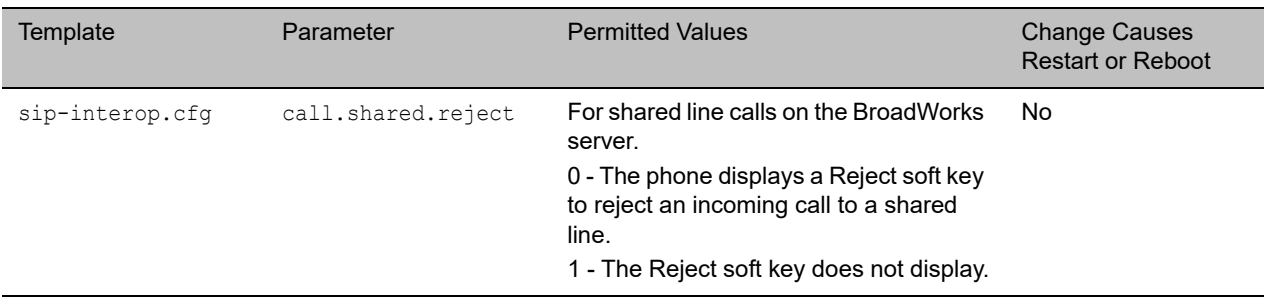

### **Flexible Seating Parameters**

To configure a host phone to support the primary phone's line registration, you must configure a host user profile and a guest user profile on the BroadSoft BroadWorks server. In the host user profile configuration files, add the configuration parameters shown in the following table and map these parameters to the corresponding BroadSoft BroadWorks configuration tags.

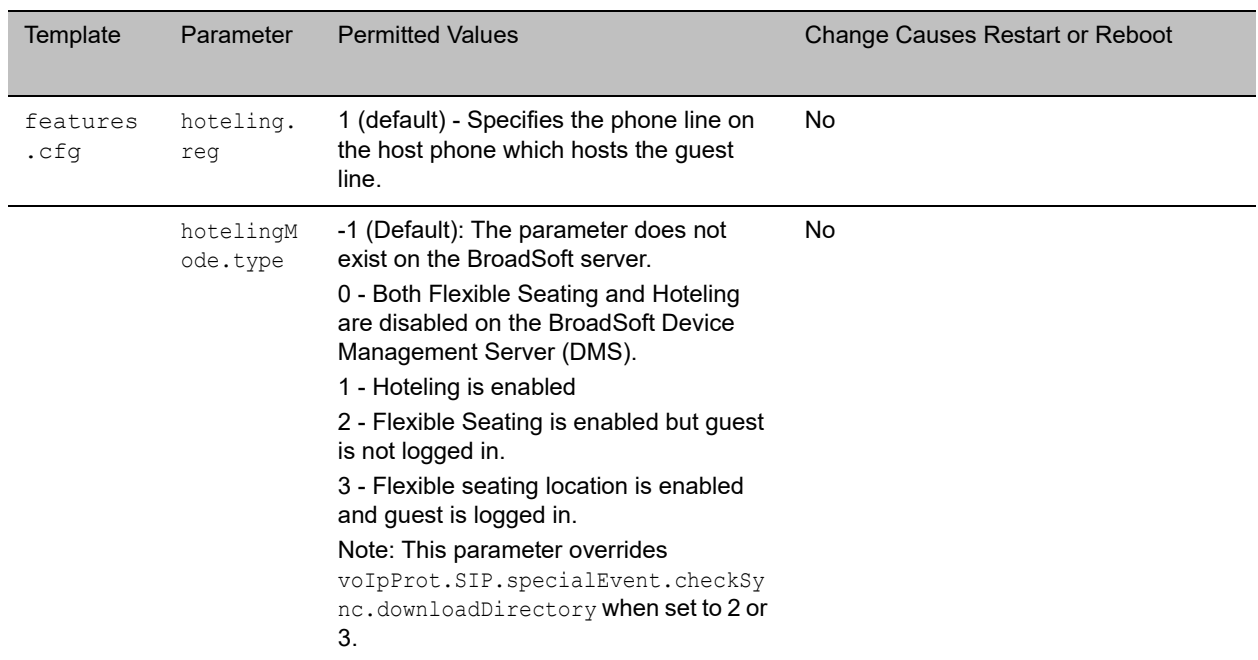

#### **Flexible Seating Parameters**

### **Executive-Assistant Parameters**

In the BroadWorks Web Portal, you must enable the Executive Service for private and shared executive lines, and the Executive-Assistant Service for private and shared assistant lines.

The BroadWorks server allows the following configuration options: Executive private line, Executive-Assistant Service line, and a shared alias line. Administrators can set up executive and assistant lines in the following scenarios:

- **●** A private executive line with an assistant with a private line
- **●** Shared executive line with an assistant with a private line
- **●** Shared executive line with a shared line alias on the assistant's phone
	- $\triangleright$  The shared line must be created as a shared location of a line with the Executive Service on the BroadWorks server.
	- $\triangleright$  In this option, the main line registration is a private line for the assistant, and the secondary registration is a shared line for the executive.

The following table includes the configuration parameters you can use to enable and configure the Executive-Assistant feature.

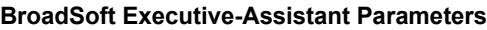

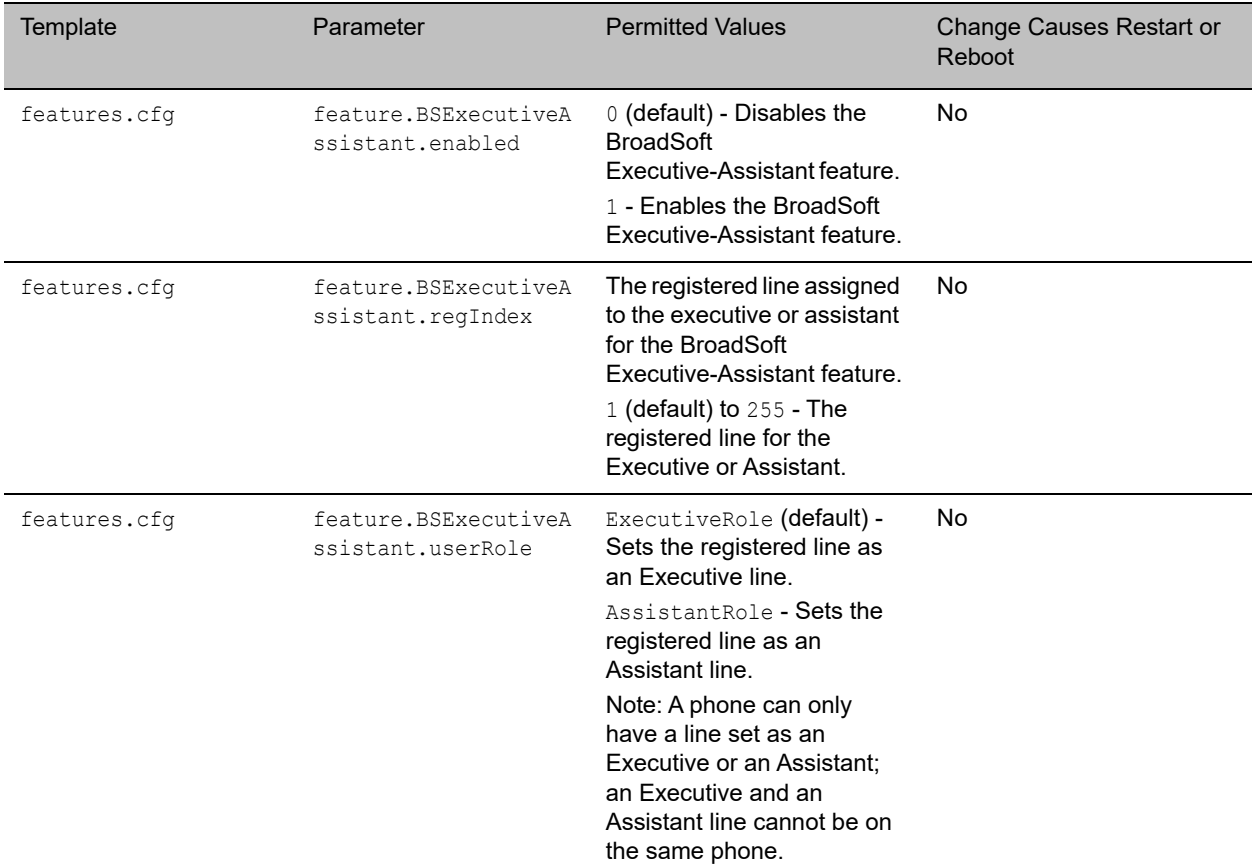

#### **BroadSoft Executive-Assistant Parameters**

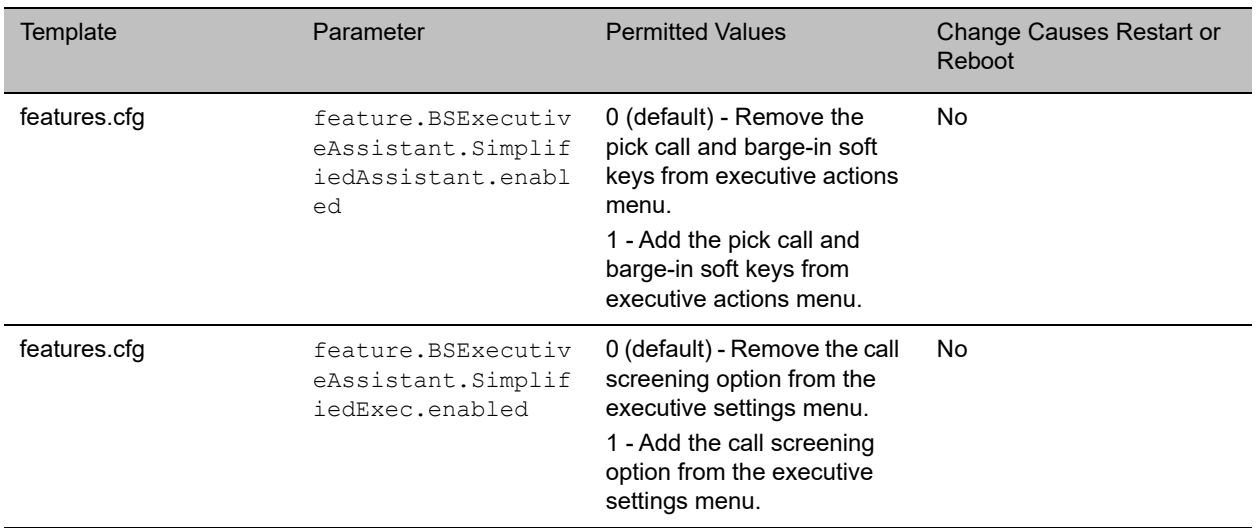

## **Configuring Enhanced Call Park**

The following table includes the configuration parameters you can use to enable and configure this feature.

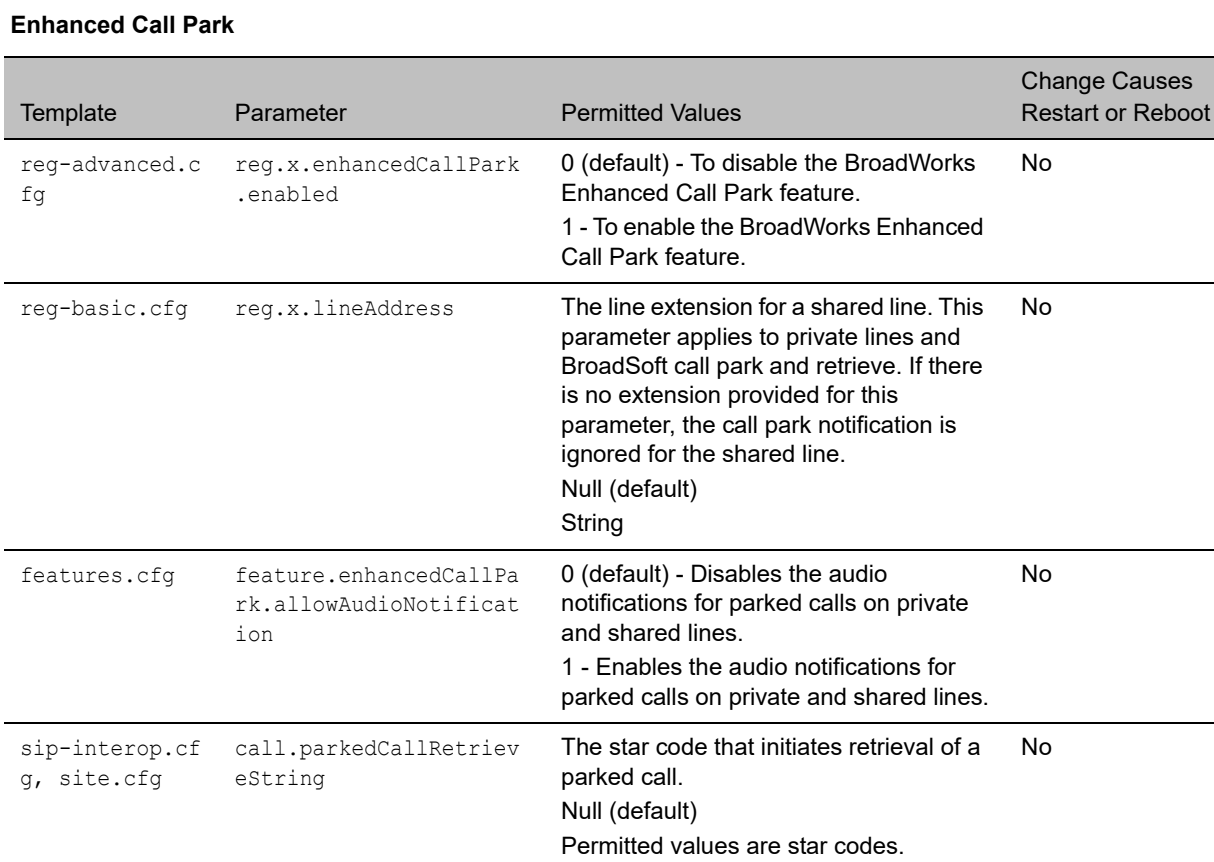

#### **Enhanced Call Park**

# *BroadSoft Directory Parameters*

To perform a search and to view contacts on the BroadSoft directories, configure the directories. You can configure this feature using the parameters in the following table

#### **BroadSoft Directory Parameters**

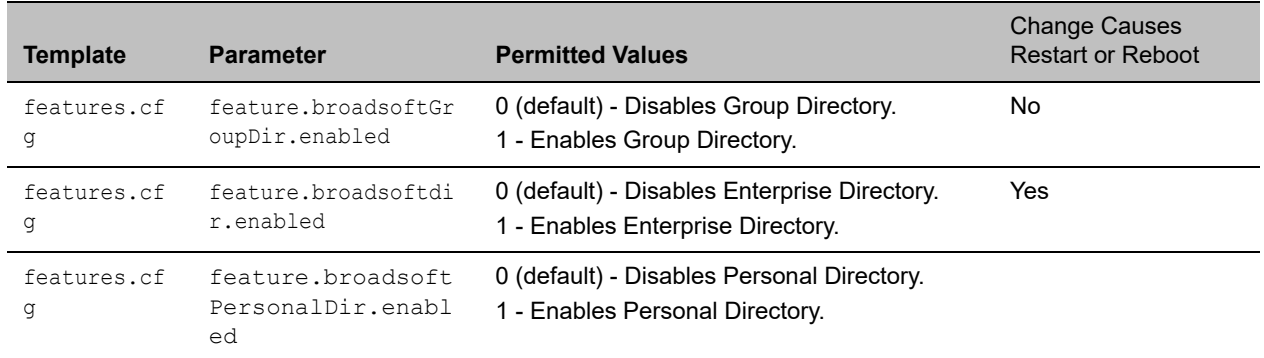

### *BroadSoft UC-One Configuration Parameters*

The following table lists all parameters available to configure features in the BroadSoft UC-One application.

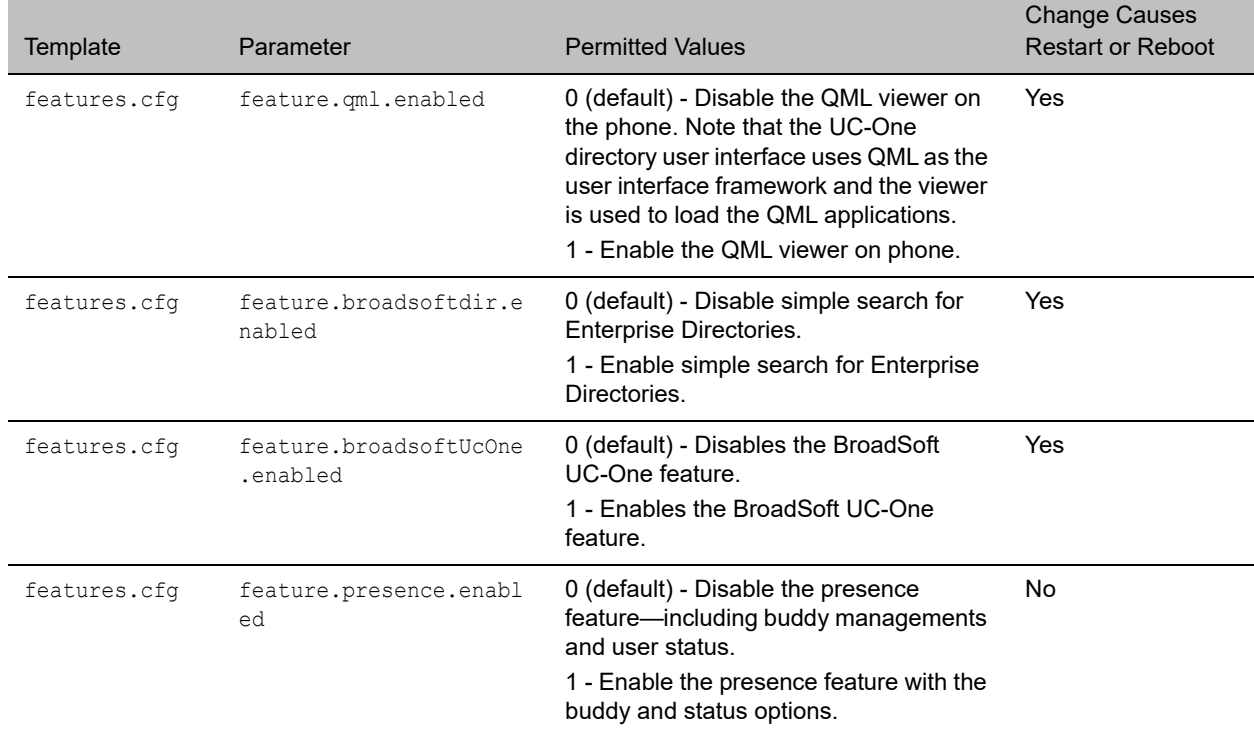

#### **BroadSoft UC-One Application**

#### **BroadSoft UC-One Application**

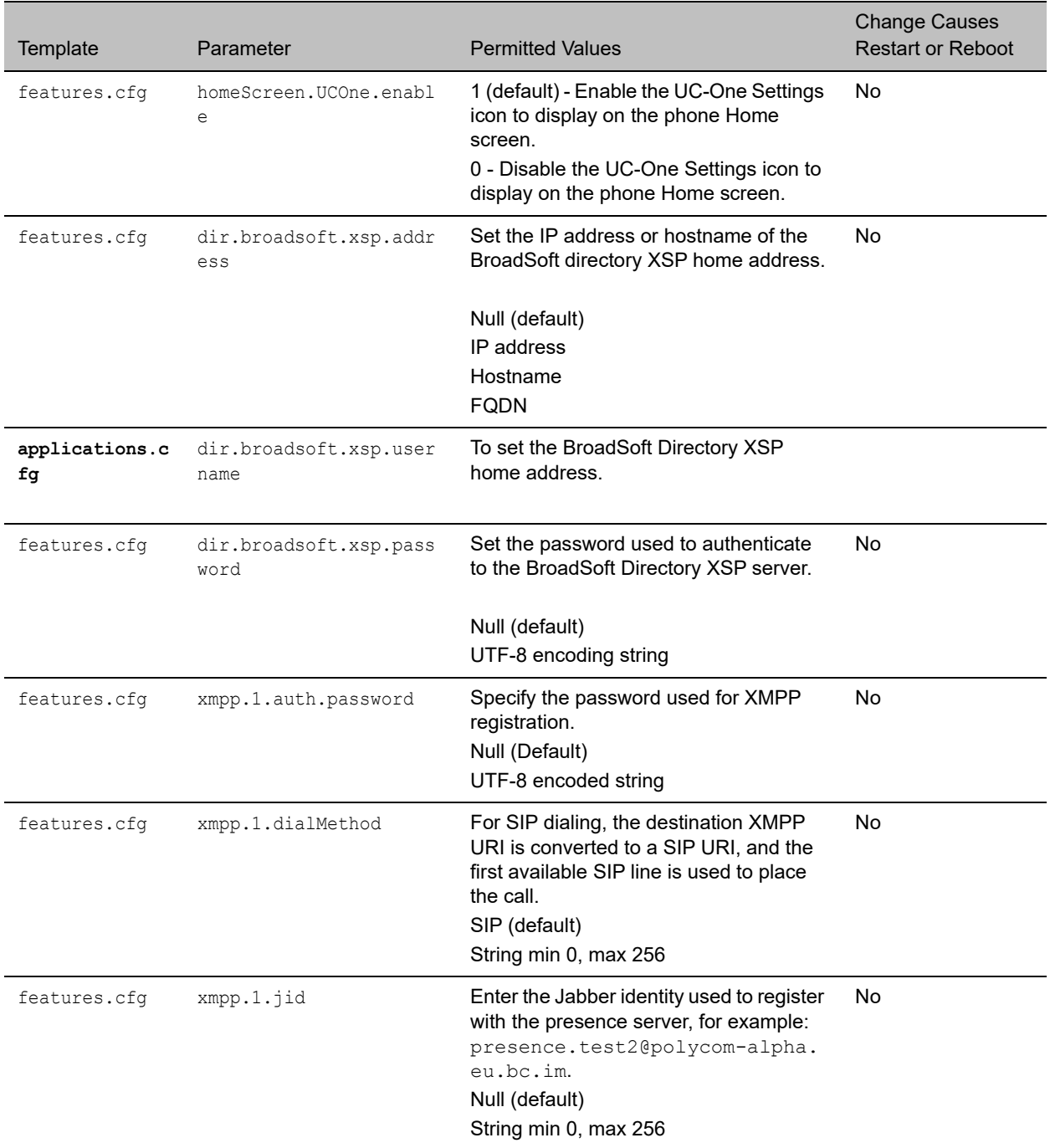

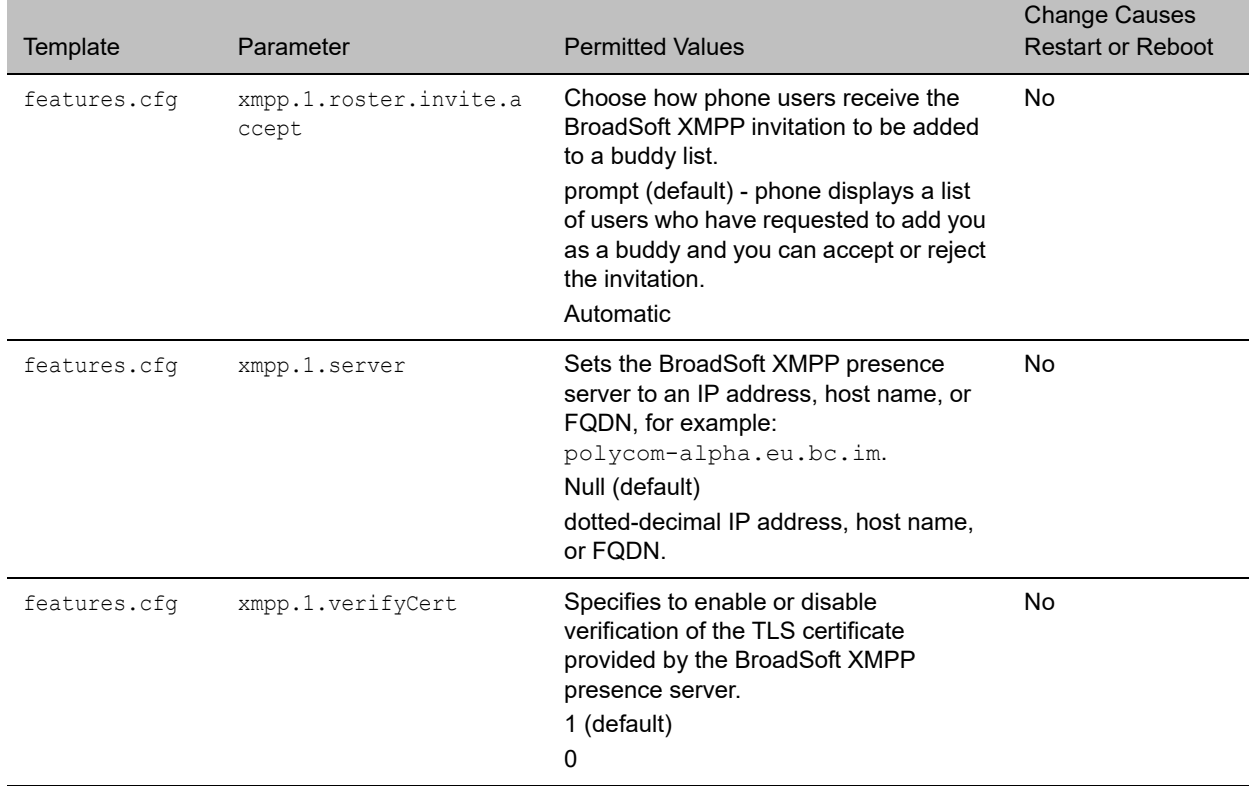

#### **BroadSoft UC-One Application**

### **Enterprise Directory Search Parameters**

The following table includes the parameter for the Enterprise Directory Search feature.

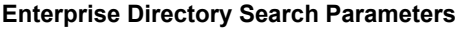

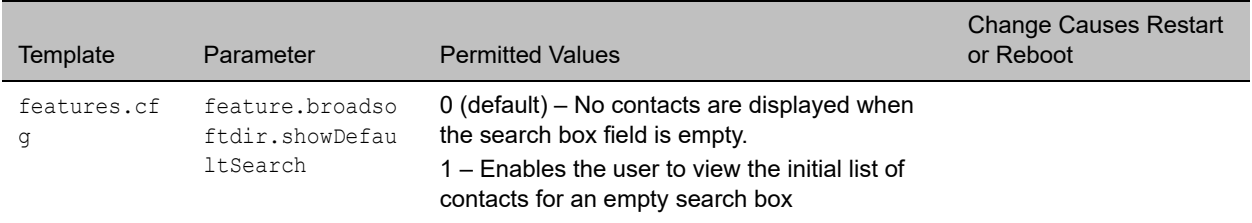

### **BroadSoft Server-Based Call Logs Parameters**

The following table includes the parameter for the BroadSoft server based call logs feature.

#### **BroadSoft Server Based Call Logs Parameters**

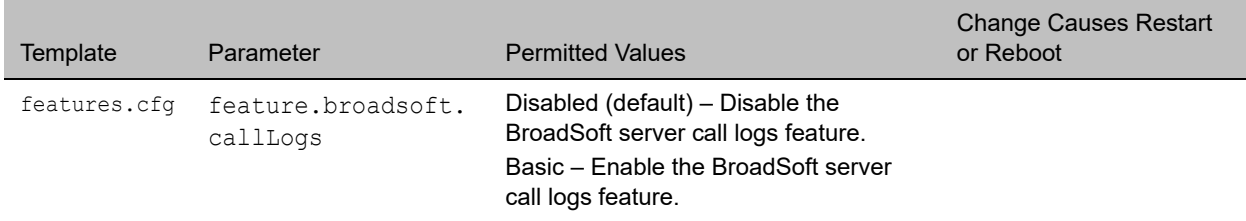

### **BroadSoft Server-Based Redial Parameters**

Use the following parameters to configure this feature.

#### **BroadSoft Server-Based Redial Parameters**

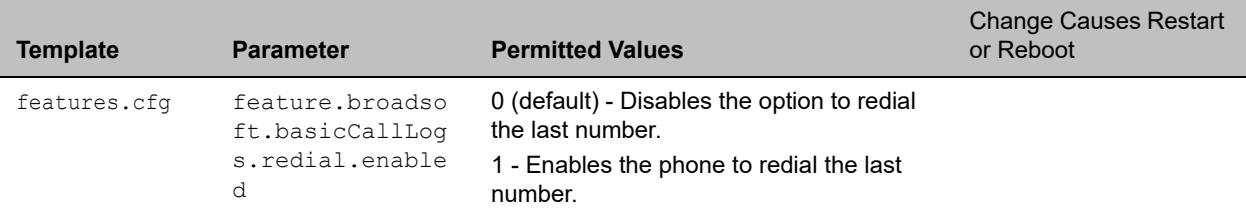

### **Configuring Anonymous Call Rejection**

You can enable the Anonymous Call Rejection feature using configuration files or the Web Configuration Utility. Use the parameters in the following table to enable this feature.

#### **Anonymous Call Rejection**

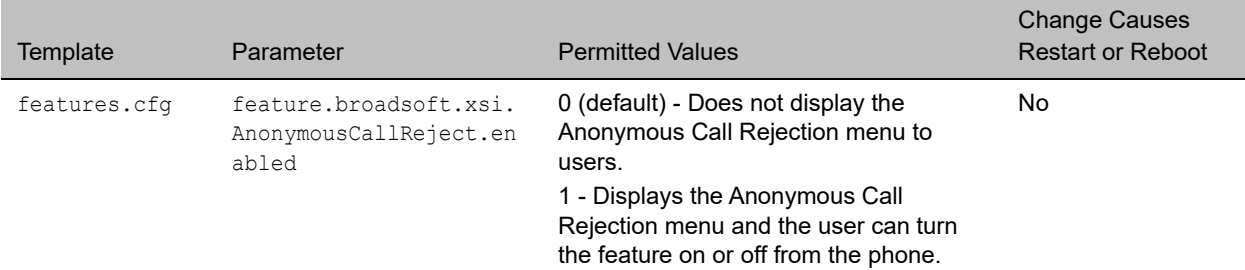
### **Anonymous Call Rejection**

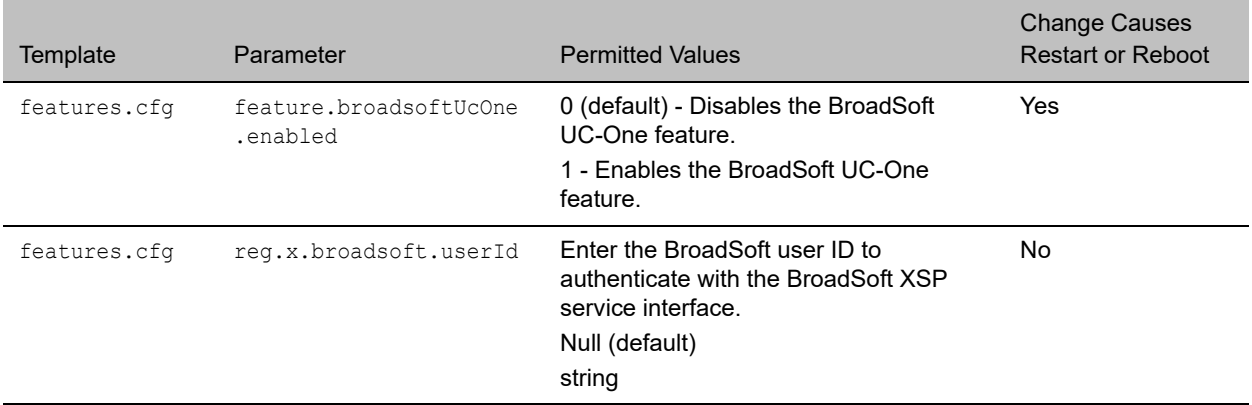

## **Configuring Line ID Blocking**

You can configure this feature using configuration parameters or the Web Configuration Utility. Use the parameters in the following table to enable this feature.

### **Line ID Blocking**

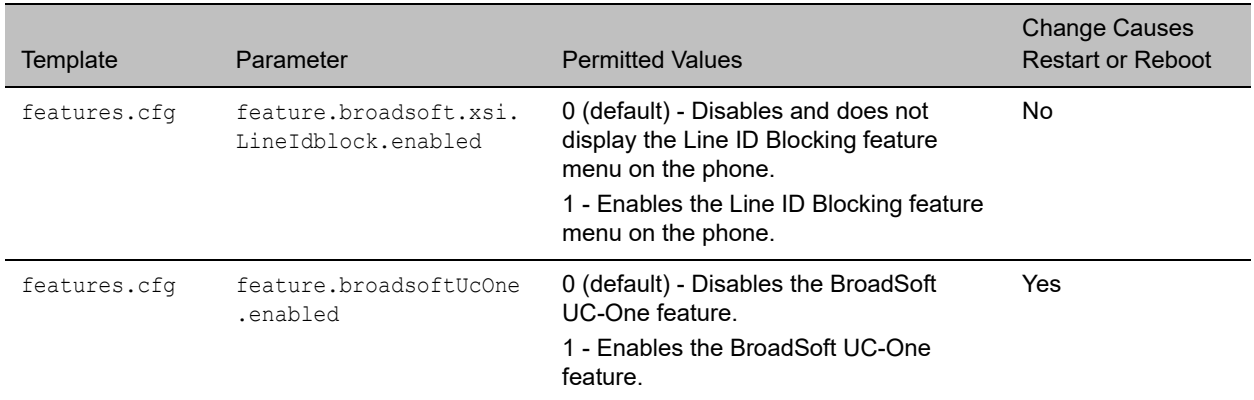

## **Configuring BroadWorks Anywhere**

You can configure BroadWorks Anywhere using configuration files or the Web Configuration Utility. Use the parameters in the following table to enable this feature.

### **BroadWorks Anywhere**

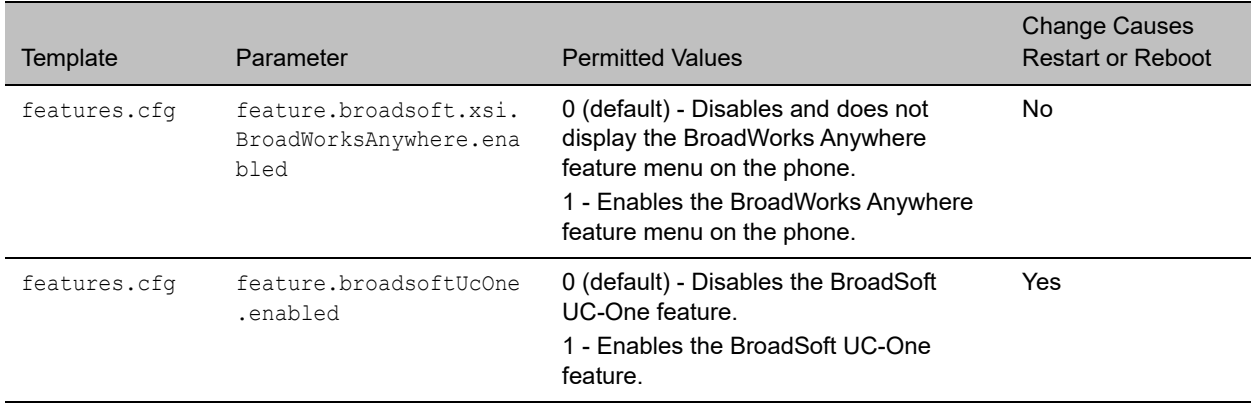

## **Configuring Simultaneous Ring Personal**

You can enable or disable the Simultaneous Ring feature for users using configuration files or the Web Configuration Utility. Use the parameters in the following table to enable this feature.

## **Simultaneous Ring**

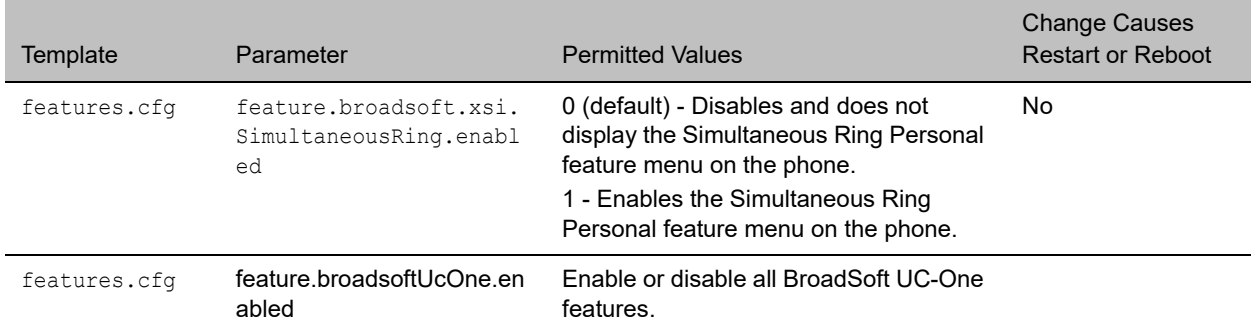

## **Personal Directory Parameters**

The following table includes the parameter for the Personal Directory feature.

### **Personal Directory Parameters**

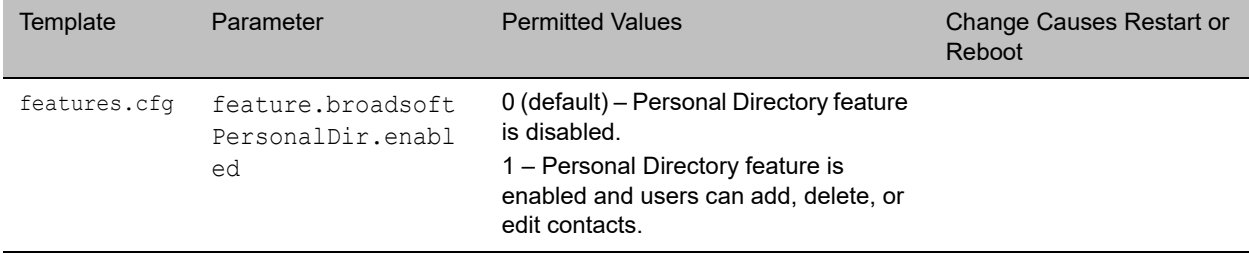

## **BroadSoft Server-based Call Waiting Parameters**

Use the parameters in the following table to configure server-based call waiting alerts.

#### **Server-based Call Waiting Parameters**

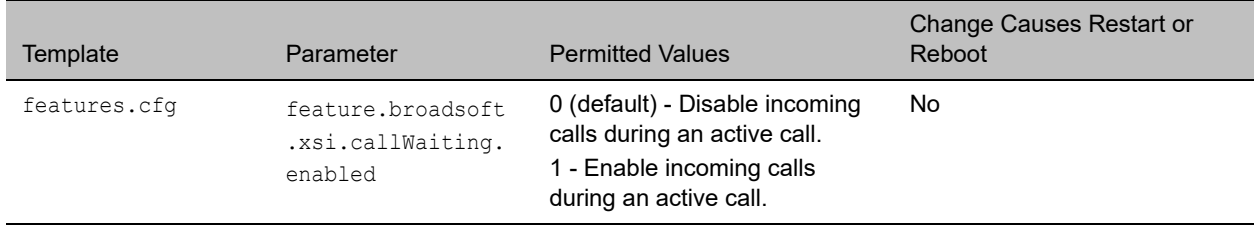

## **Configuring Remote Office**

You can configure Remote Office using configuration files or the Web Configuration Utility. Use the parameters in the following table to enable this feature.

### **Remote Office**

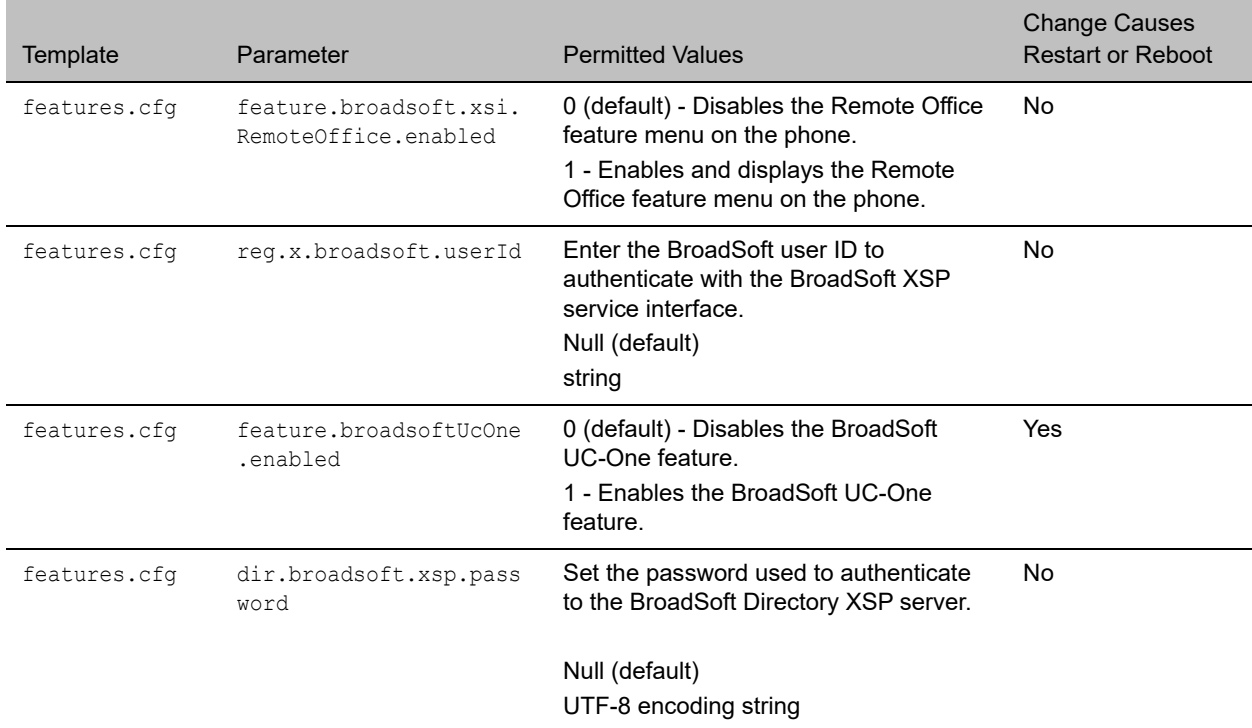

## **Configuring BroadSoft UC-One Credentials**

Use the parameters in the following table to enable this feature.

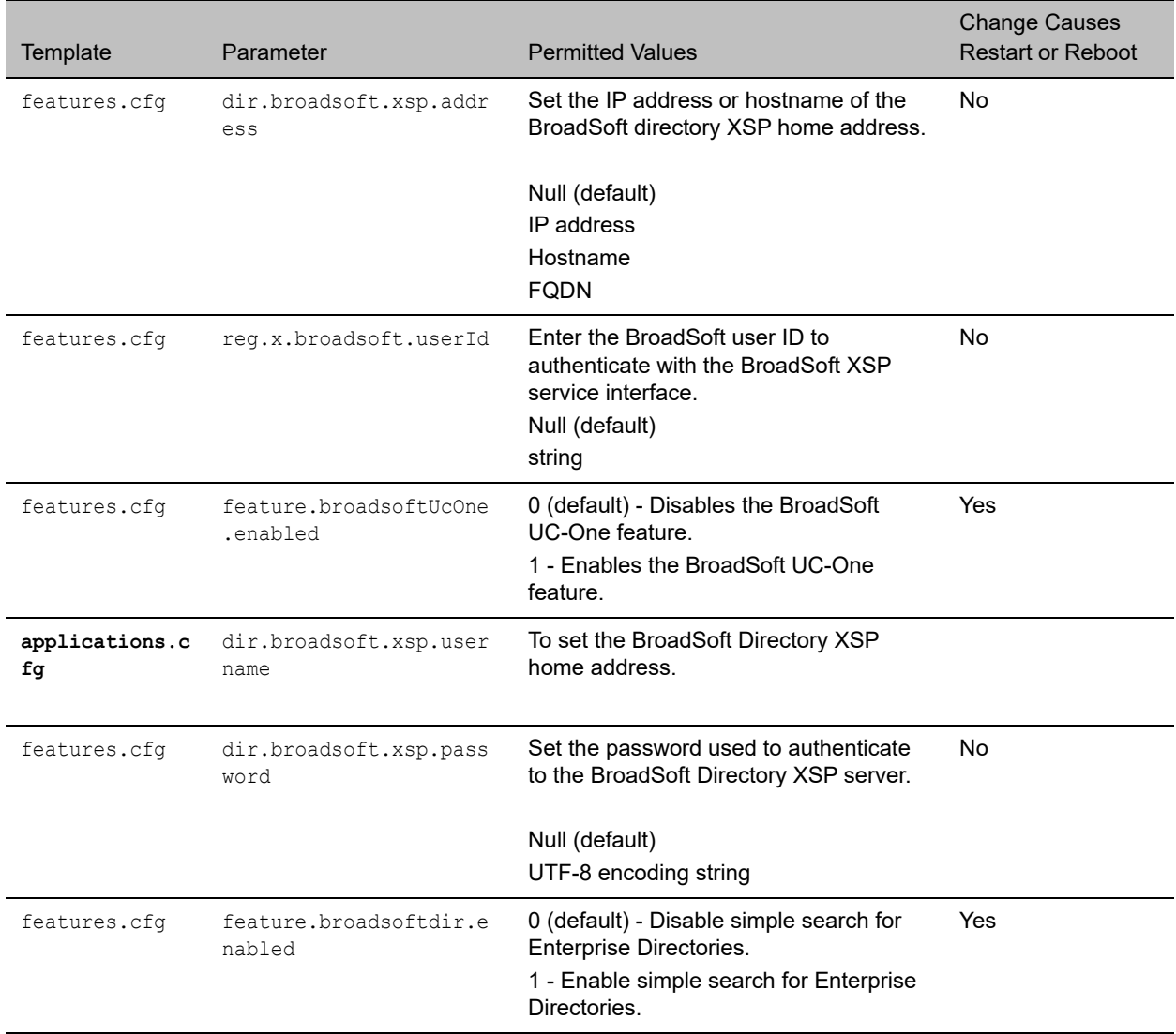

## **Configure XSP User Name an Password**

# *Types of Device Parameters*

The following table outlines the three types of <device/> parameters, their permitted values, and the default value.

### **Types of Device Parameters**

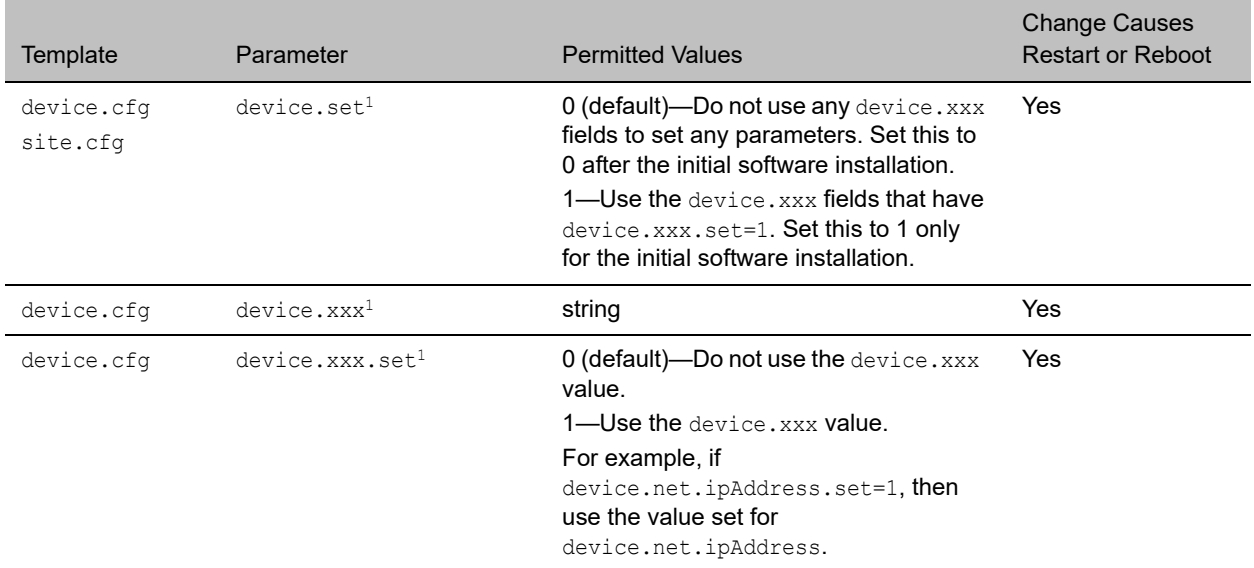

# **Device Parameters**

The following table lists each of the <device/> parameters that you can configure.

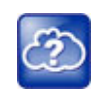

The default values for the <device/> parameters are set at the factory when the phones are shipped. For a list of the default values, see the latest Product Shipping Configuration Change Notice at [Polycom Engineering Advisories and Technical Notifications](http://support.polycom.com/PolycomService/support/us/support/voice/polycom_uc/polycom_engineering_advisories_and_technical_notifications.html).

## **Device Parameters**

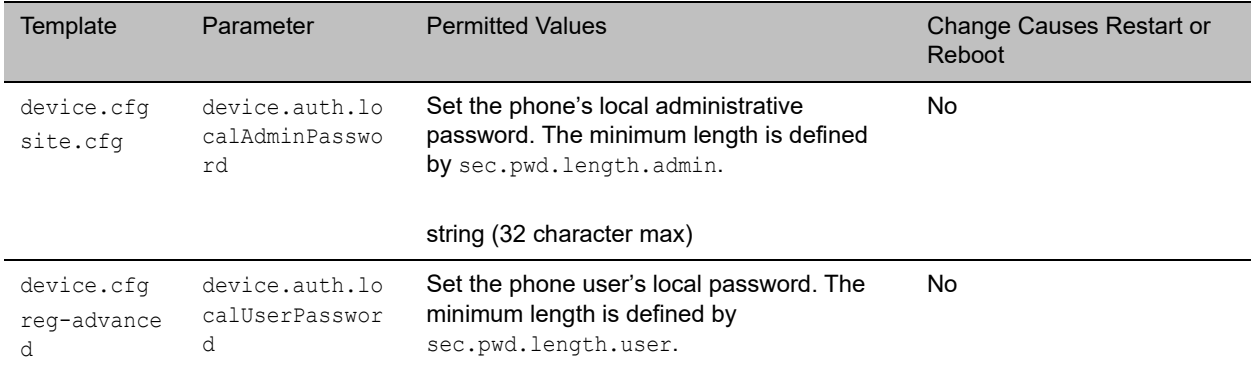

string (32 character max)

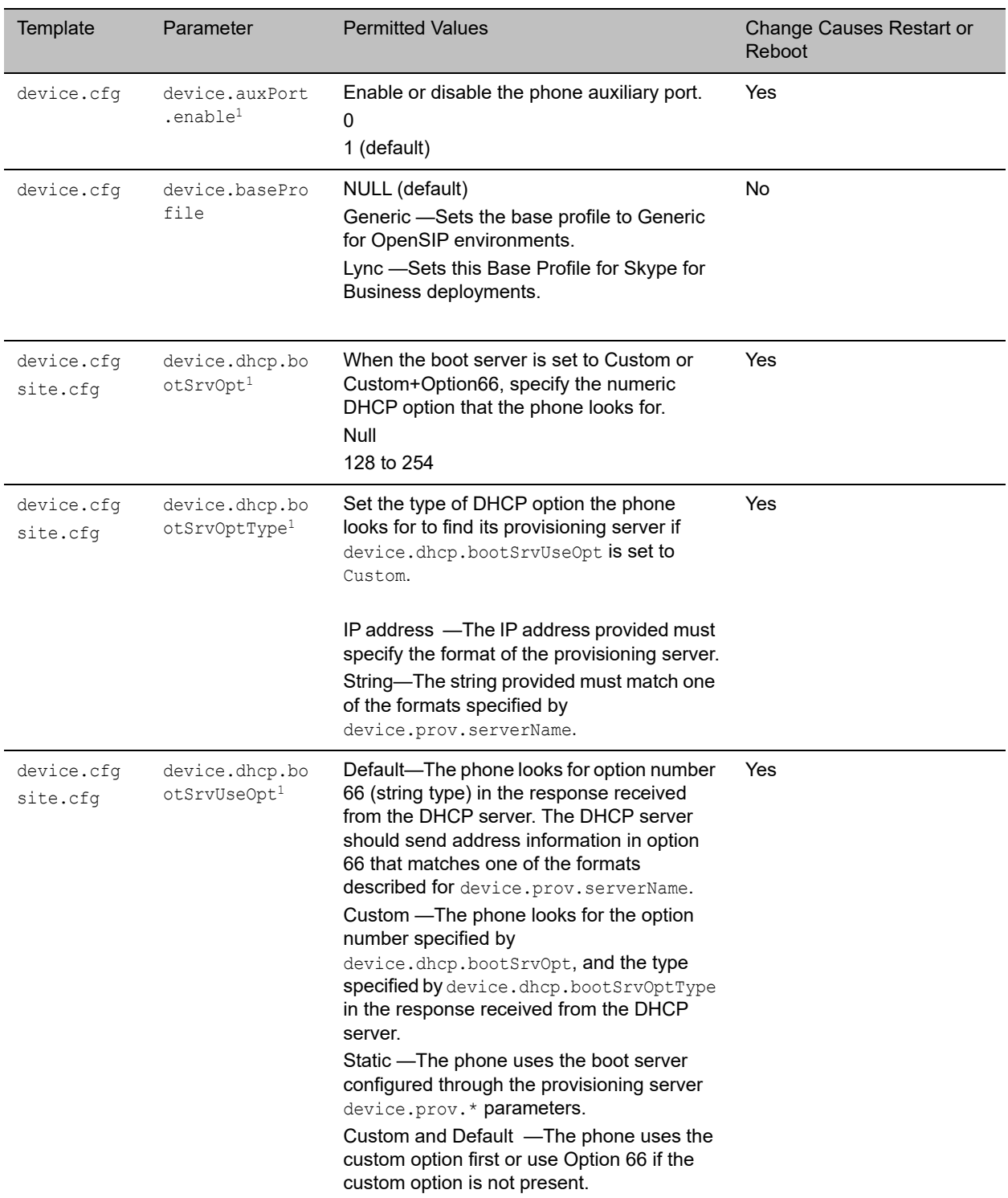

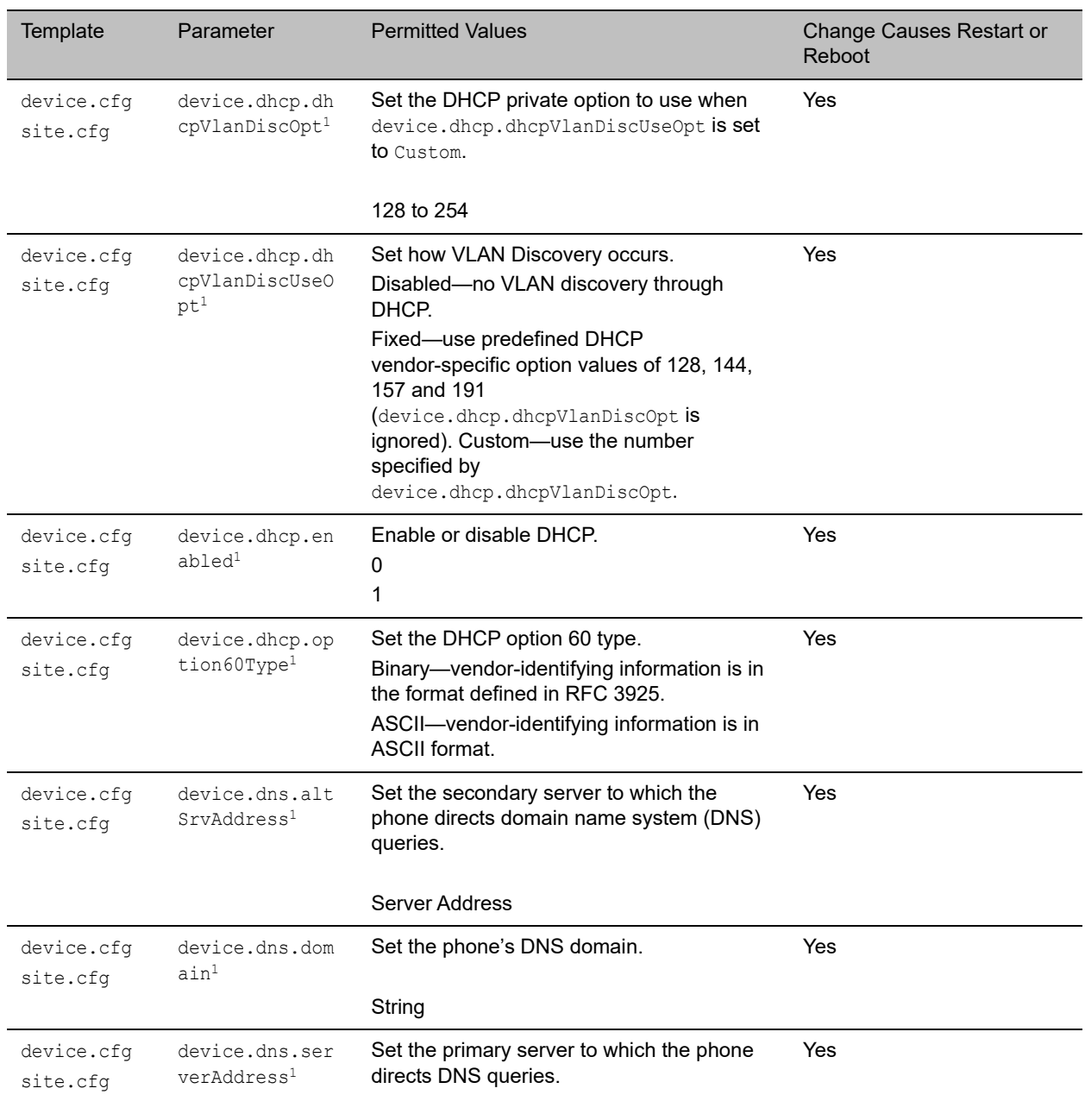

Server Address

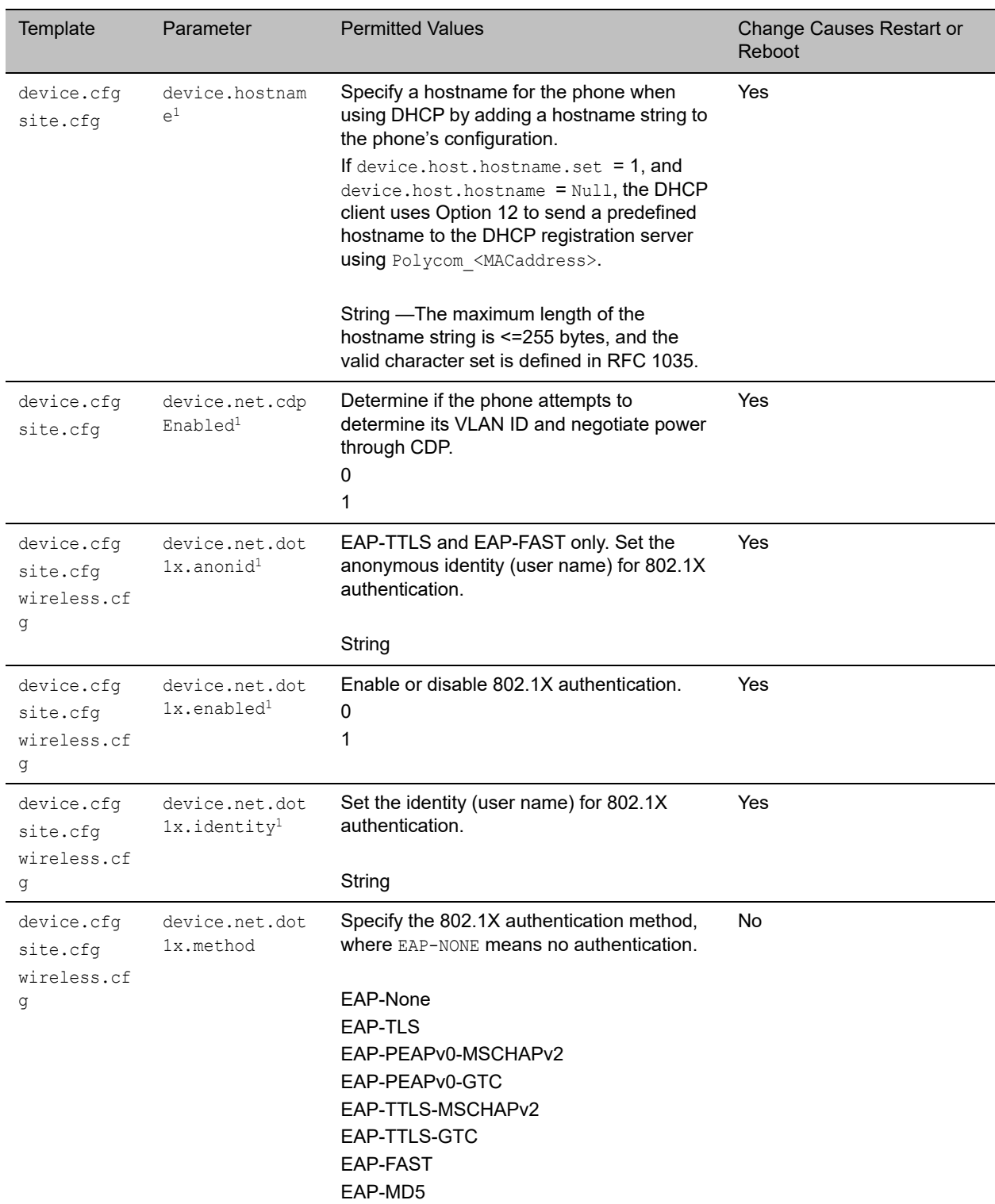

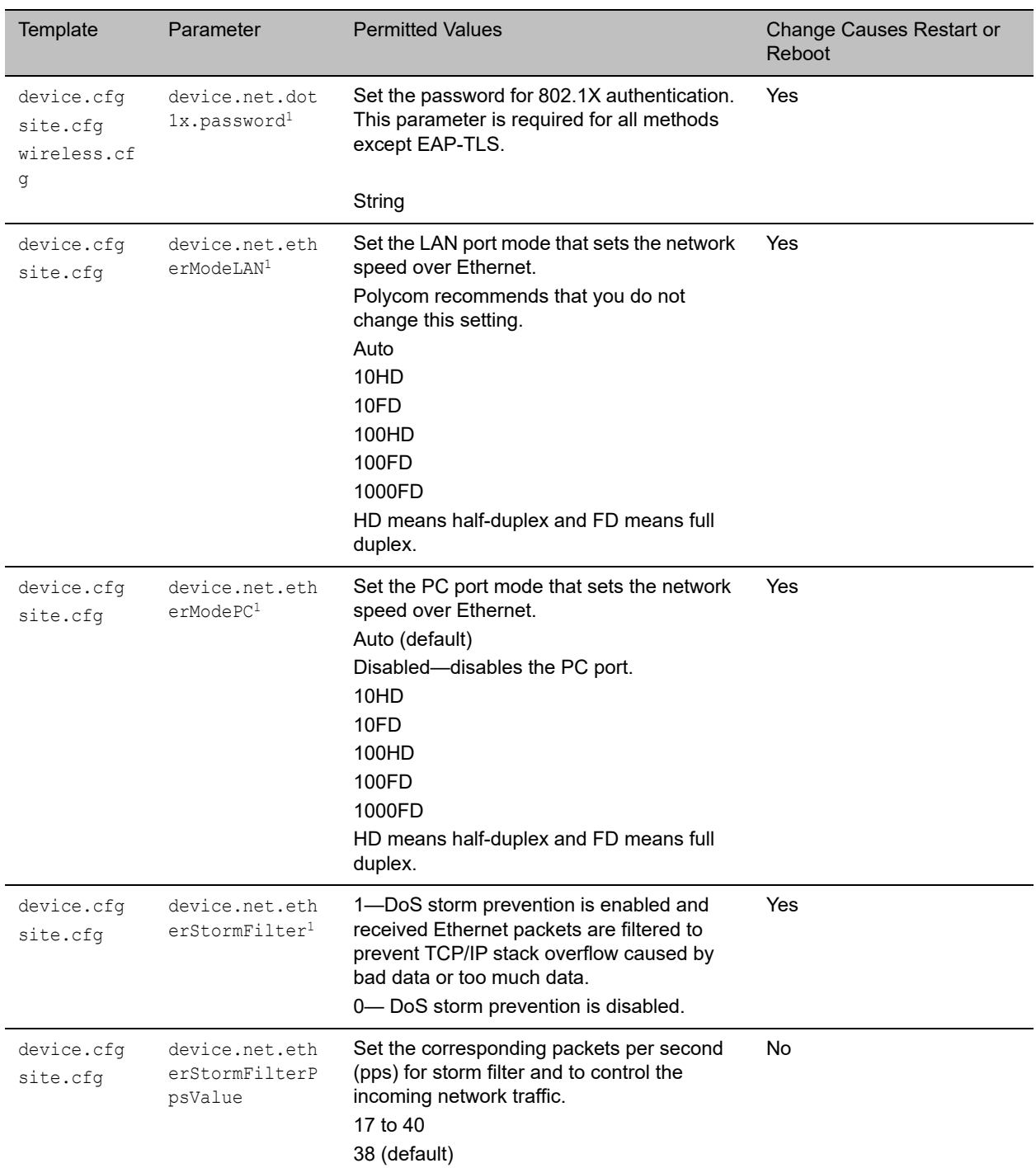

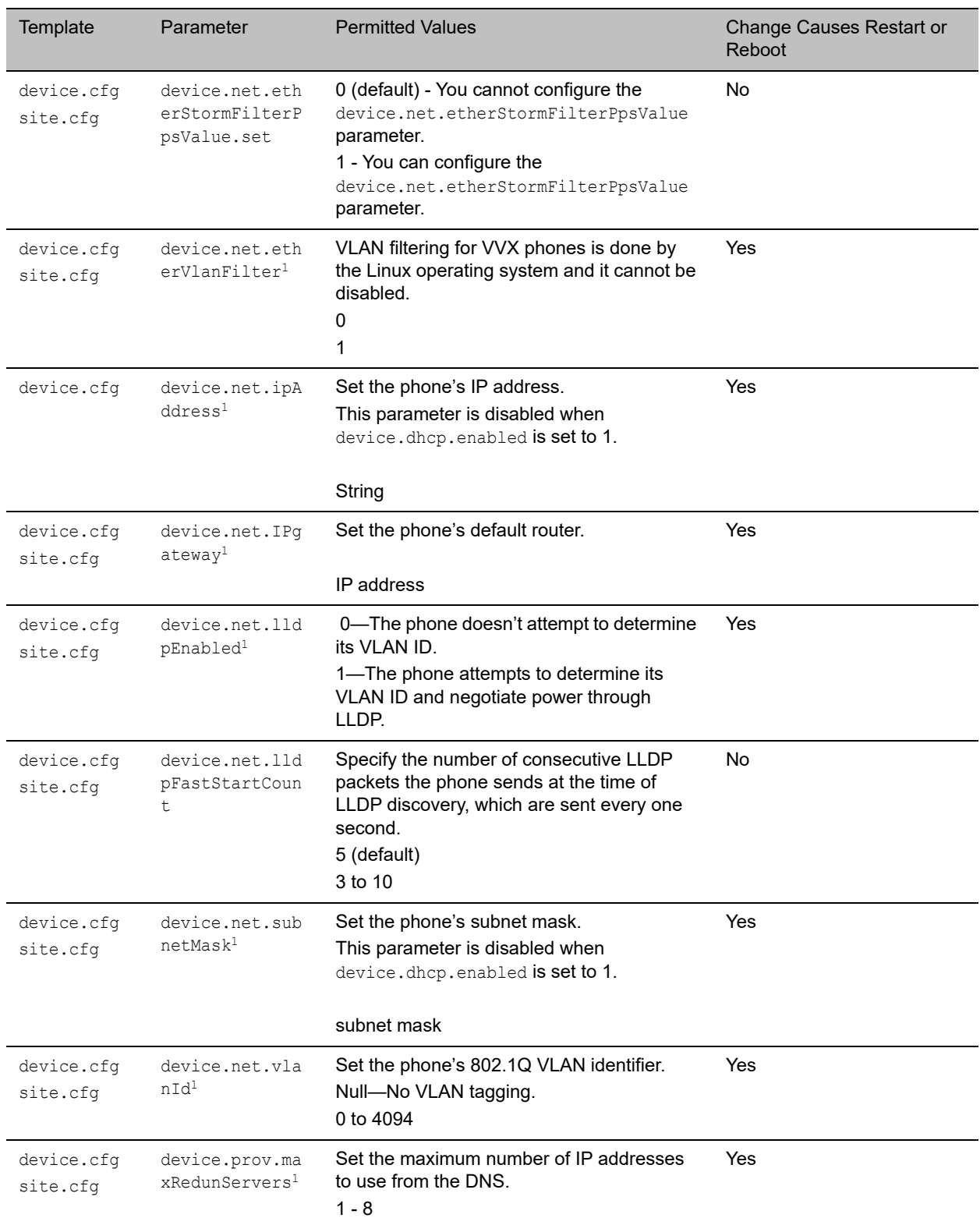

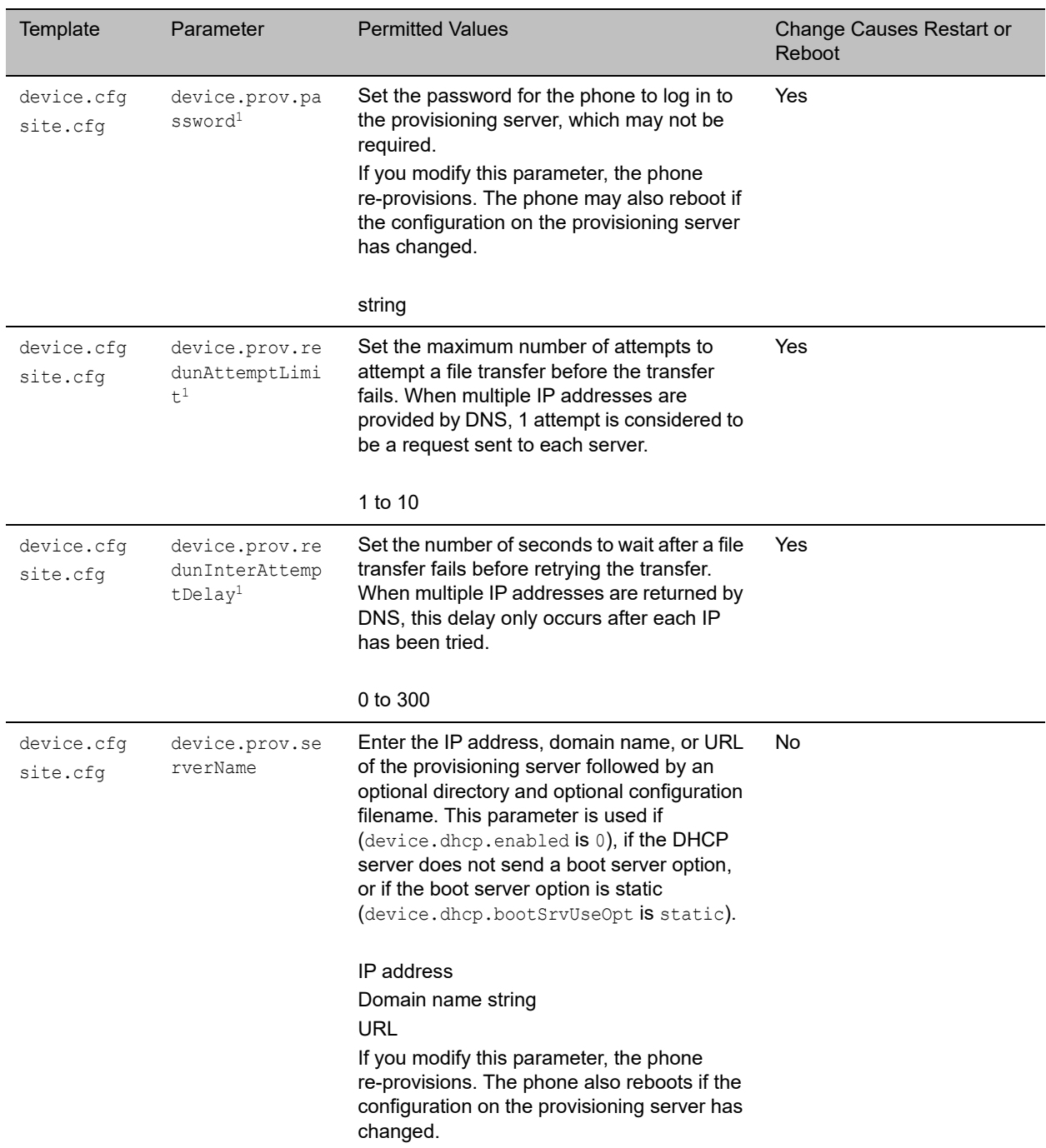

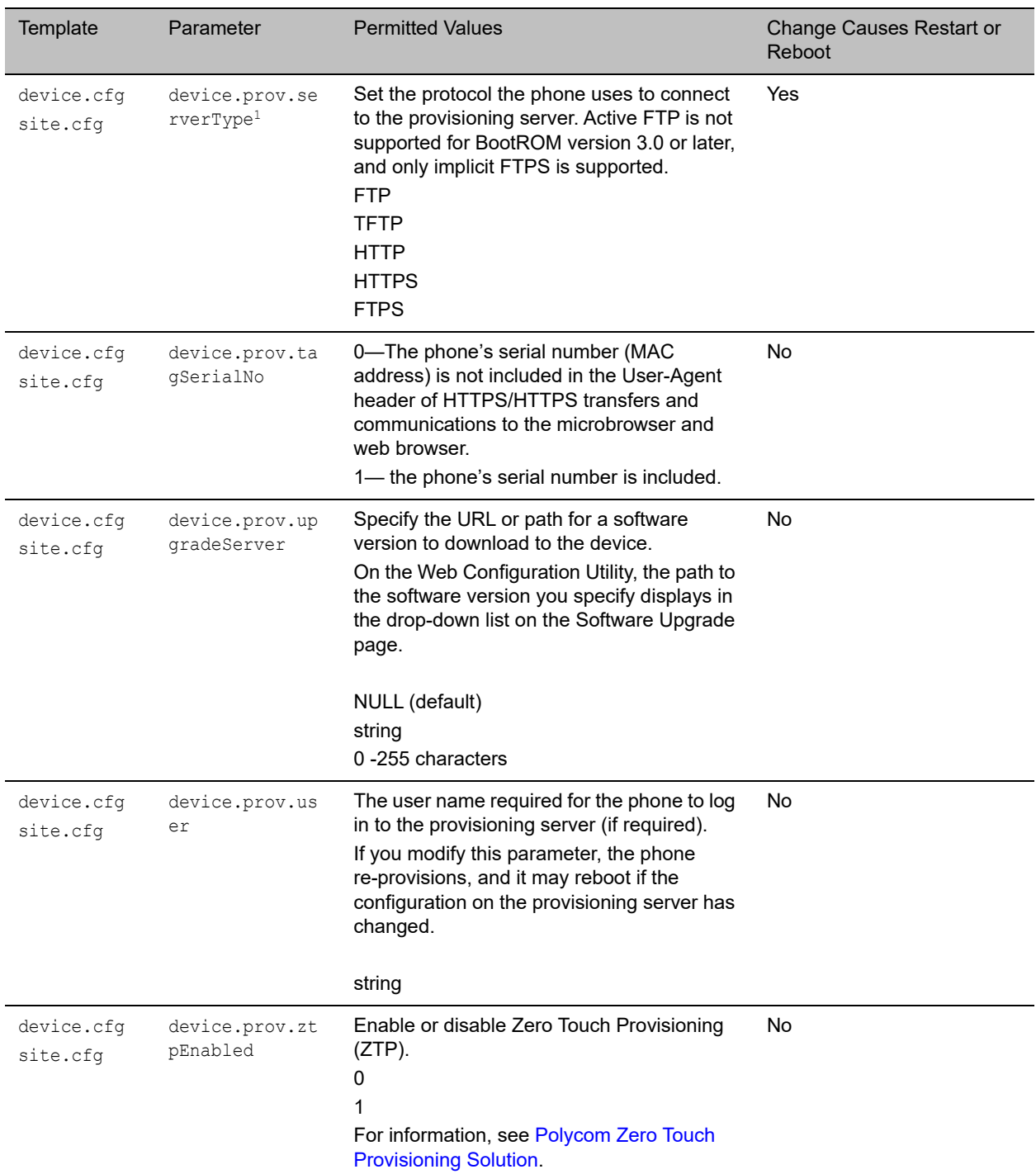

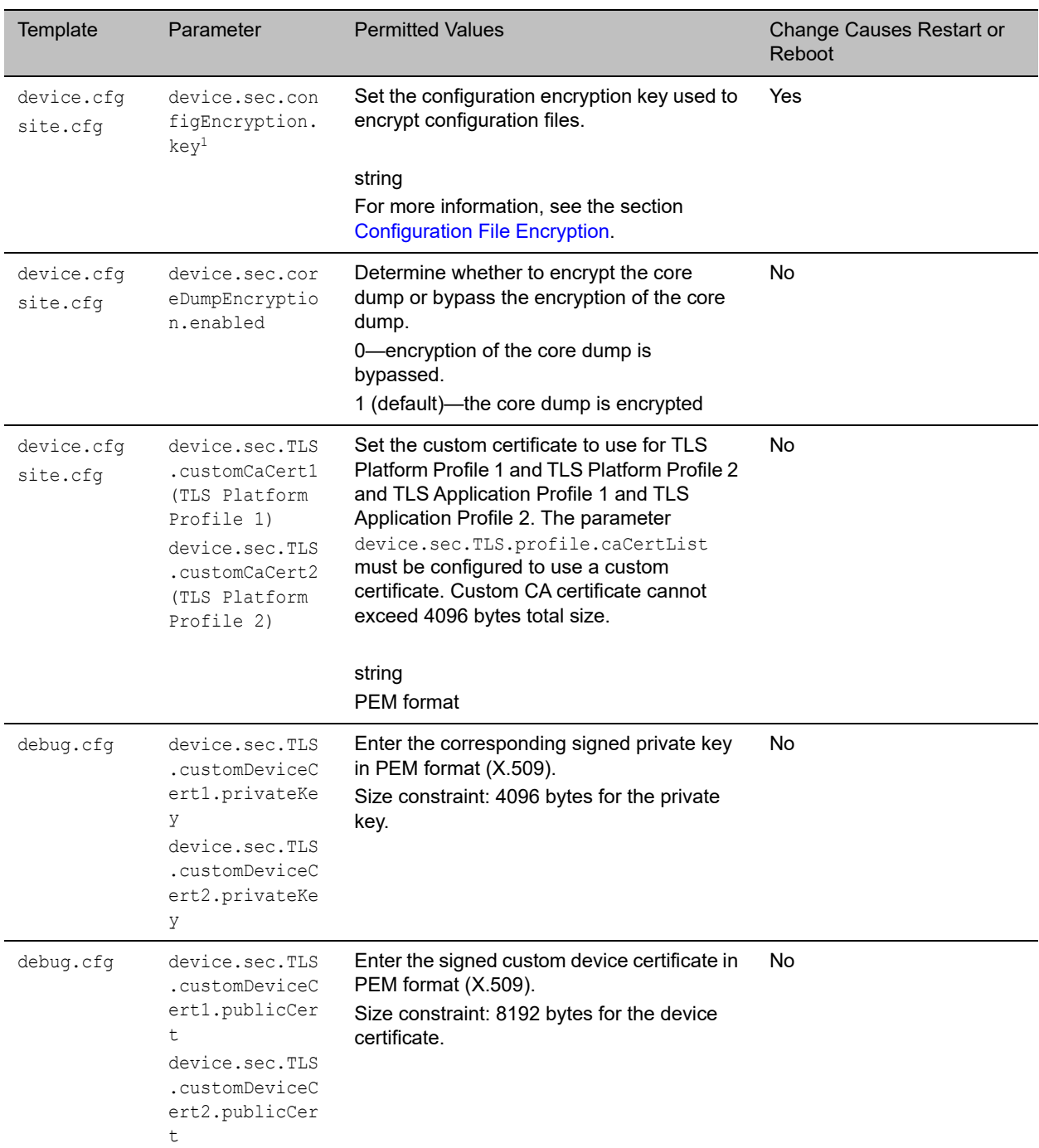

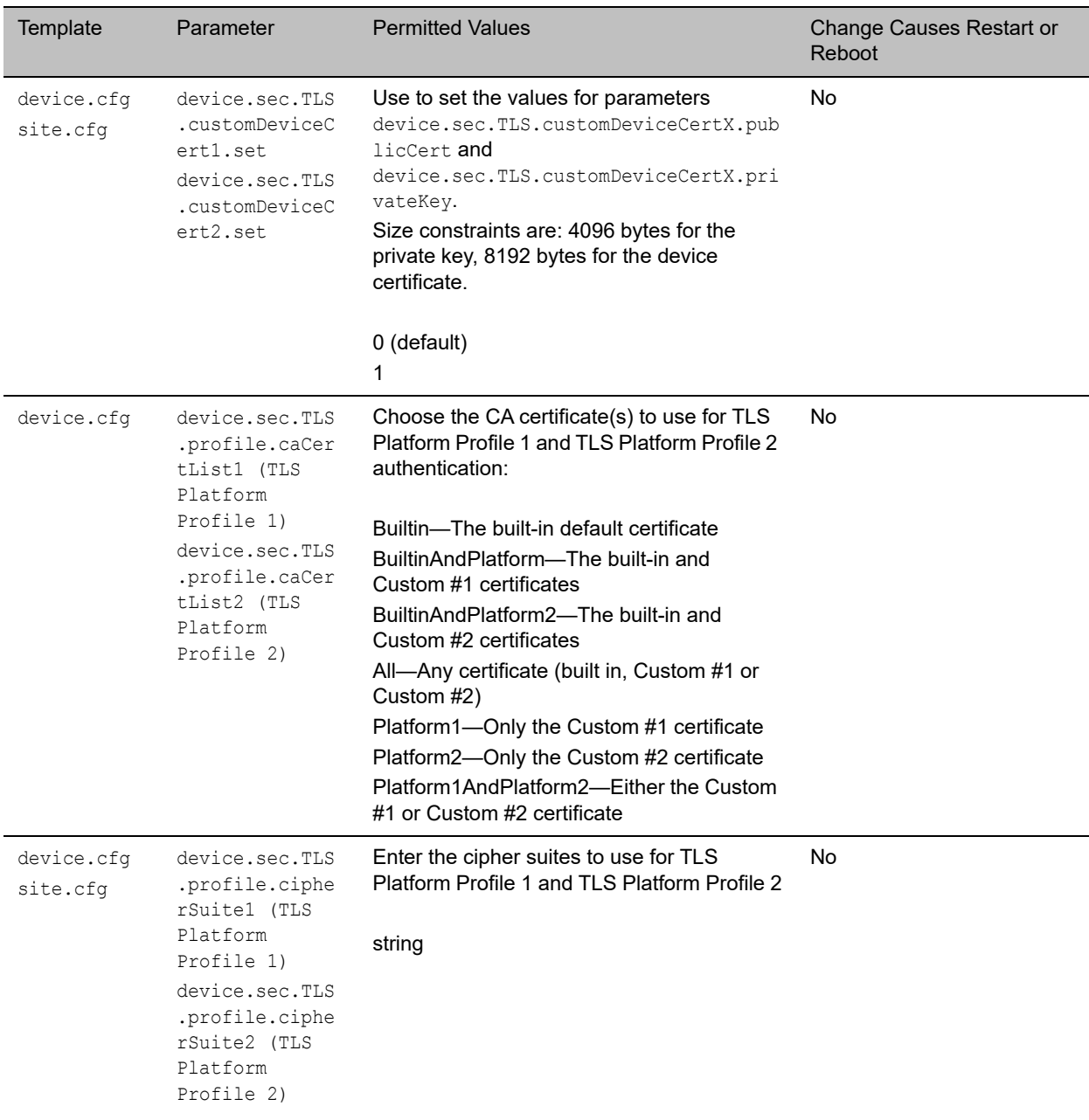

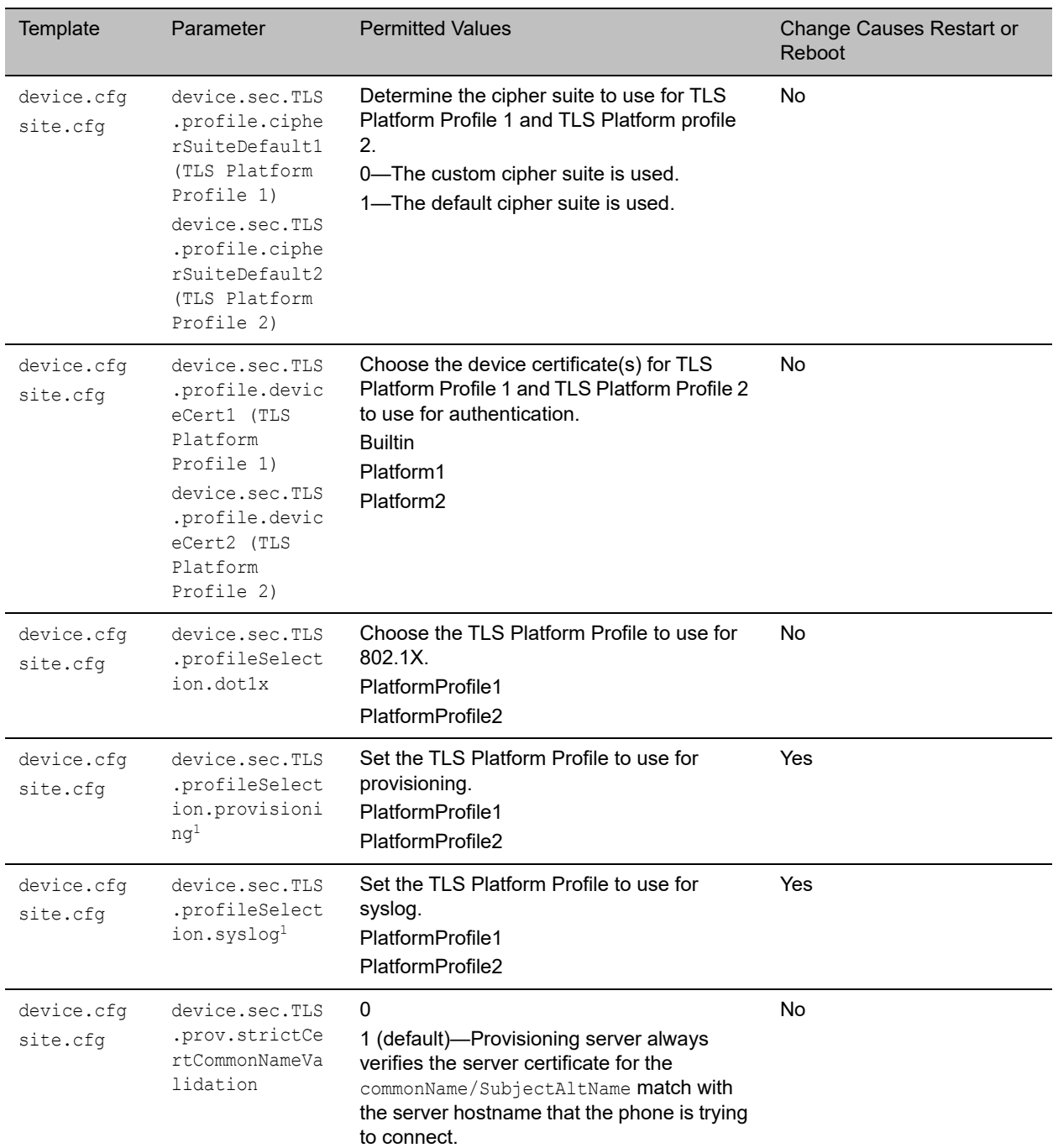

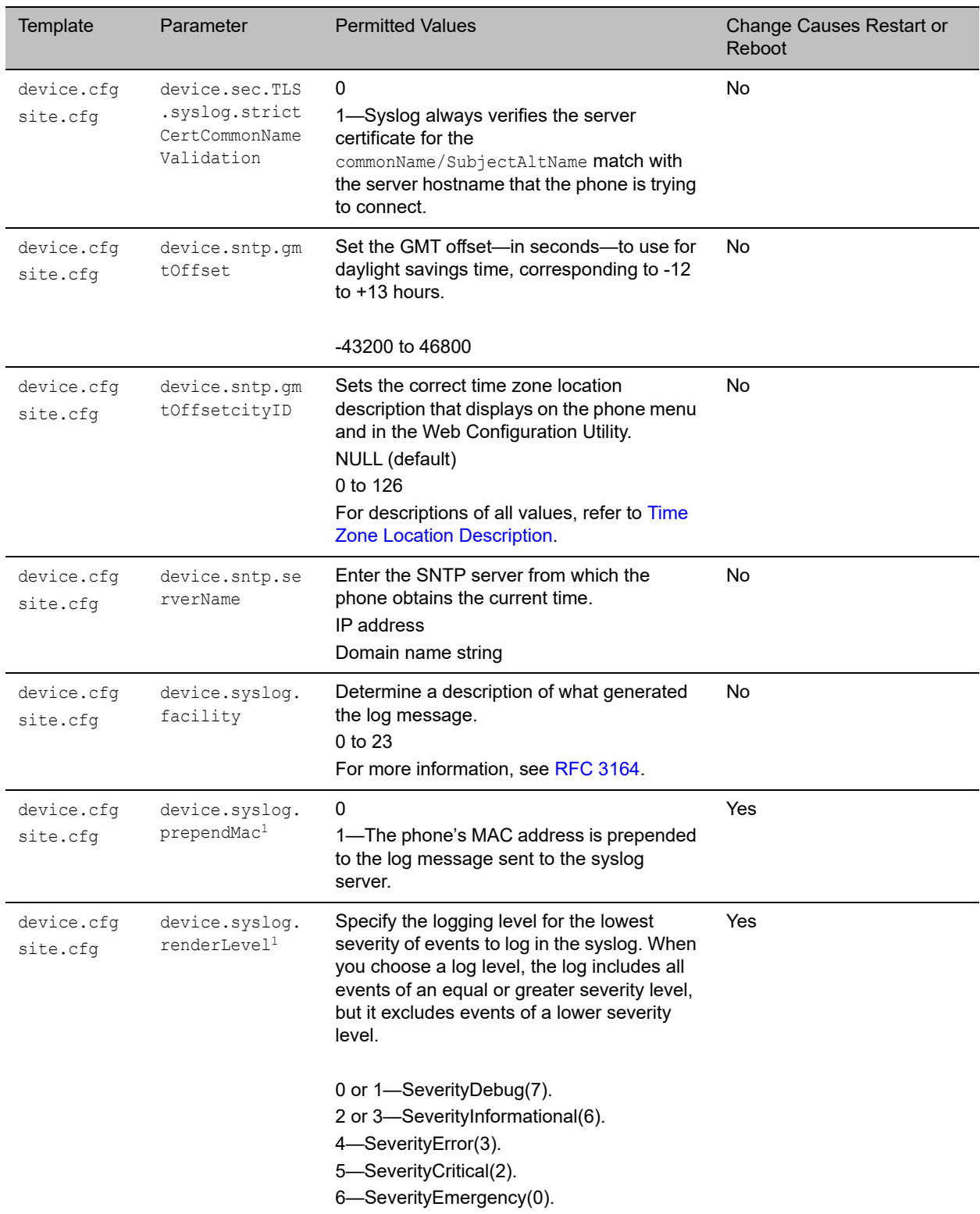

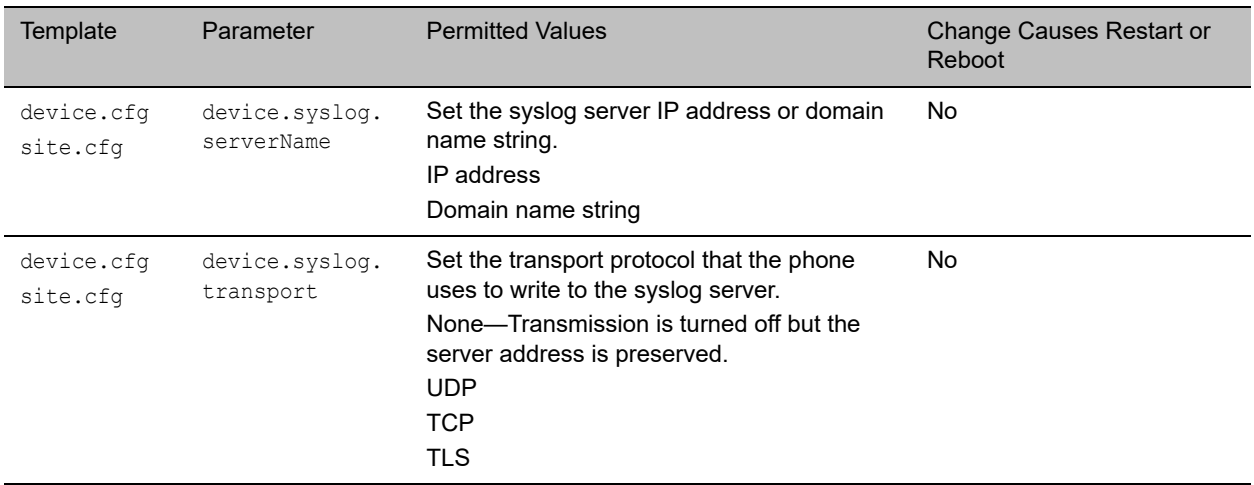

# **Monitoring, Diagnostics and Troubleshooting**

This section lists the parameters for monitoring, diagnostics and troubleshooting.

## *Severity of Logging Event Parameters*

You can configure the severity of the events that are logged independently for each module of the Polycom UC Software. This enables you to capture lower severity events in one part of the application, and high severity events for other components. Severity levels range from 0 to 6, where 0 is the most detailed logging and 6 captures only critical errors. Note that user passwords display in level 1 log files.

You must contact Polycom Customer Support to obtain the template file techsupport.cfg containing parameters that configure log levels.

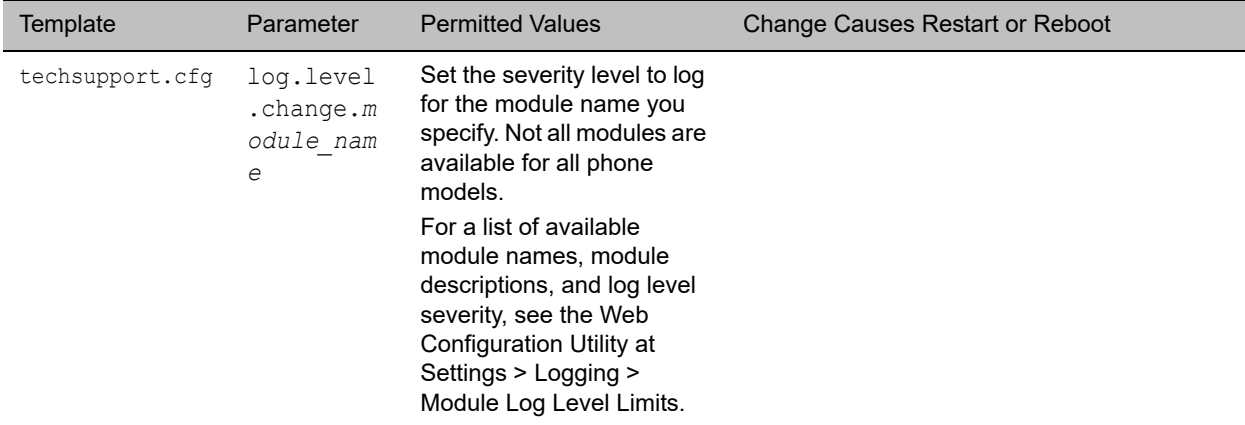

#### **Severity of Events Logged**

# *Log File Collection and Storage Parameters*

You can configure log file collection and storage using the parameters in the following table.

You must contact Polycom Customer Support to obtain the template file techsupport.cfg containing parameters that configure log file collection and storage.

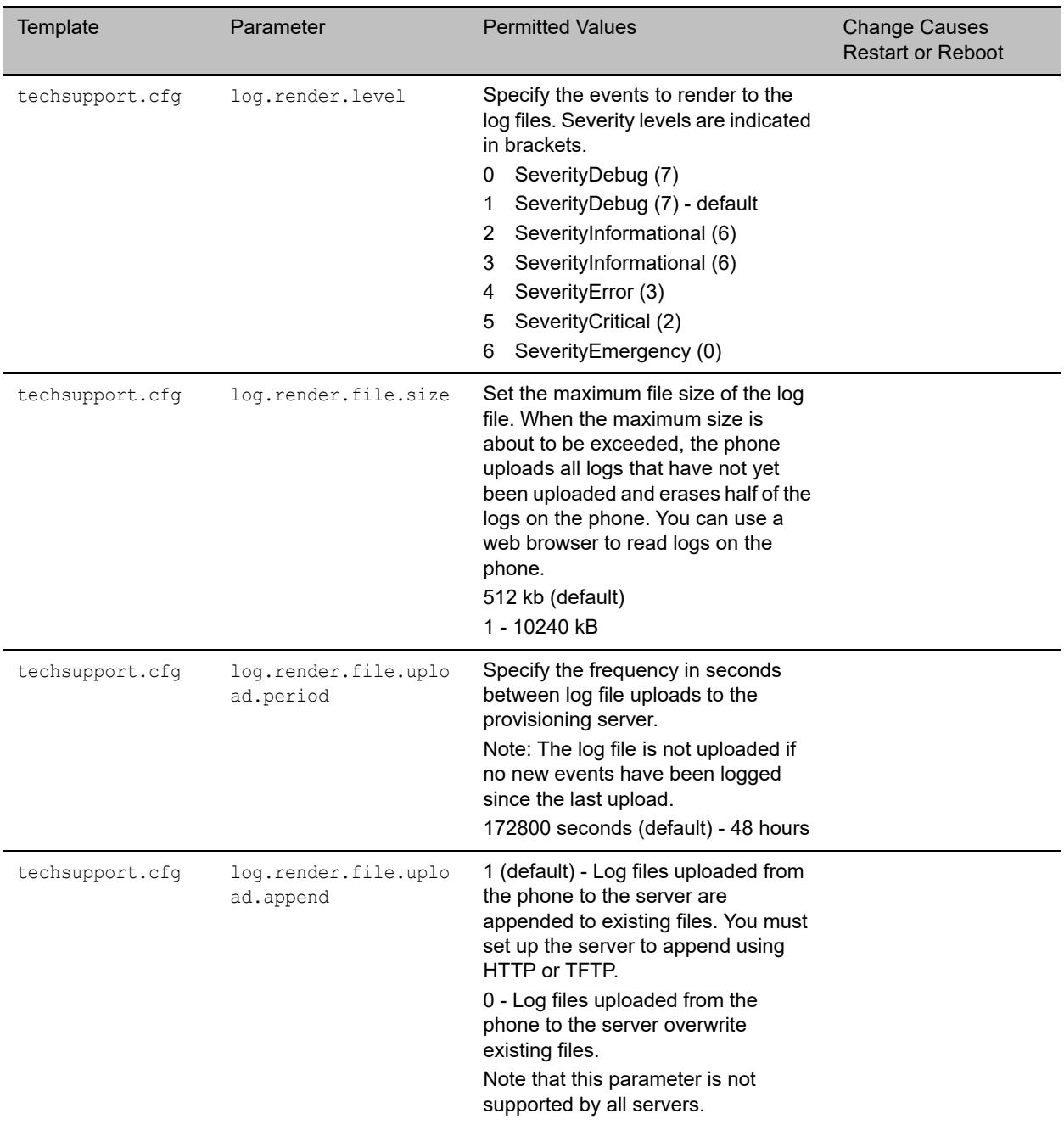

### **Log File Collection and Storage Parameters**

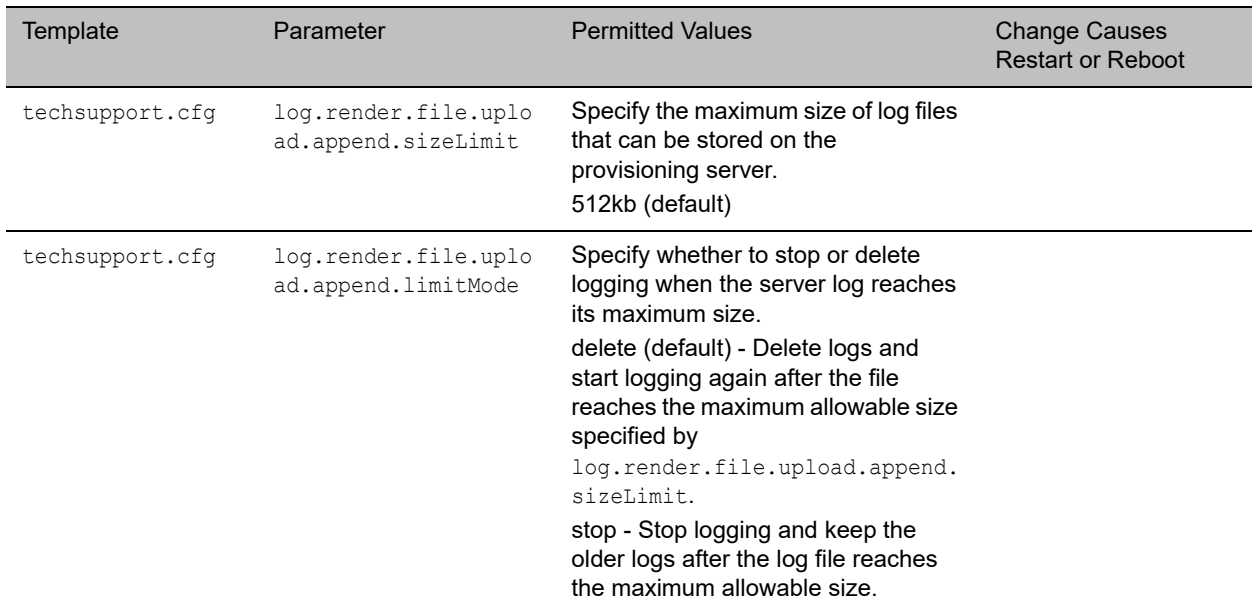

### **Log File Collection and Storage Parameters**

## *Scheduled Logging Parameters*

Scheduled logging can help you monitor and troubleshoot phone issues. Use the parameters in this table to configure scheduled logging.

You must contact Polycom Customer Support to obtain the template file techsupport.cfg containing parameters that configure scheduled logging.

## **Scheduled Logging Parameters**

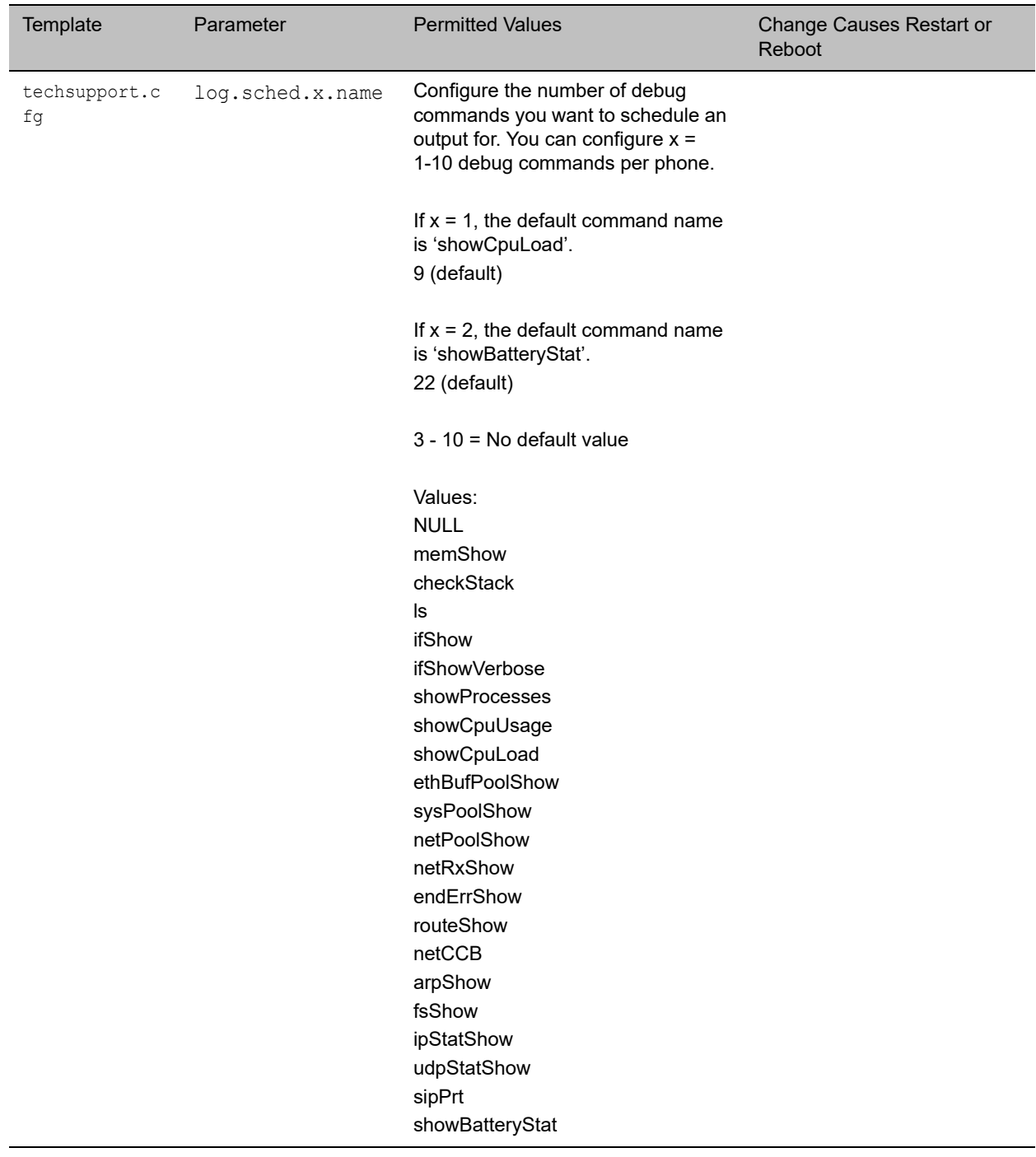

## **<apps/>**

The following table lists <apps/> parameters you can use to control telephone notification events, state polling events, and push server controls.

## **Application Parameters**

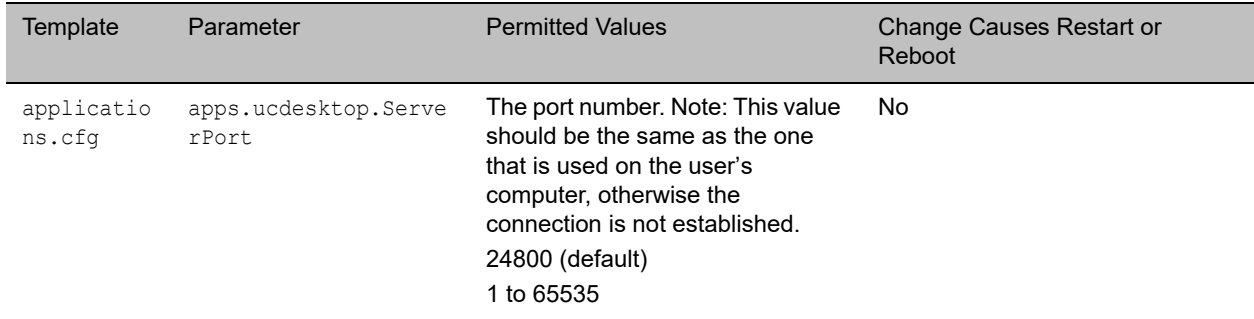

## **<attendant/>**

The busy lamp field (BLF)/attendant console feature enhances support for phone-based monitoring. The maximum number of BLF entries for these phones is 50. The parameters listed in the following table are supported on the VVX 300 series, 400 series, 500 series, and 600 series phones.

In the following table, x in a parameter is the number of the BLF entry in the list. If you are using static BLF, you need to configure the number of each entry.

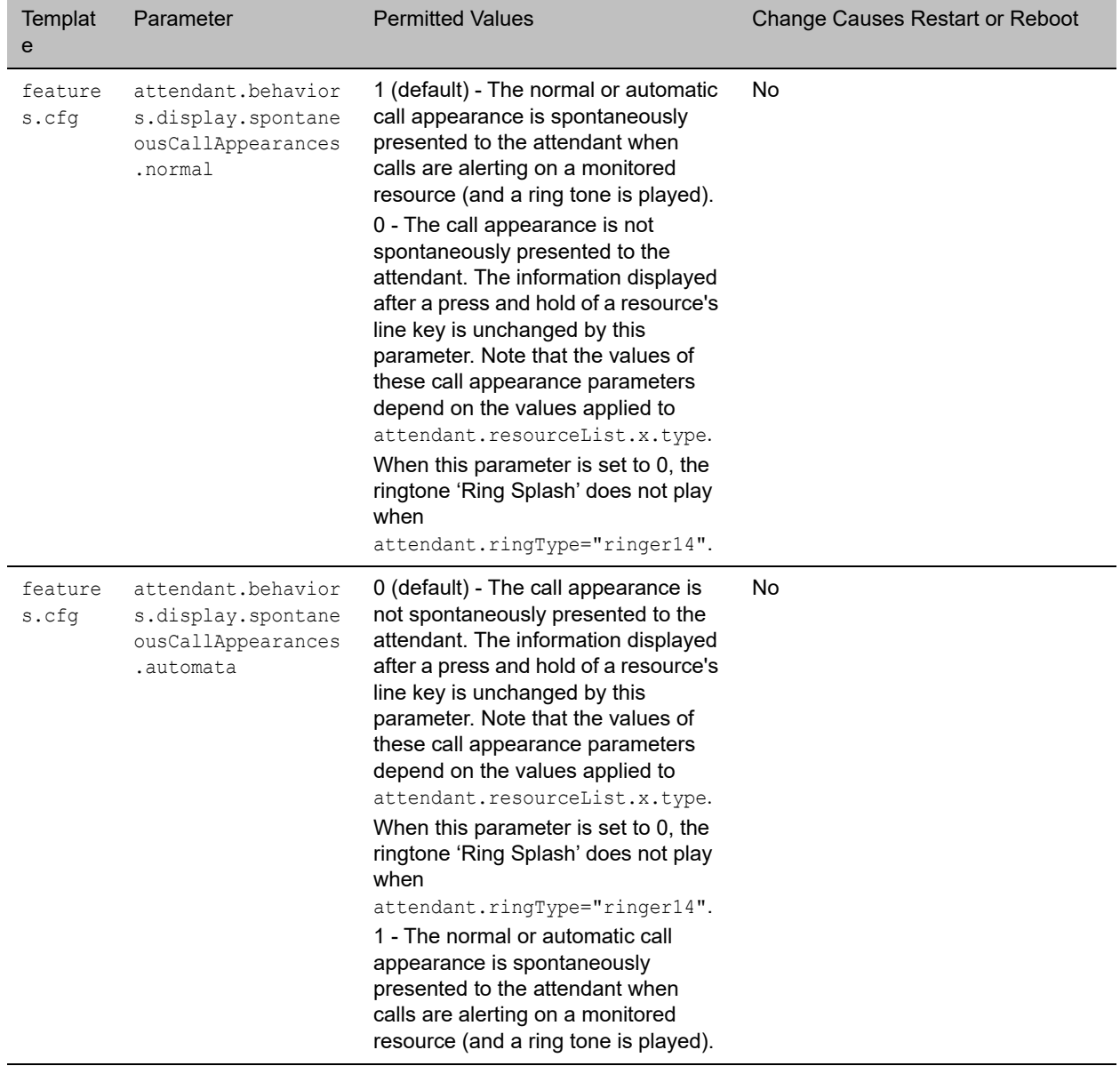

## **Busy Lamp Field / Attendant Parameters**

# **<bg/>**

The parameters listed in the following table control how you display background images.

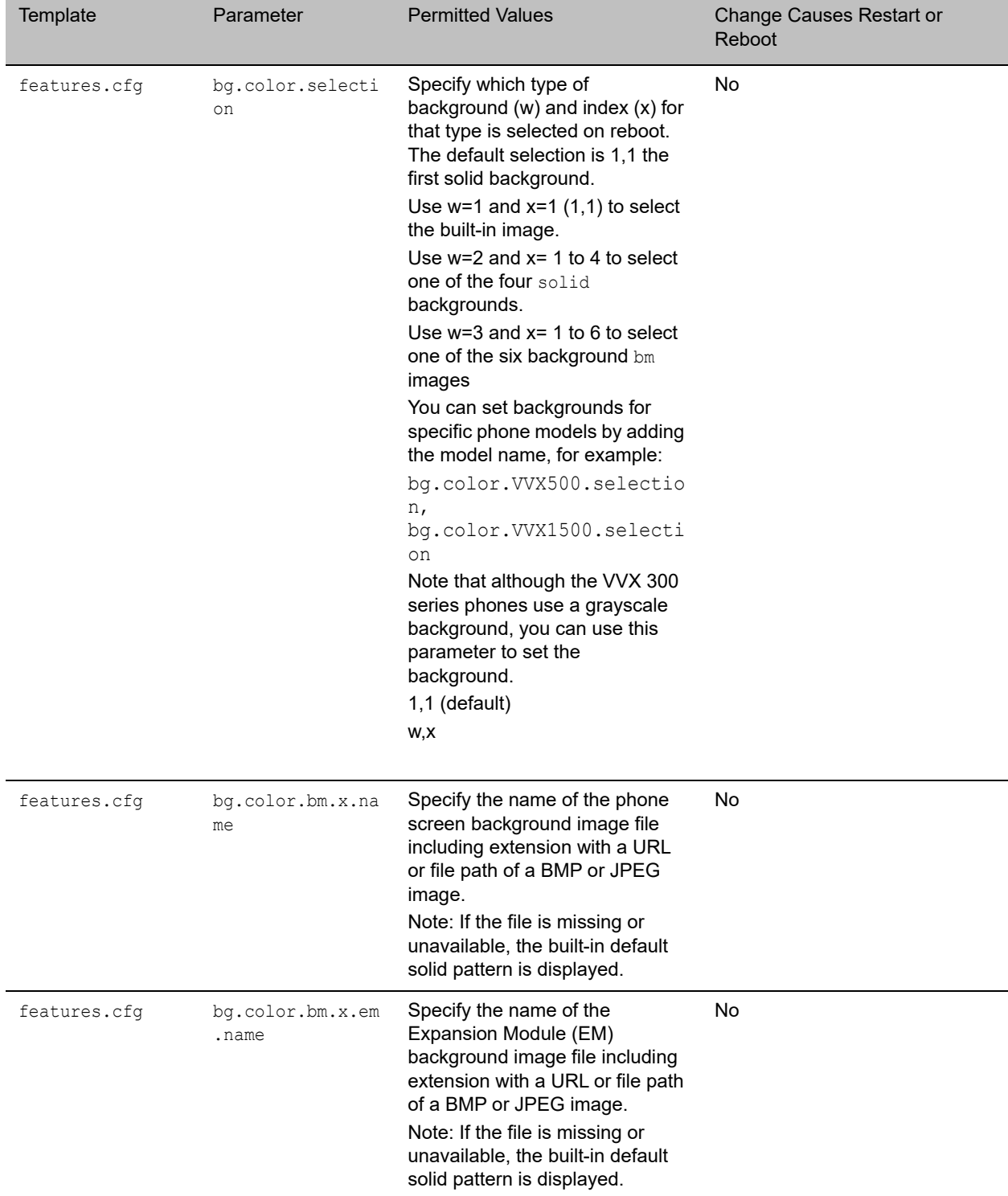

## **Background Image Parameters**

## **<bluetooth/>**

The following table specifies the Bluetooth parameter for the VVX 600/601 phone.

### **Bluetooth Parameters**

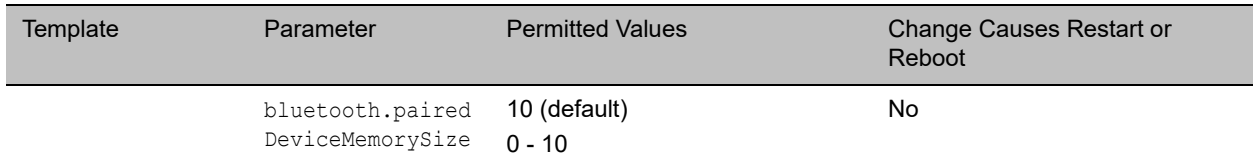

## **<call/>**

The phone supports an optional per-registration feature that enables automatic call placement when the phone is off-hook.

The phone supports a per-registration configuration that determines which events cause the missed-calls counter to increment.

You can enable/disable missed call tracking on a per-line basis.

In the following table, x is the registration number.

To view the list of maximum registrations for each phone model see the table [Flexible Call Appearances](#page-103-0).

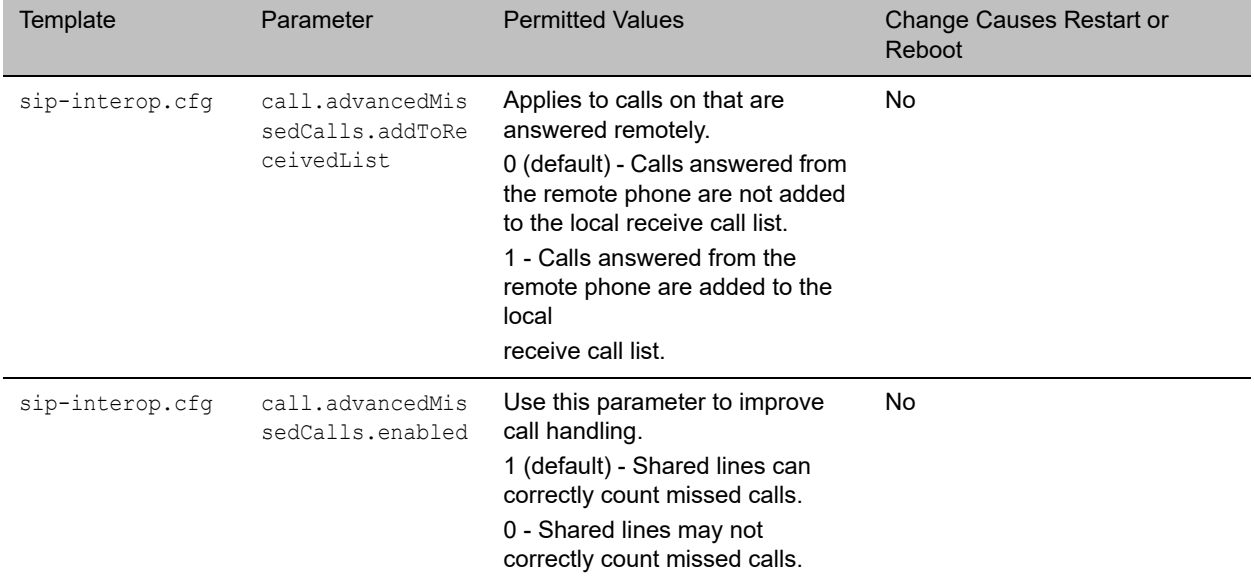

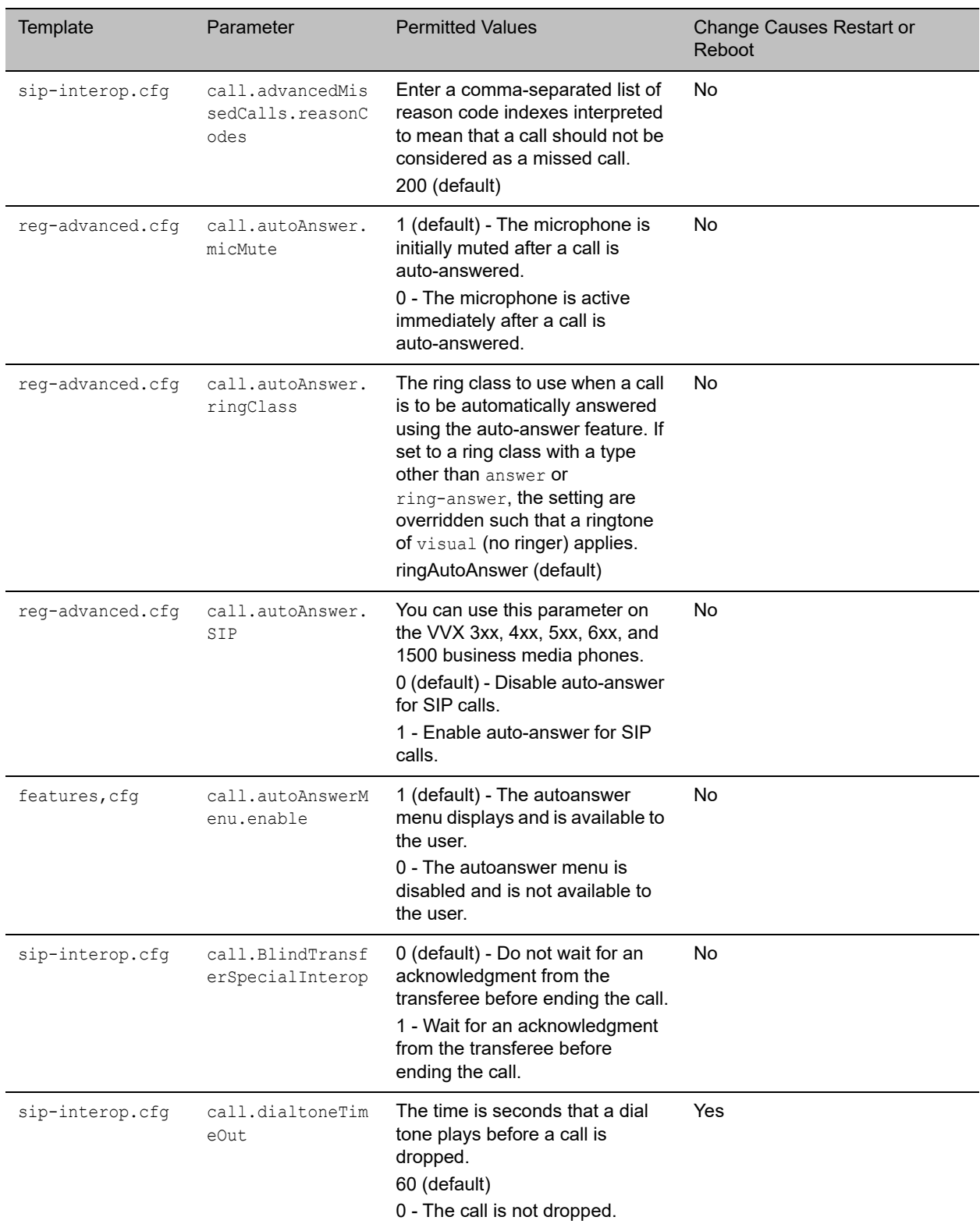

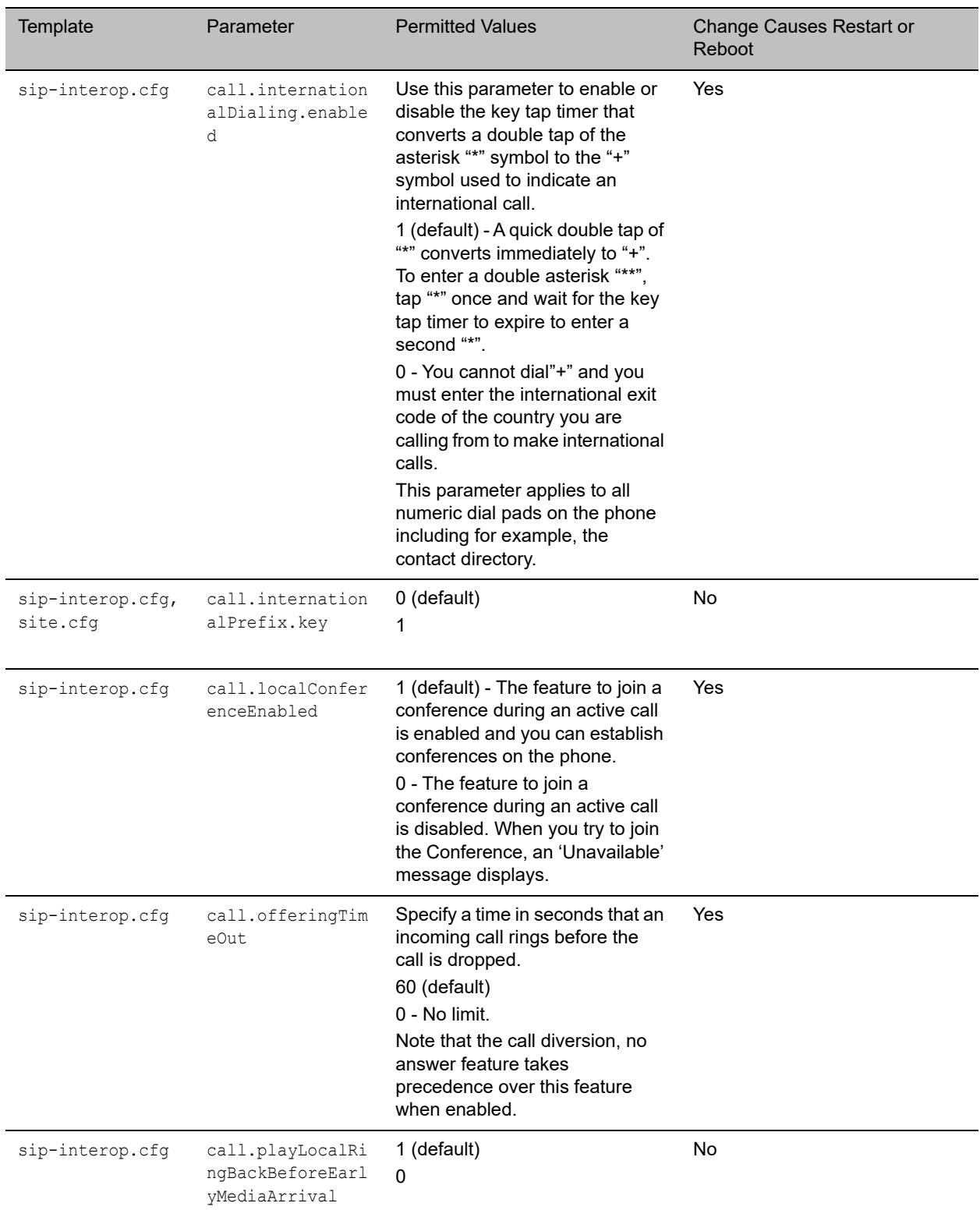

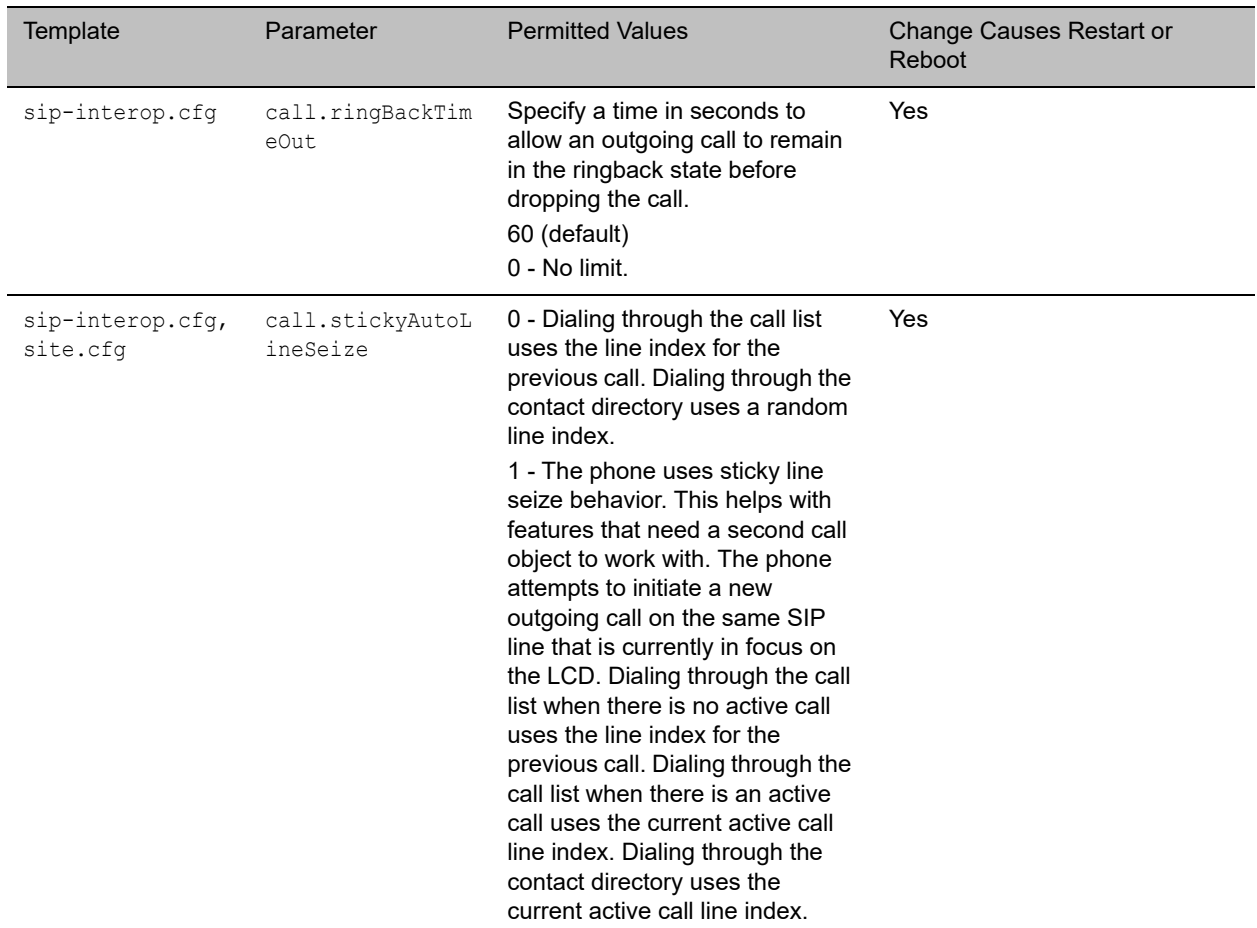

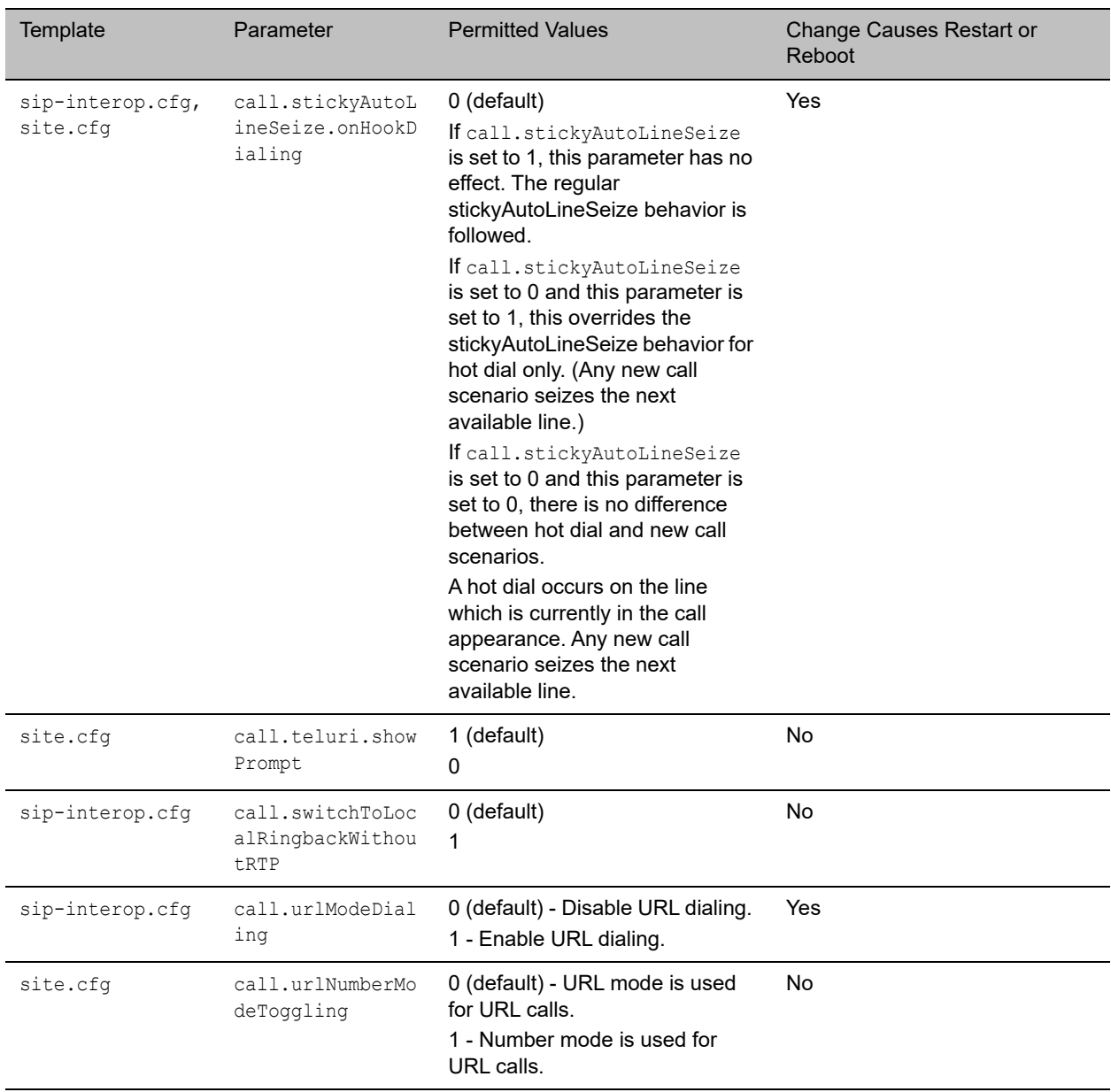

# **<callLists/>**

The call lists (or call log) parameters listed in the following table are supported on VVX 300 series, 400 series, 500 series, 600 series, and 1500 phones.

## **Call List Parameters**

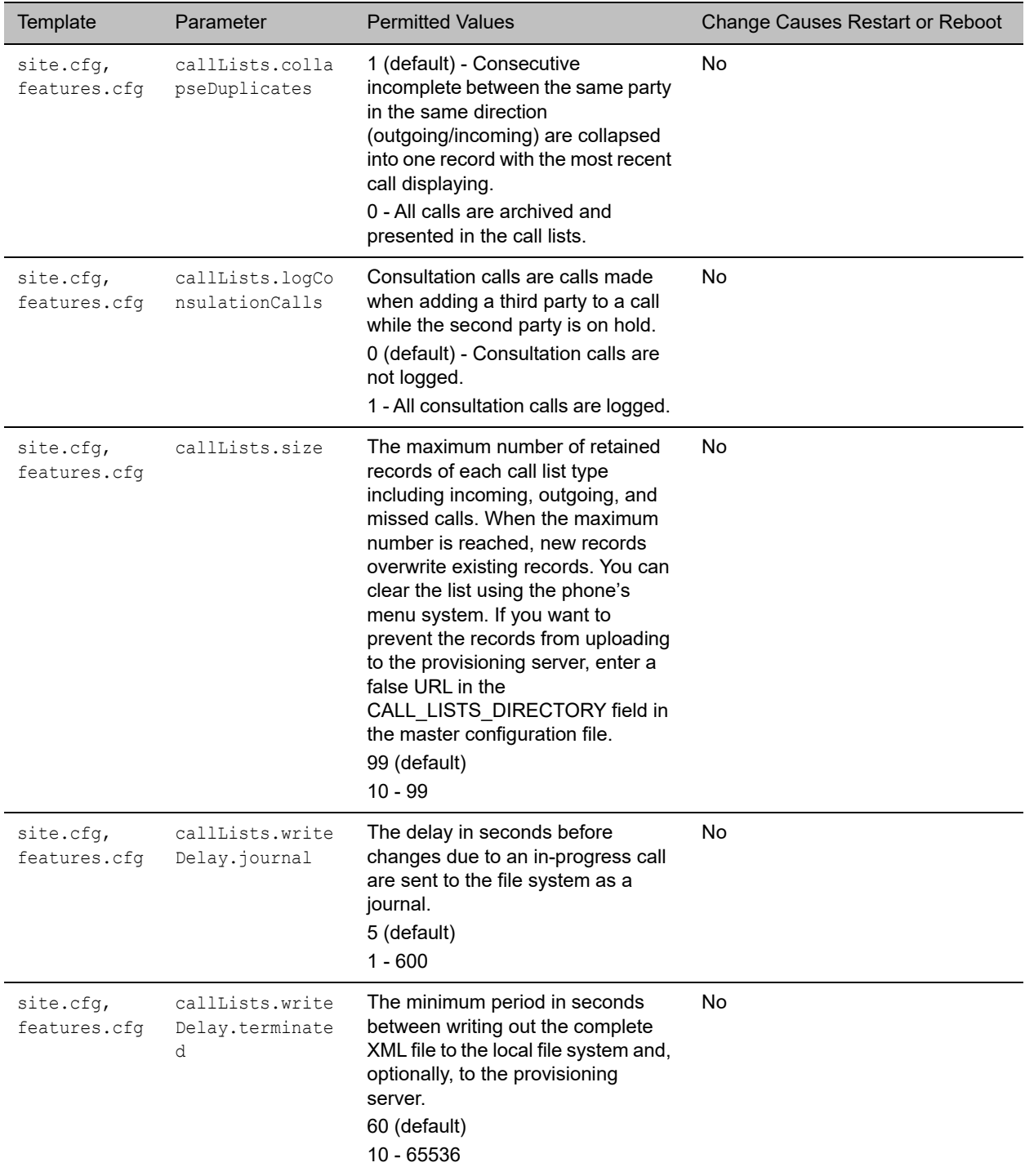

# **<diags/>**

Use these parameters to enable and set up the remote packet capture feature.

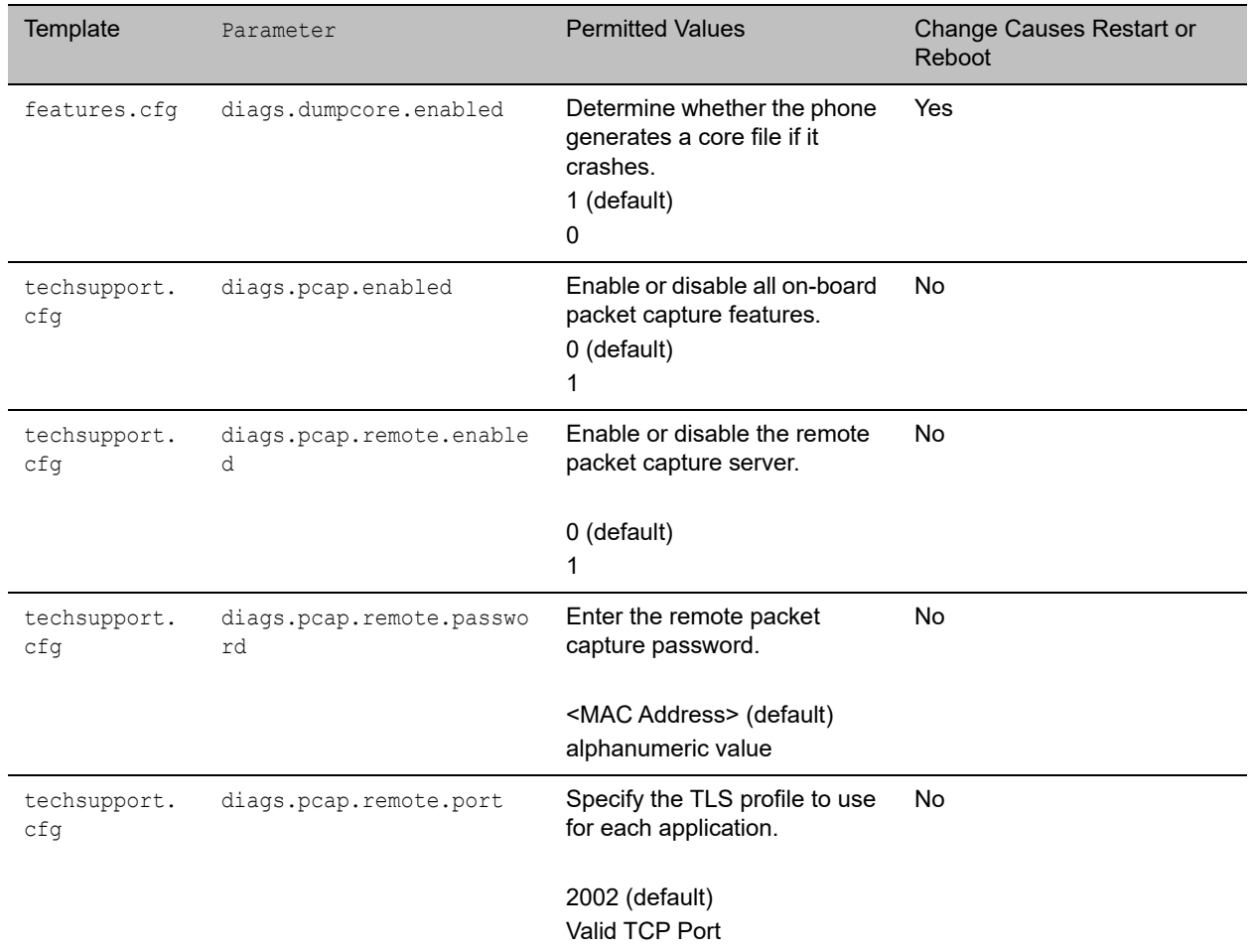

### **Remote Packet Capture Parameters**

## **Per-Registration Dial Plan Parameters**

All of the parameters listed in the following table are per-registration parameters that you can configure instead of the general equivalent dial plan parameters. Note that the per-registration parameters override the general parameters where x is the registration number, for example, dialplan.x.applyToTelUriDial overrides dialplan.applyToTelUriDial for registration x.

The maximum number of registrations (x) for each phone model is listed in the table [Flexible Call](#page-103-0)  [Appearances](#page-103-0) under the column *Registrations*.

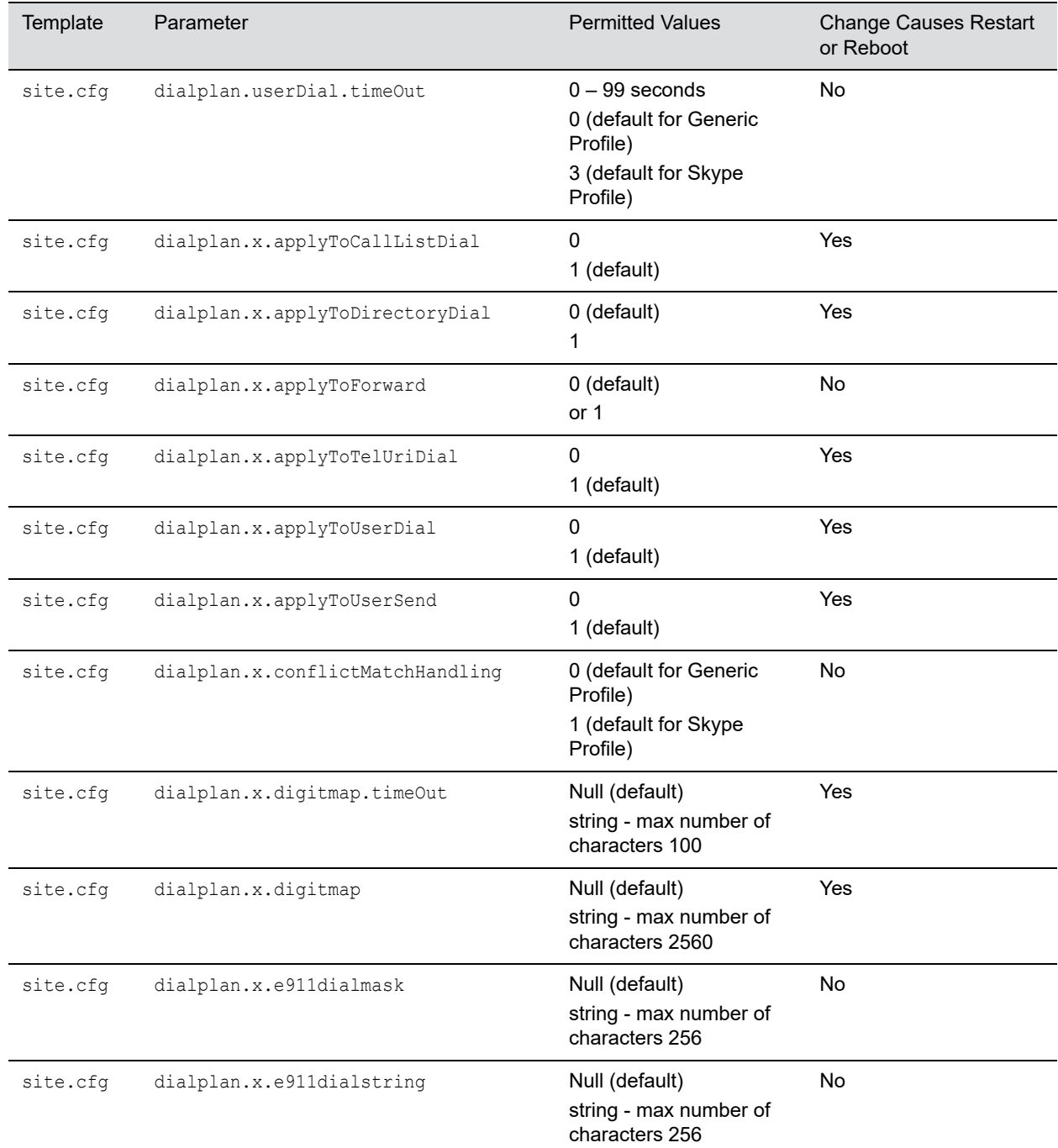

## **Per-Registration Dial Plan (Digit Map) Parameters**

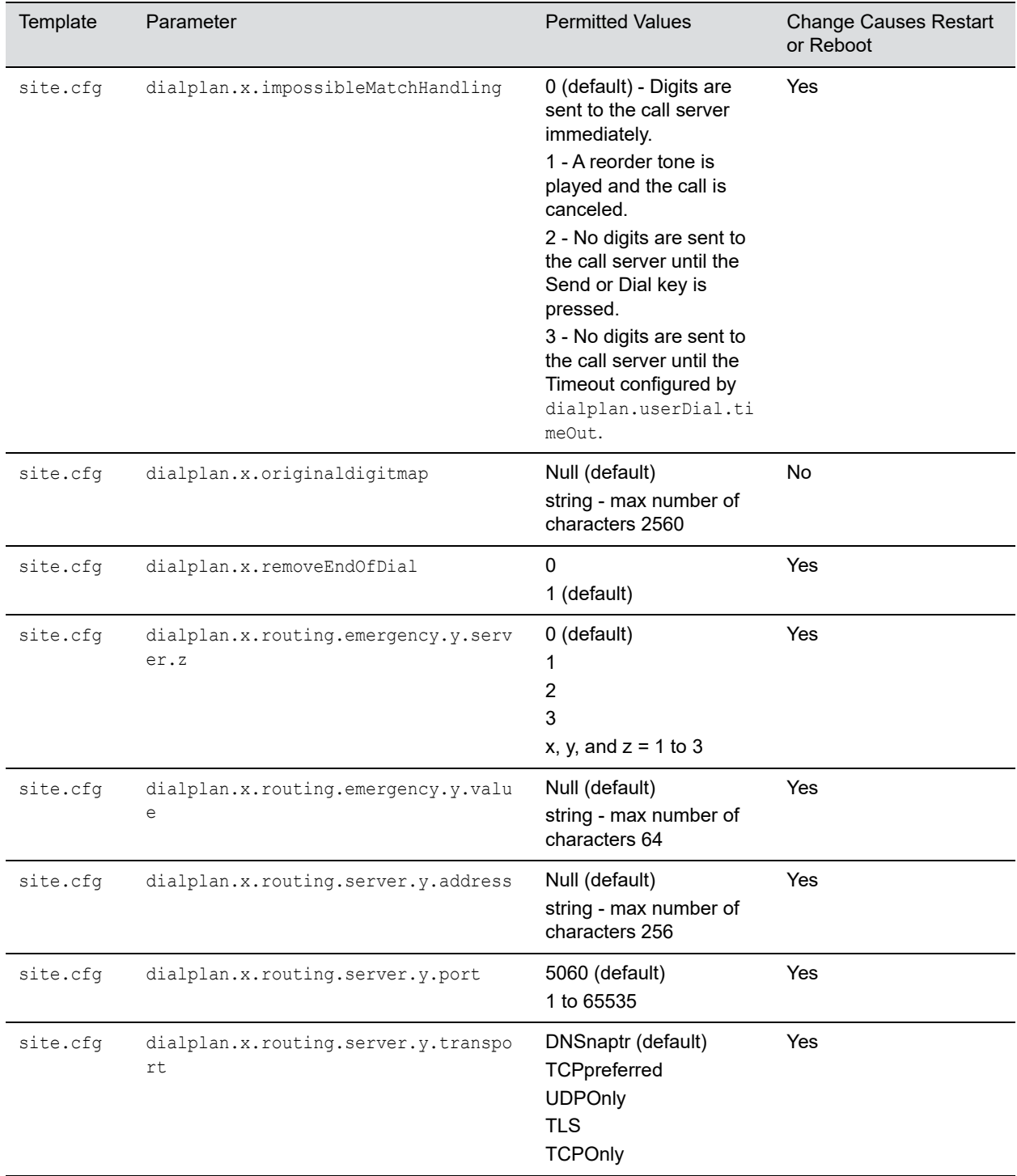

## **Per-Registration Dial Plan (Digit Map) Parameters (continued)**

# **<dir/>**

This parameter definition includes:

- **•** [<broadsoft/>](#page-536-0) Polycom BroadSoft UC-One directory definitions
- **•** [<local/>](#page-536-1) Local contact directory for GENBAND
- **●** [<local/>](#page-536-1) The local directory definition

## <span id="page-536-0"></span>*<broadsoft/>*

Use the parameters listed in the following table with the Polycom BroadSoft UC-One directory.

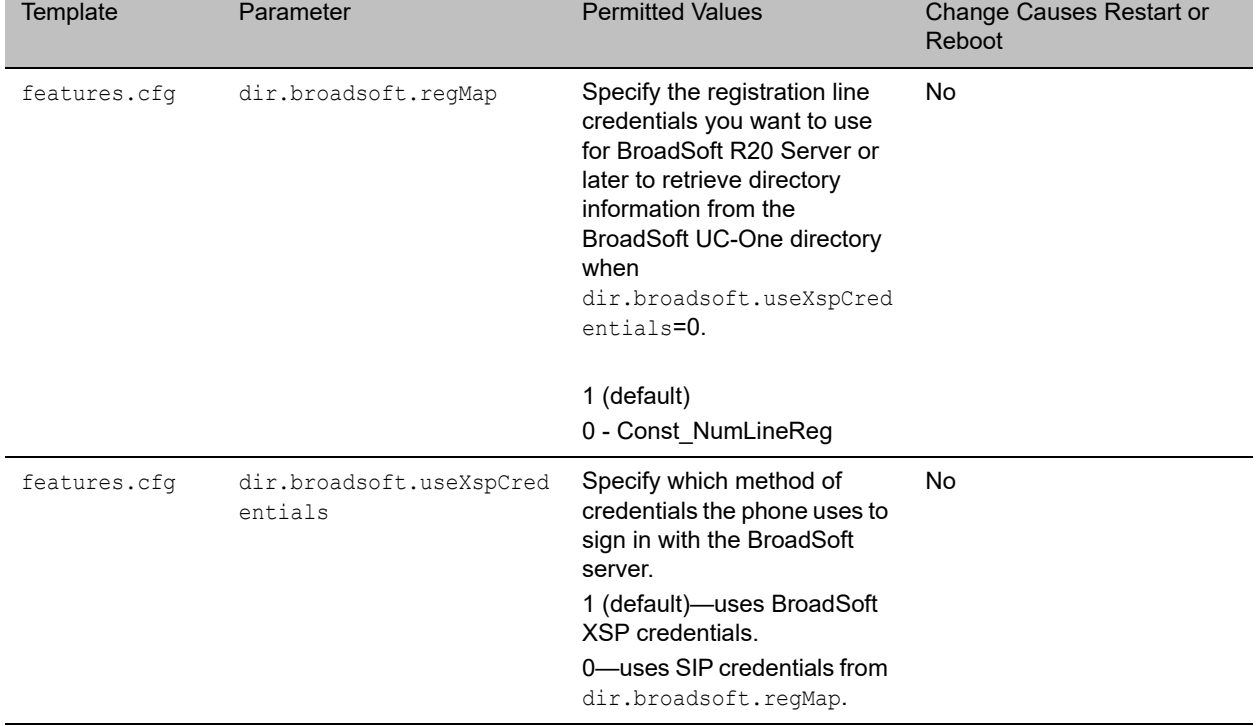

## **BroadSoft UC-One Directory Parameters**

# <span id="page-536-1"></span>*<local/>*

The next table lists parameters you can configure for your local contact directory. The maximum local directory size is limited based on the amount of flash memory in the phone and varies by phone model. For maximum number of contacts and maximum file size for phone models, refer to [Local Contact Directory.](#page-86-0) Polycom recommends that you configure a provisioning server that allows uploads to ensure a back-up copy of the directory when the phone reboots or loses power.

Note that on the VVX 1500, the local directory is by default stored in the phone's non-volatile device settings and you have to option to use the phone's volatile RAM and set the maximum file size.

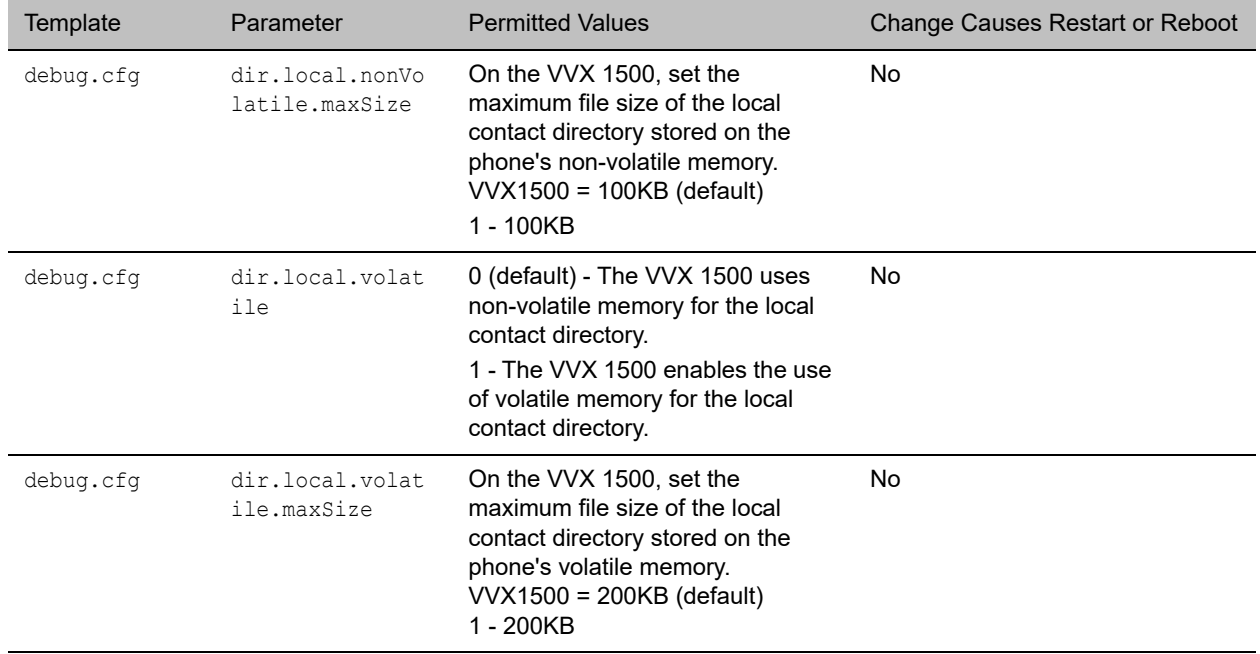

#### **Local Contact Directory Parameters**

## **Elements for the Local Directory Parameters**

The following table describes each of the parameter elements and permitted values that you can use in the local contact directory.

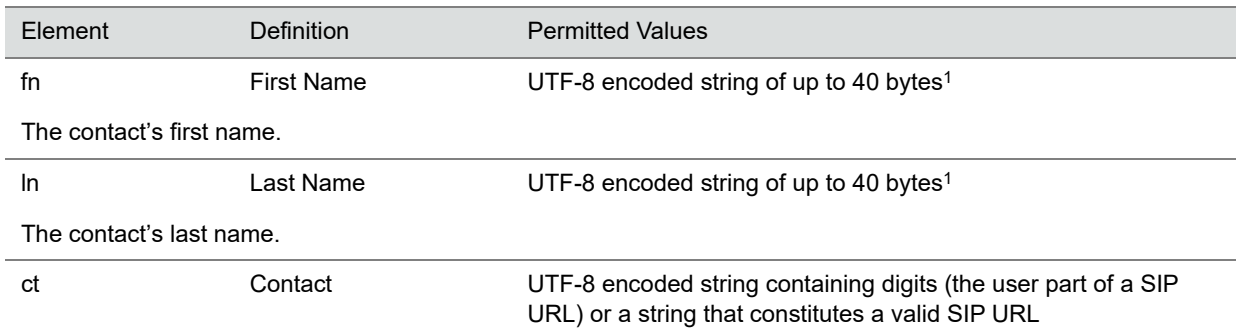

### **Local Contact Directory Parameter Elements**

Used by the phone to address a remote party in the same way that a string of digits or a SIP URL are dialed manually by the user. This element is also used to associate incoming callers with a particular directory entry. The maximum field length is 128 characters.

Note: This field cannot be null or duplicated.

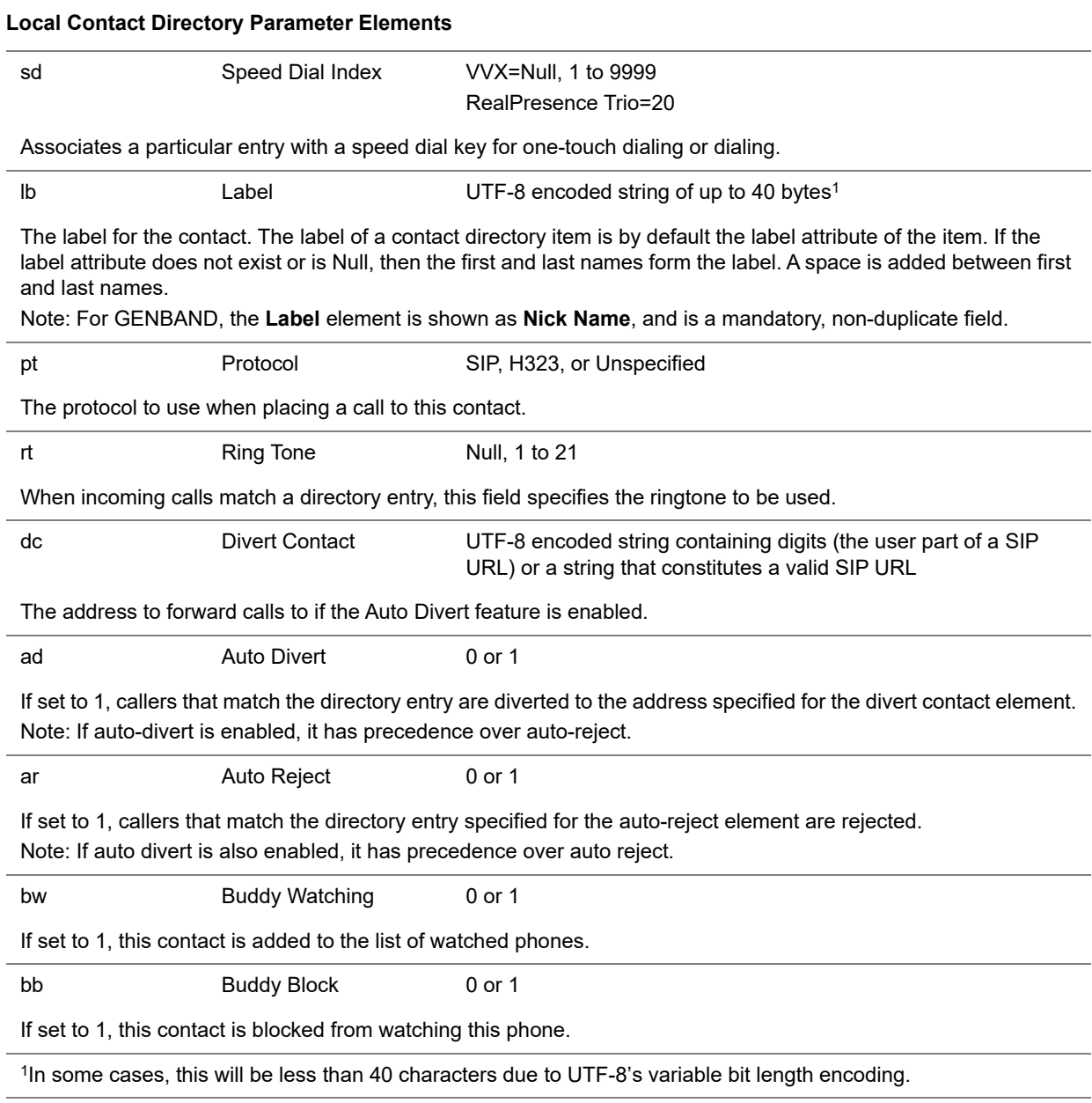

# **<dns/>**

The <dns/> parameters include:

- **●** DNS-A
- **●** DNS-NAPTR
- **●** DNS-SRV

You can enter a maximum of 12 record entries for DNS-A, DNS-NAPTR, and DNS-SRV. records.

# **<efk/>**

Use the following tables to configure the enhanced feature key (EFK) feature on your phone:

**Enhanced Feature Key (EFK) Version Parameters**

| Template         | Parameter   | <b>Permitted Values</b>                                                                                                    | <b>Change Causes Restart or Reboot</b> |
|------------------|-------------|----------------------------------------------------------------------------------------------------|----------------------------------------|
| features.<br>cfg | efk.version | The version of the EFK elements.<br>This parameter is not required if<br>there are no efk.efklist.entries.<br>2 (default) - Supported version for<br>SIP 3.1 and later.<br>1 - Supported version for or SIP<br>3.0.x or earlier.<br>Null - Disables the EFK feature. | No.                                    |

## **Enhanced Feature Key (EFK) Soft Key Parameters**

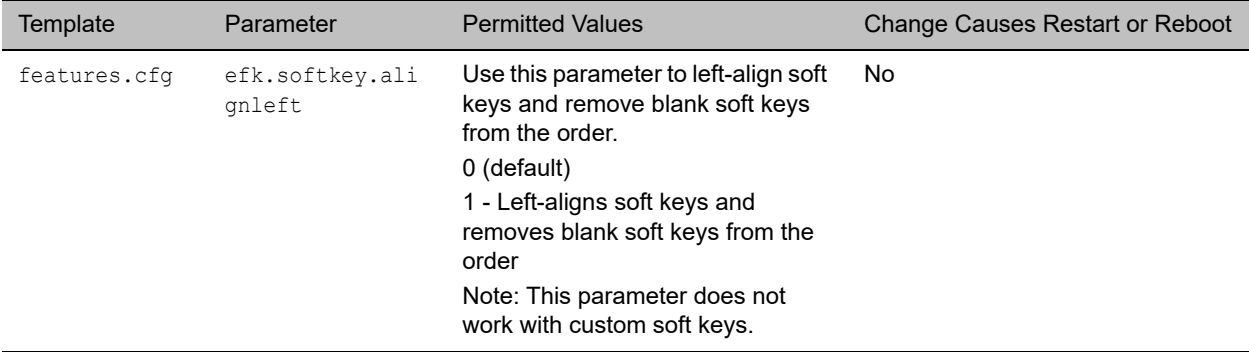

## **<feature/>**

The feature parameters listed in the following table control the activation or deactivation of a feature at run time.
#### **Feature Activation/Deactivation Parameters**

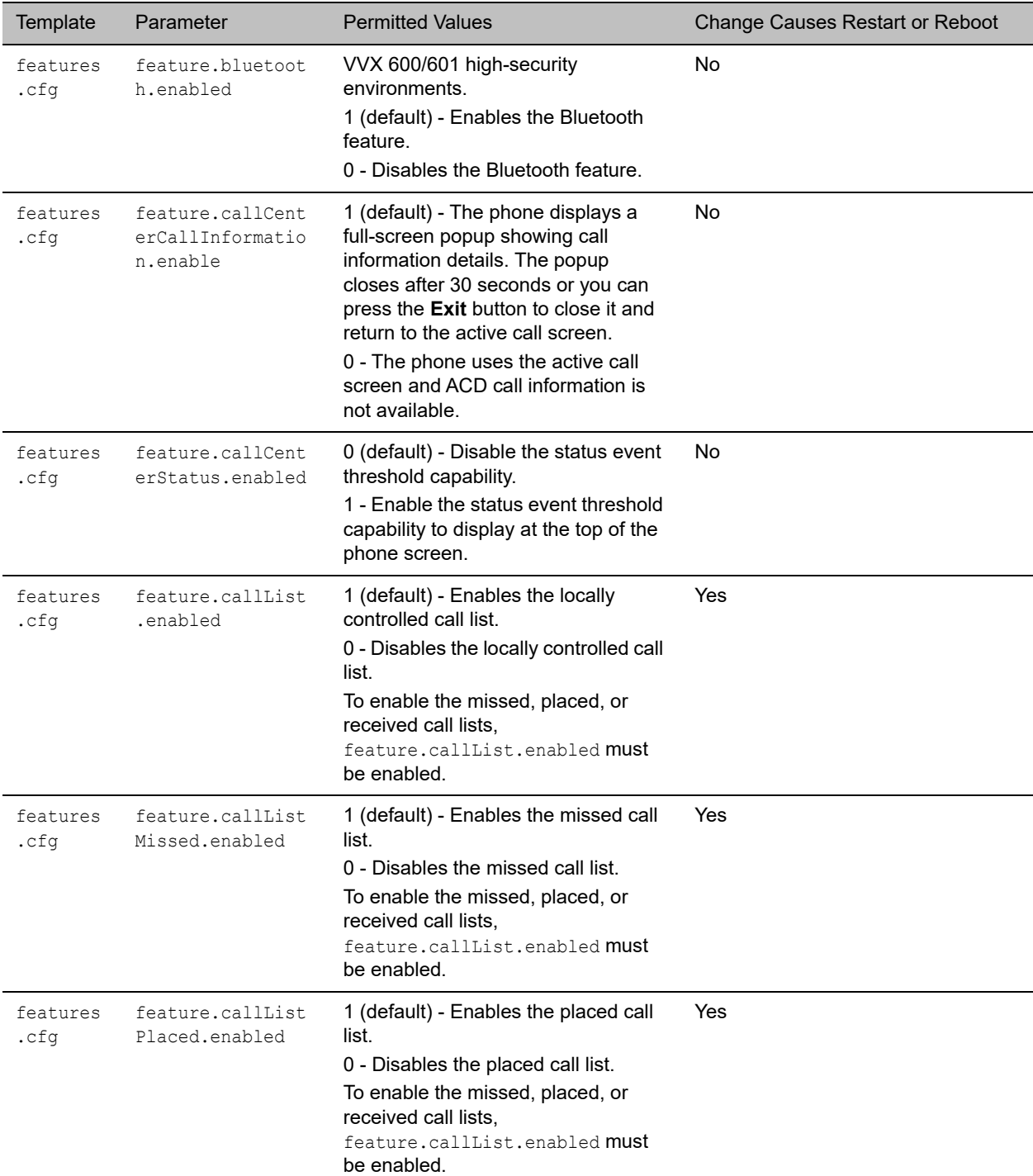

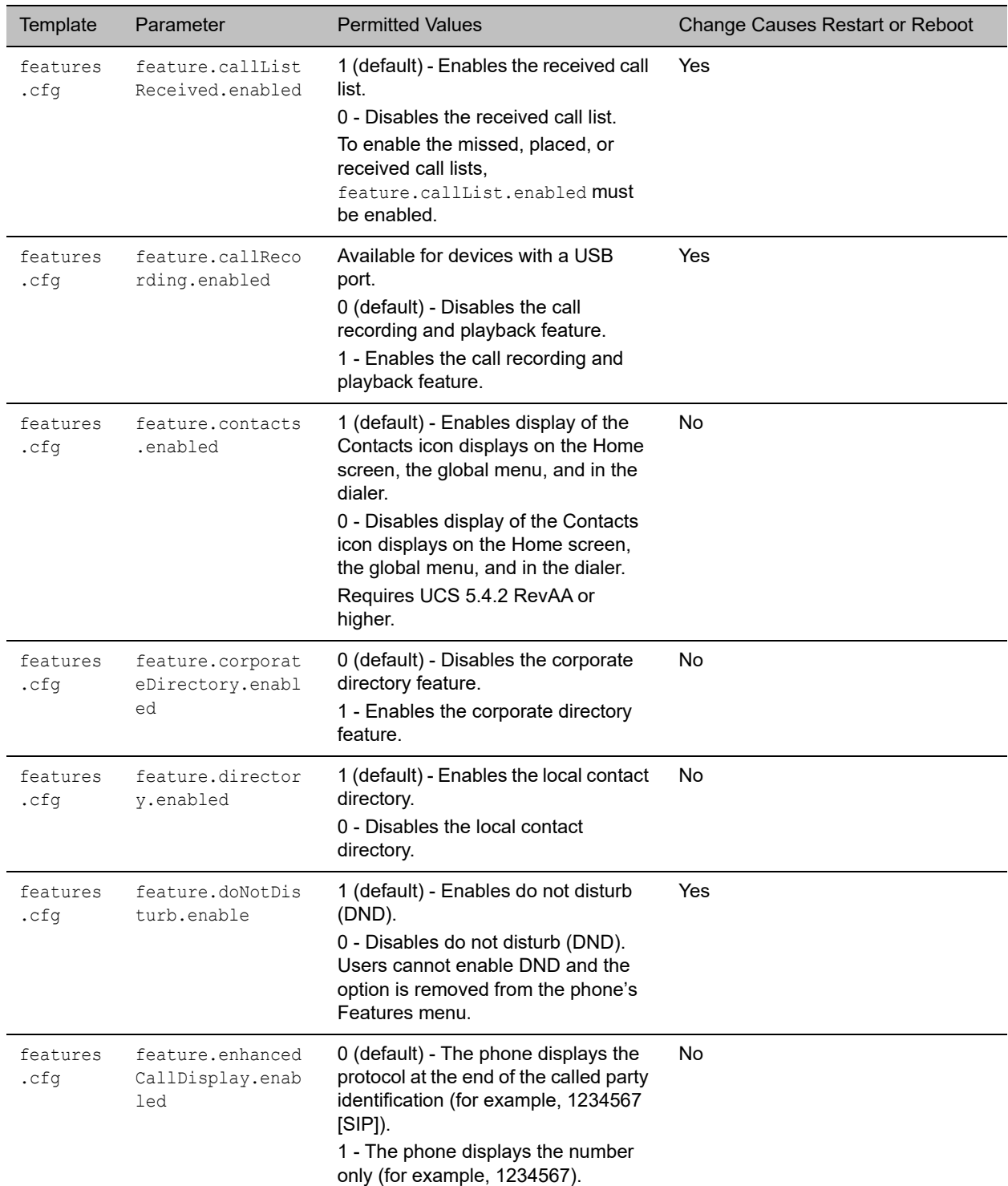

#### **Feature Activation/Deactivation Parameters (continued)**

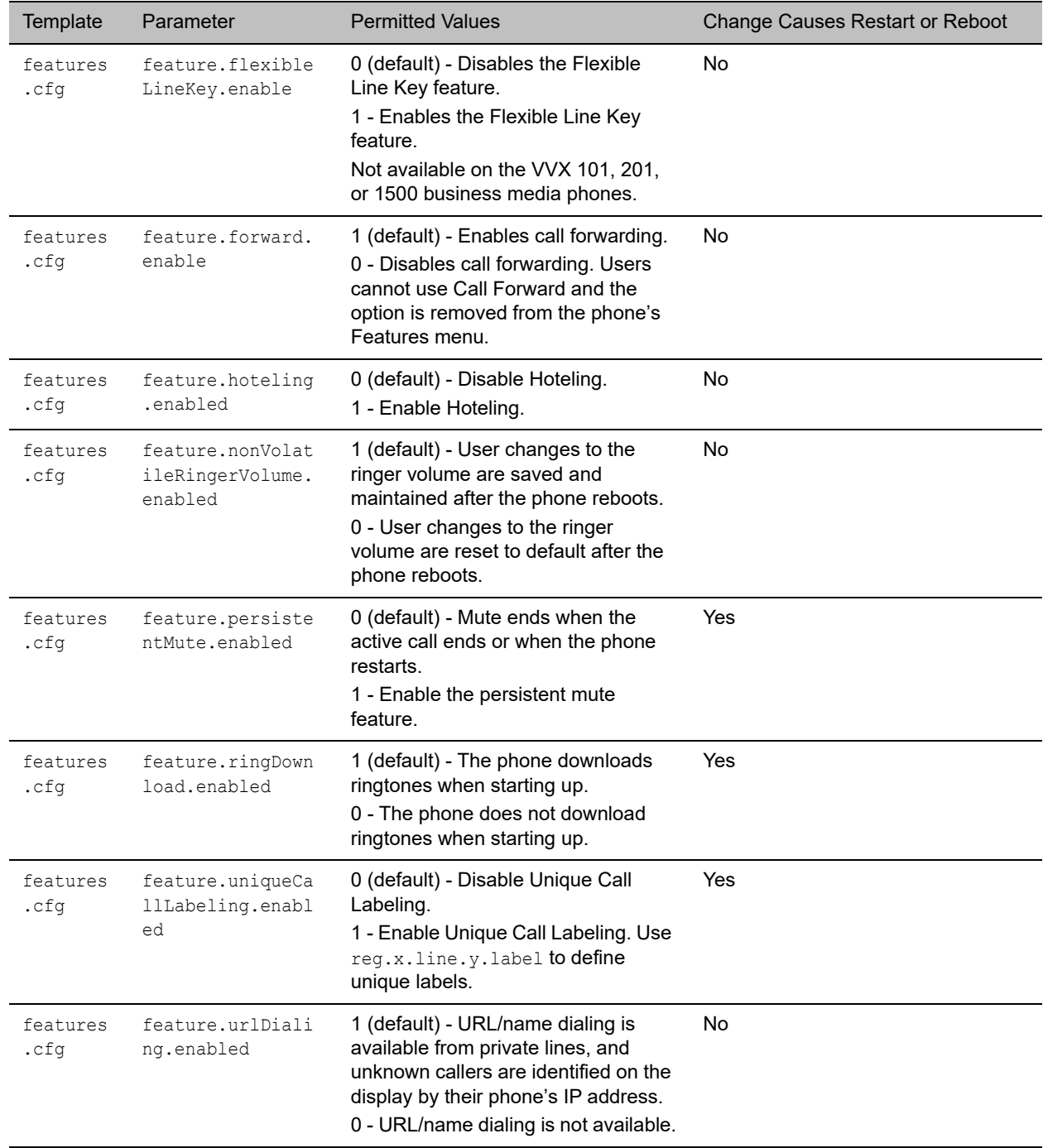

#### **Feature Activation/Deactivation Parameters (continued)**

# **<httpd/>**

The phone contains a local Web Configuration Utility server for user and administrator features. Note that several of these parameters can be used with Microsoft Skype for Business Server and the parameter values listed in the table Enable Web Configuration Utility have two default states: a generic default value for UC Software 5.1.0 and a different value when the phone is registered with Skype for Business Server. The following table lists the default values for both states where applicable.

The web server supports both basic and digest authentication. The authentication user name and password are not configurable for this release.

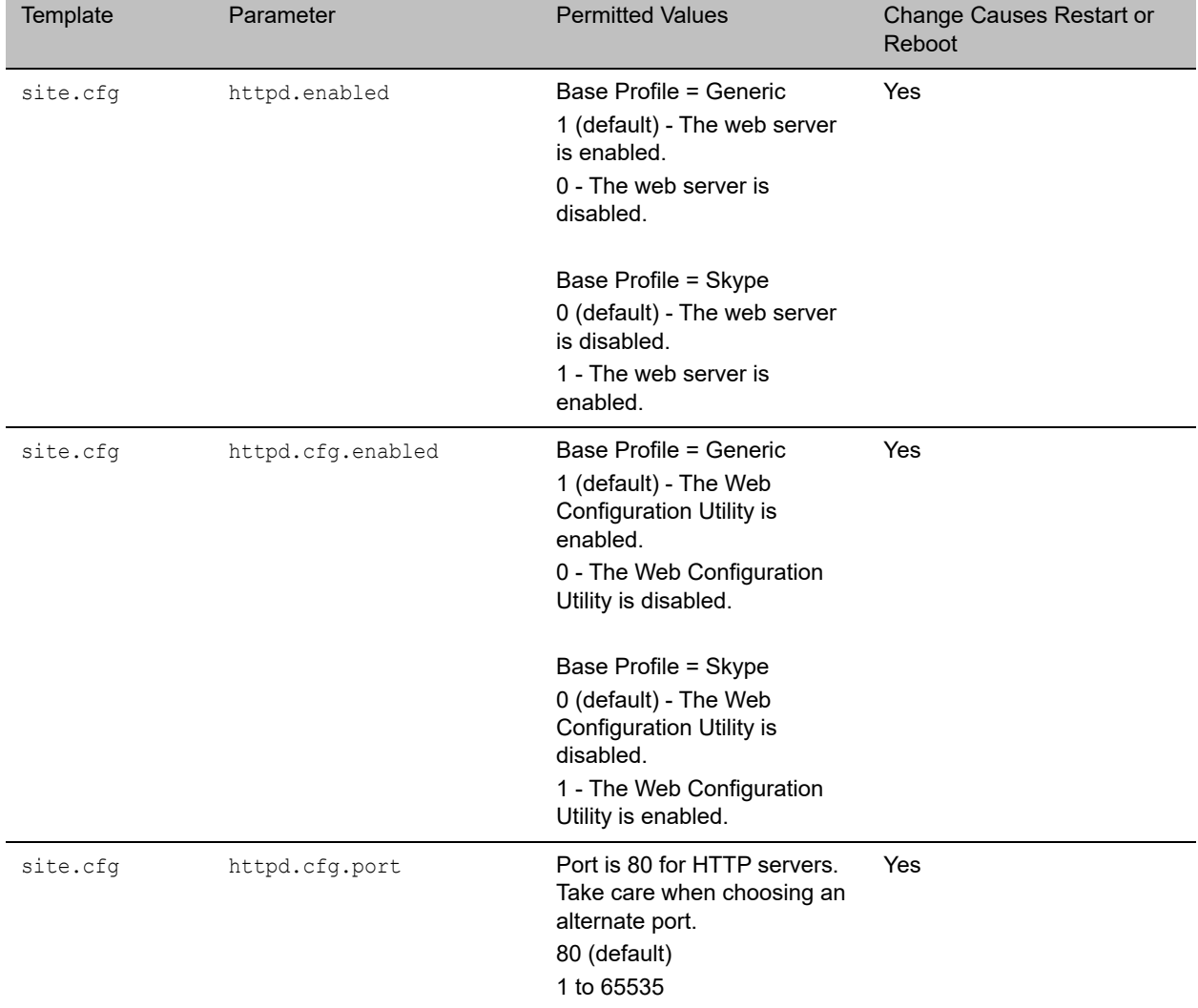

#### **HTTPD Web Server Parameters**

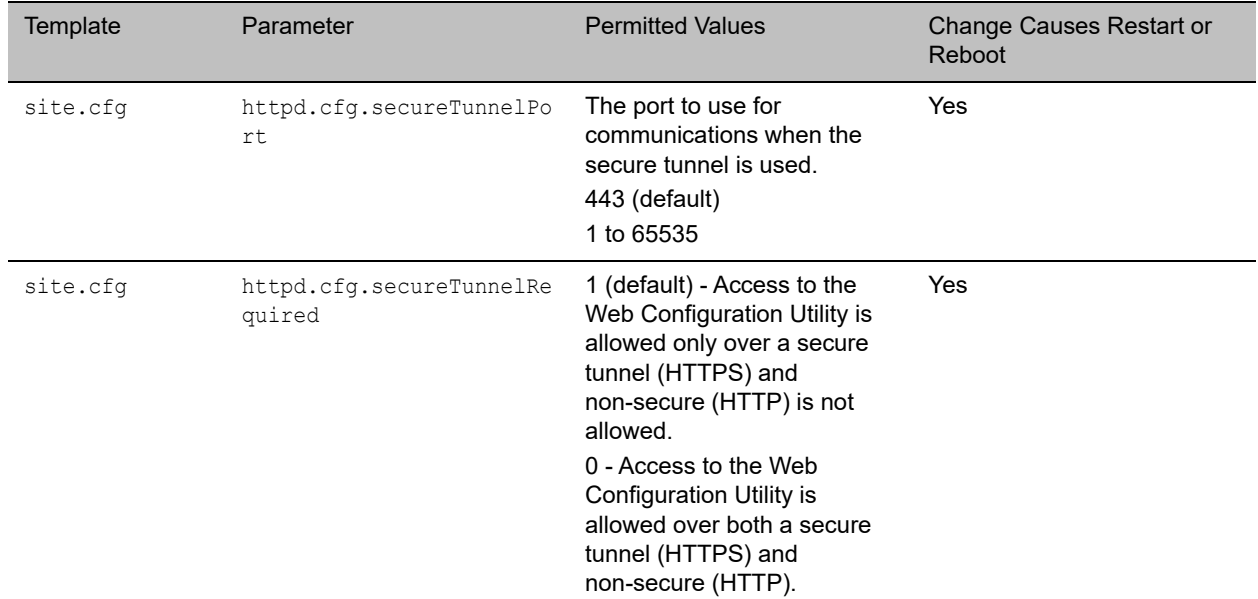

#### **HTTPD Web Server Parameters**

## **<homeScreen/>**

The following table lists parameters that configure the phone's Home screen display.

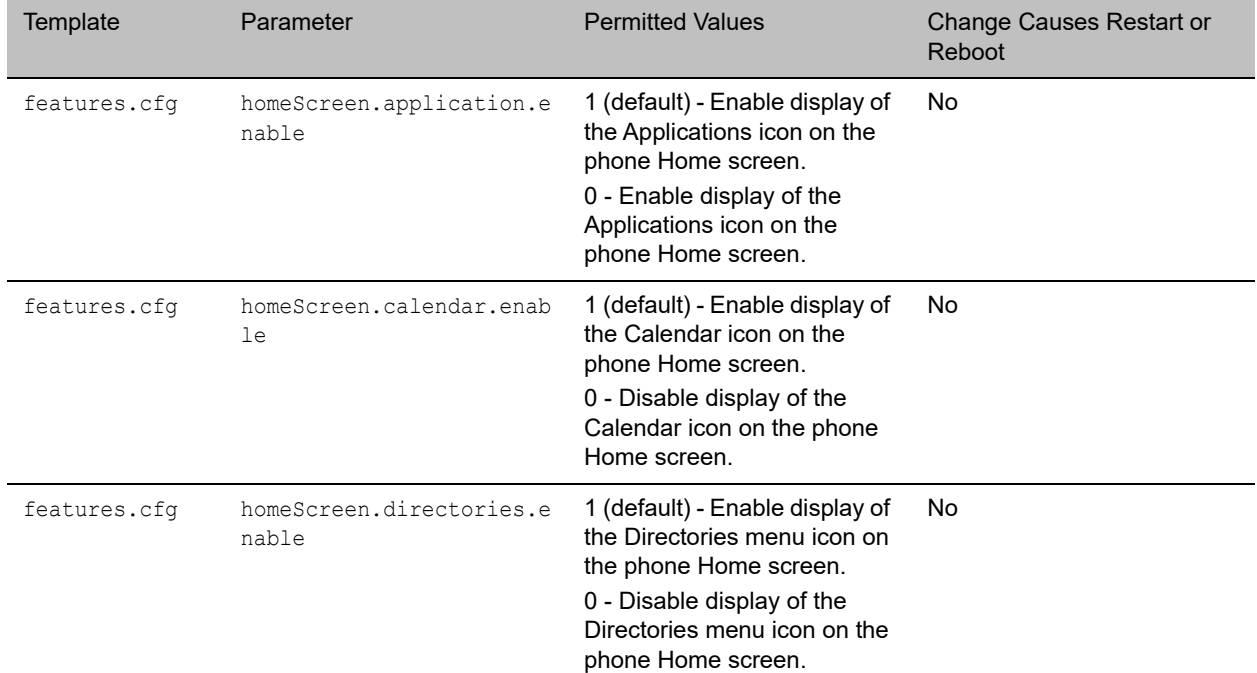

#### **Home Screen Parameters**

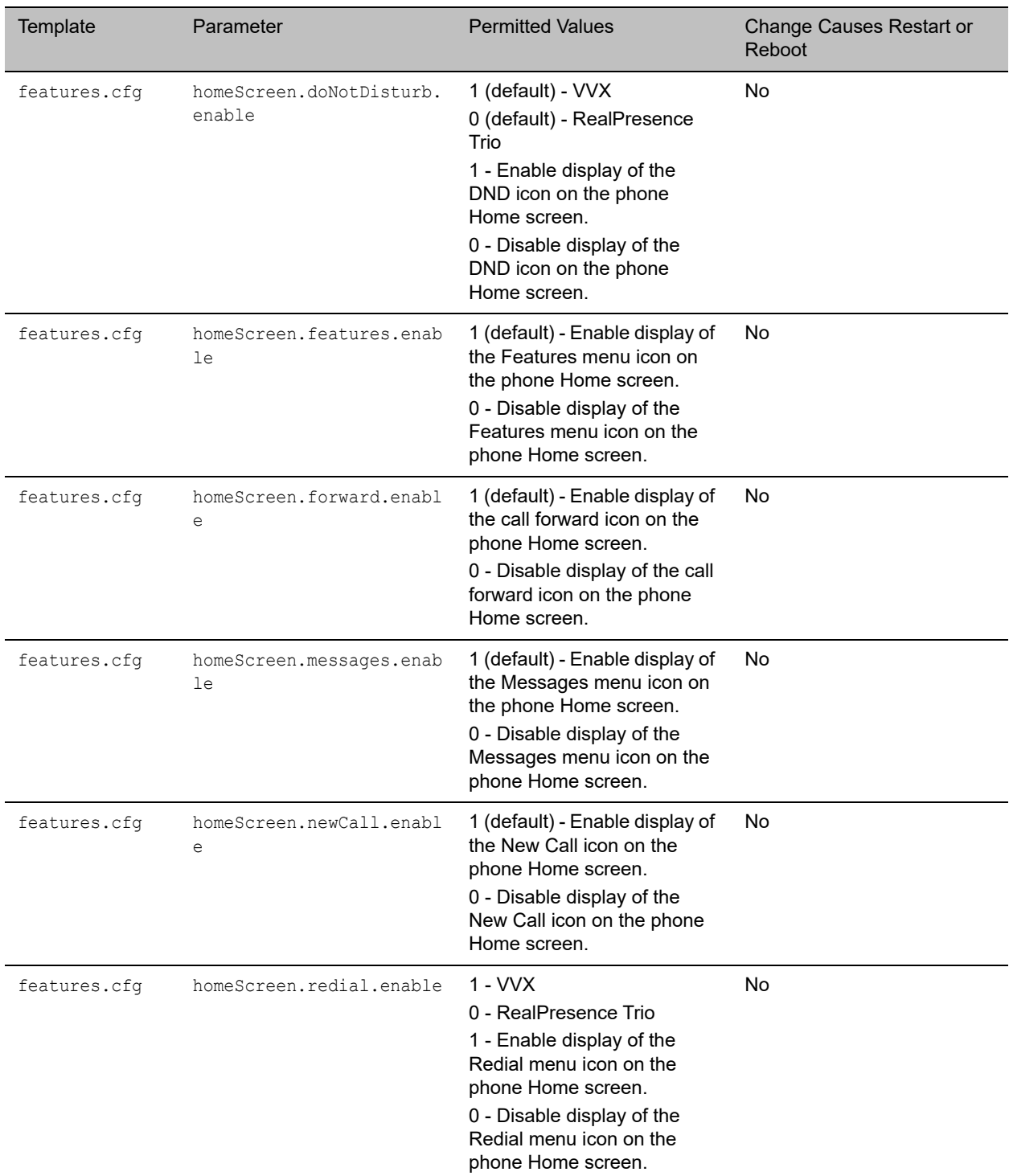

#### **Home Screen Parameters**

#### **Home Screen Parameters**

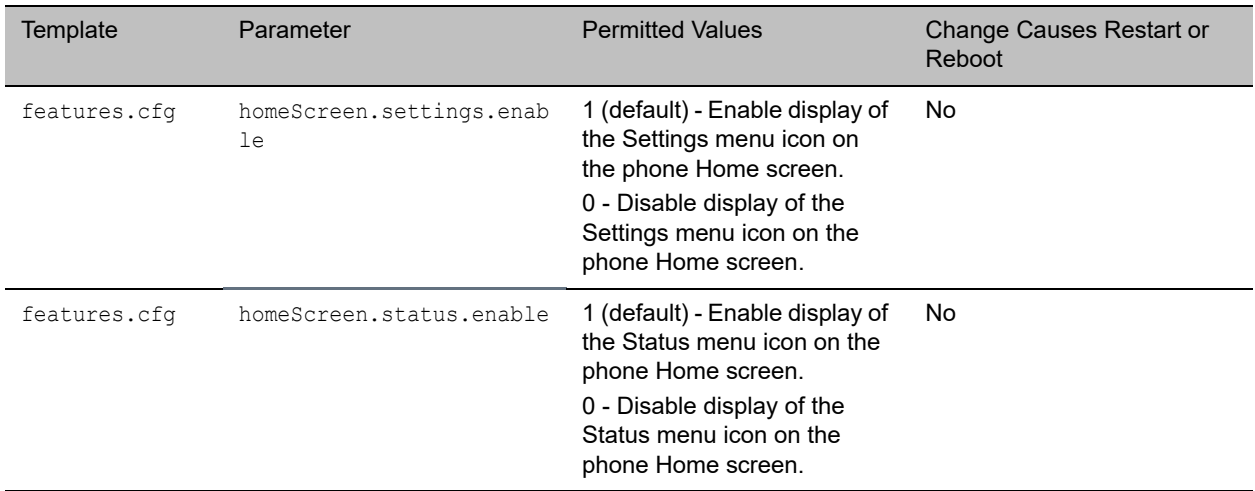

# **<key/>**

The next table lists parameters that enable you to change the default functions of your phone's keypad keys, a process also known as remapping. If you want to change the default function of a key, you must specify the phone model number, the key you want to change, and a new function for the key.

- **●** For a list of products and their model codes, see the section Product, Model Code, and Part Number Mapping.
- **●** To find the key number, location of the key on each phone model, and default key functions, refer to the section Define the Phone Key Layout.
- **●** For a list of parameter values you can assign as functions to a phone key, refer to the table Keypad Key Functions.

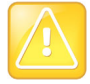

#### **Caution: Key remapping is not recommended**

Polycom does not recommend remapping or changing the default functions of the keys on your phone.

#### **Key Parameters**

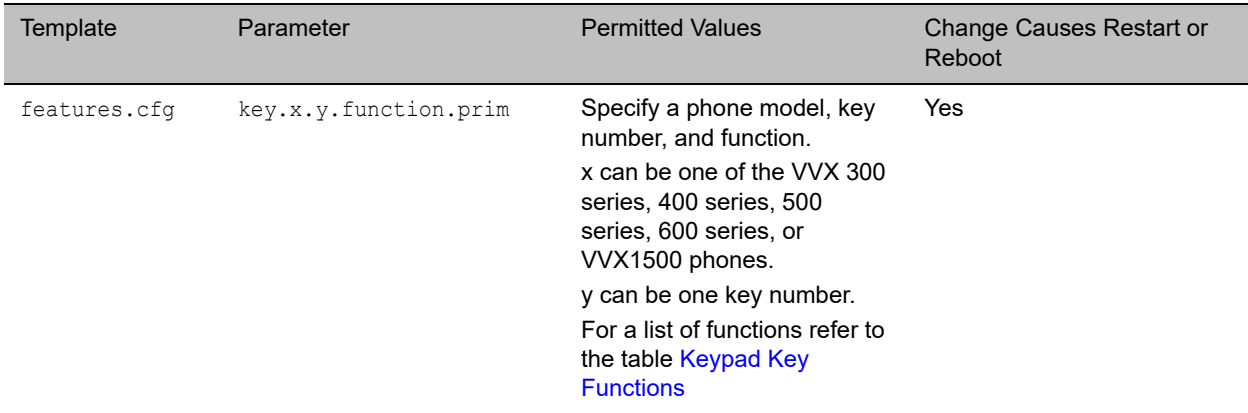

The following table lists the functions that are available for phone keys.

#### **Keypad Key Functions**

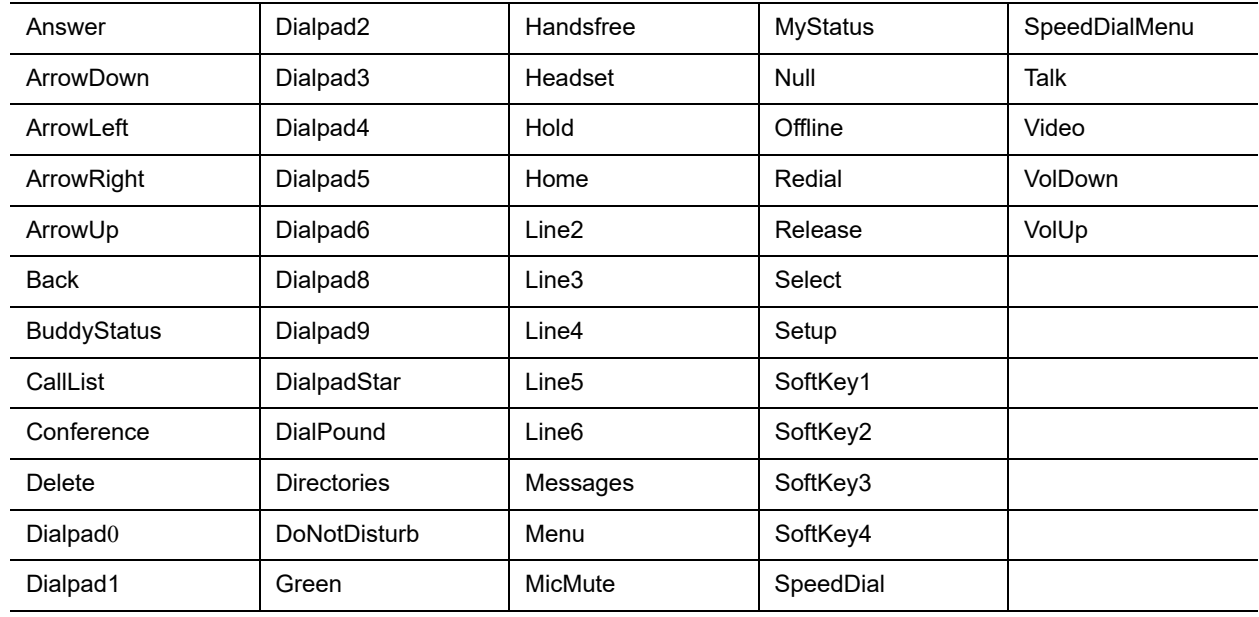

## *Example Custom Key Configurations*

This section provides several custom key configuration examples.

#### **To remap the volume up key to answer a call on the VVX 300:**

- **»** Update the configuration file as follows: key.VVX300.6.function.prim="Answer"
- **» To remap the volume down key to launch the Settings menu on the VVX 300 using a macro:**
- **»** Update the configuration file as follows:
	- key.VVX300.7.function.prim="\$Msetting\$"
	- efk.efklist.1.action.string="\$FSetup\$"
	- efk.efklist.1.mname="setting"
	- efk.efklist.1.status="1"

#### **To remap the Mute key to launch the Forward Menu on the VVX 500 using EFK.**

**»** Update the configuration file as follows: key.VVX500.18.function.prim="\$FDivert\$"

#### **To remap the Transfer key to phone lock using an EFK macro:**

**»** Update the configuration file as follows: key.37.function.prim="\$FLockPhone\$"

#### **To remap the Redial key:**

**»** Update the configuration file as follows:

```
key.36.function.prim="http://vanoem02.vancouver.polycom.com:8080/MicroBrowserTest.html
```
## **<lcl/>**

"

You can configure the language you want the Polycom phone user interface to operate and display in. The phones support both North American and international time and date formats.

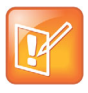

Note: Edit the language parameters using a multilingual XML editor. If you do not use an XML editor, some of the language labels in the configuration file and in the language menu on the phone display incorrectly. To confirm whether your editor properly supports these characters, view the language parameter for languages such as Chinese, Japanese, Korean, Russian— for example lcl.ml.lang.menu.1.label.

This parameter definition includes:

- **●** Multilingual definitions
- **●** Date and time definitions

### *<ml/>*

The multilingual parameters listed in the following table are based on string dictionary files downloaded from the provisioning server. These files are encoded in XML format and include space for user-defined languages.

#### **Multilingual Parameters**

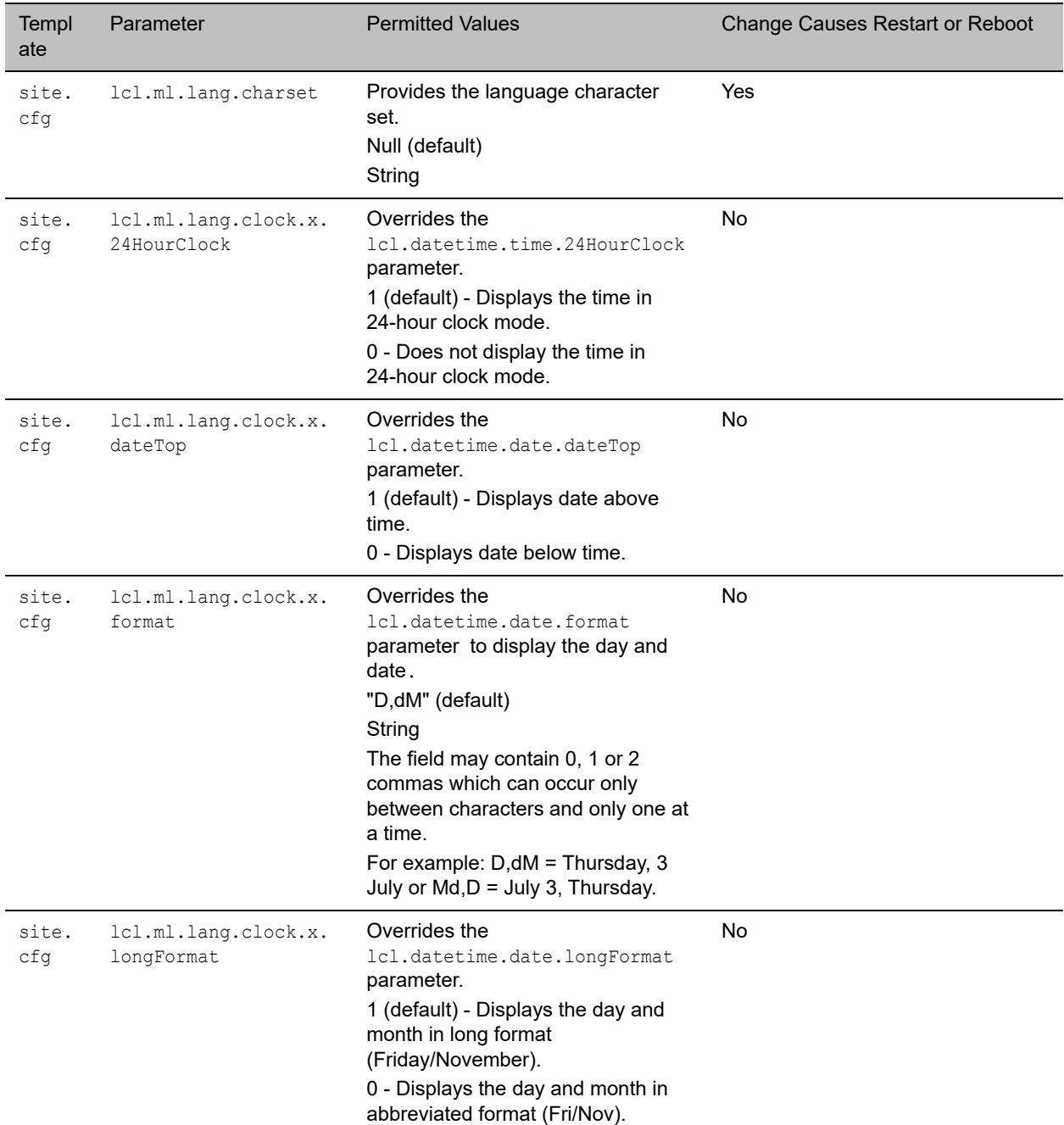

#### **Multilingual Parameters**

![](_page_550_Picture_164.jpeg)

The basic character support includes the Unicode character ranges listed in the next table.

#### **Unicode Ranges for Basic Character Support**

![](_page_550_Picture_165.jpeg)

### *<license/>*

The parameters listed in the next table enable you to configure the feature licensing system. Once the license is installed on a phone, it cannot be removed.

#### **Feature License Parameters**

![](_page_550_Picture_166.jpeg)

# **<log/>**

The event logging system supports the classes of events listed in the table [Logging Levels.](#page-551-0) Two types of logging are supported:

- **●** level, change, and render
- **●** <sched/>

![](_page_551_Picture_5.jpeg)

Note: Logging parameter changes can impair system operation. Do not change any logging parameters without prior consultation with Polycom Technical Support.

#### <span id="page-551-0"></span>**Logging Levels**

![](_page_551_Picture_146.jpeg)

Each event in the log contains the following fields separated by the | character:

- **●** time or time/date stamp
- **●** 1-5 character component identifier (such as "so")
- **●** event class
- **●** cumulative log events missed due to excessive CPU load
- **●** free form text the event description

Three formats available for the event timestamp are listed in the next table.

#### <span id="page-551-1"></span>**Event Timestamp Formats**

![](_page_551_Picture_147.jpeg)

### *<level/> <change/> and <render/>*

This configuration parameter is defined in the following table.

![](_page_552_Picture_239.jpeg)

#### **Logging Level, Change, and Render Parameters**

![](_page_553_Picture_195.jpeg)

#### **Logging Level, Change, and Render Parameters (continued)**

### *<sched/>*

The phone can be configured to schedule certain advanced logging tasks on a periodic basis. Polycom recommends that you set the parameters listed in the next table in consultation with Polycom Technical Support. Each scheduled log task is controlled by a unique parameter set starting with log.sched.x where *x*  identifies the task. A maximum of 10 schedule logs is allowed.

#### **Logging Schedule Parameters**

![](_page_554_Picture_219.jpeg)

## **<mb/>**

The next table lists parameters that configure the home page, proxy, and size limits used by the microbrowser and browser when selected to provide services. The microbrowser and web browser are supported on the VVX 300 series, 400 series, 500 series, 600 series, and 1500 phones.

![](_page_555_Picture_214.jpeg)

#### **Microbrowser and Web Browser Parameters**

#### **Microbrowser and Web Browser Parameters**

![](_page_556_Picture_240.jpeg)

## **<msg/>**

The next table lists parameters you can use to configure the message-waiting feature, which is supported on a per-registration basis.

The maximum number of registrations (x) for each phone model is listed in the table [Flexible Call](#page-103-0)  [Appearances](#page-103-0) under the column *Registrations*.

![](_page_557_Picture_119.jpeg)

#### **Message Waiting Parameters**

## **<net/>**

The parameters listed in this section control the Ethernet interface maximum transmission unit (MTU) on VVX business media phones.

![](_page_558_Picture_141.jpeg)

![](_page_558_Picture_142.jpeg)

## **<pres/>**

The next table lists parameters you can configure for the presence feature. Note that the parameter pres.reg is the line number used to send SUBSCRIBE. If this parameter is missing, the phone uses the primary line to send SUBSCRIBE.

#### **Presence Parameters**

![](_page_559_Picture_252.jpeg)

## *<prov/>*

The parameters listed in the next table control the provisioning server system for your phones.

#### **Provisioning Parameters**

![](_page_559_Picture_253.jpeg)

#### **Provisioning Parameters**

![](_page_560_Picture_220.jpeg)

## **<request/>**

The parameters listed in the following table configure the phone's behavior when a request for restart or reconfiguration is received.

#### **Configuration Request Parameter**

![](_page_561_Picture_163.jpeg)

## **</sec>**

The parameters listed in the next table configure security features of the phone.

#### **General Security Parameters**

![](_page_561_Picture_164.jpeg)

#### This parameter also includes:

- **●** [<encryption/>](#page-562-0)
- **●** [<srtp/>](#page-563-0)
- **●** [<dot1x><eapollogoff/>](#page-564-0)
- **●** [<dot1x><eapollogoff/>](#page-564-0)
- **●** [<hostmovedetect/>](#page-565-0)
- **●** [<TLS/>](#page-565-1)

# <span id="page-562-0"></span>*<encryption/>*

The next table lists available encryption parameters

#### **File Encryption Parameters**

![](_page_562_Picture_190.jpeg)

## <span id="page-563-0"></span>*<srtp/>*

As per RFC 3711, you cannot turn off authentication of RTCP. The next table lists SRTP parameters.

#### **SRTP Parameters**

![](_page_563_Picture_256.jpeg)

#### **SRTP Parameters**

![](_page_564_Picture_208.jpeg)

# <span id="page-564-0"></span>*<dot1x><eapollogoff/>*

The next table lists configurable parameters.

**802.1X EAP over LAN (EAPOL) Logoff Parameters**

| Templat<br>e | Parameter                                  | <b>Permitted Values</b>                                                                                              | <b>Change Causes Restart or Reboot</b> |
|--------------|--------------------------------------------|----------------------------------------------------------------------------------------------------|----------------------------------------|
| site.c<br>fg | sec.dotlx.eapo<br>llogoff.enable<br>d      | 0 (default) - The phone does not send<br>an EAPOL Logoff message.<br>1 - The phone sends an EAPOL Logoff<br>message. | Yes                                    |
| site.c<br>fq | sec.dotlx.eapo<br>llogoff.lanlin<br>kreset | 0 (default) - The phone does not reset<br>the LAN port link.<br>1 - The phone resets the LAN port link.              | Yes                                    |

## <span id="page-565-0"></span>*<hostmovedetect/>*

The next table lists configurable parameters.

#### **Host Movement Detection Parameters**

![](_page_565_Picture_226.jpeg)

### <span id="page-565-1"></span>*<TLS/>*

The next table lists configurable TLS parameters. For the list of configurable ciphers, refer to the table [Configurable TLS Cipher Suites](#page-168-0).

This parameter also includes:

- [<profile/>](#page-567-1)
- **●** [<profileSelection/>](#page-567-0)

#### **TLS Parameters**

![](_page_565_Picture_227.jpeg)

#### **TLS Parameters**

![](_page_566_Picture_269.jpeg)

#### **TLS Parameters**

![](_page_567_Picture_217.jpeg)

### <span id="page-567-1"></span>**<profile/>**

Profiles are a collection of related security parameters. The next table lists TLS profile parameters. There are two platform profiles and six application profiles.

### <span id="page-567-0"></span>**<profileSelection/>**

You can configure the parameters listed in the next table to choose the platform profile or application profile to use for each TLS application.

The permitted values are:

- **●** PlatformProfile1
- **●** PlatformProfile2
- **●** ApplicationProfile1
- **●** ApplicationProfile2
- **●** ApplicationProfile3
- **●** ApplicationProfile4
- **●** ApplicationProfile5
- **●** ApplicationProfile6

**●** ApplicationProfile7

#### **TLS Profile Selection Parameters**

![](_page_568_Picture_210.jpeg)

## **<softkey/>**

You can use the soft key parameters to customize soft keys on the phone interface. Note that feature.enhancedFeatureKeys.enabled must be enabled (set to 1) to use the Configurable Soft Key feature.

In the following table listing soft key configuration parameters, x=1 to a maximum number of 10 soft keys.

![](_page_569_Picture_340.jpeg)

#### **Soft Key Customization Parameters**

key.

#### **Soft Key Customization Parameters**

![](_page_570_Picture_202.jpeg)

## **<tcpIpApp/>**

This parameter includes:

- **●** [<dhcp/>](#page-570-0)
- **●** [<dns/>](#page-571-0)
- <port/>>
<r/>
<r/>
<tp/>
<tp/>
- **●** [<keepalive/>](#page-572-0)
- **●** [<fileTransfer/>](#page-574-0)

## <span id="page-570-0"></span>*<dhcp/>*

Enables you to configure how the phone reacts to DHCP changes.

#### **DHCP Parameters**

![](_page_570_Picture_203.jpeg)

## <span id="page-571-0"></span>*<dns/>*

Allows you to set Domain Name System (DNS). However, values set using DHCP have a higher priority, and values set using the <device/> parameter in a configuration file have a lower priority.

![](_page_571_Picture_115.jpeg)

#### **Domain Name System (DNS) Parameters**

### <span id="page-571-1"></span>*<port/><rtp/>*

Allows you to configure RTP traffic port filtering.

#### **RTP Port Parameters**

![](_page_572_Picture_195.jpeg)

## <span id="page-572-0"></span>*<keepalive/>*

Allows you to configure TCP keep-alive on SIP TLS connections; the phone can detect a failure quickly (in minutes) and attempt to re-register with the SIP call server (or its redundant pair).

![](_page_573_Picture_143.jpeg)

![](_page_573_Picture_144.jpeg)

![](_page_574_Picture_192.jpeg)

![](_page_574_Picture_193.jpeg)

## <span id="page-574-0"></span>*<fileTransfer/>*

Allows you to configure file transfers from the phone to the provisioning server.

![](_page_574_Picture_194.jpeg)

![](_page_574_Picture_195.jpeg)

## **<tones/>**

Allows you to list configuration items for available tone resources and includes:

### *<chord/>*

Chord-sets are the sound effect building blocks that use synthesized audio instead of sampled audio. Most call progress and ringer sound effects are synthesized. A chord-set is a multi-frequency note with an optional on/off cadence, and can contain up to four frequency components generated simultaneously, each with its own level.

Three chord sets are supported: callProg, misc, and ringer. Each chord set has different chord names, represented by *x* in the following table.

For callProg, *x* can be one of the following chords:

dialTone, busyTone, ringback, reorder, stutter 3, callWaiting, callWaitingLong, howler, recWarning, stutterLong, intercom, callWaitingLong, precedenceCallWaiting, preemption, precedenceRingback, or spare1 to spare6.

For misc, *x* can be one of the following chords:

**●** spare1 to spare9

For ringer, *x* can be one of the following chords:

**●** ringback, originalLow, originalHigh, or spare1 to spare19

#### **Chord Parameters**

![](_page_575_Picture_257.jpeg)
### **Chord Parameters (continued)**

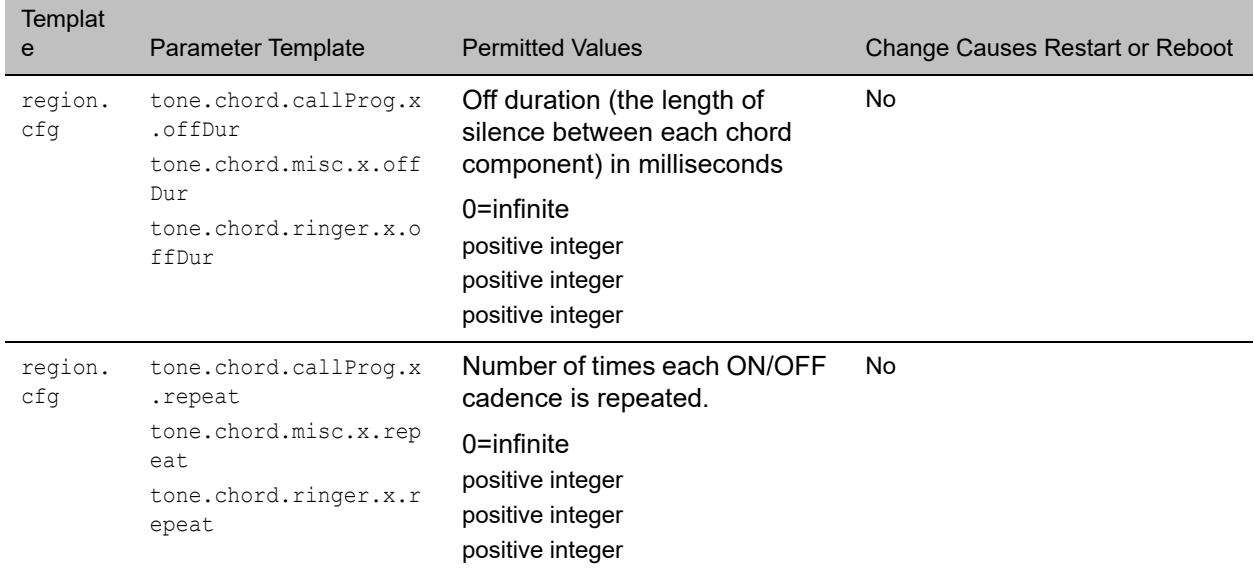

# **<up/>**

Sets phone user preferences.

#### **User Preferences Parameters**

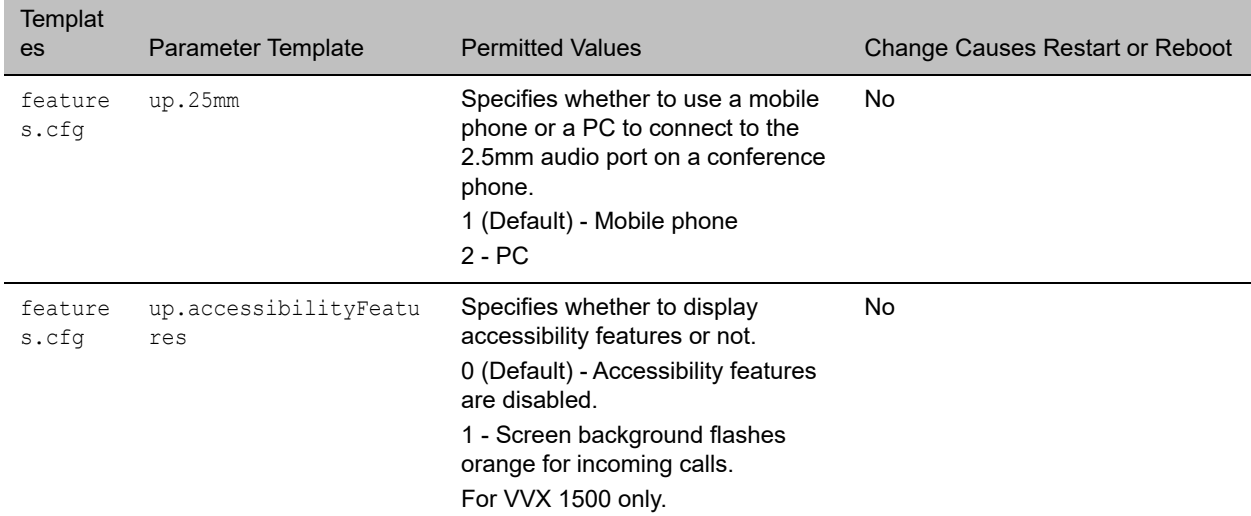

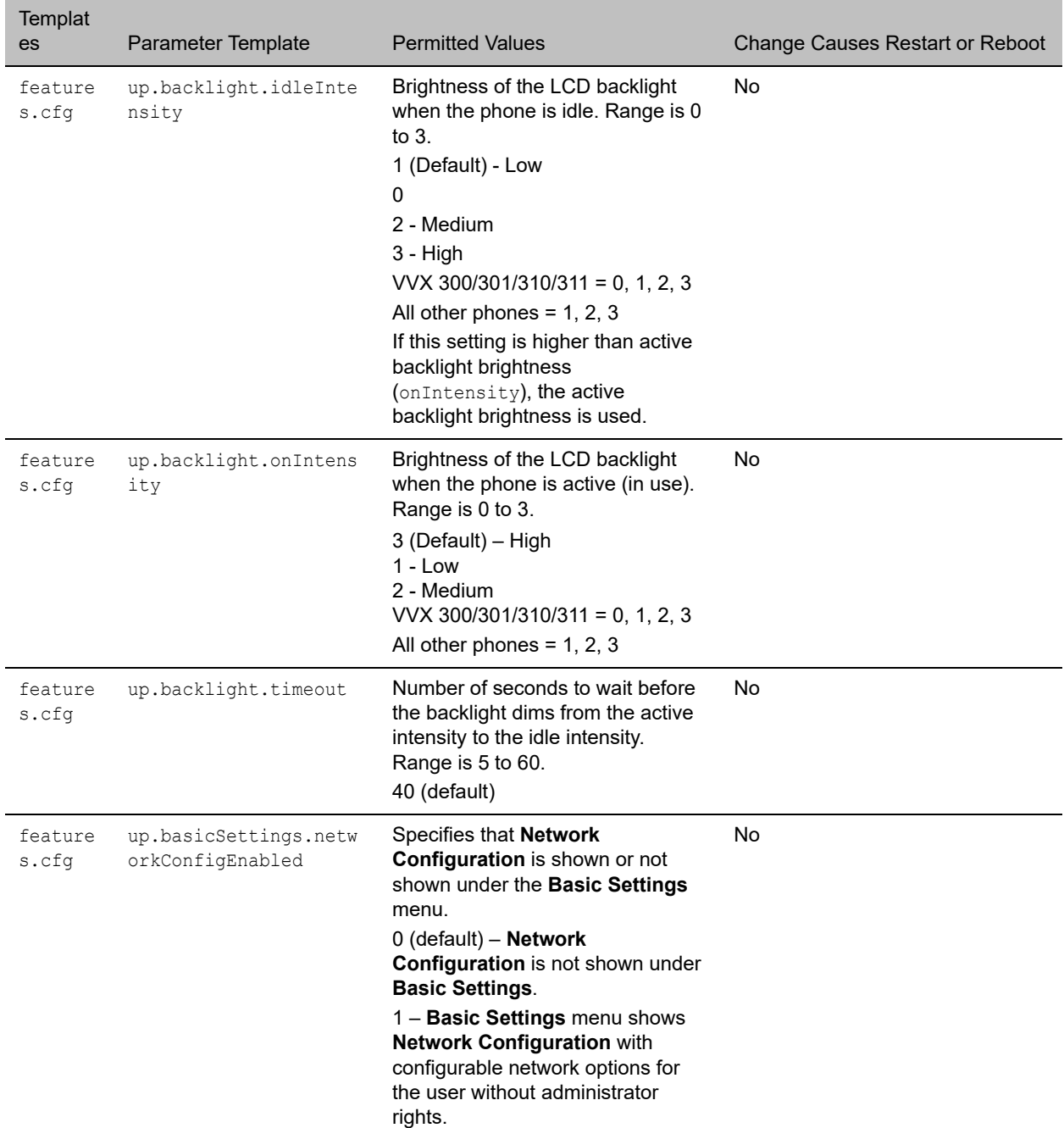

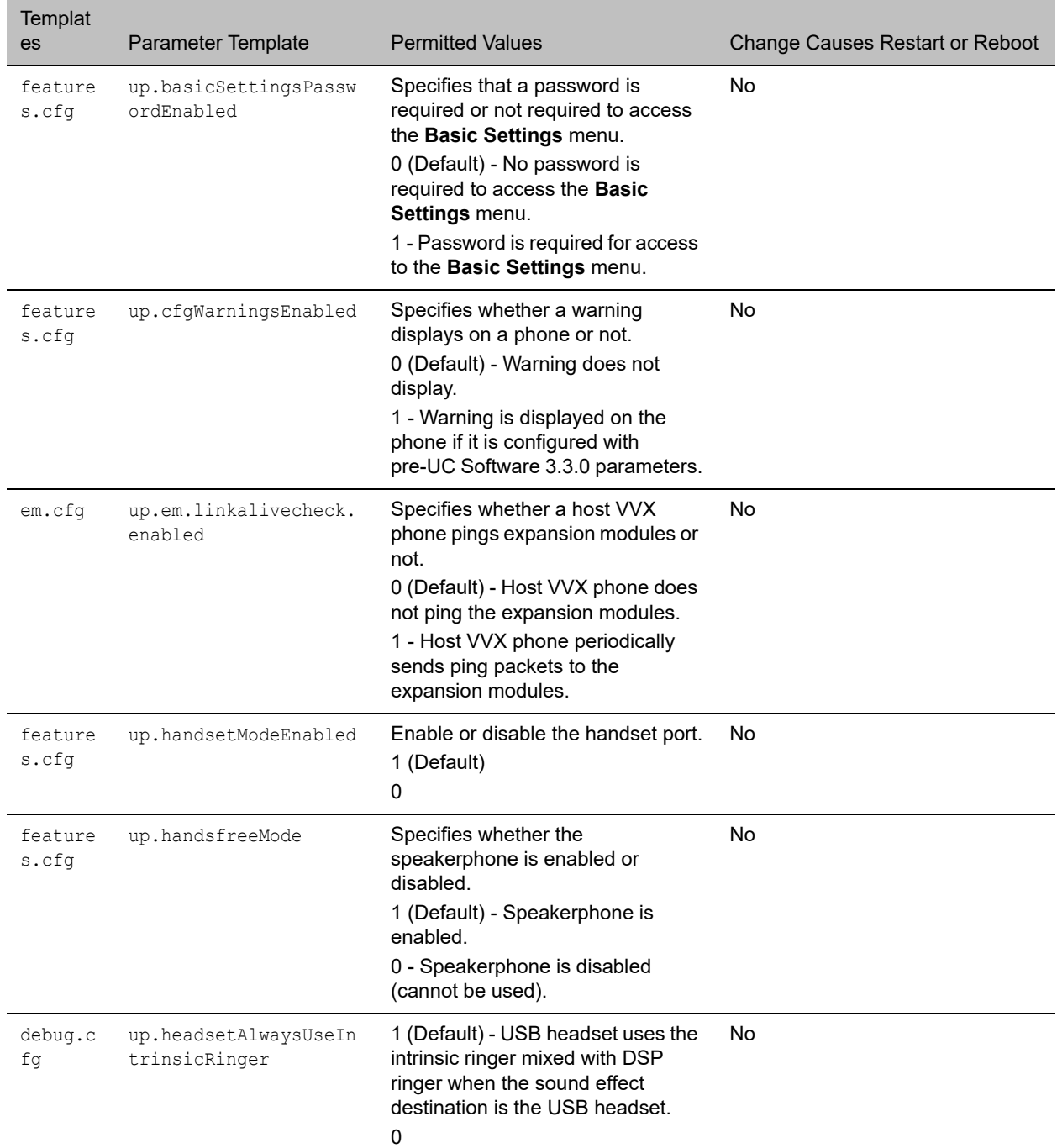

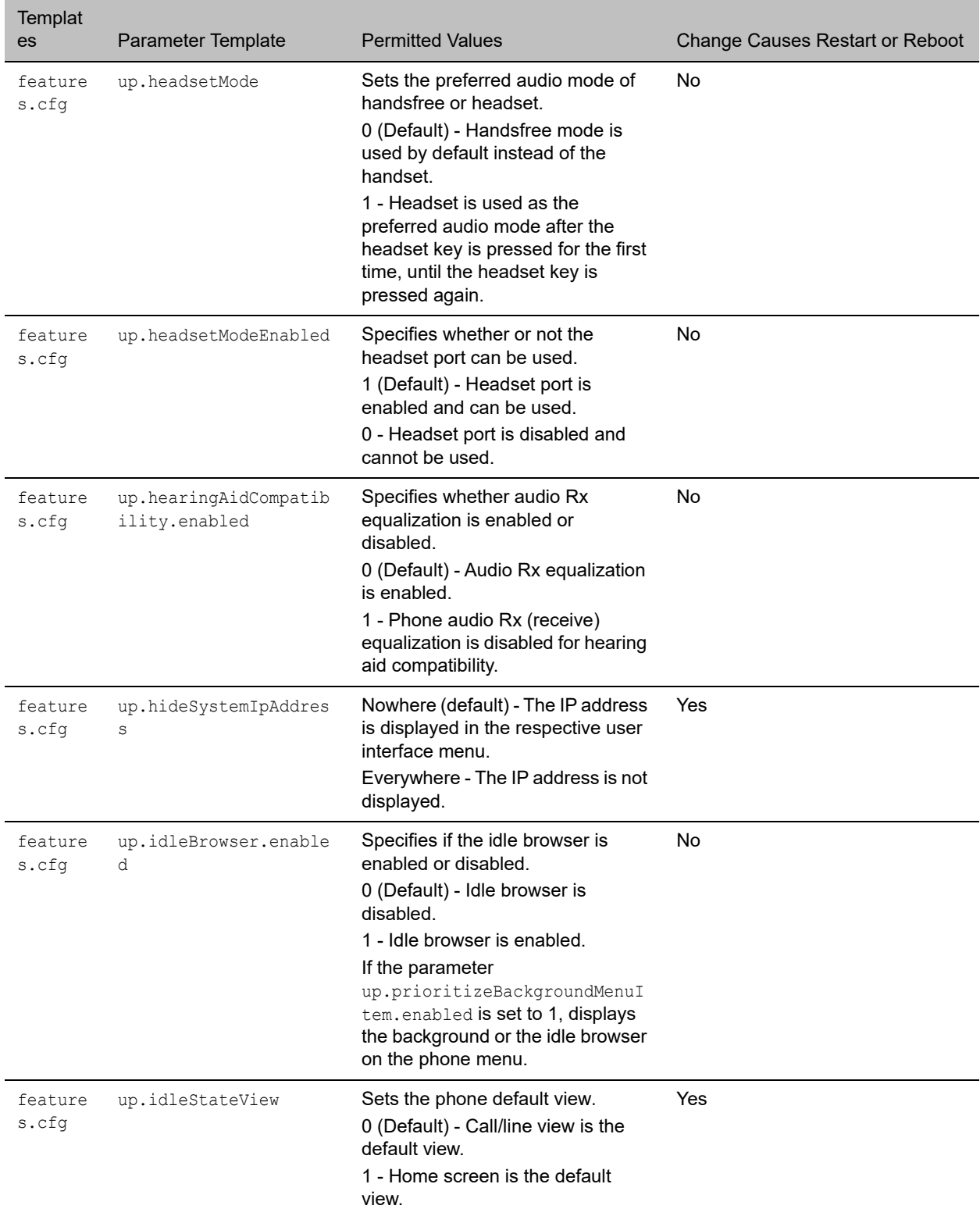

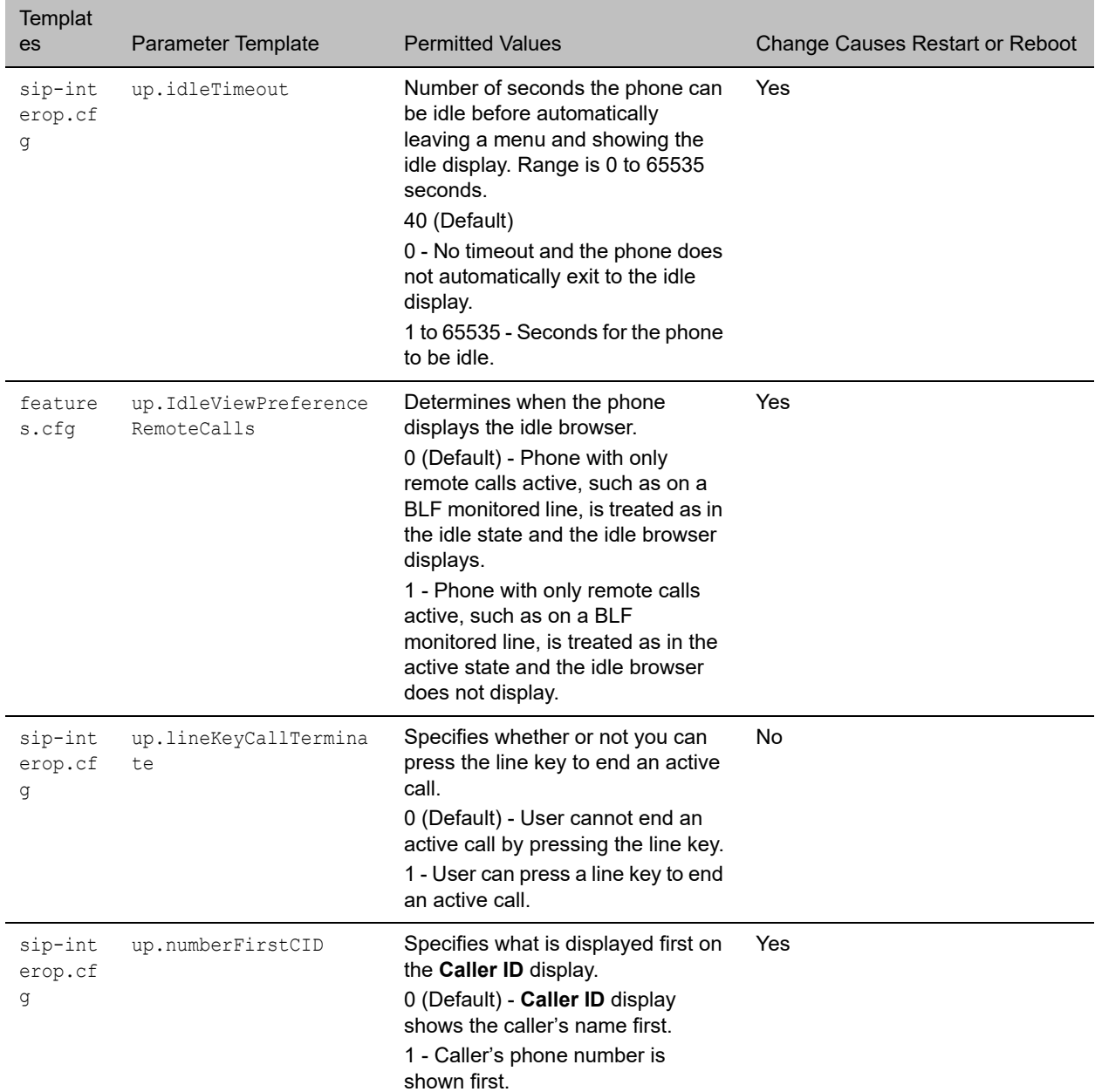

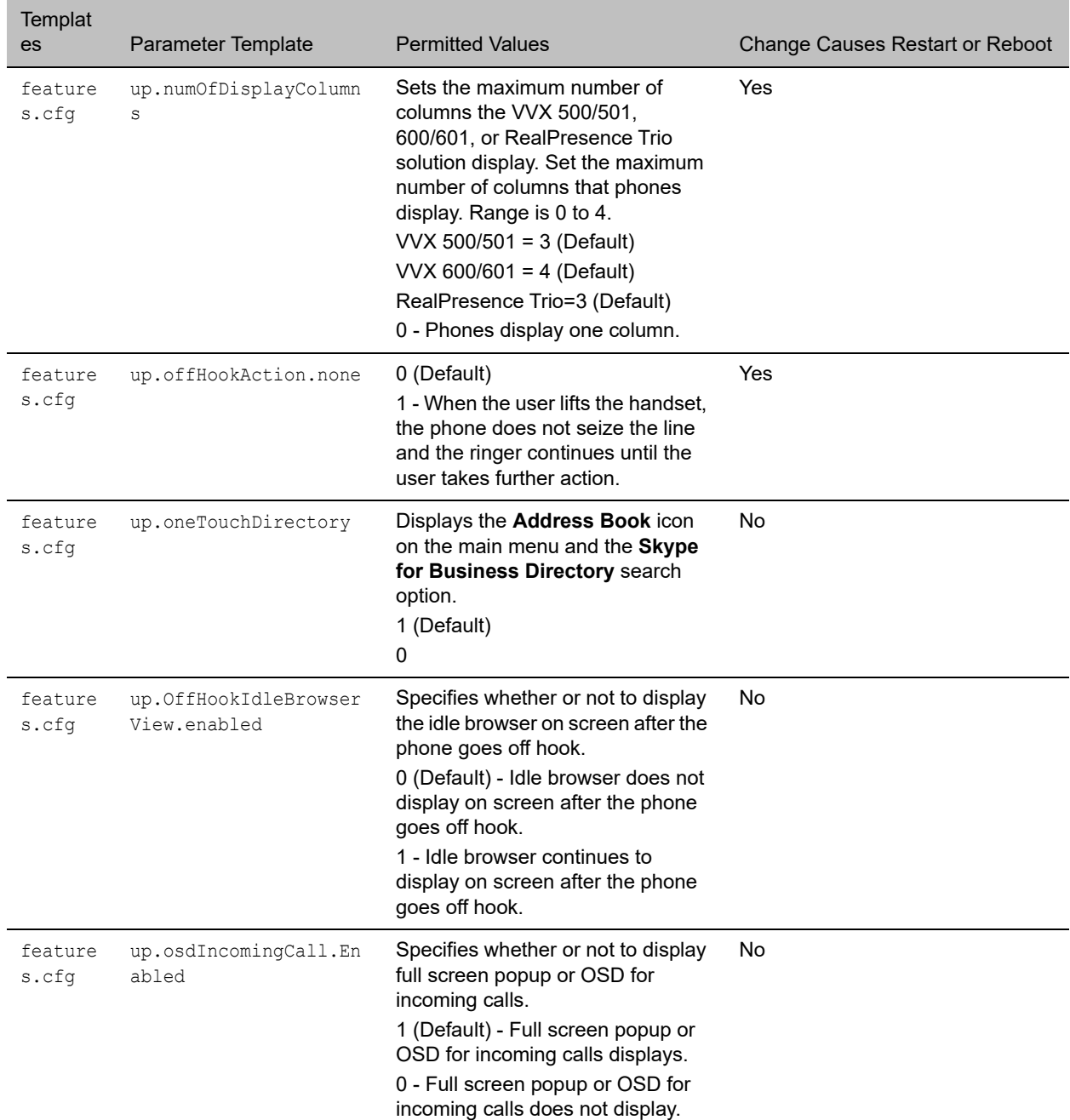

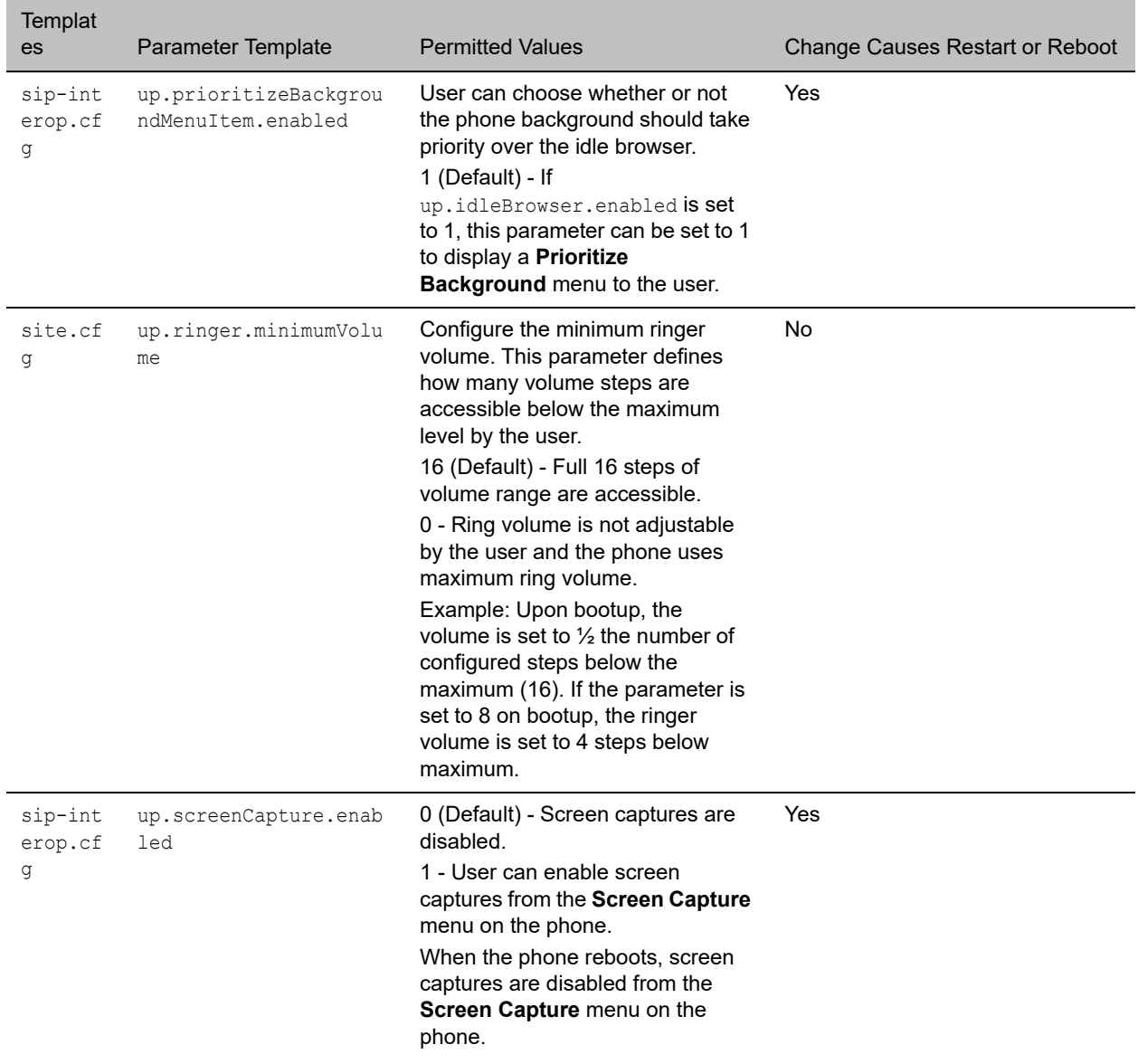

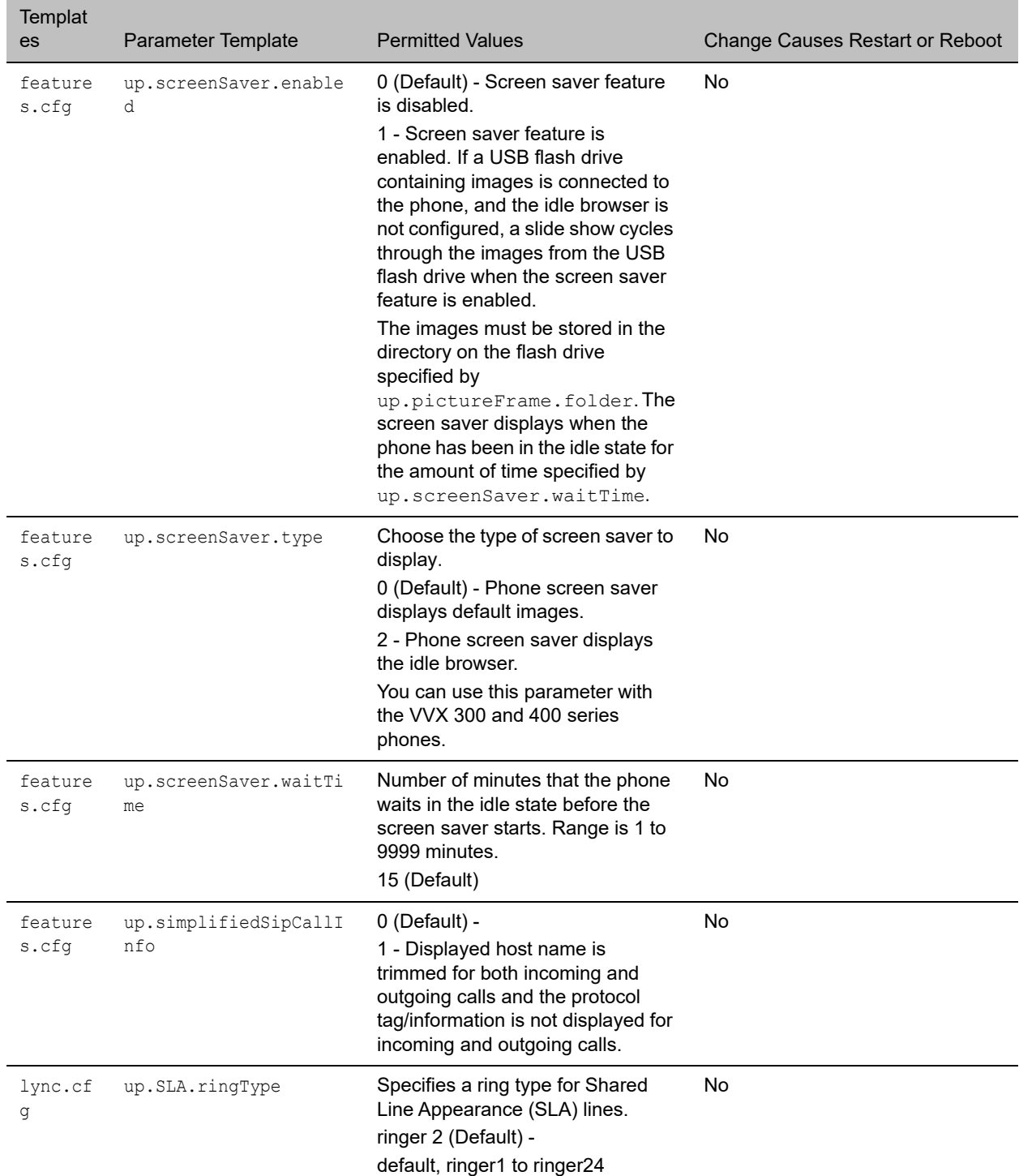

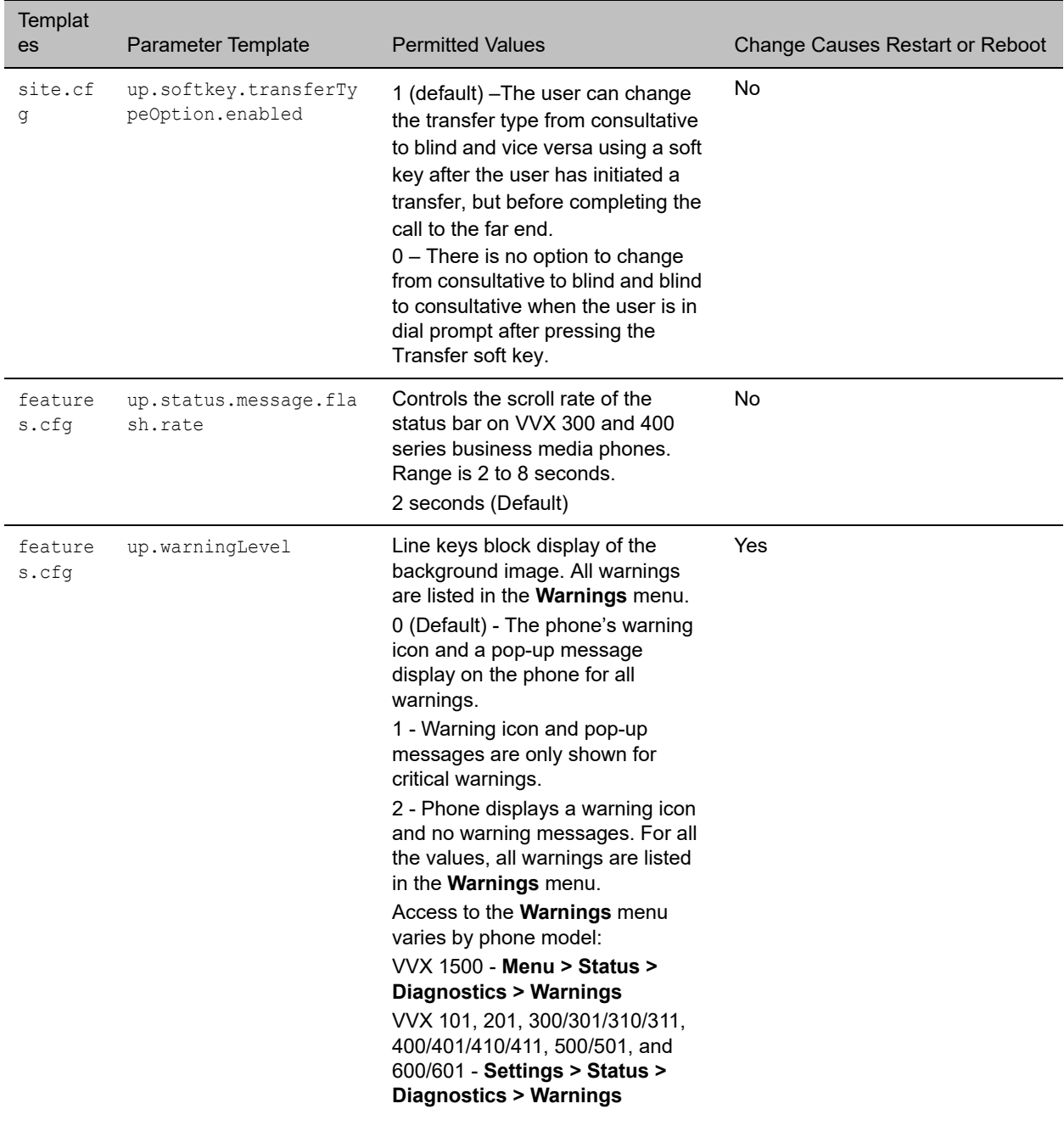

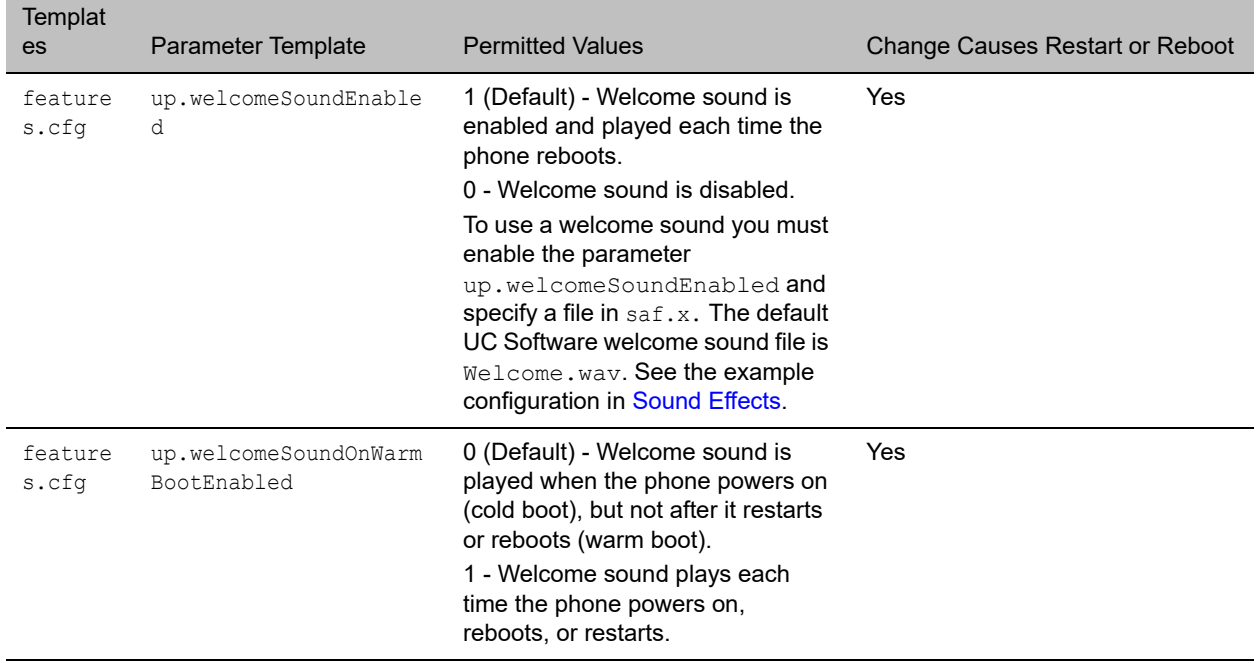

# **<upgrade/>**

Specify the URL of a custom download server and the Polycom UC Software download server when you want the phone to check when to search for software upgrades.

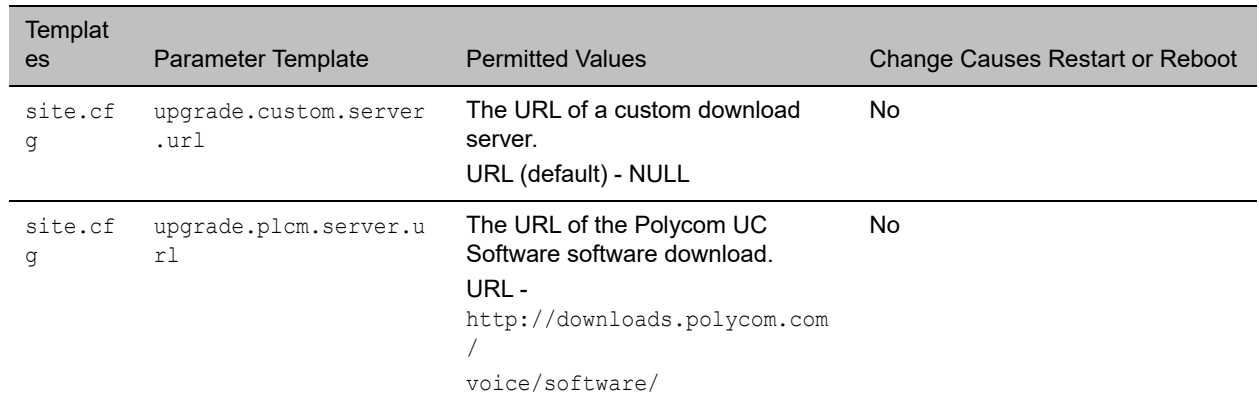

### **Upgrade Parameters**

# **<video/>**

The parameters in the table are supported on the VVX 500/501, VVX 600/601, and VVX 1500, and RealPresence Trio solution.

This parameter also includes:

- **●** [<camera/>](#page-588-0)
- **●** [<codecs/>](#page-589-0)
- **●** [<voice/>](#page-597-0)

### **Video Parameters**

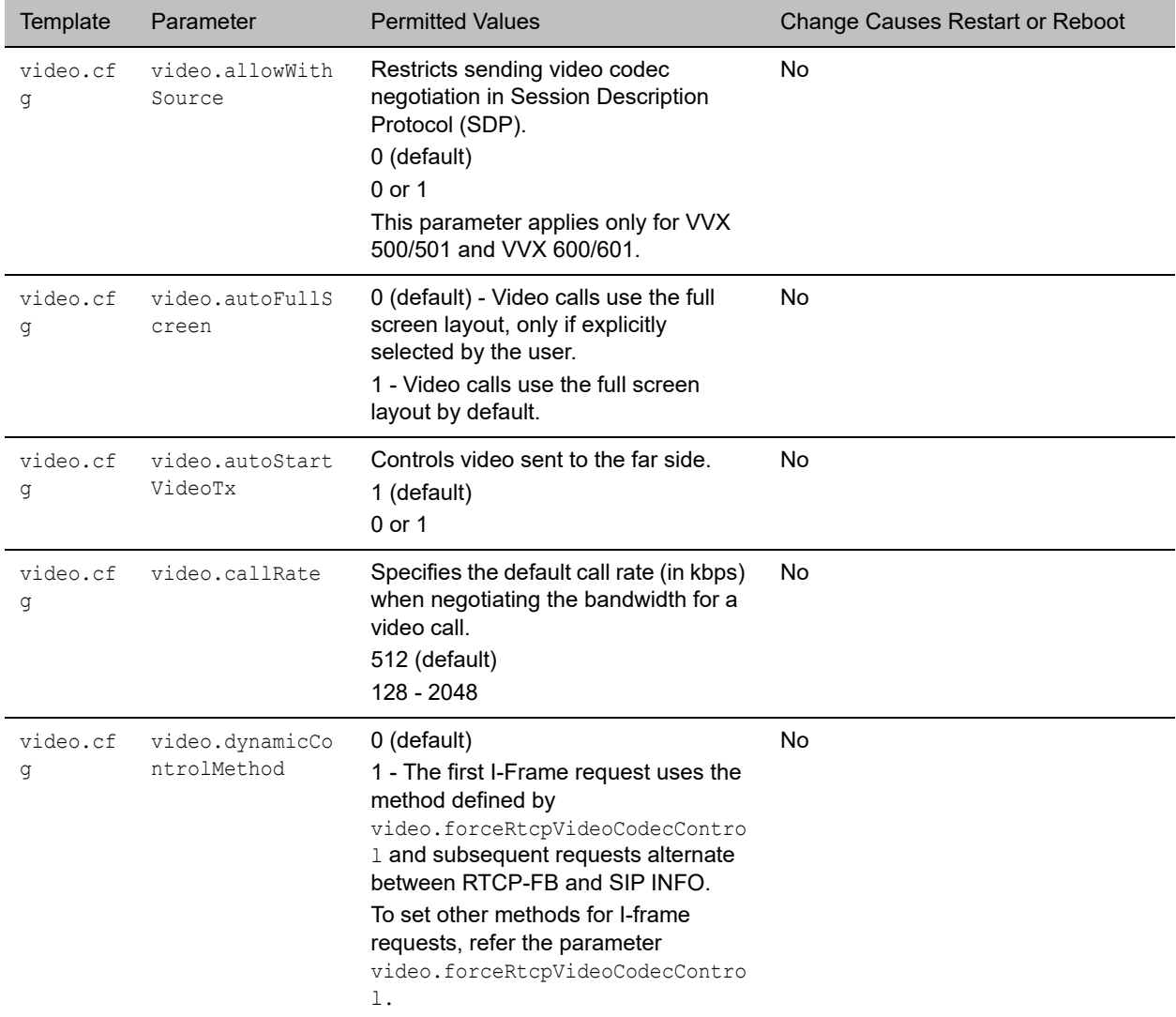

### **Video Parameters**

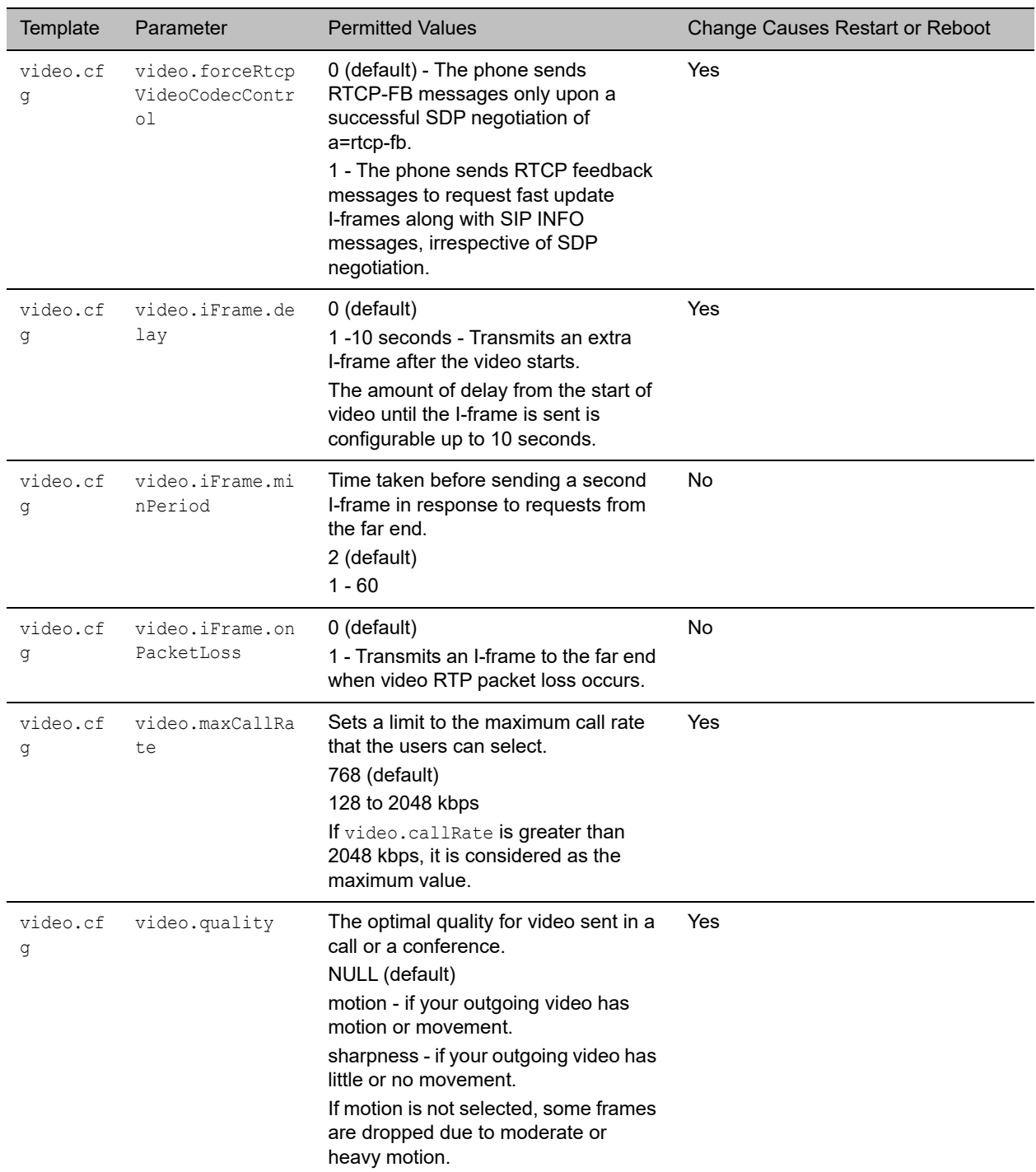

### <span id="page-588-0"></span>*<camera/>*

The settings in the next table control the performance of the camera.

### **Video Camera Parameters**

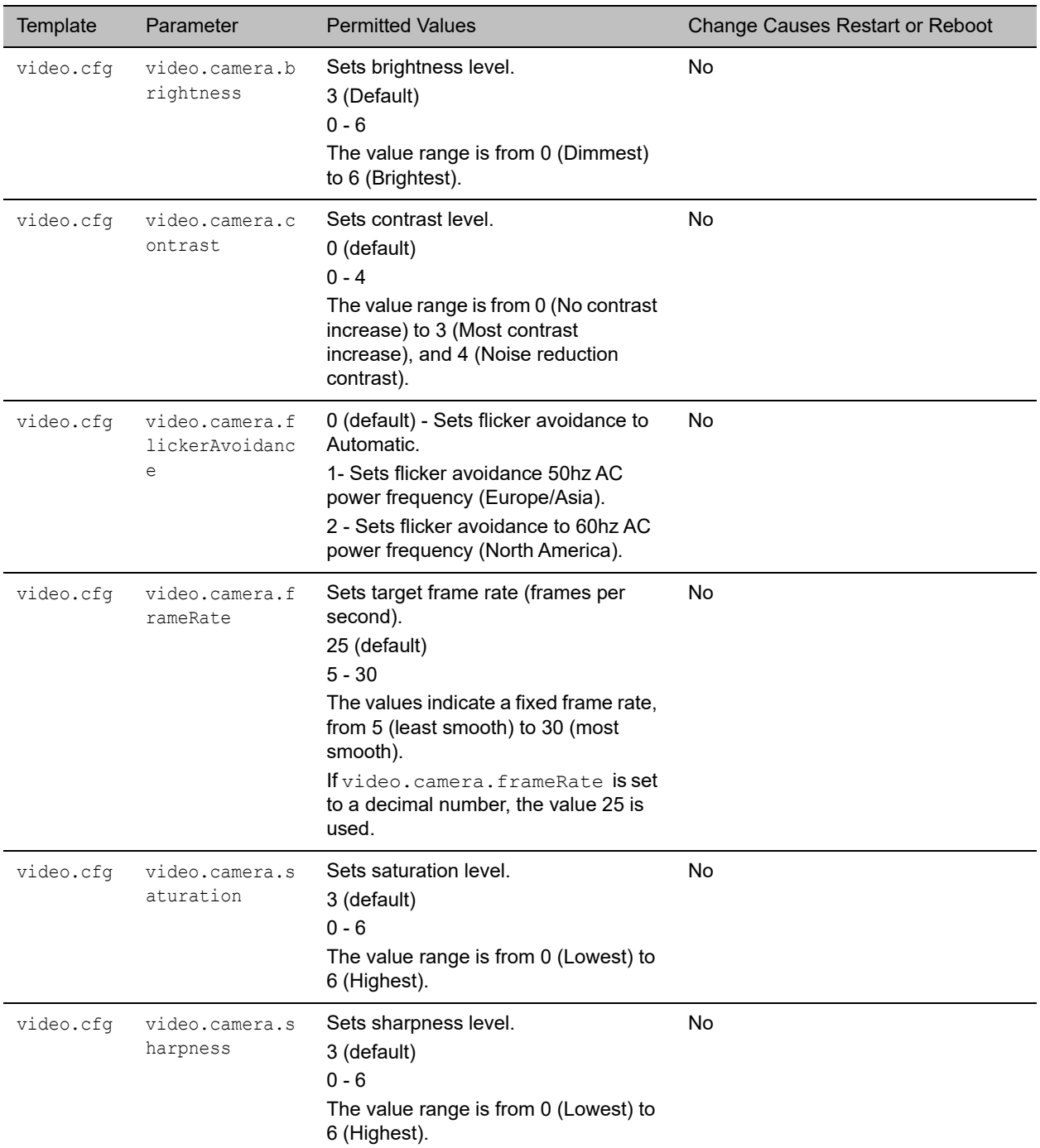

### <span id="page-589-0"></span>*<codecs/>*

The video codecs include:

- **●** [<codecPref/>](#page-589-1)
- [<profile/>](#page-590-0)

### <span id="page-589-1"></span>**<codecPref/>**

The following table lists video codec and specifies the video codec preferences for the VVX 500/501, 600/601, and 1500 phones. To disable codecs, set the value to 0. A value of 1 indicates the codec is the most preferred and has highest priority. The VVX 500/501 and 600/601 support H.263 and H.264 and do not support H.261 or H.263 1998.

### **Video Codec Preference Parameters**

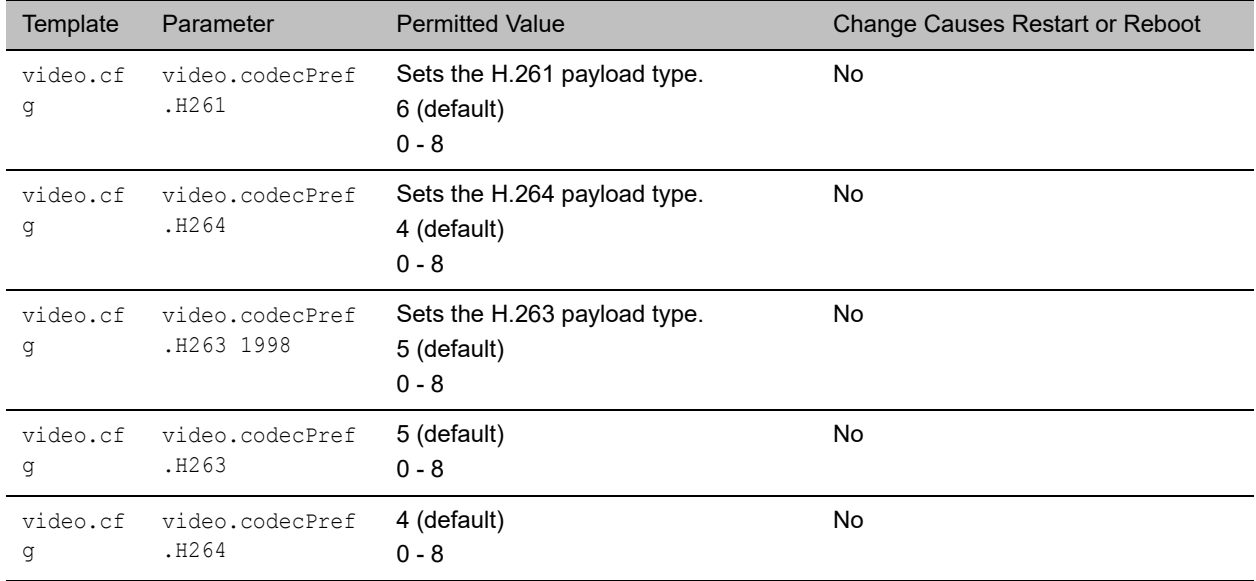

# <span id="page-590-0"></span>**<profile/>**

The next table lists settings for a group of low-level video codec parameters. For most use cases, the default values are appropriate. Polycom does not recommend changing the default values unless specifically advised to do so.

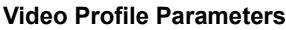

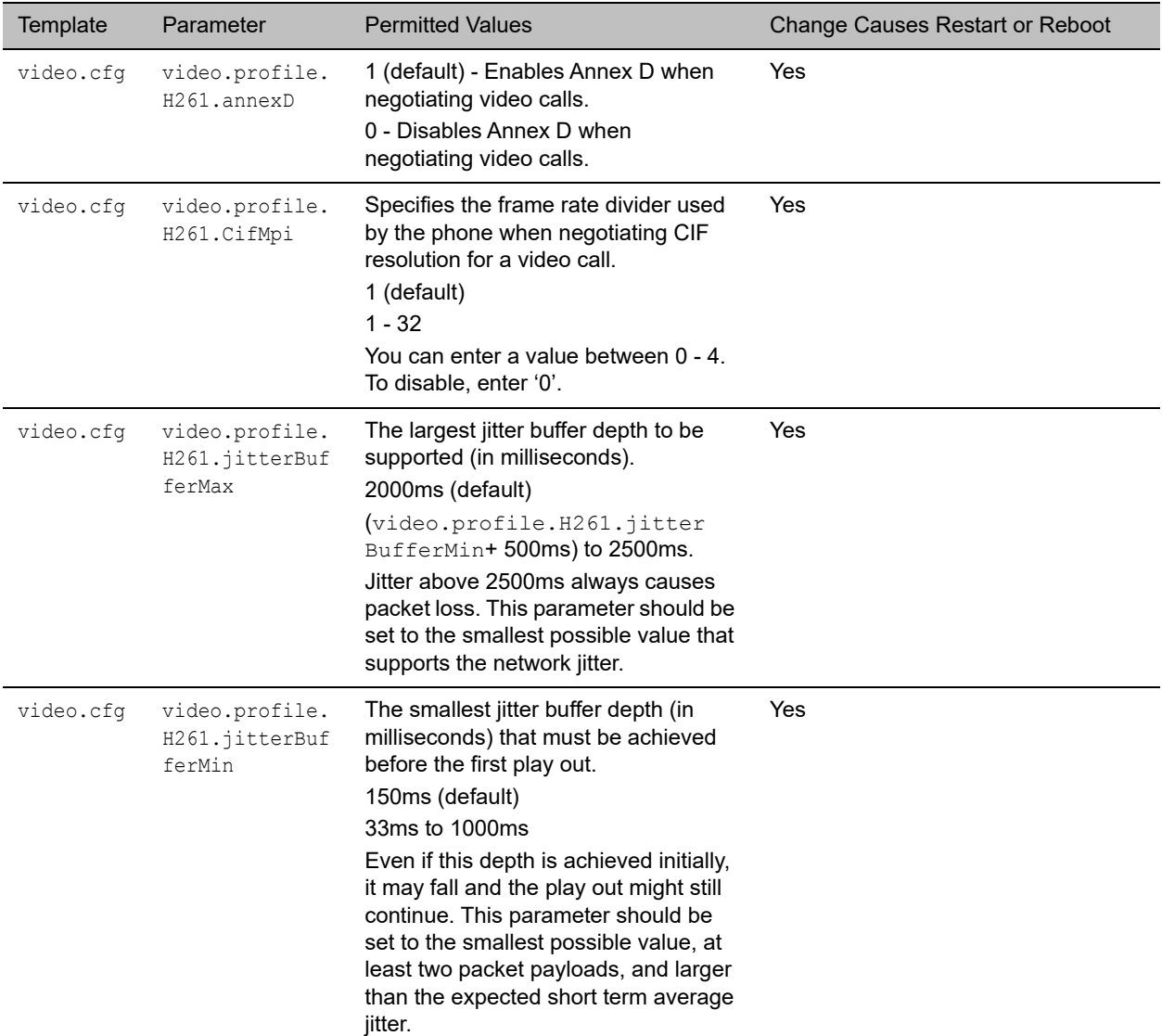

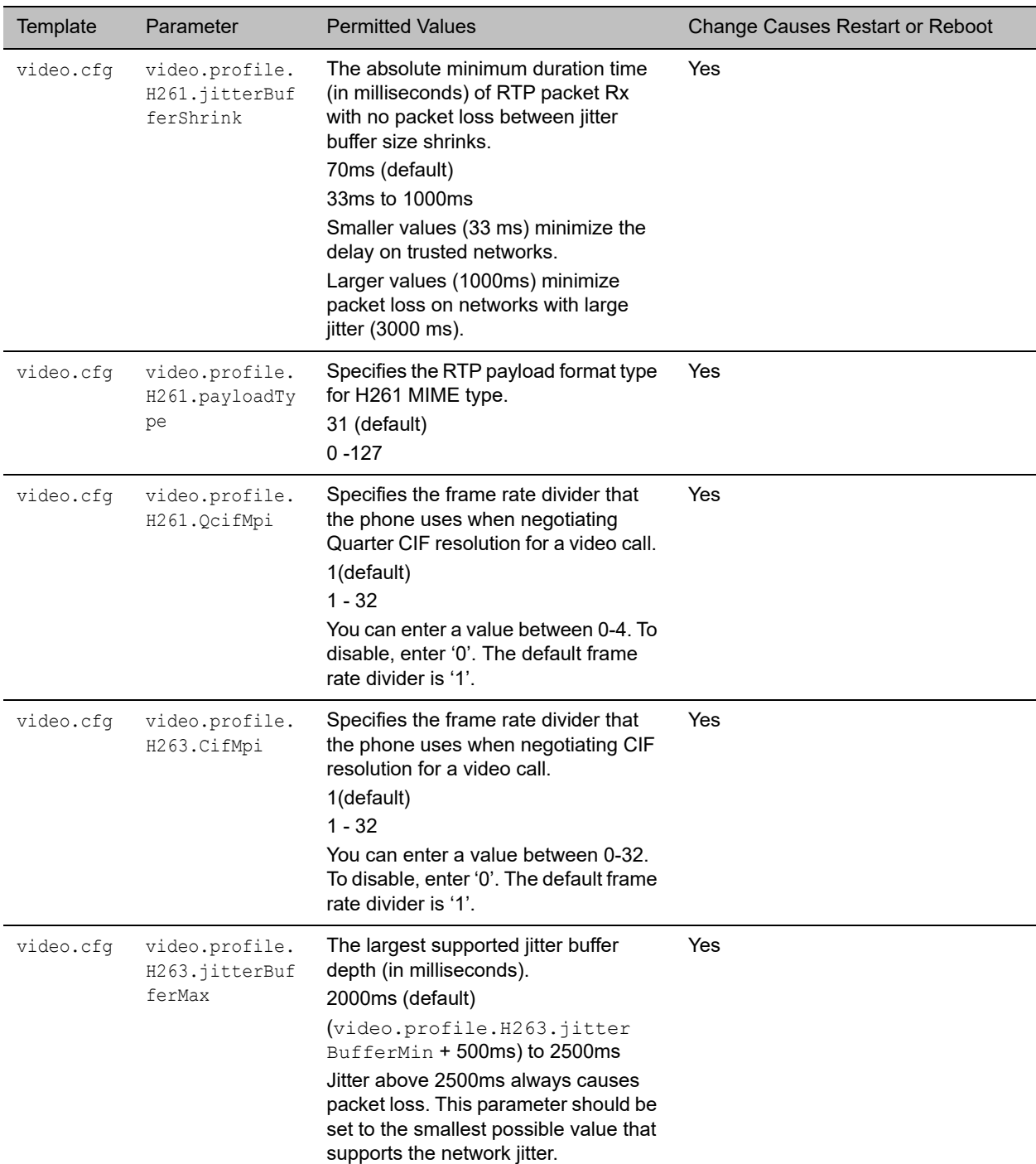

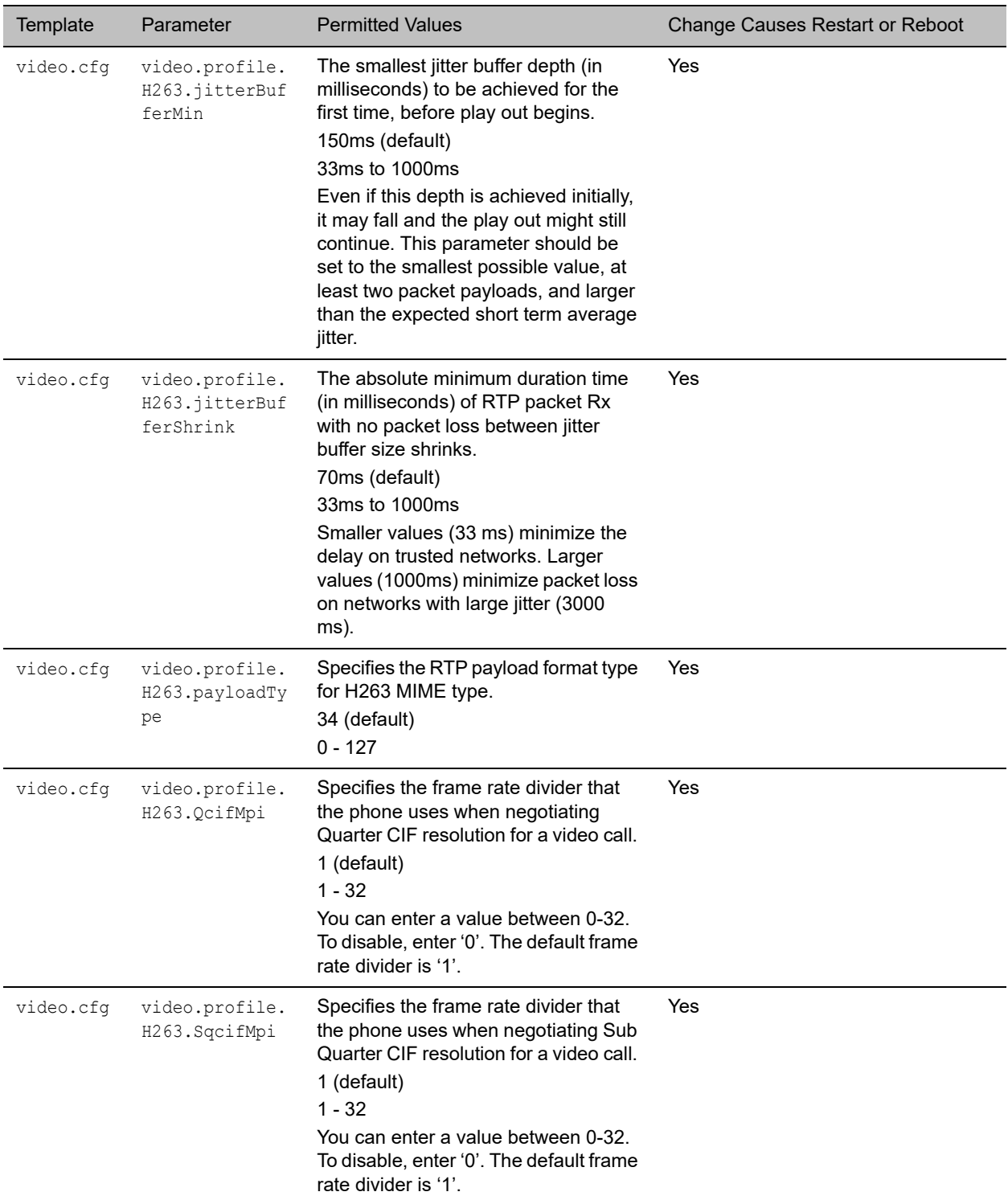

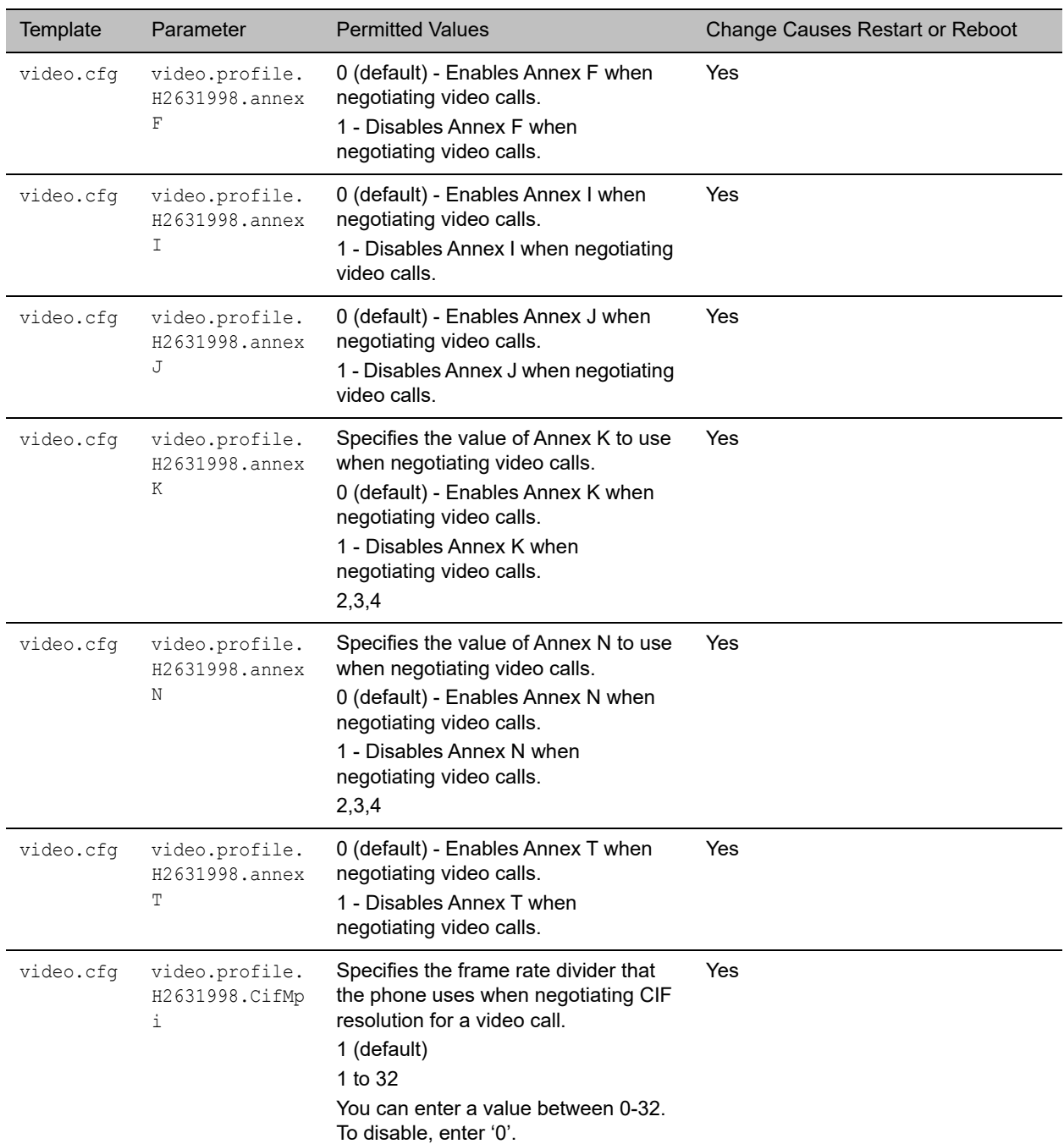

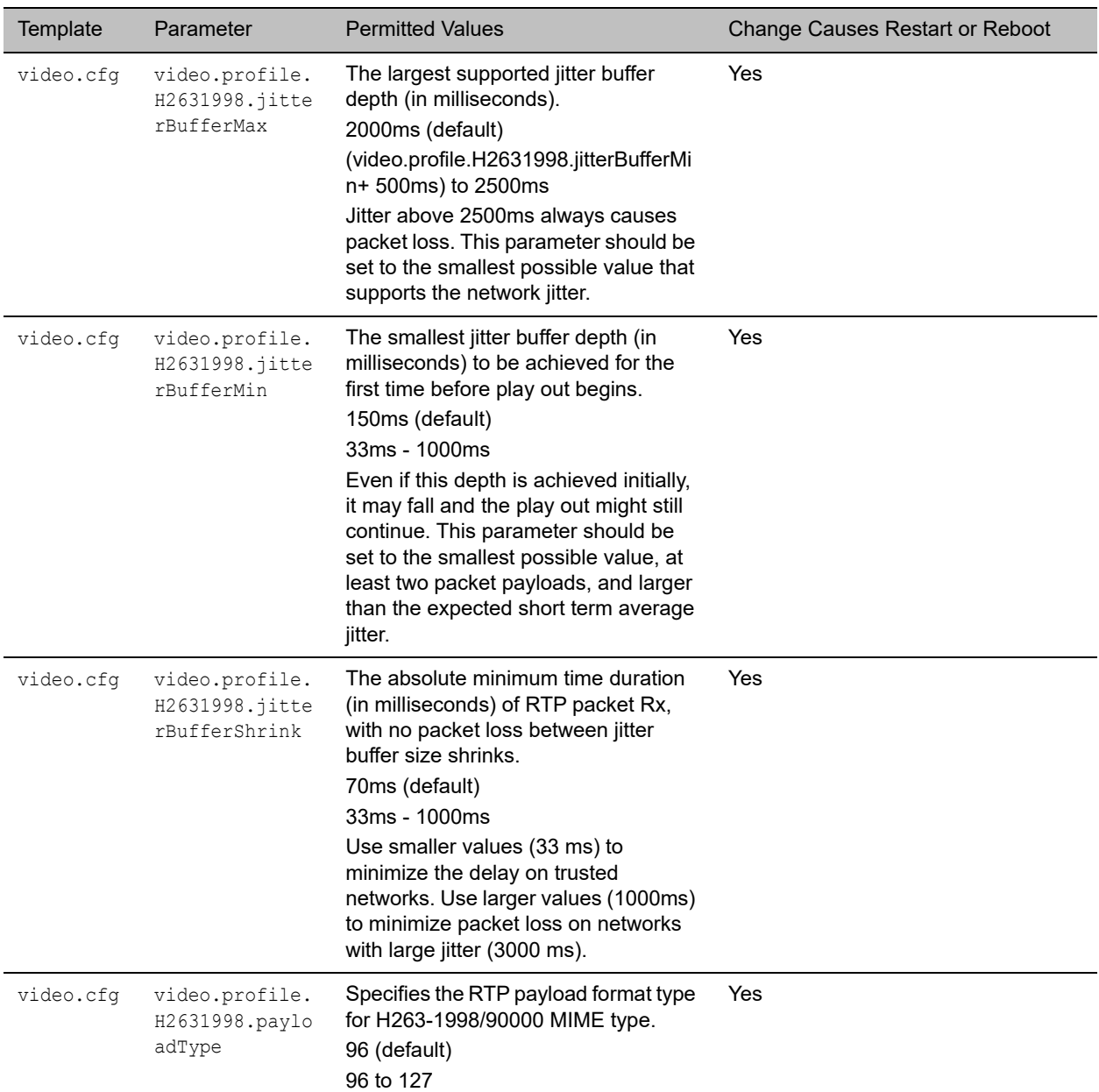

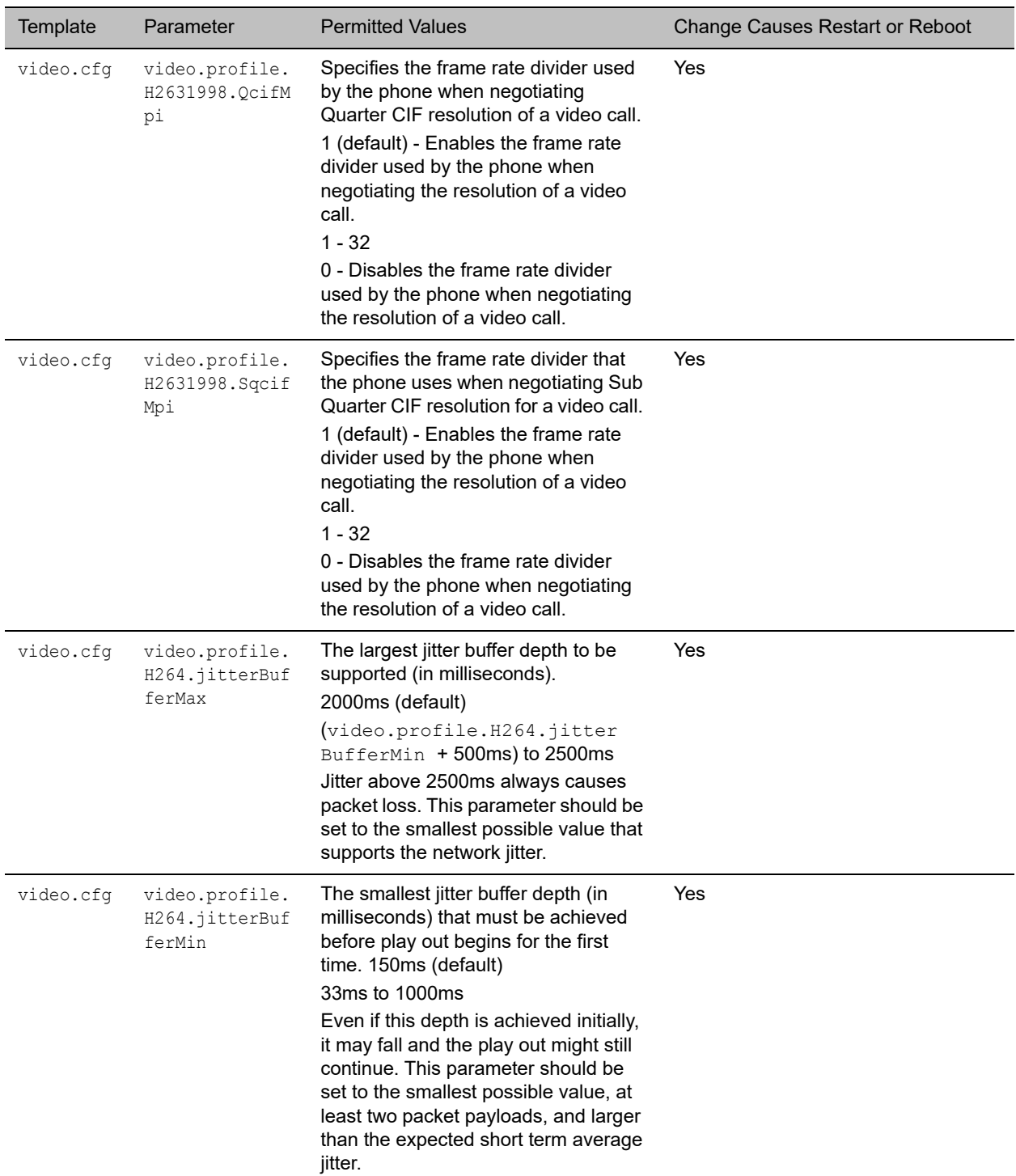

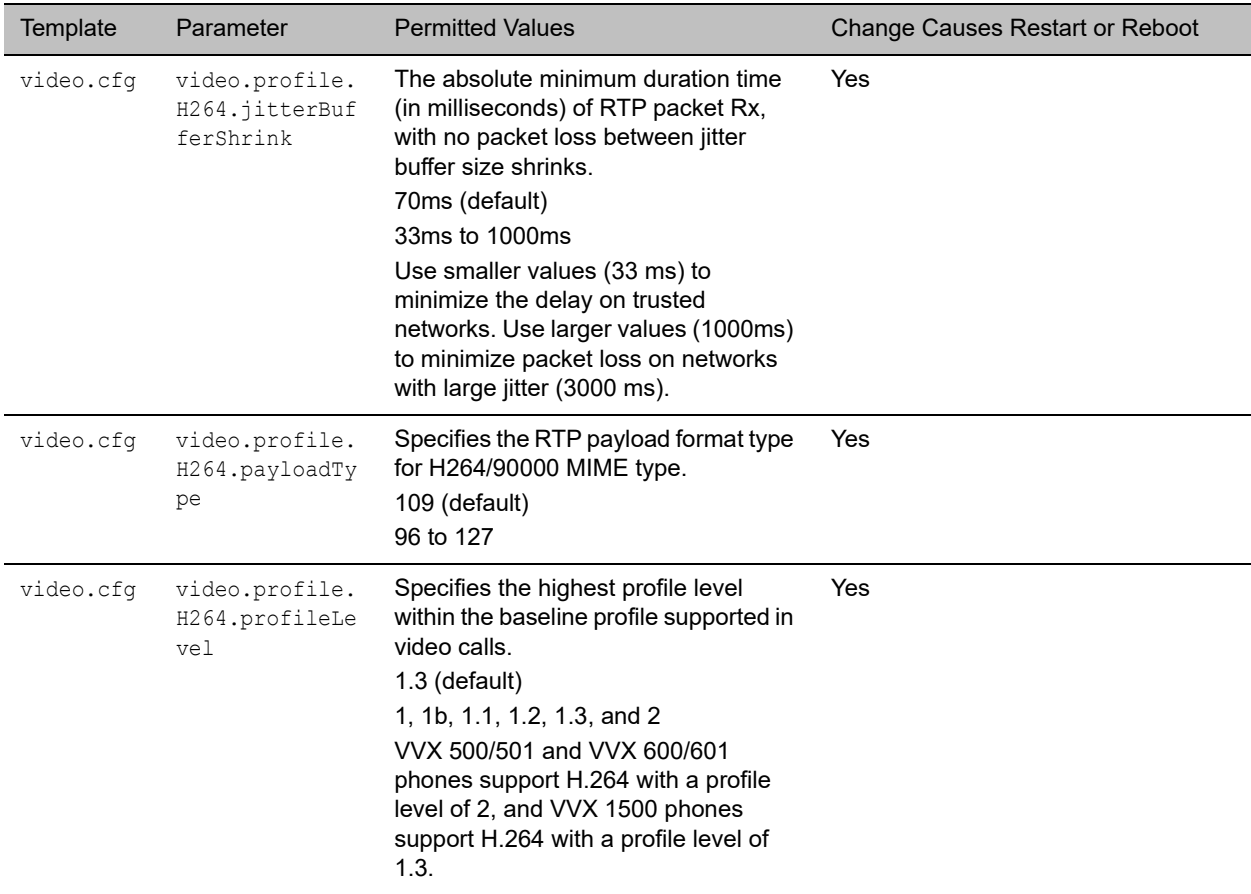

# <span id="page-597-0"></span>**<voice/>**

The parameters listed in the following tables configure phone audio.

#### **Voice Parameters**

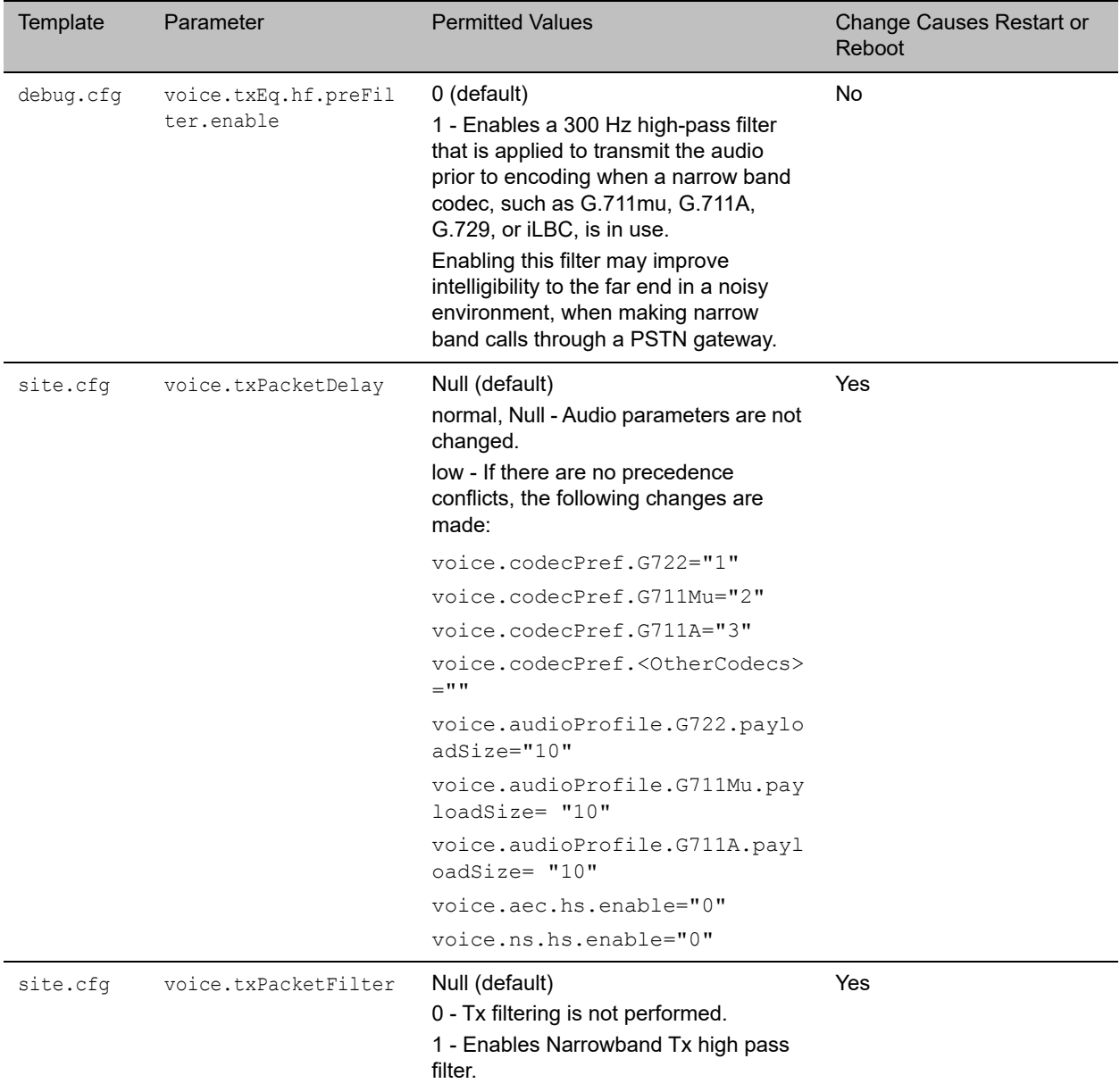

### *<aes/>*

Use these parameters to control the speakerphone acoustic echo suppression (AES). These parameters remove residual echo after AEC processing. Because AES depends on AEC, enable AES only when you also enable AEC using voice.aec.hd.enable.

| Templat<br>e            | Parameter               | <b>Permitted Values</b>                                                                      | <b>Change Causes Restart or Reboot</b> |
|-------------------------|-------------------------|----------------------------------------------------------------------------------------------|----------------------------------------|
| debug.<br>cfq           | voice.aes.hf.e<br>nable | 1 (default) - Enables the handsfree<br>AFS function.                                         | No.                                    |
|                         |                         | 0 - Disables the handsfree AFS<br>function.                                                  |                                        |
|                         |                         | Polycom recommends that you do not<br>disable this parameter.                                |                                        |
| techsu<br>pport.<br>cfg | voice.aes.hs.e<br>nable | 1 (default) - Enables the handset AES<br>function.<br>0 - Disables the handset AFS function. | No.                                    |

**Acoustic Echo Suppression Parameters**

### *<cn/>*

Use these parameters to configure the addition and volume of comfort noise during conferences.

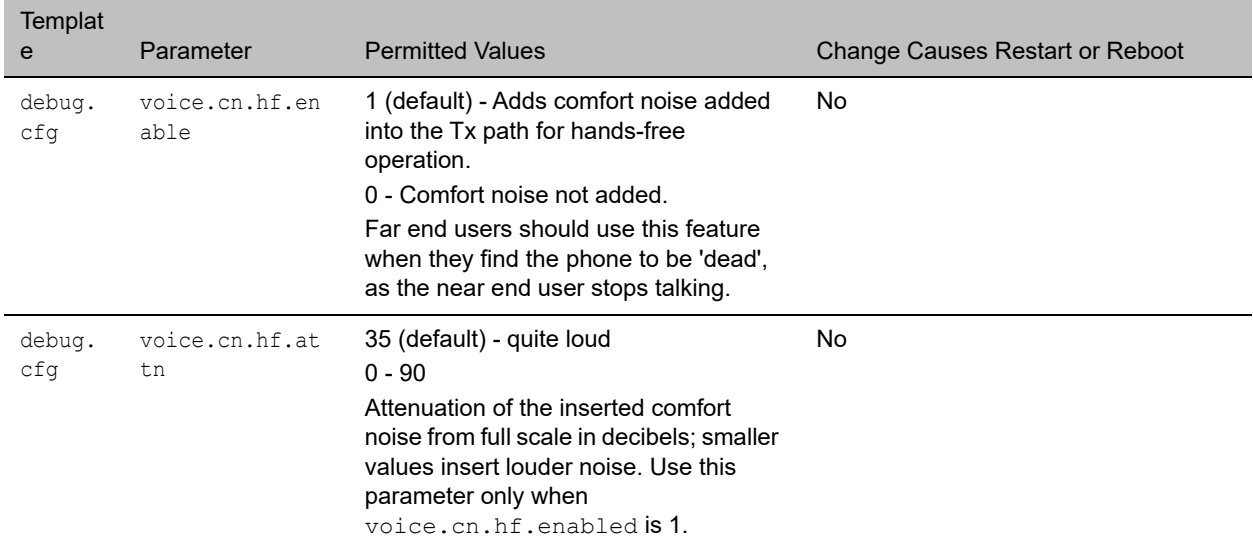

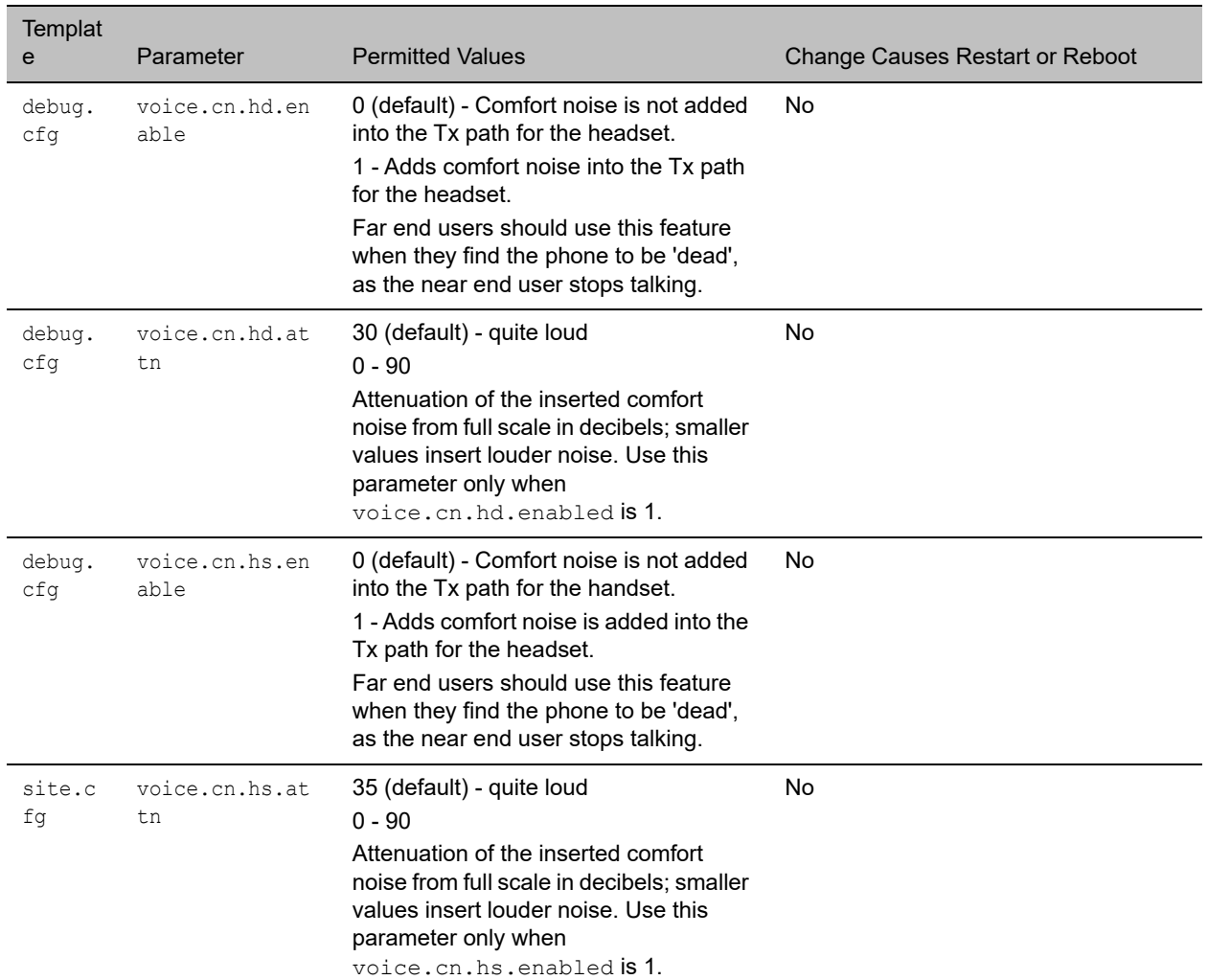

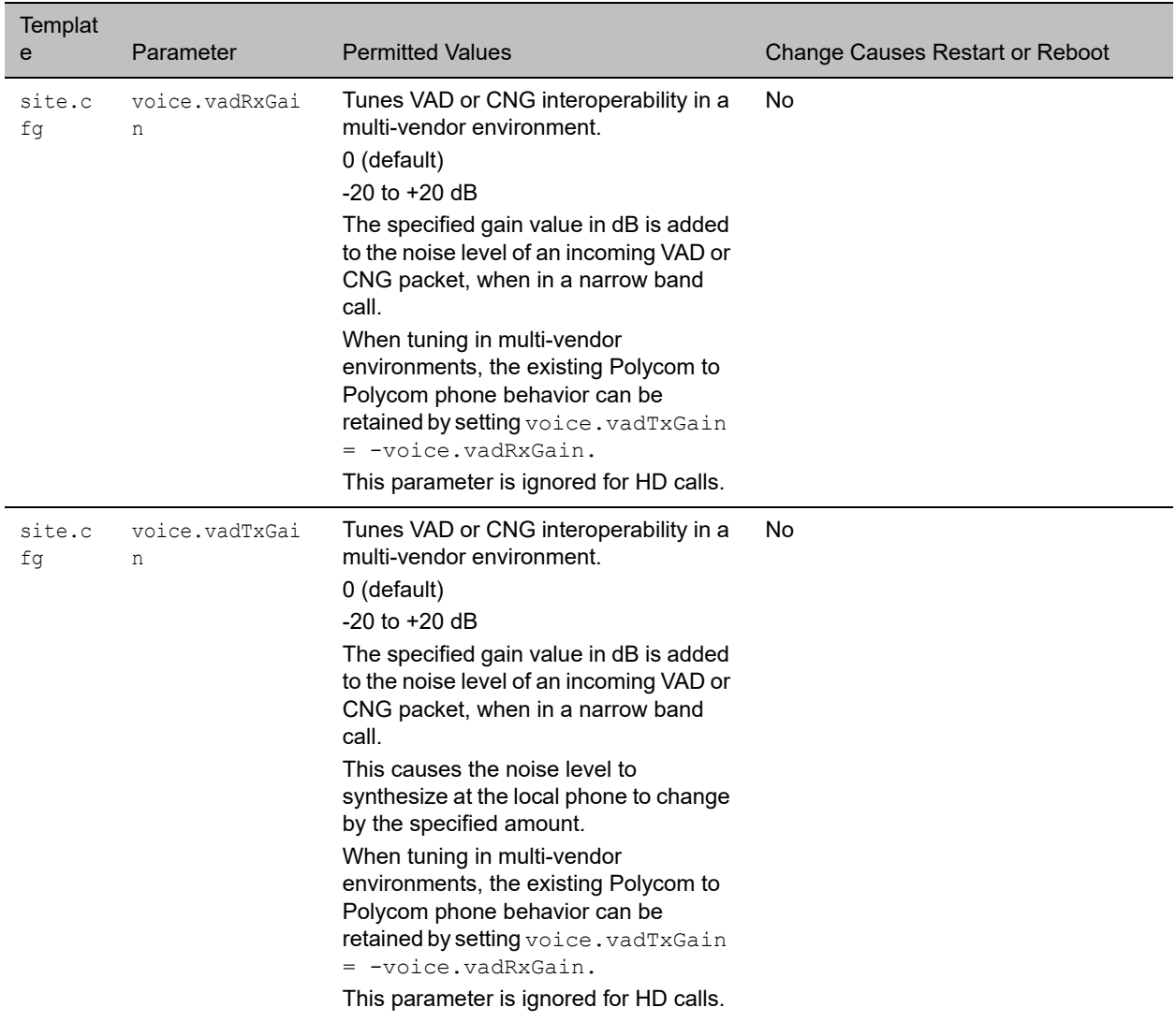

## *<handset/>*

The parameters listed in this section control the level of sidetone on handsets of VVX business media phones.

### **Handset Parameters**

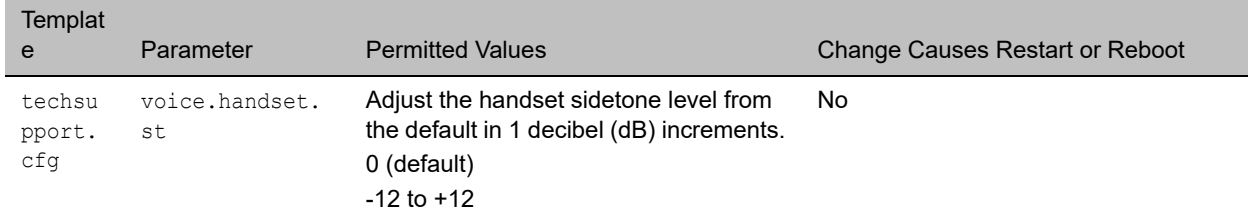

## *<headset/>*

The parameters listed in this section control the level of sidetone on headsets connected to VVX business media phones.

### **Headset Parameters**

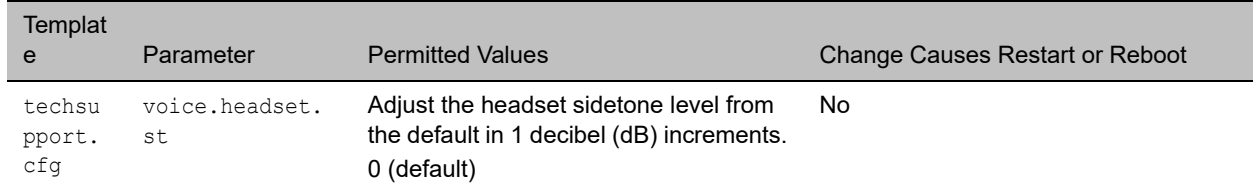

## *<line/>*

The following parameters control audio level settings for phone handset and headset.

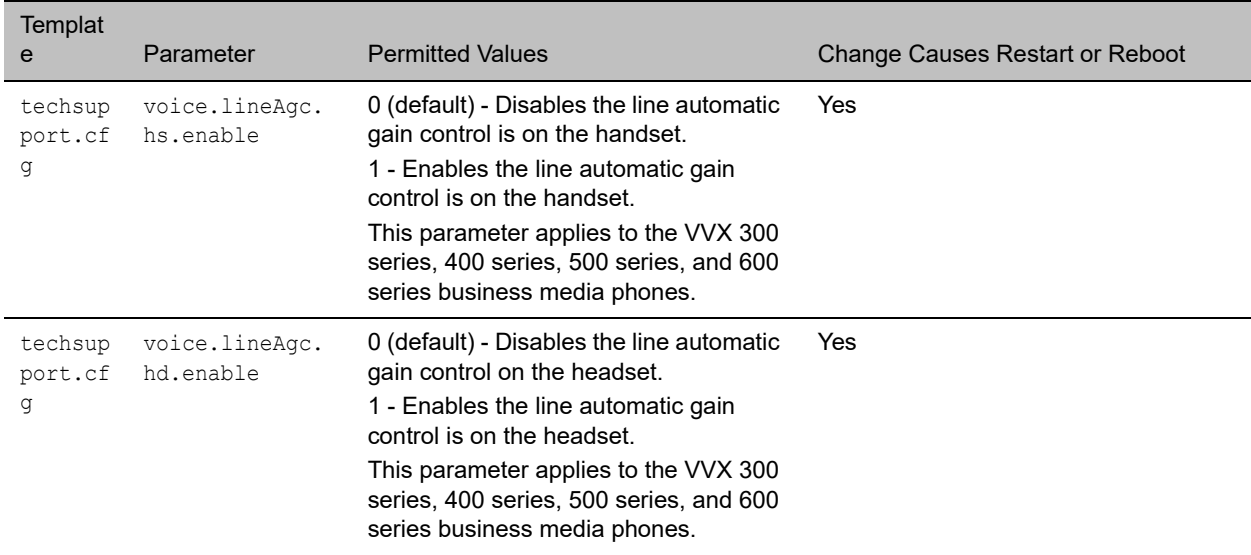

### *<rxQoS/>*

The following table lists the jitter buffer parameters for wired network interface voice traffic and push-to-talk interface voice traffic.

### **Voice Jitter Buffer Parameters**

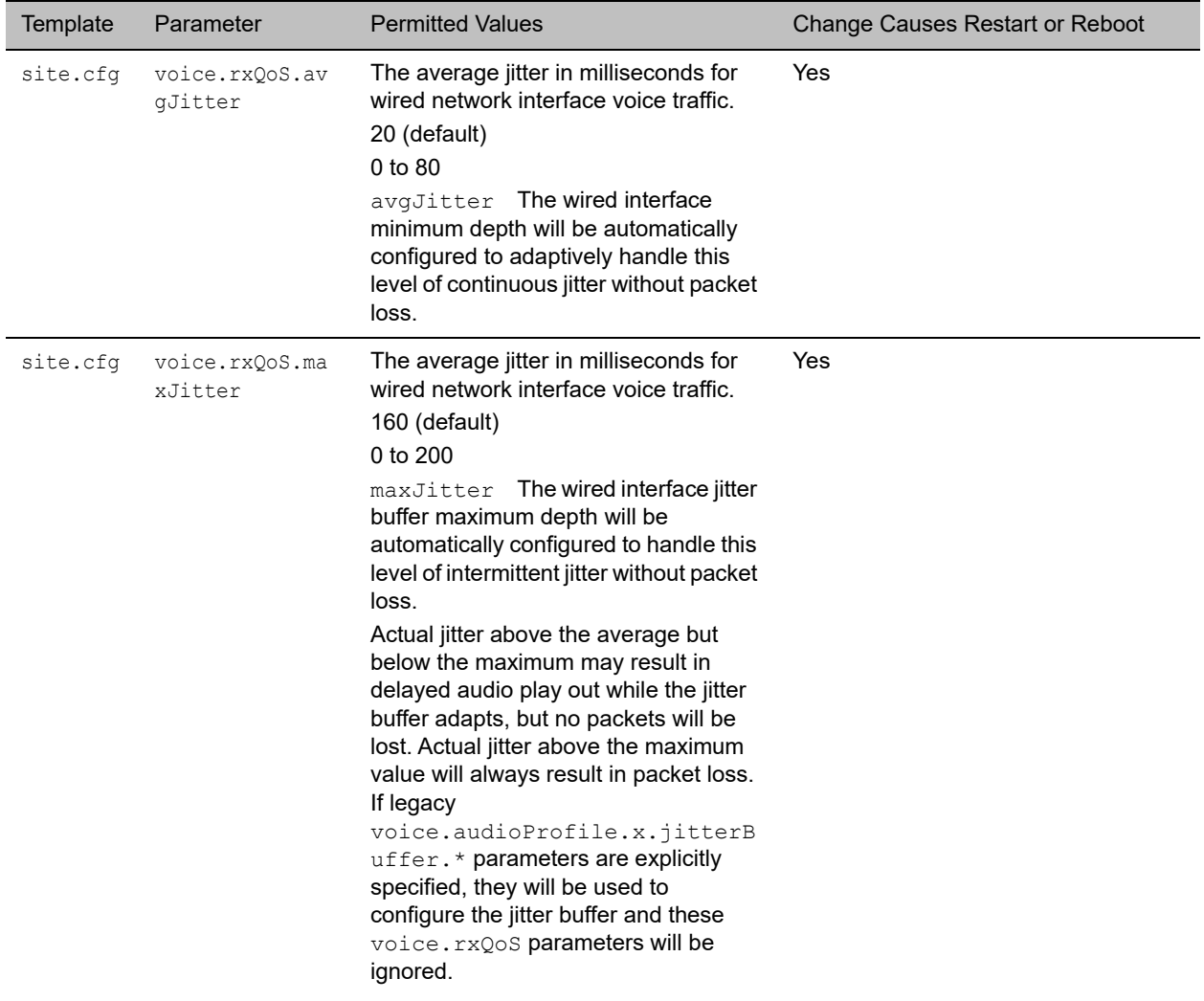

### **Voice Jitter Buffer Parameters**

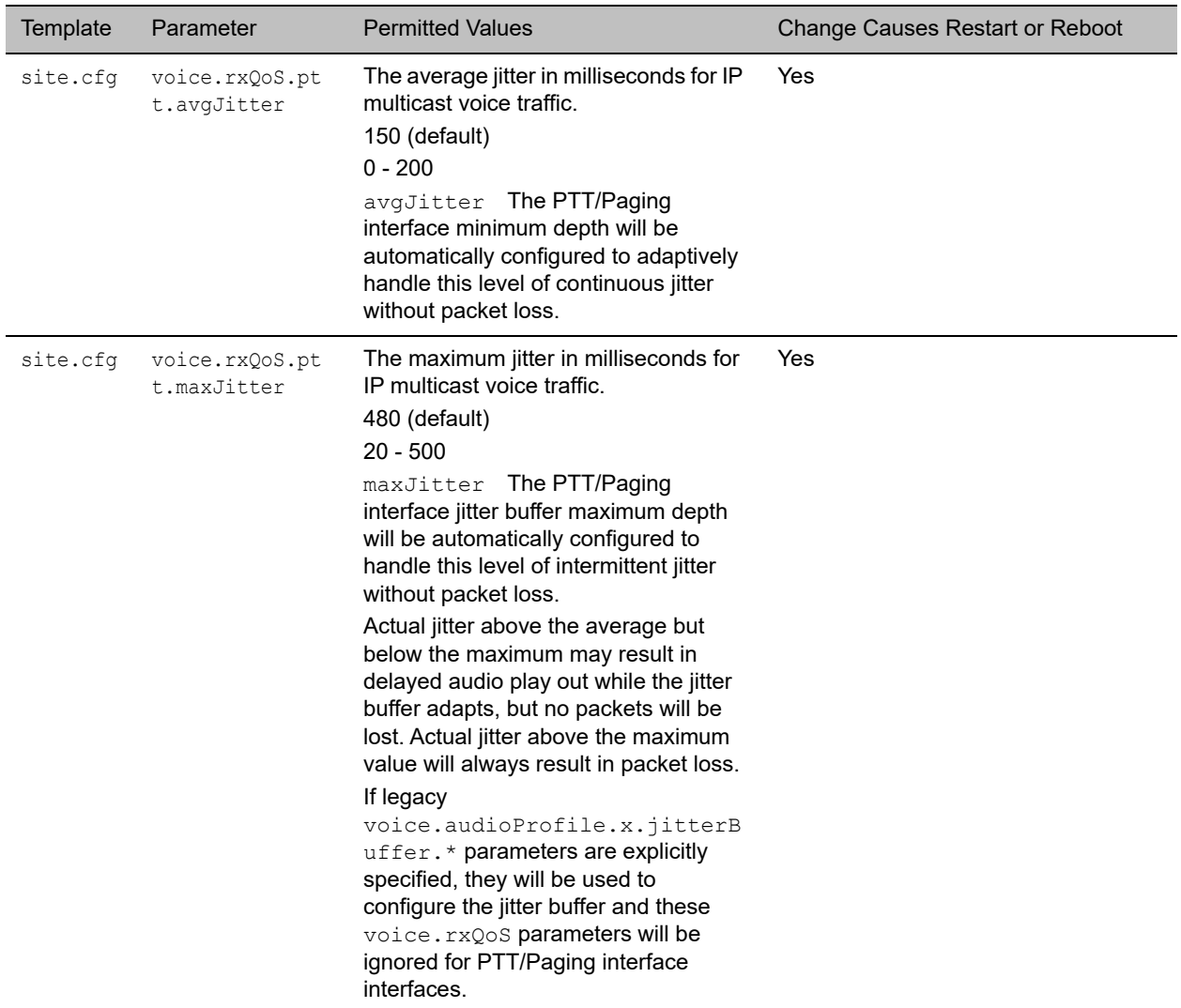

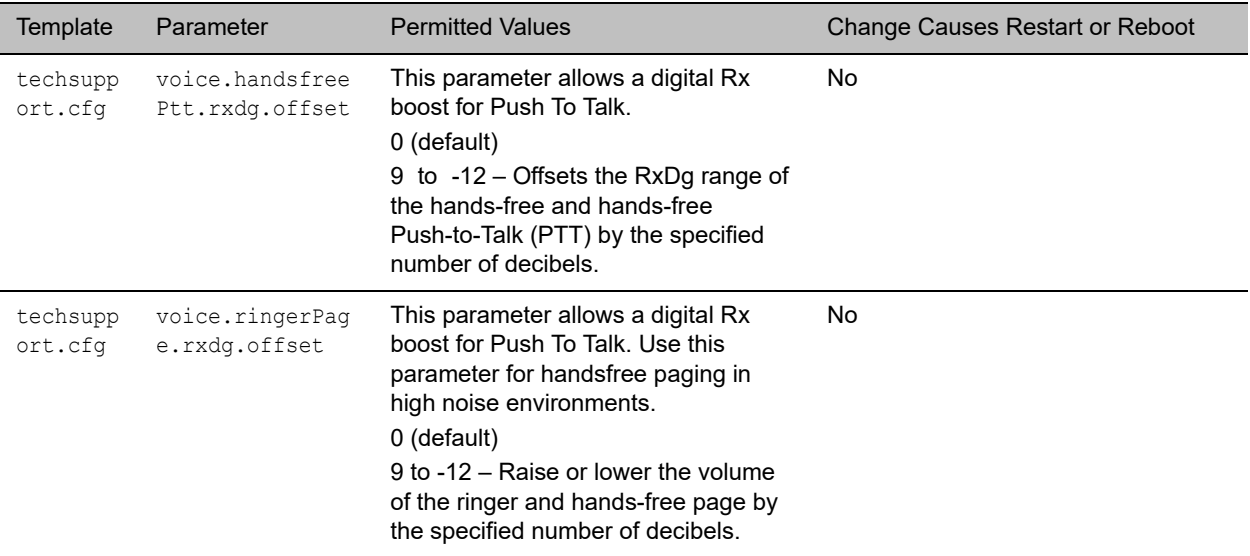

# **<voIpProt/>**

You must set up the call server and DTMF signaling parameters.

This parameter includes:

- **●** [<server/>](#page-604-0)
- **●** [<SDP/>](#page-606-0)
- **●** [<H323/>](#page-608-0)

### <span id="page-604-0"></span>*<server/>*

The next table describes VoIP server configuration parameters.

### **VoIP Server Parameters**

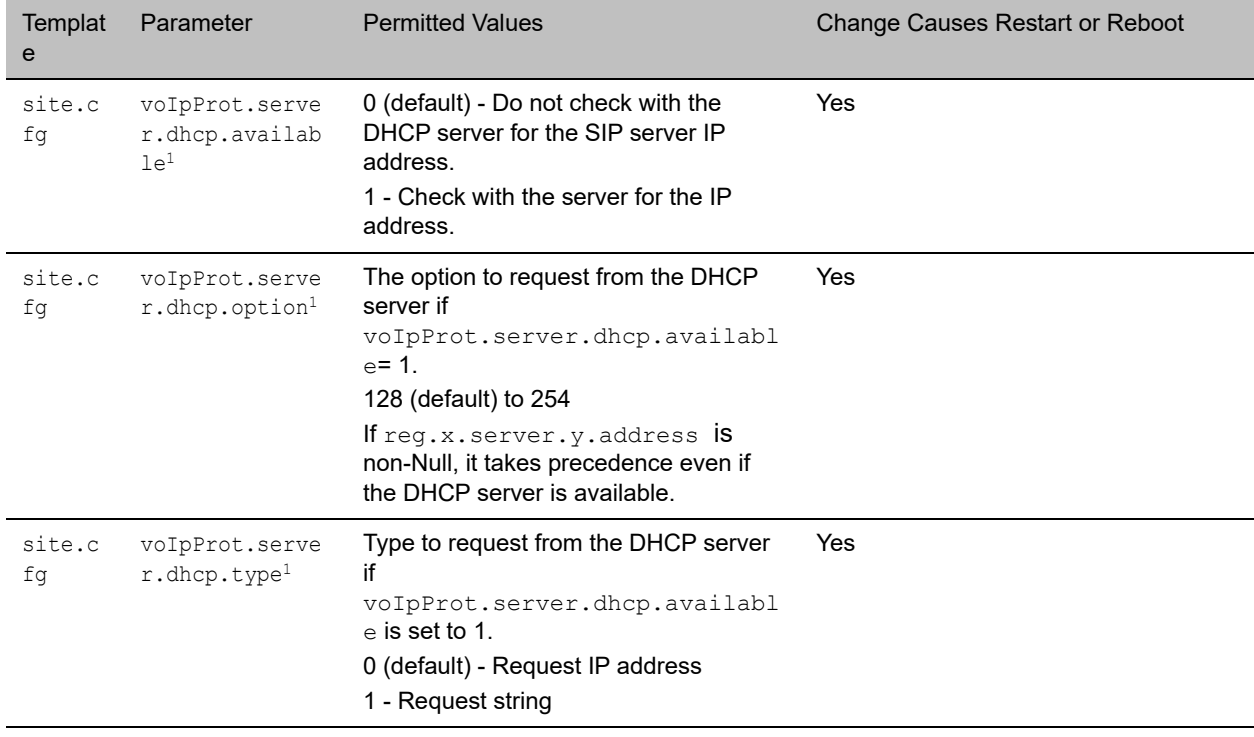

## <span id="page-606-0"></span>*<SDP/>*

The next table describes Session Description Protocol configuration parameters.

**Session Description Protocol (SDP) Parameters** 

| Templat<br>e            | Parameter<br>Template                                     | <b>Permitted Values</b>                                                                                                    | <b>Change Causes Restart or Reboot</b> |
|-------------------------|-----------------------------------------------------------|----------------------------------------------------------------------------------------------------|----------------------------------------|
| sip-in<br>terop.<br>cfq | voIpProt.SDP.a<br>nswer.useLocal<br>Preferences           | 0 (default) - The phone's use of its own<br>preference list is disabled.<br>1-The phone uses its own preference<br>list instead of the preference list in the<br>offer when deciding which video codec<br>to use.<br>Note: If the H.323 call from a Polycom<br>VVX 1500 selects a lower-quality codec<br>(H.261) but the called device also<br>support H.264, this parameter should<br>be enabled to resolve the situation.                                                                                                    | No                                     |
| sip-in<br>terop.<br>cfg | voIpProt.SDP.e<br>arly.answerOrO<br>ffer                  | 0 (default) - SDP offer or answer is not<br>generated.<br>1 - SDP offer or answer is generated in<br>a provisional reliable response and<br>PRACK request and response.<br>Note: An SDP offer or answer is not<br>generated if<br>reg.x.musicOnHold.uri is set.                                                                                                    | No                                     |
| sip-in<br>terop.<br>cfq | voIpProt.SDP.o<br>ffer.iLBC.13 3<br>3kbps.includeM<br>ode | 1(default) - The phone should include<br>the mode=30 FMTP parameter in SDP<br>offers:<br>If voice.codecPref.iLBC.13 33kbps is<br>set and<br>voice.codecPref.iLBC.15_2kbps is Null.<br>If voice.codecPref.iLBC.13 33kbps and<br>voice.codecPref.iLBC.15_2kbps are<br>both set, the iLBC 13.33 kbps codec is<br>set to a higher preference.<br>0 - the phone should not include the<br>mode=30 FTMP parameter in SDP<br>offers even if iLBC 13.33 kbps codec is<br>being advertised. See the section<br><codecpref></codecpref> . | No                                     |

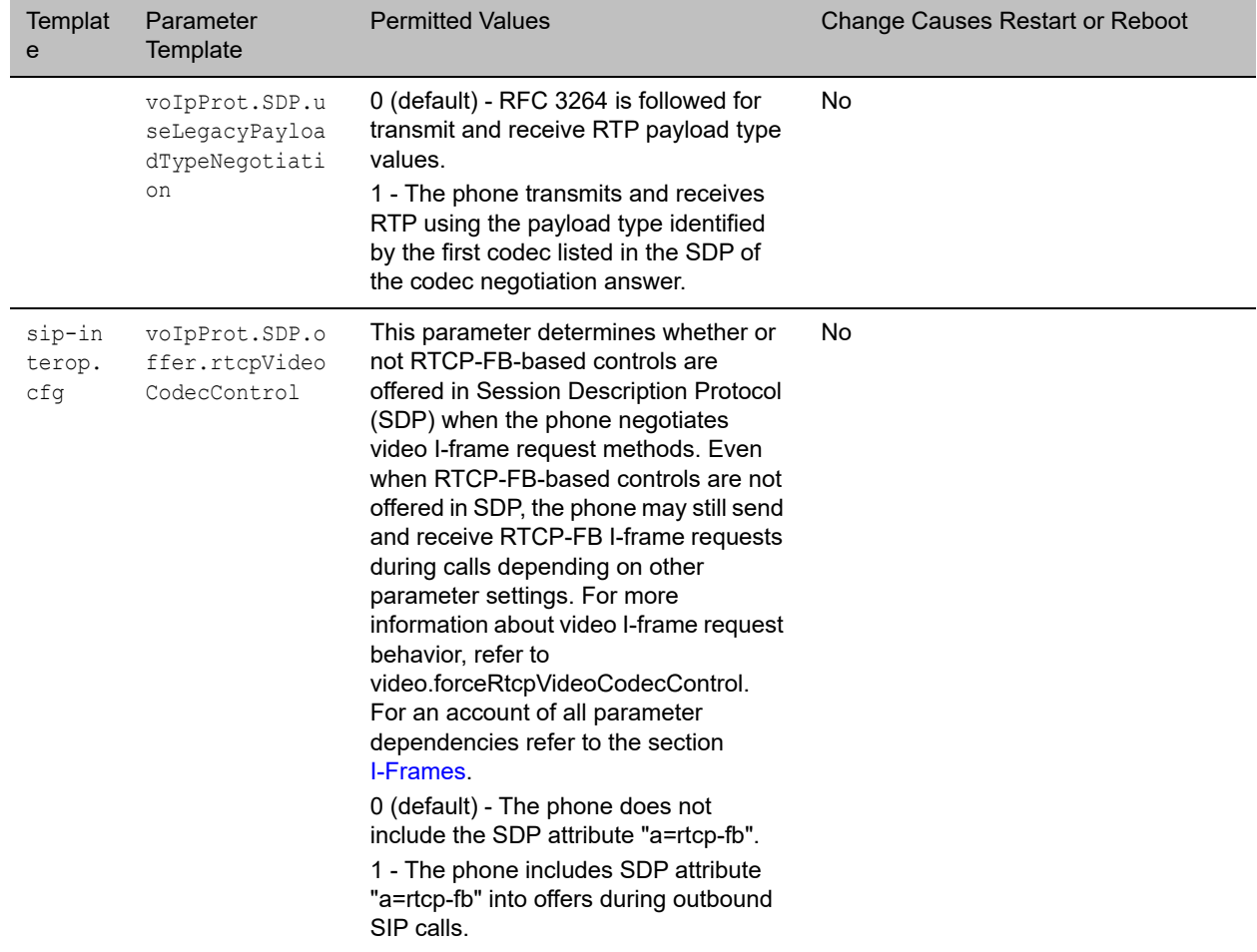

### **Session Description Protocol (SDP) Parameters (continued)**

# <span id="page-608-0"></span>*<H323/>*

The parameters listed in the next table are supported only with the Polycom VVX 500/501, 600/601, and 1500 phones.

### **H.323 Protocol Parameters**

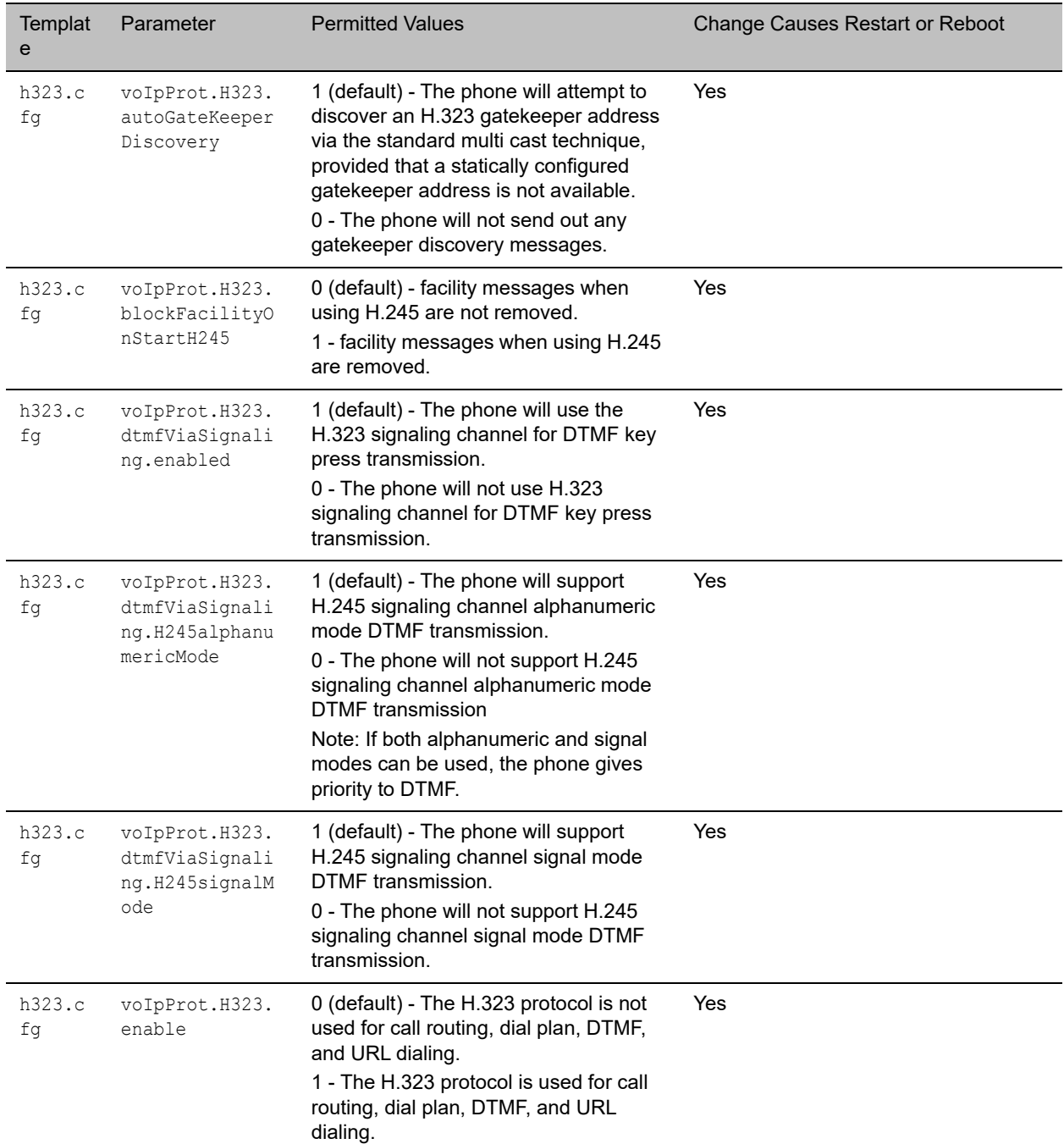

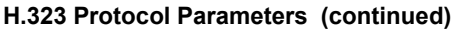

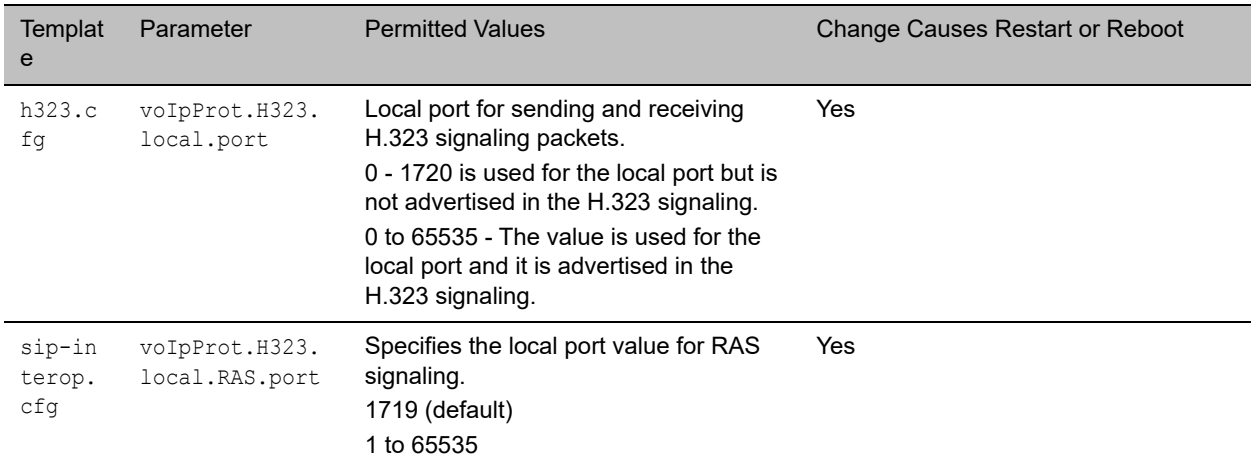

# **<webutility/>**

The parameters listed in the next table specify the download location of the translated language files for the Web Configuration Utility.

### **Web Configuration Utility Parameters**

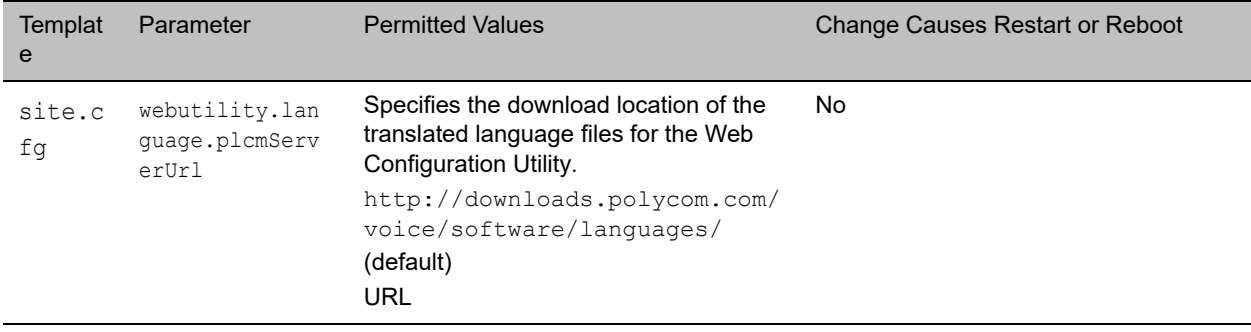

# **<xmpp/>**

The parameters in the following table set the XML streaming protocols for instant messaging, presence, and contact list for BroadSoft features.

**XML Streaming Protocol Parameters** 

| Templat<br>е     | Parameter                               | <b>Permitted Values</b>                                                                                                    | Change Causes Restart or Reboot |
|------------------|-----------------------------------------|----------------------------------------------------------------------------------------------------|---------------------------------|
| featur<br>es.cfq | xmpp.1.auth.do<br>main                  | Specify the domain name of the XMPP<br>server.<br>Null (Default)<br>Other values - UTF-8 encoded string                                                           | No.                             |
| featur<br>es.cfq | xmpp.1.auth.us<br>eLoginCredenti<br>als | Specifies whether or not to use the<br>login credentials provided in the<br>phone's Login Credentials Menu for<br><b>XMPP</b> authentication.<br>0 (Default)<br>1 |                                 |
| featur<br>es.cfq | xmpp.1.enable                           | Specifies to enable or disable the<br>XMPP presence.<br>0 (Default)                                                                                               | No.                             |

# **Monitoring, Diagnostics, and Troubleshooting**

Polycom phones running Polycom UC Software provide a variety of screens and logs that allow you to review information about the phone and its performance, help you diagnose and troubleshoot problems, view error messages, and test the phone's hardware.

Review the latest UC Software Release Notes on [Polycom UC Software Support Center](http://support.polycom.com/PolycomService/support/us/support/voice/polycom_uc/polycom_uc_software_support_center.html) for known problems and possible workarounds. If you don't find your problem in this section or in the latest Release Notes, contact your Certified Polycom Reseller for support.

# **Error Message Types**

The following sections cover some of the errors you might see, along with suggested actions.

## *Updater Error Messages and Possible Solutions*

If a fatal error occurs, the phone does not boot up. If the error is not fatal, the phone boots up but its configuration might be changed. Most updater errors are logged to the phone's boot log. However, if the phone is having trouble connecting to the provisioning server, the phone is not likely to upload the boot log.

The following table describes possible solutions to updater error messages.

### **Updater Error Messages**

#### **Failed to get boot parameters via DHCP**

The phone does not have an IP address and therefore cannot boot.

- **•** Check that all cables are connected, the DHCP server is running, and that the phone has not been set to a VLAN that is different from the DHCP server.
- **•** Check the DHCP configuration.

#### **Application <file name> is not compatible with this phone!**

An application file was downloaded from the provisioning server, but it cannot be installed on this phone.

**•** Install a compatible software image on the provisioning server. Be aware that there are various hardware and software dependencies.

#### **Could not contact boot server using existing configuration**

The phone cannot contact the provisioning server. Possible causes include:

- **•** Cabling issues
- **•** DHCP configuration
- **•** Provisioning server problems

The phone can recover from this error so long as it previously downloaded a valid application BootROM image and all of the necessary configuration files.
#### **Updater Error Messages**

#### **Error, application is not present!**

The phone does not have an application stored in device settings and, because the application could not be downloaded, the phone cannot boot.

- **•** Download compatible Polycom UC Software to the phone using one of the supported provisioning protocols.
- **•** If no provisioning server is configured on the phone, enter the provisioning server details after logging in to the Updater menu and navigating to the Provisioning Server menu.

## *Polycom UC Software Error Messages*

If an error occurs in the UC Software, an error message and a warning icon displays on the phone. The location of the Warnings menu varies by model:

- **●** VVX 1500 **Menu > Status > Diagnostics > Warnings**
- **●** VVX 300/301, 310/311, 400/401, 410/411, 500/501, or 600/601 **Settings > Status > Diagnostics > Warnings**

The following table describes Polycom UC Software error messages.

#### **Polycom UC Software Error Messages**

**Config file error: Files contain invalid params: <filename1>, <filename2>,... Config file error: <filename> contains invalid params The following contain pre-3.3.0 params: <filename>**

These messages display if the configuration files contain these deprecated parameters:

- **•** tone.chord.ringer.x.freq.x
- **•** se.pat.callProg.x.name
- **•** ind.anim.IP\_500.x.frame.x.duration
- **•** ind.pattern.x.step.x.state
- **•** feature.2.name
- **•** feature.9.name

This message also displays if any configuration file contains more than 100 of the following errors:

- **•** Unknown parameters
- **•** Out-of-range values
- **•** Invalid values.

To check that your configuration files use correct parameter values, refer to [Using Correct Parameter XML Schema,](#page-39-0)  [Value Ranges, and Special Characters](#page-39-0).

#### **Line: Unregistered**

This message displays if a line fails to register with the call server.

#### **Login credentials have failed. Please update them if information is incorrect.**

This message displays when the user enters incorrect login credentials on the phone: **Status** > **Basic** > **Login Credentials**.

#### **Missing files, config. reverted**

### **Polycom UC Software Error Messages**

This message displays when errors in the configuration and a failure to download the configuration files force the phone to revert to its previous (known) condition with a complete set of configuration files. This also displays if the files listed in the **<***MAC Address***>.cfg** file are not present on the provisioning server.

#### **Network link is down**

Indicates that the phone cannot establish a link to the network and persists until the link problem is resolved. Call-related functions, and phone keys are disabled when the network is down but the phone menu works.

## *Network Authentication Failure Error Codes*

This message displays if 802.1X authentication with the Polycom phone fails. The error codes display on the phone when you press the **Details** key. Error codes are also included in the log files.

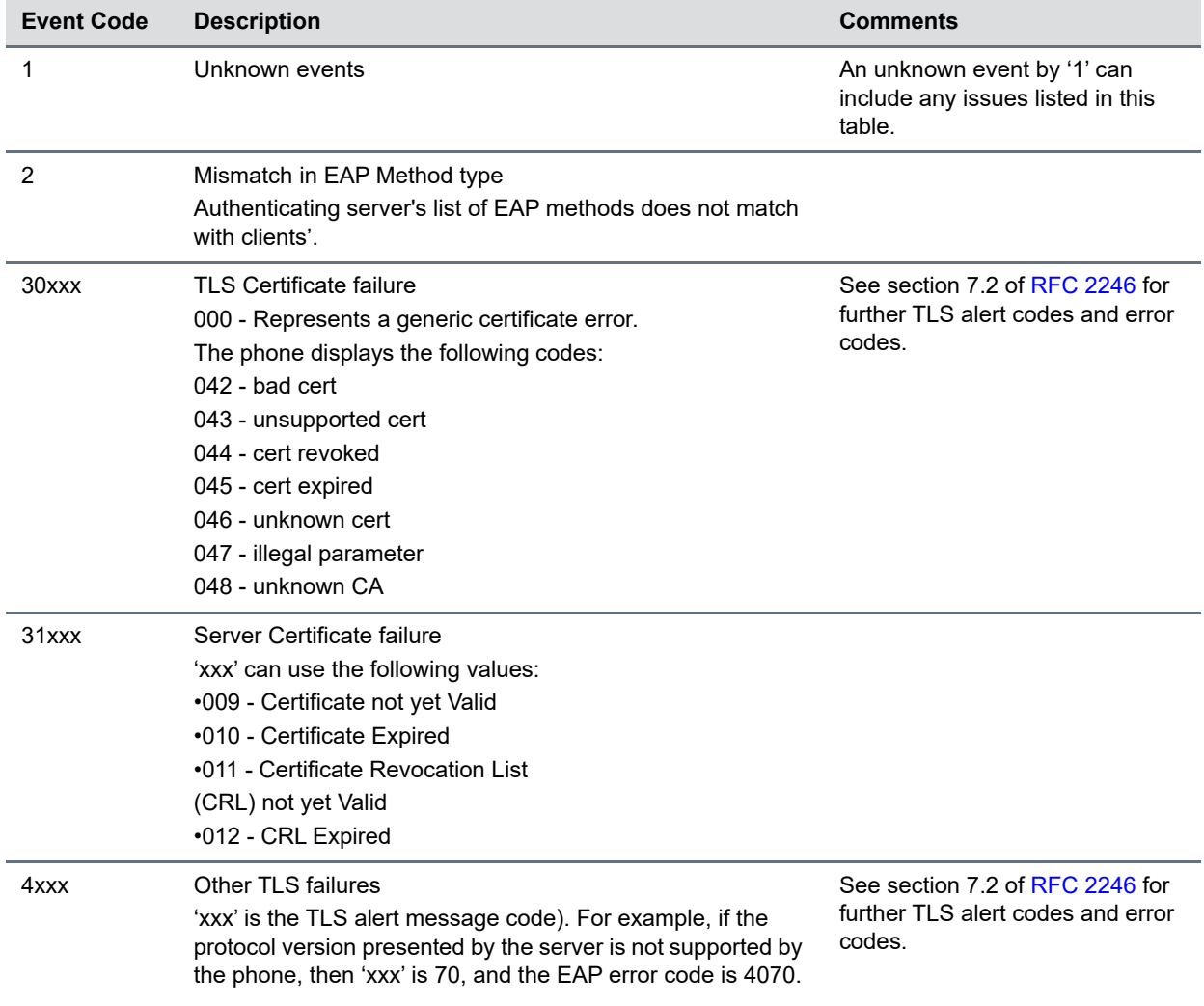

### **Network Authentication Failure Error Codes**

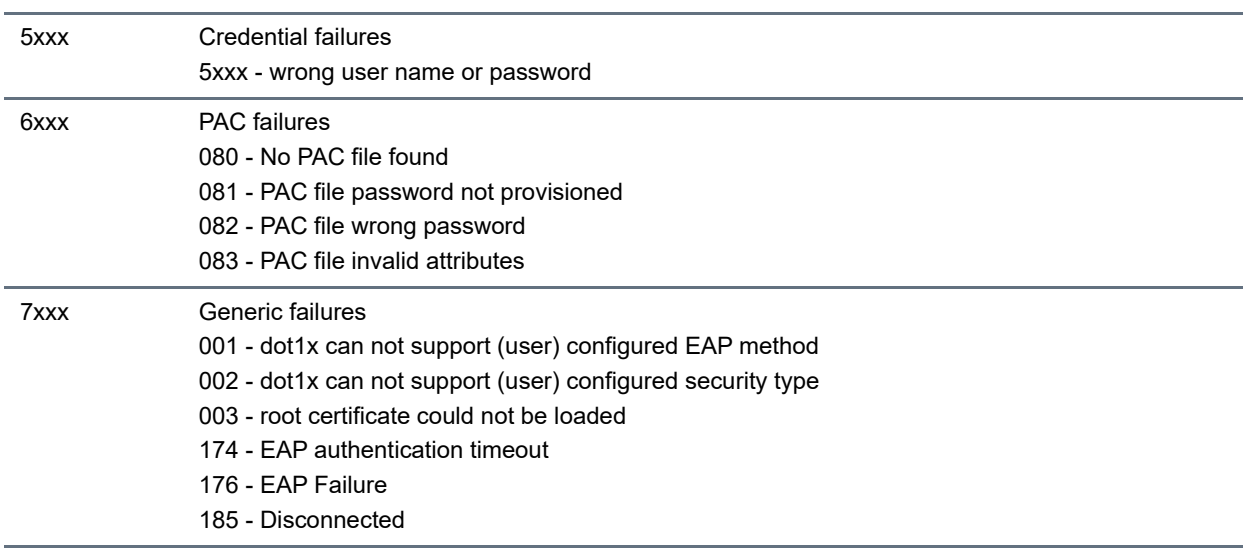

## **Network Authentication Failure Error Codes**

# **Status and Diagnostics**

The phone includes a variety of information screens and tools that can help you monitor the phone and resolve problems.

## *View the Phone's Status*

You can troubleshoot phone issues by viewing the phone's Status menu.

## **To view the Status menu on the phone:**

- **1** Select **Settings** > **Status** > **Select**.
- **2** Scroll to a Status menu item and press **Select**. The following table lists available options:

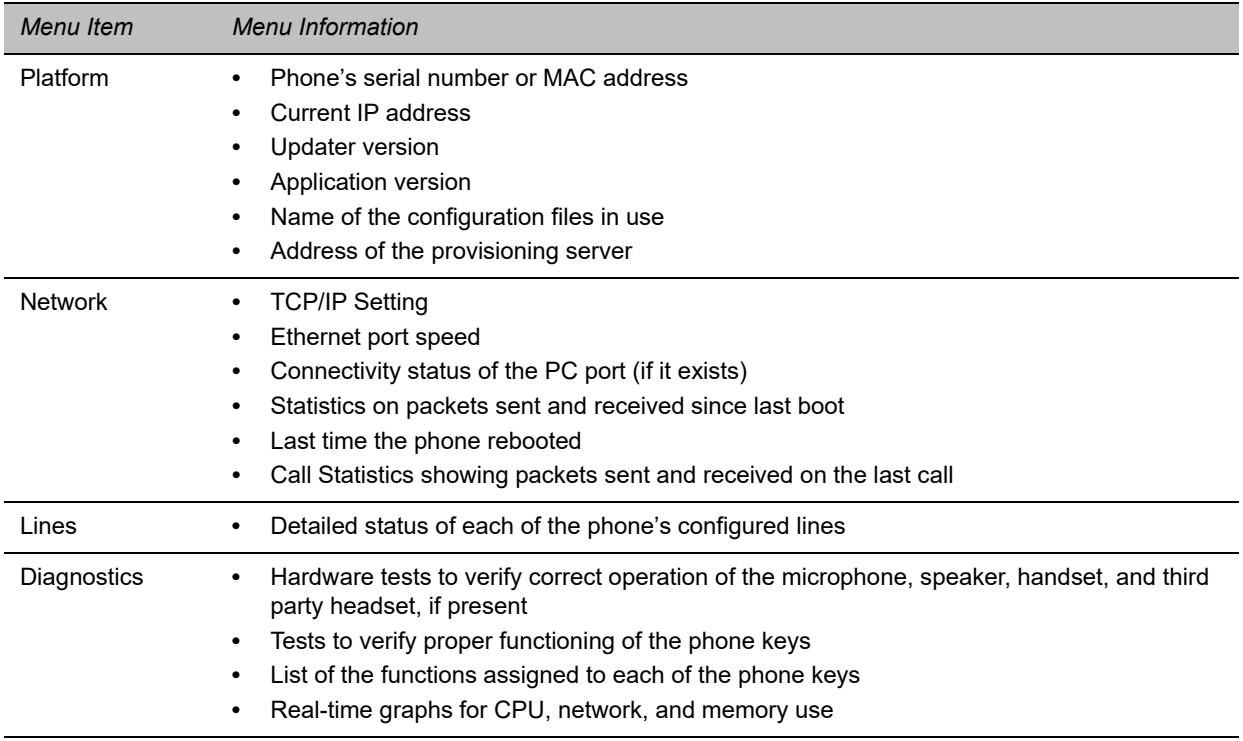

## **Status Menu Descriptions**

## *Test Phone Hardware*

You can test the phone's hardware directly from the user interface.

## **To test phone hardware:**

- **1** Go to **Settings** > **Status** > **Diagnostics.**
- **2** Choose from these tests:
	- **Audio Diagnostics** Test the speaker, microphone, handset, and a third party headset**.**
	- **Keypad Diagnostics** Verify the function assigned to each keypad key.
	- **Display Diagnostics** Test the LCD for faulty pixels.
	- **LED Diagnostics** Test the LED lights on your phone.
	- **Touch Screen Diagnostics** Test the touch screen response.

# *Upload a Phone's Configuration*

You can upload the phone's current configuration files from the phone menu to help you debug configuration problems. A number of files can be uploaded to the provisioning server, one for every active source as well as the current non-default configuration set.

You can use the Web Configuration Utility to upload the files.

## **To upload the phone's current configuration:**

- **1** Navigate to **Settings** > **Advanced** > **Admin Settings** > **Upload Configuration**.
- **2** Choose which files to upload: **All Sources**, **Configuration Files**, **Local**, **MR**, **Web**, or **SIP**. If you use the Web Configuration Utility, you can also upload **Device Settings**.
- **3** Press **Upload**.
- **4** The phone uploads the configuration file to the location you specified in the parameter prov.configUploadPath.

For example, if you select **All Sources**, a file *<MACaddress>***-update-all.cfg** is uploaded.

## *Perform Network Diagnostics*

You can use ping and traceroute to troubleshoot network connectivity problems.

## **To use network diagnostics tools:**

- **1** Go to **Settings > Status > Diagnostics > Network.**
- **2** Enter a URL or IP address.
- **3** Press **Enter**.

## *Reboot the Phone*

You can reboot the phone from the phone menu when you want to send configuration changes requiring a reboot or restart to the phone. Parameters that require a reboot or restart are marked in the parameter tables in this guide. If a configuration change does not require a reboot or restart, you can update configuration.

## **To reboot the phone from the phone menu:**

**»** On the phone, go to **Settings > Advanced > Reboot Phone**.

## *Restart the Phone*

You can restart the phone from the phone menu when you want to send configuration changes requiring a reboot or restart to the phone. Parameters that require a reboot or restart are marked in the parameter tables in this guide. For configuration changes that do not require a reboot or restart, you can update configuration.

## **To restart the phone from the phone menu:**

**»** On the phone, go to **Settings > Basic > Update Configuration**.

If new Updater or Polycom UC Software is available on the provisioning server, the phone downloads the software. If new software is available on the provisioning server, the phone downloads the software and restarts.

# *Update Configuration from the Phone Menu*

You can update the phone configuration from the phone menu when you want to send configuration changes to the phone. Some configuration changes require a reboot or restart and parameters that require a reboot or restart are marked in the parameter tables in this guide. If there are configuration file changes or new software available on the provisioning server, your phone restarts or reboots if required.

## **To update configuration from the phone menu:**

**»** On the phone, go to **Settings > Basic** > **Update Configuration**.

## *Reset the Phone and Configuration*

You can reset part or all of the phone and phone configuration.

## **To access phone reset options:**

**1** On the phone, go to **Settings > Advanced > Administration Settings > Reset to Defaults**. The following table describes the phone reset options.

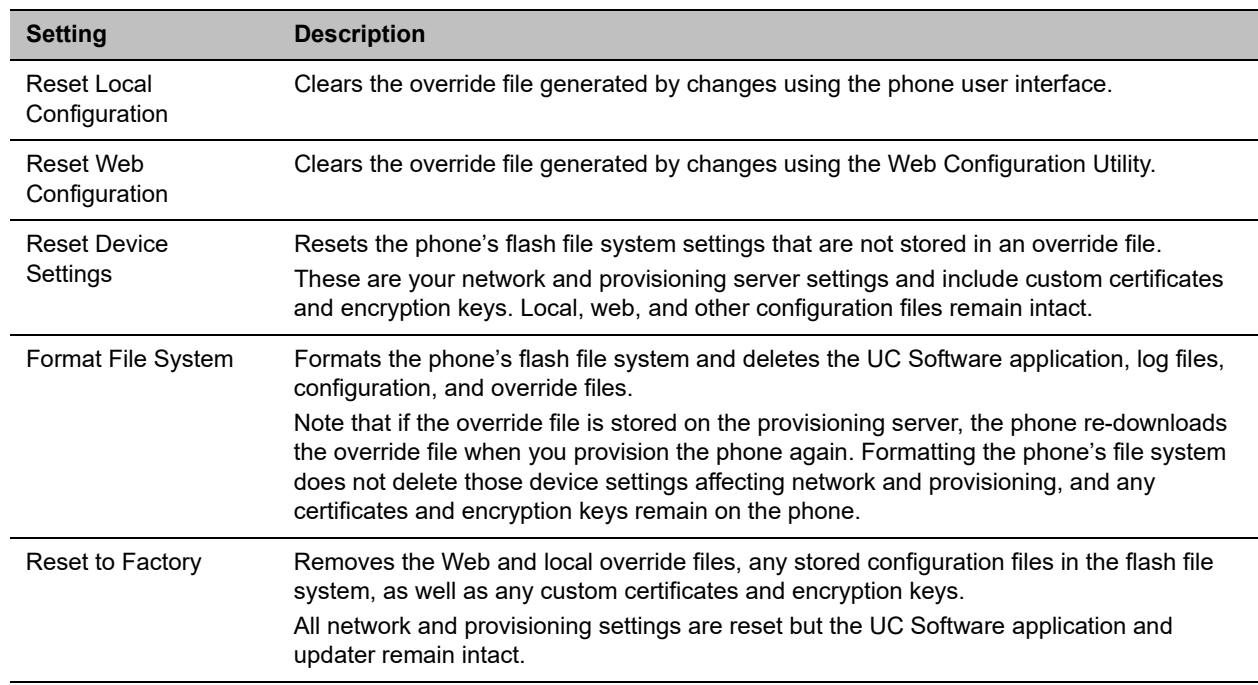

## **Phone Reset Options**

# **Log Files**

You can configure Polycom phone logging. Log file names use the following format:

[MAC address]\_[Type of log].log

For example, if the MAC address of your phone is **0004f2203b0**, the app log file name is **0004f2203b0-app.log**.

## *Related Topics*

[Severity of Logging Event Parameters](#page-520-0) [Log File Collection and Storage Parameters](#page-521-0) [Scheduled Logging Parameters](#page-522-0)

# <span id="page-618-0"></span>*Upload Logs Manually*

You can manually initiate a log upload using a multiple key combination 159 on the phone.

When you manually upload log files, the word *now* is inserted into the name of the file, for example, **0004f200360b-now-boot.log**.

## **To manually upload logs:**

**1** Press the multiple key combination **1 5 9** on the phone.

# *Log File Descriptions*

The phone writes information into several different log files. This table describes the type of information in each.

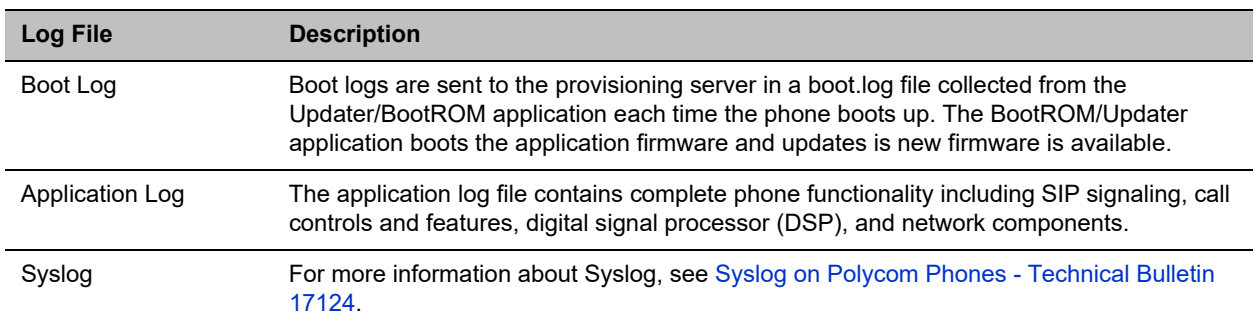

## **Log File Descriptions**

# **Monitoring the Phone's Memory Usage**

To ensure that your phones and their configured features operate smoothly, verify that the phones have adequate available memory resources. If you are using a range of phone features, customized configurations, or advanced features, you might need to manage phone memory resources.

If your deployment includes a combination of phone models, consider configuring each phone model separately with its own features instead of applying all phone features to all phone models.

For best performance, the phone should use no more 95% of its available memory. When the phone memory resources are low, you may notice one or more of the following symptoms:

- **●** The phones reboot or freeze up.
- **●** The phones do not download all ringtones, directory entries, backgrounds, or XML dictionary files.
- **●** Applications running in the microbrowser or browser stop running or do not start.

## *Check Memory Usage from the Phone*

You can view a graphical representation of the phone's memory usage directly on the phone.

- **1** Load and configure the features and files you want to make available on the phone's interface.
- **2** Navigate to **Settings > Status > Diagnostics > Graphs > Memory Usage.**

# *View Memory Usage Errors in the Application Log*

Each time the phone's minimum free memory goes below about 5%, the phone displays a message in the application log that the minimum free memory has been reached. The application log file is enabled by default. The file is uploaded to the provisioning server directory on a schedule you can configure, see [Upload Logs Manually](#page-618-0)

You can also upload a log file manually. For information on manually uploading log files, refer to Upload Logs [Manually.](#page-618-0)

# *Phone Memory Resources*

If you need to free memory on your phone, review the following table for the amount of memory each customizable feature uses and consider strategies for reducing the amount of memory you need the feature to use.

### **Phone Memory Resources**

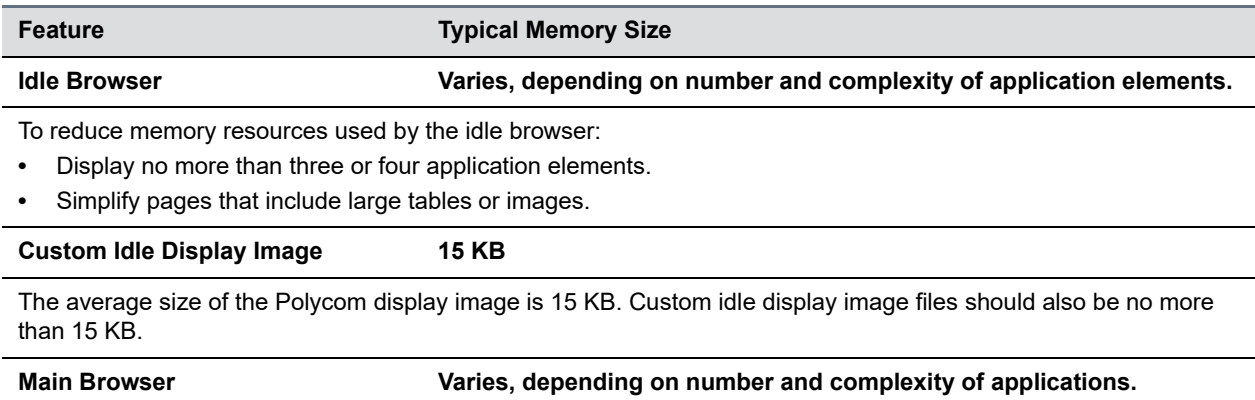

## **Phone Memory Resources**

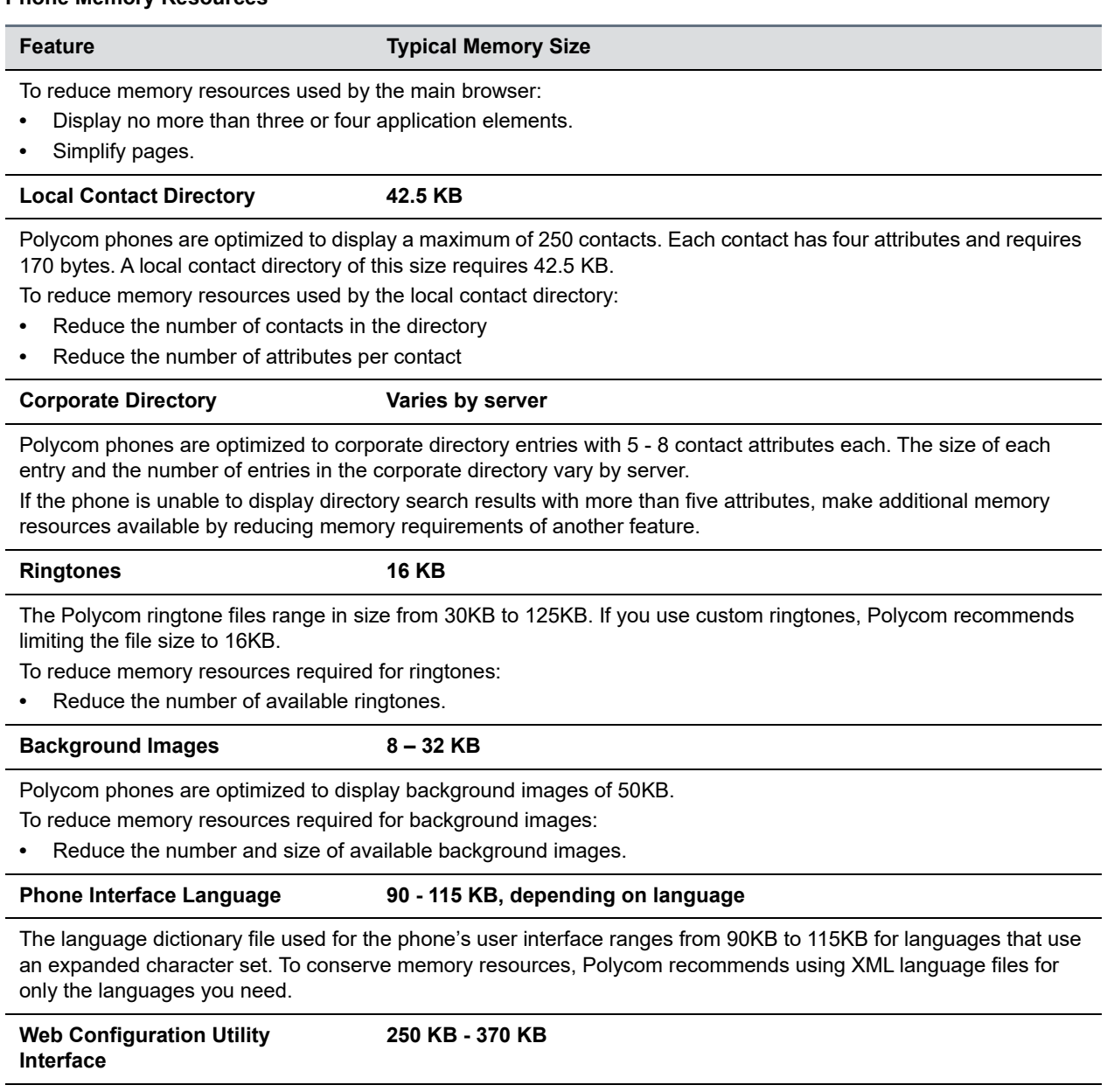

The language dictionary file used for the Web Configuration Utility interface ranges from 250KB to 370KB for languages that use an expanded character set. To conserve memory resources, Polycom recommends using XML language files for only the languages you need.

# **Troubleshooting**

This section lists potential issues, problems, and common difficulties and possible solutions.

## *Power and Startup Issues*

The following table describes possible solutions to power and startup issues.

## **Troubleshooting Power and Startup Issues**

### **The phone has power issues or the phone has no power.**

Determine whether the problem is caused by the phone, the AC outlet, or the PoE switch. Do one of the following:

- **•** Verify that no lights appear on the unit when it is powered up.
- **•** Check to see if the phone is properly plugged into a functional AC outlet.
- **•** Make sure that the phone is not plugged into an outlet controlled by a light switch that is turned off.
- **•** If the phone is plugged into a power strip, try plugging directly into a wall outlet instead.

### **The phone does not boot.**

If the phone does not boot, there may be a corrupt or invalid firmware image or configuration on the phone:.

- **•** Ensure that the provisioning server is accessible on the network and a valid software load and valid configuration files are available.
- **•** Ensure that the phone is configured with the correct address for the provisioning server on the network.

## *Dial Pad Issues*

The following table describes possible solutions to issues with the dial pad.

### **Troubleshooting Dial Pad Issues**

### **The dial pad does not work.**

If the dial pad on your phone does not respond, do one of the following:

- **•** Check for a response from other feature keys.
- **•** Place a call to the phone from a known working telephone. Check for display updates.
- **•** On the phone, go to **Menu > System Status > Server Status** to check if the telephone is correctly registered to the server.
- **•** On the phone, go to **Menu > System Status > Network Statistics**. Scroll down to see whether LAN port shows Active or Inactive.
- **•** Check the termination at the switch or hub end of the network LAN cable. Ensure that the switch/hub port that is connected to the telephone is operational.

# *Screen and System Access Issues*

The following table describes possible solutions to screen and system access issues.

### **Troubleshooting Screen and System Access Issues**

### **There is no response from feature key presses.**

If your phone keys do not respond to presses:

- **•** Press the keys more slowly.
- **•** Check to see whether or not the key has been mapped to a different function or disabled.
- **•** Make a call to the phone to check for inbound call display and ringing. If successful, try to press feature keys while a call is active to access a directory or buddy status.
- **•** On the phone, go to Navigate to **Menu > Status > Lines** to confirm the line is actively registered to the call server.
- **•** Reboot the phone to attempt re-registration to the call server.

### **The display shows the message** *Network Link is Down.*

This message displays when the LAN cable is not properly connected. Do one of the following:

- **•** Check the termination at the switch or hub end of the network LAN cable.
- **•** Check that the switch or hub is operational (flashing link/status lights).
- **•** On the phone, go to **Menu > Status > Network**. Scroll down to verify that the LAN is active.
- **•** Ping the phone from a computer.
- **•** Reboot the phone to attempt re-registration to the call server. Navigate **to Menu > Settings > Advanced > Reboot Phone**).

## *Calling Issues*

The following table provides possible solutions to generic calling issues.

### **Troubleshooting Calling Issues**

### **There is no dial tone.**

If there is no dial tone, power may not be correctly supplied to the phone. Try one of the following:

- **•** Check that the display is illuminated.
- **•** Make sure the LAN cable is inserted properly at the rear of the phone; try unplugging and re-inserting the cable.
- **•** If you are using in-line powering, check that the switch is supplying power to the phone.

### **The dial tone is not present on one of the audio paths.**

If dial tone is not present on one of the audio paths, do one of the following:

- **•** Switch between handset, headset (if present), or handsfree speakerphone to see whether or not dial tone is present on another path.
- **•** If the dial tone exists on another path, connect a different handset or headset to isolate the problem.
- **•** Check configuration for gain levels.

#### **The phone does not ring.**

If there is no ringtone but the phone displays a visual indication when it receives an incoming call, do the following:

- **•** Adjust the ring level from the front panel using the volume up/down keys.
- **•** Check the status of handset, headset (if connected), and handsfree speakerphone.

### **Troubleshooting Calling Issues**

### **The line icon shows an unregistered line icon.**

If the phone displays an icon indicating that a line is unregistered, do the following:

**•** Try to re-register the line and place a call.

## *Display Issues*

The following table provides tips for resolving display screen issues.

### **Troubleshooting Display Issues**

#### **There is no display or the display is incorrect.**

If there is no display, power may not be correctly supplied to the phone. Do one of the following:

- **•** Check that the display is illuminated.
- **•** Make sure the power cable is inserted properly at the rear of the phone.
- **•** If your are using PoE powering, check that the PoE switch is supplying power to the phone.
- **•** Use the screen capture feature to verify whether the screen displays properly in the capture. Refer to [Capture](#page-81-0)  [Your Device's Current Screen](#page-81-0).

#### **The display is too dark or too light.**

The phone contrast may be set incorrectly. To adjust the contrast, do one of the following:

- **•** Adjust the contrast.
- **•** Reboot the phone to obtain the default level of contrast.
- **•** Use the screen capture feature to verify whether the screen displays properly in the capture. Refer to [Capture](#page-81-0)  [Your Device's Current Screen](#page-81-0).

#### **The display is flickering.**

Certain types of older fluorescent lighting cause the display to flicker. If your phone is in an environment lit with fluorescent lighting, do one of the following:

**•** Angle or move the Polycom phone away from the lights.

#### **The time and date are flashing.**

If the time and date are flashing, the phone is disconnected from the LAN or there is no SNTP time server configured. Do one of the following:

- **•** Reconnect the phone to the LAN.
- **•** Configure an SNTP server.
- **•** Disable the time and date if you do not want to connect your phone to a LAN or SNTP server.

# *Audio Issues*

The following table describes possible solutions to audio issues.

## **Troubleshooting Audio Issues**

### **There is no audio on the headset**

If there is no audio on your headset, the connections may not be correct. Do one of the following:

- **•** Ensure the headset is plugged into the jack marked Headset at the rear of the phone.
- **•** Ensure the headset amplifier (if present) is turned on and adjust the volume.

## *Licensed Feature Issues*

The following table describes issues for features that require a license.

### **Troubleshoot Feature License Issues**

**Voice Quality Monitoring or H.323 is not available on the phone.**

If you cannot access features, check your licenses on the phone by navigating to **Menu > Status > Licenses**.

- **•** You require a license key to activate the VQMon feature on the following VVX business media phones: 101, 201, 300, 301, 310, 311, 400, 401, 410, 411. The following phones do not require a license key to activate the VQMon feature: 500, 600, 1500, Polycom RealPresence Trio.
- **•** You need a license to use H.323 on VVX 1500. You do not need a license to use H.323 on the VVX 500/501, 600/601. Note that H.323 is not supported on VVX 300/301, 310/311, 400/401, 410/411, and SoundStructure VOIP Interface.
- **•** If your phone is not installed with UC Software version 4.0.0 or later, you also require a license for conference management, corporate directory, and call recording.

# *Software Upgrade Issues*

The following table describes possible solutions to issues that may occur during or after a software upgrade.

### **Troubleshooting Software Upgrade Issues**

**Some settings or features are not working as expected on the phone.** 

The phone's configuration may be incorrect or incompatible.

Check for errors on the phone by navigating to **Menu > Status > Platform > Configuration**. If there are messages stating *Errors Found*, *Unknown Params,* or *Invalid values*, correct your configuration files and restart the phone.

### **The phone displays a** *Config file error* **message for five seconds after it boots up.**

You are using configuration files from a UC Software version earlier than the UC Software image running on the phones. Configuration parameters and values can change each release and specific parameters may or may not be included.

- **•** Correct the configuration files, remove the invalid parameters, and restart the phone.
- **•** See the UC Software Administrator's Guide and Release Notes for the UC Software version you have installed on the phones.

### **Troubleshooting Software Upgrade Issues**

**When using the Web Configuration Utility to upgrade phone software, the phone is unable to connect to the Polycom Hosted Server.**

Occasionally, the phone is unable to connect to the Polycom hosted server because of the following:

- **•** The Polycom hosted server is temporarily unavailable.
- **•** There is no software upgrade information for the phone to receive.
- **•** The network configuration is preventing the phone from connecting to the Polycom hosted server.

*Note: UC Software 4.0.0 does not support internet access for software upgrades through a web proxy*. To troubleshoot the issue:

- **•** Try upgrading your phone later.
- **•** Verify that new software is available for your phone using the *[Polycom UC Software Release Matrix for VVX](http://downloads.polycom.com/voice/voip/uc_sw_releases_matrix.html)  [Phones](http://downloads.polycom.com/voice/voip/uc_sw_releases_matrix.html)*.
- **•** Verify that your network's configuration allows the phone to connect to http://downloads.polycom.com.
- **•** If the issue persists, try manually upgrading your phone's software.

## **Wireless Handset Software Upgrade Issues**

If any wireless handset fails to update its software, the base station retries pushing the update to the wireless handset three times before moving to the next registered handset. If the base station or wireless handset fails to update or restarts during the update process, the base station or wireless handset restarts with the previous software version.

Try the following solutions if the base station or any of the wireless handsets fail to update:

- **●** Manually update the wireless handset software (refer to section [Update the Wireless Handset](#page-188-0)  [Software Manually\)](#page-188-0).
- Restart the base station, then pair the base station with the VVX business media phone again.
- **●** To restart the base station, using a paper clip, press and hold the Reset button on the back of the base station for five seconds.
- **●** After the software process is complete for all registered wireless handsets, unregister and register any wireless handsets that failed to update.

If the base station fails to pair with the VVX business media phone after successfully updating, you need to repair the base station with the phone manually (refer to section [Pairing a VVX Business Media Phone with](#page-180-0)  [a VVX D60 Base Station\)](#page-180-0).